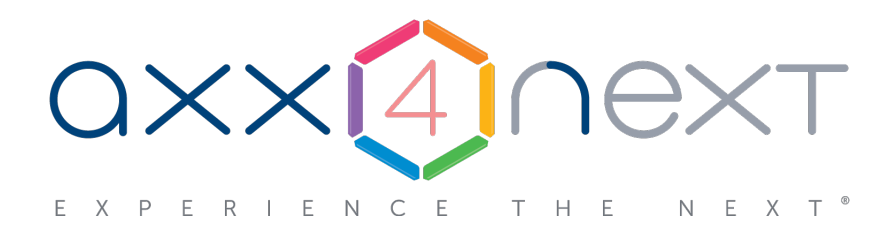

# Руководство пользователя

# Содержание

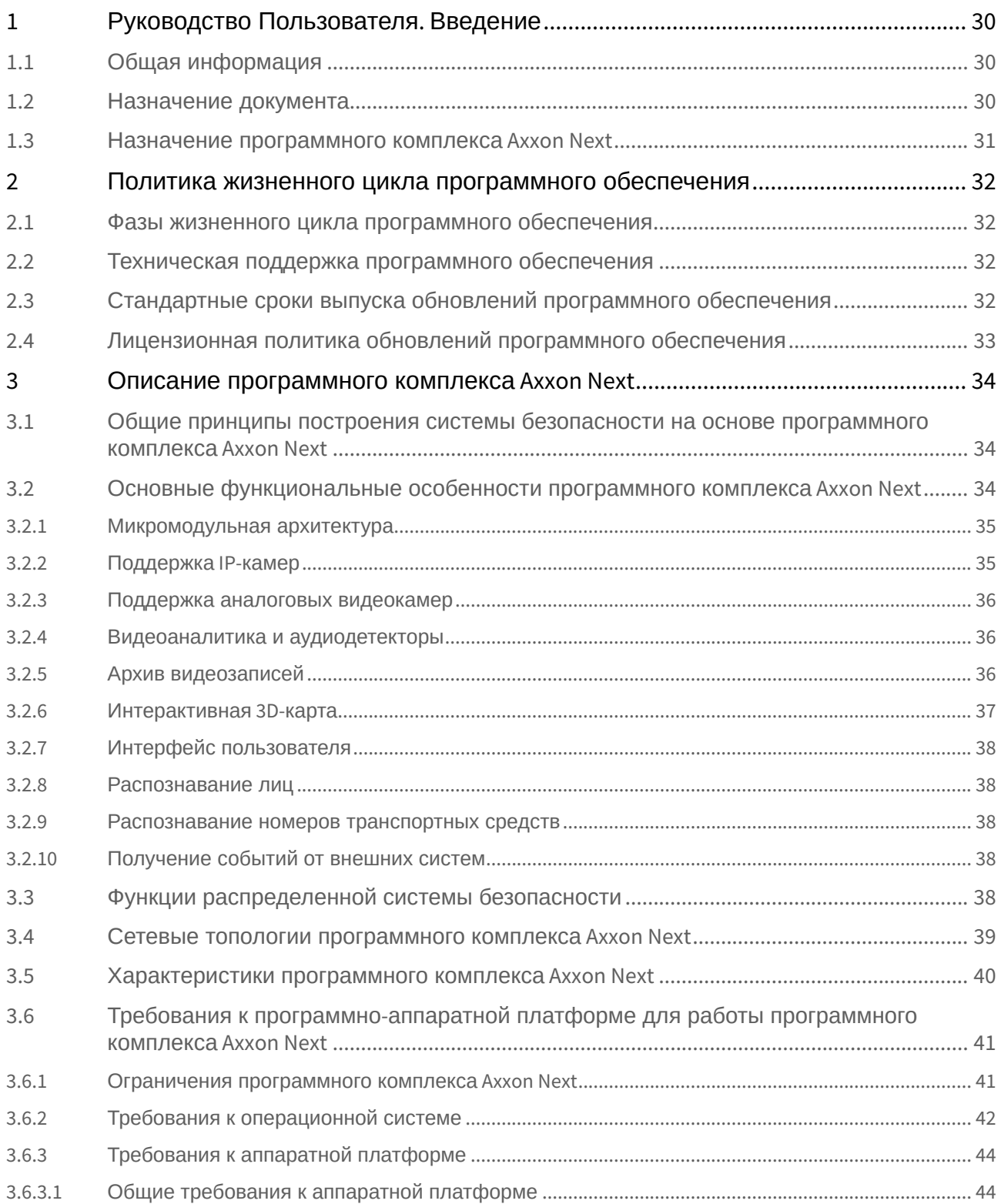

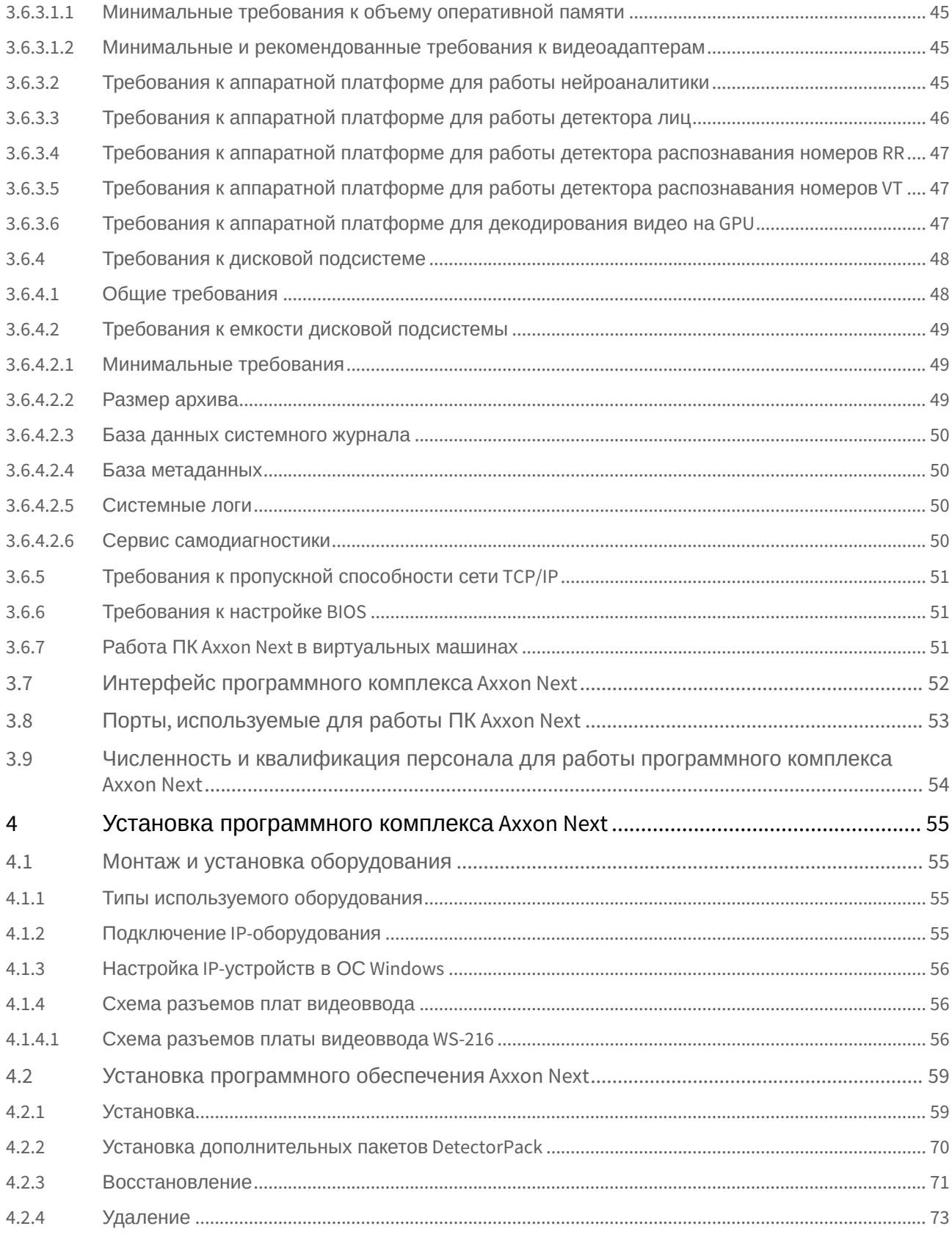

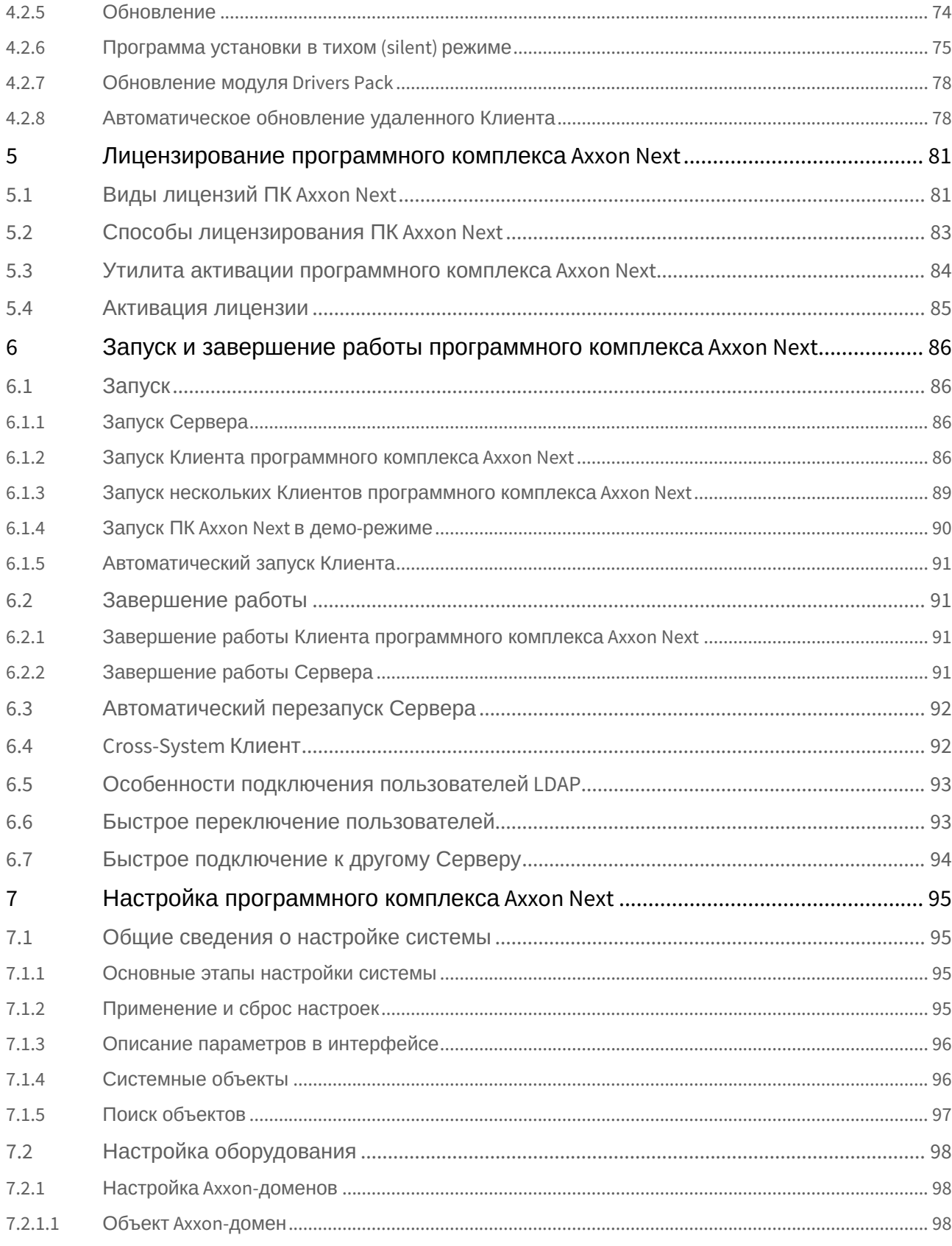

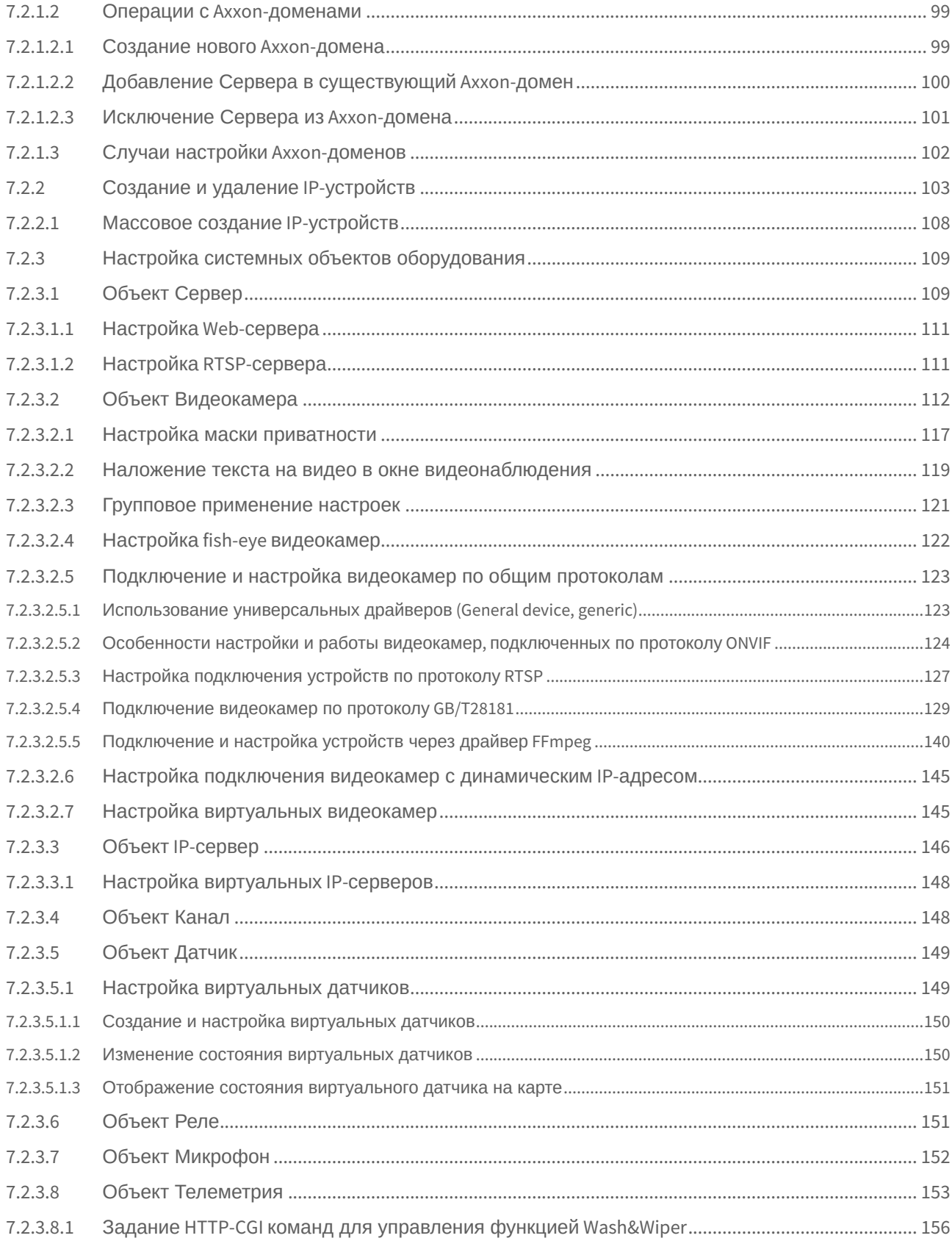

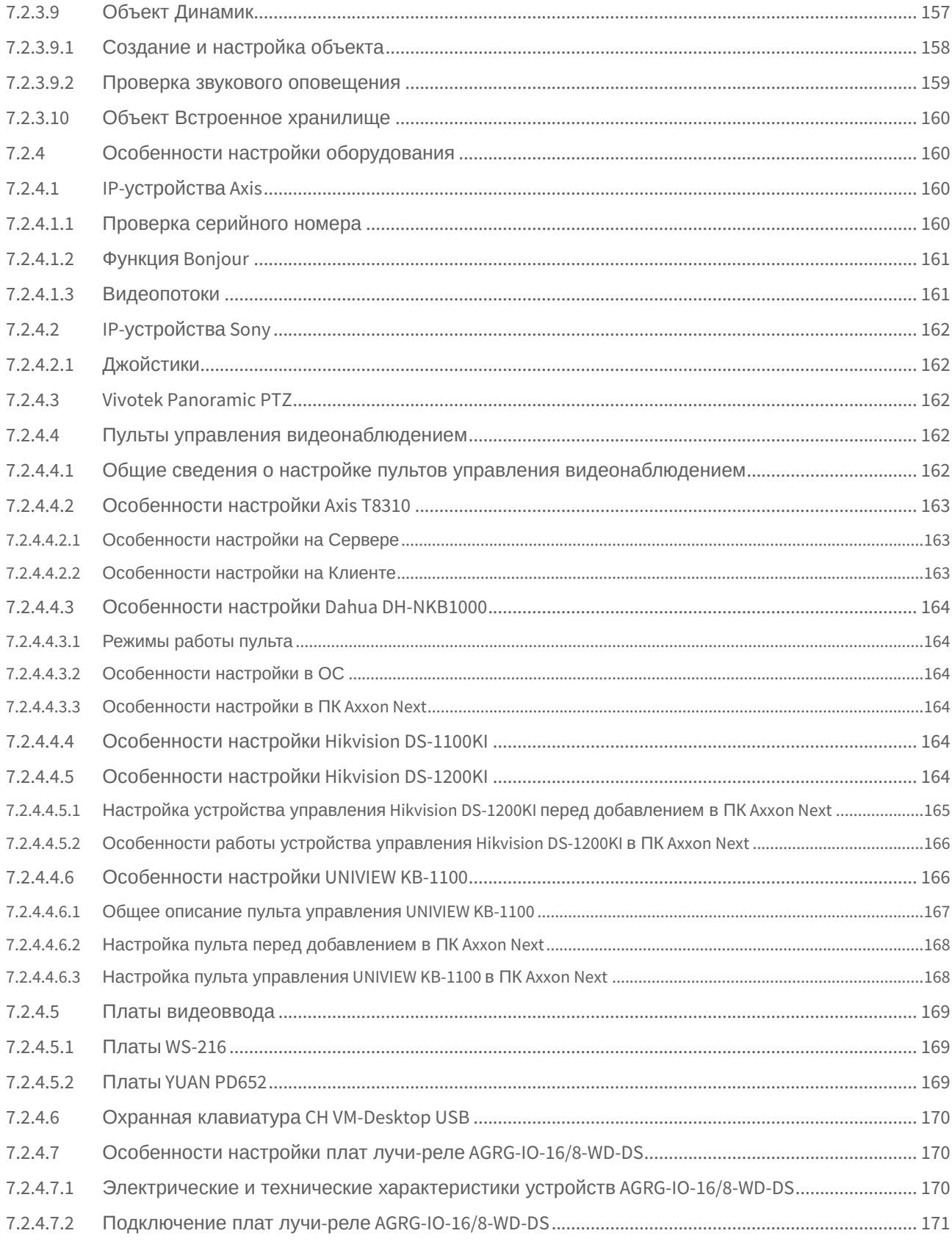

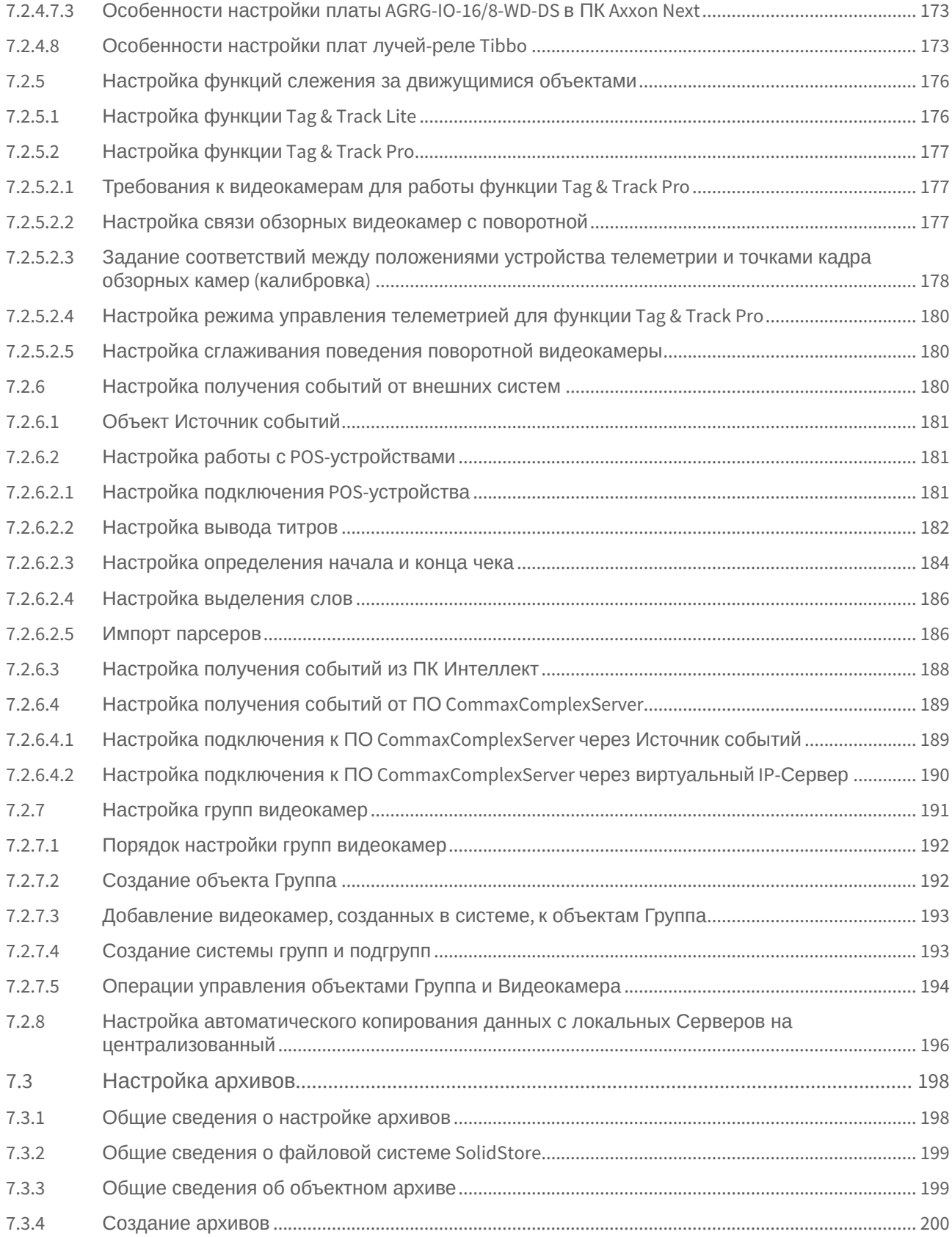

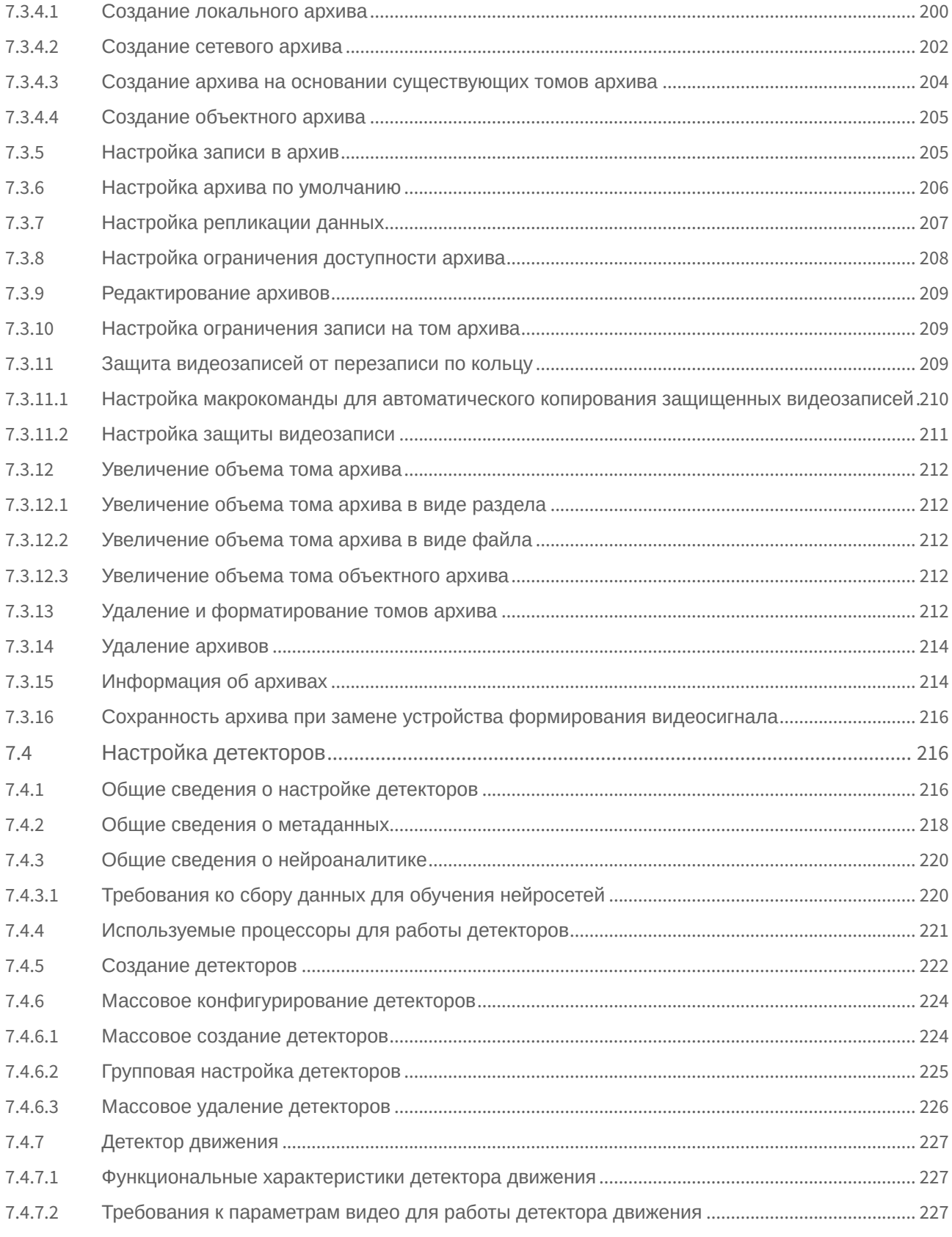

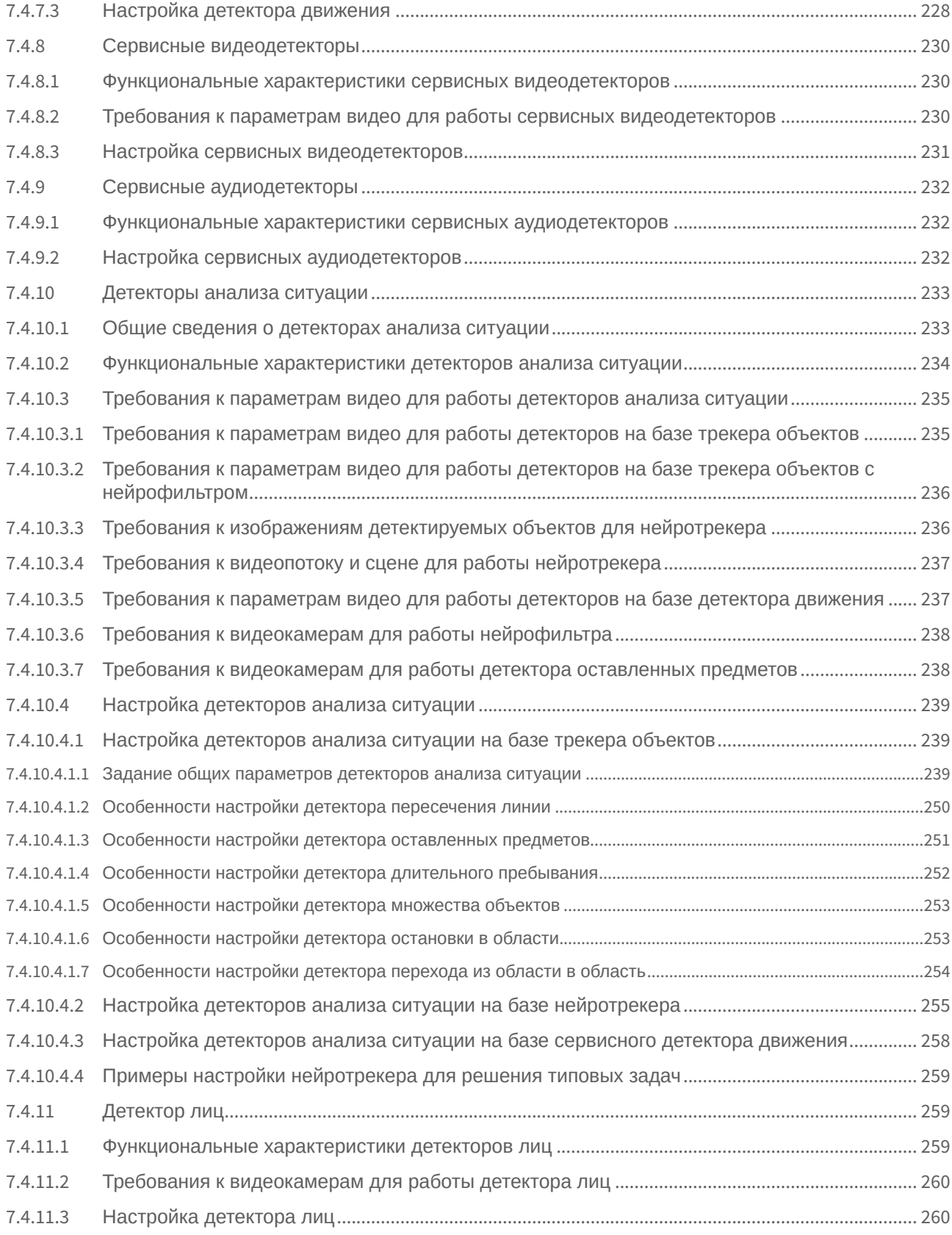

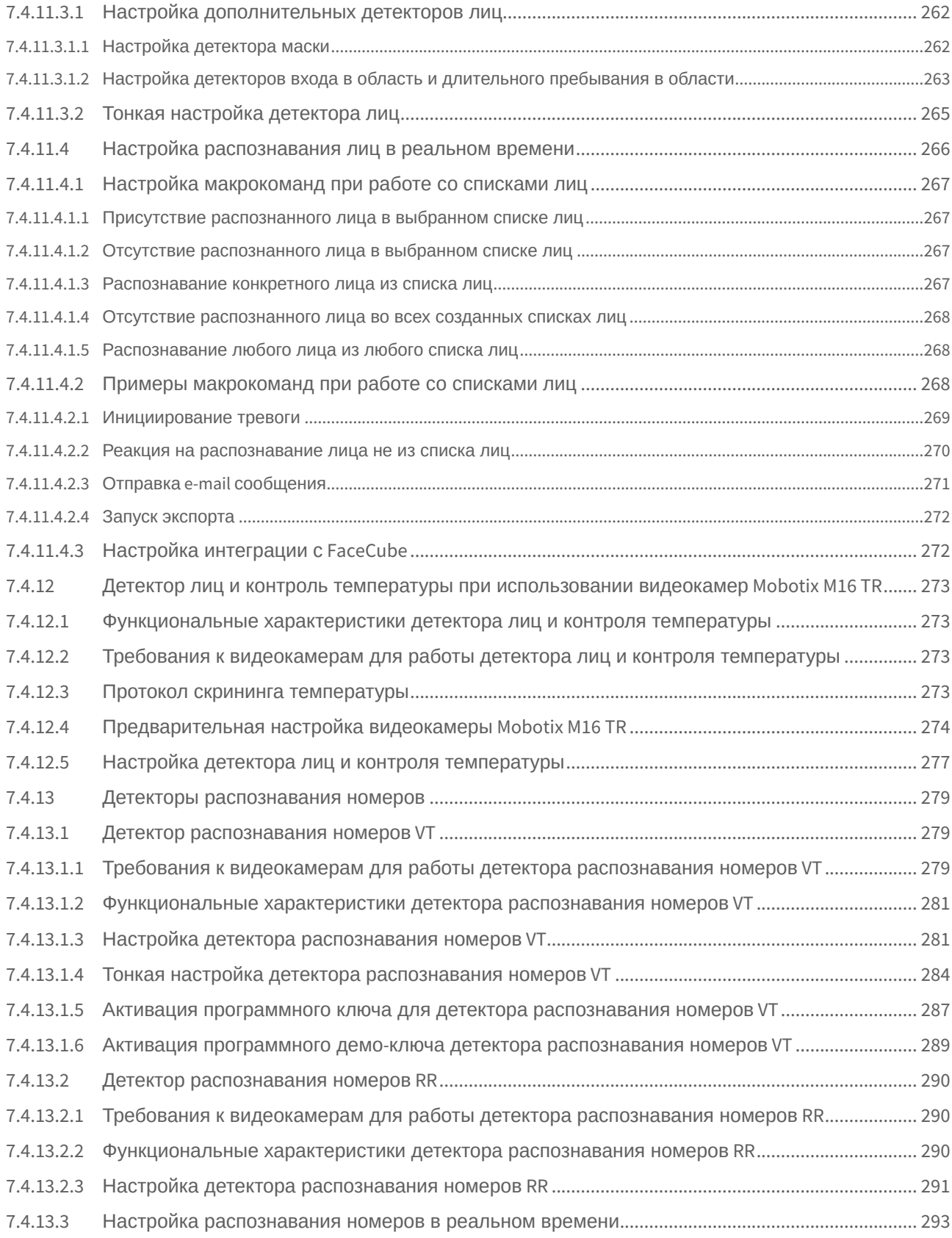

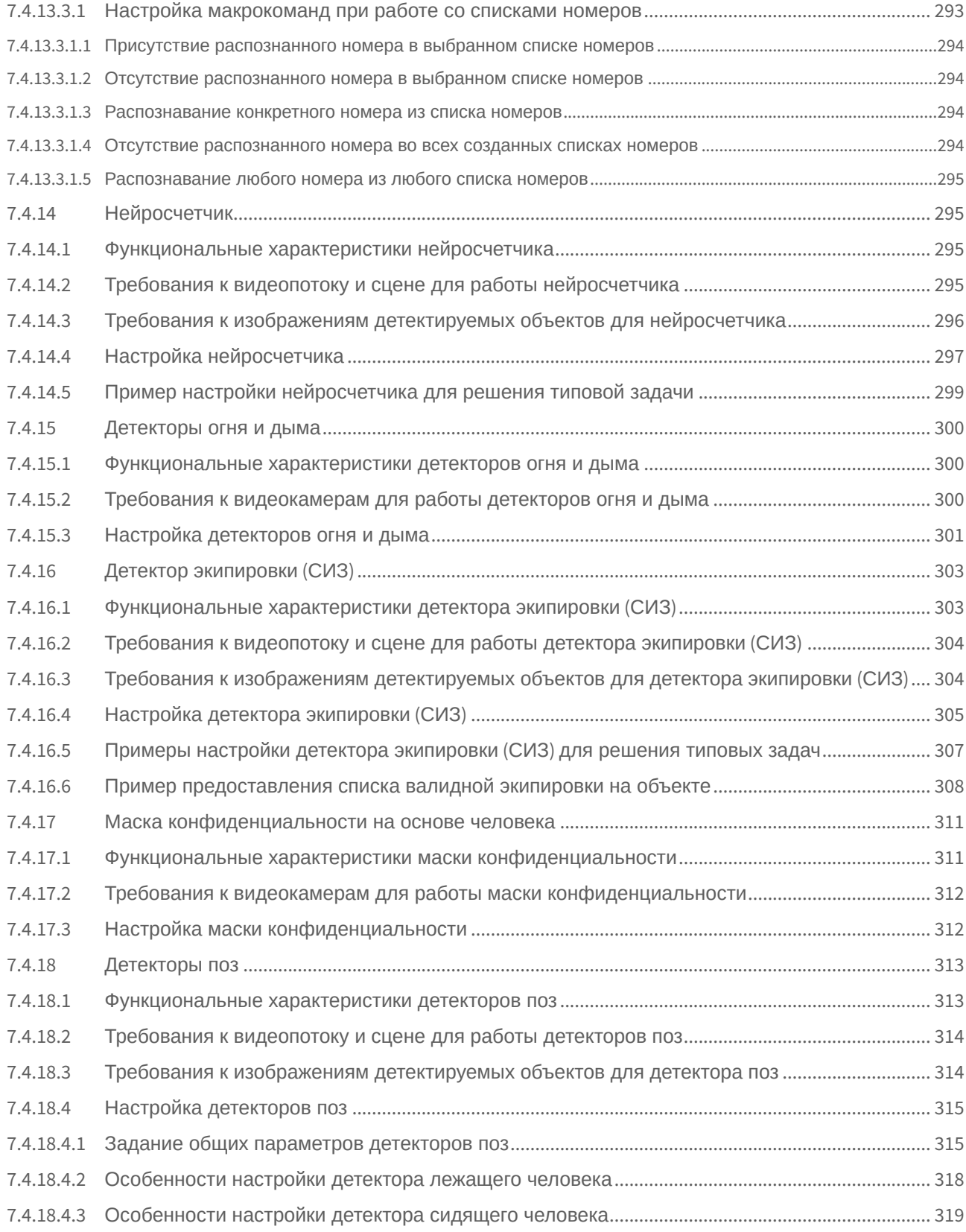

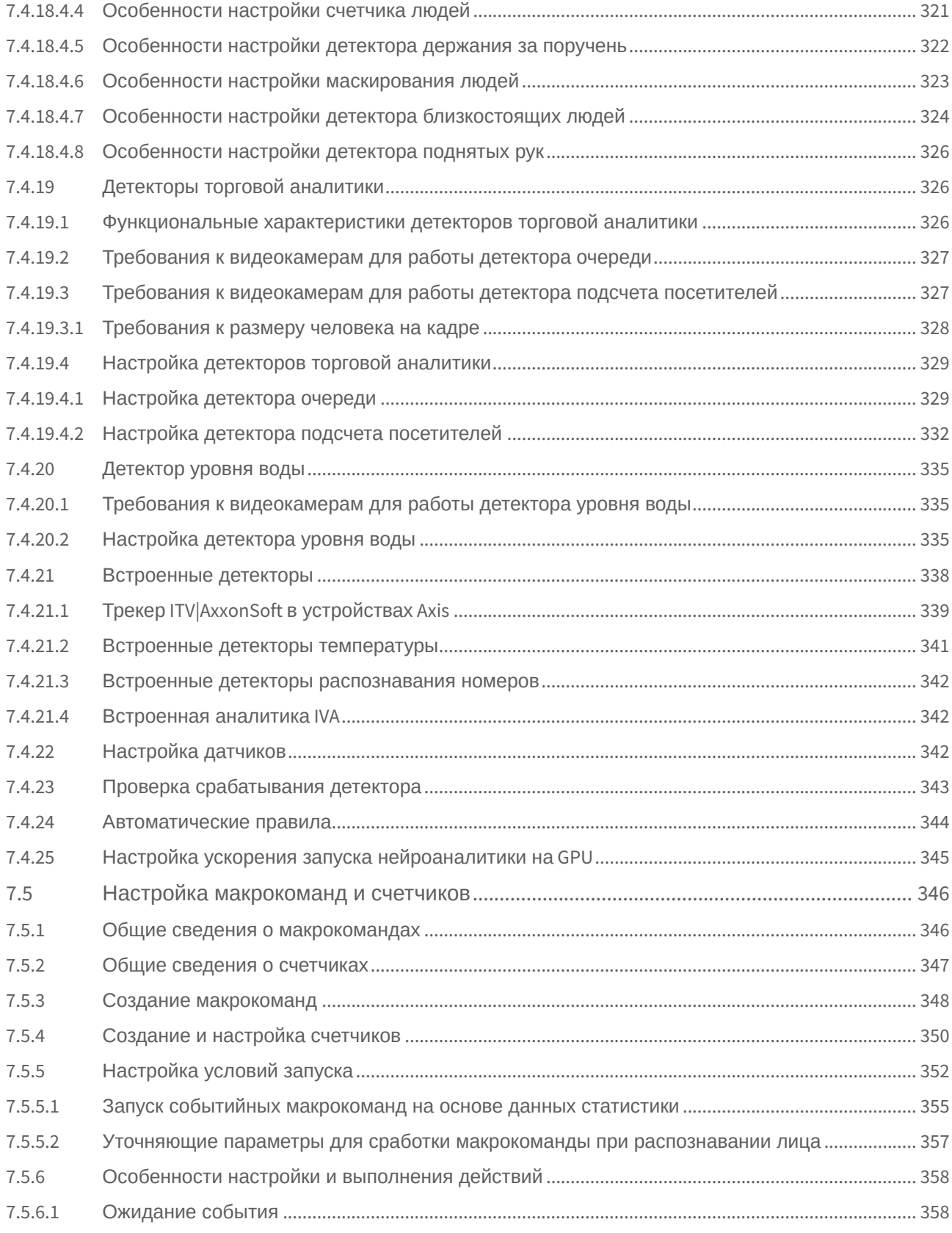

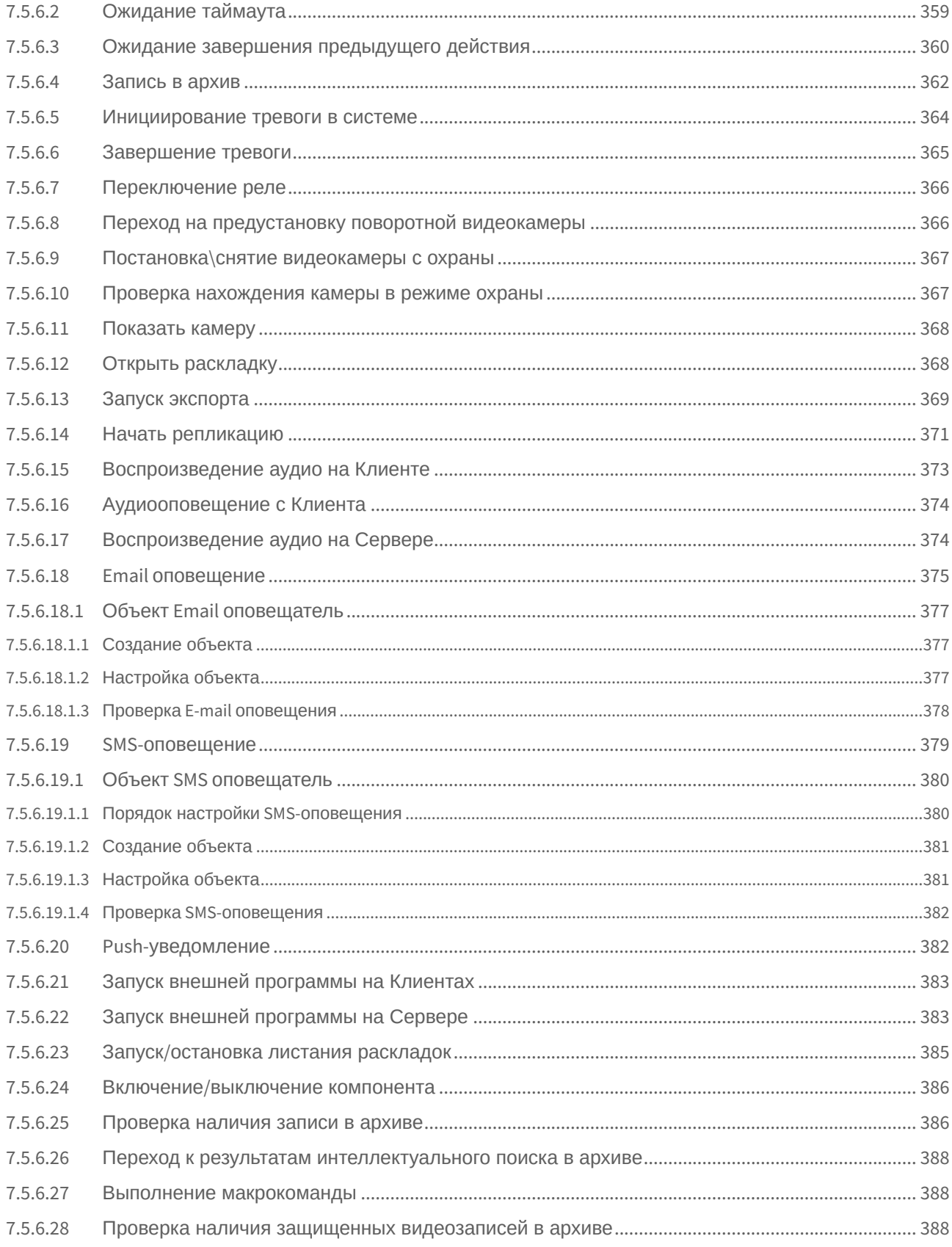

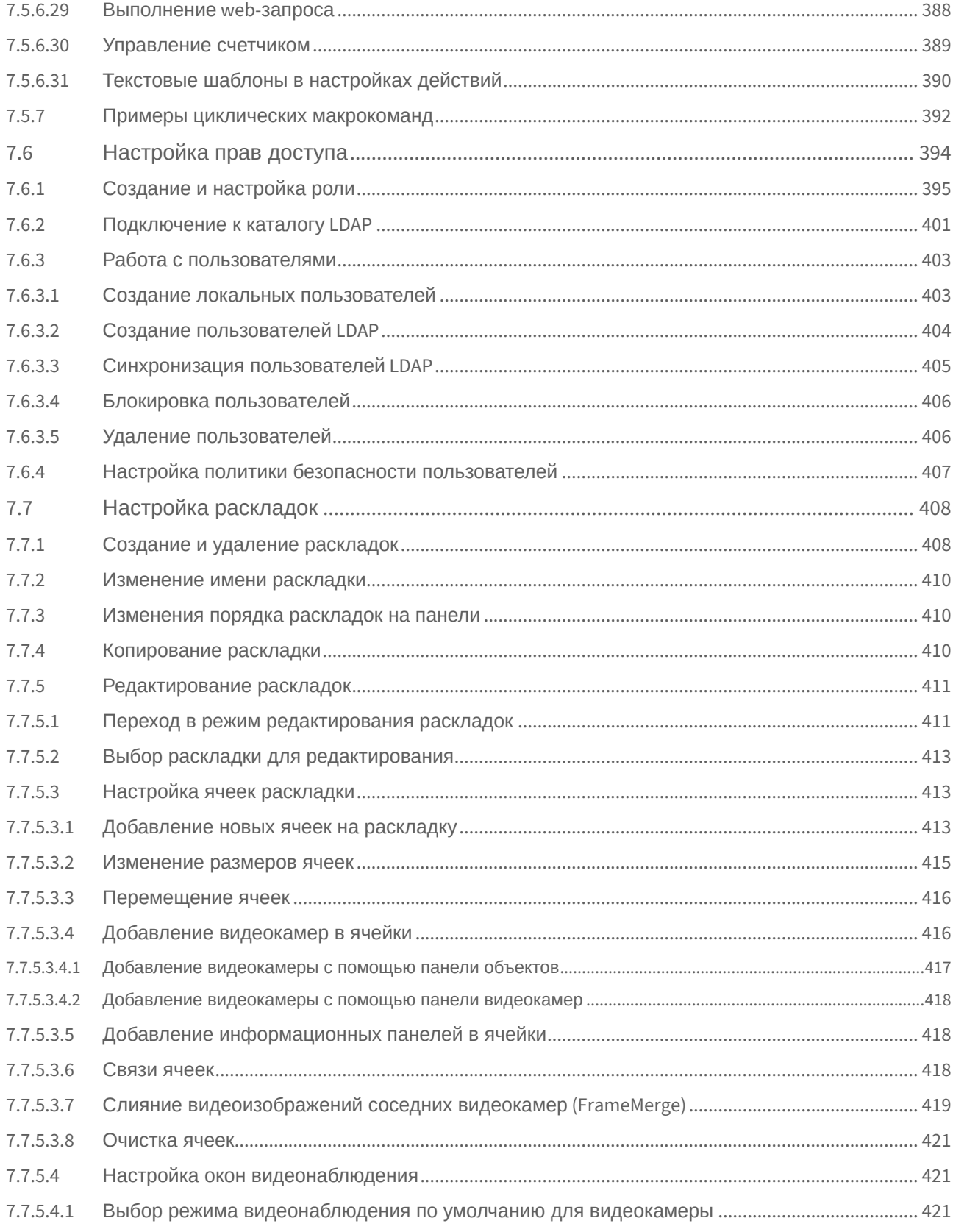

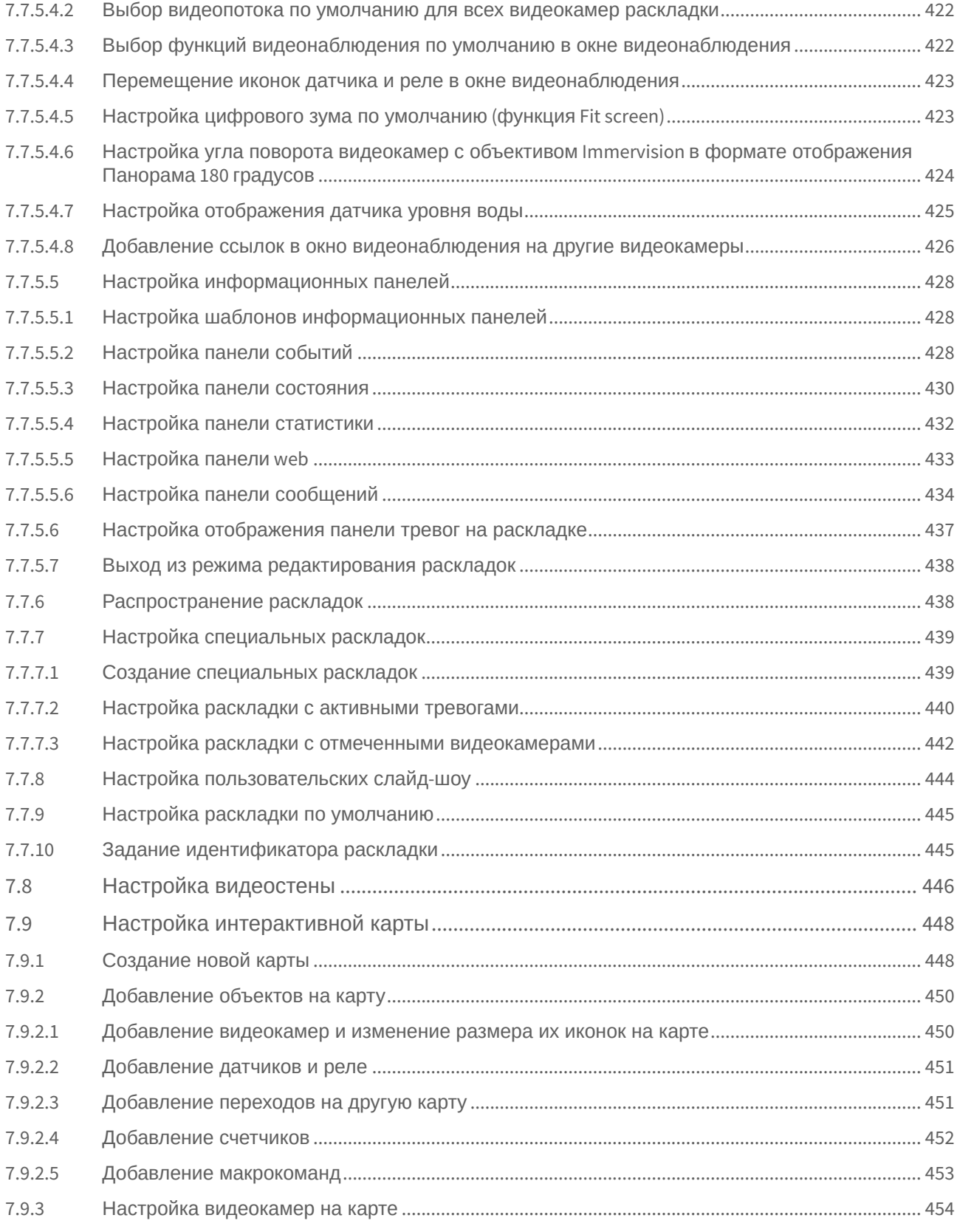

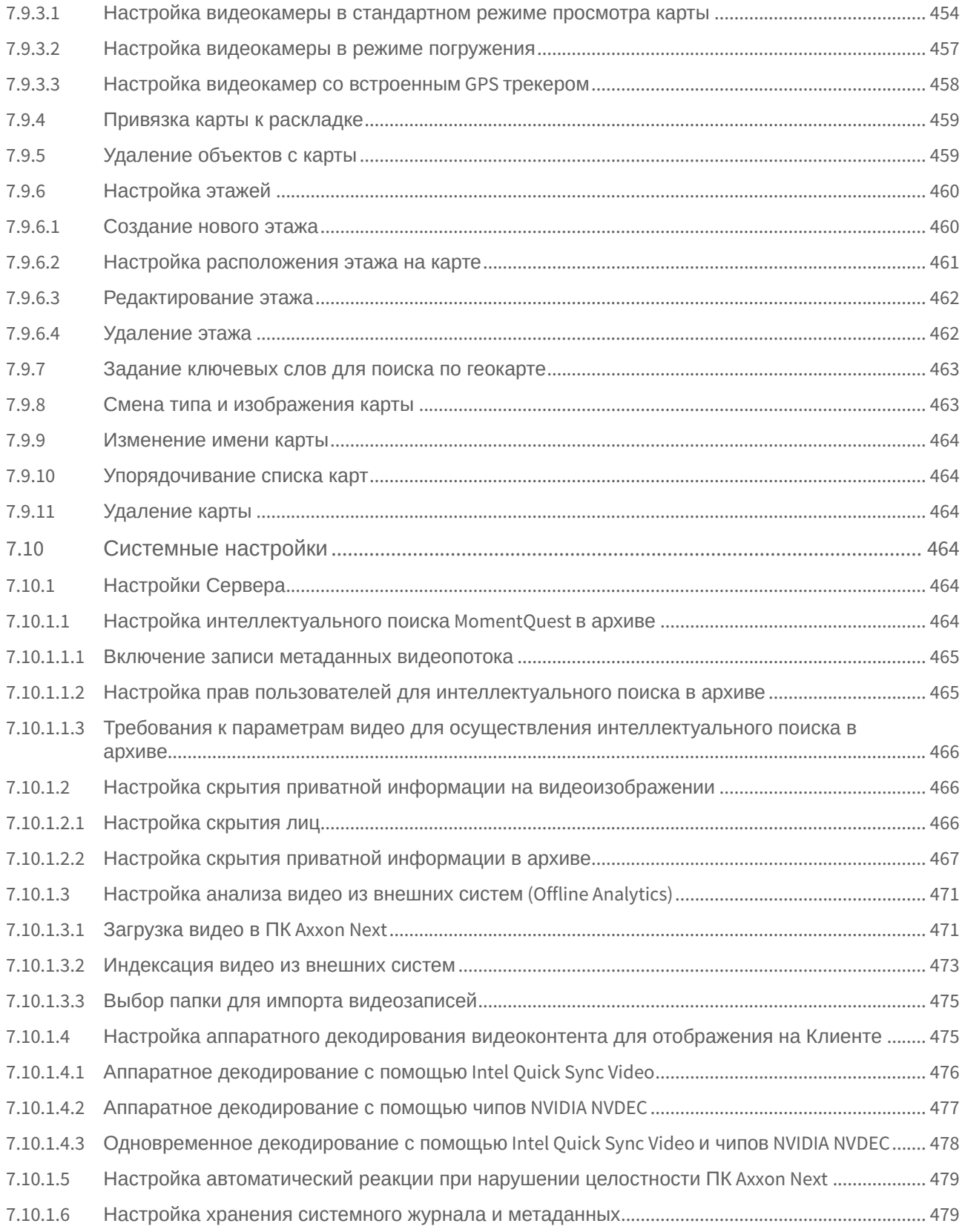

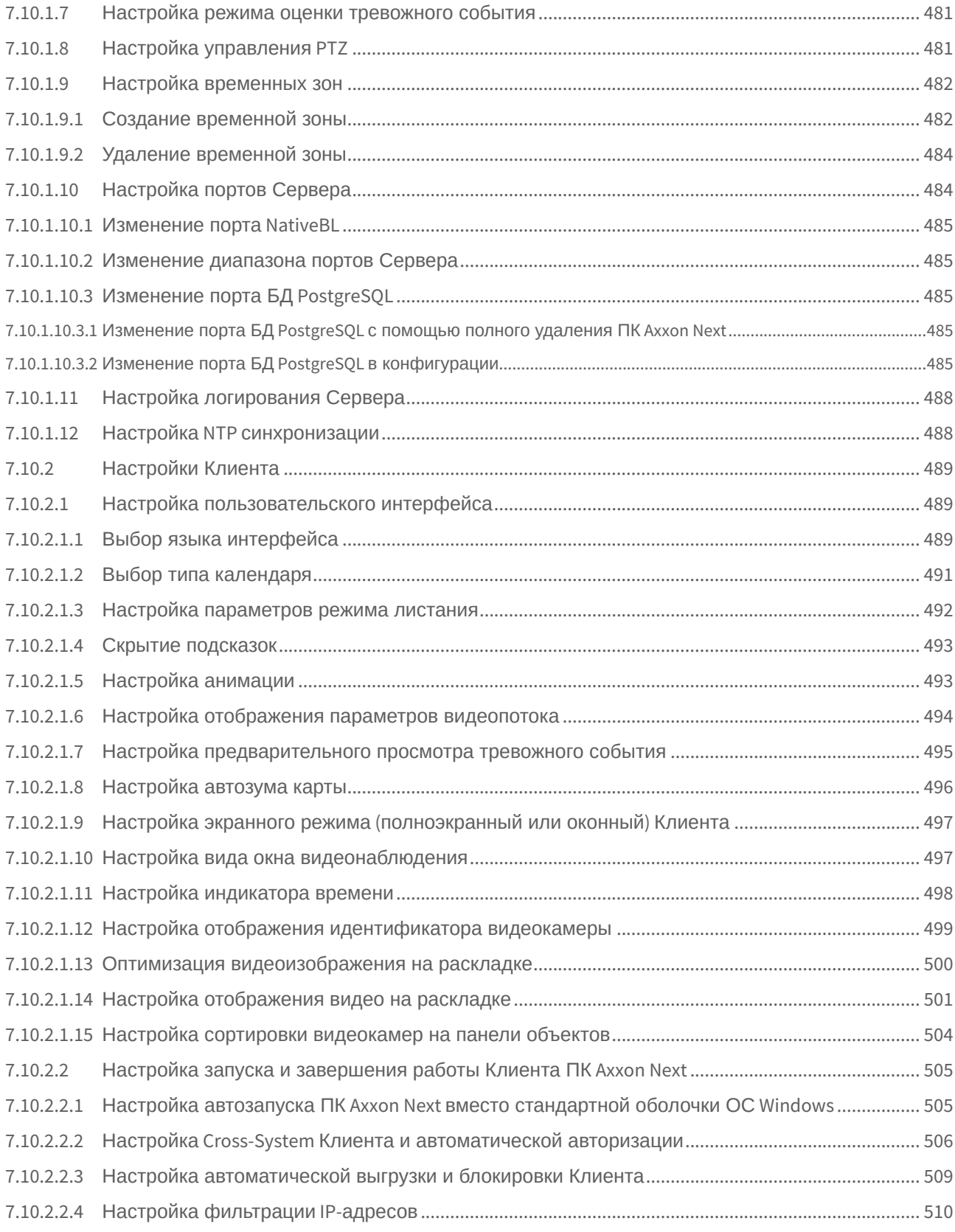

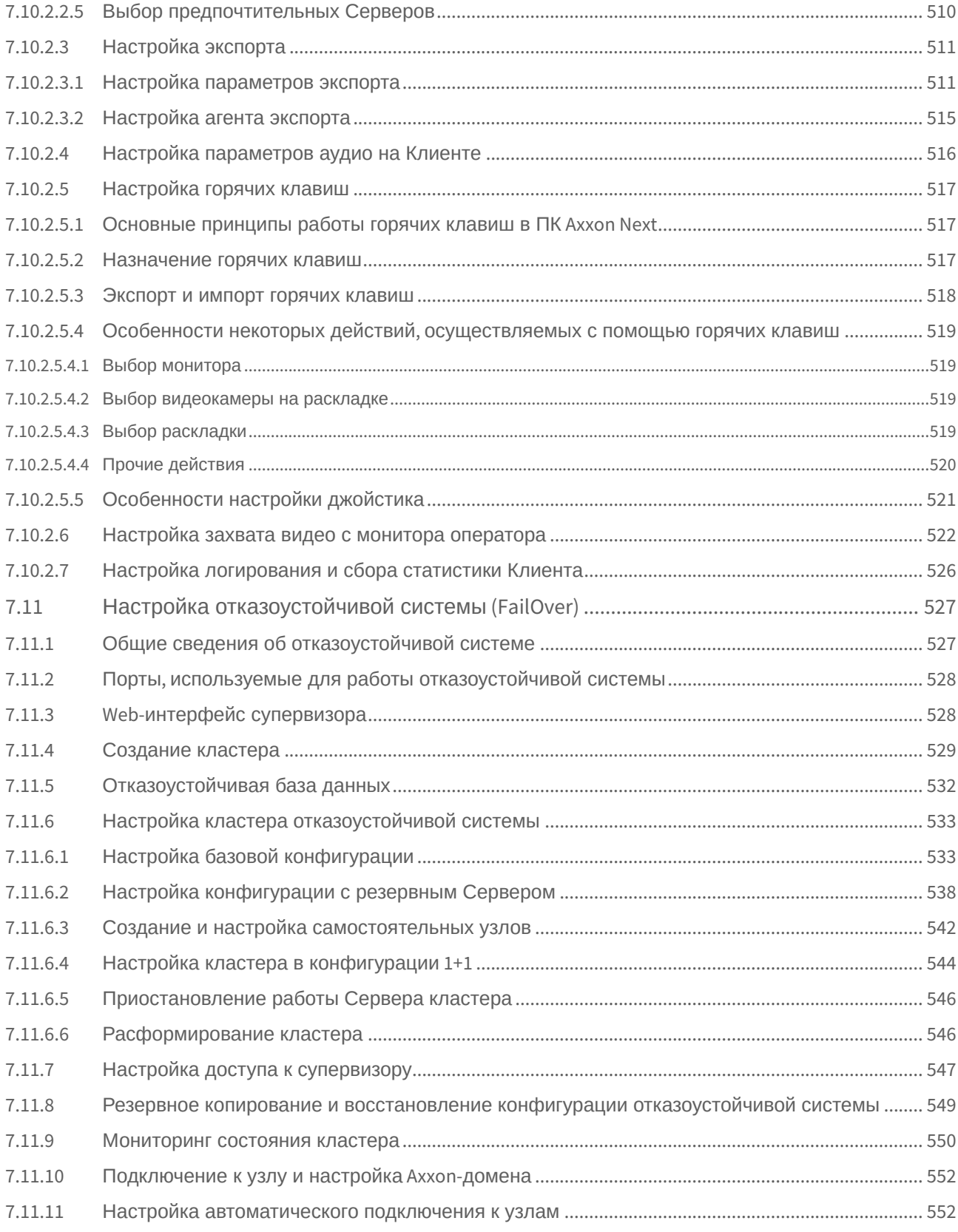

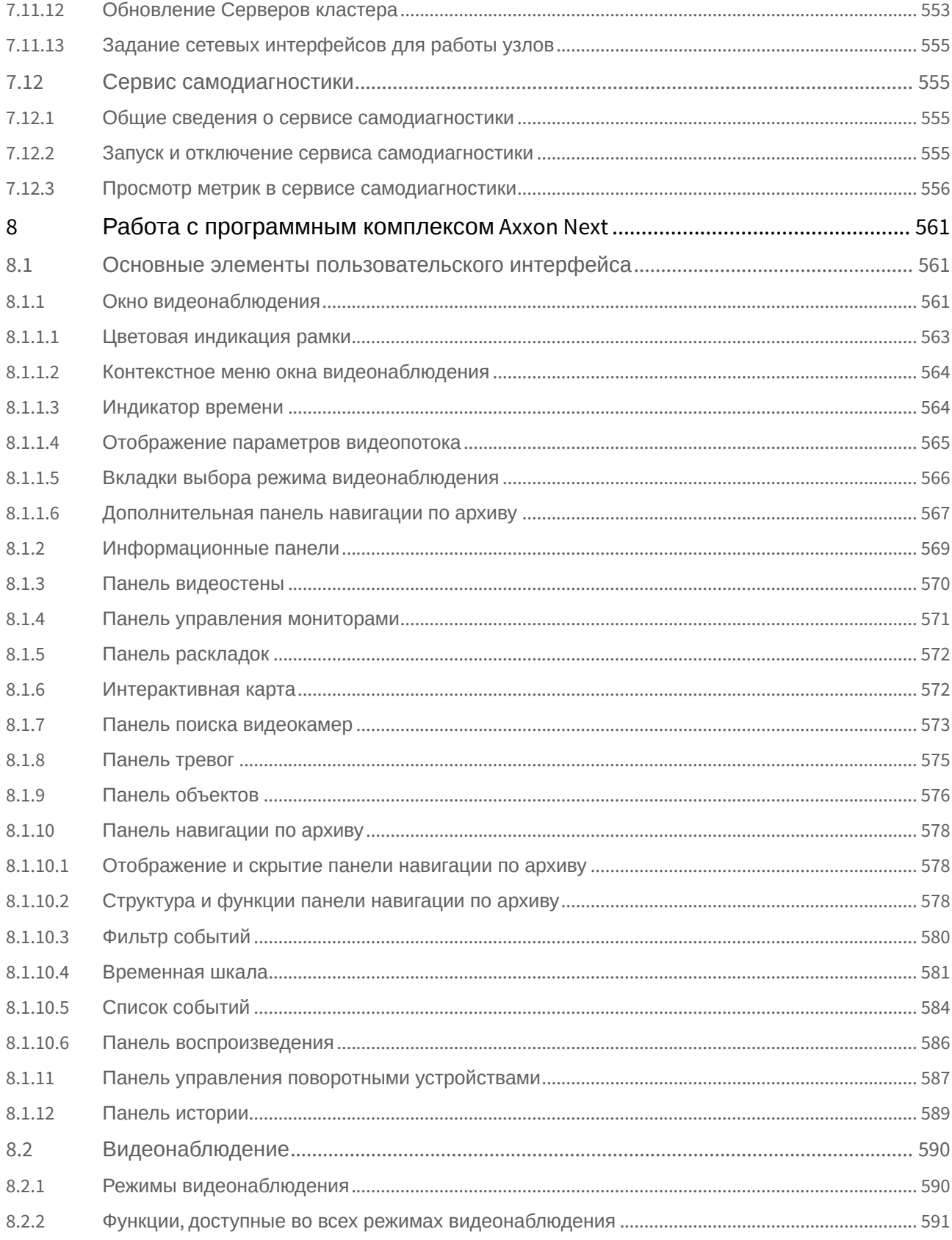

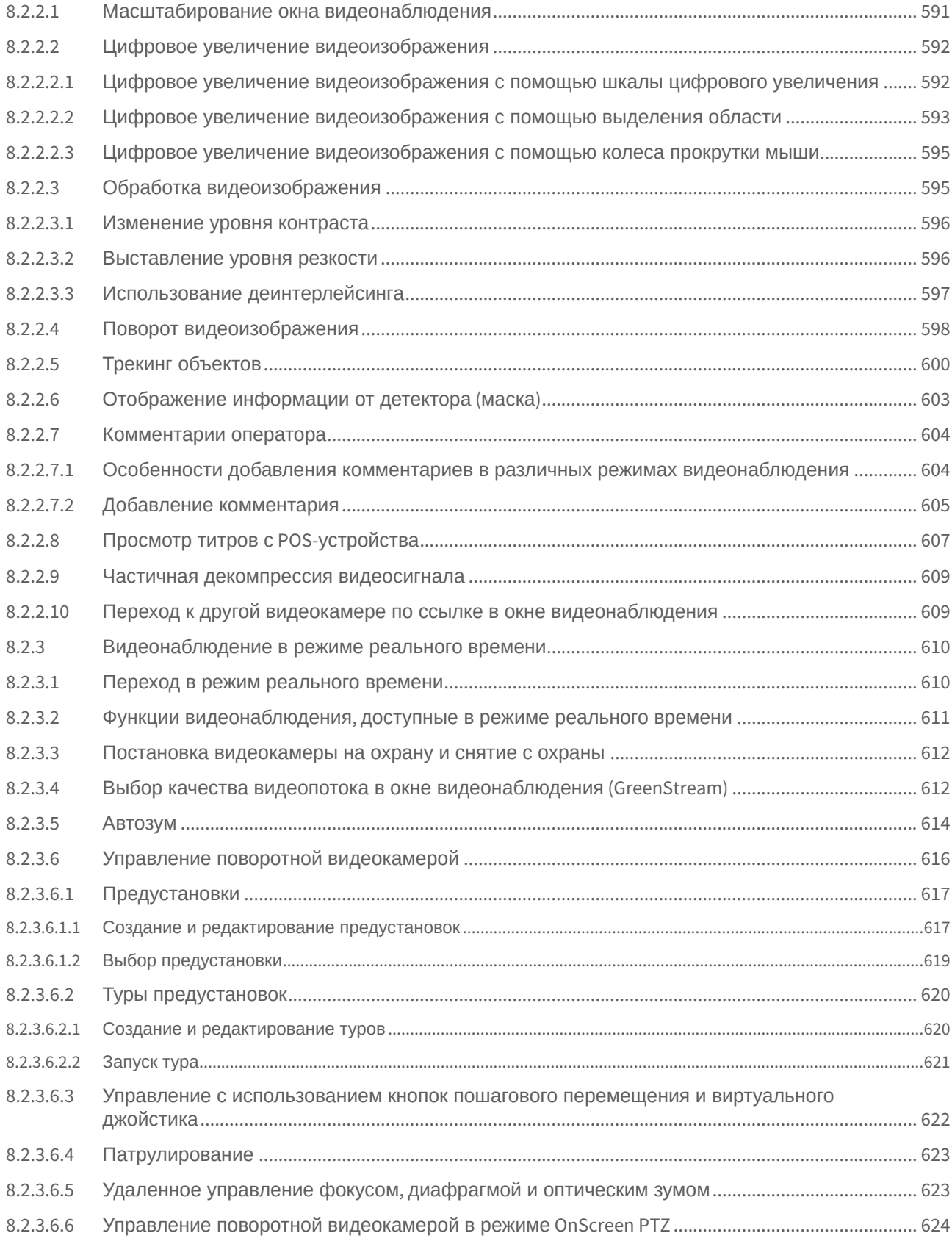

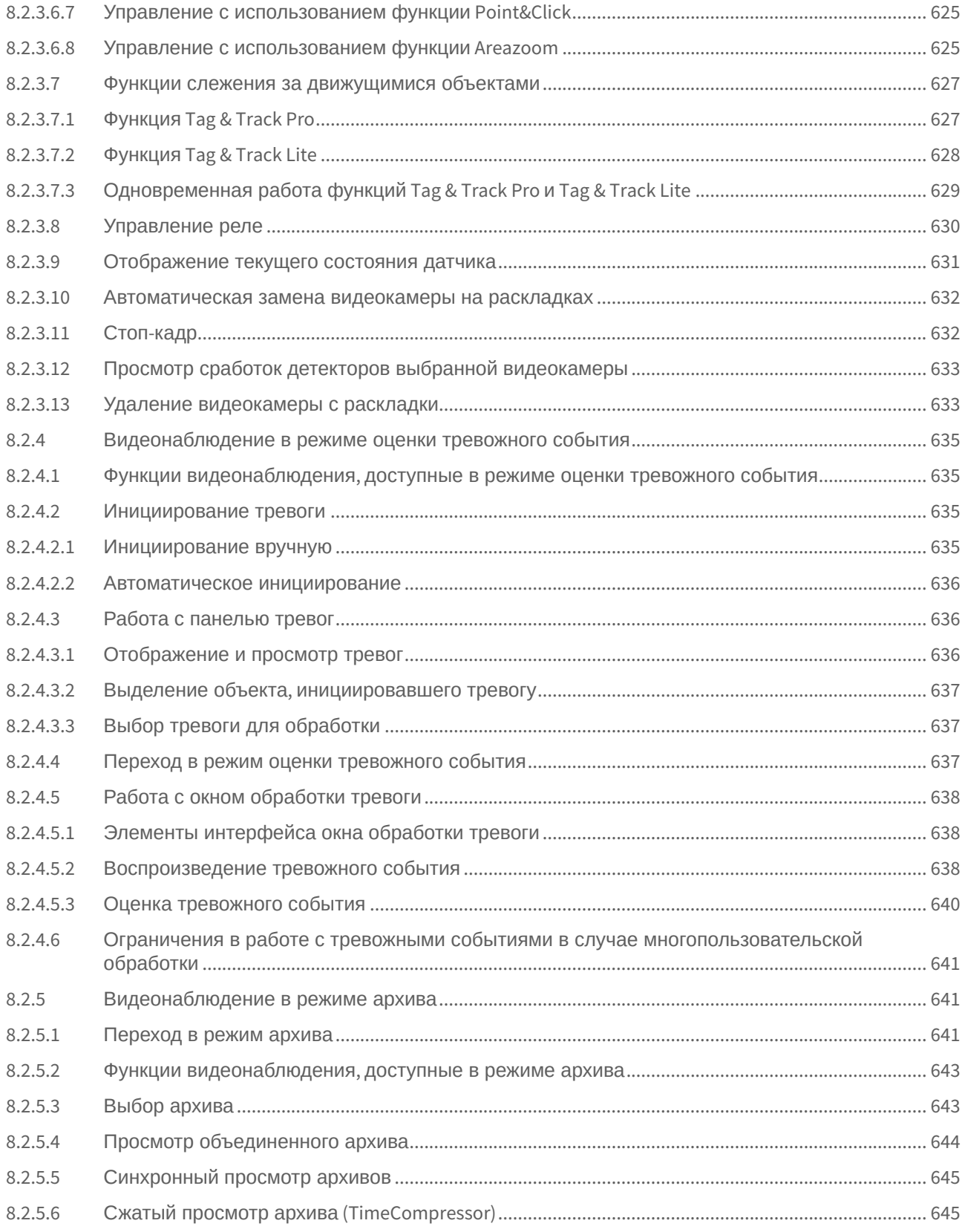

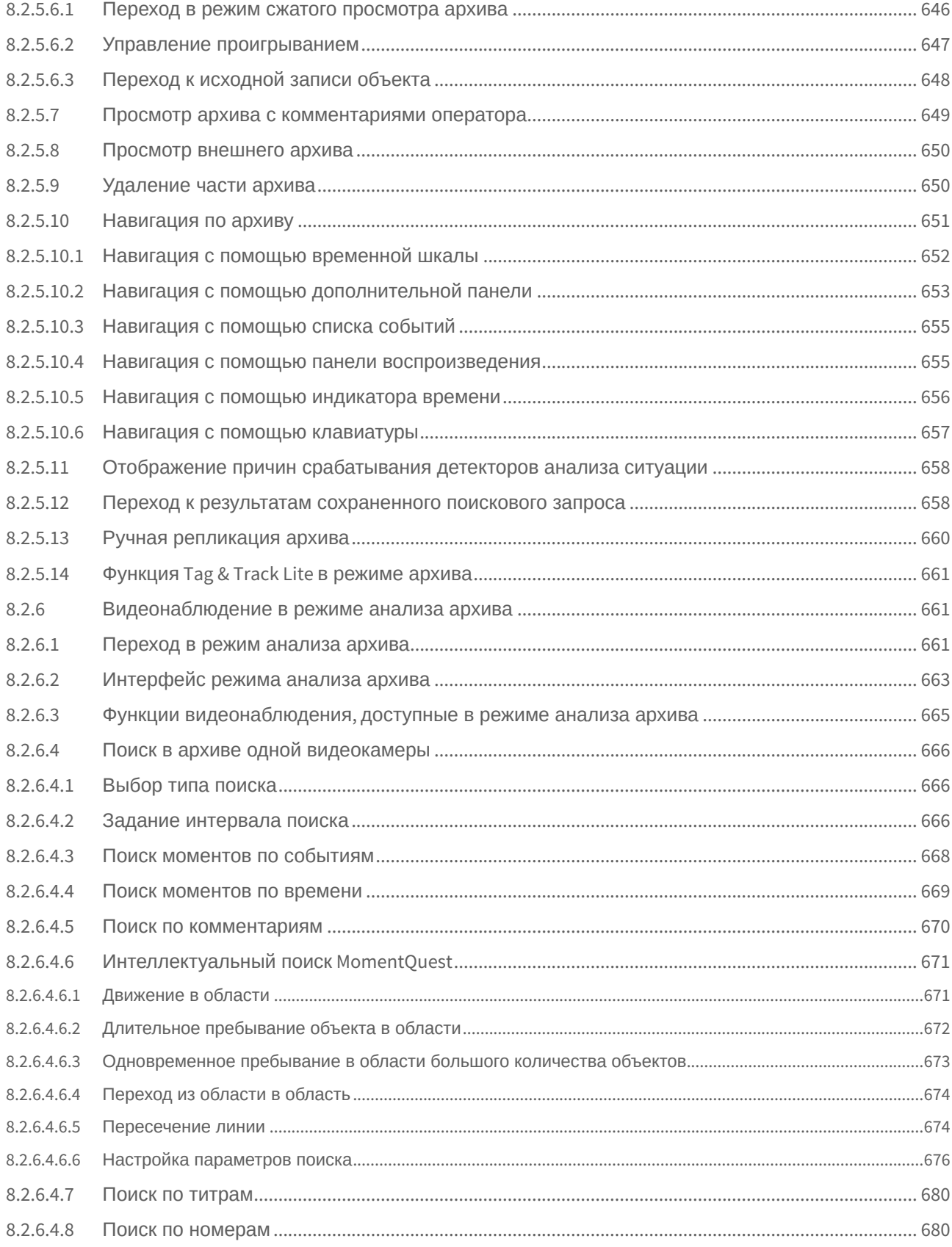

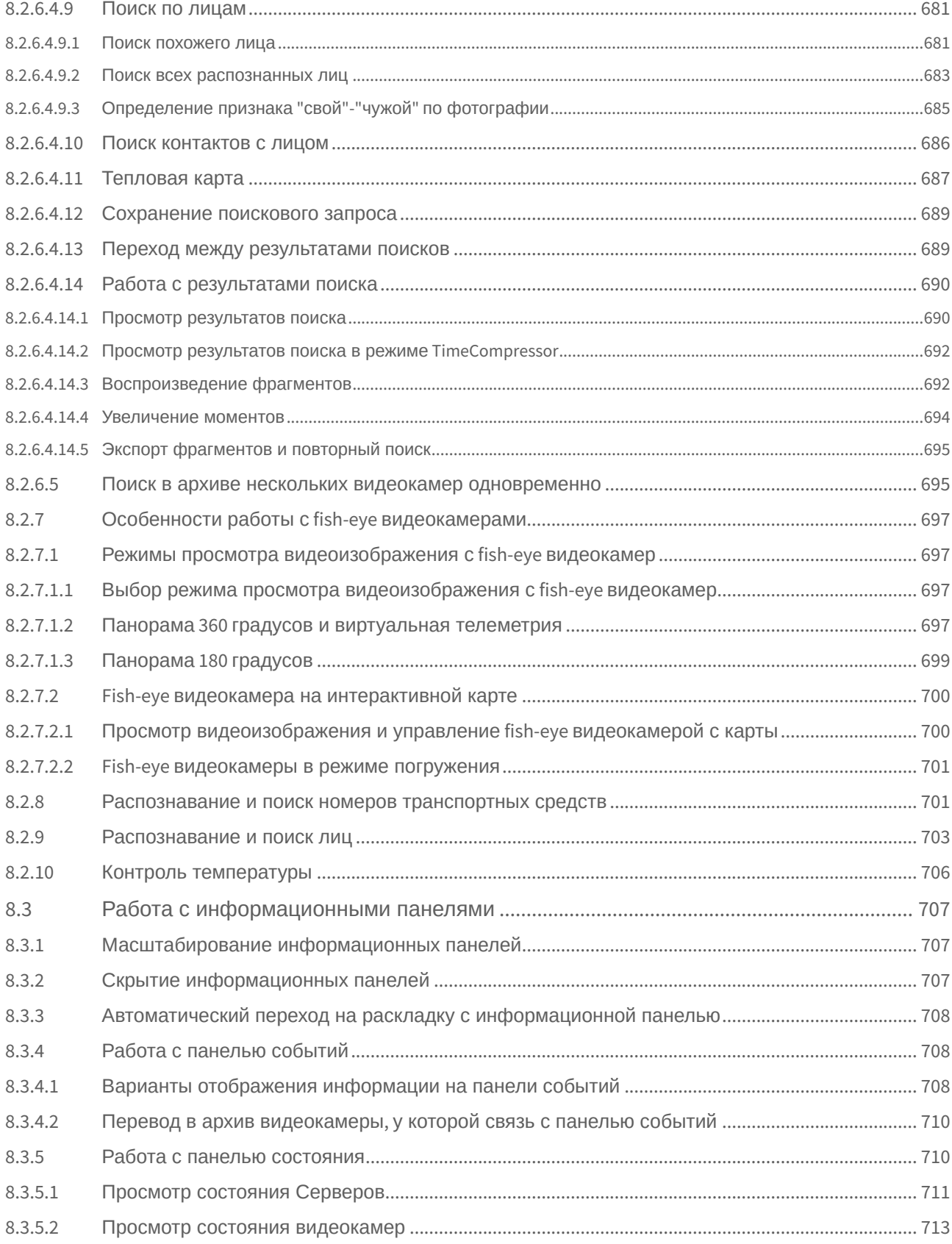

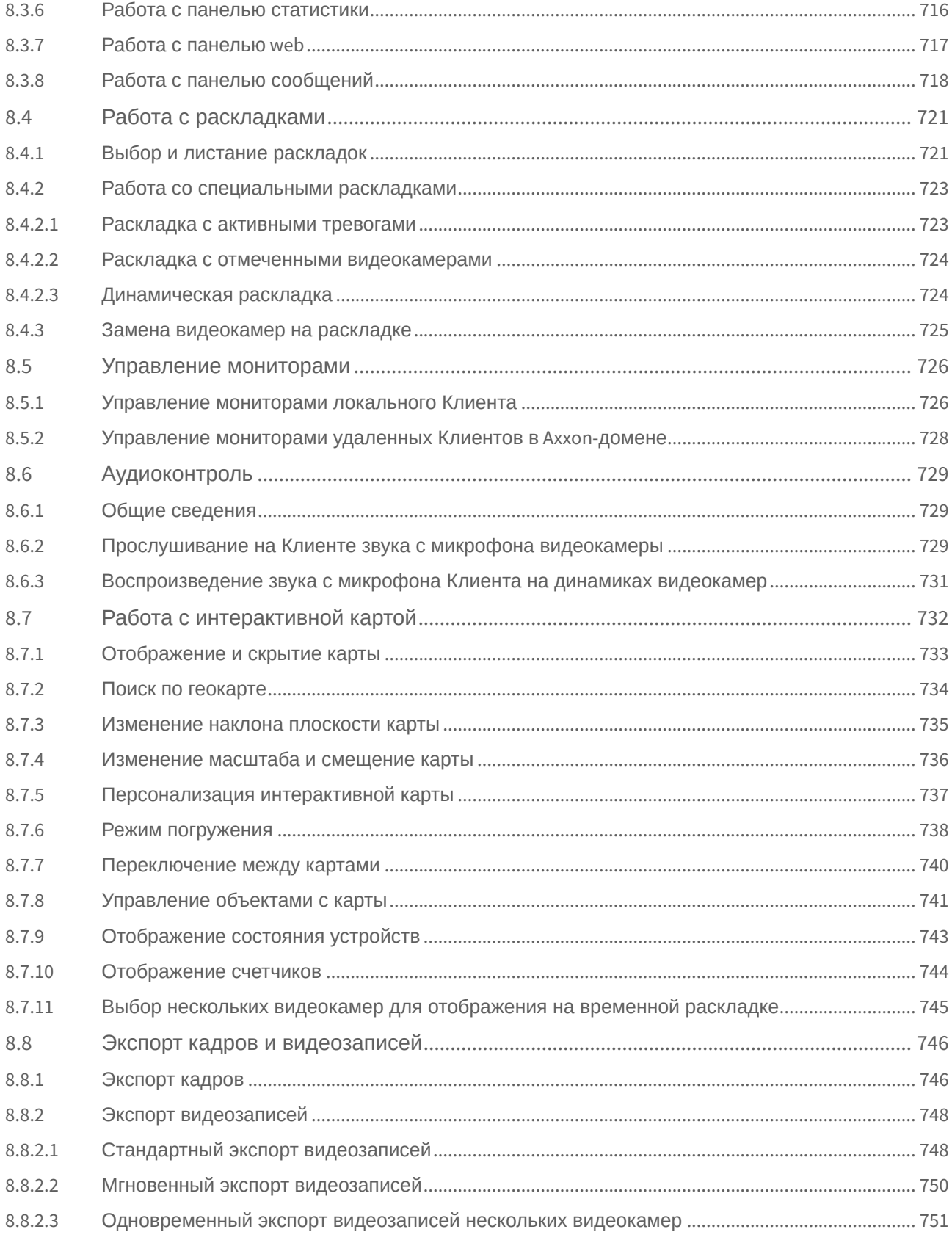

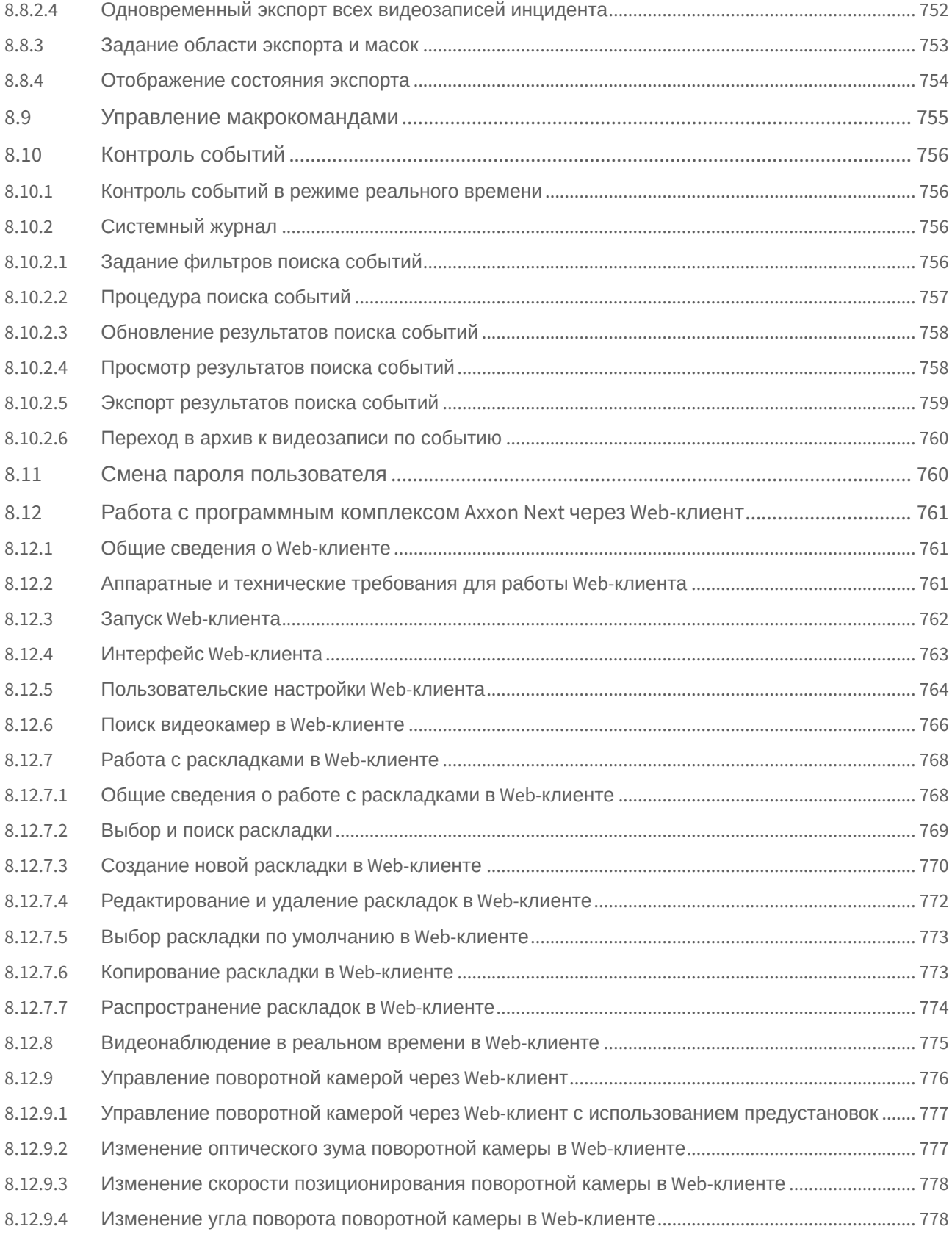

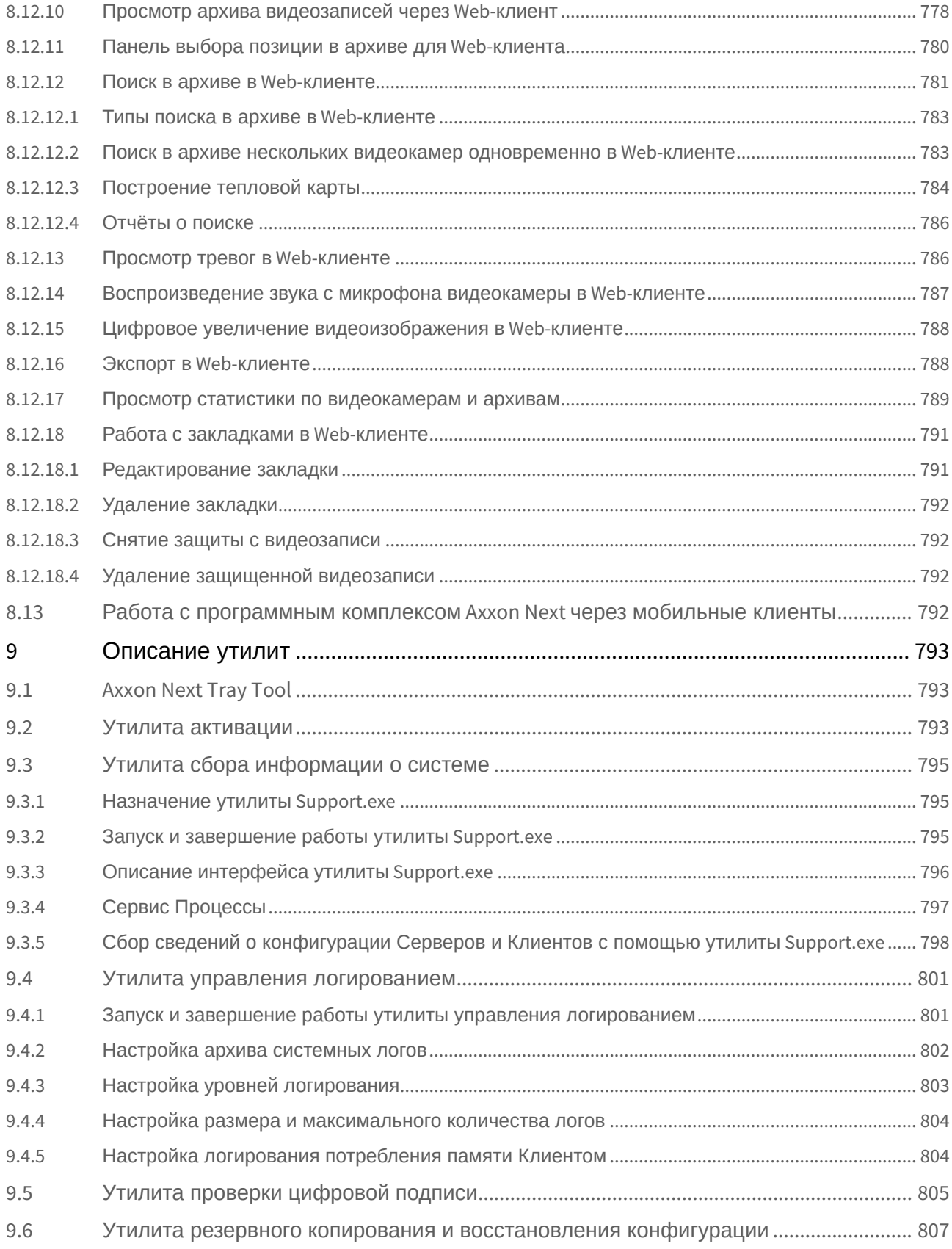

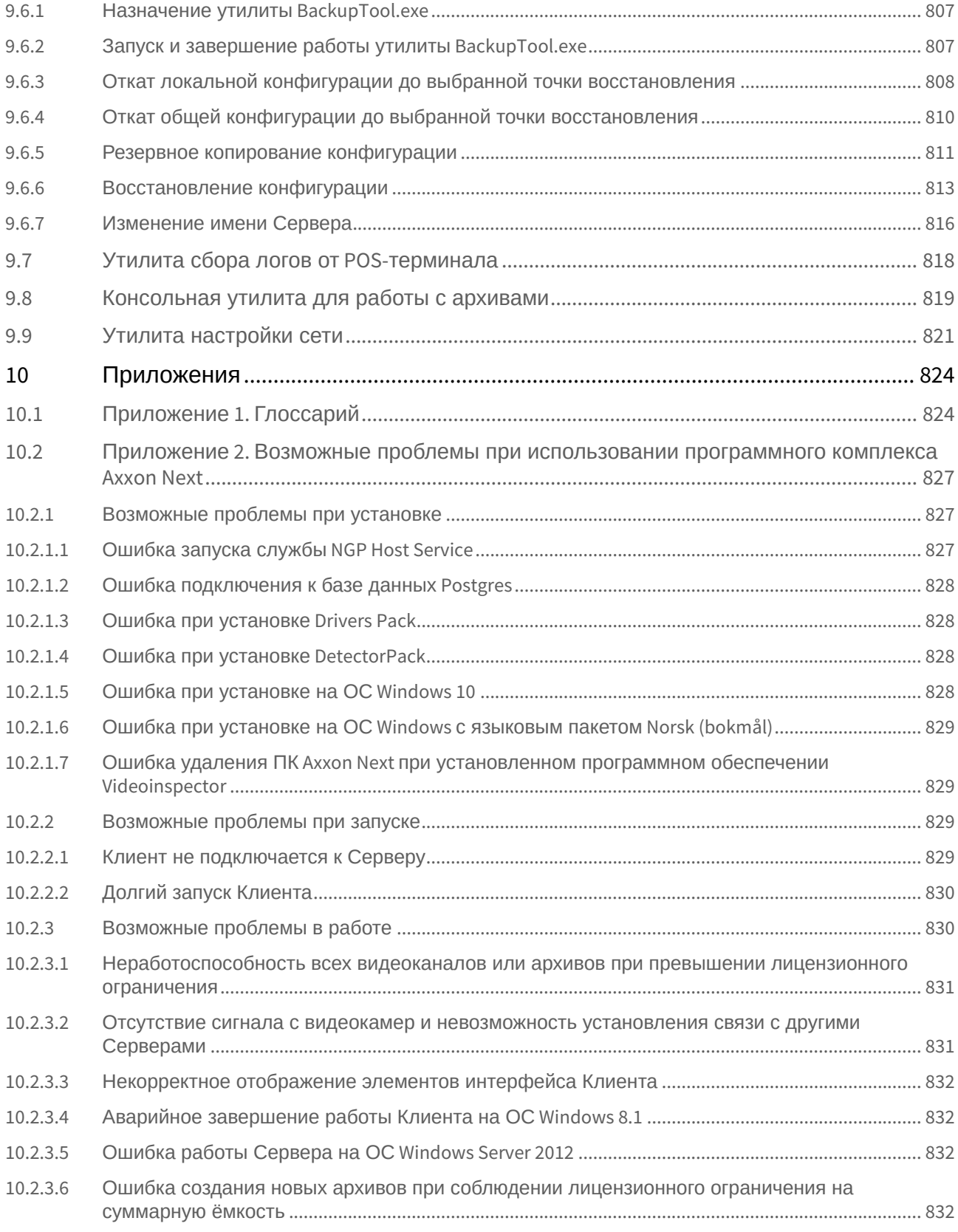

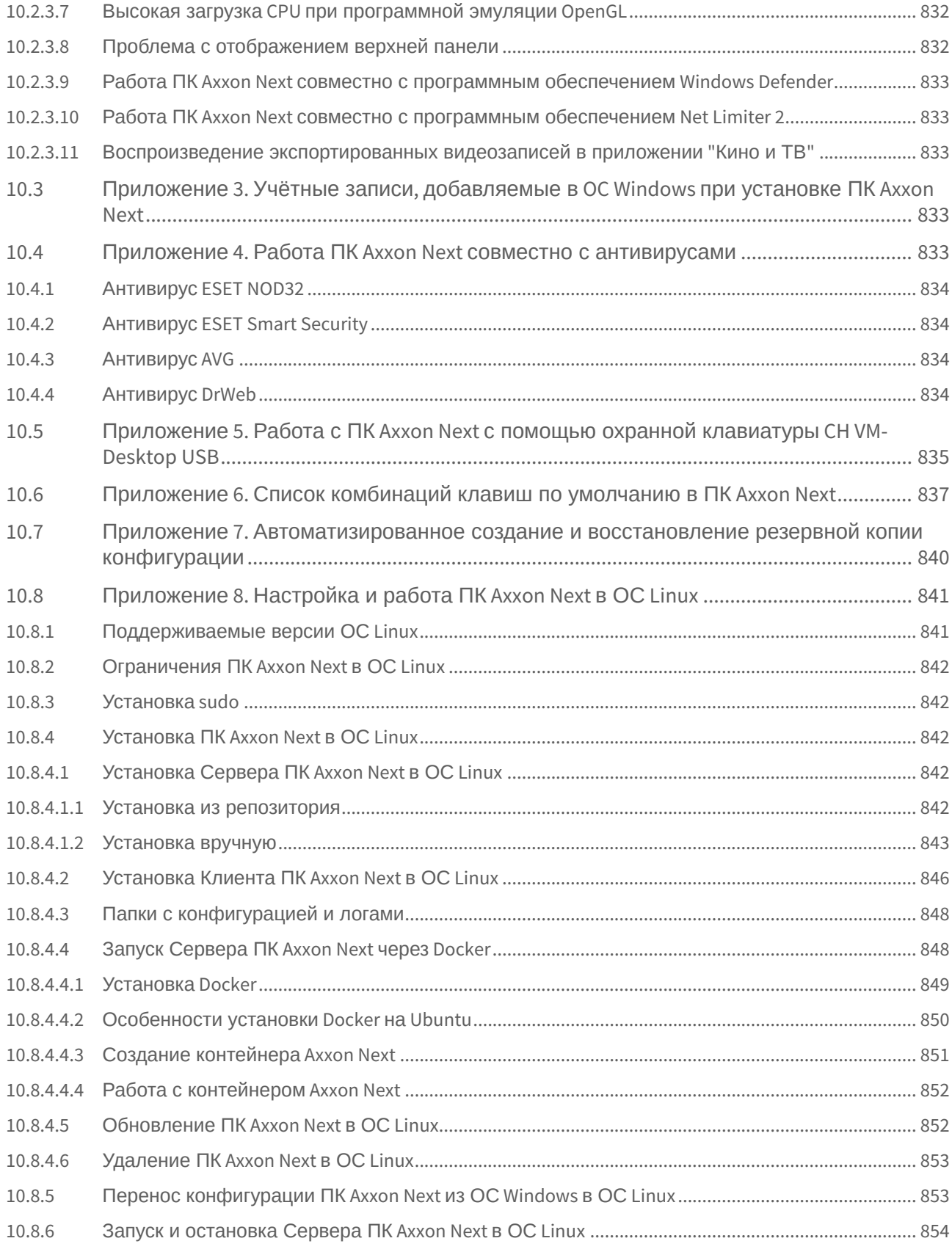

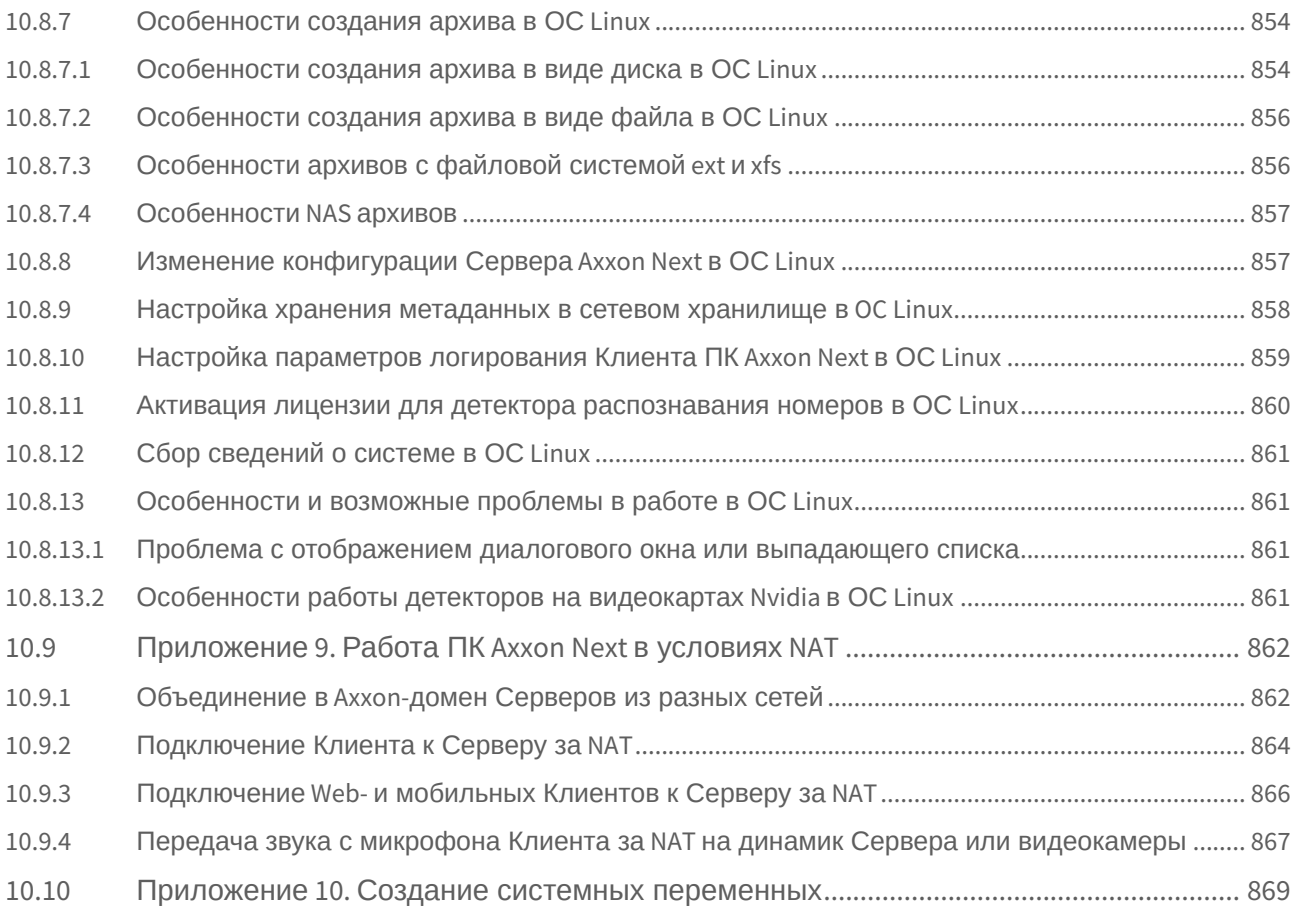

# <span id="page-29-0"></span>1 Руководство Пользователя. Введение

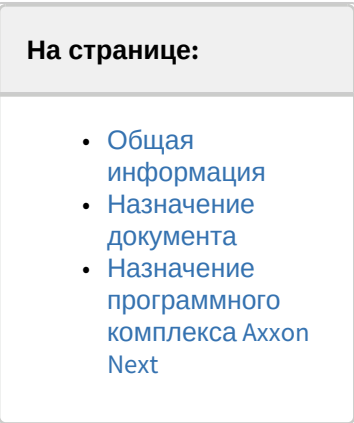

# <span id="page-29-1"></span>1.1 Общая информация

Ни одна из частей настоящего документа не может быть воспроизведена или передана по каналам связи любыми способами и в любой форме без предварительного письменного согласия компании *ITV*.

Торговая марка *Axxon Next* принадлежит компании *ITV*. Остальные торговые марки, упомянутые в документе, являются собственностью их владельцев.

Документ содержит актуальную информацию на момент его издания. Документ может быть изменен усилиями компании *ITV* без предварительного уведомления третьих лиц.

## <span id="page-29-2"></span>1.2 Назначение документа

Документ [Руководство пользователя](#page-29-0) содержит сведения, необходимые для построения, внедрения и дальнейшей эксплуатации системы безопасности на базе программного комплекса *Axxon Next*.

Структура документа позволяет пользователю поверхностно ознакомиться с изложенной информацией о программном комплексе и выбрать, согласно уровню подготовки, интересующие разделы для более детального изучения. Главы в руководстве – либо информационного, либо справочного содержания, – обладают собственной внутренней структурой.

Главы [Руководство Пользователя](#page-29-0). Введение и [Описание программного комплекса](#page-33-0) Axxon Next предназначены для общего ознакомления пользователя с техническими характеристиками и функциональными возможностями программного комплекса *Axxon Next*, а также с ключевыми этапами построения на его основе системы безопасности.

Рекомендации, необходимые пользователю-администратору для установки программного обеспечения и настройки оборудования подробно изложены в главе [Установка программного комплекса](#page-54-0) Axxon Next данного руководства. В главе [Лицензирование программного комплекса](#page-80-0) Axxon Next содержится инструкция по регистрации лицензии на использование ПК *Axxon Next*.

[Описание начала и завершения работы с программным комплексом изложено в главе](#page-85-0) Запуск и завершение работы программного комплекса Axxon Next.

Далее, в главе [Настройка программного комплекса](#page-94-0) Axxon Next, изложены пошаговые инструкции по настройке личных параметров пользователей и активации требуемого функционала – полезная информация как для администратора системы, так и для оператора, имеющего права на администрирование системных настроек. Рекомендации по настройке пользовательского интерфейса, работе в различных режимах видеонаблюдения, [использованию функциональных возможностей программного комплекса](#page-560-0) *Axxon Next* приведены в главе Работа с программным комплексом Axxon Next.

Глава [Описание утилит](#page-792-0) содержит описание дополнительных программных утилит, используемых при работе с программным комплексом.

В приложении расположен глоссарий, включающий в себя основную терминологию по продукту, а также перечень возможных проблем при использовании программного комплекса *Axxon Next*.

### <span id="page-30-0"></span>1.3 Назначение программного комплекса Axxon Next

Программный комплекс *Axxon Next* – система видеонаблюдения нового поколения на открытой платформе. Системы безопасности на его базе попадают в диапазон от охранных систем домашнего использования (квартира, загородный дом) до профессиональных крупных распределенных систем безопасности малого и среднего бизнеса (гостиница, центр автосервиса, магазин, автостоянка и др.).

Видеонаблюдение и аудиоконтроль за охраняемыми объектами, видеоаналитика и оперативное реагирование на подозрительные ситуации без участия оператора, хранение и экспорт полученных данных – далеко не полный перечень функций программного комплекса *Axxon Next*.

Программный комплекс *Axxon Next* позволяет решать широкий спектр задач благодаря тому, что работает как с цифровым оборудованием, так и с аналоговыми видеокамерами (через платы видеоввода), а также дает возможность создавать гибридные системы безопасности, сочетающие в себе оба вида оборудования.

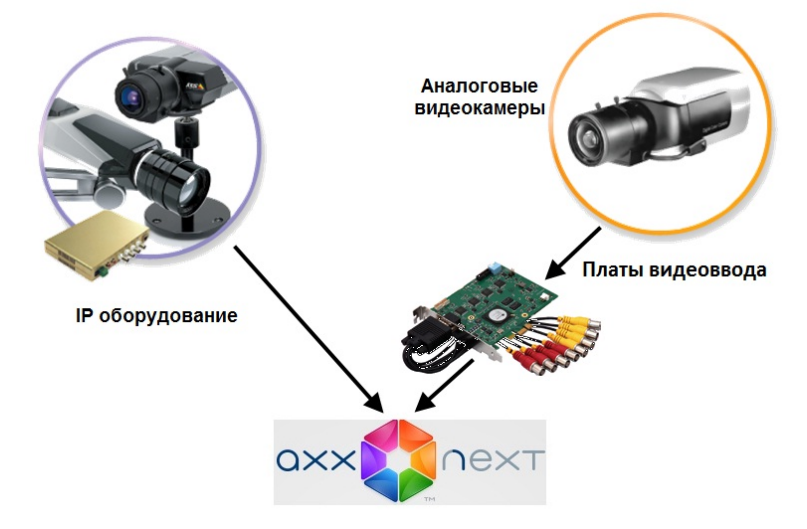

Современная, постоянно расширяющаяся функциональность *Axxon Next* дает возможность реализовывать новые функции видеонаблюдения, увеличивая удобство и точность оперирования на охраняемых объектах.

## <span id="page-31-0"></span>2 Политика жизненного цикла программного обеспечения

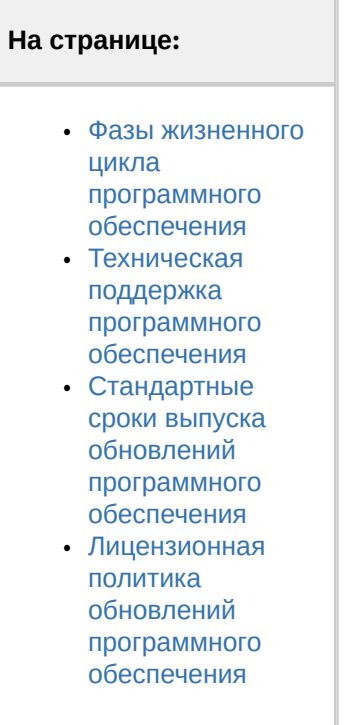

### <span id="page-31-1"></span>2.1 Фазы жизненного цикла программного обеспечения

Репозиторий исходного кода программного обеспечения разделен на 3 ветки:

- trunk текущие изменения;
- stabilization подготовка нового релиза;
- release последний официальный релиз.

В процессе разработки все новые возможности программного обеспечения заносятся в ветку trunk.

После достижения состояния Feature Complete все изменения из ветки trunk переносятся в ветку stabilization.

Далее в ветку stabilization вносится только исправления ошибок, критичных для этой версии. Исправления также дублируются в ветку trunk.

После завершения стабилизации версии все изменения переносятся из ветки stabilization в ветку release и начинается новый цикл разработки.

### <span id="page-31-2"></span>2.2 Техническая поддержка программного обеспечения

После приобретения лицензионного ключа Клиент получает право на полную техническую поддержку в рамках срока действия ключа или до конца жизненного цикла программного обеспечения, если лицензия неограниченна по времени.

# <span id="page-31-3"></span>2.3 Стандартные сроки выпуска обновлений программного обеспечения

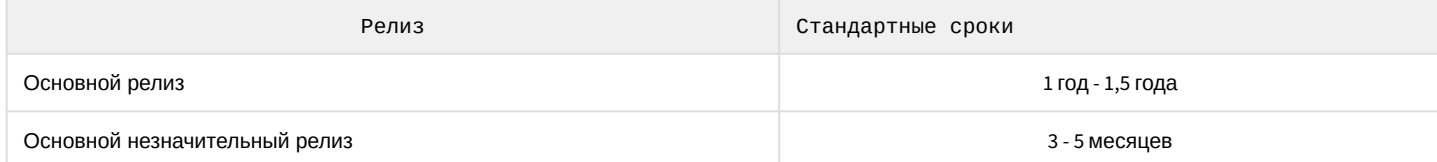

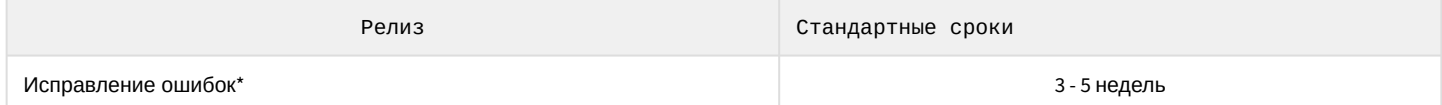

Основные релизы доступны на официальном сайте компании. Релизы с исправленными ошибками выдаются при обращении в службу технической поддержки.

\* Ошибки программного обеспечения подлежат исправлению только в последнем официальном релизе.

# <span id="page-32-0"></span>2.4 Лицензионная политика обновлений программного обеспечения

- Гарантируется полная совместимость новых версий программного обеспечения с лицензионными ключами предыдущих версий.
- После обновления программного обеспечения все ранее указанные в лицензионном ключе возможности будут доступны в новой версии.
- Новые возможности программного обеспечения, подлежащие лицензированию, будут недоступны до обновления лицензионного ключа.

# <span id="page-33-0"></span>3 Описание программного комплекса Axxon Next

# <span id="page-33-1"></span>3.1 Общие принципы построения системы безопасности на основе программного комплекса Axxon Next

Построение системы безопасности на базе программного комплекса Axxon Next включает в себя следующие рекомендованные к выполнению этапы:

- 1. Подбор конфигурации системы безопасности (с привлечением профессионалов).
- 2. Построение отдельной локальной сети, которая не является сетью общего пользования.
- 3. Расчет необходимой и достаточной пропускной способности на каждом участке полученной локальной сети.
- 4. Подбор и настройка программно-аппаратной платформы для реализации выбранной конфигурации системы безопасности (выбор и настройка персональных компьютеров для реализации Серверов и Клиентов в соответствии с требованиями (см. раздел Требования к программно-аппаратной платформе для работы программного комплекса Axxon Next, Требования к операционной системе).
- 5. Подбор и подключение надежного оборудования, оптимального по своим характеристикам для конкретной системы безопасности (с привлечением профессионалов).
- 6. Подготовка персонала для работы с программным комплексом Axxon Next в соответствии с требованиями (см. раздел Численность и квалификация персонала для работы программного комплекса Axxon Next).

# <span id="page-33-2"></span>3.2 Основные функциональные особенности программного комплекса Axxon **Next**

#### На странице:

- Микромодульная архитектура
- Поддержка IPкамер
- Поддержка аналоговых видеокамер
- Видеоаналитика  $\overline{M}$
- аудиодетекторы
- Apxus видеозаписей
- Интерактивная 3D-карта
- Интерфейс пользователя
- Распознавание ЛИЦ
- Распознавание номеров транспортных средств
- Получение событий от внешних систем

Программный комплекс Axxon Next обладает современной функциональностью, которая непрерывно обновляется и развивается.

Программный комплекс Axxon Next предоставляет широкие возможности масштабирования, адаптации к специфике решаемых задач, перераспределения используемых ресурсов при изменении количества или качества задач видеонаблюдения и аудиоконтроля на подконтрольных объектах. Система видеонаблюдения на базе программного комплекса Axxon Next может включать неограниченное количество видеосерверов, рабочих мест операторов и видеокамер.

Программный комплекс Axxon Next поддерживает более 9900 моделей IP-камер, позволяет работать через мобильные устройства и веб-интерфейс, поддерживает работу с сенсорными экранами.

### <span id="page-34-0"></span>3.2.1 Микромодульная архитектура

Микромодульная архитектура Axxon Next позволяет выполнять различные функции системы видеонаблюдения в разных процессах операционной системы. За выполнение каждой функции отвечает отдельный микромодуль, а за работоспособностью микромодулей следит модуль-диспетчер. При сбое в любой функции и аварийном завершении процесса модуль-диспетчер автоматически перезапустит соответствующий микромодуль, так что его отказ не повлияет на выполнение других процессов и работу системы видеонаблюдения в целом.

### <span id="page-34-1"></span>3.2.2 Поддержка IP-камер

#### **Drivers Pack**

Поддержка IP-камер в системе видеонаблюдения Axxon Next реализована через специально разработанный компанией ITV | AxxonSoft модуль Drivers Pack, в который регулярно добавляется поддержка новых IP-устройств.

Drivers Pack позволяет добавлять в программный комплекс Axxon Next поддержку новых IP-устройств, не дожидаясь выхода очередной версии продукта Axxon Next. При этом не требуется переустанавливать программный комплекс Axxon Next.

#### CM. Documentation Drivers Pack.

#### Многопоточность

Многие современные IP-камеры позволяют получить от них несколько видеопотоков с различными параметрами, например, сжатые разными кодеками. Axxon Next поддерживает получение от видеокамеры двух потоков: высокого и низкого качества, что дает возможность оптимизировать нагрузку на центральный процессор видеосервера и клиентского рабочего места.

#### См. Объект Видеокамера.

#### GreenStream

Технология GreenStream позволяет автоматически выбирать видеопоток, поступающий от камеры на сервер, а затем на клиент, в зависимости от того, в каком разрешении видео отображается на клиенте в данный момент.

См. Выбор качества видеопотока в окне видеонаблюдения.

#### Встроенные детекторы

Программный комплекс Axxon Next поддерживает функцию встроенных детекторов видеокамер, что позволяет получать от них события срабатывания детекторов и использовать эти события в дальнейшей работе. Встроенные видеодетекторы не создают дополнительной нагрузки на процессор видеосервера и работают с видеопотоком, который не проходил компрессию, а затем декомпрессию, что помогает обеспечить более стабильную работу видеодетекторов в сложных условиях, например, при плохой видимости.

#### См. Встроенные детекторы.

#### Fish-еуе камеры и объективы ImmerVision

Поддержка Fish-еуе камер и объективов ImmerVision позволяет получить из искаженного видео, пришедшего с fisheve-камеры или камеры с паноморфным объективом ImmerVision, несколько «обычных» плоских изображений с различными соотношениями сторон кадра для отображения на экране клиента. Одна из получаемых таким образом «виртуальных камер» может быть поворотной (РТZ).

См. [Особенности работы с](#page-696-0) fish-eye видеокамерами.

#### **Поддержка ONVIF**

Компания ITV | AxxonSoft является членом [ONVIF](http://www.onvif.org/) (Open Network Video Interface Forum) — организации, занимающейся развитием и продвижением международных стандартов интерфейса сетевых систем безопасности и видеонаблюдения. ONVIF поддерживается во всех версиях Drivers Pack, начиная с версии 3.1.3.

См. [Особенности настройки и работы видеокамер](#page-123-0), подключенных по протоколу ONVIF.

#### **Поддержка RTSP**

Многие IP-камеры поддерживают передачу мультимедиа потока по протоколу RTSP. В программном комплексе *Axxon Next* такой видеопоток можно получать без необходимости интеграции видеокамеры через Drivers Pack.

См. [Настройка подключения одноканальных устройств](#page-126-1).

### <span id="page-35-0"></span>3.2.3 Поддержка аналоговых видеокамер

Наряду с IP-камерами *Axxon Next* дает возможность использовать в системе видеонаблюдения аналоговые камеры. Такие камеры имеют более низкую стоимость, и их применение оправдано, если не предъявляется повышенных требований к разрешению видеоизображения. Кроме того, *Axxon Next* позволяет создавать гибридные системы, включающие одновременно и аналоговые, и IP-камеры.

### <span id="page-35-1"></span>3.2.4 Видеоаналитика и аудиодетекторы

Система видеонаблюдения *Axxon Next* имеет комплексную систему анализа видеоизображений. Она включает следующие видеодетекторы:

- 1. Детектор движения.
- 2. Детектор изменения фона.
- 3. Детектор потери качества видеоизображения.
- 4. Детектор оставленных предметов.
- 5. Детектор пересечения линии в выбранном направлении.
- 6. Детектор начала движения.
- 7. Детектор прекращения движения.
- 8. Детектор длительного пребывания объекта в зоне.
- 9. Детектор появления объекта.
- 10. Детектор исчезновения объекта.

Помимо видеодетекторов *Axxon Next* имеет два аудиодетектора:

- 1. Детектор шума.
- 2. Детектор тишины.

Возможно задание правил, автоматически выполняемых при срабатывании детектора (индивидуально для каждого детектора), и одновременное использование детекторов различных типов.

См. [Настройка детекторов](#page-215-1).

### <span id="page-35-2"></span>3.2.5 Архив видеозаписей

В ПК *Axxon Next* для архива можно использовать как локальные или сетевые файловые хранилища с системой SolidStore, так и объектные хранилища.

#### **SolidStore**

SolidStore – файловая система для хранения видеоархива, разработанная компанией ITV | AxxonSoft специально для хранения видеоархива. Благодаря оптимизации процесса чтения/записи удалось достичь трех важных преимуществ**:**

- обеспечить высокую скорость чтения и записи, приближающуюся к физическому пределу быстродействия жесткого диска;
- увеличить срок службы жесткого диска;
• решить проблему фрагментации данных.

#### Объектный архив

Объектный архив - объектная файловая система для хранения видеоархива в облачных хранилищах (например, Amazon S3, Microsoft Azure). Использование объектного архива позволит уменьшить цену хранения данных и настроить гибкую интеграцию с AxxonSoft VSaaS. По данным Amazon надежность использования объектного архива составляет до 99.999999999%.

См. Настройка архивов.

#### **TimeCompressor**

TimeCompressor - удобная функция быстрого просмотра событий в архиве, не требующая применения ускоренного воспроизведения. При применении этой функции пользователь одновременно видит на экране все объекты, попавшие в поле зрения камеры в течение заданного интервала времени. Применение алгоритма TimeCompressor особенно эффективно для просмотра больших архивов по камерам, в поле зрения которых одновременно находится небольшое количество объектов.

#### См. Сжатый просмотр архива (TimeCompressor).

#### Интеллектуальный поиск в архиве MomentQuest

В Axxon Next применяется VMDA - разработанная ITV | AxxonSoft база данных для индексирования и хранения описания наблюдаемой сцены. Эта база данных позволяет вместе с видео записывать в архив характеристики всех движущихся в кадре объектов, а затем производить по этим характеристикам быстрый поиск видеозаписей при помощи технологии MomentQuest.

#### См. Интеллектуальный поиск фрагментов.

## 3.2.6 Интерактивная 3D-карта

Видео от камер и карта объекта рационально совмещены в одном окне. Все камеры из текущей раскладки отображаются на карте цветными маркерами, цвет которых соответствует статусу камеры. Кликнув по видео, оператор может мгновенно определить, в какой точке охраняемого объекта происходит интересующее его событие.

#### Режим погружения

В режиме погружения полупрозрачное видеоизображение накладывается на карту, и неподвижные предметы в кадре (мебель, двери и др.) совмещаются со своими обозначениями на ней. Данная функция обеспечивает наглядное представление передвижения объектов в реальном пространстве.

#### **OpenStreetMap**

В программном комплексе Axxon Next реализована поддержка геокарт OpenStreetMap. Карта загружается из Интернета, для нее выбираются нужные область и масштаб. При перемещении и изменении масштаба данные в реальном времени подгружаются из Сети.

### А Внимание!

Для работы с картами OpenStreetMap в программном комплексе Axxon Next требуется приобретение отдельной лицензии OpenStreetMap.

#### Виртуальная PTZ-камера на карте

При размещении fisheye-камеры на карте доступна функция «Виртуальная РТZ-камера». Данная функция позволяет отображать видео с fisheye-камеры на карте. При клике в любую точку сектора угла обзора в соответствующей ячейке раскладки происходит развертка исходного видео, цифровое увеличение и позиционирование на **VKAЗАННVЮ ТОЧКУ.** 

См. Работа с интерактивной картой.

# 3.2.7 Интерфейс пользователя

#### **Редактируемые раскладки камер**

В системе видеонаблюдения *Axxon Next* предусмотрена возможность создания пользовательских раскладок. Раскладка может иметь произвольную конфигурацию, а соотношения сторон у окон просмотра видео гибко настраиваются. Эта функция позволяет рационально размещать на экране камеры с различными соотношениями сторон кадра, а также дает возможность удобно работать с изображениями, полученными с fisheye-камер.

#### См. [Настройка раскладок](#page-407-0).

#### **Автозум**

Эта функция позволяет удобно следить за движущимися объектами при помощи автоматического изменения степени цифрового увеличения (цифрового зума). Автозум крупным планом отображает ту область кадра, в которой находится движущийся объект, и сопровождает его при движении.

См. [Автозум](#page-613-0).

## 3.2.8 Распознавание лиц

В *Axxon Next* реализован алгоритм распознавания человеческих лиц на видеоизображении и последующий поиск по ним в видеоархиве сразу нескольких камер. Поиск можно осуществлять по загруженной фотографии или по изображению лица человека, выделенному на кадре видеоархива. В качестве результатов поиска система предоставит фрагменты видео из архива, на которых присутствует искомый человек.

См. [Поиск похожего лица](#page-680-0).

## 3.2.9 Распознавание номеров транспортных средств

В *Axxon Next* реализован алгоритм распознавания номеров транспортных средств. Распознанные номерные знаки сохраняются в базу данных и ассоциируются с видео архивом сразу нескольких камер. При этом в случае присутствия в номере похожих символов система при распознавании генерирует несколько гипотез, что впоследствии повышает вероятность успешного поиска конкретного номера в сформированной базе данных.

См. [Поиск по номерам](#page-679-0).

# 3.2.10 Получение событий от внешних систем

В *Axxon Next* реализован набор новых функций, позволяющий получать события от различных внешних устройств и систем – кассовых терминалов, устройств контроля доступа, внешнего программного обеспечения и т. д.

См. [Настройка получения событий от внешних систем](#page-179-0).

# 3.3 Функции распределенной системы безопасности

Создание распределенной системы производится в рамках Axxon-домена ПК *AxxonNext*.

Axxon-домен – это выделенная условно группа компьютеров, на которых установлена серверная конфигурация программного комплекса *AxxonNext*. Связывание Серверов в группу позволяет в дальнейшем настроить взаимодействие между ними, организовав таким образом распределенную систему.

Взаимодействие может быть реализовано только между Серверами, принадлежащими одному Axxon-домену. При

этом каждый Сервер в Аххоп-домене работает независимо от других и имеет собственную базу данных.

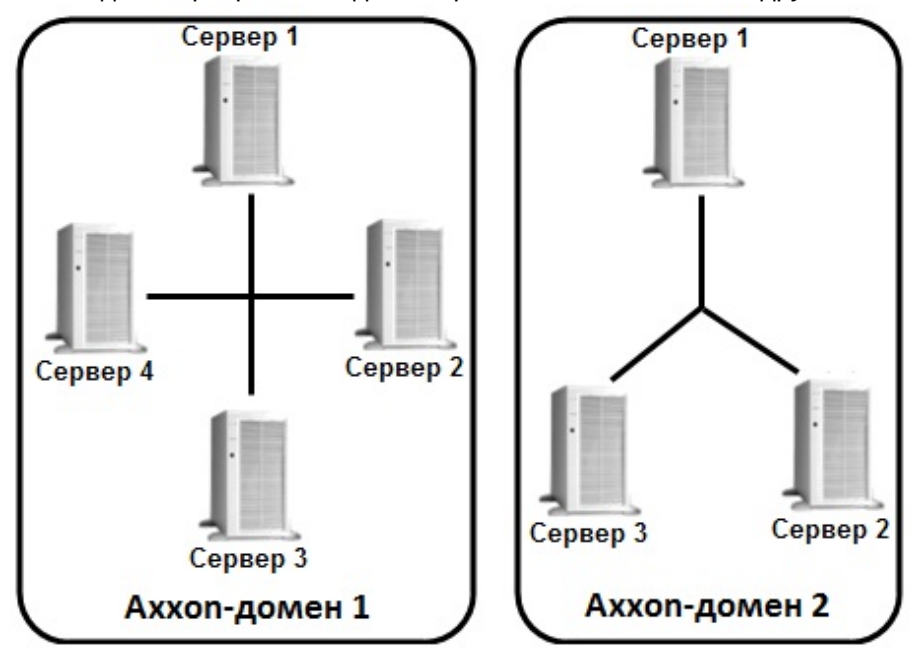

Распределенная система безопасности на базе программного комплекса Axxon Next предоставляет пользователю следующие функциональные возможности:

- 1. Просмотр и ручная обработка видео- и аудиоданных с нескольких Серверов на одном Клиенте.
- 2. Управление видеокамерами, подключенными к различным Серверам, с одного Клиента.
- 3. Настройка всех Серверов распределенной системы на одном Клиенте.
- 4. Выполнение автоматических правил при срабатывании детекторов (звуковое оповещение, срабатывание реле, SMS и E-mail оповещение и пр.) в пределах распределенной системы.

#### (i) Примечание.

В случае, когда Сервер недоступен по NetBiosName или некоторые порты по протоколам TCP и UDP закрыты, существует возможность построения распределенной системы безопасности в виртуальной частной сети (VPN). Например, используя решение OpenVPN. Подробная информация по OpenVPN и примеры настройки виртуальной частной сети приведены в официальной документации.

Если Сервер использует строго заданный диапазон портов (см. Установка), то при организации системы видеонаблюдения на базе нескольких сетей можно не использовать VPN, ограничившись перенаправлением портов.

Настройка Axxon-доменов подробно описана в разделе Настройка Axxon-доменов.

## 3.4 Сетевые топологии программного комплекса Axxon Next

Программный комплекс Axxon Next поддерживает как децентрализованную архитектуру, так и архитектуру Star.

Децентрализованная архитектура оптимальна для систем небольшого масштаба.

Архитектура Star оптимальна для создания больших распределенных систем с центральным пунктом мониторинга, когда локальный мониторинг на удаленных объектах охраны не нужен.

#### А Внимание!

При использовании архитектуры Star необходимо учитывать следующие особенности:

1. Как в обычной, так и в отказоустойчивой системе Клиент (см. Общие сведения об отказоустойчивой системе) должен иметь доступ ко всем Серверам (быть в "центре").

2. В отказоустойчивой системе все ведущие Серверы должны иметь доступ друг к другу (быть в "центре").

# 3.5 Характеристики программного комплекса Axxon Next

#### Системы безопасности, созданные на основе программного комплекса *Axxon Next,* имеют следующие основные технические характеристики.

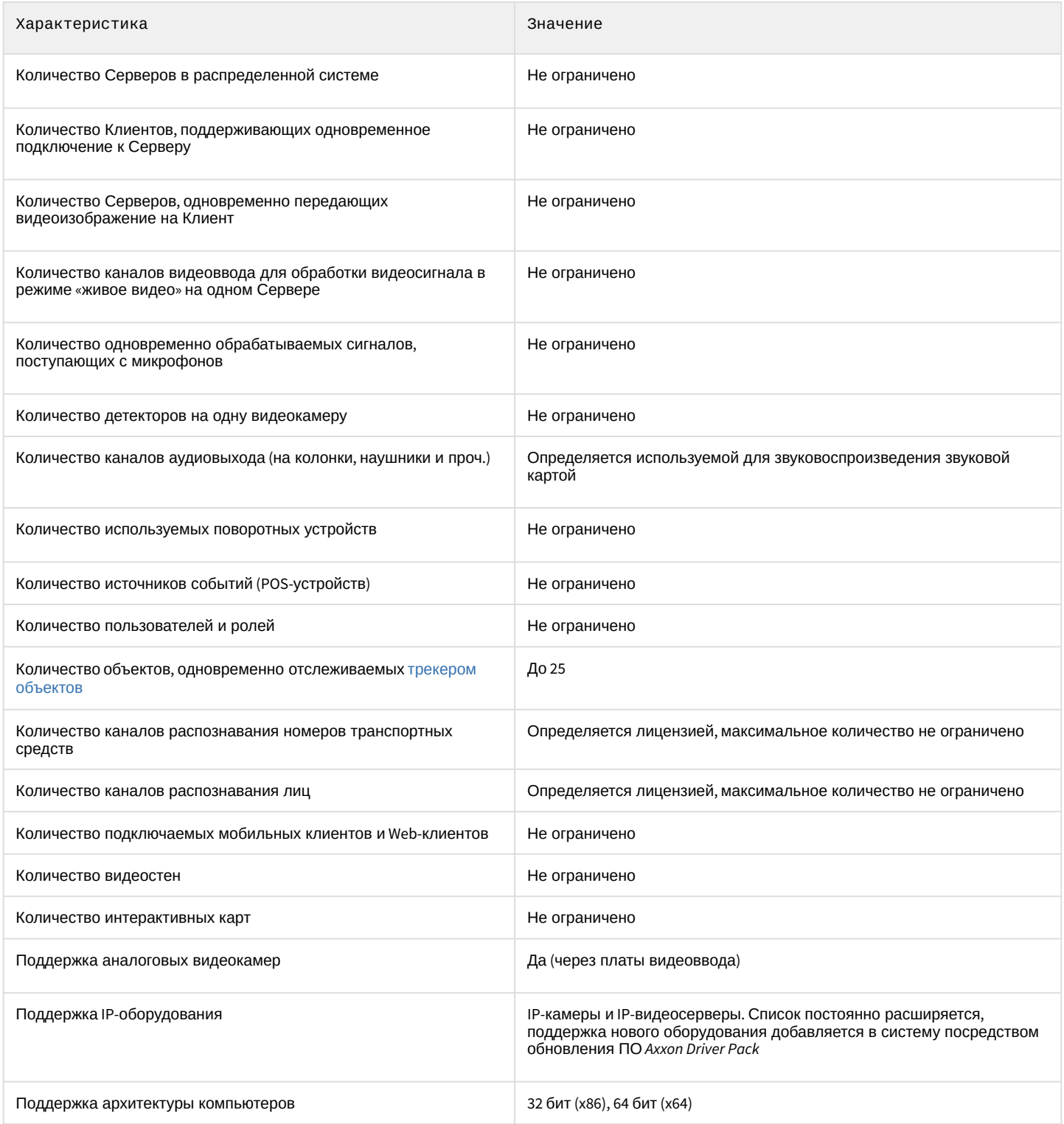

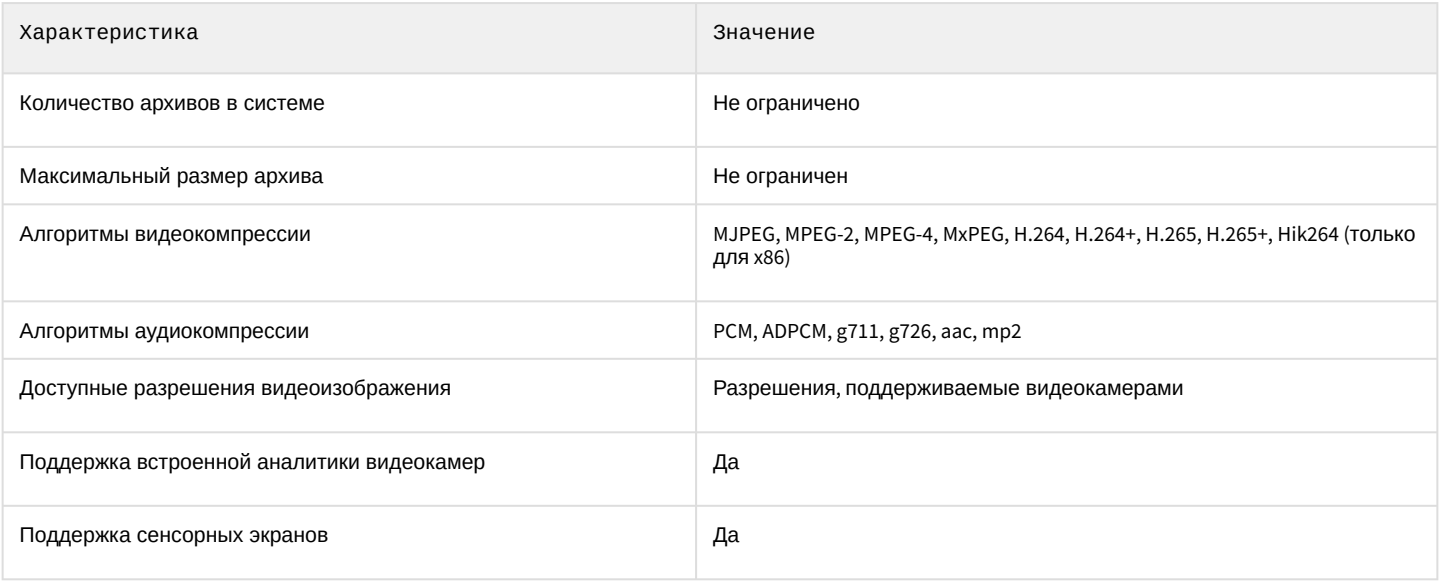

# 3.6 Требования к программно-аппаратной платформе для работы программного комплекса Axxon Next

## 3.6.1 Ограничения программного комплекса Axxon Next

При работе с программным комплексом Axxon Next необходимо учитывать ряд ограничений, которые разработчик накладывает на систему с целью обеспечения ее работоспособности.

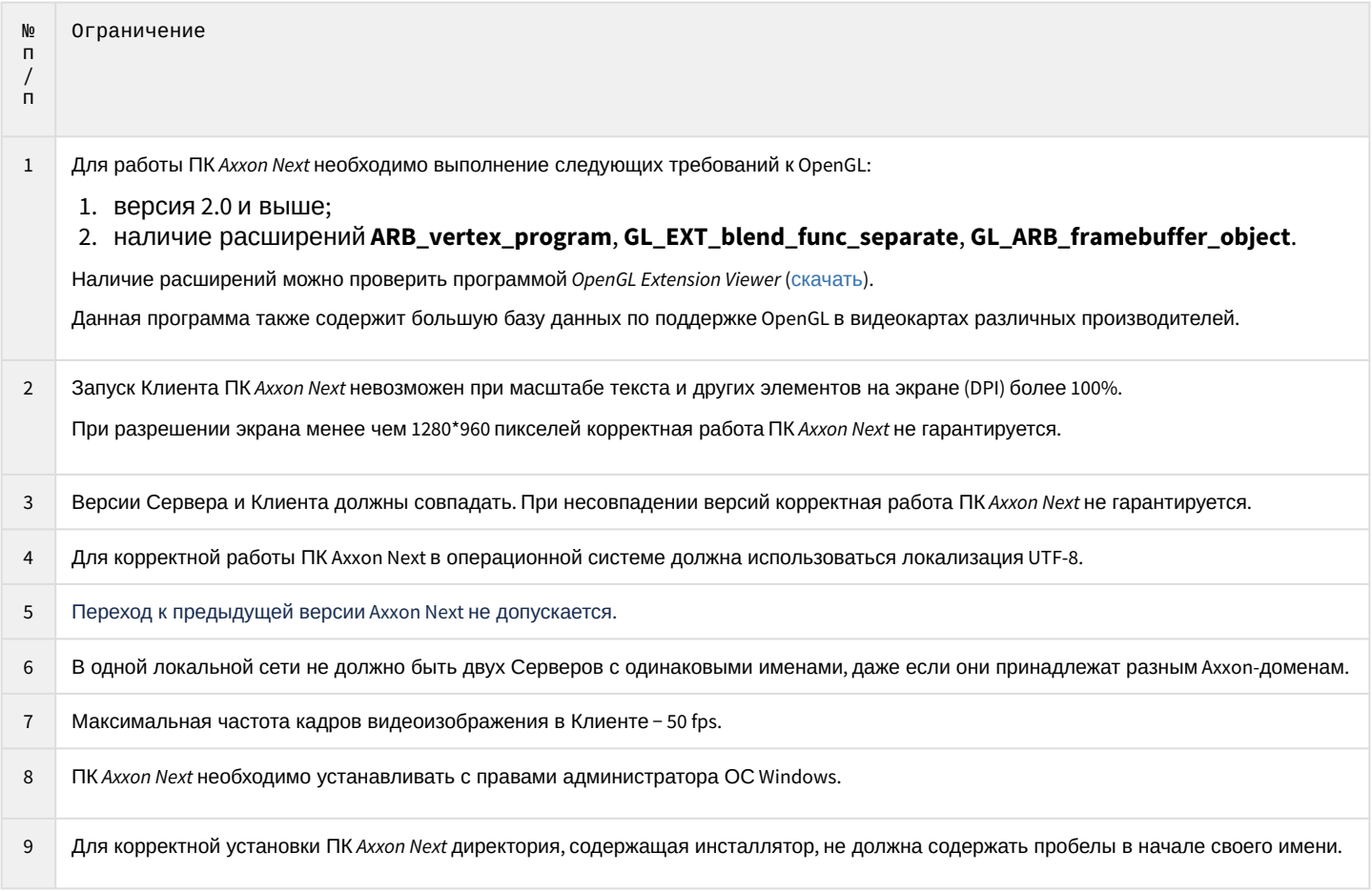

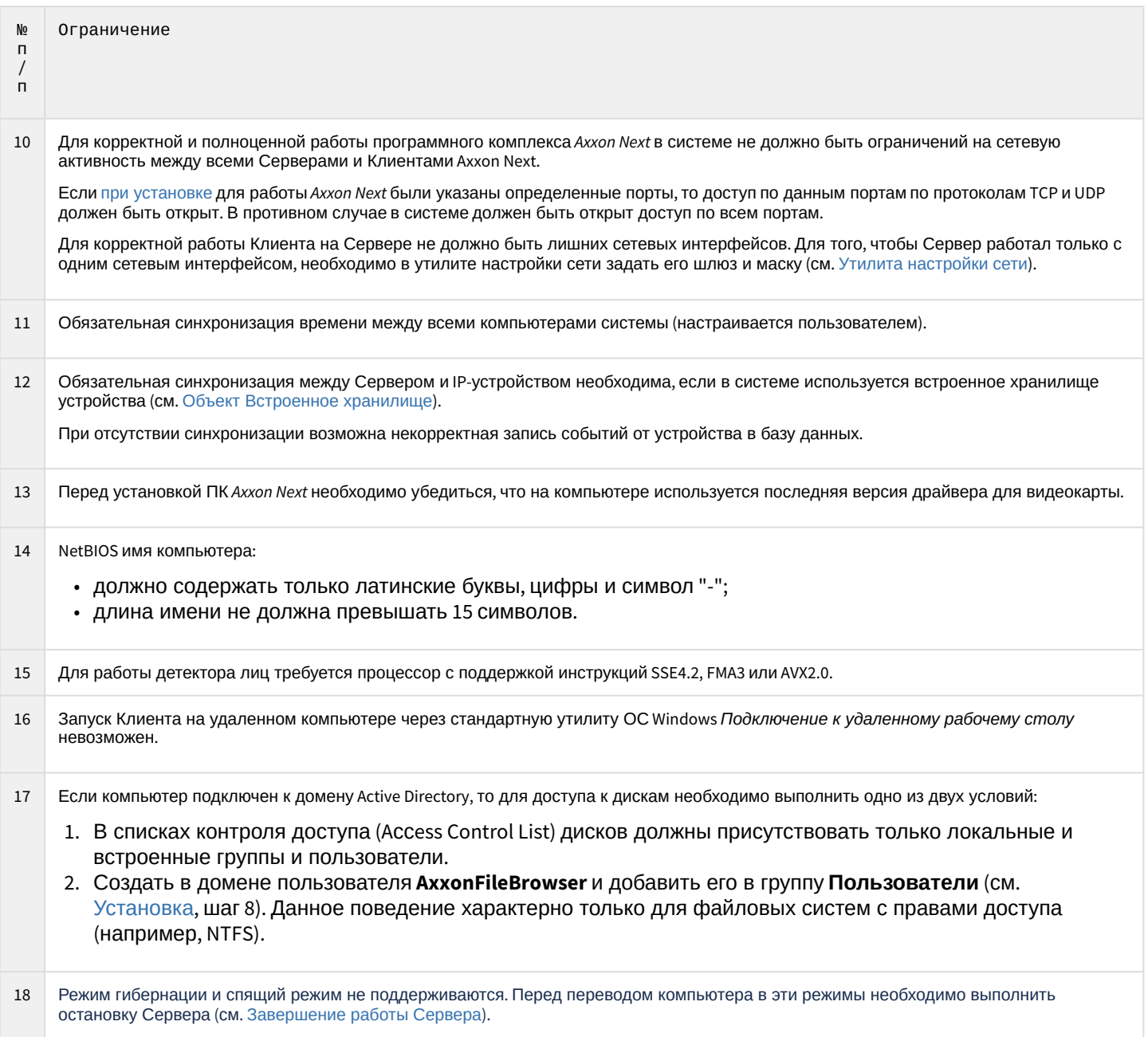

# <span id="page-41-0"></span>3.6.2 Требования к операционной системе

Для корректной работы ПК Axxon Next операционная система должна быть в актуальном состоянии - скачаны и установлены все последние обновления.

#### Список поддерживаемых ОС приведен в таблице.

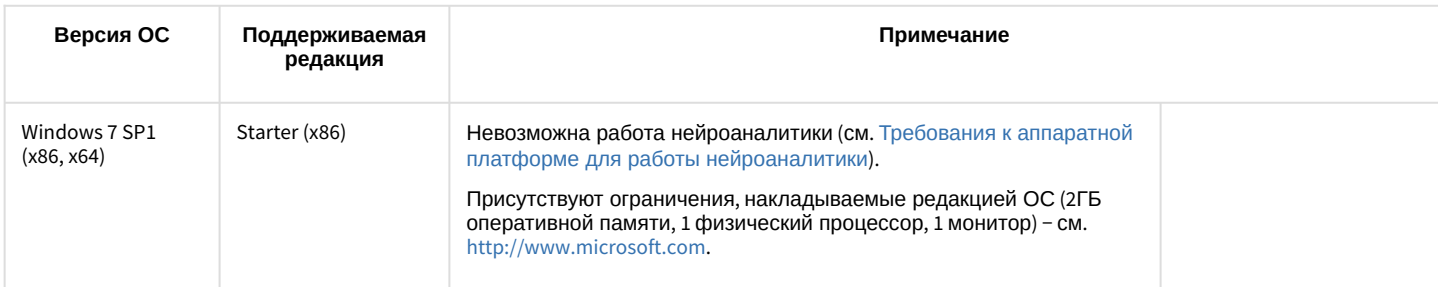

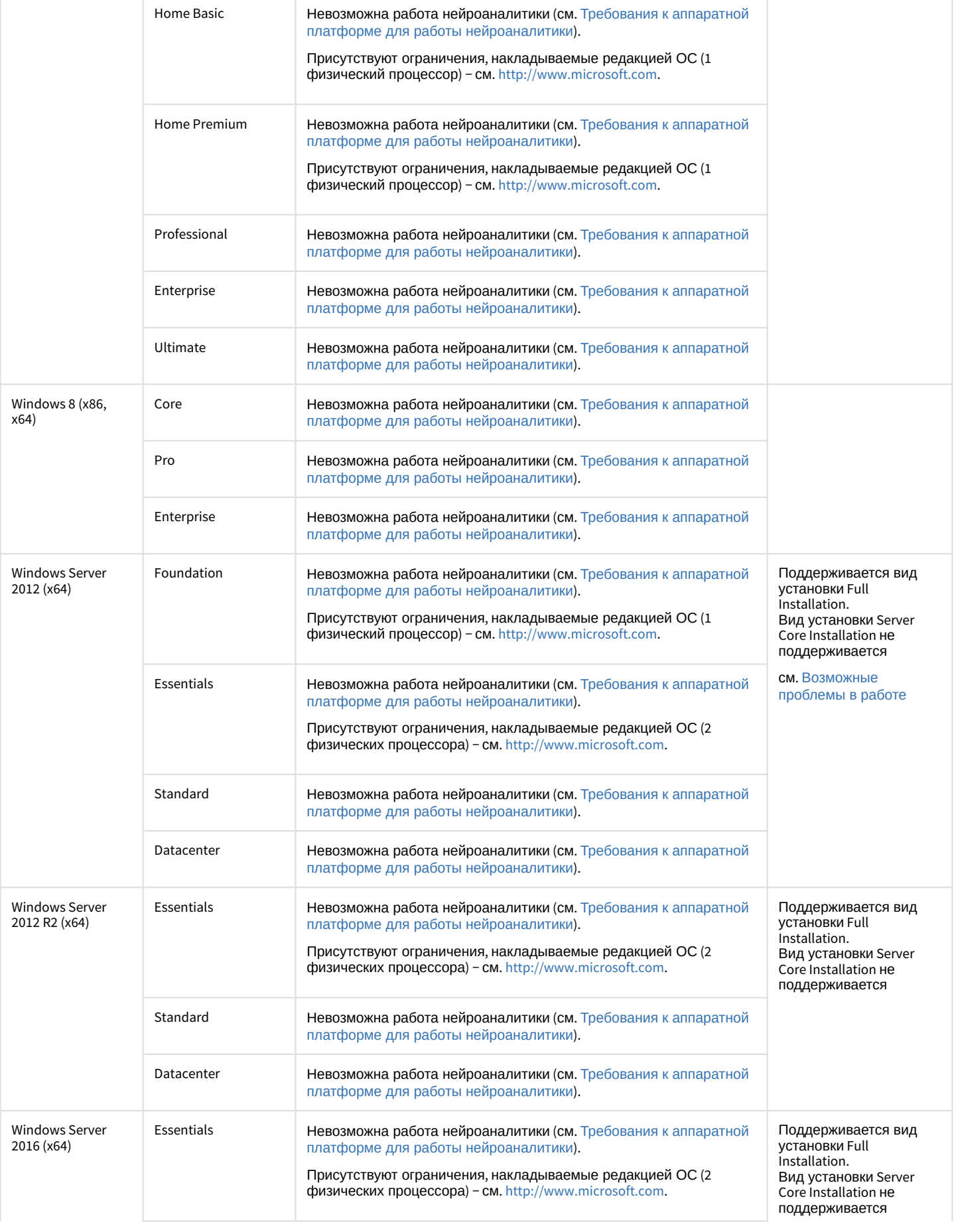

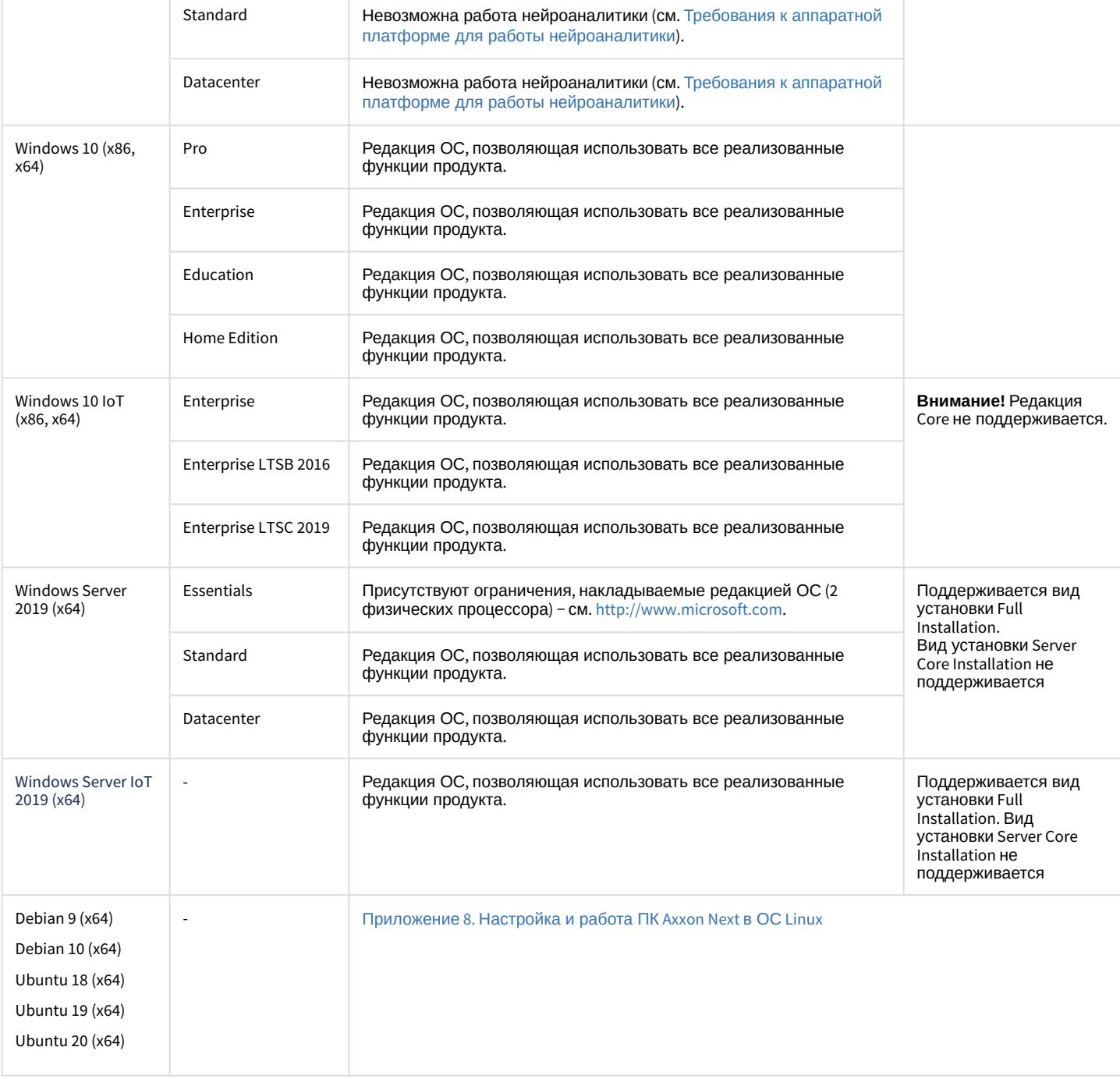

# 3.6.3 Требования к аппаратной платформе

## <span id="page-43-0"></span>3.6.3.1 Общие требования к аппаратной платформе

В текущей реализации программный комплекс *Axxon Next* предназначен для использования на компьютерах, соответствующих стандарту IBM PC.

Расчет необходимой конфигурации оборудования (материнская плата, процессор, жесткий диск) можно произвести с помощью [калькулятора](https://sale.axxonsoft.com/calc/calculator.jsf) ITV. Документация на калькулятор доступна по [ссылке](https://doc.axxonsoft.com/confluence/display/calc80/Documentation).

[Требования к дисковой подсистеме](#page-47-0) [Требования к пропускной способности сети](#page-50-0) TCP/IP Ø

Требования к аппаратной платформе для работы нейроаналитики Требования к аппаратной платформе для работы детектора лиц Требования к аппаратной платформе для декодирования видео на GPU

#### А Внимание!

Если ПК Axxon Next установлен на компьютер, имеющий два процессора, рекомендуется выключать технологию Hyper-threading.

#### 3.6.3.1.1 Минимальные требования к объему оперативной памяти

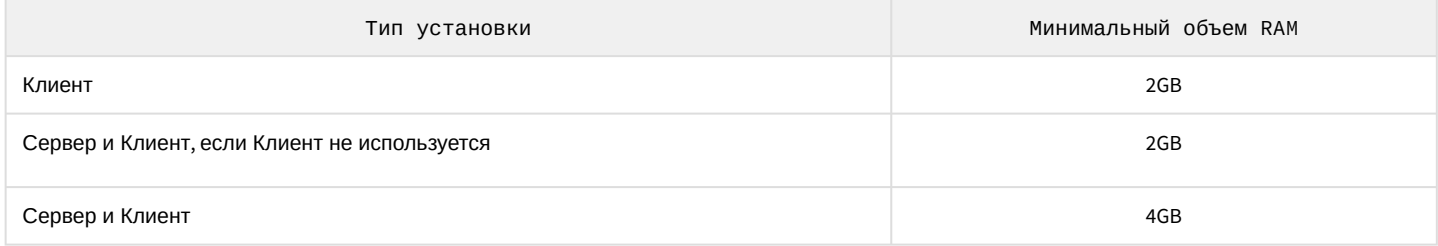

Увеличение скорости работы памяти, например, путем использования памяти с большей частотой или использования памяти в двухканальном (или более) режиме, приводит к уменьшению загрузки процессора, и, следовательно, к увеличению производительности ПК Axxon Next.

#### 3.6.3.1.2 Минимальные и рекомендованные требования к видеоадаптерам

Минимальные и рекомендованные требования к видеоадаптерам приведены ниже.

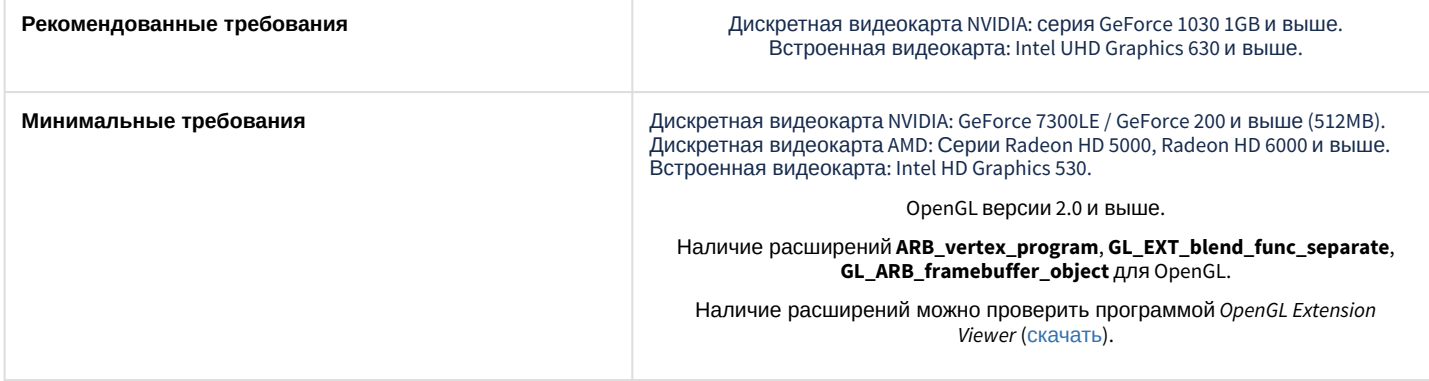

Рекомендуется использовать последние версии драйверов как для встроенных видеоадаптеров, так и для дискретных.

## <span id="page-44-0"></span>3.6.3.2 Требования к аппаратной платформе для работы нейроаналитики

При использовании нейроаналитики (см. Общие сведения о нейроаналитике) предъявляются следующие требования к аппаратной платформе:

- 1. Из-за особенностей NVIDIA SDK работа нейроаналитики возможна только в ОС Windows Server 2019 и Windows  $10$
- 2. Работа нейросетевой аналитики может строиться на базе следующих устройств: CPU, GPU NVIDIA, VPU (Intel NCS, Intel HDDL).

#### (i) Примечание

Для подключения Intel NCS необходимо вставить устройство в USB-порт и проверить что оно определилось в Windows как USB-устройство с одним из следующих наименований: Movidius, Myriad X, VSC Loopback Device.

Использование [Intel NCS](https://software.intel.com/en-us/neural-compute-stick) допускается на любом компьютере, который удовлетворяет аппаратным требованиям Axxon Next (см. [Общие требования к аппаратной платформе](#page-43-0)).

### **Внимание!**

Не рекомендуется использовать на Сервере более одного устройства [Intel NCS.](https://software.intel.com/en-us/neural-compute-stick) Использование на одном Сервере нескольких устройств Intel HDDL возможно при совпадении их ревизий.

## **Внимание!**

Для корректной работы Intel HDDL на процессорах AMD необходимо предварительно выполнить установку OpenVINO™ toolkit версии 2019.3.379 (см. https://docs.openvinotoolkit.org/latest/ [openvino\\_docs\\_install\\_guides\\_installing\\_openvino\\_windows.html\).](https://docs.openvinotoolkit.org/latest/openvino_docs_install_guides_installing_openvino_windows.html)

- 3. Если для работы аналитики используется CPU или Intel GPU, то необходимо учитывать следующие требования:
	- a. поддерживаются следующие CPU:
		- i. 6th-10th Generation Intel® Core™ processors;
		- ii. Intel® Xeon® v5 family;
		- iii. Intel® Xeon® v6 family;
		- iv. Intel® Movidius™ Neural Compute Stick;
		- v. Intel® Neural Compute Stick 2;
		- vi. Intel® Vision Accelerator Design with Intel® Movidius™ VPUs;
	- b. инструментарий OpenVino должен поддерживать используемый CPU Intel (см. https://software.intel.com/ [content/www/us/en/develop/tools/openvino-toolkit/system-requirements.html\).](https://software.intel.com/content/www/us/en/develop/tools/openvino-toolkit/system-requirements.html)
- 4. Видеокарта NVIDIA GeForce 1050 Ti или более новая. Требования:
	- a. минимум 2 ГБ памяти;
	- b. Compute Capability 3.5 8.6.

#### **Примечание**

Проверить версию Compute Capability видеокарты можно на странице [производителя](https://developer.nvidia.com/cuda-gpus).

#### **Внимание!**

При использовании видеокарт NVIDIA рекомендуется устанавливать последнюю версию драйвера с [официального сайта](https://www.nvidia.com/Download/index.aspx?lang=en-us).

При использовании видеокарты одна нейронная сеть использует 500 МБ видеопамяти, за исключением нейронной сети детектора лиц (см. [Требования к аппаратной платформе для работы детектора лиц](#page-45-0)) и детектора распознавания номеров RR (см. Требования к аппаратной платформе для работы детектора распознавания номеров RR). Например: [для работы любого количества каналов детектора огня на базе нейронных сетей и л](#page-46-1)юбого количества каналов детектора дыма на базе нейронных сетей необходимо использовать видеокарту с 1ГБ памяти или больше. Возможно использование нескольких видеокарт в одной системе.

### **Внимание!**

Для корректной работы каждого детектора также должны удовлетворяться требования к видеоизображению. Требования специфичны для каждого конкретного детектора и приведены в соответствующих разделах (см. [Настройка детекторов](#page-215-0)).

## <span id="page-45-0"></span>3.6.3.3 Требования к аппаратной платформе для работы детектора лиц

Для работы детектора лиц требуется процессор с поддержкой инструкций SSE4.2, FMA3 или AVX2.0.

При использовании GPU в работе детектора лиц предъявляются следующие требования к устройствам:

- 1. Работа возможна только на устройствах NVIDIA с 6 ГБ видеопамяти и больше.
- 2. Compute Capability 6.0 и выше.

### **Примечание**

Проверить версию Compute Capability видеокарты можно на странице [производителя](https://developer.nvidia.com/cuda-gpus).

3. Версия драйвера NVIDIA 418.39 и выше.

## <span id="page-46-1"></span>3.6.3.4 Требования к аппаратной платформе для работы детектора распознавания номеров RR

При использовании GPU в работе детектора распознавания номеров RR предъявляются следующие требования к устройствам:

- 1. Работа возможна только на устройствах NVIDIA с 1,4 ГБ видеопамяти и больше.
- 2. Compute Capability 3.5 и выше.

#### **Примечание**

Проверить версию Compute Capability видеокарты можно на странице [производителя](https://developer.nvidia.com/cuda-gpus).

3. Версия драйвера NVIDIA 450.36.06 и выше.

## 3.6.3.5 Требования к аппаратной платформе для работы детектора распознавания номеров VT

Работа детектора распознавания номеров VT может осуществляться на следующих устройствах: CPU, Intel GPU, VPU (IntelNCS).

Список поддерживаемых устройств приведен на странице [OpenVINO™ toolkit](https://docs.openvinotoolkit.org/2019_R3/_docs_IE_DG_supported_plugins_Supported_Devices.html).

### <span id="page-46-0"></span>3.6.3.6 Требования к аппаратной платформе для декодирования видео на GPU

Если в работе детекторов используется GPU для декодирования видео (см. [Настройка детекторов](#page-215-0)), то предъявляются следующие требования к устройствам:

#### 1. Для видеокарт NVIDIA:

a. Compute Capability 3.5 и выше;

#### **Примечание**

Проверить версию Compute Capability видеокарты можно на странице [производителя](https://developer.nvidia.com/cuda-gpus).

- b. поддержка CUDA 10.2 и выше;
- c. поддержка требуемого кодека в NVDEC (см[. https://developer.nvidia.com/video-encode-and-decode-gpu](https://developer.nvidia.com/video-encode-and-decode-gpu-support-matrix-new)support-matrix-new).

#### **Внимание!**

Декодирование видео может осуществляться на двух видеокартах NVIDIA одновременно.

- 2. Для интегрированных графических процессоров Intel:
	- a. шестое поколение CPU и выше;
	- b. поддержка требуемого кодека в Intel Quick Sync Video.

# <span id="page-47-0"></span>3.6.4 Требования к дисковой подсистеме

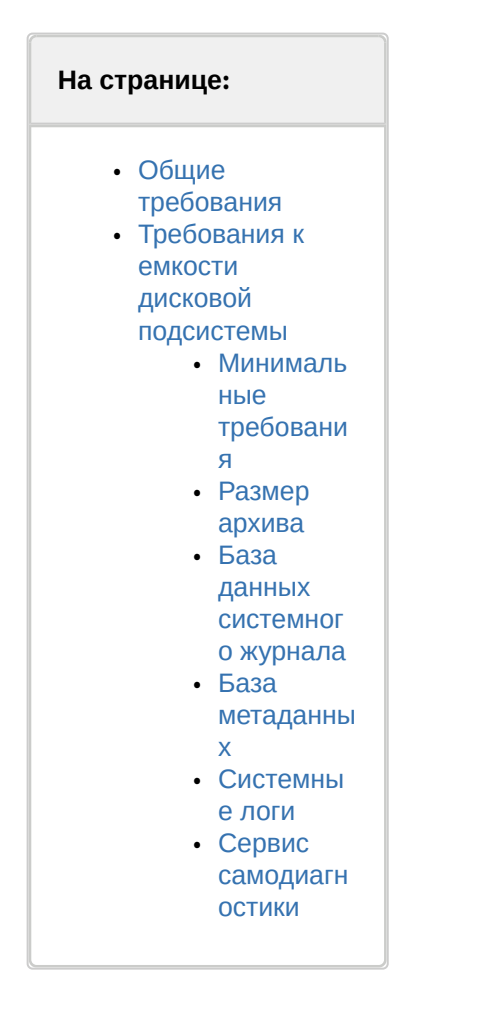

## <span id="page-47-1"></span>3.6.4.1 Общие требования

При работе с ПК Axxon Next предъявляются следующие требования к дисковой подсистеме:

1. Количество операций ввода/вывода (IOPS) устройства должно быть не меньше, чем IOPS ПК Axxon Next. ПК Axxon Next записывает архив блоками по 4 МБ (мегабайта) каждые 10 секунд. Однако, если блок не заполнится за 10 секунд, то запишется фрагмент блока меньшего размера, который будет дополнен позднее. Воспроизведение архива также осуществляется блоками (кроме случаев переиндексации, см. Консольная утилита для работы с архивами).

Ниже приведен приблизительный расчет IOPS ПК Axxon Next.

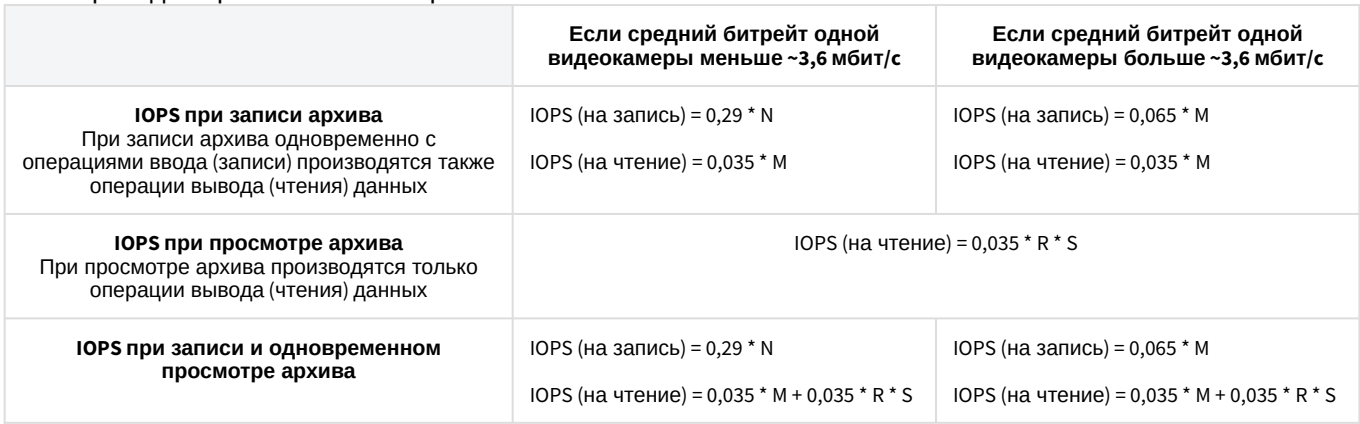

где

- N количество камер на запись;
- М суммарный битрейт по всем видеокамерам, по которым идет запись архива, Мбит/с;
- R суммарный битрейт проигрываемых из архива камер при скорости воспроизведения 1x, Мбит/с;
- S скорость воспроизведения.
- 2. При использовании дисковых массивов (RAID-контроллеров) необходимо в качестве политики записи кэшпамяти использовать отложенную запись (write-back).

### <span id="page-48-0"></span>3.6.4.2 Требования к емкости дисковой подсистемы

Оценку емкости дисковой подсистемы Сервера *Axxon Next* необходимо производить с учетом разрешения, алгоритма сжатия, частоты кадров записываемого видеосигнала, количества видеокамер, с которых производится запись на диск(и) и других параметров записи. Кроме того, необходимо учитывать размеры баз данных системного журнала и метаданных.

#### <span id="page-48-1"></span>3.6.4.2.1 Минимальные требования

Для установки ПК *Axxon Next* в конфигурации **Сервер и Клиент** на ОС Windows требуется не менее 10 ГБ свободного дискового пространства, на ОС Linux − не менее 5 ГБ.

При этом стоит учитывать размер архива, размер баз данных и размер архива системных логов, расчеты приведены ниже.

#### <span id="page-48-2"></span>3.6.4.2.2 Размер архива

Емкость дисковой подсистемы можно оценить по следующей формуле:

**Емкость дисковой подсистемы (МБ)** = Время хранения архива (сут) \* Кол-во видеокамер \* Частота записи (кадр/ с) \* 3,51 \* Время гарантированной записи с одной видеокамеры (ч/сут) \* Средний размер кадра (КБ),

где

**Время хранения архива** – требуемое время хранения архива с одной видеокамеры в сутках;

**Кол-во видеокамер** – количество видеокамер, с которых осуществляется запись в архив;

**Частота записи (кадр/с)** – частота кадров, с которой осуществляется запись в архив, в кадрах в секунду; **3,51** = (60 секунд в минуте \* 60 минут в часе) / (1024 килобайта в мегабайте) – коэффициент перевода КБ/с в МБ/ч; **Время гарантированной записи с одной видеокамеры (ч/сут)** – количество часов гарантированной записи с одной видеокамеры в сутки;

**Средний размер кадра (КБ)** – средний размер одного кадра видеоизображения, получаемого от видеокамеры, в килобайтах.

## **Примечание**

Средний размер кадра для разрешения 640х480 составляет:

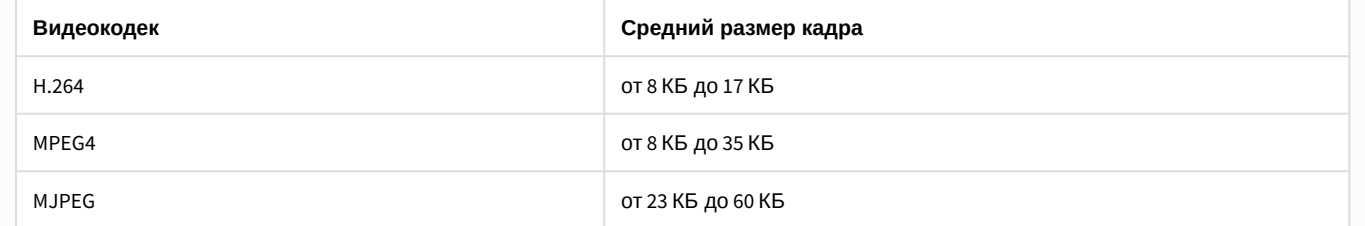

В зависимости от производителя, модели, настроек видеокамеры, сложности видеоизображения того же разрешения средний размер кадра может варьировать в широких пределах.

#### **Примечание**

Для расчёта размера кадра в другом разрешении можно пользоваться соотношением, что при увеличении горизонтального и вертикального разрешения в 2 раза, средний размер кадра увеличивается в 4 раза (правило относительное и справедливо только для некоторых моделей видеокамер)

#### Примеры расчета емкости дисковой подсистемы (без учета емкости баз данных системного журнала и метаданных) приведены ниже:

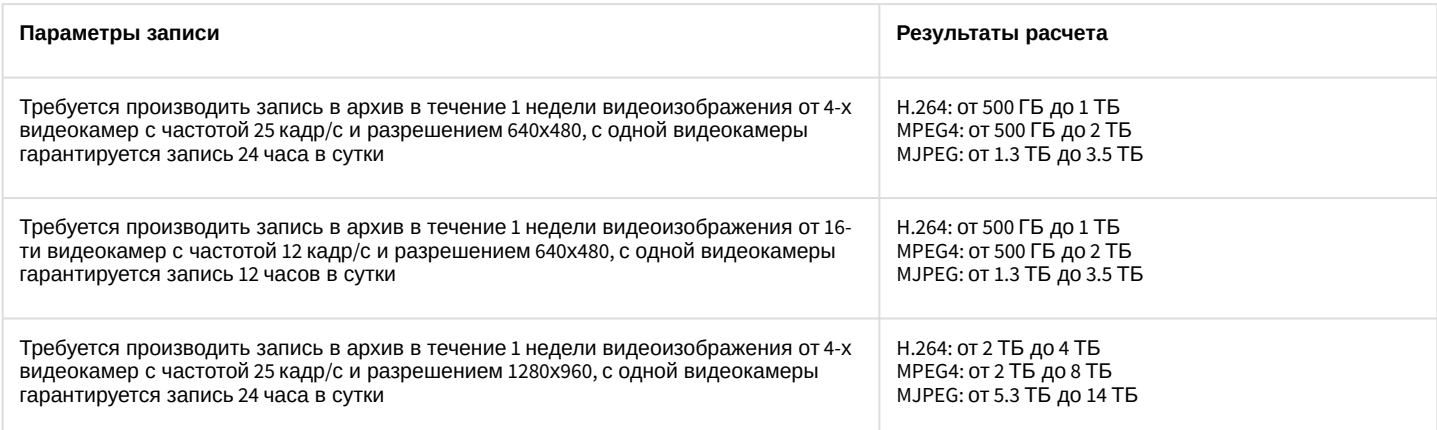

### <span id="page-49-0"></span>3.6.4.2.3 База данных системного журнала

При расчете емкости дисковой подсистемы следует принимать во внимание емкость базы данных системного журнала. Предполагаемую емкость базы данных системного журнала следует рассчитывать по формулам:

**Емкость базы данных системного журнала** (низкая активность детекторов) = D \* T \* (0,04 ГБ / сутки); **Емкость базы данных системного журнала** (средняя активность детекторов) = D \* T \* (0,12 ГБ / сутки); **Емкость базы данных системного журнала** (высокая активность детекторов) = D \* T \* (0,48 ГБ / сутки);

где

- **D** общее количество созданных детекторов в системе,
- **Т** предполагаемая длительность хранения системного журнала в днях.

### <span id="page-49-1"></span>3.6.4.2.4 База метаданных

При расчете необходимого объема диска Размер БД метаданных можно воспользоваться следующими формулами:

**Размер БД метаданных** = N \* T \* (0,5 ГБ / сутки) − для достаточного объема диска; **Размер БД метаданных** = N \* T \* (1 ГБ / сутки) − для объема диска c запасом; **Размер БД метаданных** = N \* T \* (5 ГБ / сутки) − для объема диска c большим запасом,

где

**N** – количество видеокамер в системе с активированной записью метаданных,

**Т** – предполагаемый срок хранения метаданных в сутках. По умолчанию T = 30 суток.

В том случае, если свободного места на диске становится менее 15 ГБ, начинается перезапись БД метаданных − новые данные записываются на место наиболее старых.

### <span id="page-49-2"></span>3.6.4.2.5 Системные логи

При расчете емкости дисковой подсистемы следует закладывать не менее 1 ГБ на архив системных логов.

### <span id="page-49-3"></span>3.6.4.2.6 Сервис самодиагностики

При расчете емкости дисковой подсистемы следует учитывать, что данные сервиса самодиагностики могут занимать до 100 МБ в сутки.

Глубина базы внутренних данных сервиса ограничена 7 днями и объемом 512 МБ.

# <span id="page-50-0"></span>3.6.5 Требования к пропускной способности сети TCP/IP

Пропускная способность сети является фактором, ограничивающим производительность распределенной системы. Основной объем пересылаемой информации составляет поток видеоданных. Например, при использовании видеокамер для контроля удаленных объектов, таких, как банкоматы, весь информационный поток (видеопоток) транслируется по каналам связи.

## А Внимание!

Минимальная скорость передачи данных по каналу связи (пропускная способность) для корректной работы ПК Axxon Next: 2 Мбит/с

Чтобы определить требуемую пропускную способность сети TCP/IP для передачи видеосигнала с IP-устройств и ряда плат видеоввода, рекомендуется использовать калькулятор платформ Axxon, доступный по ссылке (параметр Суммарный поток от IP устройств (Мбит/с)).

# 3.6.6 Требования к настройке BIOS

Для производительности ПК Axxon Next, а именно для задач декодирования видео, важна частота работы процессора. Чем выше частота, тем более высокую производительность показывает ПК Аххол Next на данной платформе.

На современных компьютерах по умолчанию в BIOS активирован режим энергоэффективности. Использование данного режима на многопроцессорных системах приводит к неполной загрузке ядер CPU, снижает производительность подсистемы ввода/вывода.

В связи с этим для большей производительности работы ПК Axxon Next необходимо настроить BIOS компьютера следующим образом:

- 1. Отключить все технологии Enhanced Intel SpeedStep (EIST).
- 2. Отключить режимы сбережения, выставив настройки на максимальную производительность.
- 3. Отключить "зеленые" технологии, такие как Energy saving, Turbo boost, Smart throttling.

### А Внимание!

Разные производители материнских плат по-разному называют эти технологии. Поэтому для каждой конкретной модели материнской платы необходимо обязательно уточнить название технологий в документации на эту модель.

# 3.6.7 Работа ПК Axxon Next в виртуальных машинах

ПК Axxon Next поддерживает работу в следующих виртуальных машинах:

- VirtualBox (все версии):
- VMWare (все версии);
- HyperV (все версии).

### А Внимание!

Для запуска Клиента должна быть включена 3D акселерация.

#### (i) Примечание

Операционная система в виртуальной машине должны удовлетворять общим требованиям (см. Требования к операционной системе).

B VirtualBox, установленной на Windows 7 SP1, и в Нурег VUSB-ключ Guardant не пробрасывается внутрь виртуальной машины.

В HyperV возможно применение сторонних утилит (например, USB Network Gate) для решения данной проблемы.

# 3.7 Интерфейс программного комплекса Axxon Next

Клиент программного комплекса Axxon Next состоит из двух основных интерфейсов: Раскладки **и Настройки** . Переключение между интерфейсами Клиента осуществляется с помощью закладок на верхней панели. **Примечание** До тех пор, пока в системе не создана ни одна видеокамера, закладка **води недоступна. Внимание!**  $\mathbf{A}$ Доступ к тем или иным закладкам и кнопкам на верхней панели настраивается индивидуально для каждой роли в системе (см. раздел [Настройка прав доступа](#page-393-0)). При конфигурировании системы верхняя панель содержит вкладки с различными группами настроек, кнопку перехода в системный журнал, имя пользователя, подключенного к Клиенту, и кнопку выхода. Оборудование Архие **Программирование** Пользователи Опции 畐 Системный журнал  $\triangle$  root  $\left(\mathsf{I}\right)$  Выход Детекторы При выборе объектов **Сервер** или любых дочерних объектов на вкладках **Оборудование**, **Архив** или **Детекторы** на верхней панели отображается текущая загрузка CPU и сети. СРU/Сеть: 16%/0%  $\frac{1}{2}$  root Выход В интерфейсе раскладок на верхней панели находятся следующие элементы: 1. [Панель поиска видеокамер](#page-572-0). 2. Системное время. 3. Контекстное меню. 4. Вкладки переключения режима видеонаблюдения. 5. [Панель видеостены](#page-569-0). 6. [Панель управления мониторами](#page-570-0). 7. [Панель раскладок](#page-571-0). 8. [Меню макрокоманд](#page-754-0).

9. [Кнопки масштабирования раскладки](#page-590-0).

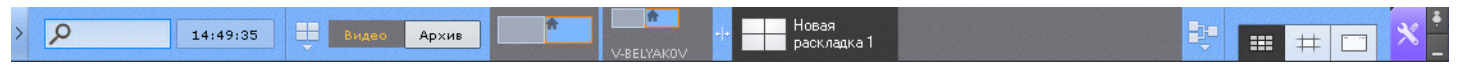

В интерфейсе раскладок и поиска верхнюю панель можно скрывать. Для этого необходимо нажать кнопку правом верхнем углу панели. Верхняя панель в таком случае будет отображаться только при наведении на нее курсора мыши.

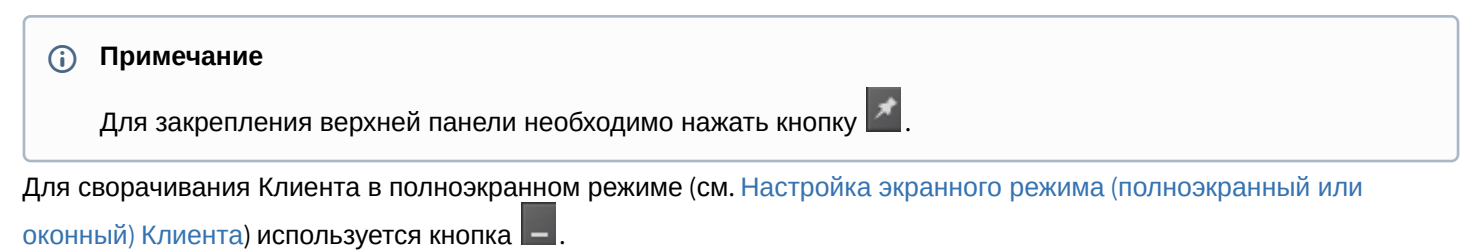

# <span id="page-52-0"></span>3.8 Порты, используемые для работы ПК Axxon Next

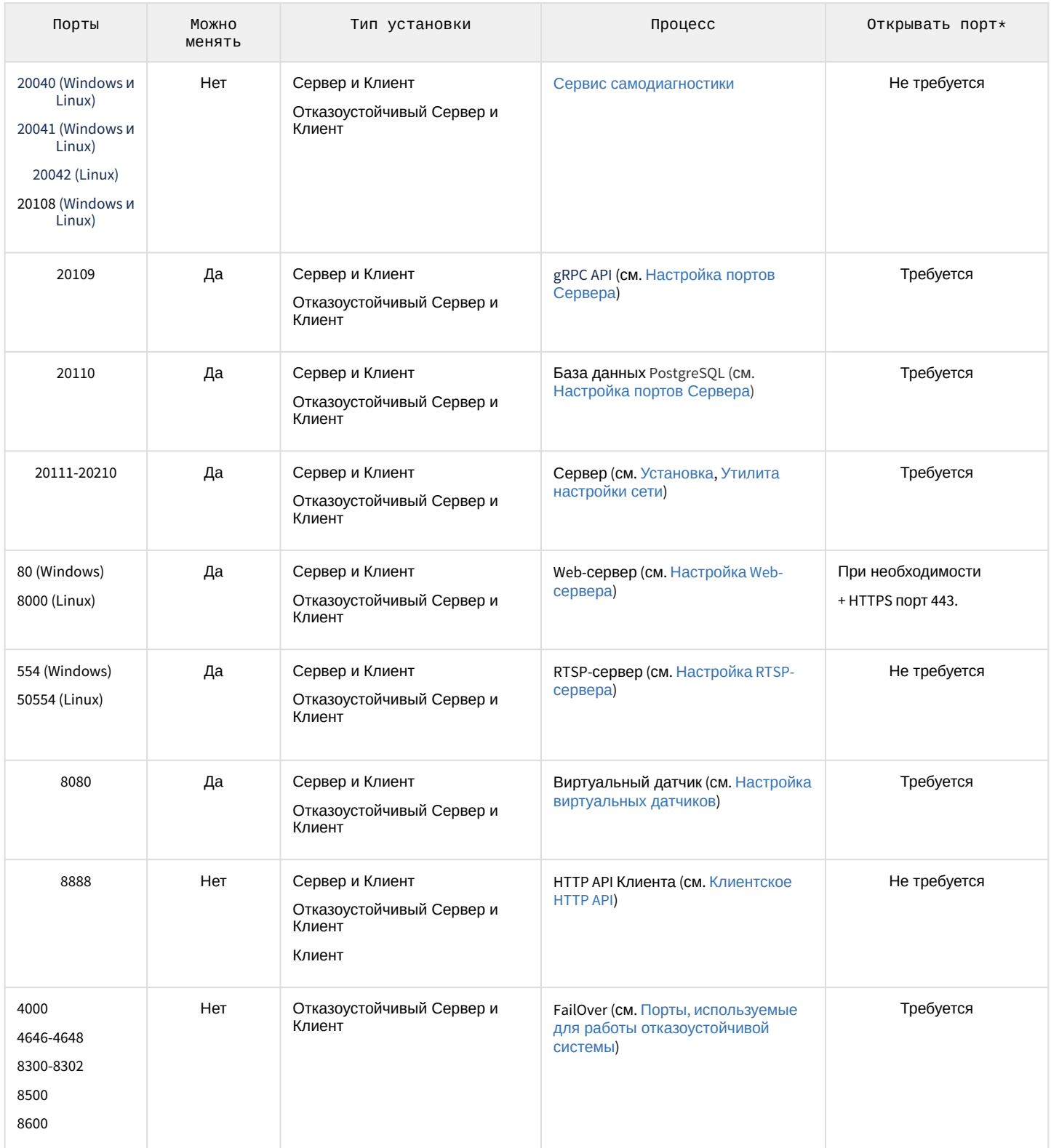

\* При конфигурации из нескольких Серверов в локальных сетях с файрволлом или проброс порта на роутере в условиях NAT.

# 3.9 Численность и квалификация персонала для работы программного комплекса Axxon Next

Для эксплуатации программного комплекса *Axxon Next* определены следующие роли:

- 1. Администратор системы безопасности.
	- 2. Оператор системы безопасности.

В частном случае один человек может выполнять функции и администратора, и оператора.

Основными обязанностями администратора являются:

- 1. Модернизация, настройка и наблюдение за работоспособностью комплекса технических средств системы безопасности.
- 2. Установка, модернизация, настройка и наблюдение за работоспособностью системного и базового программного обеспечения.
- 3. Установка, настройка и наблюдение за прикладным программным обеспечением.
- 4. Ведение учетных записей пользователей системы (эту обязанность может выполнять пользователь, наделенный правами администратора системы).

Администратор должен обладать необходимыми знаниями по настройке сетей: маршрутизации и брандмауэра; а также сетевых служб: NetBIOS, DNS, NTP.

Кроме этого, администратор должен обладать высоким уровнем квалификации и практическим опытом выполнения работ по установке, настройке и администрированию программных и технических средств, применяемых в программном комплексе.

Структура программного комплекса предоставляет возможность управления всем доступным функционалом как одному администратору, так и позволяет разделить ответственность по администрированию между несколькими пользователями.

Основными обязанностями оператора являются:

- 1. Работа с графическим интерфейсом программного комплекса.
- 2. Оптимизация работы персонального компьютера для решения поставленных задач с использованием функционала, представленного в программном комплексе.
- 3. Создание ролей и пользователей системы (если пользователь наделен соответствующими правами).

Оператор системы должен иметь опыт работы с персональным компьютером на базе операционных систем Microsoft Windows на уровне квалифицированного пользователя и свободно осуществлять базовые операции.

# 4 Установка программного комплекса Axxon Next

# 4.1 Монтаж и установка оборудования

# 4.1.1 Типы используемого оборудования

IP-устройство является основным источником видеосигнала (видеоинформации) для программного комплекса Axxon Next.

### **CD** Примечание

Аналоговые видеокамеры подключаются к ПК Axxon Next через платы видеоввода, которые определяются в нем как IP-устройства.

К IP-устройствам видеонаблюдения и аудиоконтроля относятся следующие типы устройств:

- 1. ІР-видеокамеры.
- 2. ІР-видеосерверы различных типов.

IP-видеосерверы предназначены для использования непосредственно подключаемых к ним аналоговых видеокамер, оцифровки аналогового видеосигнала и передачи его пользователям посредством телекоммуникационной среды TCP/IP. При работе с аналоговыми видеокамерами, подключенными к IPвидеосерверам, пользователям доступны те же функции просмотра и передачи видеоизображения, что и для IPвидеокамер.

# 4.1.2 Подключение IP-оборудования

Для работы с IP устройствами требуется подключение Сервера Axxon Next к локальной сети, в которую включены требуемые IP-устройства.

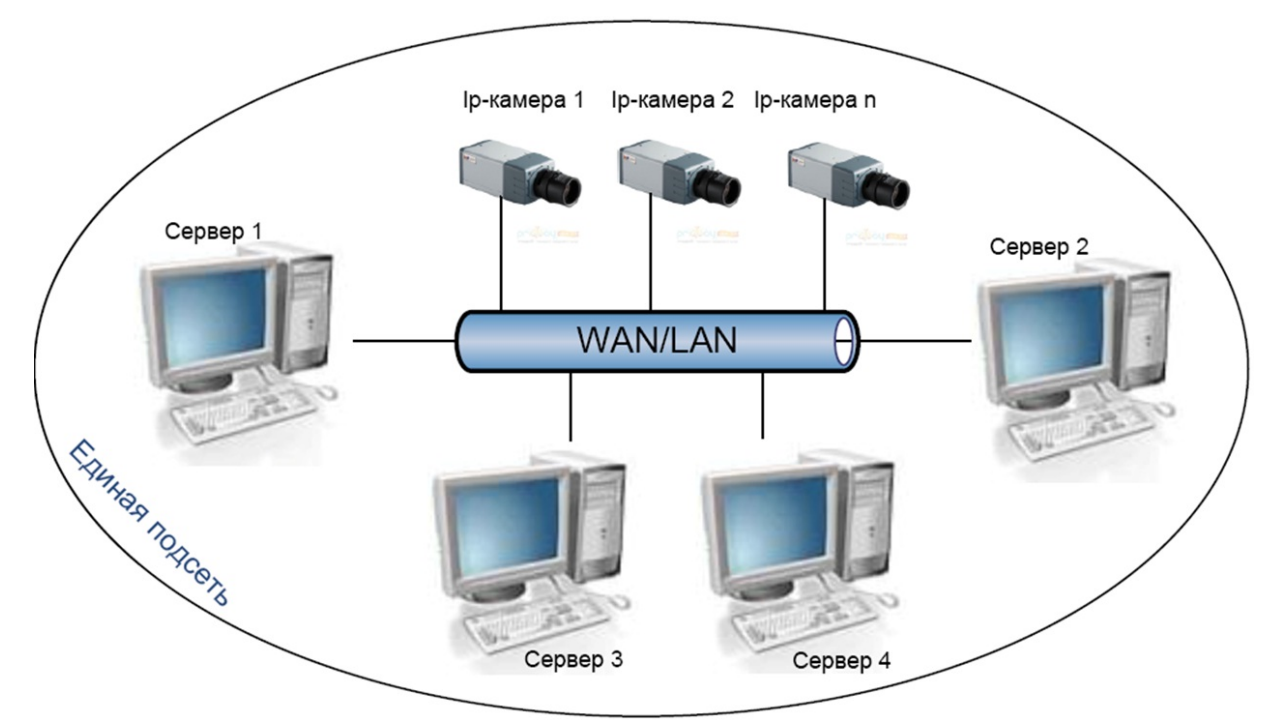

Для работы с IP-устройствами, находящимися во внешней сети, необходимо выполнение следующих требований:

- ІР-устройства должны иметь внешний статический IP-адрес;
- на сетевом оборудовании должны быть открыты необходимые порты.

#### Внимание!  $\mathbf{A}$

При выполнении данных условий корректная работа с IP-устройствами возможна, но не гарантируется.

На основе поступающего от IP-устройств видеосигнала производится оценка охраняемого объекта и реагирование системы на зафиксированные в нем события. Содержание и качество получаемой видеоинформации зависит от монтажа IP-устройства и его настройки. Существует ряд правил, которым необходимо следовать для получения качественного видеосигнала. В частности, необходимо использовать качественное периферийное оборудование (хабы/маршрутизаторы), т.е. не рекомендуется использовать устройства уровня Home/Office, которые не предназначены для использования в подобных системах безопасности.

### (i) Примечание

IP-устройства, подключенные к оборудованию уровня Home/Office, будут выдавать видеопоток с неприемлемо большой задержкой (от 1,5 до 3 секунд за кадр).

Подробная информация по формированию локальной сети и подключению к ней IP-оборудования приведена в соответствующих справочных документах.

# 4.1.3 Настройка IP-устройств в ОС Windows

Настройка IP-устройств в ОС Windows осуществляется посредством следующего программного обеспечения:

- 1. Программное обеспечение, входящее в комплекс поставки IP-устройства. Данное программное обеспечение предназначено для решения следующих задач:
	- поиск сетевых устройств, подключенных к локальной сети,
	- предварительное назначение IP-адресов (без учета маршрутизации).

#### А Внимание!

Без предварительного назначения IP-адресов устройств невозможен доступ к их Webинтерфейсу.

- 2. Web-интерфейс IP-устройства. Данный интерфейс предназначен для решения следующих задач:
	- настройка IP-устройств с учетом маршрутизации,
	- настройка режимов работы IP-устройств с видео- и аудиосигналами,
	- просмотр видеоизображения, поступающего с IP-устройств, в режиме стандартного Web-браузера.

Настройка IP-устройств в ОС Windows подробно описана в официальной справочной документации на соответствующие устройства.

### 4.1.4 Схема разъемов плат видеоввода

## 4.1.4.1 Схема разъемов платы видеоввода WS-216

Плата видеоввода SC3B0N16 (WS216) имеет два внешних разъема DVI-I. Подключение видео и аудио осуществляется с помощью шлейфа DVI-I/BNC и DVI-I/RCA соответственно. Допускается одновременное подключение до 8 видеокамер и 8 источников звука к одному внешнему разъему платы SC3B0N16 (WS216). К разъему J1 подключается кабель Watchdog. Разъем J2 используется для подключения платы лучи-реле.

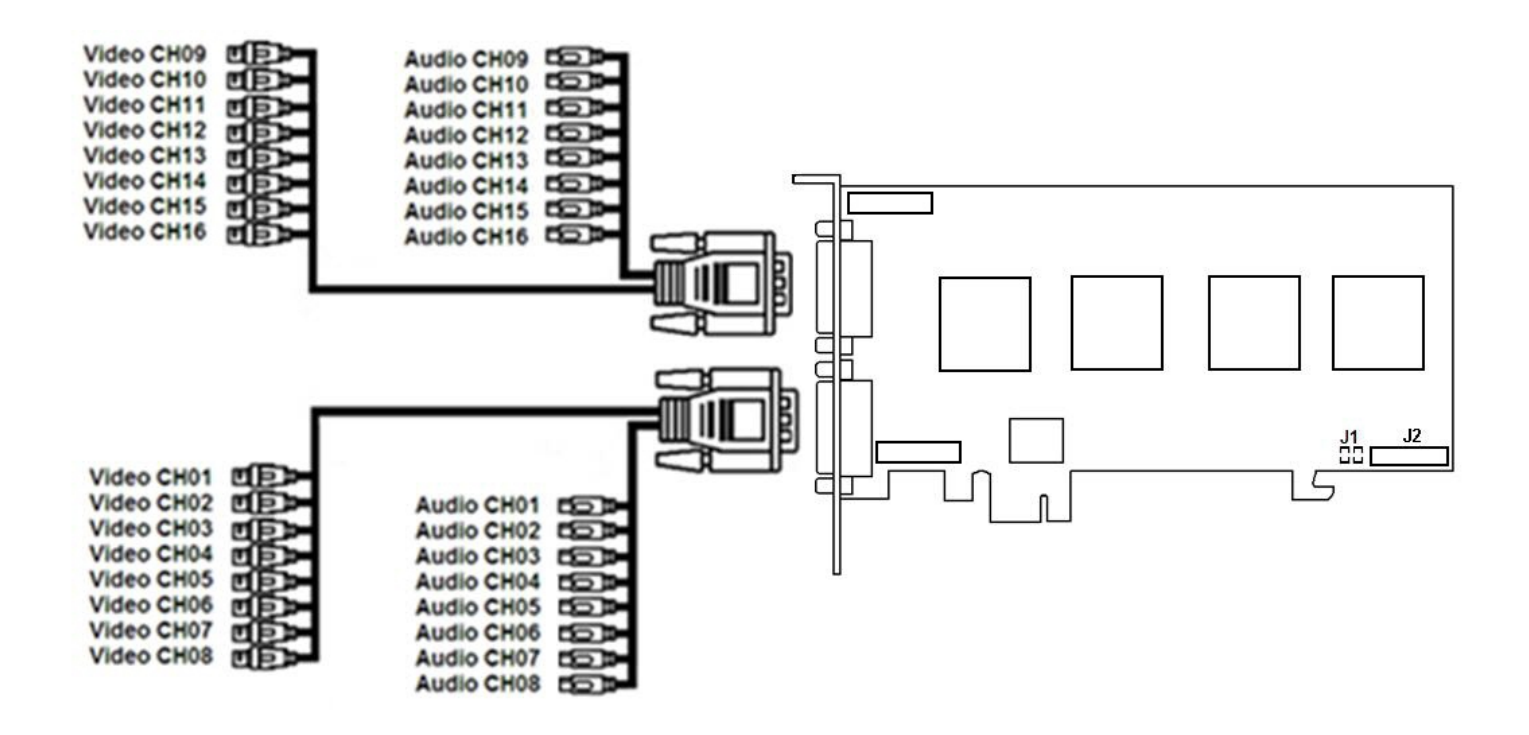

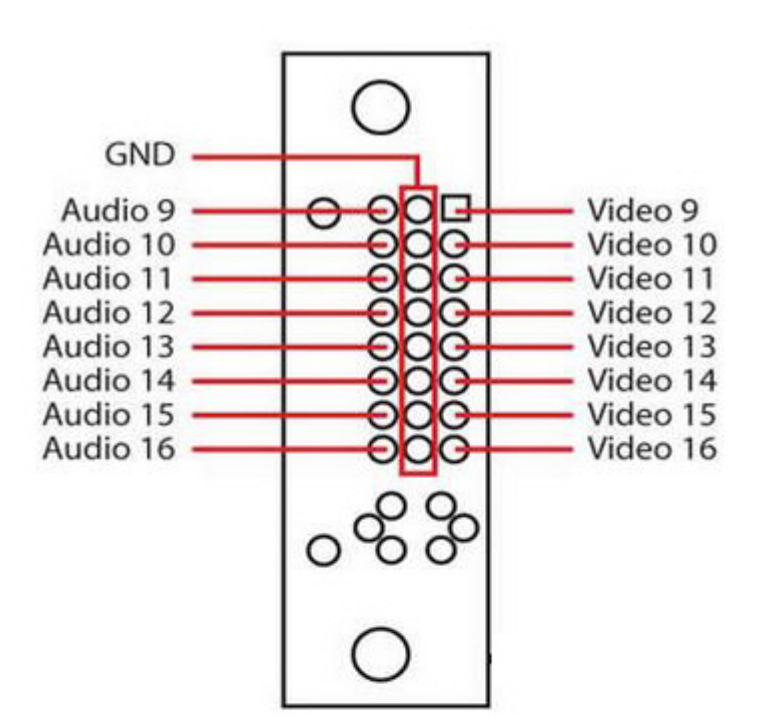

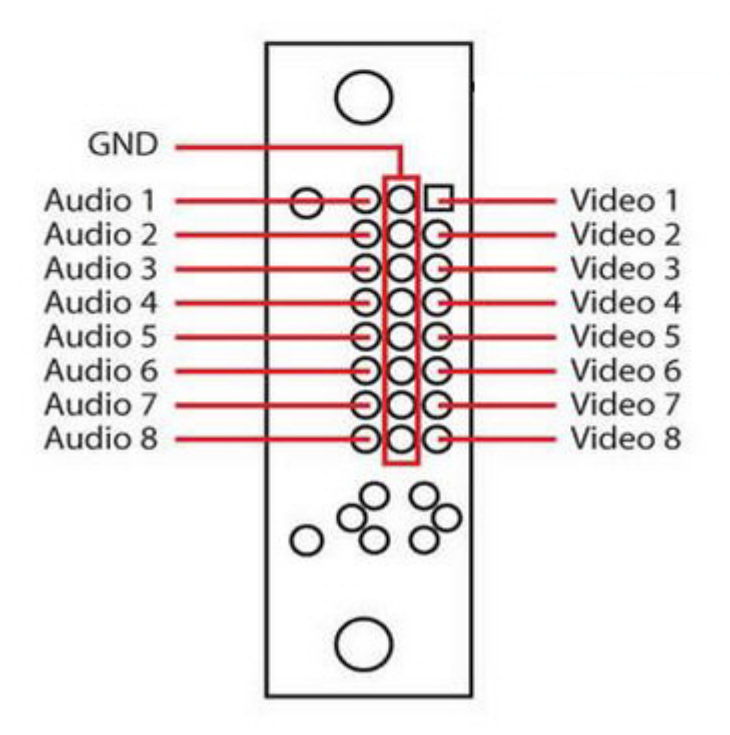

# 4.2 Установка программного обеспечения Axxon Next

## <span id="page-58-0"></span>4.2.1 Установка

Для инсталляции программного комплекса *Axxon Next* с любым типом установки необходимо выполнить следующие действия:

1. Открыть дистрибутив ПК *Axxon Next*.

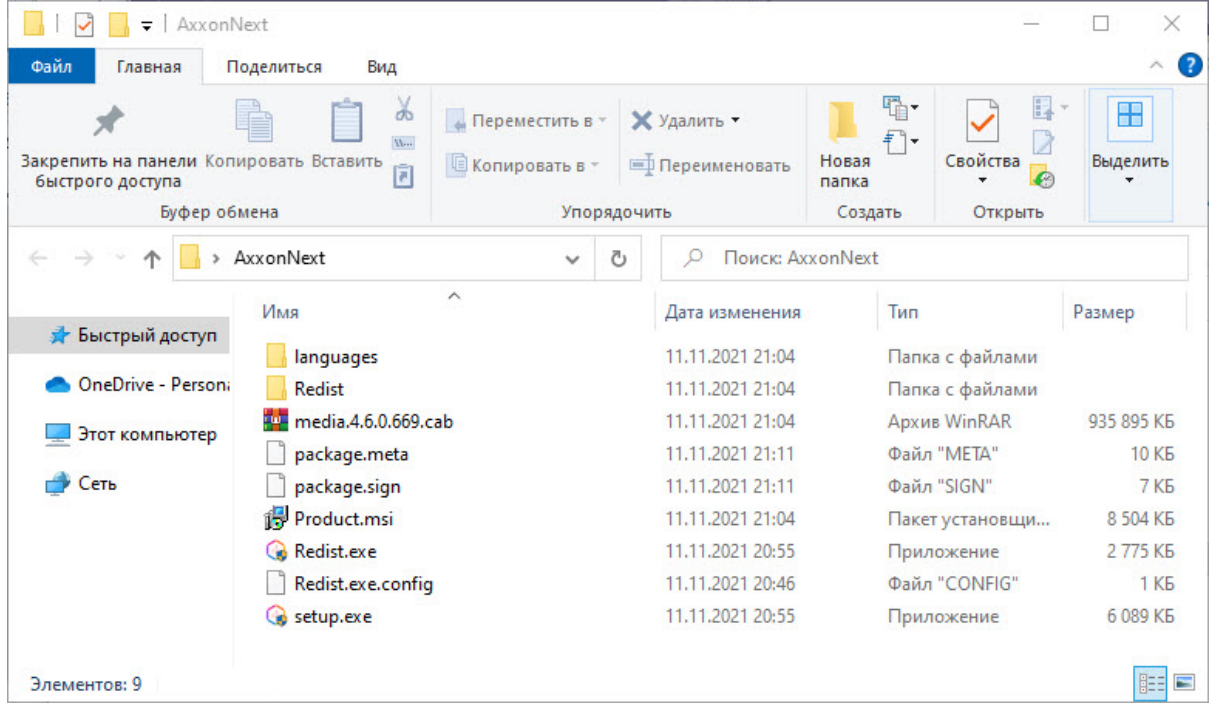

2. Запустить исполняемый файл Setup.exe.

## **Примечание**

Если дистрибутив продукта был скачан из сети Интернет и установка не запускается, необходимо разрешить в системе запуск программ и небезопасных файлов.

3. Выбрать язык программного комплекса из списка в диалоговом окне и нажать кнопку **Установить**.

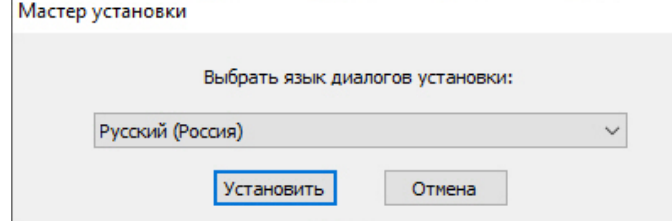

- 4. Выбрать тип установки программного комплекса *Axxon Next* в диалоговом окне, установив переключатель в необходимое положение:
	- a. **Клиент** установка только клиентского приложения, позволяющего пользователю подключиться к любому Серверу и осуществлять администрирование/управление/наблюдение за охраняемым объектом в объеме полномочий, назначенных администратором.
	- b. **Сервер и Клиент** установка клиентского приложения и серверных служб. Сервер ПК *Axxon Next:* 
		- i. осуществляет взаимодействие с устройствами (видеокамеры, микрофоны, датчики, реле и т.д.), формирующими систему безопасности;
		- ii. хранит архивные данные на собственных дисковых пространствах и осуществляет взаимодействие с архивами, расположенными в сетевых хранилищах;
		- iii. хранит базы данных событий и метаданных движения объектов;
- іv. осуществляет анализ поступающего видеоизображения средствами детекторов;
- v. хранит конфигурацию системы безопасности, параметры пользователей, созданные в системе раскладки, макрокоманды и т.д.
- с. Отказоустойчивый Сервер и Клиент установка клиентского приложения и серверных служб с технологией Failover. При возникновении нештатных ситуаций (отключение питания Сервера, потеря сетевого соединения) конфигурация Сервера с технологией Failover будет восстановлена на другом Сервере системы (см. Настройка отказоустойчивой системы (FailOver)).

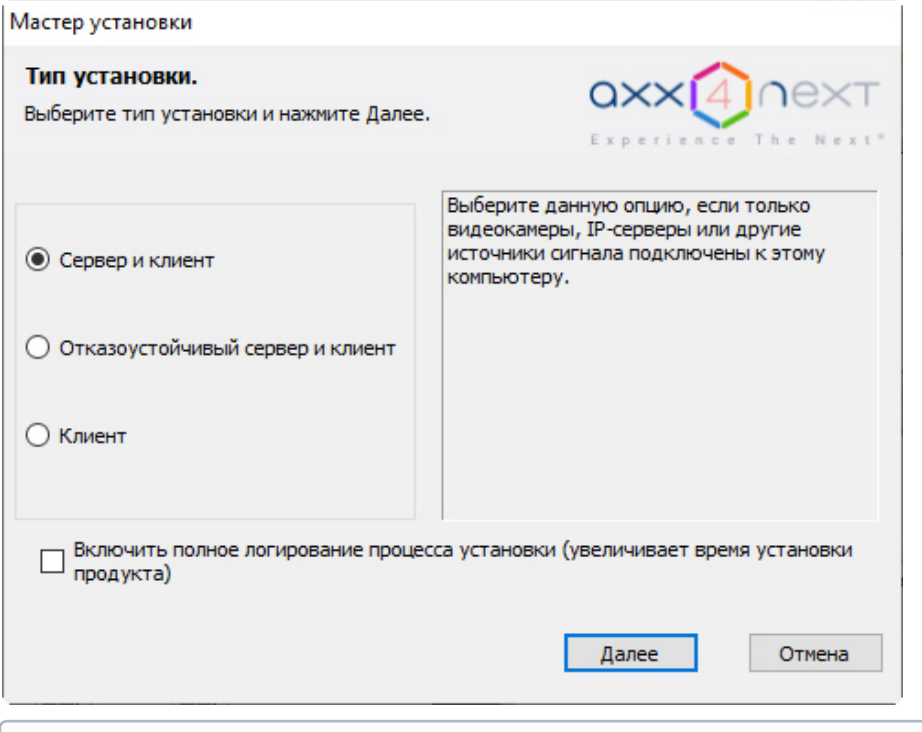

#### (i) Примечание

Существует отдельный дистрибутив, который содержит только Клиент ПК Axxon Next. Для его получения необходимо обратиться в службу технической поддержки. Данный дистрибутив предназначен только для обновления Клиента и не может быть установлен на компьютере, на котором ранее не выполнялась установка ПК Axxon Next.

5. Установить флажок Включить полное логирование, если требуется записать все события установки продукта в log-файл.

#### 6. Нажать кнопку **Далее**.

Будет выведено диалоговое окно с выбором компонентов для установки.

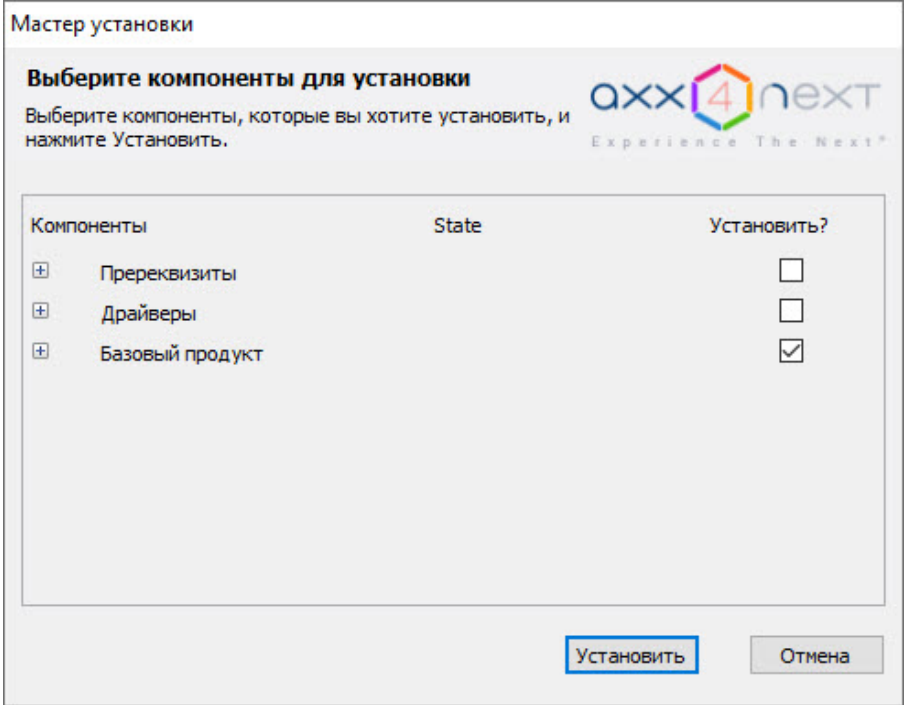

## **Примечание**

Для просмотра списка устанавливаемых компонентов следует нажать  $\boxplus$ .

- 7. Установить флажки напротив тех компонентов, которые необходимо установить. Рекомендуется устанавливать все компоненты.
- 8. Нажать кнопку **Установить**. Будет выполнена установка всех выбранных компонентов, данная процедура может занимать длительное время. После установки будет инициирован процесс подготовки к работе инсталлятора ПК *Axxon Next*.

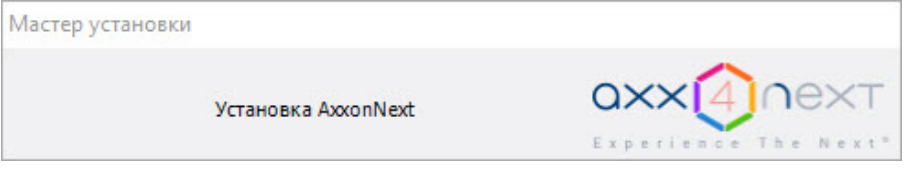

#### **Внимание!**

Начиная с версии Axxon Driver Pack 3.51, для работы данного пакета драйверов требуется установленное обновление Windows KB2999226. Если это обновление не установлено в системе, будет выведено соответствующее предупреждение. Для продолжения установки необходимо установить обновление с официального сайта Microsoft. При установке обновления следует учитывать разрядность системы.

#### **Примечание.**

В числе пререквизитов устанавливается следующее программное обеспечение: 1) Сервер базы данных PostgreSQL 10.8.0. Автоматически будет создана новая база данных журнала с именем − ngp, именем пользователя − ngp, и паролем − ngp. По умолчанию PostgreSQL устанавливается на системный диск. С помощью параметров файла [установки в командной строке можно изменить путь](#page-74-0) (см. Программа установки в тихом (silent)

режиме).

2) Программное обеспечение *.NET Framework 2.0*, *.NET Framework 3.5 SP1* и .*NET Framework 4.0*.

3) Программное обеспечение Acrobat Reader, необходимое для экспорта кадров в формат PDF и их печати (см. Экспорт кадров).

4) Проигрыватель VLC, В директорию установки программного комплекса Axxon Next в папку VideoLan будет помещен файл VLC.exe, представляющий собой версию проигрывателя VLC, которую можно запустить с любого диска/носителя без установки. Данный файл может использоваться для проигрывания экспортированных роликов архива.

- 9. Нажать кнопку Далее в окне приветствия программы установки. Программа установки AxxonNext v.4.6.0.669  $\checkmark$ Вас приветствует программа установки ПО AxxonNext v.4.6.0.669. Программа установки произведет инсталляцию ПО AxxonNext v.4.6.0.669 на Ваш компьютер. Рекомендуется закрыть все приложения, не относящиеся к установке ПО AxxonNext v.4.6.0.669. Нажмите кнопку "Далее" для продолжения процесса установки либо кнопку "Отмена" для завершения работы с программой установки. Благодарим Вас за использование программных продуктов компании AxxonSoft. Далее Отмена
- 10. Прочитать и принять условия лицензионного договора, установив переключатель в положение Я принимаю условия Лицензионного соглашения для продолжения установки программного комплекса на ваш компьютер, и нажать кнопку Далее.

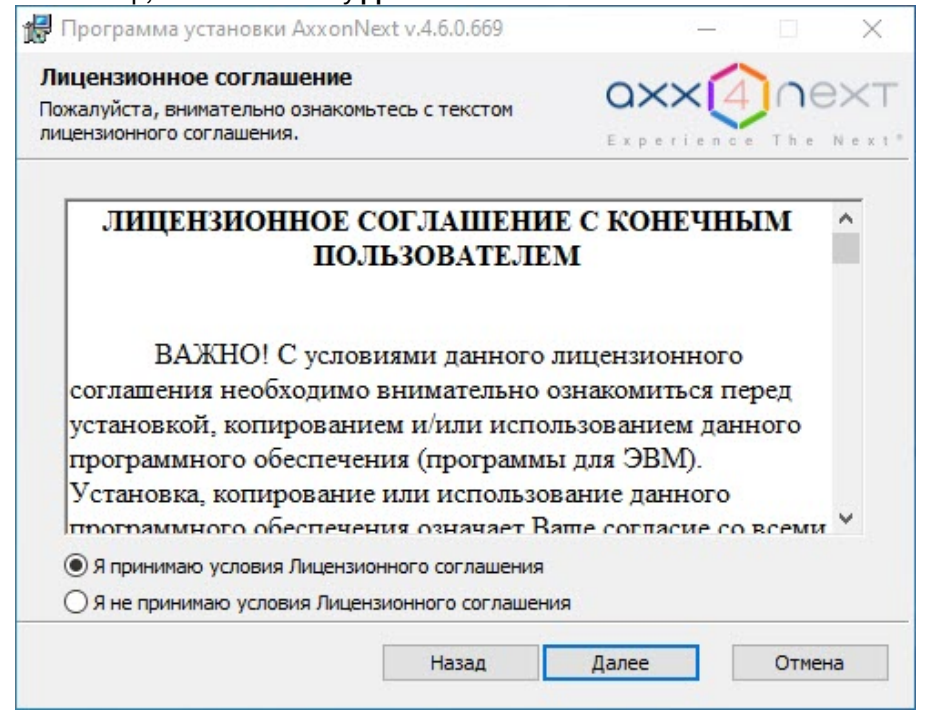

11. Выбрать папку хранения баз данных журнала и метаданных, используемых в работе ПК Axxon Next.

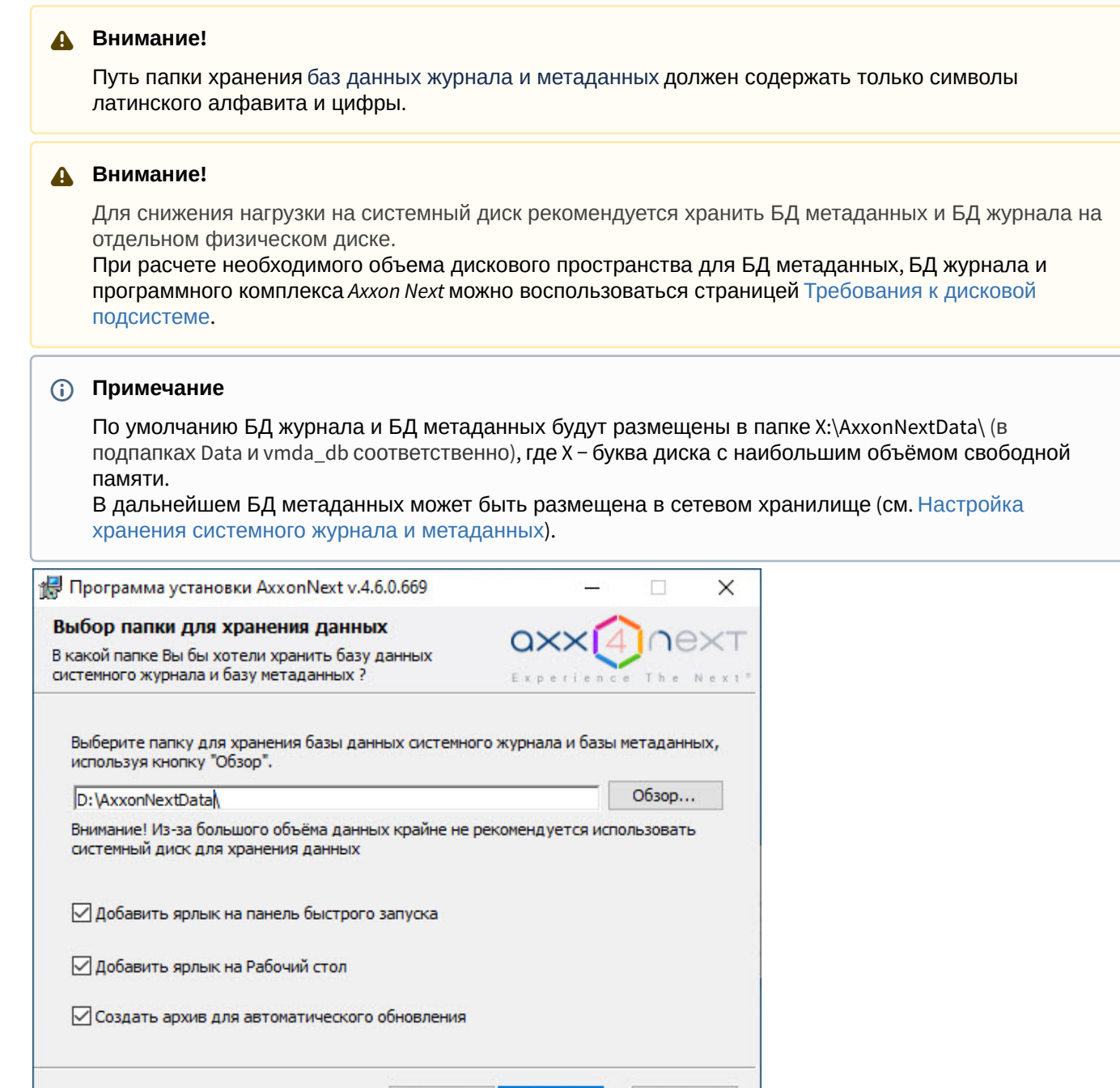

12. По умолчанию добавляются ярлыки на панель быстрого запуска и рабочий стол. Если это не требуется, необходимо снять соответствующие флажки.

Далее

Отмена

Назад

- 13. По умолчанию при подключении к Серверу может выполняться автоматическое обновление Клиента (см. [Автоматическое обновление удаленного Клиента](#page-77-0)). Если это не требуется, необходимо снять флажок **Создать архив для автоматического обновления**. В этом случае время установки ПК *Axxon Next* будет сокращено, но автоматическое обновление Клиентов при подключении к Серверу будет недоступно.
- 14. Нажать кнопку **Далее**.
- 15. По умолчанию имя Сервера ПК *Axxon Next* будет соответствовать имени компьютера. Если имя компьютера содержит некорректные символы, необходимо задать корректное имя Сервера, используя указанные

#### рекомендации, и нажать кнопку **Далее**.

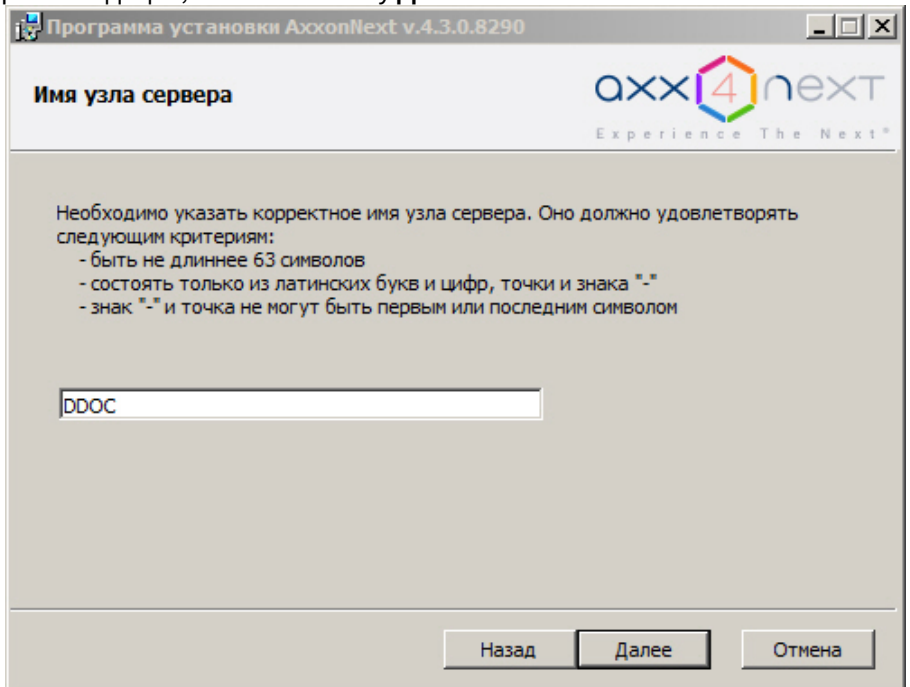

16. В открывшемся окне выбрать способ установки и нажать кнопку **Далее**.

При выборе способа установки **Выборочная** будет предоставлена возможность задать дополнительные параметры установки ПК *Axxon Next*.

При выборе способа установки **Стандартная** произойдет переход к выбору Axxon-домена (шаг 25), при этом дополнительным параметрам установки будут заданы значения по умолчанию.

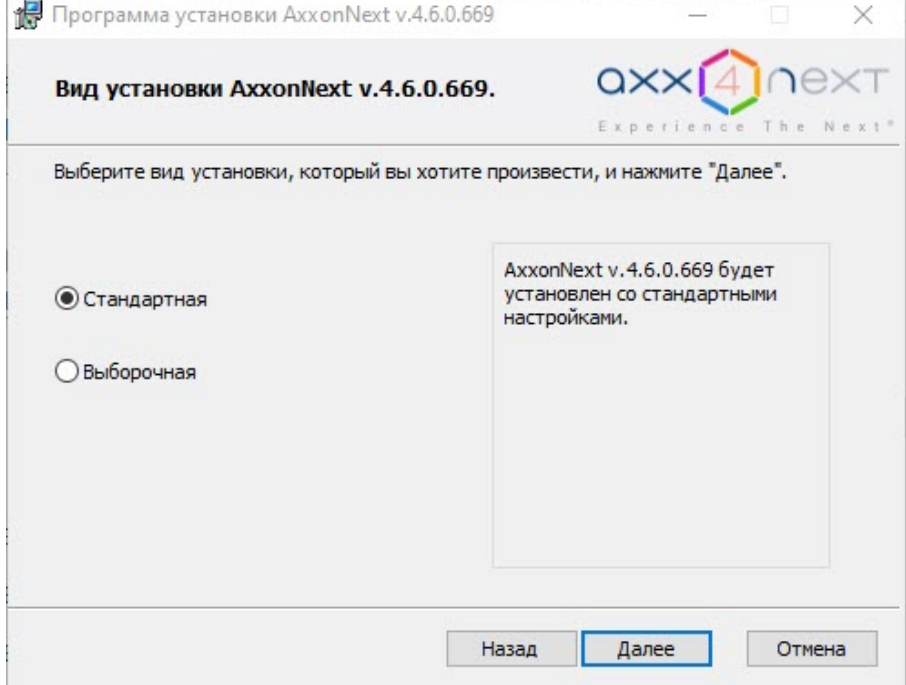

17. Выбрать учетную запись пользователя файлового браузера:

#### **Примечание**

Файловый браузер служит для навигации по файловой системе Сервера (например, при выборе дисков под разделы архива). Учетная запись пользователя файлового браузера в ОС Windows будет создана с правами администратора.

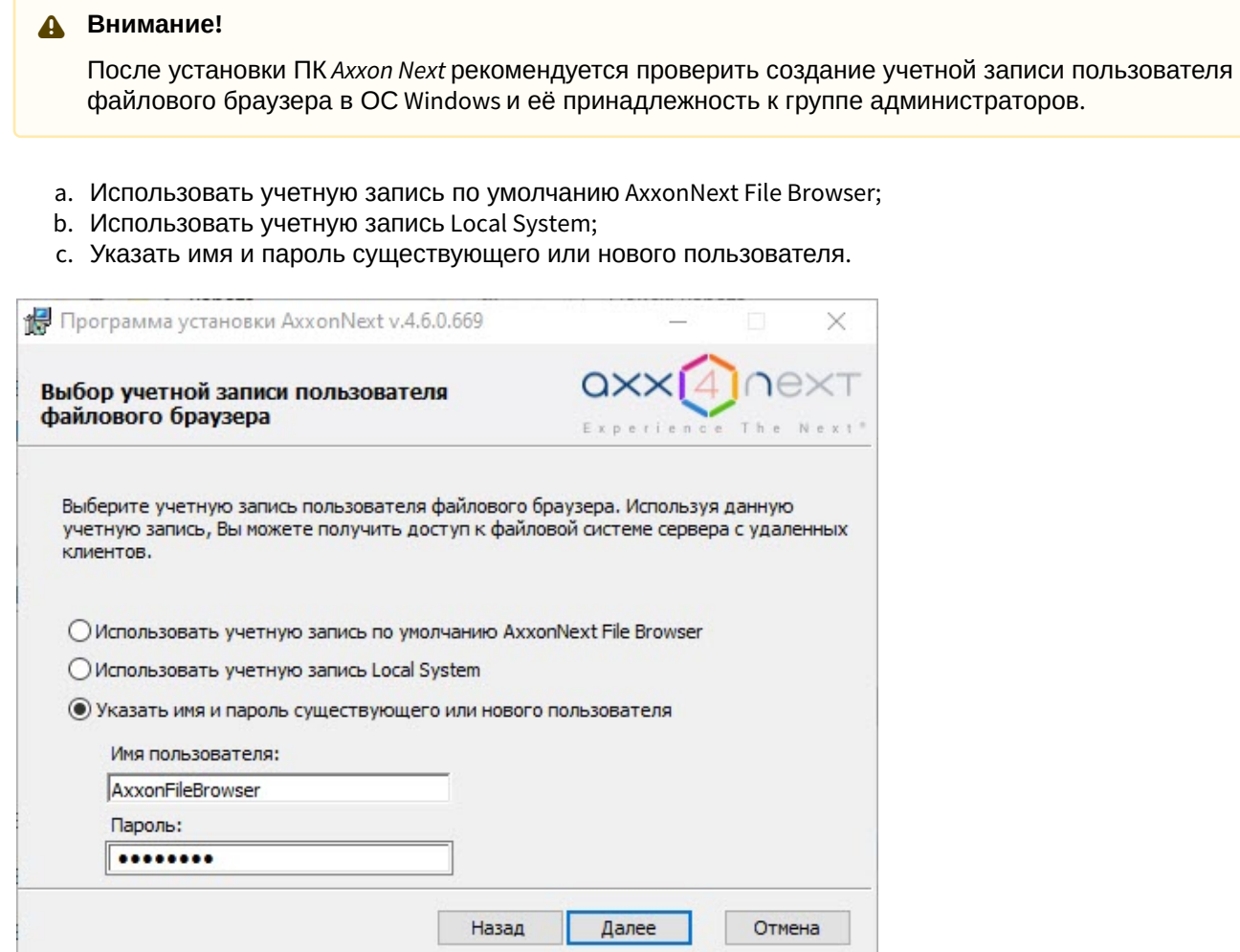

18. Указать путь к папкам и файлам конфигурации ПК *Axxon Next.*

#### **Примечание.**

По умолчанию файлы и папки конфигурации будут размещены в папке C: \ProgramData\AxxonSoft\AxxonNext\.

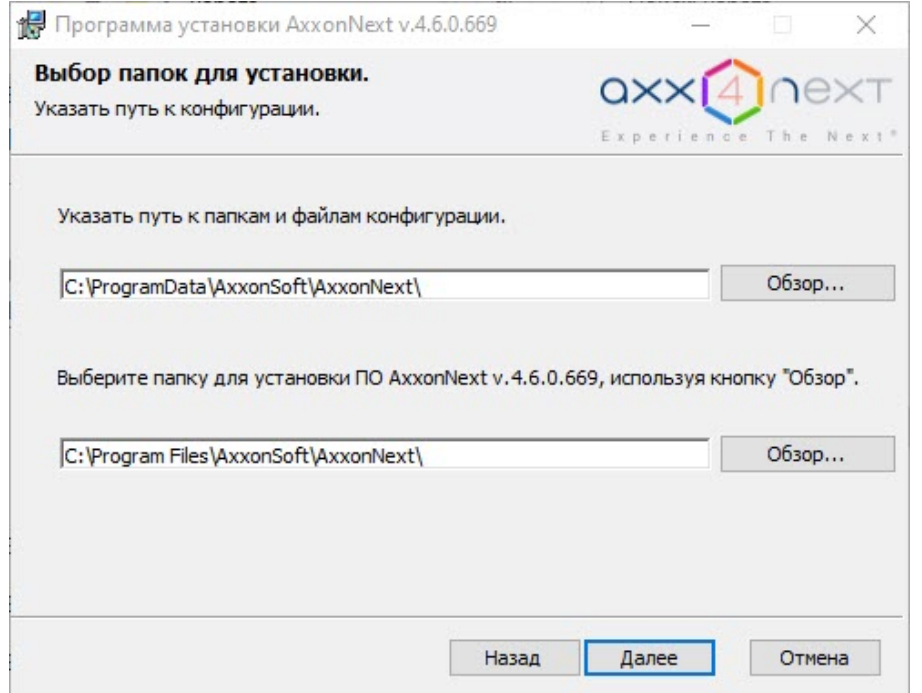

19. Указать путь к папке для установки ПК *Axxon Next*.

#### **Примечание.**

По умолчанию ПК *Axxon Next* будет размещен в папке C:\Program Files\AxxonSoft\AxxonNext\.

## **Внимание!**

Указанные пути должны содержать только символы латинского алфавита и цифры.

#### 20. Нажать кнопку **Далее**.

21. Указать диапазон портов, используемых для работы Сервера. Для этого указать начало диапазона и количество портов. Данный диапазон может использоваться администратором локальной сети для [перенаправления порта вручную](https://en.wikipedia.org/wiki/Port_forwarding) в случаях, когда необходимо предоставить Клиенту доступ к Серверу из другой сети. Минимально возможное количество портов – 20.

Полный список портов указан на странице Порты, [используемые для работы ПК](#page-52-0) Axxon Next. Если на компьютере до этого была установлена версия *Axxon Next* ниже 4.5.0, то порт БД PostgreSQL на нем будет старый − 49998. После установки его можно изменить вручную (см. [Настройка портов Сервера](#page-483-0)).

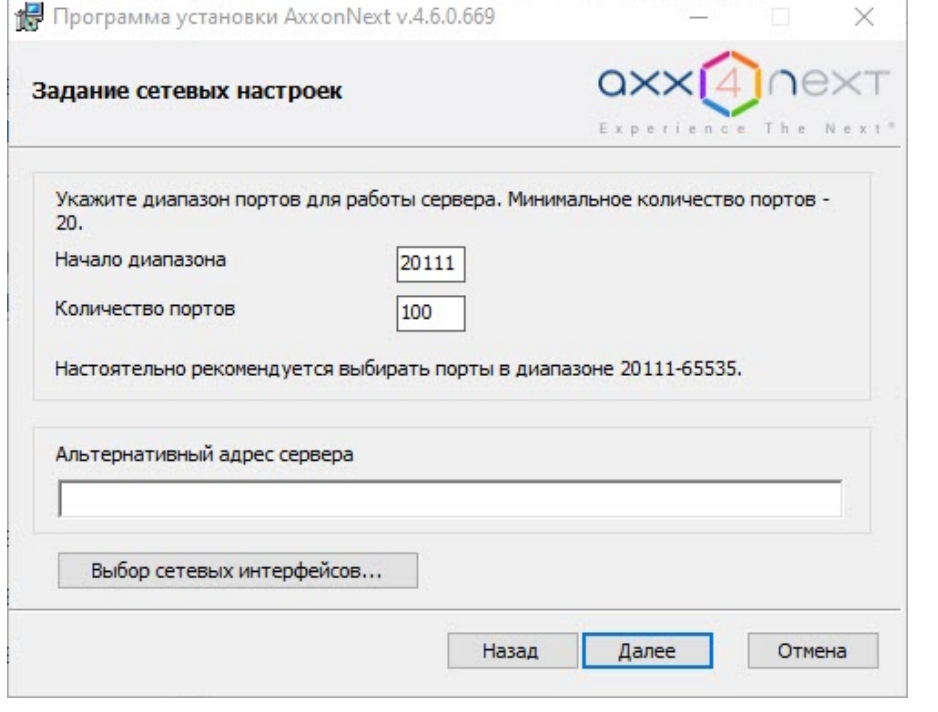

#### **Примечание.**

От количества выбранных портов зависит максимальная рабочая конфигурация системы. При задании количества портов следует руководствоваться следующими данными:

- **10 портов** Сервер займет сразу после установки, включая 1 порт для использования E-mail (через SMTP-сервис, см. Объект Email [оповещатель](#page-376-0)) или SMS (см. Объект SMS [оповещатель](#page-379-0)). **Внимание!** В режиме установки **[Отказоустойчивый Сервер и Клиент](#page-526-1)** (см. Настройка отказоустойчивой системы (FailOver)) используется 9 базовых портов и заданные диапазоны портов для каждого узла (см. Порты, [используемые для работы отказоустойчивой системы](#page-527-0));
- **4 порта** в 64-битной конфигурации необходимо для любого количества IP-устройств. В 32 битной конфигурации для каждых **32 камер** требуется **4 порта**;
- **1 порт** требуется на каждый архив;
- **1 порт** требуется для просмотра архива в Web-клиенте;
- **2 порта** требуется на каждый декодируемый видеопоток на открытой раскладке в Webклиенте;
- **2 порта** требуется для подключения мобильного Клиента;
- **2 порта** требуется для любого количества динамиков в системе (см. [Объект Динамик](#page-156-0));
- **1 порт** требуется для записи метаданных в базу данных;
- **2 порта** требуется для использования сервисных детекторов;
- **2 порта** требуется для использования детекторов анализа ситуации;
- **2 порта** требуется для использования детекторов анализа ситуации на базе нейротрекера;
- **2 порта** требуется для использования нейросчетчика.

### **Внимание!**

Подключенные устройства будут работать только на портах из заданного диапазона. Если портов будет выделено недостаточно, то часть устройств может не работать или работать нестабильно.

- 22. При необходимости задать альтернативный адрес Сервера − внешний адрес коммутатора, если Сервер находится за [NAT](https://ru.wikipedia.org/wiki/NAT). Формат задания интерфейсов: "IP-адрес1 или DNS-имя1, IP-адрес2 или DNS-имя2".
- 23. При необходимости ограничить видимость Серверов из тех или иных сетей в списке Серверов при настройке *Axxon Next* следует выполнить следующие действия:

a. Нажать кнопку **Выбор сетевых интерфейсов...** Будет открыто окно **Сетевые интерфейсы**.

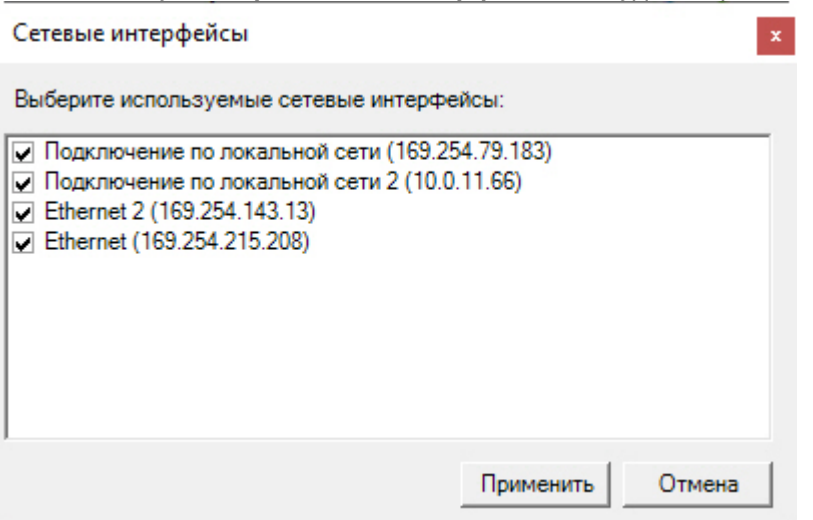

b. По умолчанию разрешено использование всех имеющихся сетевых интерфейсов Сервера, т.е. Серверы, находящиеся в соответствующих сетях, будут видимы в списке. Снять флажки напротив тех сетевых интерфейсов, Серверы из сетей которых не должны присутствовать в списке.

### **Примечание.**

При этом работа с данными Серверами вручную будет возможна в зависимости от топологии сети (если между этими сегментами сети разрешено широковещание).

- c. Нажать кнопку **Применить**.
- 24. Нажать кнопку **Далее**.
- 25. Создать новый Axxon-домен с именем **Default** (определение Axxon-домена см. в [Приложение](#page-823-0) 1. Глоссарий). Если компьютер предполагается добавить в Axxon-домен позднее, установить переключатель в положение **Включение сервера в уже существующий домен будет осуществлено позже вручную**. Нажать кнопку **Далее**.

### **Примечание**

При переустановке ПК *Axxon Next* предоставляется возможность использовать прежний Axxon-домен (положение **Использовать прежние настройки**).

#### **Примечание**

Использование одного и того же имени Axxon-домена не гарантирует того, что Серверы будут находиться в одном Axxon-домене. Для того чтобы Серверы находились в одном Axxon-домене, необходимо через интерфейс программного комплекса *Axxon Next* добавить Сервер в требуемый Axxon-домен. Настройка Axxon-доменов подробно описана в разделе [Настройка](#page-97-0) Axxon-доменов.

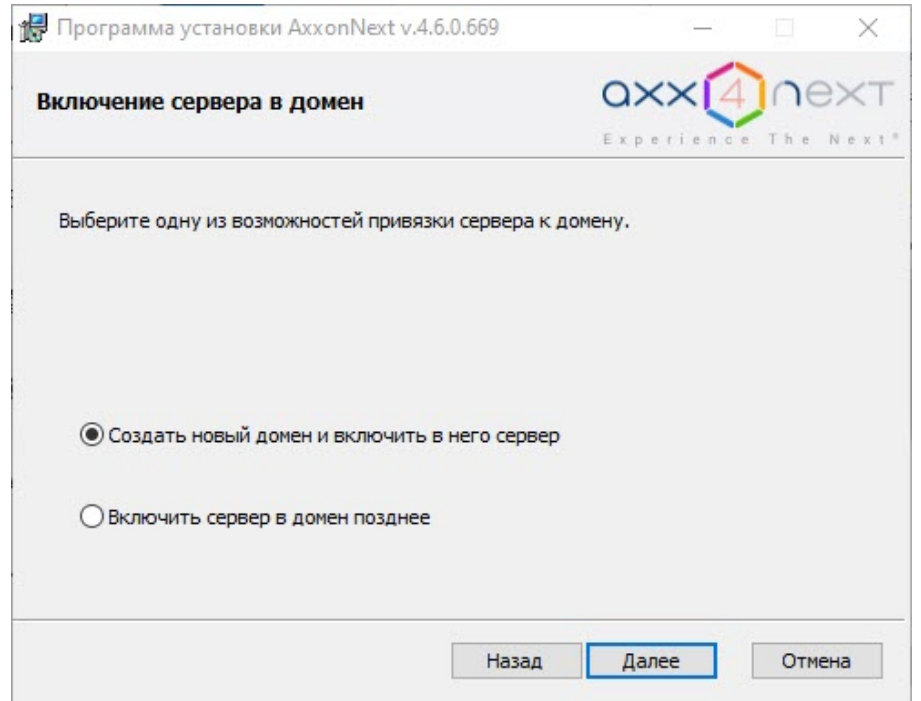

Появится диалоговое окно подтверждения параметров установки программного комплекса *Axxon Next* в соответствии с выбранным типом установки.

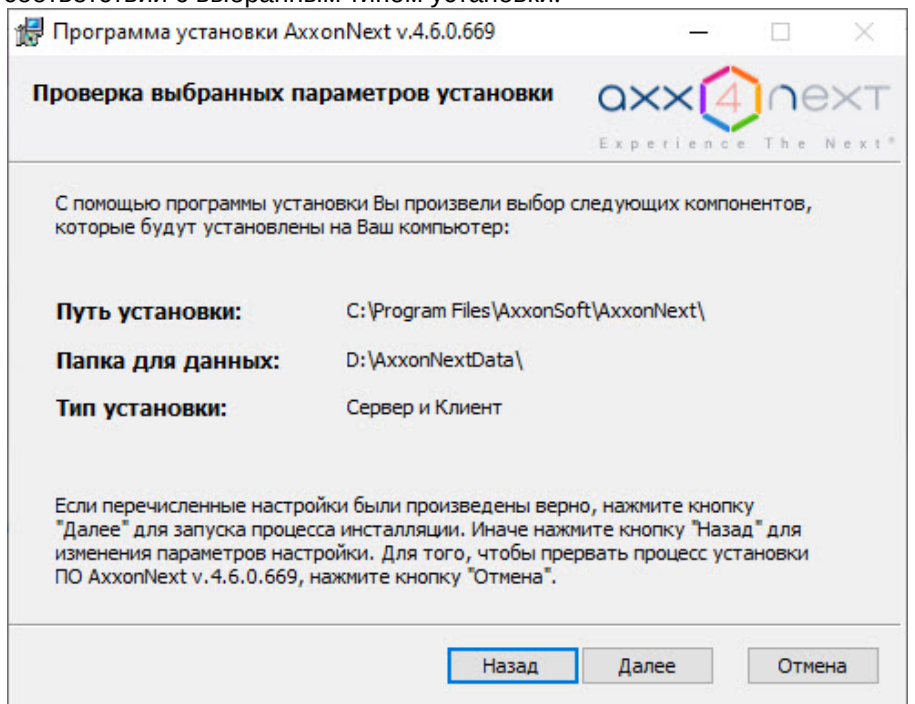

26. Следует проверить выбранные параметры установки и нажать кнопку **Далее** для запуска процесса инсталляции программного комплекса *Axxon Next*.

Далее будет выполнена установка непосредственно программного комплекса *Axxon Next*.

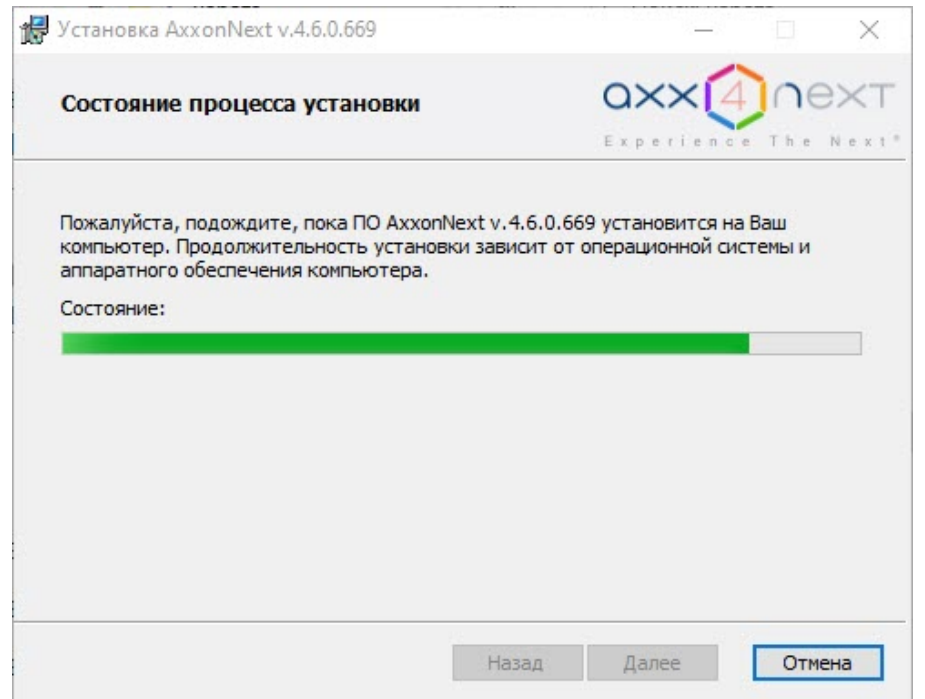

После установки будет выведено новое диалоговое окно с сообщением о завершении установки программного комплекса *Axxon Next.*

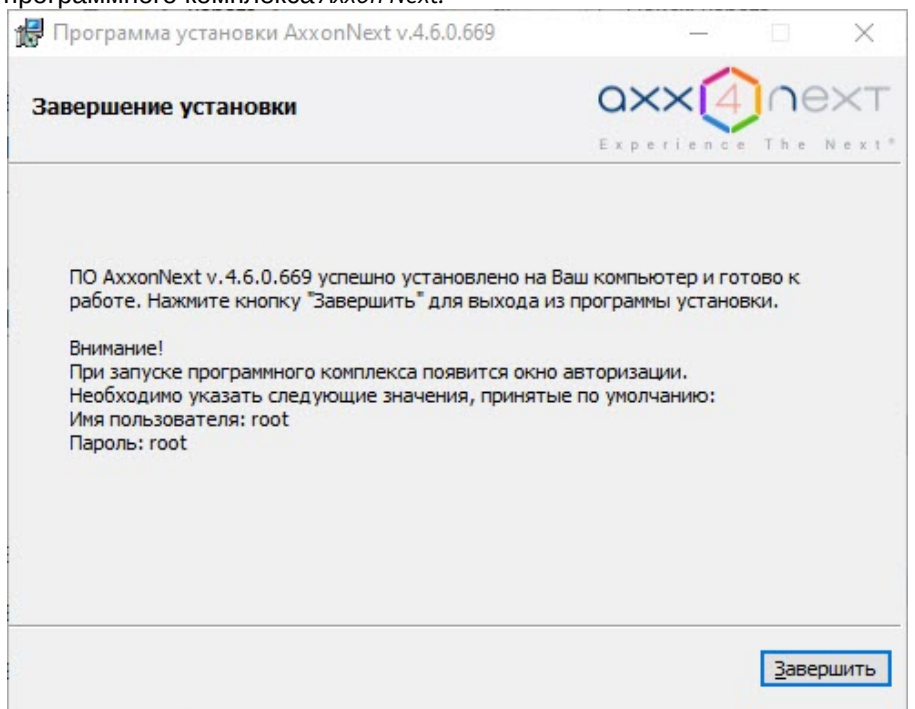

27. Нажать кнопку **Завершить** для подтверждения завершения работы программы установки.

На этом установка программного комплекса *Axxon Next* будет завершена.

### 4.2.2 Установка дополнительных пакетов DetectorPack

По умолчанию в дистрибутиве ПК Axxon Next идет только основной пакет DetectorPack, который содержит следующий набор детекторов:

- 1. Трекер объектов (без нейрофильтра).
- 2. Детектор уровня воды.
- 3. Детекторы торговой аналитики.
- 4. Детектор движения.
- 5. Сервисные видеодетекторы.
- 6. Сервисные аудиодетекторы.

Дополнительные пакеты DetectorPack:

- 1. Пакет нейроаналитики содержит:
	- a. Нейрофильтр.
	- b. Нейротрекер.
	- c. Нейросчетчик.
	- d. Детекторы поз.
	- e. Детектор дыма.
	- f. Детектор огня.
	- g. Детектор экипировки (СИЗ).
	- h. Маска конфиденциальности на основе человека.
- 2. Пакет аналитики распознавания лиц содержит Детектор лиц и его дочерние детекторы.
- 3. Пакет аналитики распознавания номеров (VT) содержит Детектор распознавания номеров (VT).
- 4. Пакет аналитики распознавания номеров (RR) содержит Детектор распознавания номеров (RR).

Для установки дополнительного пакета необходимо:

- 1. Скачать пакеты на официальном [сайте](https://www.itv.ru/support/downloads/detector-pack.php).
- 2. Остановить Сервер (см. [Завершение работы Сервера](#page-90-0)).
- 3. Запустить исполняемый файл и дождаться окончания установки.
- 4. Запустить Сервер (см. [Запуск Сервера](#page-85-0)).

## 4.2.3 Восстановление

Режим восстановления требуется для переустановки всех компонентов программного комплекса *Axxon Next*.

Для запуска режима восстановления требуется повторно запустить установку программного комплекса *Axxon Next* с инсталляционного компакт-диска, не удаляя предыдущую версию программы.

## **Примечание**

Для корректности процесса восстановления программного комплекса *Axxon Next* требуется закрыть все относящиеся к нему приложения.

Для восстановления программного обеспечения *Axxon Next* необходимо выполнить следующие действия:

1. Вставить установочный компакт-диск с ПО *Axxon Next* в привод CD-ROM. В диалоговом окне отобразится содержимое диска.

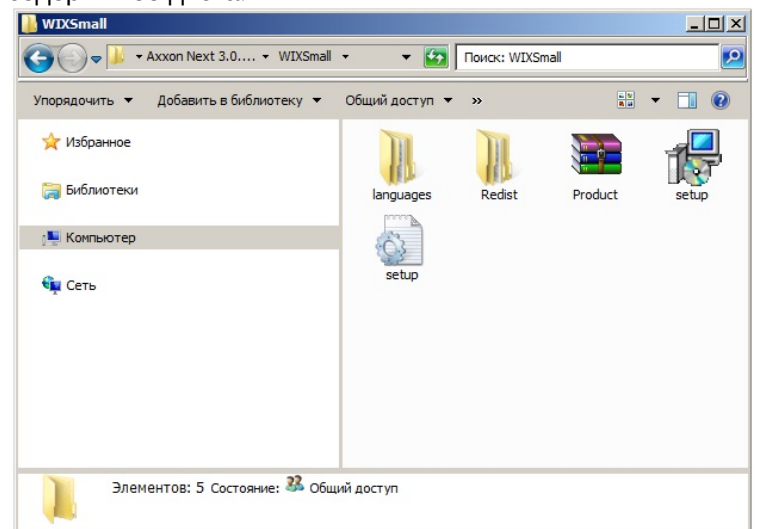

2. Запустить исполняемый файл Setup.exe.

3. Нажать кнопку **Далее** в окне приветствия программы установки.

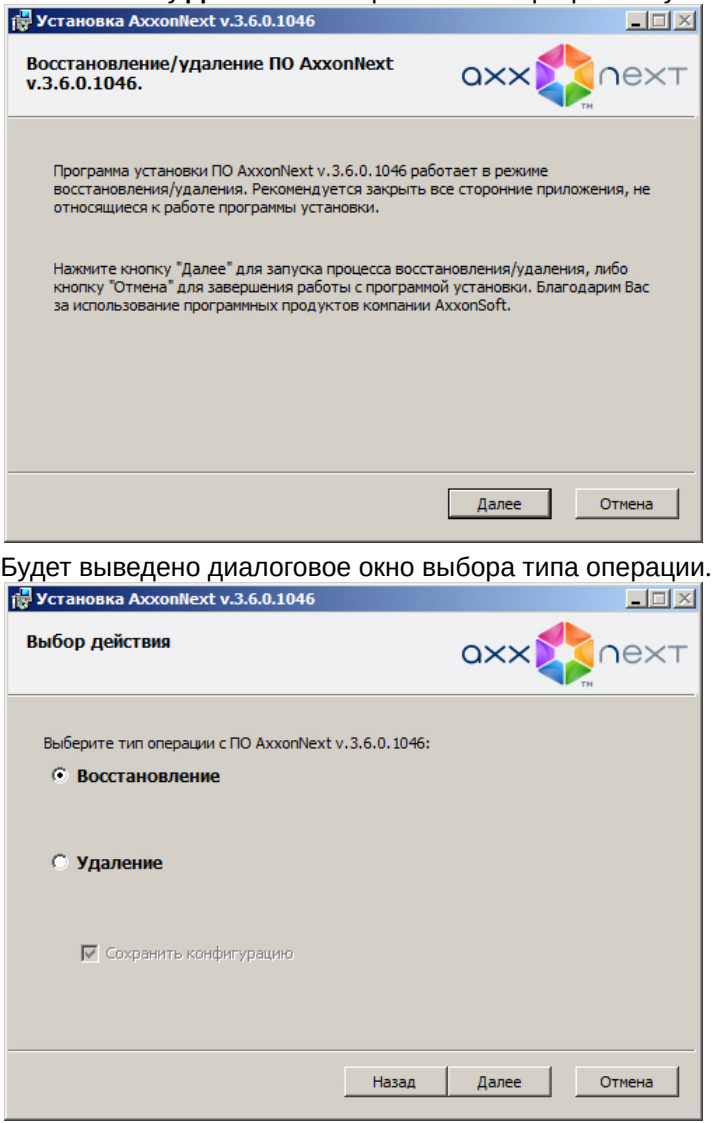

4. Выбрать тип **Восстановление** и нажать кнопку **Далее**.

Будет выведено диалоговое окно, отображающее процесс восстановления программного обеспечения *Axxon Next*.

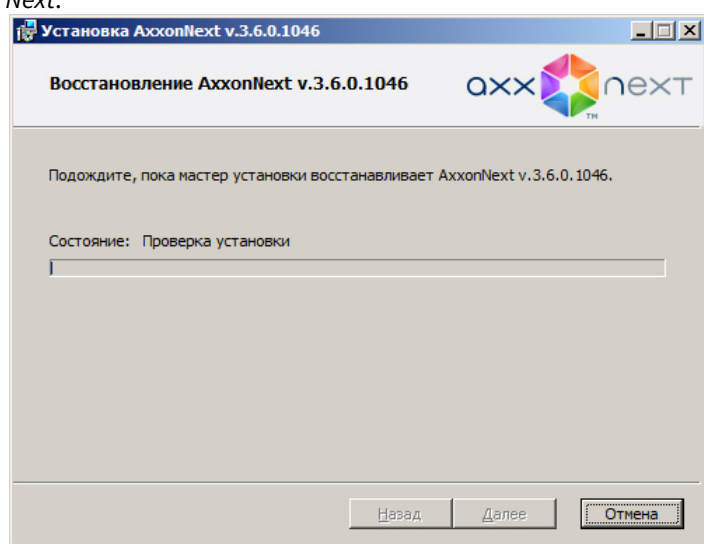
Будет выведено диалоговое окно завершения процесса восстановления, в котором необходимо нажать кнопку Завершить. На этом процесс исправления программного комплекса Axxon Next будет завершен.

# <span id="page-72-0"></span>4.2.4 Удаление

Программа установки Axxon Next также работает в режиме удаления. Данный режим необходим в том случае, когда требуется удалить все компоненты программного обеспечения Axxon Next с Вашего компьютера.

#### (i) Примечание

Перед запуском процесса удаления программного обеспечения Axxon Next необходимо закрыть все относящиеся к нему программные приложения.

Запуск процесса удаления программы Axxon Next осуществляется одним из следующих способов:

- из меню Пуск;
- при помощи приложения Установка и удаление программ панели управления ОС Windows;
- с помощью запуска исполняемого файла setup.exe из дистрибутива установленной версии продукта.

В результате выполнения операции отобразится окно приветствия программы установки. Для удаления ПК Аххол Next необходимо придерживаться следующего алгоритма:

1. Нажать кнопку Далее в окне приветствия программы установки.

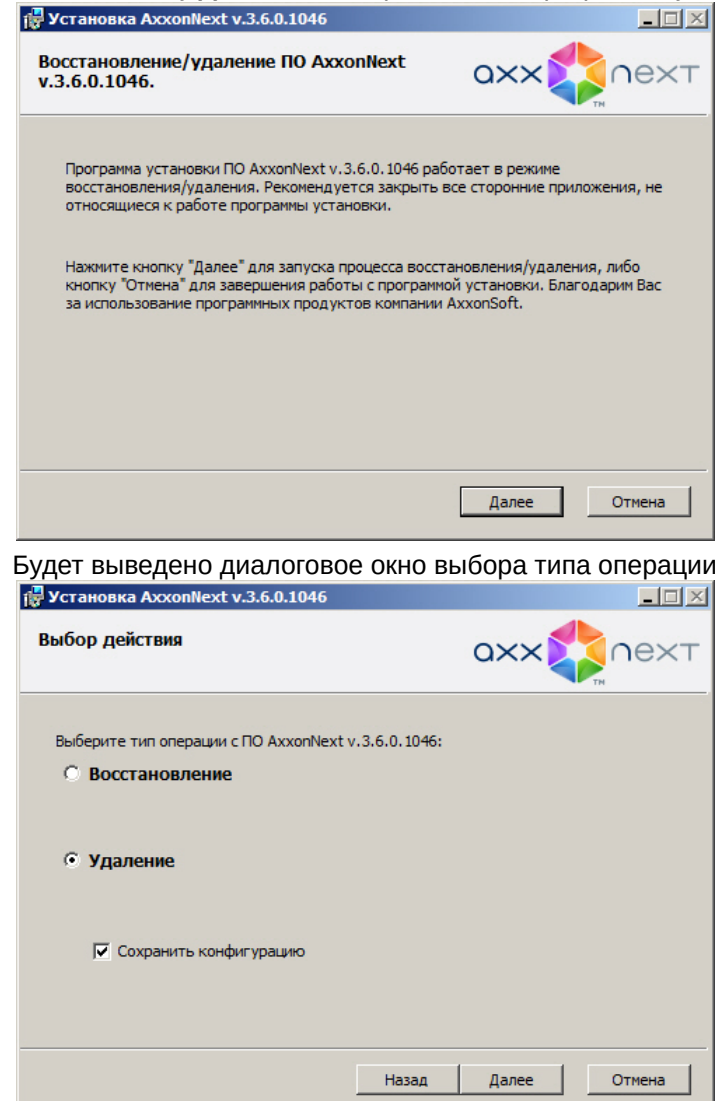

2. Выбрать тип Удаление.

- 3. Чтобы сохранить настройки ПК Axxon Next в базе данных, установить флажок Сохранить конфигурацию. Данная опция может быть полезна при обновлении продукта.
- 4. Нажать кнопку Далее.

Будет выведено диалоговое окно, отображающее процесс удаления программного обеспечения Axxon Next. те установка AxxonNext v.3.6.0.1046  $\Box$ 

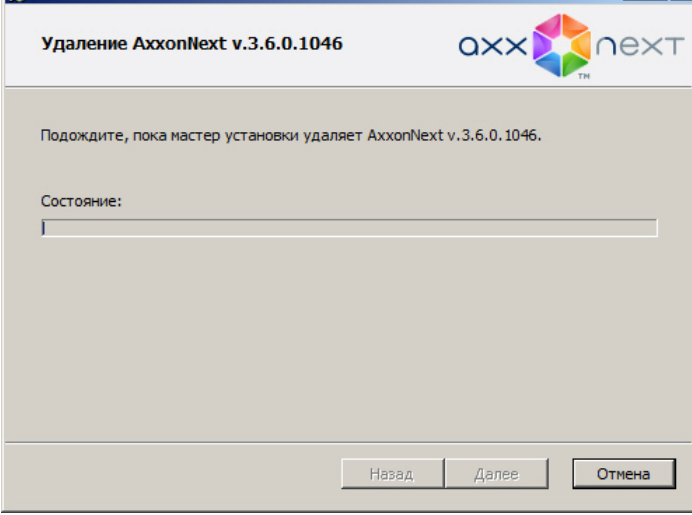

Будет выведено диалоговое окно завершения процесса удаления, в котором необходимо нажать кнопку Завершить. На этом процесс удаления программного комплекса Axxon Next будет завершен.

# (i) Примечание

Для полного удаления программного комплекса Axxon Next следует с помощью панели управления ОС Windows удалить следующее программное обеспечение:

- 1. PostgreSOL.
- 2. AxxonSoft Situation detectors. ItyDetectorPack.
- 3. Axxon Driver Pack.
- Программа установки в тихом (silent) режиме

## 4.2.5 Обновление

Обновление с предыдущих версий рекомендуется выполнять поэтапно: 3.6.4 → 4.1.0 → 4.3.2 → 4.4.6 → 4.5.6 → 4.6.0.

Обновление с версий младше 3.6.4.466 до версии Axxon Next 4.6.0 недоступно.

При переходе с версий младше 3.6.4.466 на 4.6.0 необходимо:

- 1. Удалить старую версию (см. Удаление).
- 2. Установить новую версию (см. Установка).
- 3. Заново сконфигурировать систему.

При работе с отказоустойчивой системой рекомендуется выполнять обновление Серверов через супервизор (см. Обновление Серверов кластера).

Перед обновлением рекомендуется:

- выполнить резервное копирование конфигурации (см. Утилита резервного копирования и восстановления конфигурации):
- остановить Сервер (см. Завершение работы Сервера) или службу NGP Supervisor в случае отказоустойчивой системы. Если в Аххоп-домене несколько Серверов, остановить их все.

Для обновления с версии 4.5.6 до версии 4.6.0 необходимо:

1. Запустить программу установки новой версии. Удаление предыдущей версии не требуется.

2. Выполнить установку, выбрав существующую конфигурацию. Шаги повторяют процедуру установки (см. [Установка](#page-58-0)).

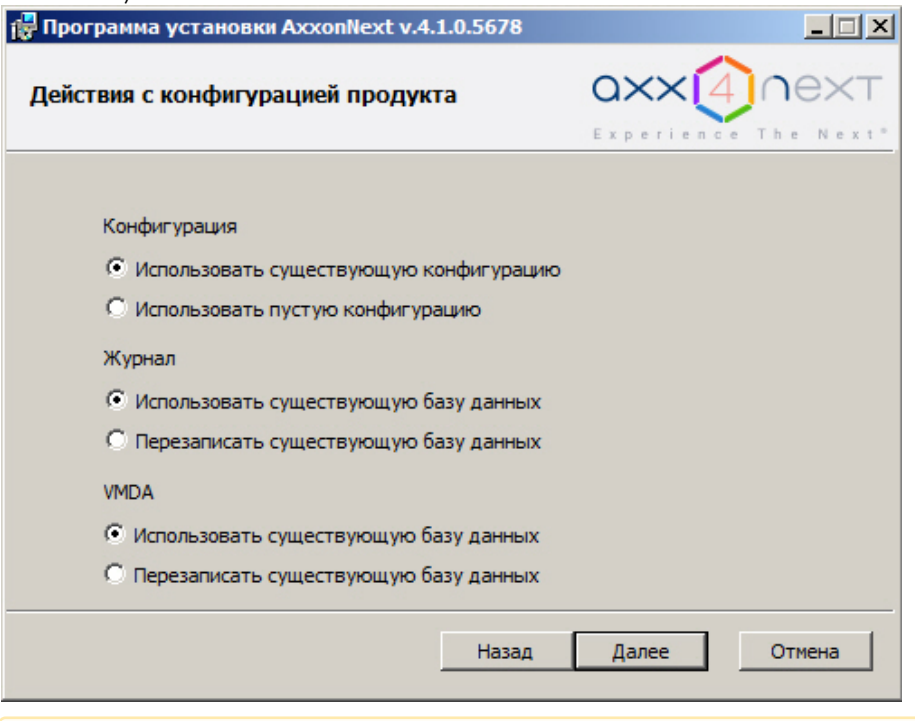

## **Внимание!**

В версии *Axxon Next* 4.5.8 и старше при обновлении базы данных необходимо размещать в той же папке. Если для баз данных будет задан иной путь, то метаданные и события из неё будут недоступны.

В версии *Axxon Next* 4.5.10 и новее ограничений на размещение баз данных нет; для снижения нагрузки на системный диск рекомендуется хранить БД метаданных и БД журнала на отдельном жестком диске.

# <span id="page-74-0"></span>4.2.6 Программа установки в тихом (silent) режиме

Существует возможность запуска программы установки ПК *Axxon Next* в невидимом режиме (без пользовательского интерфейса).

## **Примечание.**

Во время работы программы установки может потребоваться перезагрузка системы. После перезагрузки установка продолжится автоматически.

Критерием окончания работы программы установки является завершение процесса Redist.exe в диспетчере задач Windows.

Данный вид установки осуществляется с помощью задания параметров файла установки setup.exe в командной строке Windows. Параметры файла установки приведены в таблице.

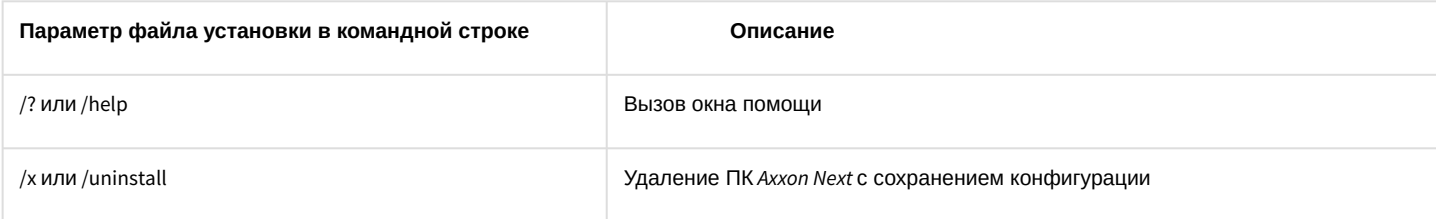

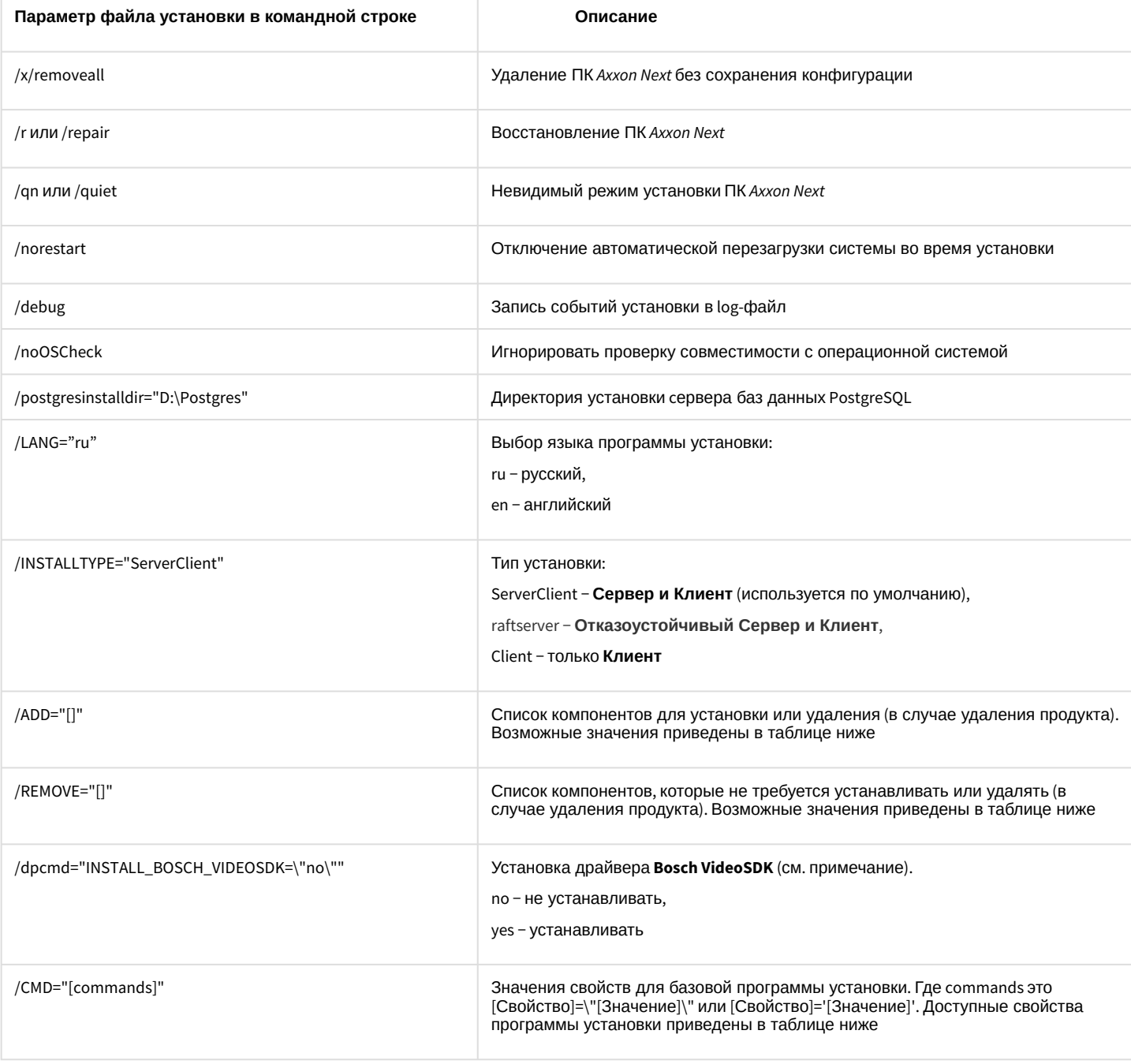

## А Внимание!

В некоторых случаях установка драйвера **Bosch VideoSDK** приводит к открытию интерфейса командной строки, для продолжения установки необходимо закрыть данное окно.

# Возможные значения параметров /ADD и /REMOVE:

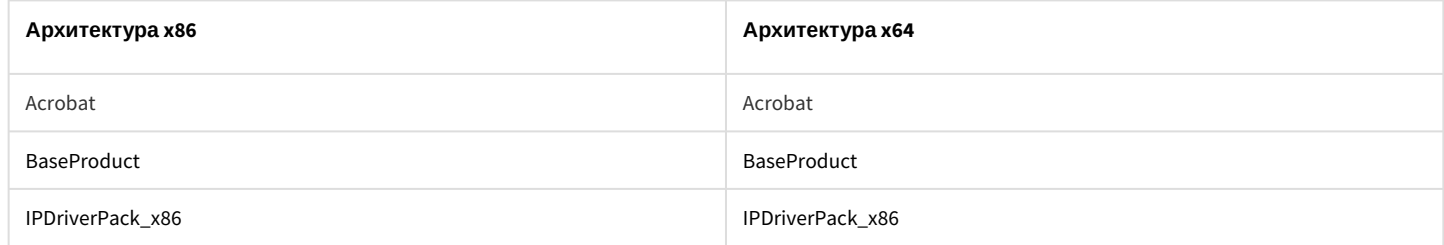

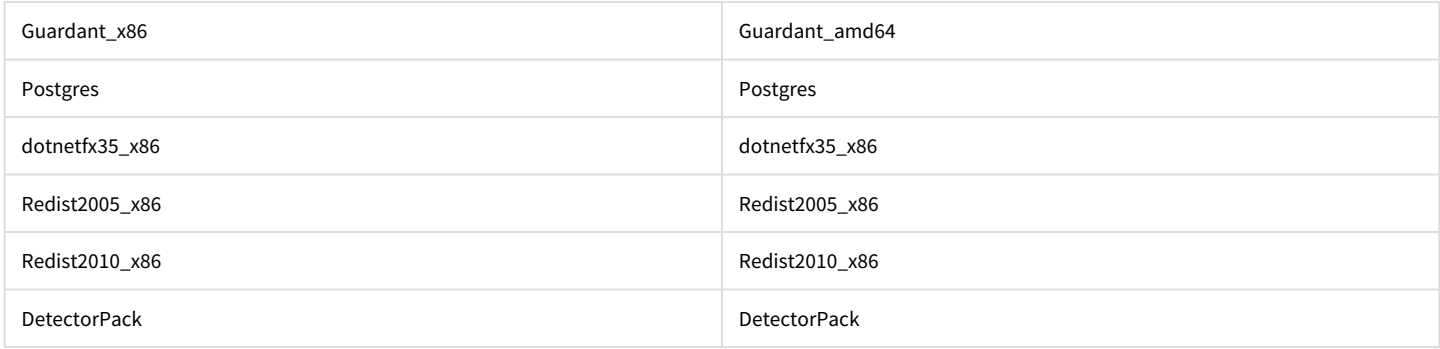

## Свойства программы установки:

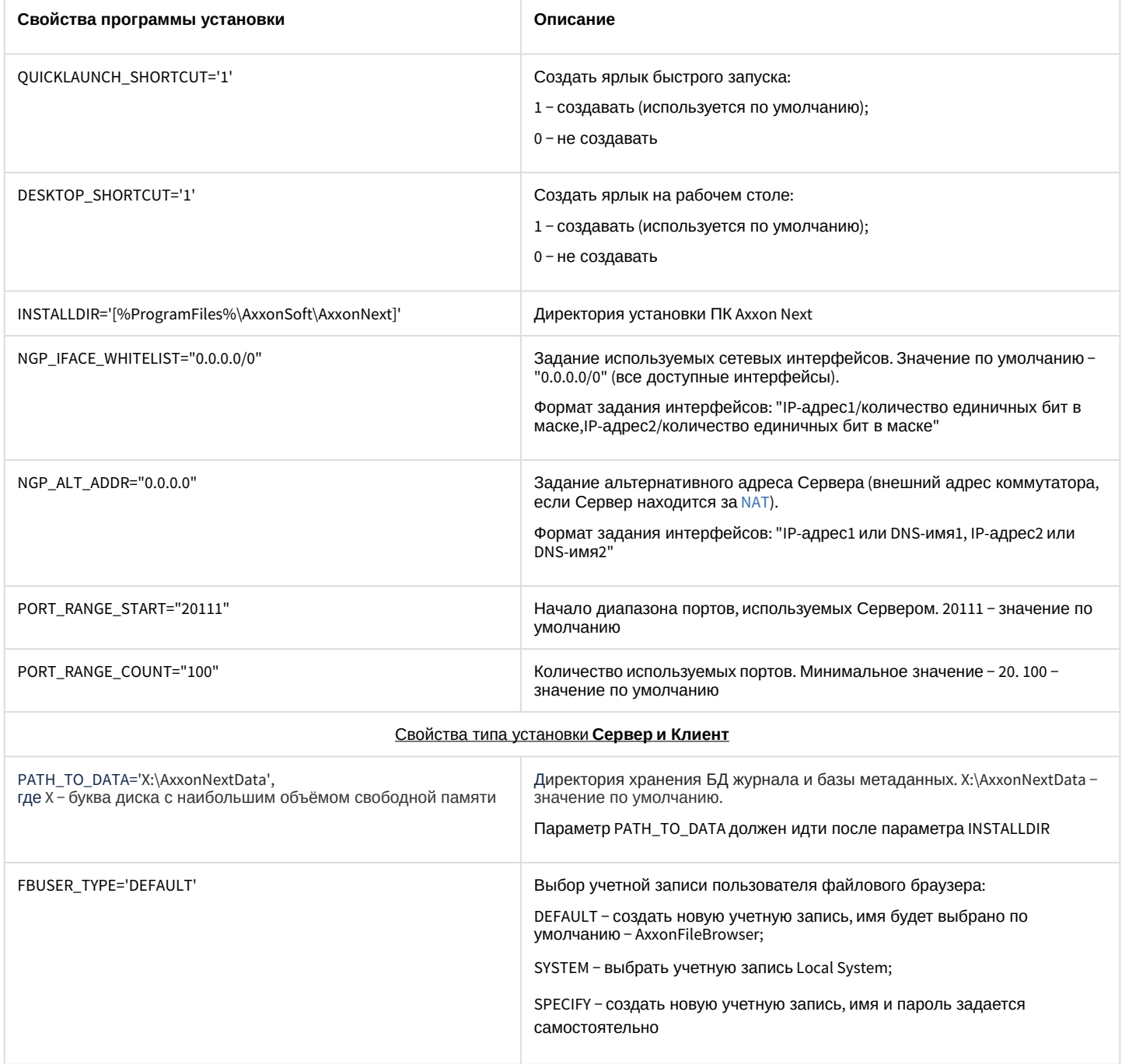

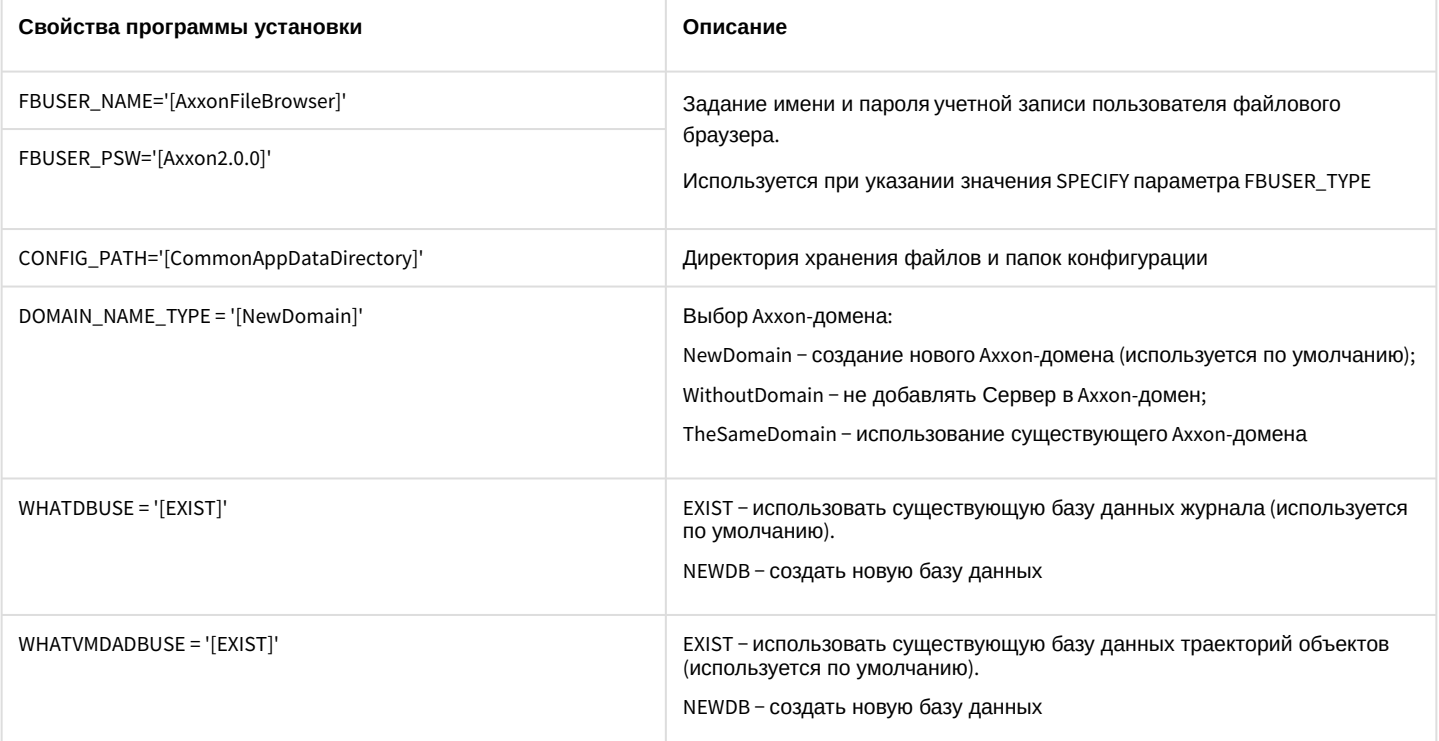

Пример запуска программы установки ПК Axxon Next в невидимом режиме:

setup.exe /quiet /norestart /debug /INSTALLTYPE="ServerClient" /REMOVE="Guardant x86" / CMD="CREATE\_QUICKLAUNCH\_SHORTCUT=\"0\" PORT\_RANGE\_COUNT=\"50\" DOMAIN\_NAME\_TYPE=\"WithoutDomain\""

В результате выполнения данного действия файл установки setup.exe запустится со следующими параметрами:

- 1. Программа установки выполнит установку ПК Axxon Next в невидимом режиме (/quiet).
- 2. Без перезагрузки системы (/norestart).
- 3. События установки будут записываться в log-файл (/debug).
- 4. Тип установки Сервер и Клиент (/INSTALLTYPE="ServerClient").
- 5. Не установятся драйвера Guardant (/REMOVE="Guardant x86").
- 6. Установка выполнится со следующими свойствами (/СМD=):
	- а. без создания ярлыка быстрой загрузки (="CREATE\_QUICKLAUNCH\_SHORTCUT=\"0\");
	- b. для работы Сервера будет выделено 50 портов (PORT RANGE COUNT="50");
	- с. Сервер не будет добавлен в Axxon-домен (DOMAIN NAME TYPE='[WithoutDomain]').

## 4.2.7 Обновление модуля Drivers Pack

Для установки новой версии модуля Drivers Pack необходимо:

- 1. Запустить исполняемый файл IPDriverPack.msi.
- 2. После завершения установки перезагрузить Сервер (см. Завершение работы Сервера, Запуск Сервера).

#### (;) Примечание

Если ранее использовалась версия Drivers Pack 3.2.0 или ниже, перед запуском IPDriverPack.msi необходимо удалить предыдущую версию модуля.

## <span id="page-77-0"></span>4.2.8 Автоматическое обновление удаленного Клиента

Если версия Сервера старше версии удаленного Клиента, то при подключении будет предложено провести автоматическое обновление Клиента.

#### **Внимание!**  $\mathbf{A}$

Для автоматического обновления Клиент необходимо запускать от имени администратора.

## **Примечание**

 $\overline{1}$ 

Обновление будет недоступно, если на компьютере с Клиентом установлен Сервер.

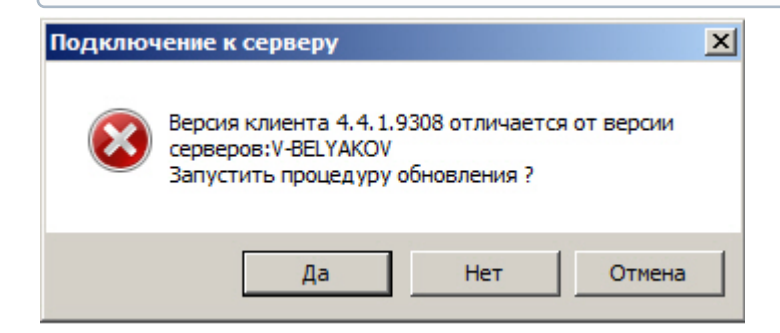

После нажатия кнопки **Да** произойдет автоматическая загрузка дистрибутива с Сервера.

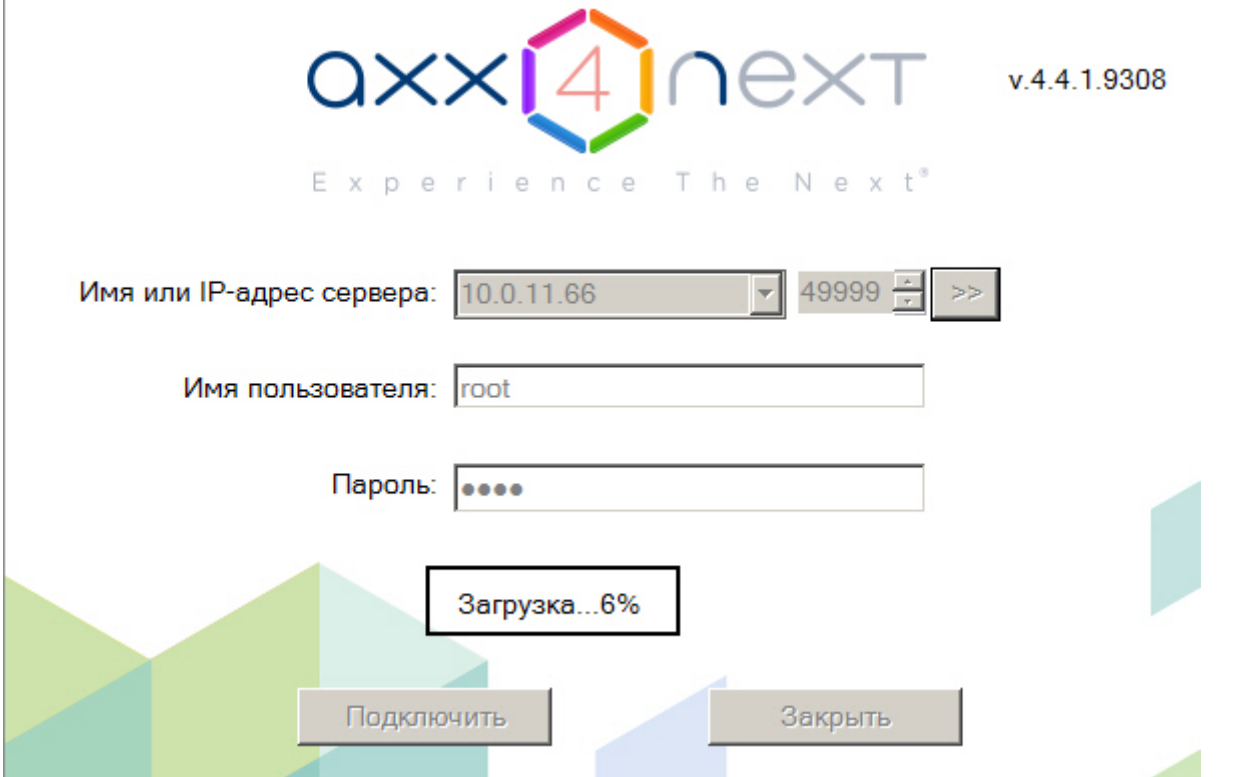

Далее автоматически запустится обновление Клиента, а также при необходимости модулей Detector Pack и Driver Pack.

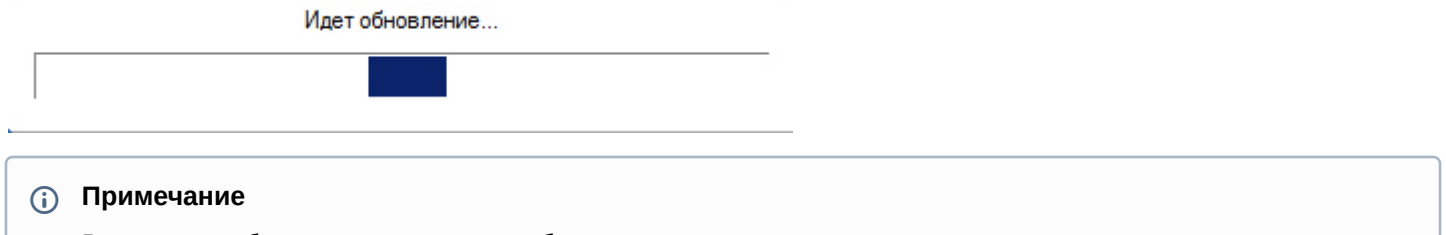

В процессе обновления может потребоваться перезагрузка компьютера.

После завершения обновления Клиент будет запущен автоматически.

# 5 Лицензирование программного комплекса Axxon Next

# <span id="page-80-0"></span>5.1 Виды лицензий ПК Axxon Next

**• [Активация бесплатной лицензии](https://doc.axxonsoft.com/confluence/pages/viewpage.action?pageId=198799087) Axxon Next Free** [Создание запроса на активацию](https://doc.axxonsoft.com/confluence/pages/viewpage.action?pageId=198799082)

Различают 5 типов лицензии ПК *Axxon Next*: **Demo**, **Free**, **Start**, **Professional** и **Universe**. Сразу после установки программное обеспечение будет запущено в демонстрационном режиме. Для полнофункциональной работы системы безопасности необходимо активировать программный комплекс *Axxon Next*. Активация программного продукта осуществляется путем распространения в системе лицензионного файла. Функциональные различия системы в зависимости от используемого типа лицензии приведены в таблице.

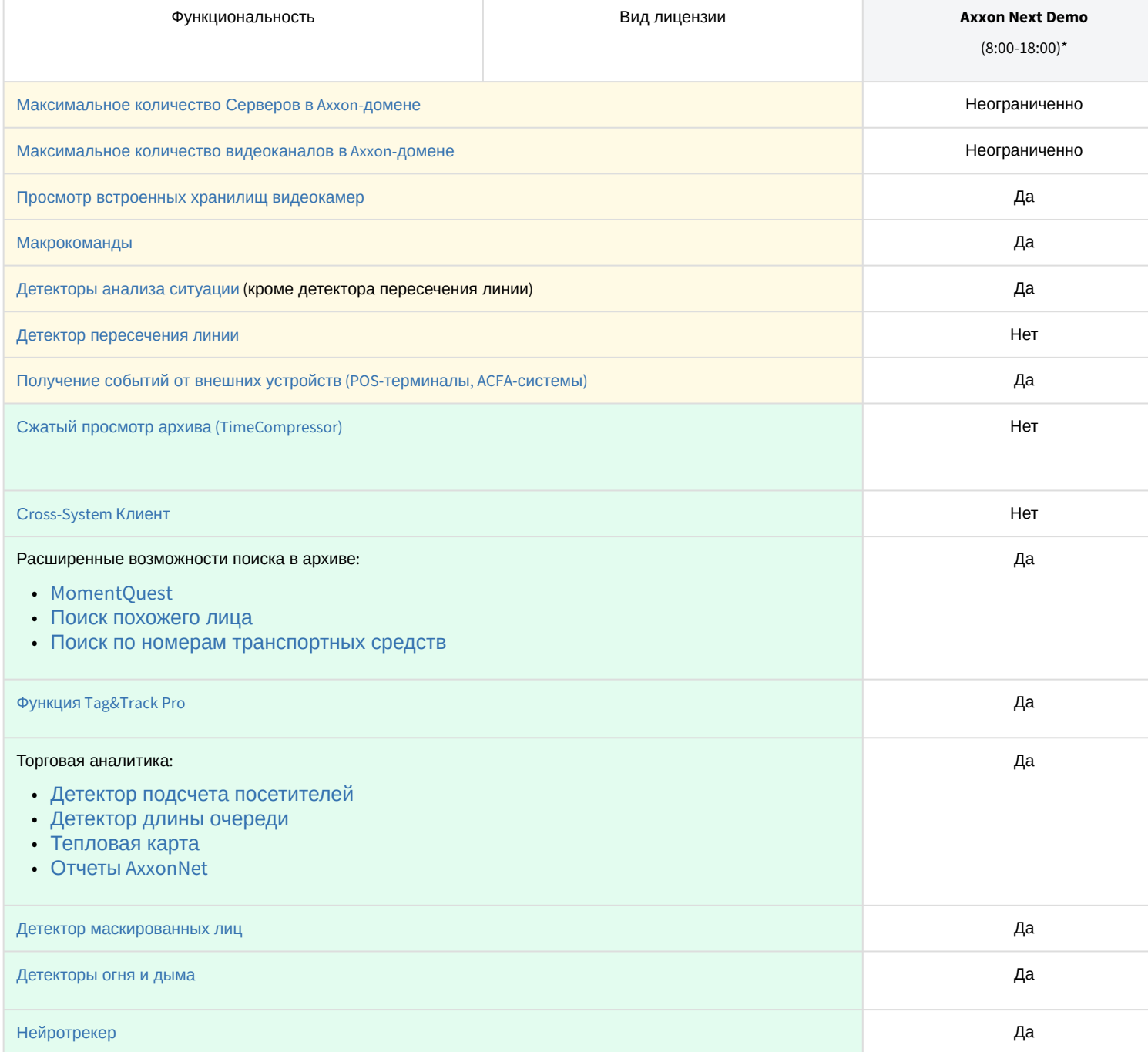

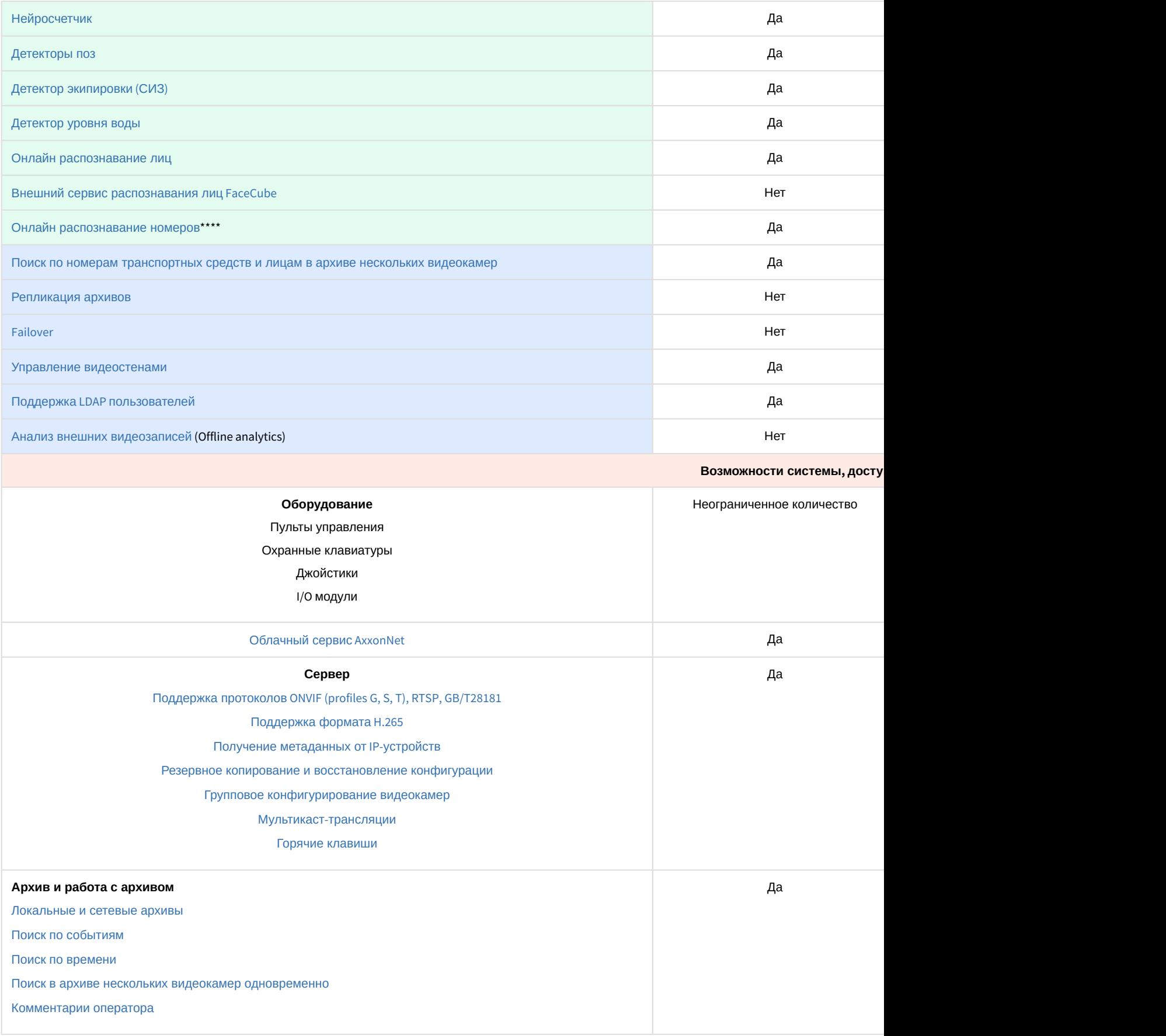

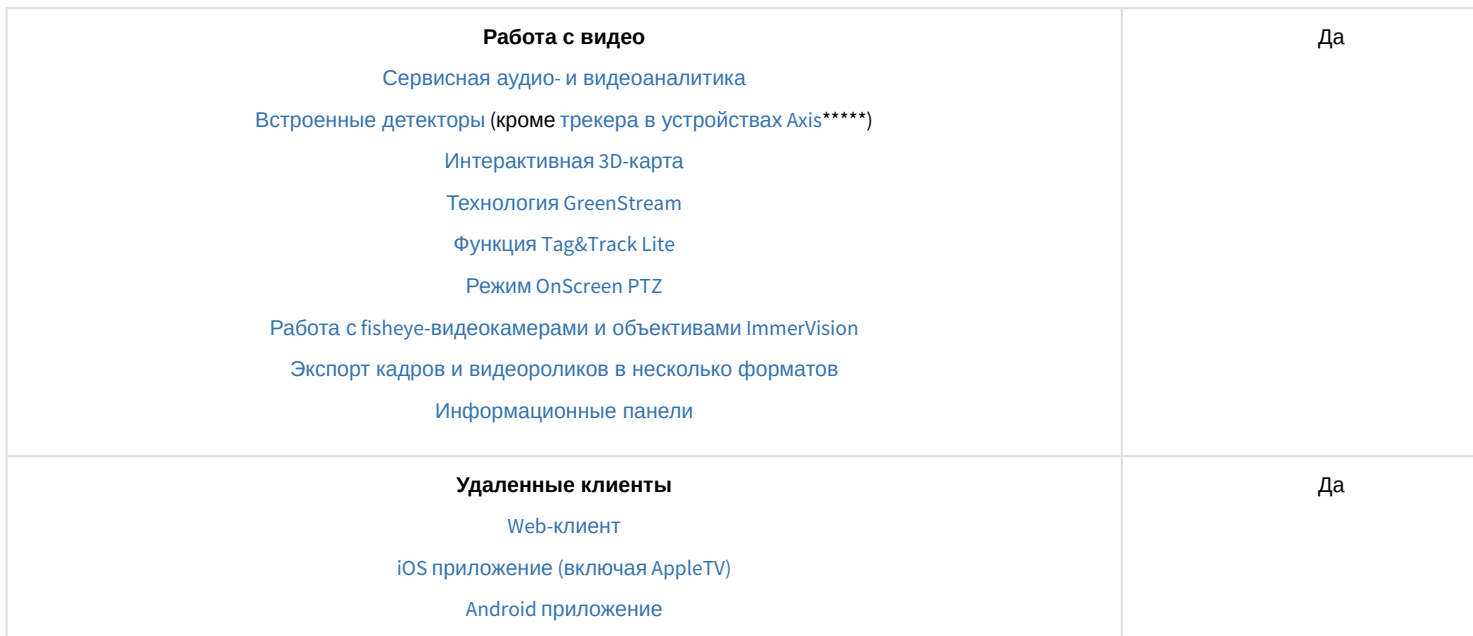

Информация о виде используемой лицензии отображается в свойствах Сервера в поле **Тип продукта**.

**\*** Время работы системы в демо-режиме с 08.00 до 18.00.

\*\* В лиценции Axxon Next Free на основе метаданных от базового детектора движения доступны все детекторы анализа ситуации кроме пересечения линии и оставленных предметов.

\*\*\* В лицензии Axxon Next Start доступен MomentQuest по метаданным от базового детектора движения.

\*\*\*\* Для детектора распознавания номеров VT и детектора распознавания номеров IV потребуется заново [активировать обновленную лицензию распознавателя](#page-286-0) (см. Активация программного ключа для детектора распознавания номеров VT, [Настройка детектора распознавания номеров](https://doc.axxonsoft.com/confluence/pages/viewpage.action?pageId=198801642) IV).

\*\*\*\*\* Модуль приобретается отдельно.

## **Примечание**

В системе предусмотрено информационное сообщение для пользователей роли **admin** о завершении срока действия лицензии (30 суток и меньше).

# 5.2 Способы лицензирования ПК Axxon Next

Лицензирование программного комплекса Axxon Next может осуществляться двумя способами:

1. Только с помощью лицензионного файла.

Лицензионный файл содержит данные о комплектующих (материнская плата, процессор, жесткий диск, видеоадаптер, оперативная память, сетевая карта) всех Серверов. Замена основной конфигурации комплектующих Сервера ведет к потере лицензии. Например, одновременная замена материнской платы и процессора приведет к потере лицензии. Однако замена видеоадаптера или добавление оперативной памяти пройдут без последствий для лицензии.

По этой причине при работе с ПК *Axxon Next* следует учитывать следующие особенности:

- a. Запрос на активацию следует делать с того компьютера, на котором будет располагаться Сервер ПК Axxon Next.
- b. Обновление лицензии возможно только при сохранении основной конфигурации комплектующих всех Серверов.
- c. Перенос лицензии с одного компьютера на другой невозможен.
- 2. С помощью лицензионного файла и ключа Guardant. При этом способе лицензирования возможна замена комплектующих Серверов, а также перенос лицензии

на другой компьютер. Для активации ПК Axxon Next данным способом следует обратиться в компанию ITV для получения лицензионного файла и ключа Guardant.

В случае, если имеется ключ Guardant, можно выполнить активацию самостоятельно. Для этого необходимо вставить ключ Guardant в компьютер, с которого выполняется активация, и произвести стандартные шаги активации продукта.

## А Внимание!

В ОС Linux допускается использование ключа Guardant Sign.

#### (i) Примечание.

Программное обеспечение, создающее виртуальные устройства (VirtualBox, VmWare и другие), может привести к потере лицензии. При возникновении подобной проблемы рекомендуется удалить все виртуальные устройства из дерева оборудования компьютера или получить новый файл лицензии.

## 5.3 Утилита активации программного комплекса Axxon Next

Активация лицензии на ПК Axxon Next производится посредством утилиты активации продукта.

Утилита активации продукта запускается из меню Пуск -> Программы -> Axxon Next -> Утилиты -> Активация продукта или из области уведомлений (см. Axxon Next Tray Tool).

#### (i) Примечание.

Исполняемый файл утилиты активации продукта LicenseTool.exe расположен в папке <Директория установки ПК Axxon Next>\AxxonSoft\AxxonSmart\bin\

Далее следует выбрать имя одного из Серверов Аххоп-домена, на который будет распространяться лицензионный файл (данный файл распространяется на все запущенные в момент активации Серверы этого Аххоп-домена) и подключиться к системе, используя имя и пароль администратора ПК Axxon Next для продолжения процесса активации.

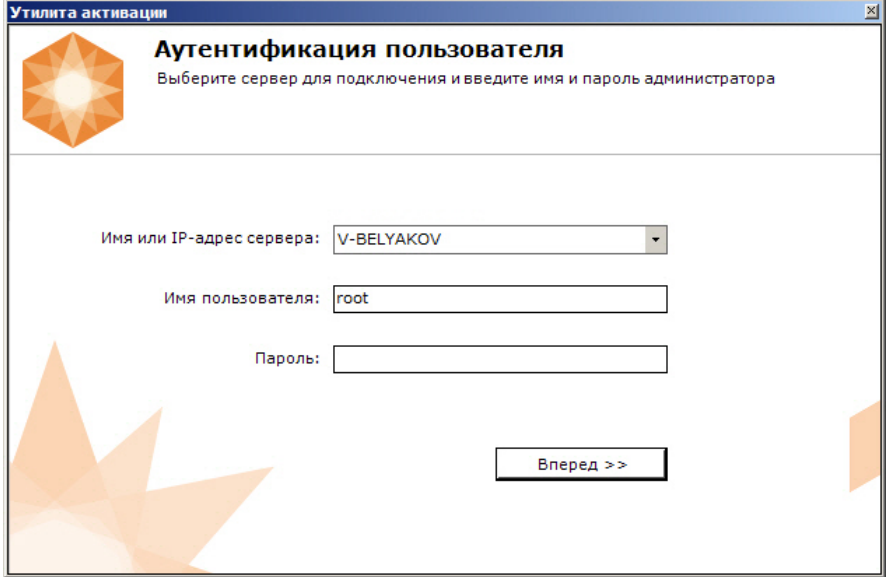

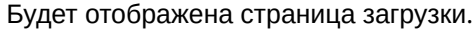

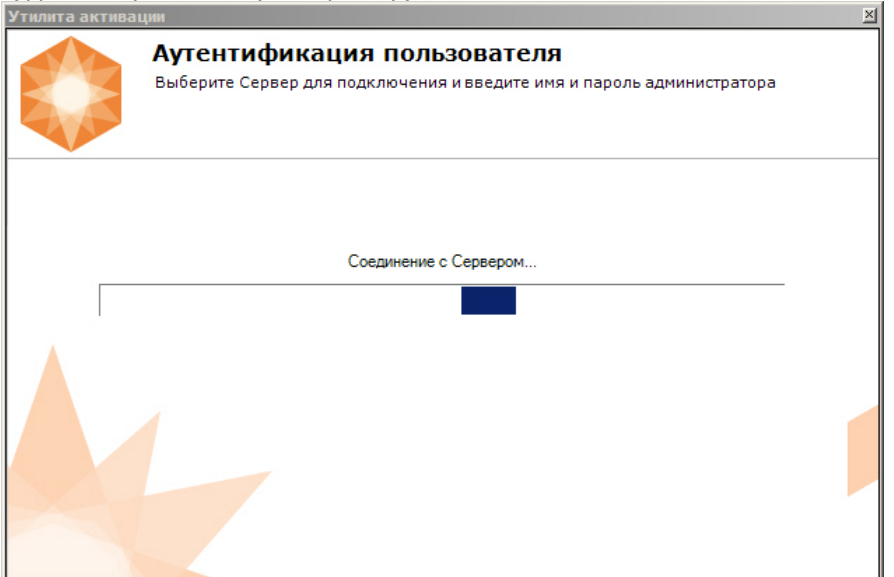

После завершения загрузки отобразится главная страница утилиты активации.

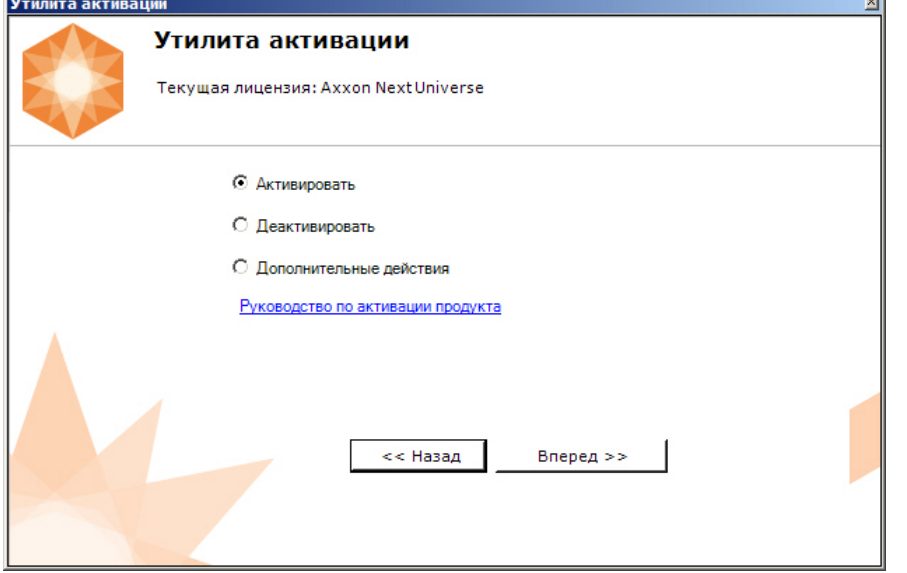

# 5.4 Активация лицензии

При активации программного комплекса Axxon Next следует пользоваться документом [Руководство по активации](https://doc.axxonsoft.com/confluence/pages/viewpage.action?pageId=198799048), который содержит пошаговые инструкции по активации и обновлению программного комплекса *Axxon Next*.

Также рекомендуется пользоваться подсказками, отображаемыми в диалоговых окнах утилиты активации.

# 6 Запуск и завершение работы программного комплекса Axxon Next

# <span id="page-85-1"></span>6.1 Запуск

# <span id="page-85-0"></span>6.1.1 Запуск Сервера

Запуск Сервера программного комплекса *Axxon Next* осуществляется автоматически при старте операционной системы.

Если работа Сервера была остановлена, то для повторного запуска необходимо выполнить одно из нижеперечисленных действий:

- 1. Перезагрузить систему.
- 2. Выбрать **Запустить Сервер** в меню **Пуск** -> **Программы** -> **Axxon Next** или в утилите *Axxon Next Tray Tool* (см. [Axxon Next Tray Tool](#page-792-0)).

## **Примечание**

Запуск команды необходимо выполнять от имени администратора системы.

3. Запустить службу NGP Host Service.

## 6.1.2 Запуск Клиента программного комплекса Axxon Next

Запуск Клиента программного комплекса *Axxon Next* вручную осуществляется с использованием меню **Пуск**, предусмотренного для запуска пользовательских программ в ОС Windows.

## **Примечание.**

Для запуска Клиента из командной строки необходимо задать параметры login, password и server. Все параметры не являются обязательными.

Например, C:\Program Files\AxxonSoft\AxxonNext\bin>AxxonNext.exe --login=root --password=root --server=127.0.0.1 Для подключения к нескольким Серверам (см. [Cross-System](#page-91-0) Клиент) они должны быть перечислены через запятую.

Например, C:\Program Files\AxxonSoft\AxxonNext\bin>AxxonNext.exe --login=root --password=root - server=10.0.11.30, 10.0.11.34

Для того, чтобы начать работу с программным комплексом, необходимо выполнить следующие действия:

#### 1. Выбрать меню **Пуск** -> **Программы** -> **Axxon Next** -> **AxxonNext**.

## **Примечание.**

[Запуск Клиента также может быть осуществлен из утилиты](#page-792-0) *Axxon Next Tray Tool* (см. Axxon Next Tray Tool).

Исполняемый файл ПК *Axxon Next* AxxonNext.exe расположен в папке <Директория установки ПК *Axxon Next*>\Axxon Next\bin\.

# **Примечание.**

Для запуска Клиента в безопасном режиме с программной эмуляцией OpenGL необходимо выбрать **Пуск** -> **Программы** -> **Axxon Next** -> **AxxonNext (safe mode)**.

В результате произойдет запуск Клиента программного комплекса *Axxon Next* и появится окно авторизации.

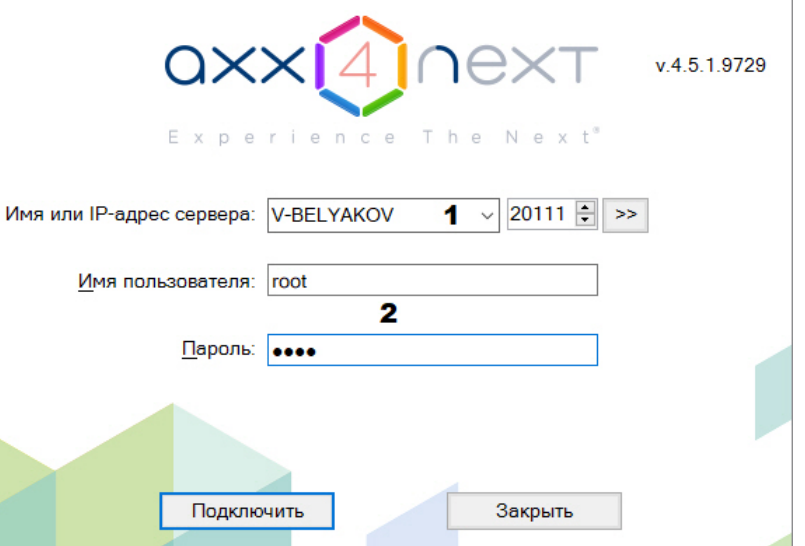

## **Примечание.**

[Запуск Клиента при работе системы в отказоустойчивом режиме описан в разделе](#page-551-0) Подключение к узлу и настройка Axxon-домена.

2. Выбрать Сервер, к которому необходимо произвести подключение, и указать порт (**1**).

[Подключение Клиента к Серверу за](#page-863-0) NAT

## **Примечание.**

Если подключение к Серверу производится удаленным пользователем, в поле **Имя или IP-адрес Сервера** указывается имя или IP-адрес компьютера, с которым устанавливается соединение.

## **Примечание.**

Порядок Серверов в списке следующий:

- a. Предпочтительные Серверы (см. [Выбор предпочтительных Серверов](#page-509-0)).
- b. Последний Сервер, к которому было подключение.
- c. Остальные Серверы в алфавитном порядке.

#### 3. Ввести имя пользователя, пароль (**2**) и нажать кнопку **Подключить** (**3**).

## **Примечание.**

Первичный вход в систему осуществляется пользователем root, обладающим правами администратора. В полях **Имя пользователя** и **Пароль** следует указать **root**. В дальнейшем администратору необходимо настроить систему на многопользовательский режим (более подробное описание см. в разделе [Настройка прав доступа](#page-393-0)).

## **Внимание!**

Версия Клиента пользователя и Сервера, к которому осуществляется подключение, должны совпадать. Также должны совпадать версии установленного Drivers Pack. Если версия Сервера старше версии Клиента, будет предложено провести автоматическое обновление Клиента (см. [Автоматическое обновление удаленного Клиента](#page-77-0)). Не рекомендуется выполнять подключение при несовпадении версий продуктов.

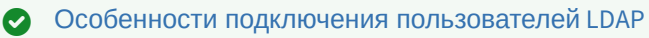

4. Если вход пользователя должен подтверждать администратор системы (см. [Создание и настройка роли](#page-394-0)), ввести соответствующий логин и пароль и нажать кнопку **Подключить**.

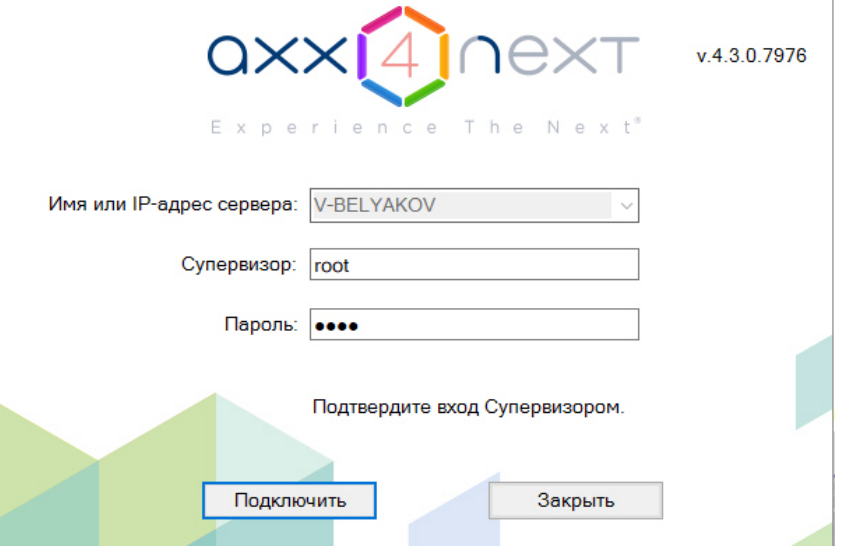

В результате успешного завершения процесса авторизации на экран физического монитора будет выведен монитор видеонаблюдения.

#### **Внимание!**  $\blacktriangle$

При первом запуске Клиента откроется вкладка настройки архива (см. [Настройка архивов](#page-197-0)). [После создания архива произойдет автоматический переход к созданию](#page-102-0) IP-устройств (см. Создание и удаление IP-устройств). Поиск IP-устройств также будет запущен автоматически.

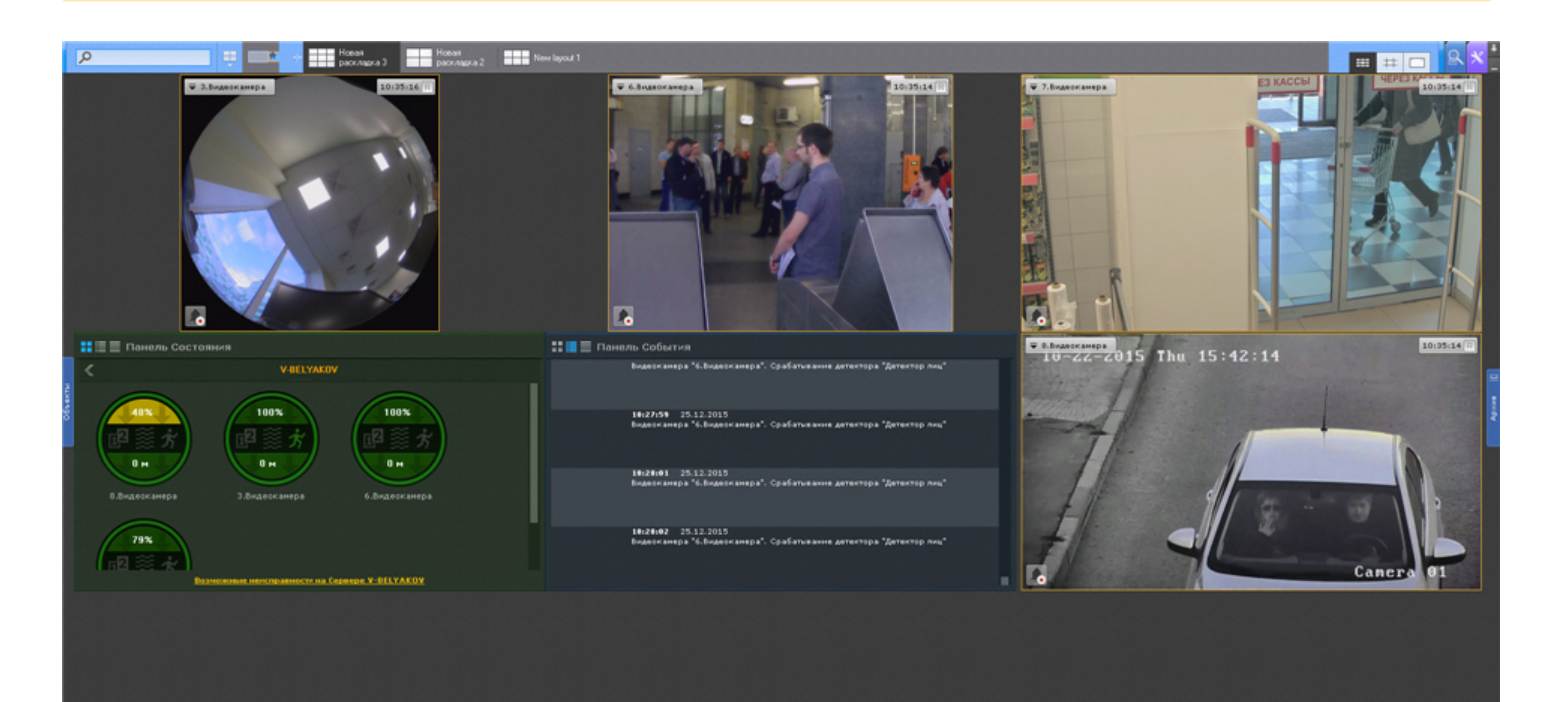

## **Примечание.**

В случае, если программный комплекс *Axxon Next* запущен в демонстрационном режиме, после введения [параметров авторизации будет выведено соответствующее сообщение](#page-89-0) (см. раздел Уведомление о демонстрационном режиме).

В том случае, если Сервер, к которому производится подключение, не принадлежит ни одному Axxon-домену, после нажатия в окне авторизации кнопки **Подключить** будет выведено сообщение.

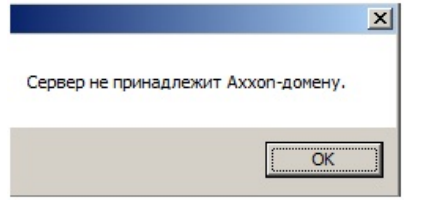

Чтобы подключиться к Серверу, необходимо либо создать новый Axxon-домен на его базе, либо добавить Сервер в уже существующий Axxon-домен.

В первом случае следует нажать **OK** в сообщении и перейти к выполнению инструкции в разделе Создание нового  $A$ xxon-домена. [Для реализации второй возможности необходимо нажать кнопку](#page-98-0)  $\vert X \vert$  и перейти к выполнению инструкции в разделе [Добавление Сервера в существующий](#page-99-0) Axxon-домен.

## 6.1.3 Запуск нескольких Клиентов программного комплекса Axxon Next

Существует возможность одновременного запуска нескольких Клиентов ПК Axxon Next на одном компьютере для подключения к разным Серверам.

В таком случае запуск Клиентов необходимо осуществлять с дополнительным параметром --**monitor=N**, где N номер монитора, на котором необходимо запустить Клиент.

## **Внимание!**

Максимальное количество запускаемых Клиентов ограничено количеством мониторов, удовлетворяющих минимальному поддерживаемому разрешению (см. [Ограничения программного комплекса](#page-40-0) Axxon Next). На одном мониторе можно запустить не более одного Клиента.

Для запуска нескольких Клиентов рекомендуется выполнить следующие действия:

- 1. Создать на рабочем столе количество ярлыков Клиента, равное количеству подключенных мониторов.
- 2. В свойствах каждого ярлыка в строке **Объект** добавить дополнительный параметр --**monitor=N**.

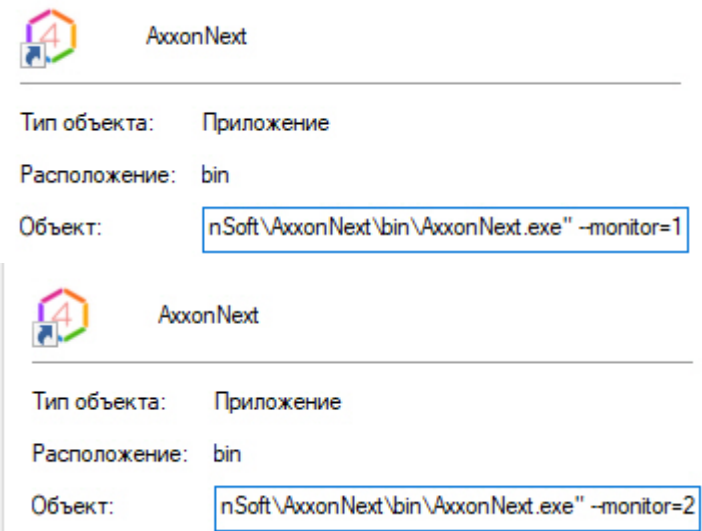

3. Осуществлять запуск Клиентов с помощью созданных ярлыков.

## **Примечание**

[Если Клиент был запущен в оконном режиме](#page-496-0) (см. Настройка экранного режима (полноэкранный или оконный) Клиента) и был перемещен на другой монитор, то такая ситуация не отслеживается - запуск Клиентов будет осуществляться на указанных мониторах, даже если на каком-либо из них уже открыт Клиент.

# <span id="page-89-0"></span>6.1.4 Запуск ПК Axxon Next в демо-режиме

В том случае, если не была произведена активация, ПК *Axxon Next* запускается в демонстрационном режиме.

Период работы системы в демо-режиме с 08.00 до 18.00. При этом существуют также ограничения в функциональности (см. [Виды лицензий ПК](#page-80-0) Axxon Next).

Виды демонстрационного режима приведены в таблице.

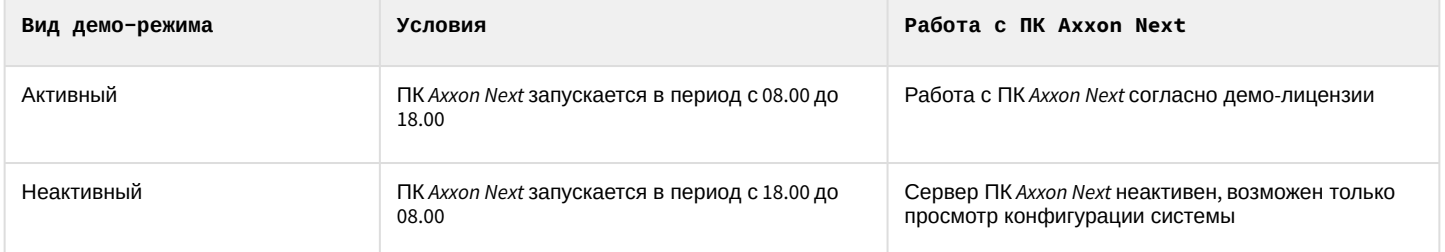

В том случае, если происходит подключение Клиента к Axxon-домену, в котором хотя бы один из Серверов находится в демо-режиме, будет выведено соответствующее уведомление, а также список Серверов Axxon-домена с указанием типа лицензии.

## **Примечание**

Уведомление будет выведено после успешного завершения процесса авторизации.

Если в Axxon-домене присутствует хотя бы один Сервер в активном демо-режиме, будет предложено продолжить работу (**2**) или перейти в утилиту активации (**1**).

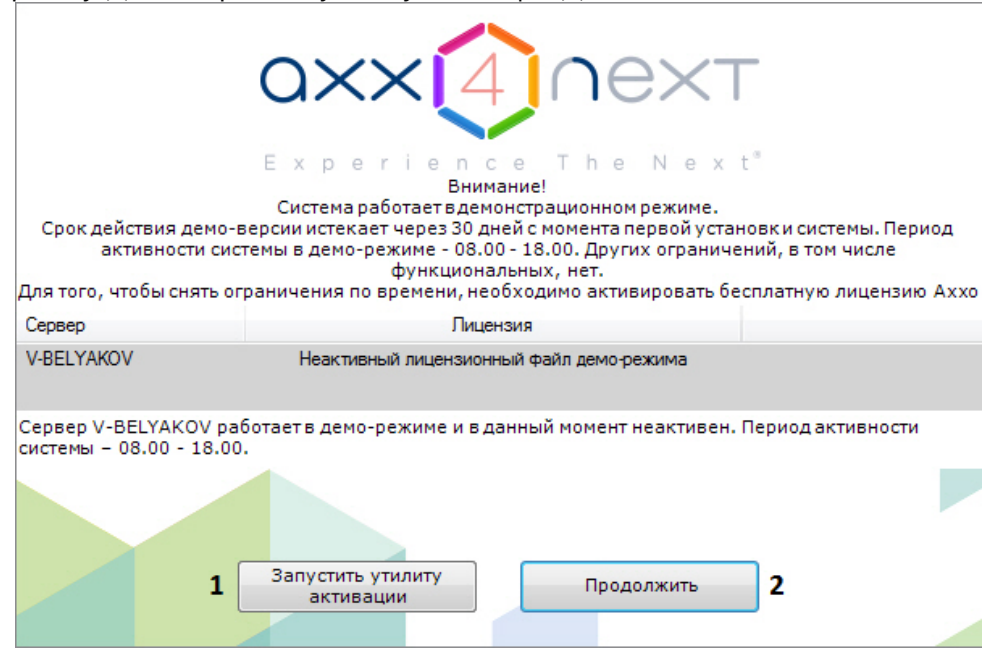

# 6.1.5 Автоматический запуск Клиента

С помощью [планировщика заданий ОС](https://technet.microsoft.com/ru-ru/library/cc721931(v=ws.11).aspx) Windows существует возможность настроить автоматический запуск Клиента *Axxon Next* при запуске системы.

При настройке рекомендуется задать задержку, необходимую для запуска Сервера.

# **Примечание** [Также можно настроить автоматическую авторизацию при запуске Клиента](#page-505-0) (см. Настройка Cross-System Клиента и автоматической авторизации).

# <span id="page-90-1"></span>6.2 Завершение работы

# 6.2.1 Завершение работы Клиента программного комплекса Axxon Next

Перед завершением работы ПК *Axxon Next* следует выгрузить пользовательские интерфейсы. Для этого необходимо выполнить одно из следующих действий:

1. Нажать кнопку  $\blacktriangleleft$ , расположенную в правом вернем углу диалогового окна программного комплекса.

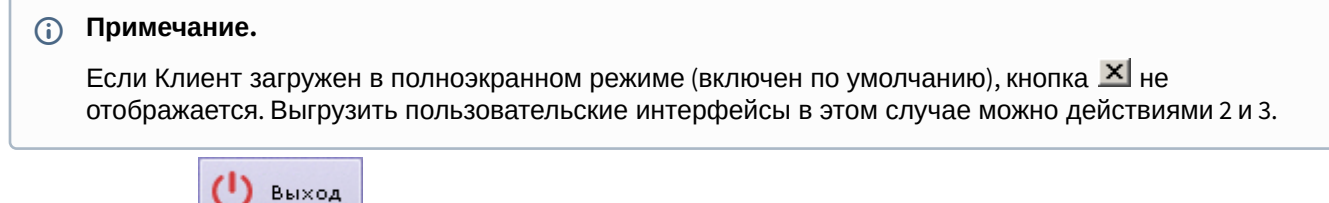

2. Нажать кнопку

Нажать кнопку , расположенную на закладке **Настройки**.

3. Выбрать пункт **Закрыть окно** в контекстном меню иконки *Axxon Next*, которая расположена на панели задач ОС Windows.

В результате выполнения одного из вышеизложенных действий будет выведено окно авторизации. Для завершения работы с программным комплексом *Axxon Next* (полной выгрузки Клиента) необходимо нажать кнопку **Закрыть**.

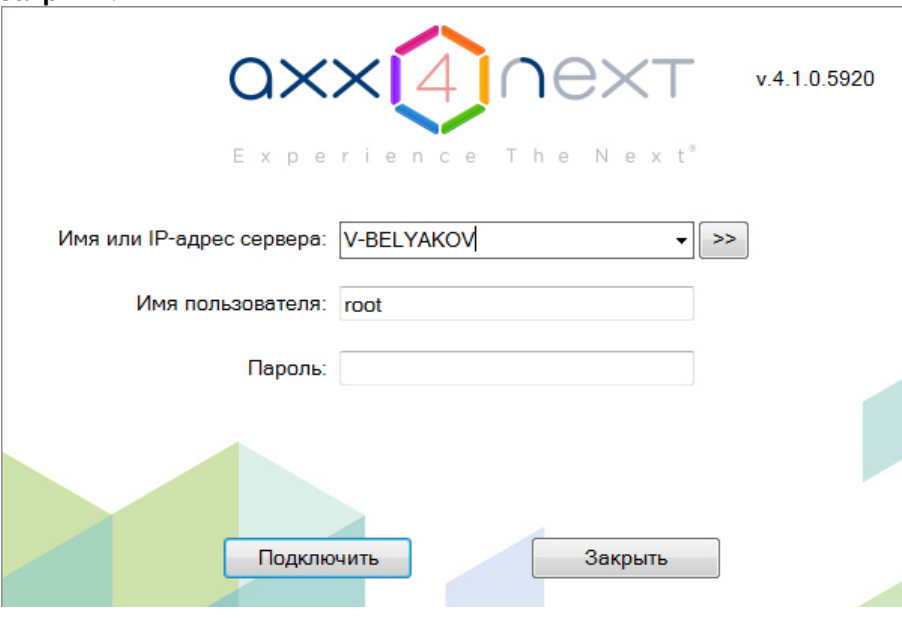

# <span id="page-90-0"></span>6.2.2 Завершение работы Сервера

Для завершения работы Сервера ПК *Axxon Next* необходимо выполнить одно из следующих действий:

1. выбрать Завершить работу Сервера в меню Пуск -> Программы -> Axxon Next или в утилите Axxon Next Tray Tool (CM. Axxon Next Tray Tool);

## (i) Примечание

Запуск команды необходимо выполнять от имени администратора системы

2. ОСТАНОВИТЬ СЛУЖбУ NGP Host Service.

# 6.3 Автоматический перезапуск Сервера

Изменение следующих сетевых параметров в операционной системе приводит к автоматической перезагрузке Сервера ПК Axxon Next:

- изменение IP-адреса;
- создание нового сетевого подключения;

#### А Внимание!

Перезагрузка Сервера приводит к временной потере соединения с камерами и прекращению записи в архив.

# <span id="page-91-0"></span>6.4 Cross-System Клиент

Axxon Next предоставляет возможность оператору или администратору комплекса безопасности подключаться с одного клиентского рабочего места одновременно к нескольким серверам, находящимся в разных Axxon-доменах и не объединенным в единую систему. Камеры, подключенные к серверам различных доменов, а также настройки этих серверов удобно отображаются в одном пользовательском интерфейсе. В результате оператор может работать сразу с несколькими независимыми друг от друга системами видеонаблюдения, если заказчик по ряду причин не хочет или не может объединять их в единый распределенный комплекс.

Такая ситуация может возникнуть в случае, если охраняемые объекты расположены на большом удалении друг от друга, а также при наличии большого количества объектов, которые планируется конфигурировать совместно, но при этом работать они должны раздельно, и т.д. Примером удобного применения этой функции может являться возможность полиции подключаться к системам безопасности магазинов, принадлежащих разным торговым сетям.

Подключение Клиента к нескольким Axxon-доменам осуществляется автоматически при его запуске (см. Настройка Cross-System Клиента и автоматической авторизации). В первую очередь осуществляется подключение к основному Аххоп-домену, подключение к остальным Аххоп-доменам осуществляется в фоне после запуска Клиента.

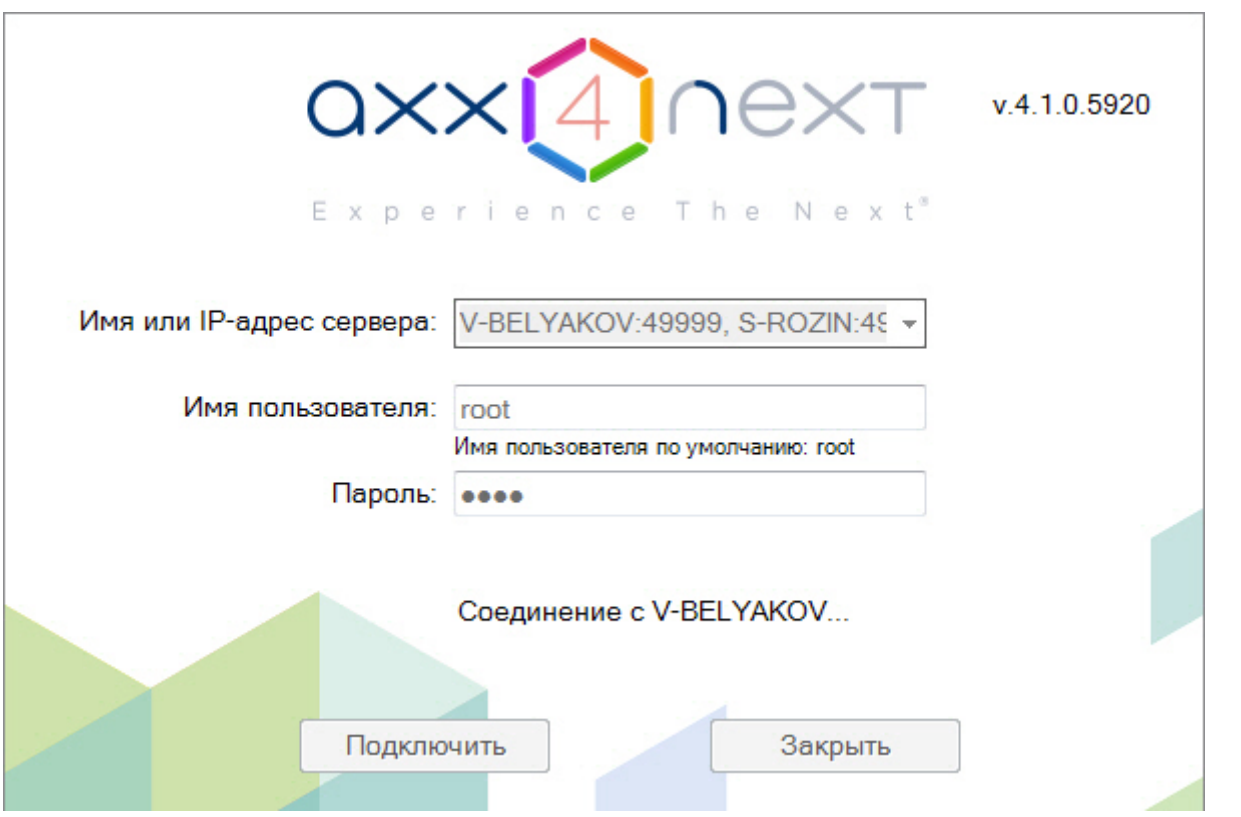

## **Примечание**

Также в окне авторизации Клиента подключение к нескольким Axxon-доменам можно осуществить вручную. Для этого необходимо указать несколько Серверов через запятую: <Имя или IP-адрес Сервера1>:<Порт подключения>, <Имя или IP-адрес Сервера2>:<Порт подключения>. Сервер, указанный первым, будет являться основным (см. Настройка Cross-System [Клиента и автоматической авторизации](#page-505-0))

# <span id="page-92-0"></span>6.5 Особенности подключения пользователей LDAP

Подключение пользователей LDAP к системе осуществляется в 2 этапа:

- 1. Аутентификация пользователя на сервере LDAP.
- 2. Авторизация пользователя на Сервере *Axxon Next* (в случае успешного первого этапа).

## **Внимание!**

Каждый Клиент, на котором осуществляется подключение пользователей LDAP, должен иметь доступ к каталогу LDAP.

## **Примечание**

При подключении пользователя LDAP используется его имя, [заданное в настройках Сервера](#page-403-0) (см. Создание пользователей LDAP), и пароль из каталога LDAP.

# 6.6 Быстрое переключение пользователей

Существует возможность быстро переключать пользователей программного комплекса *Axxon Next* без полной выгрузки Клиента.

Для этого необходимо выполнить следующие действия:

1. Выгрузить пользовательские интерфейсы ПК *Axxon Next* (см. раздел [Завершение работы](#page-90-1)).

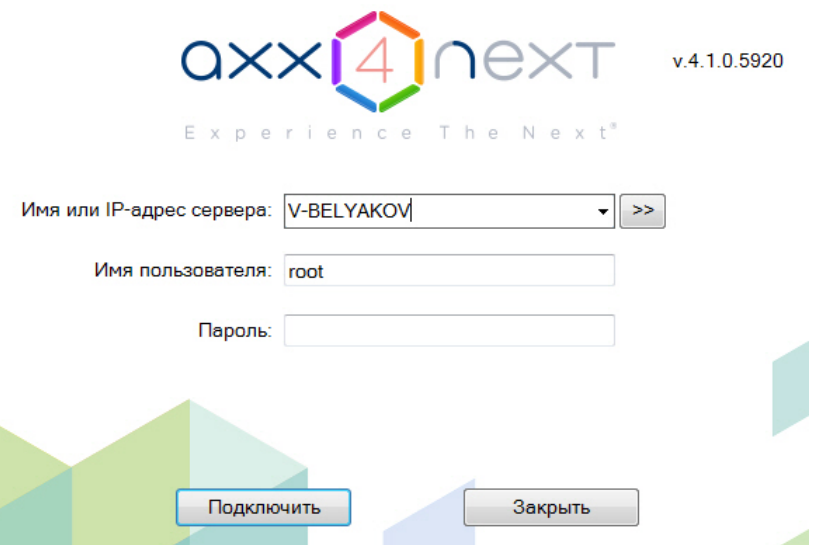

2. В появившемся окне авторизации ввести имя пользователя, под которым требуется войти в систему, его пароль и нажать кнопку **Подключить**.

Быстрое переключение пользователей завершено.

# 6.7 Быстрое подключение к другому Серверу

Существует возможность подключаться к другому Серверу без полной выгрузки Клиента.

Для этого необходимо выполнить следующие действия:

- 1. Выгрузить пользовательские интерфейсы ПК *Axxon Next* (см. раздел [Завершение работы](#page-90-1)).
- 2. Из списка **Компьютер** в появившемся окне авторизации выбрать Сервер, к которому требуется подключить Клиент.
- 3. Ввести имя пользователя, под которым требуется войти в систему, его пароль и нажать кнопку **Подключить**.

Быстрое подключение к другому Серверу завершено.

# 7 Настройка программного комплекса Axxon Next

# 7.1 Общие сведения о настройке системы

# 7.1.1 Основные этапы настройки системы

Основная часть настройки системы осуществляется на закладке **Настройки**. Данная закладка разделена на 6 вкладок, отвечающих за настройку определенных частей системы.

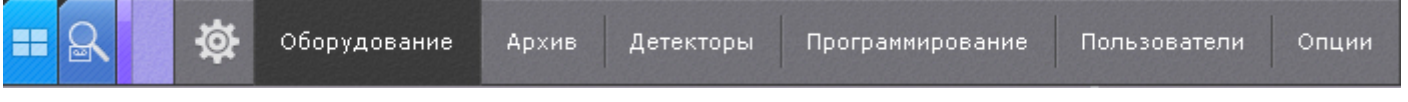

Следует выделить следующие основные этапы настройки системы:

- 1. Настройка Axxon-домена.
- 2. Подключение и настройка оборудования.
- 3. Настройка архивов.
- 4. Настройка раскладок и интерактивной карты.
- 5. Настройка ролей и пользователей.

#### **Внимание!**  $\mathbf{\Lambda}$

Не рекомендуется одновременно изменять настройки системы с разных Клиентов.

# 7.1.2 Применение и сброс настроек

Каждое изменение системных параметров необходимо подтвердить, используя кнопку **Применить**.

После нажатия данной кнопки будет отображен индикатор процесса применения настроек. До завершения данного процесса работа с системой невозможна.

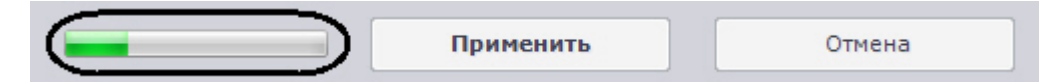

До нажатия кнопки **Применить** изменения можно сбросить кнопкой **Отмена**.

[Для видеокамер одной модели и прошивки возможно групповое применение настроек](#page-120-0) (см. Групповое применение настроек).

Кроме того, с помощью кнопки **Применить** существует возможность массового создания детекторов одного типа для выбранных видеокамер (см. [Создание детекторов](#page-221-0)).

Если осуществляется завершение работы Клиента, но при этом не все изменения были применены, отобразится окно, в котором необходимо подтвердить завершение работы, либо отменить операцию и сохранить изменения.

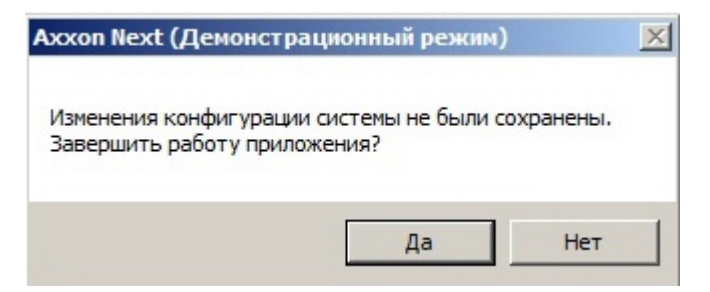

При настройке оборудования доступны операции сброса параметров на значения по умолчанию и загрузки конфигурации с устройства.

Для того чтобы сбросить значения параметров устройства на значения по умолчанию, необходимо:

- 1. Выбрать устройство в дереве объектов.
- 2. Нажать кнопку Нажать кнопку и далее **Сбросить параметры на значения по умолчанию**.
	- Загрузить конфигурацию с устройства

Сбросить параметры на значения по умолчанию

Сбросить Удалить

3. Нажать кнопку **Применить**.

В том случае, если конфигурация устройства отличается от его конфигурации в ПК Axxon Next, существует возможность загрузки конфигурации с устройства. Для этого необходимо:

- 1. Выбрать устройство в дереве объектов.
- 2. Нажать кнопку Нажать кнопку и далее **Загрузить конфигурацию с устройства**.

Загрузить конфигурацию с устройства

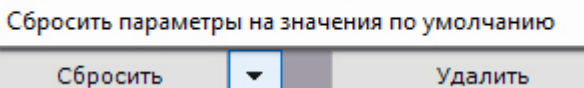

3. Нажать кнопку **Применить**.

# 7.1.3 Описание параметров в интерфейсе

Описание большинства системных параметров и параметров оборудования отображается в интерфейсе программного комплекса Axxon Next.

Как правило, описание параметра отображается в специальной области при его выделении.

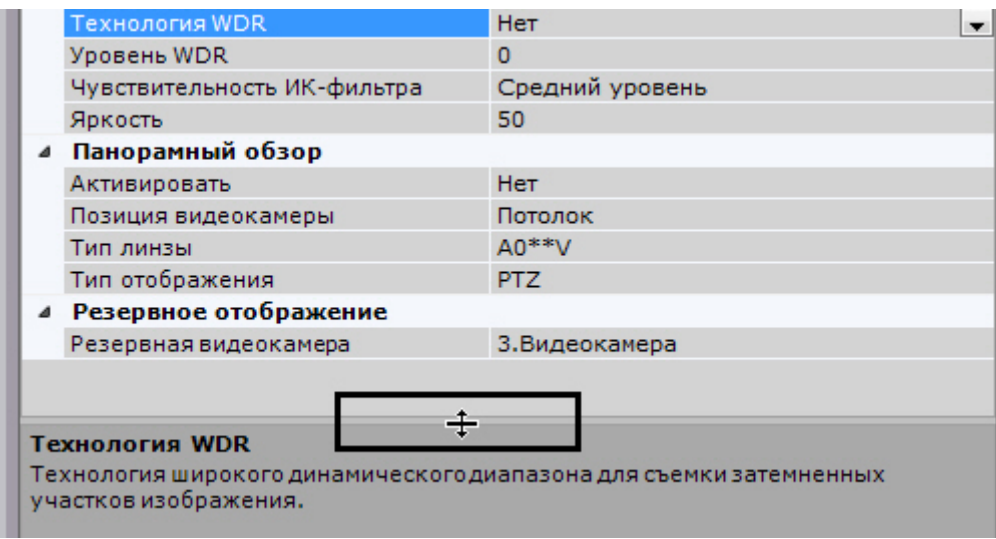

Если описание параметра отображается не полностью, существует возможность растянуть данную область за верхнюю границу.

# 7.1.4 Системные объекты

В программном комплексе *Axxon Next* существуют следующие системные объекты:

- 1. Объекты, соответствующие Axxon-доменам (см. [Настройка](#page-97-0) Axxon-доменов).
- 2. Объекты, соответствующие оборудованию: **Сервер**, **Видеокамера**, **IP-сервер**, **Микрофон**, **Телеметрия**, **Датчик**, **Реле**, **Встроенное хранилище** (см. [Настройка системных объектов оборудования](#page-108-0)).
- 3. Объекты **Источник событий**, использующиеся для связи ПК *Axxon Next* с внешними системами (см. [Настройка получения событий от внешних систем](#page-179-0)).
- 4. Объекты **SMS оповещатель** и **Email оповещатель**, использующиеся в макрокомандах и автоматических правилах для SMS- и E-mail-оповещения (см. Email [оповещение](#page-374-0), SMS-[оповещение](#page-378-0)).
- 5. Объекты **Агент экспорта**, использующиеся в макрокомандах и автоматических правилах для экспорта кадров и видеозаписей (см. [Настройка экспорта](#page-510-0)).
- 6. Объекты, соответствующие архивам (см. [Настройка архивов](#page-197-0)).
- 7. Объекты, соответствующие детекторам (см. [Настройка детекторов](#page-215-1)).
- 8. Объекты ролей и пользователей (см. [Настройка прав доступа](#page-393-0)).
- 9. Объекты макрокоманд (см. [Настройка макрокоманд и счетчиков](#page-345-0)).

Некоторые объекты создаются автоматически, некоторые - вручную, другие уже созданы в системе.

# 7.1.5 Поиск объектов

В программном комплексе *Axxon Next* доступен поиск объектов в дереве объектов по части названия или IP-адресу. Поиск объектов выполняется на всех вкладках закладки **Оборудование**.

Поиск объектов осуществляется следующим способом:

1. Перейти на вкладку, в дереве объектов которой необходимо найти объект.

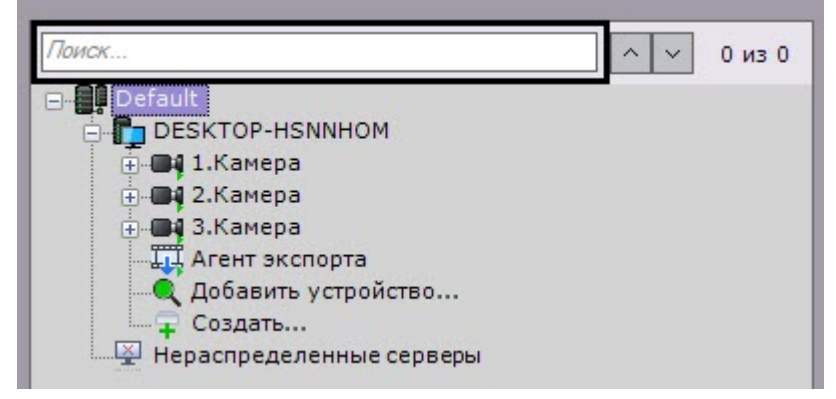

2. В строке **Поиск…** ввести IP-адрес, идентификатор или название объекта целиком или частично.

## **Примечание.**

Поиск не чувствителен к регистру.

После ввода символов произойдет автоматический поиск объектов. После завершения поиска отобразится количество найденных объектов дерева и текущий просматриваемый результат (выделяется бежевым цветом).

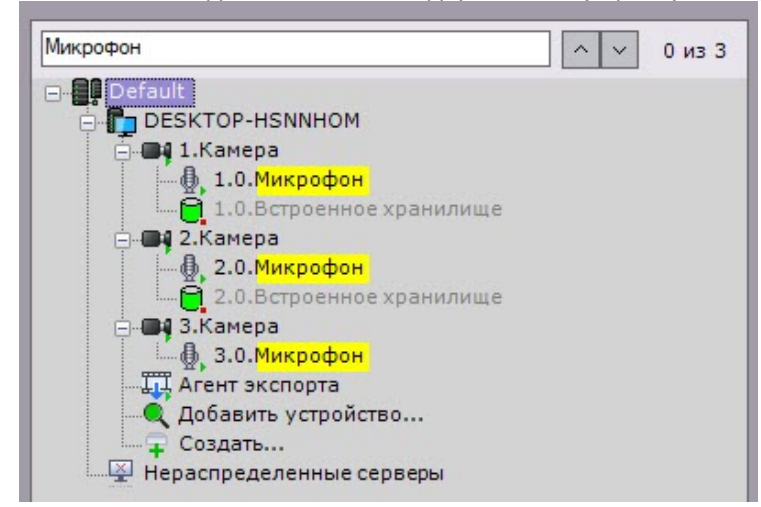

В найденных объектах желтым цветом подсвечивается часть названия, совпадающая с введенной последовательностью символов.

## **Примечание.**

Если поиск осуществлялся по IP-адресу, то найденный объект будет выделен полностью.

#### **Примечание.**  $\bigcirc$

Если найденный объект расположен в свернутой ветке объектов, то ветка подчеркивается желтой линией.

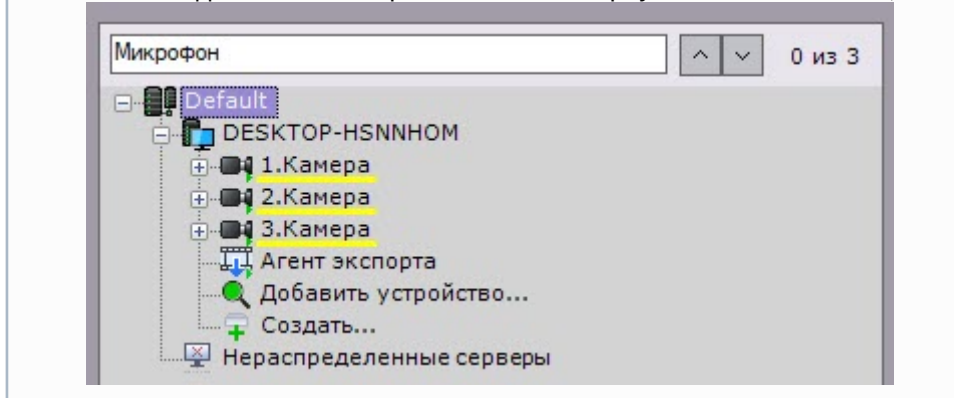

Переход между результатами поиска осуществляются с помощью кнопок  $\lfloor \frac{n}{\cdot} \rfloor$  или по нажатию клавиши Enter. Переход осуществляется циклично – после последнего объекта произойдет переход на первый.

## **Примечание.**

В том случае, если переход осуществляется на объект, находящийся в свернутой ветке объектов, произойдет разворачивание ветки.

# 7.2 Настройка оборудования

## <span id="page-97-0"></span>7.2.1 Настройка Axxon-доменов

Формирование распределенной системы на базе ПК *Axxon Next* производится в рамках Axxon-домена – условной выделенной группы Серверов *Axxon Next*.

При настройке Axxon-доменов используются, в требуемых комбинациях, следующие операции:

- 1. создание нового Axxon-домена;
- 2. добавление Сервера в существующий Axxon-домен;
- 3. исключение Сервера из текущего Axxon-домена.

## **Внимание!**

В один Axxon-[домен нельзя объединять обычные и отказоустойчивые Серверы](#page-526-0) (см. [Установка](#page-58-0), Настройка отказоустойчивой системы (FailOver)).

Для настройки Axxon-доменов необходимо иметь соответствующие права (см. раздел [Настройка прав доступа](#page-393-0)).

В данном разделе сначала даются пошаговые инструкции для каждой операции, выполняемой при настройке Axxon-доменов, а затем описываются характерные случаи их использования.

## 7.2.1.1 Объект Axxon-домен

Системный объект **Axxon-домен** является базовым в системе.

Под объектом **Axxon-домен** располагаются объекты **Сервер**, соответствующие Серверам, которые входят в данный Axxon-домен.

При выборе объекта **Axxon-домен** в группе **Всего создано устройств** (**1**) отображается информация об Axxonдомене и текущей лицензии: Серверы и их количество, количество IP-устройств и различные используемые функции. Также отображается серийный номер лицензии (**5**) и дата окончания срока ее действия (**6**).

## **Примечание**

Количество созданных устройств означает количество доступных в системе IP-каналов с видео, которые не отключены.

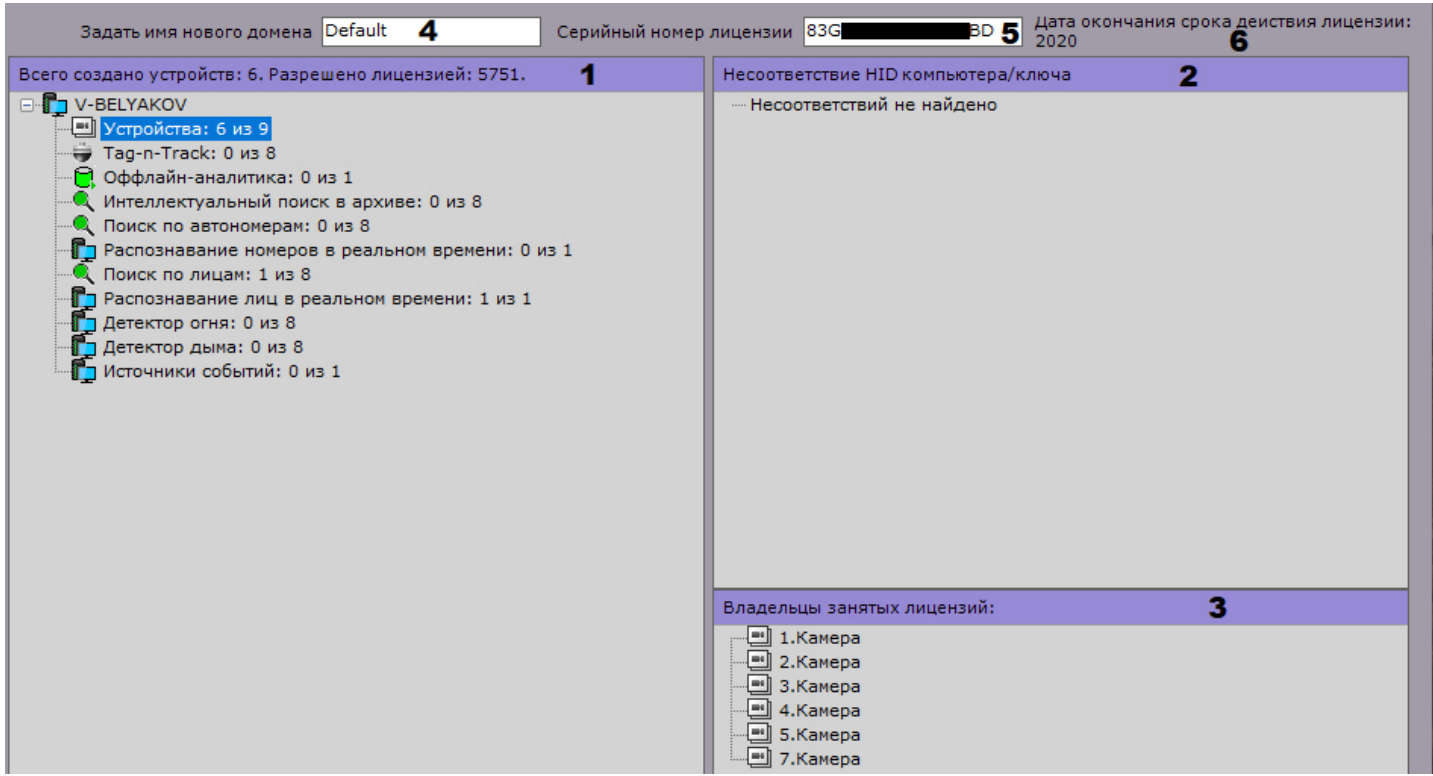

В группе **Несоответствие HID компьютера/ключа** (**2**) отображается информация об ошибках лицензии или их отсутствии.

При выборе в группе (**1**) лицензируемой возможности в группе **Владельцы занятых лицензий** (**3**) отображаются объекты, которые используют лицензию в данный момент.

Допускается изменение имени Axxon-домена. Для этого необходимо ввести новое имя в соответствующей строке (**4**) и нажать кнопку **Применить**.

## 7.2.1.2 Операции с Axxon-доменами

#### <span id="page-98-0"></span>7.2.1.2.1 Создание нового Axxon-домена

Создание нового Axxon-домена реализуется двумя способами:

- 1. При установке ПК *Axxon Next* с типом конфигурации Сервер и Клиент (см. шаг 8 инструкции в разделе [Установка](#page-58-0)).
- 2. При попытке подключения к Серверу, не принадлежащему ни одному Axxon-домену.

Во втором случае будет выведено сообщение, в котором необходимо нажать **OK** (см. также раздел [Запуск](#page-85-1)).

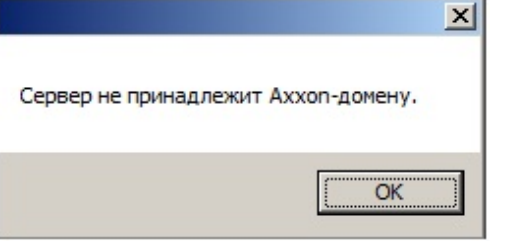

Появится окно **Задать имя нового Axxon-домена**. В поле **Имя нового Axxon-домена** следует ввести имя Axxonдомена для создания новой группы компьютеров на базе Сервера и нажать кнопку **Применить**.

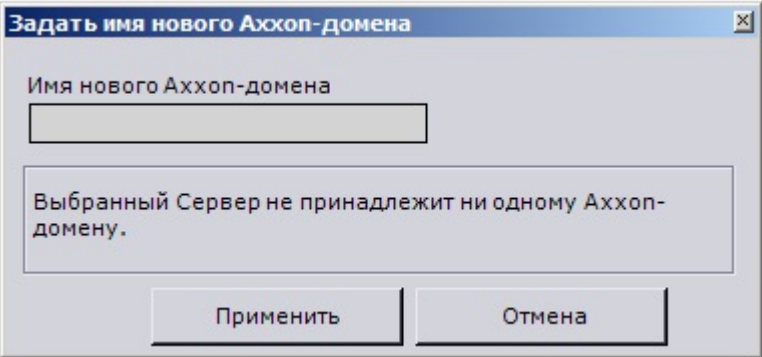

## **Внимание!**

Невозможно использовать вышеописанные шаги для добавления Сервера в уже существующий Axxonдомен. Задание на нескольких Серверах одного и того же имени Axxon-домена не гарантирует того, что Серверы будут находиться в одном Axxon-домене. Разные Axxon-домены могут иметь одинаковые имена.

На этом создание нового Axxon-домена на базе Сервера будет завершено. Далее произойдёт запуск ПК *Axxon Next* c введенными параметрами авторизации (см. раздел [Запуск](#page-85-1)).

#### <span id="page-99-0"></span>7.2.1.2.2 Добавление Сервера в существующий Axxon-домен

Добавление Сервера в уже существующий Axxon-домен производится с любого Сервера в составе этого Axxonдомена.

## **Внимание!**

Операция объединения Серверов в Axxon-домен должна предшествовать всем другим операциям по настройке распределенной системы.

## **Внимание!**

Не рекомендуется объединять в один Axxon-домен Серверы разных версий.

## **Примечание**

В Axxon-домен можно добавить только нераспределенные Серверы, то есть Серверы, не принадлежащие ни одному Axxon-домену.

Различают два случая добавления Сервера в Axxon-домен в зависимости от того, присутствует ли он в результатах поиска (в группе **Нераспределенные Серверы**) или нет.

Если Сервер присутствует в результатах поиска, то необходимо выбрать его и нажать кнопку **Добавить в Axxonдомен**.

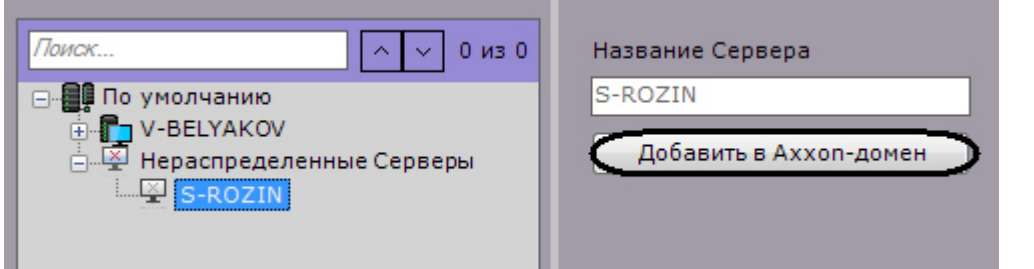

На этом добавление в Axxon-домен Сервера из группы **Нераспределенные Серверы** будет завершено. Поскольку поиск нераспределенных Серверов производится посредством широковещательных пакетов, в результатах поиска могут отсутствовать Серверы, находящиеся в другой подсети (например, за маршрутизатором, блокирующим широковещательные пакеты).

В этом случае будет полезной возможность ручного добавления Сервера в Axxon-домен, которая в общем случае применима ко всем нераспределенным Серверам, в том числе уже присутствующим в группе **Нераспределенные Серверы**.

## Объединение в Axxon-[домен Серверов из разных сетей](#page-861-0)

Возможность ручного добавления Сервера в Axxon-домен реализуется следующим образом:

## 1. Выбрать группу **Нераспределенные Серверы** (**1**).

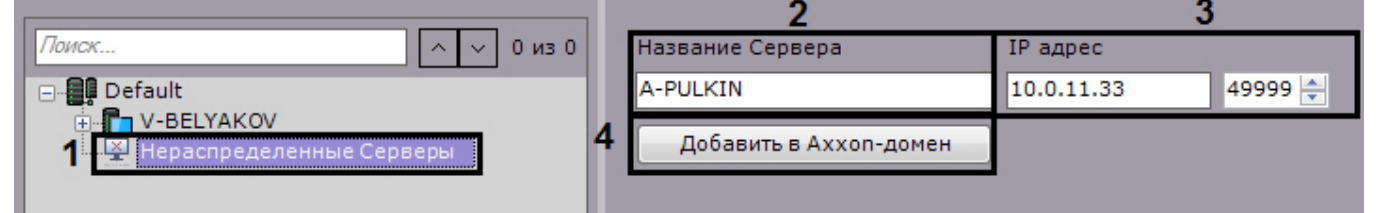

- 2. В поле **Название Сервера** ввести имя Сервера, который требуется добавить в Axxon-домен (**2**).
- 3. Ввести IP-адрес Сервера и порт.
- 4. Нажать кнопку **Добавить в Axxon-домен** (**4**).

На этом ручное добавление Сервера в Axxon-домен будет завершено.

После добавления в Axxon-домен любым из описанных способов Сервер отобразится в дереве объектов.

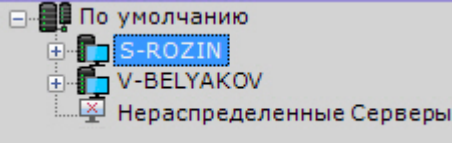

В том случае, если Сервер в момент добавления в Axxon-домен недоступен, он отобразится в дереве объектов со значком  $\P$ .

Добавление в Axxon-домен произойдет после того, как Сервер станет доступен. Для отмены добавления Сервера в

Аххоп-домен необходимо выбрать его и нажать кнопку в нижней части экрана.

Исключить из домена

## <span id="page-100-0"></span>7.2.1.2.3 Исключение Сервера из Axxon-домена

Исключение Сервера из Axxon-домена производится с любого Сервера в составе этого Axxon-домена.

## **Внимание!**

При выполнении этой операции будут удалены ранее созданные на Сервере макрокоманды, раскладки, карты, группы объектов, роли и пользователи.

Чтобы исключить Сервер из Axxon-домена, необходимо выполнить следующие действия:

1. Выбрать Сервер в списке и нажать кнопку **Исключить из домена**.

2. В появившемся окне подтвердить исключение из Axxon-домена, нажав кнопку Да.

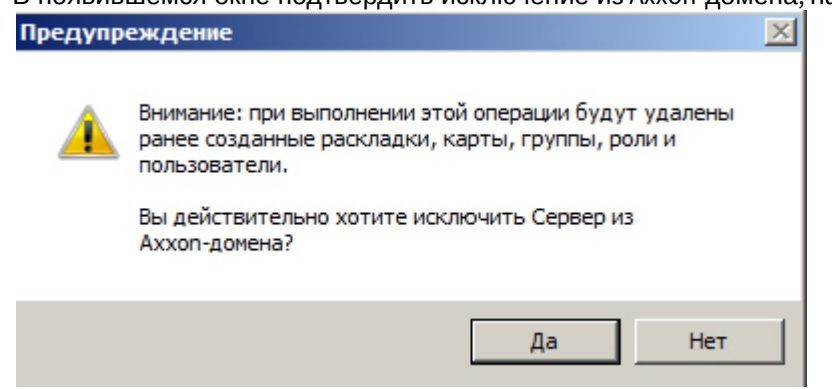

На этом исключение Сервера из Аххоп-домена будет завершено. Если текущий Клиент был подключен к исключенному Серверу, произойдет выгрузка пользовательских интерфейсов и пользователю будет предложено повторить процедуру авторизации в ПК Axxon Next (см. раздел Запуск).

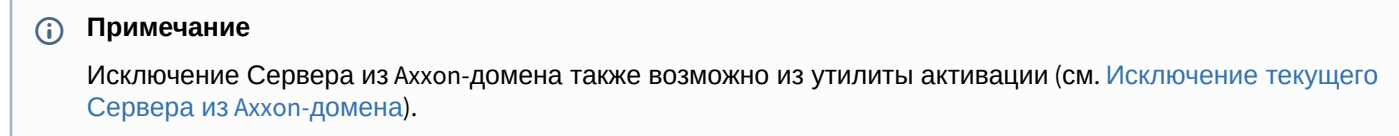

## 7.2.1.3 Случаи настройки Аххоп-доменов

Все возможные случаи настройки Axxon-доменов в той или иной мере являются комбинацией двух характерных случаев.

В первом характерном случае подбор Серверов будущего Axxon-домена производится до установки ПК Axxon Next. Этому случаю соответствует следующая последовательность действий:

1. Выбор Сервера, на базе которого следует создать новый Аххоп-домен. Установка на нём ПК Аххол Next с типом конфигурации Сервер и Клиент с использованием Аххоп-домена со стандартным именем Default (см. также шаг 26 инструкции в разделе Установка).

## (i) Примечание.

В качестве исходного Сервера можно выбрать любой Сервер будущего Аххоп-домена.

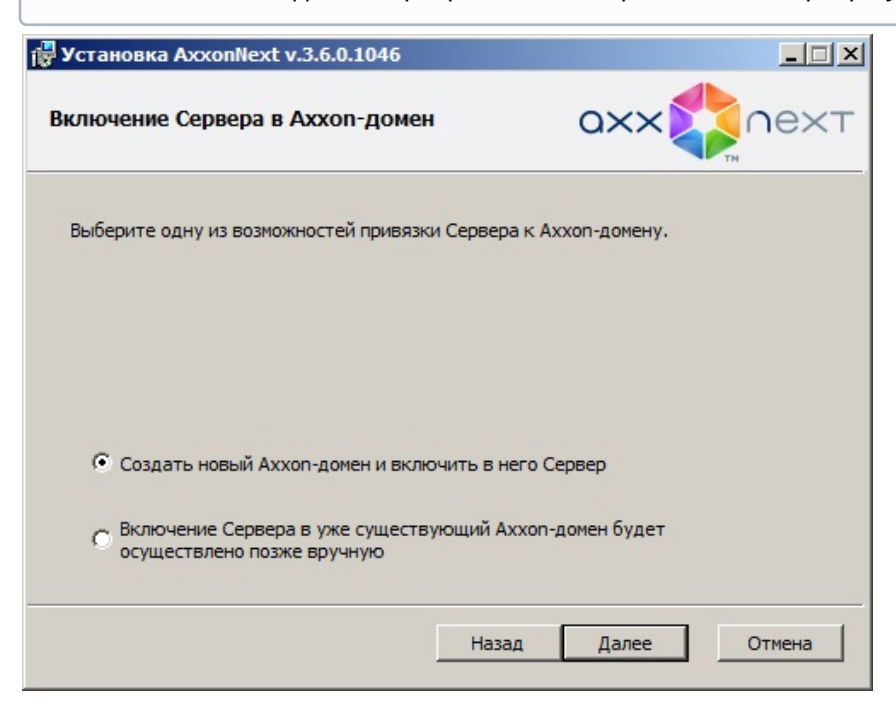

2. Установка ПК *Axxon Next* с типом конфигурации **Сервер и Клиент** на остальных Серверах будущего Axxonдомена без добавления их в Axxon-домен (см. также шаг 26 инструкции в разделе [Установка](#page-58-0)).

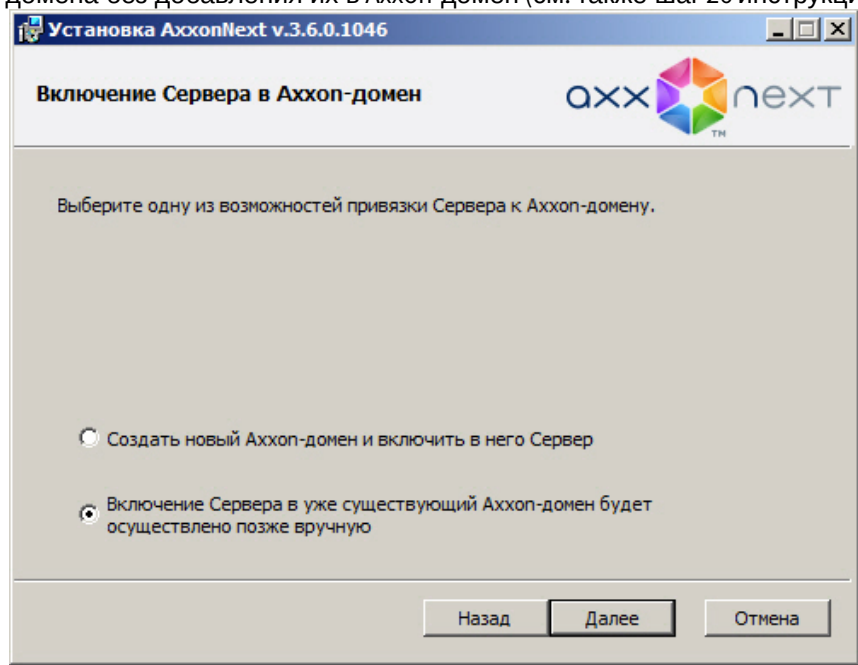

- 3. Подключение к исходному Серверу.
- 4. Добавление в Axxon-домен с исходного Сервера остальных Серверов согласно инструкции в разделе [Добавление Сервера в существующий](#page-99-0) Axxon-домен.

Во втором характерном случае в новый Axxon-домен требуется добавить Серверы, находящиеся в составе другого Axxon-домена. Этому случаю соответствует следующая последовательность действий:

- 1. Исключение из Axxon-доменов всех Серверов, которые требуется добавить в новый Axxon-домен, согласно инструкции в разделе [Исключение Сервера из](#page-100-0) Axxon-домена.
- 2. Задание имени нового Axxon-домена согласно инструкции в разделе [Создание нового](#page-98-0) Axxon-домена при попытке подключения к одному из исключенных на шаге 1 Серверов.
- 3. Добавление в Axxon-домен с исходного Сервера остальных Серверов согласно инструкции в разделе [Добавление Сервера в существующий](#page-99-0) Axxon-домен.

# <span id="page-102-0"></span>7.2.2 Создание и удаление IP-устройств

Добавление видеокамер и IP-серверов в систему осуществляется с помощью Мастера поиска IP-устройств.

Интерфейс Мастера поиска IP-устройств отображается при клике по ссылке **Добавить устройство**, расположенной в конце списка оборудования Сервера.

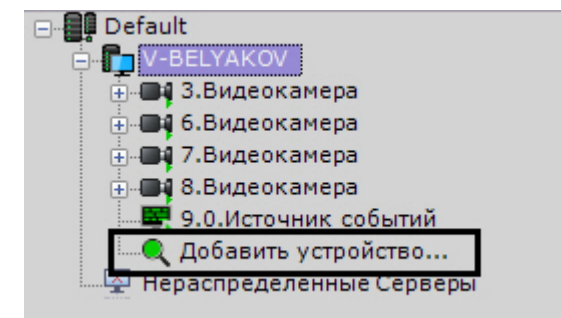

Для запуска поиска оборудования необходимо нажать кнопку **Поиск**. Во время поиска будет отображен индикатор процесса.

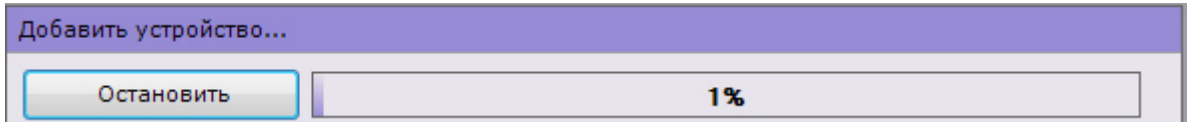

В любой момент поиск устройств можно прекратить, нажав кнопку Остановить.

#### (i) Примечание.

Поскольку для поиска оборудования используются широковещательные пакеты, в результатах поиска могут отсутствовать Серверы и устройства, находящиеся в другой подсети.

В зависимости от статуса найденных устройств результаты поиска будут помечены различными цветами.

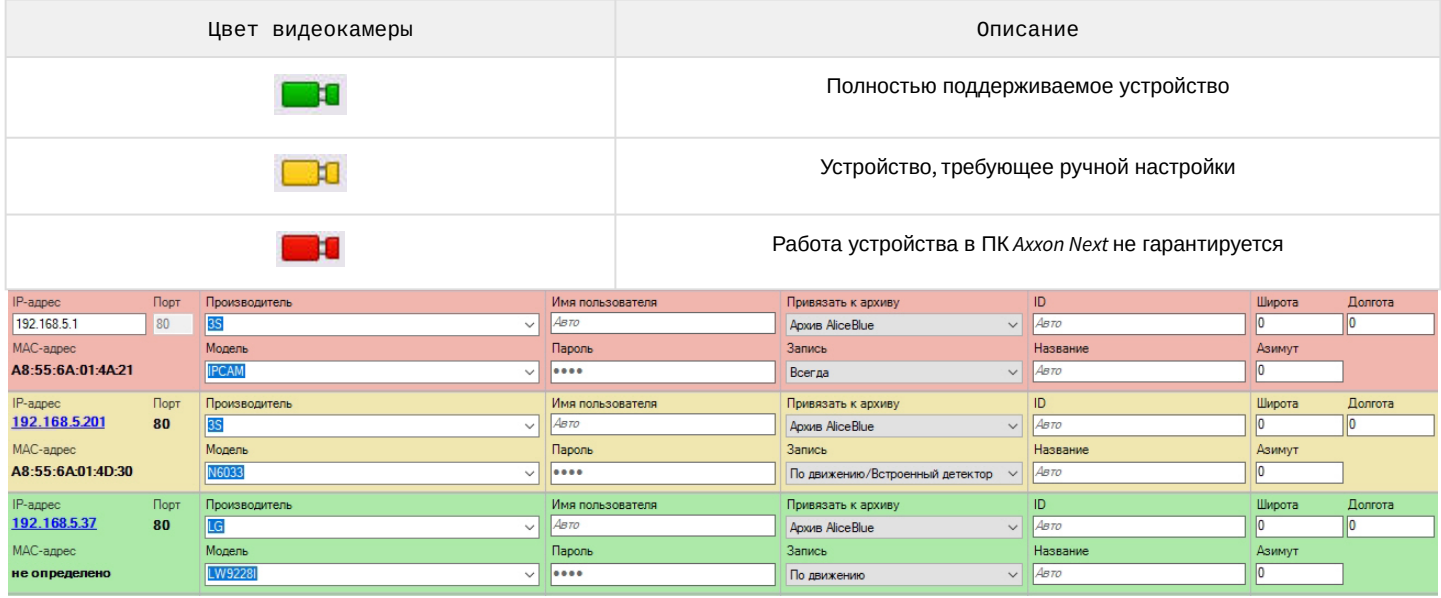

#### (i) Примечание

При клике по IP-адресу произойдет переход в web-интерфейс устройства.

Результаты поиска можно фильтровать двумя способами:

- 1. По статусу. Для того, чтобы скрыть в результатах поиска устройства определенного статуса, необходимо снять соответствующие флажки.
	- **ВО Полностью поддерживаемые устройства**
	- - **T** V Неподдерживаемые устройства
- 2. По производителю, модели устройства и IP-адресу. Для этого используется поле Фильтр. Например, данный фильтр оставит среди результатов поиска устройства LG, название модели которых содержит обозначение LW и чей IP-адрес содержит 192.

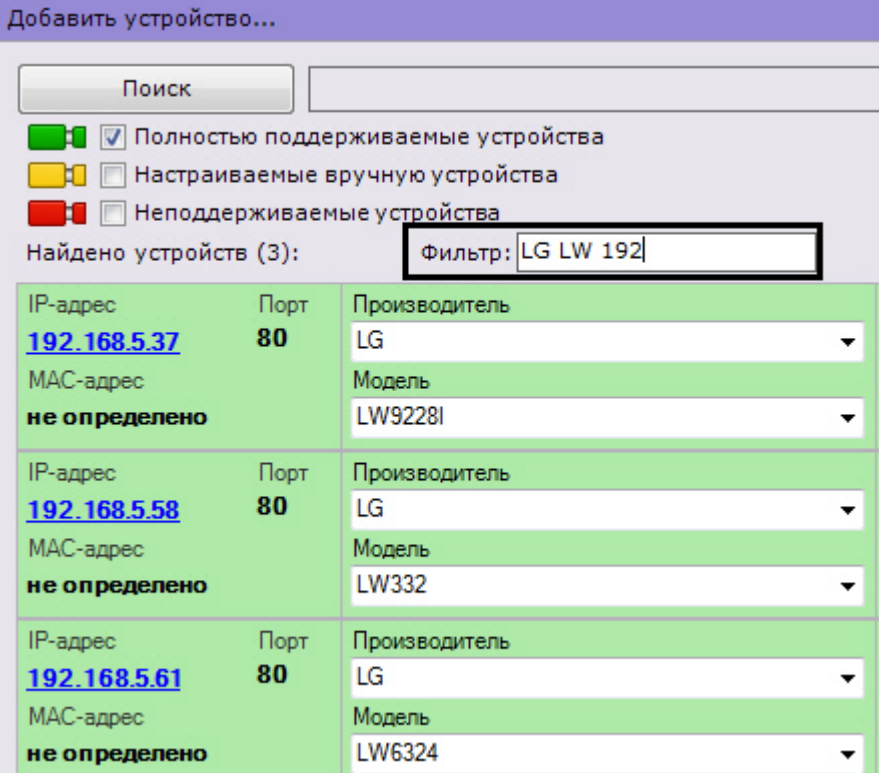

Кроме того, с помощью фильтра можно найти камеры в определенной подсети.

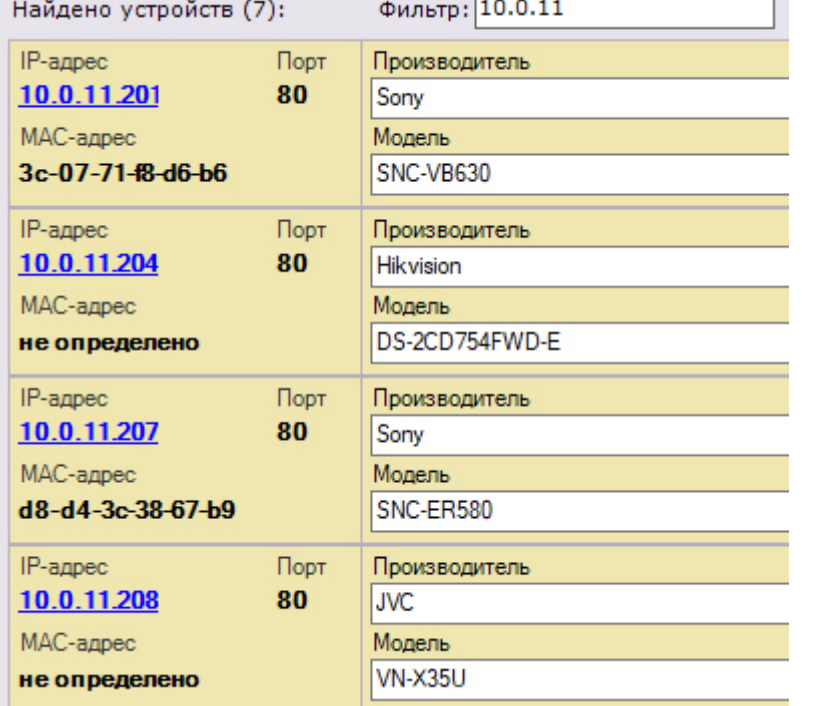

При добавлении устройства в конфигурации можно сразу задать некоторые параметры, такие как:

• производитель и модель,

#### (i) Примечание

Доступен поиск по производителю и модели устройства:

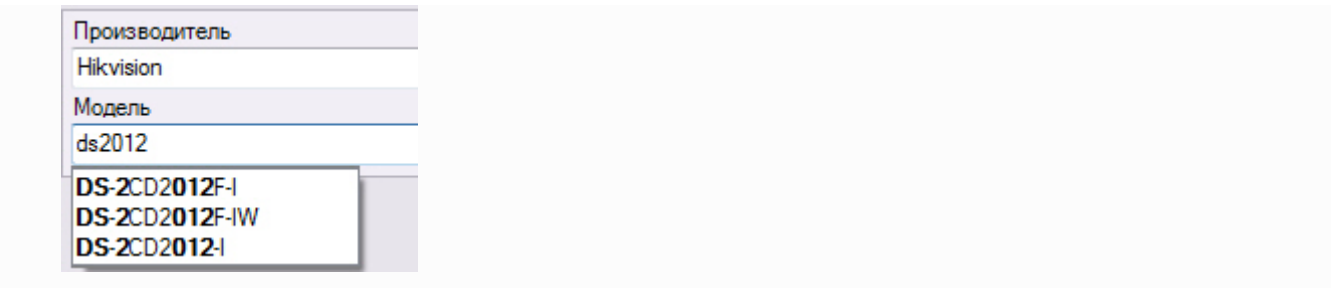

- логин и пароль подключения,
- идентификатор и имя объекта,

## **Примечание**

Идентификатор объекта может содержать числа, английские символы и знак "\_". После создания устройства идентификатор изменить нельзя.

Добавленные устройства будут отсортированы в дереве объектов по возрастанию идентификатора.

- выбрать архив и установить параметры записи (см. [Настройка записи в архив](#page-204-0)):
	- **Нет** − видеокамера будет привязана к архиву, но запись идти не будет;
		- **Всегда** − запись в архив будет идти постоянно;
	- **По движению** (выбран по умолчанию) − для добавляемой видеокамеры будет автоматически создан детектор движения (см. [Настройка детектора движения](#page-227-0)) и автоматическое правило на запись в указанный архив (см. [Автоматические правила](#page-343-0)). Условие окончания записи по умолчанию − конец сработки детектора;
	- **По движению/Встроенный детектор** − для добавляемой видеокамеры будет автоматически создан встроенный детектор движения (см. [Встроенные детекторы](#page-337-0)) и автоматическое правило на запись в указанный архив (см. [Автоматические правила](#page-343-0)). Условие окончания записи по умолчанию − конец сработки детектора.

## **Примечание**

Данный пункт будет доступен только для тех устройств, у которых есть встроенный детектор движения.

## **Примечание**

При создании устройства автоматически устанавливается значение предзаписи в архив 3 секунды (см. [Настройка записи в архив](#page-204-0)).

• координаты расположения устройства в формате 53,212558; 50,204991 (координаты используются при добавлении видеокамеры на геокарту, см. [Добавление видеокамер и изменение размера их иконок на](#page-449-0)  карте).

Кроме того, существует 3 режима добавления устройства в конфигурацию, их описание приведено в таблице.

Параметры добавления устройств

- © Сохранить текущие настройки
- Начать с параметров по умолчанию
- **Начать с параметров**

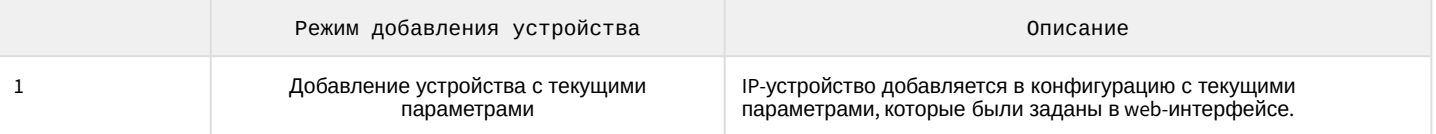

 $\overline{ }$ 

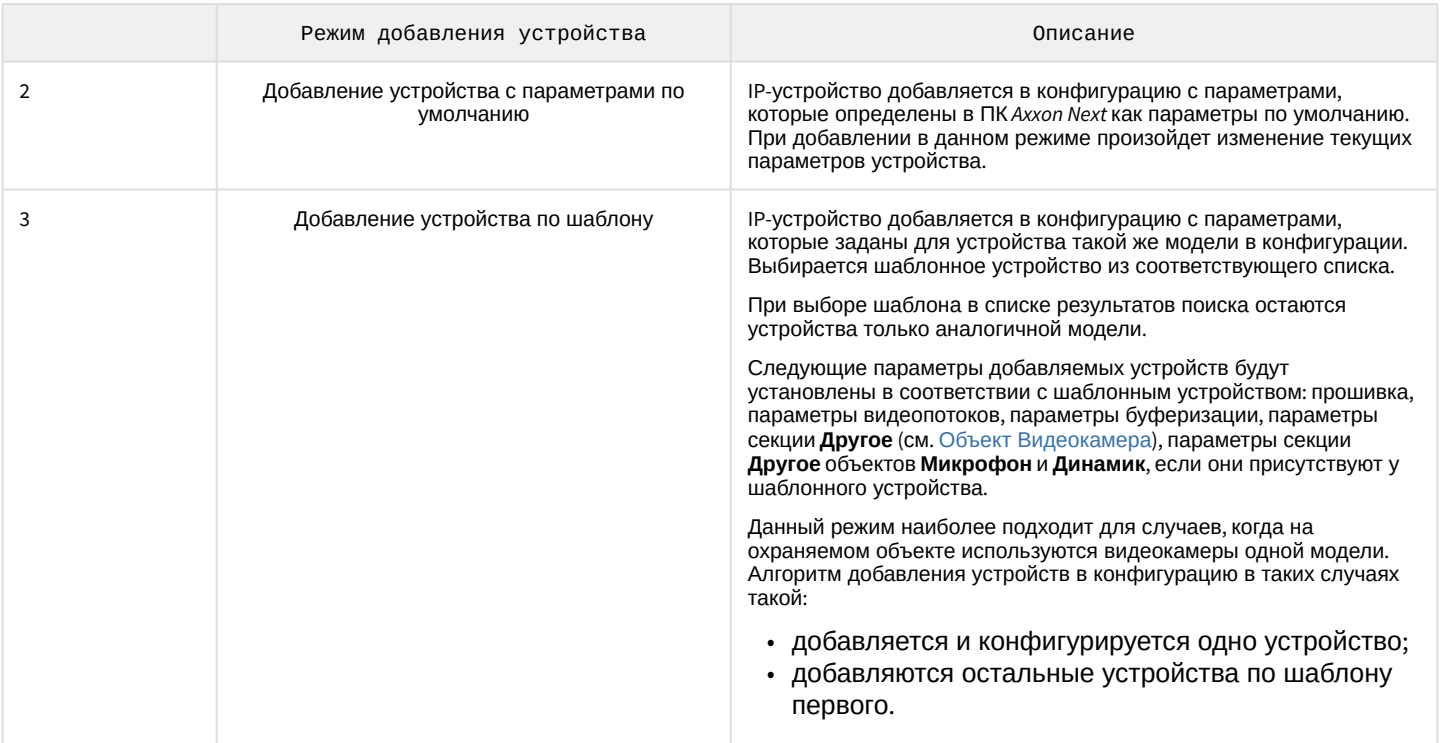

Алгоритм добавления IP-устройств в конфигурацию следующий:

- при необходимости задаются параметры устройства;
- выбирается режим добавления устройства в конфигурацию;
- устройство добавляется в конфигурацию.

За одну операцию в конфигурацию можно добавить как одно устройство, так и все устройства из результатов

┭ поиска (кроме тех, чья работа не гарантируется). Для добавления одного устройства следует нажать кнопку для добавления всех - кнопку Добавить все.

Если при добавлении всех устройств не были заданы параметры доступа к ним, то отобразится окно для ввода единых параметров доступа.

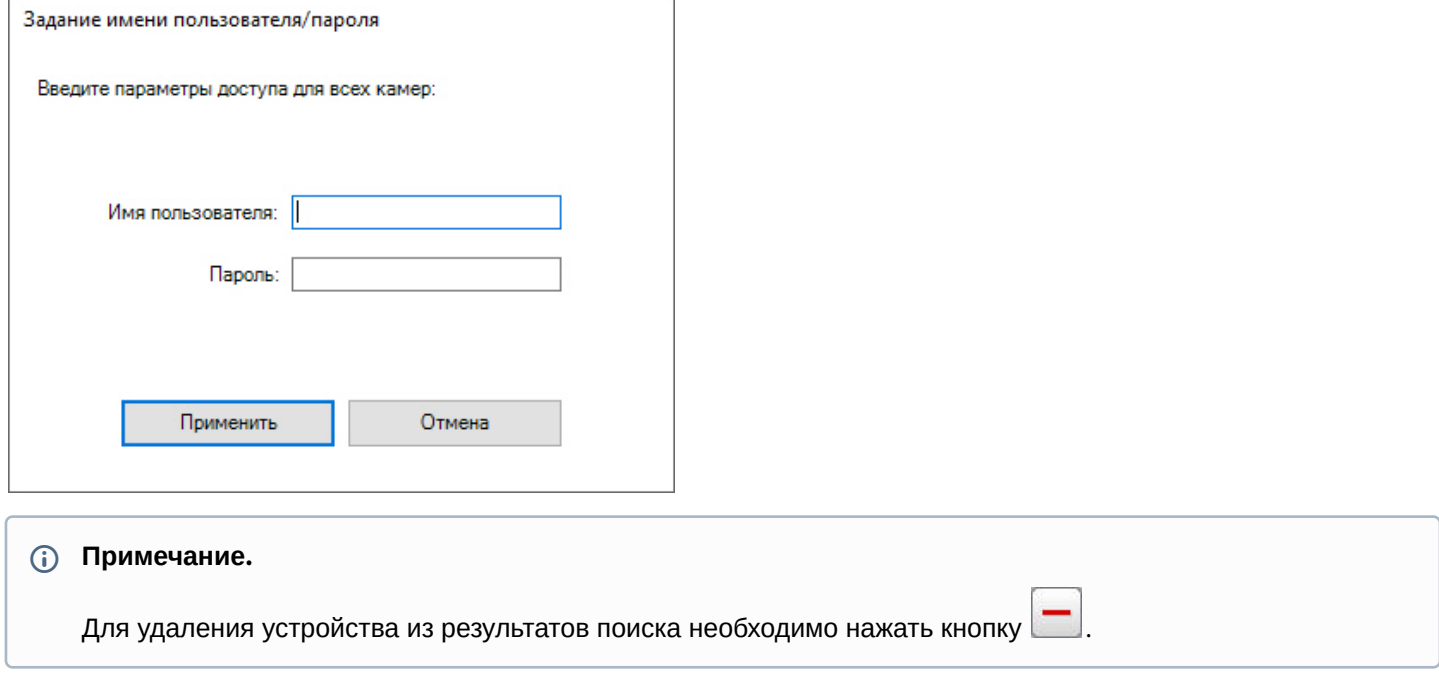

#### (i) Примечание.

Следует учитывать, что при добавлении всех IP-устройств для них будет использоваться один установленный режим.

Если IP-устройство отсутствует в результатах поиска (находится в другой подсети или с ней временно потеряна связь), его можно добавить вручную. Для этого необходимо выбрать тип добавляемого IP-устройства (с внутренним хранилищем или без), задать IP-адрес и порт подключения устройства, а также выбрать производителя и модель в области с нейтральным фоном, расположенной над списком результатов поиска.

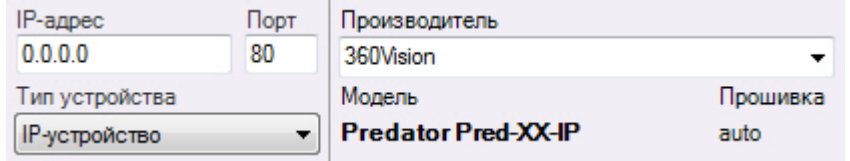

Далее устройство добавляется в конфигурацию в соответствии с алгоритмом, приведенным выше.

При добавлении устройства в систему всем ролям назначается уровень доступа к устройству равный минимальному из назначенных для всех других видеокамер Сервера (см. Настройка прав доступа).

Для удаления IP-устройств необходимо выбрать кликом левой кнопки мыши один или несколько (удерживая нажатой клавишу Ctrl) объектов в дереве оборудования и нажать кнопку Удалить.

## 7.2.2.1 Массовое создание IP-устройств

Существует возможность массового создания IP-устройств с помощью импорта параметров из файла формата CSV.

#### А Внимание!

Необходимо предварительно отключить UAC.

Для этого необходимо:

1. Создать файл формата CSV, в котором по порядку будут перечислены добавляемые устройства в следующем формате:

IP-адрес, Порт, Производитель, Модель, Логин, Пароль, Идентификатор, Имя объекта, Широта, Долгота, Азимут, Имя архива, Режим записи

#### А Внимание!

Обязательных параметров при добавлении видеокамеры 3: IP-адрес, Производитель, Модель. Параметры, которые не заданы в файле, примут значения по умолчанию. При этом, если необязательные параметры в строке не заданы, то запятые ставить все равно требуется.

Все параметры чувствительны к регистру.

#### **CD** Примечание

Для разделения целой и дробной части в координатах необходимо использовать точку.

Пример:

```
10.0.12.245, 80, Bosch, DINION IP starlight 8000 MP, service, Admin12345!, 1441, Kamepa 1,
0, 0, 0, Архив AliceBlue, Всегда
```
```
10.0.12.246,, Bosch, DINION IP starlight 8000 MP,,,,,,,,,
10.0.12.247, 80, Bosch, DINION IP starlight 8000 MP,,,, Камера 3,,,, Архив AliceBlue, По 
движению
```
## **Внимание!**

[Производитель и модель устройства должны быть указаны точно так же](https://doc.axxonsoft.com/confluence/display/DDP/Ru), как в списке поддерживаемых устройств.

# **Примечание**

CSV-файл должен быть кодировки UTF-8 BOM или UTF-32 BOM для корректного отображения имени объекта в ПК *Axxon Next*.

2. Переместить созданный файл на форму добавления IP-устройства в ПК *Axxon Next*.

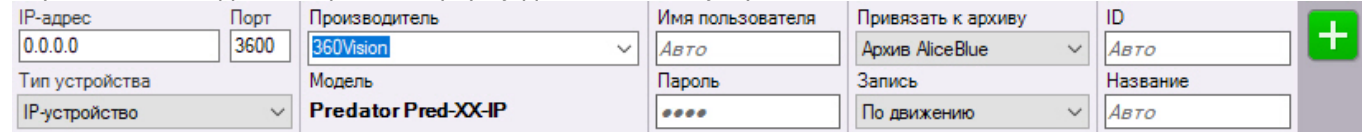

Указанные устройства будут добавлены в конфигурацию.

# 7.2.3 Настройка системных объектов оборудования

# 7.2.3.1 Объект Сервер

Объект **Сервер** соответствует компьютеру с установленным программным комплексом *Axxon Next* в конфигурации **Сервер и Клиент**, который входит в Axxon-домен.

Имя объекта **Сервер** по умолчанию совпадает с сетевым именем компьютера. Для его изменения необходимо ввести новое имя в поле **Сервер** (**1**) и нажать кнопку **Применить.**

При выборе объекта **Сервер** отображается интерфейс, который содержит следующее:

1. Информацию о версии установленного программного комплекса *Axxon Next* и используемой лицензии (**1**).

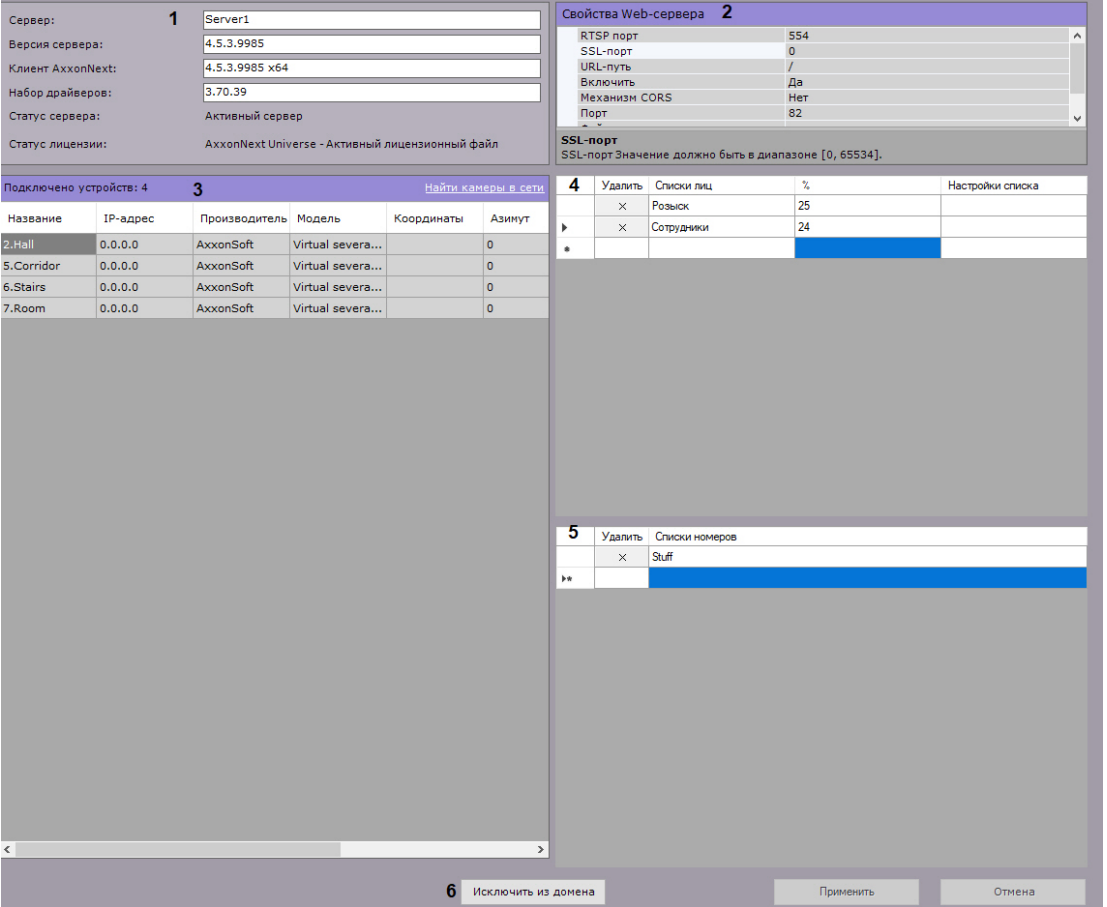

- 2. [Группу параметров настройки](#page-110-1) Web-сервера и RTSP-Сервера (**2**, см. [Настройка](#page-110-0) Web-сервера, Настройка RTSPсервера).
- 3. Список видеокамер, подключенных к Серверу, с основными параметрами (**3**). Список видеокамер представлен в виде таблицы со следующими столбцами: **Имя объекта**, **IP-адрес**, **Производитель**, **Модель**, **Координаты**, **Азимут**, **Качество видеопотока**, **Видеокодек, Частота кадров** и **Разрешение**. Таблицу можно отсортировать по каждому столбцу.

# **Примечание**

Если на Сервере не создано ни одной видеокамеры, то будет предложено выполнить поиск IPустройств в сети (осуществится переход к Мастеру поиска IP-устройств, см. Создание IP-[устройств](#page-102-0)).

## **Примечание**

Количество подключенных устройств означает количество доступных в системе IP-каналов с видео, в том числе отключенных.

Если видеокамера поддерживает передачу нескольких видеопотоков, то информация в столбцах **Качество видеопотока**, **Видеокодек, Частота кадров** и **Разрешение** будет представлена в следующем виде: значение параметра для видеопотока низкого качества/значение параметра для видеопотока высокого качества.

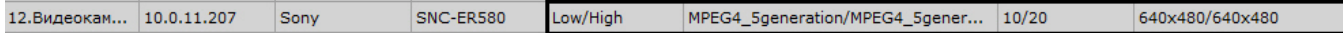

- 4. Созданные списки лиц (**4**, см. [Списки лиц](https://doc.axxonsoft.com/confluence/pages/viewpage.action?pageId=172788966)).
- 5. Созданные списки номеров (**5**, см. [Списки номеров](https://doc.axxonsoft.com/confluence/pages/viewpage.action?pageId=184374096)).
- 6. Кнопка исключения Сервера из Axxon-домена (**6**, см. [Исключение Сервера из](#page-100-0) Axxon-домена).

# <span id="page-110-0"></span>7.2.3.1.1 Настройка Web-сервера

Web-сервер позволяет осуществлять удаленную работу с ПК Axxon Next через Интернет (см. Работа с программным комплексом Axxon Next через мобильные клиенты. Работа с программным комплексом Axxon Next через Web-клиент).

## А Внимание!

На локальном компьютере с запущенным Web-сервером должны быть открыты порты из диапазона [9001; 9001 + количество логических ядер процессора].

### А Внимание!

За исключением формата H.264 Web-сервер перекодирует поступающее видеоизображение используя алгоритм сжатия MJPEG, в результате чего входящий трафик может достигать больших значений.

Для настройки Web-сервера программного комплекса Axxon Next необходимо выполнить следующие действия:

1. Выбрать объект Сервер.

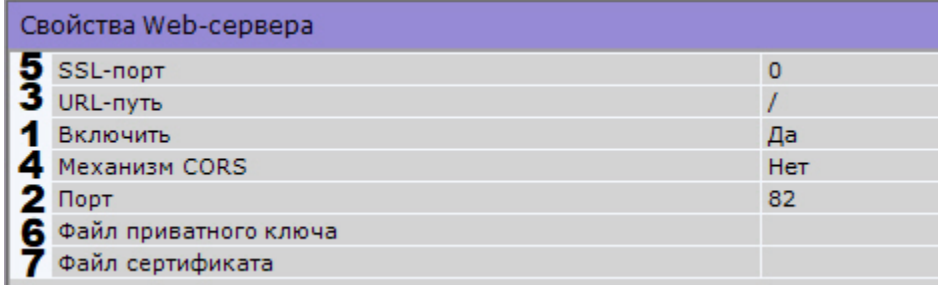

- 2. По умолчанию Web-сервер запускается автоматически вместе с Сервером. Если требуется отключить Web-Сервер, необходимо установить значение Нет параметра Включить (1).
- 3. Ввести порт, на котором будет располагаться Web-сервер, в поле Порт (2).
- 4. Ввести префикс, добавляемый к адресу Сервера, в поле URL-путь (3).
- 5. Если Web-сервер должен использовать механизм CORS, активировать соответствующий параметр (4). В Axxon Next поддержаны:
	- а. CORS HTTP-заголовки для запросов GET и POST;
	- b. preflight запросы.
- 6. В случае, если требуется подключаться к Web-серверу по протоколу HTTPS, необходимо:
	- а. ввести номер порта для подключения к HTTPS-серверу (5);
		- b. указать путь к файлу приватного ключа (6);
		- с. указать путь к файлу сертификата (7).

### А Внимание!

Axxon Next поддерживает SSL-сертификаты формата PEM с криптографическим протоколом TLS версий 1.2 и 1.3 и алгоритмами AES GCM, AES CCM и AES CBC. Открытый ключ должен быть в формате CRT, закрытый - в формате KEY.

7. Нажать кнопку Применить для применения установленных параметров и перезапуска Web-сервера.

Настройка Web-сервера завершена. Web-сервер будет доступен в глобальный сети по следующему адресу: http(s)://<IP-адрес Сервера ПК Axxon Next>:<Порт>/<Префикс>. Например, если IP-адрес Сервера 10.0.11.1, порт 8000, префикс /asip-api, то Web-сервер будет доступен по следующему адресу: http://10.0.11.1:8000/asip-api.

Работа с программным комплексом Axxon Next через Web-клиент

# <span id="page-110-1"></span>7.2.3.1.2 Настройка RTSP-сервера

ПК Аххол Next осуществляет RTSP-трансляцию потоков видеокамер (см. Получение живого потока от видеокамеры и Получение архивного потока).

Для настройки RTSP-Сервера необходимо следующее:

- 1. Выбрать объект **Сервер**.
- 2. В поле **RTSP порт** указать номер порта, через который будет осуществляться передача данных по протоколу RTSP.

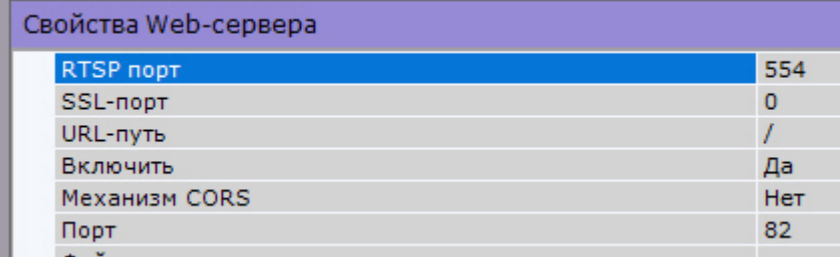

3. Нажать кнопку **Применить**.

Настройка RTSP-сервера завершена.

Для получения видео с RTSP-сервера необходимо использовать следующие форматы ссылок:

• **Живое видео**: rtsp://логин:пароль@IP-адрес:554/hosts/HOSTNAME/DeviceIpint.N/SourceEndpoint.video:0:0 − поток высокого качества.

 rtsp://логин:пароль@IP-адреc:554/hosts/HOSTNAME/DeviceIpint.N/SourceEndpoint.video:0:1 − поток низкого качества.

• **Архивное видео**: rtsp://логин:пароль@IP-адрес:554/archive/hosts/HOSTNAME/DeviceIpint.N/ SourceEndpoint.video:0:0/20160907T050548.723000?speed=1.

где:

• **логин:пароль** − имя пользователя и пароль в ПК *Axxon Next*.

## **Внимание!**

Для корректной работы RTSP-сервера имя пользователя должно удовлетворять следующим условиям:

- начинаться с букв;
- содержать только буквы латинского алфавита, цифры и следующие символы: "/", "-", "\_", ".", ":", "+".
- **hosts** − постоянная часть ссылки.
- **НОSTNAME** − имя сервера.
- **N** − id видеокамеры в ПК *Axxon Next*.
- **SourceEndpoint.video:0:**0 − постоянная часть ссылки.
- **speed** − обязательный параметр для получения архивного потока.

# <span id="page-111-0"></span>7.2.3.2 Объект Видеокамера

Создание и настройка объекта **Видеокамера** производится на вкладке **Оборудование**. Дерево объектов видеокамеры формируется автоматически согласно ее функциям, интегрированным в ПК *Axxon Next* (наличие тревожных входов, релейных выходов, поворотного устройства и пр.).

# **Примечание**

[Настройка записи видеокамеры в архив осуществляется на соответствующей вкладке](#page-197-0) (см. Настройка архивов).

[После добавления видеокамеры в конфигурацию с помощью Мастера поиска](#page-102-0) IP-устройств (см. Создание IPустройств) её параметры становятся доступными для редактирования. Параметры разделены на несколько групп. В группе **Идентификация объекта** отображается идентификатор видеокамеры и при необходимости задается имя, короткое имя и комментарий.

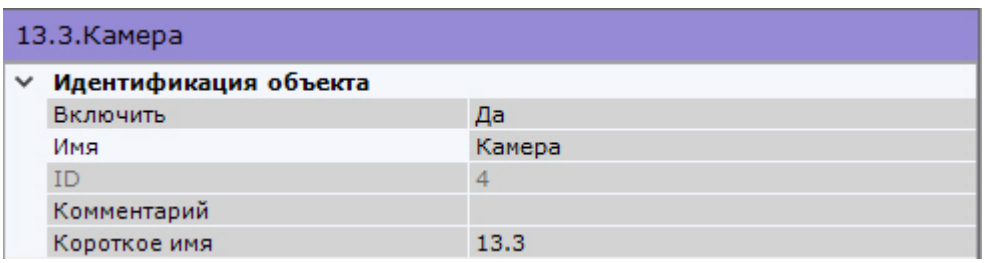

# **Примечание**

[Короткое имя может быть использовано в горячих клавишах](#page-518-0) (см. Особенности некоторых действий, осуществляемых с помощью горячих клавиш).

## **Примечание**

По умолчанию короткое имя соответствует идентификатору видеокамеры. Полное имя видеокамеры в дереве объектов отображается в формате <Короткое имя>.<Имя>. После смены короткого имени и перезапуска Клиента видеокамеры в дереве объектов будут отсортированы по короткому имени.

Кроме того, можно отключить видеокамеру, выбрав **Нет** в поле **Включить**.

## **Внимание!**

Каждая активированная в системе видеокамера (в том числе аналоговая, см. [Объект](#page-145-0) IP-сервер) [учитывается в лицензии как используемый видеоканал](#page-80-0) (см. Лицензирование программного комплекса Axxon Next). Если видеокамера отключена, то она не учитывается в лицензии. Для предотвращения превышения лицензии рекомендуется отключать неиспользуемые видеокамеры в системе.

В группе **Характеристики объекта** отображаются следующие параметры видеокамеры:

- 1. IP-адрес (определяется автоматически, может быть изменен при необходимости).
- 2. Порт, через который производится обмен данными между видеокамерой и программным комплексом *AxxonNext* (по умолчанию задано значение **80**, может быть изменено при необходимости). Первоначально номер порта задается через веб-интерфейс видеокамеры.
- 3. MAC-адрес.
- 4. Производитель, модель, версия драйвера и актуальной прошивки.
- 5. Номер видеоканала (для IP-сервера).
- 6. Серийный номер устройства (актуально только для устройств Axis, см. IP-[устройства](#page-159-0) Axis).

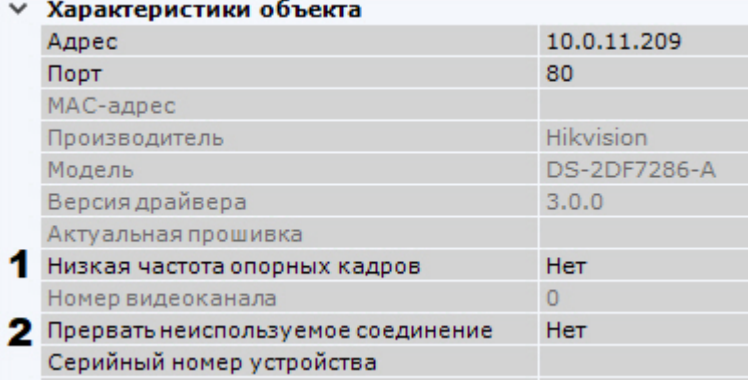

Кроме того, в данной группе можно настроить ряд общих для всех видеокамер параметров:

- 1. После запуска Клиента видеоизображение по умолчанию отображается только после получения первого опорного кадра. Если в потоке большой интервал между опорными кадрами, то видеоизображение может быть недоступно, например, в течение минуты. В этих случаях необходимо выбрать значение **Да** для параметра **Низкая частота опорных кадров** (**1**). Это позволит снизить время ожидания видеоизображения за счет опорного кадра из прошлого, который может храниться в буфере памяти на Сервере. В некоторых случаях опорного кадра не будет и в буфере, однако в большинстве случаев это будет означать что он в скором времени будет получен от устройства.
- 2. Если необходимо прерывать передачу видеопотока с видеокамеры на Сервер, когда она не задействована в работе системы, выбрать значение **Да** для параметра **Прерывать неиспользуемые соединения** (**2**). Для прерывания передачи видеопотока должны удовлетворяться следующие условия:
	- a. видеопоток в данный момент не отображается на раскладке Клиента и web-Клиента;
	- b. видеопоток в данный момент не записывается в архив;

 $\overline{0}$ 

c. видеопоток в данный момент не обрабатывается каким-либо детектором.

В группе **Аутентификация** задаются логин и пароль для подключения к видеокамере.

#### ⊿ А∨тентификация

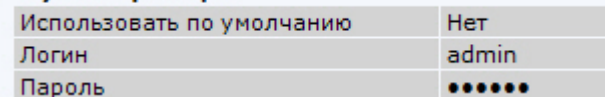

Если заводские настройки были изменены, то необходимо в поле **Использовать по умолчанию** выбрать **Нет** и ввести актуальный логин и пароль.

# **Внимание!**

Если видеокамера поддерживает Digest HTTP-авторизацию, то для её использования к паролю последним символом необходимо добавить символ "**:**"

Если необходимо накапливать на Клиентах поступающие от видеокамеры данные в буфер и передавать их на обработку из буфера, то в группе **Буферизация видео** следует задать размер буфера в миллисекундах.

### Буферизация видео Размер буфера

Размер буфера должен быть в диапазоне от 50 до 1000 миллисекунд. Если выставлено значение **0**, буферизация видео отключена.

В группе **Настройки видеокамеры** расположены параметры видеоизображения (контраст, яркость, насыщенность цвета и др.). Для их настройки необходимо руководствоваться описанием в интерфейсе ПК *Axxon Next* или, более подробно, в официальной справочной документации по видеокамере.

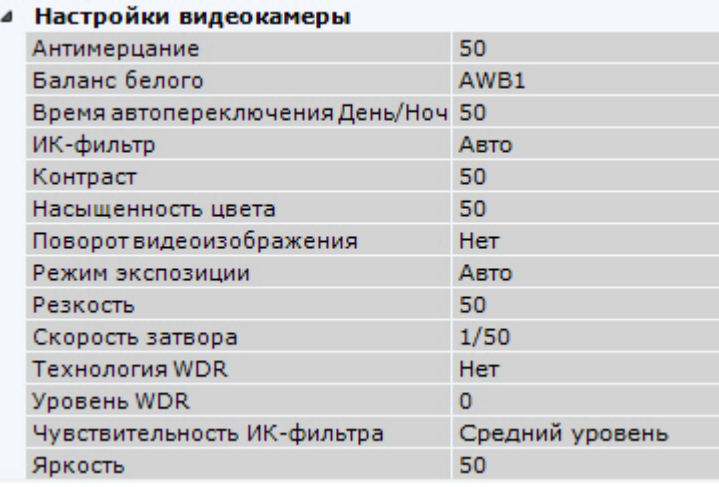

### **Примечание.**

Данные параметры недоступны для изменения, если видеокамера была добавлена с параметрами, которые были заданы в web-интерфейсе (см. [Создание и удаление](#page-102-0) IP-устройств). Для их настройки в ПК *Axxon Next* необходимо установить флажок **Отправлять настройки видеокамере**.

В группе **Панорамный обзор** [выполняется настройка параметров](#page-121-0) fish-eye видеокамер (см. Настройка fish-eye видеокамер).

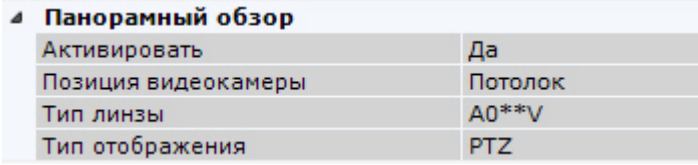

В поле **Резервная видеокамера 1** можно указать любую видеокамеру текущего Axxon-домена, которой необходимо заменять данную видеокамеру на раскладке при потере соединения с ней.

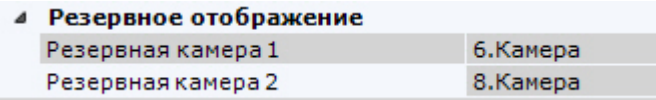

В группе параметров **Геолокация** задаются координаты (широта, долгота, азимут) расположения видеокамеры ([координаты используются при добавлении видеокамеры на геокарту](#page-449-0), см. Добавление видеокамер и изменение размера их иконок на карте).

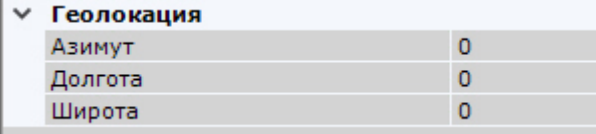

При настройке частного случая тревожной раскладки (см. [Настройка раскладки с активными тревогами](#page-439-0)) в данных полях можно задать ближайшие видеокамеры к данной для совместного отображения.

Под окном просмотра видеоизображения задаются параметры видеопотоков. Если видеокамера поддерживает одновременную передачу нескольких видеопотоков, существует возможность отдельно настраивать 2 видеопотока: **высокого качества** и **низкого качества**. При создании IP-устройства видеопотоком высокого качества выбирается поток с бóльшим разрешением. Для настройки параметров видеопотока должен быть установлен флажок **Отправлять настройки видеокамере**.

## **Примечание.**

Как правило, задаются следующие параметры видеопотока: битрейт, степень компрессии, частота кадров, разрешение. Подробная информация о настраиваемых параметрах приведена в официальной справочной документации по видеокамере.

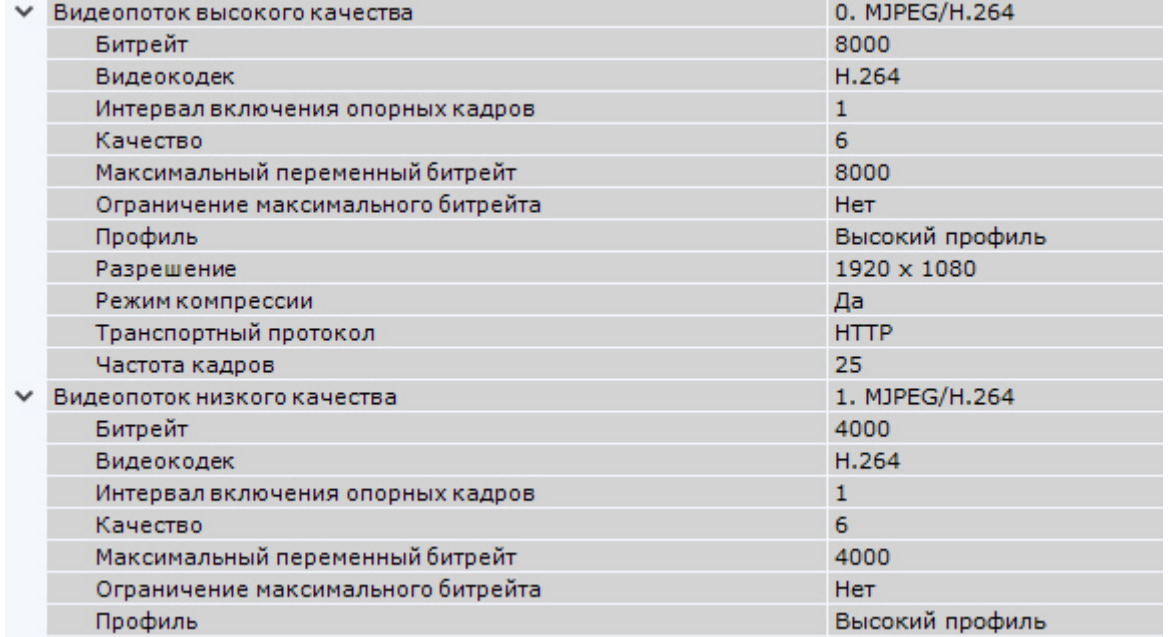

Настройку видеопотоков необходимо производить не в web-интерфейсе видеокамеры, а в программном комплексе *Axxon Next*.

Если настройка видеопотоков осуществляется в web-интерфейсе видеокамеры, то для корректного отображения состояния видеопотока на панели состояния (см. [Просмотр состояния видеокамер](#page-712-0)) необходимо установить реальное значение ожидаемой частоты кадров в соответствующем поле.

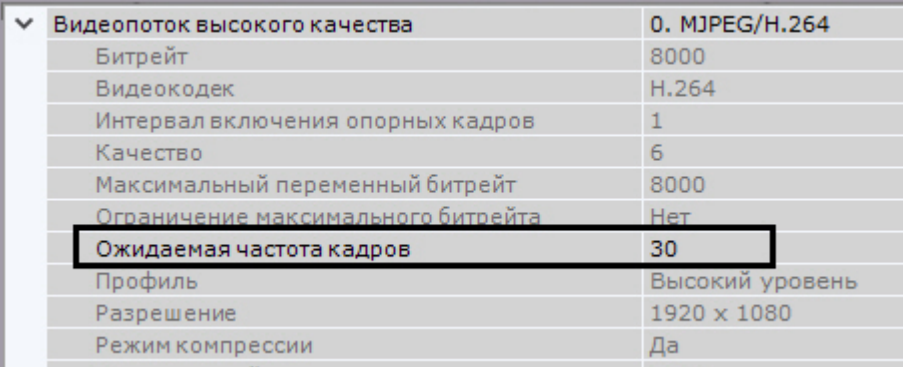

Изменение настроек видеопотока также возможно с помощью отправки HTTP-запроса к устройству (см. [официальную документацию производителя](#page-382-0)) посредством макрокоманд (см. [Выполнение](#page-387-0) web-запроса, Запуск внешней программы на Сервере, [Запуск внешней программы на Клиентах](#page-382-1)).

# **Внимание!**

Для записи в архив и для отображения в окне видеонаблюдения может быть выбран любой видеопоток (см. [Выбор качества видеопотока в окне видеонаблюдения](#page-611-0), [Настройка записи в архив](#page-204-0)).

В случае, если видеокамера не поддерживает одновременную передачу нескольких видеопотоков, параметры видеопотоков одинаковы. При этом только параметры видеопотока высокого качества доступны для редактирования (параметры видеопотока низкого качества меняются автоматически).

# **Примечание.**

При изменении некоторых параметров видеопотока может произойти автоматическая перезагрузка видеокамеры, при этом она становится недоступной на некоторое время (зависит от видеокамеры).

В окне просмотра отображается видеоизображение данной видеокамеры.

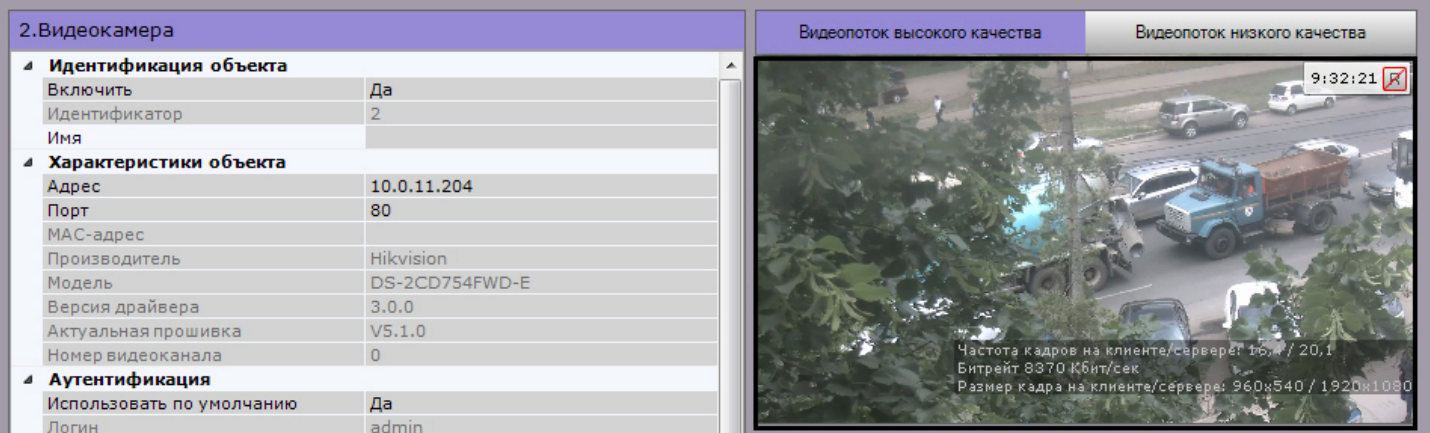

# **Примечание**

[Индикатор в правом верхнем углу отображает текущее время и состояние записи в архив](#page-563-0) (см. Индикатор времени).

Для переключения видеопотоков в окне используются вкладки **Видеопоток высокого качества** и **Видеопоток низкого качества** соответственно.

## **Примечание**

При выборе в окне просмотра какого-либо видеопотока происходит раскрытие параметров данного видеопотока в соответствующей группе параметров, параметры другого видеопотока наоборот скрываются.

## <span id="page-116-0"></span>7.2.3.2.1 Настройка маски приватности

Существует возможность наложить на видеоизображение маску приватности, которая скрывает заданные части кадра:

- при просмотре видеоизображения в реальном времени;
- при просмотре архива;
- на экспортированных видеозаписях и кадрах.

Маска приватности будет отображаться у всех пользователей, у которых в настройках роли для параметра **Показывать маскированное видео** выбрано значение **Нет** (см. [Создание и настройка роли](#page-394-0)).

## **Внимание!**

Маска будет отображаться только в основном Клиенте. В web- и мобильных Клиентах маски на видеоизображении не будет.

Для настройки маски необходимо:

1. Выбрать объект **Видеокамера** и нажать кнопку **.........**.

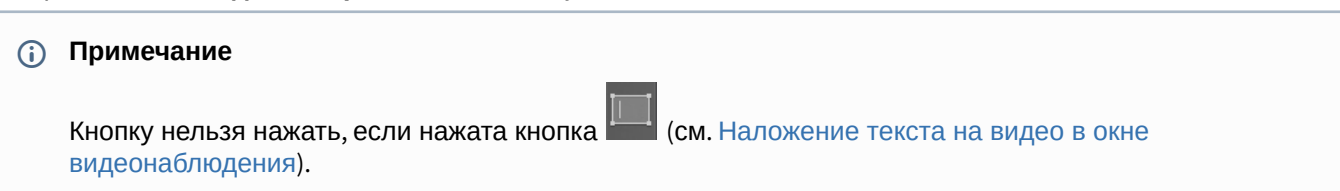

## **Примечание**

Для удобства настройки кадр видеоизображения можно "заморозить", для этого необходимо нажать

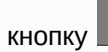

кнопку . Повторное нажатие данной кнопки отменит действие.

2. В окне просмотра последовательно задать узловые точки замкнутой области, которую необходимо скрыть при просмотре видеоизображения в реальном времени.

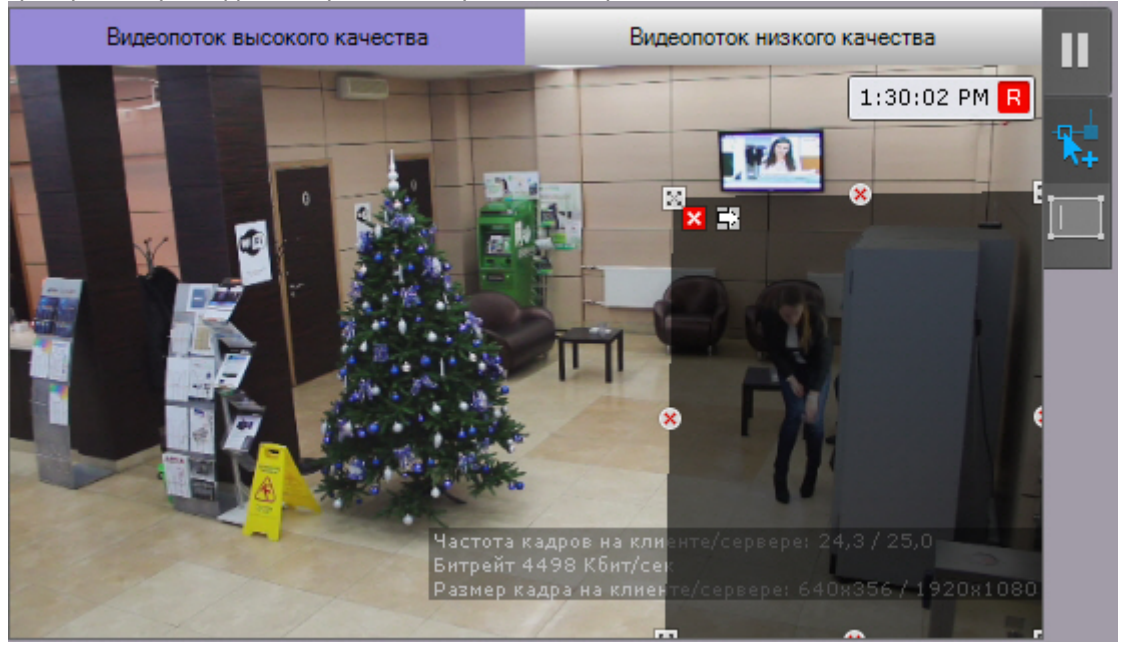

# **Примечание.**

При построении узловые точки соединяются двухцветной пунктирной линией, очерчивающей границу области.

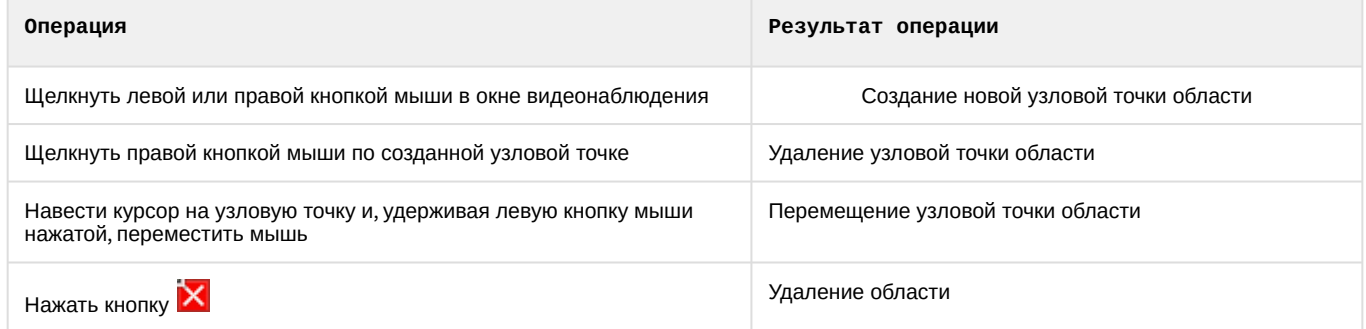

- 3. Заданная область может быть скрыта либо черным цветом (по умолчанию), либо мозаикой. Для использования мозаики необходимо:
	- а. Нажать кнопку **E**d.

b. Установить флажок.

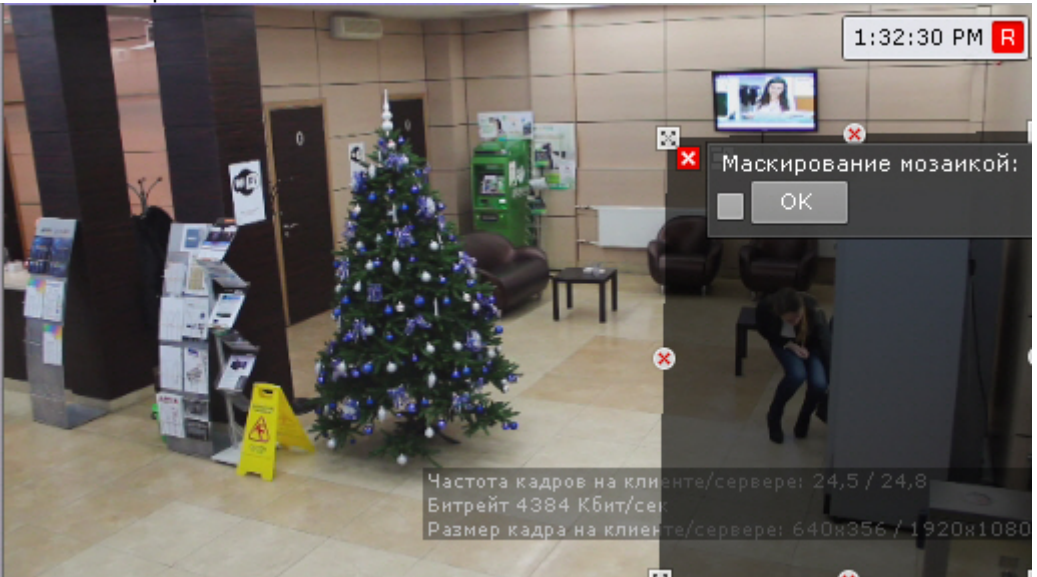

- c. Нажать кнопку **ОК**.
- 4. При необходимости задать несколько областей.
- 5. Нажать кнопку **Применить**.

Настройка маски завершена. При просмотре видеоизображения с данной видеокамеры выбранная область будет скрыта.

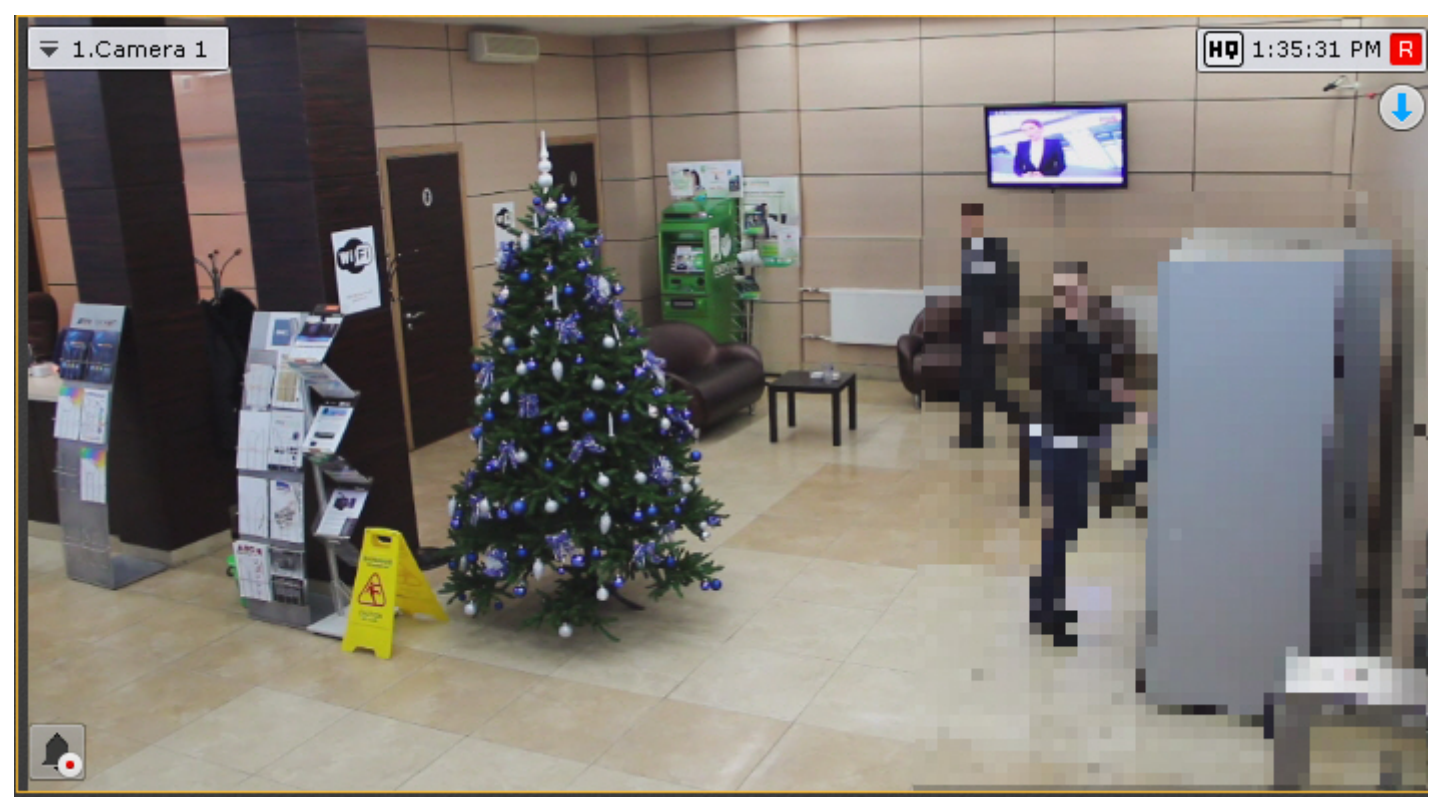

# <span id="page-118-0"></span>7.2.3.2.2 Наложение текста на видео в окне видеонаблюдения

Существует возможность наложить текст на видеоизображение в окне видеонаблюдения. Текст будет отображаться для всех пользователей и во всех режимах видеонаблюдения, но на экспортированных кадрах и видеозаписях его не будет.

Для наложения текста необходимо:

1. Выбрать объект **Видеокамера** и нажать кнопку **.........**.

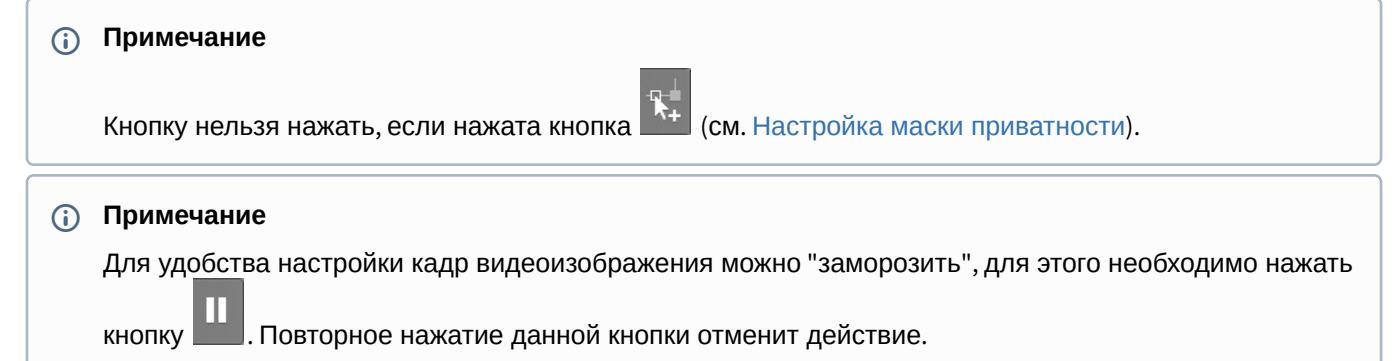

2. В окне просмотра кликом любой кнопки мыши последовательно задать две узловые точки прямоугольной области, в которой будет располагаться текст. Высота области определяет размер текста: чем выше область, тем крупнее будет шрифт.

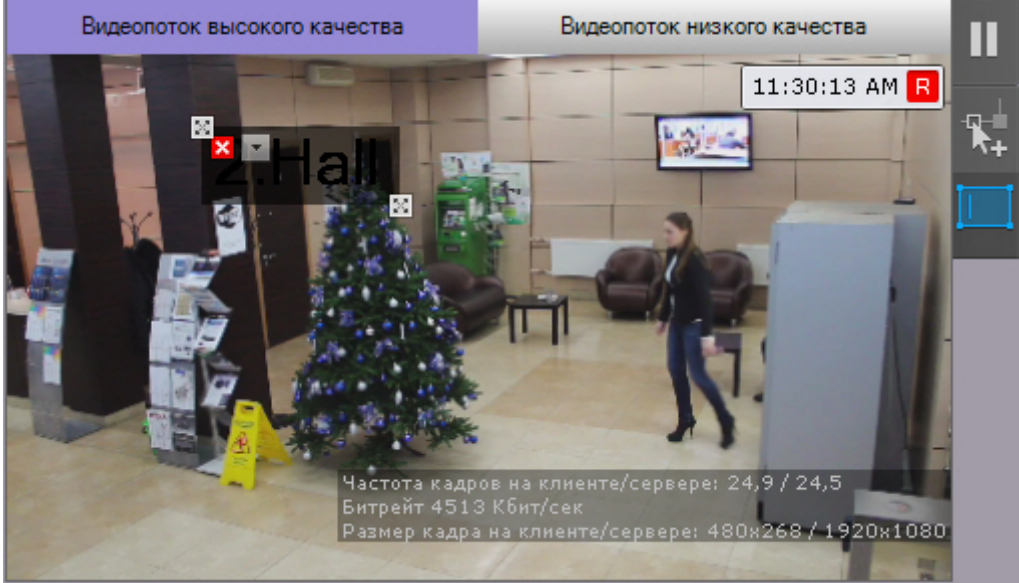

#### **Примечание**  $\odot$

Для удаления области необходимо нажать кнопку **×**.

## 3. Нажать кнопку **13.**

4. Ввести необходимый текст. По умолчанию отображается имя видеокамеры.

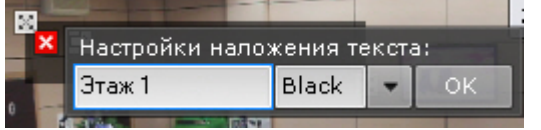

# **Внимание!**

Введенный текст должен помещаться в ширину в заданной области. Если текст не помещается, применить настройки не получится. В этом случае необходимо расширить область текста.

- 5. Из раскрывающегося списка выбрать цвет шрифта.
- 6. Нажать кнопку ОК.
- 7. При необходимости настроить отображение текста в нескольких частях кадра аналогичным образом.
- 8. Нажать кнопку **Применить**.

Наложение текста на видеоизображение завершено.

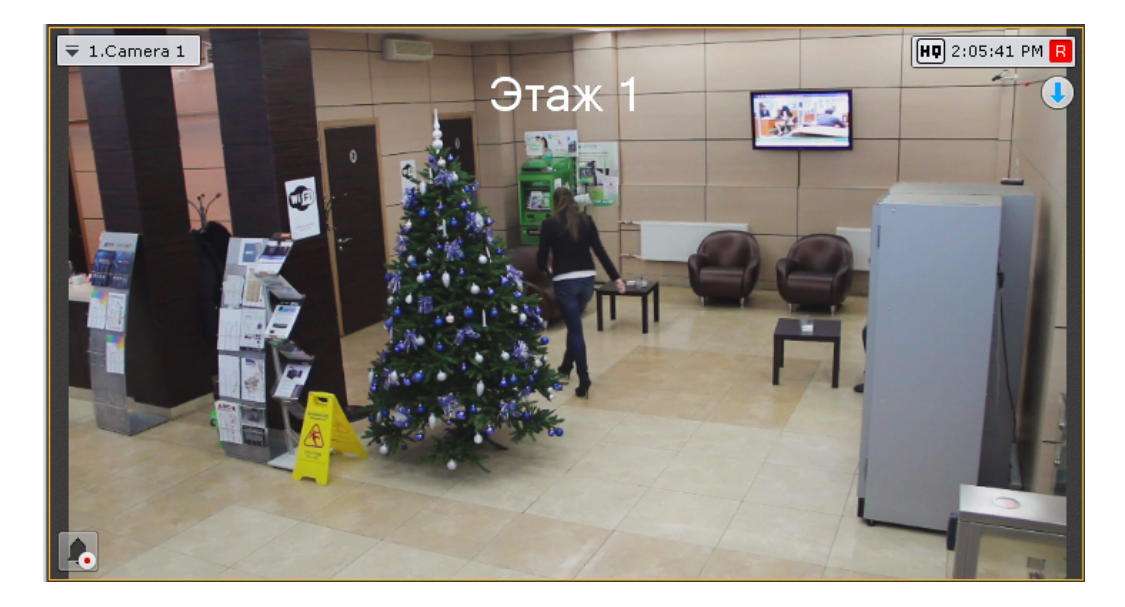

# 7.2.3.2.3 Групповое применение настроек

Для видеокамер одной модели и прошивки возможно групповое применение настроек. Для этого необходимо:

- 1. Изменить настройки одной видеокамеры.
- 2. Нажать кнопку и выбрать видеокамеры, для которых необходимо применить те же настройки.

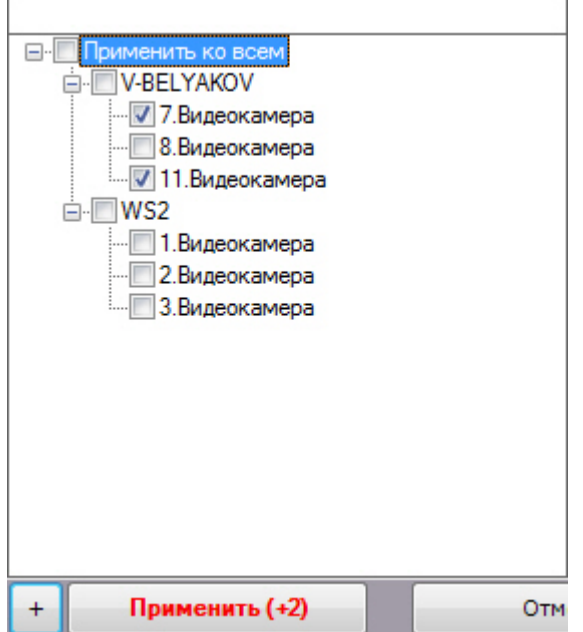

Откроется список видеокамер той же модели и прошивки в Axxon-домене. Для быстрого выбора большого количества видеокамер необходимо зажать клавишу Shift, выделить первую видеокамеру, для которой необходимо применить настройки, и последнюю. Флажок установится для всех выделенных видеокамер при выборе любой из них.

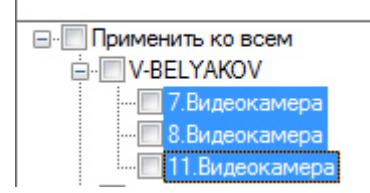

3. Нажать кнопку **Применить**.

# **Примечание**

В скобках указано количество видеокамер, для которых применяются настройки.

## <span id="page-121-0"></span>7.2.3.2.4 Настройка fish-eye видеокамер

Если используется fish-eye видеокамера или видеокамера с паноморфным объективом, необходимо произвести следующие настройки в группе **Панорамный обзор** объекта **Видеокамера**:

1. Для активации панорамного обзора выбрать значение **Да** в списке **Активировать** (**1**).

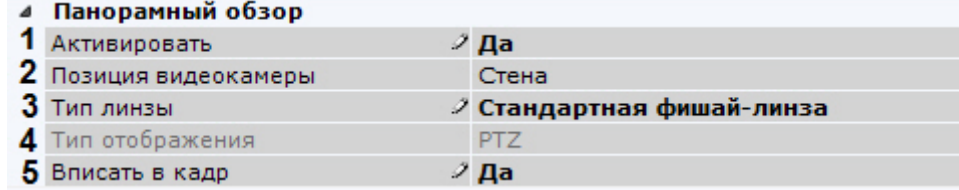

2. Выбрать место крепления видеокамеры из списка **Позиция видеокамеры** (**2**).

# **Внимание!**

От выбранной позиции видеокамеры зависят некоторые функции и возможности системы: цифровое увеличение видеоизображения, отображение видео в секторе наблюдения на карте, режим погружения.

3. Если видеокамера fish-eye, выбрать тип линзы **Стандартная фишай-линза** (**3**). Если используется видеокамера с паноморфным объективом, то следует выбрать его тип. При работе с двухсферными устройствами XingYun необходимо выбрать тип **Би-сферическая фишай-линза**.

# **Примечание**

Типы объективов устройств, сертифицированных ImmerVision, приведены в [документе](https://doc.axxonsoft.com/confluence/download/attachments/198800830/Camera%20Partners-04-2017.pdf?api=v2&modificationDate=1620783170616&version=1). Линзы ImmerVision недоступны для выбора в ОС Linux.

- 4. Если используется видеокамера с объективом ImmerVision, выбрать режим отображения (**4**): панорама 360<sup>о</sup> и виртуальная телеметрия (значение **PTZ**) или панорама 180<sup>0</sup> (**Периметр**).
- 5. При определенных настройках видеокамеры могут наблюдаться искажения в верхней части видеоизображения для **стандартной фишай-линзы**. В этом случае необходимо произвести калибровку видеоизображения. Если активировать опцию **Вписать в кадр** (**5**), то будет произведена автоматическая калибровка и обрезание видеоизображения по краям кадра, в результате чего может быть потеряна существенная область кадра.

## **Внимание!**

Если у видеокамеры несколько потоков, то калибровку необходимо выполнить для каждого потока. Для этого перед применением параметров необходимо переключить вкладку потока в окне просмотра видеоизображения (см. [Объект Видеокамера](#page-111-0)).

# **Внимание!**

Калибровка видеоизображения будет осуществляться каждый раз при изменении каких-либо параметров из группы **Панорамный обзор**.

Кроме того, допускается ручная калибровка. Для этого необходимо:

- a. отключить опцию **Вписать в кадр**, выбрать **Нет** в списке **Активировать** и нажать кнопку **Применить**;
- b. выбрать **Да** в списке **Активировать;**
- c. настроить область (круг) видеоизображения. Для перемещения круга необходимо нажать левой кнопкой мыши на любую точку внутри круга и переместить указатель мыши. Для изменения диаметра

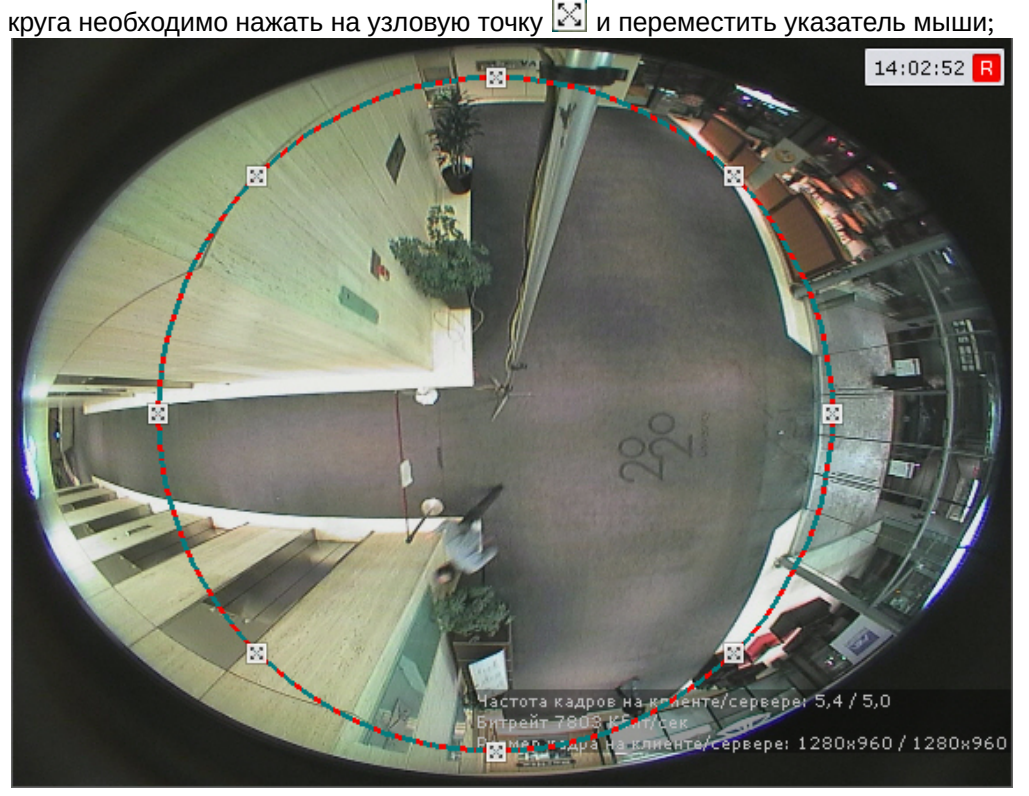

d. нажать кнопку **Применить**.

После применения настроек область видеоизображения, расположенная за кругом, будет обрезана.

Настройка fish-eye видеокамер завершена.

## 7.2.3.2.5 Подключение и настройка видеокамер по общим протоколам

### <span id="page-122-0"></span>7.2.3.2.5.1 Использование универсальных драйверов (General device, generic)

Универсальные драйверы позволяют продуктам ITV|AxxonSoft работать с практически всеми устройствами соответствующего производителя.

Различают 2 типа универсальных драйверов:

- 1. **General device**. Большинство настроек устройств, подключенных через драйвер General Device, производится через Web-интерфейс устройства. Подробный список поддерживаемых функций представлен на странице [Documentation Drivers Pack](https://doc.axxonsoft.com/confluence/display/DDP/Documentation+Drivers+Pack).
- 2. **generic**. При подключении к устройству, работающему через драйвер generic, происходит считывание и передача конфигурации из самого устройства в ПК *Axxon Next*. В дальнейшем настройка устройства может осуществляться из ПК *Axxon Next*.

Подключение через универсальные драйверы доступно для следующих устройств:

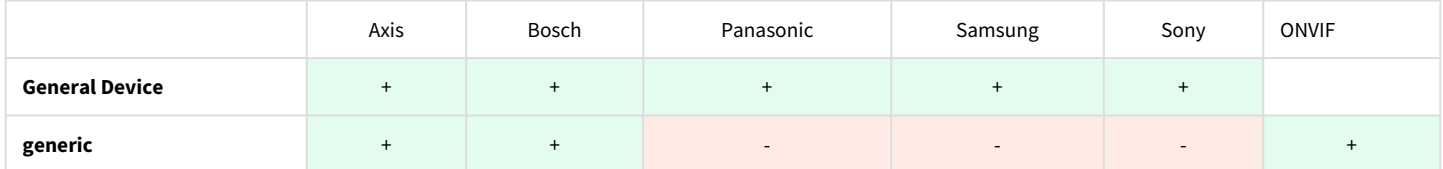

Устройства, работающие через драйверы General Device, будут найдены Мастером поиска IP-устройств, их добавление в систему происходит по аналогии с обычными устройствами (см. [Создание и удаление](#page-102-0) IP-устройств).

# **Примечание.**

Устройства Axis имеют следующее ограничение: если логин и пароль для доступа к устройству не стандартные, при поиске невозможно определить количество каналов для устройства. По этой причине все неинтегрированные устройства, имеющие нестандартный логин и пароль, будут определятся при поиске как 1-канальные General Device.

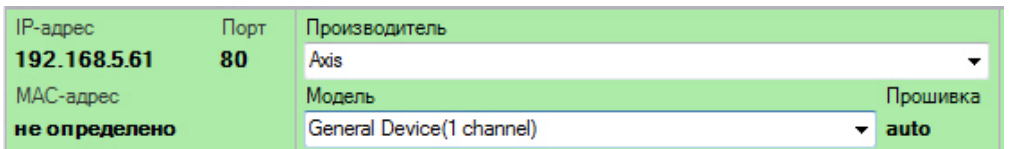

Драйвер generic выбирается только вручную.

Если IP-устройство не было найдено поиском, существует возможность добавить его вручную:

1. В форме ручного добавления IP-устройства выбрать производителя устройства из соответствующего списка  $(1).$ 

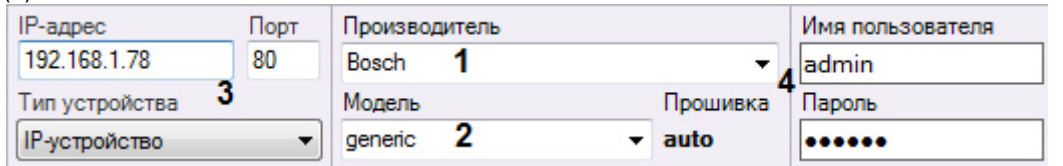

- 2. В поле Модель выбрать General Device или generic. В первом случае для устройств Axis и Bosch выбирается также количество каналов устройства (2).
- 3. Ввести IP-адрес и порт подключения устройства (3).
- 4. Ввести логин и пароль подключения к устройству (4).
- 5. Нажать кнопку

Добавление устройства завершено.

### А Внимание!

Если устройство, подключаемое по драйверу generic (кроме ONVIF generic, см. Особенности настройки и работы видеокамер, подключенных по протоколу ONVIF), временно недоступно или для него заданы некорректные параметры подключения, то добавление его в конфигурацию не произойдет.

<span id="page-123-0"></span>7.2.3.2.5.2 Особенности настройки и работы видеокамер, подключенных по протоколу ONVIF

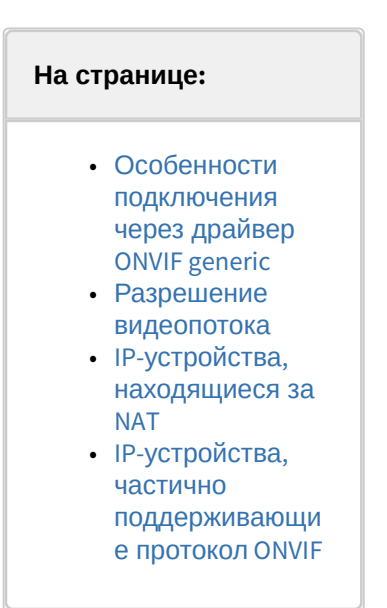

По умолчанию все ONVIF-устройства определяются в системе как мультипоточные (драйвер ONVIF 2.X, см. Создание и удаление IP-устройств).

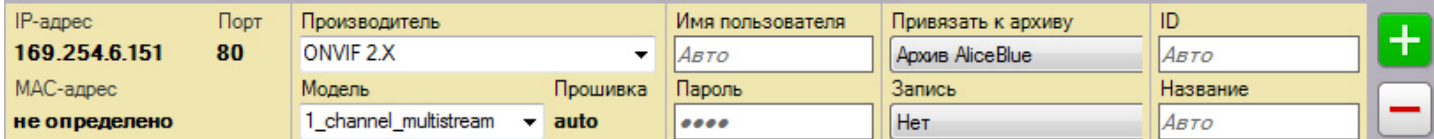

Если видеокамера не поддерживает одновременную передачу нескольких видеопотоков, то у нее будет отключен видеопоток низкого качества.

# **Примечание**

В некоторых случаях (например, при отсутствии видео с устройства) при подключении видеокамеры по протоколу ONVIF может потребоваться синхронизация времени между Сервером и устройством.

## **Внимание!**

При подключении устройств по протоколу ONVIF недоступны команды автоматической фокусировки и автодиафрагма (см. [Настройка горячих клавиш](#page-516-0), [Управление поворотной видеокамерой](#page-615-0)).

#### <span id="page-124-0"></span>Особенности подключения через драйвер ONVIF generic

При подключении видеокамер через драйвер ONVIF generic доступны следующие возможности:

1. **Добавление видеокамер, которые в этот момент были не в сети, и получение от них настроек после того, как они снова будут доступны.**

Для этого необходимо:

- a. Добавить видеокамеру через драйвер ONVIF generic (см. [Использование универсальных драйверов](#page-122-0) (General device, generic)).
- b. После того, [как устройство станет доступно в сети](#page-94-0), сбросить его параметры (см. Применение и сброс настроек).
- c. Загрузить конфигурацию с устройства (см. [Применение и сброс настроек](#page-94-0)).
- 2. **Замена в настройках объекта одной видеокамеры на другую с сохранением раскладок, макрокоманд и параметров записи в архив.**

Для этого необходимо:

- a. Добавить видеокамеру через драйвер ONVIF generic (см. [Использование универсальных драйверов](#page-122-0) (General device, generic)).
- b. Настроить параметры записи в архив и создать макрокоманды.
- c. В настройках объекта **Видеокамера** изменить IP-адрес и параметры аутентификации на новые (см. [Объект Видеокамера](#page-111-0)).
- d. Сбросить параметры устройства (см. [Применение и сброс настроек](#page-94-0)).
- e. Загрузить конфигурацию с устройства (см. [Применение и сброс настроек](#page-94-0)). В результате произойдет замена видеокамеры в системе без удаления объекта и создания нового.

#### <span id="page-124-1"></span>Разрешение видеопотока

В программном комплексе *Axxon Next* для видеокамер, подключенных по протоколу ONVIF, доступно 3 разрешения для видеопотоков: максимальное, среднее и минимальное.

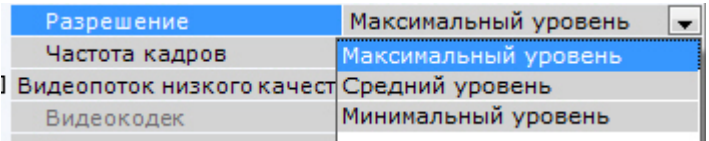

### Описание уровней разрешения приведено в таблице.

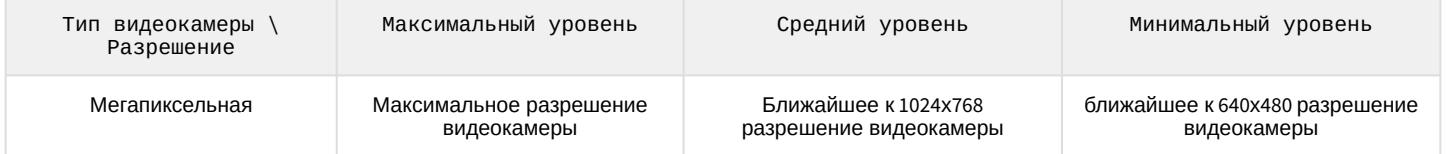

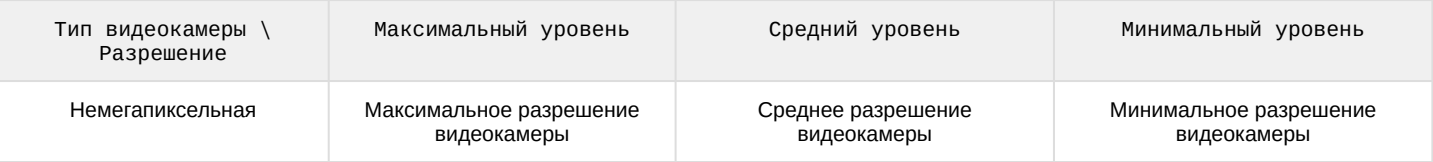

### <span id="page-125-0"></span>IP-устройства, находящиеся за NAT

По умолчанию в программном комплексе Axxon Next для драйвера ONVIF активирован режим работы с видеокамерами, расположенными за NAT.

Для отключения данного режима необходимо в настройках видеокамеры установить значение Нет для параметра Переопределение IP-адреса.

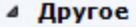

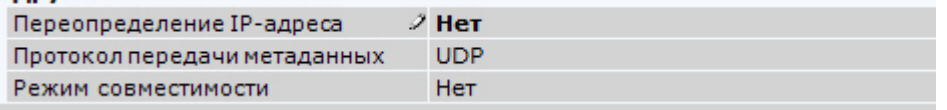

<span id="page-125-1"></span>IP-устройства, частично поддерживающие протокол ONVIF

Для подключения IP-устройств, поддерживающих только часть функционала ONVIF, к ПК Axxon Next следует использовать драйвер ONVIF с включенным режимом совместимости.

### (;) Примечание

К данным видеокамерам относятся модели Hikvision, ранние версии прошивок Sony, Samsung и др.

Режим совместимости позволяет получать видеоизображение от видеокамер, однако их некоторые функциональные возможности в ПК Axxon Next будут недоступны. Включать режим совместимости рекомендуется только в том случае, если настройки её подключения заданы верно, но видеоизображение отсутствует.

Для этого необходимо:

1. Установить флажок Отправлять настройки устройству (1).

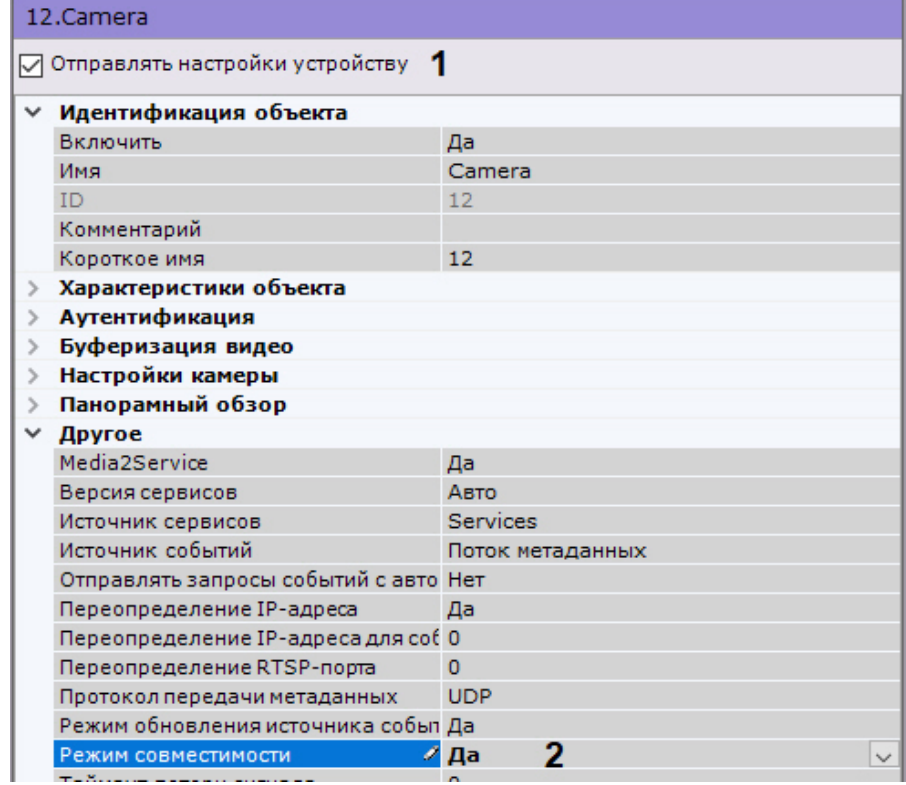

2. Выбрать Да в списке Режим совместимости (2).

## 7.2.3.2.5.3 Настройка подключения устройств по протоколу RTSP

### Настройка подключения одноканальных устройств

Для подключения видеокамеры по протоколу RTSP с помощью Мастера поиска IP-устройств (см. Создание IPустройств) [добавить видеокамеру со следующими параметрами](https://doc.axxonsoft.com/confluence/pages/viewpage.action?pageId=119013764):

### 1. **Производитель** - **RTSP** (**1**).

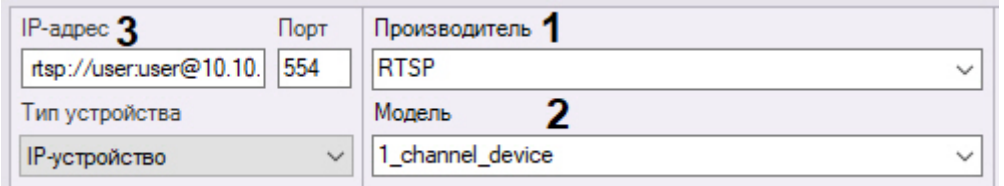

### 2. **Модель** − **1\_channel\_device** (**2**).

3. **IP** − адрес RTSP-трансляции (**3**). В общем случае адрес имеет следующий формат: **rtsp://<IP-адрес RTSPсервера>:<Порт RTSP-сервера>/<Путь>**.

Подключение видеокамер по протоколу RTSP поддерживает передачу до трёх видеопотоков. Для подключения нескольких видеопотоков необходимо ввести адреса трансляций через точку с запятой: **rtsp://<IP-адрес RTSP-сервера1>:<Порт RTSP-сервера1>/<Путь>**; **rtsp://<IP-адрес RTSP-сервера2>:<Порт RTSP-сервера2>/<Путь>**; **rtsp://<IP-адрес RTSP-сервера3>:<Порт RTSP-сервера3>/<Путь>**.

# **Внимание!**

Как правило, параметры RTSP-сервера (порт, путь) задаются через web-интерфейс видеокамеры. Для этого рекомендуется обратиться к официальной справочной документации по конкретной видеокамере.

# **Внимание!**

Если имя пользователя или пароль при передаче через URL включает недопустимые символы, в частности "@", их следует экранировать спецсимволами через ASCII коды (в шестнадцатеричном виде). Символ "@" будет экранирован как %40. Например, при подключении устройства по RTSP ссылка может иметь вид "<rtsp://admin:New%40edge@192.168.0.75:554/RVi/1/1>".

# **Примечание**

Адрес

В некоторых случаях формат адреса может быть иным. Например, к адресу может добавляться логин и пароль для подключения к видеокамере, если требуется аутентификация.

□ 2. Характеристики объекта МАС-адрес

rtsp://root:root@10.0.11.121:5

Рекомендуется обращаться к официальной справочной документации по конкретной видеокамере. При этом, если пароль пустой, то знак ":" в адресе все равно должен присутствовать. Например, корректное задание адреса: rtsp://user:@10.10.27.50:10017/... некорректное: rtsp://user@10.10.27.50:10017/...

Будет создан объект **Видеокамера**. В случае правильного задания адреса RTSP-трансляции в окне предварительного просмотра будет выведено изображение с данной видеокамеры.

# **Примечание**

Поля **Порт**, **Логин** и **Пароль** будут недоступны для редактирования, данные параметры задаются в адресе трансляции.

Если видеоизображение недоступно, рекомендуется обратиться к log-файлу *APP\_HOST.Ipint*, расположенному в папке <Директория установки ПК Axxon Next>\AxxonNext\Logs.

# **Внимание!**

Если log-файл *APP\_HOST.Ipint* пуст, необходимо проверить уровень логирования Сервера *Axxon Next* в утилите управления логированием (см. [Настройка уровней логирования](#page-802-0)). Рекомендуемый уровень логирования − **Debug**.

Начиная с версии Drivers Pack 3.62.2953 поддерживается получение потока RTSP over HTTPS. Для этого необходимо выбрать значение **rtspovethttp** для параметра **Транспортный протокол**.

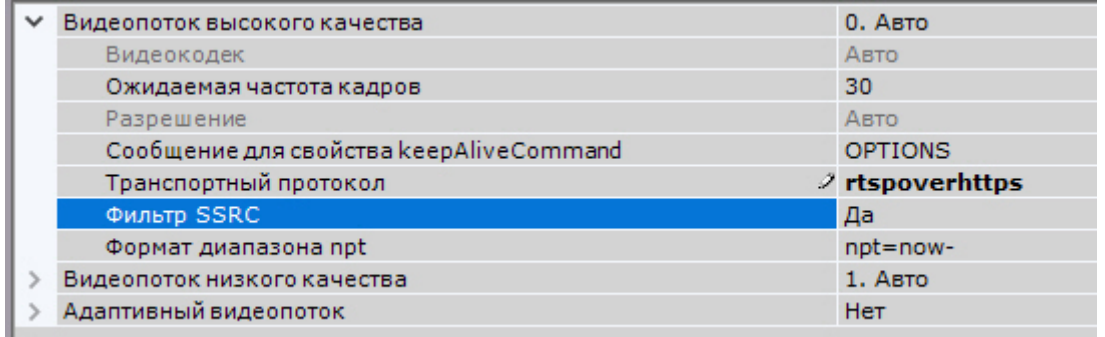

# **Внимание!**

Для корректного получения видеопотока с некоторых видеокамер требуется установить значение **Нет** для параметра **Фильтр SSRC** в настройках видеопотока.

Настройка подключения многоканальных устройств Для подключения многоканальных устройств (например, регистраторов) по протоколу RTSP необходимо:

- 1. Перейти в Мастер поиска IP-[устройств на форму ручного добавления устройства](#page-102-0) (см. Создание и удаление IP-устройств).
- 2. В поле **Производитель** выбрать **RTSP** (**1**).

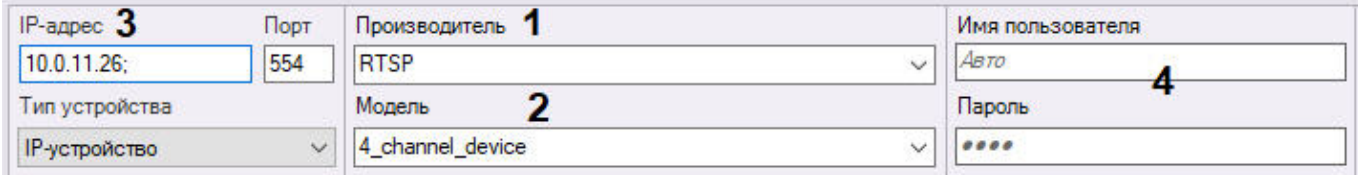

- 3. В поле **Модель** выбрать наименование, значение которого соответствует количеству каналов устройства (**2**). Например, для четырехканального устройства необходимо выбрать **4\_channel\_device.**
- 4. В поле **IP-адрес** ввести адрес устройства (**3**).

# **Внимание!**

После IP-адреса обязательно необходимо добавить символ ";", в противном случае некоторые каналы могут работать некорректно.

- 5. Ввести имя пользователя и пароль (**4**).
- 6. Нажать кнопку **...**.

Будет создан объект IP-сервер с видеокамерами, количество которых будет равно количеству каналов устройства.

Для настройки каналов необходимо:

1. Выбрать дочерний объект **Камера**.

### 2. В поле RTSP URL потока ввести адрес трансляции.

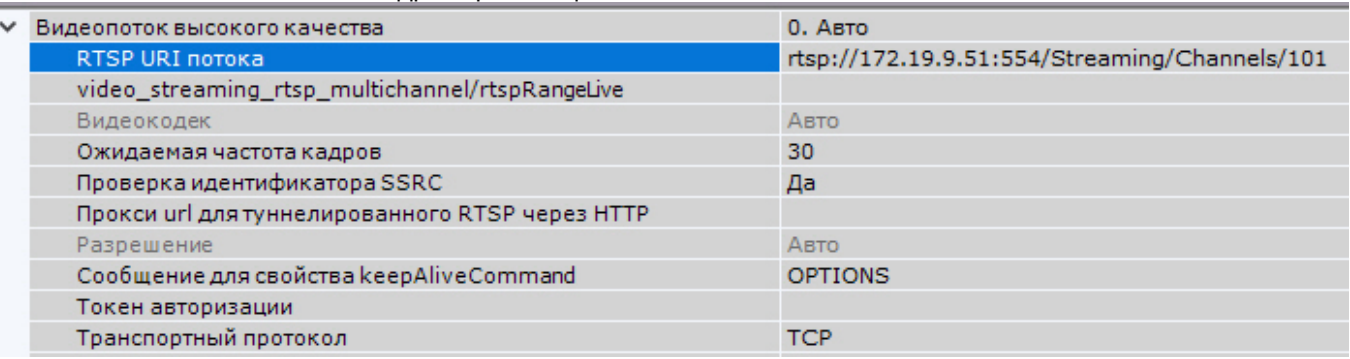

3. Повторить действия для всех каналов.

<span id="page-128-1"></span>7.2.3.2.5.4 Подключение видеокамер по протоколу GB/T28181

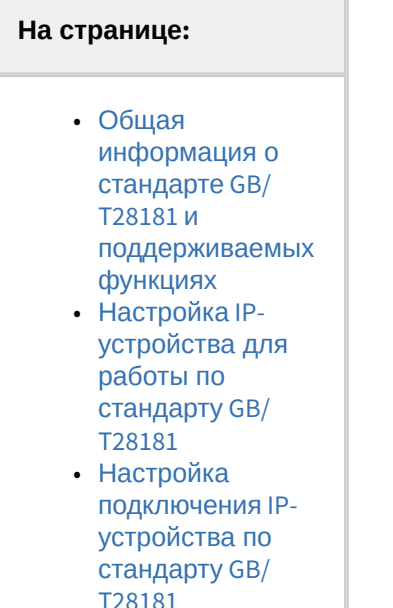

<span id="page-128-0"></span>Общая информация о стандарте GB/T28181 и поддерживаемых функциях Программный комплекс Axxon Next позволяет подключать устройства по китайскому стандарту GB/T28181.

Данный протокол основан на протоколе SIP поверх UDP (начиная с версии GB/T28181-2016 также и поверх TCP). Поверх SIP протокол GB/T28181 использует следующие протоколы:

- SDP (Session Description Protocol)
- MANSCDP (Monitoring and Alarming Network System Control Description Protocol)
- MANSRTSP (Monitoring and Alarming Network System Real Time Streaming Protocol)

Это позволяет в рамках SIP-сессии получать состояние датчиков (лучей), события с детекторов, управлять телеметрией и реле, обращаться к встроенному архиву IP-устройства (нужно предварительно выставить в ПК Axxon Next корректный часовой пояс устройства) и т.п. Также поддерживается работа с одноканальными и многоканальными устройствами в однопоточном режиме и работа с транспортными протоколами UDP и TCP.

На одном уровне модели OSI параллельно с протоколом SIP работает также протокол RTP/RTCP, благодаря чему возможно также использование следующих функций:

- передача видео (в т.ч. и архивного) в форматах H264, H265 и MJPEG;
- передача звука в форматах G.711a, G.711u, G.726 только в PS потоке (Program Stream). Звук из архива не поддержан.

Наиболее актуальная информация по данному стандарту и поддерживаемым в ПК Axxon Next функциям доступна в документации DriverPack – см. [Documentation Drivers Pack.](https://doc.axxonsoft.com/confluence/display/DDP/Documentation+Drivers+Pack)

<span id="page-129-0"></span>Настройка IP-устройства для работы по стандарту GB/T28181

Настройка IP-устройств, подключаемых по протоколу GB/T28181, осуществляется через Web-интерфейс данных IPустройств. Из ПК Axxon Next настройки в устройство не пересылаются.

Перед тем как производить подключение IP-устройства по данному протоколу к ПК Axxon Next*,* необходимо задать настройки SIP на IP-устройстве следующим образом:

- 1. Задать параметр Server IP равным IP-адресу Сервера.
- 2. Задать параметр Server port (по умолчанию 5060).
- 3. Задать параметр Device ID. Данный параметр должен быть установлен на всех камерах, подключаемых по протоколу GB/T28181, и должен быть уникален. Формат кода подключения (ID устройства и ID сервера) – 20 значное число:
	- первые 10 чисел задают адрес (по стандарту GB/T-2260-2007);
	- следующие 10 чисел задают информацию об устройстве.

Если IP-устройство находится за NAT, то требуется пробросить и указать явно внешний адрес Сервера, порт/ диапазон портов для получения видео и SIP-порт Сервера ПК Axxon Next. Пример: 34020000001110000001/50557-51557@10.3.3.11/85.172.174.36

4. Уменьшить значение по умолчанию параметра RefreshRegTime для того, чтобы автоматическое обнаружение Сервера устройством осуществлялось быстрее. Название данной настройки на разных IP-устройствах может отличаться.

# **Примечание.**

Для корректной работы телеметрии на IP-устройстве следует установить параметру RefreshRegTime значение более 600.

### Примеры настройки IP-[устройств для работы по стандарту](#page-130-0) GB/T28181

### <span id="page-129-1"></span>Настройка подключения IP-устройства по стандарту GB/T28181

# **Внимание!**

Поддерживается работа IP-устройств по протоколу GB/T28181 не более чем с одним SIP-сервером. Это означает, что в системе может быть создано несколько IP-устройств GB/T28181, однако часть адреса после @ у них должна совпадать. ID, локальный адрес, внешний адрес и порт сервера должны быть одинаковы у всех устройств. Если у какого-то устройства хотя бы один параметр будет отличаться (например, не будет задан локальный IP-адрес, когда у других устройств он задан), то такое устройство не запустится.

## **Примечание.**

В ПК Axxon Next добавление видеокамер по протоколу GB/T28181 осуществляется только вручную.

После настройки устройства описанным выше способом добавление его в ПК *Axxon Next* осуществляется в следующем порядке:

- 1. Перейти к Мастеру поиска IP-Устройств (см. [Создание и удаление](#page-102-0) IP-устройств).
- 2. В форме ручного добавления IP-устройства выбрать **GBT28181** в поле **Производитель** (**1**).

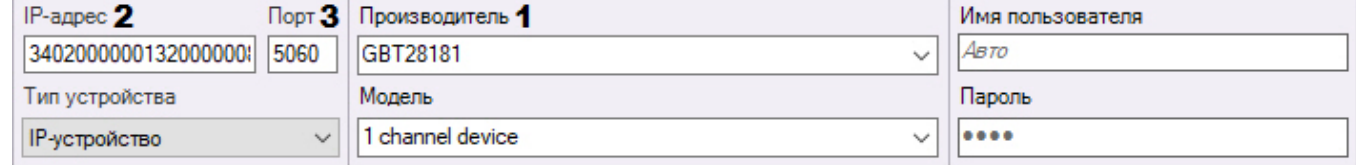

3. В поле **IP-адрес** ввести значение параметра Device ID, заданное при настройке IP-устройства (**2**). Также опционально можно указать дополнительные параметры в следующем виде:

deviceID[/videoPort][@localIP[/externalIP]] или deviceID[/videoPortFirst-videoPortLast][@localIP[/externalIP]] здесь: deviceID - параметр Device ID; videoPort - порт для получения видео; videoPortFirst-videoPortLast - диапазон портов для получения видео: serverLocalIP - локальный IP-адрес Сервера ПК Axxon Next, задающий сетевой интерфейс, на котором будет доступен Сервер: serverExternalIP – глобальный IP-адрес сервера ПК Axxon Next используется, когда сервер находится за шлюзом. В этом случае именно этот IP-адрес задается в качестве адреса SIP-сервера в настройках IPустройства.

# **(i)** Примеры.

```
34020000001320000008
34020000001320000008@10.0.40.246/113.125.160.58
34020000001320000008@10.0.40.246
34020000001320000008@/113.125.160.58
34020000001320000008/50200
34020000001320000008/50200-50210@10.0.40.246
```
4. В поле Порт ввести номер локального порта, который Сервер ПК Axxon Next использует для получения сообщений от IP-устройства (3). Порт SIP по умолчанию - 5060.

### (i) Примечание

SIP-порт IP-устройства определяется автоматически.

5. Поля Имя пользователя и Пароль не используются (4).

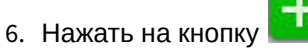

Подключение видеокамеры по протоколу GB/T28181 завершено.

<span id="page-130-0"></span>Примеры настройки IP-устройств для работы по стандарту GB/T28181

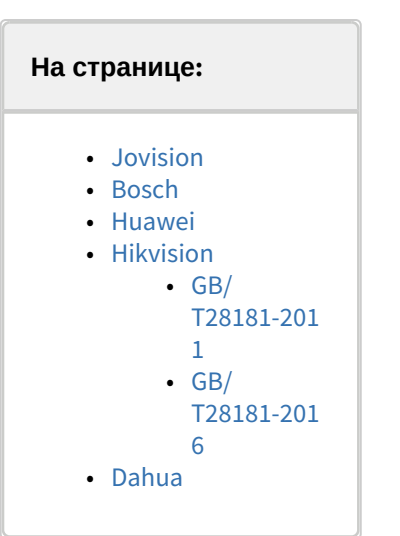

Ниже приведены примеры настройки IP-устройств и их подключения в ПК Axxon Next для работы по стандарту GB/ T28181.

**CD** Примечание

Как правило, данный протокол поддерживается камерами, предназначенными для китайского рынка, не имеющими интерфейса на русском языке. Поэтому в примерах ниже скриншоты web-интерфейса IPустройств приведены на китайском и английском языке.

<span id="page-131-0"></span>Jovision

Настройка камеры Jovision для работы по стандарту GB/T28181 осуществляется в следующем порядке:

- 1. Настроить IP-устройство следующим образом:
	- a. Открыть web-интерфейс IP-устройства.
	- b. Ввести логин и пароль.

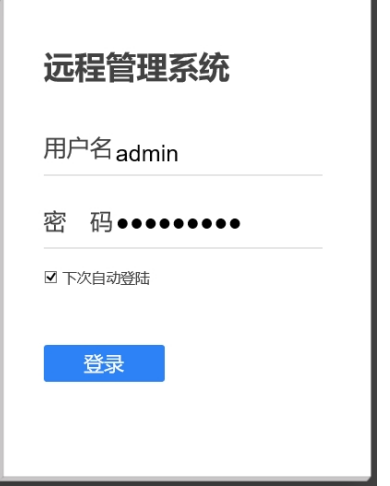

c. В открывшемся окне нажать на кнопку **确定** (Подтвердить).

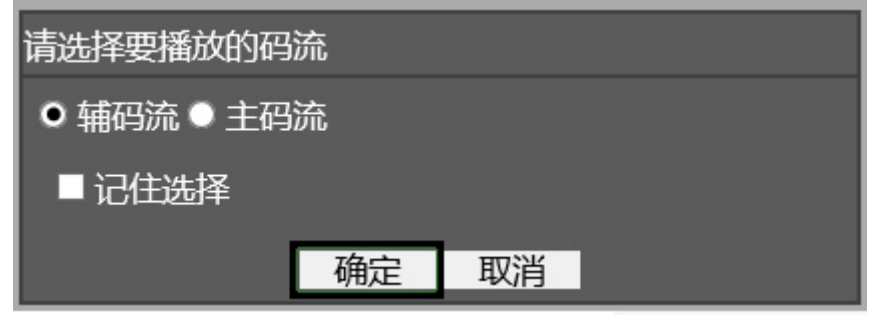

d. Нажать на кнопку **设备设置** (Настройки устройства).

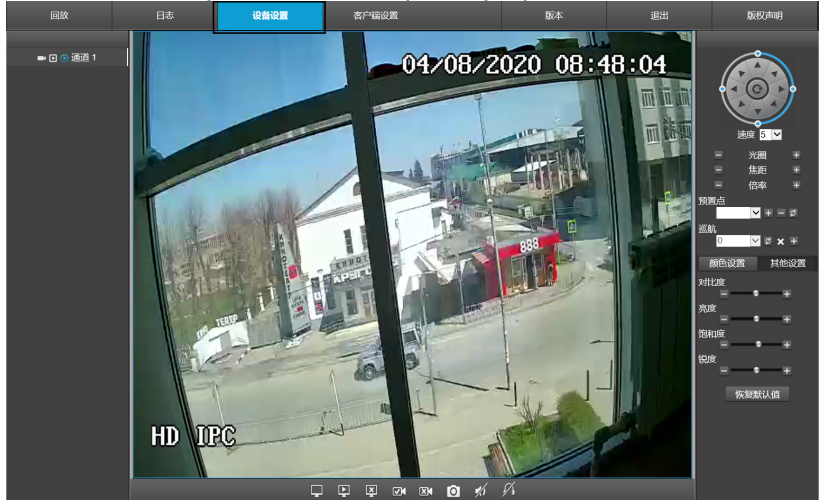

e. В открывшемся окне выбрать **Network** (Сеть).

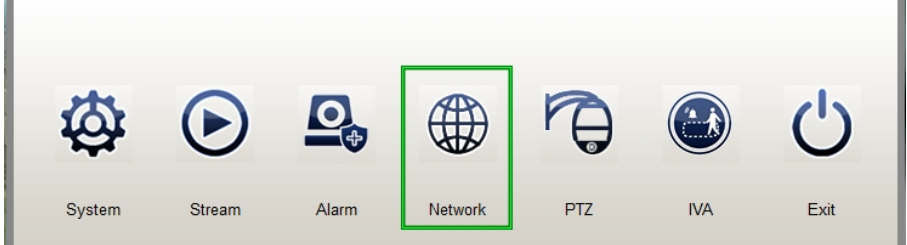

f. В открывшемся окне **Network Management** нажать на кнопку **GB28181**.

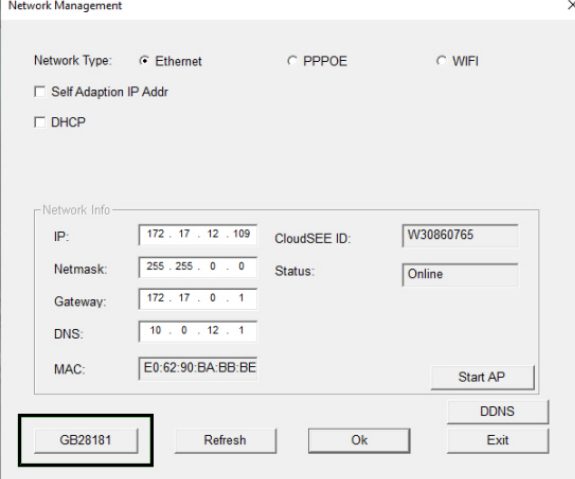

### g. Будет открыто окно **GB28181.**

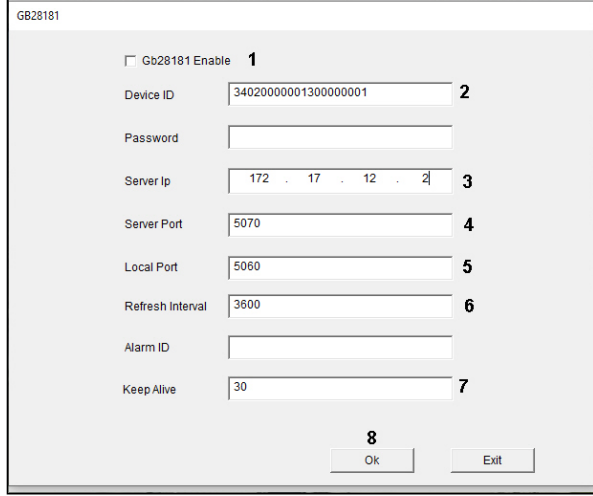

- h. Установить флажок **Gb28181 Enable** (**1**).
- i. В поле **Device ID** ввести идентификатор устройства в формате, описанном в разделе Подключение видеокамер по протоколу GB/T28181 (**2**). [В примере на рисунке выше используется идентификатор](#page-128-1) 34020000001300000001.
- j. В поле **Server Ip** ввести IP-адрес сервера ПК Axxon Next (**3**). В данном примере 172.17.12.2
- k. В поле **Server Port** ввести номер порта сервера ПК Axxon Next для получения сообщений от IPустройства (**4**). В примере 5070.
- l. В поле **Local Port** ввести номер SIP-порта IP-устройства (**5**).
- m. В поле **Refresh Interval** ввести период обнаружения устройств в секундах (**6**). Значение должно быть не менее 600.
- n. В поле **Keep Alive** ввести интервал отправки сообщений, подтверждающих активность устройства, в секундах (**7**).
- o. Нажать на кнопку **Оk** (**8**).
- 2. В ПК Axxon Next:
- a. В поле **IP-адрес** ввести, например, следующее: 34020000001300000001@34020000001300000002-10.0.40.246/172.17.12.2 Для камер Jovision идентификатор сервера (Server ID) 34020000001300000002 не задается на устройстве, [поэтому его можно выбрать произвольно с учетом правил](#page-128-1), изложенных в разделе Подключение видеокамер по протоколу GB/T28181.
- b. В поле **Порт** ввести значение 5070.

### <span id="page-133-0"></span>Bosch

Настройка камеры Bosch для работы по стандарту GB/T28181 осуществляется в следующем порядке:

- 1. Настроить IP-устройство следующим образом:
	- a. Открыть web-интерфейс IP-устройства.
	- b. Перейти в раздел **Configuration General GB/T 28181**.

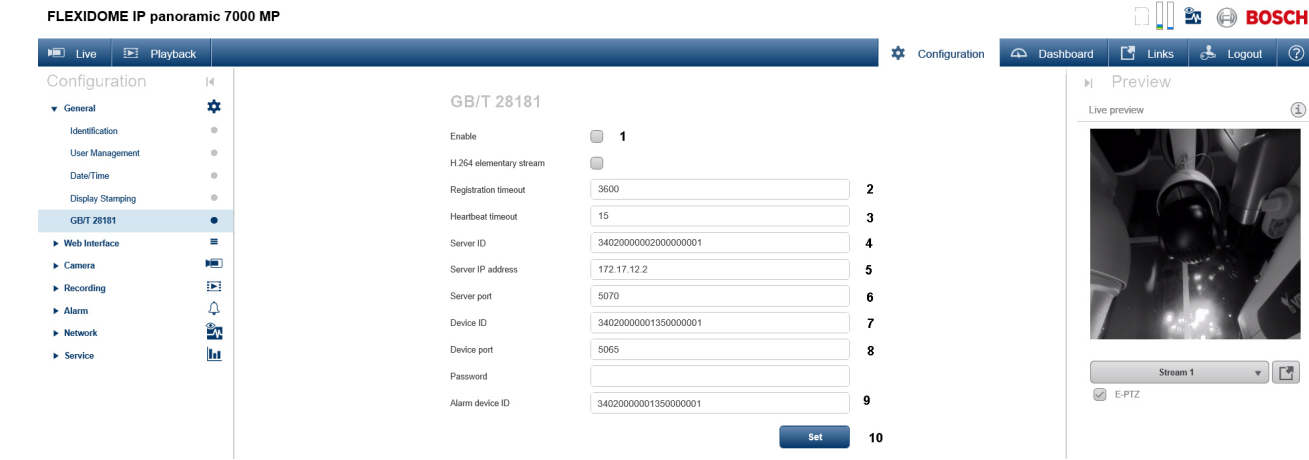

- c. Установить флажок **Enable** (**1**).
- d. В поле **Registration timeout** ввести период обнаружения устройств в секундах (**2**). Значение должно быть не менее 600.
- e. В поле **Heartbeat timeout** ввести интервал отправки сообщений, подтверждающих активность устройства, в секундах (**3**).
- f. В поле **Server ID** ввести идентификатор сервера ПК Axxon Next (**4**). В данном примере 34020000002000000001.
- g. В поле **Server IP address** ввести IP-адрес сервера ПК Axxon Next (**5**). В данном примере 172.17.12.2
- h. В поле **Server port** ввести номер порта сервера ПК Axxon Next для получения сообщений от IPустройства (**6**). В примере 5070.
- i. В поле **Device ID** ввести идентификатор устройства в формате, описанном в разделе Подключение видеокамер по протоколу GB/T28181 (**7**). [В примере на рисунке выше используется идентификатор](#page-128-1) 34020000002000000001.
- j. В поле **Device port** ввести номер SIP-порта IP-устройства (**8**).
- k. В поле **Alarm device ID** ввести идентификатор канала (**9**). Можно задать такое же значение, как в поле **Device ID**.
- l. Нажать на кнопку **Set** (**10**).
- 2. В ПК Axxon Next:
	- a. В поле **IP-адрес** ввести, например, следующее: 34020000002000000001@34020000002000000001-10.0.40.246/172.17.12.2
	- b. В поле **Порт** ввести значение 5070.

### <span id="page-133-1"></span>Huawei

Настройка камеры Huawei для работы по стандарту GB/T28181 осуществляется в следующем порядке:

- 1. Настроить IP-устройство следующим образом:
	- a. Открыть web-интерфейс IP-устройства.

b. Перейти в раздел **Settings - Platform connections - Second Protocol Parameters - T28181**.

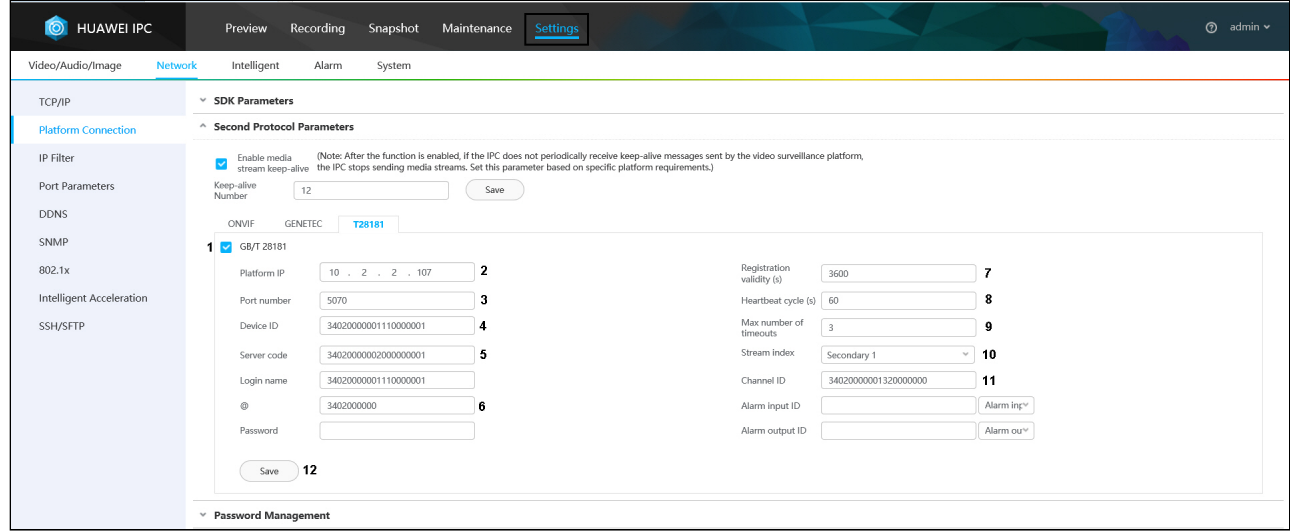

- c. Установить флажок **GB/T 28181** (**1**).
- d. В поле **Platform IP** ввести IP-адрес сервера ПК Axxon Next (**2**). В данном примере 10.2.2.107
- e. В поле **Port number** ввести номер порта сервера ПК Axxon Next для получения сообщений от IPустройства (**3**). В примере 5070.
- f. В поле **Device ID** ввести идентификатор устройства в формате, описанном в разделе Подключение видеокамер по протоколу GB/T28181 (**4**). [В примере на рисунке выше используется идентификатор](#page-128-1) 34020000001110000001.
- g. В поле **Server code** ввести идентификатор Server ID сервера ПК Axxon Next (**5**). В данном примере 34020000002000000001.
- h. В поле **@** ввести первые 10 чисел адреса по стандарту GB/T-2260-2007 (**6**).
- i. В поле **Registration validity (s)** ввести период обнаружения устройств в секундах (**7**). Значение должно быть не менее 600.
- j. В поле **Heartbeat cycle (s)** ввести интервал отправки сообщений, подтверждающих активность устройства, в секундах (**8**).
- k. В поле **Max number of timeouts** ввести максимальное количество пропусков сообщения Heartbeat, после которого связь с устройством будет считаться потерянной (**9**).
- l. Из раскрывающегося списка **Stream index** выбрать видеопоток (**10**).
- m. В поле **Channel ID** ввести идентификатор канала в том же формате, что и идентификатор устройства и сервера (**11**).
- n. Нажать на кнопку **Save** (**12**).
- 2. В ПК Axxon Next:
	- a. В поле **IP-адрес** ввести, например, следующее: 34020000001110000001@34020000002000000001-10.2.2.107
	- b. В поле **Порт** ввести значение 5070.

### <span id="page-134-0"></span>Hikvision

Камеры Hikvision поддерживают различные версии стандарта GB/T28181: GB/T28181-2011 и GB/T28181-2016. Ниже приведены примеры настройки для данных версий стандартов.

Перед началом настройки IP-устройства для работы по стандарту GB/T28181 необходимо выполнить настройку видеопотоков в следующем порядке:

- 1. Перейти на вкладку 配置视音频视频 (Настройки Видео и звук Видео).
- 2. Настроить основной поток:

a. Из раскрывающегося списка 码流类型 (Тип потока) выбрать 主码流 **(**定时**)** (Основной поток) (**1**).

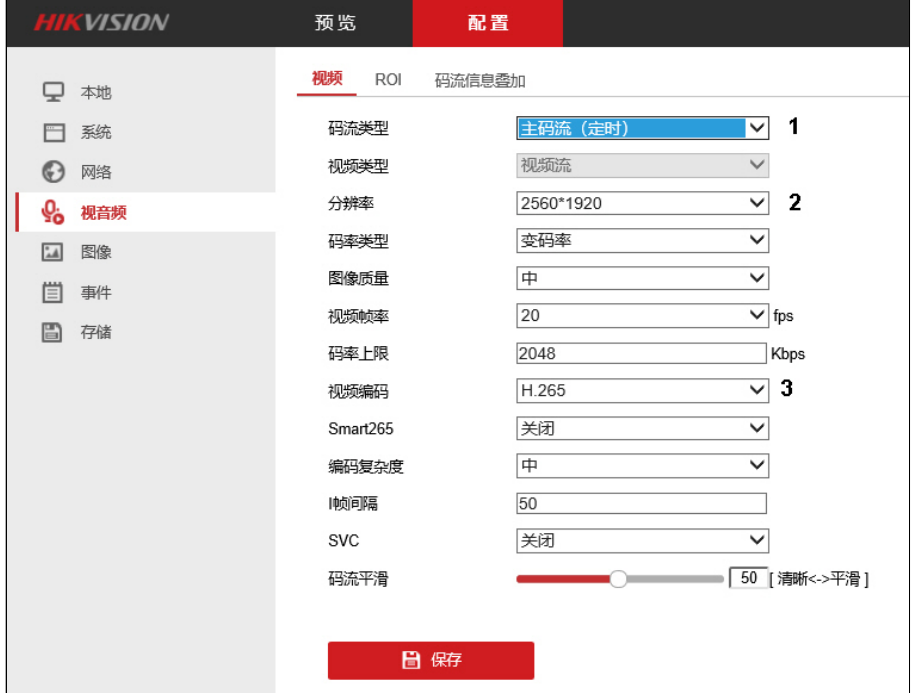

- b. Из раскрывающегося списка 分辨率 (Разрешение) выбрать разрешение основного потока (**2**).
- c. Из раскрывающегося списка 视频编码 (Кодек) выбрать кодек основного потока (**3**).
- 3. Настроить вспомогательный поток:
	- a. Из раскрывающегося списка 码流类型 (Тип потока) выбрать 子码流 (Вспомогательный поток) (**1**).

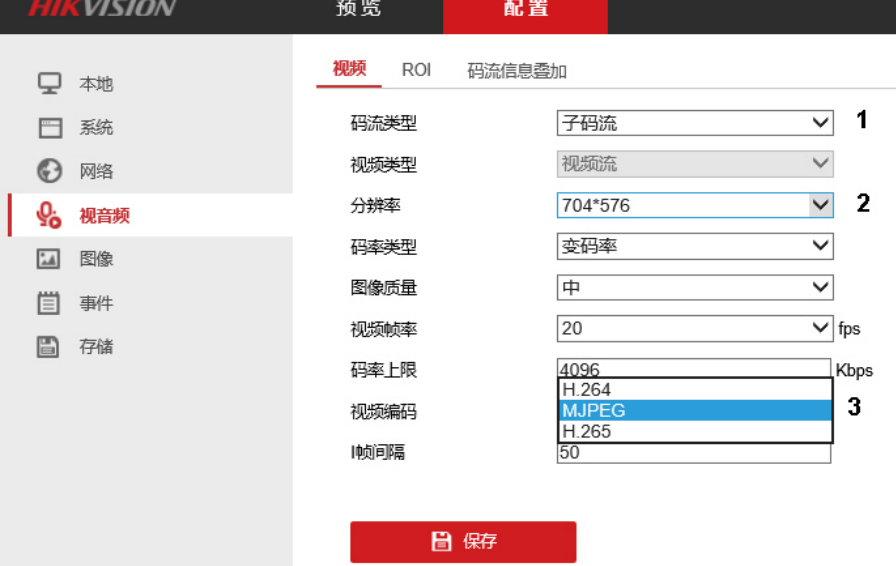

- b. Из раскрывающегося списка 分辨率 (Разрешение) выбрать разрешение вспомогательного потока (**2**).
- c. Из раскрывающегося списка 视频编码 (Кодек) выбрать кодек вспомогательного потока (**3**).
- 4. Нажать на кнопку 保存 (Сохранить).

## В ПК Axxon Next:

- 1. В поле **IP-адрес** ввести, например, следующее:
	- 34020000001320000002@34020000002000000001-109.248.191.112
- 2. В поле **Порт** ввести значение 5070.

<span id="page-135-0"></span>GB/T28181-2011

1. Перейти в раздел 配置 **-** 高级设置 **-** 平台接入 (Настройки - Расширенная конфигурация - Доступ к платформе).

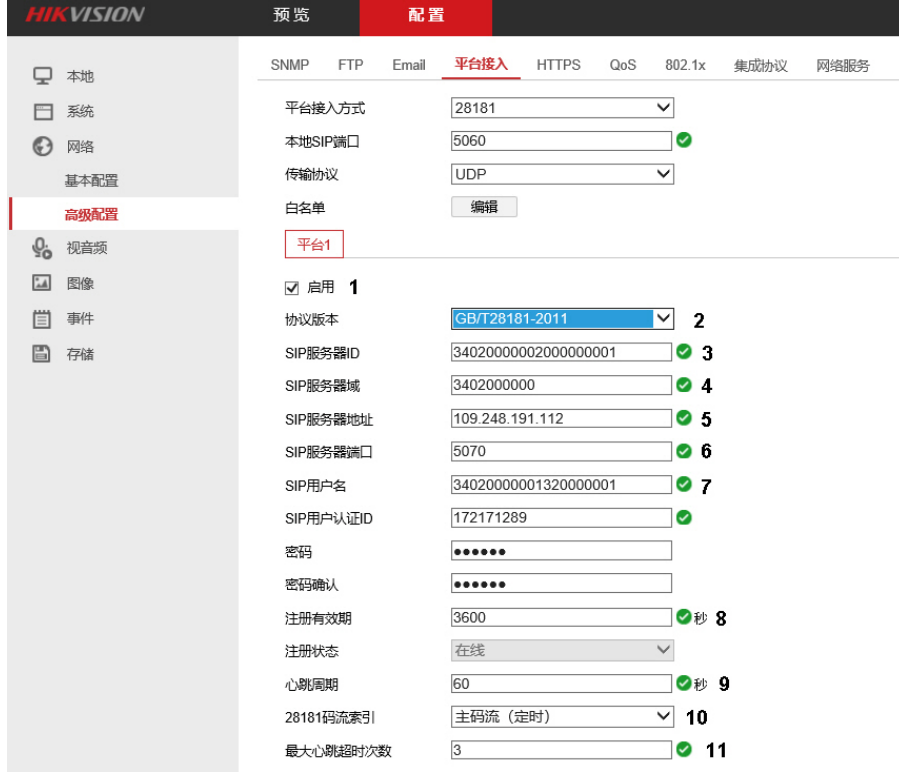

- 2. Установить флажок 启用 (Использовать) (**1**).
- 3. Из раскрывающегося списка 协议版本 (Версия протокола) выбрать **GB/T28181-2011** (**2**).
- 4. В поле **SIP**服务器**ID** (SIP Server ID) ввести идентификатор Server ID сервера ПК Axxon Next (**3**). В данном примере 34020000002000000001.
- 5. В поле **SIP**服务器域 (SIP Server domain) ввести первые 10 чисел адреса по стандарту GB/T-2260-2007 (**4**).
- 6. В поле **SIP**服务器地址 (SIP Server address) ввести IP-адрес сервера ПК Axxon Next (**5**). В данном примере 109.248.191.112.
- 7. В поле **SIP**服务器端口 (SIP Server Port) ввести номер порта сервера ПК Axxon Next для получения сообщений от IP-устройства (**6**). В примере 5070.
- 8. В поле **SIP**用户名 (SIP user name) ввести идентификатор устройства в формате, описанном в разделе [Подключение видеокамер по протоколу](#page-128-1) GB/T28181 (**7**). В примере на рисунке выше используется идентификатор 34020000001320000001.
- 9. В поле 注册有效期 (Registration period) ввести период обнаружения устройств в секундах (**8**). Значение должно быть не менее 600.
- 10. В поле 心跳周期 (Heartbeat period) ввести интервал отправки сообщений, подтверждающих активность устройства, в секундах (**9**).
- 11. Из раскрывающегося списка **28181**码流索引 (Поток видео) выбрать настроенный ранее видеопоток (主码流 **(**定 时**)** Основной поток или 子码流 Вспомогательный поток) (**10**).
- 12. В поле **最大心跳超时次数** (Максимальное кол-во таймаутов сообщений Heartbeat) ввести максимальное количество пропусков сообщения Heartbeat, после которого связь с устройством будет считаться потерянной (**11**).

13. В нижней части страницы настройки перейти на вкладку 视频通道编码**ID** (Video channel ID) (**1**).

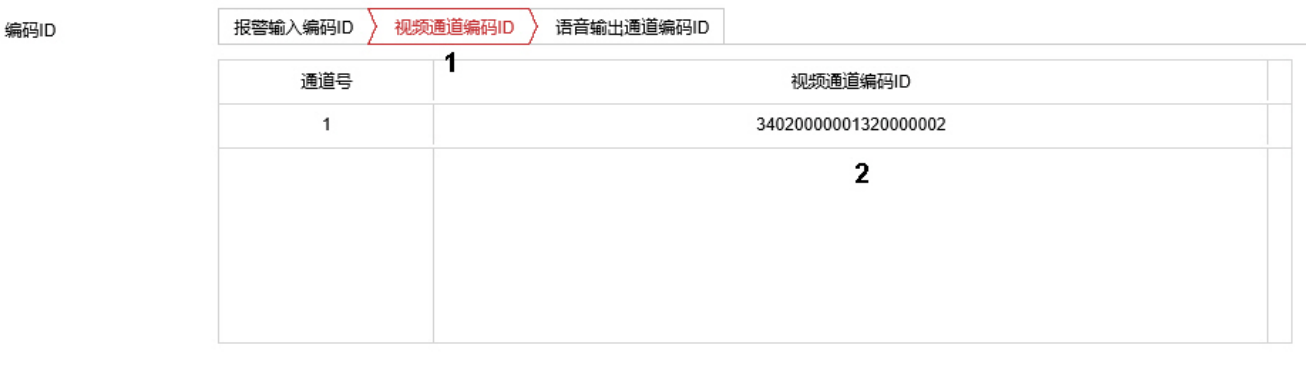

日保存 3

- 14. Ввести идентификаторы всех каналов IP-устройства в том же формате, что и идентификаторы устройства (**2**). В примере 34020000001320000002
- 15. Нажать на кнопку 保存 (Сохранить) (**3**).

### <span id="page-137-0"></span>GB/T28181-2016

1. Перейти в раздел 配置 **-** 高级设置 **-** 平台接入 (Настройки - Расширенная конфигурация - Доступ к платформе).

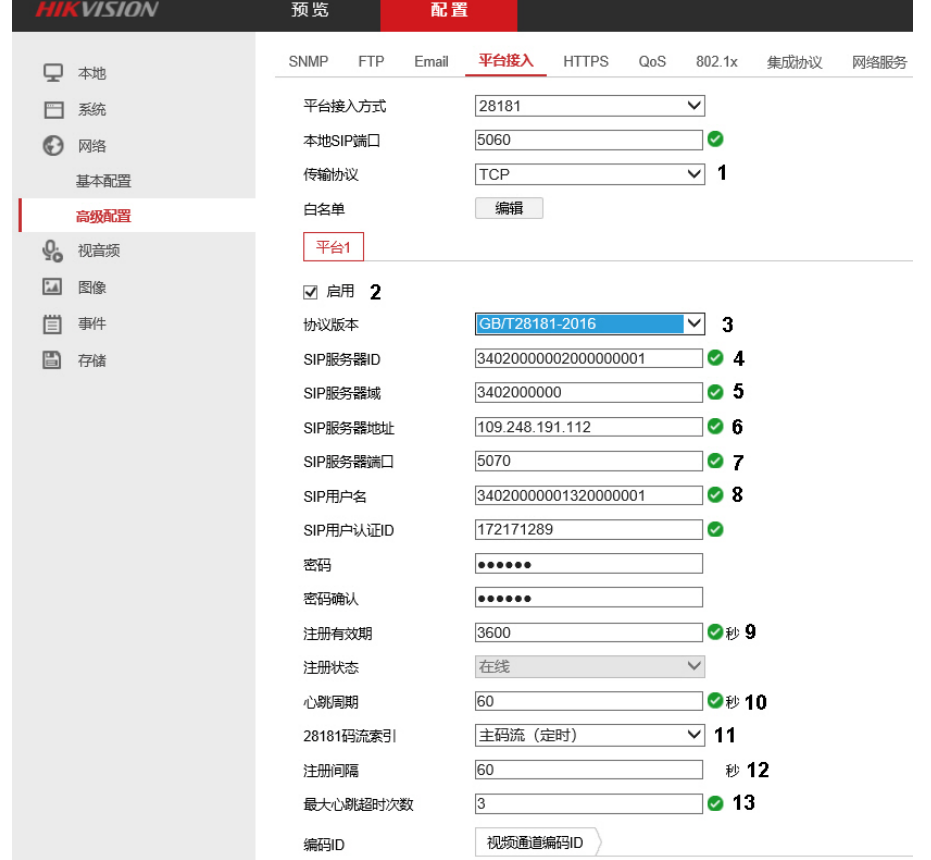

- 2. Из раскрывающегося списка **传输协议** (Протокол передачи) выбрать используемый протокол транспортного уровня: UDP или TCP (**1**).
- 3. Установить флажок 启用 (Использовать) (**2**).
- 4. Из раскрывающегося списка 协议版本 (Версия протокола) выбрать **GB/T28181-2016** (**3**).
- 5. В поле **SIP**服务器**ID** (SIP Server ID) ввести идентификатор Server ID сервера ПК Axxon Next (**4**). В данном примере 34020000002000000001.
- 6. В поле **SIP**服务器域 (SIP Server domain) ввести первые 10 чисел адреса по стандарту GB/T-2260-2007 (**5**).
- 7. В поле **SIP**服务器地址 (SIP Server address) ввести IP-адрес сервера ПК Axxon Next (**6**). В данном примере 109.248.191.112.
- 8. В поле **SIP**服务器端口 (SIP Server Port) ввести номер порта сервера ПК Axxon Next для получения сообщений от IP-устройства (**7**). В примере 5070.
- 9. В поле **SIP**用户名 (SIP user name) ввести идентификатор устройства в формате, описанном в разделе [Подключение видеокамер по протоколу](#page-128-1) GB/T28181 (**8**). В примере на рисунке выше используется идентификатор 34020000001320000001.
- 10. В поле 注册有效期 (Registration period) ввести период обнаружения устройств в секундах (**9**). Значение должно быть не менее 600.
- 11. В поле **心跳周期** (Heartbeat period) ввести интервал отправки сообщений, подтверждающих активность устройства, в секундах (**10**).
- 12. Из раскрывающегося списка **28181**码流索引 (Поток видео) выбрать настроенный ранее видеопоток (主码流 **(**定 时**)** Основной поток или 子码流 Вспомогательный поток) (**11**).
- 13. В поле 注册间隔 (Registration interval) ввести интервал регистрации устройства в секундах (**12**).
- 14. В поле **最大心跳超时次数** (Максимальное кол-во таймаутов сообщений Heartbeat) ввести максимальное количество пропусков сообщения Heartbeat, после которого связь с устройством будет считаться потерянной (**13**).
- 15. В нижней части страницы настройки перейти на вкладку 视频通道编码**ID** (Video channel ID) (**1**).

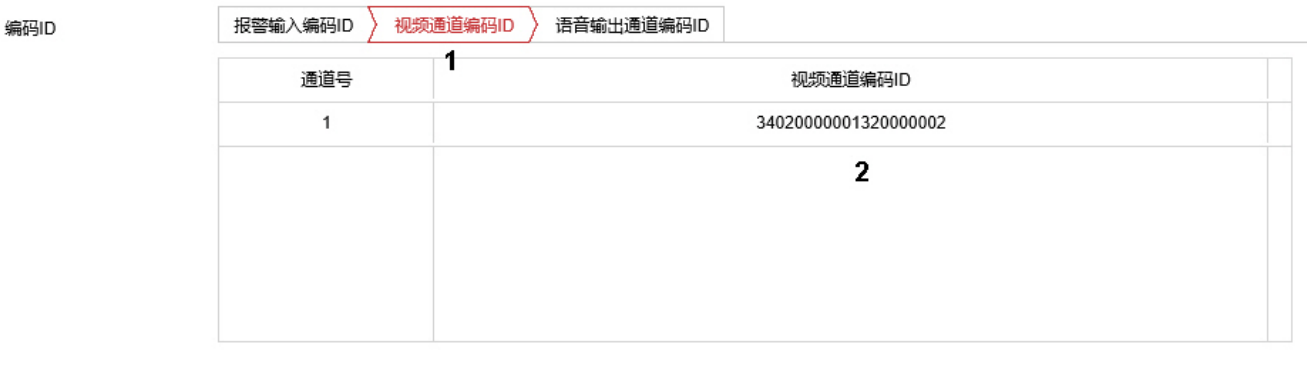

- 16. Ввести идентификаторы всех каналов IP-устройства в том же формате, что и идентификаторы устройства (**2**). В примере 34020000001320000002
- 17. Нажать на кнопку 保存 (Сохранить) (**3**).

日保存

В ПК Axxon Next:

- 1. В поле **IP-адрес** ввести, например, следующее: 34020000001320000002@34020000002000000001-109.248.191.112
- 2. В поле **Порт** ввести значение 5070.

### <span id="page-138-0"></span>Dahua

Настройка камеры Dahua для работы по стандарту GB/T28181 осуществляется в следующем порядке:

- 1. Настроить IP-устройство следующим образом:
	- a. Открыть web-интерфейс IP-устройства.

3

b. Перейти на вкладку 网络设置 - 平台接入 **-** 国标**28181** (Сетевые настройки - Доступ к платформе -  $GRT28181$ 

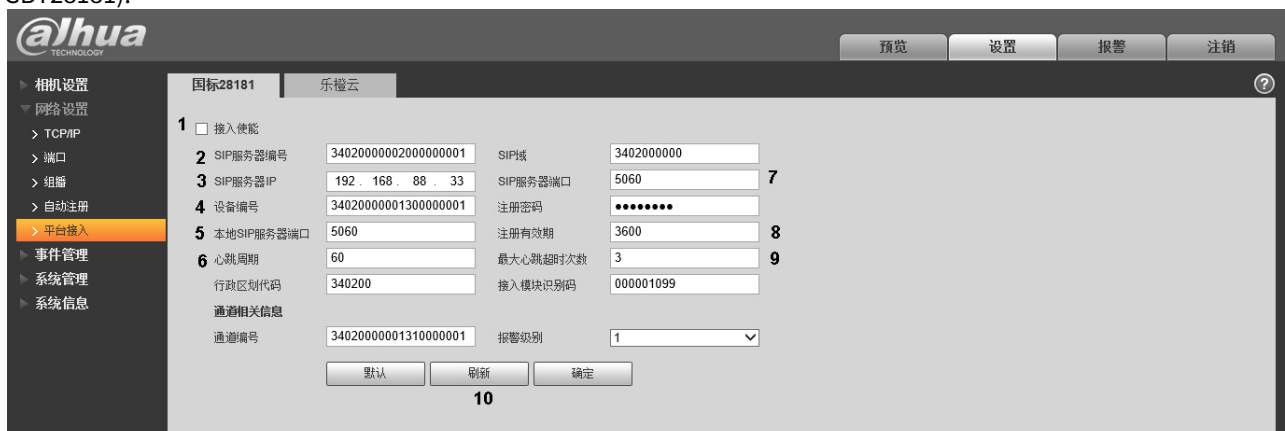

- c. Установить флажок 接入使能 (Разрешить подключение) (**1**).
- d. В поле **SIP**服务器编号 (Номер SIP-сервера) ввести идентификатор Server ID сервера ПК Axxon Next (**2**). В данном примере 34020000002000000001.
- e. В поле **SIP**服务器**IP** (IP-адрес SIP-сервера) ввести IP-адрес сервера ПК Axxon Next (**3**). В данном примере 192.168.88.3
- f. В поле 设备编号 (Номер устройства) ввести идентификатор устройства в формате, описанном в разделе [Подключение видеокамер по протоколу](#page-128-1) GB/T28181 (**4**). В примере на рисунке выше используется идентификатор 34020000001300000001.
- g. В поле 本地**SIP**服务器端口 (Локальный SIP-порт) ввести номер SIP-порта IP-устройства (**5**).
- h. В поле **心跳周期** (Период Heartbeat) ввести интервал отправки сообщений, подтверждающих активность устройства, в секундах (**6**).
- i. В поле **SIP**服务器端口 (Порт SIP-сервера) ввести номер порта сервера ПК Axxon Next для получения сообщений от IP-устройства (**7**). В примере 5060.
- j. В поле 注册有效期 (Registration period) ввести период обнаружения устройств в секундах (**8**). Значение должно быть не менее 600.
- k. В поле **最大心跳超时次数** (Максимальное кол-во таймаутов сообщений Heartbeat) ввести максимальное количество пропусков сообщения Heartbeat, после которого связь с устройством будет считаться потерянной (**9**).
- l. Нажать на кнопку 刷新 (Обновить).
- 2. В ПК Axxon Next:
	- a. В поле **IP-адрес** ввести, например, следующее: 34020000001300000001@34020000002000000001-192.168.88.33
	- b. В поле **Порт** ввести значение 5060.

# 7.2.3.2.5.5 Подключение и настройка устройств через драйвер FFmpeg

Универсальный драйвер FFmpeg используется для:

- 1. Получения видеоизображения и звука по протоколам RTSP и RTMP (модель **1 channel device**).
- 2. Получения видеоизображения и звука с подключённых USB-устройств (модель **Dshow device (USB camera)**).
- 3. Получения видеоизображения с экранов Сервера, системного звука и звука с микрофона (модель **Desktop capturer**).
- 4. Получения видеоизображения из окна приложения на Сервере (модель **Window capturer**).

Получение видеоизображения и звука по протоколам RTSP и RTMP через драйвер FFmpeg

# **Внимание!**

На данный момент драйвер FFmpeg имеет следующие ограничения:

- поддерживается только один поток;
	- видео реализовано только с кодеками H.264/H.265, аудио с кодеком AAC.

Для добавления устройства необходимо использовать следующий формат адреса:

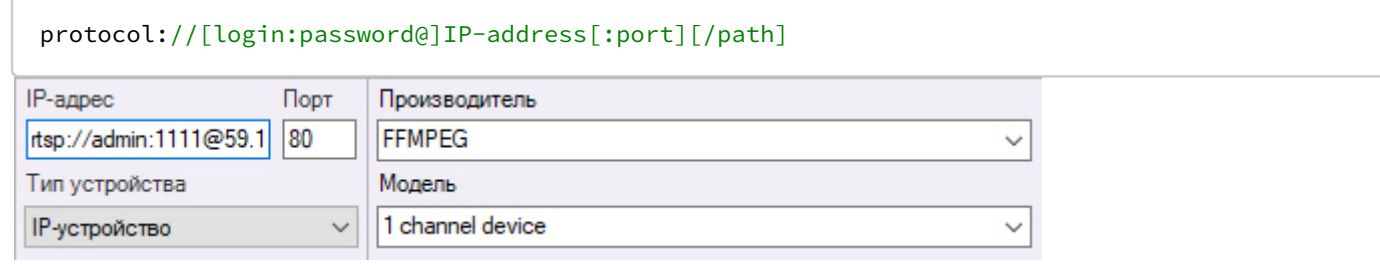

## (i) Примечание

Логин и пароль можно задавать как в адресе, так и в соответствующих полях при добавлении устройства. Если параметры авторизации указаны сразу в обоих местах, приоритет отдается тем, что заданы в строке адреса.

#### А Внимание!

Порт обязательно следует задавать в строке адреса. Если порт не задан, будет использоваться порт по умолчанию (554 для RTSP, 1935 для RTMP).

После добавления устройства в поле Дополнительные опции допускается задание строки, состоящий из параметров FFmpeg утилиты. Список возможных параметров и их значений зависит от формата, конкретного устройства и используемого протокола.

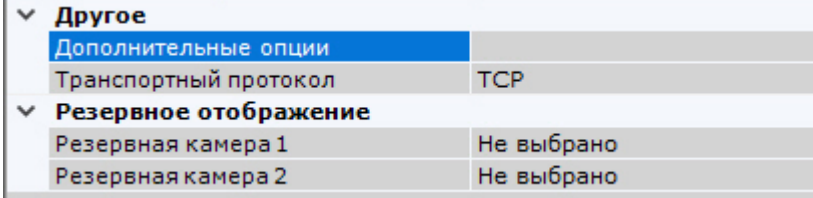

### (i) Примечание

Полный список параметров для протокола RTSP указан на странице.

Получение видеоизображения и звука с подключённых USB-устройств При автоматическом добавлении устройств (см. Создание и удаление IP-устройств) для видео и аудио потоков создаются отдельные объекты.

В этом случае для создания одного объекта рекомендуется добавлять устройство вручную со следующим форматом адреса:

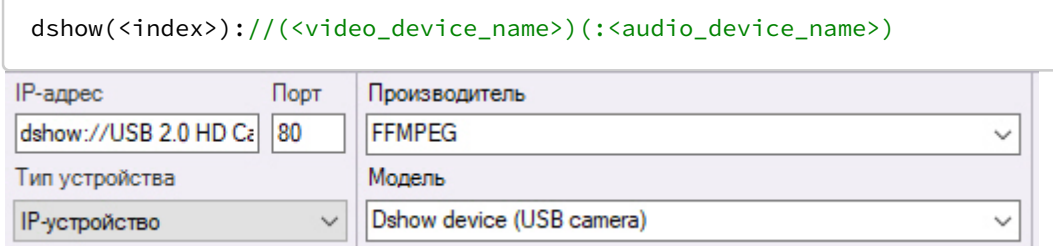

Если в адресе индекс не указан, то используется значение 0. Отличный от 0 индекс необходимо использовать в тех случаях, если одновременно подключено несколько устройств с одним названием.

## Пример:

dshow://USB 2.0 HD Camera

dshow1://USB 2.0 HD Camera

# **Примечание**

Если видео или аудио устройство отсутствует, его можно не указывать в адресе.

После добавления устройства необходимо настроить потоки. Для записи в архив и передачи по сети рекомендуется использовать кодек MJPEG, для детектирования - YUV422.

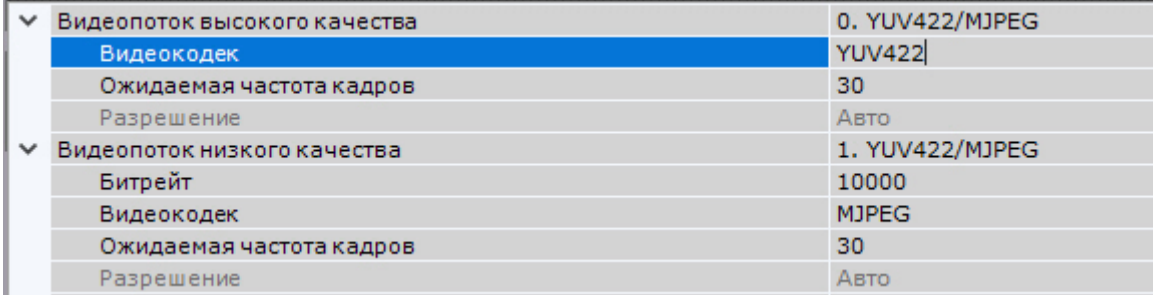

При необходимости в поле **Дополнительные опции** допускается задание строки, состоящий из параметров FFmpeg утилиты.

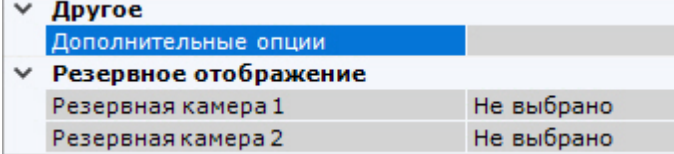

Пример: получение видео с USB камеры в формате YUV420P и разрешением 1280x960.

-pixel\_format yuv420p -video\_size 1280x960

Список возможных параметров и их значений зависит от формата и конкретного устройства. Для того, чтобы узнать набор разрешенных значений, необходимо в командной строке Windows выполнить команду:

ffmpeg -list\_options **true** -f dshow -i video="<device name>"

Получение видеоизображения с экранов Сервера и звука через драйвер FFmpeg Для получения видеоизображения с экранов Сервера, системного звука и звука с микрофонов необходимо добавить объект со следующим форматом адреса:

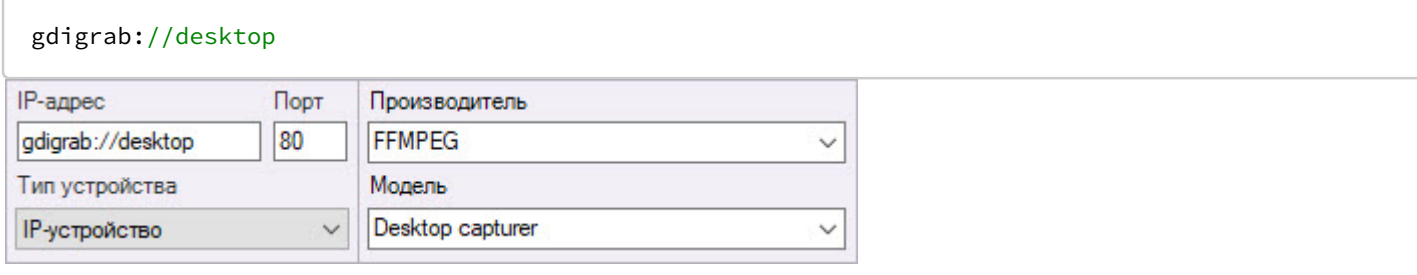

## **Примечание**

Для получения видеоизображения с удаленных Клиентов необходимо либо использовать RSTPтрансляцию (см. [Получение видеоизображения с экранов удаленного Клиента и звука через драйвер](#page-142-0) FFmpeg), либо установить на Клиенте серверные службы ПК Axxon Next (см. [Установка](#page-58-0)).

По умолчанию видеоизображение будет транслироваться со всех экранов Сервера в формате MJPEG. Кроме этого доступен формат [YUV422](https://ru.wikipedia.org/wiki/YUV).

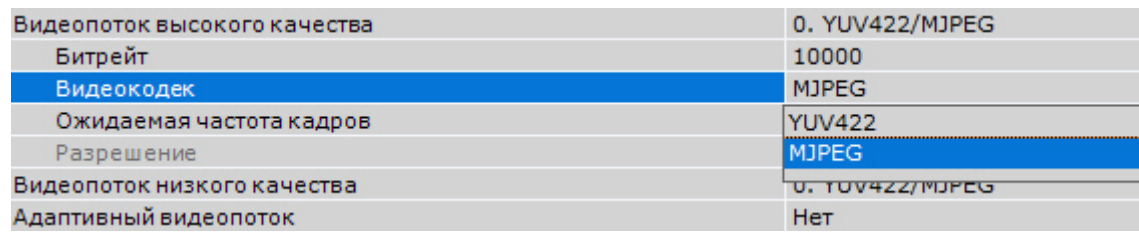

# **Примечание**

При использовании формата [YUV422](https://ru.wikipedia.org/wiki/YUV) характерна большая загрузка сети. Рекомендуется учитывать данную особенность при выборе формата.

В поле **Дополнительные опции** допускается задание строки параметров.

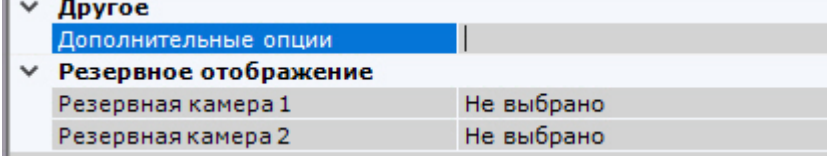

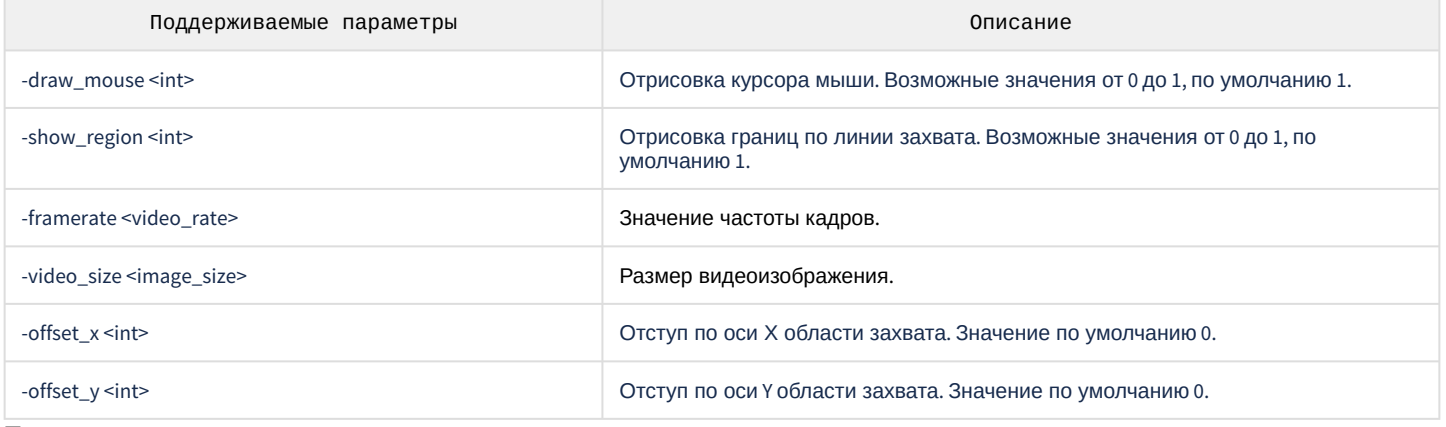

Пример строки параметров:

```
-draw_mouse 1 -show_region 1 -framerate 25 -video_size 640x480 -offset_x 10 -offset_y 10
```
<span id="page-142-0"></span>Получение видеоизображения с экранов удаленного Клиента и звука через драйвер FFmpeg Существует возможность получения на Сервер видеоизображения с экранов удаленного Клиента, системного звука и звука с микрофона через драйвер FFmpeg с помощью RTSP-трансляции. Для этого необходимо:

- 1. На Сервере:
	- a. Открыть порт для получения данных с удаленного Клиента.
	- b. Добавить устройство **1 channel device** и в поле **IP-адрес** задать адрес в формате:

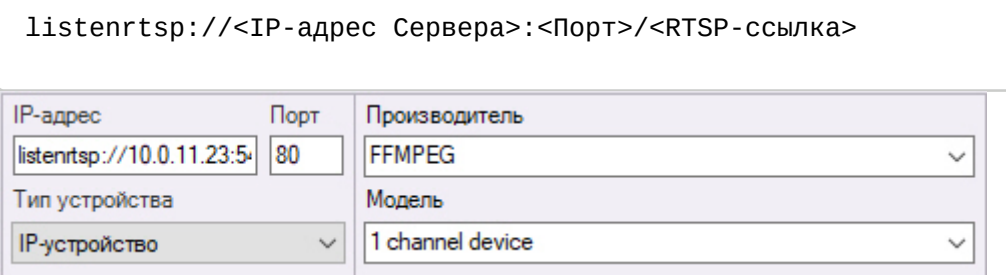

(i) Примечание

RTSP-ссылку можно не задавать.

- 2. На удаленном Клиенте:
	- а. Скачать сборку открытых библиотек FFmpeg с официального сайта.
	- b. Запустить командную строку и перейти в директорию с файлом ffmpeg.exe.
	- с. Выполнить команду следующего формата:

```
ffmpeg.exe -f gdigrab -video_size 640x480 -i desktop -c:v <K04ek> -f rtsp -muxdelay
0.1 "listenrtsp://<IP-адрес Сервера>:<Порт>/<RTSP-ссылка>"
```
где,

параметр Кодек может принимать значения mpeg2video, mpeg4, h264, hevc; параметры -video\_size 640x480 и -muxdelay 0.1 являются не обязательным и могут быть убраны или изменены.

При необходимости в команде могут быть заданы дополнительные параметры.

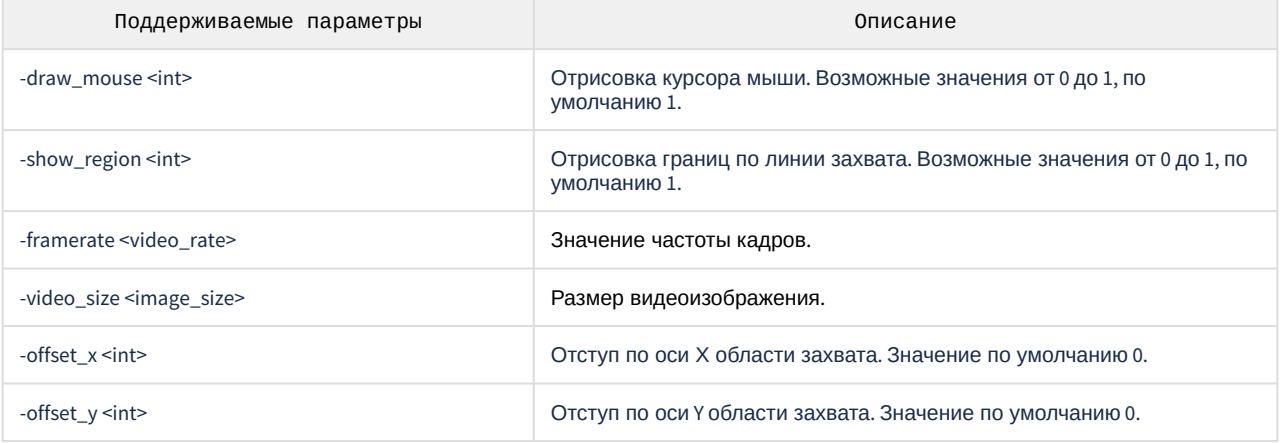

После выполнения команды будет запущена трансляция экрана удаленного Клиента.

Получение видеоизображения из окна приложения на Сервере через драйвер FFmpeg Для получения видеоизображения из окна приложения на Сервере необходимо добавить объект со следующим форматом адреса:

```
gdigrab://"Window title"
```
где Window title - заголовок окна приложения.

# А Внимание!

В адресе поддерживаются только латинские символы. Если в заголовке окна используются другие символы, необходимо изменить его с помощью сторонних утилит.

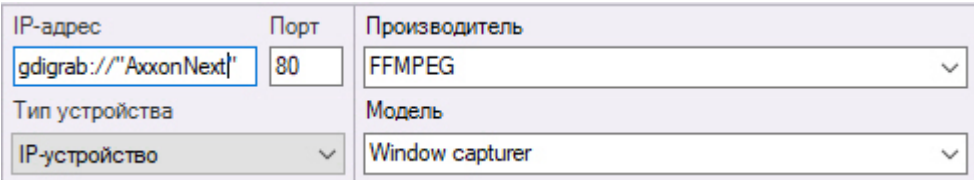

По умолчанию видеоизображение будет транслироваться в формате МЈРЕС. Кроме этого, доступны форматы YUV422 и MPEG4.
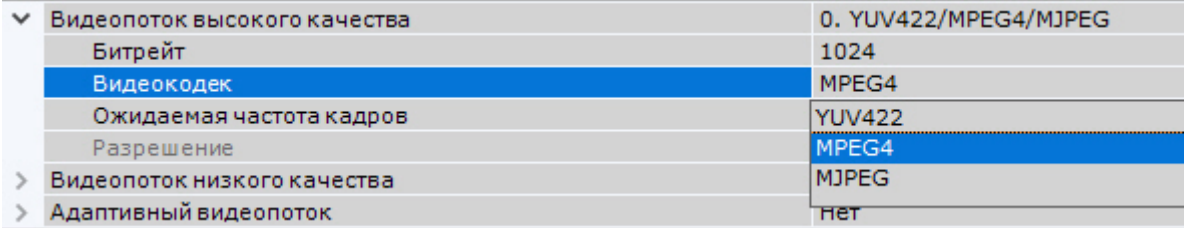

## **Примечание**

При использовании формата [YUV422](https://ru.wikipedia.org/wiki/YUV) характерна большая загрузка сети. Рекомендуется учитывать данную особенность при выборе формата.

В поле **Дополнительные опции** допускается задание строки параметров.

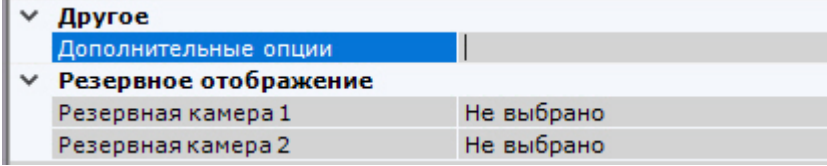

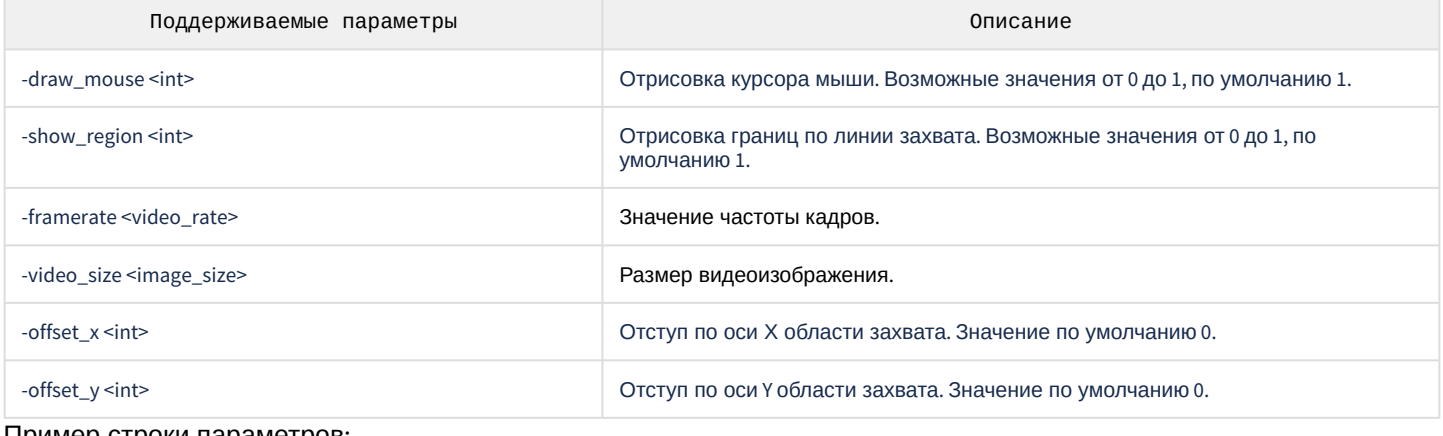

Пример строки параметров:

```
-draw_mouse 1 -show_region 1 -framerate 25 -video_size 640x480 -offset_x 10 -offset_y 10
```
## 7.2.3.2.6 Настройка подключения видеокамер с динамическим IP-адресом

ПК *Axxon Next* поддерживает работу с IP-устройствами, имеющими динамический IP-адрес, с использованием сервисов разрешения динамического IP, например, предоставляемого компанией DynDNS и др.

В таком случае следует вместо IP-адреса устройства указывать адрес (имя хоста), предоставленный сервисом разрешения динамического IP.

### 7.2.3.2.7 Настройка виртуальных видеокамер

В программном комплексе *Axxon Next* реализован способ работы с виртуальной видеокамерой.

Данный способ предполагает работу ПК *Axxon Next* в тестовом режиме и заключается в имитации потока видеоданных путем воспроизведения готового видеоролика (видеозаписи). Воспроизводятся видеозаписи с алгоритмами видеокомпрессии, поддерживаемыми ПК *Axxon Next* (см. [Характеристики программного комплекса](#page-39-0) Axxon Next).

#### **Примечание**

Не рекомендуется использовать видеозаписи с B-[кадрами](https://ru.wikipedia.org/wiki/%D0%A2%D0%B8%D0%BF%D1%8B_%D0%BA%D0%B0%D0%B4%D1%80%D0%BE%D0%B2#I_P_B).

Для создания и настройки виртуальной видеокамеры необходимо выполнить следующие действия:

- 1. Перейти к Мастеру поиска IP-устройств (см. [Создание и удаление](#page-102-0) IP-устройств).
- 2. В форме ручного добавления IP-устройства выбрать **AxxonSoft** в поле **Производитель** (**1**).
- 3. Выбрать из списка моделей **Virtual** для имитации однопоточной видеокамеры. Для имитации видеокамеры, поддерживающей функцию многопоточности, выбрать **Virtual several streams** (**2**).

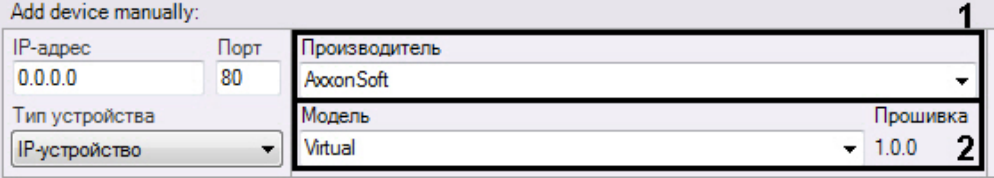

### 4. Нажать на кнопку **. В 19**.

5. В поле **Каталог** указать место хранения видеоролика, который необходимо использовать для имитации видеосигнала.

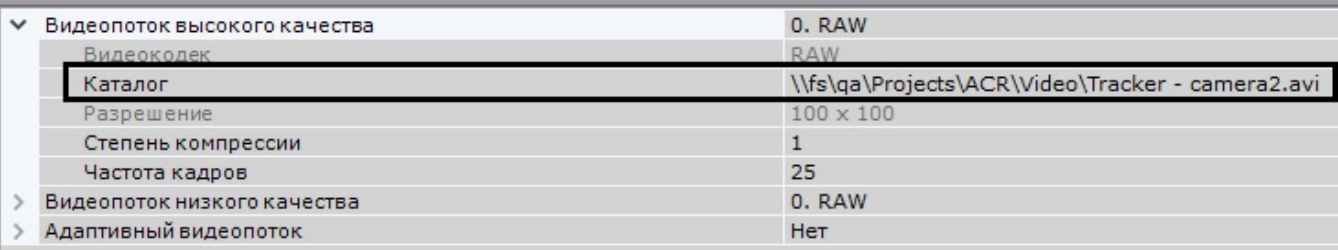

## **Примечание**

В имени файла видеоролика и пути к нему должны содержаться только символы латинского алфавита.

## **Примечание**

В том случае, если в папке находится несколько файлов, их воспроизведение осуществляется в произвольном порядке.

## **Примечание**

Лимит сканирования указанной директории для поиска видео файлов - 1 минута.

6. По умолчанию видеоролик будет циклично воспроизводиться. Для однократного воспроизведения видеоролика необходимо выбрать **Да** для соответствующего параметра.

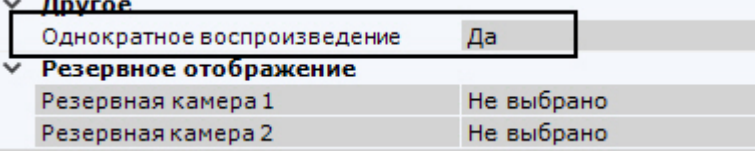

7. Нажать кнопку **Применить**.

## <span id="page-145-0"></span>7.2.3.3 Объект IP-сервер

Объект **IP-сервер** в программном комплексе *Axxon Next* соответствует плате видеозахвата, видеосерверу, пульту управления, видеорегистратору или модулю ввода/вывода.

В случае настройки платы видеозахвата, видеосервера или видеорегистратора каждому каналу подключения видеокамеры соответствует дочерний к объекту **IP-сервер** объект **Видеокамера**.

Для настройки родительского объекта **IP-сервер** необходимо:

1. Выбрать объект **IP-сервер** в дереве объектов (**1**).

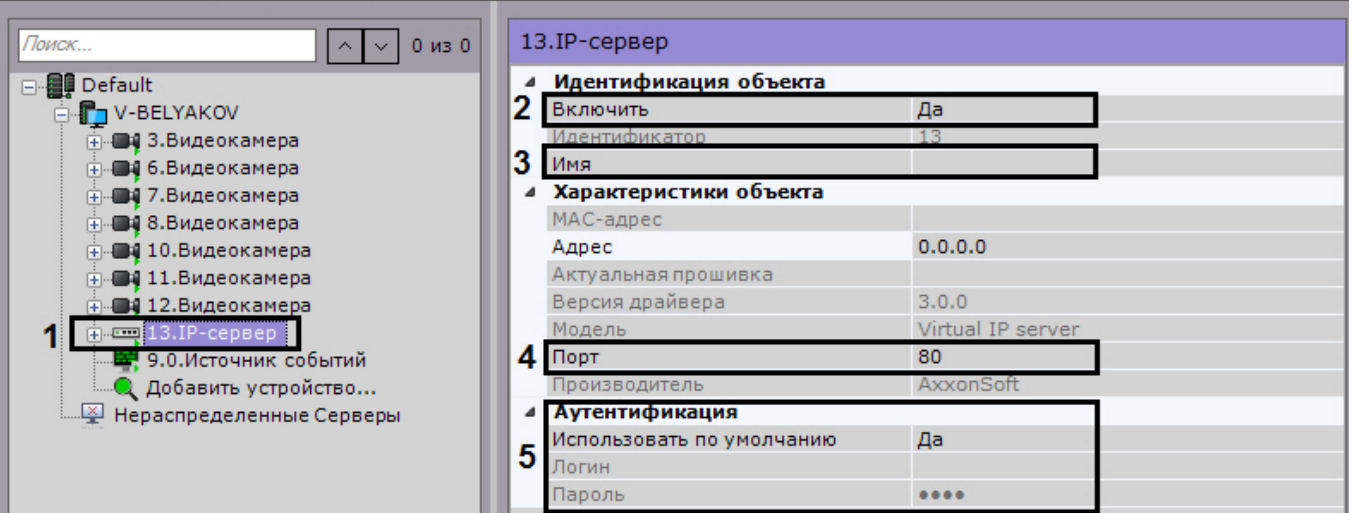

- 2. Выбрать **Да** из списка в поле **Включить** для включения объекта (**2**).
- 3. Ввести название IP-сервера в поле **Имя** (**3**).
- 4. Указать значение номера сетевого порта (**4**). По умолчанию установлено значение **80**.

### **Примечание.**

Первоначально номер порта задается через веб-интерфейс IP-сервера.

5. Задать режим аутентификации (**5**).

### **Примечание.**

Логин и пароль для подключения к IP-серверу задаются через его веб-интерфейс.

#### 6. Нажать кнопку **Применить**.

В результате IP-сервер и соответствующие ему видеокамеры будут включены, индикаторы значков IP-сервера и видеокамер в дереве объектов станут зелеными.

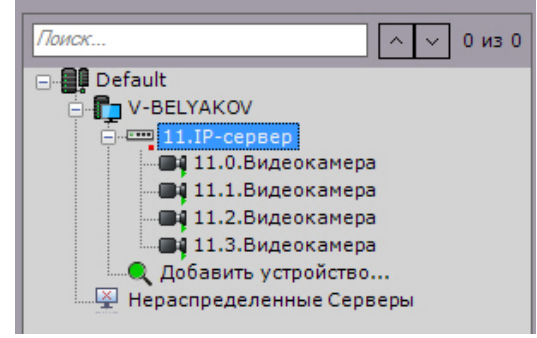

Настройку каналов IP-сервера необходимо производить отдельно для каждого задействованного канала (с помощью дочерних объектов **Видеокамера**).

По умолчанию удаление дочерних объектов Видеокамера у IP-сервера недоступно. Для активации данной возможности необходимо:

- 1. Выгрузить Клиент (см. [Завершение работы Клиента программного комплекса](#page-90-0) Axxon Next).
- 2. Открыть в текстовом редакторе конфигурационный файл *AxxonNext.exe.config*, расположенный в папке <Директория установки ПК Axxon Next>\bin.
- 3. Найти строчку <add key="AllowIpServerChannelRemove" value="false" /> и заменить значение **false** на **true**.
- 4. Сохранить изменения в файле.

После выполнения данных действий возможно удаление каналов IP-сервера.

#### **Внимание!** A

Восстановить удаленный объект нельзя. Потребуется пересоздание IP-сервера.

### 7.2.3.3.1 Настройка виртуальных IP-серверов

В программном комплексе *Axxon Next* реализован способ работы с виртуальным IP-сервером.

Для создания и настройки виртуального IP-сервера необходимо выполнить следующие действия:

1. Перейти к Мастеру поиска IP-устройств (см. [Создание и удаление](https://doc.axxonsoft.com/confluence/pages/viewpage.action?pageId=119013764) IP-устройств).

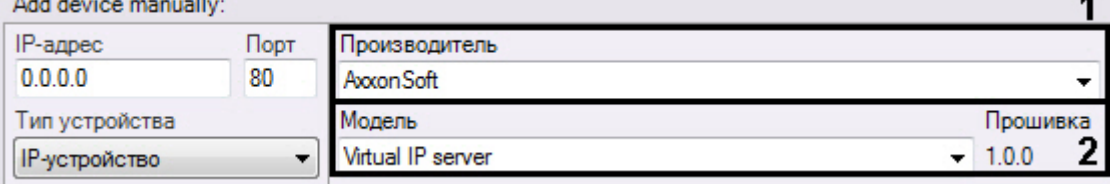

- 2. В форме ручного добавления IP-устройства выбрать **AxxonSoft** в поле **Производитель** (**1**).
- 3. В поле **Модель** выбрать значение **Virtual IP server** (**2**).
- 4. Нажать на кнопку **. В на**.

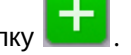

Будет добавлен объект **IP-сервер**, на базе которого будут созданы 4 виртуальные видеокамеры, для каждой из которых указывается место хранения видеоролика, который необходимо использовать для имитации сигнала (см. [Настройка виртуальных видеокамер](https://doc.axxonsoft.com/confluence/pages/viewpage.action?pageId=115607275)).

## <span id="page-147-0"></span>7.2.3.4 Объект Канал

Объект **Канал** [отображается в дереве объектов дочерним по отношению к объекту](#page-145-0) IP-Сервер (см. Объект IPсервер), если устройство является модулем ввода/вывода или пультом управления видеонаблюдением (см. [Пульты управления видеонаблюдением](https://doc.axxonsoft.com/confluence/pages/viewpage.action?pageId=139693714)).

Для настройки объекта **Канал** необходимо:

1. Выбрать объект **Канал** в дереве объектов (**1**).

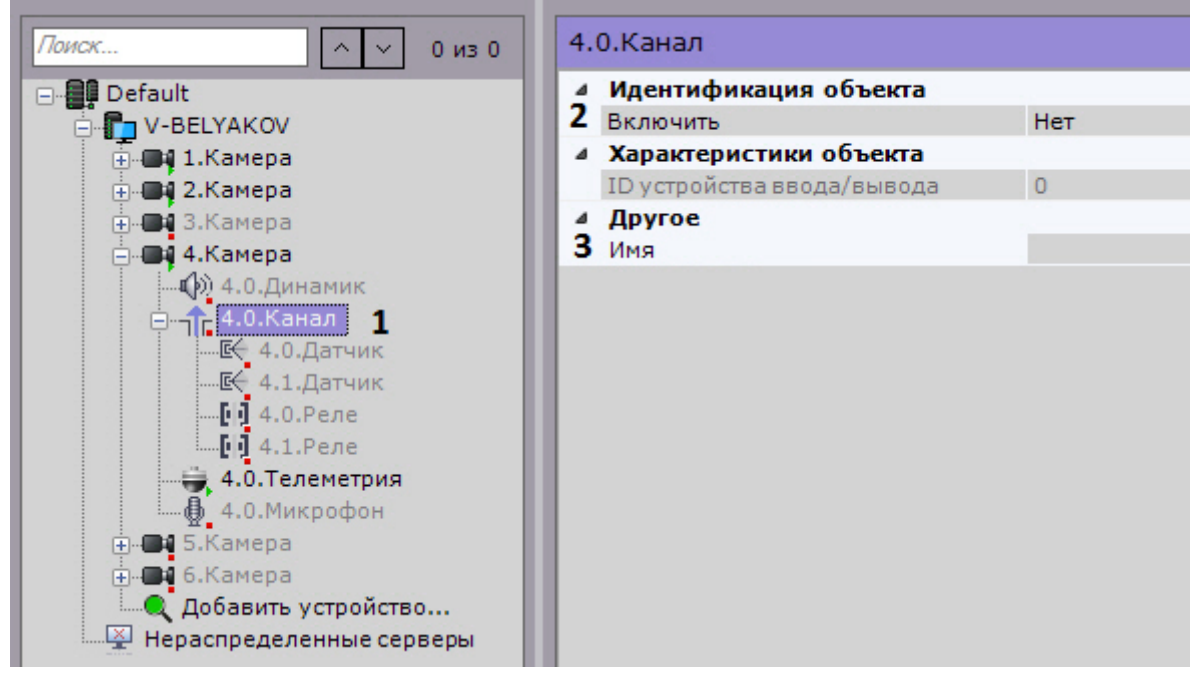

2. Включить объект (**2**).

## **Примечание**

При включении/выключении канала автоматически включаются/выключаются все дочерние объекты **Датчик** и **Реле**.

- 3. Ввести название канала (**3**).
- 4. Нажать кнопку **Применить**.

## 7.2.3.5 Объект Датчик

Объект **Датчик** отображается в дереве объектов дочерним по отношению к объекту **Видеокамера**, если видеокамера имеет встроенный или подключаемый дискретный вход. Количество объектов **Датчик** для видеокамеры соответствует количеству имеющихся у нее дискретных входов.

Если устройство определено как IP-Сервер, то датчик отображается в дереве объектов дочерним по отношению к объекту **Канал** (см. [Объект Канал](#page-147-0))**.**

Для настройки объекта **Датчик** необходимо:

1. Выбрать объект **Датчик** в дереве объектов.

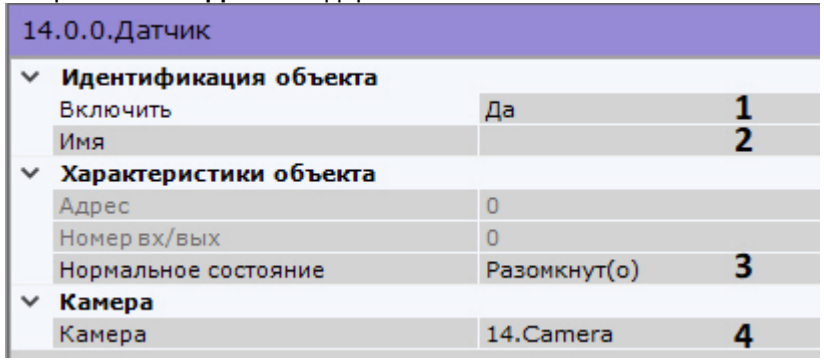

2. Включить устройство (**1**).

## **Примечание**

Если датчик является дочерним по отношению к объекту **Канал**, то:

1) При включении датчика автоматически включается родительский объект **Канал**.

2) При выключении всех дочерних объектов **Датчик** и **Реле** родительский объект **Канал** также выключается.

- 3. Ввести название датчика (**2**).
- 4. Установить состояние датчика, в котором он должен находиться в момент отсутствия тревоги (**3**).
- 5. Выбрать видеокамеру, к которой необходимо отнести данный датчик (**4**). В результате выполнения операции датчик станет дочерним по отношению к выбранной видеокамере.
- 6. Нажать кнопку **Применить**.

В результате датчик будет переведен в заданный режим работы. Текущее состояние датчика отображается в группе **Информация о датчике**.

Информация о датчике

Состояние датчика: неизвестно.

[Отображение текущего состояния датчика](#page-630-0)

### 7.2.3.5.1 Настройка виртуальных датчиков

В ПК Axxon Next существует возможность создать виртуальные датчики, которые могут менять свое состояние (**Замкнут/Разомкнут**) и генерировать соответствующее событие про получении HTTP-запроса.

#### 7.2.3.5.1.1 Создание и настройка виртуальных датчиков

Для создания и настройки виртуального датчика необходимо выполнить следующие действия:

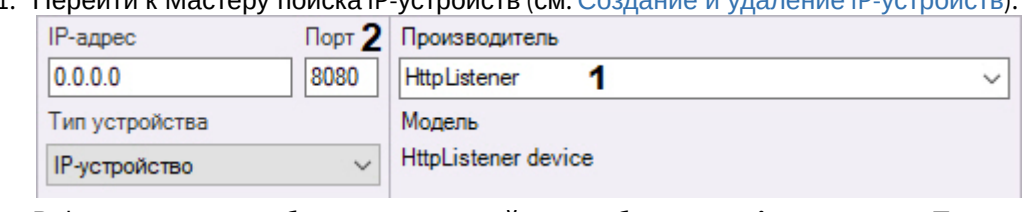

- 1. Перейти к Мастеру поиска IP-устройств (см. [Создание и удаление](#page-102-0) IP-устройств).
- 2. В форме ручного добавления IP-устройства выбрать **HttpListener** в поле **Производитель** (**1**).
- 3. В поле **Порт** ввести номер порта, на который будут приходить запросы об изменении состояния луча (**2**).
- 4. Нажать на кнопку **. В на**.

Будет добавлен объект **IP-Сервер**, на базе которого будут созданы 4 виртуальных датчика.

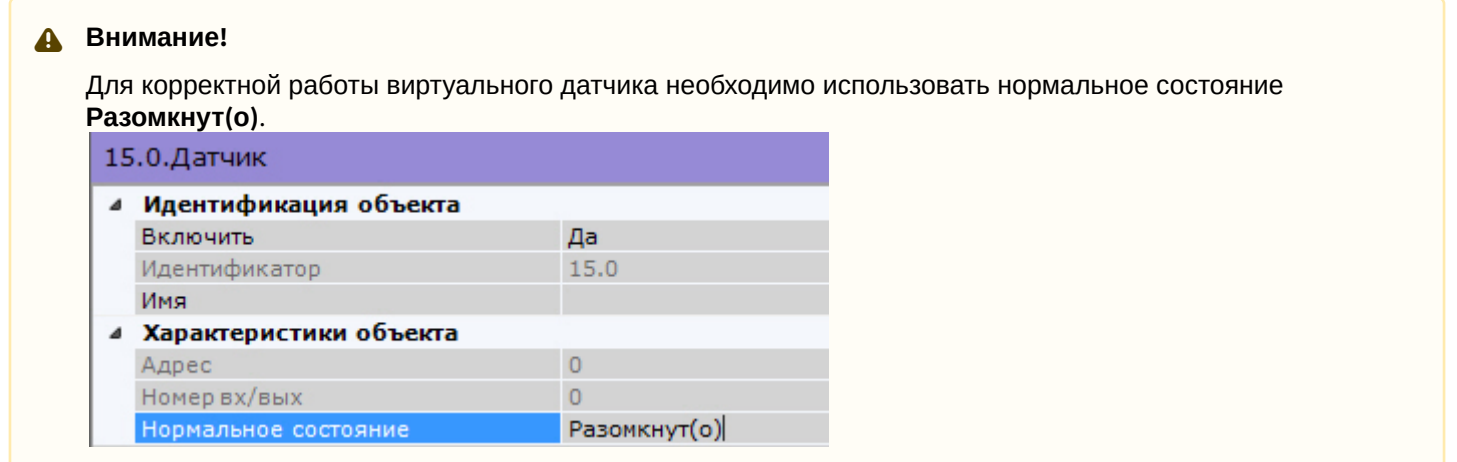

Настройка виртуальных датчиков осуществляется по аналогии с реальными, помимо этого у соответствующего объекта **IP-Сервер** в поле **Время окончания тревоги** задается период времени в секундах, по истечении которого состояние датчиков будет автоматически сброшено. Доступный диапазон значений от 0 до 100. Если задать значение **0**, то автоматический возврат к нормальному состоянию датчика выполняться не будет.

Другое  $\overline{2}$ Время окончания тревоги

Для применения параметра необходимо выключить и повторно включить датчик.

#### 7.2.3.5.1.2 Изменение состояния виртуальных датчиков

[Для изменения состояния виртуальных датчиков используется](https://doc.axxonsoft.com/confluence/pages/viewpage.action?pageId=198799169) HTTP-запрос (см. Переключение состояния виртуального датчика (HttpListener)).

Запрос можно выполнять с помощью макрокоманды (см. [Выполнение](#page-387-0) web-запроса). Для каждого виртуального датчика следует создать 2 макрокоманды: на перевод в состояние **Замкнуто** и на перевод в состояние **Разомкнуто**.

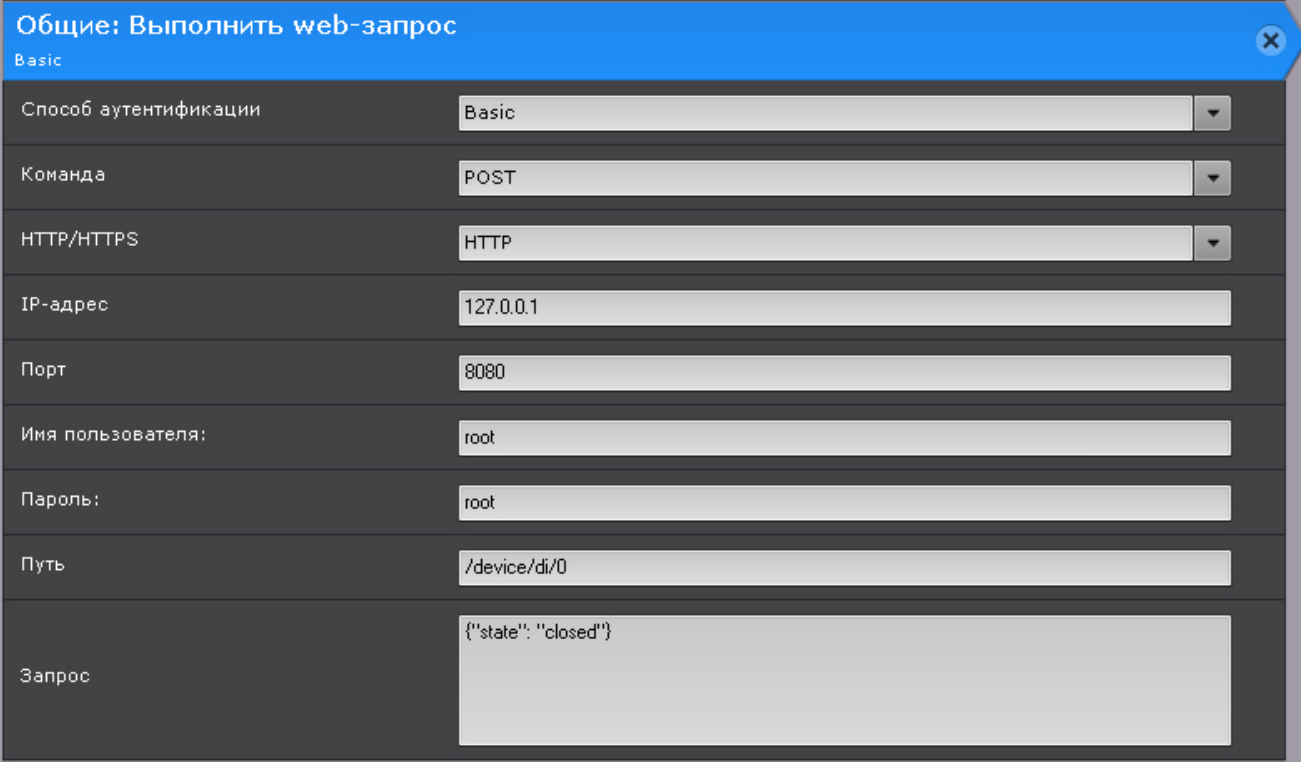

[Запуск макрокоманды и выполнение запроса можно выполнять с панели сообщений](#page-433-0) (см. Настройка панели сообщений).

### 7.2.3.5.1.3 Отображение состояния виртуального датчика на карте

Виртуальный датчик по аналогии с обычными можно добавлять на карту (см. [Добавление датчиков и реле](#page-450-0)).

[Цвет виртуального датчика на карте будет меняться в зависимости от его состояния](#page-742-0) (см. Отображение состояния устройств).

## 7.2.3.6 Объект Реле

Объект **Реле** автоматически отображается в дереве объектов как дочерний по отношению к объекту **Видеокамера**, если видеокамера имеет встроенный или подключаемый дискретный выход. Количество объектов **Реле** для видеокамеры соответствует количеству имеющихся у нее дискретных выходов.

Если устройство определено как IP-Сервер, то реле отображается в дереве объектов дочерним по отношению к объекту **Канал** (см. [Объект Канал](https://doc.axxonsoft.com/confluence/pages/viewpage.action?pageId=139693746))**.**

Для настройки объекта **Реле** необходимо:

1. Выбрать объект **Реле** в дереве объектов.

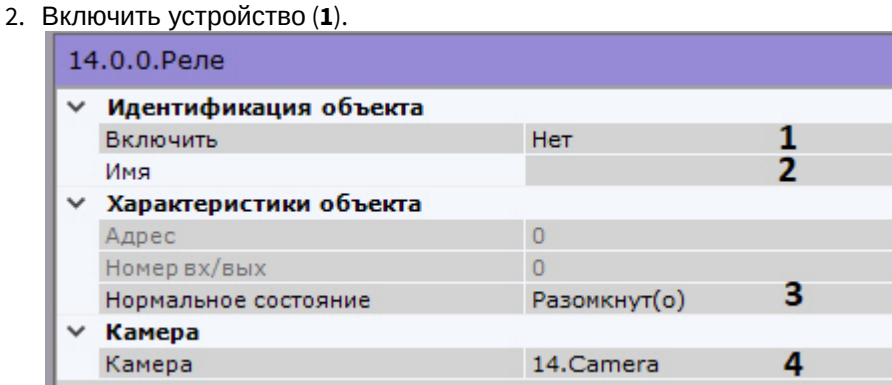

# 3. Ввести название реле (**2**). **Примечание** Если реле является дочерним по отношению к объекту **Канал**, то: 1) При включении реле автоматически включается родительский объект **Канал**. 2) При выключении всех дочерних объектов **Датчик** и **Реле** родительский объект **Канал** также выключается.

- 4. Установить состояние реле, в котором оно должно находиться в момент отсутствия тревоги (**3**).
- 5. Выбрать видеокамеру, к которой необходимо отнести данное реле (**4**). В результате выполнения операции реле станет дочерним по отношению к выбранной видеокамере.
- 6. Нажать кнопку **Применить**.

В результате реле будет переведено в заданный режим работы.

Чтобы проверить работу реле, следует нажать кнопку **Тест**. В случае, если реле настроено корректно, произойдет кратковременное изменение его состояния.

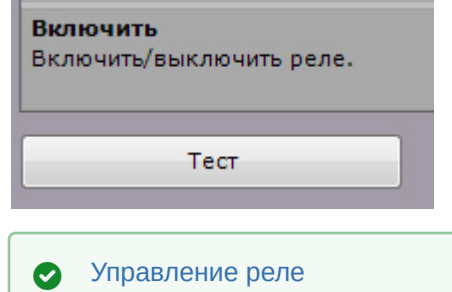

## 7.2.3.7 Объект Микрофон

Если микрофон является частью IP-сервера, необходимо в параметрах данного микрофона указать видеокамеру, которой он ставится в соответствие. В результате выполнения операции объект микрофона станет дочерним по отношению к объекту требуемой видеокамеры.

## **Внимание!**

При переносе микрофона от одной видеокамеры к другой весь записанный аудиоархив также переносится и впоследствии будет воспроизводиться при просмотре архива новой видеокамеры.

## **Примечание.**

Данная настройка используется при синхронном видео- и аудионаблюдении ситуации, а также при синхронной видео- и аудиозаписи в архив (см. раздел [Аудиоконтроль](#page-728-0)).

Во всех других случаях объект **Микрофон** будет автоматически отображен в дереве объектов как дочерний по отношению к самой видеокамере.

Для настройки объекта **Микрофон** необходимо:

1. Выбрать объект **Микрофон** в дереве объектов (**1**).

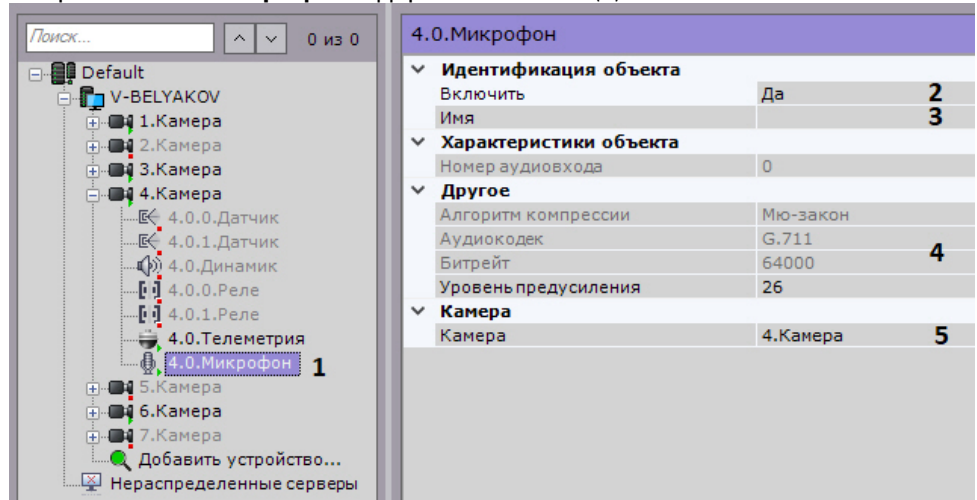

- 2. Включить микрофон, выбрав **Да** в поле **Включить** (**2**).
- 3. Ввести название микрофона в поле **Имя** (**3**).
- 4. Настроить дополнительные параметры микрофона (например, аудиокодек, битрейт и др.) в группе **Другое**, руководствуясь их описанием в интерфейсе ПК *Axxon Next* или, более подробно, в официальной справочной документации по родительской видеокамере (**4**).
- 5. Выбрать видеокамеру, к которой необходимо отнести данный микрофон (**5**). В результате выполнения операции микрофон станет дочерним по отношению к выбранной видеокамере.
- 6. Нажать кнопку **Применить**.

Для проверки работы микрофона необходимо:

- 1. В левом верхнем углу окна предварительного просмотра активировать щелчком левой кнопки мышки иконку
- 2. Подать на микрофон аудиосигнал. динамика

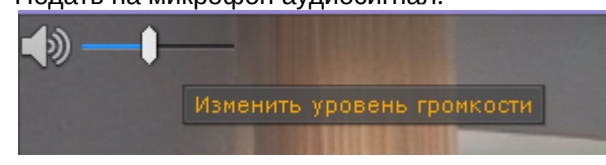

3. В случае, если микрофон настроен корректно, аудиосигнал будет передан на динамики Сервера. Для изменения уровня громкости используется регулятор.

Проверка работы микрофона завершена.

[Прослушивание на Клиенте звука с микрофона видеокамеры](#page-728-1)

## 7.2.3.8 Объект Телеметрия

Объект **Телеметрия** отображается в дереве объектов дочерним по отношению к видеокамере, если видеокамера является поворотной.

Для настройки поворотного устройства видеокамеры необходимо:

1. Выбрать объект **Телеметрия** в дереве объектов (**1**).

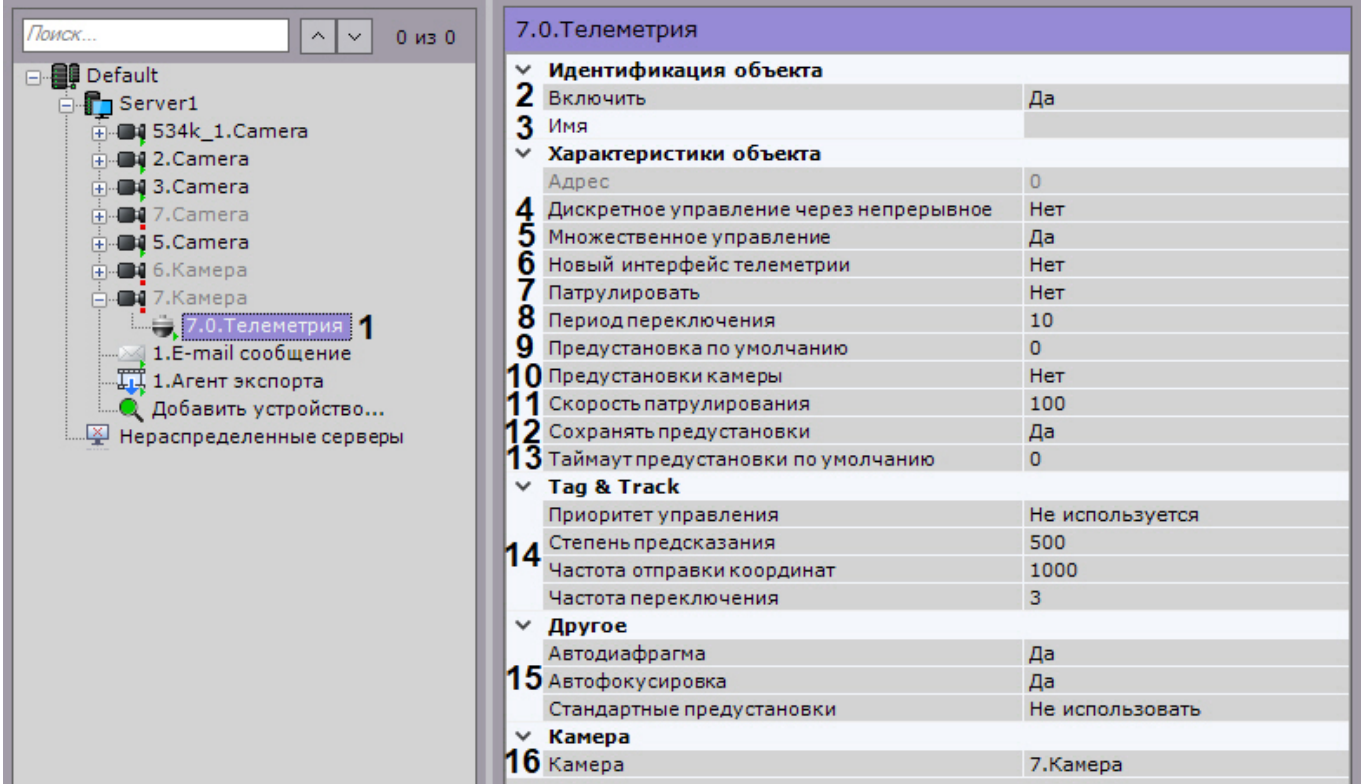

- 2. Включить поворотное устройство, выбрав **Да** в поле **Включить** (**2**).
- 3. Ввести название поворотного устройства (**3**).
- 4. Если необходимо использовать кнопки пошагового перемещения для управления поворотной видеокамерой даже в том случае, если она не поддерживает данный режим, установить значение **Да** для параметра **Дискретное управление через непрерывное** (**4**, см. Управление с использованием кнопок пошагового перемещения и виртуального джойстика). [В этом случае будет эмулироваться дискретное управление](#page-621-0)  поворотным устройством через команды непрерывного.
- 5. Для одновременного управления поворотным устройством несколькими пользователями с одинаковым приоритетом необходимо выбрать **Да** в списке **Множественное управление** (**5**). В противном случае [осуществлять управление сможет только один пользователь в конкретный момент](#page-615-0) (см. Управление поворотной видеокамерой).
- 6. Настроить патрулирование:
	- a. Выбрать режим патрулирования по умолчанию: **Да** − включен, **Нет** − выключен (**7**). Если патрулирование по умолчанию включено, то его можно остановить на панели управления поворотными устройствами (см. [Патрулирование](#page-622-0)). При этом после завершения сессии управления поворотным устройством патрулирование вновь включится автоматически.
	- b. Задать период переключения поворотного устройства в секундах между предустановками в режиме патрулирования (**8**).
	- c. Установить скорость перехода из одной предустановки в другую в условных единицах от 0 до 100 (**11**).
- 7. Выбрать предустановку по умолчанию, указав необходимый идентификатор (**9**). Возврат к предустановке по умолчанию будет выполняться автоматически через время, заданное в поле **Таймаут предустановки по умолчанию** (**13**).

## **Внимание!**

Если значение поля **Таймаут предустановки по умолчанию** больше значения **Время бездействия оператора** (см. [Настройка управления](#page-480-0) PTZ), будет использоваться значение **Время бездействия оператора.**

8. Для использования в ПК *Axxon Next* уже созданных предустановок на устройстве необходимо:

- a. При подключении видеокамеры по протоколу ONVIF установить значение **Да** для параметра **Новый интерфейс телеметрии** (**6**). При переходе на панель управления PTZ автоматически отобразятся созданные на устройстве предустановки.
- b. Во всех других случаях:
	- i. Установить значение **Да** для параметра **Предустановки камеры** (**10**).
	- ii. Создать в ПК *Axxon Next* [предустановки с идентичными идентификаторами](#page-616-0) (см. Создание и редактирование предустановок).

## **Внимание!**

- Если использование уже созданных предустановок отключено, то они могут будут потеряны при выполнении следующих условий:
- 1. В ПК *Axxon Next* активирована запись предустановок в устройство (см. п.9).
- 2. В *Axxon Next* [создается предустановка с идентичным идентификатором](#page-616-0) (см. Создание и редактирование предустановок).
- 9. По умолчанию созданные предустановки записываются в IP-устройство. Если необходимо хранить предустановки только на Сервере, необходимо установить значение **Нет** параметра **Сохранять предустановки** (**12**).

## **Примечание**

Данный параметр доступен только для тех устройств, которые поддерживают абсолютную телеметрию.

- 10. При необходимости настроить функцию Tag & Track (**14**, см. [Настройка функции](#page-176-0) Tag & Track Pro).
- 11. В зависимости от видеокамеры в группе **Другое** также могут располагаться дополнительные параметры (**15**). При их настройке рекомендуется руководствоваться их описанием в интерфейсе или в официальной документации.
- 12. При необходимости выбрать видеокамеру, к которой следует отнести данное поворотное устройство (**16**). В результате выполнения операции объект станет дочерним по отношению к выбранной видеокамере.
- 13. Нажать кнопку **Применить**.

В результате поворотное устройство будет переведено в заданный режим работы. Чтобы проверить работу поворотного устройства, следует нажать кнопку **Тест**. В случае, если поворотное устройство настроено корректно, оно повернется на один шаг и вернется в исходное положение.

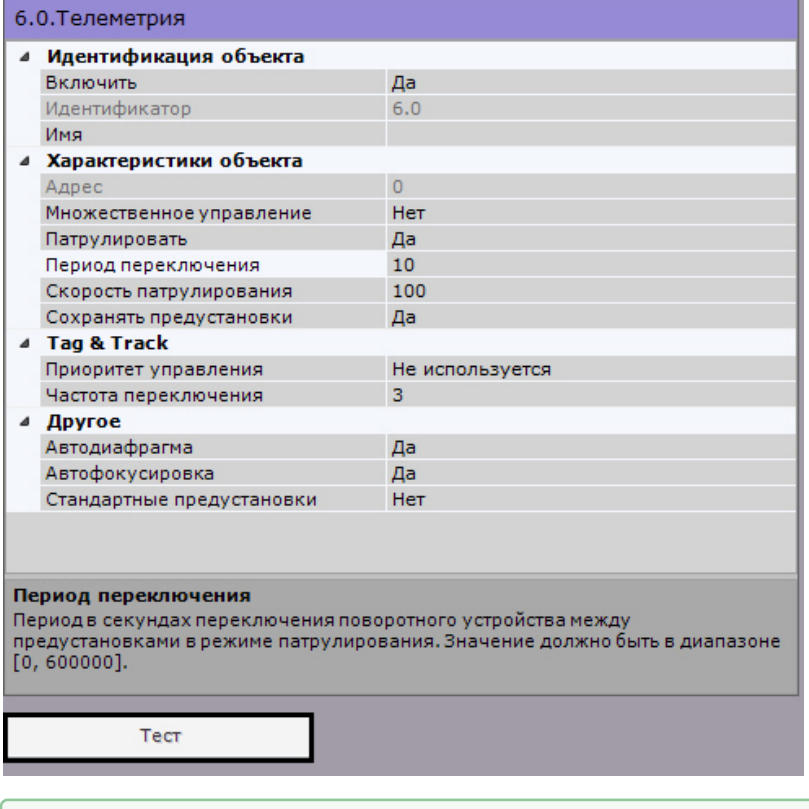

[Управление поворотной видеокамерой](#page-615-0)

## 7.2.3.8.1 Задание HTTP-CGI команд для управления функцией Wash&Wiper

В ПК *Axxon Next* существует возможность управлять функцией Wash&Wiper у некоторых IP-устройств Axis (M7016, P7216, Q7404, Q7436) с помощью HTTP-CGI команд.

Для задания HTTP-CGI команд необходимо:

- 1. [Создать на соответствующем устройстве предустановки с номерами](#page-616-0) 101, 102, 103 и 104 (см. Создание и редактирование предустановок).
- 2. Перейти к объекту **Телеметрия** и в соответствующих полях задать команды.

## **Примечание**

У соответствующего объекта **Видеокамера** должна быть активирована опция **Отправлять настройки видеокамере** (см. [Объект Видеокамера](#page-111-0)).

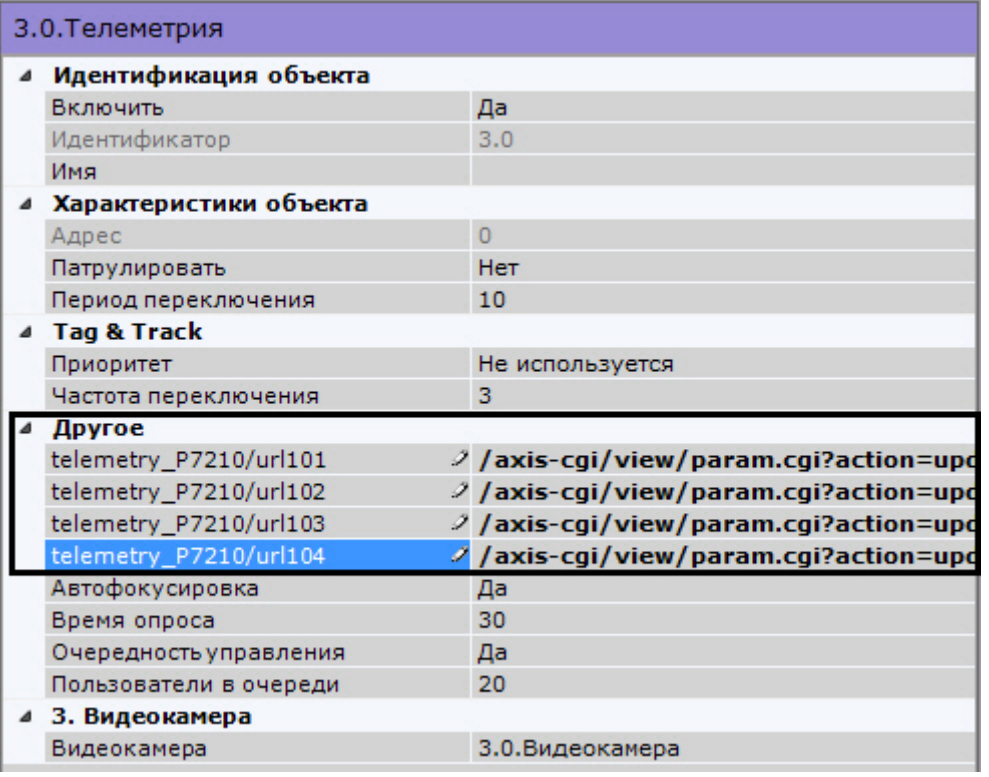

#### 3. Нажать кнопку **Применить.**

При переходе на предустановки с номерами 101-104 будет выполняться заданная команда.

## 7.2.3.9 Объект Динамик

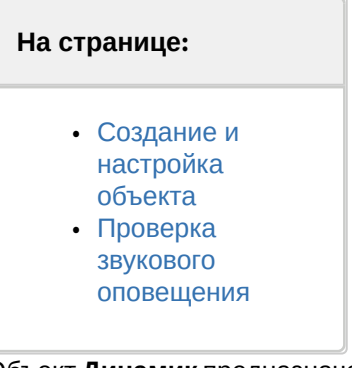

Объект **Динамик** предназначен для настройки звукового оповещения, которое запускается при срабатывании макрокоманды.

В программном комплексе *Axxon Next* могут быть созданы объекты **Динамик** следующих типов:

1. **Динамик IP-устройства**. Создается автоматически при наличии аудиовыхода на IP-устройстве.

## **Примечание.**

Одному аудиовыходу IP-устройства соответствует один дочерний по отношению к объекту **Видеокамера** объект **Динамик**.

2. **Системный динамик**. Создается вручную. Звук на системном динамике воспроизводится с использованием звуковой карты Сервера.

С помощью объекта **Динамик** можно воспроизвести файлы звукового оповещения с расширением:

1. .wav;

- 2. .mp3;
- 3. .mkv;
- 4. .avi.

Поддерживаются следующие форматы кодирования файлов звукового оповещения:

- 1. G.711;
- 2. G.726;
- 3. PCM.

Файл звукового оповещения должен храниться на компьютере, соответствующем тому объекту **Сервер**, на базе которого зарегистрирован объект **Динамик**.

### <span id="page-157-1"></span><span id="page-157-0"></span>7.2.3.9.1 Создание и настройка объекта

Чтобы создать системный объект **Динамик** необходимо выполнить следующие действия:

1. В списке оборудования нажать **Создать** и выбрать **Динамик**.

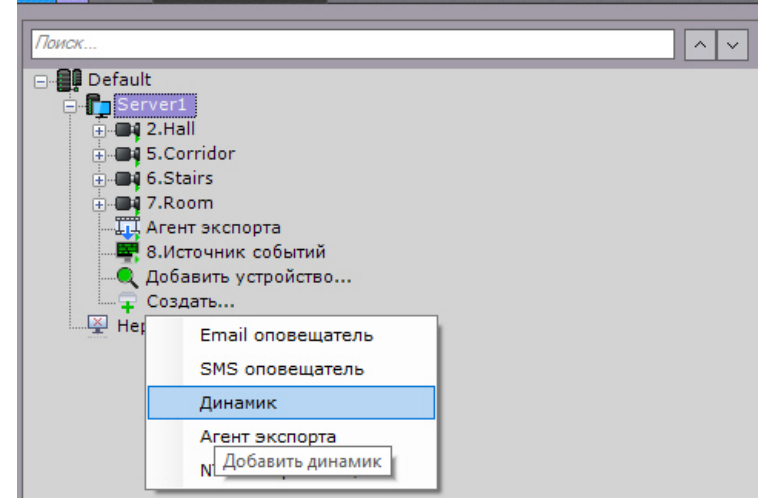

2. В поле **Имя** (**1**) ввести требуемое имя объекта **Динамик**.

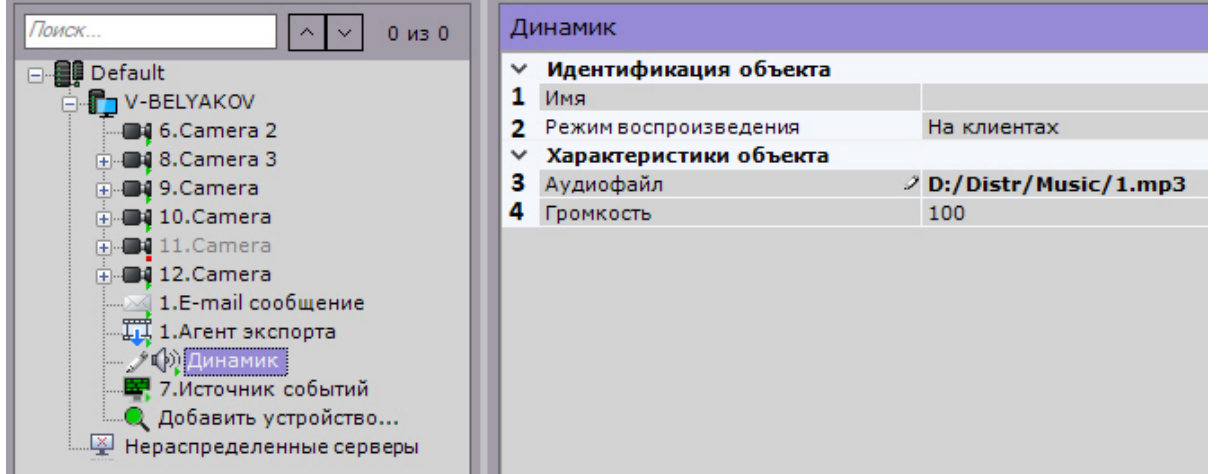

- 3. Выбрать режим работы динамика: отключен, воспроизводить на Сервере, воспроизводить на Клиентах (**2**).
- 4. В поле **Аудиофайл** (**3**) ввести полный путь к файлу звукового оповещения. Данный параметр является обязательным.
- 5. В поле **Громкость** (**4**) ввести требуемый уровень громкости динамика.
- 6. В случае настройки динамика IP-устройства:
	- a. По умолчанию динамик IP-устройства отключен. Для его включения необходимо установить значения **Да** параметра **Включить** (**1**).

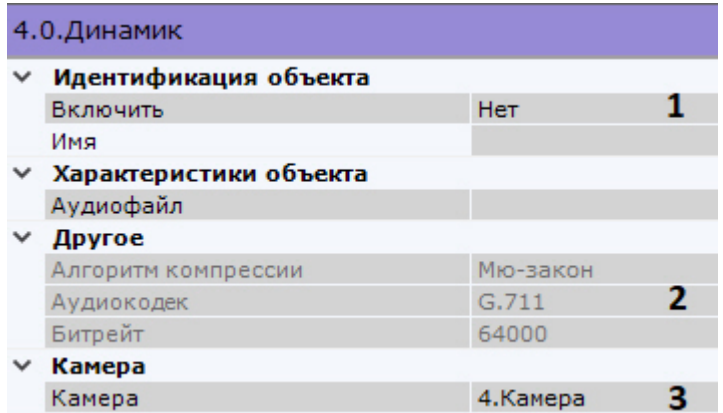

- a. При настройке динамика IP-устройства существует возможность задавать и другие его параметры, например, алгоритм компрессии аудиосигнала, передаваемого на динамик для воспроизведения (**2**). Перечень доступных для настройки параметров динамика определяется протоколом интеграции IP устройства и ПК *Axxon Next.*
- b. Выбрать видеокамеру, к которой необходимо отнести данный динамик (**3**). В результате выполнения операции динамик станет дочерним по отношению к выбранной видеокамере.
- 7. Нажать кнопку **Применить**.

Настройка объекта **Динамик** завершена.

#### <span id="page-158-0"></span>7.2.3.9.2 Проверка звукового оповещения

Для проверки звукового оповещения, реализуемого посредством объекта **Динамик**, необходимо нажать кнопку **Тест**.

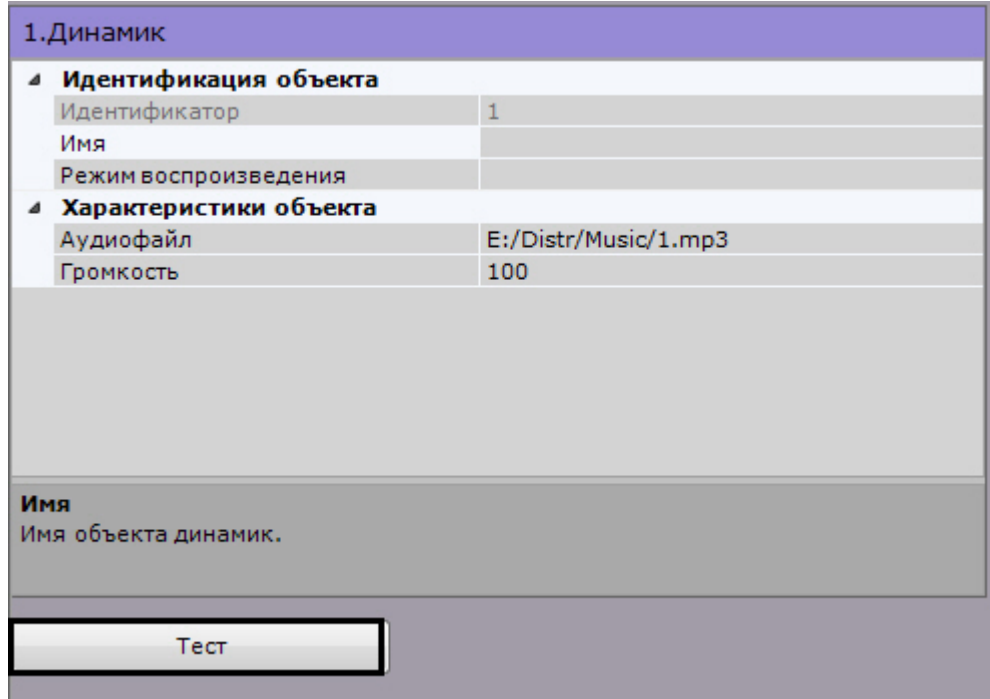

В результате выполнения операции запустится воспроизведение файла звукового оповещения, путь к которому был задан в одноименном поле (см. раздел #[Настройка объекта](#page-157-1)).

[Воспроизведение звука с микрофона Клиента на динамиках видеокамер](#page-730-0)

## 7.2.3.10 Объект Встроенное хранилище

Если видеокамера имеет встроенное хранилище данных, то в системе автоматически будет создан соответствующий объект.

Настройка встроенного хранилища осуществляется следующим образом:

1. Выбрать соответствующий объект в списке оборудования (**1**).

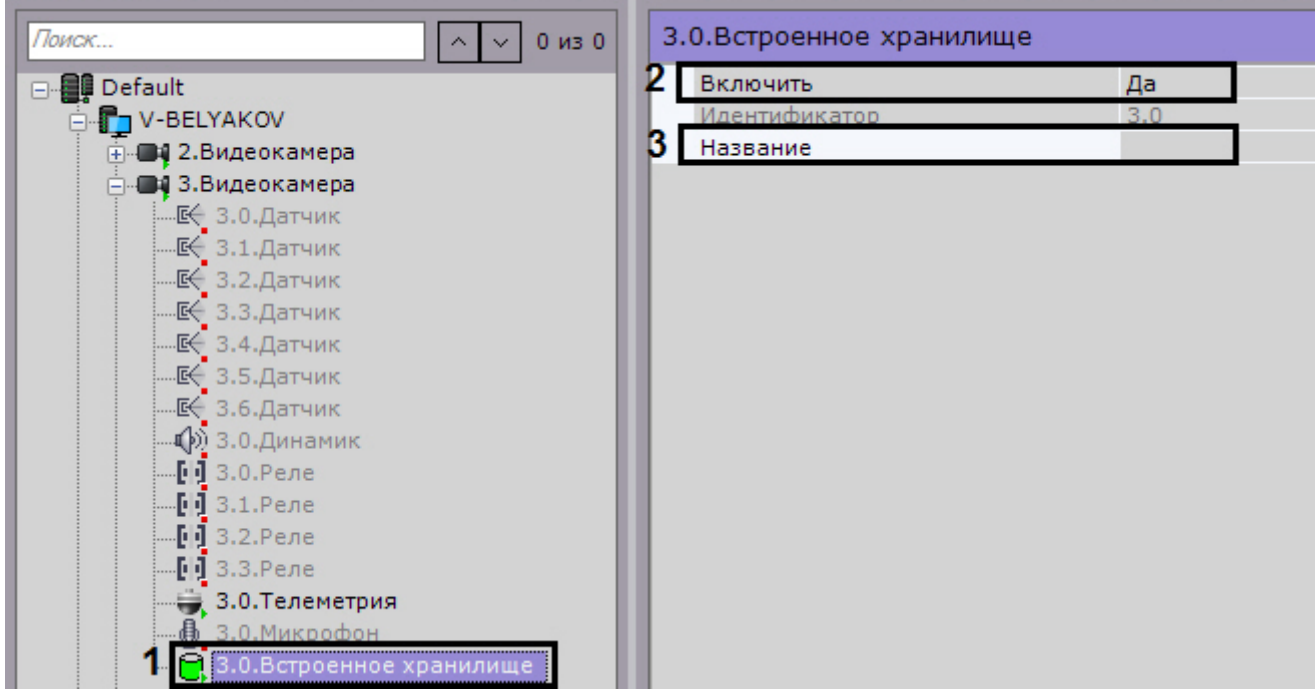

- 2. Активировать объект, выбрав **Да** в списке **Включить** (**2**).
- 3. При необходимости ввести название объекта (**3**).
- 4. Нажать кнопку **Применить**.

Настройка встроенного хранилища завершена. Если оно было активировано в системе, то данные из него доступны для просмотра (см. [Выбор архива](#page-642-0)) и репликации в системный архив (см. [Настройка репликации данных](#page-206-0)).

# 7.2.4 Особенности настройки оборудования

## 7.2.4.1 IP-устройства Axis

7.2.4.1.1 Проверка серийного номера

Для IP-устройств Axis реализована проверка серийного номера устройства:

1. Ввести серийный номер в соответствующем поле.

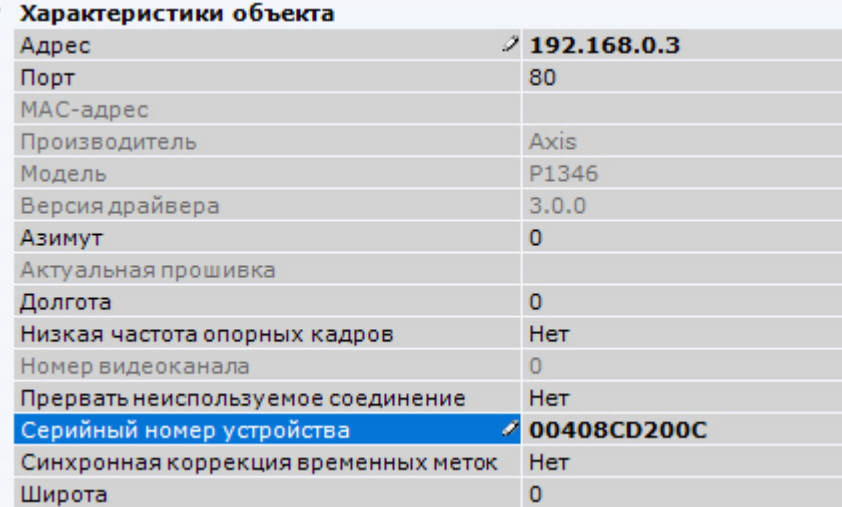

- 2. Нажать кнопку **Применить**.
- 3. Произойдет переподключение к устройству. При восстановлении соединения произойдет сравнение введенного серийного номера с реальным. Если они отличаются, в системном журнале отобразится соответствующее событие.

### 7.2.4.1.2 Функция Bonjour

Для IP-устройств Axis, на которых поддерживается и включена функция *Bonjour*, менять значение по умолчанию параметра **Friendly name** категорически не рекомендуется. В случае, если для IP-устройства Axis задано произвольное значение **Friendly name**, поиск подключенного оборудования в ПК *Axxon Next* будет выдавать некорректные результаты по данному IP-устройству.

## **Примечание**

Параметр **Friendly name** настраивается через веб-интерфейс IP-устройства: Setup -> System options -> Network -> Bonjour

## **Примечание**

Параметр **Friendly name** по умолчанию имеет следующее значение: AXIS <model\_ name> - <mac address>, где <model name> – модель IP-устройства Axis, <mac address> – его MAC-адрес (например, AXIS 214 - 00408C7D2610)

#### 7.2.4.1.3 Видеопотоки

В программном комплексе *Axxon Next* для IP-устройств Axis доступны следующие видеопотоки:

1. Получение видео H264/MJPEG.

2-5. Потоки, соответствующие профилям "Quality", "Balanced", "Bandwith" и "Mobile". Данные профили настраиваются в веб-интерфейсе камеры.

В программном комплексе *Axxon Next* профилю "Quality" соответствует поток **1. Авто**, "Balanced" − **2. Авто**, "Bandwith" − **3. Авто**, "Mobile" − **4. Авто** (см. [Объект Видеокамера](#page-111-0)).

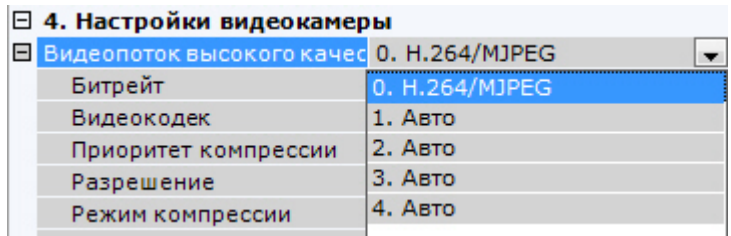

## 7.2.4.2 IP-устройства Sony

Некоторые модели Sony поддерживают кодирование видеосигнала одновременно в два формата. Для использования данной возможности необходимо выполнить следующие действия:

- 1. Установить флажок **Отправлять настройки видеокамере** и значение **Да** для параметра **Двойное кодирование**.
- 2. Из списка **Приоритет кодирования** выбрать формат, являющийся приоритетным при двойном кодировании.

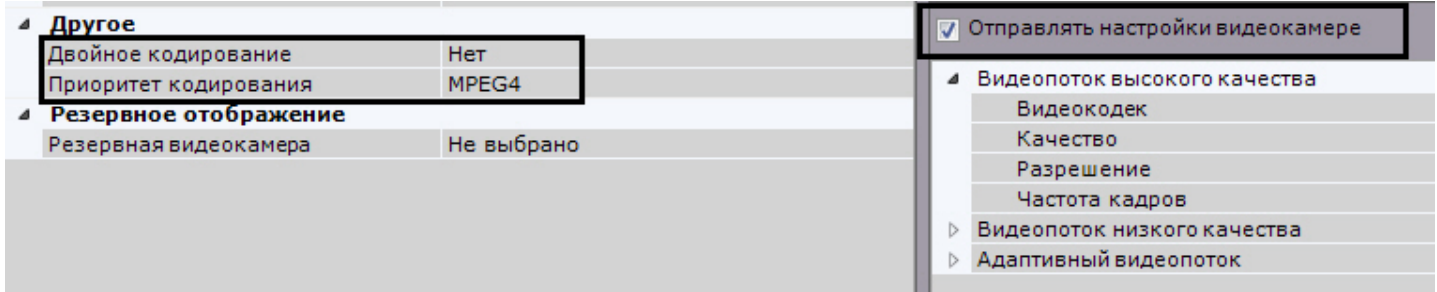

## 7.2.4.2.1 Джойстики

В ПК Axxon Next для управления телеметрией могут использоваться только те джойстики, которые определяются в Windows как игровые устройства.

Необходимая информация о просмотре статуса подключенного джойстика приведена в официальной справочной [документации](http://support.microsoft.com/kb/831361) Microsoft.

## **Примечание**

Рекомендуется откалибровать устройство перед началом работы в ПК *Axxon Next.*

## 7.2.4.3 Vivotek Panoramic PTZ

Vivotek Panoramic PTZ − технология компании Vivotek, заключающаяся в связке fish-eye видеокамеры и поворотной видеокамеры.

Данная технология позволяет единовременно отслеживать ситуацию по всей области зрения fish-eye видеокамеры и детально изучать конкретную область с помощью поворотной видеокамеры.

Функционал Vivotek Panoramic PTZ поддерживают fish-eye видеокамеры Vivotek SF8172 и Vivotek SF 8172V и поворотная видеокамера Vivotek SD8362E.

Для использования данной технологии в *Axxon Next* необходимо выполнить следующие действия:

- 1. Выполнить установку и настройку видеокамер согласно официальной [документации](http://www.vivotek.com/panoramic%20ptz/) компании Vivotek.
- 2. Добавить видеокамеры в конфигурацию *Axxon Next*.

Управление технологией Vivotek Panoramic PTZ в программном комплексе *Axxon Next* осуществляется с помощью функций Areazoom (см. [У](#page-624-1)[правление с использованием функции](#page-624-0) Areazoom) и Point&Click (см. Управление с использованием функции Point&Click).

## 7.2.4.4 Пульты управления видеонаблюдением

### 7.2.4.4.1 Общие сведения о настройке пультов управления видеонаблюдением

Взаимодействие пультов управления видеонаблюдением с ПК *Axxon Next* может осуществляться 2 способами:

1. Подключение как устройство USB HID через драйвер Windows. При данном способе подключения пульт сразу будет доступен для назначения горячих клавиш (см. [Назначение горячих клавиш](#page-516-0)).

## **Внимание!**

При подключении данным способом не все кнопки пультов могут работать в ПК *Axxon Nex*t.

2. Подключение через драйвер ПК *Axxon Nex*t. При данном способе подключения добавление пульта в систему осуществляется по аналогии с IP-устройствами (см. [Создание и удаление](#page-102-0) IP-устройств).

## **Внимание!**

При подключении данным способом для работы пультов управления видеонаблюдением требуется, чтобы ПК *Axxon Next* был установлен в конфигурации **Сервер и Клиент**. Подключение удаленным Клиентом и использование пультов невозможно.

#### В текущей версии с ПК *Axxon Next* работают следующие пульты:

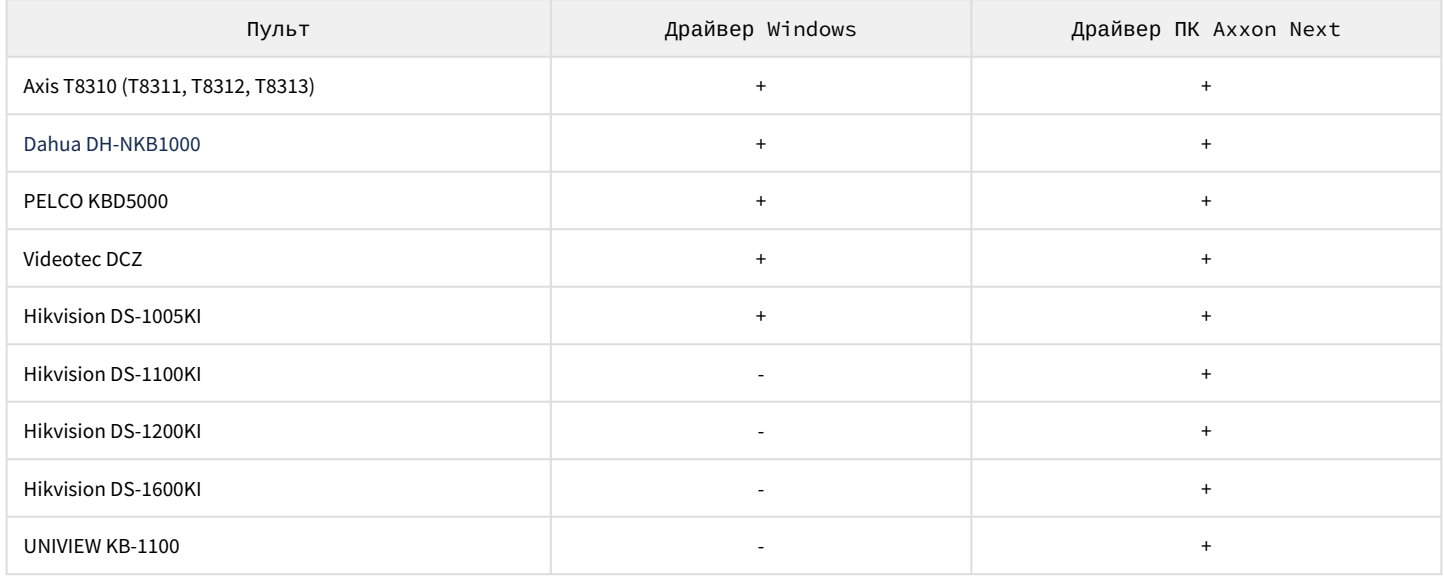

## 7.2.4.4.2 Особенности настройки Axis T8310

## 7.2.4.4.2.1 Особенности настройки на Сервере

При использовании устройства с ревизией Rev01 для работы клавиатуры T8312 после создания объекта **IP-Сервер** необходимо выполнить перезапуск Сервера ПК Axxon Next (см. [Завершение работы Сервера](#page-90-1), [Запуск Сервера](#page-85-0)).

#### 7.2.4.4.2.2 Особенности настройки на Клиенте

Начиная с версии Axxon Next 4.3.4 и Driver Pack 3.61 панель управления видеонаблюдением Axis T8310 может использоваться на удаленных Клиентах посредством драйвера ПК *Axxon Nex*t. При этом панель не добавляется в систему как IP-[устройство и сразу будет доступна для назначения горячих клавиш](#page-516-0) (см. Назначение горячих клавиш).

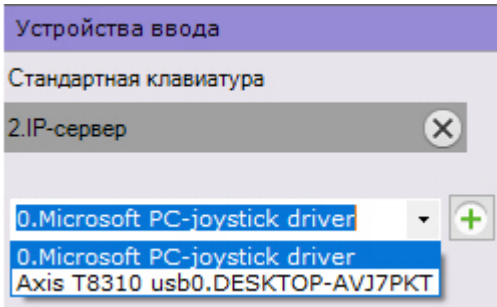

Модель панели меняется в зависимости от подключенных [устройств](https://www.axis.com/ru-ru/products/joysticks-and-control-boards/axis-t8310-video-surveillance-control-board).

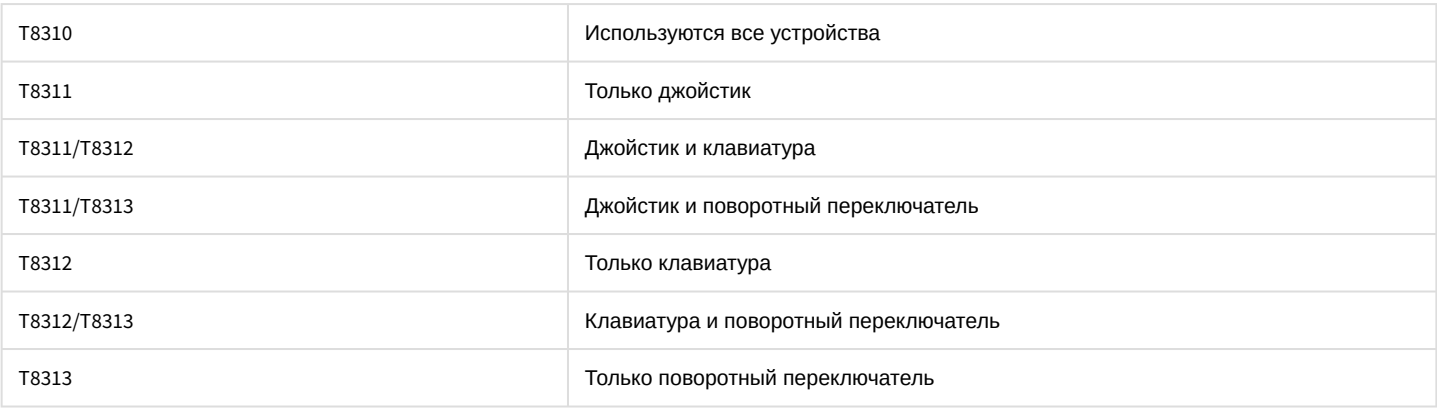

## 7.2.4.4.3 Особенности настройки Dahua DH-NKB1000

## 7.2.4.4.3.1 Режимы работы пульта

Для корректной работы в ПК Axxon Next пульт должен определяться в Windows как игровое устройство KEYBOARD 1000.

Если устройство определяется как HID клавиатура, необходимо переключить режим с помощью долгого нажатия на клавишу Shift на самом пульте.

## 7.2.4.4.3.2 Особенности настройки в ОС

Если в диспетчере устройств Windows пульт определяется как BETTER\_USB\_HS, то он работать не будет.

В этом случае необходимо откатить драйвер устройства. Для корректной работы пульт должен определяться в диспетчере устройств как HID-совместимый игровой контроллер.

## 7.2.4.4.3.3 Особенности настройки в ПК Axxon Next

В ПК Axxon Next пульт Dahua DH-NKB1000 дополнительно может определяться как Hikvision-joystick DS-1005KI из-за одинаковых уникальных идентификаторов устройств.

Для корректной работы пульта необходимо выбирать только Dahua DH-NKB1000.

В ПК Axxon Next кнопка **Pattern** не работает.

## 7.2.4.4.4 Особенности настройки Hikvision DS-1100KI

Для корректной работы пульта Hikvision DS-1100KI в ПК *Axxon Next* после запуска пульта необходимо:

- 1. В интерфейсе пульта перейти в режим **Server.**
- 2. Выбрать режим **Third Platform Software**.
- 3. Ввести IP-адрес Сервера *Axxon Next* и порт подключения.
- 4. При добавлении устройства в ПК *Axxon Next* использовать заданный порт.

## 7.2.4.4.5 Особенности настройки Hikvision DS-1200KI

#### **На странице:**

• Настройка устройства [управления](#page-164-0) Hikvision DS-1200KI перед • [Особенности](#page-165-0)  [добавлением в](#page-164-0)  ПК Axxon Next работы устройства управления Hikvision DS-1200KI в ПК Axxon Next

<span id="page-164-0"></span>7.2.4.4.5.1 Настройка устройства управления Hikvision DS-1200KI перед добавлением в ПК Axxon Next

Перед тем, как создавать соответствующий объект в ПК *Axxon Next*, необходимо настроить пульт управления поворотными устройствами Hikvision DS-1200KI следующим образом:

1. Задать адрес пульта. Для этого необходимо во внутреннем интерфейсе выбрать **System** - **Network**, отключить DHCP, а затем задать IP-адрес и шлюз.

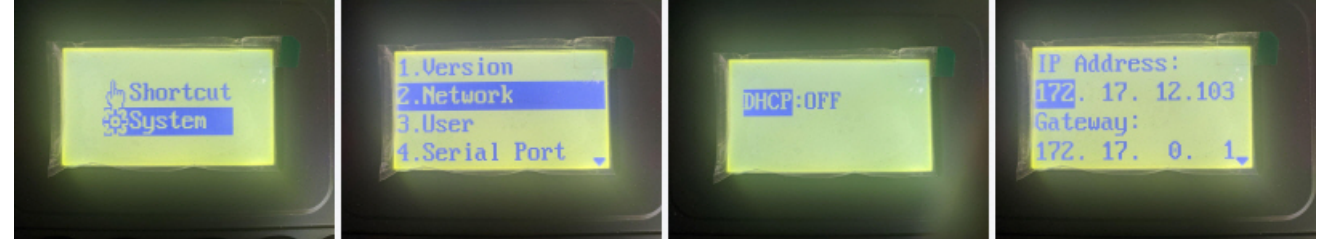

2. Задать IP-адрес и порт Сервера ПК *Axxon Next* на устройстве*.* Для этого необходимо открыть веб-интерфейс устройства по заданному на предыдущем шаге адресу, выбрать **Platform Access - Third-Party Platform**.

## **Примечание.**

По умолчанию web-интерфейс доступен только по https, поэтому следует ввести префикс https перед IP-адресом.

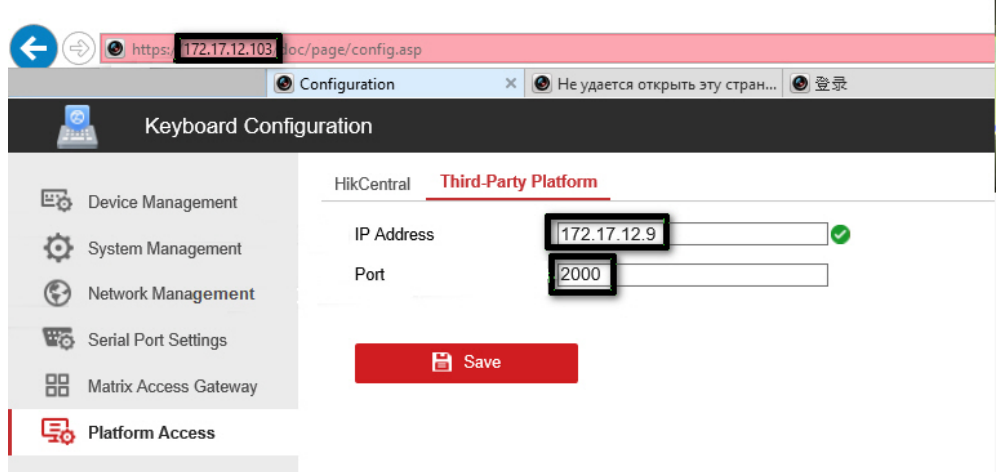

3. Во внутреннем интерфейсе пульта выбрать режим **8. Private VMS**

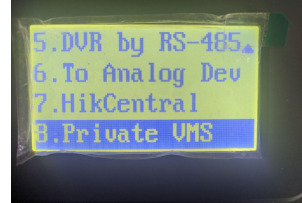

- 4. Для перевода пульта в рабочий режим необходимо выполнить одно из следующих действий:
	- Выбрать любой монитор MON (monitor) [целое число в диапазоне 1-9999], любую камеру CAM (camera) [целое число в диапазоне 0-999999]; в этом режиме будут работать все клавиши, в том числе клавиши WIN (subwindow of video wall) и MULT (layout size) для монитора и камеры.
	- Выбрать любую камеру CAM (camera) [целое число в диапазоне 1-999999 (число 0 доступно только при задании монитора)]; в этом режиме не будут работать клавиши WIN, MULT и CAM-G.
	- Выбрать любой монитор MON (monitor) [целое число в диапазоне 1-9999] и любую группу камер CAM-G (camera group) [целое число в диапазоне 1-999999]; в этом режиме будут работать только клавиши MULT, OK и повороты осей джойстика.

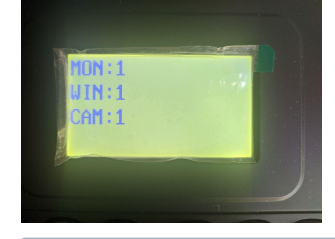

## **Примечание.**

Для выбора этих параметров следует ввести число с клавиатуры пульта, а затем нажать соответствующую клавишу (MON/WIN/CAM/CAM-G).

Если IP-адрес и/или порт сервера недоступны из пульта, после нажатия клавиш MON/WIN/CAM/ CAM-G на экране пульта будет отображаться сообщение "Connect failed".

Предварительная настройка пульта управления поворотными устройствами Hikvision DS-1200KI завершена.

#### <span id="page-165-0"></span>7.2.4.4.5.2 Особенности работы устройства управления Hikvision DS-1200KI в ПК Axxon Next

При нажатии на пульте клавиш MULT, PRESET, PATROL, PATTERN выполняются следующие действия:

- при вводе числа в диапазоне 1-99 и нажатии MULT для каждого числа в ПК *Axxon Next* приходит сообщение о нажатии соответствующей отдельной клавиши с номером в диапазоне 23-121 (B22-B120);
- при первом нажатии PresetRec в ПК *Axxon Next* приходит сообщение о нажатии клавиши 13 (B12), и на дисплее устройства появляется надпись **Record started**;
- при втором нажатии PresetRec в ПК *Axxon Next* приходит сообщение о нажатии клавиши 12 (B11), и на дисплее устройства появляется надпись **Record ended**;
- при вводе числа в диапазоне 1-65535 и нажатии PresetRec в ПК *Axxon Next* приходит сообщение о нажатии клавиши 22 (B21), и на дисплее устройства появляется надпись **PRESET:**;
- при вводе числа в диапазоне 1-65535 и нажатии Patrol в ПК *Axxon Next* приходит сообщение о нажатии клавиши 17 (B16), и на дисплее устройства появляется надпись **PATROL:**;
- при вводе числа в диапазоне 1-65535 и нажатии PatternPlay в ПК *Axxon Next* приходит сообщение о нажатии клавиши 18 (B17), и на дисплее устройства появляется надпись **PATTERN:**;
- при вводе числа в диапазоне 65536-999999 и нажатии любой из кнопок PresetRec / Patrol / PatternPlay ничего не происходит – такие числа не обрабатываются.

## 7.2.4.4.6 Особенности настройки UNIVIEW KB-1100

#### **На странице:**

• [Общее описание](#page-166-0)  пульта управления UNIVIEW KB-1100

• Настройка • Настройка пульта перед [добавлением в](#page-167-0)  ПК Axxon Next пульта управления [UNIVIEW KB-1100](#page-167-1) в ПК Axxon Next

## <span id="page-166-0"></span>7.2.4.4.6.1 Общее описание пульта управления UNIVIEW KB-1100

Схематичное изображение пульта управления UNIVIEW KB-1100 приведено на рисунке ниже.

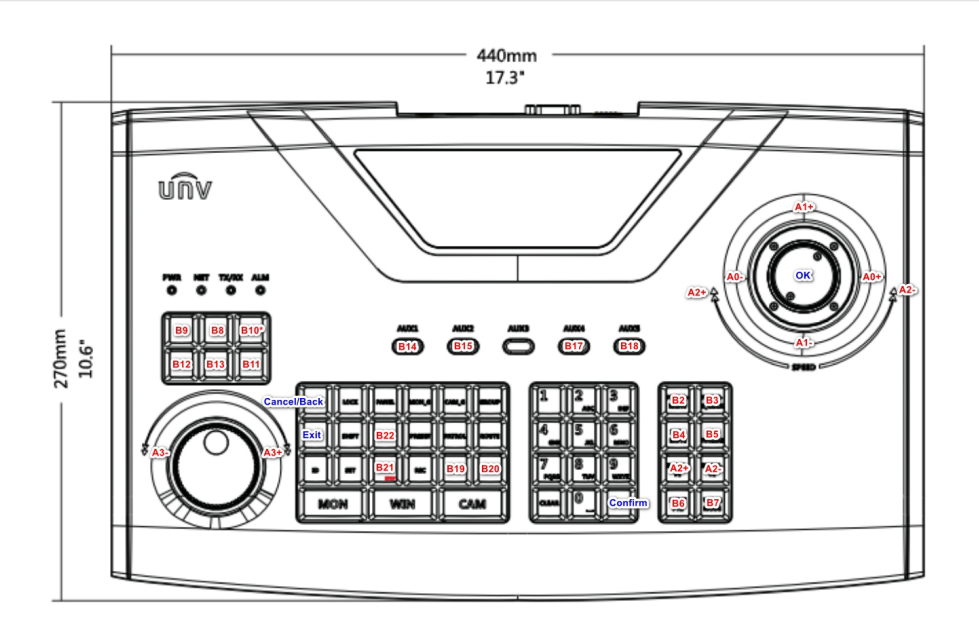

На пульте доступны следующие физические элементы управления:

**Джойстик (Joystick)** – поворотный элемент управления, может перемещаться по трём осям:

- ось Pan (панорамирование отклонение влево-вправо).
- ось Tilt (наклон отклонение вверх-вниз).
- ось Zoom (масштабирование отклонение по-против часовой стрелки).

Ускорение по каждой из трех осей зависит от степени отклонения от центра. Движение осуществляется вплоть до отпускания. При отпускании возвращается в исходную позицию.

**Джог (Jog-Wheel)** – поворотный элемент управления, может вращаться только вокруг своей оси. При отпускании возвращается в исходную позицию. На иллюстрации располагается слева внизу (внешнее поворотное кольцо).

**Шатл (Shuttle)** – поворотный элемент управления, может вращаться только вокруг своей оси. Отвечает за дискретное движение в одну из двух сторон. Исходной позиции не имеет, при отпускании остаётся на месте. На иллюстрации располагается слева внизу (внутреннее поворотное кольцо).

**Кнопка (Button)** – нажимной элемент управления, может передавать два состояния. Отвечает за дискретный вызов одной из двух функций (функция, отвечающая за нажатие, и функция по отпусканию). При отпускании возвращается в исходную позицию (состояние «не нажата»).

Из всех кнопочных элементов управления пульта интегрированы следующие блоки:

• блок клавиш управления управления воспроизведением (6 клавиш слева: кнопка записи срабатывает после нажатия кнопки на джойстике);

• блок клавиш управления фокусом, масштабированием, диафрагмой и предустановками поворотного устройства (8 клавиш).

Также доступны следующие клавиши:

- Нажатие кнопки на джойстике пульта (OK) (эквивалентно нажатию клавиши ENTER).
- Отмена действия/возврат на шаг назад в меню пульта (эквивалентно нажатию клавиши ESC).
- Числа/буквы вводятся с числовой клавиатуры, режим ввода переключает клавиша SHIFT.
- Перемещение по пунктам меню и внутри полей осуществляется отклонением пульта по вертикали/ горизонтали.

### <span id="page-167-0"></span>7.2.4.4.6.2 Настройка пульта перед добавлением в ПК Axxon Next

Перед тем, как создавать соответствующий объект в ПК Axxon Next, необходимо настроить пульт управления поворотными устройствами UNIVIEW KB-1100 следующим образом:

- 1. Включить пульт.
- 2. Ввести логин и пароль в экранном меню. Данные авторизации по умолчанию следующие:
	- a. логин: admin
		- b. пароль: 123456
- 3. Настроить сетевую конфигурацию пульта. Для этого в меню Local Cfg -> Net Cfg задать следующие настройки:
	- a. IP-адрес.
		- b. Маска.
		- c. Шлюз.
- 4. Добавить Сервер ПК Axxon Next во внутреннюю конфигурацию пульта. Для этого в меню Dev Manage -> Manual Cfg -> Add Dev задать следующие настройки:
	- a. ID ввести любое число (диапазон: 1-240, число не должно совпадать с ID пульта или другого уже добавленного устройства).
	- b. name ввести строку (1-8 символов).
	- c. DType выбрать VM (VideoManagementSystem).
	- d. LType выбрать NetWork.
	- e. После выбора LType нажать кнопку на джойстике и ввести IP-адрес сервера ПК Axxon Next и используемый порт (по умолчанию используется порт 60000).
- 5. Выполнить подключение к ПК *Axxon Next,* добавленному на предыдущем шаге. Для этого в меню FindDev -> Dev ID ввести указанный выше ID либо в меню Dev Manage -> Search Dev выбрать найденный профиль.
- 6. Если устройство найдено, то на дисплее пульта будет отображена информация о нем.
- 7. Нажать на поле ID. В результате появится возможность работы с пультом в ПК Axxon Next.

Настройка пульта управления UNIVIEW KB-1100 завершена.

## <span id="page-167-1"></span>7.2.4.4.6.3 Настройка пульта управления UNIVIEW KB-1100 в ПК Axxon Next

Настройка подключения устройства управления UNIVIEW KB-1100 в ПК Axxon Next осуществляется следующим образом:

- 1. Перейти к мастеру поиска IP-устройств (см. [Создание и удаление](https://doc.axxonsoft.com/confluence/pages/viewpage.action?pageId=184371854) IP-устройств).
- 2. В списке **Производитель** выбрать **Uniview-joystick** (**1**).

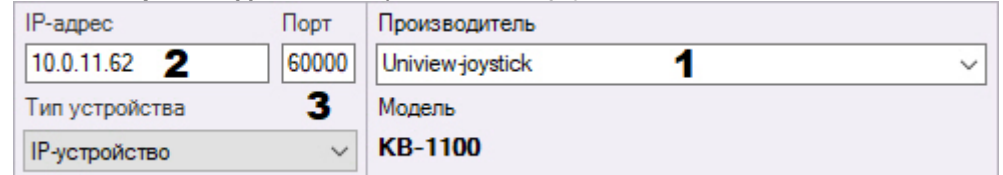

- 3. В поле **Адрес** ввести IP-адрес пульта управления (**2**).
- 4. В поле **Порт** ввести номер порта, заданный на шаге 4 настройки пульта (**3**).
- 5. Нажать кнопку **. . . .**
- 6. Активировать созданный объект **IP-Сервер** и дочерний объект **Канал**.

Настройка подключения пульта управления UNIVIEW KB-1100 в ПК Axxon Next завершена.

## 7.2.4.5 Платы видеоввода

В ПК Axxon Next поддерживаются 3 платы видеоввода с интерфейсом PCIe и 1 плата с интерфейсом USB:

- 1. PCIe:
	- a. Yuan SC300Q16.
	- b. [Yuan SC3C0N8.](https://www.yuan.com.tw/products/capture/Analog/sc3c0n8_l.htm)
	- c. Yuan WS216.
- 2. USB: [Yuan PD652.](https://www.yuan.com.tw/products/capture/external/pd652.htm)

## 7.2.4.5.1 Платы WS-216

В программном комплексе *Axxon Next* каждому каналу платы WS-216 соответствует 2 устройства: производитель **ITV**, модель **TW5864 PCI** (драйвер **Yuan**, **2**) и производитель **CaptureDevice**, модель **CaptureDevice** (драйвер **DShow**, **1**).

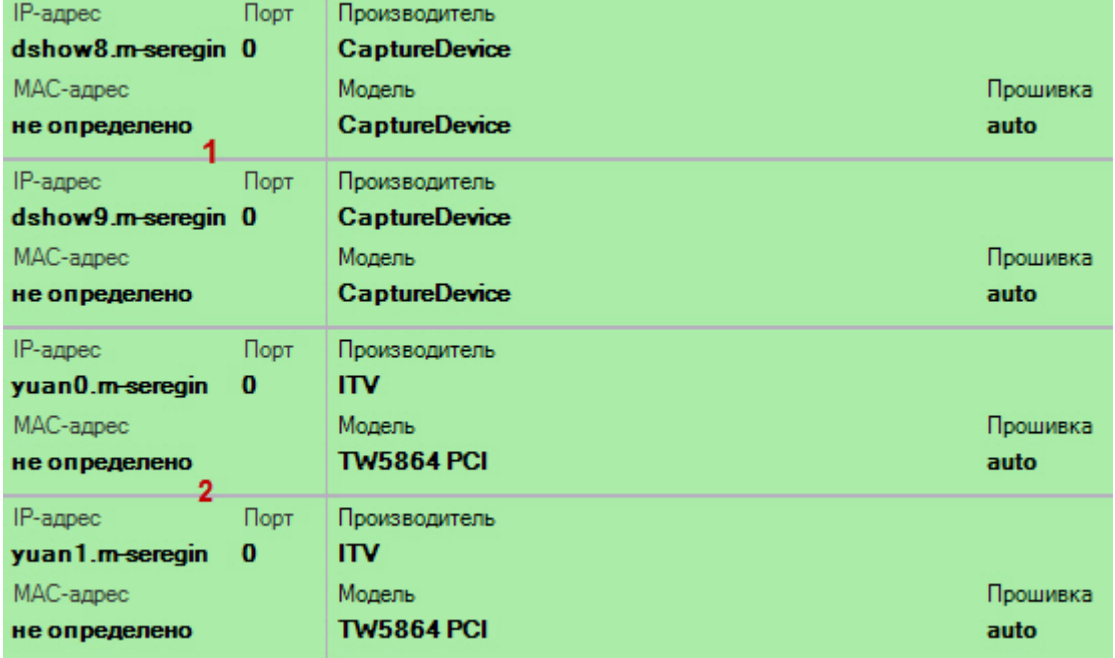

## **Примечание**

При работе с платой WS-216, добавленной через драйвер Yuan, в операционных системах линейки Server необходимо активировать компонент [Возможности рабочего стола](https://technet.microsoft.com/ru-ru/library/dd759187(v=ws.11).aspx).

Для корректного отображения в программном комплексе *Axxon Next* видеоизображения с камер, подключенных через плату WS-216, необходимо добавить в конфигурацию устройства **ITV TW5864 PCI** (**2**) и установить для них флажок **Отправлять настройки видеокамере** (см. [Объект Видеокамера](#page-111-0)).

## **Примечание**

В программном комплексе *Axxon Next* нет возможности получения несжатого видеоизображения с плат WS-216.

Для видеокамер, подключенных через платы WS-216, возможен выбор двух потоков:

1. H.264 с возможностью редактирования параметров.

2. H.264 в минимальном разрешении без возможности настройки.

## 7.2.4.5.2 Платы YUAN PD652

Для работы с платой YUAN PD652 в ПК *Axxon Next* необходимо:

#### **Внимание!**  $\mathbf{A}$

Список поддерживаемых ОС платой YUAN PD652 приведен на [официальном сайте](http://www.yuan.com.tw/products/capture/external/pd652.htm) производителя.

- 1. Установить [драйвера](http://www.yuan.com.tw/download.htm) платы, предварительно отключив в системе проверку цифровой подписи драйверов.
- 2. Подключить видеокамеру к плате.
- 3. Создать IP-устройство в ПК *Axxon Next*. В результах поиска видеокамера, подключенная через плату YUAN PD652, будет отображена следующим образом:

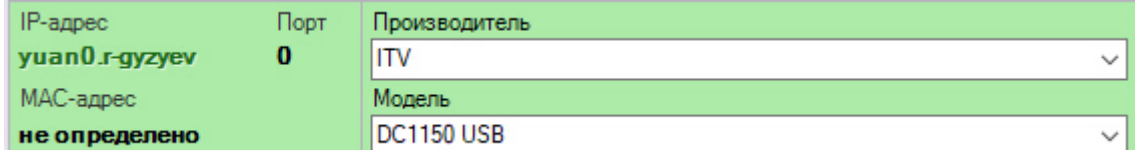

### 4. В настройках IP-устройства выбрать ТВ-стандарт, поддерживаемый видеокамерой.

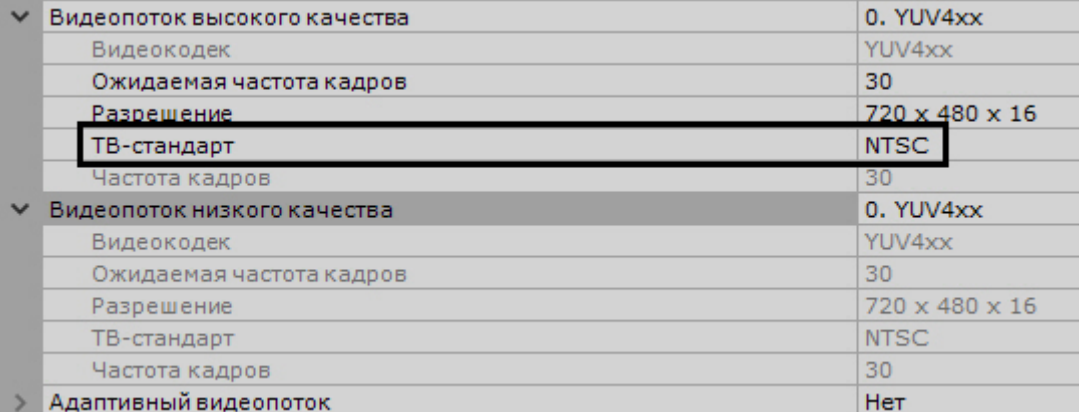

## 7.2.4.6 Охранная клавиатура CH VM-Desktop USB

Для корректной работы клавиатуры в ПК *Axxon Next* её подключение должно осуществляться до запуска Клиента.

## **Примечание**

Подключение устройства описано в официальной документации производителя

Возможность перепрограммирования клавиш клавиатуры отсутствует.

Работа клавиатуры CH VM-Desktop USB в ПК *Axxon Next* описана в соответствующем [разделе](#page-834-0).

## 7.2.4.7 Особенности настройки плат лучи-реле AGRG-IO-16/8-WD-DS

## <span id="page-169-0"></span>7.2.4.7.1 Электрические и технические характеристики устройств AGRG-IO-16/8-WD-DS

При подключении плат лучи-реле AGRG-IO-16/8-WD-DS следует иметь в виду электротехнические характеристики, представленные в таблице ниже.

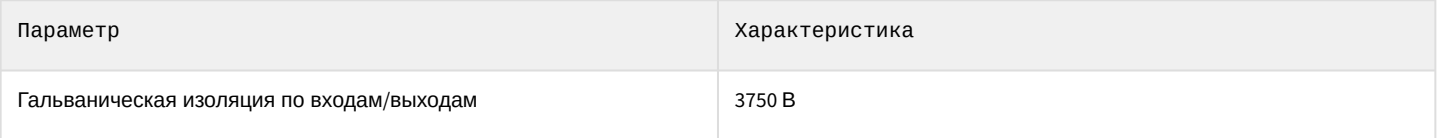

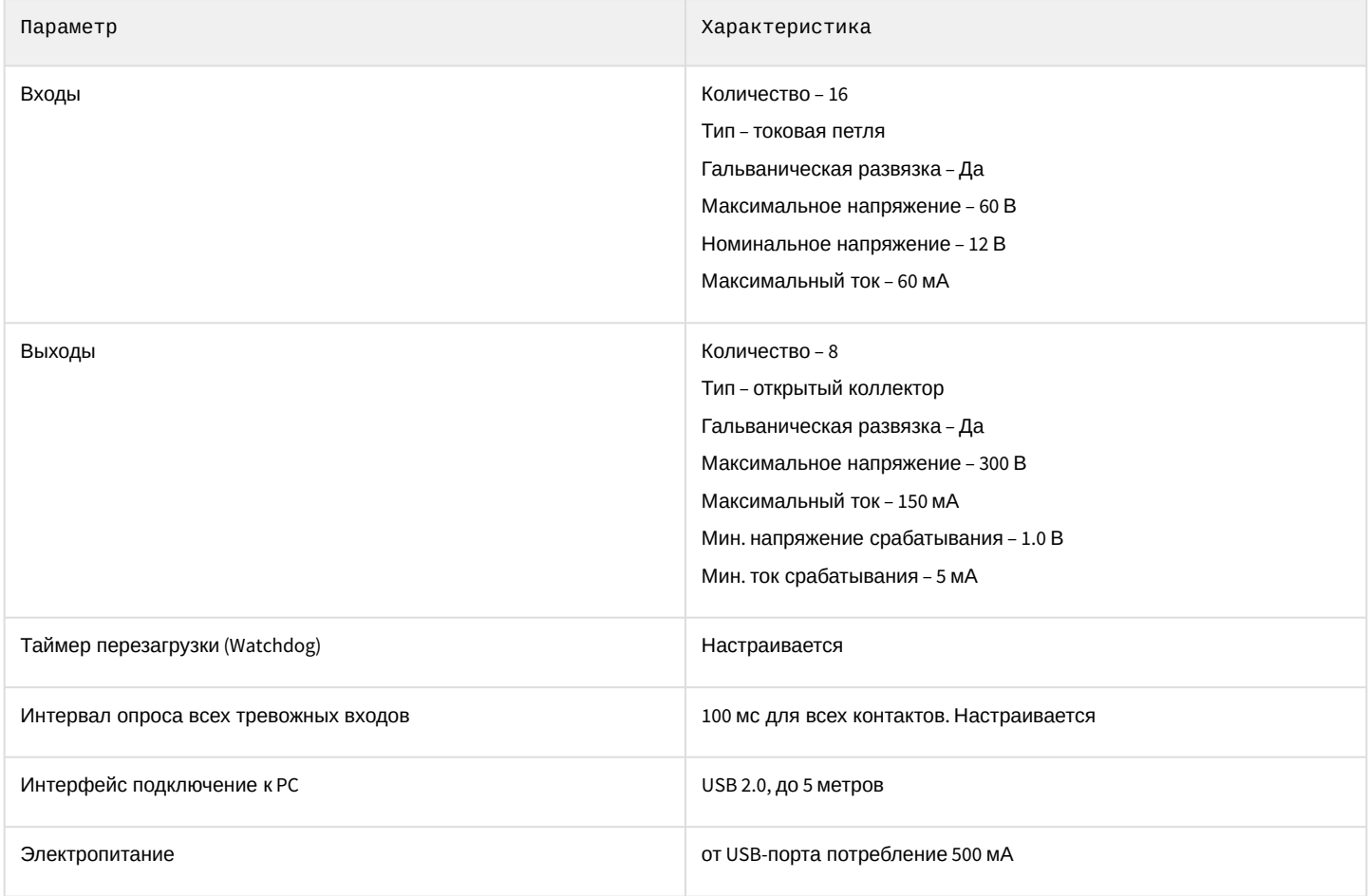

## 7.2.4.7.2 Подключение плат лучи-реле AGRG-IO-16/8-WD-DS

Плата *AGRG-IO-16/8-WD-DS* представляет собой устройство сопряжения с внешними датчиками (лучами) и внешними исполнительными устройствами (реле) в составе систем видеонаблюдения и охранно-пожарной сигнализации.

На рисунке представлен внешний вид платы *AGRG-IO-16/8-WD-DS*.

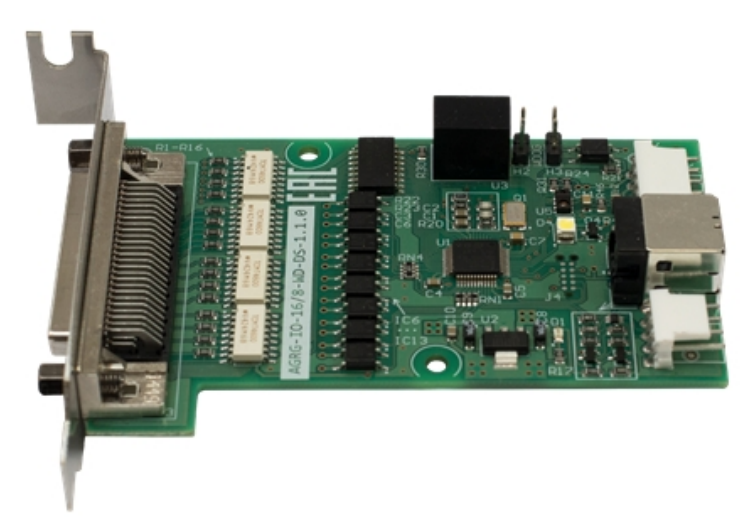

Схема разъемов платы:

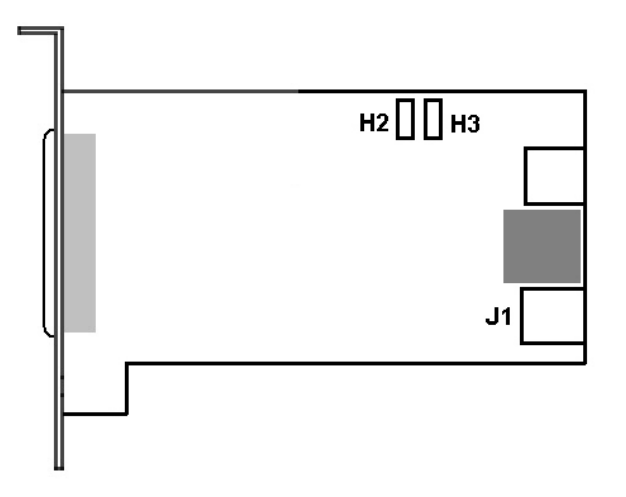

Управление устройством осуществляется через интерфейс USB. Электрические и технические характеристики платы представлены в разделе [Электрические и технические характеристики устройств](#page-169-0) AGRG-IO-16/8-WD-DS.

Подключение платы *AGRG-IO-16/8-WD-DS* к Серверу выполняется следующим образом:

- 1. Отключить питание компьютера. Затем снять крышку системного блока.
- 2. Плату *AGRG-IO-16/8-WD-DS* установить в свободный слот материнской платы и зафиксировать в корпусе.
- 3. Подключить шлейф, входящий в комплект поставки, к разъему **J1** и к свободному разъему USB на материнской плате компьютера.
- 4. Для активации аппаратного контроля зависания подключить провода к разъему **H2 H3**.
- 5. Для подключения лучей и реле распаять шлейф, входящий в комплект поставки:
	- a. К контактам, обозначенным как «Реле» (см. таблицу ниже), припаиваются соединительные провода от исполнительных устройств.

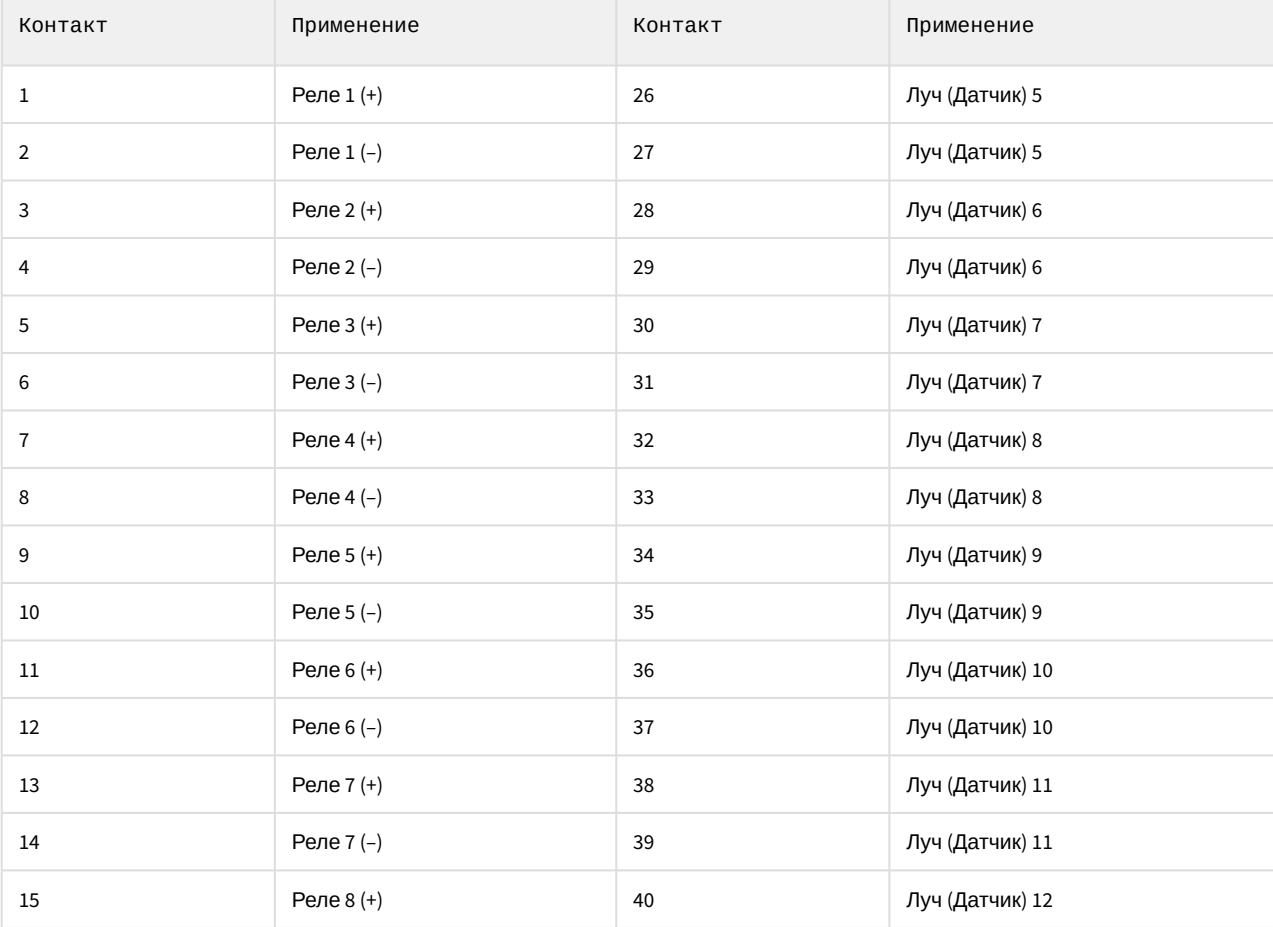

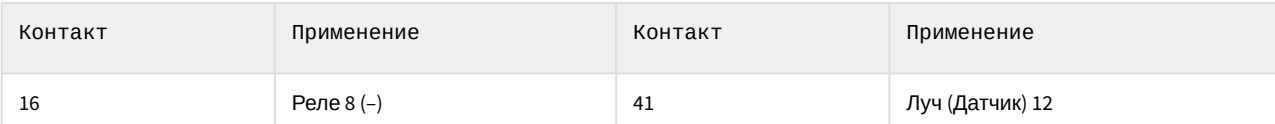

b. К контактам, обозначенным как «Луч» (см. таблицу ниже), припаиваются соединительные провода от датчиков.

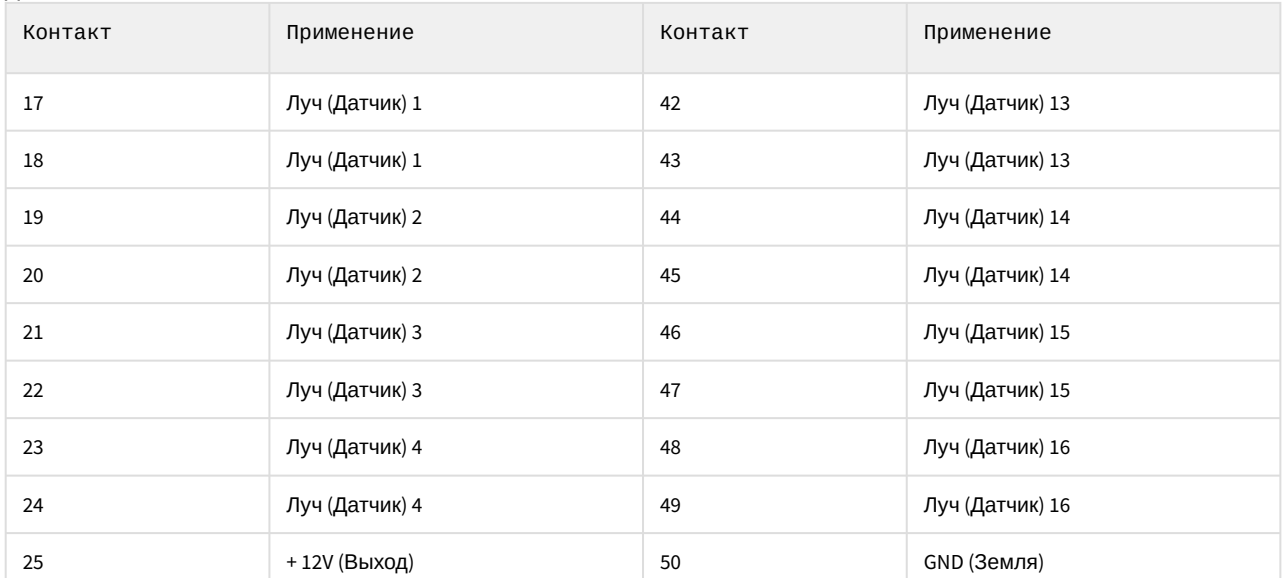

- 6. Зафиксировать распаянный разъем в корпусе, входящем в комплект поставки.
- 7. Соединить готовый к использованию разъем с внешним разъемом платы для подключения лучей и реле к Серверу.

Подключение платы *AGRG-IO-16/8-WD-DS* к Серверу завершено.

## 7.2.4.7.3 Особенности настройки платы AGRG-IO-16/8-WD-DS в ПК Axxon Next

[Подключенная плата автоматически обнаруживается в](#page-102-0) Мастере поиска IP-устройств (см. Создание и удаление IPустройств).

При добавлении устройства вручную в поле **IP-адрес** необходимо ввести точный серийный номер устройства.

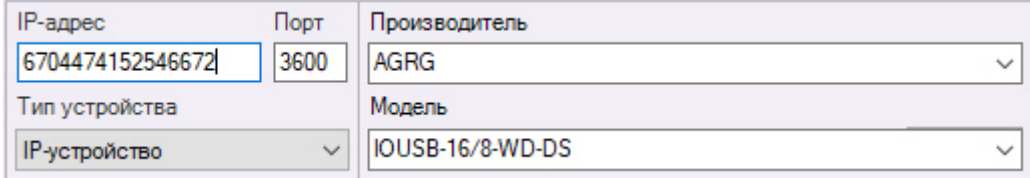

Для считывания серийного номера необходимо использовать [утилиту](http://it-agregator.ru/owncloud/index.php/s/uetnCUVVDcTwxiC) производителя.

## 7.2.4.8 Особенности настройки плат лучей-реле Tibbo

Платы лучей-реле Tibbo позволяют отслеживать показатели температуры и влажности на охраняемой территории. Для добавления платы в конфигурацию необходимо:

1. Перейти к мастеру поиска IP-устройств (см. [Создание и удаление](#page-102-0) IP-устройств).

### 2. В списке **Производитель** выбрать **Tibbo** (**1**).

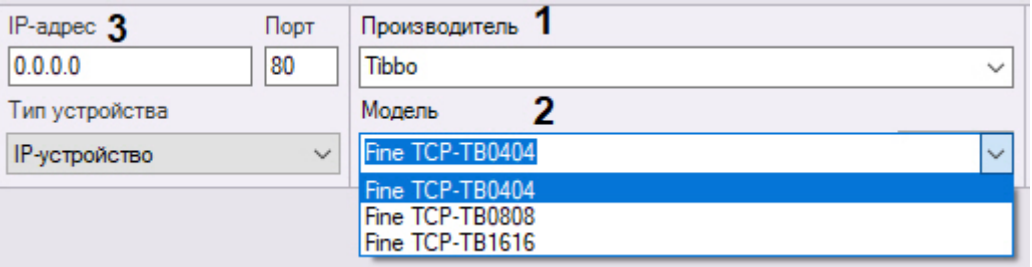

- 3. В списке **Модель** выбрать используемую плату (**2**).
- 4. Ввести IP-адрес устройства (**3**).
- 5. Нажать кнопку **. . . . .** .

Будет добавлен объект **IP-Сервер**, дочерний объект **Канал** и дочерние объекты **Датчик** и **Реле**.

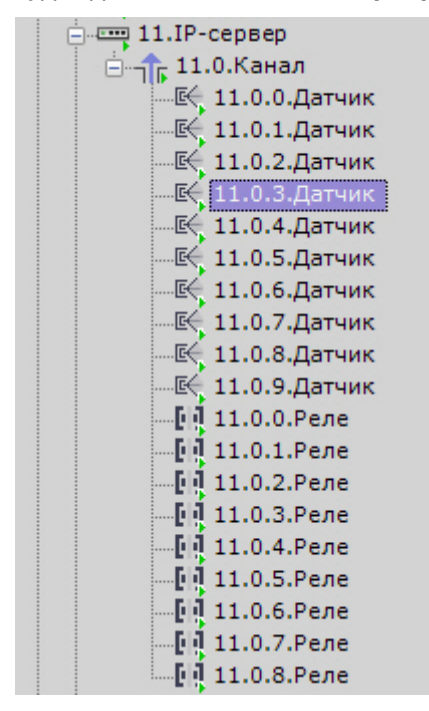

Для настройки платы необходимо:

1. Выбрать объект **IP-Сервер**.

#### 2. Активировать объект (**1**).

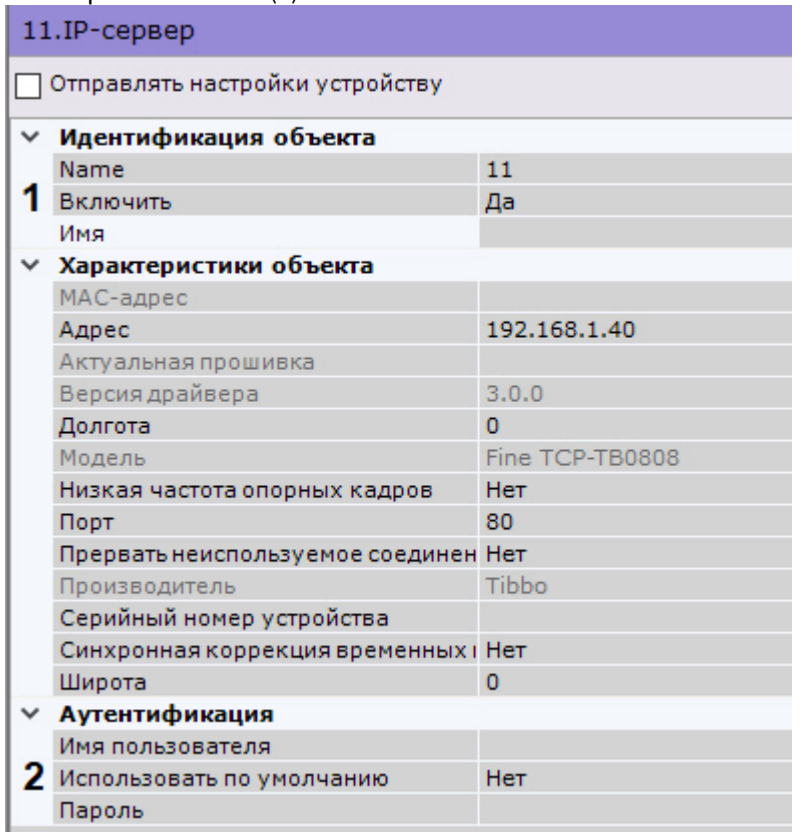

3. В группе **Аутентификация** выбрать значение **Нет** для параметра **Использовать по умолчанию** (**2**).

- 4. Выбрать объект **Канал**.
- 5. Активировать объект (**1**).

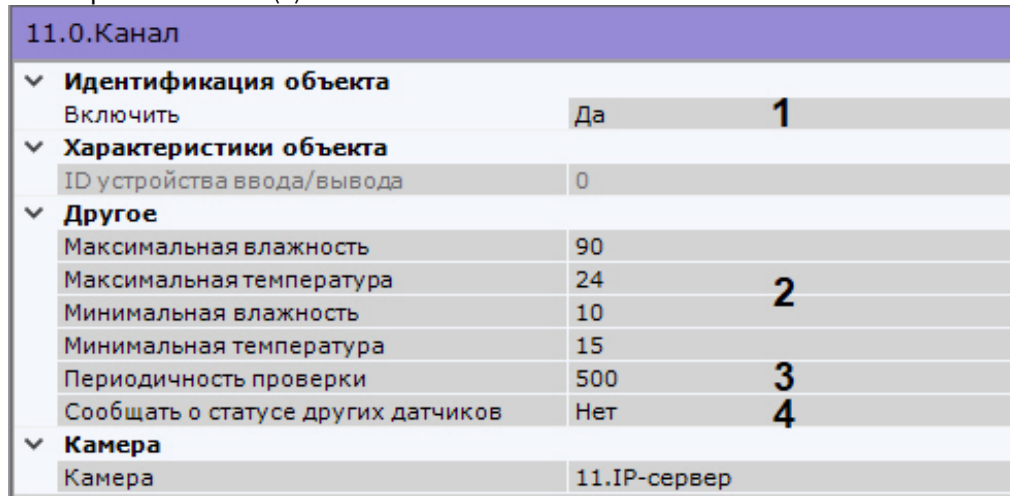

- 6. Задать диапазоны значений температуры (в градусах Цельсия) и влажности (в процентах), которые будут считаться нормальными (**2**). При выходе показателя за пределы заданного диапазона соответствующий датчик перейдет в тревожное состояние.
- 7. Задать периодичность проверки показаний датчиков в миллисекундах (**3**).
- 8. Если требуются сообщать о состоянии датчиков в тех случаях, когда их значения не превышают пороговые, выбрать значение **Да** для параметра **Сообщать о статусе других датчиков** (**4**). В этом случае в log-файл с заданной периодичностью (см. п. 7) будут поступать записи следующего формата:

Special humidity ray#16 changed status to: false ,Sensor value: 16,8 Correct range [15, 58]. Time: …..

Special temperature ray#17 changed status to: false , Sensor value: 29,8 Correct range [20, 60]. Time: …..

#### 9. Нажать кнопку **Применить**.

Настройка платы завершена. При добавлении датчиков на карту (см. [Добавление датчиков и реле](#page-450-0)) рядом с ними [будет отображаться соответствующее значение температуры или влажности](#page-742-0) (см. Отображение состояния устройств).

## 7.2.5 Настройка функций слежения за движущимися объектами

[Функции слежения за движущимися объектами](#page-626-0)

В программном комплексе Axxon Next реализовано несколько функций, акцентированных на наблюдении за движущимися объектами.

Функция **Tag & Track Pro** позволяет осуществлять слежение за наблюдаемым объектом с помощью поворотной видеокамеры на основе результатов трекинга объектов в области обзорных видеокамер. Данная функция предполагает совместную работу двух разных типов видеокамер − обзорных и поворотных (PTZ).

## **Внимание!**

Для работы функции Tag & Track Pro PTZ-видеокамера в ПК *Axxon Next* должна поддерживать абсолютное перемещение. Список устройств, поддерживающих функцию Tag & Track Pro, приведен в документации Drivers Pack. Если PTZ-[видеокамера не удовлетворяет данному условию](https://doc.axxonsoft.com/confluence/display/DDP/Documentation+Drivers+Pack), то её следует подключать по протоколу Onvif.

Функция **Tag & Track Lite** акцентирует внимание оператора на видеокамере, в поле зрения которой возможно может появиться наблюдаемый объект. Предполагаемая видеокамера вычисляется на основе данных трекинга объекта и привязки видеокамер к карте. Данная функция предполагает использование любых типов видеокамер.

Для работы данных функций для всех задействованных видеокамер должен быть создан и активирован **Трекер объектов** или **Нейротрекер** (см. [Общие сведения о детекторах анализа ситуации](#page-232-0)). Использование других детекторов не допускается.

## 7.2.5.1 Настройка функции Tag & Track Lite

Для работы функции Tag & Track Lite видеокамеры следует располагать таким образом, чтобы они смотрели сверху на плоскость (пол, земля), по которой двигаются объекты.

Для настройки функции Tag & Track Lite необходимо:

- 1. Для всех видеокамер создать **Трекер объектов** или **Нейротрекер**.
- 2. Перейти в режим редактирования раскладки (см. [Переход в режим редактирования раскладок](#page-410-0)).
- 3. Добавить видеокамеры на карту (см. [Добавление видеокамер и изменение размера их иконок на карте](#page-449-0)).
- 4. Для всех видеокамер задать точное местоположение видеокамер, область поля зрения и общие области с другими видеокамерами (см. [Настройка видеокамеры в стандартном режиме просмотра карты](#page-453-0)). Совместная область пересечения полей зрения двух видеокамер должна быть не менее тройного размера отслеживаемого объекта.
- 5. Для каждой видеокамеры:
	- a. Перейти в режим погружения (см. [Настройка видеокамеры в режиме погружения](#page-456-0)).

b. С помощью задания четырех связей соотнести объекты (дверь, угол и т.д.) на видеоизображении с их схематическим отображением на карте.

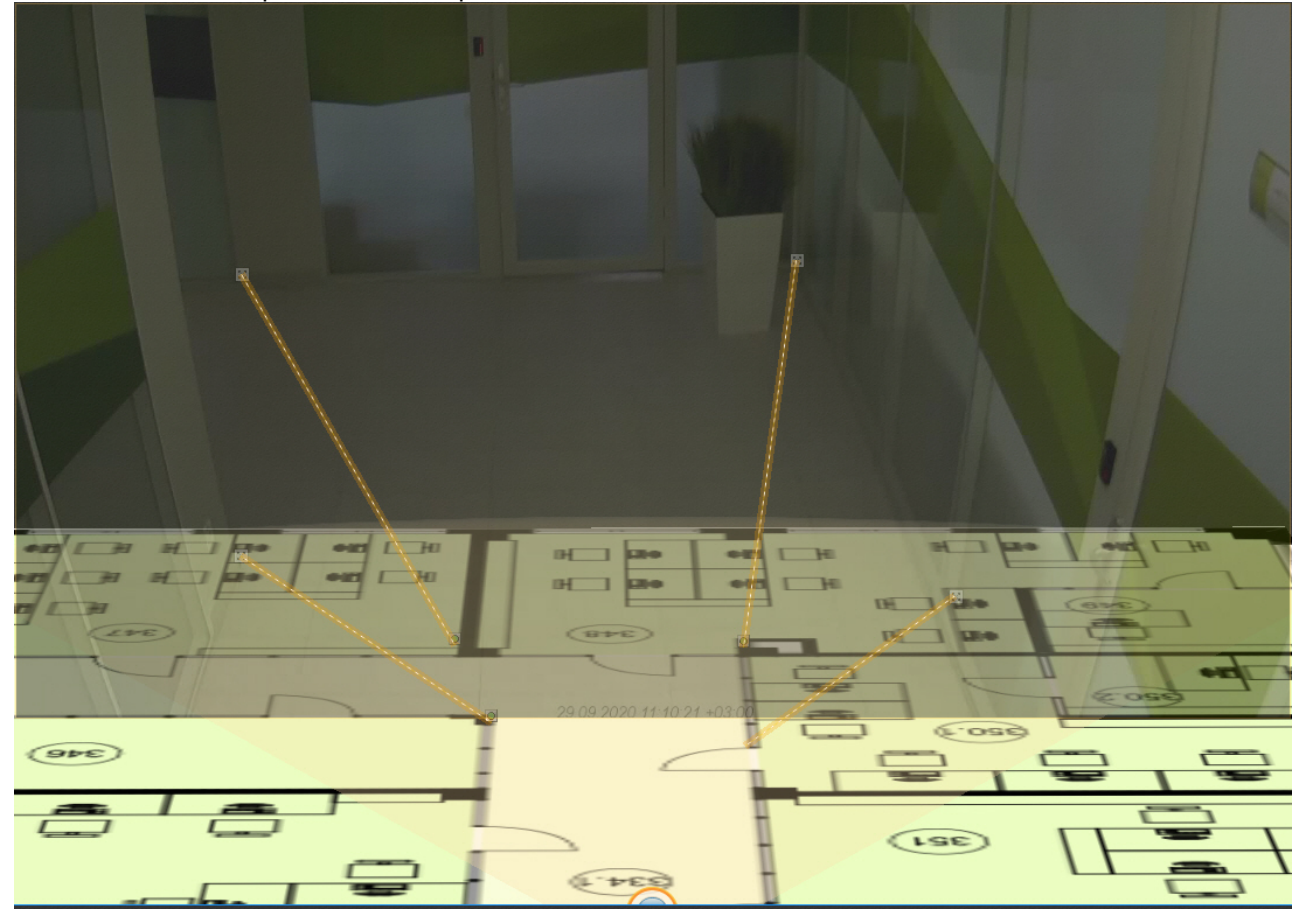

6. Сохранить раскладку (см. [Выход из режима редактирования раскладок](#page-437-0)).

## <span id="page-176-0"></span>7.2.5.2 Настройка функции Tag & Track Pro

### Для работы функции **Tag & Track Pro** необходимо:

- [осуществить привязку обзорных видеокамер к поворотной](#page-176-1) (см. Настройка связи обзорных видеокамер с поворотной),
- выполнить калибровку видеокамер (см. [Задание соответствий между положениями устройства телеметрии](#page-177-0)  и точками кадра обзорных камер (калибровка)).
- выбрать режим управления телеметрией (см. [Настройка режима управления телеметрией для функции](#page-179-0) Tag & Track Pro).

## 7.2.5.2.1 Требования к видеокамерам для работы функции Tag & Track Pro

Для работы функции Tag & Track Pro видеокамеры следует располагать таким образом, чтобы они смотрели сверху на плоскость (пол, земля), по которой двигаются объекты.

Обзорные и поворотная видеокамера должны быть направлены в одну сторону.

Кроме того, [обзорные видеокамеры должны удовлетворять следующим требованиям](#page-234-0): Требования к параметрам видео для работы детекторов анализа ситуации.

## <span id="page-176-1"></span>7.2.5.2.2 Настройка связи обзорных видеокамер с поворотной

Для привязки обзорных камер к поворотной видеокамере необходимо выполнить следующие действия:

- 1. Перейти на объект **Телеметрия** поворотной видеокамеры.
- 2. В группе **Tag & Track** выбрать в списке (**1**) видеокамеру, которую необходимо привязать к поворотной, и нажать кнопку **Добавить** (**2**).

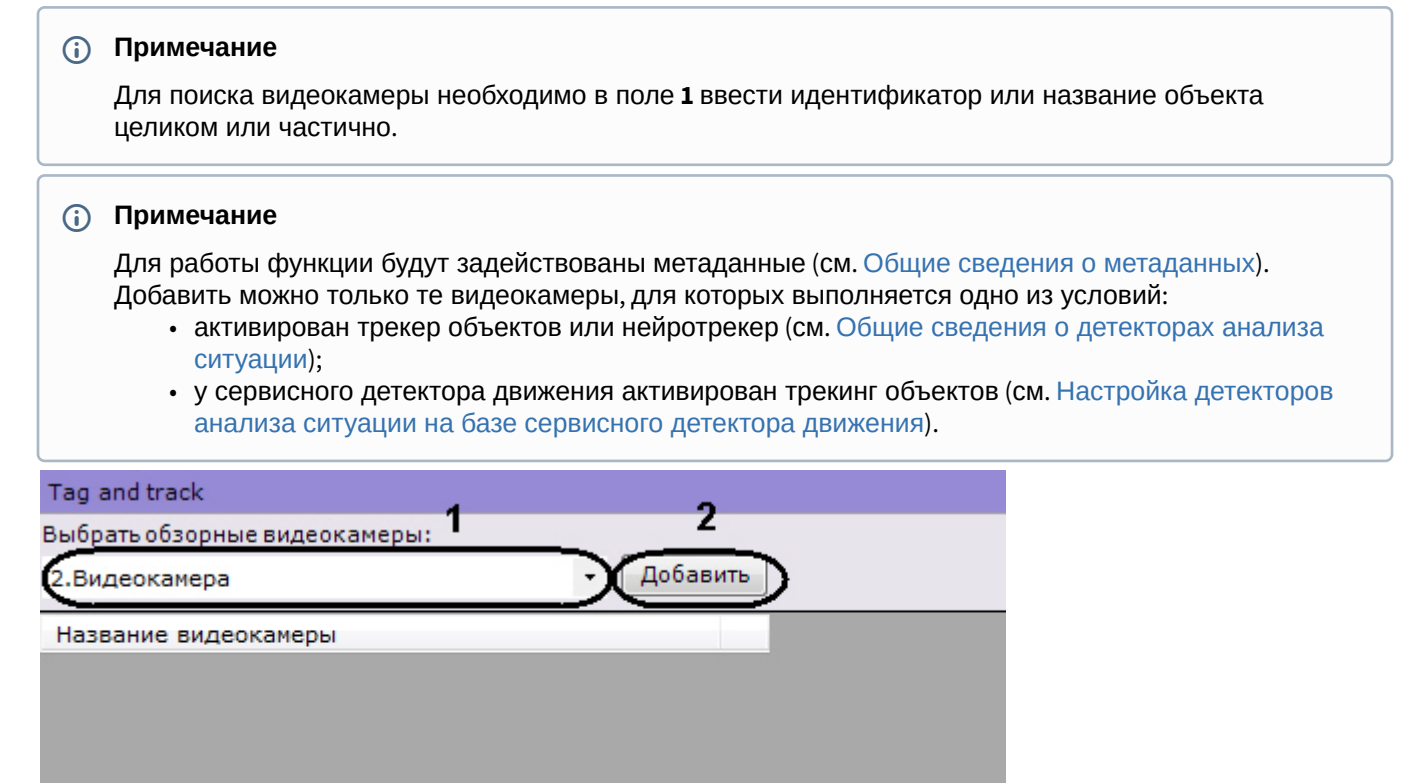

3. Повторить второе действие для всех видеокамер, которые требуется связать с поворотной. Связать с поворотной видеокамерой можно любое количество обзорных видеокамер.

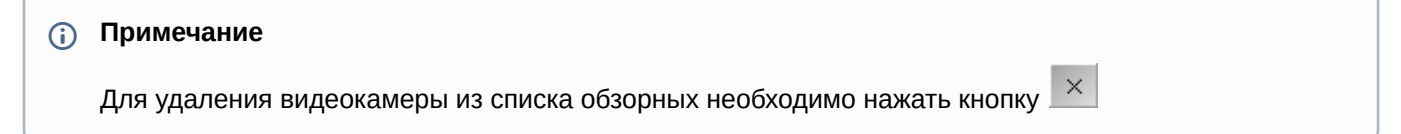

#### 4. Нажать кнопку **Применить**.

Привязка обзорных камер к поворотной видеокамере завершена.

## <span id="page-177-0"></span>7.2.5.2.3 Задание соответствий между положениями устройства телеметрии и точками кадра обзорных камер (калибровка)

Для точного слежения за наблюдаемым объектом необходимо выполнить калибровку устройства телеметрии: связать не менее шести её положений с точками кадра каждой обзорной камеры.

Чем больше задано связей, тем выше будет точность контроля поворотной видеокамеры за наблюдаемым объектом. Рекомендуется задавать 8 связей и более.

Алгоритм калибровки следующий:

- 1. Выбрать обзорную видеокамеру в списке.
- 2. Сфокусировать поворотную видеокамеру на какую-либо точку. Для этого в окне предварительного просмотра необходимо нажать кнопку и изменить ориентацию объектива одним из двух способов:
	- a. нажать левой кнопкой мыши на кадр и, удерживая её, переместить курсор мыши в необходимом направлении;
	- b. использовать функцию Point&Click (см. [Управление с использованием функции](#page-624-1) Point&Click).

3. Добавить путем клика левой кнопкой мыши точку на кадр обзорной камеры, на которую в данный момент сориентирована поворотная видеокамера.

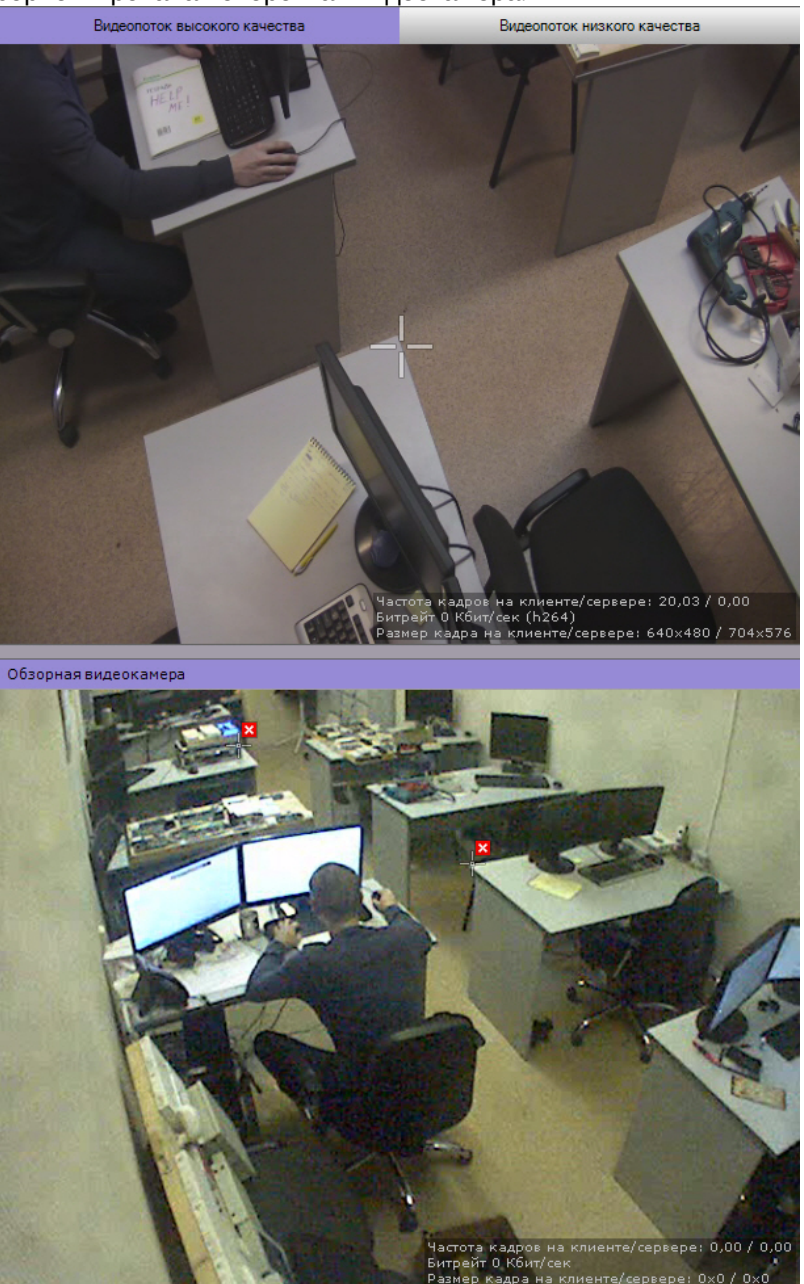

## **Внимание!**

Точки при калибровке необходимо задавать на одной плоскости (пол, земля). Не рекомендуется размещать точки в разных плоскостях (например, когда часть точек на земле, часть точек на дереве и т,д.).

#### **Внимание!**  $\blacktriangle$

Предполагаемый наблюдаемый объект должен полностью умещаться в кадре поворотной видеокамеры.

- 4. Повторить процедуру для задания как минимум 6 точек.
- 5. Повторить процедуру для всех обзорных видеокамер (выбираются кликом в списке обзорных видеокамер).

Для сохранения точек калибровки необходимо нажать кнопку **Применить**.

После завершения настройки рекомендуется выполнить проверку калибровки. Для этого необходимо:

- 1. Нажать кнопку справа от превью обзорной видеокамеры.
- 2. Кликать в разные точки изображения обзорной видеокамеры. Если поворотная видеокамера позиционируется верно, значит калибровка выполнена правильно.

### **Примечание**

Удаление точек калибровки осуществляется нажатием кнопки

### <span id="page-179-0"></span>7.2.5.2.4 Настройка режима управления телеметрией для функции Tag & Track Pro

Существует 4 режима управления телеметрией для функции Tag & Track Pro:

- 1. **Ручной** в этом режиме слежение поворотной видеокамеры за объектом начинается только после того, как пользователь выберет объект трекинга в окне видеонаблюдения.
- 2. **Автоматический** в этом режиме слежение поворотной видеокамеры за всеми активными объектами осуществляется автоматически. При этом поворотная видеокамера по очереди фокусируется на каждом объекте с заданной частотой переключения.
- 3. **Приоритет пользователя** в этом режиме, если пользователь не выбрал объект трекинга, за которым необходимо осуществлять слежение, то используется автоматический режим. Как только пользователь выбрал объект трекинга, активируется ручной режим. При снятии выбора объекта или при его исчезновении из области наблюдения поворотной видеокамеры вновь активируется автоматический режим.
- 4. **Ручное управление PTZ**  в этом режиме оператор может в любой момент взять управление поворотным устройством на себя. Если оператор не управляет поворотным устройством, то используется режим **Автоматический**.

Частота переключения задается в секундах в соответствующем поле (**1**). Выбор режима осуществляется из списка **Приоритет** (**2**).

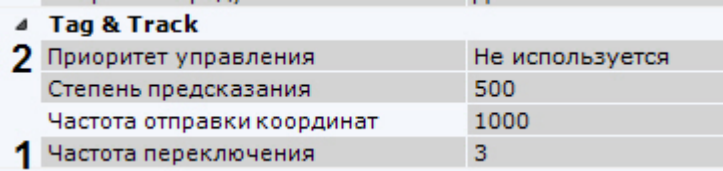

Для сохранения настроек необходимо нажать кнопку **Применить**.

## 7.2.5.2.5 Настройка сглаживания поведения поворотной видеокамеры

Если при работе функции Tag & Track Pro наблюдаются рывки при позиционировании поворотной видеокамеры, то необходимо эмпирически выполнить настройку следующих параметров:

1. Степень предсказания (**1**). Значение должно быть в диапазоне от 0 до 3000. Чем выше значение, тем движение видеокамеры будет более гладким.

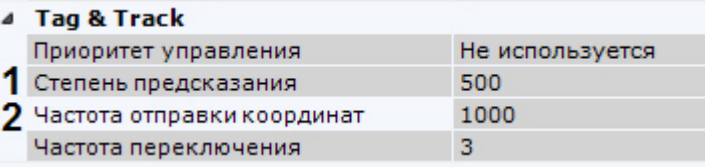

2. Частота отправки координат поворотной видеокамере в миллисекундах (**2**). Значение должно быть в диапазоне от 100 до 3000.

# 7.2.6 Настройка получения событий от внешних систем

В ПК *Axxon Next* реализована функция контроля кассовых операций, основанная на синхронизации информации, поступающей от кассового узла, с видеоизображением, поступающим от направленной на кассу видеокамеры. Кроме того, оператор ПК *Axxon Next* может в реальном времени получать события от любого объекта ПК
*Интеллект* и соотносить полученную информацию с видеоизображением. В качестве источников событий могут выступать, например, системы контроля доступа, охранно-пожарной сигнализации или периметральные системы защиты.

Информация из любых внешних источников в ПК *Axxon Next* отображается поверх видеоизображения с выбранной видеокамеры.

## <span id="page-180-0"></span>7.2.6.1 Объект Источник событий

Для получения событий из внешних систем в ПК *Axxon Next* используется объект **Источник событий.** Для создания данного объекта необходимо:

- 1. Перейти к Мастеру поиска IP-устройств (см. [Создание и удаление](#page-102-0) IP-устройств).
- 2. В форме ручного добавления устройства в списке **Тип устройства** выбрать **Источник событий**.

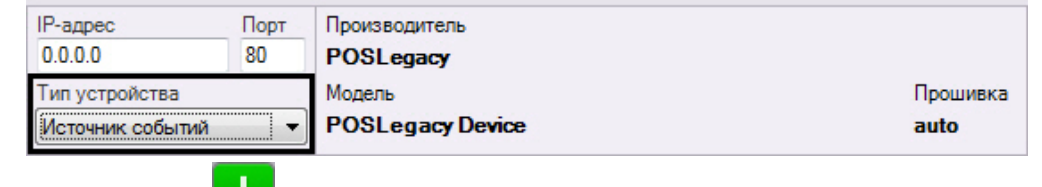

3. Нажать кнопку <mark>. . .</mark> .

Объект **Источник событий** добавлен в систему.

## **Примечание**

После создания объект **Источник событий** по умолчанию включен. Для его отключения необходимо установить значение **Нет** в поле **Включить**.

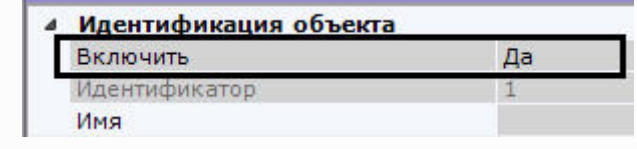

## <span id="page-180-1"></span>7.2.6.2 Настройка работы с POS-устройствами

В ПК *Axxon Next* реализовано получение данных с POS-устройств и доступны следующие возможности при работе с ними:

- 1. Просмотр титров в режиме реального времени и в архиве (см. [Просмотр титров с](#page-606-0) POS-устройства).
- 2. Поиск по титрам в архиве (см. [Поиск по титрам](#page-679-0)).

### 7.2.6.2.1 Настройка подключения POS-устройства

Для настройки подключения POS-устройства необходимо выполнить следующие действия:

- 1. Создать объект **Источник событий**, модель **POSLegasy** (см. [Объект Источник событий](#page-180-0)).
- 2. Выбрать объект **Источник событий**.

3. Выбрать тип подключения POS-устройства (**1**).

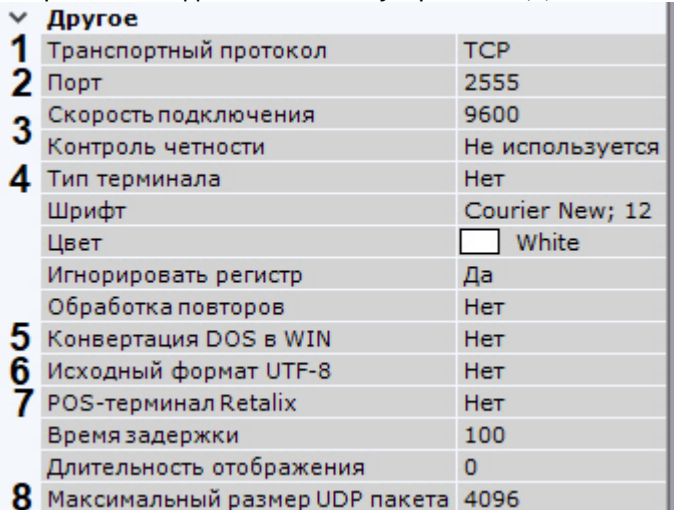

- 4. Задать порт подключения POS-устройства (**2**).
- 5. Для подключения по интерфейсу RS-232 выбрать скорость порта и контроль четности (**3**).
- 6. Выбрать тип используемого POS-устройства (**4**).
- 7. Если данные от POS-устройства присылаются в кодировке DOS, в поле **Конвертация DOS в WIN** выбрать **Да** (**5**).
- 8. Если данные от POS-устройства присылаются в кодировке UTF-8, для корректного отображения титров необходимо выбрать **Да** в поле **Исходный формат UTF-8** (**6**).
- 9. Если используется POS-терминал Retalix, выбрать **Да** в соответствующем поле (**7**).
- 10. Задать максимальный размер UDP пакетов в байтах (**8**). Пакеты, чей размер больше заданного, приниматься не будут.
- 11. Нажать кнопку **Применить**.

Подключение POS-устройства завершено.

### <span id="page-181-0"></span>7.2.6.2.2 Настройка вывода титров

Настройка вывода титров заключается в настройке области вывода титров и задании характеристик шрифта. Вывод титров производится в прямоугольную область на видеоизображении.

Для настройки вывода титров необходимо выполнить следующие действия:

1. В группе **Источники видео** выбрать из списка и добавить (кнопка **+**) видеокамеру, на чье изображение необходимо накладывать титры (**1**). Титры с каждого POS-устройства можно выводить на изображение с нескольких видеокамер.

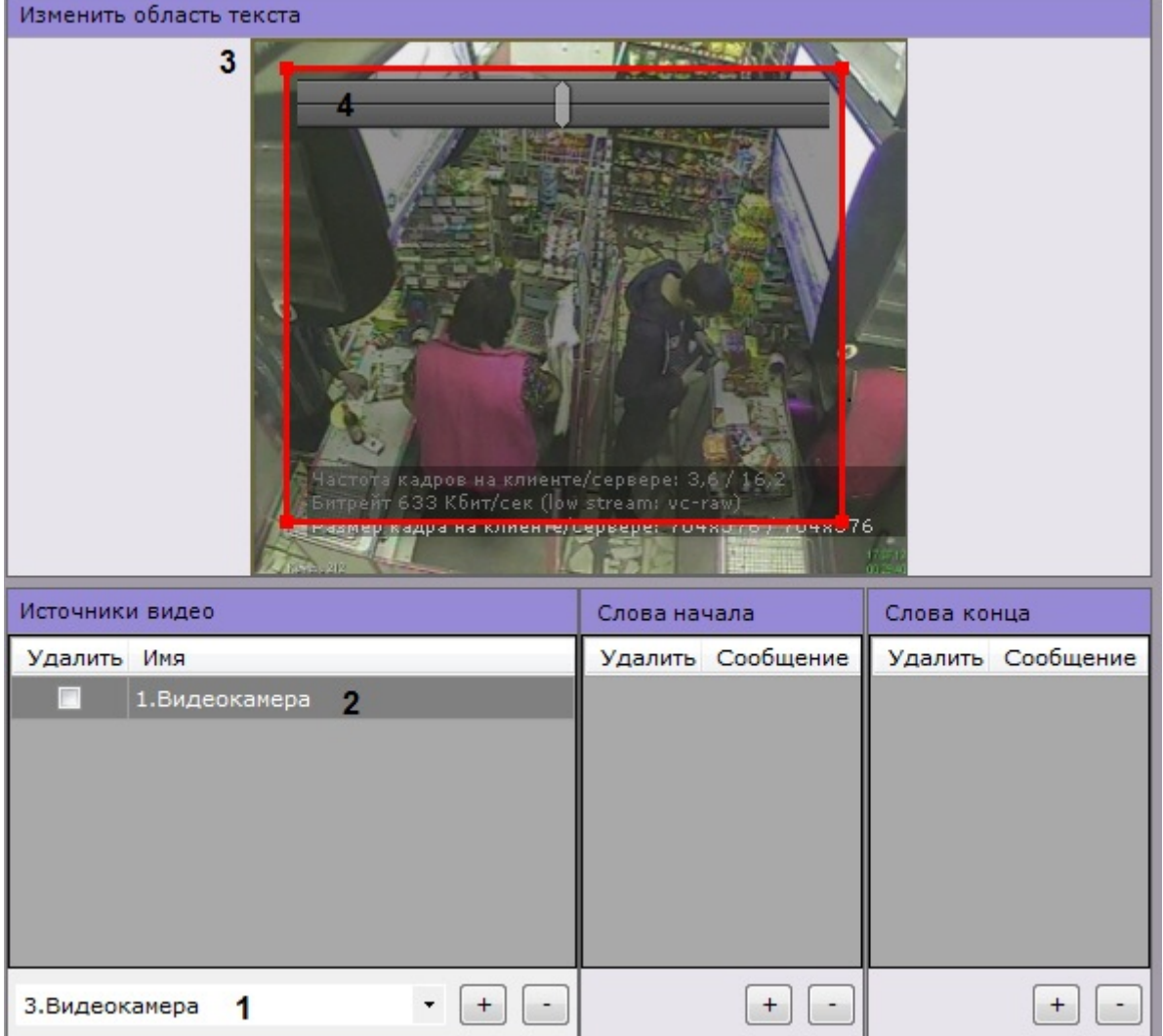

## **Примечание**

Для отключения вывода титров на изображение с какой-либо видеокамеры необходимо установить соответствующий ей флажок **Удалить** и нажать кнопку **-**

- 2. Выбрать видеокамеру в группе **Источники видео** (**2**). В группе **Изменить область текста** отобразится видеоизображение данной видеокамеры и настраиваемая область вывода титров (**3**).
- 3. Настроить область вывода титров. Изменять область можно перемещением её границ и узловых точек. Перемещение области осуществляется методом [Drag-and-drop](https://ru.wikipedia.org/wiki/Drag-and-drop).
- 4. Настроить прозрачность области вывода титров. Крайне левое положение соответствует максимальной прозрачности, крайне правое − минимальной (**4**).

5. В поле **Шрифт** нажать на кнопку и в стандартном окне Windows задать параметры шрифта (**1**).

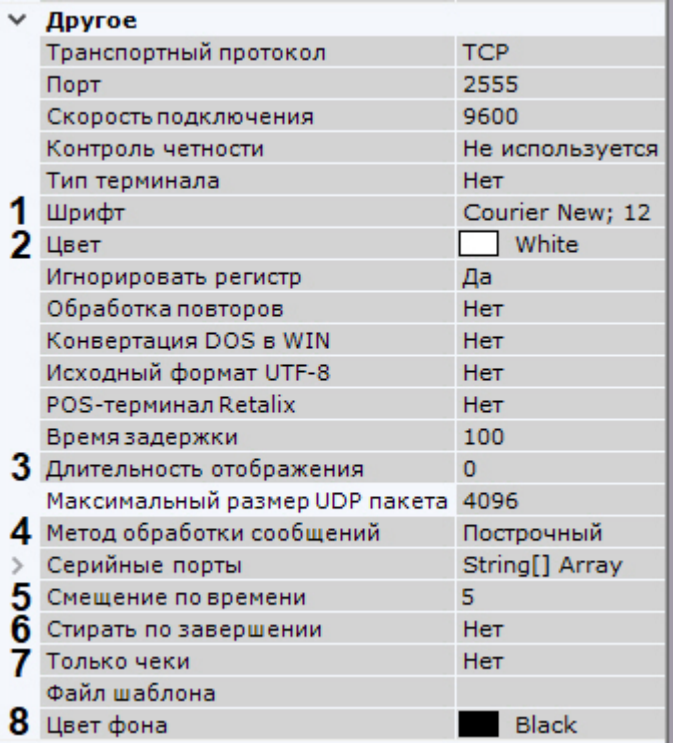

- 6. Выбрать цвет шрифта в соответствующем поле (**2**).
- 7. В поле **Длительность отображения** задать в секундах время отображения накопленной группы строк на экране (**3**). Если задано значение **0**, то информация будет отображаться на экране постоянно. Старые события будут заменяться новыми по мере их получения.

## **Примечание**

Для торговых точек с невысокой интенсивностью событий на кассе рекомендуется задавать длительность отображения не более 10 секунд.

- 8. Выбрать метод обработки поступающих данных (**4**):
	- a. **PROCESS\_LINEARLY** − в этом случае поступающие данные будут храниться в буфере до получения конца строки и только после этого будут передаваться в ПК Axxon Next.
	- b. **PROCESS\_EVENT −** в этом случае каждое сообщение будет сразу передаваться в ПК Axxon Next.

### **Примечание**

Метод **PROCESS\_JSON** в текущей версии ПК Axxon Next недоступен.

- 9. По умолчанию титры записываются в базу данных без смещения по времени. При необходимости в поле **Смещение по времени** можно задать отступ в секундах в диапазоне [-5; 5] (**5**).
- 10. Выбрать **Да** для параметра **Стирать по завершении**, если не требуется отображать строки, находящиеся в чеке после слов конца (**6**, см. [Настройка определения начала и конца чека](#page-183-0)).
- 11. Выбрать **Да** для параметра **Только чеки**, если требуется отображать только строки, находящиеся в чеке между словами начала и словами конца (**7**, см. [Настройка определения начала и конца чека](#page-183-0)).
- 12. Выбрать цвет фона вывода титров в окне видеонаблюдения (**8**).
- 13. Нажать кнопку **Применить**.

Настройка вывода титров завершена.

## <span id="page-183-0"></span>7.2.6.2.3 Настройка определения начала и конца чека

В базу данных сохраняется только полный чек. Чек определяется заданными начальными и конечными фразами. Если данная настройка не произведена, то длина чека будет составлять 2000 строк. В этом случае поиск не будет работать до тех пор, пока чек не сохранится в базе данных (см. [Поиск по титрам](#page-679-0)).

#### **Внимание!**  $\mathbf{A}$

Настоятельно рекомендуется выполнять данную настройку для торговых точек с низкой интенсивностью событий на кассе. В противном случае, накопление 2000 строк может занять длительное время.

Настройка определения начала и конца чека осуществляется следующим образом:

1. В группе **Слова начала** (**1**) задаются слова, определяющие начало чека. Для добавления слов необходимо нажать кнопку **+**, для удаления − установить соответствующий флажок **Удалить** и нажать кнопку **-**.

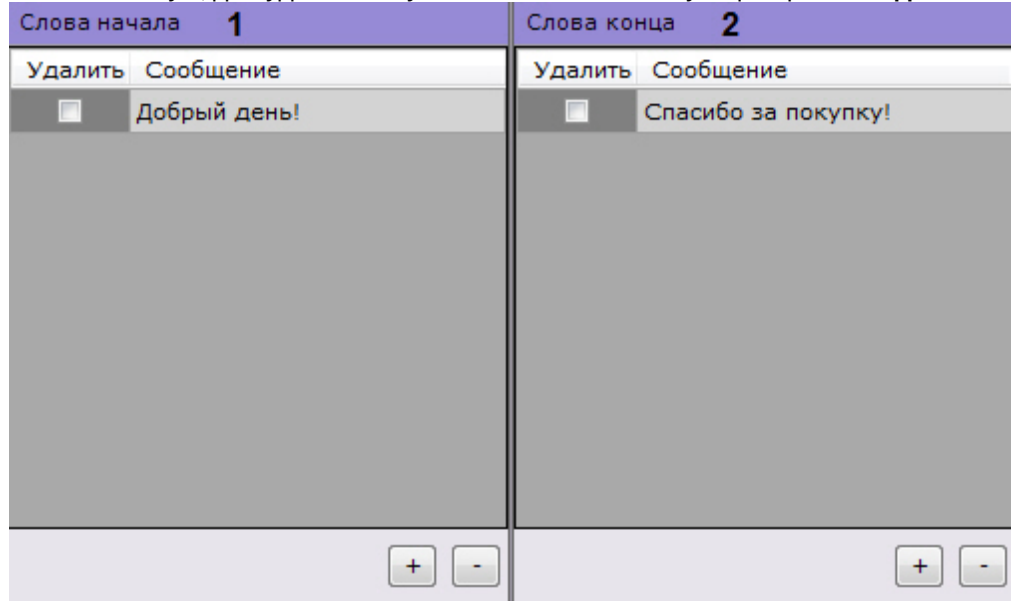

2. В группе **Слова конца** (**2**) таким же способом задаются слова, определяющие конец чека.

## **Примечание**

Допускается добавление неограниченного количества слов, обозначающих границы чека. Редактирование добавленного слова осуществляется после двойного клика по нему.

3. Регистр слов, определяющих начало и конец чеков, по умолчанию учитывается. Для игнорирования регистра слов необходимо установить значение **Да** соответствующего параметра (**1**).

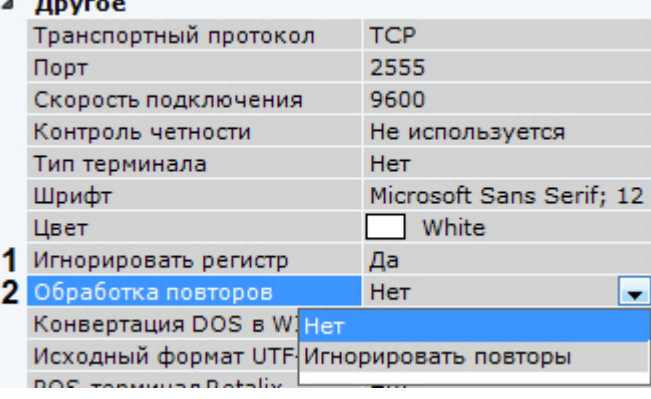

- 4. Выбрать правило обработки повторов в чеке (**2**):
	- a. **Игнорировать повторы** − при отсутствии слов конца чека будут игнорироваться последующие слова начала чека. В этом случае следующим чеком будет считаться чек, начинающийся со слов начала чеков при условии, что получено одно из слов конца чеков.
	- b. **Нет** − слова конца чеков не учитываются, чеки разделяются исключительно словами начала чеков.
- 5. Нажать кнопку **Применить**.

Настройка определения начала и конца чека завершена.

## <span id="page-185-0"></span>7.2.6.2.4 Настройка выделения слов

Заданные слова могут быть выделены при выводе на фоне остального текста титров.

Для настройки выделения слов необходимо выполнить следующие действия:

1. В группе **Подсветка слов** добавить (кнопка **+**) одно или несколько слов (количество не ограничено), которые необходимо выделять. Редактирование слова осуществляется после двойного клика по нему.

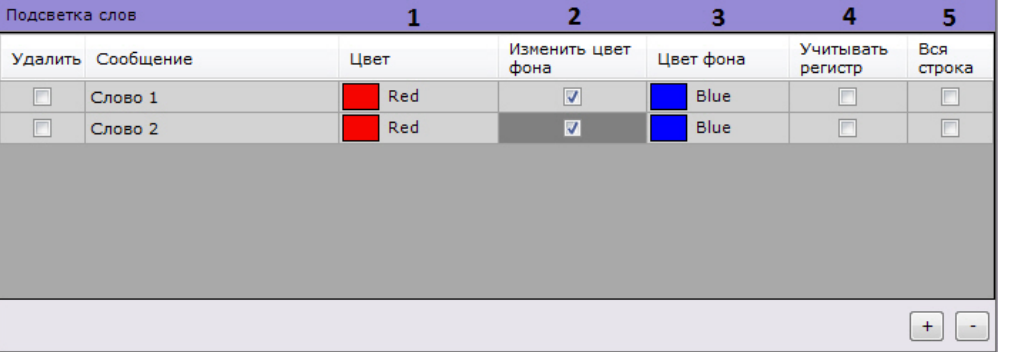

## **Примечание**

Для удаления слова необходимо установить соответствующий флажок **Удалить** и нажать кнопку **-**

- 2. Для каждого слова задать следующие параметры:
	- a. Цвет, которым будет выделено слово (**1**). Для этого в соответствующем столбце необходимо нажать кнопку  $\blacktriangleright$  и выбрать цвет в одной из трех предложенных групп цветов.
	- b. Если требуется при появлении данного слова изменить цвет фона вывода титров в окне видеонаблюдения, установить соответствующий флажок (**2**) и выбрать необходимый цвет (**3**).
	- c. Если необходимо учитывать регистр символов слова, следует установить флажок в столбце **Учитывать регистр** (**4**).
	- d. Для выделения всей строки, содержащей указанное слово, необходимо установить флажок в столбце **Вся строка** (**5**).
- 3. Нажать кнопку **Применить**.

Настройка выделения слов завершена.

### 7.2.6.2.5 Импорт парсеров

Заполнение базы данных чеков осуществляется с использованием парсера, обрабатывающего данные товарных чеков. Данная функция является опциональной и предназначена для расширенной настройки системы. В зависимости от протокола передачи чековых данных от POS-терминала на Сервер база данных заполняется одним из следующих парсеров:

- 1. Парсер XML-файлов с расширением txt;
- 2. Парсер POS-файлов с расширением prl.

Парсер XML-файлов задает правила заполнения базы данных чеков в случае, если данные от POS-терминала передаются на Сервер по протоколу XML. Парсер формируется с учетом структуры XML-данных.

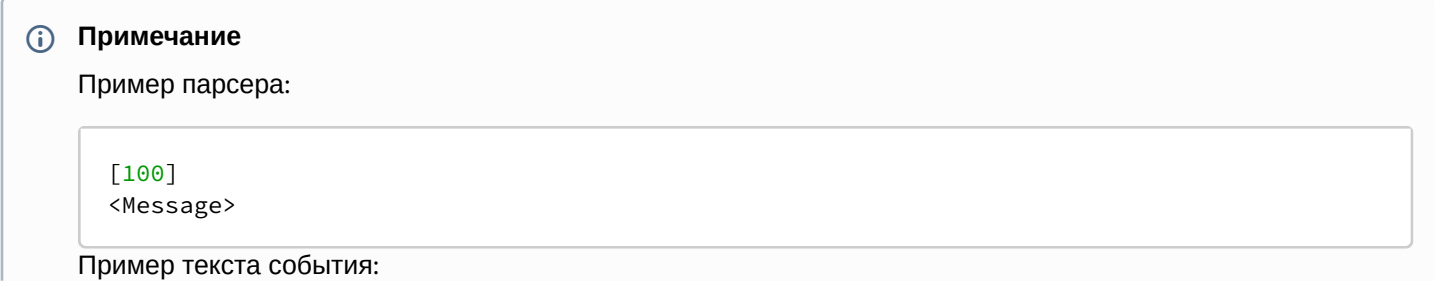

```
<TransactionBlock>
     <FunctionNumber>100</FunctionNumber>
     <Message>BeginAAAAAAAAAAAAAAAAAAAAAAAAEnd</Message>
</TransactionBlock>
```
Парсер POS-файлов задает правила заполнения базы данных чеков в случае, если данные от POS-терминала передаются на Сервер по протоколу, отличному от XML. Парсер формируется с учетом структуры данных кассового терминала.

Для импорта необходимого парсера необходимо выполнить следующие действия:

1. В поле **Файл шаблона** (**1**) нажать кнопку .

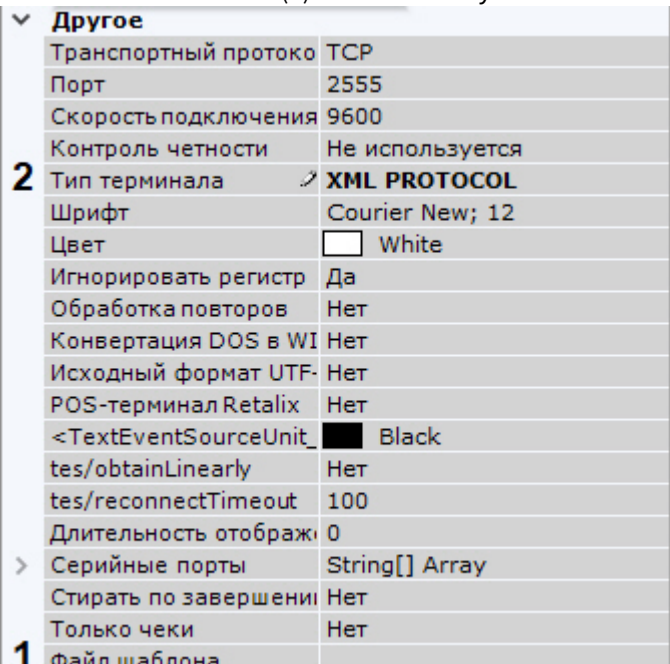

Откроется диалог выбора файла парсера.

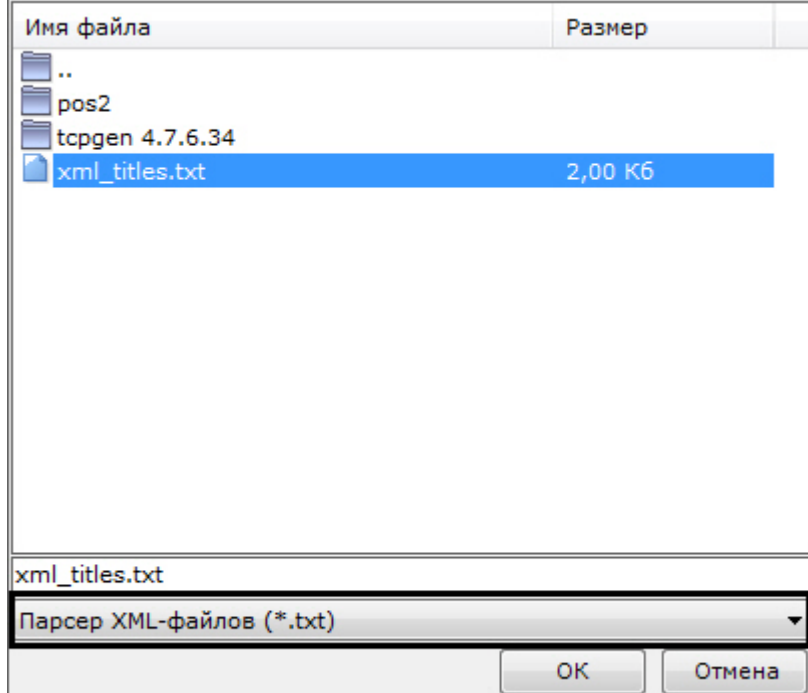

- 2. Выбрать тип импортируемого парсера и необходимый файл.
- 3. При использовании парсера XML-файлов в поле **Тип терминала** выбрать **XML PROTOCOL** (**2**).
- 4. Нажать кнопку **Применить**.

Импорт парсера завершен.

## 7.2.6.3 Настройка получения событий из ПК Интеллект

Для получения событий из ПК *Интеллект* необходимо выполнить следующие действия:

- 1. В ПК *Интеллект* настроить модуль передачи данных (см. [Руководство по настройке объекта для передачи](https://doc.axxonsoft.com/confluence/pages/viewpage.action?pageId=128912645)  данных из ПК ACFA-Интеллект в ПК Axxon Next).
- 2. В ПК *Axxon Next* выбрать объект **Источник событий**.
	- ⊿ Другое
	- 1 Транспортный протоко ТСР  $2$  Порт  $\sim$  2555 Скорость подключения 9600 Контроль четности Не используется 3 Тип терминала XML PROTOCOL Шрифт Microsoft Sans Serif; 12 **Example 2019** White Швет Игнорировать регистр Да Обработка повторов Нет Конвертация DOS в WI Нет Исходный формат UTF- Нет POS-терминал Retalix Heт Длительность отображ 0 Δ Файл шаблона - E:/1.txt
- 3. Выбрать **TCP** в поле **Транспортный протокол** (**1**).
- 4. Указать порт, по которому осуществляется соединение с ПК *Интеллект* (**2**).
- 5. В поле **Тип терминала** выбрать **XML PROTOCOL** (**3**).
- 6. Выбрать предварительно настроенный парсер (**4**, см. [Настройка парсера](https://doc.axxonsoft.com/confluence/pages/viewpage.action?pageId=128912662)).
- 7. Настроить вывод информации по аналогии с POS-устройством (см. [Настройка вывода титров](#page-181-0)).
- 8. При необходимости выполнить настройку выделения слов (см. [Настройка выделения слов](#page-185-0)).
- 9. Нажать кнопку **Применить**.

Если процедура настройки была выполнена корректно, события от заданных объектов в ПК *Интеллект* будут [отображаться в окне видеонаблюдения по аналогии с выводом титров от](#page-606-0) POS-устройства (см. Просмотр титров с POS-устройства).

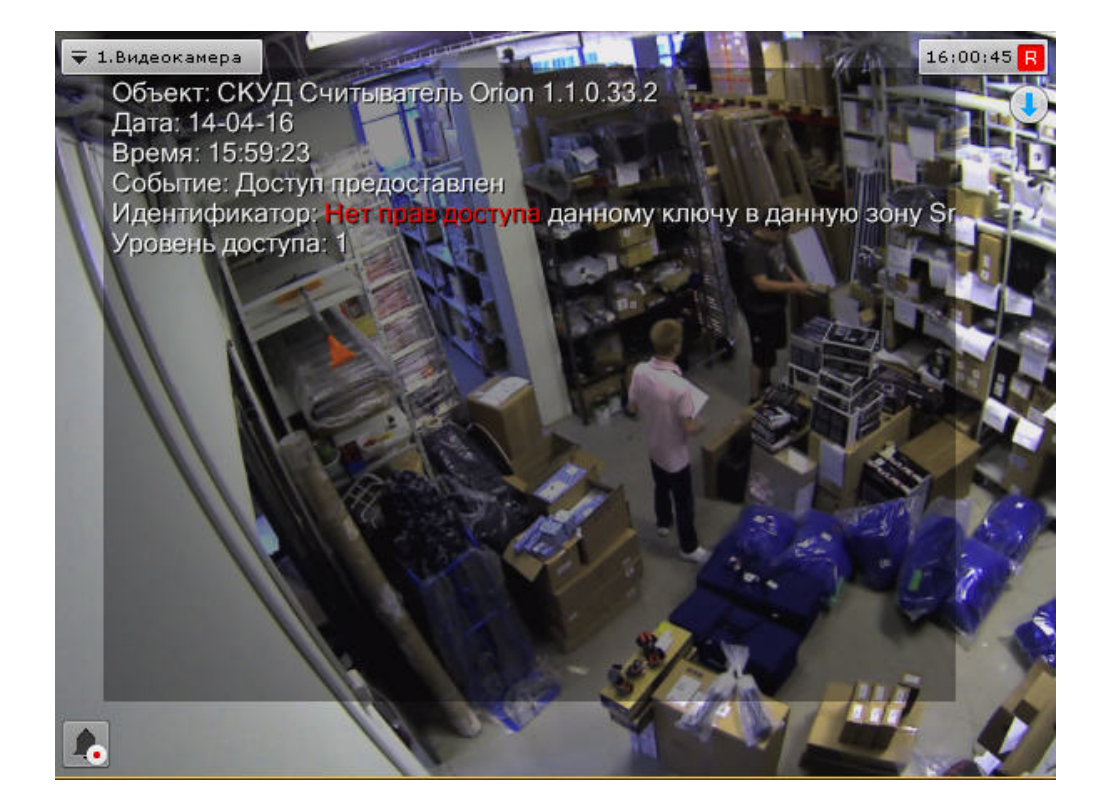

## 7.2.6.4 Настройка получения событий от ПО CommaxComplexServer

ПК Axxon Next [может получать информацию от внешнего ПО](https://www.commax.com/rus/?r=o) CommaxComplexServer (см. https://www.commax.com/ rus/?r=o) в двух форматах:

- 1. В виде сработок виртуальных датчиков (см. Настройка подключения к ПО CommaxComplexServer через виртуальный IP-Сервер). [В этом случае в систему добавляется виртуальный](#page-189-0) IP-Сервер (см. Объект IPсервер).
- 2. В формате JSON с помощью объекта **Источник событий** (см. [Настройка подключения к ПО](#page-188-0) CommaxComplexServer через Источник событий).

## **Примечание**

ПО CommaxComplexServer представляет собой централизованную систему управления жилым комплексом. Основная функция системы заключается в обработке событий от аварийного звонка, шлагбаума парковки, двери в вестибюле и т.д.

До начала работы в ПК Axxon Next необходимо предварительно выполнить настройку ПО CommaxComplexServer.

### <span id="page-188-0"></span>7.2.6.4.1 Настройка подключения к ПО CommaxComplexServer через Источник событий

Для подключения к ПО CommaxComplexServer через объект **Источник событий** необходимо:

- 1. Перейти к Мастеру поиска IP-устройств (см. [Создание и удаление](https://doc.axxonsoft.com/confluence/pages/viewpage.action?pageId=168660961) IP-устройств).
- 2. В форме ручного добавления устройства в списке **Тип устройства** выбрать **Источник событий** (**1**).

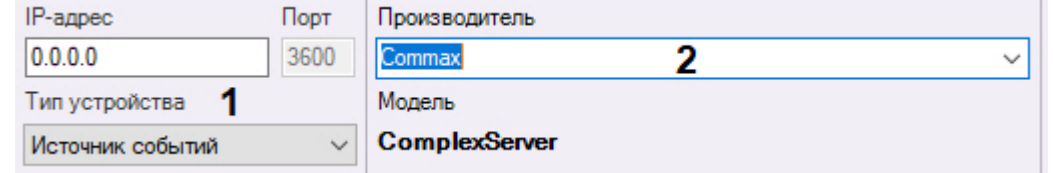

3. В списке **Производитель** выбрать **Commax** (**2**).

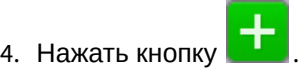

- Объект **Источник событий** будет добавлен в систему.
- 5. Выбрать добавленный объект.

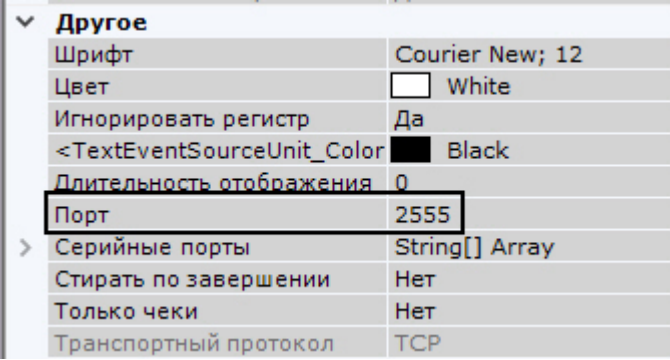

- 6. Ввести порт, на который ПО CommaxComplexServer будет отправлять события.
- 7. Нажать кнопку **Применить**.

Настройка подключения ПО CommaxComplexServer завершена.

## **Примечание**

При необходимости можно настроить выдачу информации в виде титров в окне видеонаблюдения. Настройка осуществляется по аналогии с POS-устройствами (см. [Настройка работы с](#page-180-1) POS-устройствами).

### <span id="page-189-0"></span>7.2.6.4.2 Настройка подключения к ПО CommaxComplexServer через виртуальный IP-Сервер

Для подключения к ПО CommaxComplexServer через виртуальный IP-Сервер необходимо:

- 1. Перейти к Мастеру поиска IP-устройств (см. [Создание и удаление](https://doc.axxonsoft.com/confluence/pages/viewpage.action?pageId=168660961) IP-устройств).
- 2. В форме ручного добавления устройства в списке **Производитель** выбрать **Commax** (**1**).

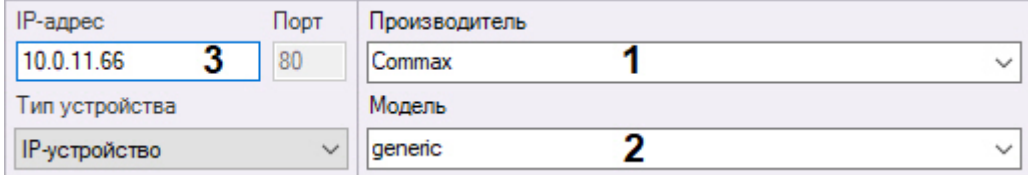

- 3. В списке **Модель** выбрать **generic** (**2**).
- 4. Ввести IP-адрес Сервера ПО CommaxComplexServer (**3**).
- 5. Нажать кнопку **............**.

Будет добавлен объект **IP-сервер** и дочерние объекты **Канал** и **Датчик** в соответствии с конфигурацией в ПО CommaxComplexServer. Имена объектов **Датчик** будут соответствовать наименованию в ПО CommaxComplexServer.

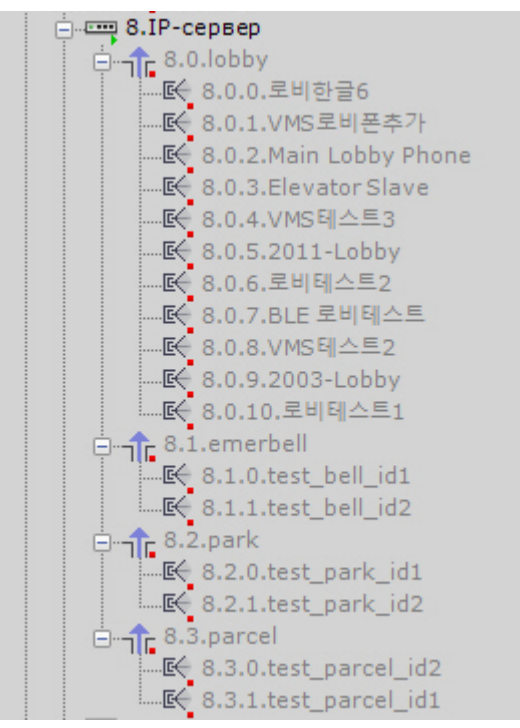

- 6. Выбрать объект **IP-сервер**.
- 7. Ввести порт, на который ПО CommaxComplexServer будет отправлять события.

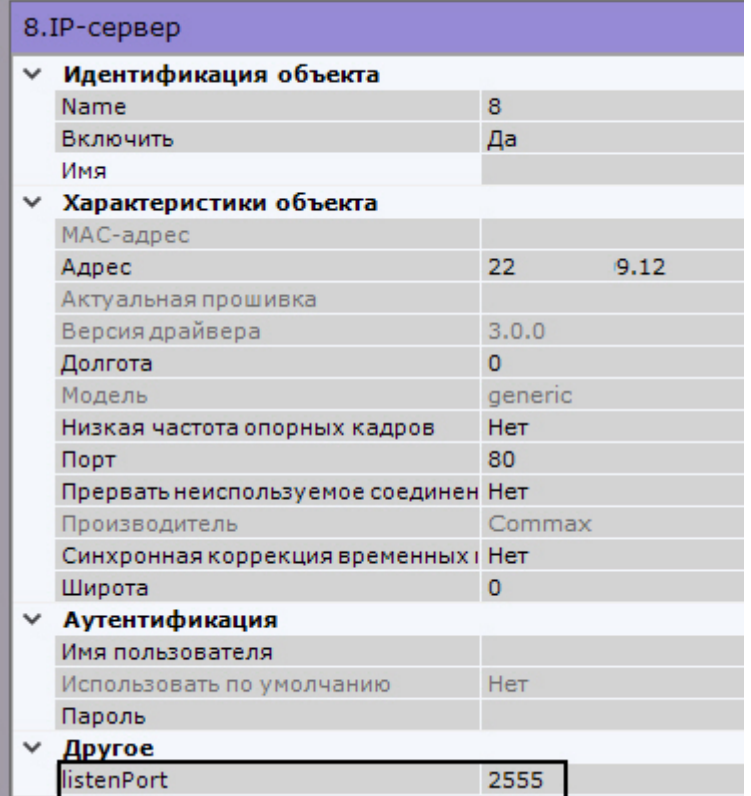

8. Нажать кнопку **Применить**.

Настройка подключения ПО CommaxComplexServer завершена.

# 7.2.7 Настройка групп видеокамер

Ручная группировка видеокамер предназначена для быстрого выбора необходимой видеокамеры для отображения.

Настройка групп видеокамер осуществляется через интерфейс вкладки **Оборудование** (закладка **Настройки**). Для настройки групп оборудования необходимо иметь права на настройку оборудования.

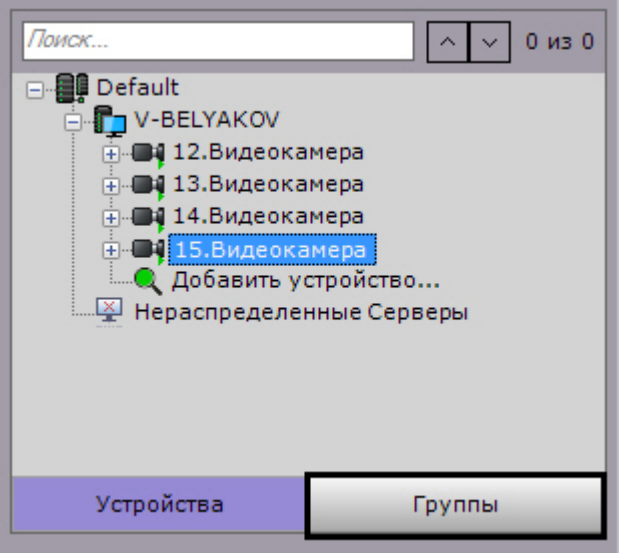

## 7.2.7.1 Порядок настройки групп видеокамер

Настройка групп видеокамер осуществляется в следующей последовательности:

- 1. [Создание объектов Группа](#page-191-0).
- 2. [Добавление видеокамер](#page-192-0), созданных в системе, к объектам Группа.
- 3. [Создание системы групп и подгрупп](#page-192-1).

## <span id="page-191-0"></span>7.2.7.2 Создание объекта Группа

Создание объекта **Группа** осуществляется следующим образом:

1. Перейти на вкладку **Группы**.

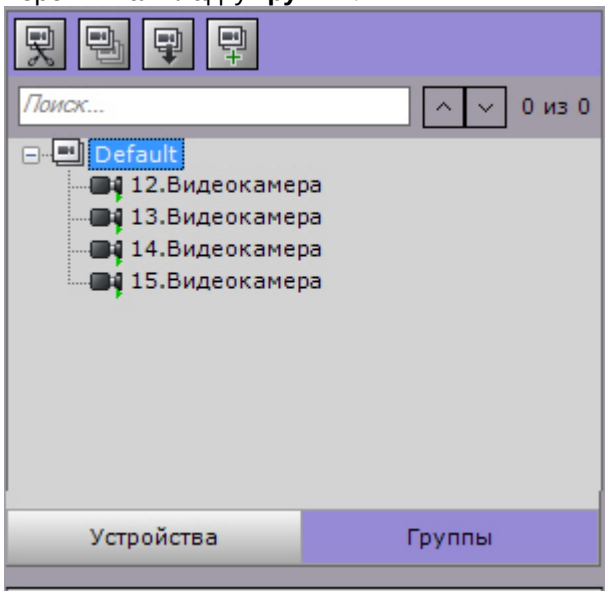

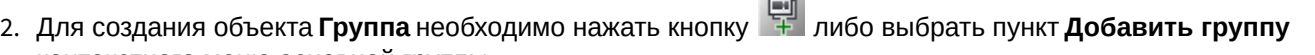

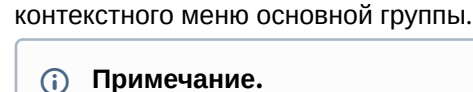

По умолчанию доступен объект (название совпадает с Axxon-доменом), включающий в себя все видеокамеры, созданные в системе. Здесь и далее данный объект будет называться основной группой. Невозможно удалить данный объект. Также невозможно удаление видеокамер из данной группы.

3. В поле **Имя** ввести название группы.

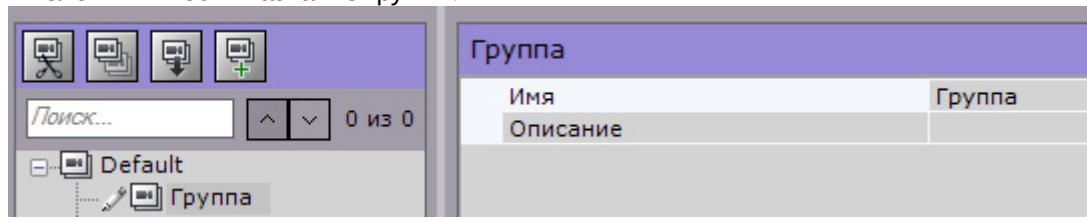

- 4. Ввести описание группы в соответствующем поле.
- 5. Нажать кнопку **Применить**.

Создание объекта **Группа** завершено.

## <span id="page-192-0"></span>7.2.7.3 Добавление видеокамер, созданных в системе, к объектам Группа

Добавление видеокамер к группам осуществляется следующим образом:

- **Примечание.** Добавление видеокамер к группам осуществляется с помощью операций управления (см. раздел [Операции управления объектами Группа и Видеокамера](#page-193-0)). Ниже приведён стандартный способ добавления видеокамер к группам. 1. В основной группе выделить видеокамеру, которую необходимо добавить к выбранной группе. Поиск...  $0$  из  $0$ 日·□ Default 回 Группа П4 12. Видеокамера • 13.Видеокамера 14.Видеокамера **3415.**Видеокамера 2. Нажать кнопку **Пакать пункт Копировать** контекстного меню выбранной видеокамеры. 3. Выделить объект **Группа**, в который необходимо добавить видеокамеру. 4. Нажать кнопку либо выбрать пункт Вставить контекстного меню выбранной группы. 5. Наполнить группы требуемыми видеокамерами. **Примечание.** Одна видеокамера может принадлежать нескольким группам.
	- 6. Нажать кнопку **Применить**.

Добавление видеокамер к группам завершено.

### <span id="page-192-1"></span>7.2.7.4 Создание системы групп и подгрупп

Группы могут входить в другие группы, образуя тем самым систему групп и подгрупп.

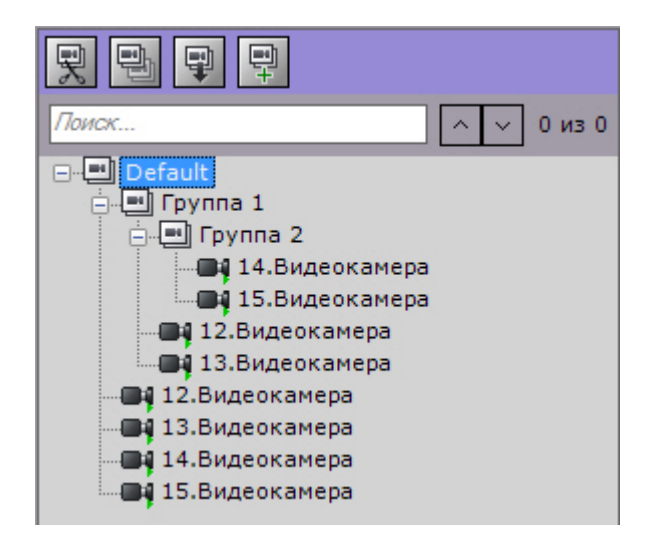

Создание системы групп и подгрупп осуществляется с помощью операций управления группами и видеокамерами (см. раздел [Операции управления объектами Группа и Видеокамера](#page-193-0)).

Объекты **Группа** могут быть перенесены или скопированы в другие объекты **Группа** или в основную группу.

## <span id="page-193-0"></span>7.2.7.5 Операции управления объектами Группа и Видеокамера

Основные операции управления группами и видеокамерами приведены в таблице.

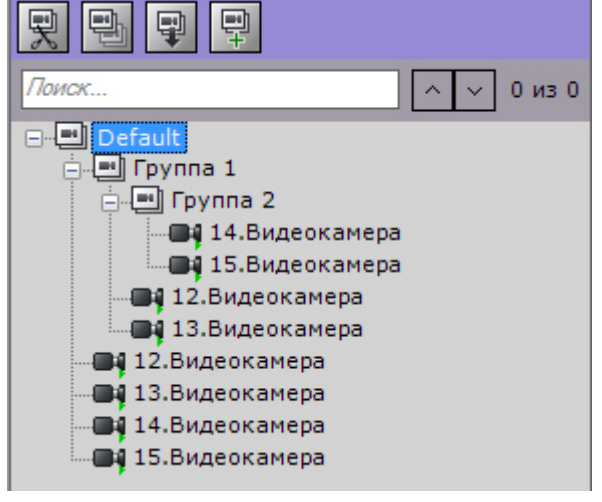

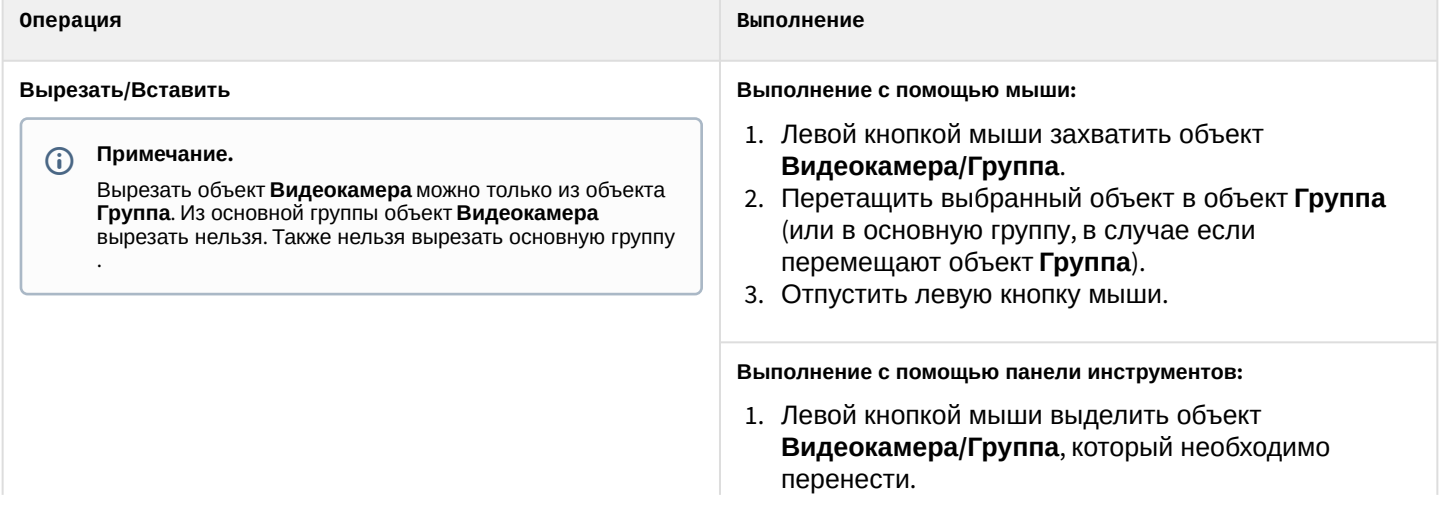

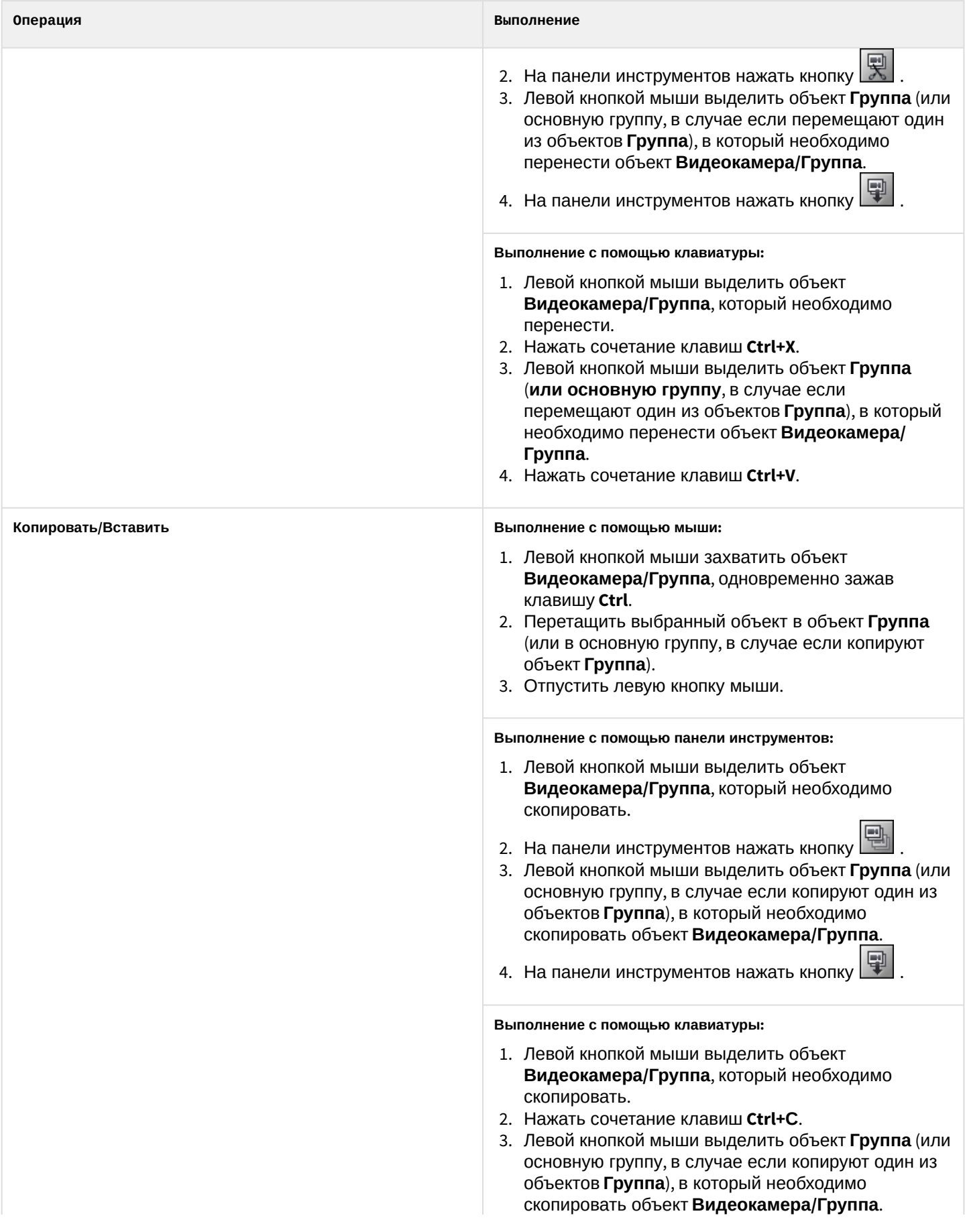

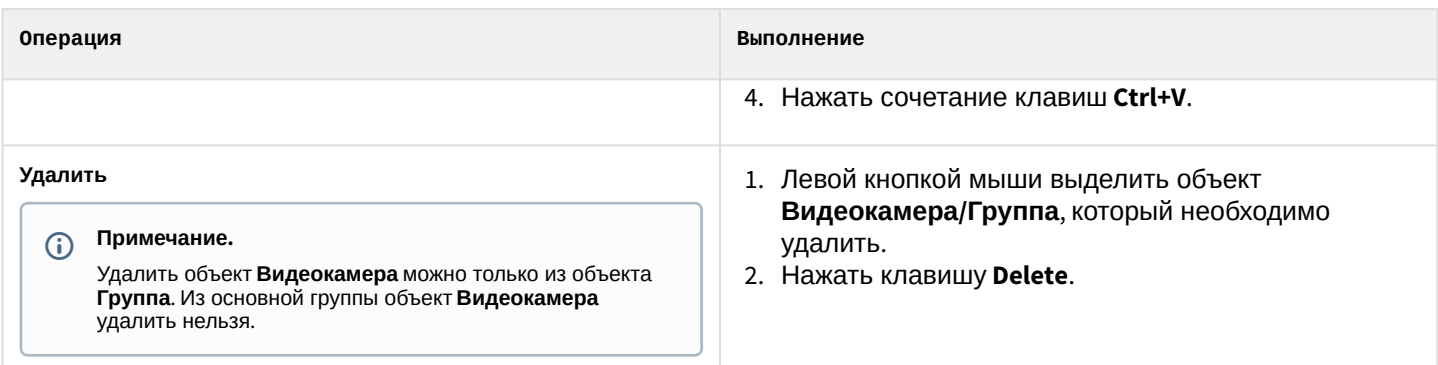

# 7.2.8 Настройка автоматического копирования данных с локальных Серверов на централизованный

В ПК *Axxon Next* существует возможность автоматического копирования архива (видео, звук, тревоги) и событий от видеокамер с локальных Серверов, не объединенных в единый Axxon-домен с централизованным Сервером.

### **Примечание**

Данная возможность актуальна, например, в такой ситуации:

- каждый автобус сети маршрутов имеет локальный Сервер, на который идет запись на временный архив;
- при прибытии автобуса в депо архив и события с видеокамер автоматически переносятся на централизованный Сервер.

Для реализации данной возможности на централизованном Сервере необходимо:

1. Добавить в конфигурацию вручную (см. [Создание и удаление](#page-102-0) IP-устройств) IP-устройство **Interop** в поле **Производитель**.

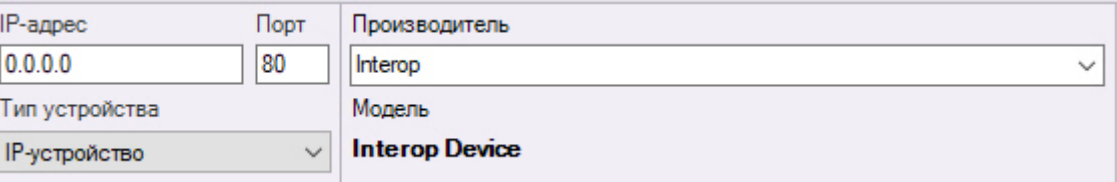

- 2. Активировать объект [Встроенное хранилище](#page-159-0).
- 3. Задать адрес устройства в следующем формате (**1**): <IP-адрес локального Сервера>:<Имя локального Сервера в Axxon-домене>:<Идентификатор видеокамеры на Сервере>.

### **Внимание!**

Имя Сервера чувствительно к регистру букв. Если имя Сервера Server1, то при вводе server1 или SERVER1 подключения не будет.

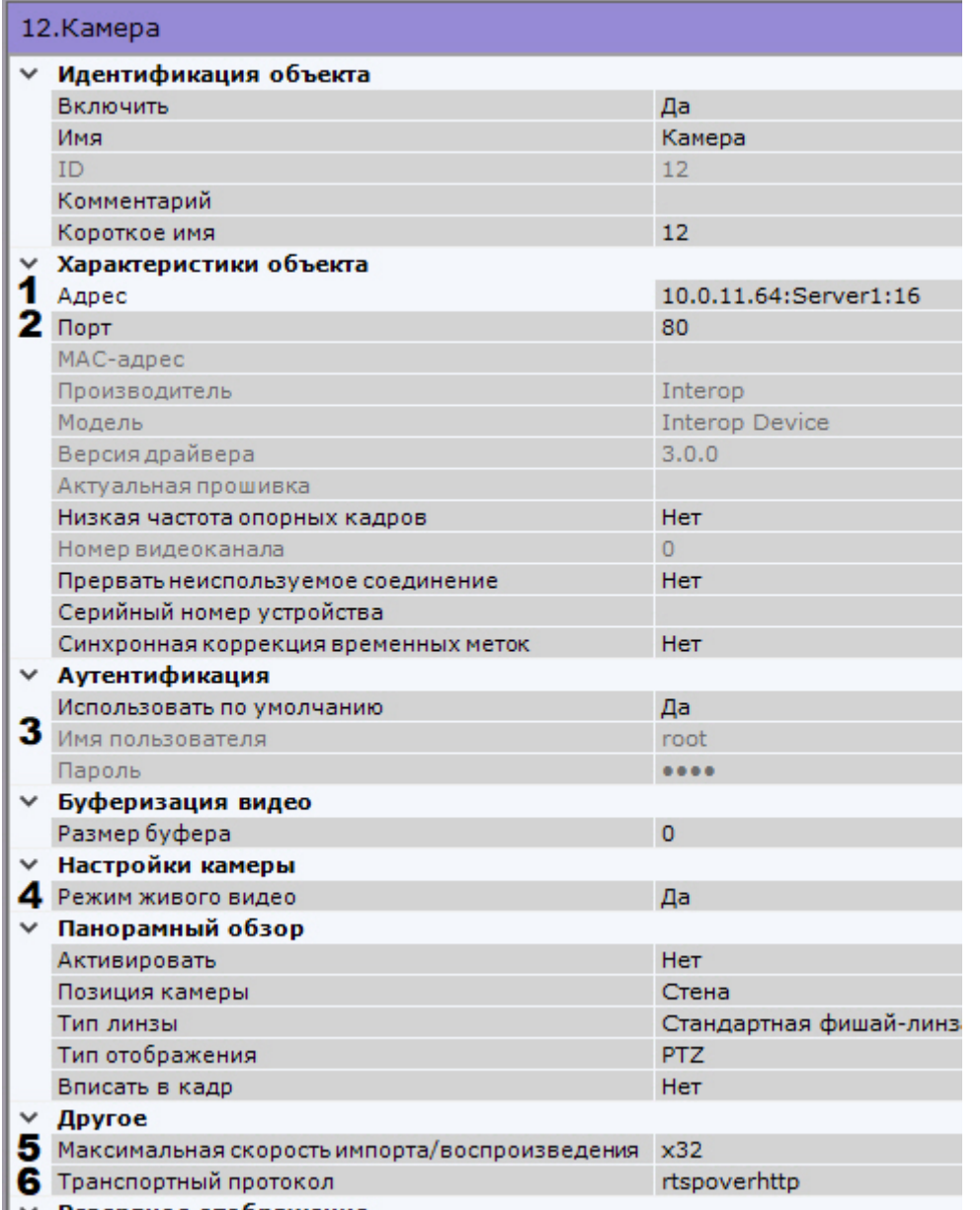

- 4. Задать порт локального Сервера, с которого передаются данные (**2**). Если для передачи данных используется протокол TCP (см. пункт 8), то необходимо задать порт RTSP (по умолчанию 554, см. Настройка RTSP-сервера). [Если используется протокол](#page-110-0) rtspoverhttp или rtspoverhttps, то необходимо ввести порт webсервера (по умолчанию 80, см. [Настройка](#page-110-1) Web-сервера).
- 5. Задать логин и пароль пользователя, имеющего доступ к локальному Серверу (**3**).
- 6. Если необходимо отображать живое видеоизображение с локального Сервера когда он доступен, выбрать значение **Да** в соответствующем поле (**4**).
- 7. Указать максимальную скорость воспроизведения архива (**5**).
- 8. Выбрать тип протокола передачи данных (**6**).
- 9. Нажать кнопку **Применить**.
- 10. Добавить и настроить все необходимые видеокамеры со всех локальных Серверов, повторив предыдущие шаги.
- 11. Настроить автоматическую репликацию из встроенных хранилищ добавленных устройств в архив централизованного Сервера (см. [Настройка репликации данных](#page-206-0)).

## **Внимание!**

При высокой нагрузке сети возможны разрывы в архиве-реплике.

Настройка автоматического копирования данных с локальных Серверов на централизованный завершена.

# 7.3 Настройка архивов

## 7.3.1 Общие сведения о настройке архивов

Настройка архивов осуществляется через интерфейс вкладки **Архив** (закладка **Настройки**). Для создания архивов необходимо иметь соответствующие права.

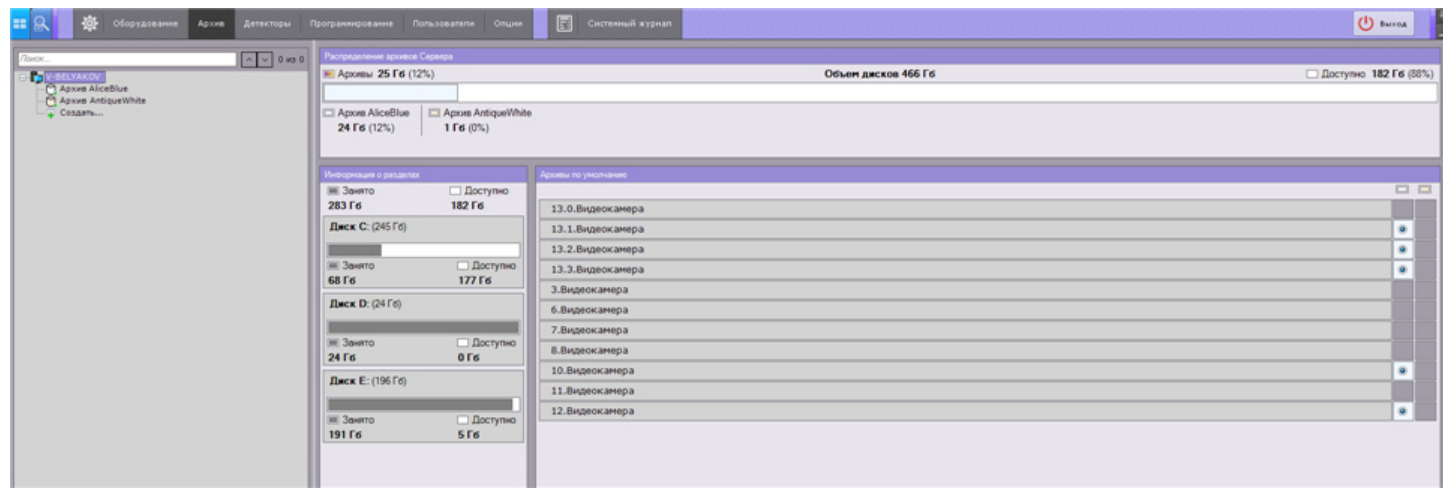

На базе одного Сервера можно создать неограниченное количество архивов.

### **Внимание!**

Не рекомендуется использовать архив в виде одного тома большого размера. Следует разбить архив на несколько томов и разместить их на разных физических устройствах.

Архив может быть размещен:

- как на локальных дисках, так и на сетевых дисках (см. [Общие сведения о файловой системе](#page-198-0) SolidStore);
- в объектных хранилищах, которые создаются через gRPC API (см. [Создание архива через](https://doc.axxonsoft.com/confluence/pages/viewpage.action?pageId=198799161) gRPC API).

### Особенности архивов:

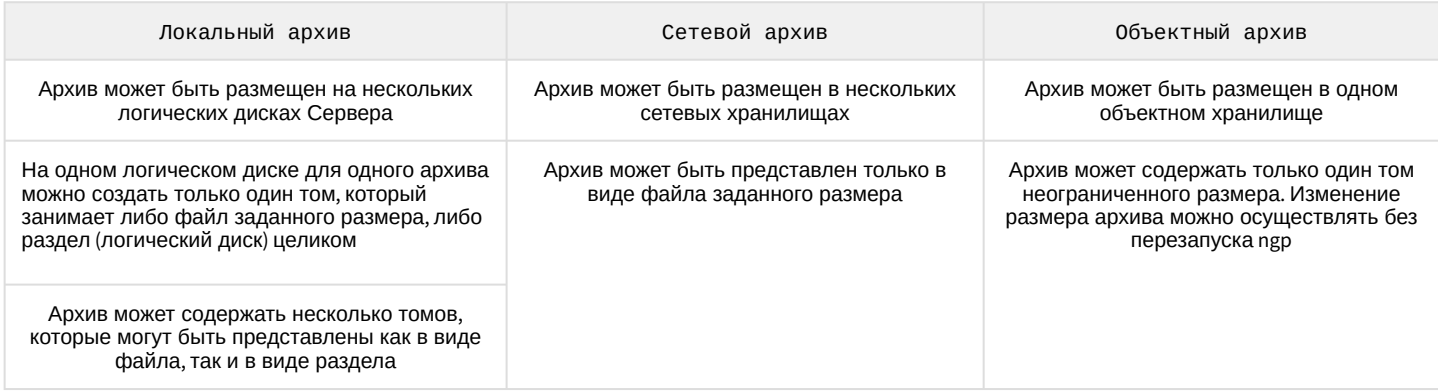

Данные из одного локального или сетевого архива можно копировать в другие локальные или сетевые архивы.

Настройка архивов производится в следующем порядке:

- 1. Создать архивы (см. [Создание архивов](#page-199-0)).
- 2. Настроить запись в архивы видеопотока с видеокамер. (см. [Настройка записи в архив](#page-204-0)).
- 3. При необходимости настроить репликацию данных (см. [Настройка репликации данных](#page-206-0)).

Кроме того, существует возможность подключения внешних архивов − набора видеороликов с привязкой ко времени.

# <span id="page-198-0"></span>7.3.2 Общие сведения о файловой системе SolidStore

В файловой системе Windows со временем возрастает степень фрагментации файлов. Это связано с тем, что операционная система при записи файлов последовательно заполняет свободные места на диске.

Эти места возникают при удалении старых файлов и могут располагаться в разных частях диска, поэтому каждый файл может быть разбит на большое количество фрагментов.

При чтении или записи такого файла головке жесткого диска приходится постоянно перемещаться, что приводит к снижению скорости чтения/записи и механическому износу диска.

Специально для хранения видеоархива компанией ITV | AxxonSoft была разработана собственная файловая система SolidStore. Система устанавливается на неразмеченный физический или логический диск, если этот диск полностью выделяется под видеоархив Axxon Next (см. [Создание архивов](#page-199-0)). При разработке SolidStore было учтено, что запись ведется только в одном направлении (по кольцу), и наиболее новые данные записываются на место наиболее старых.

## **Внимание!**

При перезаписи по кольцу, как правило, стираются самые ранние записи, но в некоторых случаях могут быть удалены записи в пределах 10% самых старых записей. Эта особенность позволяет защитить тома архива от фрагментации.

В таких случаях при просмотре записей вблизи начала архива могут быть пробелы.

Благодаря оптимизации процесса чтения/записи удалось минимизировать количество перемещений головки жесткого диска и достичь трех важных преимуществ:

- обеспечить высокую скорость чтения и записи, приближающуюся к физическому пределу быстродействия жесткого диска;
- увеличить срок службы жесткого диска;
- решить проблему фрагментации данных: так как данные записываются только по кольцу, фрагментация минимальна и не накапливается со временем. Благодаря этому скорость чтения/записи остается высокой в течение всего времени эксплуатации системы видеонаблюдения.

SolidStore избавляет пользователя от необходимости периодически останавливать систему видеонаблюдения и запускать программу дефрагментации. Благодаря этому значительно увеличивается время непрерывной работы системы – охраняемый объект всегда остается под надежной защитой.

Если нет возможности выделить для видеоархива Axxon Next отдельный диск, этот видеоархив может быть записан в виде обычного файла в рамках существующей файловой системы Windows.

## 7.3.3 Общие сведения об объектном архиве

Объектный архив − объектная файловая система для хранения видеоархива в облачных хранилищах.

Преимущества использования объектного архива:

- 1. Возможность интеграции с AxxonSoft VSaaS.
- 2. Масштабируемость.
- 3. Высокий уровень безопасности.
- 4. Гибкое ценообразование.
- 5. Надежность использования до 99,999999999% по [данным](https://aws.amazon.com/ru/s3/faqs/#Durability_.26_Data_Protection) Amazon.

### В ПК Axxon Next можно создать архивы на базе решений:

- 1. Amazon S3:<https://aws.amazon.com/ru/s3/>.
- 2. Microsoft Azure:<https://azure.microsoft.com/ru-ru/services/storage/blobs/>.
- 3. Wasabi: <https://wasabi.com/>.
- 4. Huawei Cloud: [https://huaweicloud.com/.](https://huaweicloud.com/)

### [Создание объектного архива](#page-204-1)

## <span id="page-199-0"></span>7.3.4 Создание архивов

### <span id="page-199-1"></span>7.3.4.1 Создание локального архива

Для создания локального архива необходимо выполнить следующие действия:

1. В ветви объекта **Сервер**, соответствующего компьютеру, на котором требуется организовать архив, нажать ссылку **Создать**.

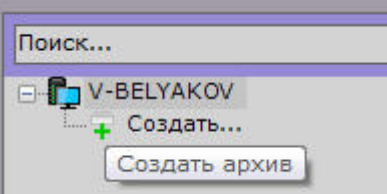

2. Выделить появившуюся ссылку **Новый архив** (**1**).

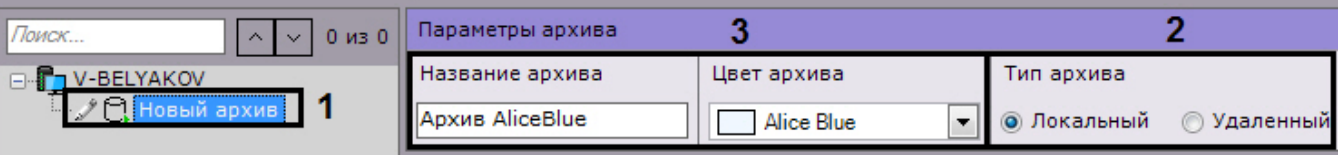

- 3. Установить тип архива **Локальный** (**2**).
- 4. Задать имя и цвет архива (**3**).
- 5. Настроить тома архива.
	- a. Установить флажок напротив дисков, которые необходимо включить в архив.
		- b. Если на диске отсутствует файловая система, то на нем можно разместить том архива в виде раздела. В этом случае необходимо установить флажок **Форматирование**, тем самым позволяя [отформатировать диск в файловую систему](#page-198-0) SolidStore (см. Общие сведения о файловой системе SolidStore) компании ITV.

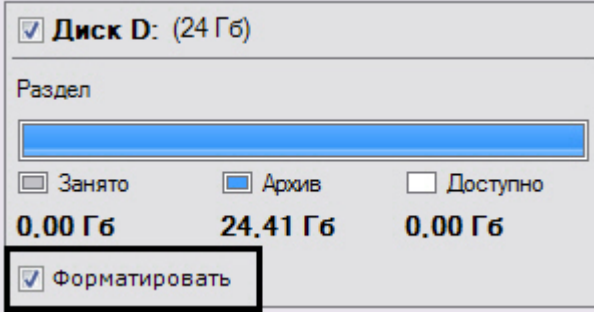

### **Примечание**

Файловую систему на диске можно удалить в стандартной утилите *Управление дисками* ОС Windows. [Инструкция по запуску и работе с данной утилитой приведена на](http://windows.microsoft.com/ru-ru/windows/create-format-hard-disk-partition#create-format-hard-disk-partition=windows-7) официальном сайте Microsoft.

Удаление файловой системы на диске в утилите *Управление дисками* заключается в следующем:

- удалить логический диск;
- создать в получившейся не размеченной области новый диск;
- задать букву диска, но не форматировать его.

Системный диск нельзя полностью отвести под архив.

### **Внимание!**

При выборе диска, на котором предполагается размещать том архива, следует учитывать его объем. В случае полного заполнения архива наиболее новые данные будут записываться на место наиболее старых.

### **Примечание.**

Нельзя создать том архива в виде раздела на съемном диске, т.к. удаление раздела с него в утилите *Управления дисками* невозможно.

c. На дисках с файловой системой можно разместить том архива в виде файла.

Для данного тома архива необходимо ввести размер файла в гигабайтах или задать его с помощью ползунка. Размер файла архива должен быть больше или равен 1 ГБ. Для файловой системы Fat32 максимальный размер архива 4 ГБ.

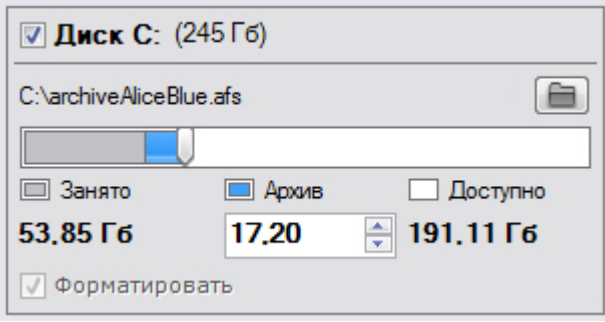

## **Внимание!**

В случае полного заполнения архива наиболее новые данные будут записываться на место наиболее старых.

### **Примечание.**

По умолчанию имя файла будет соответствовать имени архива, а расположен он будет в корневом каталоге диска. Если данные условия не подходят, можно задать имя файла и его

расположение самостоятельно, нажав кнопку  $\Box$ .

### 6. Нажать кнопку **Применить**.

Если были настроены тома, представленные в виде разделов, то будет выведено диалоговое окно с

предупреждением о форматировании требуемых дисков системы.

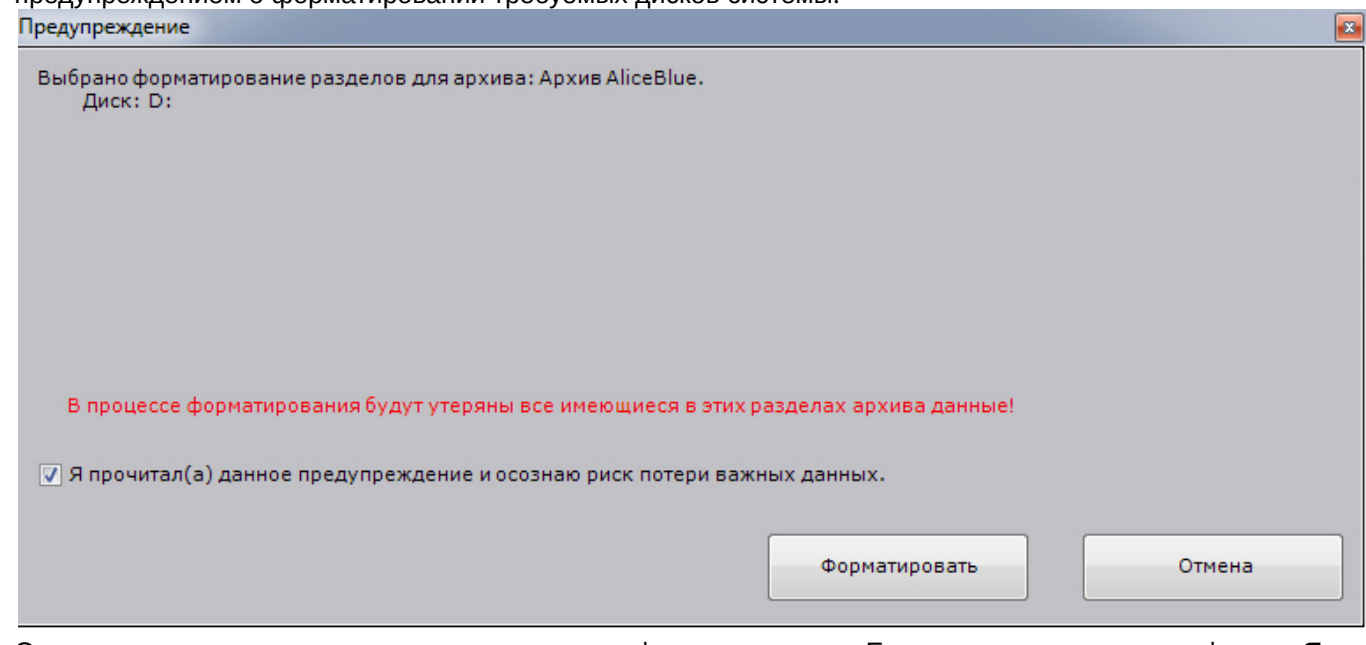

7. Ознакомиться со списком разделов, подлежащих форматированию. Если он верен, установить флажок **Я прочитал(а) данное предупреждение и осознаю риск потери важных данных**, нажать кнопку **Форматировать**. В противном случае нажать кнопку **Отмена** для возвращения к настройкам архива.

Создание локального архива завершено.

## <span id="page-201-0"></span>7.3.4.2 Создание сетевого архива

Сетевой архив может быть представлен только в виде файла на одном или нескольких сетевых хранилищах.

Для создания сетевого архива необходимо выполнить следующие действия:

1. В ветви объекта **Сервер** нажать ссылку **Создать**.

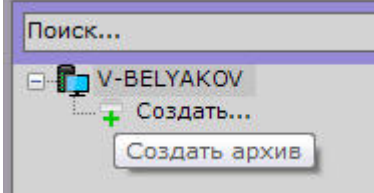

2. Установить тип архива - **Удаленный** (**1**).

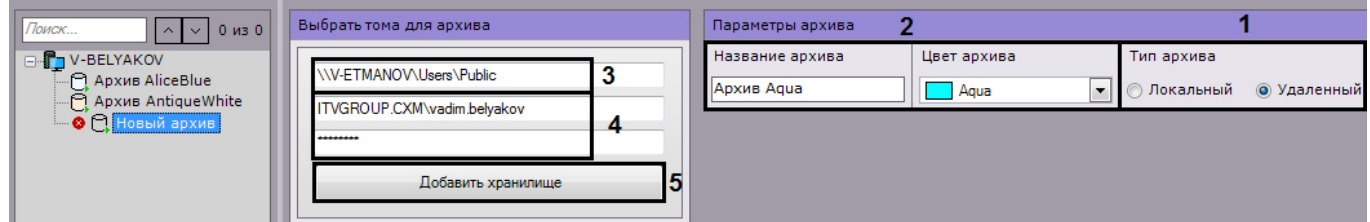

- 3. Задать имя и цвет архива (**2**).
- 4. Задать путь к сетевому хранилищу, в котором должен располагаться архив (**3**).

## **Внимание!**

Если с данного компьютера планируется подключение нескольких пользователей к данному сетевому архиву, то необходимо:

a. В файл C:\Windows\System32\Drivers\etc\hosts добавить запись следующего формата "192.168.1.1 DNSname1", где 192.168.1.1 - IP адрес сетевого хранилища, DNSname1 - доменное имя сетевого хранилища.

b. При создании сетевого архива использовать в адресе заданное доменное имя.

Если необходимо добавить несколько сетевых архивов, используя разные сетевые учетные записи, то необходимо:

- a. В файл C:\Windows\System32\Drivers\etc\hosts добавить IP-адреса и доменные имена всех сетевых хранилищ.
- b. При создании архивов использовать в адресе заданные доменные имена.

[В отказоустойчивой системе в конфигурации с резервным сервером](#page-537-0) (см. Настройка конфигурации с резервным Сервером) в файл hosts на резервном Сервере необходимо продублировать все записи со всех Серверов в случае, если доменные имена отличаются на каждом Сервере.

5. Ввести логин и пароль пользователя, имеющего доступ в указанное сетевое хранилище (**4**).

## **Внимание!**

Логин требуется указывать с префиксом домена (domainname\username) или имени компьютера (computername\username), на котором располагается данная учетная запись.

### 6. Нажать кнопку **Добавить хранилище** (**5**).

Произойдет подключение к сетевому хранилищу. В случае успешного подключения отобразится форма задания параметров архива.

### **Внимание!**

Нельзя подключаться к одному сетевому хранилищу разными сетевыми пользователями одновременно - ограничение ОС *Windows*.

При возникновении соответствующей ошибки необходимо закрыть подключение предыдущего пользователя одним из следующих способов:

1. С помощью команды [net use /delete](https://technet.microsoft.com/en-us/library/bb490717.aspx).

2. С помощью системной программы [PsExec](https://technet.microsoft.com/en-us/sysinternals/psexec) запустить командную строку от имени пользователя LocalSystem (psexec.exe -i -s cmd.exe) и выполнить аналогичную команду.

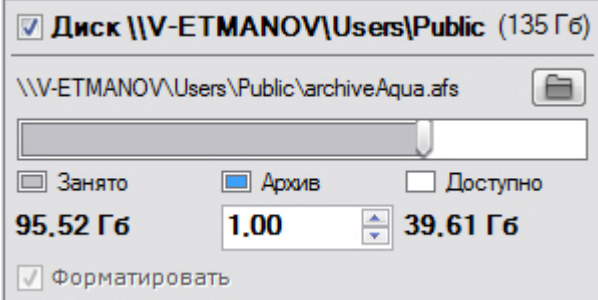

7. Ввести размер файла в гигабайтах или задать его с помощью ползунка. Размер файла архива должен быть больше или равен 1 ГБ. Для файловой системы Fat32 максимальный размер архива 4 ГБ.

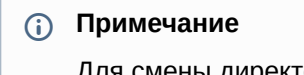

Для смены директории хранения файла архива в сетевом хранилище необходимо нажать кнопку

и выбрать его расположение.

8. При необходимости добавить к архиву другие сетевые хранилища и задать их параметры.

9. Нажать кнопку **Применить**.

Создание сетевого архива завершено. После создания архива отобразится статус сетевых хранилищ, в которых он располагается.

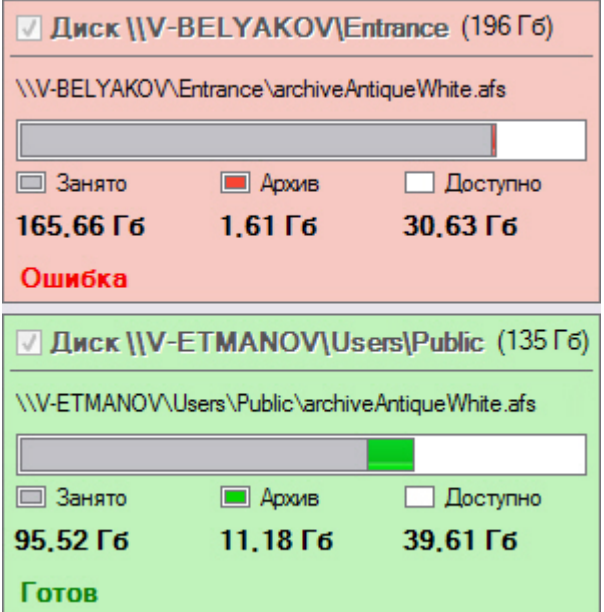

### <span id="page-203-0"></span>7.3.4.3 Создание архива на основании существующих томов архива

При создании архива на основании существующего тома возможность извлечь из него архивные записи предоставляется в том случае, если выполнены следующие условия:

- Имя Сервера или узла, на котором выполнялась запись в существующий том архива, совпадает с текущим.
- Идентификаторы видеокамер, с которых велась запись в существующий том архива, совпадают с идентификаторами текущих видеокамер.

Механизм создания архива на основании существующего тома следующий:

- 1. Создать архив (см. [Создание локального архива](#page-199-1), [Создание сетевого архива](#page-201-0)).
- 2. Выбрать диски или сетевые хранилища, которые содержат существующие тома (установить флажки, **1**).

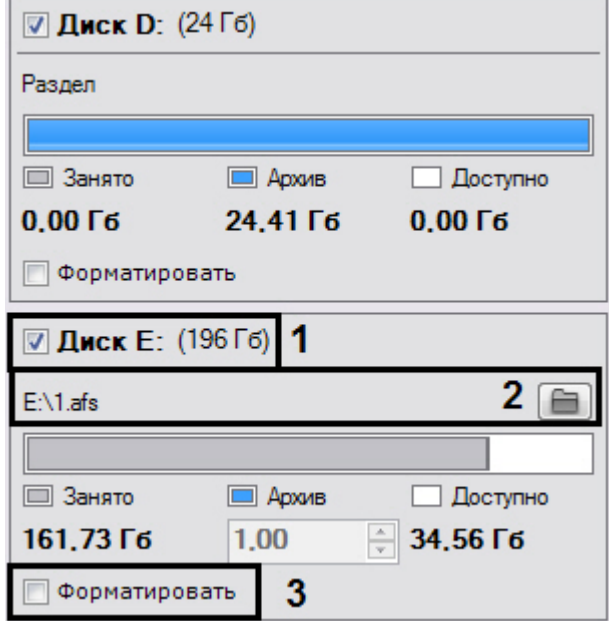

## **Примечание**

Новый архив может содержать тома, которые ранее принадлежали разным архивам.

3. Если том представлен в виде файла, выбрать файл архива, в который велась запись (**2**).

### 4. Снять флажок **Форматирование** (**3**).

## **Примечание**

Если флажок **Форматирование** установлен, произойдет очистка архивных записей, хранящихся в томе.

- 5. При необходимости создать новые тома архива в свободных разделах.
- 6. Нажать кнопку **Применить**.

Архив создан и при выполнении всех требований архивные записи доступны.

### <span id="page-204-1"></span>7.3.4.4 Создание объектного архива

Объектный архив создаётся с помощью gRPC API — см. Работа с архивами через [gRPC API \(ConfigurationService\)](https://doc.axxonsoft.com/confluence/pages/viewpage.action?pageId=198799158).

## <span id="page-204-0"></span>7.3.5 Настройка записи в архив

Запись видео- и аудиопотоков в архив выполняется синхронно.

Настроить запись в архив можно как для одной видеокамеры, так и для нескольких, используя одинаковые параметры.

Для настройки записи в архив одной видеокамеры необходимо:

- 1. Выбрать созданный архив.
- 2. Установить флажок рядом с видеокамерой, для которой необходимо настроить запись в архив (**1**).

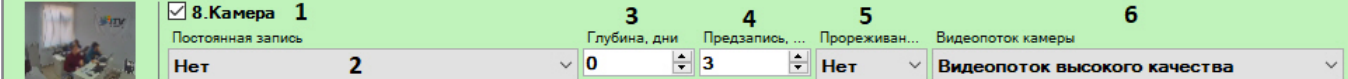

- 3. Настроить параметры записи в архив.
	- a. Выбрать режим записи в архив из списка **Постоянная запись** (**2**). При выборе значения **Нет** запись видеопотока в архив будет осуществляться только при ручном инициировании тревоги оператором или при запуске автоматического правила. При выборе значения **Всегда** будет вестись постоянная запись видеопотока в архив. При выборе временной зоны (см. [Настройка временных зон](#page-481-0)) будет вестись постоянная запись в архив в рамках данной временной зоны. Кроме того запись может быть инициирована оператором или автоматическим правилом.
	- b. В поле **Глубина** указать максимальную хранимую глубину архива данной видеокамеры в днях. Если установлено значение **0**, то глубина архива неограниченна.

### **Внимание!**

Если для одной или нескольких видеокамер в архиве задана неограниченная глубина архива, то в определенный момент архив полностью заполнится и начнется перезапись по кольцу − самые старые записи в архиве будут заменены новыми вне зависимости от настроек глубины. В этом случае выставленная глубина архива для других видеокамер может не выдерживаться и быть уменьшена.

Поэтому, если хотя бы для одной видеокамеры задана неограниченная глубина архива, ограничение глубины архива по другим видеокамерам может быть нецелесообразно. При настройке глубины архива по каждой видеокамере рекомендуется просчитывать достаточный объем архива (см. [Требования к дисковой подсистеме](#page-47-0)) для избегания ситуаций, при которых архив будет храниться меньше дней, чем было задано.

### **Внимание!**

В дальнейшем при изменении доступной глубины архива видеокамеры в большую сторону или на **0** настройка применяется только для новых записей. Более ранние записи за пределами изначальной глубины не становятся доступными.

## **Примечание**

При задании глубины архива конкретной видеокамеры следует учитывать, что приоритет общей глубины архива выше (см. [Настройка ограничения доступности архива](#page-207-0)). Если глубина архива видеокамеры, например, 20 дней, а общая глубина архива 10 дней, то глубина архива видеокамеры не будет превышать 10 дней.

c. В поле **Время предзаписи** (**4**) ввести время предзаписи в секундах видеопотока. Значение должно быть в диапазоне [0, 30].

## **Примечание.**

Предзапись − период предварительной записи, которая будет добавлена в начало записи, сделанной по тревоге.

## **Внимание!**

Если запись в архив была активирована с помощью макрокоманды, длительность предзаписи может быть больше в соответствии с заданными настройками (см. [Запись в архив](#page-361-0)).

- d. Если необходимо использовать прореживание при записи в архив, выбрать из списка **Прореживание** необходимое значение: **По ключевым кадрам** (для всех видеопотоков кроме MJPEG) или **1 / 0,5 / 0,25 FPM** (кадров в минуту). Прореживание позволяет уменьшить размер архива, но при этом видеозапись будет менее "плавной".
- e. Выбрать поток для записи в архив (**6**).

### **Примечание**

Данный параметр актуален для видеокамер, поддерживающих передачу нескольких видеопотоков.

### 4. Нажать кнопку **Применить**.

Для настройки записи в архив нескольких видеокамер необходимо:

1. Установить флажки рядом с видеокамерами, для которых необходимо настроить запись в архив. Для выбора всех видеокамер установить флажок **Выбрать все**.

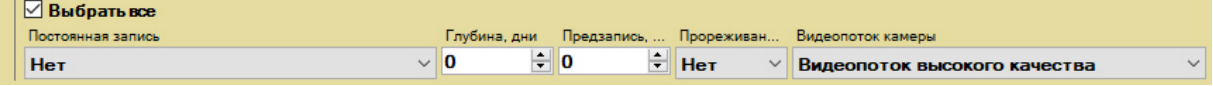

- 2. Настроить параметры запись в архив в форме групповой настройки, которая выделена желтым цветом. Для всех видеокамер автоматически будут устанавливаться аналогичные настройки.
- 3. Произвести выборочную настройку параметров записи видеокамер, если это необходимо.
- 4. Нажать кнопку **Применить**.

Привязка видеокамер к архиву завершена.

## <span id="page-205-0"></span>7.3.6 Настройка архива по умолчанию

Архив по умолчанию предназначен для записи видеоизображения по тревогам, инициированным пользователем для видеокамеры. Для каждой видеокамеры обязательно задается архив по умолчанию, и только один. Им автоматически становится первый архив, в который была настроена запись видеопотока с видеокамеры (см. [Настройка записи в архив](#page-204-0)).

Для смены архива по умолчанию для видеокамеры необходимо выполнить следующие действия:

1. Выбрать объект **Сервер**.

В форме **Архивы по умолчанию** отображается список видеокамер и архивы, обозначенные соответствующими цветами. Каждой видеокамере, для которой настроена запись хотя бы в один архив, приведен в соответствие один из архивов, который является для нее архивом по умолчанию.

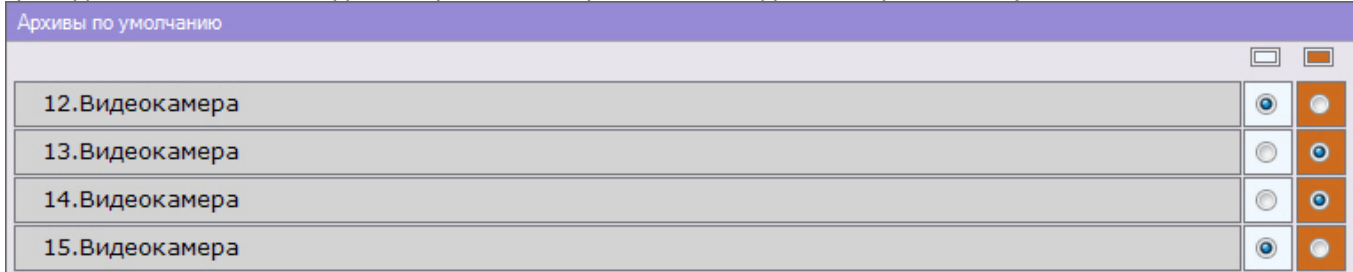

- 2. Для смены архива по умолчанию для видеокамеры необходимо установить переключатель в позицию соответствующего архива.
- 3. Нажать кнопку **Применить**.

Смена архива по умолчанию для видеокамеры завершена.

## <span id="page-206-0"></span>7.3.7 Настройка репликации данных

Репликация архивных данных − копирование блоков информации фиксированного размера (видео, аудио, метаданные) из одного архива в другой в рамках Axxon-домена. Основной сценарий использования репликации данных − долговременное хранение мультимедийных данных на удаленных хранилищах с возможностью доступа к ним.

## **Внимание!**

Источником и приемником может быть любой архив за исключением объектных архивов. Каждый архив может одновременно быть как отправителем, так и получателем данных.

## **Внимание!**

Репликация осуществляется по мере накопления блоков информации. 1 блок может содержать более минуты видеоизображения.

### **Внимание!**

Репликация осуществляется только в конец архива. В архив невозможно осуществлять запись поверх уже имеющихся данных.

Если необходимо перенести старые данные из **Архива 1** в **Архив 2** и затем осуществлять в него запись, то порядок действий следующий:

- 1. Осуществить репликацию данных из **Архива 1** в **Архив 2**, запись в **Архив 2** не ведется.
- 2. Настроить запись видеокамеры в **Архив 2**.

### **Примечание**

[В систему поступают события о начале и удачном завершении репликации данных](#page-755-0) (см. Контроль событий). [Данные события можно использовать в макрокомандах](#page-345-0) (см. Настройка макрокоманд и счетчиков).

Настройка репликации данных проходит следующим образом:

1. В списке архивов Axxon-домена выбрать архив, в который необходимо копировать данные из других архивов.

2. Выбрать один или несколько архивов, из которых необходимо копировать данные (**1**). Репликацию также можно осуществлять из встроенного хранилища видеокамеры (**4**, см. [Объект Встроенное хранилище](#page-159-0)).

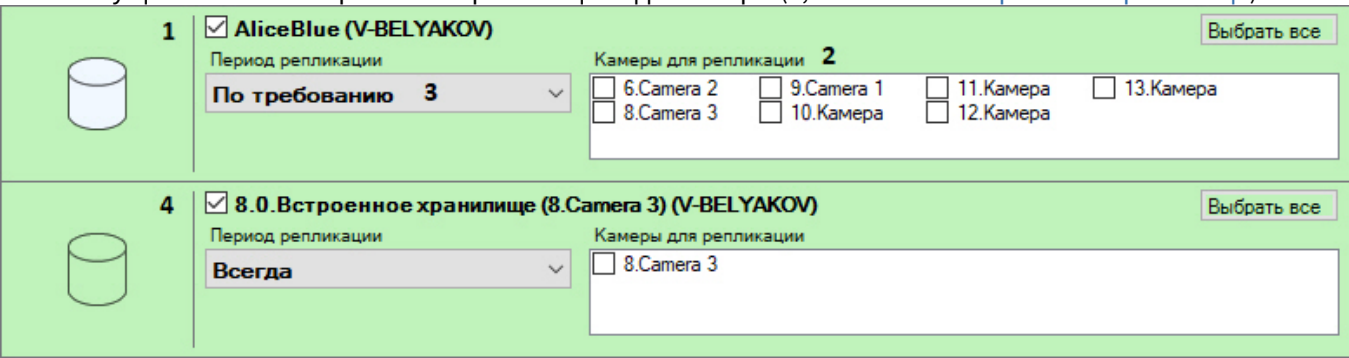

3. Для каждого архива выбрать видеокамеры, чьи данные необходимо копировать в архив для репликации (**2**). Для выбора всех видеокамер необходимо нажать кнопку **Выбрать все**.

### **Примечание**

В архив для репликации можно копировать данные по видеокамере только из одного архива. При выборе видеокамеры для репликации из какого-либо архива, она становится недоступна для репликации из всех других архивов.

## **Примечание**

Для выбора недоступны видеокамеры, по которым ведется запись в выбранный архив для репликации.

- 4. Выбрать время работы процесса репликации (**3**):
	- a. **Всегда** − репликация будет выполняться постоянно.
	- b. **Временная зона** − репликация будет выполняться в рамках выбранной временной зоны (см. [Настройка временных зон](#page-481-0)). Например, для распределения нагрузки можно настроить выполнение репликации ночью.
	- c. **По требованию** − запуск репликации будет выполняться вручную или с помощью макрокоманд (см. [Ручная репликация архива](#page-659-0), [Начать репликацию](#page-370-0)).
- 5. Нажать кнопку **Применить**.

Настройка репликации данных завершена. В случае, если был выбран период репликации **Всегда**, репликация данных начинается незамедлительно после применения настроек.

## <span id="page-207-0"></span>7.3.8 Настройка ограничения доступности архива

Существует возможность ограничить доступность архива для просмотра пользователями системы.

Для этого необходимо выбрать архив, в соответствующем поле указать доступную глубину архива в днях и нажать кнопку **Применить**.

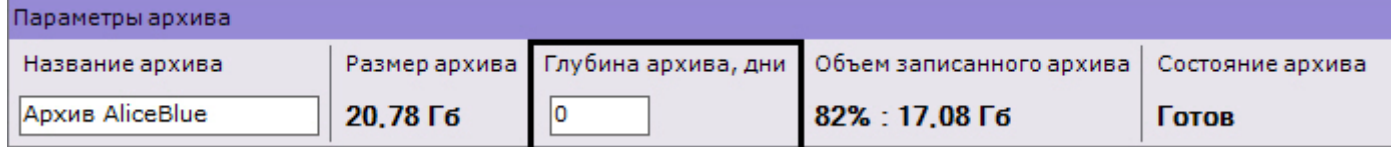

### **Примечание**

Если установлено значение **0**, то для просмотра будет доступен весь архив.

В результате в архиве будут доступны видеозаписи только в рамках заданной глубины. При этом записи, которые находятся за границей установленной глубины архива, будут удалены.

#### **Внимание!**  $\mathbf{A}$

В дальнейшем при изменении доступной глубины архива в большую сторону или на **0** настройка применяется только для новых записей. Более ранние записи за пределами изначальной глубины не становятся доступными.

## 7.3.9 Редактирование архивов

Созданные в системе архивы можно редактировать. Допускаются следующие операции:

- 1. Смена имени архива (см. [Создание архивов](#page-199-0)).
- 2. Добавление новых томов. [Операция осуществляется так же](#page-199-0), как и при создании архива (см. Создание архивов).
- 3. [Настройка ограничения записи на том архива](#page-208-0).
- 4. [Удаление и форматирование томов архива](#page-211-0).
- 5. Редактирование параметров записи в архив (см. [Настройка записи в архив](#page-204-0)).
- 6. Редактирование параметров репликации (см. [Настройка репликации данных](#page-206-0)).

## <span id="page-208-0"></span>7.3.10 Настройка ограничения записи на том архива

Существует возможность прекратить запись на определенный том архива. При этом данные, записанные в него ранее, будут доступны для просмотра.

Для этого необходимо установить флажок **Только чтение** и нажать кнопку **Применить**.

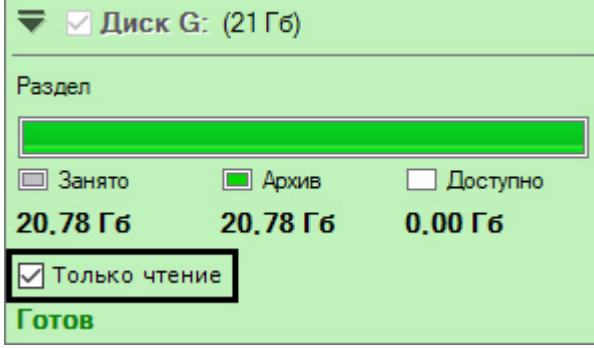

### **Примечание**

Данная настройка может быть полезна в ситуации когда требуется заменить диск, если на нём начали появляться битые сектора, но "пробелов" в архиве быть не должно. В этом случае к архиву необходимо добавить том на новом диске, а том на поврежденном диске перевести в режим **Только чтение**.

## 7.3.11 Защита видеозаписей от перезаписи по кольцу

В программном комплексе *Axxon Next* запись в архив осуществляется по кольцу. В связи с этим старые архивные видеозаписи могут быть заменены более новыми.

Однако существует возможность защитить заданные видеозаписи от удаления. Защищенные записи с помощью макрокоманды будут автоматически скопированы в другой архив.

Для защиты видеозаписей необходимо:

- 1. Выполнить настройку репликации по требованию (см. [Настройка репликации данных](https://doc.axxonsoft.com/confluence/pages/viewpage.action?pageId=150072669)).
- 2. Настроить макрокоманду (см. [Настройка макрокоманды для автоматического копирования защищенных](#page-209-0)  видеозаписей).
- 3. Настроить защиту для необходимых видеозаписей (см. [Настройка защиты видеозаписи](#page-210-0)).

[В дальнейшем защищенные видеозаписи можно редактировать в](#page-790-0) Web-клиенте (см. Работа с закладками в Webклиенте).

## <span id="page-209-0"></span>7.3.11.1 Настройка макрокоманды для автоматического копирования защищенных видеозаписей

Для автоматического копирования защищенных видеозаписей в отдельный архив необходимо создать и настроить **циклическую** макрокоманду (см. [Общие сведения о макрокомандах](#page-345-1)) следующим образом:

1. Первым действием в макрокоманде должно быть [Ожидание таймаута](#page-358-0) (**1**).

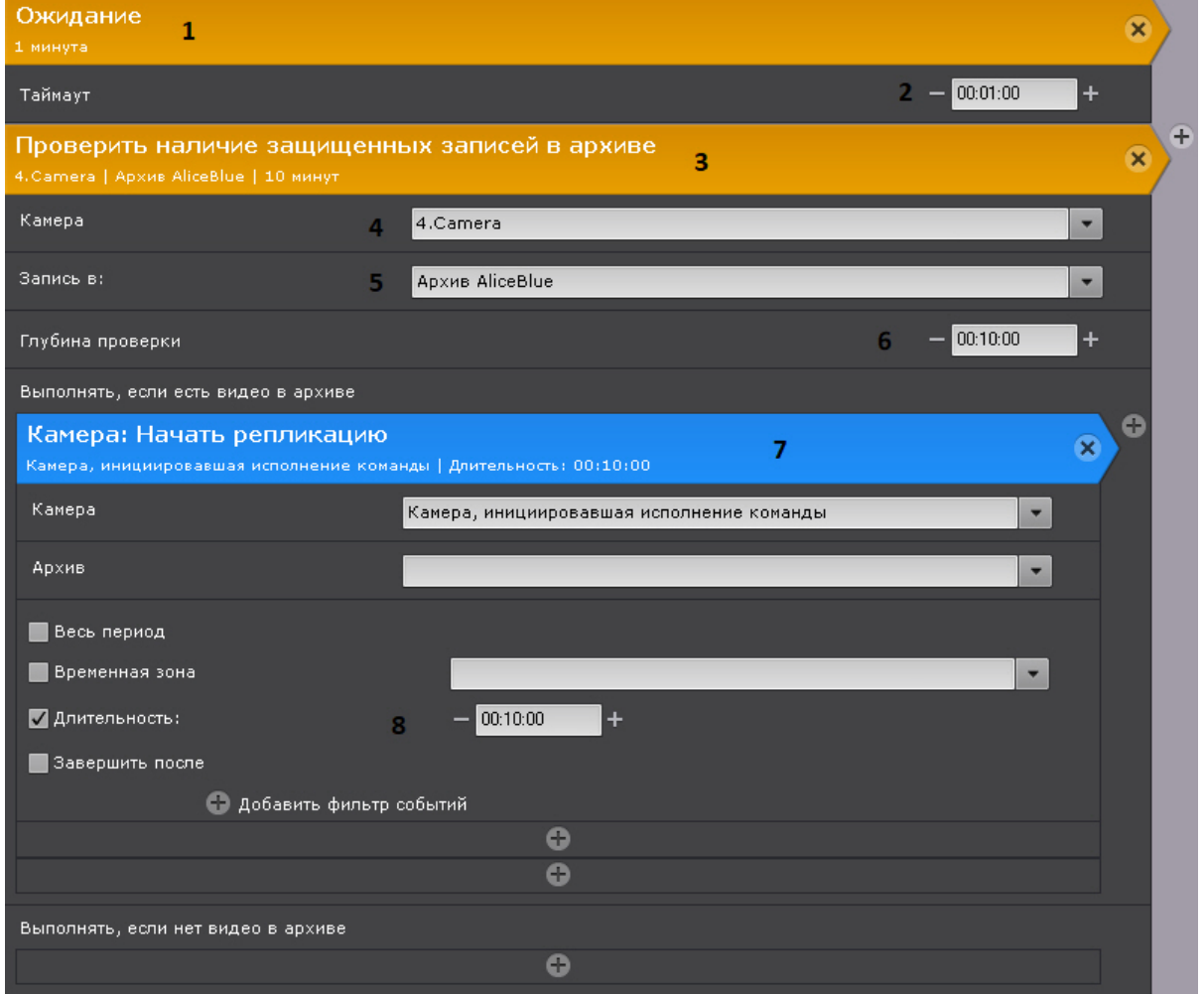

- 2. Таймаут ожидания определяет периодичность проверки архива на защищенные видеозаписи (**2**).
- 3. Вторым действием в макрокоманде должно быть действие проверки наличия защищенных видеозаписей в архиве (**3**). В данном действии необходимо:
	- a. Выбрать видеокамеру или группу видеокамер, архив которых необходимо проверять на защищенные видеозаписи (**4**).
	- b. Если была выбрана конкретная видеокамера, указать какой архив необходимо проверять на защищенные видеозаписи (**5**). Если на предыдущем шаге была выбрана группа видеокамер, то проверка будет осуществляться в архивах по умолчанию ([Настройка архива по умолчанию](#page-205-0)).
	- c. Указать глубину проверки в формате ЧЧ:ММ:СС (**6**). Интервал проверки при этом будет следующий [время начала самой старой видеозаписи в архиве; время начала самой старой видеозаписи в архиве + глубина проверки].
	- d. В качестве действия, которое необходимо выполнять при наличии защищенных видеозаписей в интервале проверки, добавить репликацию данных (**7**, см. [Начать репликацию](#page-370-0)).
	- e. В качестве периода репликации должна быть выбрана длительность (**8**). Длительность репликации определяет интервал времени, из которого защищенные записи будут скопированы в другой архив. Все защищенные интервалы, начало которых находится в диапазоне [время начала самой старой

видеозаписи в архиве; время начала самой старой видеозаписи в архиве + длительность] будут скопированы в архив для репликации. В общих случаях длительность репликации должна совпадать с глубиной проверки, заданной на шаге 3с.

При настройках, заданных на скриншоте, каждую минуту (**2**) будет выполняться проверка наличия защищенных видеозаписей у 4.Camera (**4**) в архиве AliceBlue (**5**) в интервале [время начала самой старой видеозаписи в архиве; время начала самой старой видеозаписи в архиве + 10 минут] (**6**). Если в этом интервале есть защищенные видеозаписи, то будет запущена репликация и все защищенные видеозаписи, начало которых находится в интервале [время начала самой старой видеозаписи в архиве; время начала самой старой видеозаписи в архиве + 10 минут] (**8**), будут скопированы в архив для репликации.

## <span id="page-210-0"></span>7.3.11.2 Настройка защиты видеозаписи

Для защиты видеозаписи необходимо создать закладку − частный случай комментария оператора (см. [Комментарии оператора](#page-603-0)).

Для создания закладки необходимо:

1. Выбрать требуемую видеокамеру на раскладке и перейти в режим архива (см. [Переход в режим архива](#page-640-1)).

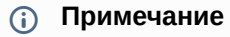

Если требуется защитить один и тот же интервал архива для нескольких видеокамер, перевести все требуемые видеокамеры в режим архива.

2. На временной шкале (см. [Временная шкала](#page-580-0)) с помощью кнопок **и веща** задать интервал в архиве, который будет защищен от перезаписи.

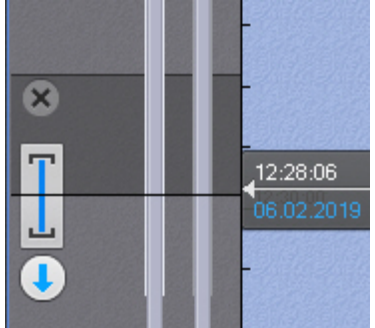

- 3. В окне видеонаблюдения нажать кнопку .
- 4. Ввести комментарий (**1**).

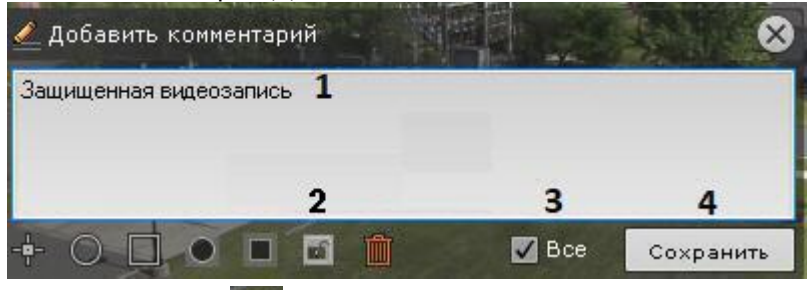

- 5. Нажать на кнопку (**2**).
- 6. Установить флажок **Все** (**3**), если необходимо защитить заданный интервал в архиве всех видеокамер, которые в данный момент находятся в режиме архива.
- 7. Нажать кнопку **Сохранить** (**4**).

Закладка создана и отобразится на временной шкале.

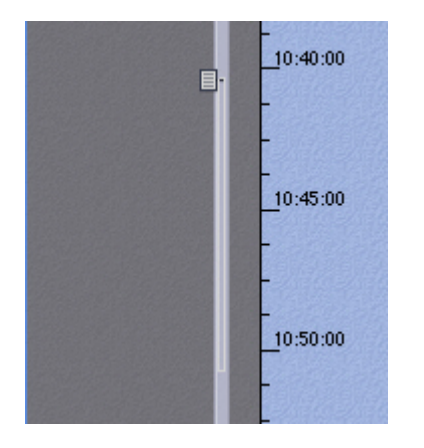

Защищенный интервал выделяется светло-серым цветом, а его начало отмечается значком  $\blacksquare$ .

## 7.3.12 Увеличение объема тома архива

Существует возможность увеличения объема тома архива.

## 7.3.12.1 Увеличение объема тома архива в виде раздела

Увеличение объема тома возможно только на стандартных носителях данных. Расширить том на RAID-массиве нельзя.

## **Внимание!**

Компания ITV|AxxonSoft не гарантирует сохранность архивных данных при выполнении данной операции.

Для увеличения объема тома необходимо:

- 1. Остановить Сервер ПК Axxon Next (см. [Завершение работы Сервера](#page-90-0)).
- 2. С помощью компонента управления дисками ОС Windows [расширить](https://docs.microsoft.com/ru-ru/windows-server/storage/disk-management/extend-a-basic-volume) том.
- 3. Запустить Сервер (см. [Запуск Сервера](#page-85-0)).

## 7.3.12.2 Увеличение объема тома архива в виде файла

Увеличение объема тома возможно с помощью параметра --expand в консольной утилите для работы с архивом (см. [Консольная утилита для работы с архивами](#page-818-0)).

### 7.3.12.3 Увеличение объема тома объектного архива

[Увеличение объема тома объектного архива осуществляется через](https://doc.axxonsoft.com/confluence/pages/viewpage.action?pageId=202672944) gRPC API − см. Изменение размера облачного архива через gRPC API.

## <span id="page-211-0"></span>7.3.13 Удаление и форматирование томов архива

Существует возможность удалять и форматировать тома архива.

## **Примечание**

[Удаление и форматирование томов объектного архива осуществляется через](https://doc.axxonsoft.com/confluence/pages/viewpage.action?pageId=198799159) gRPC API (см. Удаление архива через gRPC API).

Для форматирования тома архива необходимо:

1. Нажать кнопку

2. Выбрать пункт **Форматировать том**.

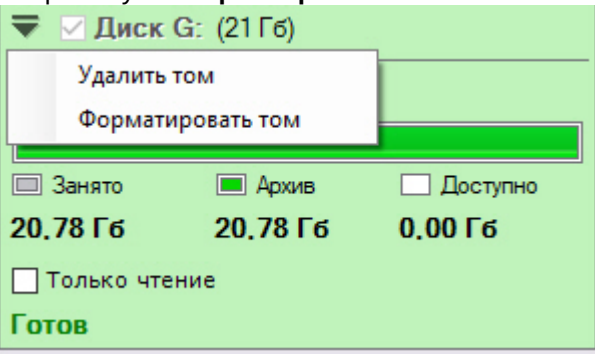

3. Нажать кнопку **Применить**. Будет выведено диалоговое окно с предупреждением о форматировании выбранного тома архива.

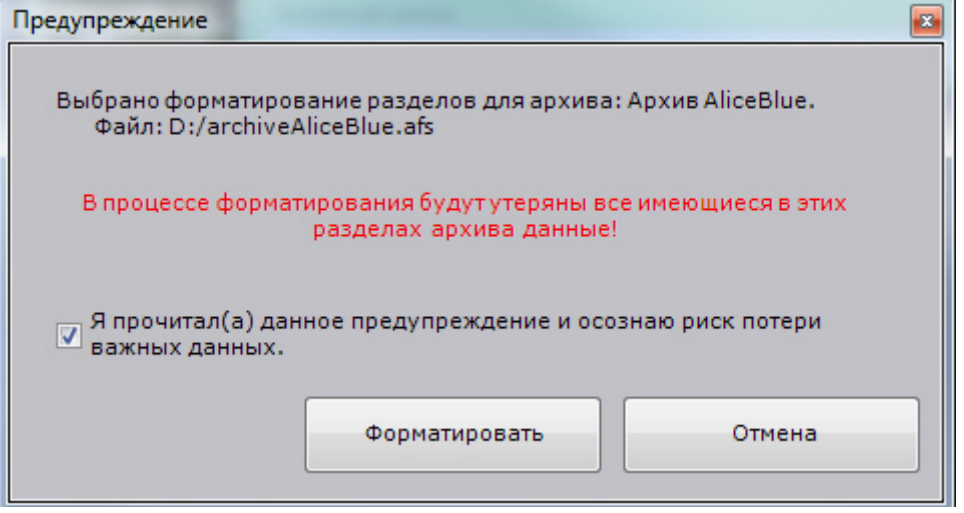

4. Установить флажок и нажать кнопку **Форматировать**.

Форматирование тома завершено.

Для удаления тома архива необходимо:

- 1. Нажать кнопку
- 2. Выбрать пункт **Удалить том**.

## **Примечание**

Если архив содержит только один том, то его удалить нельзя.

### 3. Нажать кнопку **Применить**.

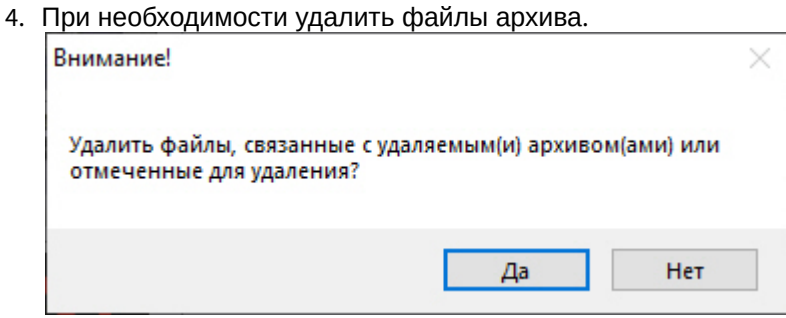

### **Внимание!**

Если удалить файлы архива, то будут утеряны все архивные записи, которые в них содержались.

Если файлы архива не удалять, то их можно использовать для создания архива повторно (см. [Создание архива на основании существующего файла или раздела](#page-203-0)). Раздел также можно использовать для создания архива повторно.

## 7.3.14 Удаление архивов

Чтобы удалить архив из системы, необходимо выполнить следующие действия:

- 1. Выделить в списке архивов архив для удаления.
- 2. Нажать кнопку **Удалить**.
- 3. Нажать кнопку **Применить**.
	- При необходимости удалить файлы архива.

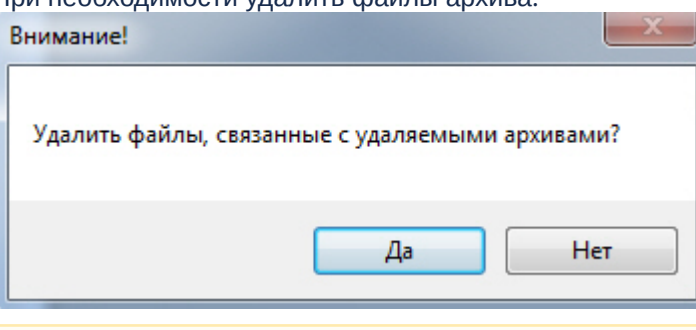

## **Внимание!**

Если удалить файлы архива, то будут утеряны все архивные записи, которые в них содержались. Если файлы архива не удалять, то их можно использовать для создания архива повторно (см. [Создание архива на основании существующего файла или раздела](#page-203-0)). Раздел также можно использовать для создания архива повторно.

Удаление архива из системы завершено.

## **Примечание**

Удаление объектного архива осуществляется через gRPC API (см. [Удаление архива через](https://doc.axxonsoft.com/confluence/pages/viewpage.action?pageId=198799159) gRPC API).

## 7.3.15 Информация об архивах

При выборе объекта **Сервер** отображается статистическая информация о доступных дисках Сервера и созданных архивах.

Диаграмма **1** отображает общее распределение свободного дискового пространства между архивами Сервера.

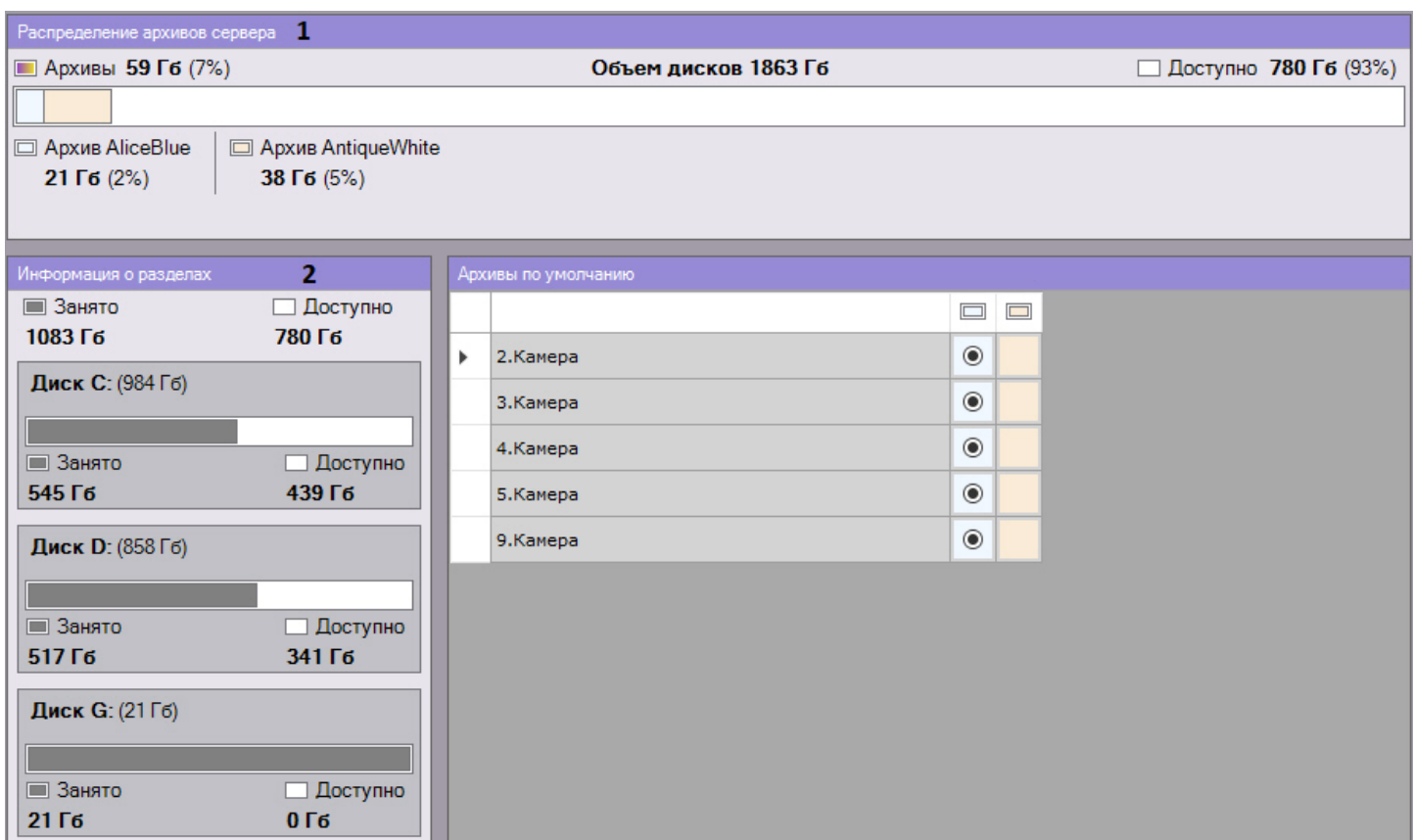

Кроме того, доступен список дисков с информацией о полном объеме диска, объеме занятого места и объеме свободного места (**2**).

При выборе какого-либо архива отображается следующая информация:

1. Процент заполненности каждого тома архива. Данный параметр позволяет отследить момент начала перезаписи тома. Если заполненность тома 100%, то это означает, что новые данные записываются поверх старых.

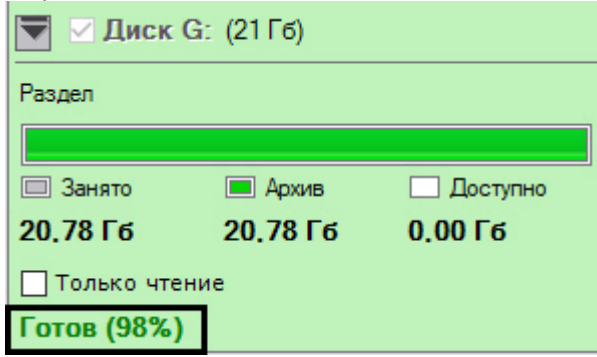

2. В группе **Параметры архива** в поле **Объем записанного архива** отображается приблизительный объем заполнения всего архива в процентах и гигабайтах (**2**).

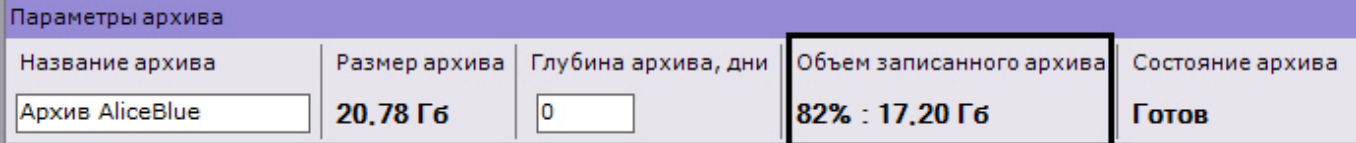

В ряде случаев (после обновления ПК *Axxon Next.* после перезапуска Сервера, после создания архива на основе существующего тома и др.) осуществляется переиндексация архива.

Прогресс переиндексации отображается на панели.

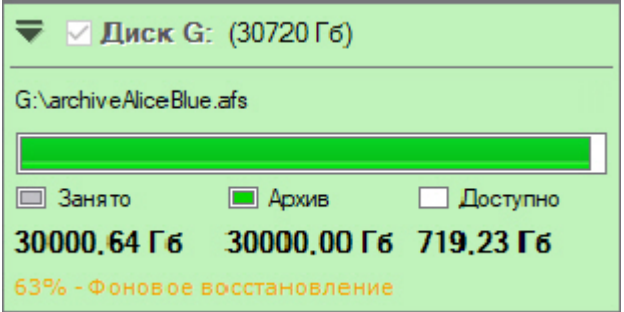

## 7.3.16 Сохранность архива при замене устройства формирования видеосигнала

В ПК *Axxon Next* существует возможность сохранить архив в случае замены видеокамеры, NVR или любого другого источника видеосигнала.

Для этого необходимо:

1. Удалить старое устройство, предварительно запомнив идентификатор.

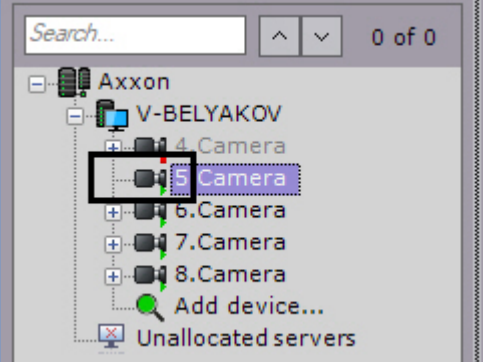

2. Создать в системе новое устройство с тем же идентификатором (**1**) и привязать его к старому архиву (**2**, см. [Создание и удаление](#page-102-0) IP-устройств).

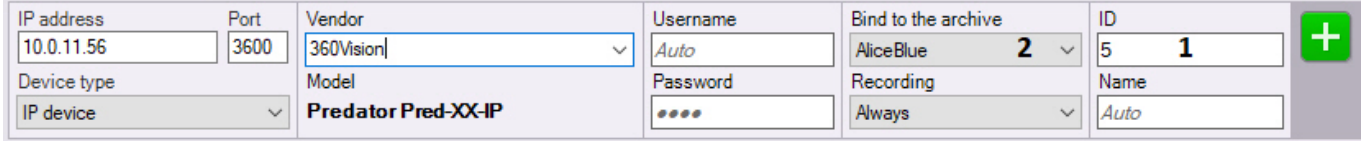

## **Внимание!**

Модель, IP-адрес и любые другие параметры устройства могут отличаться от прежнего.

В случае замены NVR, видеокамеры должны быть подключены на те же каналы что и ранее.

После создания нового устройства со старым идентификатором архив, записанный ранее, будет доступен в системе.

# 7.4 Настройка детекторов

# 7.4.1 Общие сведения о настройке детекторов

В программном комплексе *Axxon Next* обработка поступающих данных осуществляется детекторами нескольких видов:

- 1. Детектор лиц.
- 2. Детекторы распознавания номеров.
- 3. Трекеры.
- 4. Детектор позы.
- 5. Детектор экипировки (СИЗ).
- 6. Детектор маски конфиденциальности на основе человека.
- 7. Детекторы огня и дыма.
- 8. Детектор уровня воды.
- 9. Детектор нахождения объекта в кадре.
- 10. Детекторы торговой аналитики:
	- a. детектор очереди,
	- b. детектор подсчёта посетителей.
- 11. Сервисные детекторы:
	- a. аудиодетекторы,
	- b. детектор взлома камеры.
- 12. Нейросчётчик.
- 13. Встроенные детекторы видеокамеры.

Настройка детекторов осуществляется через интерфейс вкладки **Детекторы** (закладка **Настройки**). Для настройки детекторов необходимо иметь соответствующие права.

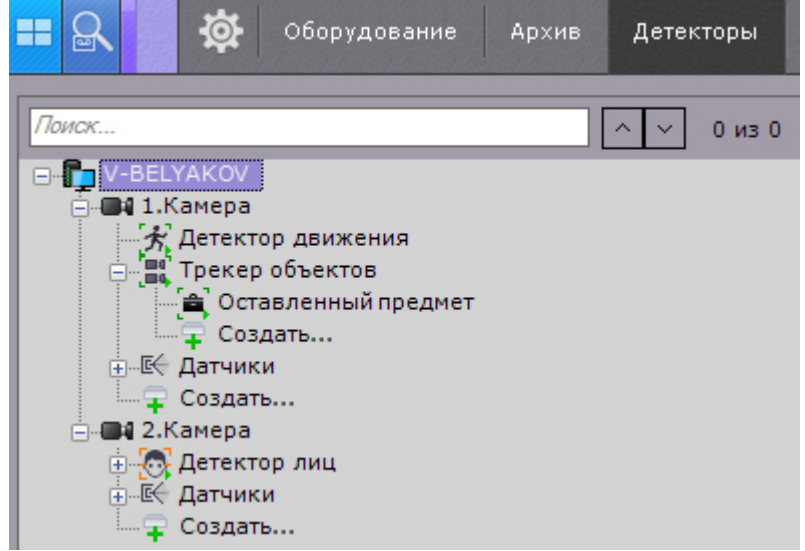

Для отображения видеокамеры и соответствующей ей ветви в списке детекторов видеокамера должна быть включена в ПК *Axxon Next.*

## **Примечание**

Также в списке детекторов по умолчанию отображаются датчики видеокамеры, которые можно задействовать в автоматическом правиле.

В правой части интерфейса настройки детекторов отображается окно просмотра видеоизображения, в котором задаются визуальные параметры.

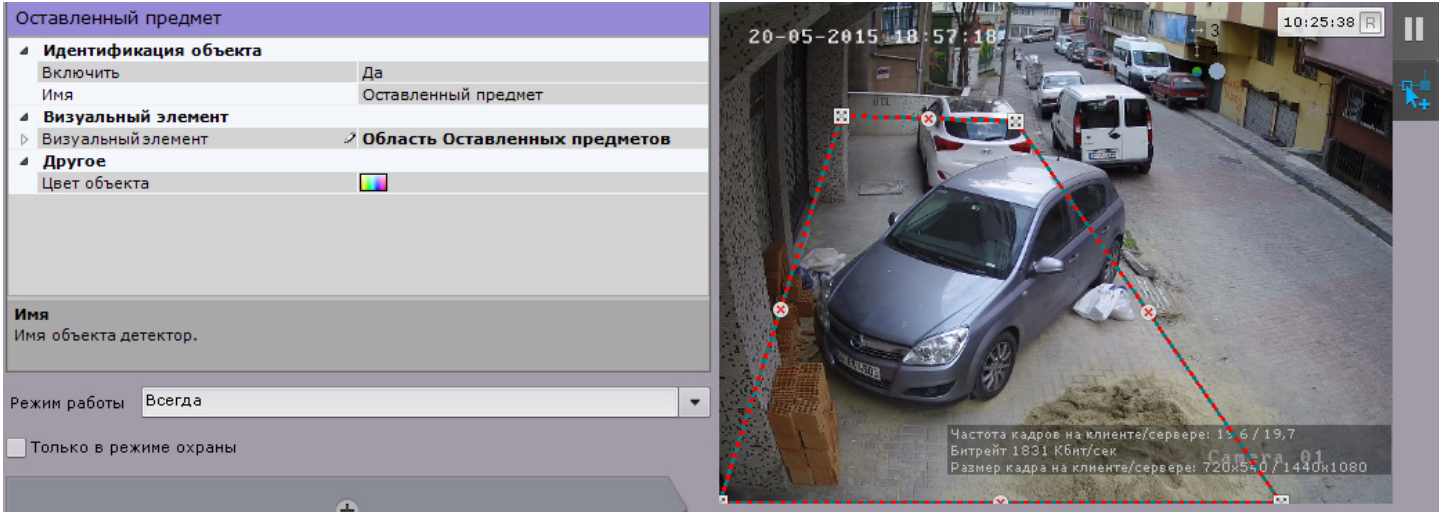

## **Примечание**

[Индикатор в правом верхнем углу отображает текущее время и состояние записи в архив](#page-563-0) (см. Индикатор времени).

По умолчанию при сработке детектора в системе не осуществляется какое-либо действие. Для этого необходимо [создать автоматическое правило или макрокоманду](#page-345-0) (см. [Автоматические правила](#page-343-0), Настройка макрокоманд и счетчиков).

# 7.4.2 Общие сведения о метаданных

Метаданные представляют собой информацию, описывающую поведение объектов в поле зрения видеокамеры.

Метаданные в ПК *Axxon Next* могут быть получены двумя способами:

- 1. При анализе видеоизображения на Сервере детекторами.
- 2. При получении готовых метаданных от встроенной аналитики видеокамер (см. [Встроенные детекторы](#page-337-0)).

#### **Внимание!**

Для получения метаданных производится декомпрессия и анализ видео, что приводит к большой нагрузке на Сервер и ограничивает количество используемых видеокамер на нём.

Анализ видеоизображения на Сервере и генерирование метаданных возможны следующими инструментами:

1. [Трекер объектов](#page-238-0).

#### **Примечание**

Метаданные от трекера объектов и нейротрекера содержат следующую информацию обо всех движущихся объектах в кадре: тип, их положение в кадре, размер, направление движения, скорость, цвет и т.д.

- 2. [Нейротрекер](#page-254-0).
- 3. [Сервисный детектор движения](https://doc.axxonsoft.com/confluence/pages/viewpage.action?pageId=139693574).

#### **Примечание**

Метаданные от сервисного детектора движения менее точны и не содержат информацию о типе и цвете объекта.

4. [Детектор лиц](#page-258-0).

## **Примечание**

Метаданные от детектора лиц содержат рамку лица, её положение в кадре и вектор лица.

#### 5. [Детектор распознавания номеров](#page-278-0).

## **Примечание**

Метаданные от детектора распознавания номеров содержат рамку номера, её положение в кадре и сам номер транспортного средства.

#### 6. [Детекторы поз](#page-314-0).

## **Примечание**

Метаданные от детекторов поз содержат информацию о положении и позе (скелета) всех людей в кадре.

#### 7. [Детектор экипировки](#page-302-0) (СИЗ).

#### **Примечание**

Метаданные от детекторов экипировки содержат информацию о положении всех людей в кадре.

#### Метаданные необходимы для работы следующих опций системы:

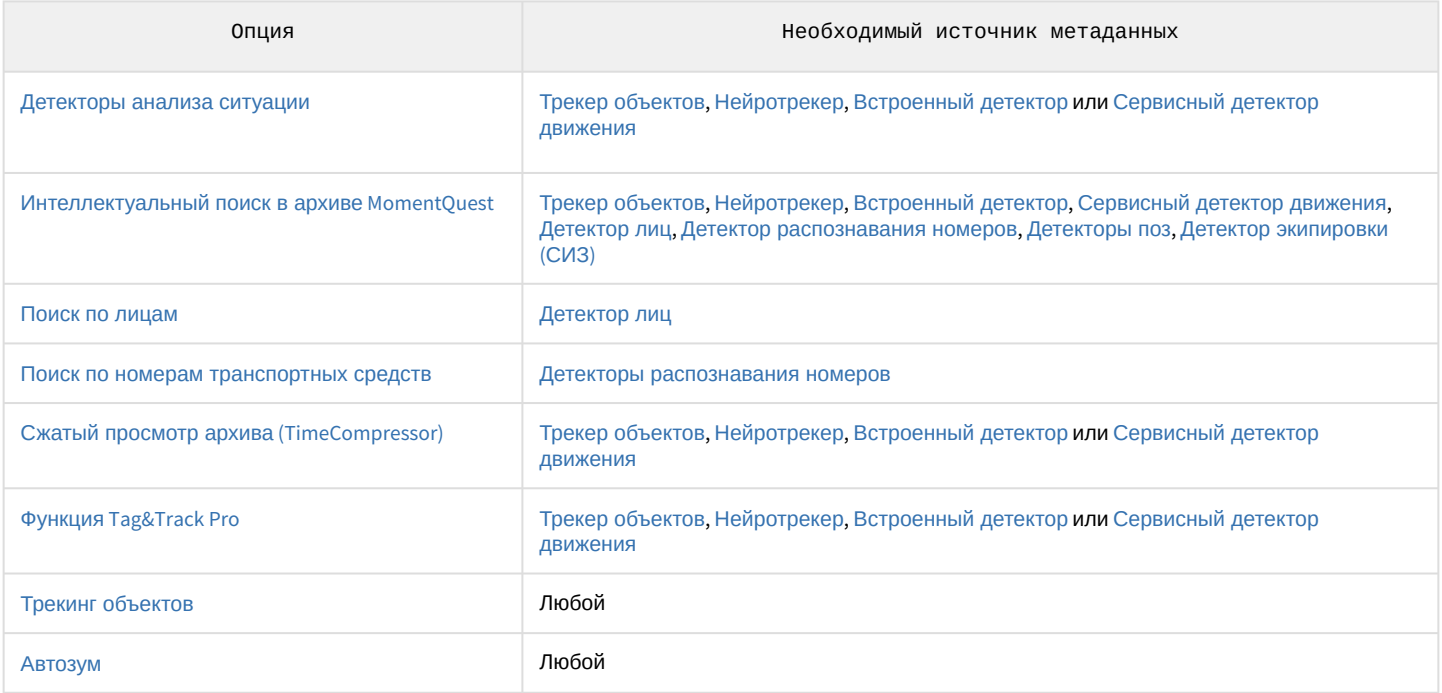

#### **Внимание!**

Если источников метаданных у видеокамеры несколько, то выбор источника для работы приведенных опций будет осуществляться автоматически за исключением поиска в архиве [MomentQuest.](https://doc.axxonsoft.com/confluence/pages/viewpage.action?pageId=150073449) Для поиска по лицам и номерам всегда будут использованы метаданные от детектора лиц/номеров.

Метаданные по умолчанию хранятся в виде файлов в базе данных траекторий объектов в локальной директории Сервера C:\Program Files\AxxonSoft\AxxonNext\Metadata\vmda\_db\VMDA\_DB.0\vmda\_schema, но при необходимости могут быть размещены в сетевом хранилище (см. [Настройка хранения системного журнала и метаданных](#page-478-0)).

# 7.4.3 Общие сведения о нейроаналитике

В ПК Axxon Next применяется нейросетевая аналитика. На базе нейросетей доступны следующие возможности:

- 1. **Детектор лиц** (см. [Детектор лиц](#page-258-0)).
- 2. **Детекторы распознавания номеров** (см. [Детекторы распознавания номеров](#page-278-0)). Нейросеть осуществляет детектирование номеров транспортных средств.
- 3. **Нейросетевой фильтр трекера объектов** (см. [Задание общих параметров детекторов анализа ситуации](#page-238-2)). Нейросетевой фильтр обрабатывает результаты работы трекера и отсеивает неинтересующие объекты на сложном видеоизображении (листва, блики и т.п.).
- 4. **Нейротрекер** (см. [Настройка детекторов анализа ситуации на базе нейротрекера](#page-254-0)). Нейротрекер осуществляет детектирование положения только нужных объектов с помощью нейросети. Нейротрекер точнее обычного трекера и может распознавать статические объекты, но при этом потребляет значительно больше ресурсов.
- 5. **Нейросчетчик** (см. [Нейросчетчик](#page-294-0)). Нейросчетчик подсчитывает количество объектов в заданной зоне с помощью нейросети.
- 6. **Нейросетевые детекторы дыма и огня** (см. [Детекторы огня и дыма](#page-299-0)). Нейросеть осуществляет детектирование дыма и огня в кадре.
- 7. **Детектор нахождения объекта в кадре**. Нейросеть осуществляет детектирование объекта в кадре, на который была обучена.
- 8. **Нейросетевые детекторы поз** (см. [Детекторы поз](#page-312-0)). Нейросеть определяет "скелет" каждого человека и детектирует позы, которые могут свидетельствовать о потенциально опасной ситуации.
- 9. **Нейросетевой детектор экипировки (СИЗ)** (см. [Детектор экипировки](#page-302-0) (СИЗ)). Для работы детектора используется сегментирующая и классификационные нейросети.
- 10. **Маска конфиденциальности на основе человека** (см. [Маска конфиденциальности на основе человека](#page-310-0)). Для работы используется сегментирующая нейросеть, которая разбивает тело человека на зоны.
- 11. **Детектор уровня воды** (см. [Детектор уровня воды](#page-334-0)). В работе детектора может использоваться нейросеть для определения прозрачности воды и ее уровня.
- [Требования к аппаратной платформе для работы нейроаналитики](#page-44-0)

## 7.4.3.1 Требования ко сбору данных для обучения нейросетей

Для подготовки нейросетей требуется собрать и передать в компанию ITV|AxxonSoft материалы (видеозаписи, изображения) с видеокамер в том же разрешении и при тех же условиях, с которыми эти сети планируется использовать.

Например, если требуется нейросеть, которая будет работать в условиях улицы, то видеозаписи должны содержать все погодные условия (солнце, дождь, снег, туман и т.д.) в разное время суток (утро, день, вечер, ночь).

#### Общие требования к передаваемым данным:

- 1. При сборе материала выполняются конкретные требования к изображениям объектов, сцене, ракурсу, [освещенности и видеопотоку для тех детекторов](#page-215-0), которые планируется использовать (см. Настройка детекторов).
- 2. Если требуется обучение в разных условиях времени суток, освещения, ракурса, типа объектов или погоды, то видеоматериал необходимо собрать в равных долях для каждого условия, то есть он должен быть сбалансирован.

## **Пример**

Необходимо детектировать человека на территории наблюдения ночью и днем. Данные собраны верно:

- на обучение переданы 4 видеофрагмента с записью территории наблюдения длительностью 5 минут каждый;
- интересующий объект появляется в кадре в каждом видеофрагменте;
- 2 фрагмента записаны в ночных условиях, 2 − в дневных условиях.

Данные собраны неверно:

- на обучение переданы 3 видеофрагмента с записью территории наблюдения длительностью 5 минут каждый;
- интересующий объект появляется в кадре в каждом видеофрагменте;
- 2 фрагмента записаны в ночных условиях, 1 − в дневных условиях.

Дополнительные требования к материалам для каждого инструмента нейроаналитики приведены в таблице.

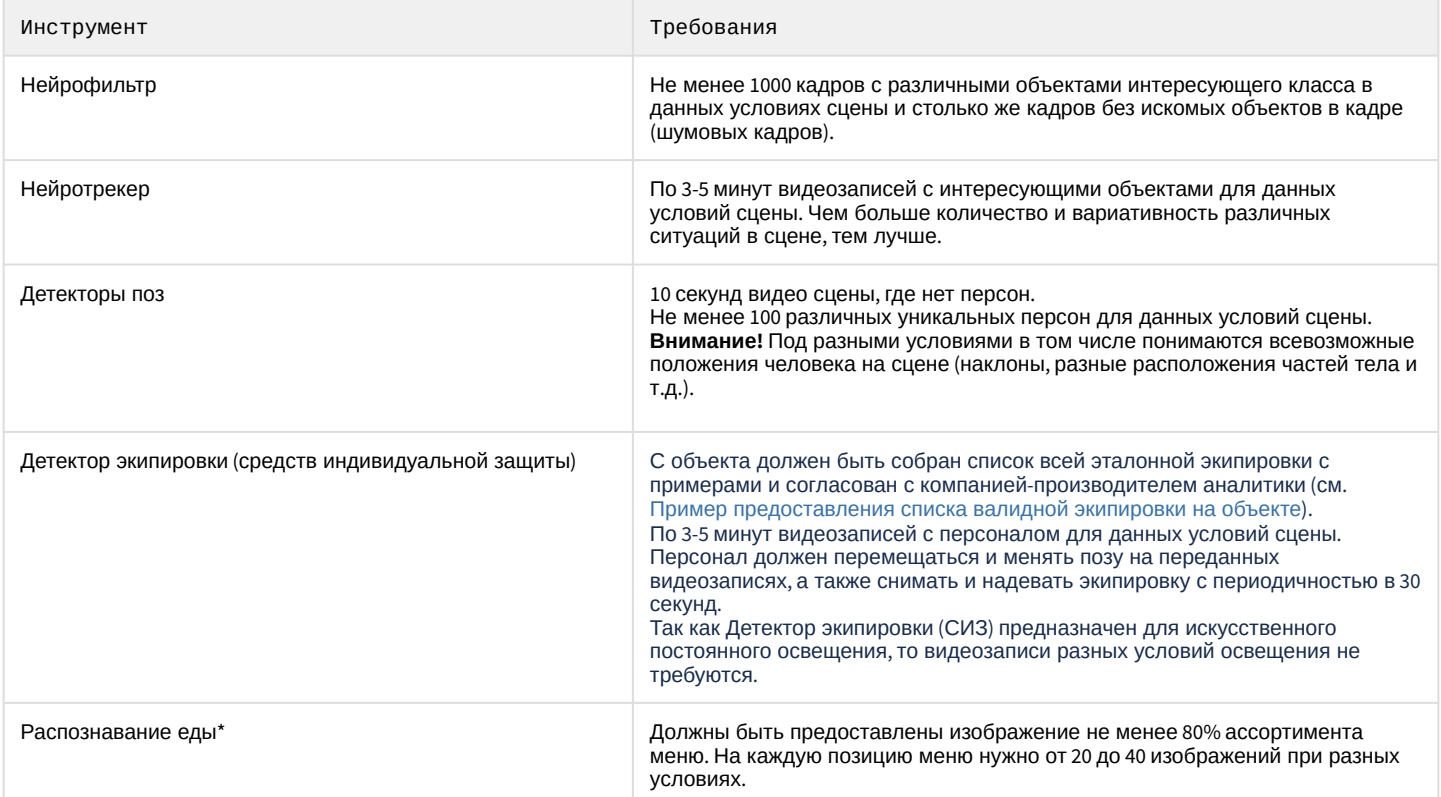

При соблюдении вышеуказанных требований к сбору данных, переданных для обучения нейросетевой модели, и при эксплуатации в условиях, мало отличающихся от условий, в которых был собран материал для обучения, гарантируется общая точность\*\* нейросетевой аналитики от 90% до 97% и процент пропуска 5-7%. Для общих сетей\*\*\* гарантируется общая точность 80-95% и процент пропуска 5-20%.

## **Примечание**

- \* Данная аналитика будет доступна в следующих версиях ПК *Axxon Next*.
- \*\* Указана точность для нейросетевой модели, обучение которой выполнялось в эксплуатируемых условиях.
- \*\*\* Общей сетью является сеть, обучение которой не выполнялось в эксплуатируемых условиях.

В дальнейшем требования могут изменяться или дополняться.

## 7.4.4 Используемые процессоры для работы детекторов

Список детекторов и процессоров, на которых могут работать алгоритмы детекторов, приведен в таблице.

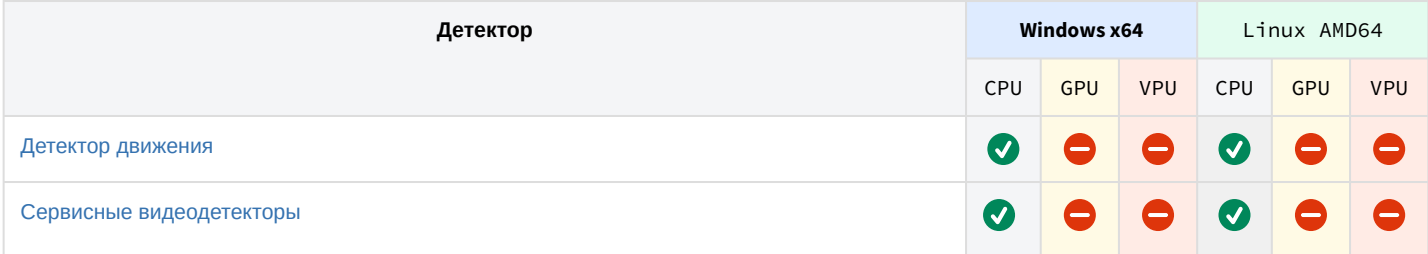

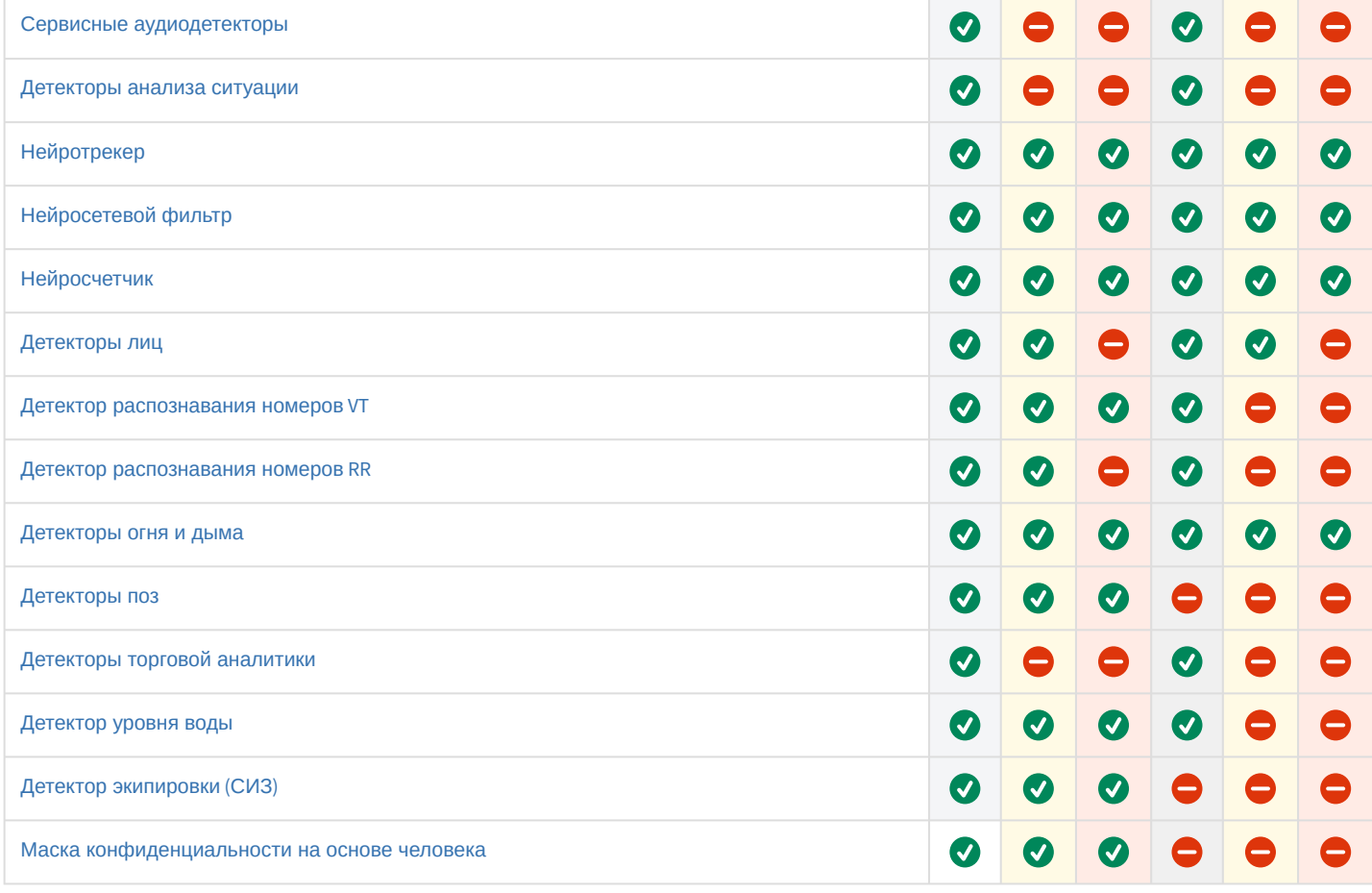

# <span id="page-221-0"></span>7.4.5 Создание детекторов

Для создания детекторов необходимо выполнить следующие действия:

1. Нажать ссылку **Создать** в ветке соответствующей видеокамеры.

Отобразится список доступных категорий детекторов для данной видеокамеры.

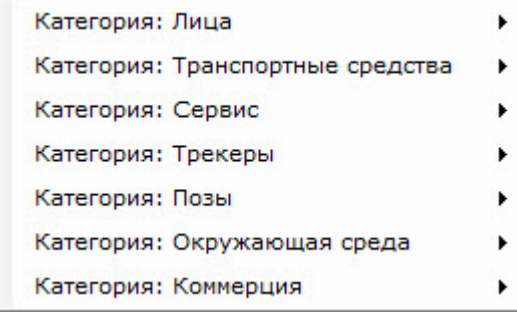

Каждой категории соответствуют следующие детекторы:

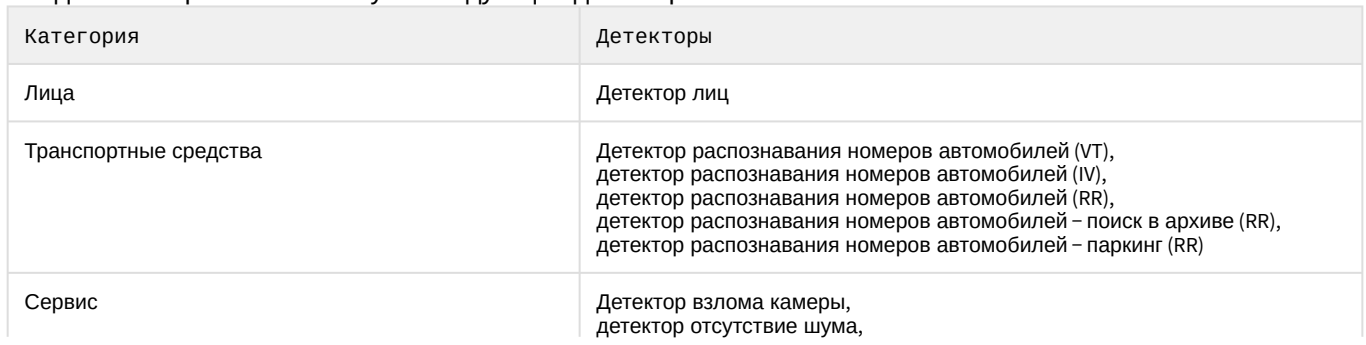

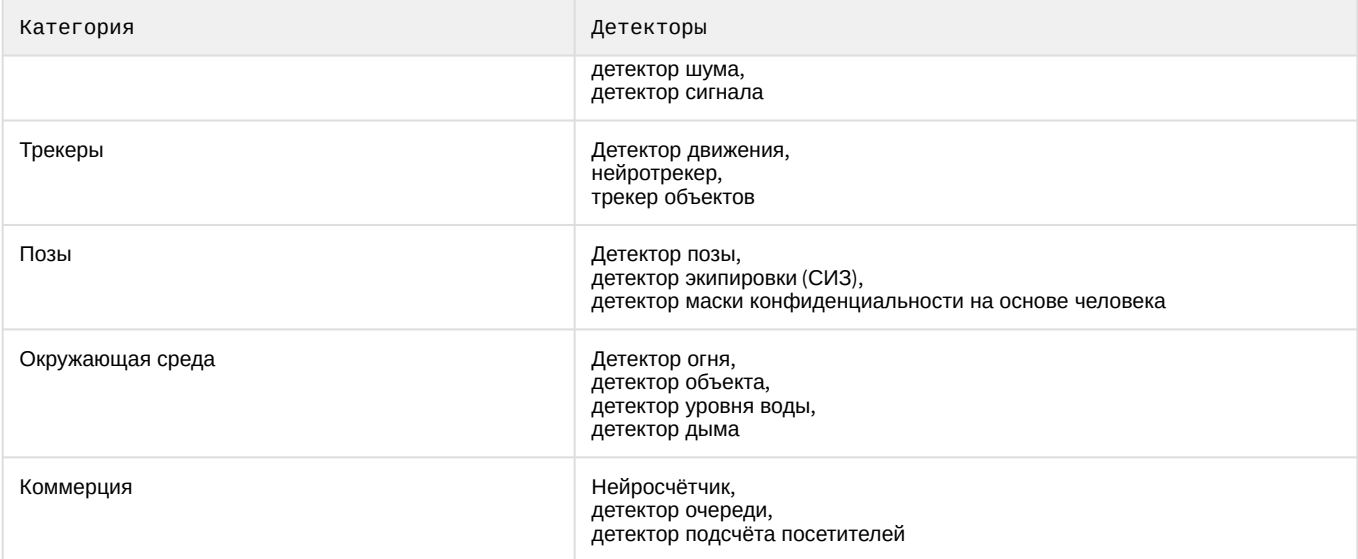

- 2. Выбрать необходимый детектор.
- 3. Нажать кнопку **Применить**.

Создание детектора завершено.

## **Внимание!**

На одном потоке видеокамеры не могут работать два одинаковых детектора.

## **Примечание**

Массовое создание детекторов [одного типа для выбранных видеокамер](#page-223-0) описано на странице Массовое создание детекторов.

Детекторы, которые обрабатывают полученные от других детекторов данные, называются поддетекторами.

#### Все детекторы и их поддетекторы ПК *AxxonNext*:

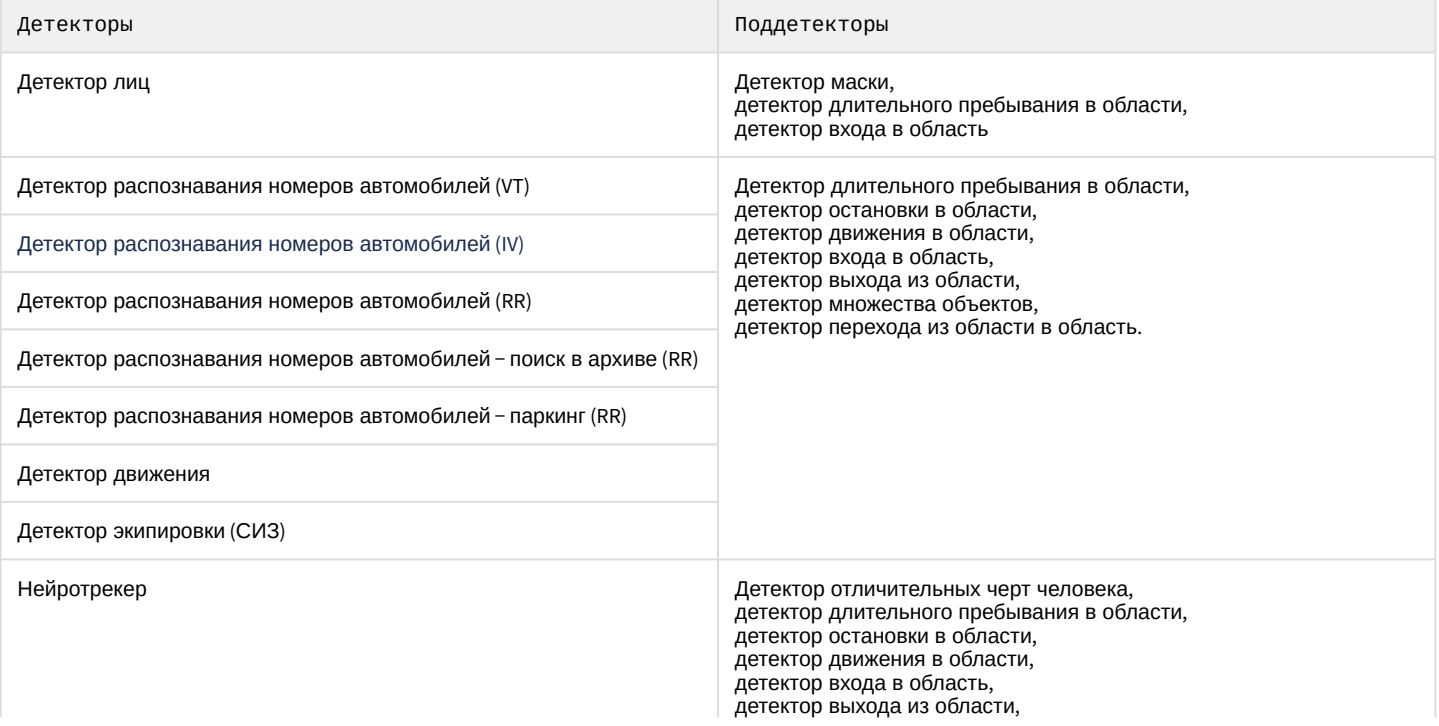

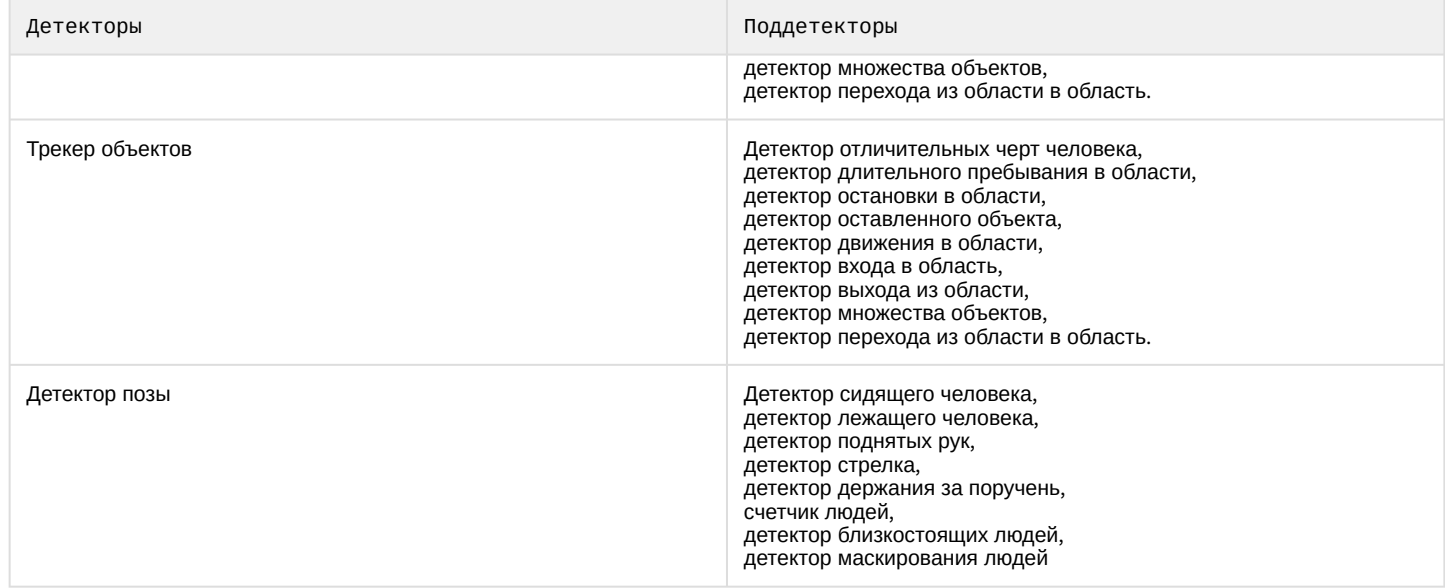

Пример создания поддетектора **Детектор маски:**

1. Создание объекта **Детектор лиц,** выбрав значение **Категория: Лица** из списка.

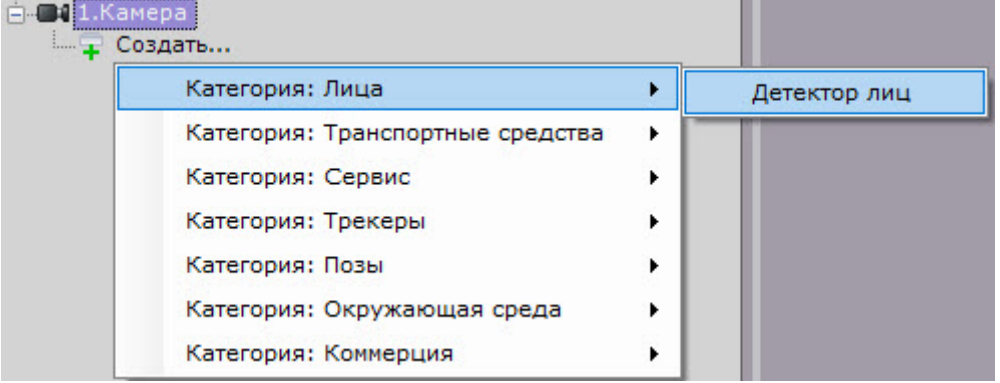

2. Создание поддетектора **Детектор маски** на основе объекта **Детектор лиц**.

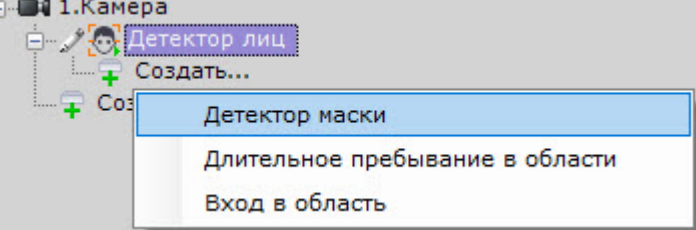

Остальные поддетекторы создаются подобным образом.

# 7.4.6 Массовое конфигурирование детекторов

## <span id="page-223-0"></span>7.4.6.1 Массовое создание детекторов

Существует возможность быстро создать множество детекторов одного типа для разных видеокамер.

Для этого необходимо:

- 1. Создать (см. [Создание детекторов](#page-221-0)) и настроить необходимый детектор у одной видеокамеры или выбрать в дереве объектов существующий детектор.
- 2. Нажать кнопку  $\left|+\right|$ и выбрать видеокамеры, для которых также необходимо создать этот детектор. Если добавляется детекторов второго уровня, то в списке видеокамер будут доступны только те, у которых есть такой же детектор первого уровня.

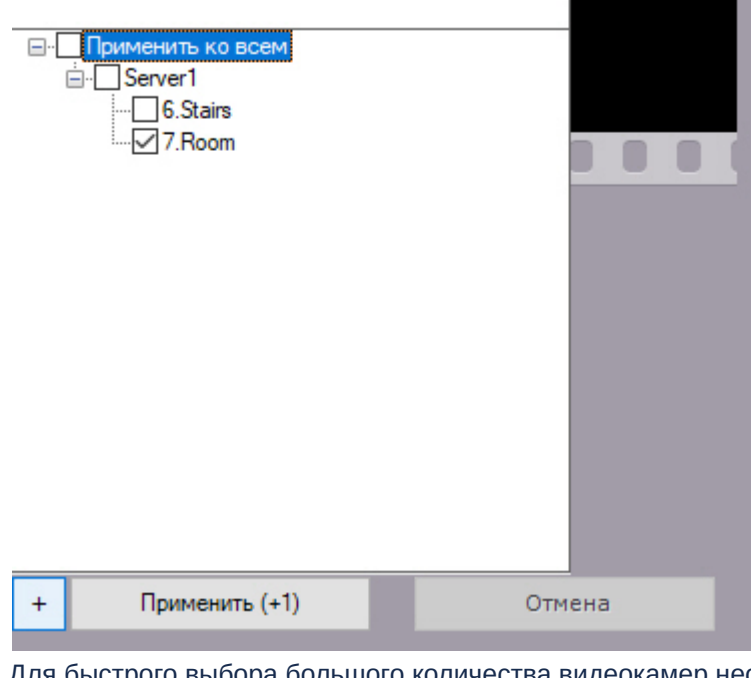

Для быстрого выбора большого количества видеокамер необходимо зажать клавишу Shift, выделить первую камеру, для которой необходимо создать детектор, и последнюю. Флажок установится для всех выделенных видеокамер при выборе любой из них.

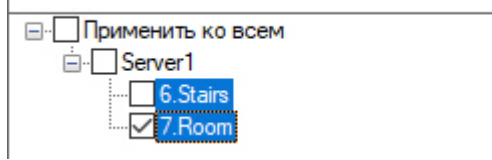

3. Нажать кнопку **Применить**. В скобках указано количество видеокамер, для которых создается детектор.

## 7.4.6.2 Групповая настройка детекторов

Для детекторов одного типа возможно групповое применение настроек. Для этого необходимо:

1. Изменить настройки одного детектора.

2. Нажать кнопку и выбрать детекторы, для которых необходимо применить те же настройки.

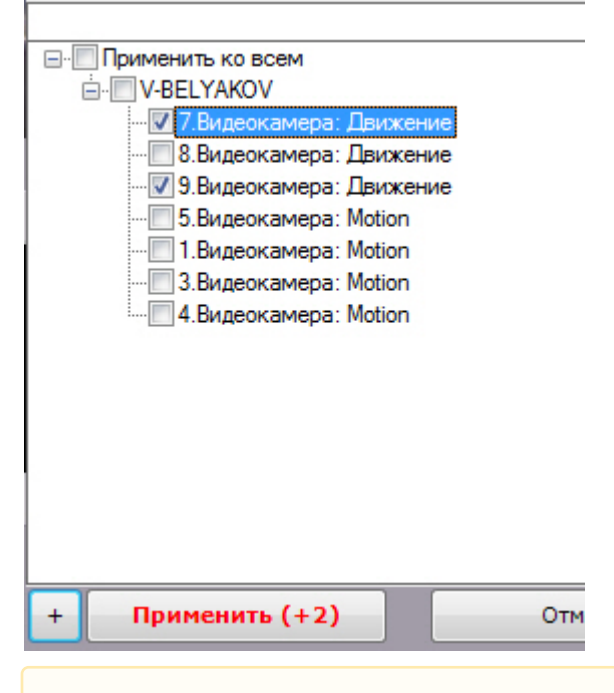

## **Внимание!**

Зоны детектирования не подвергаются групповому изменению.

Откроется список детекторов этого же типа в Axxon-домене. Для быстрого выбора большого количества детекторов необходимо зажать клавишу Shift, выделить первый детектор, для которой необходимо применить настройки, и последний. Флажок установится для всех выделенных детекторов при выборе любого из них.

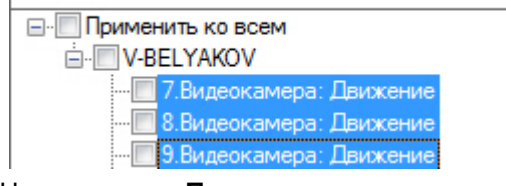

3. Нажать кнопку **Применить**.

## **Примечание**

В скобках указано количество детекторов, для которых применяются настройки.

## 7.4.6.3 Массовое удаление детекторов

Существует возможность быстро удалить множество детекторов у разных видеокамер.

Для этого необходимо:

1. С помощью клавиши Ctrl выбрать в дереве детекторы, которые требуется удалить. Допускается выбор детекторов только одного уровня. Например, если выбран **Детектор лиц**, выбрать детектор **Пересечение линии** уже будет нельзя и наоборот.

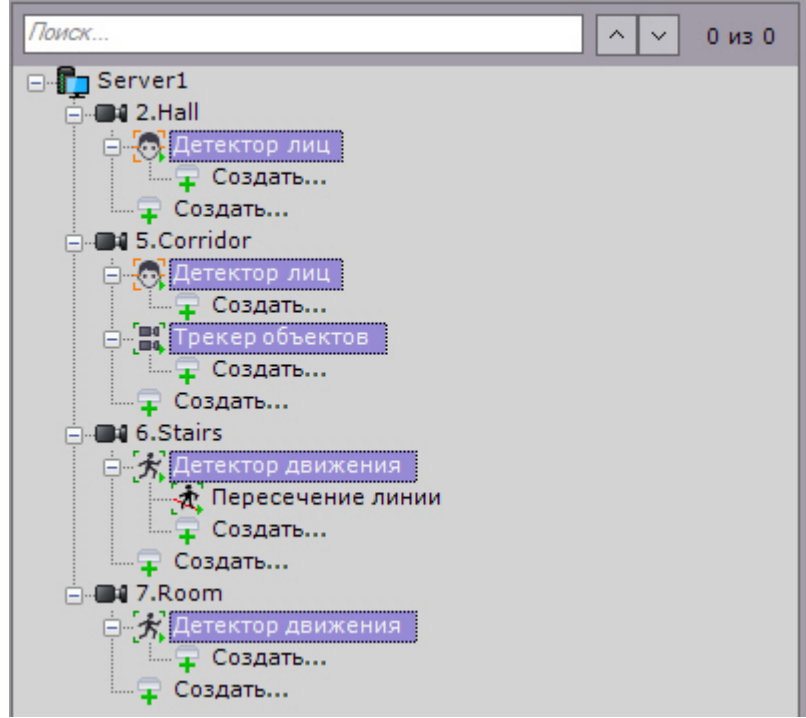

2. Нажать кнопку **Удалить** и далее **Применить**.

## <span id="page-226-0"></span>7.4.7 Детектор движения

#### 7.4.7.1 Функциональные характеристики детектора движения

Детектор движения срабатывает при движении в поле зрения видеокамеры.

Метаданные от детектора движения могут быть использованы для работы детекторов анализа ситуации (см. [Настройка детекторов анализа ситуации на базе сервисного детектора движения](#page-257-0)).

## 7.4.7.2 Требования к параметрам видео для работы детектора движения

Для корректной работы детектора движения необходимо выполнение следующих требований:

- 1. Требования к камере:
	- a. Разрешение не менее 320х240 пикселей.
	- b. Число кадров в секунду не менее 1.
	- c. Дрожание камеры не должно приводить к смещениям изображения, большим 1% от размера кадра.
- 2. Требования к освещенности:
	- a. Умеренная освещенность. В условиях недостаточной (ночь) или избыточной (засветка) освещенности качество работы аналитики может падать.
	- b. Отсутствие резких изменений освещенности.
- 3. Требования к сцене и ракурсу камеры:
	- a. Движущиеся объекты должны быть визуально отделимы друг от друга на изображении.
	- b. Фон в большей степени статичен и резко не изменяется.
	- c. Заслонения движущихся объектов статическими объектами сцены минимальны (колонны, деревья и т.п.).
	- d. Аналитика может некорректно работать на отражающих поверхностях и при наличии резких теней от движущихся объектов.
	- e. Аналитика может некорректно работать на протяженных однотонных объектах.
- 4. Требования к изображениям объектов:
	- a. Изображение не зашумлено и не искажено артефактами алгоритма компрессии.
	- b. Ширина и высота предметов на изображении не должны быть меньше 1% от размеров кадра (при разрешениях не меньших 1920x1080 пикселей) или 15 пикселей (при меньших разрешениях).
- c. Ширина и высота предметов на изображении не должны превышать 75% от размеров кадра.
- d. Скорость движения объектов на изображении не должна быть меньше 1 пикселя в секунду.
- e. Для детектирования объекта продолжительность его видимости должна быть не менее 8 кадров.
- f. Между двумя соседними кадрами объект должен перемещаться в направлении движения на расстояние, не превышающее его размер. Данное условие необходимо для корректного расчета траектории объекта (трека).

## 7.4.7.3 Настройка детектора движения

Для настройки детектора движения необходимо:

- 1. Выбрать объект.
- 2. Если видеокамера поддерживает многопоточность, выбрать поток, на котором необходимо осуществлять детектирование (**1**). Выбор видеопотока низкого качества позволяет снизить нагрузку на Сервер.

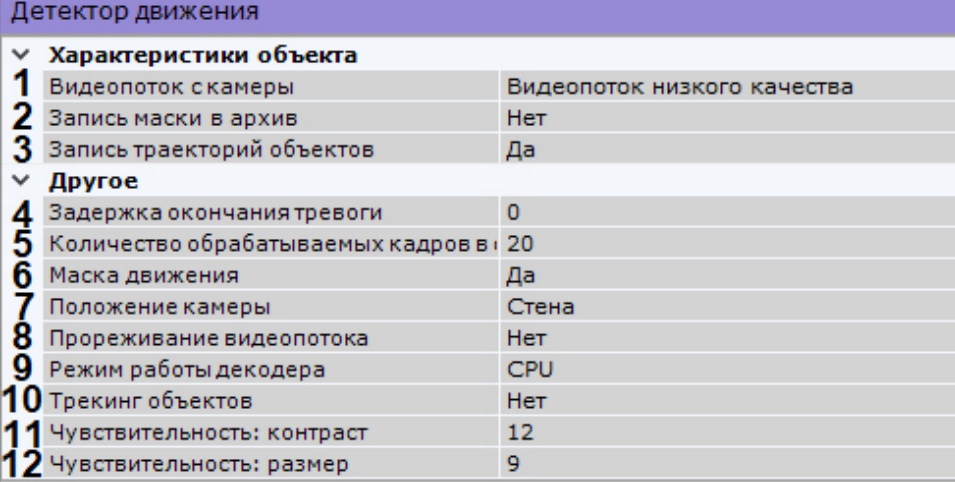

- 3. Для записи маски движения в архив (см. [Отображение информации от детектора](#page-602-0) (маска)) выбрать **Да** для соответствующего параметра (**2**).
- 4. Сервисный детектор движения может получать треки (метаданные) на основе маски движения. По умолчанию включена запись метаданных видеопотока в базу данных. Для отключения выбрать из списка **Запись траекторий объектов** значение **Нет** (**3**).
- 5. В поле **Задержка окончания тревоги** ввести время в секундах, в течение которого сработка детектора не завершится после прекращения движения (**4**). Если за указанный промежуток время снова будет задетектировано движение, то это будет считаться одним событием.
- 6. Детектор движения основан на обнаружении отличий между текущим кадром и статическим фоном (**11**, **12**). Рекомендуется использовать следующие значения чувствительности к контрасту и размеру в зависимости от сцены в кадре:
	- a. Максимальная чувствительность (улица, объекты расположены далеко и имеют маленький размер):
		- i. **Чувствительность: контраст** = 16.
		- ii. **Чувствительность: размер** = 10.
	- b. Средняя чувствительность (значения по умолчанию, рекомендуется для большинства сцен):
		- i. **Чувствительность: контраст** = 12.
		- ii. **Чувствительность: размер** = 9.
	- c. Малая чувствительность (рекомендуется применять на камерах, расположенных внутри помещений с расстоянием до объектов около 4 метров):
		- i. **Чувствительность: контраст** = 8.
		- ii. **Чувствительность: размер** = 8. В окне предварительного просмотра по умолчанию для удобства настройки чувствительности отображается маска движения (Motion Mask) детектора. Для её отключения необходимо выбрать **Нет** в поле **Маска движения** (**6**).

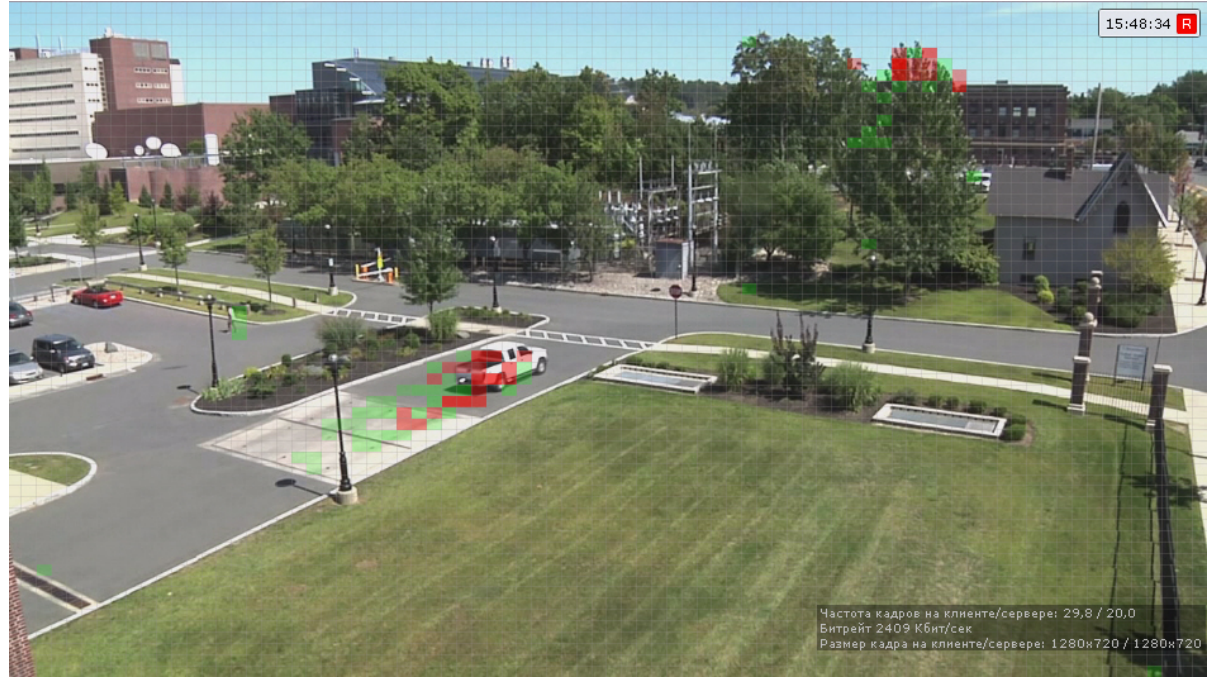

Если движение есть, но оно не превышает порогового значения (из-за параметров чувствительности), то ячейки маски окрашиваются в зелёный цвет. Если движение есть и оно вызывает сработку детектора, ячейки окрашиваются в красный цвет.

- 7. Задать количество кадров в секунду, которое будет обрабатывать детектор (**5**). Значение должно быть в диапазоне [0,016, 100].
- 8. Для отсеивания ложных срабатываний детекторов при использовании fish-eye камеры выбрать правильное расположение устройства (**7**). Для всех других устройств данный параметр не актуален.
- 9. При необходимости активировать прореживание видеопотока (**8**). В этом случае декодироваться будут только ключевые кадры.

### **Внимание!**

Использование данной возможности снижает нагрузку на Сервер, однако при этом закономерно снижается качество детектирования.

Рекомендуется активировать данный параметр для "слепых" (без отображения видеоизображения) Серверов, на которых необходимо вести детектирование.

Для кодека MJPEG прореживание не актуально, так как каждый кадр считается ключевым.

## **Внимание!**

Параметры **Период** и **Прореживание видеопотока** взаимосвязаны.

Если к Серверу не подключен локальный Клиент, то для удаленных Клиентов работают следующие правила:

- Если частота ключевых кадров меньше, чем значение, заданное в поле **Период**, то детектор будет работать по ключевым кадрам.
- Если частота ключевых кадров больше, чем значение, заданное в поле **Период**, то детектирование будет осуществляться согласно установленному периоду.

Если к Серверу подключается локальный Клиент, работа детектора всегда будет осуществляться согласно установленному периоду. После отключения локального Клиента вышеуказанные правила будут снова актуальны.

- 10. Выбрать процессор для декодирования видео (**9**). При выборе GPU приоритет отдается дискретной видеокарте (декодирование на чипах Nvidia NVDEC). Если подходящего графического процессора нет, то декодирование будет осуществляться с помощью технологии Intel Quick Sync Video. В противном случае декодирование будет осуществляться на CPU.
- 11. Для отображения в окне предварительного просмотра треков и параметров (ширина, высота в процентах от ширины или высоты кадра и цвет) объектов трекинга, а также для работы дочерних детекторов (см.

[Настройка детекторов анализа ситуации на базе сервисного детектора движения](#page-257-0)) необходимо выбрать **Да** в поле **Трекинг объектов** (**10**).

- 12. По умолчанию детектор движения анализирует весь кадр. При необходимости можно задать одну или несколько зон, внутри которых детектирование осуществляться не будет. [Задание данных зон осуществляется аналогично настройке детекторов анализа ситуации](#page-240-0) (см. Задание общих зон анализа ситуации).
- 13. Нажать кнопку **Применить**.

Настройка детектора движения завершена.

# <span id="page-229-0"></span>7.4.8 Сервисные видеодетекторы

## 7.4.8.1 Функциональные характеристики сервисных видеодетекторов

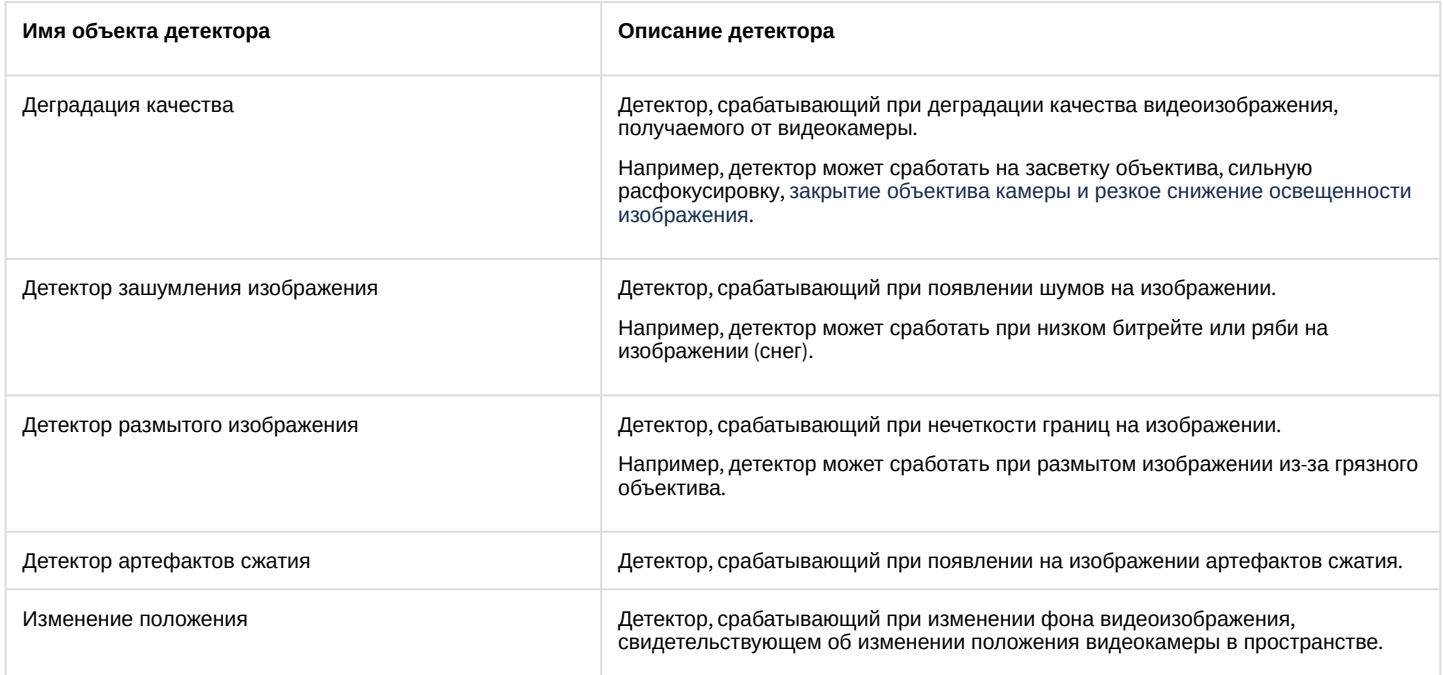

## <span id="page-229-1"></span>7.4.8.2 Требования к параметрам видео для работы сервисных видеодетекторов

Для корректной работы сервисных видеодетекторов необходимо выполнение следующих требований:

- 1. Требования к камере:
	- a. Разрешение не менее 320х240 пикселей.
	- b. Число кадров в секунду не менее 1.
	- c. Дрожание камеры не должно приводить к смещениям изображения, большим 1% от размера кадра.
- 2. Требования к освещенности:
	- a. Умеренная освещенность. В условиях недостаточной (ночь) или избыточной (засветка) освещенности качество работы аналитики может падать.
	- b. Отсутствие резких изменений освещенности.
- 3. Требования к сцене и ракурсу камеры:
	- a. Движущиеся объекты должны быть визуально отделимы друг от друга на изображении.
	- b. Фон в большей степени статичен и резко не изменяется.
	- c. Заслонения движущихся объектов статическими объектами сцены минимальны (колонны, деревья и т.п.).
	- d. Аналитика может некорректно работать на отражающих поверхностях и при наличии резких теней от движущихся объектов.
	- e. Аналитика может некорректно работать на протяженных однотонных объектах.
- 4. Требования к изображениям объектов:
- a. Изображение не зашумлено и не искажено артефактами алгоритма компрессии.
- b. Ширина и высота предметов на изображении не должны быть меньше 1% от размеров кадра (при разрешениях не меньших 1920x1080 пикселей) или 15 пикселей (при меньших разрешениях).
- c. Ширина и высота предметов на изображении не должны превышать 75% от размеров кадра.
- d. Скорость движения объектов на изображении не должна быть меньше 1 пикселя в секунду.
- e. Для детектирования объекта продолжительность его видимости должна быть не менее 8 кадров.
- f. Между двумя соседними кадрами объект должен перемещаться в направлении движения на расстояние, не превышающее его размер. Данное условие необходимо для корректного расчета траектории объекта (трека).

## <span id="page-230-0"></span>7.4.8.3 Настройка сервисных видеодетекторов

Все сервисные детекторы имеют ряд общих параметров:

1. Если видеокамера поддерживает многопоточность, выбрать поток, на котором необходимо осуществлять детектирование (**1**). Выбор видеопотока низкого качества позволяет снизить нагрузку на Сервер.

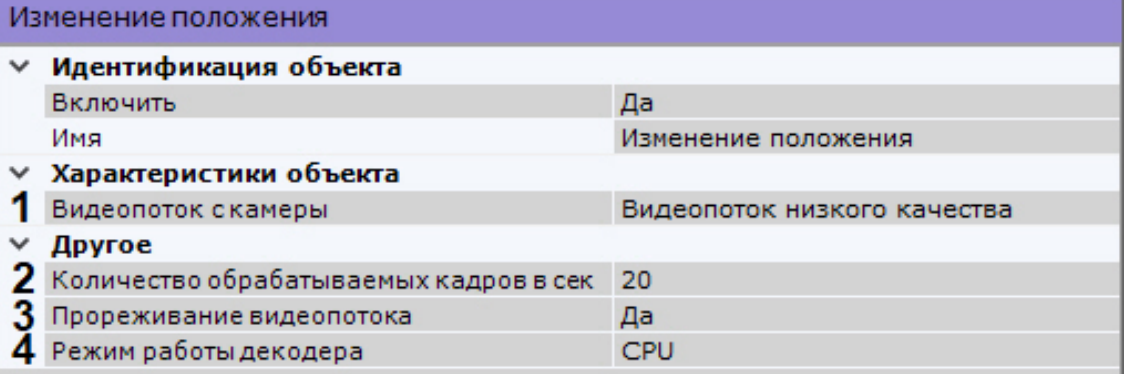

- 2. Задать количество кадров в секунду, которое будет обрабатывать детектор (**2**). Значение должно быть в диапазоне [0,016, 100].
- 3. По умолчанию для всех сервисных детекторов активировано **Прореживание видеопотока** (**3**). В этом случае декодируются только ключевые кадры. Для отключения прореживания необходимо выбрать **Нет** в соответствующем поле.

## **Внимание!**

Использование данной возможности снижает нагрузку на Сервер, однако при этом закономерно снижается качество детектирования.

Рекомендуется активировать данный параметр для "слепых" (без отображения видеоизображения) Серверов, на которых необходимо вести детектирование.

Для кодека MJPEG прореживание не актуально, так как каждый кадр считается ключевым.

## **Внимание!**

Параметры **Период** и **Прореживание видеопотока** взаимосвязаны.

Если к Серверу не подключен локальный Клиент, то для удаленных Клиентов работают следующие правила:

- Если частота ключевых кадров меньше, чем значение, заданное в поле **Период**, то детектор будет работать по ключевым кадрам.
- Если частота ключевых кадров больше, чем значение, заданное в поле **Период**, то детектирование будет осуществляться согласно установленному периоду.

Если к Серверу подключается локальный Клиент, работа детектора всегда будет осуществляться согласно установленному периоду. После отключения локального Клиента вышеуказанные правила будут снова актуальны.

4. Выбрать процессор для декодирования видео (**4**). При выборе GPU приоритет отдается дискретной видеокарте (декодирование на чипах Nvidia NVDEC). Если подходящего графического процессора нет, то декодирование будет осуществляться с помощью технологии Intel Quick Sync Video. В противном случае декодирование будет осуществляться на CPU.

Для детекторов зашумления, размытого изображения и артефактов сжатия необходимо задать следующие параметры:

1. **Длительность (сек) события для реакции** − максимальное время, по истечении которого после начала срабатывания случится сработка (**2**). При этом сработка может случиться и раньше, если алгоритм однозначно определит соответствующий шум. Если сработка по истечении задержки срабатывания не произошла, значит соответствующий дефект изображения не был детектирован с заданной чувствительностью детектора.

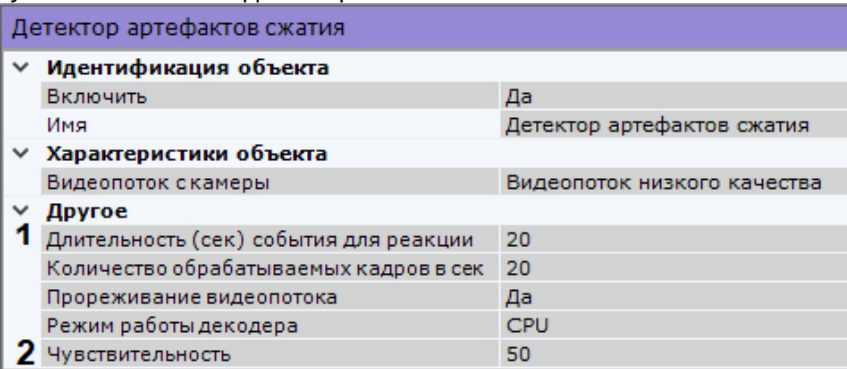

2. **Чувствительность** работы в условных единицах от 0 до 100 (**2**).

Для сохранения настроек необходимо нажать кнопку **Применить**.

[Требования к параметрам видео для работы сервисных видеодетекторов](#page-229-1)

## 7.4.9 Сервисные аудиодетекторы

## 7.4.9.1 Функциональные характеристики сервисных аудиодетекторов

Анализ аудиосигнала, получаемого от микрофона, обеспечивают следующие детекторы.

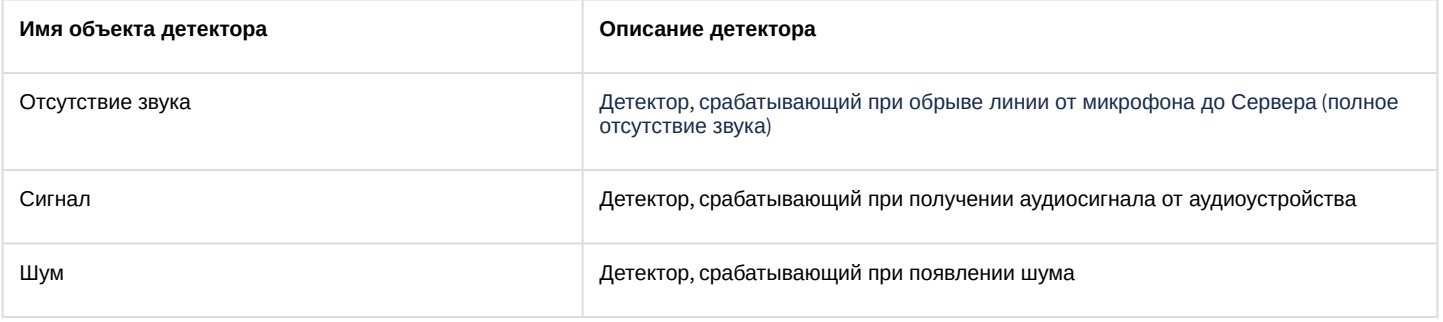

#### **Внимание!**

Детектор отсутствия звука не будет работать с видеокамерами, выдающими фоновый сигнал ненулевой громкости даже при физическом отключении связанного с ними микрофона.

## <span id="page-231-0"></span>7.4.9.2 Настройка сервисных аудиодетекторов

Для настройки сервисных аудиодетекторов необходимо:

1. Для всех детекторов задать количество кадров в секунду, которое будет обрабатывать детектор (**1**). Значение должно быть в диапазоне [0,016, 100].

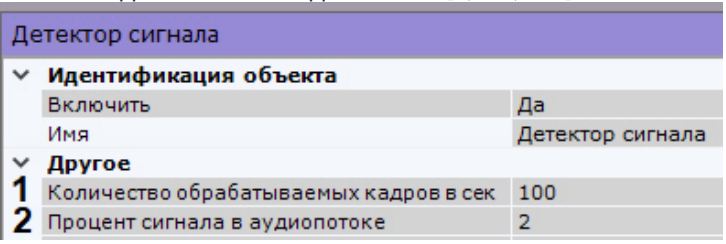

- 2. Для детектора сигнала задать пороговое значение сигнала в аудиопотоке в процентах (**2**). При превышении значение детектор будет выдывать сработку. Значение следует подбирать эмпирически.
- 3. Для детектора шума задать пороговое значение шума в аудиопотоке в процентах (**3**). При превышении значение детектор будет выдывать сработку. Значение следует подбирать эмпирически.

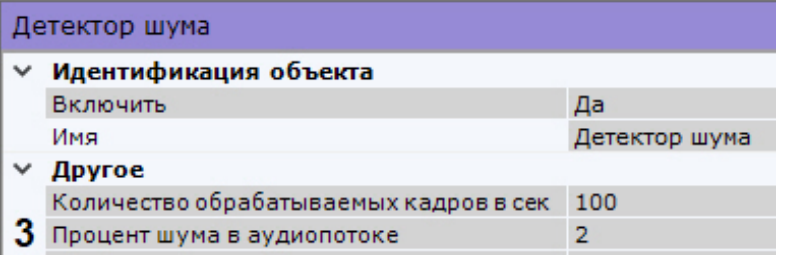

4. Нажать кнопку **Применить**.

# 7.4.10 Детекторы анализа ситуации

## 7.4.10.1 Общие сведения о детекторах анализа ситуации

В ПК *Axxon Next* для работы детекторов анализа ситуации могут быть использованы метаданные от 3 источников:

- 1. **Трекер объектов** − базовый трекер объектов.
- 2. **Нейротрекер** − аналог базового трекера объектов, использующий в работе нейросети. Нейротрекер более точен и может распознавать статические объекты, но при этом потребляет значительно больше ресурсов.
- 3. **Детектор движения** − сервисный детектор движения может получать треки (метаданные) на основе маски движения. Метаданные, полученные от сервисного детектора движения, менее точны, чем от трекера объектов и нейротрекера, но для их получения требуется значительно меньшее количество ресурсов.

[Требования к параметрам видео для работы детекторов анализа ситуации](#page-234-0) [Требования к аппаратной платформе для работы нейроаналитики](#page-44-0)

Детекторы анализа ситуации могут работать на базе всех перечисленных объектов.

## **Внимание!**

Детектор оставленных предметов работает только с базовым трекером объектов.

Объекты **Трекер объектов** и **Нейротрекер** после создания по умолчанию включены. При этом в окне видеонаблюдения отображаются параметры (ширина, высота в процентах от ширины или высоты кадра и цвет) объектов трекинга.

#### **Примечание**

Допускается до 25 одновременно сопровождаемых объектов.

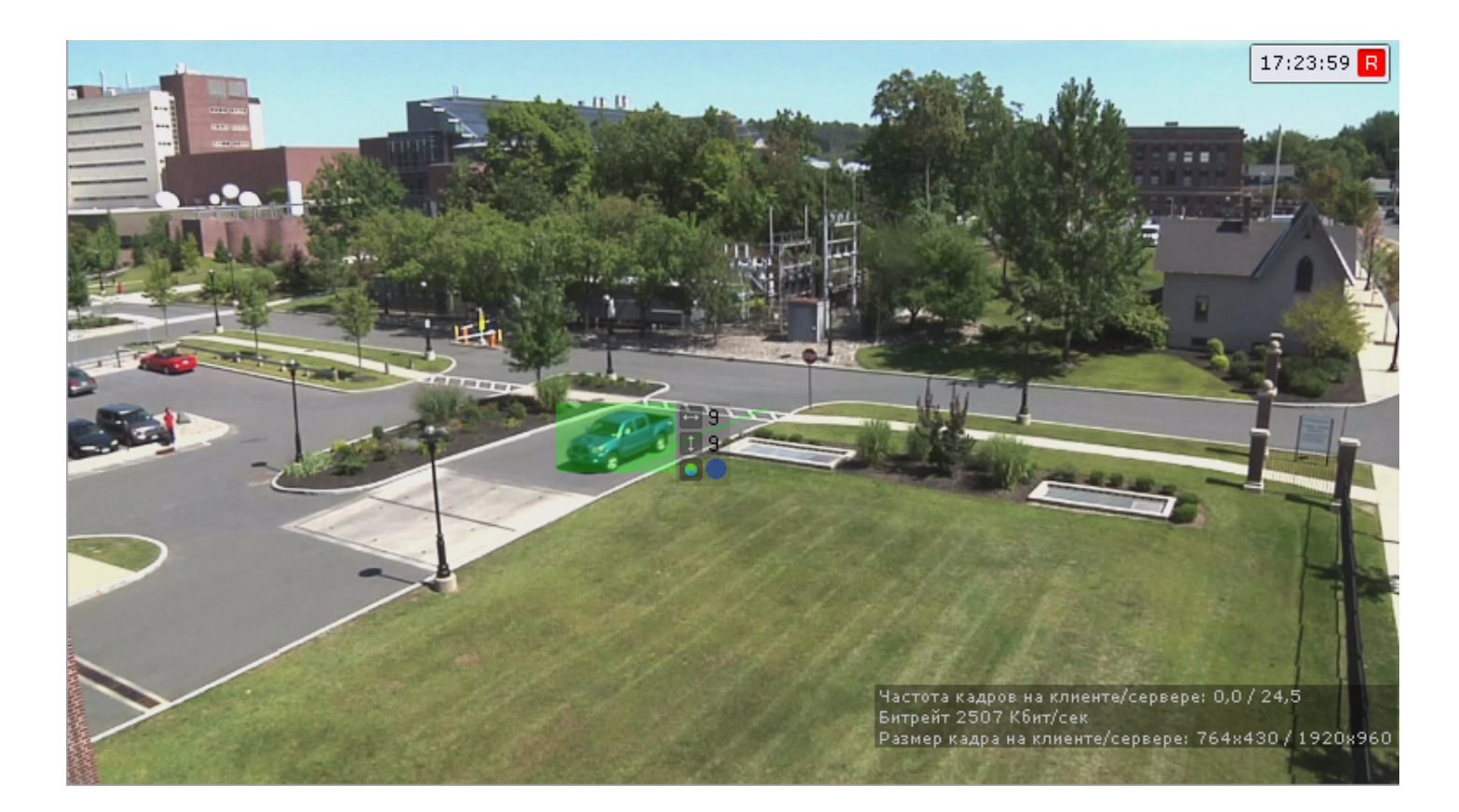

# 7.4.10.2 Функциональные характеристики детекторов анализа ситуации

Анализ ситуации в поле зрения видеокамеры обеспечивают следующие детекторы.

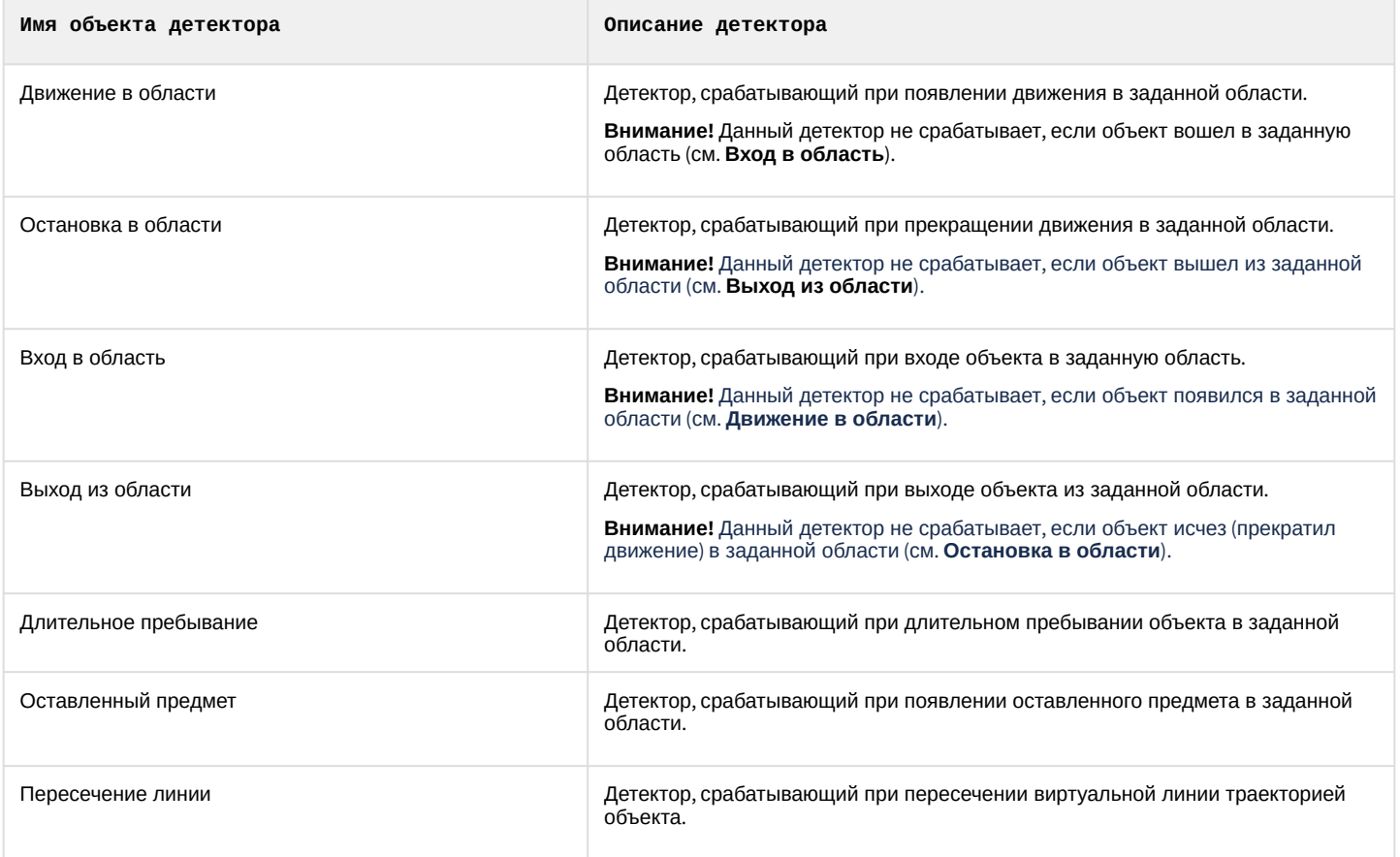

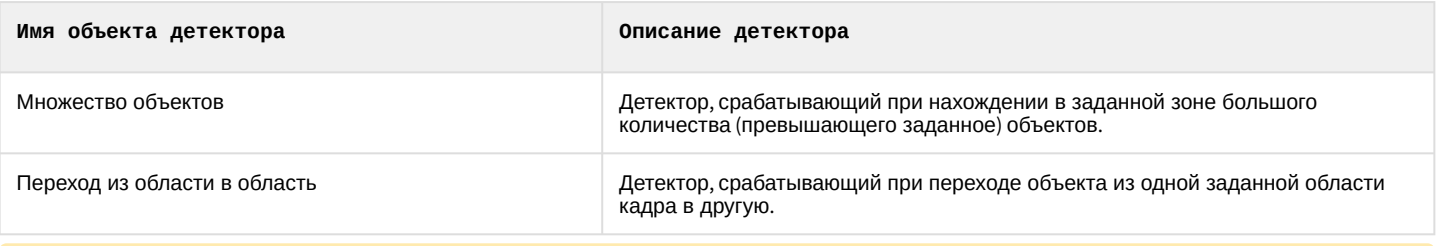

#### **Внимание!**  $\mathbf{\Lambda}$

Если требуется отслеживать любое движение в заданной области, необходимо использовать 2 детектора: **Движение в области** и **Вход в область**.

## **Примечание**

Для работы нейрофильтра и нейротрекера необходимо установить дополнительный пакет нейроаналитики (см. [Установка дополнительных пакетов](#page-69-0) DetectorPack).

## <span id="page-234-0"></span>7.4.10.3 Требования к параметрам видео для работы детекторов анализа ситуации

#### 7.4.10.3.1 Требования к параметрам видео для работы детекторов на базе трекера объектов

Для корректной работы видеоаналитики необходимо выполнение следующих требований:

- 1. Требования к камере:
	- a. Разрешение не менее 640х360 пикселей.

## **Внимание!**

Рекомендуется использовать разрешение не выше 800x600. При бо́льшем разрешении резко возрастает нагрузка на ЦП и оперативную память, при этом эффективность работы трекера практически не увеличивается.

- b. Число кадров в секунду не менее 6.
- c. Аналитика на базе трекера объектов работает как с серым, так и с цветным изображением.
- d. Дрожание камеры не должно приводить к смещениям изображения, большим 1% от размера кадра.
- 2. Требования к освещенности:
	- a. Умеренная освещенность. В условиях недостаточной (ночь) или избыточной (засветка) освещенности качество работы аналитики может падать.
	- b. Отсутствие резких изменений освещенности.
- 3. Требования к сцене и ракурсу камеры:
	- a. Движущиеся объекты должны быть визуально отделимы друг от друга на изображении.
	- b. Фон в большей степени статичен и резко не изменяется.
	- c. Заслонения движущихся объектов статическими объектами сцены минимальны (колонны, деревья и т.п.).
	- d. Аналитика может некорректно работать на отражающих поверхностях и при наличии резких теней от движущихся объектов.
	- e. Аналитика может некорректно работать на протяженных однотонных объектах.
- 4. Требования к изображениям объектов:
	- a. Изображение не зашумлено и не искажено артефактами алгоритма компрессии.
	- b. Ширина или высота предметов на изображении не должны быть меньше 1% от размеров кадра (при разрешениях не меньших 1920x1080 пикселей) или 15 пикселей (при меньших разрешениях).
	- c. Ширина или высота предметов на изображении не должны превышать 75% от размеров кадра.
	- d. Скорость движения объектов на изображении не должна быть меньше 1 пикселя в секунду.
	- e. Для детектирования объекта продолжительность его видимости должна быть не менее 8 кадров.
	- f. Между двумя соседними кадрами объект должен перемещаться в направлении движения на расстояние, не превышающее его размер. Данное условие необходимо для корректного расчета траектории объекта (трека).

## 7.4.10.3.2 Требования к параметрам видео для работы детекторов на базе трекера объектов с нейрофильтром

Для корректной работы видеоаналитики необходимо выполнение следующих требований:

- 1. Требования к камере:
	- a. Разрешение не менее 640х360 пикселей.
	- b. Число кадров в секунду не менее 6.
	- c. Аналитика на базе стандартного трекера работает как с серым, так и с цветным изображением.
	- d. Дрожание камеры не должно приводить к смещениям изображения, большим 1% от размера кадра.
- 2. Требования к освещенности:
	- a. Умеренная освещенность. В условиях недостаточной (ночь) или избыточной (засветка) освещенности качество работы аналитики может падать.
	- b. Отсутствие резких изменений освещенности.
- 3. Требования к сцене и ракурсу камеры:
	- a. Движущиеся объекты должны быть визуально отделимы друг от друга на изображении.
	- b. Фон в большей степени статичен и резко не изменяется.
	- c. Заслонения движущихся объектов статическими объектами сцены минимальны (колонны, деревья и т.п.).
	- d. Аналитика может некорректно работать на отражающих поверхностях и при наличии резких теней от движущихся объектов.
	- e. Аналитика может некорректно работать на протяженных однотонных объектах.
- 4. Требования к изображениям объектов:
	- a. Изображение не зашумлено и не искажено артефактами алгоритма компрессии.
	- b. Ширина или высота предметов на изображении не должны быть меньше 1% от размеров кадра (при разрешениях не меньших 1920x1080 пикселей) или 15 пикселей (при меньших разрешениях).
	- c. Ширина или высота предметов на изображении не должны превышать 75% от размеров кадра.
	- d. Скорость движения объектов на изображении не должна быть меньше 1 пикселя в секунду.
	- e. Для детектирования объекта продолжительность его видимости должна быть не менее 8 кадров.
	- f. Между двумя соседними кадрами объект должен перемещаться в направлении движения на расстояние, не превышающее его размер. Данное условие необходимо для корректного расчета траектории объекта (трека).
- 5. [Требования для работы нейрофильтра](#page-237-0).

## <span id="page-235-0"></span>7.4.10.3.3 Требования к изображениям детектируемых объектов для нейротрекера

Для корректной работы детекторов на базе нейротрекера должны соблюдаться следующие требования к изображениям:

- 1. Детектируемый объект должен быть без сомнений различим человеческим глазом.
- 2. Ширина или высота объектов на изображении не должны превышать 75% от размеров кадра.
- 3. Изображение не зашумлено и не искажено артефактами алгоритма компрессии.
- 4. Продолжительность видимости детектируемого объекта должна быть не менее 6 кадров.
- 5. Между двумя соседними кадрами объект должен перемещаться в направлении движения на расстояние, не превышающее его размер. Данное условие необходимо для корректного расчета траектории объекта (трека).
- 6. Соблюдается минимальное значение плотности пикселей на метр:

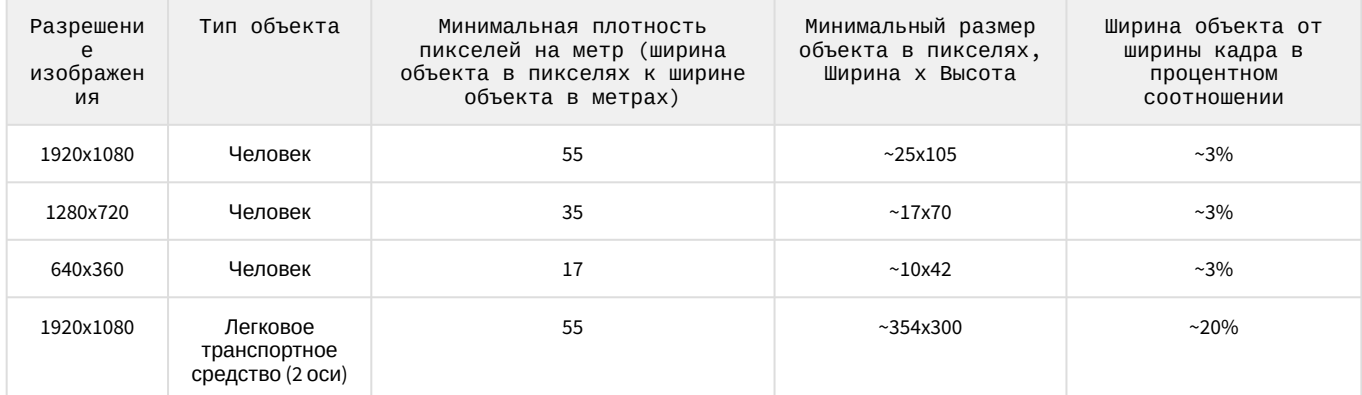

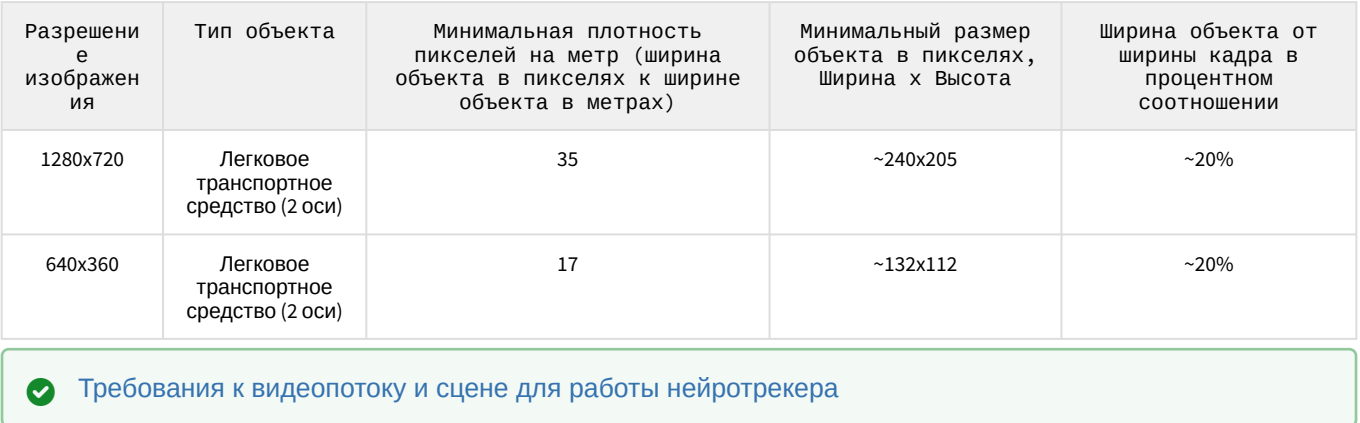

## <span id="page-236-0"></span>7.4.10.3.4 Требования к видеопотоку и сцене для работы нейротрекера

При работе с нейротрекером предъявляются следующие требования:

- 1. К видеопотоку от камеры:
	- a. Разрешение не менее 640х360 пикселей. Также не рекомендуется использовать разрешение выше 1920х1080, так как при разрешениях выше качество детекции не увеличивается, но значительно возрастает потребление ресурсов. Оптимальное разрешение для решения типовых задач − 1280х720 (см. [Примеры настройки нейротрекера для решения типовых задач](#page-258-1)).
	- b. Частота кадров в секунду в видеопотоке от камеры должна быть не менее 8 для решения типовых задач.
	- c. Аналитика на базе нейротрекера работает как с бесцветным (серым), так и с цветным изображением.
- 2. К освещению:
	- a. Освещение сцены должно составлять минимум 50 люкс. В условиях недостаточной или избыточной освещенности (ночь или засветка) стабильность работы аналитики не гарантируется.
	- b. Отсутствуют резкие изменения освещения.
- 3. К сцене и ракурсу видеокамеры:
	- a. Движущиеся объекты визуально отделимы друг от друга на изображении.
	- b. Общий фон в большей степени статичен и резко не изменяется.
	- c. Заслонения движущихся объектов статическими объектами сцены минимальны (колонны, деревья и т.п.).
	- d. В анализируемой сцене не должно быть отражающих поверхностей и резких теней от движущихся объектов. При наличии их необходимо замаскировать.
	- e. Дрожание камеры не должно приводить к смещениям изображения, большим 1% от размера кадра.

## **Внимание!**

Корректная работа нейротрекера не гарантируется при использовании fish-eye объектива.

[Требования к аппаратной платформе для работы нейроаналитики](#page-44-0) [Требования к изображениям детектируемых объектов для нейротрекера](#page-235-0)

## 7.4.10.3.5 Требования к параметрам видео для работы детекторов на базе детектора движения

Для корректной работы видеоаналитики необходимо выполнение следующих требований:

- 1. Требования к камере:
	- a. Разрешение не менее 640х360 пикселей.
	- b. Число кадров в секунду не менее 6.
	- c. Аналитика на базе детектора движения работает как с серым, так и с цветным изображением.
- d. Дрожание камеры не должно приводить к смещениям изображения, большим 1% от размера кадра. 2. Требования к освещенности:
	- a. Умеренная освещенность. В условиях недостаточной (ночь) или избыточной (засветка) освещенности качество работы аналитики может падать.
- b. Отсутствие резких изменений освещенности.
- 3. Требования к сцене и ракурсу камеры:
	- a. Движущиеся объекты должны быть визуально отделимы друг от друга на изображении.
	- b. Фон в большей степени статичен и резко не изменяется.
	- c. Заслонения движущихся объектов статическими объектами сцены минимальны (колонны, деревья и т.п.).
	- d. Аналитика может некорректно работать на отражающих поверхностях и при наличии резких теней от движущихся объектов.
	- e. Аналитика может некорректно работать на протяженных однотонных объектах.
- 4. Требования к изображениям объектов:
	- a. Изображение не зашумлено и не искажено артефактами алгоритма компрессии.
	- b. Ширина или высота предметов на изображении не должны быть меньше 1% от размеров кадра (при разрешениях не меньших 1920x1080 пикселей) или 15 пикселей (при меньших разрешениях).
	- c. Ширина или высота предметов на изображении не должны превышать 75% от размеров кадра.
	- d. Скорость движения объектов на изображении не должна быть меньше 1 пикселя в секунду.
	- e. Для детектирования объекта продолжительность его видимости должна быть не менее 8 кадров.
	- f. Между двумя соседними кадрами объект должен перемещаться в направлении движения на расстояние, не превышающее его размер. Данное условие необходимо для корректного расчета траектории объекта (трека).

#### <span id="page-237-0"></span>7.4.10.3.6 Требования к видеокамерам для работы нейрофильтра

При использовании нейрофильтра предъявляются следующие требования к видеокамерам:

- 1. Рекомендуется использовать цветные камеры. При использовании черно-белых камер качество распознавания может быть заметно хуже.
- 2. Разрешение видео должно быть не менее 640х360 пикселей.
- 3. Частота кадров в секунду должна быть не менее 6.
- 4. Минимальная ширина или высота объекта должна быть не менее 5% от ширины/высоты кадра.
- 5. Объекты должны быть визуально отделимы от фона и друг от друга.

[Требования к аппаратной платформе для работы нейроаналитики](#page-44-0)

#### <span id="page-237-1"></span>7.4.10.3.7 Требования к видеокамерам для работы детектора оставленных предметов

Для корректной работы детектора оставленных предметов необходимо соблюдать следующие требования:

- 1. Требования к камере:
	- a. Разрешение не менее 640х480 пикселей.
	- b. Аналитика работает как с серым, так и с цветным изображением.
	- c. Дрожание камеры не должно приводить к смещениям изображения, большим 1% от размера кадра.
- 2. Требования к освещенности:
	- a. Умеренная освещенность. В условиях недостаточной (ночь) или избыточной (засветка) освещенности качество работы аналитики может падать.
	- b. Отсутствие резких изменений освещенности.
- 3. Требования к сцене и ракурсу камеры:
	- a. Фон в большей степени статичен и резко не изменяется.
	- b. Аналитика может некорректно работать на отражающих поверхностях.
	- c. Оставленные объекты заслоняются движущимися не более чем в 10% времени.
- 4. Требования к изображениям объектов:
	- a. Оставленный объект должен быть без сомнений визуально различим на изображении.
	- b. Изображение не зашумлено и не искажено артефактами алгоритма компрессии.
	- c. Ширина и высота предметов на изображении не должны быть меньше 1% от размеров кадра (при разрешениях не меньших 1920x1080 пикселей) или 15 пикселей (при меньших разрешениях).
	- d. Ширина и высота предметов на изображении не должны превышать 25% от размеров кадра.

При условии выполнения указанных требований гарантируются следующие показатели качества работы детектора оставленных предметов:

- из 100 оставленных предметов детектор обнаруживает 92 предмета;
- из 100 сработок 80 будут обусловлены реальными оставленными предметами, а 20 прочими изменениями в наблюдаемой сцене.

## <span id="page-238-1"></span>7.4.10.4 Настройка детекторов анализа ситуации

#### <span id="page-238-0"></span>7.4.10.4.1 Настройка детекторов анализа ситуации на базе трекера объектов

#### <span id="page-238-2"></span>7.4.10.4.1.1 Задание общих параметров детекторов анализа ситуации

Ряд параметров задается для всех детекторов анализа ситуации одновременно. Их настройка осуществляется следующим образом:

1. Выбрать объект **Трекер объектов**.

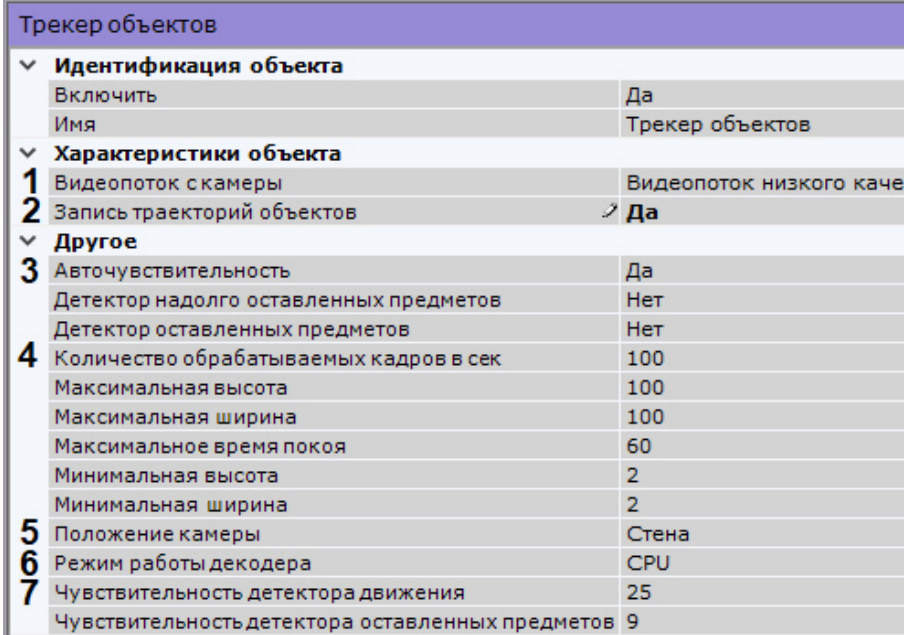

2. Если видеокамера поддерживает многопоточность, выбрать поток, на котором необходимо осуществлять детектирование (**1**). Выбор видеопотока низкого качества позволяет снизить нагрузку на Сервер.

## **Внимание!**

Для корректного отображения треков у многопоточной видеокамеры все видеопотоки должны иметь одинаковое соотношение сторон кадра.

3. По умолчанию включена запись метаданных видеопотока в базу данных. Для отключения выбрать из списка **Запись траекторий объектов** значение **Нет** (**2**).

#### **Внимание!**

Для получения метаданных производится декомпрессия и анализ видео, что приводит к большой нагрузке на Сервер и ограничивает количество используемых видеокамер на нём.

4. В случае, если требуется осуществлять автоматическую регулировку чувствительности детекторов анализа ситуации, выбрать из списка **Авточувствительность** значение **Да** (**3**).

#### **Примечание.**

Данную опцию рекомендуется включать в случае, если освещение флуктуирует в значительной степени в процессе работы видеокамеры (например, при работе в уличных условиях).

- 5. Задать количество кадров в секунду, которое будет обрабатывать трекер (**4**). Значение должно быть в диапазоне [0,016, 100].
- 6. Для отсеивания ложных срабатываний детекторов при использовании fish-eye камеры выбрать правильное расположение устройства (**5**). Для всех других устройств данный параметр не актуален.
- 7. Выбрать процессор для декодирования видео (**6**). При выборе GPU приоритет отдается дискретной видеокарте (декодирование на чипах NVidia NVDEC). Если подходящего графического процессора нет, то декодирование будет осуществляться с помощью технологии Intel Quick Sync Video. В противном случае декодирование будет осуществляться на CPU.
- 8. В поле **Чувствительность детектора движения** (**7**) ввести чувствительность детекторов анализа ситуации к движению в диапазоне [1, 100]. Чем выше чувствительность, тем меньшее изменение в кадре будет детектироваться.
- 9. В поле **Время нахождения объекта в базе** ввести время нахождения объекта в базе данных трекера в секундах (**1**). Если объект покинул кадр и вернулся в установленное время, то он будет идентифицироваться трекером как один и тот же объект (будет присвоен тот же идентификатор).

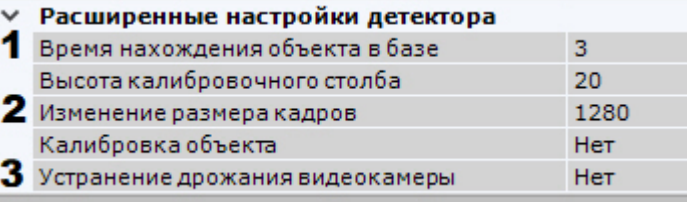

- 10. По умолчанию при анализе осуществляется сжатие размера кадра до установленного размера (**2**, по умолчанию 1280 пикселей по бо́льшей стороне). При этом используется следующий алгоритм:
	- a. Если исходное разрешение по бо́льшей стороне кадра больше заданного в поле **Изменение размера кадров**, то оно делится пополам.
	- b. Если полученное разрешение стало меньше заданного, то работа алгоритма прекращается и будет использоваться данное разрешение.
	- c. Если полученное разрешение по прежнему больше заданного, то выполняется деление пополам до тех пор, пока оно не станет меньше.

## **Примечание**

Например, исходное разрешение видеоизображения 2048\*1536, заданное значение **1000**. В этом случае исходное разрешение 2 раза будет поделено пополам (512\*384), т.к. после первого деления значение по бо́льшей стороне кадра будет больше заданного (1024 > 1000).

## **Примечание**

Если детектирование осуществляется на потоке с бо́льшим разрешением и происходят ошибки детектирования, рекомендуется уменьшить сжатие.

- 11. Если требуется нивелировать дрожание видеокамеры, установить значение **Да** параметра **Устранение дрожания видеокамеры**. Рекомендуется использовать данный параметр только при явном дрожании видеокамеры (**у**).
- 12. При необходимости настроить нейросетевой фильтр (см. Требования к аппаратной платформе для работы нейроаналитики). [Нейросетевой фильтр обрабатывает результаты работы трекера и отсеивает ложные](#page-44-0)  срабатывания на сложном видеоизображении (листва, блики и т.п.).

## **Внимание!**

Нейросетевой фильтр можно применять либо только для анализа движущихся объектов, либо только для анализа оставленных предметов. Использование двух нейросетей одновременно невозможно.

a. Включить фильтр, выбрав значение **Да** (**1**)

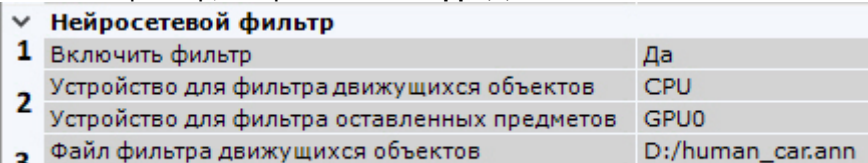

- 3 Файл фильтра оставленных предметов
- b. Выбрать процессор для работы нейросети − центральный, один из графических процессоров Nvidia или один из графических процессоров Intel (**2**, см. [Требования к аппаратной платформе для работы](#page-44-0)  нейроаналитики).

[Требования к видеокамерам для работы нейрофильтра](#page-237-0)

## **Внимание!**

Запуск работы алгоритма на NVIDIA GPU после применения настроек может занимать несколько минут.

- c. Выбрать требуемую нейросеть (**3**). Для получения нейросети необходимо обратиться в службу технической поддержки <https://support.axxonsoft.com>. Если файл нейросети не выбран или выбран некорректно, фильтр работать не будет.
- 13. Нажать кнопку **Применить**.

Общие параметры детекторов анализа ситуации заданы.

<span id="page-240-0"></span>Задание общих зон анализа ситуации

По умолчанию весь кадр является зоной анализа ситуации. Если требуется исключить из анализа заведомо сложные области поля зрения видеокамеры (листва, вода и пр.), то необходимо задать одну или несколько областей, в которых детектирование и генерация метаданных выполняться не будет.

Для этого необходимо выполнить следующие действия:

- 1. Выбрать объект **Трекер объектов** и нажать кнопку .
- 2. В окне просмотра последовательно задать узловые точки замкнутой области, внутри которой детектирование осуществляться не будет.

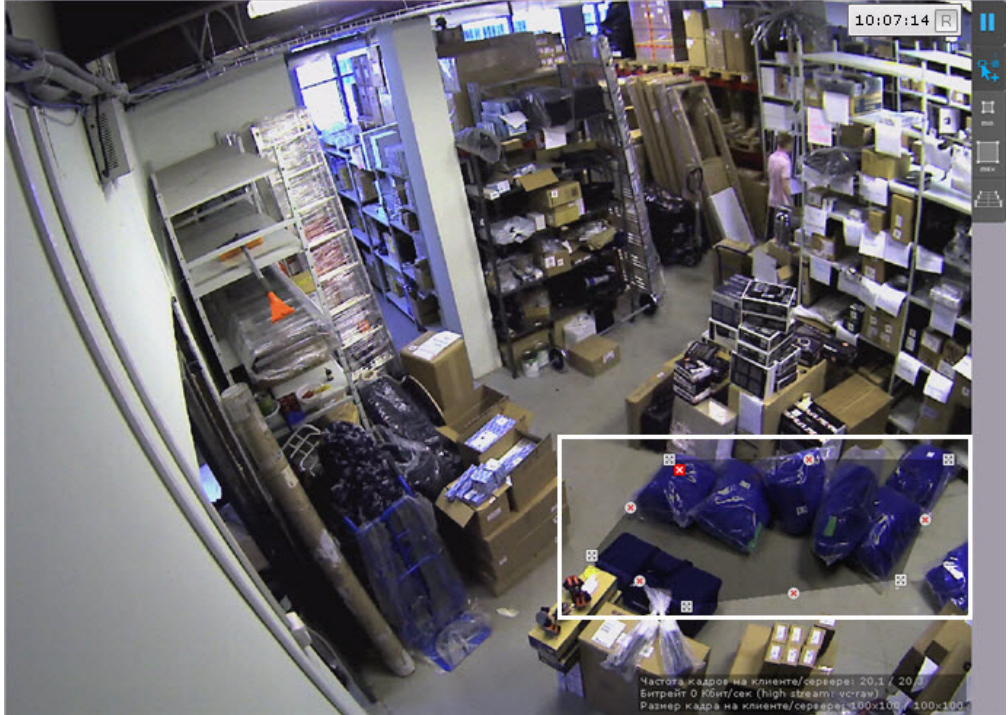

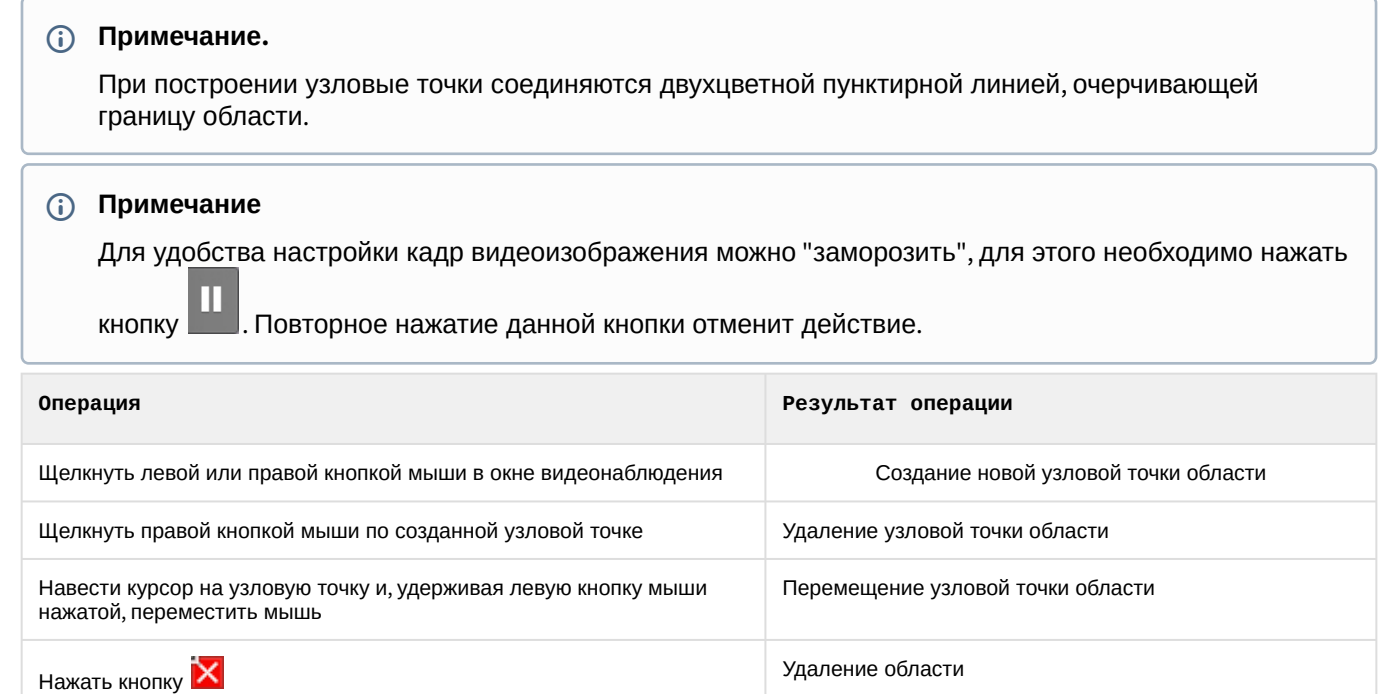

После того, как область замкнулась, на её границах между узловыми точками доступны кнопки  $\mathbb X$ . При нажатии на них добавляется новая узловая точка, позволяя задавать максимально точные области.

- 3. Задать все необходимые области.
- 4. Нажать кнопку **Применить**.

Задание зон детектирования завершено.

## **Примечание.**

.

Данные настройки будут актуальны для всех детекторов анализа ситуации на базе выбранной видеокамеры.

<span id="page-241-0"></span>Задание минимального и максимального размера детектируемых объектов

Задание минимального и максимального размера детектируемых объектов можно осуществлять как числовым методом, так и визуальным. Сработки детекторов на более крупные и более мелкие объекты происходить не будут

В первом случае настройка проходит следующим образом:

- 1. Выбрать объект **Трекер объектов**.
- 2. В полях **Максимальная высота** и **Максимальная ширина** (**1**) ввести максимальную высоту и ширину детектируемого объекта в процентах от высоты/ширины кадра видеоизображения. Значения должны быть в диапазоне [0,05; 100].

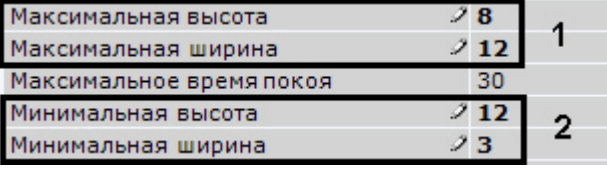

## **Внимание!**

Если в настройках трекера активирован параметр **Калибровка объекта** (см. Настройка перспективы), [то минимальный и максимальный размер объектов задается в дециметра](#page-243-0)х, а не в процентах от размера стороны кадра.

- 3. В полях **Минимальная высота** и **Минимальная ширина** (**2**) ввести минимальную высоту и ширину детектируемого объекта в процентах от высоты/ширины кадра видеоизображения. Значения должны быть в диапазоне [0,05; 100].
- 4. Нажать кнопку **Применить**.

Визуально данные параметры задаются следующим образом:

- 1. Выбрать объект **Трекер объектов**.
- 2. Нажать кнопку Min и в окне просмотра задать минимальный размер детектируемого объекта. Для этого перемещаются узловые точки отображаемой области.

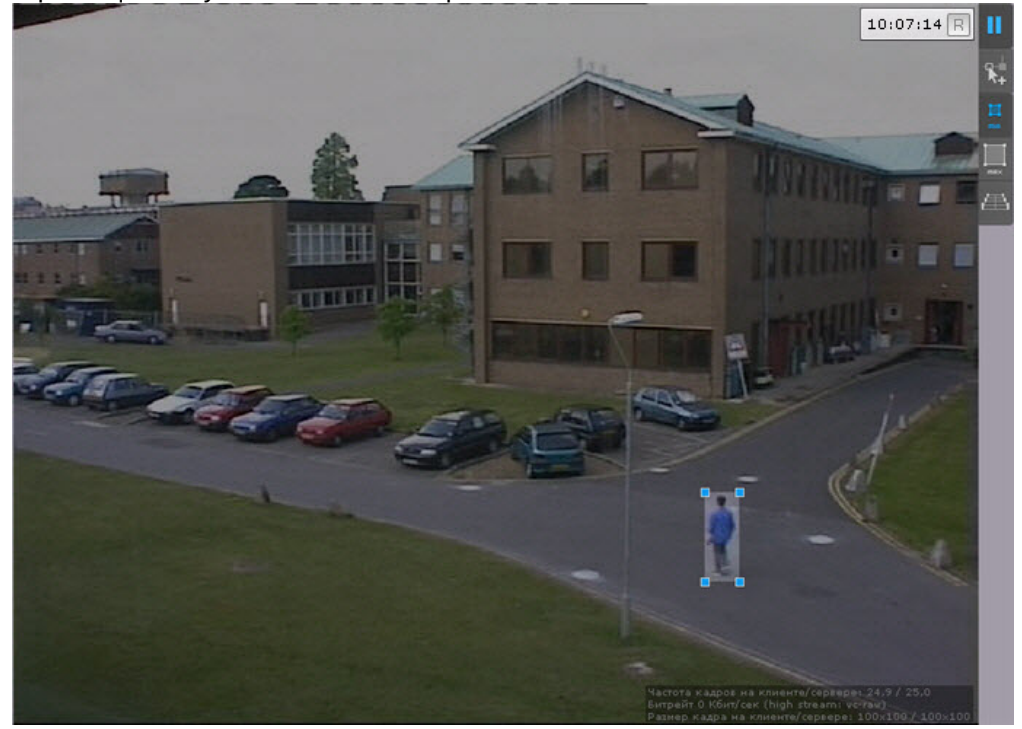

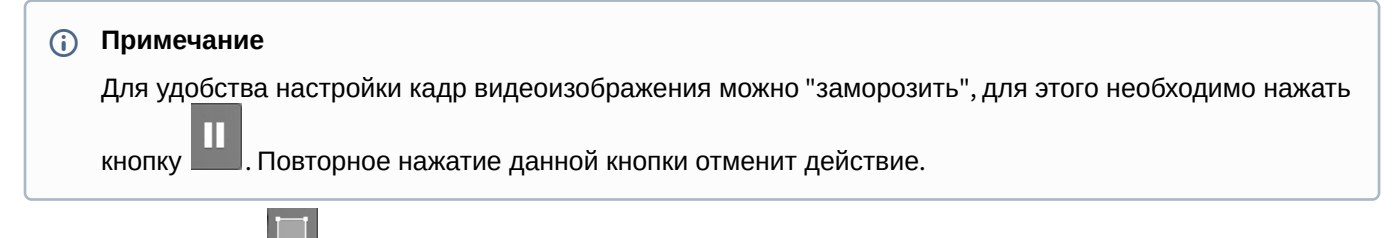

3. Нажать кнопку Мах и в окне просмотра задать максимальный размер детектируемого объекта.

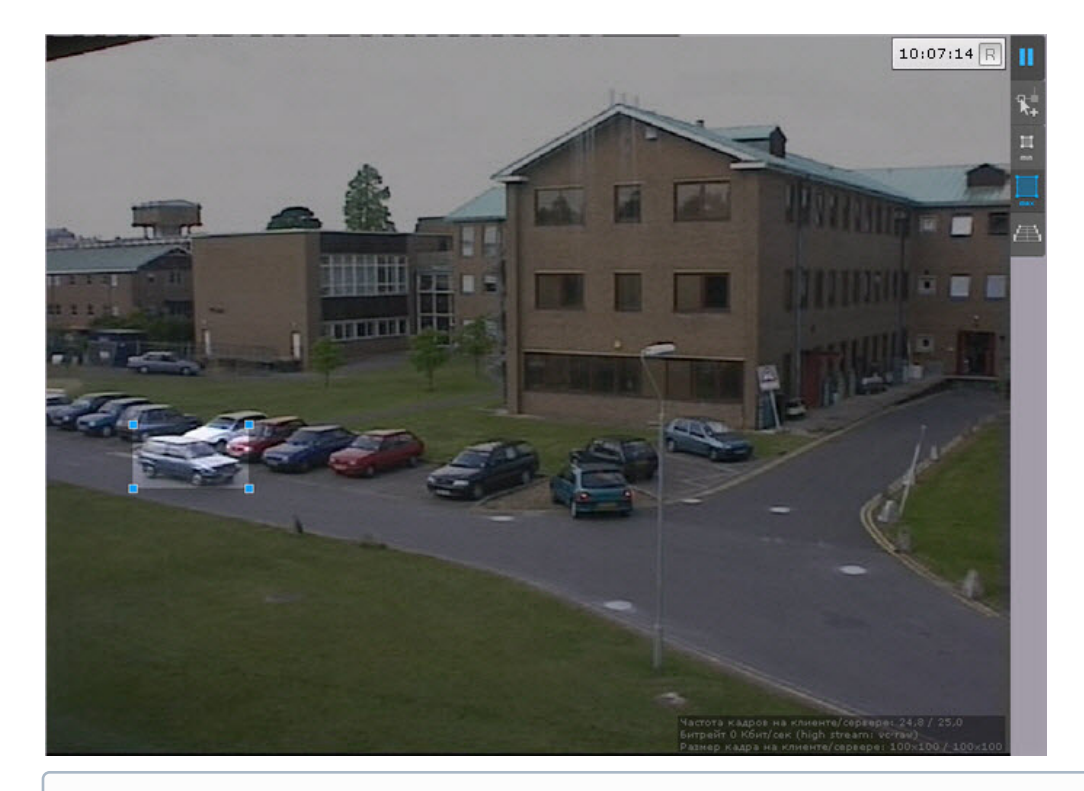

## **Примечание**

По умолчанию максимальный размер равен размеру кадра, вследствие чего узловые точки располагаются в углах кадра.

#### 4. Нажать кнопку **Применить**.

Задание минимального и максимального размера детектируемых объектов завершено.

## **Примечание.**

Данные настройки будут актуальны для всех детекторов анализа ситуации на базе выбранной видеокамеры.

#### <span id="page-243-0"></span>Настройка перспективы

Настройка перспективы способствует более качественной работе детекторов и позволяет оценить реальные размеры объектов на основе упрощенной системы калибровки.

Для настройки перспективы необходимо:

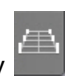

- 1. Выбрать объект **Трекер объектов** и нажать кнопку .
- 2. Визуально задать размеры одного и того же объекта в разных частях кадра. Для создания калибровочного отрезка необходимо добавить две узловые точки, кликнув левой кнопкой мыши по видеоизображению. Следует задать не менее трех калибровочных отрезков. Изменение размеров отрезка происходит при растягивании узловых точек  $\boxtimes$ , перемещение − методом [Drag-and-drop.](https://ru.wikipedia.org/wiki/Drag-and-drop)

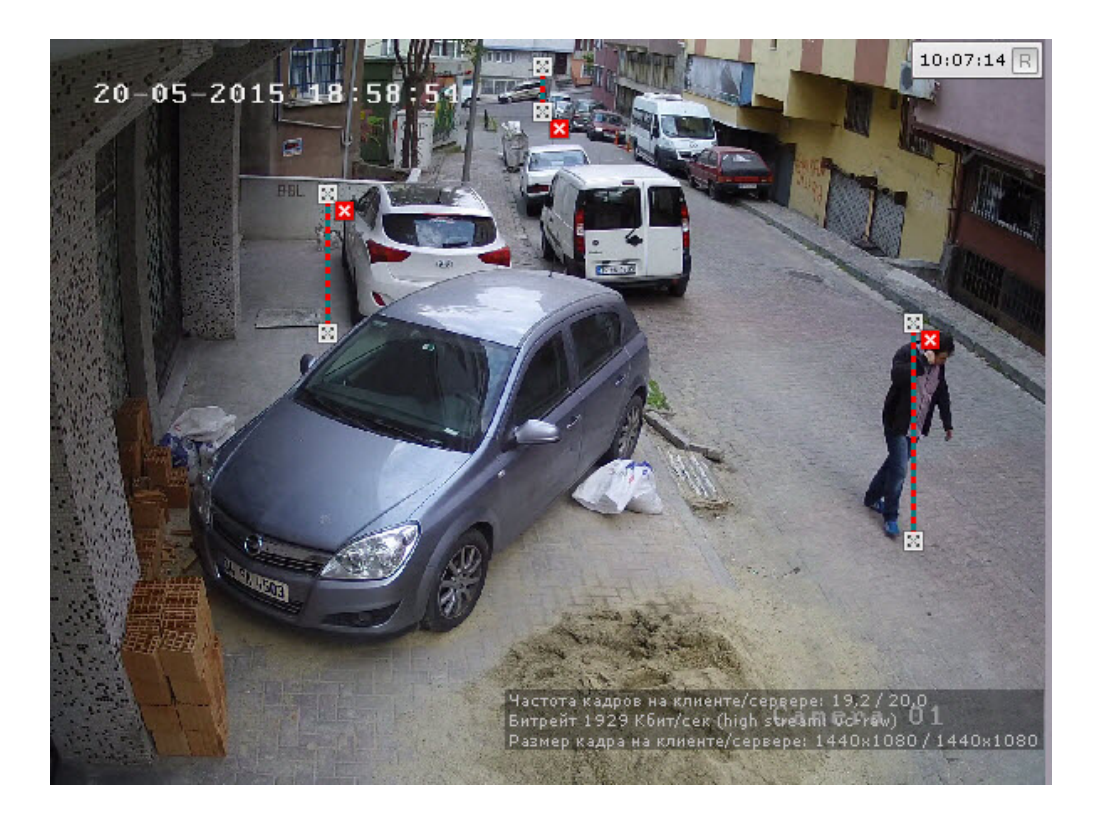

## **Примечание**

Для удобства настройки кадр видеоизображения можно "заморозить", для этого необходимо нажать кнопку **. Повторное нажатие данной кнопки отменит действие.** 

#### **Примечание.**

Для удаления отрезка необходимо нажать кнопку  $\mathbf x$  .

3. Установить значение **Да** для параметра **Калибровка объекта** (**1**).

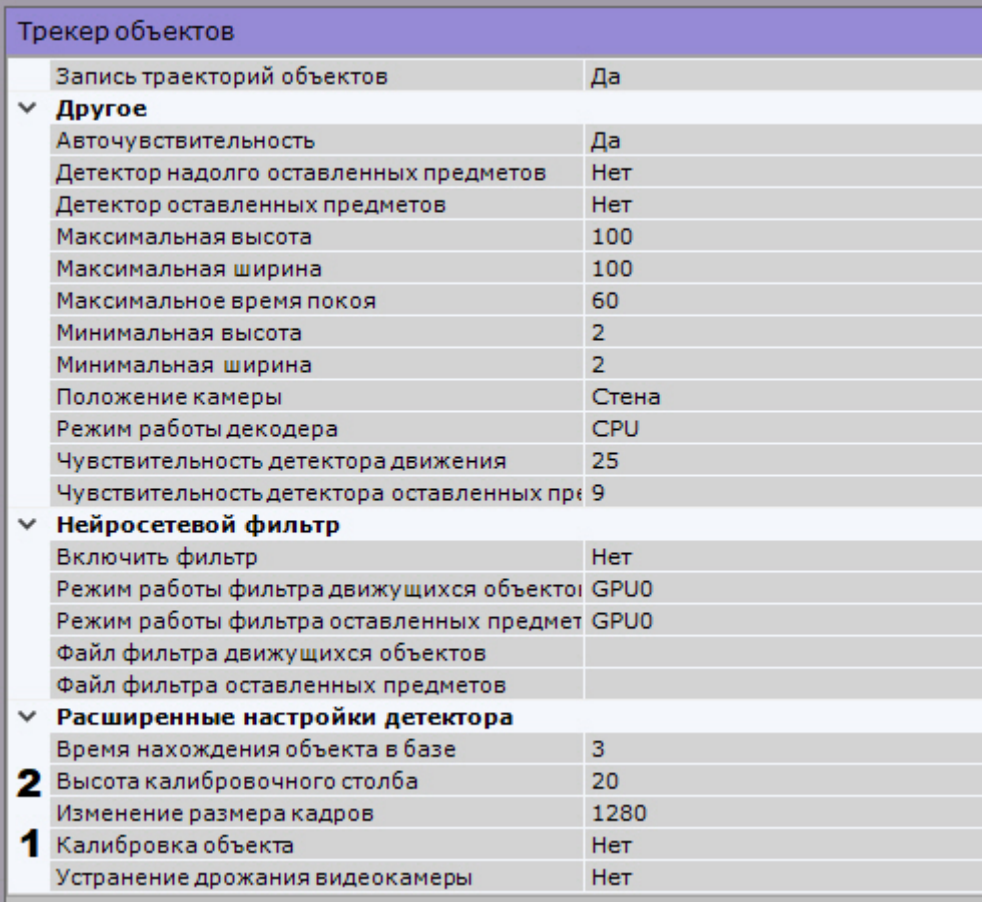

- 4. В поле **Высота калибровочного столба** ввести высоту калибровочного объекта на видеоизображении в дециметрах (**2**).
- 5. Нажать кнопку **Применить**.

Настройка перспективы завершена.

**Примечание.**

Данные настройки будут актуальны для всех детекторов анализа ситуации на базе выбранной видеокамеры.

Рекомендации по настройке трекера объектов

Для исключения ложных срабатываний детекторов анализа ситуации необходимо следовать следующим рекомендациям:

- 1. Настройку объекта **Трекер объектов** рекомендуется вести итеративно, с проверкой качества его работы на каждом шаге.
- 2. Параметры, наиболее сильно влияющие на качество работы: **Минимальный размер**, **Максимальный размер** (см. [Задание минимального и максимального размера детектируемых](#page-241-0)  объектов), **Чувствительность** (см. [Задание общих параметров детекторов анализа ситуации](#page-238-2)).
- 3. Рекомендуется использовать режим **Авточувствительность**, который обеспечивает качество работы трекера в условиях изменяющегося освещения.
- 4. Если освещение стабильное, то рекомендуется подобрать наилучшее значение параметра **Чувствительность** вручную. Для обнаружения объектов с малой контрастностью разумным будет значение чувствительности порядка **35**, для контрастных – порядка **15**.
- 5. Минимальный размер объекта необходимо выбрать таким образом, чтобы он был чуть меньше размеров типичного объекта на изображении.
- 6. Максимальный размер объекта необходимо выбрать таким образом, чтобы он был немного больше размеров типичного объекта на изображении, с учетом возможности отнесения к объекту его тени.

7. Уменьшение параметра **Время нахождения объекта в базе** позволит отсекать срабатывания на ложных статичных объектах, его увеличение позволит в некоторых случаях не разрывать перекрывающиеся или временно исчезающие объекты.

#### Настройка зоны детектирования

Для каждого детектора анализа ситуации (кроме детектора пересечения линии) можно задать зону, ситуацию в которой детектор будет контролировать.

После создания детектора на кадре ярким цветом отображается прямоугольная зона детектирования и закрашенные зоны, [в которых детектирование осуществляться не будет](#page-240-0) (если они были заданы, см. Задание общих зон анализа ситуации).

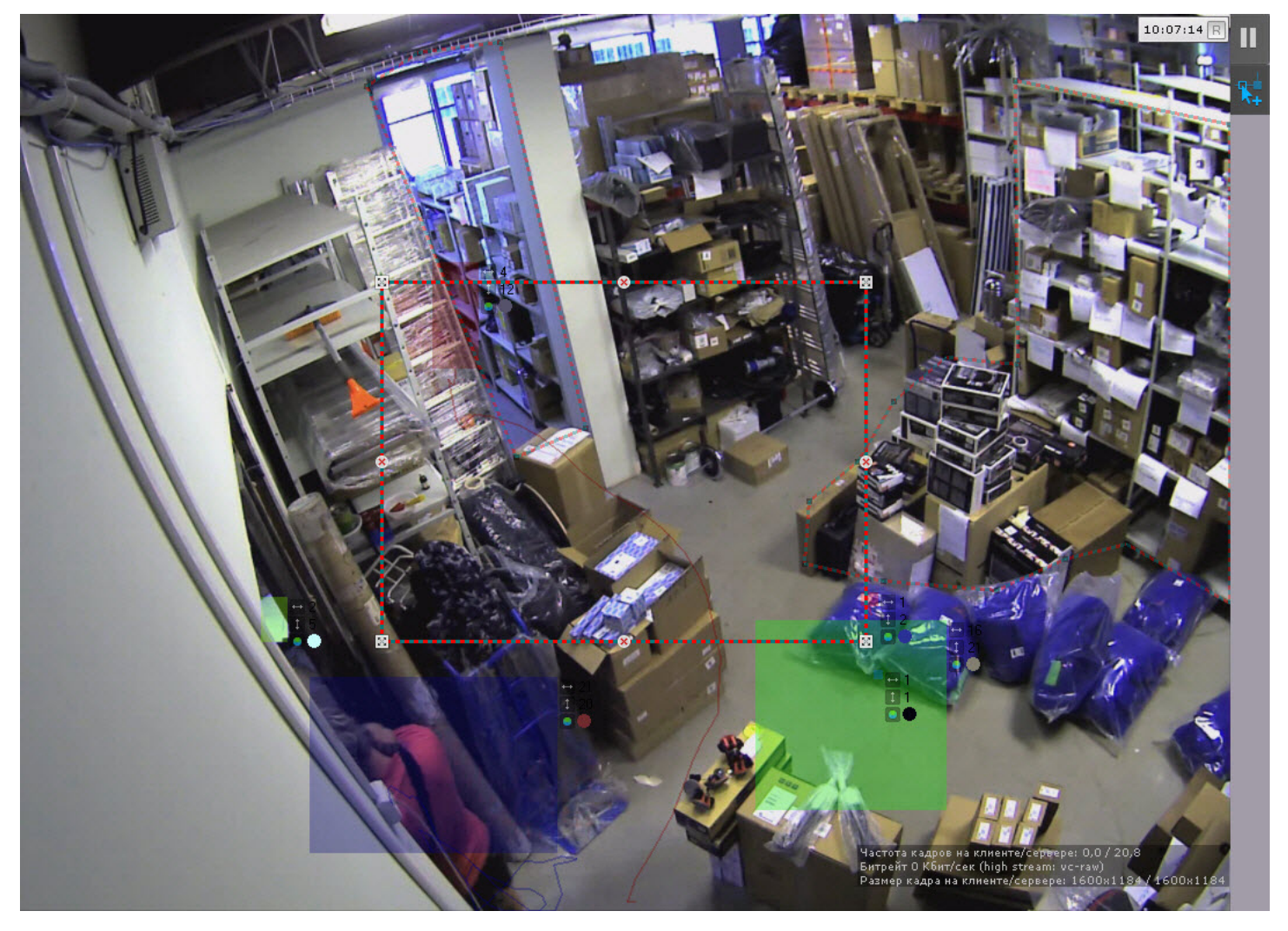

[Настройка зоны детектирования осуществляется по аналогии с общими зонами анализа](#page-240-0) (см. Задание общих зон анализа ситуации).

Настройка детектируемых объектов

Для каждого детектора анализа ситуации настраивается ряд параметров, характеризующих объекты, которые должны вызвать сработку.

Для настройки детектируемых объектов необходимо:

1. Выбрать соответствующий детектор анализа ситуации.

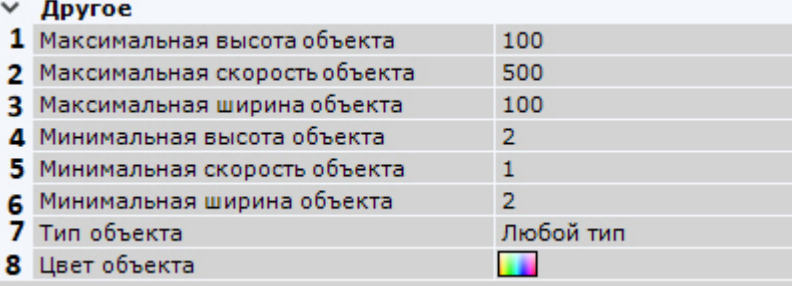

2. Задать максимальную и минимальную высоту объекта, который должен вызвать сработку детектора, в процентах от размера кадра (**1**, **4**).

## **Примечание**

В ПК *Axxon Next* скорость является условной величиной, при вычислении которой используются величины разных размерностей. Алгоритм расчета скорости учитывает как ширину кадра, так и его высоту.

Для визуального понимания значений скорости рекомендуется перейти к заданию скорости при поиске в архиве (см. [Настройка минимальной и максимальной скорости объекта](#page-676-0)).

3. Задать максимальную и минимальную скорость объекта, который должен вызвать сработку детектора, в процентах от размера кадра в секунду (**2**, **5**).

## **Примечание**

Для детектора оставленных предметов данные параметры не задаются.

- 4. Задать максимальную и минимальную ширину объекта, который должен вызвать сработку детектора, в процентах от размера кадра (**3**, **6**).
- 5. Выбрать тип объекта, который должен вызвать сработку детектора (**7**).

## **Примечание**

Под **Группой** понимается группа людей в количестве 2 человек и больше, движущихся рядом на протяжении некоторого времени. При выборе данного типа не будет сработок, если трекер определил движение одного человека.

При выборе типа **Человек** не будет сработок, если трекер определил движение нескольких людей рядом.

6. Выбрать цвет (группу цветов) объекта, который должен вызвать сработку детектора:

а. поле **Цвет объекта (8**) нажать кнопку L■. Откроется форма задания цвета объекта.

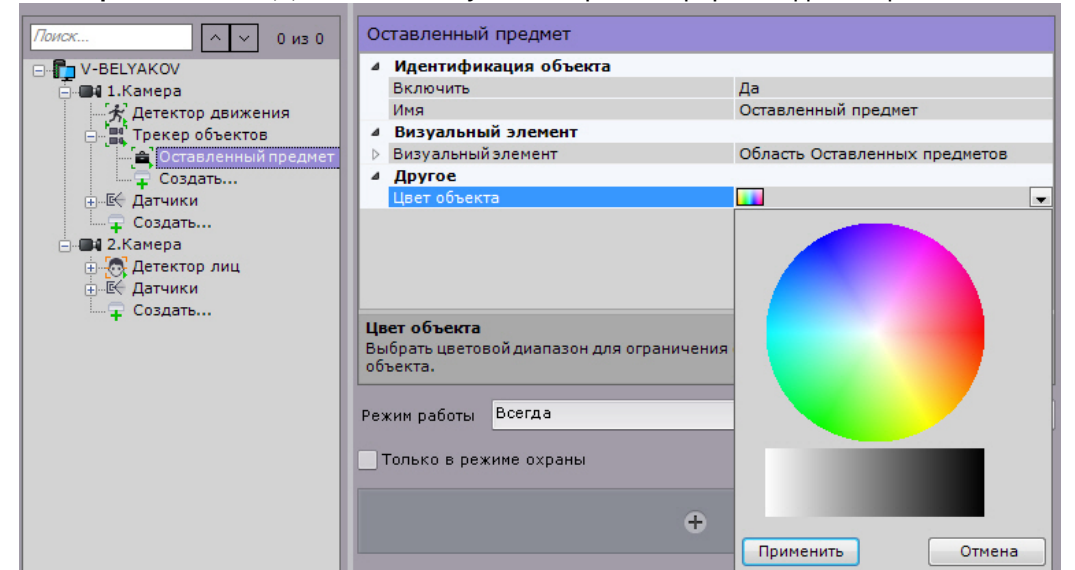

b. Задать диапазон цвета объекта методом Drag&Drop (нажать любую кнопку мыши, переместить мышь, отпустить нажатую кнопку) на RGB-палитре или на черно-белой.

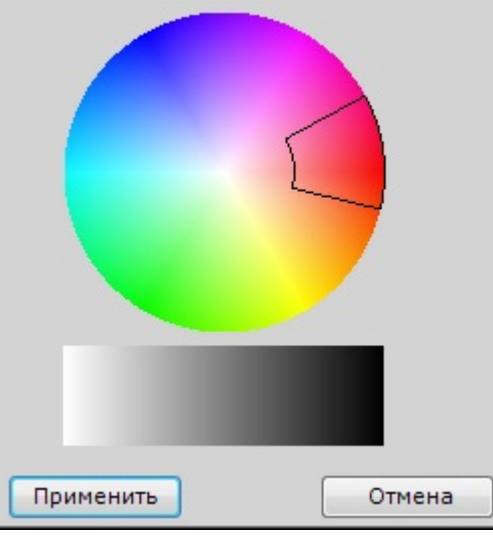

Любое нажатие на палитре воспринимается как начало отрисовки новой области, прежняя область скрывается.

#### **Внимание!**

В ПК Axxon Next используется логика, по которой все объекты являются одноцветными. Цвет объекта в ПК Axxon Next является усреднением всех цветов объекта на видеоизображении. Детектироваться будут все объекты указанных цветов.

#### **Внимание!**  $\mathbf{A}$

Если не задавать цвет объекта, то детектор будет реагировать на объекты любого цвета.

#### **Примечание**

Для сброса ранее выбранного цвета необходимо однократно кликнуть по любой палитре, сохранить изменения и нажать кнопку **Применить**.

#### 7. Нажать кнопку **Применить**.

Настройка детектируемых объектов завершена.

7.4.10.4.1.2 Особенности настройки детектора пересечения линии

Для настройки детектора пересечения линии необходимо:

- 1. В окне предварительного просмотра настроить виртуальную линию.
	- а. Настроить концевые точки линии <u>⊠</u>.

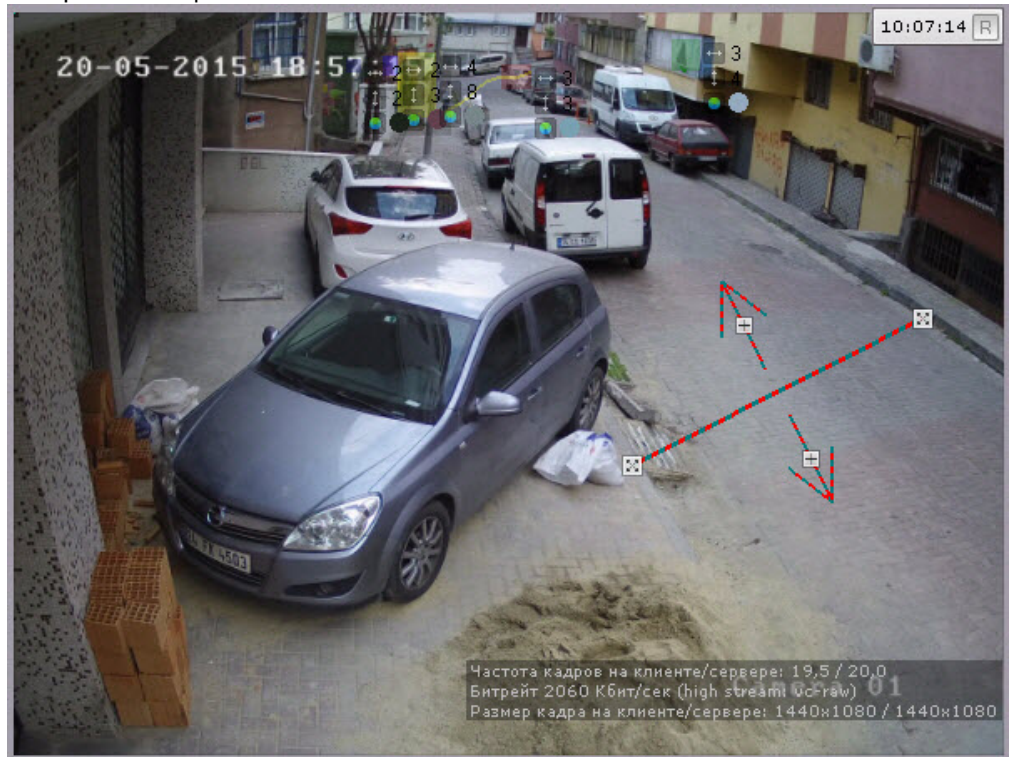

## **Примечание.**

Концевые точки соединяются двухцветной пунктирной линией. Направления движения объекта через линию обозначаются пунктирными стрелками.

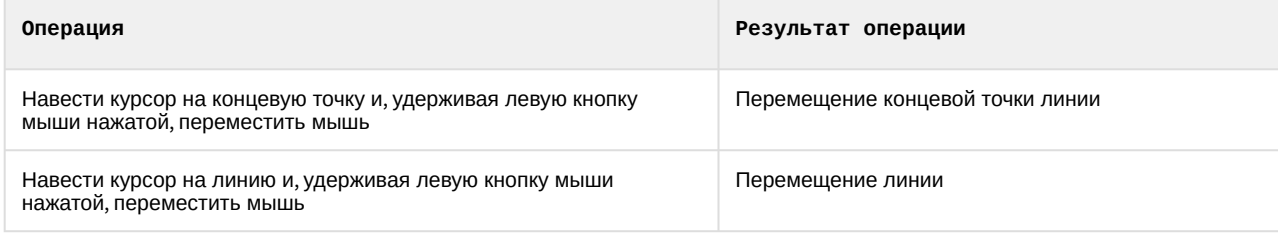

b. По умолчанию отслеживаются оба направления движения объекта через линию. Чтобы приостановить детектирование по требуемому направлению, следует нажать кнопку  $\mathbb{F},$ соответствующую этому направлению.

#### **Внимание!**  $\mathbf{A}$

Для детектирования должно быть выбрано хотя бы одно направление.

#### **Примечание.**

Неотслеживаемое направление движения объекта характеризуется стрелкой пониженной яркости.

2. В кадре могут возникать ситуации частого движения одного и того же объекта около виртуальной линии, в результате которого формируются излишние сработки. В этой ситуации рекомендуется задать область трека объекта, которая должна полностью пересечь линию для сработки детектора. Для этого необходимо задать отступ области по осям X и Y в процентах от ширины и высоты трека.

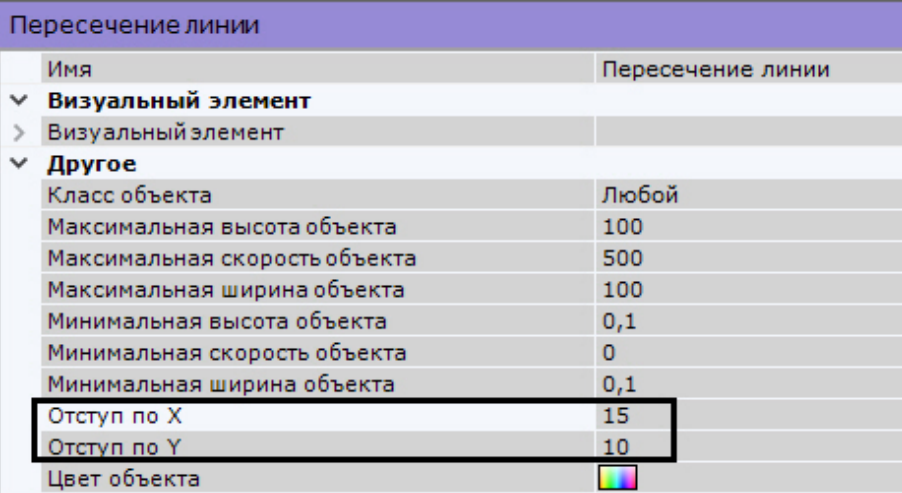

Например, зеленый прямоугольник − это трек объекта. При задании отступа по X и Y в 25% сработка детектора будет возникать только в том случае, если линию полностью пересечет красный прямоугольник.

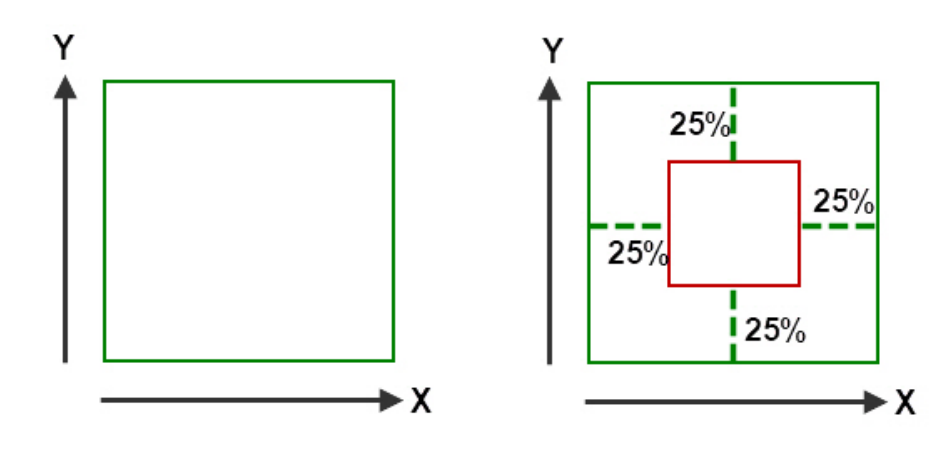

3. Нажать кнопку **Применить**.

7.4.10.4.1.3 Особенности настройки детектора оставленных предметов

 [Требования к видеокамерам для работы детектора оставленных предметов](#page-237-1) **Внимание!** Детектор оставленных предметов работает только с базовым трекером объектов.

Настройка детектора оставленных предметов осуществляется следующим образом:

1. Выбрать объект **Трекер объектов** (**1**).

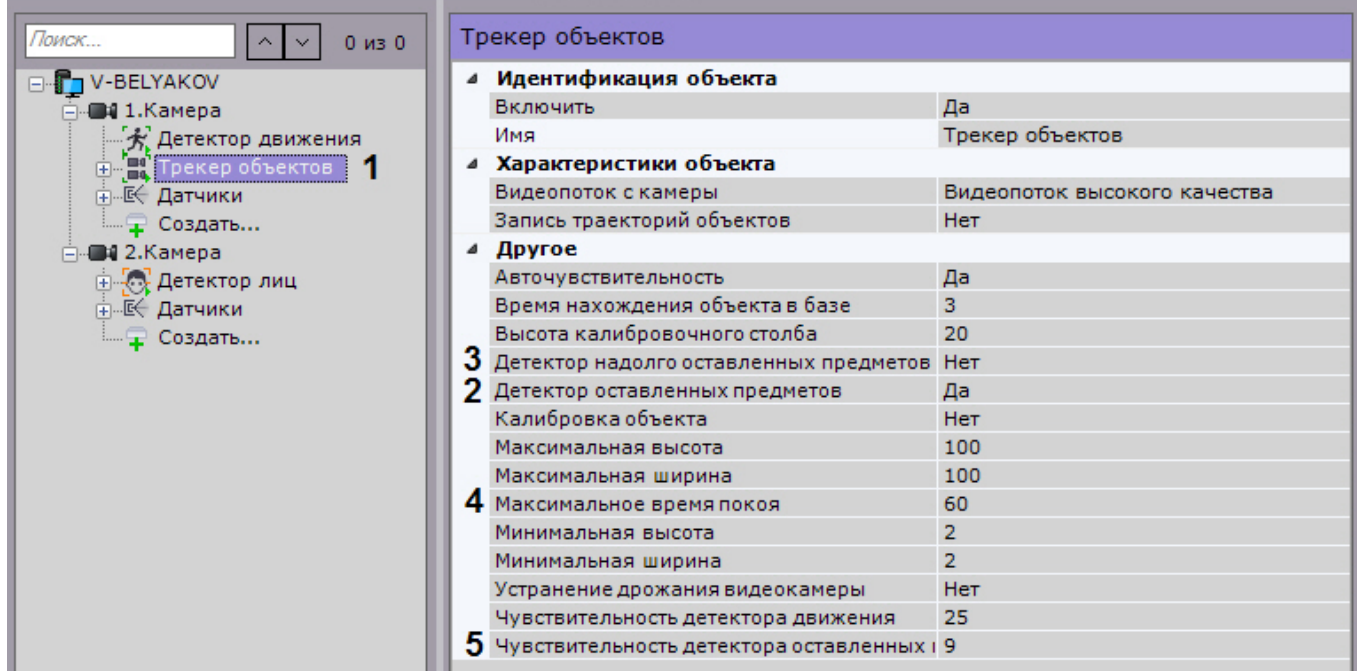

2. Выбрать значение **Да** параметра **Детектор оставленных предметов** (**2**).

#### **Примечание**

Будут детектироваться объекты, оставленные на 10 секунд и больше.

- 3. Если необходимо использовать детектор надолго оставленных предметов, выбрать значение **Да** для соответствующего параметра (**3**).
- 4. В поле **Максимальное время покоя** ввести максимальное время покоя объекта в секундах, при превышении которого он будет детектирован (**4**). Значение должно быть в диапазоне [15, 1800].

## **Примечание**

Данный параметр используется только для детектора надолго оставленных предметов.

## **Примечание**

Подбор значения параметра рекомендуется начинать с 15.

5. В поле **Чувствительность детектора оставленных предметов** (**5**) ввести чувствительность детектора оставленных предметов (**2**) и детектора надолго оставленных предметов (**3**) в диапазоне [1, 100].

## **Примечание.**

Чувствительность детектора оставленных предметов зависит от условий освещенности и выбирается эмпирически. Подбор чувствительности рекомендуется начинать с 20.

- 6. На базе детектора **Трекер объектов** создать поддетектор **[Оставленный предмет](#page-221-0)** (см. Создание детекторов).
- 7. Нажать кнопку **Применить**.

Настройка детектора оставленных предметов завершена.

## 7.4.10.4.1.4 Особенности настройки детектора длительного пребывания

При настройке детектора длительного пребывания необходимо задать максимальное время пребывания объекта в анализируемой области, превышение которого приводит к срабатыванию детектора.
Чтобы задать максимальное время пребывания, необходимо выполнить следующие действия:

1. В списке детекторов выбрать объект **Длительное пребывание в области** (**1**).

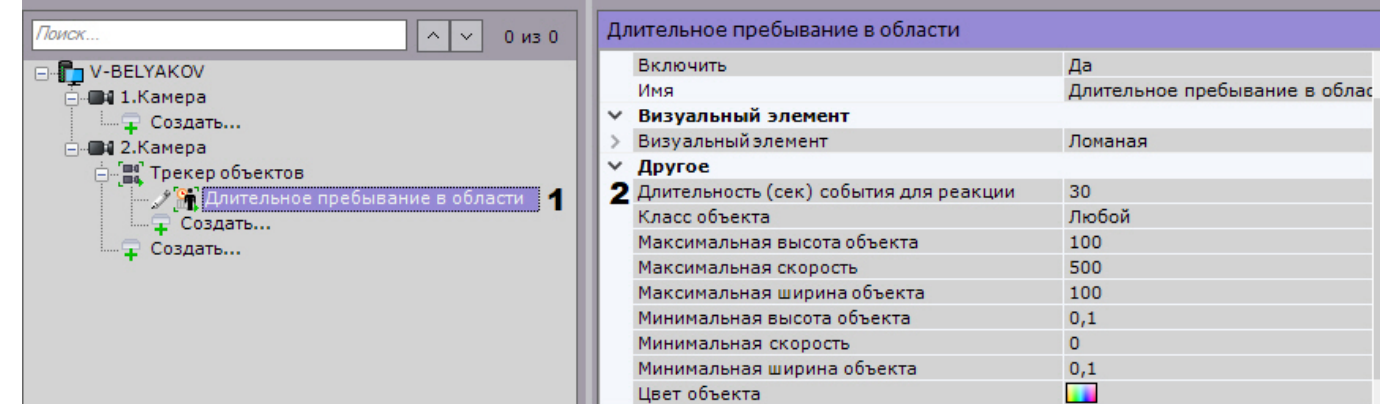

- 2. В поле **Длительность (сек) события для реакции** (**2**) ввести максимальное время пребывания в секундах. Значение должно быть в диапазоне [0, 3600].
- 3. Нажать кнопку **Применить**.

Задание максимального времени пребывания завершено.

#### 7.4.10.4.1.5 Особенности настройки детектора множества объектов

При настройке детектора множества объектов необходимо задать максимальное количество объектов в анализируемой области, превышение которого приводит к срабатыванию детектора.

#### Для этого необходимо:

1. В списке детекторов выбрать объект **Множество объектов** (**1**).

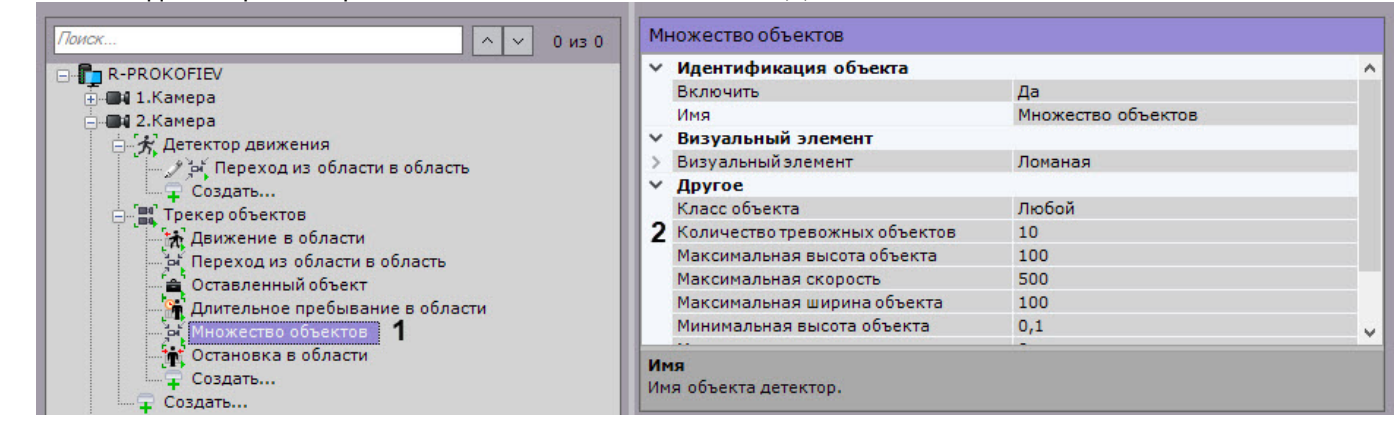

- 2. Задать соответствующее значение в поле **Количество тревожных объектов** (**2**).
- 3. Нажать кнопку **Применить**.

При превышении заданного количества объектов детектор генерирует событие **Начало периода срабатывания**. Если количество объектов становится меньше заданного, генерируется событие **Конец периода срабатывания**.

#### 7.4.10.4.1.6 Особенности настройки детектора остановки в области

Детектор будет срабатывать в тех случаях, когда объект прекратит движение и останется неподвижным заданное время.

#### **Примечание**  $\omega$

Объект не должен быть полностью неподвижным, допускается небольшое дрожание.

Для настройки времени остановки необходимо:

1. В списке детекторов выделить объект **Остановка в области**.

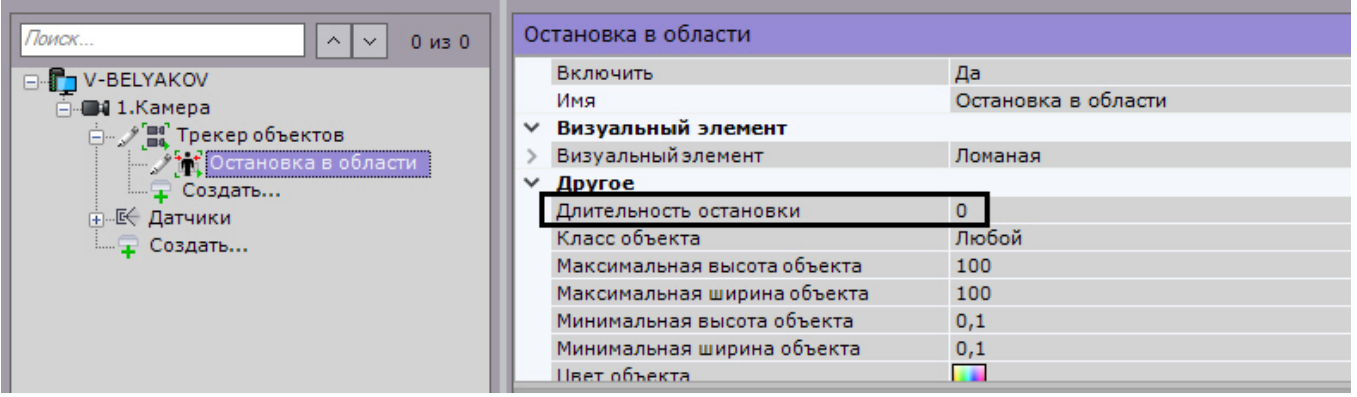

2. Задать в секундах длительность нахождения объекта в неподвижном состоянии для генерации сработки. Значение должно быть в диапазоне [0, 3600].

# **Внимание!**

Значение данного параметра должно быть меньше, чем значение параметра **Время нахождения объекта в базе** в настройках трекера объектов (см. [Задание общих параметров детекторов анализа](#page-238-0)  ситуации).

# **Внимание!**

Если детектор работает на метаданных от детектора движения, то значение параметра **Длительность остановки** должно быть **0**. В противном случае детектор работать не будет.

3. Нажать кнопку **Применить**.

#### 7.4.10.4.1.7 Особенности настройки детектора перехода из области в область

Детектор будет срабатывать в тех случаях, когда объект переместится из одной области в другую в заданном направлении.

Для настройки детектора перехода из области в область необходимо:

- 1. Задать общие параметры (см. [Задание общих параметров детекторов анализа ситуации](#page-238-0)).
- 2. В окне предварительного просмотра настроить две области.
- По умолчанию области расположены в правой и в левой части видеоизображения. Изменение области

осуществляется с помощью перемещения узловых точек . Для перемещения всей области необходимо нажать на границу области и, удерживая кнопку мыши, переместить ее. Для добавления новых

узловых точек необходимо нажать на .

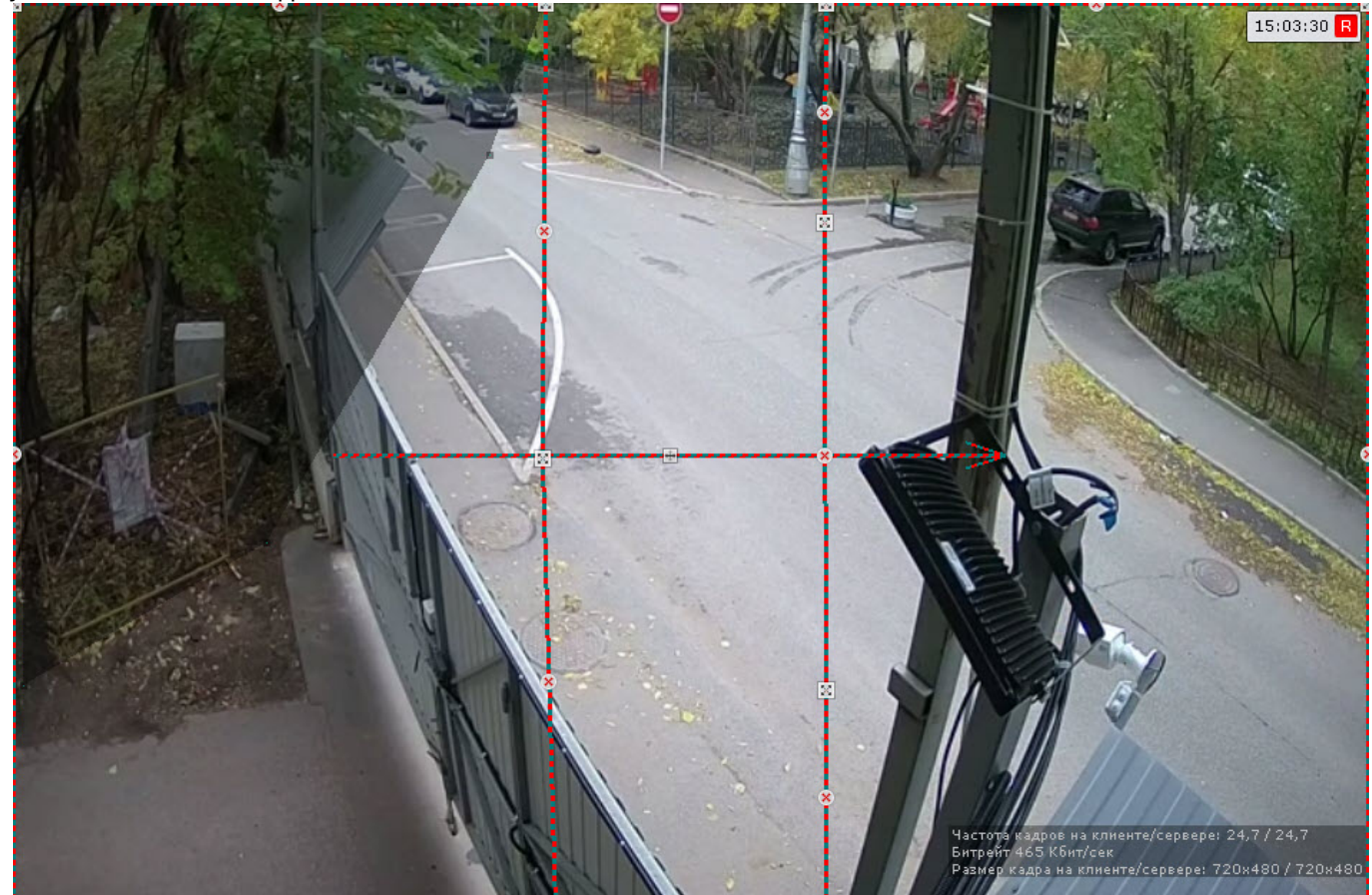

- 3. В окне предварительного просмотра задать направление перемещения объекта. Для этого нажать на (кнопка на стрелке между двумя областями). Доступные направления: влево, вправо, в обе стороны.
- 4. Нажать кнопку **Применить**.

# 7.4.10.4.2 Настройка детекторов анализа ситуации на базе нейротрекера

[Требования к параметрам видео для работы детекторов анализа ситуации](#page-234-0) [Требования к видеопотоку и сцене для работы нейротрекера](#page-236-0) [Требования к изображениям детектируемых объектов для нейротрекера](#page-235-0) [Требования к аппаратной платформе для работы нейроаналитики](#page-44-0)

Для настройки детекторов анализа ситуации на базе нейротрекера необходимо:

#### 1. Выбрать объект **Нейротрекер**.

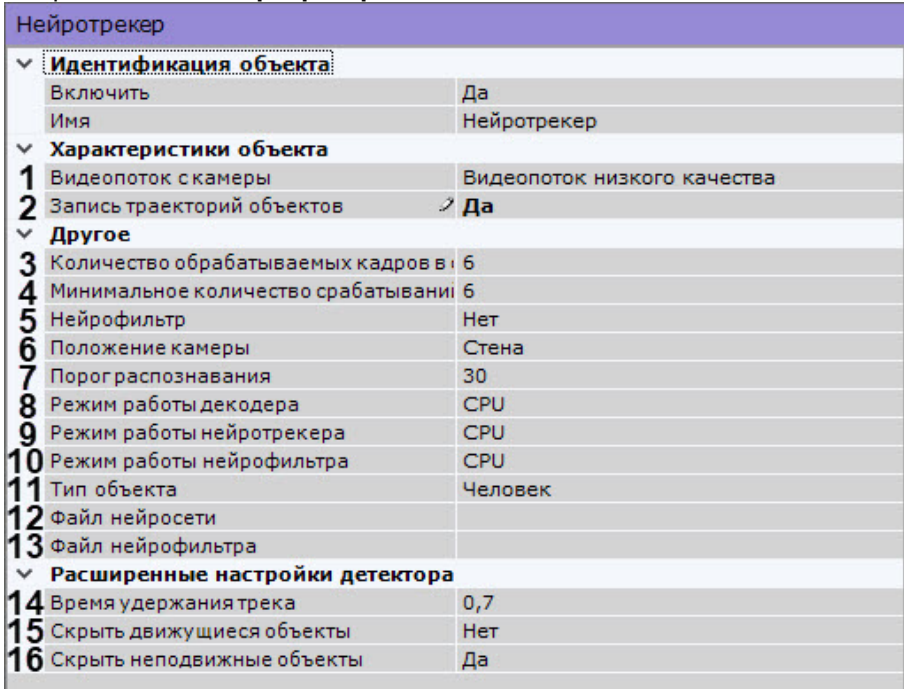

- 2. Если видеокамера поддерживает многопоточность, выбрать поток, на котором необходимо осуществлять детектирование (**1**).
- 3. По умолчанию включена запись метаданных видеопотока в базу данных. Для отключения выбрать из списка **Запись траекторий объектов** значение **Нет** (**2**).
- 4. В поле **Количество обрабатываемых кадров в сек** задать количество кадров в секунду, которые будет обрабатывать нейросеть (**3**). Чем выше значение, тем точнее трекинг, но выше нагрузка на процессор.

# **Внимание!**

Рекомендуются значение не менее 6 кадров в секунду. Для быстро перемещающихся объектов (бегущий человек, машина) частота кадров в секунду должна быть не менее 12 (см. Примеры [настройки нейротрекера для решения типовых задач](#page-258-0)).

- 5. Задать **минимальное количество срабатываний** нейротрекера для отображения трека объекта (**4**). Чем больше значение данного параметра, тем дольше пройдет времени от обнаружения объекта до отображения его трека. При этом низкое значение данного параметра может привести к ложным срабатываниям.
- 6. Для отсеивания части треков можно использовать нейрофильтр. Например, нейротрекер детектирует все грузовые автомобили, а нейрофильтр оставляет только те треки, которые соответствуют автомобилям с открытыми дверями кузова. Для настройки нейрофильтра необходимо:
	- a. для использования нейрофильтра выбрать **Да** в соответствующем поле (**5**);
	- b. в поле **Режим работы нейрофильтра** выбрать процессор для работы нейросети (**10**);
	- c. в поле **Файл нейрофильтра** выбрать файл нейросети (**13**).
- 7. Для отсеивания ложных срабатываний детекторов при использовании fish-eye камеры в поле **Положение камеры** выбрать правильное расположение устройства (**6**). Для всех других устройств данный параметр не актуален.
- 8. Установить **порог распознавания** объектов в процентах (**7**). Если вероятность распознавания объекта меньше заданного, то эти данные не будут учитываться. Чем больше значение, тем выше качество распознавания, но некоторые сработки могут не учитываться.
- 9. Выбрать процессор для декодирования видео (**8**). При выборе GPU приоритет отдается дискретной видеокарте (декодирование на чипах Nvidia NVDEC). Если подходящего графического процессора нет, то декодирование будет осуществляться с помощью технологии Intel Quick Sync Video. В противном случае декодирование будет осуществляться на CPU.

10. В поле **Режим работы нейротрекера** выбрать процессор для работы нейросети − центральный, один из графических процессоров Nvidia или один из графических процессоров Intel (**9**, см. Требования к аппаратной [платформе для работы нейроаналитики](#page-44-0)).

# **Внимание!**

#### Рекомендуется использовать графический процессор.

Запуск работы алгоритма на NVIDIA GPU после применения настроек может занимать несколько минут. Для ускорения последующих запусков можно использовать функцию кэширования (см. [Настройка ускорения запуска нейроаналитики на](#page-344-0) GPU).

При работе нейротрекера на GPU в окне видеонаблюдения может наблюдаться отставание треков от объектов. В этом случае рекомендуется в настройках видеокамеры установить размер буфера равным 1000 миллисекунд (см. [Объект Видеокамера](#page-111-0)).

#### 11. В поле **Тип объекта** выбрать объект распознавания (**11**) или в поле **Файл нейросети** выбрать файл нейросети (**12**).

# **Внимание!**

[Для подготовки нейросети необходимо обратиться в компанию](#page-219-0) ITV|AxxonSoft (см. Требования ко сбору данных для обучения нейросетей).

Использование подготовленной нейросети для конкретной сцены позволяет детектировать объекты только определенного типа (например, человек, велосипедист, мотоциклист и т.д.). Если файл нейросети не задан, будет использоваться файл по умолчанию, который выбирается в зависимости от выбранного типа объекта (**11**) и выбранного процессора для работы нейросети (**8**).

# **Примечание**

Для корректной работы нейросети в ОС Linux соответствующий файл должен располагаться в директории /opt/AxxonSoft/AxxonNext/.

- 12. В поле **Время удержания трека** ввести время в секундах, после истечения которого трек объекта считается потерянным (**14**). Данный параметр может быть актуален в ситуациях, когда один объект в кадре временно перекрывает другой. Например, когда более крупная машина полностью перекрывает более мелкую.
- 13. Если не требуется детектировать подвижные объекты, выбрать **Да** в поле **Скрыть движущиеся объекты** (**15**). Объект считается неподвижным, если за все время существования его трека он не сместился более чем на 10% от своей ширины или высоты.
- 14. Если не требуется детектировать неподвижные объекты, выбрать **Да** в поле **Скрыть неподвижные объекты** (**16**). При обнаружении подвижных объектов использование данного параметра позволяет уменьшить количество ложных срабатываний.
- 15. По умолчанию весь кадр является зоной детектирования. Если необходимо ограничить зону анализа, в окне предварительного просмотра задать одну или несколько областей, в которых необходимо выполнять анализ.

# **Примечание**

[Задание областей анализа выполняется по аналогии с базовым трекером](#page-240-0) (см. Задание общих зон анализа ситуации). Однако для нейротрекера, в отличие от базового, задаются именно зоны анализа, а не зоны игнорирования.

#### 16. Нажать кнопку **Применить**.

17. Далее следует на базе нейротрекера создать и настроить необходимые детекторы. Их настройка будет осуществляться так же, как и для базового трекера (см. [Настройка детекторов анализа ситуации на базе](#page-238-1)  трекера объектов).

# **Внимание!**

Для сработки детектора **Движение в области** под нейротрекером объект должен сместиться в кадре как минимум на 25% от своей ширины или высоты.

# **Внимание!**

Детектор оставленных предметов работает только с базовым трекером объектов.

# 7.4.10.4.3 Настройка детекторов анализа ситуации на базе сервисного детектора движения

[Требования к параметрам видео для работы детекторов анализа ситуации](#page-234-0)

Для настройки детекторов анализа ситуации на базе сервисного детектора движения необходимо:

- 1. Обратиться к менеджеру компании ITV|AxxonSoft и обновить лицензионный файл.
- 2. Выбрать объект **Детектор движения**.

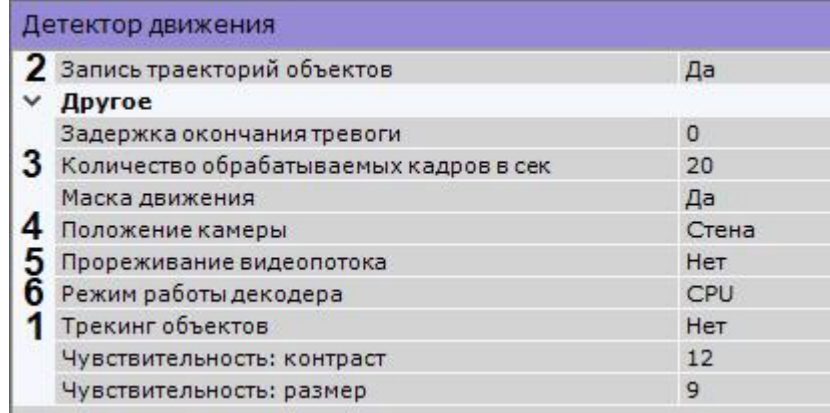

- 3. Выбрать **Да** в поле **Трекинг объектов** (**1**).
- 4. По умолчанию запись метаданных в базу данных отключена. Для включения необходимо выбрать из списка **Запись траекторий объектов** значение **Да** (**2**).
- 5. Для корректной работы детекторов анализа ситуации на базе детектора движения детектор должен анализировать кадры не реже, чем через 500 миллисекунд (см. описание параметров **Количество [обрабатываемых кадров в сек](#page-227-0)** (**3**) и **Прореживание видеопотока** (**5**) в разделе Настройка детектора движения).
- 6. Для отсеивания ложных срабатываний детекторов при использовании fish-eye камеры выбрать правильное расположение устройства (**4**). Для всех других устройств данный параметр не актуален.
- 7. Выбрать процессор для декодирования видео (**6**). При выборе Nvidia GPU приоритет отдается дискретной видеокарте (декодирование на чипах NVidia NVDEC). Если подходящего графического процессора нет, то декодирование будет осуществляться с помощью технологии Intel Quick Sync Video. В противном случае декодирование будет осуществляться на CPU.
- 8. Нажать кнопку **Применить**.
- 9. Далее следует на базе детектора движения создать и настроить необходимые детекторы. Их настройка будет осуществляться также, как и для базового трекера (см. [Настройка детекторов анализа ситуации на](#page-238-1)  базе трекера объектов).

# **Внимание!**

Детектор оставленных предметов работает только с базовым трекером объектов.

# **Внимание!**

Определение типа объекта и его цвета на основе метаданных от детектора движения невозможно.

# <span id="page-258-0"></span>7.4.10.4.4 Примеры настройки нейротрекера для решения типовых задач

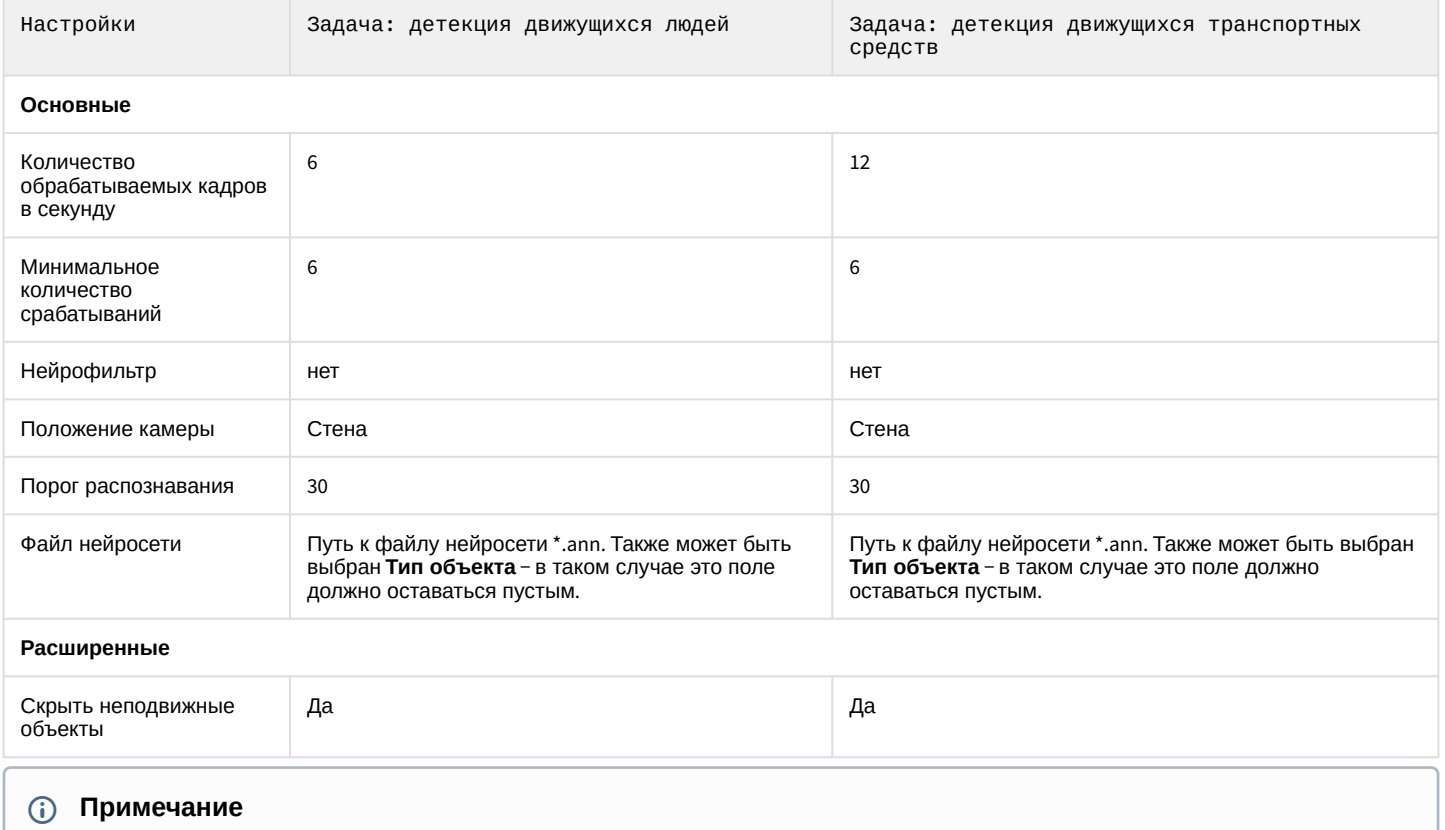

По умолчанию нейротрекер имеет настройки для детекции движущихся людей.

# 7.4.11 Детектор лиц

### <span id="page-258-1"></span>7.4.11.1 Функциональные характеристики детекторов лиц

Базовый объект **Детектор лиц** генерирует сработки при каждом захвате лица в кадре. Для поиска лиц в архиве (см. [Поиск похожего лица](#page-680-0)) достаточно только базового объекта.

Кроме того, в программном комплексе *Axxon Next* на основе метаданных (см. [Общие сведения о метаданных](#page-217-0)) от детектора лиц доступны следующие типы детекторов:

- 1. Вход в область − детектор, срабатывающий при появлении человека в заданной области кадра и детектировании его лица.
- 2. Длительное пребывание в области − детектор, срабатывающий при длительном пребывании человека в заданной области кадра и детектировании его лица.
- 3. Детектор маски − детектор, срабатывающий на захваченные лица с маской или без нее.

В базе данных ПК *Axxon Next* все лица хранятся в бинарном виде:

- 1. Все захваченные лица хранятся в виде векторов лиц\* (таблица **t\_face\_vector**) и связанных с ними событий захвата (таблица **t\_json\_event**).
- 2. Все эталонные лица из списков (см. [Списки лиц](https://doc.axxonsoft.com/confluence/pages/viewpage.action?pageId=172788966)) хранятся в таблице **t\_face\_listed**.

\* Вектор лица − математическое представление лица, создаваемое при его захвате в кадре видеоизображения.

# **Примечание**

Для работы детекторов необходимо установить дополнительный пакет аналитики распознавания лиц (см. [Установка дополнительных пакетов](#page-69-0) DetectorPack).

#### **Внимание!**  $\mathbf{A}$

При увеличении базы данных лиц возрастает статистическая ошибка: чем больше в базе лиц, тем чаще будут распознаваться сходные лица при поиске в архиве. Соответственно, степень схожести при сравнении эталонного лица с захваченным будет уменьшаться.

Данная ошибка актуальна, если:

- 1. Соблюдаются [Требования к видеокамерам для работы детектора лиц](#page-259-0).
- 2. В базе данных более миллиона лиц.

Пример результатов вычисления ошибки:

- 1. Модуль Tevian, датасет mugshot (фото хорошего качества), база лиц размером 12 миллионов и вероятность ложного сопоставления 0.003%. При таких исходных данных исследователи получили ошибку идентификации, равную 0,76%.
- 2. Модуль VisionLabs, исходные данные те же. Ошибка равна 0,81%.

# <span id="page-259-0"></span>7.4.11.2 Требования к видеокамерам для работы детектора лиц

Для корректной работы детектора лиц следует устанавливать и настраивать видеокамеры таким образом, чтобы были выполнены следующие требования:

- 1. Частота кадров должна быть не менее 12 fps. Для распознавания лиц на турникетах − не менее 6 fps.
- 2. Максимальное отклонение от фронтального ракурса получаемых с видеокамер фотографий лиц людей не должно превышать +/-15°.
- 3. Расстояние между зрачками на получаемых с видеокамер фотографиях лиц людей должно быть не меньше 32 точек.
- 4. Взаимное заслонение лиц должно быть минимизировано.
- 5. Лица людей должны быть равномерно освещены рассеянным светом не менее 200 люкс. Направленное боковое освещение недопустимо.
- 6. Контрастность захваченного лица человека на получаемых с видеокамер фотографиях должна быть не меньше 64 градаций серого. Недостаточное или чрезмерное освещение недопустимо.
- 7. Должна отсутствовать задняя засветка и резкие перепады светотени.
- 8. Фотографии захваченных лиц, получаемые с видеокамер, должны быть четкими. Должен отсутствовать смаз изображения, обусловленный движением человека.

#### **Примечание**

Необходимое расстояние от камеры до лица можно установить с помощью объектива с нужным фокусным расстоянием.

# <span id="page-259-1"></span>7.4.11.3 Настройка детектора лиц

Настройка базового детектора лиц осуществляется следующим способом:

1. Выбрать объект **Детектор лиц**.

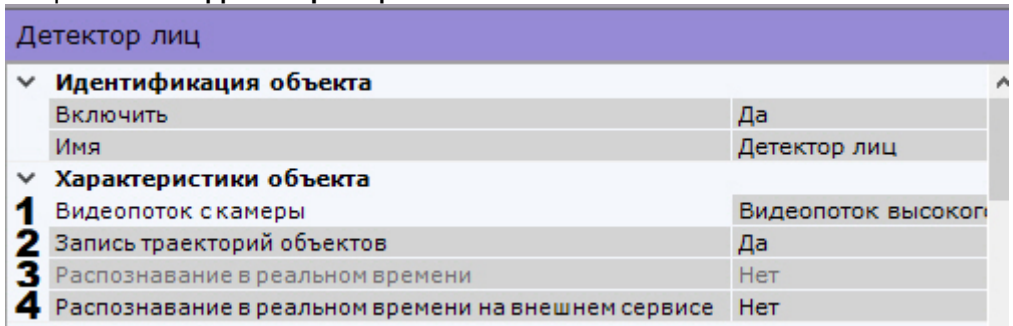

2. Если видеокамера поддерживает многопоточность, выбрать поток, на котором необходимо осуществлять детектирование (**1**). Выбор видеопотока низкого качества позволяет снизить нагрузку на Сервер.

- 3. Для записи треков захваченных лиц в базу данных выбрать из списка **Запись траекторий объектов** значение **Да** (**2**).
- 4. Если необходимо использовать данный детектор для распознавания лиц в реальном времени, установить значение **Да** для соответствующего параметра (**3**, см. [Настройка распознавания лиц в реальном времени](#page-265-0)).
- 5. Если необходимо использовать данный детектор для распознавания лиц в реальном времени совместно с Сервером распознавания FaceCube (см. [Настройка интеграции с](#page-271-0) FaceCube), установить значение **Да** для параметра **Распознавание в реальном времени на внешнем сервисе** (**4**).
- 6. В поле **Время потери трека** ввести время в миллисекундах, спустя которое трек захваченного лица считается потерянным (**1**). Значение должно быть в диапазоне [1, 10000]. Данный параметр применяется в случае, когда захваченное лицо перемещается в кадре и на какое-то время скрывается за препятствием. Если это время меньше установленного значения, то лицо будет опознано как одно и то же.

#### Детектор лиц

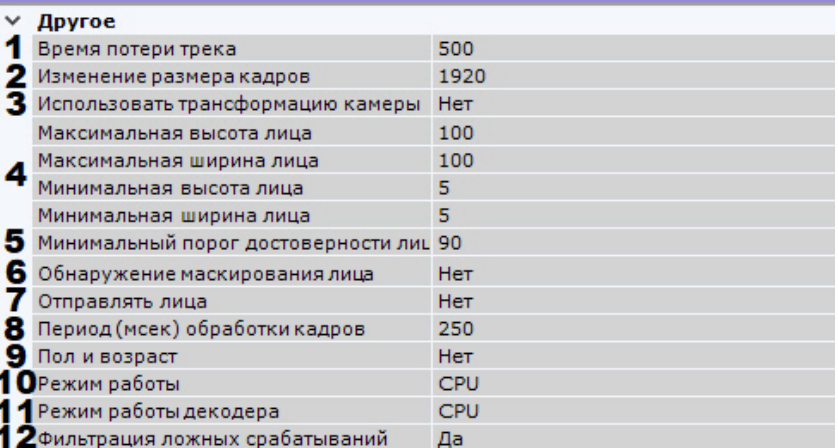

- 7. По умолчанию при анализе осуществляется сжатие размера кадра до установленного размера (**2**, по умолчанию 1280 пикселей по бо́льшей стороне). При этом используется следующий алгоритм:
	- a. Если исходное разрешение по бо́льшей стороне кадра больше заданного в поле **Изменение размера кадров**, то оно делится пополам.
	- b. Если полученное разрешение стало меньше заданного, то работа алгоритма прекращается и будет использоваться данное разрешение.
	- c. Если полученное разрешение по прежнему больше заданного, то выполняется деление пополам до тех пор, пока оно не станет меньше.

#### **Примечание**

Например, исходное разрешение видеоизображения 2048\*1536, заданное значение **1000**. В этом случае исходное разрешение 2 раза будет поделено пополам (512\*384), т.к. после первого деления значение по бо́льшей стороне кадра будет больше заданного (1024 > 1000).

# **Примечание**

Если детектирование осуществляется на потоке с бо́льшим разрешением и происходят ошибки детектирования, рекомендуется уменьшить сжатие.

- 8. Если используется би-сферическая линза XingYun (см. Настройка fish-eye [видеокамер](#page-121-0)), то по умолчанию на анализ детектору поступает изображение 2 сфер по 180<sup>0</sup>. В этом случае качество распознавания может ухудшаться. Для передачи в детектор развернутого изображения необходимо выбрать **Да** для параметра **Использовать трансформацию камеры** (**3**). Данный параметр актуален также и для других преобразований.
- 9. Задать минимальные и максимальные размеры захваченных лиц в процентах от размера кадра (**4**).
- 10. В поле **Минимальный порог достоверности лица** задать минимальный уровень точности распознавания лица для создания трека (**5**). Подходящее значение следует подбирать эмпирически, рекомендуется не менее 90. Чем больше это значение, тем меньше лиц будет обнаруживаться, но при этом качество распознавания будет выше.
- 11. Установить значение **Да** для параметра **Обнаружение маскирования лица**, если будет использоваться детектор масок (**6**, см. [Настройка детектора маски](#page-261-0)).
- 12. Если используется интеграция с FaceCube (см. [Настройка интеграции с](#page-271-0) FaceCube), активировать параметр **Отправлять лица** (**7**).
- 13. В поле **Период (мсек) обработки кадров** задать время в миллисекундах между операциями поиска лиц в кадре видеоизображения. Значение должно быть в диапазоне [1, 10000]. Чем больше это значение, тем меньше будет нагрузка на Сервер, однако при этом часть лиц может быть не распознана (**8**).
- 14. Если требуется сохранять в базу данных информацию о поле и возрасте для каждого захваченного лица, выбрать **Да** в соответствующем поле (**9**).
- 15. Выбрать процессор для работы детектора − центральный или графический процессор NVIDIA (**10**).

#### **Внимание!**  $\triangle$

Запуск работы алгоритма на NVIDIA GPU после применения настроек может занимать несколько минут.

- 16. Выбрать процессор для декодирования видео (**11**). При выборе GPU приоритет отдается дискретной видеокарте (декодирование на чипах NVidia NVDEC). Если подходящего графического процессора нет, то декодирование будет осуществляться с помощью технологии Intel Quick Sync Video. В противном случае декодирование будет осуществляться на CPU.
- 17. В некоторых случаях детектор может принять какой-либо объект за лицо. Если необходимо отфильтровывать объекты, которые не являются лицом, на этапе построения вектора лица и его записи в базу метаданных, выбрать **Да** в поле **Фильтрация ложных срабатываний** (**12**). При включенном фильтре ложные распознанные лица попадут в ленту распознанных лиц (см. [Распознавание и поиск лиц](#page-702-0)), но не будут учитываться при поиске лиц в архиве.
- 18. При необходимости выполнить тонкую настройку детектора (см. [Тонкая настройка детектора лиц](#page-264-0)).
- 19. В окне предварительного просмотра задать прямоугольную область кадра, в которой необходимо осуществлять детектирование лиц. Область задается путем перемещения узловых точек  $\mathbb{H}$ .

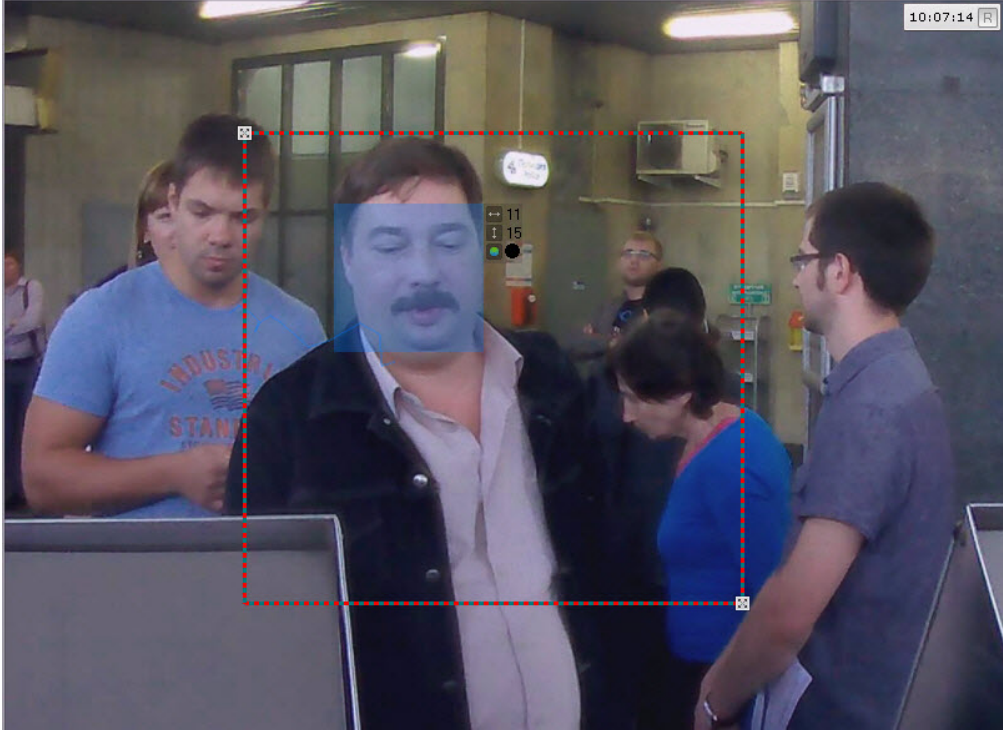

20. Нажать кнопку **Применить**.

# 7.4.11.3.1 Настройка дополнительных детекторов лиц

# <span id="page-261-0"></span>7.4.11.3.1.1 Настройка детектора маски

Для настройки детектора маски необходимо:

- 1. Активировать параметр **[Обнаружение маскирования лица](#page-259-1)** в настройках детектора лиц (см. Настройка детектора лиц).
- 2. В поле **Количество последовательных распознаваний маски** задать минимальное количество кадров, на которых детектор должен обнаружить маску, чтобы выдать сработку.

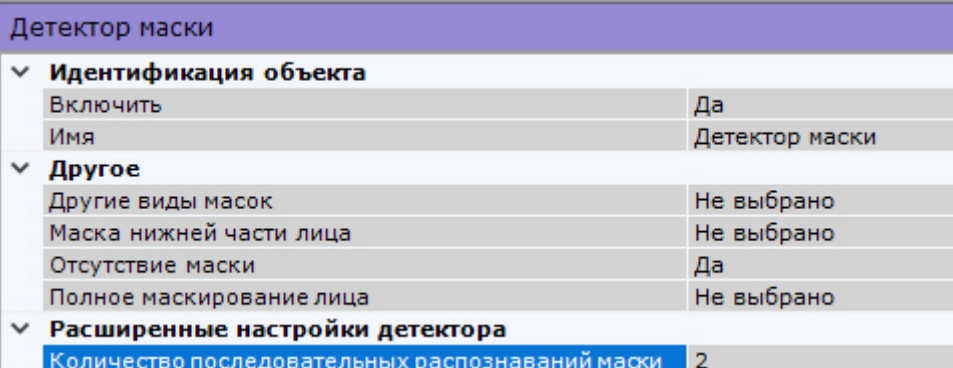

3. В зависимости от решаемой задачи установить значения остальных параметров согласно таблице.

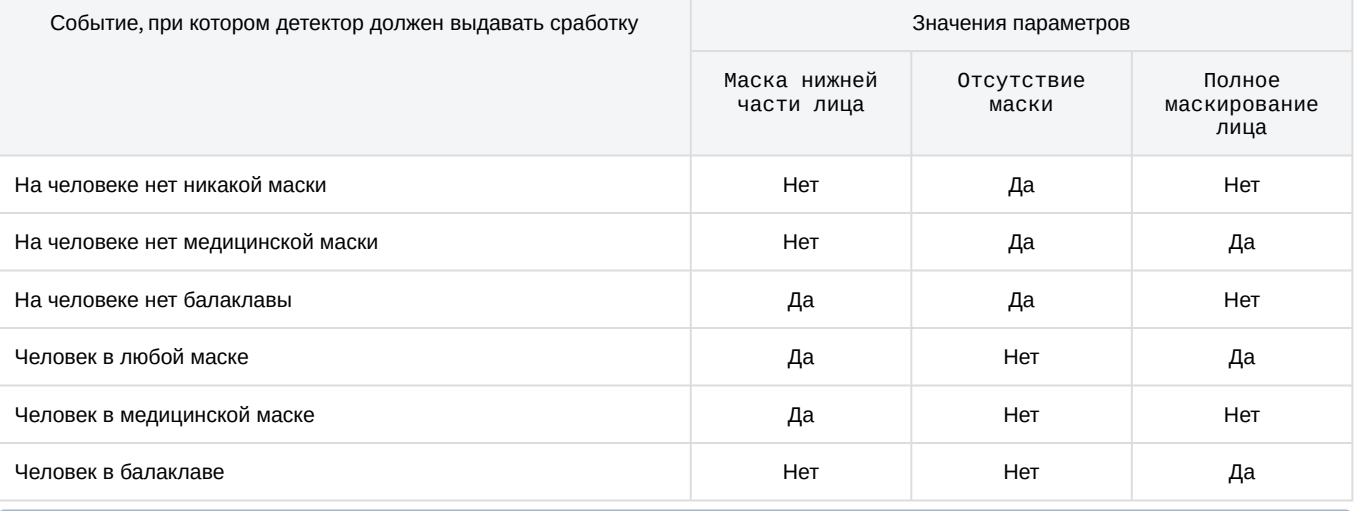

# **Примечание**

Параметр **Другие виды масок** в данной версии не актуален.

4. При необходимости настроить расширенные параметры (см. [Тонкая настройка детектора лиц](#page-264-0)).

5. Нажать кнопку **Применить**.

7.4.11.3.1.2 Настройка детекторов входа в область и длительного пребывания в области

# **На странице:**

• [Вход в область](#page-262-0)

• Длительное [пребывание в](#page-263-0)  области

<span id="page-262-0"></span>Вход в область

Для настройки детектора необходимо:

#### 1. Выбрать соответствующий объект.

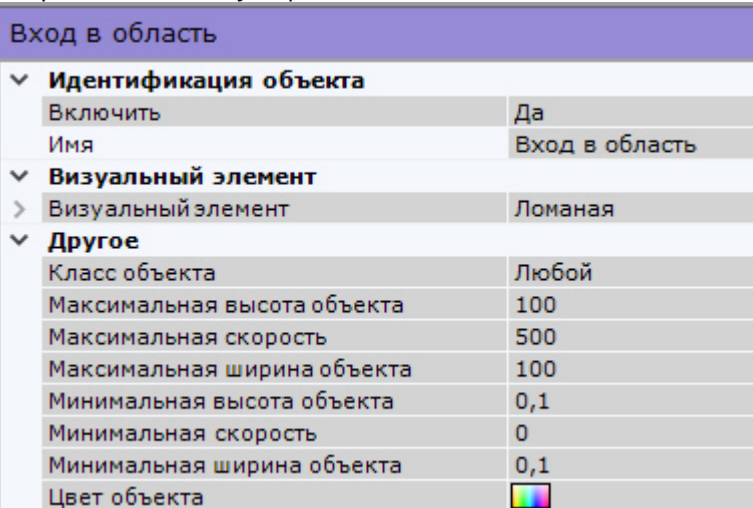

2. Задать параметры захваченного лица ([по аналогии с детектируемыми объектами](#page-246-0), см. Настройка детектируемых объектов).

# **Внимание!**

Класс объекта должен быть либо **Любой**, либо **Лицо**.

# **Примечание**

Метаданные от детектора лиц не включают в себя характеристику цвета, поэтому для данного детектора настройка цвета не актуальна.

3. В окне предварительного просмотра задать область кадра, в которой должен появиться человек. Операция выполняется по аналогии с детекторами анализа ситуации (см. [Настройка зоны детектирования](https://doc.axxonsoft.com/confluence/pages/viewpage.action?pageId=168660698)).

#### 4. Нажать кнопку **Применить**.

# <span id="page-263-0"></span>Длительное пребывание в области

Для настройки детектора необходимо:

1. Выбрать соответствующий объект.

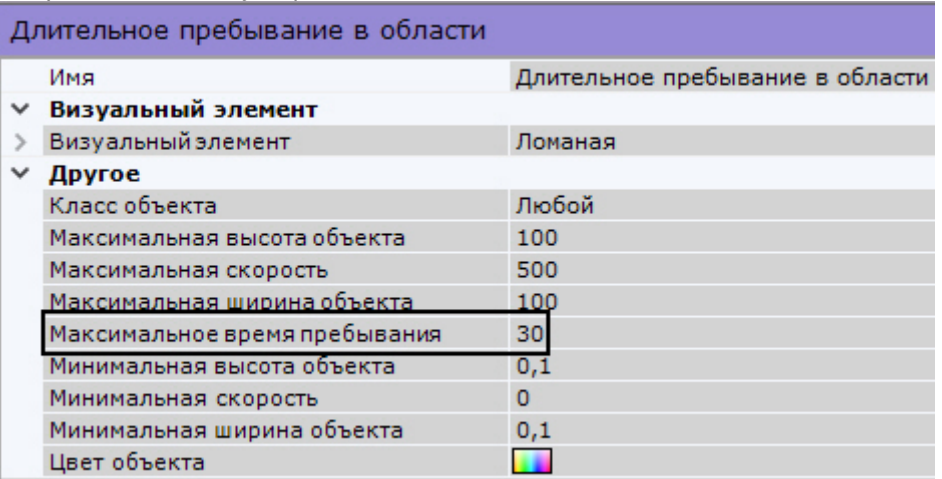

2. Задать параметры захваченного лица ([по аналогии с детектируемыми объектами](#page-246-0), см. Настройка детектируемых объектов).

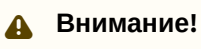

Класс объекта должен быть либо **Любой**, либо **Лицо**.

# **Примечание**

Метаданные от детектора лиц не включают в себя характеристику цвета, поэтому для данного детектора настройка цвета не актуальна.

- 3. Задать максимальное время в секундах пребывания объекта в анализируемой области, превышение которого приводит к срабатыванию детектора. Значение должно быть в диапазоне [0, 3600].
- 4. В окне предварительного просмотра задать область кадра, в которой человек должен находиться. Операция выполняется по аналогии с детекторами анализа ситуации (см. [Настройка зоны детектирования](https://doc.axxonsoft.com/confluence/pages/viewpage.action?pageId=168660698)).
- 5. Нажать кнопку **Применить**.

### <span id="page-264-0"></span>7.4.11.3.2 Тонкая настройка детектора лиц

# **Внимание!**

Тонкую настройку детектора следует осуществлять только при содействии технических специалистов компании ITV|AxxonSoft.

Для тонкой настройки детектора необходимо:

- 1. Выбрать алгоритм распознавания лица (**1**):
	- **ALG1** − быстрый, но менее точный алгоритм;

**ALG2** − более точный алгоритм, но скорость распознавания ниже.

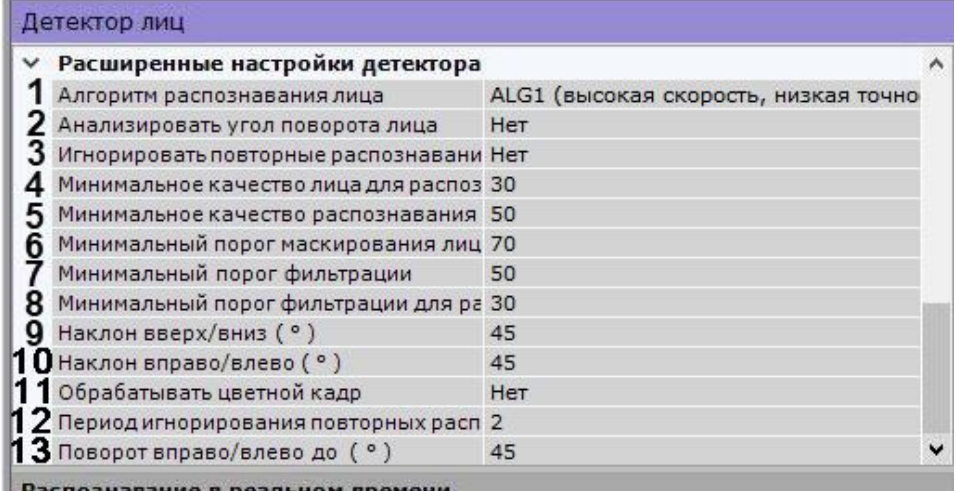

- 2. Настроить анализ угла поворота лица:
	- a. Если требуется определять угол поворота лица, установить **Да** для параметра **Анализировать угол поворота лица** (**2**).
	- b. В поле **Наклон вверх/вниз ( ° )** задать допустимый угол наклона лица в градусах (**8**). Значение должно быть в диапазоне [0;90].
	- c. Аналогично задать допустимый **Наклон вправо/влево ( ° )** (**9**).
	- d. В поле **Поворот вправо/влево до ( ° )** задать максимально допустимый угол поворота лица вправо или влево (**11**). Значение должно быть в диапазоне [-90;90].
	- e. В поле **Поворот вправо/влево от ( ° )** задать минимально допустимый угол поворота лица вправо или влево (**12**). Значение должно быть в диапазоне [-90;90].

### **Примечание**

Заданные настройки углов поворота фильтруют лица, которые пишутся в архив обнаруженных лиц. Углы поворота лица отображаются в данных о событии обнаружения от Детектора лиц.

3. [Задать минимальное качество изображения лица человека при распознавании масок](#page-261-0) (**3**, см. Настройка детектора маски). Подходящее значение следует подбирать эмпирически, рекомендуется не менее 30.

- 4. Задать минимальное качество изображения лица человека при распознавании лиц без масок (**4**). Подходящее значение следует подбирать эмпирически, рекомендуется не менее 50.
- 5. Задать минимальный порог распознавания маски на лице (**5**). Подходящее значение следует подбирать эмпирически, рекомендуется не менее 70.
- 6. Если используется фильтрация ложных срабатываний (см. [Настройка детектора лиц](#page-259-1)), в поле **Минимальный порог фильтрации** (**6**) установить минимальный процент, при котором дополнительный алгоритм считает, что трек действительно является лицом человека. Если алгоритм считает, что трек является лицом с меньшей долей вероятности, то этот трек не будет учитываться. Подходящее значение следует подбирать эмпирически, рекомендуется не менее 50.
- 7. Настроить фильтрацию ложных распознаваний маски:
	- a. Если требуется использовать фильтрацию, установить **Да** для параметра **Фильтрация ложных распознаваний маски** (**13**).
	- b. В поле **Минимальный порог фильтрации для распознавания маски** (**7**) установить минимальный процент, при котором дополнительный алгоритм считает, что трек действительно является лицом человека в маске. Если алгоритм считает, что трек является лицом с маской с меньшей долей вероятности, то этот трек не будет учитываться. Подходящее значение следует подбирать эмпирически, рекомендуется не менее 30.
- 8. Настроить игнорирование повторных распознаваний лиц:
	- a. Установить **Да** для параметра **Игнорировать повторные распознавания** (**1**), если нужно игнорировать повторные распознавания одного и того же лица.

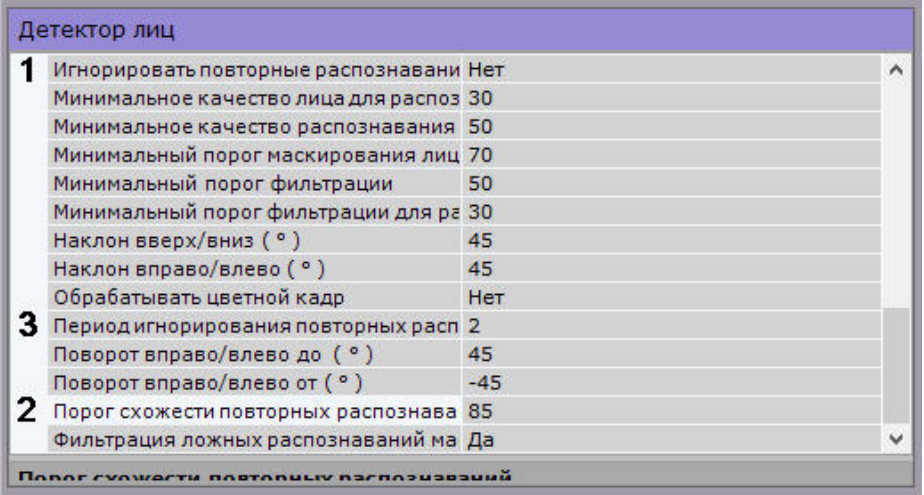

- b. В поле **Порог схожести повторных распознаваний** (**2**) установить порог схожести лица с предыдущими распознанными в процентах от 0 до 100. Если порог схожести будет ниже указанного значения, то лицо будет распознано как новое.
- c. В поле **Период игнорирования повторных распознаваний** (**3**) задать период в минутах, в течение которого новые распознанные лица будут сравниваться с предыдущими для выявления схожести. Значение должно быть в диапазоне [0;30].
- 9. Нажать кнопку **Применить**.

### <span id="page-265-0"></span>7.4.11.4 Настройка распознавания лиц в реальном времени

В ПК *Axxon Next* существует возможность создания списков лиц и выполнения автоматических реакций системы при:

- распознавании любого лица из выбранного списка лиц;
- распознавании конкретного лица из выбранного списка лиц;
- отсутствии распознанного лица в выбранном списке лиц;
- отсутствии распознанного лица во всех созданных списках лиц;
- распознавании любого лица из любого списка лиц.

Для этого необходимо:

1. Активировать параметр **[Распознавание в реальном времени](#page-259-1)** для необходимых детекторов (см. Настройка детектора лиц).

- 2. Создать один или несколько списков лиц в AxxonNet (см. [Списки лиц](https://doc.axxonsoft.com/confluence/pages/viewpage.action?pageId=172788966)).
- 3. Настроить автоматические реакции системы (см. [Настройка макрокоманд при работе со списками лиц](#page-266-0)).

#### <span id="page-266-0"></span>7.4.11.4.1 Настройка макрокоманд при работе со списками лиц

[При работе со списками лиц существует возможность настроить сработку макрокоманды](#page-345-0) (см. Общие сведения о макрокомандах) на следующие события:

- присутствие распознанного лица в выбранном списке лиц;
- отсутствие распознанного лица в выбранном списке лиц;
- распознавание конкретного лица из списка лиц;
- отсутствие распознанного лица во всех созданных списках лиц;
- распознавание любого лица из любого списка лиц.

#### 7.4.11.4.1.1 Присутствие распознанного лица в выбранном списке лиц

В этом случае параметры запуска макрокоманды должны быть следующие:

1. В поле **Условия запуска** в списке **Распознавание лиц** выбран требуемый список лиц (**1**).

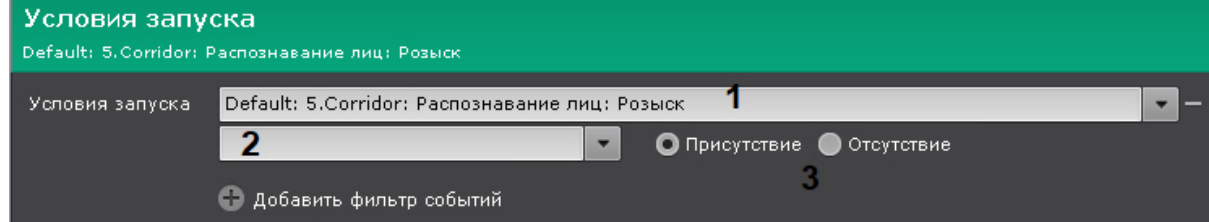

- 2. Поле **2** пустое.
- 3. Значение переключателя − **Присутствие** (**3**).

#### 7.4.11.4.1.2 Отсутствие распознанного лица в выбранном списке лиц

В этом случае параметры запуска макрокоманды должны быть следующие:

1. В поле **Условия запуска** в списке **Распознавание лиц** выбран требуемый список лиц (**1**).

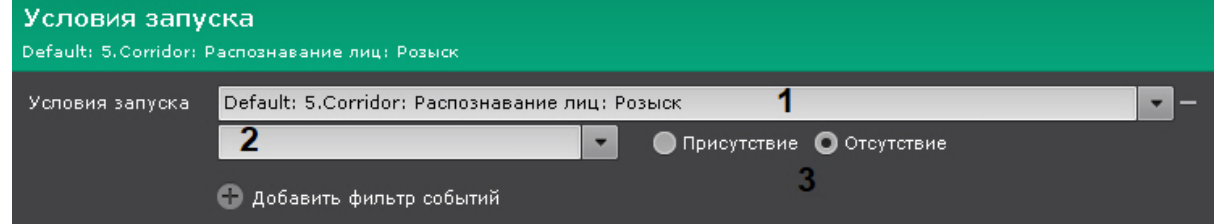

- 2. Поле **2** пустое.
- 3. Значение переключателя − **Отсутствие** (**3**).

7.4.11.4.1.3 Распознавание конкретного лица из списка лиц

В этом случае параметры запуска макрокоманды должны быть следующие:

1. В поле **Условия запуска** в списке **Распознавание лиц** выбран требуемый список лиц (**1**).

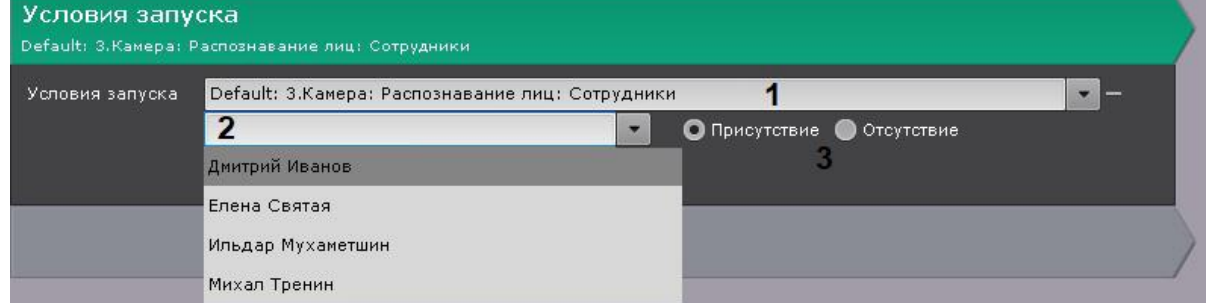

2. В поле **2** выбран конкретный человек.

# **Примечание**

Для выбора другого человека необходимо очистить поле **2** и заново открыть список.

3. Значение переключателя − **Присутствие** (**3**).

#### 7.4.11.4.1.4 Отсутствие распознанного лица во всех созданных списках лиц

В этом случае параметры запуска макрокоманды должны быть следующие:

1. В поле **Условия запуска** в списке **Распознавание лиц** выбрано **Нет ни в одном списке лиц** (**1**).

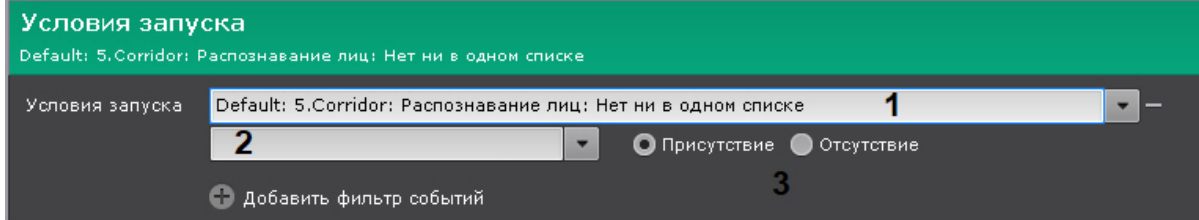

- 2. Поле **2** пустое.
- 3. Значение переключателя − **Присутствие** (**3**).

#### 7.4.11.4.1.5 Распознавание любого лица из любого списка лиц

В этом случае параметры запуска макрокоманды должны быть следующие:

1. В поле **Условия запуска** в списке **Распознавание лиц** выбрано **Нет ни в одном списке лиц** (**1**).

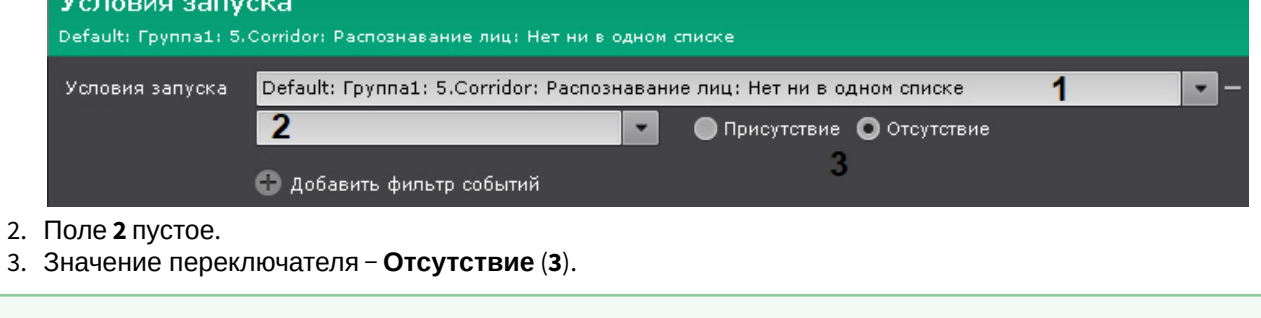

<span id="page-267-0"></span>7.4.11.4.2 Примеры макрокоманд при работе со списками лиц

[Примеры макрокоманд при работе со списками лиц](#page-267-0)

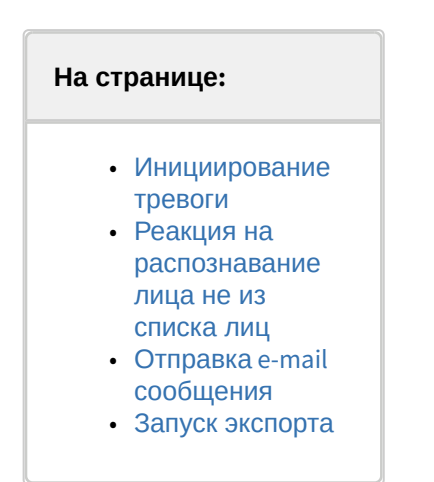

### <span id="page-268-0"></span>7.4.11.4.2.1 Инициирование тревоги

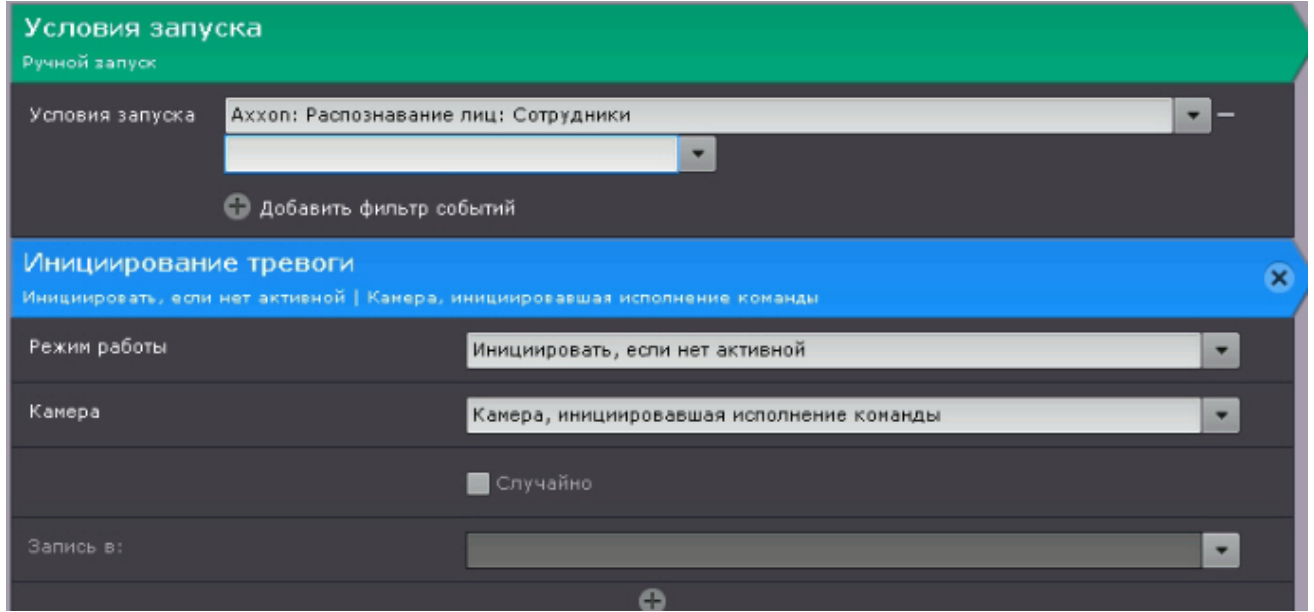

Данную макрокоманду можно использовать совместно с панелью сообщений (см. [Настройка панели сообщений](#page-433-0)).

Если настроить панель сообщений на отображение тревоги и связать ее с видеокамерой (см. [Связи ячеек](#page-417-0)), то при распознавании лица из списка на ней будет выводиться следующая информация:

- 1. Эталонная фотография из списка лиц.
- 2. Увеличенное изображение распознанного лица на кадре.
- 3. Имя распознанного человека, комментарий в кавычках, название списка лиц в квадратных скобках и процент схожести с эталонным лицом в круглых скобках (см. [Списки лиц](https://doc.axxonsoft.com/confluence/pages/viewpage.action?pageId=172788966)).

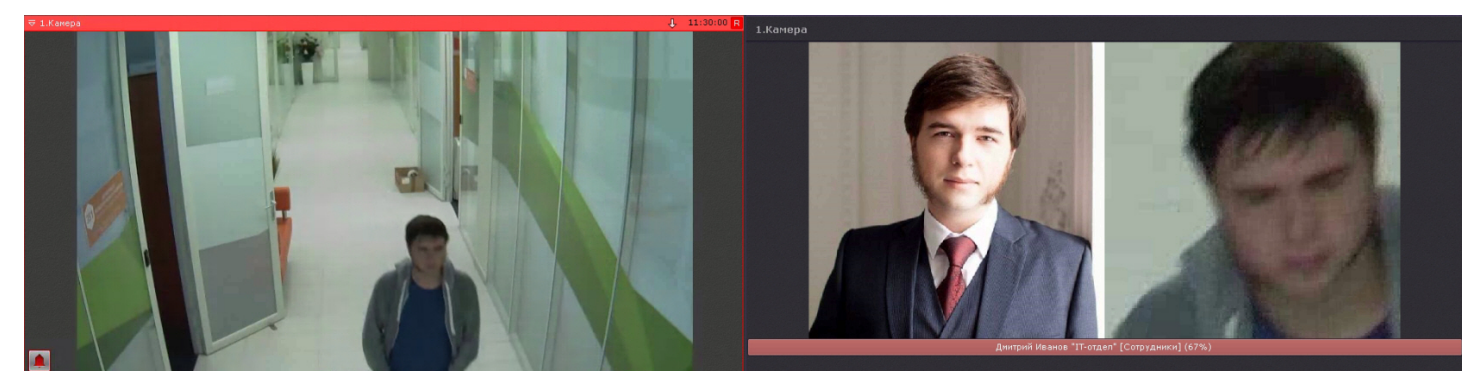

# <span id="page-269-0"></span>7.4.11.4.2.2 Реакция на распознавание лица не из списка лиц

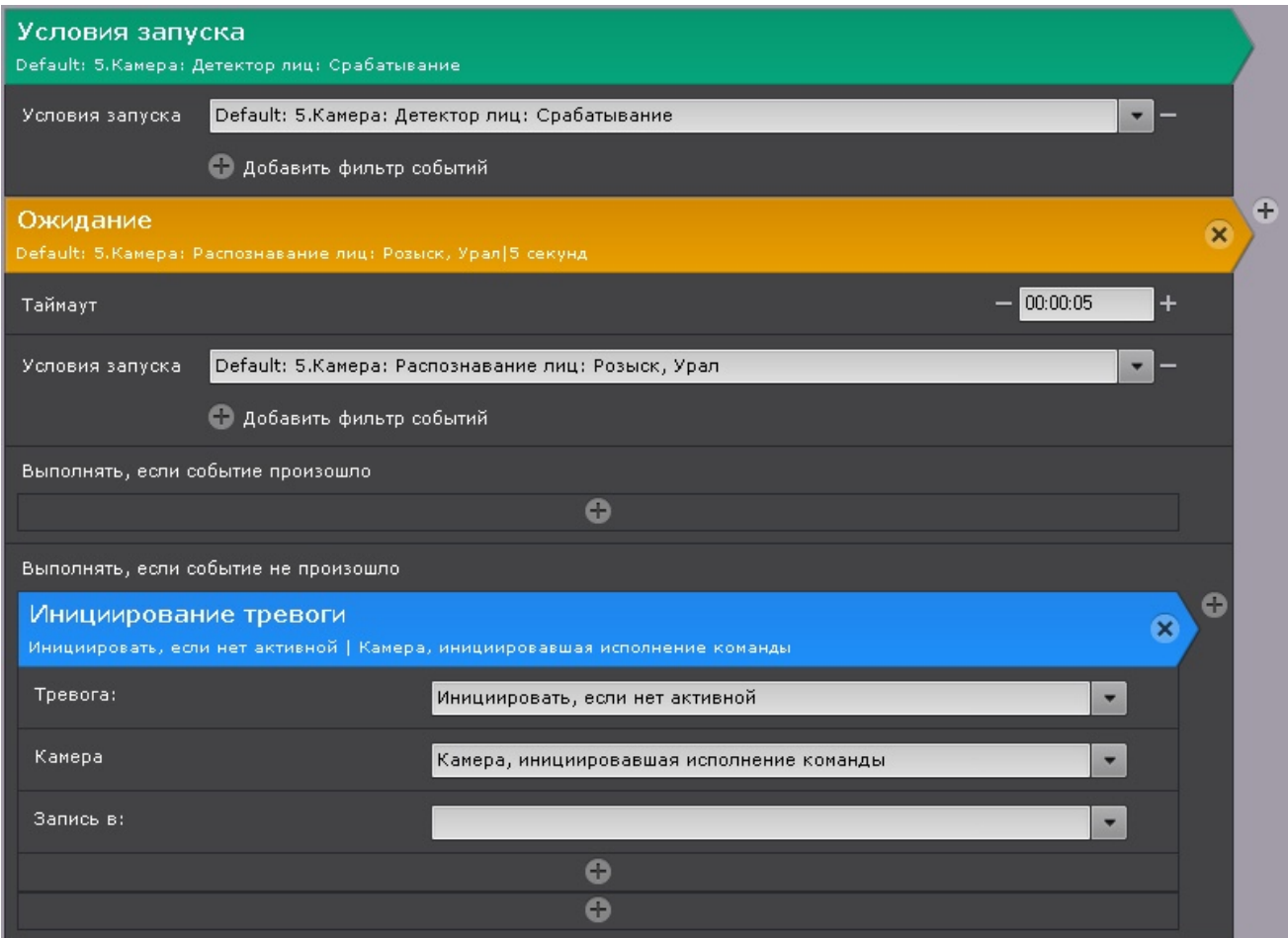

# <span id="page-270-0"></span>7.4.11.4.2.3 Отправка e-mail сообщения

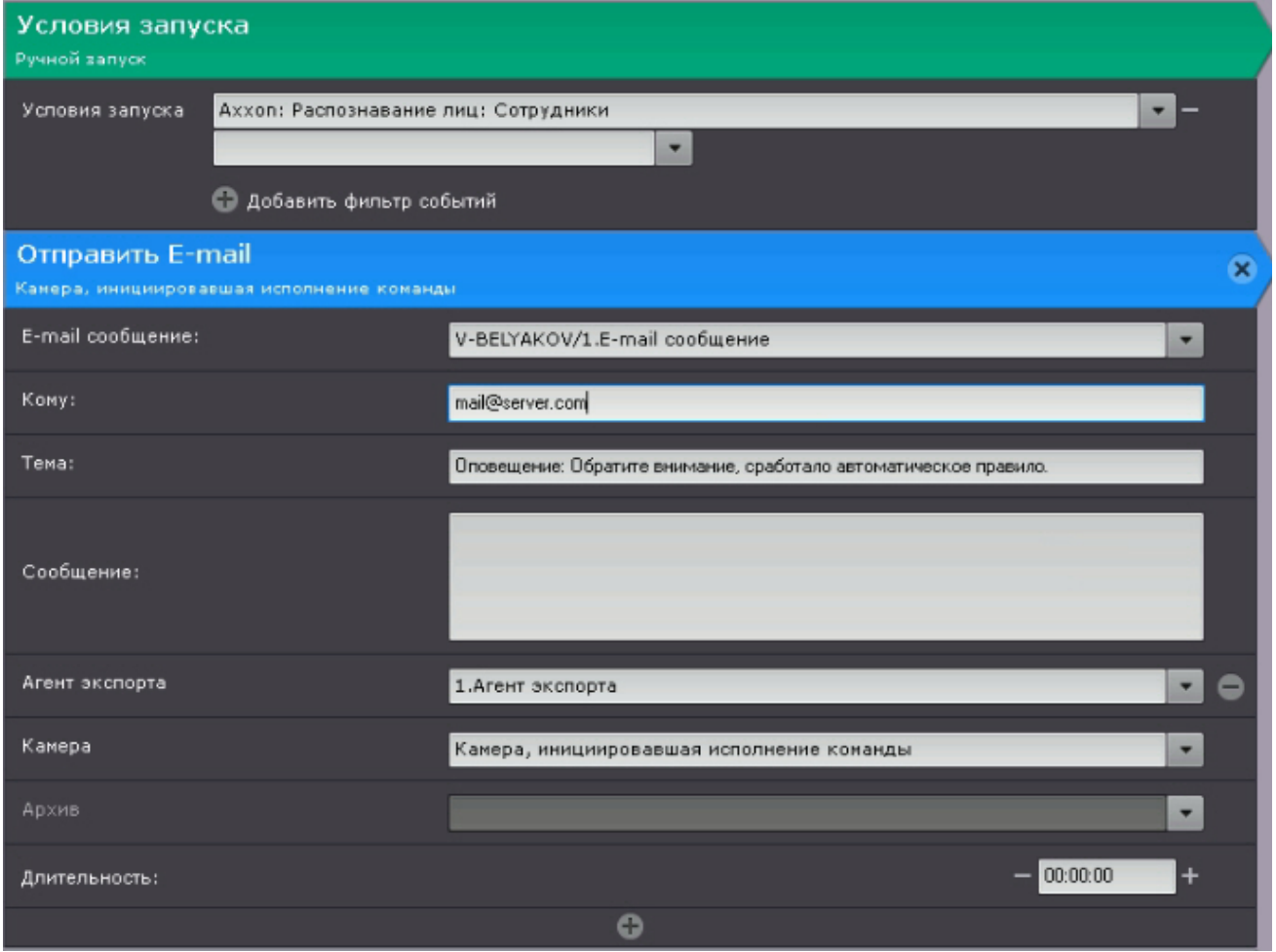

Если отправка e-mail сообщения осуществляется через SMTP сервер (см. Объект Email [оповещатель](#page-376-0)), то к полученному сообщению будут приложены 3 файла:

- полный кадр в момент распознавания лица;
- эталонная фотография из списка лиц;
- увеличенное изображение распознанного лица на кадре.

# <span id="page-271-1"></span>7.4.11.4.2.4 Запуск экспорта

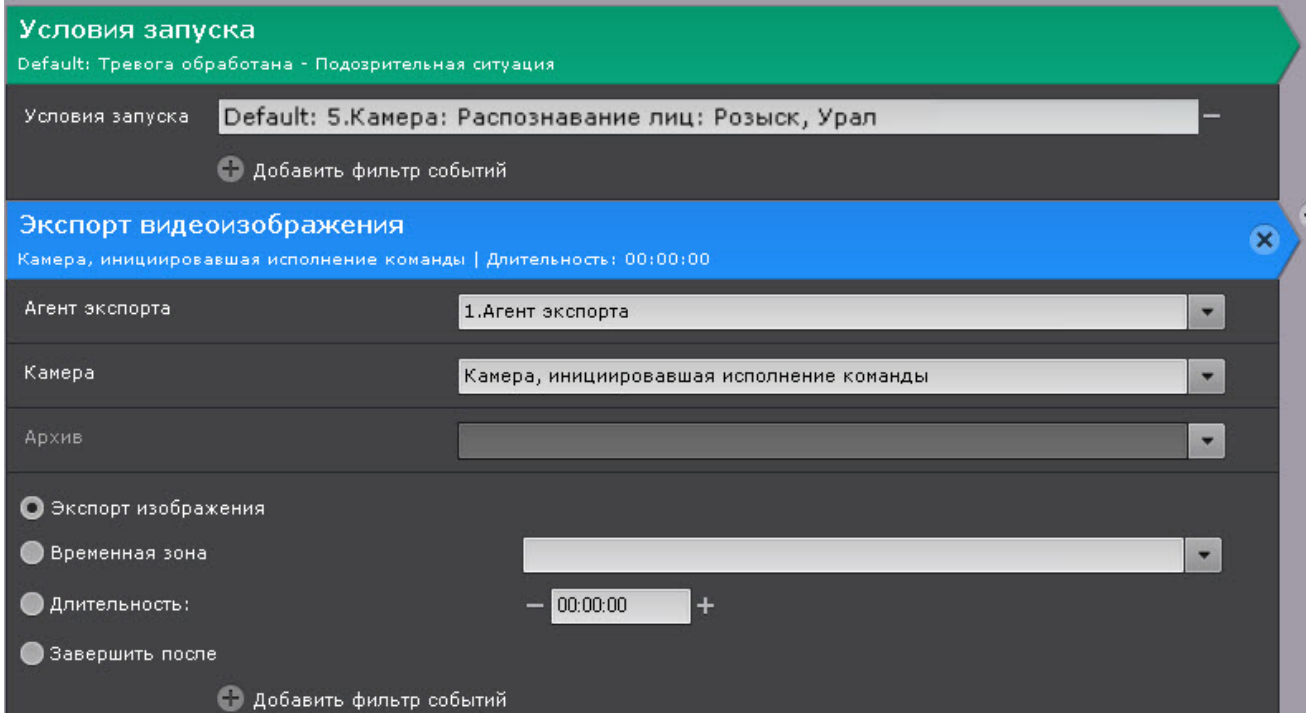

Как и в случае с е-mail сообщением, при экспорте изображения по событию распознавания лица из списка будет экспортировано 3 файла:

- полный кадр в момент распознавания лица;
- эталонная фотография из списка лиц;
- увеличенное изображение распознанного лица на кадре.

### <span id="page-271-0"></span>7.4.11.4.3 Настройка интеграции с FaceCube

ПК Axxon Next поддерживает работу с Сервером распознавания FaceCube (см. [https://www.bio-cube.co.kr/vs-face\)](https://www.bio-cube.co.kr/vs-face).

Работа с FaceCube организована следующим способом:

- 1. ПК Axxon Next распознает лицо и передает его на Сервер FaceCube.
- 2. Сервер FaceCube производит сравнение переданного лица с эталонными лицами в собственной базе данных.
- 3. [В случае совпадения лица Сервер](#page-702-0) FaceCube отправляет информацию в ПК Axxon Next (см. Распознавание и поиск лиц).

Для настройки совместной работы с FaceCube необходимо:

- 1. Настроить Сервер FaceCube и добавить на нем эталонные лица (см. [документацию производителя](https://www.bio-cube.co.kr/)).
- 2. Создать список лиц в ПК Axxon Next (см. [Списки лиц](https://doc.axxonsoft.com/confluence/pages/viewpage.action?pageId=172788966)) и в поле **Настройки списка** ввести адрес Сервера FaceCube.

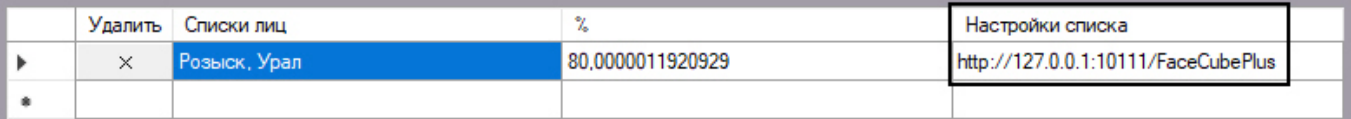

- 3. Активировать параметры **Распознавание в реальном времени на внешнем сервисе** и **Отправлять лица** в настройках детектора лиц (см. [Настройка детектора лиц](#page-259-1)).
- 4. Настроить макрокоманды (см. [Настройка макрокоманд при работе со списками лиц](#page-266-0)).

# 7.4.12 Детектор лиц и контроль температуры при использовании видеокамер Mobotix M16 TR

# 7.4.12.1 Функциональные характеристики детектора лиц и контроля температуры

При работе с видеокамерами Mobotix M16 TR используется стандартный алгоритм детектора лиц (см. [Функциональные характеристики детекторов лиц](#page-258-1)) с дополнительной возможностью контроля температуры.

Для каждого распознанного лица в кадре осуществляется:

- 1. Определение температуры.
- 2. Отображение температуры лица в кадре рядом с его рамкой.
- 3. Запись температуры в системный журнал вместе с событием распознавания лица (см. [Системный журнал](#page-755-0)).

Кроме того, существует возможность запуска макрокоманды по событию распознавания лица, если температура человека превышает заданное значение (см. [Уточняющие параметры для сработки макрокоманды при](#page-356-0)  распознавании лица).

# 7.4.12.2 Требования к видеокамерам для работы детектора лиц и контроля температуры

Для корректной работы детектора лиц и контроля температуры следует устанавливать и настраивать видеокамеры таким образом, чтобы были выполнены следующие требования:

- 1. Число кадров в секунду не менее 8.
- 2. Разрешение не менее 1280х960 пикселей.
- 3. Видеокамера должна быть установлена только в помещении.
- 4. Для обеспечения максимальной точности определения температуры видеокамера не должна быть расположена рядом с выходом на улицу, в зонах с прямым воздействием солнечных лучей и в зонах с прямым воздействием потоков кондиционера.
- 5. Расстояние между видеокамерой и человеком в зоне контроля должно быть в пределах 1-2 метра.
- 6. Для обеспечения максимальной точности определения температуры черное тело должно быть установлено в зоне контроля на таком же расстоянии как и человек.
- 7. Максимальное отклонение от фронтального ракурса получаемых с видеокамер фотографий лиц людей не должно превышать +/-15°.
- 8. Расстояние между зрачками на получаемых с видеокамер фотографий лиц людей должно быть не меньше 32 точек.
- 9. Взаимное заслонение лиц должно быть минимизировано.
- 10. Лица людей должны быть равномерно освещены рассеянным светом не менее 200 люкс. Направленное боковое освещение недопустимо.
- 11. Контрастность захваченного лица человека на получаемых с видеокамер фотографиях должна быть не меньше 64 градаций серого. Недостаточное или чрезмерное освещение недопустимо.
- 12. Должна отсутствовать задняя засветка и резкие перепады светотени.
- 13. Фотографии захваченных лиц, получаемые с видеокамер, должны быть четкими. Должен отсутствовать смаз изображения, обусловленный движением человека.

# **Примечание**

Необходимое расстояние от камеры до лица можно установить с помощью объектива с нужным фокусным расстоянием.

# 7.4.12.3 Протокол скрининга температуры

Для обеспечения максимальной точности определения температуры должны выполняться следующие условия:

1. Перед процедурой проверки человек должен нормализовать внутреннюю температуру. Для этого необходимо избегать попадания прямых солнечных лучей, потоков воздуха с улицы или от кондиционера и исключить любые другие факторы, которые могут непреднамеренно изменить температуру тела.

- 2. В зоне контроля должен находиться только один человек.
- 3. В зоне контроля человек должен находиться без медицинской маски, очков и головного убора.
- 4. В зоне контроля человек должен находиться на расстояние 1-2 метра от видеокамеры не менее 3 секунд в неподвижном состоянии, смотря при этом в объектив видеокамеры.

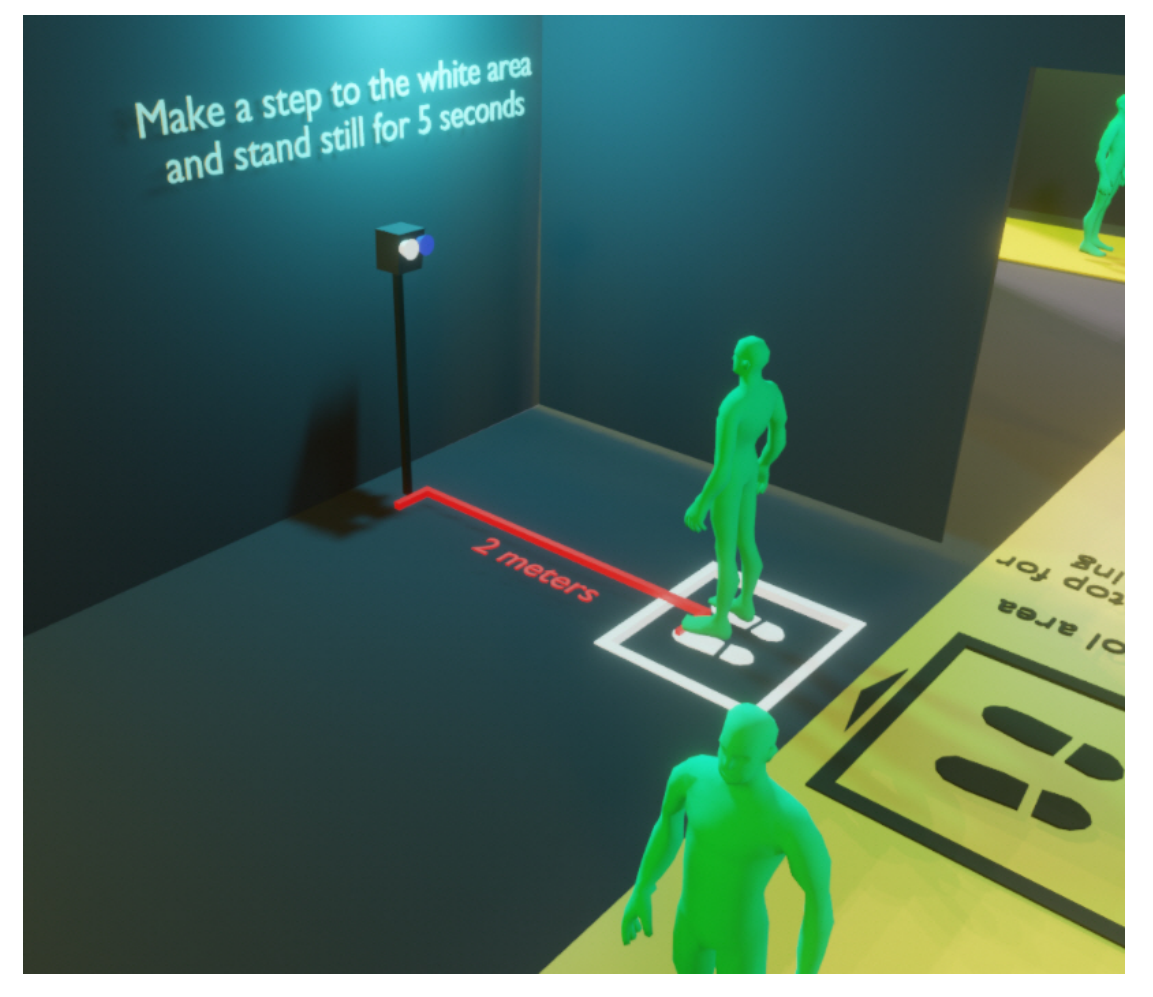

# 7.4.12.4 Предварительная настройка видеокамеры Mobotix M16 TR

# **Внимание!**

Версия прошивки должна быть MX-V5.2.6.7 (2020-06-16) или новее. При углубленной настройке видеокамеры в web-интерфейсе рекомендуется использовать официальную документацию Mobotix.

Перед началом работы в ПК Axxon Next необходимо предварительно выполнить настройку видеокамеры в webинтерфейсе:

## 1. Перейти в меню администратора (**1**) и далее выбрать **Temperatures** (**2**).

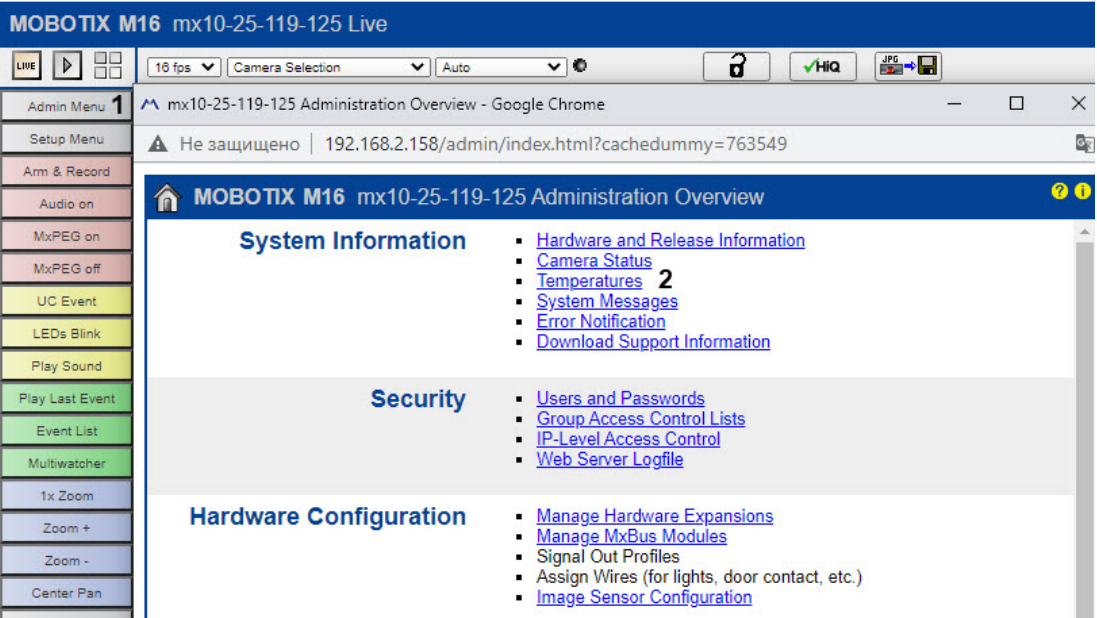

#### 2. Зафиксировать значение температуры окружающей среды.

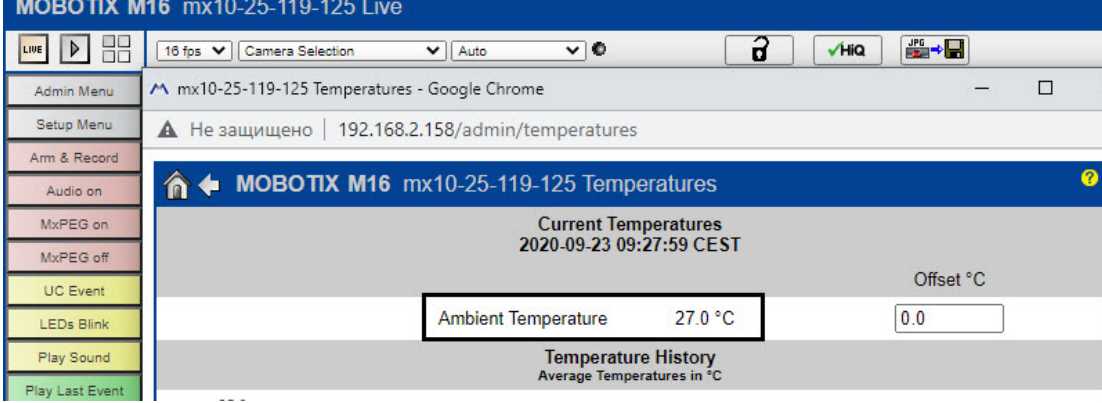

# 3. Выбрать **Setup Menu** (**1**) и далее **Thermal Sensor Settings** (**2**).

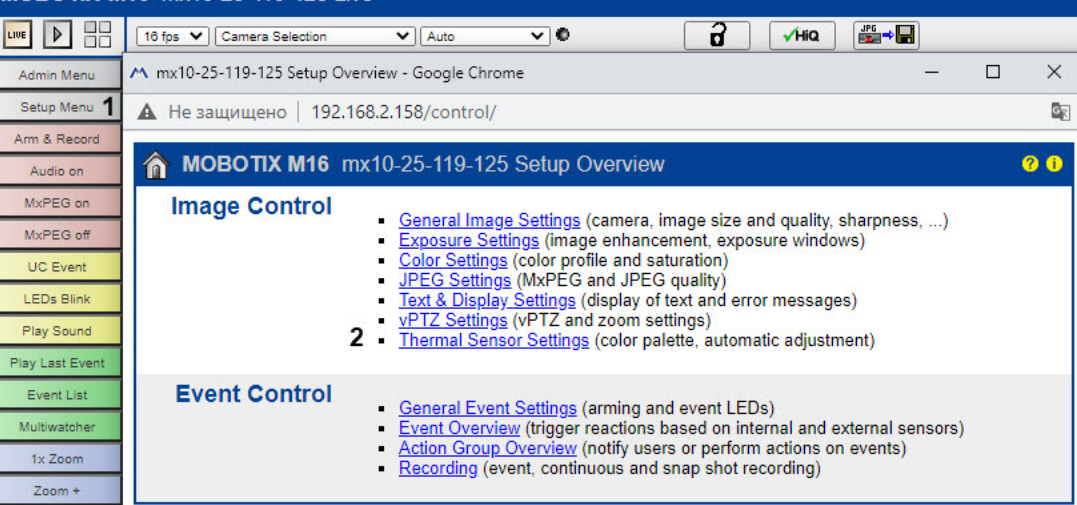

### 4. Установить флажок **Temperature Compensation** (**1**).

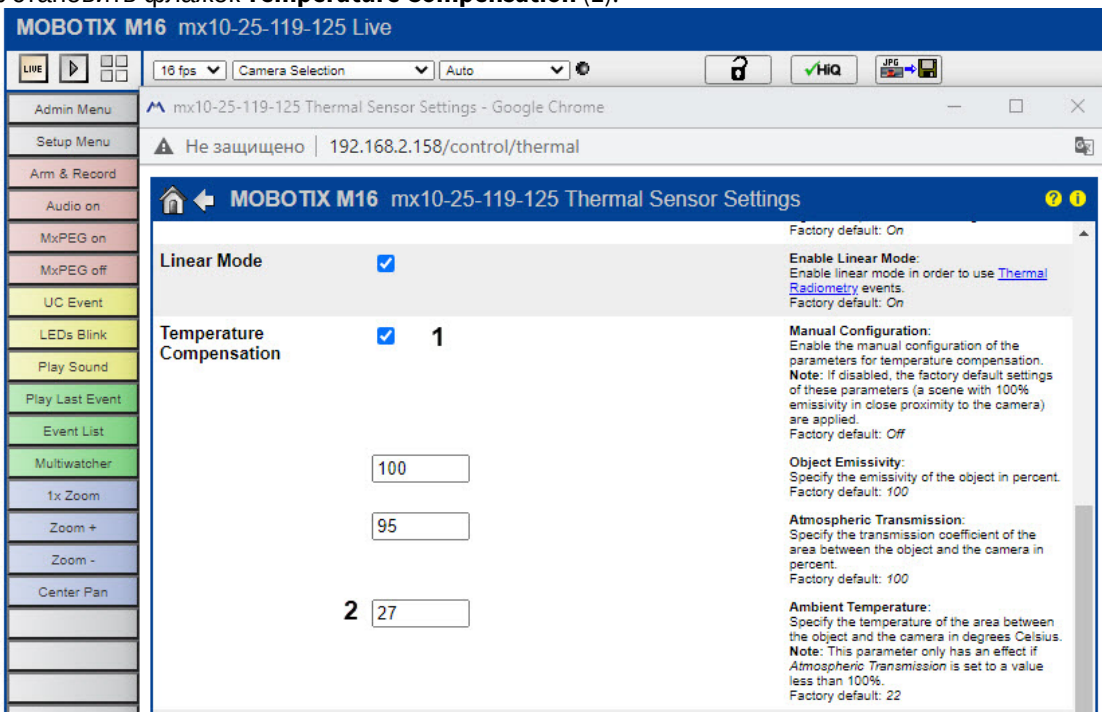

- 5. Ввести значение температуры окружающей среды (**2**, см. п.2).
- 6. Установить значения для параметров **Value Range** и **Thermal Range** в соответствии со скриншотом.

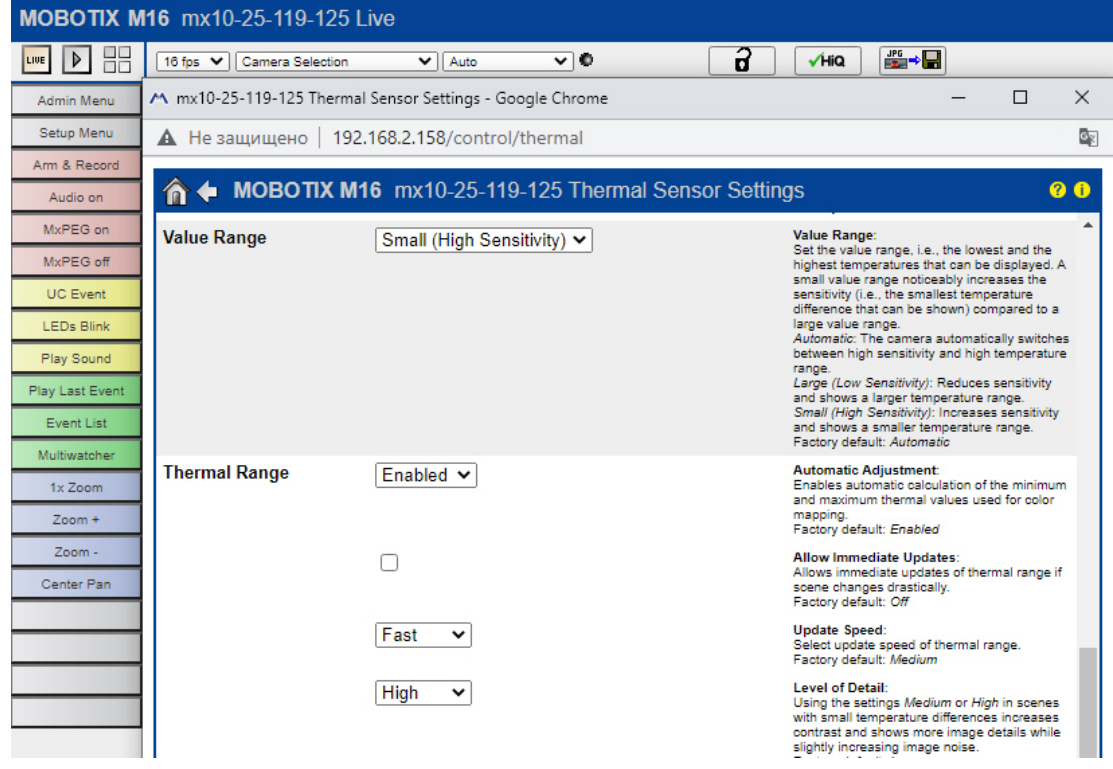

7. При необходимости отображения термальных данных в одном окне с видео выбрать **Display Mode (Right)** (**1**) и далее **Picture in Picture** (**2**).

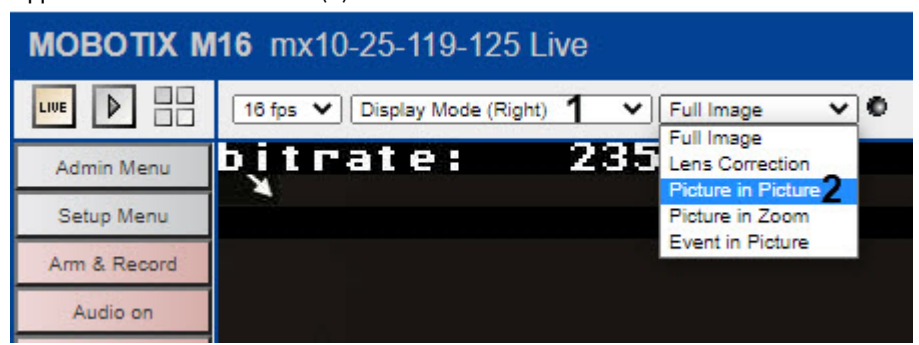

8. Сохранить настройки.

# 7.4.12.5 Настройка детектора лиц и контроля температуры

Для настройки детектора лиц и контроля температуры необходимо:

- 1. Добавить объект **Данные матрицы температур** (группа **Встроенные детекторы**).
- 2. Под данным объектом создать **Детектор лиц и контроль температуры**.
- 3. Выбрать единицу измерения температуры (**1**).

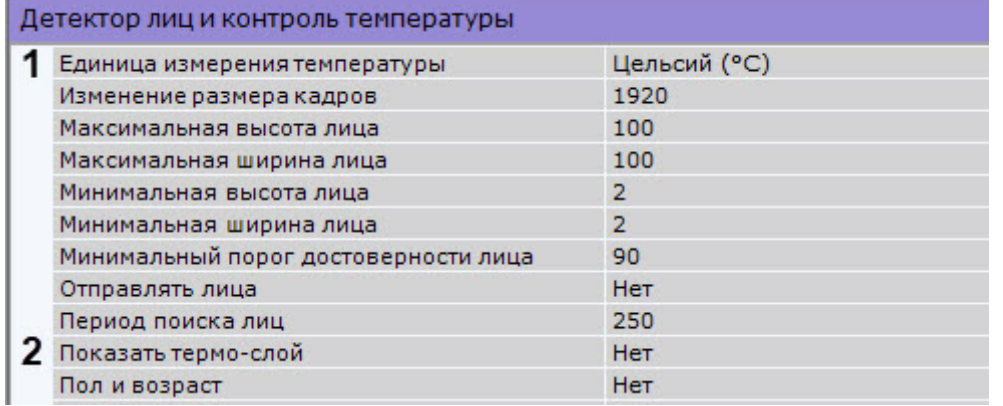

- 4. Для отображения термальных данных поверх видеоизображения:
	- a. Выбрать значение **Да** для параметра **Показывать термо-слой** (**2**).

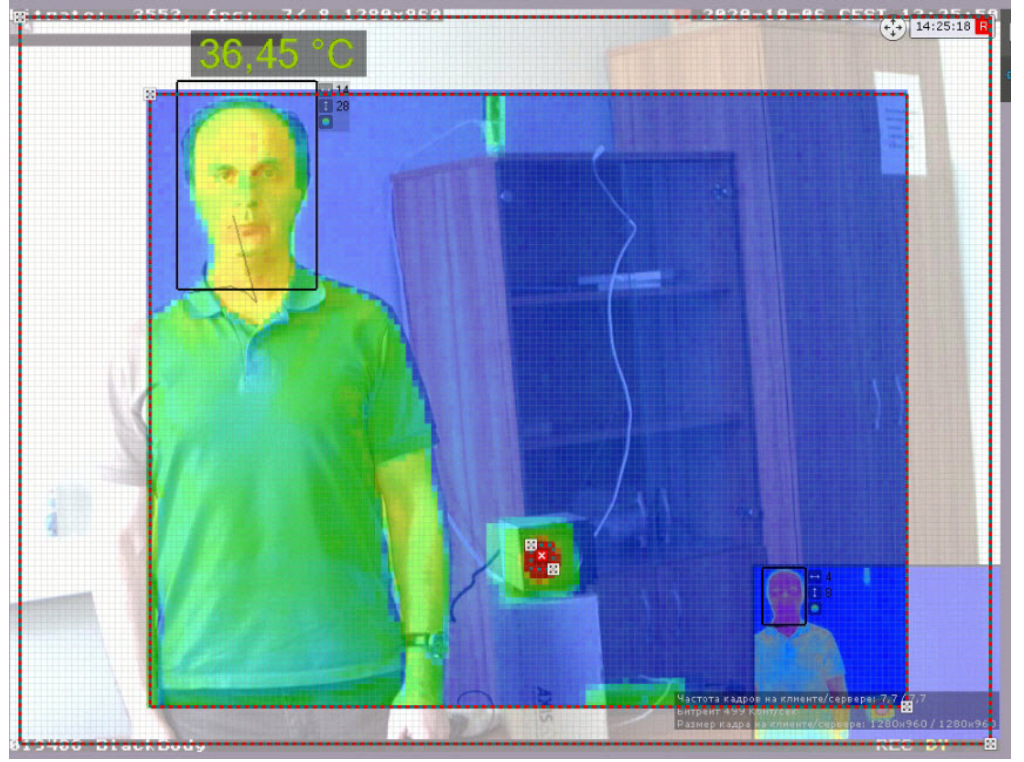

b. С помощью узловых точек ≊ задать зону термальных данных в окне предварительного просмотра.

- 5. Если используется черное тело:
	- a. Задать его температуру (**3**). Если данные тепловизора в точке, где находится черное тело, будут отличаться от этой температуры, то температуры во всех точках скорректируются на полученную разницу.

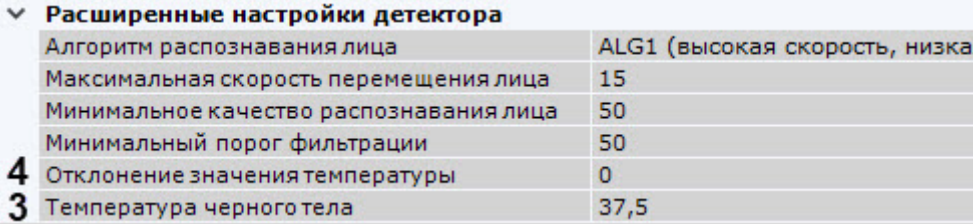

b. Задать с помощью узловых точек ⊠ расположение черного тела в кадре, добавив их двумя кликами мыши в окне предварительного просмотра.

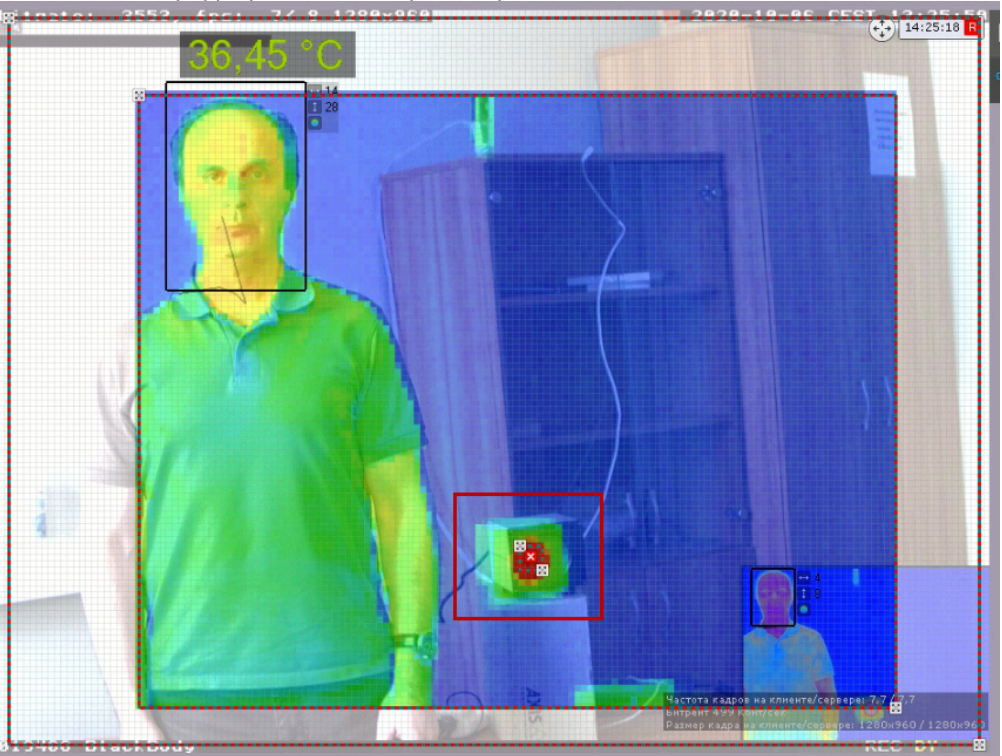

6. Если опытным путем было установлено, что получаемые от видеокамеры значения температуры отличаются от реальных, в поле **Отклонение значения температуры** ввести значение температуры, на которое необходимо скорректировать поступающие данные (**4**). Значение может быть как положительным, так и отрицательным.

# **Примечание**

[Все остальные параметры детектора повторяют параметры базового детектора лиц](#page-259-1) (см. Настройка детектора лиц).

#### 7. Нажать кнопку **Применить**.

Настройка детектора завершена.

# 7.4.13 Детекторы распознавания номеров

# 7.4.13.1 Детектор распознавания номеров VT

#### 7.4.13.1.1 Требования к видеокамерам для работы детектора распознавания номеров VT

Для обеспечения распознавания государственных автомобильных номеров при помощи соответствующего детектора необходимо установить и настроить видеокамеры таким образом, чтобы выполнялись следующие требования:

- видеокамера должна быть установлена стационарно (подробная информация по установке приведена в [документации производителя](https://doc.axxonsoft.com/confluence/download/attachments/198801657/EN%20VIT%20camera%20selection%20guide%20%282%29.pdf?api=v2&modificationDate=1620783467829&version=1));
- высота символов для IP-видеокамер не менее 20-30px, для аналоговых видеокамер не менее 14-20px, толщина штриха не менее 2px;
- минимально допустимая контрастность при равномерном загрязнении регистрационного знака должна быть не ниже 10% (контрастная различимость символов относительно фона – 25 ед. при 256 бальной шкале);
- максимально допустимое неравномерное загрязнение не более 12% (соотношение площади загрязненной части государственного регистрационного знака к его общей площади);

• геометрические пропорции изображения государственного регистрационного знака должны отличаться от геометрических пропорций самого государственного регистрационного знака не более чем на 10%.

# **Примечание**

Для форматов MPEG-4 и H.264 также рекомендуется, чтобы при стабильном соединении расстояние между опорными кадрами было не более 4-8 кадров.

#### **Внимание!**  $\blacktriangle$

Максимальная скорость транспортного средства для корректного распознавания номера ограничена 180 км/ч.

Для корректного распознавания номера его изображение не должно быть:

• неравномерно освещенным;

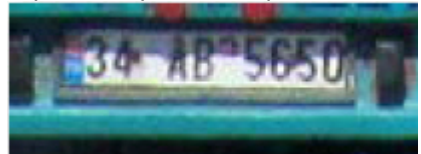

• засвеченным (переэкспонированным);

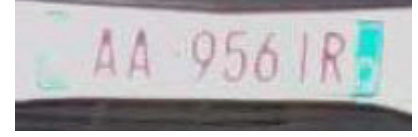

• размытым (из-за неправильной настройки скорости затвора, не соответствующей скорости автомобиля);

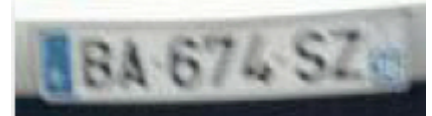

• искаженным (из-за неправильного расположения камеры);

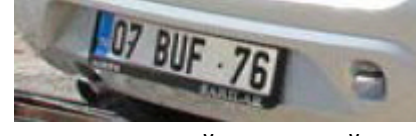

• с чересстрочной разверткой;

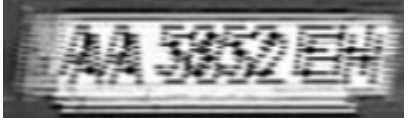

• грязным.

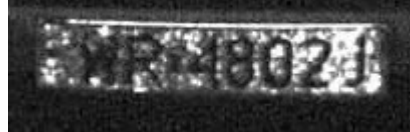

#### **Внимание!**  $\blacktriangle$

При любом отклонении от вышеприведенных требований снижается вероятность корректного распознавания номера.

Пример изображений номеров, которые будут распознаны корректно и полностью:

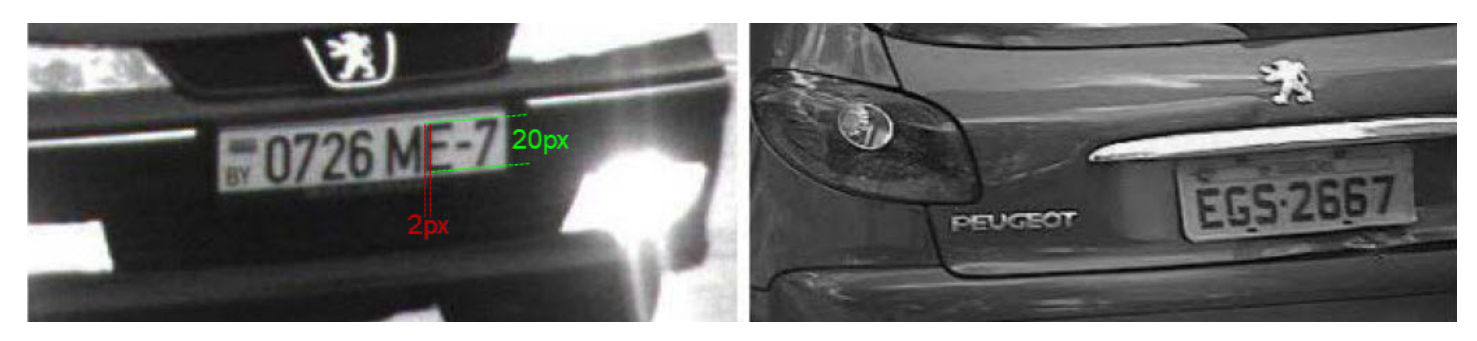

Настройка видеокамер подробно описана в [документации производителя](https://doc.axxonsoft.com/confluence/download/attachments/198801657/EN%20VIT%20camera%20selection%20guide%20%282%29.pdf?api=v2&modificationDate=1620783467829&version=1) модуля распознавания.

#### 7.4.13.1.2 Функциональные характеристики детектора распознавания номеров VT

Детектор распознавания номеров VT предназначен для реализации следующих функций:

- 1. распознавание номерных знаков транспортных средств (полный список поддерживаемых стран доступен на [сайте производителя](https://vitcompany.atlassian.net/wiki/display/vitdocs/List+of+supported+countries) модуля распознавания);
- 2. запись распознанного номера в базу данных;
- 3. [проверка распознанных номерных знаков транспортных средств по спискам номеров](#page-292-0) (см. Настройка макрокоманд при работе со списками номеров);
- 4. определение направления движения транспортного средства.

Детектор распознавания номеров VT [может работать в одном из следующих режимов](#page-280-0) (см. Настройка детектора распознавания номеров VT):

- 1. Fast − обработка видеопотока со скоростью до 25 fps; распознавание номеров автомобилей, движущихся со скоростью до 180 км/ч.
- 2. Slow − обработка видеопотока со скоростью до 6 fps; распознавание номеров автомобилей, движущихся со скоростью до 20 км/ч.

## **Примечание**

Для работы детектора распознавания номеров VT необходимо установить дополнительный пакет аналитики распознавания номеров (VT) (см. [Установка дополнительных пакетов](#page-69-0) DetectorPack).

### <span id="page-280-0"></span>7.4.13.1.3 Настройка детектора распознавания номеров VT

#### **Внимание!**

Для работы детектора распознавания номеров требуется процессор с поддержкой инструкций SSE4.1 / SSE4.2.

#### **Внимание!**

Работа детектора распознавания номеров в ПК *Axxon Next* не совместима с ПК *Авто-Интеллект.* Необходимо выполнить деинсталляцию ПК *Axxon Next* и *ПК Авто-Интеллект* и затем заново установить ПК *Axxon Next*.

Настройка детектора распознавания номеров осуществляется следующим образом:

1. Скачать пакет аналитики распознавания номеров (VT) с [сайта](https://www.itv.ru/support/downloads/detector-pack.php) и выполнить установку.

2. Создать объект **Распознавание номеров автомобилей (VT)** и выбрать его.

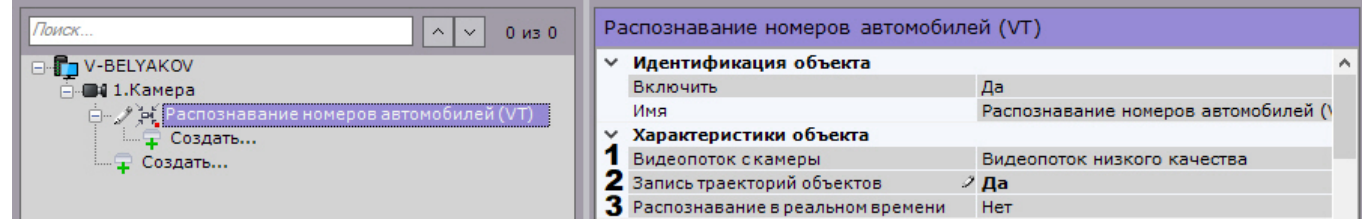

- 3. Если видеокамера поддерживает многопоточность, выбрать поток, на котором необходимо осуществлять детектирование. Выбор видеопотока низкого качества позволяет снизить нагрузку на Сервер (**1**).
- 4. Для записи метаданных в базу данных выбрать из списка **Запись траекторий объектов** значение **Да** (**2**).
- 5. Если необходимо использовать данный детектор для распознавания номеров в реальном времени, установить значение **Да** для соответствующего параметра (**3**, см. [Настройка распознавания номеров в](#page-292-1)  реальном времени).
- 6. Выбрать **Алгоритм обнаружения направления движения ТС** (**1**):
	- a. По координатам номера: если координаты номера смещаются сверху вниз, то транспортное средство движется к камере, если снизу вверх, то от камеры;
	- b. По изменению масштаба номера: если масштаб номера увеличивается, то к камере, если уменьшается, то от камеры.

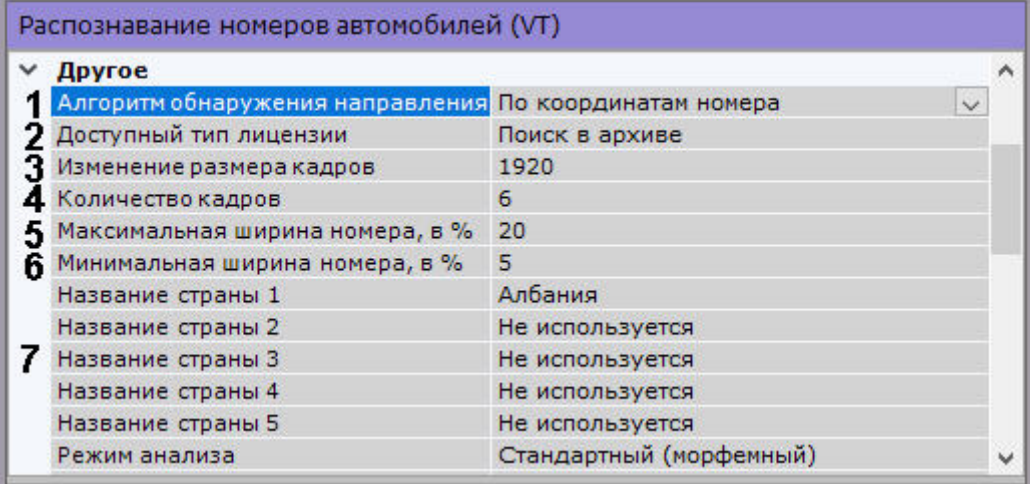

7. Выбрать используемый тип лицензии (**2**).

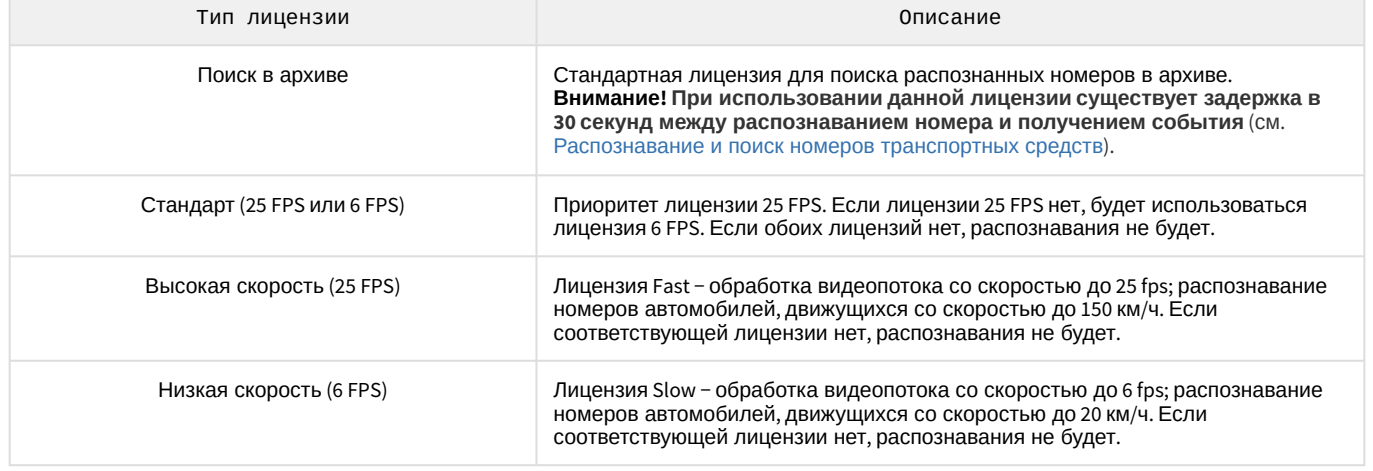

#### **Внимание!**

Все лицензии кроме стандартной (**Поиск в архиве**) требуют аппаратного ключа или активации программного ключа (см. [Активация программного ключа для детектора распознавания номеров](#page-286-0) VT). [Существует возможность использования демо](#page-288-0)-ключа на 60 дней (см. Активация программного демоключа детектора распознавания номеров VT).

#### **Внимание!**  $\mathbf{A}$

На виртуальных машинах возможно использование только аппаратного ключа. При использовании аппаратного ключа необходимо выбрать тип лицензии **Стандарт**.

- 8. По умолчанию при анализе осуществляется сжатие размера кадра до установленного размера (**3**, по умолчанию 1920 пикселей по бо́льшей стороне). При этом используется следующий алгоритм:
	- a. Если исходное разрешение по бо́льшей стороне кадра больше заданного в поле **Изменение размера кадров**, то оно делится пополам.
	- b. Если полученное разрешение стало меньше заданного, то работа алгоритма прекращается и будет использоваться данное разрешение.
	- c. Если полученное разрешение по прежнему больше заданного, то выполняется деление пополам до тех пор, пока оно не станет меньше.

### **Примечание**

Например, исходное разрешение видеоизображения 2048\*1536, заданное значение **1000**. В этом случае исходное разрешение 2 раза будет поделено пополам (512\*384), т.к. после первого деления значение по бо́льшей стороне кадра будет больше заданного (1024 > 1000).

#### **Примечание**

Если детектирование осуществляется на потоке с бо́льшим разрешением и происходят ошибки детектирования, рекомендуется уменьшить сжатие.

- 9. Задать количество кадров, необходимых для распознавания номера (**4**). Это необходимое, но не достаточное условие для первой выдачи результата. Данное условие задерживает выдачу с первого момента распознавания номера в динамике. Данный параметр позволяет повысить достоверность результатов, а также скрыть возможные ложные срабатывания.
- 10. Задать максимальную и минимальную ширину номера транспортного средства в кадре в процентах от ширины кадра (**5**, **6**).

#### **Внимание!**

Параметр **Минимальная ширина номера** влияет на загрузку CPU: чем выше значение, тем больше нагрузка.

11. В соответствующих полях выбрать из списка одну или несколько стран, номерные знаки которых требуется распознавать (**7**).

#### **Внимание!**

Чем больше выбрано стран, тем медленнее работает распознавание и повышается вероятность ошибки в распознавании номера.

#### **Примечание**

Для распознавания старых номеров СССР необходимо дополнительно выбрать соответствующую страну в списке.

#### 12. Выбрать режим работы детектора: стандартный или нейросетевой (**8**).

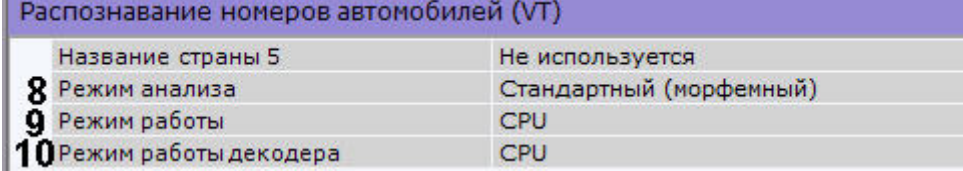

- 13. Выбрать процессор для работы алгоритма детектора (**9**, см. Требования к аппаратной платформе для работы детектора распознавания номеров VT). [В стандартном режиме алгоритм может работать только](#page-46-0) на CPU.
- 14. Выбрать процессор для декодирования видео (**10**). При выборе GPU приоритет отдается дискретной видеокарте (декодирование на чипах Nvidia NVDEC). Если подходящего графического процессора нет, то декодирование будет осуществляться с помощью технологии Intel Quick Sync Video. В противном случае декодирование будет осуществляться на CPU.
- 15. [При необходимости выполнить настройку дополнительных параметров детектора](#page-283-0) (см. Тонкая настройка детектора распознавания номеров VT).
- 16. В окне просмотра задать область, в которой будет осуществляться детектирование и распознавание номерных знаков. Область настраивается путем перемещения узловых точек.

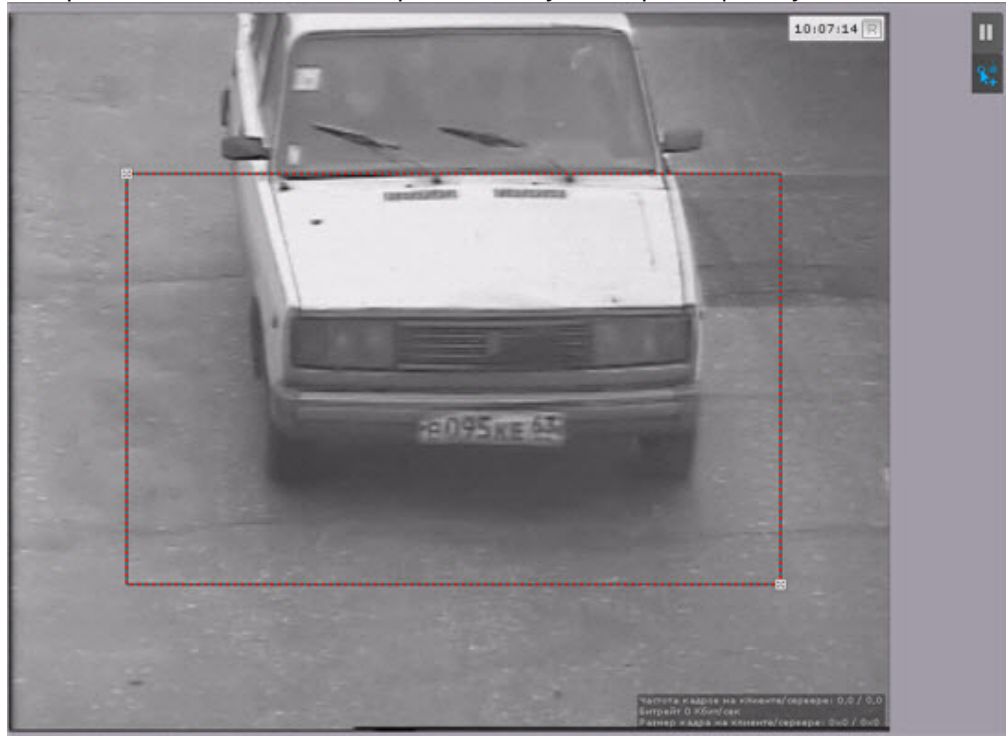

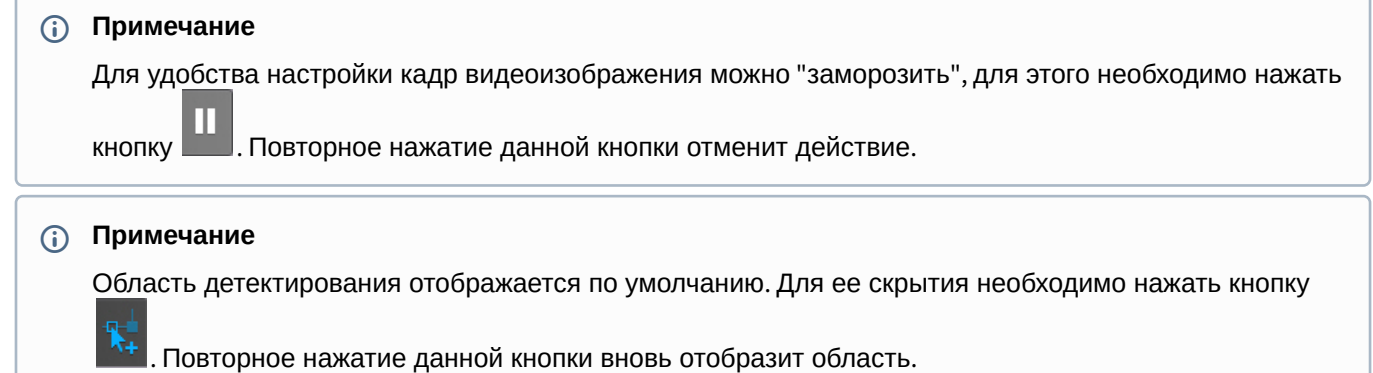

17. Нажать кнопку **Применить**.

Настройка детектора распознавания номеров завершена.

# <span id="page-283-0"></span>7.4.13.1.4 Тонкая настройка детектора распознавания номеров VT

# **Внимание!**

Тонкую настройку детектора следует осуществлять только при содействии технических специалистов компании ITV|AxxonSoft.

Для тонкой настройки детектора необходимо:

1. Если необходимо распознавать номера, которые расположены под сильным углом к видеокамере, выбрать **Да** в поле **Алгоритм распознавания смещенного отображения номера** (**1**).

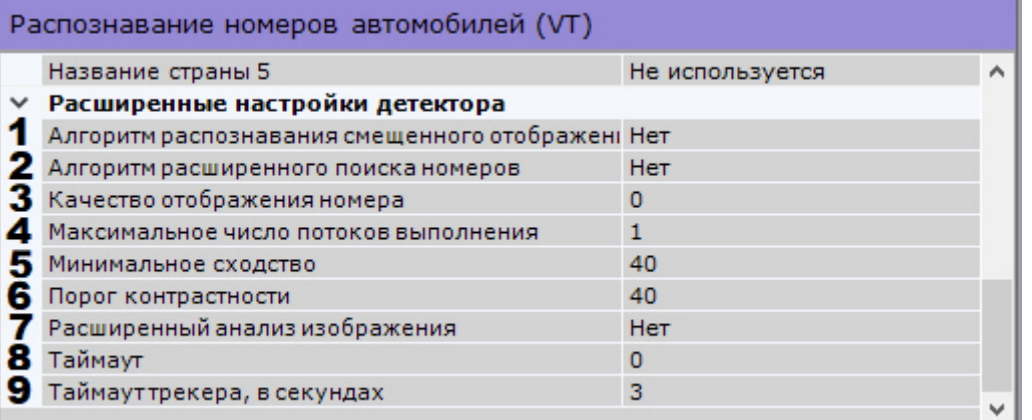

- 2. Если в кадре будут присутствовать номера разных размеров, необходимо активировать параметр **Алгоритм расширенного поиска номеров** (**2**). Данный параметр учитывает заданную максимальную и минимальную ширину номера и в некоторых случаях может способствовать повышению качества распознавания и оптимизации загрузки процессора.
- 3. Настроить событие о распознавании номера:
	- a. Задать минимальный процент схожести между результатом распознавания и соответствующим шаблоном номерной пластины, при котором этот результат может считаться результатом распознавания номерной пластины (**5**). С помощью данного параметра происходит фильтрация получаемых результатов по достоверности.
	- b. По умолчанию событие о распознавании номера формируется после исчезновения трека с номером из кадра. Существует возможность формировать событие о распознавании либо по истечении заданного в секундах **Таймаута** (**8**), либо по достижении заданного процента схожести в поле **Качество отображения номера** (**3**). Если значение обоих параметров отлично от **0**, то событие о распознавании будет генерироваться при выполнении первого из двух условий.

# **Примечание**

Значение параметра **Качество отображения номера** не должно быть меньше значения параметра **Минимальное сходство**.

4. Указать максимальное количество потоков распознавания (**4**). При значении **0** процесс распознавания будет происходить в том же потоке, который его запускает.

# **Внимание!**

Суммарное значение данного параметра для всех детекторов распознавания номеров не должно превышать:

- количество потоков распознавания в лицензии (проверить можно с помощью утилиты lsvpwc, см.

[документацию производителя](https://vitcompany.atlassian.net/wiki/spaces/vitdocs/pages/35717150/AutoSDK?preview=/35717150/35717194/AutoSDK_v2.5_RU.pdf));

- количество ядер процессора;
- 100.
- 5. Задать порог контрастности изображения (**6**). Значение по умолчанию − **40**. На качественном изображении рекомендуется увеличить данное значение до 50-60, на изображении плохой контрастности следует уменьшить данное значение.
- 6. При необходимости включить расширенный анализ изображения (**7**). Если **Да** − повышается качество распознавания в неблагоприятных условиях (например, если характеристики/настройки камеры не полностью соответствуют требованиям, либо при плохой погоде). Увеличивается время обработки кадра на 20-30% в зависимости от его размера. В нормальных условиях данный параметр не влияет на качество распознавания.

#### 7. В поле **Таймаут трекера** задать период времени в секундах, после истечения которого трек автомобиля считается потерянным (**9**).

# **Примечание**

Данный параметр необходимо использовать для исключения двойных сработок, возникающих в тех случаях, когда номер распознается при появлении в кадре, затем перекрывается визуальным препятствием и после этого снова распознается детектором. Если задать таймаут больше, чем время возможного перекрытия номера в кадре, то сработка

8. При необходимости задать дополнительные настройки. Их описание приведено в таблице.

### Распознавание номеров автомобилей (VT)

детектора будет одна.

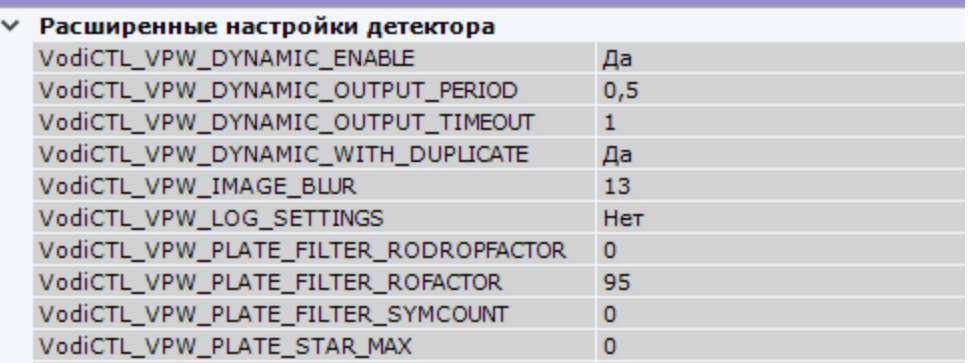

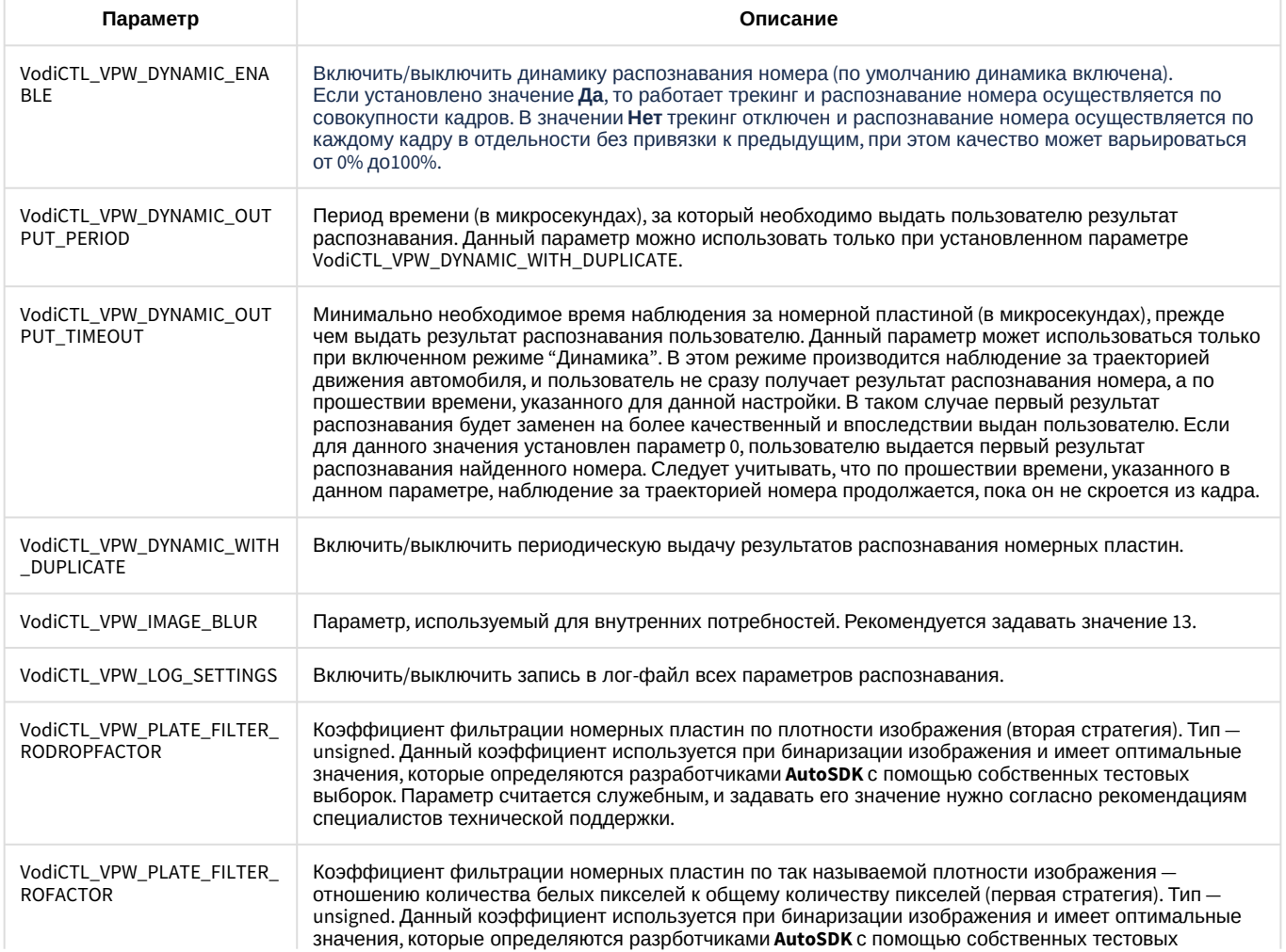

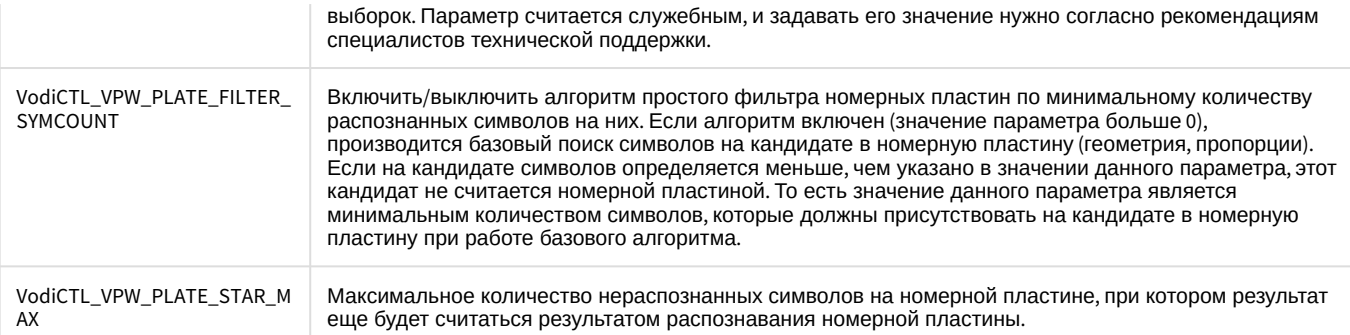

#### 9. Нажать кнопку **Применить**.

#### <span id="page-286-0"></span>7.4.13.1.5 Активация программного ключа для детектора распознавания номеров VT

### **Внимание!**

Лицензия детектора распознавания номеров не переносится автоматически на новый узел в отказоустойчивой системе (см. [Настройка отказоустойчивой системы](#page-526-0) (FailOver)). Для работы детектора потребуется вручную активировать лицензию на компьютере, где запустился узел.

Для получения программного ключа защиты для детектора распознавания номеров необходимо выполнить следующие действия:

- 1. Загрузить утилиты по следующим ссылкам:
	- a. [haspdinst\\_EOAWT.exe](https://doc.axxonsoft.com/confluence/download/attachments/198801667/haspdinst_EOAWT.exe?api=v2&modificationDate=1620783471302&version=1)
	- b. [RUS\\_EOAWT.exe](https://doc.axxonsoft.com/confluence/download/attachments/198801667/RUS_EOAWT.exe?api=v2&modificationDate=1620783471602&version=1)
- 2. В командной строке Windows выполнить по очереди следующие две команды установки драйвера ключей защиты:

```
haspdinst_EOAWT.exe -fr -purge
haspdinst_EOAWT.exe -i -fi -fss
```
#### **Примечание**

Необходимо, чтобы в командной строке текущий каталог был аналогичен тому, в котором находится файл haspdinst\_EOAWT.exe.

3. Дождаться завершения установки.

**Sentinel Run-time Environment Inst.** 

Please wait .........

4. Нажать на кнопку **ОК** в окне завершения установки.

```
Sentinel Run-time Environment Inst... X
   Operation successfully completed.
                  OK
```
5. Проверить корректность установки. [Для этого необходимо открыть в браузере страницу](http://127.0.0.1:1947/_int_/ACC_help_index.html) http://127.0.0.1:1947/ int /ACC\_help\_index.html

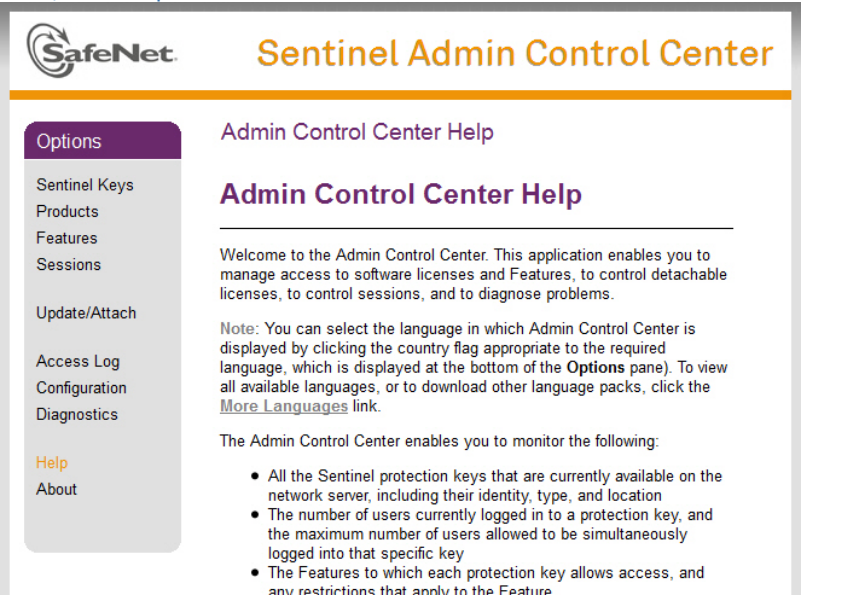

6. Запустить исполняемый файл системы удаленного обновления hasp\_RUS.exe. Будет открыто окно **RUS**.

#### **Примечание.**

Аббревиатура RUS означает "Remote Update System".

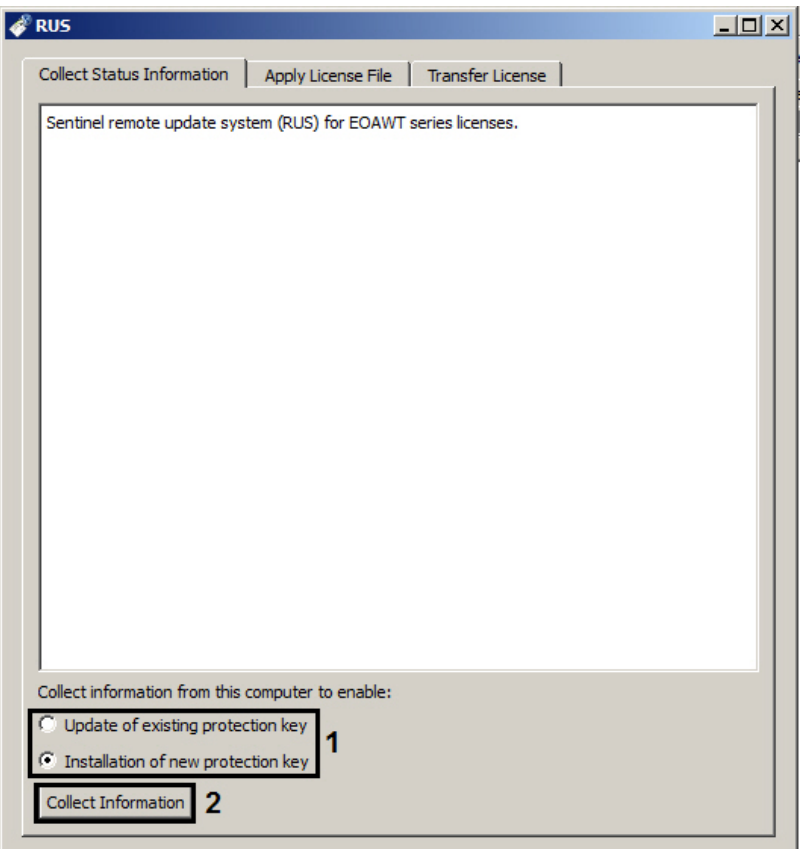

- 7. Установить переключатель **Collect information from this computer to enable:** в положение **Installation of new protection key**, если требуется получить ключ для "чистой машины", на которой отсутствует демо-ключ, или **Update of existing protection key**, если уже используется демо-ключ (1).
- 8. Нажать кнопку **Collect information**.
- 9. Сохранить файл с расширением .c2v в требуемую директорию.
- 10. Закрыть утилиту hasp\_RUS.exe.
- 11. Передать полученный файл с расширением .c2v менеджеру ITV|AxxonSoft.
- 12. Получить от менеджера ITV|AxxonSoft файл лицензии с расширением .v2c.
- 13. Запустить утилиту hasp\_RUS.exe и перейти на вкладку **Apply license file** (1).

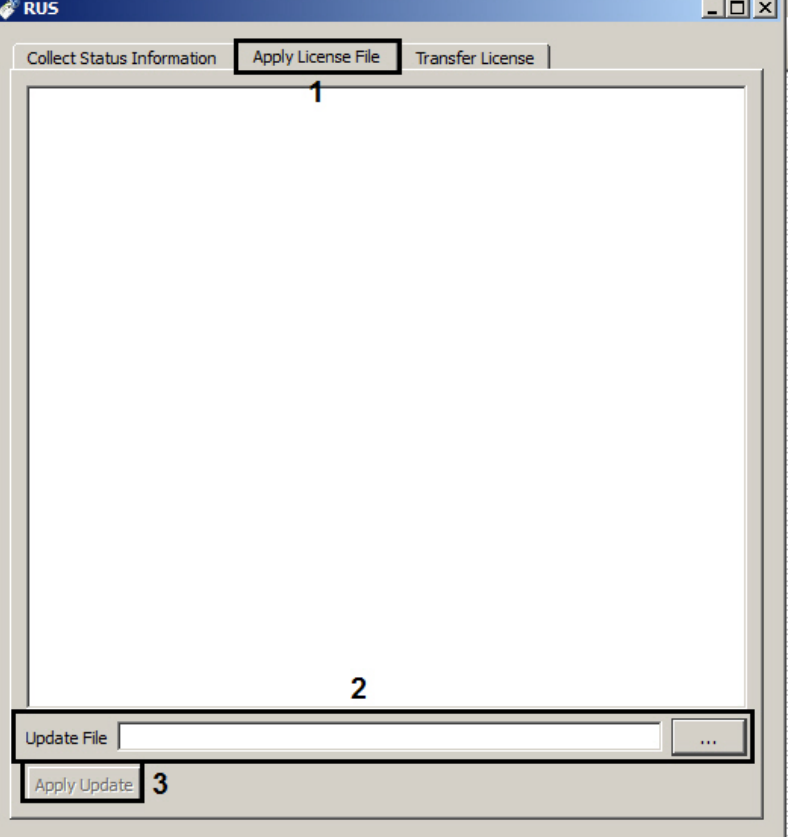

- 14. Указать путь к файлу лицензии в поле **Update File** с помощью кнопки **...** (2).
- 15. Нажать на кнопку **Apply Update** (3).

Активация программного ключа защиты для детектора распознавания номеров завершена.

#### 7.4.13.1.6 Активация программного демо-ключа детектора распознавания номеров VT

Существует возможность использования детектора распознавания номеров в демо-режиме.

В демо-режиме допускается распознавание номеров всех доступных стран на 4 каналах 25 FPS или 4 каналах 6 FPS. Демо-режим действует в течение 60 дней с момента активации программного ключа.

# **Внимание!**

На виртуальных машинах работа детектора распознавания номеров в демо-режиме не допускается.

Для активации демо-режима необходимо:

- 1. Скачать дистрибутив: [25 FPS](https://doc.axxonsoft.com/confluence/download/attachments/198801654/SDK_4hi_60d_WORLD.exe?api=v2&modificationDate=1620783463603&version=1); [6 FPS.](https://doc.axxonsoft.com/confluence/download/attachments/198801654/SDK_4lo_60d_WORLD.exe?api=v2&modificationDate=1620783460114&version=1)
- 2. Запустить командную строку от имени администратора системы.
- 3. Выполнить команду **SDK\_4hi\_60d\_WORLD.exe -i -fi -fss** (для демо-лицензии 25 FPS) или **SDK\_4lo\_60d\_WORLD.exe -i -fi -fss** (для демо-лицензии 6 FPS).

Активация демо-лицензии завершена.

# 7.4.13.2 Детектор распознавания номеров RR

## 7.4.13.2.1 Требования к видеокамерам для работы детектора распознавания номеров RR

Для обеспечения распознавания государственных автомобильных номеров при помощи соответствующего детектора необходимо установить и настроить видеокамеры таким образом, чтобы выполнялись следующие требования:

- высота символов не менее 10px, желательно 20px и больше;
- минимальное разрешение 1280\*720, рекомендуемое 1920\*1080;
- минимальная частота кадров для режима Slow 5 fps, для режима Fast 20 fps;
- максимальный горизонтальный угол: 30°;
- максимальный вертикальный угол: 45°;
- ожидаемая контрастность изображения: разница между символами номера и фоном не менее 20 единиц при шкале яркости изображения от 0 до 255.

Дополнительные требования к вышеуказанным в случае, если необходимо определять направление движения транспортного средства:

- высота установки камеры не менее 3 метров;
- угол между камерой и направлением дороги не более 30°;
- минимальный крен устройства.

#### 7.4.13.2.2 Функциональные характеристики детектора распознавания номеров RR

Детектор распознавания номеров RR предназначен для реализации следующих функций:

- 1. распознавание номерных знаков транспортных средств;
	- **Примечание**

Список поддерживаемых стран: Армения, Азербайджан, Беларусь, Бразилия, Эстония, Грузия, Кыргызстан, Казахстан, Литва, Латвия, Молдова, Россия, Украина, Узбекистан, Вьетнам, Испания, Малайзия, Мексика, Мьянма, Перу, Польша, Чехия, Венгрия, Румыния, Австрия, Бельгия, Болгария, Германия, Греция, Дания, Ирландия, Италия, Кипр, Люксембург, Мальта, Бруней, Египет, Нидерланды, Португалия, Словения, Словакия, Франция, Хорватия, Швеция, Таджикистан, Туркменистан.

- 2. запись распознанного номера в базу данных;
- 3. проверка распознанных номерных знаков транспортных средств по спискам номеров;
- 4. определение направления движения транспортного средства.

В зависимости от необходимых функций в ПК Axxon Next доступно 3 типа детектора распознавания номеров RR:

Распознавание номеров автомобилей (RR)

Распознавание номеров автомобилей - Паркинг (RR)

```
Распознавание номеров автомобилей - Поиск в архиве (RR)
```
- 1. **Распознавание номеров автомобилей (RR)** − применяется для распознавания номеров в режиме реального времени. Распознавание осуществляется на режиме Fast (обработка видеопотока со скоростью до 30 fps).
- 2. **Распознавание номеров автомобилей Паркинг (RR)** − применяется для распознавания номеров в режиме реального времени. Распознавание осуществляется на режиме Slow (обработка видеопотока со скоростью до 8 fps).

## **Примечание**

У данного детектора кадр на анализ берется раз в 150 миллисекунд, все остальные кадры пропускаются.

3. **Распознавание номеров автомобилей - Поиск в архиве (RR)** − применяется для поиска распознанных номеров в архиве. Распознавание осуществляется на режиме Fast (обработка видеопотока со скоростью до 30 fps).

# **Примечание**

У данного детектора существует задержка в 30 секунд между распознаванием номера и получением события.

# **Примечание**

Для работы детекторов распознавания номеров RR необходимо установить дополнительный пакет аналитики распознавания номеров (RR) (см. [Установка дополнительных пакетов](#page-69-0) DetectorPack).

## 7.4.13.2.3 Настройка детектора распознавания номеров RR

Для настройки детектора распознавания номеров RR необходимо:

1. Скачать пакет аналитики распознавания номеров (RR) с [сайта](https://www.itv.ru/support/downloads/detector-pack.php) и выполнить установку.

# **Примечание**

Для работы детектора на ОС Windows Server 2012 R2 необходимо предварительно в ОС выполнить установку компонента Media Foundation.

#### 2. Создать необходимый детектор и выбрать его.

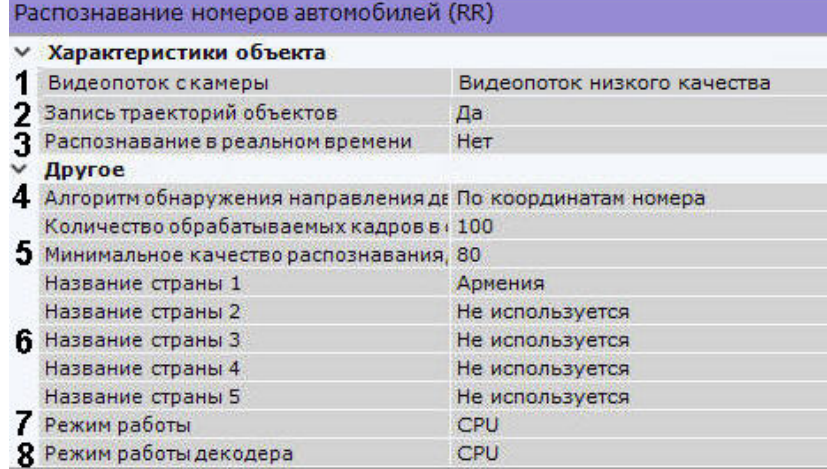

- 3. Если видеокамера поддерживает многопоточность, выбрать поток, на котором необходимо осуществлять детектирование. Выбор видеопотока низкого качества позволяет снизить нагрузку на Сервер (**1**).
- 4. Для записи метаданных в базу данных выбрать из списка **Запись траекторий объектов** значение **Да** (**2**).
- 5. Если необходимо использовать данный детектор для распознавания номеров в реальном времени, установить значение **Да** для соответствующего параметра (**3**, см. [Настройка онлайн распознавания](https://doc.axxonsoft.com/confluence/pages/viewpage.action?pageId=184371309)  номеров).

### 6. Выбрать **Алгоритм обнаружения направления движения ТС** (**4**):

- a. По координатам номера: если координаты номера смещаются сверху вниз, то транспортное средство движется к камере, если снизу вверх, то от камеры;
- b. По изменению масштаба номера: если масштаб номера увеличивается, то к камере, если уменьшается, то от камеры.
- 7. Задать минимальное качество распознавания номера транспортного средства (**5**). Чем выше минимальное качество распознавания, тем меньше будет ложных сработок детектора.
- 8. В соответствующих полях выбрать из списка одну или несколько стран, номерные знаки которых требуется распознавать (**6**).
- 9. Выбрать процессор для работы детектора − центральный или один из графических процессоров NVIDIA (**7**).

# **Внимание!**

Запуск работы алгоритма на NVIDIA GPU может занимать до одной минуты.

- 10. Выбрать процессор для декодирования видео (**8**). При выборе GPU приоритет отдается дискретной видеокарте (декодирование на чипах NVidia NVDEC). Если подходящего графического процессора нет, то декодирование будет осуществляться с помощью технологии Intel Quick Sync Video. В противном случае декодирование будет осуществляться на CPU.
- 11. По умолчанию при анализе осуществляется сжатие размера кадра до установленного размера (**1**, по умолчанию 1920 пикселей по бо́льшей стороне). При этом используется следующий алгоритм:
	- a. Если исходное разрешение по бо́льшей стороне кадра больше заданного в поле **Изменение размера кадров**, то оно делится пополам.
	- b. Если полученное разрешение стало меньше заданного, то работа алгоритма прекращается и будет использоваться данное разрешение.
	- c. Если полученное разрешение по прежнему больше заданного, то выполняется деление пополам до тех пор, пока оно не станет меньше.

# **Примечание**

Например, исходное разрешение видеоизображения 2048\*1536, заданное значение **1000**. В этом случае исходное разрешение 2 раза будет поделено пополам (512\*384), т.к. после первого деления значение по бо́льшей стороне кадра будет больше заданного (1024 > 1000).

# **Примечание**

Если детектирование осуществляется на потоке с бо́льшим разрешением и происходят ошибки детектирования, рекомендуется уменьшить сжатие.

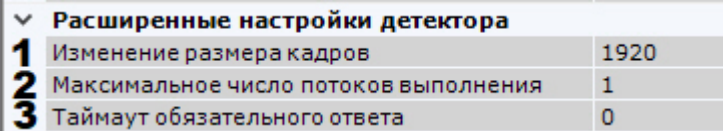

12. Указать максимальное количество потоков распознавания (**2**). При значении **0** процесс распознавания будет происходить в том же потоке, который его запускает.

# **Внимание!**

Суммарное значение данного параметра для всех детекторов распознавания номеров не должно превышать количество ядер процессора и не может быть больше **100**.

13. В поле **Таймаут обязательного ответа** задать в секундах время, через которое необходимо генерировать сработку после распознавания номера в кадре (**3**). Если значение **0**, то сработка будет после потери трека с номером.

# **Примечание**

Для детектора **Распознавание номеров автомобилей - Поиск в архиве (RR)** данный параметр не задается.

14. В окне просмотра задать область, в которой будет осуществляться детектирование и распознавание номерных знаков. Область настраивается путем перемещения узловых точек  $\boxtimes$ 

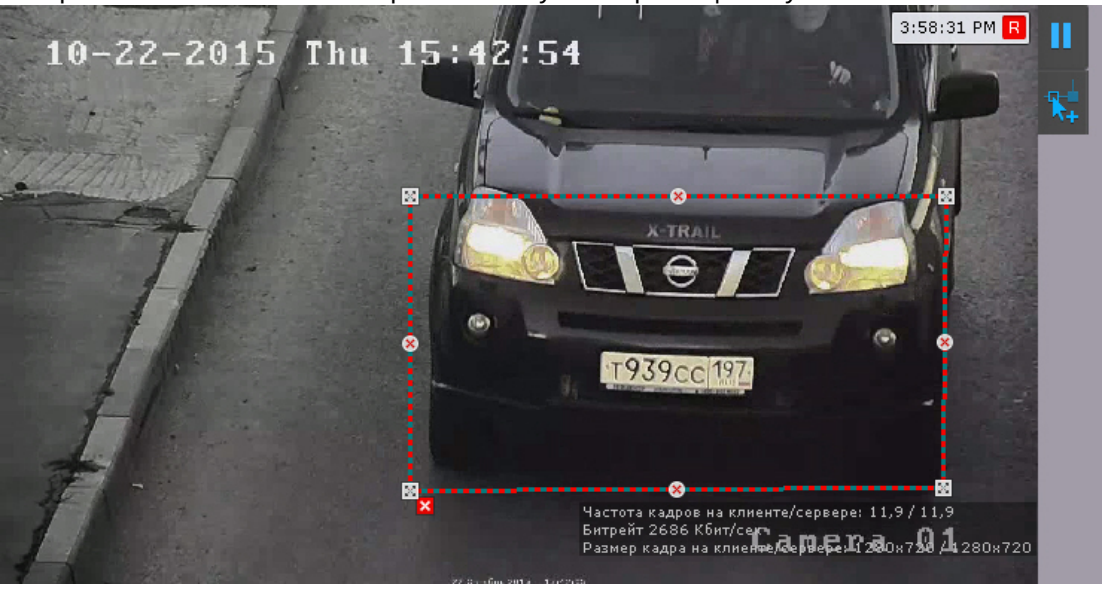

# **Примечание**

Для удобства настройки кадр видеоизображения можно "заморозить", для этого необходимо нажать

кнопку  $\Box$ . Повторное нажатие данной кнопки отменит действие.

# **Примечание**

Область детектирования отображается по умолчанию. Для ее скрытия необходимо нажать кнопку

. Повторное нажатие данной кнопки вновь отобразит область.

#### 15. Нажать кнопку **Применить**.

Настройка детектора распознавания номеров RR завершена.

# 7.4.13.3 Настройка распознавания номеров в реальном времени

В ПК Axxon Next существует возможность создания списков номеров и выполнения автоматических реакций системы при:

- распознавании любого номера из выбранного списка номеров;
- распознавании конкретного номера из выбранного списка номеров;
- отсутствии распознанного номера в выбранном списке номеров;
- отсутствии распознанного номера во всех созданных списках номеров;
- распознавании любого номера из любого списка номеров.

#### Для этого необходимо:

- 1. Активировать параметр **[Распознавание в реальном времени](#page-278-0)** для необходимых детекторов (см. Детекторы распознавания номеров).
- 2. Создать один или несколько списков номеров (см. [Списки номеров](https://doc.axxonsoft.com/confluence/pages/viewpage.action?pageId=184374096)).
- 3. Настроить автоматические реакции системы (см. [Настройка макрокоманд при работе со списками номеров](#page-292-0)).

## <span id="page-292-0"></span>7.4.13.3.1 Настройка макрокоманд при работе со списками номеров

[При работе со списками номеров существует возможность настроить сработку макрокоманды](#page-345-0) (см. Общие сведения о макрокомандах) на следующие события:

- присутствие распознанного номера в выбранном списке номеров;
- отсутствие распознанного номера в выбранном списке номеров;
- распознавание конкретного номера из списка номеров;
- отсутствие распознанного номера во всех созданных списках номеров;
- распознавание любого номера из любого списка номеров.

#### 7.4.13.3.1.1 Присутствие распознанного номера в выбранном списке номеров

В этом случае параметры запуска макрокоманды должны быть следующие:

1. В поле **Условия запуска** в списке **Распознавание номеров** выбран требуемый список номеров (**1**).

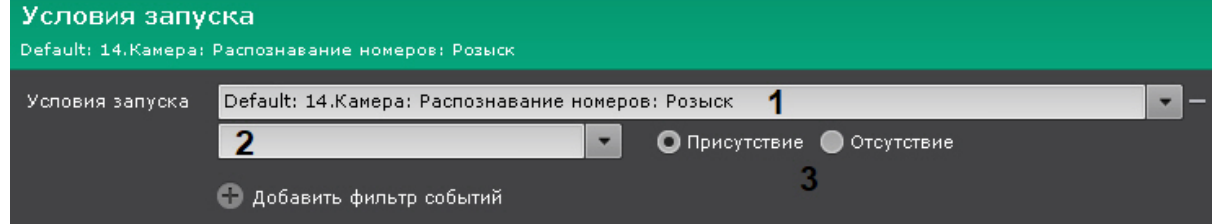

- 2. Поле **2** пустое.
- 3. Значение переключателя − **Присутствие** (**3**).

#### 7.4.13.3.1.2 Отсутствие распознанного номера в выбранном списке номеров

В этом случае параметры запуска макрокоманды должны быть следующие:

1. В поле **Условия запуска** в списке **Распознавание номеров** выбран требуемый список номеров (**1**).

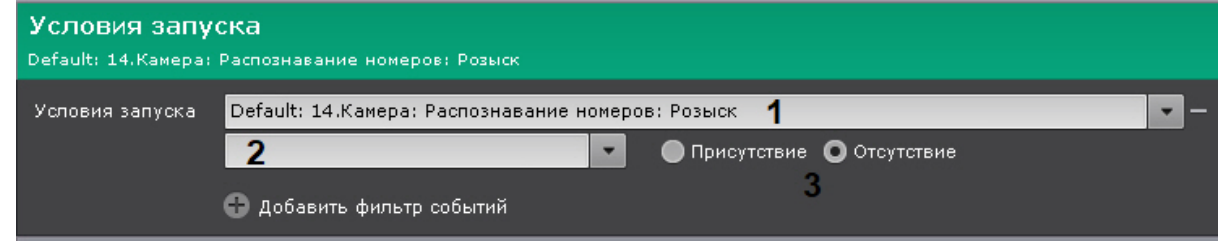

- 2. Поле **2** пустое.
- 3. Значение переключателя − **Отсутствие** (**3**).

7.4.13.3.1.3 Распознавание конкретного номера из списка номеров

В этом случае параметры запуска макрокоманды должны быть следующие:

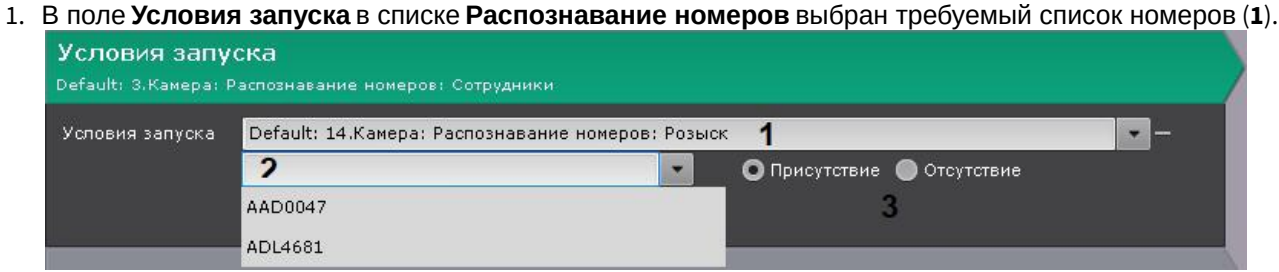

2. В поле **2** выбран конкретный номер.

# **Примечание**

Для выбора другого номера необходимо очистить поле **2** и заново открыть список.

3. Значение переключателя − **Присутствие** (**3**).

#### 7.4.13.3.1.4 Отсутствие распознанного номера во всех созданных списках номеров

В этом случае параметры запуска макрокоманды должны быть следующие:

1. В поле **Условия запуска** в списке **Распознавание номеров** выбрано **Нет ни в одном списке номеров** (**1**).

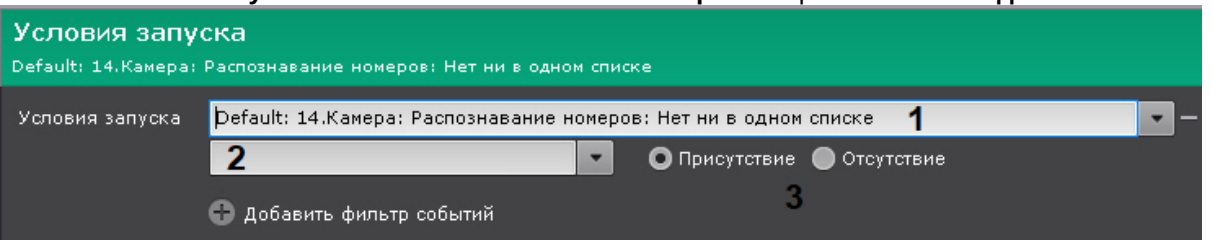

- 2. Поле **2** пустое.
- 3. Значение переключателя − **Присутствие** (**3**).

#### 7.4.13.3.1.5 Распознавание любого номера из любого списка номеров

В этом случае параметры запуска макрокоманды должны быть следующие:

1. В поле **Условия запуска** в списке **Распознавание номеров** выбрано **Нет ни в одном списке номеров** (**1**).

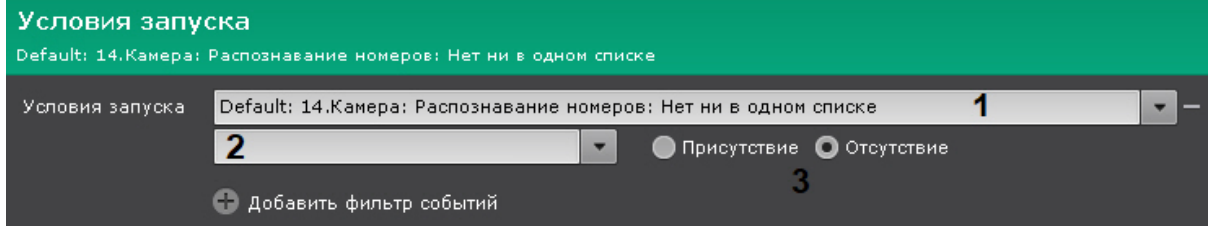

- 2. Поле **2** пустое.
- 3. Значение переключателя − **Отсутствие** (**3**).

# 7.4.14 Нейросчетчик

#### 7.4.14.1 Функциональные характеристики нейросчетчика

Нейросчетчик подсчитывает количество объектов в заданной зоне с помощью нейросети.

Сработка, на основе которой может быть запущена макрокоманда (см. [Настройка условий запуска](#page-351-0)), может генерироваться, если количество объектов в кадре удовлетворяет заданным условиям.

## **Примечание**

[В отличие от детектора большого количества объектов](#page-252-0) (см. Особенности настройки детектора множества объектов), нейросчетчик генерирует только 1 тип события − срабатывание. Кроме того, нейросчетчик потребляет меньше ресурсов, чем детектор большого количества объектов на базе нейротрекера.

## **Примечание**

[Для работы нейросчетчика необходимо установить дополнительный пакет нейроаналитики](#page-69-0) (см. Установка дополнительных пакетов DetectorPack).

# <span id="page-294-0"></span>7.4.14.2 Требования к видеопотоку и сцене для работы нейросчетчика

Для корректной работы нейросчетчика предъявляются следующие требования:

- 1. К видеопотоку от камеры:
	- a. Разрешение не менее 640х360 пикселей. Также не рекомендуется использовать разрешение выше 1920х1080, так как при разрешениях выше качество детекции не увеличивается, но значительно возрастает потребление ресурсов. Оптимальное разрешение для решения типовых задач − 1280х720 (см. [Пример настройки нейросчетчика для решения типовой задачи](#page-298-0)).
- b. Частота кадров в секунду в видеопотоке от камеры должна быть не менее 8 для решения типовых задач.
- c. Бесцветное (серое) или цветное изображение.
- 2. К освещению:
	- a. Освещение сцены должно составлять минимум 50 люкс. В условиях недостаточной или избыточной освещенности (ночь или засветка) стабильность работы аналитики не гарантируется.
	- b. Отсутствуют резкие изменения освещения.
- 3. К сцене и ракурсу видеокамеры:
	- a. Движущиеся объекты визуально отделимы друг от друга на изображении.
	- b. Общий фон в большей степени статичен и резко не изменяется.
	- c. Заслонения движущихся объектов статическими объектами сцены минимальны (колонны, деревья и т.п.).
	- d. В анализируемой сцене не должно быть отражающих поверхностей и резких теней от движущихся объектов. При наличии их необходимо замаскировать.
	- e. Дрожание камеры не должно приводить к смещениям изображения, большим 1% от размера кадра.

#### **Внимание!**  $\Lambda$

Корректная работа нейросчетчика не гарантируется при использовании fish-eye объектива.

[Требования к аппаратной платформе для работы нейроаналитики](#page-44-0) [Требования к изображениям детектируемых объектов для нейросчетчика](#page-295-0) ◙

# <span id="page-295-0"></span>7.4.14.3 Требования к изображениям детектируемых объектов для нейросчетчика

Для корректной работы нейросчетчика должны соблюдаться следующие требования к изображениям:

- 1. Детектируемый объект должен быть без сомнений различим человеческим глазом.
- 2. Ширина или высота объектов на изображении не должны превышать 75% от размеров кадра.
- 3. Изображение не зашумлено и не искажено артефактами алгоритма компрессии.
- 4. Продолжительность видимости детектируемого объекта должна быть не менее 6 кадров.
- 5. Между двумя соседними кадрами объект должен перемещаться в направлении движения на расстояние, не превышающее его размер. Данное условие необходимо для корректного расчета траектории объекта (трека).
- 6. Соблюдается минимальное значение плотности пикселей на метр:

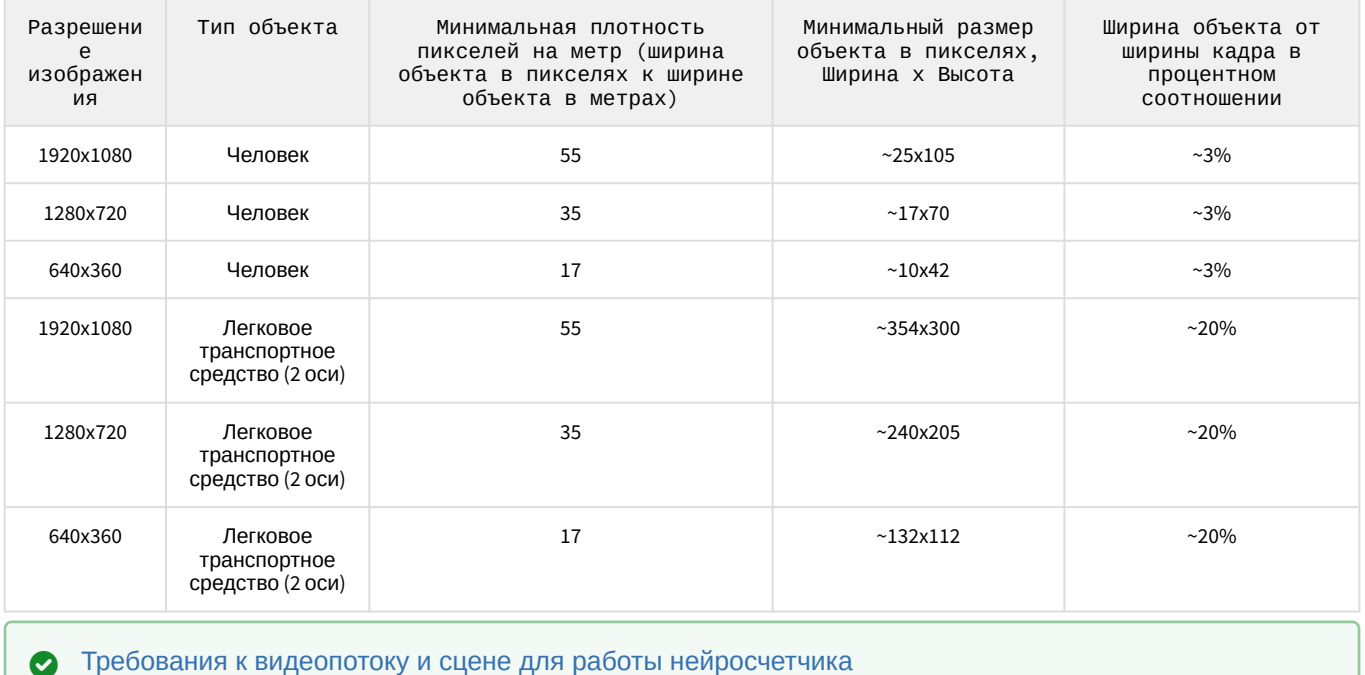

# <span id="page-296-0"></span>7.4.14.4 Настройка нейросчетчика

[Требования к видеопотоку и сцене для работы нейросчетчика](#page-294-0) [Требования к аппаратной платформе для работы нейроаналитики](#page-44-0)

### Для настройки нейросчетчика необходимо:

1. Выбрать поток, на котором необходимо осуществлять детектирование, если видеокамера поддерживает многопоточность (**1**).

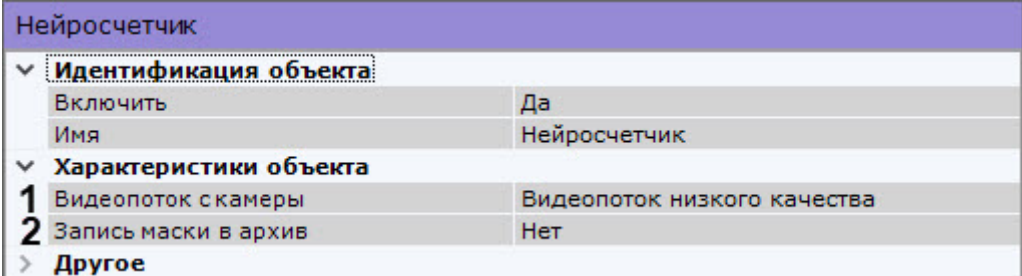

- 2. Для записи маски (выделение распознанных объектов) в архив выбрать **Да** для соответствующего параметра (**2**).
- 3. Задать минимальное количество кадров, на которых нейросчетчик должен обнаружить объекты, чтобы выдать сработку (**3**). Значение должно быть в диапазоне [2;20].

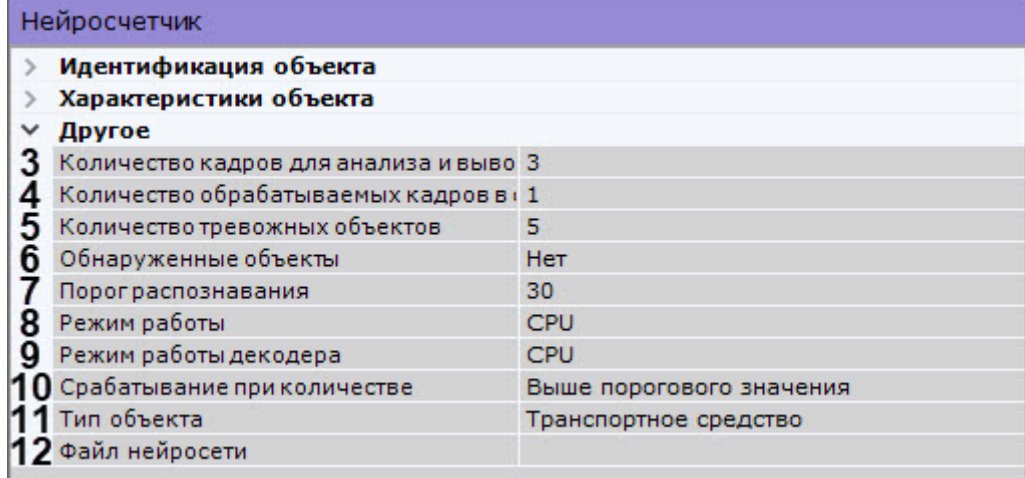

4. Задать количество кадров в секунду, которое будет обрабатывать детектор (**4**). Значение должно быть в диапазоне [0,016, 100].

## **Примечание**

Значения по умолчанию (3 кадра вывода и 1 fps) означают, что нейросчетчик будет анализировать по одному кадру раз в секунду. Если нейросчетчик обнаружит заданное количество объектов (или больше) на 3 кадрах, то будет сгенерирована сработка.

#### 5. Задать условие срабатывания нейросчетчика:

- a. В поле **Количество тревожных объектов** задать пороговое значение количества объектов в кадре (**5**).
- b. В поле **Срабатывание при количестве** выбрать, в каких случаях необходимо генерировать сработку: когда количество объектов в детектируемой зоне больше или меньше порогового значения (**10**).
- 6. Если требуется выделять распознанные объекты в окне предварительного просмотра, выбрать значение **Да** для параметра **Обнаруженные объекты** (**6**).
- 7. Установить порог распознавания объектов в процентах (**7**). Если вероятность распознавания объекта меньше заданного, то эти данные не будут учитываться. Чем больше значение, тем выше качество распознавания, но некоторые сработки могут не учитываться.

8. Выбрать процессор для работы нейросети − центральный, один из графических процессоров Nvidia или один из графических процессоров Intel (**8**, см. [Требования к аппаратной платформе для работы нейроаналитики](#page-44-0)).

# **Внимание!**

Если выбран процессор, отличный от CPU, то основная часть вычислительной нагрузки будет выполняться на этом устройстве. При этом CPU будет также задействован для работы нейросчетчика.

#### **Внимание!**  $\mathbf{A}$

Запуск работы алгоритма на NVIDIA GPU после применения настроек может занимать несколько минут. Для ускорения последующих запусков можно использовать функцию кэширования (см. [Настройка ускорения запуска нейроаналитики на](#page-344-0) GPU).

- 9. Выбрать процессор для декодирования видео (**9**). При выборе GPU приоритет отдается дискретной видеокарте (декодирование на чипах Nvidia NVDEC). Если подходящего графического процессора нет, то декодирование будет осуществляться с помощью технологии Intel Quick Sync Video. В противном случае декодирование будет осуществляться на CPU.
- 10. В поле **Тип объекта** выбрать объект для подсчёта (**11**) или в поле **Файл нейросети** выбрать файл нейросети (**12**).

## **Внимание!**

[Для подготовки нейросети необходимо обратиться в компанию](#page-219-0) ITV|AxxonSoft (см. Требования ко сбору данных для обучения нейросетей).

Использование подготовленной нейросети для конкретной сцены позволяет детектировать объекты только определенного типа (например, человек, велосипедист, мотоциклист и т.д.). Если файл нейросети не задан, будет использоваться файл по умолчанию, который выбирается в зависимости от выбранного типа объекта (**11**) и выбранного процессора для работы нейросети (**8**).

## **Примечание**

Для корректной работы нейросети в ОС Linux соответствующий файл должен располагаться в директории /opt/AxxonSoft/AxxonNext/.

11. При необходимости в окне предварительного просмотра задать зоны детектирования с помощью узловых точек ([по аналогии с зонами игнорирования у детекторов анализа ситуации](https://doc.axxonsoft.com/confluence/pages/viewpage.action?pageId=168660688), см. Задание общих зон анализа ситуации). По умолчанию весь кадр является зоной детектирования.

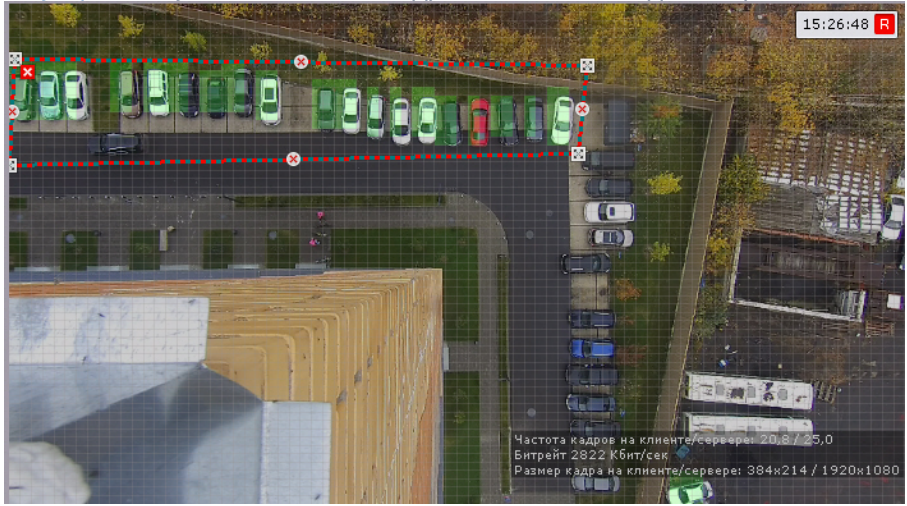

12. Нажать кнопку **Применить**.

Существует возможность в окне видеонаблюдения на раскладке отображать датчик и количество объектов в зоне контроля. Для настройки этого необходимо:

- 1. Перейти в режим редактирования раскладки (см. [Переход в режим редактирования раскладок](#page-410-0)).
- 2. Переместить датчик в удобное место кадра.

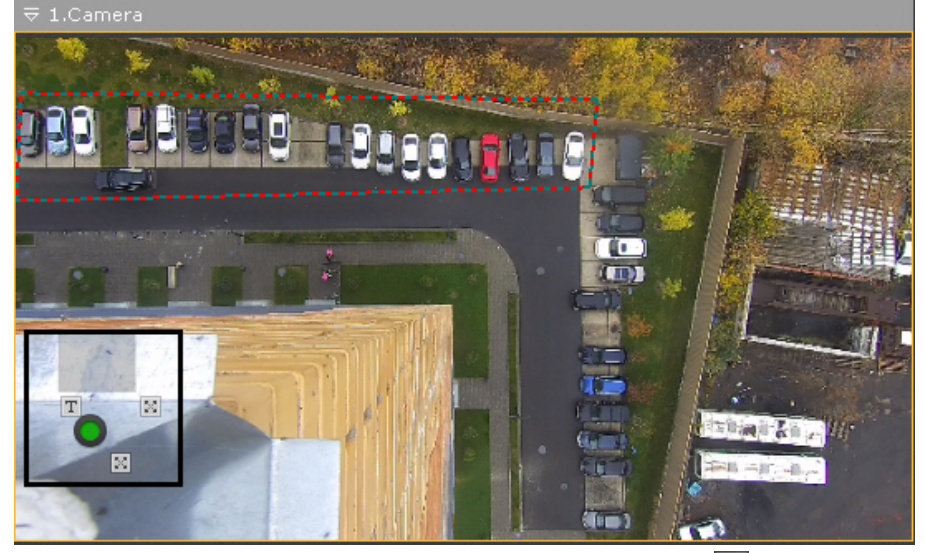

- 3. Настроить шрифт. Для этого необходимо нажать кнопку  $\boxdot$  .
- 4. Сохранить раскладку (см. [Выход из режима редактирования раскладок](#page-437-0)).<br>  $\frac{1}{2}$  15:25:56 R 1.Camer

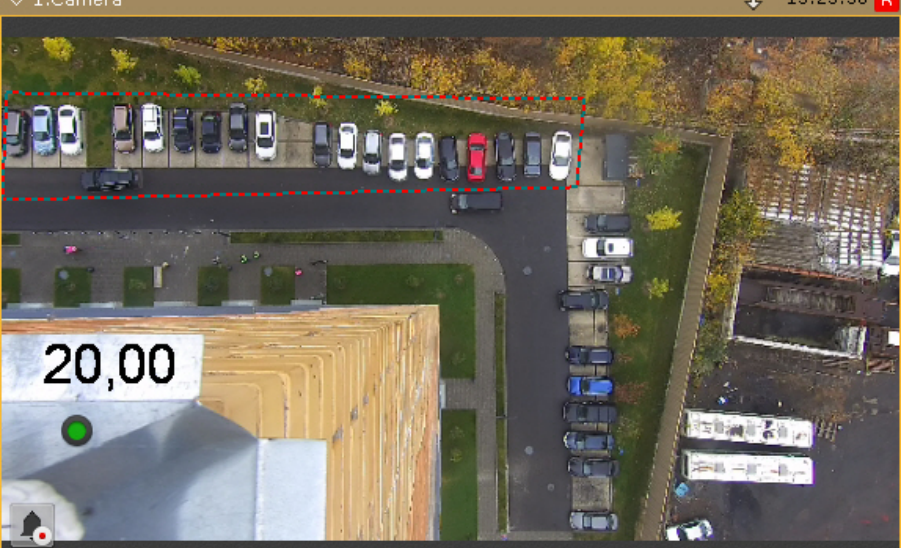

# <span id="page-298-0"></span>7.4.14.5 Пример настройки нейросчетчика для решения типовой задачи

Для детекции объектов, скорость которых менее 0,3 м/с, рекомендуется задать следующие настройки:

- 1. **Количество кадров для анализа и вывода** − 3.
- 2. **Количество обрабатываемых кадров в секунду** − 1.
- 3. **Нейрофильтр** − Нет.
- 4. **Порог распознавания** − 30.
- 5. **Файл нейросети**: путь к файлу нейросети \*.ann. Также может быть выбран **Тип объекта** − в таком случае это поле должно оставаться пустым.
- **Примечание**

По умолчанию нейросчетчик имеет настройки для детекции добъектов, скорость которых менее 0,3 м/с.

Для решения задач, в которых скорость объекта отличается от 0,3 м/с, необходимо повышать количество обрабатываемых кадров или/и уменьшать количество кадров для анализа и вывода. Значения подбираются эмпирически в зависимости от условий задачи.

# 7.4.15 Детекторы огня и дыма

## 7.4.15.1 Функциональные характеристики детекторов огня и дыма

# **Внимание!**

В отличие от стандартных систем обнаружения дыма/огня, детекторы дыма и огня сталкиваются с большим количеством проблем, связанных со сценой и фоном на видеоизображении. Таким образом, не гарантируется, что дым/огонь будет обнаружен во всех случаях. Детекторы дыма и огня следует рассматривать как систему, увеличивающую вероятность обнаружения дыма/огня. Однако, могут быть как случаи ложной тревоги, так и ситуации, когда детектор не среагирует на реальные случаи пожара/ задымления в поле зрения видеокамеры.

При этом в основе работы детекторов дыма и огня лежит [нейросеть](https://ru.wikipedia.org/wiki/%D0%98%D1%81%D0%BA%D1%83%D1%81%D1%81%D1%82%D0%B2%D0%B5%D0%BD%D0%BD%D0%B0%D1%8F_%D0%BD%D0%B5%D0%B9%D1%80%D0%BE%D0%BD%D0%BD%D0%B0%D1%8F_%D1%81%D0%B5%D1%82%D1%8C), основным принципом работы которой является обучаемость.

Если детектор огня/дыма не реагирует на реальные случаи пожара/задымления в поле зрения видеокамеры, необходимо записать видео и передать его в компанию [ITV|AxxonSoft](https://support.axxonsoft.com). В ПК *Axxon Next* будет произведена доработка детекторов (обучение нейросети) на основании данных видео и в следующих версиях продукта работа детекторов в схожих условиях будет оптимальной.

# **Примечание**

Для работы детекторов огня и дыма необходимо установить дополнительный пакет нейроаналитики (см. [Установка дополнительных пакетов](#page-69-0) DetectorPack).

# <span id="page-299-0"></span>7.4.15.2 Требования к видеокамерам для работы детекторов огня и дыма

При работе с детекторами огня и дыма предъявляются следующие требования к видеокамерам:

- 1. Рекомендуется использовать цветные камеры. При использовании черно-белых камер качество распознавания может быть заметно хуже.
- 2. Разрешение видео должно быть не менее 640х360 пикселей.
- 3. Число кадров: от числа кадров в секунду зависит скорость реакции детектора, значение по умолчанию (1 раз в 10 секунд) в большинстве случаев достаточно для детектирования возгорания/задымления, которые длятся больше 1 минуты.
- 4. Минимальная площадь огня/дыма в кадре зависит от используемой нейросети. Для стандартной нейросети (см. [Настройка детекторов огня и дыма](#page-300-0)) площадь огня/дыма должна быть не менее 10% от площади кадра.

## **Примечание**

В некоторых случаях, когда огонь хорошо локализуем, для детектора может быть достаточна ширина/высота зоны огня в кадре 1-3% от ширины/высоты кадра.

5. Огонь/дым должен быть визуально отделим от фона.

## **Внимание!**

Если для детектора задана прямоугольная зона детектирования, то указанные выше требования актуальны для нее, а не для всего кадра (см. [Настройка детекторов огня и дыма](#page-300-0)).

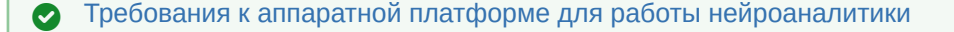

# <span id="page-300-0"></span>7.4.15.3 Настройка детекторов огня и дыма

[Требования к видеокамерам для работы детекторов огня и дыма](#page-299-0) [Требования к аппаратной платформе для работы нейроаналитики](#page-44-0)

#### Для настройки детектора дыма (огня) необходимо:

1. Выбрать поток, на котором необходимо осуществлять детектирование, если видеокамера поддерживает многопоточность (**1**). Выбор видеопотока низкого качества позволяет снизить нагрузку на Сервер.

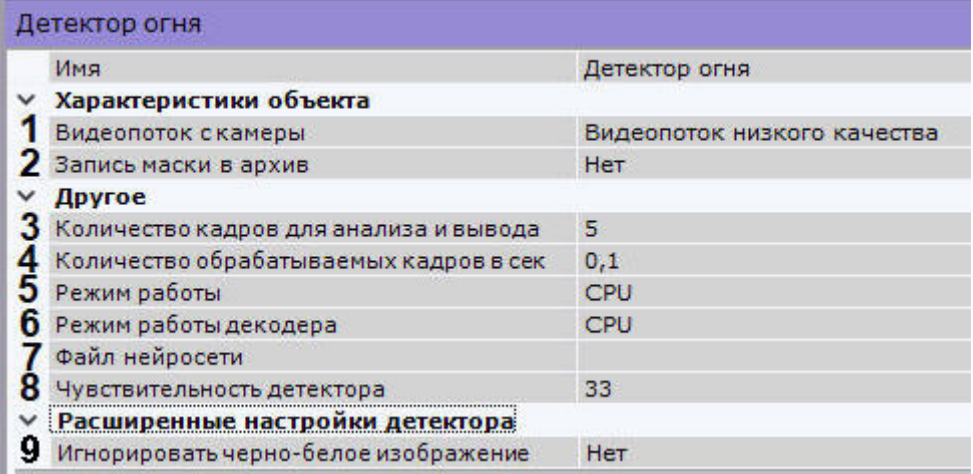

- 2. Для записи шкалы чувствительности детектора в архив (см. [Отображение информации от детектора](#page-602-0) (маска)) выбрать **Да** для параметра **Запись маски в архив** (**2**).
- 3. Задать минимальное количество кадров, на которых детектор должен обнаружить дым (огонь), чтобы выдать сработку (**3**). Значение должно быть в диапазоне [5;20].
- 4. Задать количество кадров в секунду, которое будет обрабатывать детектор (**4**). Значение должно быть в диапазоне [0,016, 100].

## **Примечание**

Значения по умолчанию (5 кадров для вывода и 0,1 fps) означают, что период анализа будет 50 секунд: детектор будет анализировать по одному кадру раз в 10 секунд, при обнаружении дыма (огня) на 5 кадрах подряд, детектор выдаст сработку.

5. Выбрать процессор для работы нейросети − центральный, один из графических процессоров Nvidia или один из графических процессоров Intel (**5**, см. [Требования к аппаратной платформе для работы нейроаналитики](#page-44-0)).

# **Внимание!**

Запуск работы алгоритма на NVIDIA GPU после применения настроек может занимать несколько минут. Для ускорения последующих запусков можно использовать функцию кэширования (см. [Настройка ускорения запуска нейроаналитики на](#page-344-0) GPU).

# **Внимание!**

Если выбран процессор, отличный от CPU, то основная часть вычислительной нагрузки будет выполняться на этом устройстве. При этом CPU будет также задействован для работы детектора.

- 6. Выбрать процессор для декодирования видео (**6**). При выборе GPU приоритет отдается дискретной видеокарте (декодирование на чипах Nvidia NVDEC). Если подходящего графического процессора нет, то декодирование будет осуществляться с помощью технологии Intel Quick Sync Video. В противном случае декодирование будет осуществляться на CPU.
- 7. Выбрать файл нейросети (**7**). В директории C:\Program Files\Common Files\AxxonSoft\DetectorPack\NeuroSDK находятся стандартные нейросети для разных типов используемого процессора:

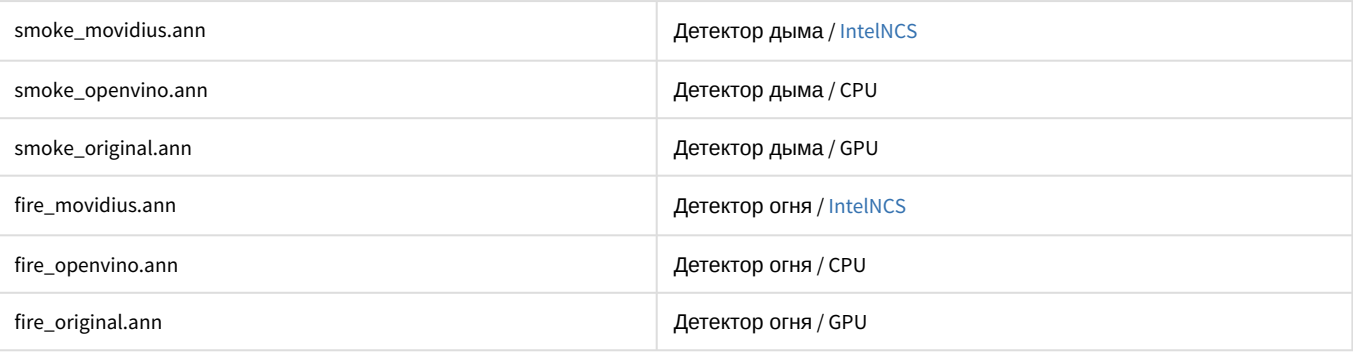

Стандартные нейросети не требуется выбирать в данном поле, система автоматические выберет необходимую. При использовании уникальной нейросети требуется указать путь к файлу.

# **Примечание**

Для корректной работы нейросети в ОС Linux соответствующий файл должен располагаться в директории /opt/AxxonSoft/AxxonNext/.

8. Эмпирически задать чувствительность работы детектора (**8**). Значение должно быть в диапазоне [1;99]. В окне предварительного просмотра видеоизображения отображается шкала чувствительности детектора, которая связана со значением параметра чувствительности. Если шкала зеленая, то дым (огонь) не обнаружен. Если шкала желтая, то дым (огонь) обнаружен, но недостаточен для сработки детектора. Если шкала красная, то дым (огонь) обнаружен и сработка детектора произойдет, если шкала будет красной весь период анализа (50 секунд по умолчанию, см. п. 4).

Пример. Значение чувствительности, равное 40, означает, что сработка детектора будет вызвана при заполнении шкалы минимум на 4 деления в течение всего периода анализа. Завершение сработки произойдет, когда на шкале будет меньше 2 делений в течение всего периода анализа. Для повторной сработки вновь потребуется заполнение шкалы на 4 деления и выше в течение всего периода анализа.

9. Выбрать **Да** для параметра **Игнорировать черно-белое изображение**, если необходимо, чтобы детектор не генерировал сработки при черно-белом изображении (**9**).

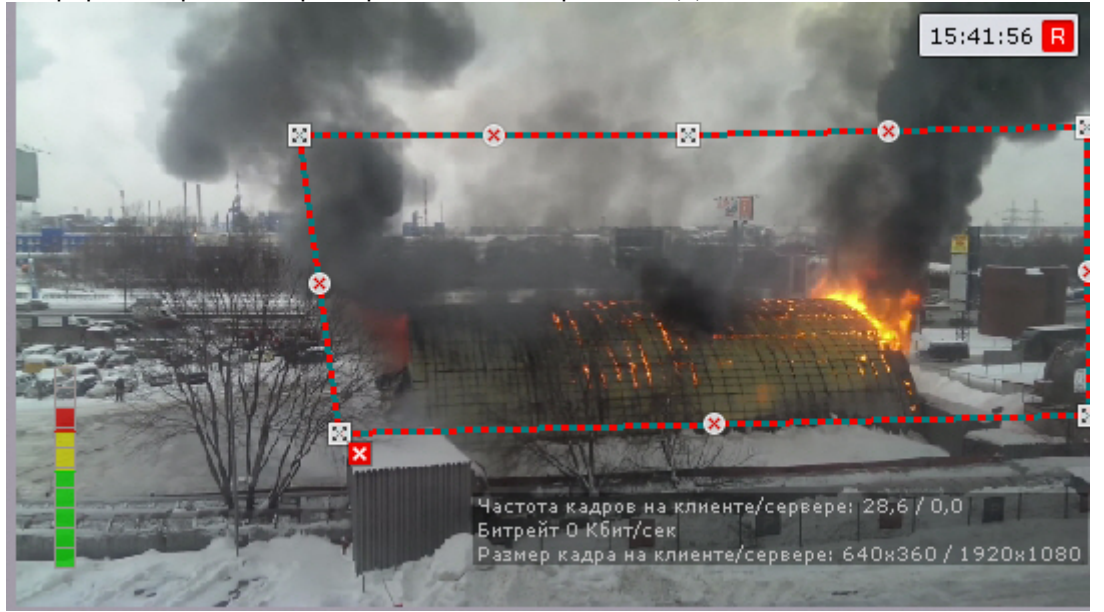

- 10. По умолчанию весь кадр является зоной детектирования. При необходимости в окне предварительного просмотра задать зоны детектирования с помощью узловых точек:
	- a. Кликнуть правой кнопкой мыши в окне предварительного просмотра.
	- b. Если зону детектирования можно задать прямоугольником, выбрать **Область детекции (прямоугольник)**. При задании прямоугольной области детектор будет анализировать только

её, оставшаяся часть кадра не используется.

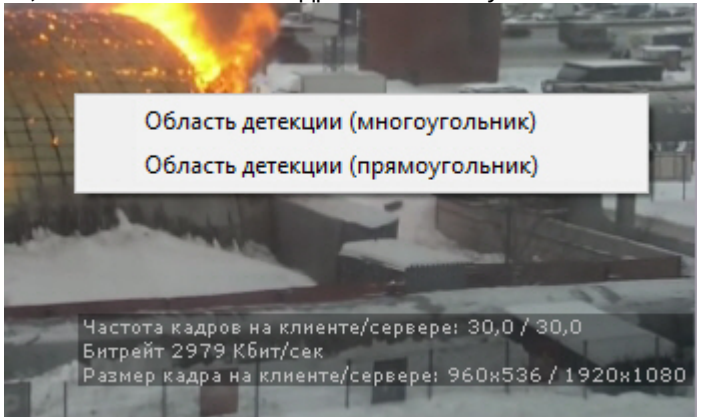

c. Если зону детектирования необходимо задавать одним или несколькими многоугольниками, выбрать **Область детекции (многоугольник)**. При задании одной или нескольких многоугольных зон детектор будет анализировать весь кадр, однако часть кадра, не входящая в заданные многоугольники, для детектора будет закрашена черным цветом.

# **Примечание**

Задание зон детектирования осуществляется по аналогии с зонами игнорирования у детекторов анализа ситуации (см. [Задание общих зон анализа ситуации](#page-240-0)).

## **Внимание!**

Подбор зоны детектирования (прямоугольник или многоугольник) следует осуществлять экспериментально. Для одних нейросетей качество детектирования будет лучше при использовании прямоугольника, для других − многоугольника.

# 7.4.16 Детектор экипировки (СИЗ)

## 7.4.16.1 Функциональные характеристики детектора экипировки (СИЗ)

Детектор экипировки (СИЗ) позволяет обнаружить в кадре людей, которые входят на охраняемую территорию или находятся на ней без необходимой экипировки и средств индивидуальной защиты (СИЗ), а также если их состояние на человеке отличается от нормального.

# **Внимание!**

Рекомендуется использовать детектор в условиях "шлюза": на входе в зону, в которой требуется экипировка или СИЗ, сотрудник задерживается на 5-10 секунд, в течение которых детектор определяет [наличие на нем необходимого снаряжения](#page-306-0) (см. Примеры настройки детектора экипировки (СИЗ) для решения типовых задач).

Для работы детектора используются как минимум 2 нейросети:

- 1. Сегментирующая − разбивает тело человека на зоны (голова, плечи, предплечья, кисти, тело, бедра, голени, стопы).
- 2. Классификационная − обнаруживает на заданном сегменте тела экипировку (СИЗ) и проверяет ее состояние.

# **Внимание!**

Для обучения классификационной нейросети необходимо предоставить список экипировки (см. [Пример предоставления списка валидной экипировки на объекте](#page-307-0)).

# **Примечание**

Для работы детектора экипировки (СИЗ) необходимо установить дополнительный пакет нейроаналитики (см. [Установка дополнительных пакетов](#page-69-0) DetectorPack).

# <span id="page-303-1"></span>7.4.16.2 Требования к видеопотоку и сцене для работы детектора экипировки (СИЗ)

При работе с детектором экипировки (СИЗ) предъявляются следующие требования:

- 1. К видеопотоку от камеры:
	- a. Разрешение не менее 640х360 пикселей. Также не рекомендуется использовать разрешение выше 1920х1080, так как при разрешениях выше качество детекции не увеличивается, но значительно возрастает потребление ресурсов. Оптимальное разрешение для решения типовых задач − 1280х720.
	- b. Частота кадров в секунду в видеопотоке от камеры должна быть не менее 3 для решения типовых задач.
	- c. Аналитика на базе детектора работает только с цветным изображением.
- 2. К освещению:
	- a. Освещение сцены должно быть минимум 200 люкс. Детектор применим в условиях искусственного света. В условиях недостаточной или избыточной освещенности (ночь или засветка) стабильность работы аналитики не гарантируется.
	- b. Отсутствуют резкие изменения освещения.
- 3. К сцене и ракурсу видеокамеры:
	- a. Движущиеся объекты визуально отделимы друг от друга на изображении.
	- b. Общий фон в большей степени статичен и резко не изменяется.
	- c. Отсутствуют изделия из прутьев в зоне детекции.
	- d. Заслонения движущихся объектов статическими объектами сцены минимальны (колонны, промышленные изделия и т.п.).
	- e. В анализируемой сцене не должно быть отражающих поверхностей. При наличии их необходимо замаскировать.
	- f. Дрожание камеры не должно приводить к смещениям изображения, большим 1% от размера кадра.

#### **Внимание!**  $\mathbf{A}$

Корректная работа детектора не гарантируется при использовании fish-eye объектива.

[Требования к аппаратной платформе для работы нейроаналитики](#page-44-0) [Требования к изображениям детектируемых объектов для детектора экипировки](#page-303-0) (СИЗ)  $\bullet$ 

# <span id="page-303-0"></span>7.4.16.3 Требования к изображениям детектируемых объектов для детектора экипировки (СИЗ)

Для корректного определения экипировки и средств индивидуальной защиты должны соблюдаться следующие требования к изображениям:

- 1. Детектируемый объект (экипировка или СИЗ) должен быть без сомнений различим человеческим глазом.
- 2. Изображение не зашумлено и не искажено артефактами алгоритма компрессии.
- 3. Ширина или высота экипировки не должна превышать 75% от размера кадра.
- 4. Продолжительность видимости объекта должна быть не менее 3-8 кадров. Минимальное количество зависит от решаемой задачи.
- 5. Между объективом камеры и анализируемым объектом не должно быть видимых физических преград.
- 6. Соблюдается минимальное значение плотности пикселей на метр:

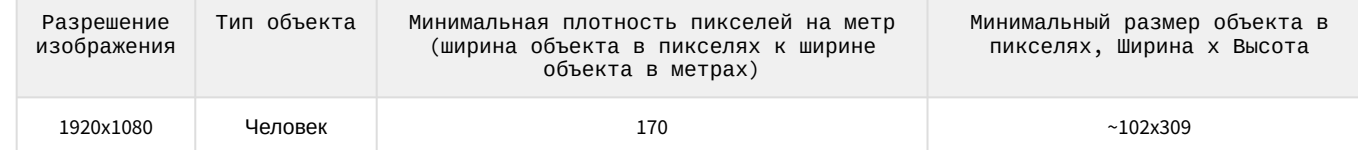

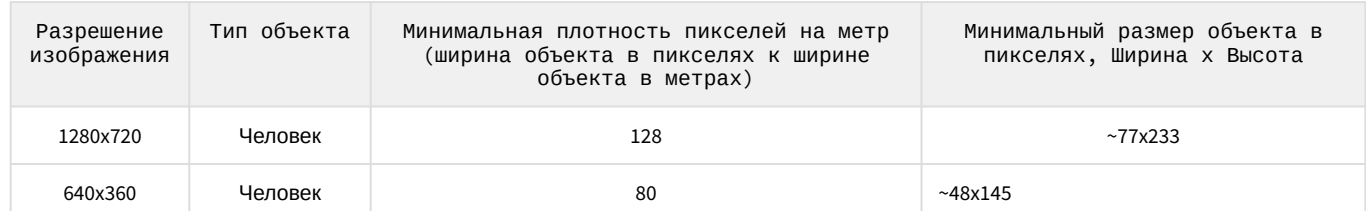

- 7. Соблюдаются минимальные размеры экипировки на участках тела в пикселях. Пример размеров для разрешения 1920x1080:
	- a. Торс 75\*100.
	- b. Ноги 75\*105.
	- c. Голова 60\*65.
	- d. Кисти рук 65\*60.
	- e. Стопы 45\*40.
	- f. Комплект 165\*295.

[Требования к видеопотоку и сцене для работы детектора экипировки](#page-303-1) (СИЗ)

# 7.4.16.4 Настройка детектора экипировки (СИЗ)

[Требования к видеопотоку и сцене для работы детектора экипировки](#page-303-1) (СИЗ) [Требования к изображениям детектируемых объектов для детектора экипировки](https://doc.axxonsoft.com/confluence/pages/viewpage.action?pageId=210504181) (СИЗ) [Требования к аппаратной платформе для работы нейроаналитики](#page-44-0)

#### Для настройки детектора экипировки (СИЗ) необходимо:

- 1. Выбрать детектор.
- 2. Если видеокамера поддерживает многопоточность, выбрать поток, на котором необходимо осуществлять детектирование (**1**).

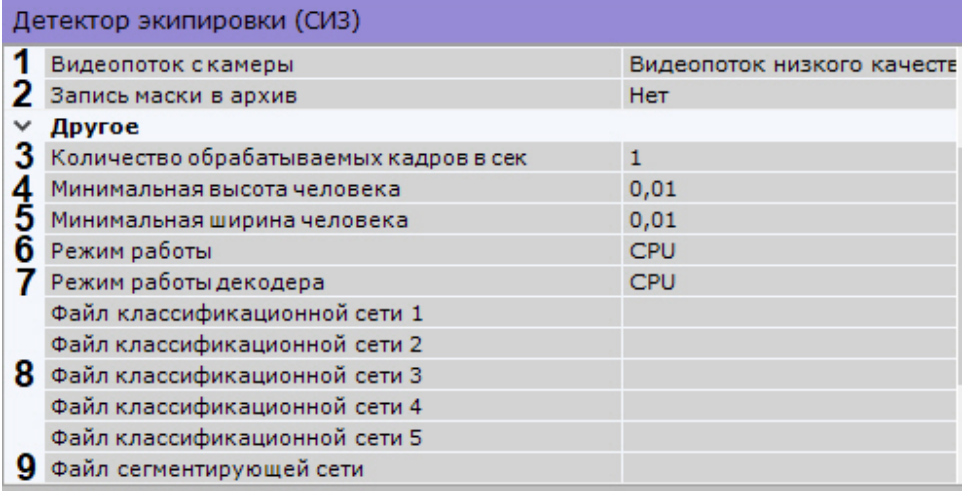

- 3. Для записи маски (сегментация тела человека) в архив (см. [Отображение информации от детектора](#page-602-0) (маска)) выбрать **Да** для соответствующего параметра (**2**).
- 4. Задать количество кадров в секунду, которое будет обрабатывать детектор (**3**). Значение должно быть в диапазоне [0,016, 100].

# **Внимание!**

Для работы детектора в "шлюзе" (см. Примеры настройки детектора экипировки (СИЗ) для решения типовых задач [рекомендуется использовать стандартные настройки детектора](#page-306-0): 1 кадр в секунду и 3 кадра для вывода (см. пункт 10).

В условиях динамически движущихся людей рекомендуется устанавливать значение задержки не менее 4 кадров в секунду, количества кадров для вывода − не менее 6.

- 5. Задать минимальную высоту и ширину человека (**4**, **5**) в кадре в процентах от высоты/ширины кадра (0,15 = 15%). Объекты, размеры которых меньше заданных, не будут детектироваться.
- 6. Выбрать процессор для работы нейросети − центральный, один из графических или один из процессоров Intel (**6**, см. [Требования к аппаратной платформе для работы нейроаналитики](#page-44-0)).

## **Внимание!**

Если выбран процессор, отличный от CPU, то основная часть вычислительной нагрузки будет выполняться на этом устройстве. При этом, CPU будет также задействован для работы детектора. Если выбран Intel HDDL, то из-за особенностей устройства на нем будет обрабатываться только сегментирующая нейросеть, в работе классификационных нейросетей будет задействован CPU.

## **Внимание!**

Запуск работы алгоритма на NVIDIA GPU после применения настроек может занимать несколько минут. Для ускорения последующих запусков можно использовать функцию кэширования (см. [Настройка ускорения запуска нейроаналитики на](#page-344-0) GPU).

- 7. Выбрать процессор для декодирования видео (**7**). При выборе GPU приоритет отдается дискретной видеокарте (декодирование на чипах NVidia NVDEC). Если подходящего графического процессора нет, то декодирование будет осуществляться с помощью технологии Intel Quick Sync Video. В противном случае декодирование будет осуществляться на CPU.
- 8. Выбрать один или несколько файлов классификационной нейросети (**8**). Каждая классификационная нейросеть обнаруживает экипировку на конкретном сегменте тела.
- 9. Выбрать файл сегментирующей нейросети (**9**).

## **Внимание!**

[Для получения нейросетей необходимо обратиться в службу технической поддержки](https://support.axxonsoft.com/) https:// support.axxonsoft.com/.

10. Задать минимальное количество кадров, на которых детектор должен обнаружить нарушение, чтобы выдать сработку (**10**). Значение должно быть в диапазоне [1;20].

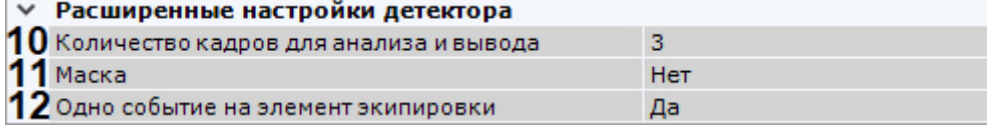

- 11. Если требуется отображать в окне предварительного просмотра сегментацию тела человека, активировать параметр **Маска** (**11**).
- 12. По умолчанию сработка детектора для каждого элемента экипировки будет генерироваться единожды в рамках существования трека человека. Если требуется генерировать сработку при каждом нарушении экипировки, то необходимо выбрать **Нет** для параметра **Одно событие на элемент экипировки** (**12**).

## **Примечание**

Пример. Человек появился в кадре без шлема, затем надел его и после этого снова снял. Если параметр **Одно событие на элемент экипировки** активирован, то будет одна сработка, если нет − две.

- 13. При необходимости в окне предварительного просмотра задать зоны детектирования с помощью узловых точек ([по аналогии с зонами игнорирования у детекторов анализа ситуации](#page-240-0), см. Задание общих зон анализа ситуации). По умолчанию весь кадр является зоной детектирования.
- 14. Нажать кнопку **Применить**.

Настройка детектора экипировки (СИЗ) завершена.

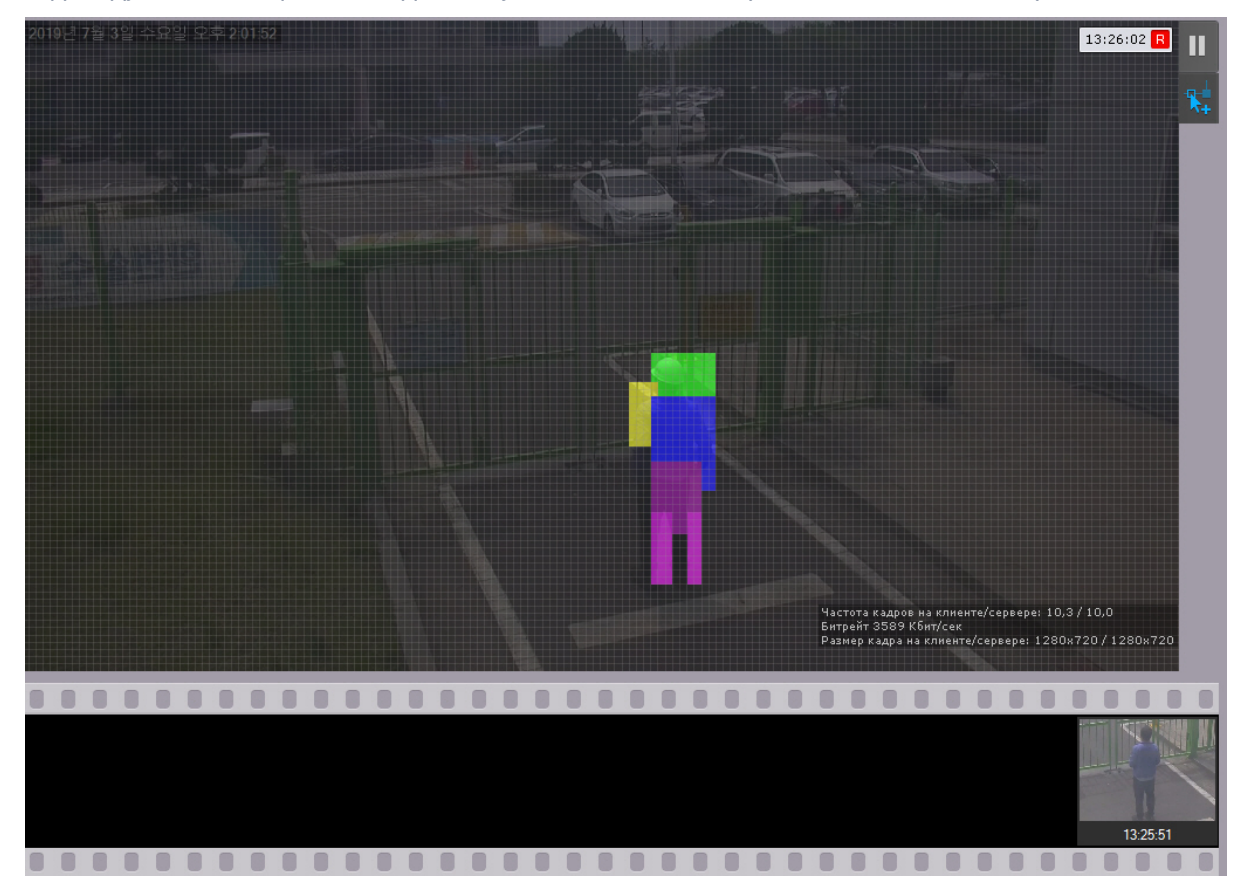

Детектор экипировки (СИЗ) сработает при нахождении в кадре человека без необходимой экипировки и средств индивидуальной защиты на заданных участках тела или при их отклонении от нормы.

#### **Внимание!**  $\mathbf{\Lambda}$

Для корректного получения Email оповещений (см. Email [оповещение](#page-374-0)) по сработке детектора СИЗ необходимо на каждый элемент экипировки настраивать отдельную макрокоманду с Email оповещателем.

# <span id="page-306-0"></span>7.4.16.5 Примеры настройки детектора экипировки (СИЗ) для решения типовых задач

Типовые задачи для детектирования экипировки и средств индивидуальной защиты:

- 1. Детекция в условиях шлюза. Шлюзом является рубеж, который может быть как виртуальной линией, так и дверьми, шлагбаумом, турникетом. Алгоритм работы в условиях шлюза следующий:
	- a. Человек останавливается перед зоной, в которой есть необходимость наличия экипировки или СИЗ.
	- b. Человек принимает позу, в которой можно оценить наличие всех элементов экипировки (элемент не должен перекрываться самим человеком, другими элементами экипировки, элементами одежды).
	- c. Скрининг человека. При этом между человеком и камерой не должно быть преград, перекрывающих человека для обзора.
- 2. Детекция в условиях производства: люди свободно передвигаются в зоне детекции.

# **Примечание**

По умолчанию Детектор экипировки (СИЗ) имеет настройки для детекции в условиях шлюза.

Рекомендуемые настройки для решения типичных задач следующие:

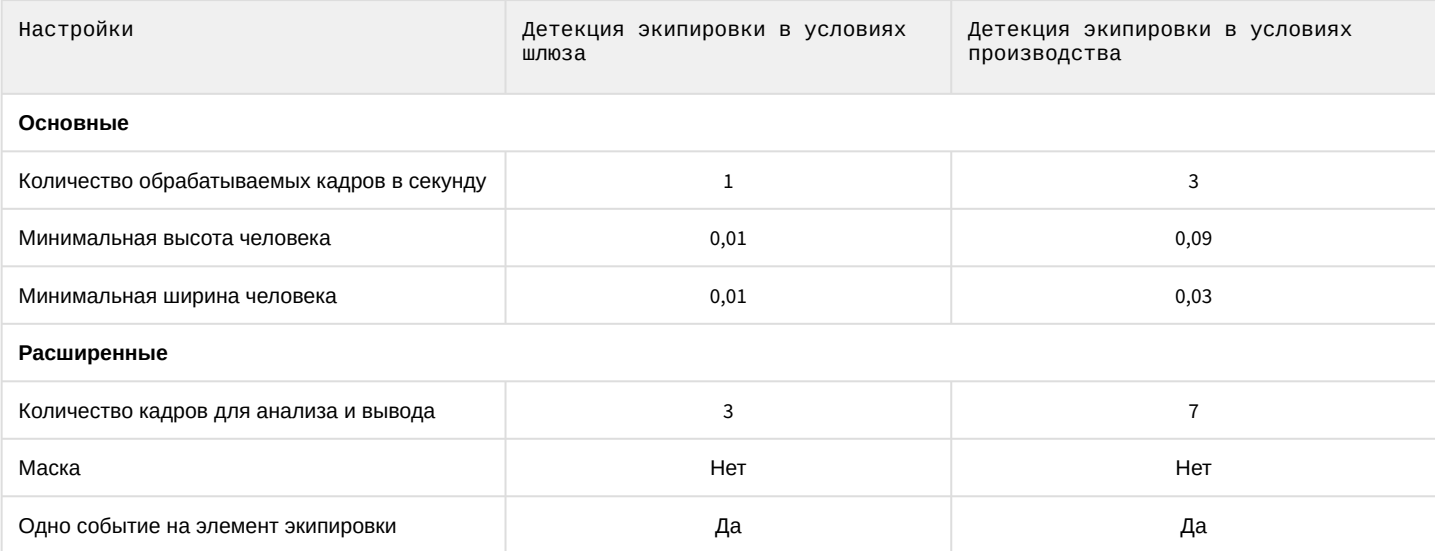

# <span id="page-307-0"></span>7.4.16.6 Пример предоставления списка валидной экипировки на объекте

# [Требования ко сбору данных для обучения нейросетей](#page-219-0)

Для правильной детекции очень важно точно понимать, какие элементы экипировки используются на производстве.

Необходимо предоставлять полный список снаряжения вне зависимости от текущего сезона года. Это поможет сократить количество «ложных» событий от Детектора экипировки (СИЗ) и получить наиболее положительный опыт от использования данной аналитики.

Ниже представлены примеры списков в виде таблицы:

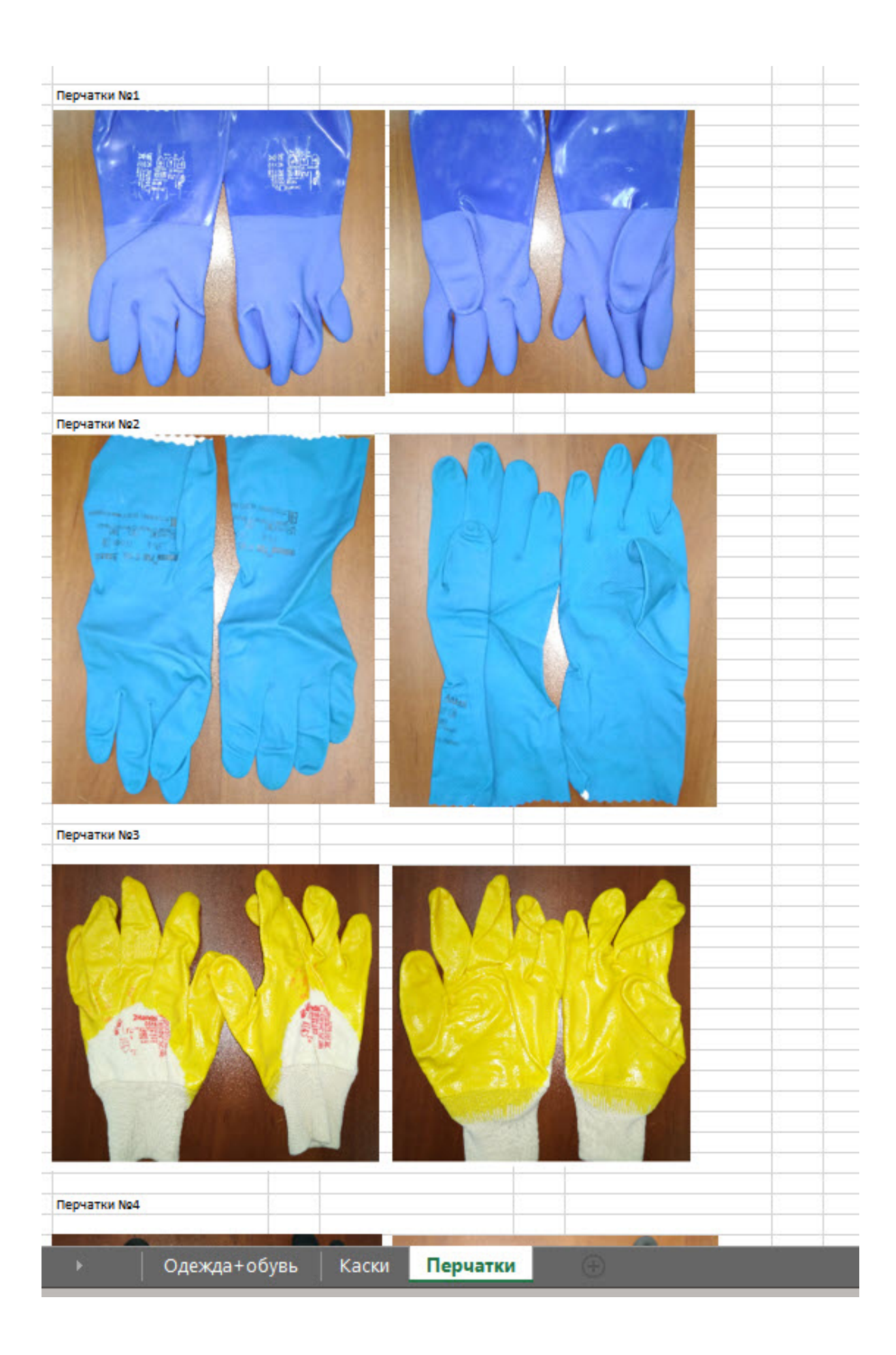

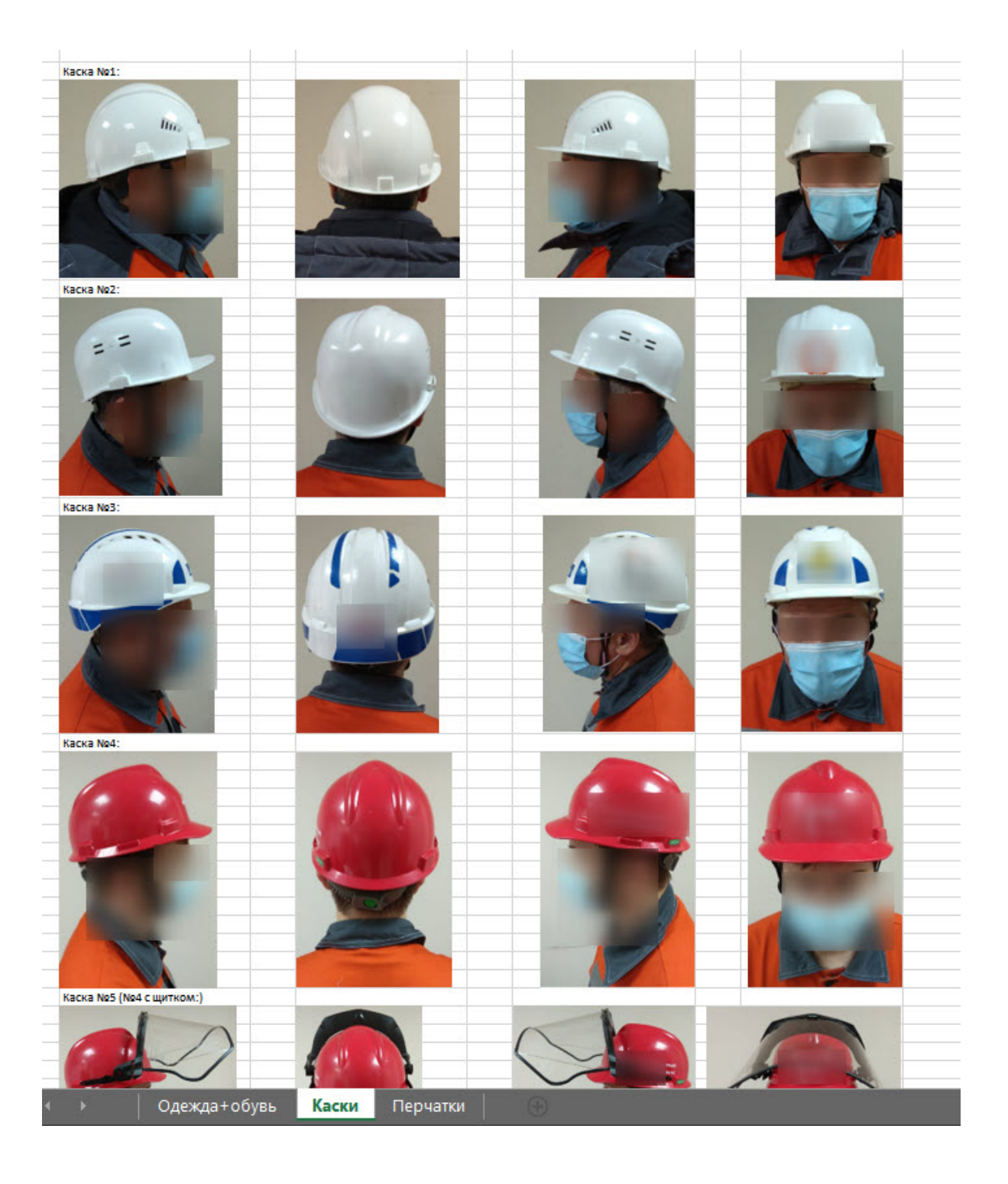

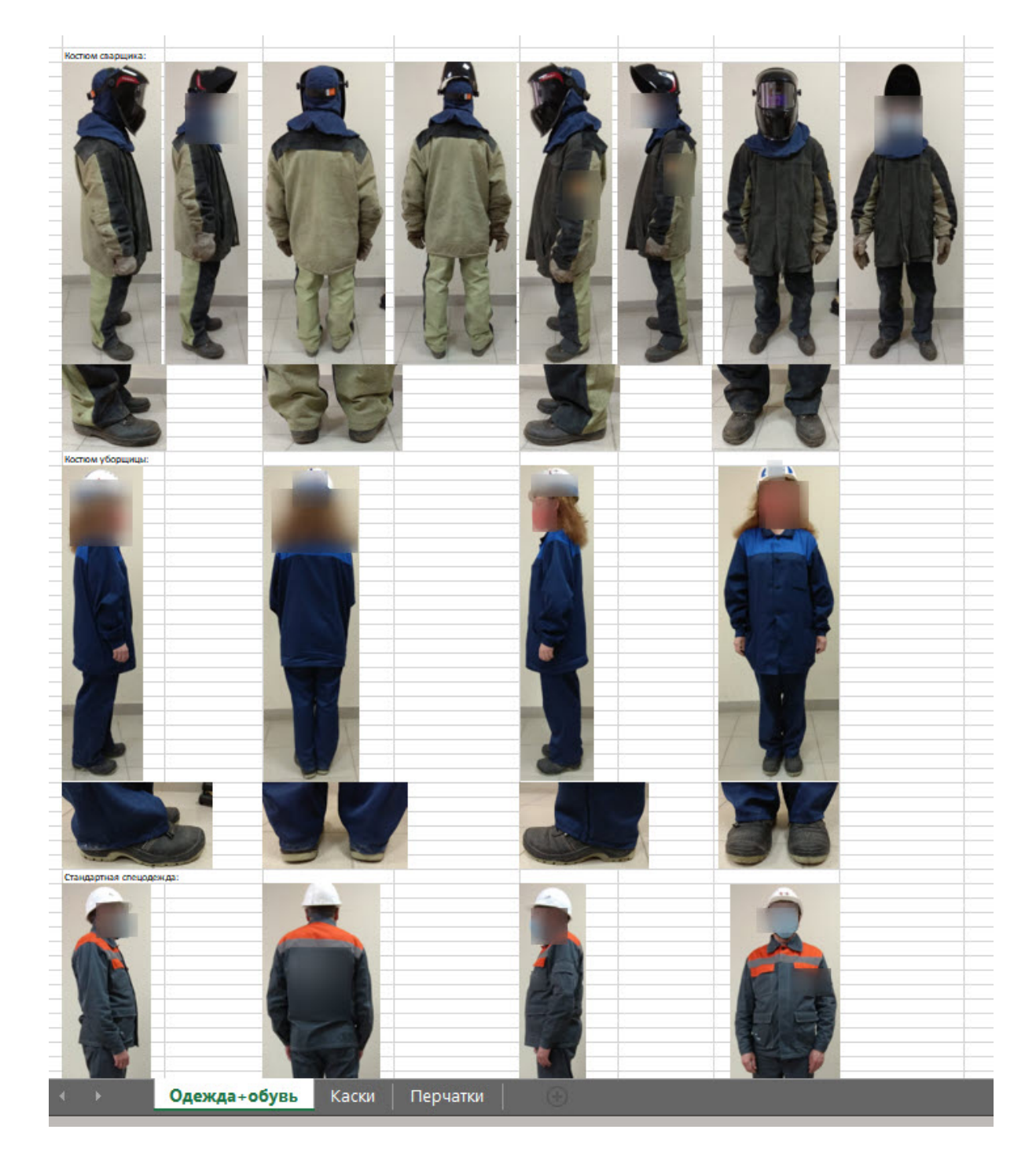

# 7.4.17 Маска конфиденциальности на основе человека

# 7.4.17.1 Функциональные характеристики маски конфиденциальности

Маска конфиденциальности позволяет скрыть на видеоизображении заданные участки тела человека.

Для работы маски конфиденциальности используется сегментирующая нейросеть, которая разбивает тело человека на зоны (голова, плечи, предплечья, кисти, тело, бедра, голени, стопы).

# **Примечание**

Для работы маски конфиденциальности необходимо установить дополнительный пакет нейроаналитики (см. [Установка дополнительных пакетов](#page-69-0) DetectorPack).

# <span id="page-311-0"></span>7.4.17.2 Требования к видеокамерам для работы маски конфиденциальности

При работе с маской конфиденциальности предъявляются следующие требования к видеокамерам:

- 1. Частота кадров в секунду должна быть не менее 12.
- 2. Минимальное значение плотности пикселей на метр: 170.
- 3. Средняя освещенность сцен с человеком должна быть не менее 200 люкс.

## **Внимание!**

Корректная работа детектора не гарантируется при использовании fish-eye объектива.

[Требования к аппаратной платформе для работы нейроаналитики](#page-44-0)

# 7.4.17.3 Настройка маски конфиденциальности

[Требования к видеокамерам для работы маски конфиденциальности](#page-311-0) [Требования к аппаратной платформе для работы нейроаналитики](#page-44-0)  $\bullet$ 

#### Для настройки маски конфиденциальности необходимо:

1. Выбрать поток, на котором необходимо осуществлять детектирование, если видеокамера поддерживает многопоточность (**1**).

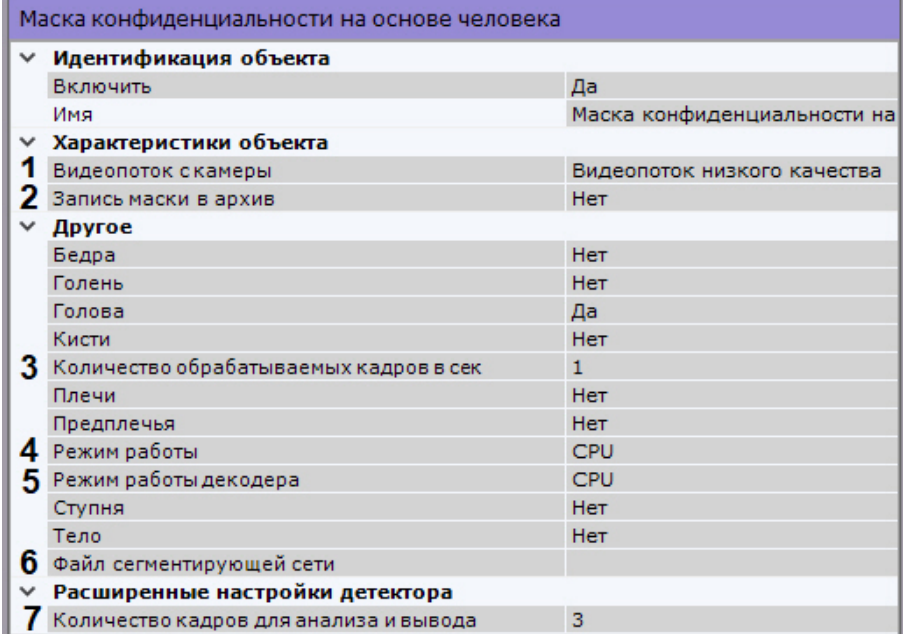

- 2. Для записи маски в архив (см. [Отображение информации от детектора](#page-602-0) (маска)) выбрать **Да** для соответствующего параметра (**2**).
- 3. Задать количество кадров в секунду, которое будет обрабатывать детектор (**3**). Значение должно быть в диапазоне [0,016, 100].
- 4. Выбрать процессор для работы нейросети − центральный, один из графических процессоров Nvidia или один из графических процессоров Intel (**4**, см. [Требования к аппаратной платформе для работы нейроаналитики](#page-44-0)).

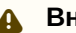

**Внимание!**

Если выбран процессор, отличный от CPU, то основная часть вычислительной нагрузки будет выполняться на этом устройстве. При этом CPU будет также задействован для работы детектора.

# **Внимание!**

Запуск работы алгоритма на NVIDIA GPU после применения настроек может занимать несколько минут. Для ускорения последующих запусков можно использовать функцию кэширования (см. [Настройка ускорения запуска нейроаналитики на](#page-344-0) GPU).

- 5. Выбрать процессор для декодирования видео (**5**). При выборе GPU приоритет отдается дискретной видеокарте (декодирование на чипах Nvidia NVDEC). Если подходящего графического процессора нет, то декодирование будет осуществляться с помощью технологии Intel Quick Sync Video. В противном случае декодирование будет осуществляться на CPU.
- 6. Выбрать файл сегментирующей нейросети (**6**).

# **Внимание!**

[Для получения нейросетей необходимо обратиться в службу технической поддержки](https://support.axxonsoft.com/) https:// support.axxonsoft.com/.

7. Выбрать **Да** для тех участков тела человека, которые необходимо маскировать в кадре.

8. Нажать кнопку **Применить**.

Настройка маски конфиденциальности завершена. Выбранные участки тела всех людей в кадре будут скрыты.

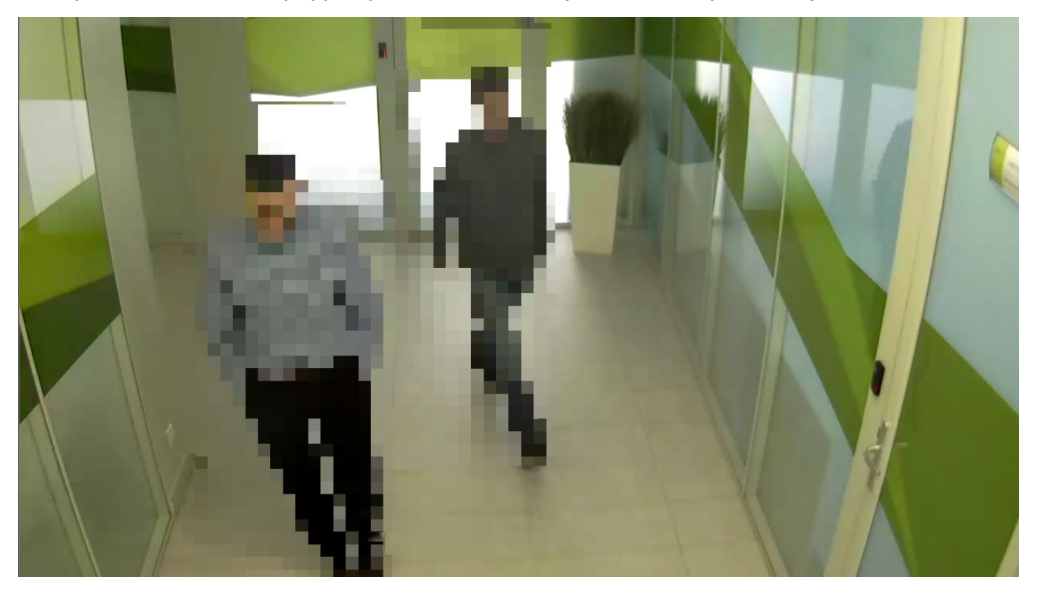

# 7.4.18 Детекторы поз

## 7.4.18.1 Функциональные характеристики детекторов поз

Детектор поз с помощью нейросети и вспомогательных детекторов определяет скелет каждого человека и детектирует позы, которые могут свидетельствовать о потенциально опасной ситуации.

На базе детектора поз могут быть созданы следующие детекторы:

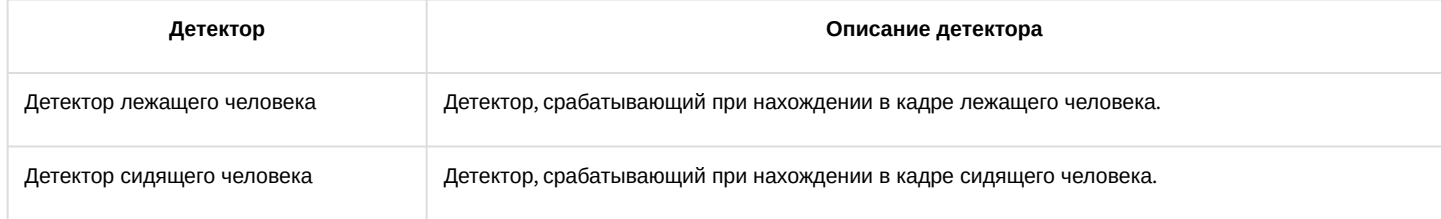

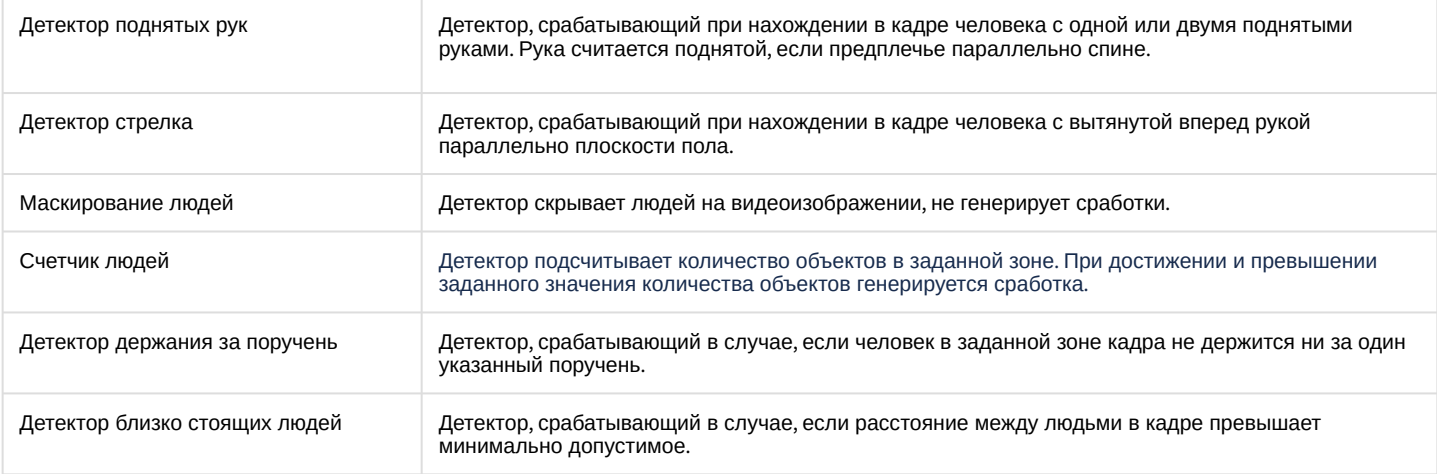

# **Примечание**

[Для работы детекторов поз необходимо установить дополнительный пакет нейроаналитики](#page-69-0) (см. Установка дополнительных пакетов DetectorPack).

# <span id="page-313-1"></span>7.4.18.2 Требования к видеопотоку и сцене для работы детекторов поз

При работе с детекторами поз предъявляются следующие требования:

- 1. К видеопотоку от камеры:
	- a. Разрешение не менее 640х360 пикселей. Также не рекомендуется использовать разрешение выше 1920х1080, так как при разрешениях выше качество детекции не увеличивается, но значительно возрастает потребление ресурсов. Оптимальное разрешение для решения типовых задач − 1280х720.
	- b. Частота кадров в секунду в видеопотоке от камеры должна быть не менее 8.
	- c. Только цветное изображение.
- 2. К освещению:
	- a. Освещение сцены должно составлять минимум 50 люкс на квадратный метр. В условиях недостаточной или избыточной освещенности (ночь или засветка) стабильность работы аналитики не гарантируется.
	- b. Отсутствуют резкие изменения освещения.
- 3. К сцене и ракурсу видеокамеры:
	- a. Движущиеся объекты визуально отделимы друг от друга на изображении.
	- b. Общий фон в большей степени статичен и резко не изменяется.
	- c. Заслонения движущихся объектов статическими объектами сцены минимальны (колонны, деревья и т.п.).
	- d. В анализируемой сцене не должно быть отражающих поверхностей и резких теней от движущихся объектов. При наличии их необходимо замаскировать.
	- e. Дрожание камеры не должно приводить к смещениям изображения, большим 1% от размера кадра.

## **Внимание!**

Корректная работа детекторов поз не гарантируется при использовании fish-eye объектива.

[Требования к аппаратной платформе для работы нейроаналитики](#page-44-0) [Требования к изображениям детектируемых объектов для детектора поз](#page-313-0)  $\bullet$ 

## <span id="page-313-0"></span>7.4.18.3 Требования к изображениям детектируемых объектов для детектора поз

Для корректного определения позы человека должны соблюдаться следующие требования к изображениям:

1. Детектируемый объект должен быть без сомнений различим человеческим глазом.

- 2. Детектируемый объект должен полностью находиться в кадре.
- 3. Изображение не зашумлено и не искажено артефактами алгоритма компрессии.
- 4. Продолжительность видимости объекта должна быть не менее 2 кадров.
- 5. Соблюдается минимальное значение плотности пикселей на метр:

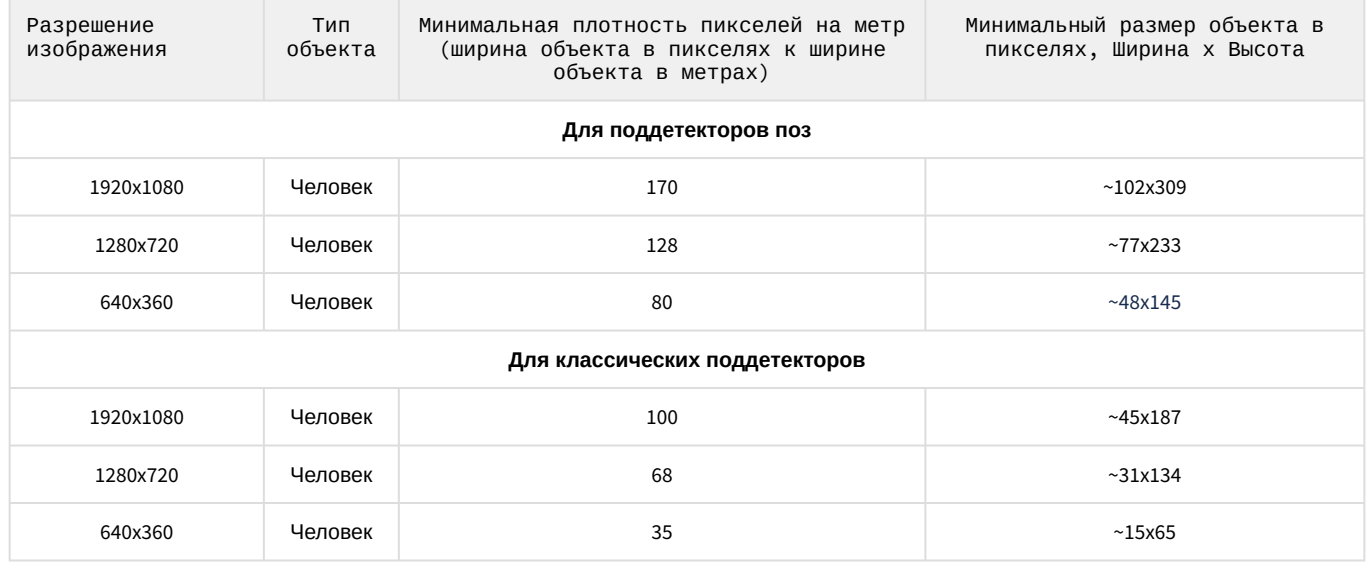

[Требования к видеопотоку и сцене для работы детекторов поз](#page-313-1)

# 7.4.18.4 Настройка детекторов поз

## <span id="page-314-0"></span>7.4.18.4.1 Задание общих параметров детекторов поз

[Требования к видеопотоку и сцене для работы детекторов поз](#page-313-1) [Требования к изображениям детектируемых объектов для детектора поз](#page-313-0) [Требования к аппаратной платформе для работы нейроаналитики](#page-44-0)  $\bullet$ 

Настройка общих параметров детекторов поз осуществляется следующим образом:

1. Выбрать объект **Детектор позы**.

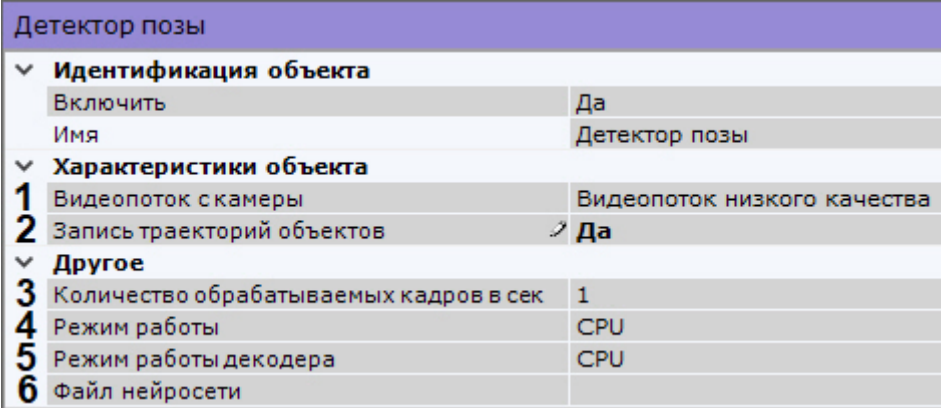

- 2. Если видеокамера поддерживает многопоточность, выбрать поток, на котором необходимо осуществлять детектирование (**1**). Выбор видеопотока низкого качества позволяет снизить нагрузку на Сервер.
- 3. По умолчанию включена запись метаданных видеопотока в базу данных. Для отключения выбрать из списка **Запись траекторий объектов** значение **Нет** (**2**).
- 4. Задать количество кадров в секунду, которое будет обрабатывать детектор (**3**). Значение должно быть в диапазоне [0,016, 100].

## **Внимание!**

Для кадров со статичными людьми fps должен быть не менее 2. Для кадров с людьми в движении − не менее 4.

Чем больше fps, тем выше точность определения позы, но больше нагрузка на выбранный для работы процессор. При fps, равном 1, точность будет составлять не менее 70%.

Данный параметр варьируется в зависимости от скорости движений объекта. Для решения типичных задач достаточно частоты от 3 до 20. Примеры:

- детекция позы для умеренно подвижных объектов (без резких движений) − fps 3;
- детекция позы для подвижных объектов − fps 12.
- 5. Выбрать процессор для работы нейросети − центральный, один из графических процессоров Nvidia или один из графических процессоров Intel (**4**, см. [Требования к аппаратной платформе для работы нейроаналитики](#page-44-0)).

# **Внимание!**

Запуск работы алгоритма на NVIDIA GPU после применения настроек может занимать несколько минут. Для ускорения последующих запусков можно использовать функцию кэширования (см. [Настройка ускорения запуска нейроаналитики на](#page-344-0) GPU).

# **Внимание!**

Для детекторов лежащего и сидящего человека точность работы может зависеть от выбранного процессора. Если при смене процессора качество распознавания ухудшается, рекомендуется эмпирически подбирать наилучшие значения параметров детектора и выполнять настройку перспективы (см. [Особенности настройки детектора сидящего человек](#page-318-0)[а](#page-317-0), Особенности настройки детектора лежащего человека).

# **Внимание!**

Если выбран процессор, отличный от CPU, то основная часть вычислительной нагрузки будет выполняться на выбранном устройстве. При этом CPU будет также задействован для работы детектора.

- 6. Выбрать процессор для декодирования видео (**5**). При выборе GPU приоритет отдается дискретной видеокарте (декодирование на чипах Nvidia NVDEC). Если подходящего графического процессора нет, то декодирование будет осуществляться с помощью технологии Intel Quick Sync Video. В противном случае декодирование будет осуществляться на CPU.
- 7. Выбрать файл нейросети (**6**).

## **Примечание**

Для корректной работы нейросети в ОС Linux соответствующий файл должен располагаться в директории /opt/AxxonSoft/AxxonNext/.

8. По умолчанию весь кадр является зоной детектирования. При необходимости в окне предварительного просмотра можно задать пользовательские зоны детектирования и зоны игнорирования. Для задания зон необходимо кликнуть правой кнопкой мыши по кадру и выбрать соответствующую зону.

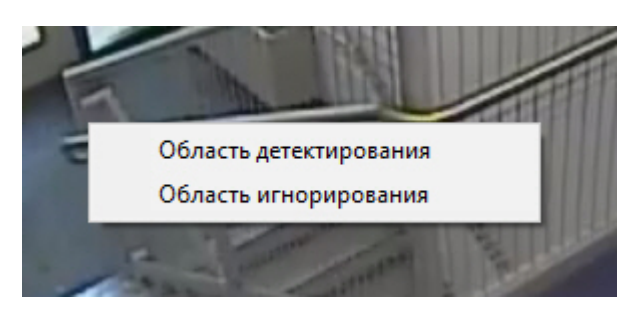

# **Примечание**

[Настройка зон осуществляется по аналогии с детекторами анализа ситуации](#page-240-0) (см. Задание общих зон анализа ситуации).

При этом используется следующая логика:

- a. если заданы только зоны детектирования, то во всех остальных частях кадра детектирования осуществляться не будет;
- b. если заданы только зоны игнорирования, то во всех остальных частях кадра будет осуществляться детектирование.

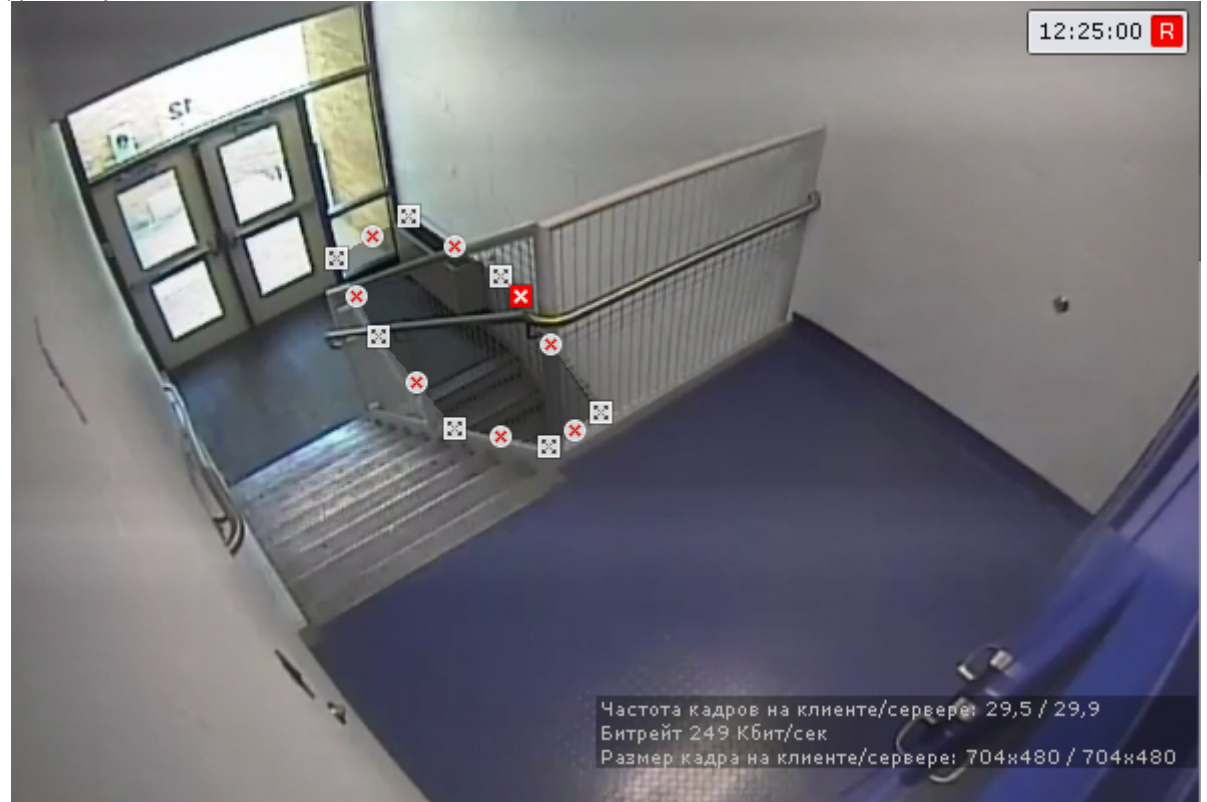

9. Выбрать требуемый детектор (**6**).

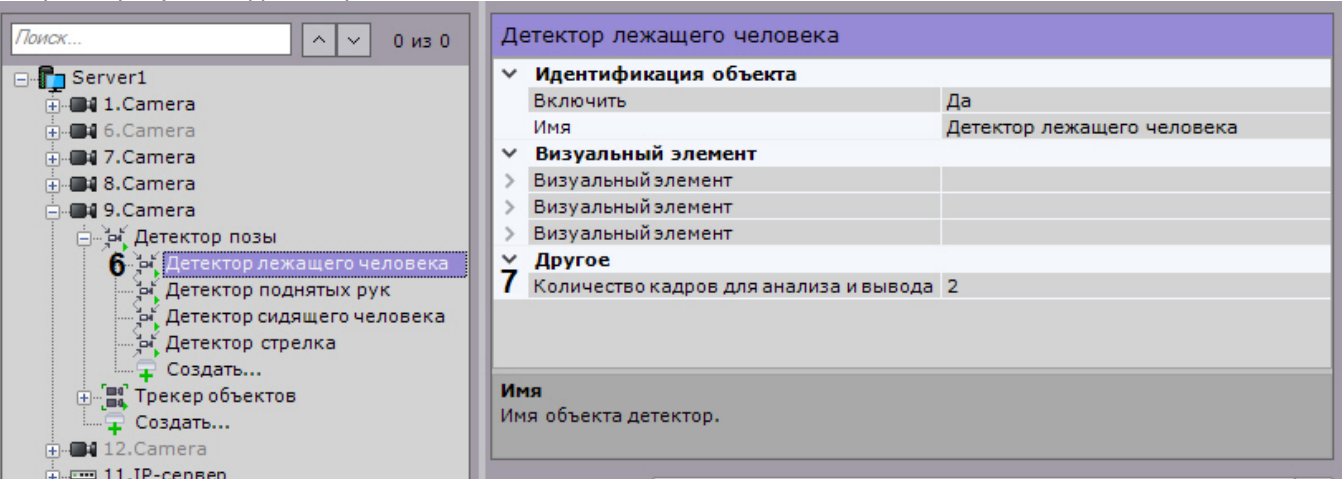

10. Задать минимальное количество кадров, на которых детектор должен обнаружить соответствующую позу или поведение, чтобы выдать сработку (**7**).

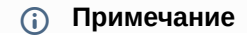

Значения по умолчанию (2 кадра и 1000 миллисекунд) означают, что детектор будет анализировать по одному кадру каждую секунду. При обнаружении соответствующей позы или поведения на 2 кадрах, детектор выдаст сработку.

# **Примечание**

Данный параметр не используется при настройке маскирования людей.

## 11. Нажать кнопку **Применить**.

### <span id="page-317-0"></span>7.4.18.4.2 Особенности настройки детектора лежащего человека

#### [Задание общих параметров детекторов поз](#page-314-0)

Для детектора лежащего человека необходимо дополнительно выполнить настройку перспективы кадра.

Для этого необходимо:

- 1. Выбрать детектор и в окне предварительного просмотра нажать кнопку  $\blacksquare$
- 2. Визуально задать размеры одного и того же человека в разных частях кадра. Для создания калибровочного столба необходимо добавить две узловые точки, кликнув левой кнопкой мыши по видеоизображению. Следует задать не менее трех калибровочных столбов. Размер столба должен примерно соответствовать среднему росту человека в данной точке кадра. Изменение размеров столба происходит при растягивании

узловых точек  $\mathbb{N}$ , перемещение − методом [Drag-and-drop.](https://ru.wikipedia.org/wiki/Drag-and-drop)

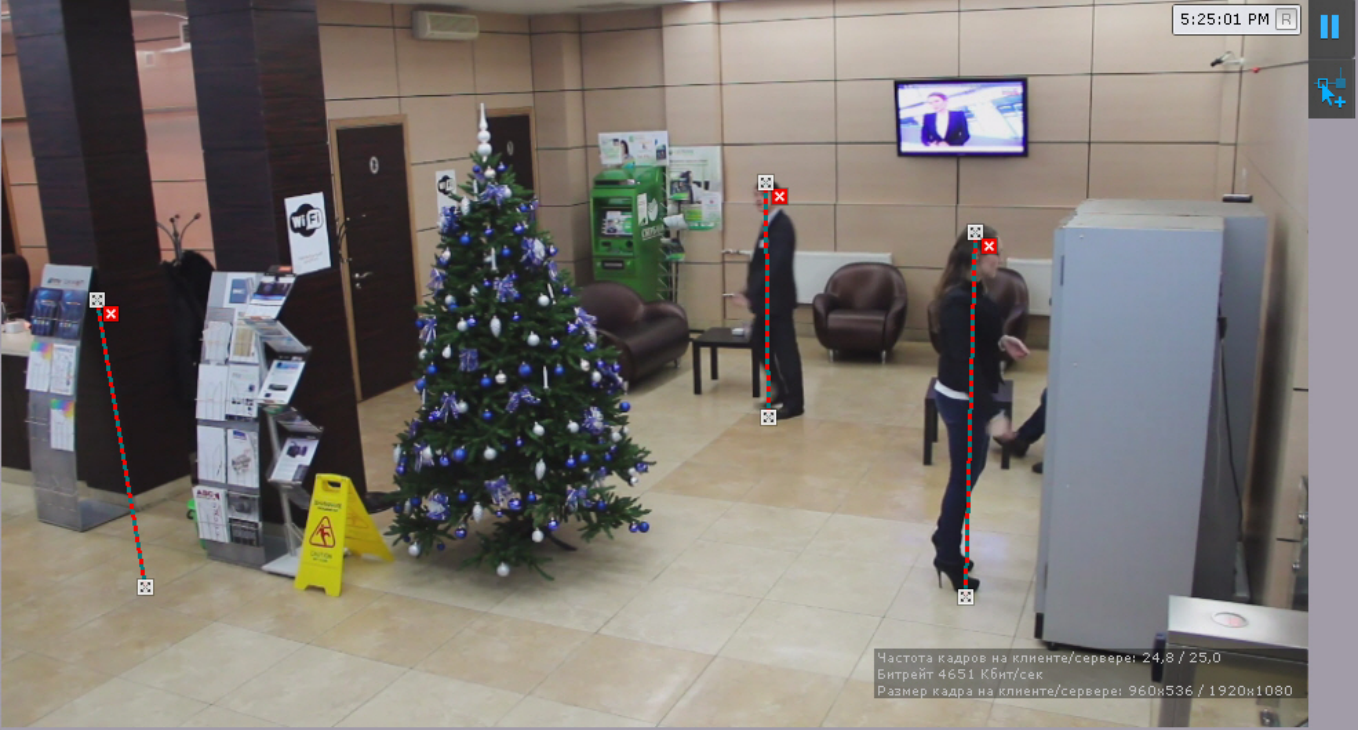

#### **Внимание!**  $\mathbf{A}$

При настройке калибровочных столбов необходимо соблюдать следующие условия:

- a. столбы, которые находятся на одинаковом удалении от объектива видеокамеры, должны быть одного размера;
- b. все основания столбов должны лежать на одной плоскости (например, пол);
- c. в сложных сценах для повышения точности работы детектора рекомендуется добавлять более трех столбов;

d. в частях кадра, где наблюдается вертикальное искажение объектива, столбы должны быть параллельны ближайшим заведомо вертикальным предметам (например, дверь, шкаф).

#### **Внимание!**  $\mathbf{A}$

При настройке вертикально ориентированных сцен (коридор, торговый ряд, складской ряд и т.д.) расстановка столбов должна образовывать треугольники:<br>[18/09/06] [15/08/08]

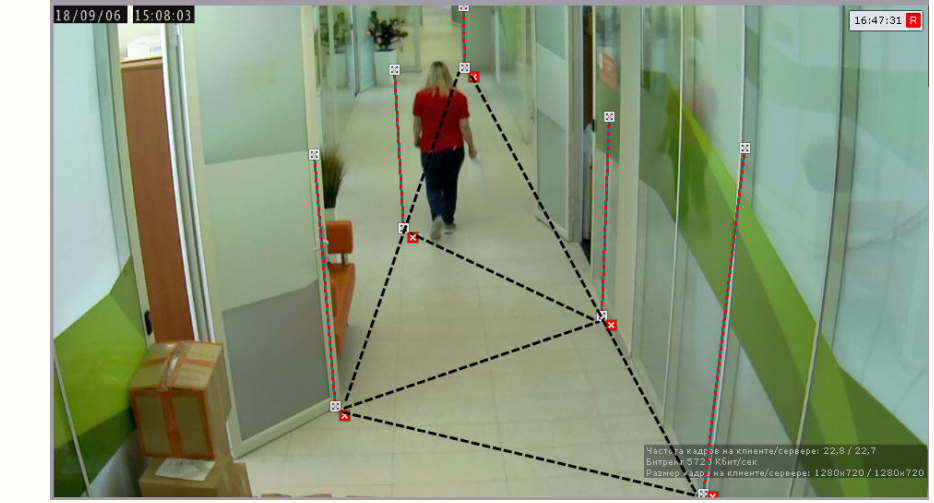

# **Примечание**

Для удобства настройки кадр видеоизображения можно "заморозить", для этого необходимо нажать

кнопку **. Повторное нажатие данной кнопки отменит действие.** 

## **Примечание.**

Для удаления отрезка необходимо нажать кнопку  $\mathsf{\textbf{X}}$  .

## 3. Нажать кнопку **Применить**.

## <span id="page-318-0"></span>7.4.18.4.3 Особенности настройки детектора сидящего человека

[Задание общих параметров детекторов поз](#page-314-0)

Для детектора сидящего человека необходимо дополнительно выполнить настройку перспективы кадра.

#### Для этого необходимо:

- 1. Выбрать детектор и в окне предварительного просмотра нажать кнопку **.......**.
- 2. Визуально задать размеры одного и того же человека в разных частях кадра. Для создания калибровочного столба необходимо добавить две узловые точки, кликнув левой кнопкой мыши по видеоизображению. Следует задать не менее трех калибровочных столбов. Размер столба должен примерно соответствовать среднему росту человека в данной точке кадра. Изменение размеров столба происходит при растягивании узловых точек  $\mathbb{X}$ , перемещение – методом [Drag-and-drop.](https://ru.wikipedia.org/wiki/Drag-and-drop)

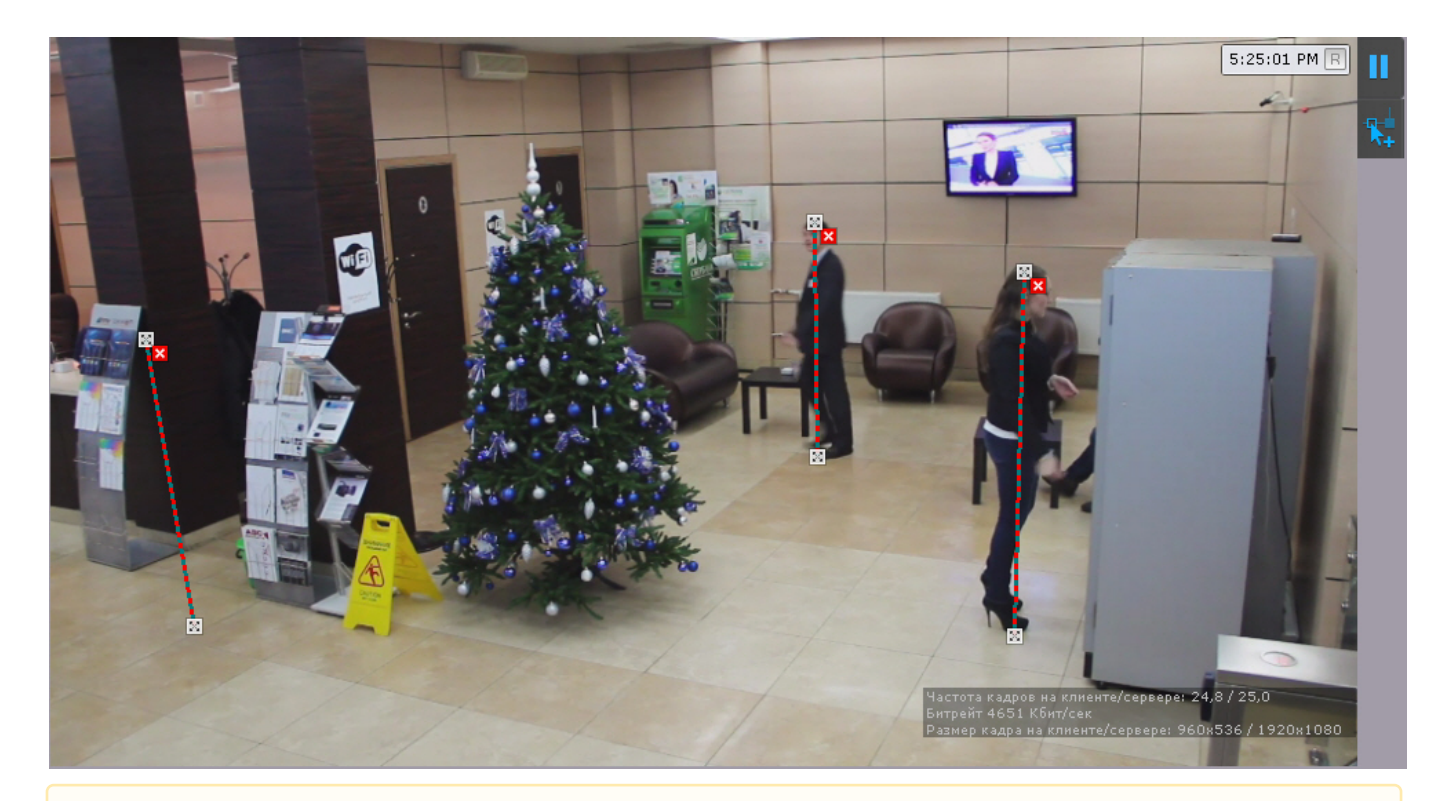

## **Внимание!**

При настройке калибровочных столбов необходимо соблюдать следующие условия:

- a. столбы, которые находятся на одинаковом удалении от объектива видеокамеры, должны быть одного размера;
- b. все основания столбов должны лежать на одной плоскости (например, пол);
- c. в сложных сценах для повышения точности работы детектора рекомендуется добавлять более трех столбов;
- d. в частях кадра, где наблюдается вертикальное искажение объектива, столбы должны быть параллельны ближайшим заведомо вертикальным предметам (например, дверь, шкаф).

# **Внимание!**

При настройке вертикально ориентированных сцен (коридор, торговый ряд, складской ряд и т.д.) расстановка столбов должна образовывать треугольники:

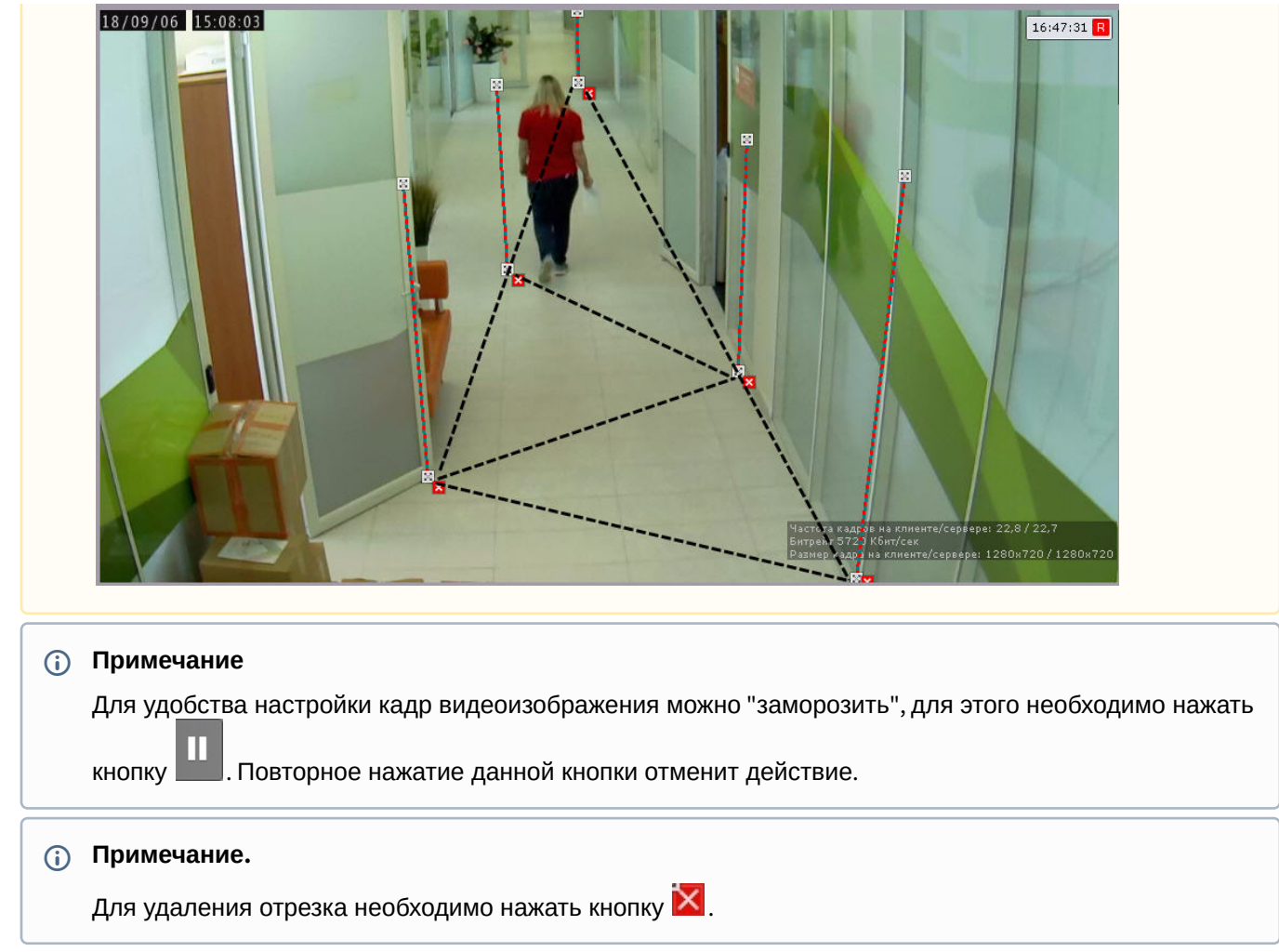

3. Нажать кнопку **Применить**.

# 7.4.18.4.4 Особенности настройки счетчика людей

Счетчик людей подсчитывает количество людей в заданной зоне с помощью метаданных детектора позы.

Сработка, на основе которой может быть запущена макрокоманда (см. [Настройка условий запуска](#page-351-0)), может генерироваться, если количество людей в кадре удовлетворяет заданным условиям.

# **Примечание**

[В отличие от детектора большого количества объектов](#page-252-0) (см. Особенности настройки детектора множества объектов), счетчик генерирует только 1 тип события − срабатывание. Отличие от нейросчетчика (см. [Настройка нейросчетчика](#page-296-0)) в том, что данный счетчик подсчитывает только людей.

Для настройки счетчика людей необходимо:

- 1. Настроить общие параметры (см. [Задание общих параметров детекторов поз](#page-314-0)).
- 2. Задать в секундах интервал между сработками счетчика, в случаях когда количество людей в кадре продолжительное время удовлетворяет заданным условиям (**1**).

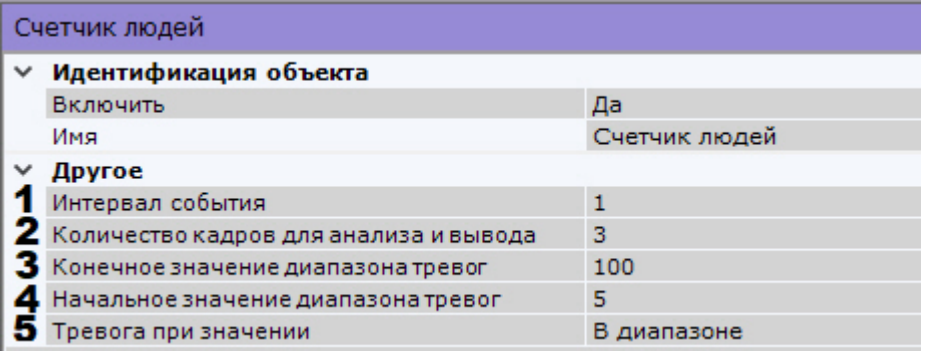

- 3. Задать минимальное количество кадров, на которых счетчик должен обнаружить заданное количество людей, чтобы выдать сработку (**2**). Значение должно быть в диапазоне [2;20].
- 4. Задать условие срабатывания счетчика людей:
	- a. Задать диапазон количества людей в кадре (**3, 4**).
	- b. Выбрать в каких случаях необходимо генерировать сработку − когда количество людей в детектируемой зоне находится либо вне, либо внутри заданного диапазона (**5**).
- 5. При необходимости в окне предварительного просмотра задать зоны детектирования с помощью узловых точек ([по аналогии с зонами игнорирования у детекторов анализа ситуации](https://doc.axxonsoft.com/confluence/pages/viewpage.action?pageId=168660688), см. Задание общих зон анализа ситуации). По умолчанию весь кадр является зоной детектирования.

# 7.4.18.4.5 Особенности настройки детектора держания за поручень

#### Для настройки детектора держания за поручень необходимо:

- 1. Настроить общие параметры (см. [Задание общих параметров детекторов поз](#page-314-0)).
- 2. Кликнуть по окну предварительного просмотра.

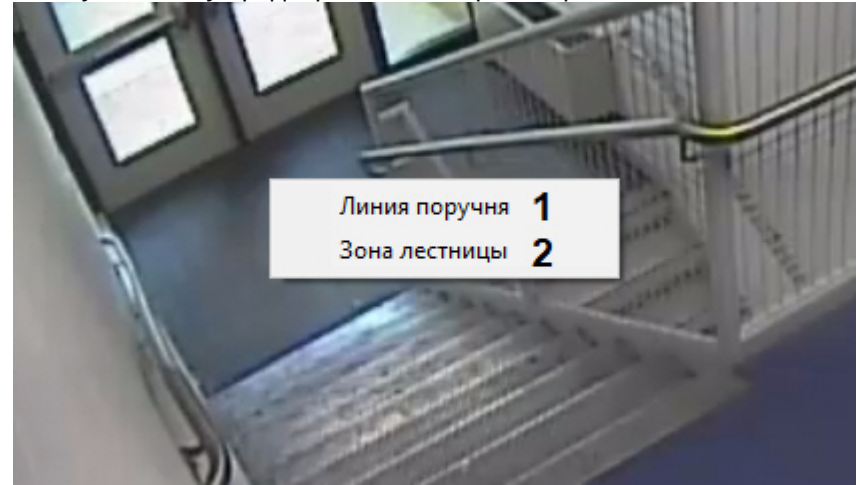

3. С помощью линий задать один или несколько поручней в кадре (**1**).

# **Внимание!**

Если поручень в кадре изогнут из-за искажений линзы, его следует задать с помощью нескольких линий.

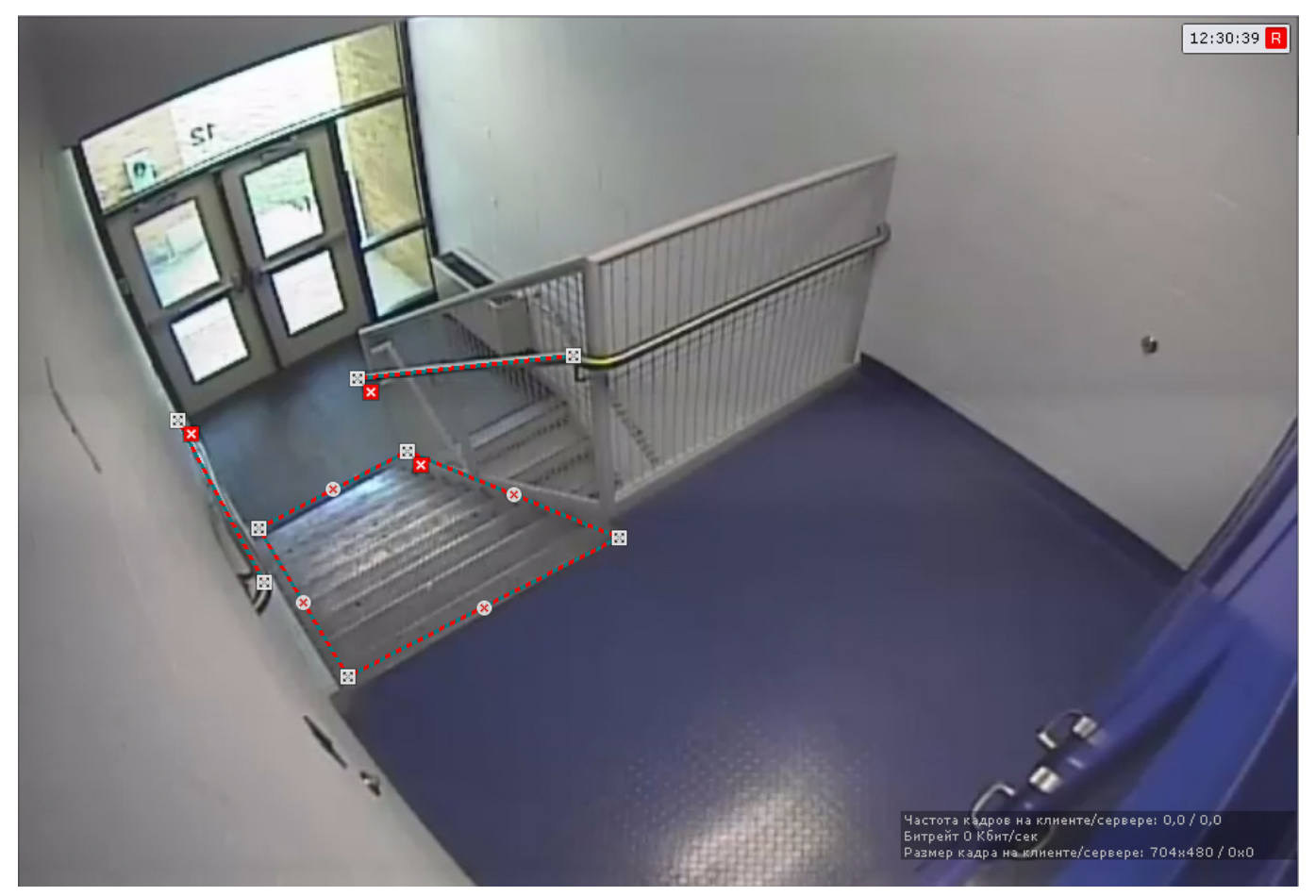

4. С помощью узловых точек задать зону, в которой человек должен держаться за поручень (**2**).

# 7.4.18.4.6 Особенности настройки маскирования людей

Данный детектор не генерирует сработки и с помощью метаданных от детектора позы скрывает людей на видеоизображении:

- в реальном времени;
- в архиве;
- при экспорте из архива.

# **Внимание!**

Люди будут скрыты на видеоизображении только у тех пользователей, у которых в настройках роли выключен параметр **Показывать маскированное видео в архиве** (см. [Создание и настройка роли](#page-394-0)).

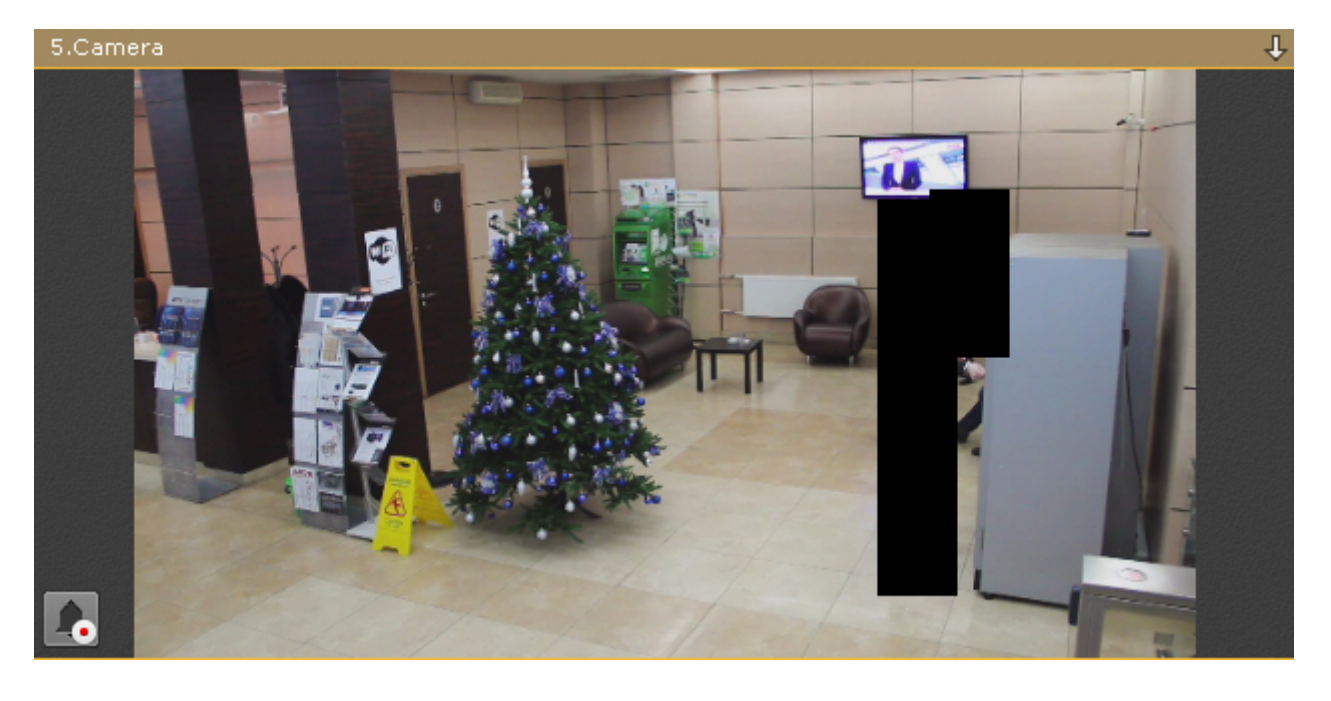

# 7.4.18.4.7 Особенности настройки детектора близкостоящих людей

# [Задание общих параметров детекторов поз](#page-314-0)

По умолчанию детектор близкостоящих людей срабатывает при соприкосновении рамок "скелетов" людей.

# **Примечание**

Рамки в интерфейсе не показываются. Они обычно чуть больше габаритов «скелетов».

Если требуется изменить расстояние, которое должно вызывать сработку, необходимо настроить перспективу кадра:

# **Внимание!**

Для вертикально ориентированных сцен (коридор, торговый ряд, складской ряд и т.д.) рекомендуется выполнять настройку перспективы в любом случае.

1. Выбрать детектор и в окне предварительного просмотра нажать кнопку  $\mathbb{R}^+$  .

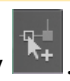

2. Визуально задать размеры одного и того же объекта в разных частях кадра. Для создания калибровочного столба необходимо добавить две узловые точки, кликнув левой кнопкой мыши по видеоизображению. Следует задать не менее трех калибровочных столбов. Размер столба должен примерно соответствовать среднему росту человека в данной точке кадра. Изменение размеров столба происходит при растягивании узловых точек  $\mathbb{X}$ , перемещение − методом [Drag-and-drop.](https://ru.wikipedia.org/wiki/Drag-and-drop)
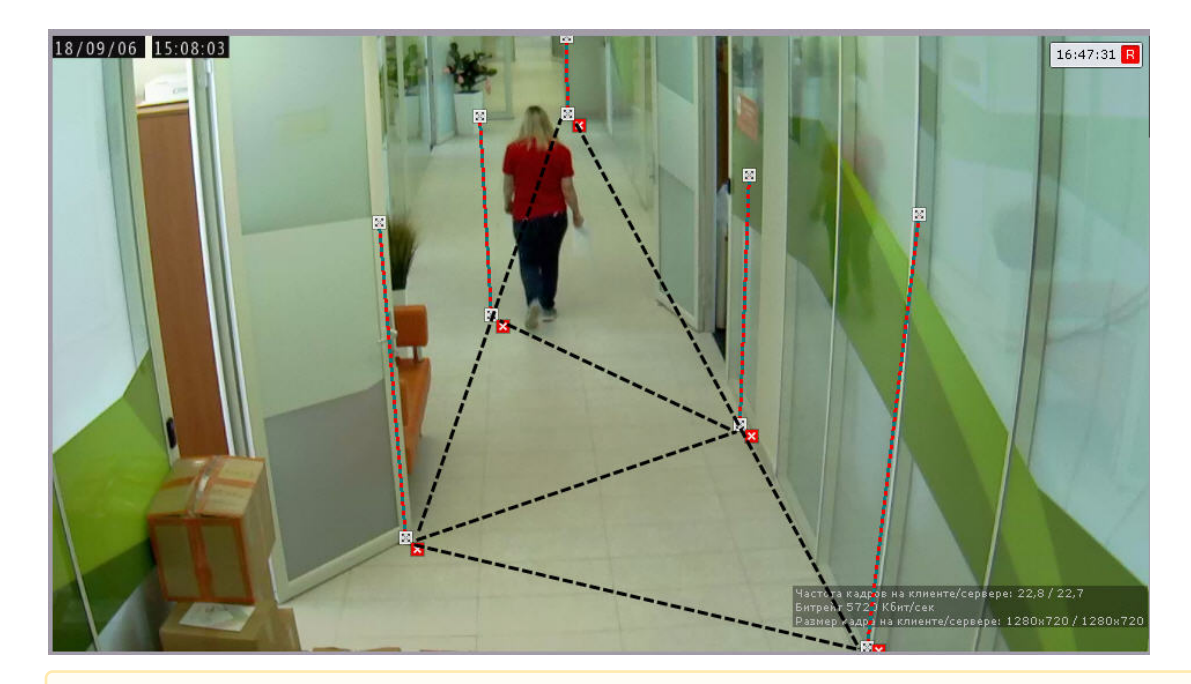

### **Внимание!**

При настройке калибровочных столбов необходимо соблюдать следующие условия:

- a. столбы, которые находятся на одинаковом удалении от объектива видеокамеры, должны быть одного размера;
- b. все основания столбов должны лежать на одной плоскости (например, пол);
- c. в сложных сценах для повышения точности работы детектора рекомендуется добавлять более трех столбов;
- d. в частях кадра, где наблюдается вертикальное искажение объектива, столбы должны быть параллельны ближайшим заведомо вертикальным предметам (например, дверь, шкаф).

### **Внимание!**

При настройке вертикально ориентированных сцен (коридор, торговый ряд, складской ряд и т.д.) расстановка столбов должна образовывать треугольники.

### **Примечание**

Для удобства настройки кадр видеоизображения можно "заморозить", для этого необходимо нажать

кнопку . Повторное нажатие данной кнопки отменит действие.

### **Примечание.**

Для удаления отрезка необходимо нажать кнопку  $\blacktriangleright$  .

3. В поле **Длина калибровочного столба** ввести в метрах средний рост человека, по которому выставлены калибровочные столбы (**1**). Значение должно быть в диапазоне [0, 3].

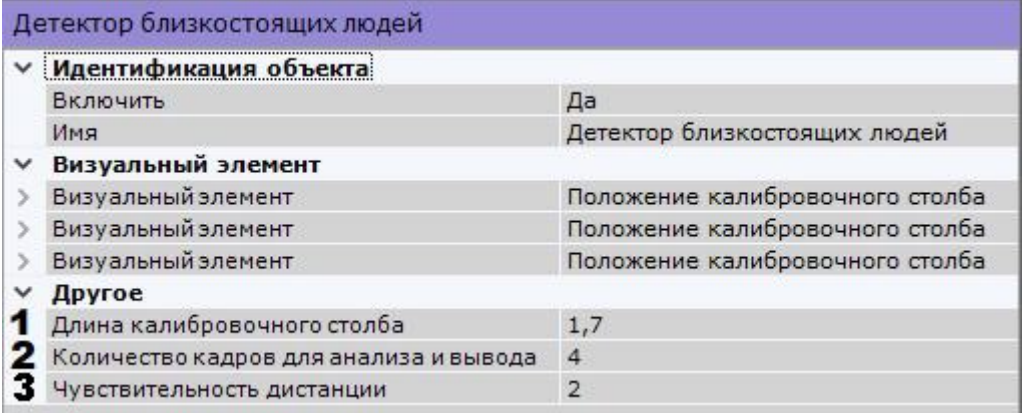

- 4. Задать минимальное количество кадров, на которых детектор должен обнаружить близкостоящих людей, чтобы выдать сработку (**2**). Значение должно быть в диапазоне [2;20].
- 5. В поле **Чувствительность дистанции** задать расстояние между людьми в метрах, при котором должна возникать сработка (**3**). Сработка будет генерироваться, если расстояние между людьми в кадре равно или меньше, чем заданное.

### 7.4.18.4.8 Особенности настройки детектора поднятых рук

Детектор поднятых рук генерирует сработку, если в заданной зоне обнаружен человек с поднятой одной или обеими руками.

Для настройки детектора поднятых рук необходимо:

- 1. Настроить общие параметры (см. [Задание общих параметров детекторов поз](#page-314-0)).
- 2. Задать минимальное количество кадров, на которых счетчик должен обнаружить человека с поднятой рукой/руками, чтобы выдать сработку (**1**). Значение должно быть в диапазоне [2;20].

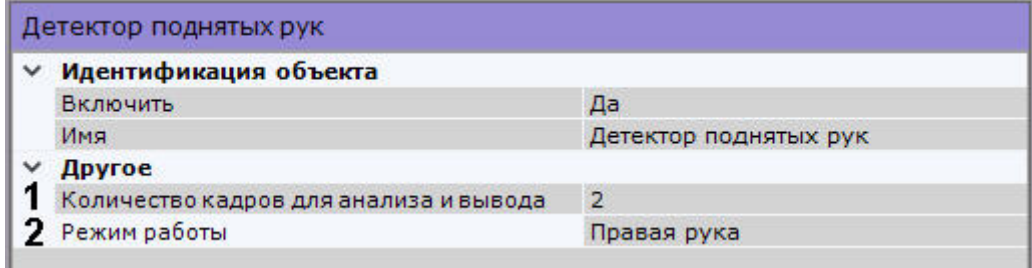

#### 3. Задать **Режим работы** детектора (**2**):

- a. Обе руки: сработка сгенерируется, только если у человека подняты обе руки.
- b. Одна рука: сработка сгенерируется, только если у человека поднята одна любая рука.
- c. Только левая или только правая: сработка сгенерируется, только если поднята одна выбранная рука.
- d. Левая или правая рука: сработка сгенерируется, если поднята выбранная рука.

### **Примечание**

Детектор поднятых рук работает в областях детектирования/игнорирования, заданных в Детекторе поз (см. [Задание общих параметров детекторов поз](#page-314-0)).

# 7.4.19 Детекторы торговой аналитики

### 7.4.19.1 Функциональные характеристики детекторов торговой аналитики

**Имя объекта детектора Описание детектора**

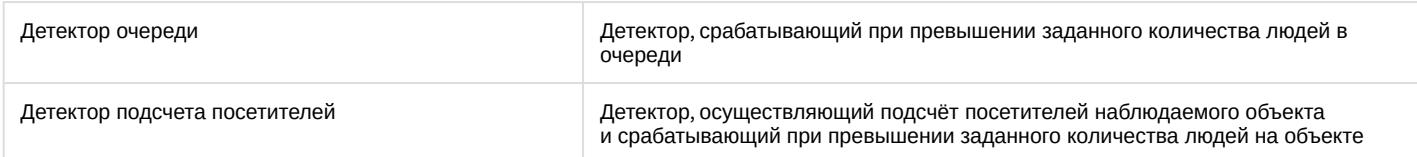

# <span id="page-326-0"></span>7.4.19.2 Требования к видеокамерам для работы детектора очереди

Требования к видеокамерам для работы детектора очереди приведены в следующей таблице:

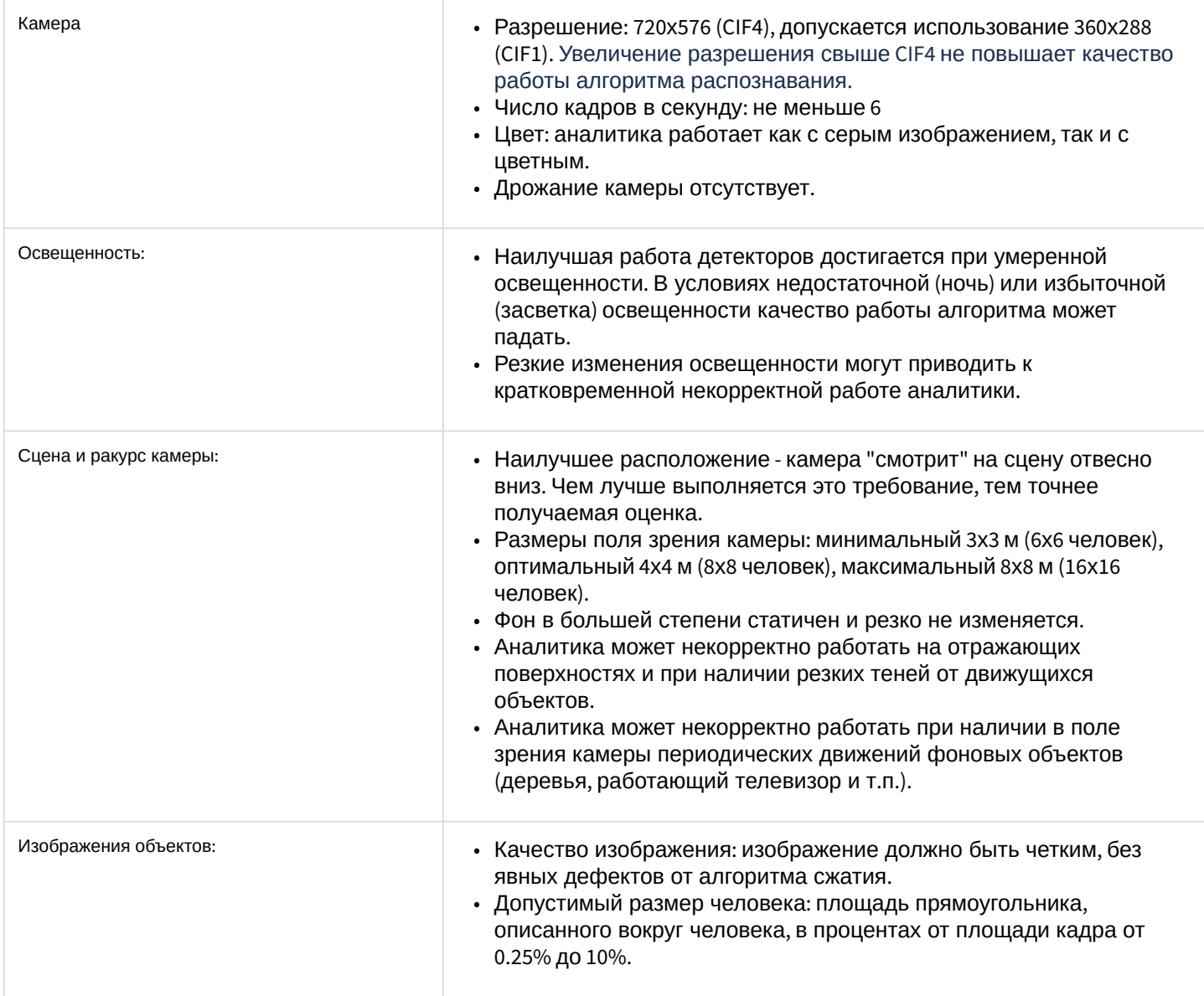

# <span id="page-326-1"></span>7.4.19.3 Требования к видеокамерам для работы детектора подсчета посетителей

Требования к видеокамерам для работы детектора подсчета посетителей приведены в следующей таблице:

- Камера Разрешение: 720х576 (CIF4), допускается использование 360х288 (CIF1). Увеличение разрешения свыше CIF4 не повышает качество работы алгоритма распознавания.
	- Число кадров в секунду: 25.
	- Цвет: обязательно использование цветной видеокамеры.

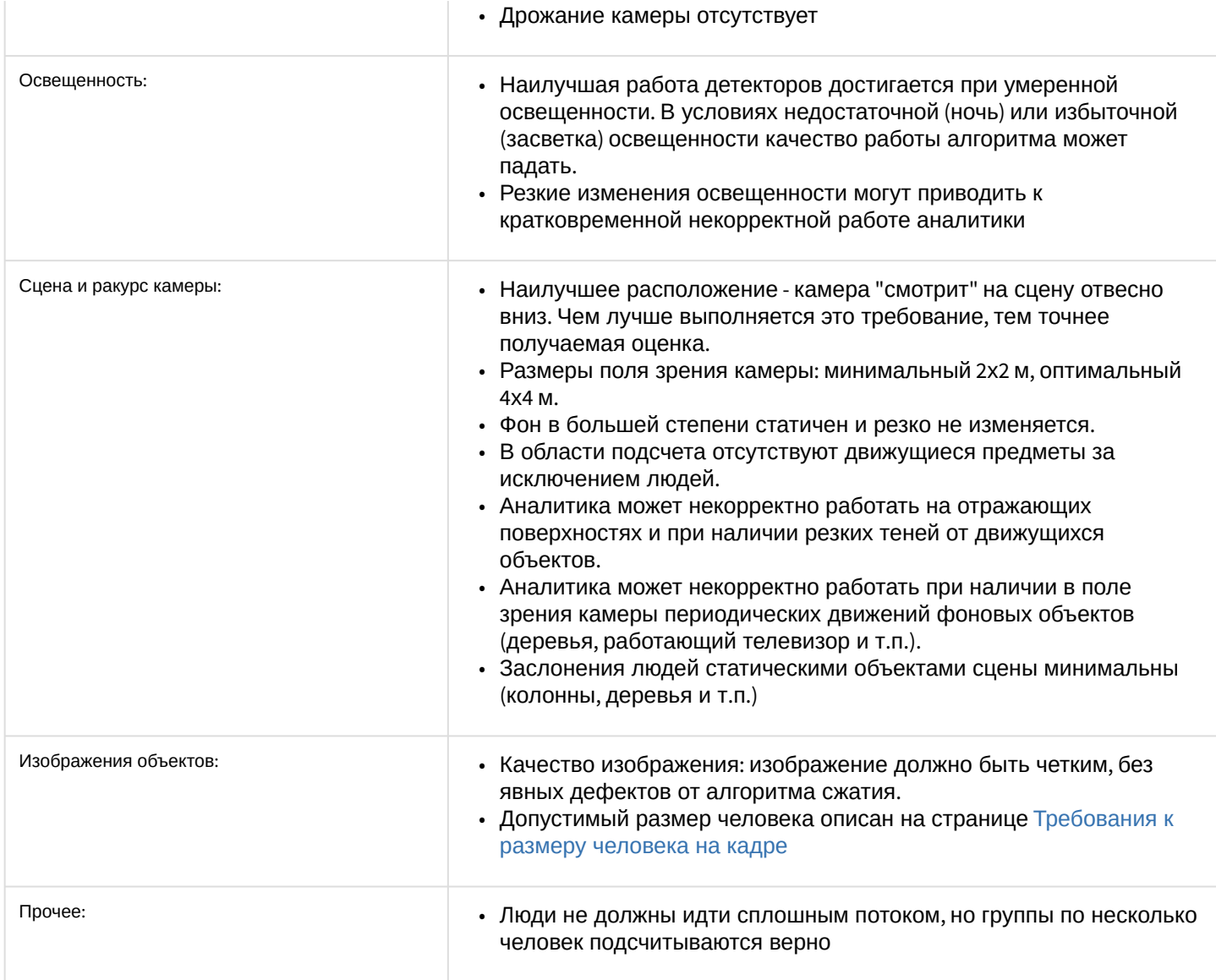

# <span id="page-327-0"></span>7.4.19.3.1 Требования к размеру человека на кадре

Размер человека − площадь прямоугольника, описанного вокруг человека, в процентах от площади кадра. Для корректной сработки детектора размер человека необходимо выбрать в диапазоне от минимального значения, зависящего от ширины кадра, до 60% от ширины кадра.

### Минимальные размеры человека, зависящие от ширины кадра, приведены в таблице:

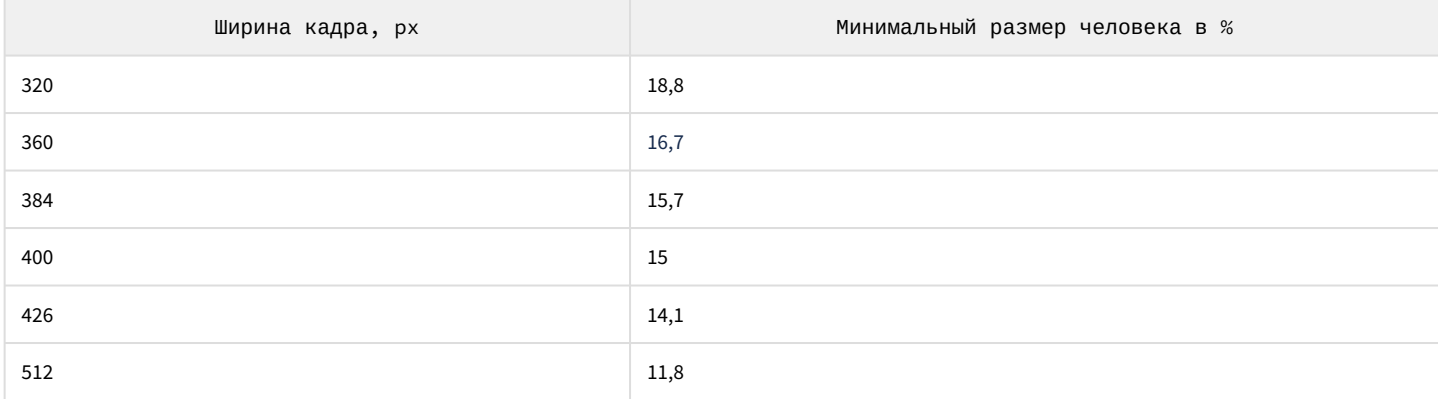

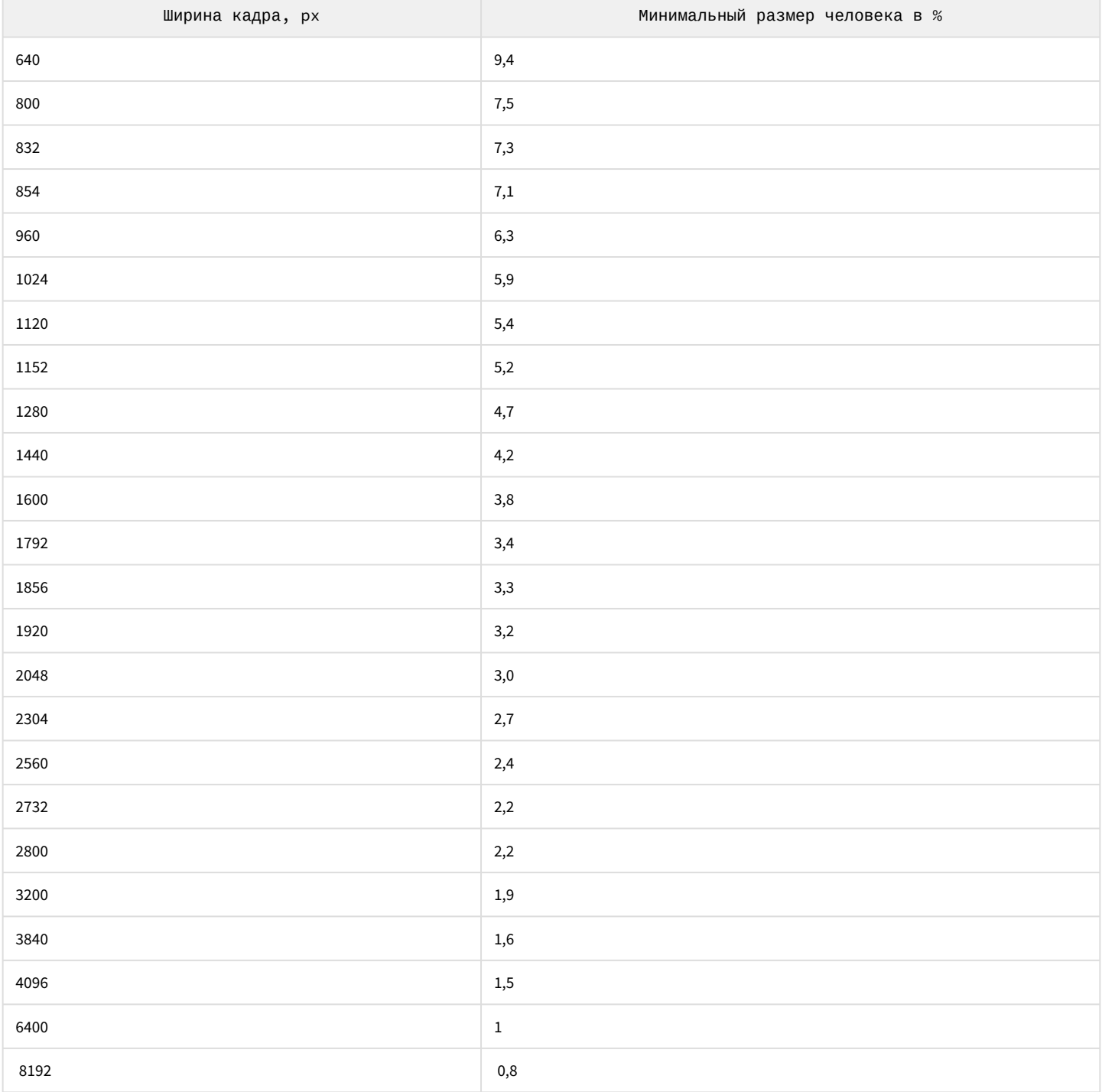

# 7.4.19.4 Настройка детекторов торговой аналитики

# 7.4.19.4.1 Настройка детектора очереди

[Требования к видеокамерам для работы детектора очереди](#page-326-0)

Для настройки детектора очереди необходимо:

### 1. Включить детектор − выбрать **Да** для соответствующего параметра (**1**).

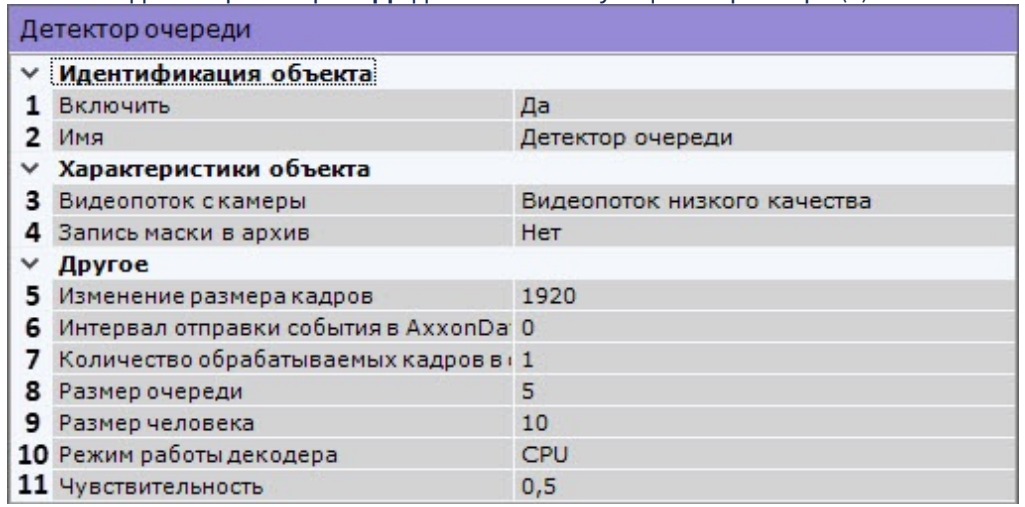

- 2. Ввести имя детектора или оставить имя по умолчанию (**2**).
- 3. Если видеокамера поддерживает многопоточность, выбрать поток, на котором необходимо осуществлять детектирование (**3**)**.** Выбор видеопотока низкого качества позволяет снизить нагрузку на Сервер.
- 4. Для записи маски (выделение очереди на видео) в архив (см. [Отображение информации от детектора](#page-602-0) (маска)) выбрать **Да** для соответствующего параметра (**4**).
- 5. По умолчанию при анализе осуществляется сжатие размера кадра до установленного размера (по умолчанию 1920 пикселей по бо́льшей стороне). При этом используется следующий алгоритм:
	- a. Если исходное разрешение по бо́льшей стороне кадра больше заданного в поле **Изменение размера кадров**, то оно делится пополам.
	- b. Если полученное разрешение стало меньше заданного, то работа алгоритма прекращается и будет использоваться данное разрешение.
	- c. Если полученное разрешение по прежнему больше заданного, то выполняется деление пополам до тех пор, пока оно не станет меньше.По умолчанию при анализе осуществляется сжатие размера кадра до установленного размера (**3**, по умолчанию 1920 пикселей по бо́льшей стороне). При этом используется следующий алгоритм:

### **Примечание**

Например, исходное разрешение видеоизображения 2048\*1536, заданное значение **1000**. В этом случае исходное разрешение 2 раза будет поделено пополам (512\*384), т.к. после первое деления значение по бо́льшей стороне кадра будет больше заданного (1024 > 1000).

## **Примечание**

Если детектирование осуществляется на потоке с бо́льшим разрешением и происходят ошибки детектирования, рекомендуется уменьшить сжатие.

- 6. [Задать в секундах интервал передачи событий в подсистему отчетов](https://doc.axxonsoft.com/confluence/pages/viewpage.action?pageId=172806302) AxxonData (см. Отчет по длине очереди), если размер очереди превышает заданное значение (**6**). Если **0**, то события передаваться не будут
- 7. Задать количество кадров в секунду, которое будет обрабатывать детектор (**7**). Значение должно быть в . диапазоне [0,016, 100]. Чем больше значение данного параметра, тем больше загрузка процессора.
- 8. Задать количество человек в очереди, при превышении которого должна выполняться сработка детектора **(8).** Значение должно быть в диапазоне [2; 20].

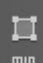

9. Нажать кнопку <sup>тип</sup>и задать минимальные размеры человека (**9**). Для этого необходимо перемещать узловые точки прямоугольной области.

**Примечание**

Задавать минимальные размеры человека лучше графически, цифры в поле **Размер человека −** это некая условная величина.

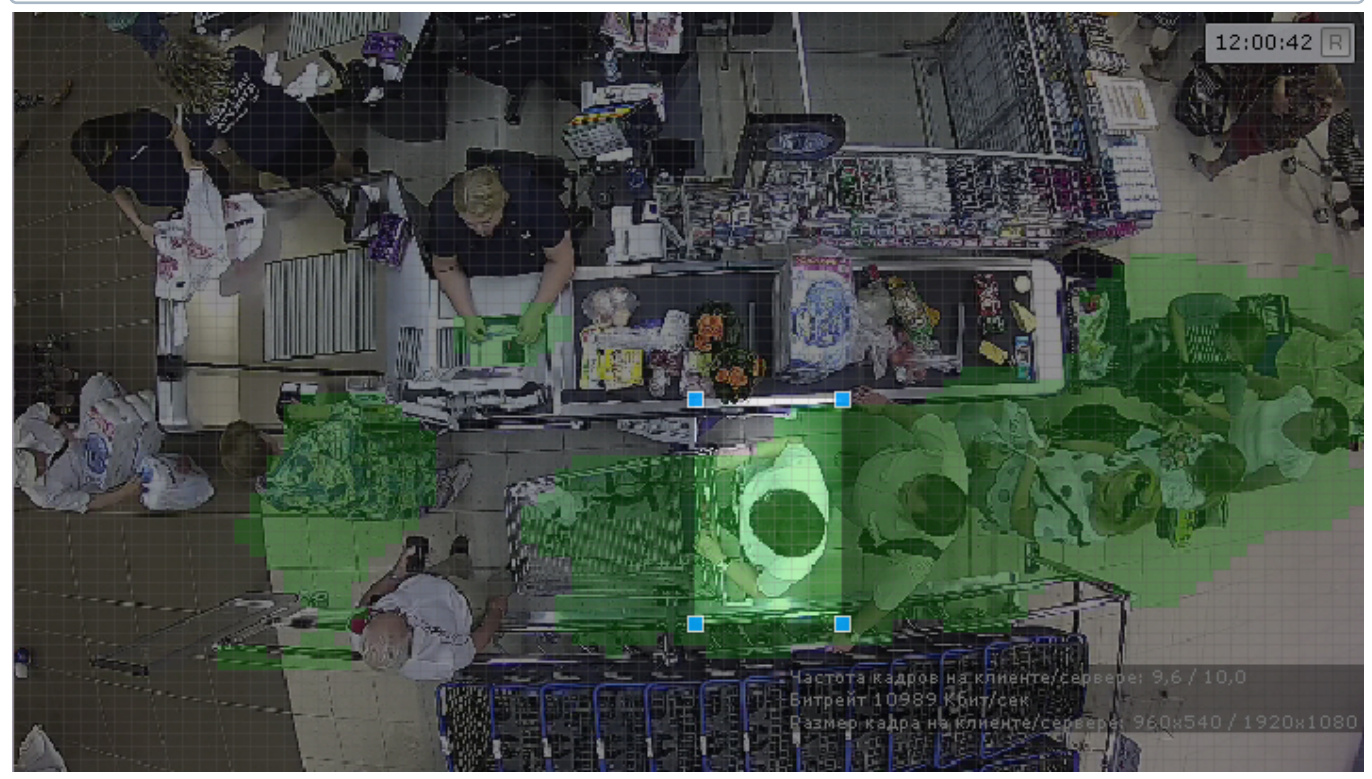

- 10. Выбрать процессор для декодирования видео (**10**). При выборе GPU приоритет отдается дискретной видеокарте (декодирование на чипах Nvidia NVDEC). Если подходящего графического процессора нет, то декодирование будет осуществляться с помощью технологии Intel Quick Sync Video. В противном случае декодирование будет осуществляться на CPU.
- 11. Задать чувствительность детектора в условных единицах в диапазоне от 0 до 1 (**11**). Чем выше чувствительность, тем более "мелкие" возмущения будут относиться к очереди, т.е. алгоритм начнет реагировать на более незначительное движение. Соответственно, если установить минимальное значение чувствительности, то только значительные изменения сцены могут попасть на анализ детектора очереди. Значение чувствительности следует устанавливать эмпирически на основании данных маски движения

(Motion Mask) в окне предварительного просмотра.

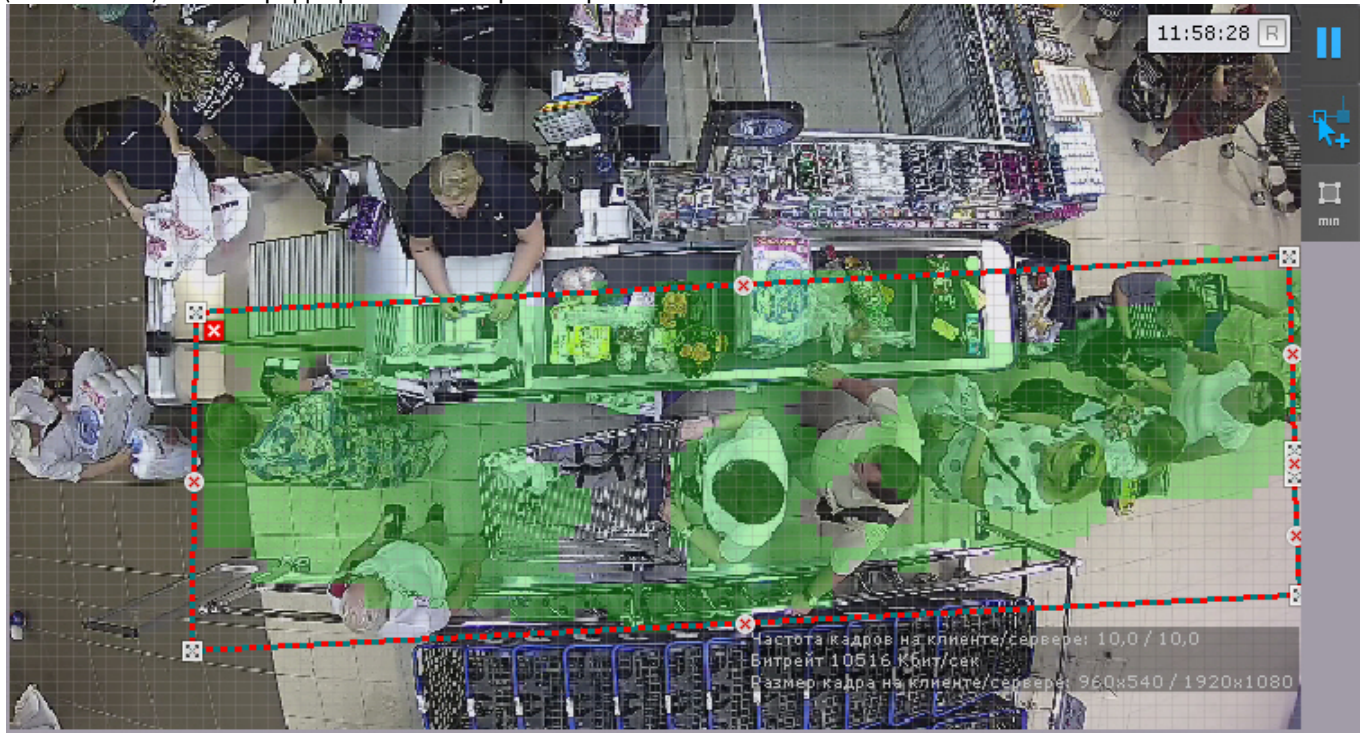

- 12. В окне предварительного просмотра задать зону детектирования с помощью узловых точек (по аналогии с зонами игнорирования у детекторов анализа ситуации, см. [Задание общих зон анализа ситуации](https://doc.axxonsoft.com/confluence/pages/viewpage.action?pageId=150072808)).
- 13. Нажать кнопку **Применить**.

Настройка детектора очереди завершена. При сработке детектора будут генерироваться события следующего вида:

Камера. Срабатывание детектора "Детектор очереди", очередь (мин.: 10, макс.: 10)

где мин. и макс. - оценка длины очереди.

### 7.4.19.4.2 Настройка детектора подсчета посетителей

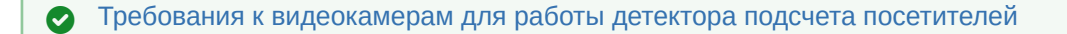

### **Внимание!**

Детектор подсчета посетителей может иметь погрешность и подходит для подсчёта среднего количества посетителей.

#### **Внимание!**  $\mathbf{A}$

Корректная работа детектора подсчета посетителей с fish-eye видеокамерами не гарантируется.

Для настройки детектора подсчета посетителей необходимо:

#### 1. Включить детектор − выбрать **Да** для соответствующего параметра (**1**).

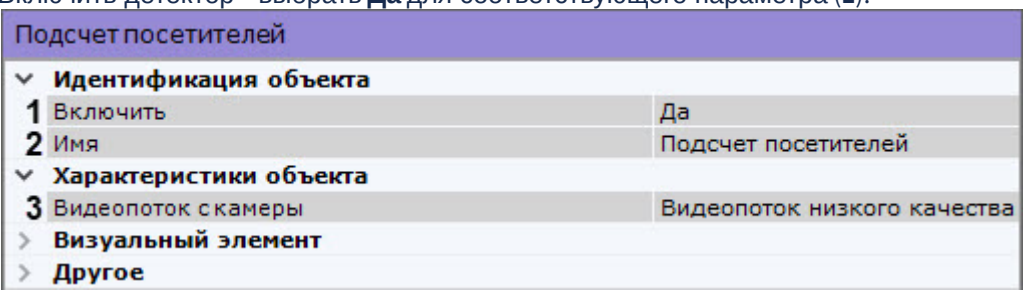

- 2. Ввести имя детектора или оставить имя по умолчанию (**2**).
- 3. Если видеокамера поддерживает многопоточность, выбрать поток, на котором необходимо осуществлять детектирование (**3**). Выбор видеопотока низкого качества позволяет снизить нагрузку на Сервер.
- 4. По умолчанию при анализе осуществляется сжатие размера кадра до установленного размера (**4**, по умолчанию 1920 пикселей по бо́льшей стороне). При этом используется следующий алгоритм:<br>| У Пругое
	-

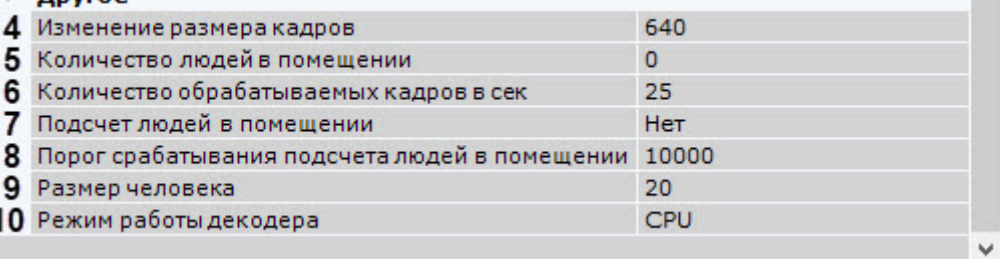

- a. если исходное разрешение по бо́льшей стороне кадра больше заданного в поле **Изменение размера кадров**, то оно делится пополам;
- b. если полученное разрешение стало меньше заданного, то работа алгоритма прекращается и будет использоваться данное разрешение;
- c. если полученное разрешение по прежнему больше заданного, то выполняется деление пополам до тех пор, пока оно не станет меньше

# **Примечание**

Например, исходное разрешение видеоизображения 2048\*1536, заданное значение **1000**. В этом случае исходное разрешение 2 раза будет поделено пополам (512\*384), т.к. после первое деления значение по бо́льшей стороне кадра будет больше заданного (1024 > 1000).

### **Примечание**

Если детектирование осуществляется на потоке с бо́льшим разрешением и происходят ошибки детектирования, рекомендуется уменьшить сжатие.

- 5. Задать количество кадров в секунду, которое будет обрабатывать детектор (**6**). Значение должно быть в диапазоне [0,016, 100].
- 6. По умолчанию детектор генерирует события *Камера. Проход посетителя в направлении "Вход"* и *Камера. Проход посетителя в направлении "Выход"*. Если требуется также вести подсчет посетителей на объекте и выдавать сработку при превышении порогового значения, то необходимо:
	- a. выбрать **Да** для параметра **Подсчет людей в помещении** (**7**);
	- b. ввести количество людей в помещении на момент настройки детектора (**5**);
	- c. задать пороговое значение количества посетителей, при превышении которого будет генерироваться событие (**8**).
- 7. Выбрать процессор для декодирования видео (**10**). При выборе GPU приоритет отдается дискретной видеокарте (декодирование на чипах Nvidia NVDEC). Если подходящего графического процессора нет, то декодирование будет осуществляться с помощью технологии Intel Quick Sync Video. В противном случае декодирование будет осуществляться на CPU.
- 8. В окне предварительного просмотра настроить территорию наблюдения. Территория наблюдения делится на два сектора – 1 и 2. При перемещении объекта из сектора 1 в сектор 2 считается, что произошел вход посетителя, при перемещении из сектора 2 в сектор 1 – выход.

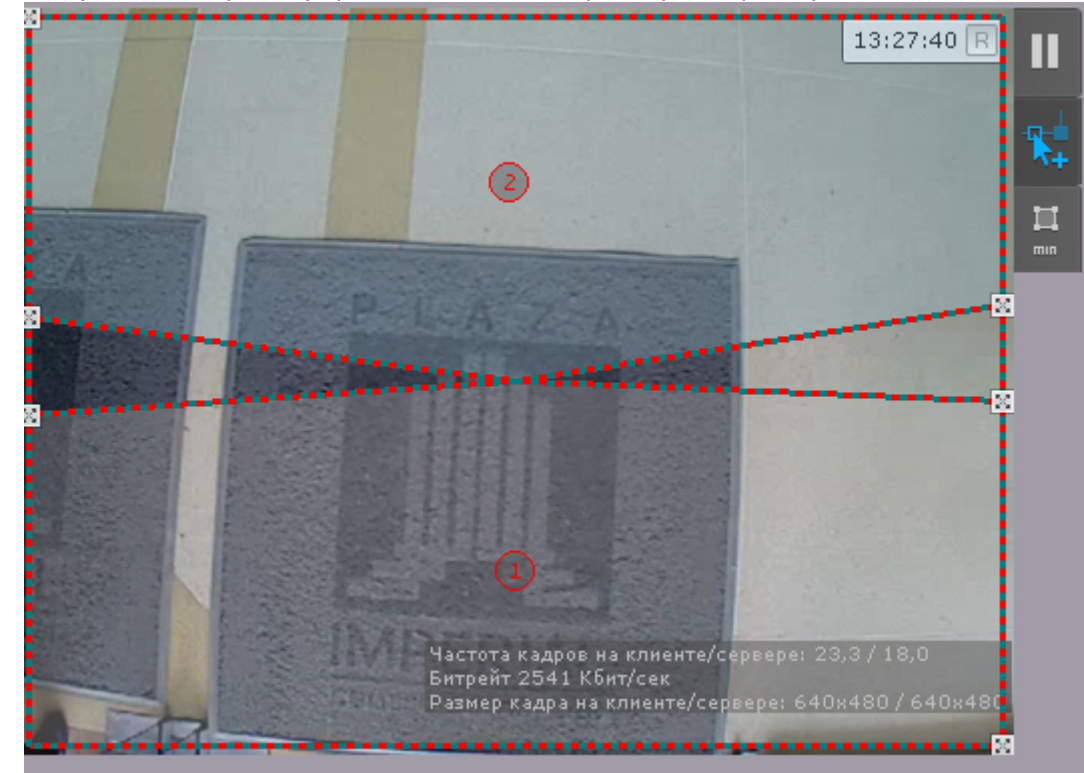

Настройка секторов осуществляется с помощью перемещения узловых точек  $\blacksquare$  или линий.

Для смены секторов местами необходимо кликнуть внутрь сектора.

### **Примечание**

.

Для скрытия/отображения секторов в окне предварительного просмотра необходимо нажать кнопку

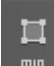

9. Нажать кнопку Нажать кнопку и задать размеры человека (**9**). Для этого необходимо перемещать узловые точки прямоугольной области.

### **Внимание!**

[Размер человека необходимо задавать с учётом требований](#page-327-0), изложенных на странице Требования к размеру человека на кадре.

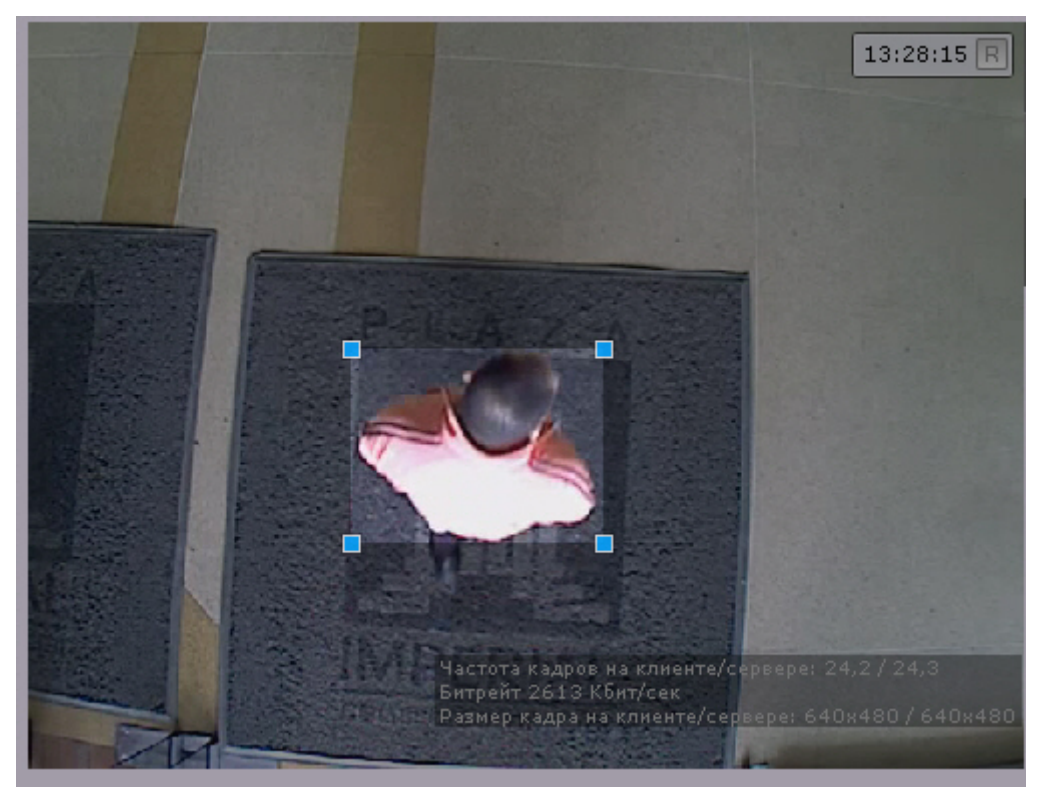

### 10. Нажать кнопку **Применить**.

Настройка детектора подсчета посетителей завершена.

# 7.4.20 Детектор уровня воды

### <span id="page-334-0"></span>7.4.20.1 Требования к видеокамерам для работы детектора уровня воды

При работе с детектором уровня воды предъявляются следующие требования к видеокамерам и изображению:

- 1. Необходимо использовать только цветные камеры.
- 2. Разрешение видео должно быть не менее 640х360.
- 3. На измерительной шкале не должно быть бликов и теней.

# 7.4.20.2 Настройка детектора уровня воды

### [Требования к видеокамерам для работы детектора уровня воды](#page-334-0)

### Для настройки детектора уровня воды необходимо:

- 1. Выбрать детектор.
- 2. Если видеокамера поддерживает многопоточность, выбрать поток, на котором необходимо осуществлять детектирование. Выбор видеопотока низкого качества позволяет снизить нагрузку на Сервер (**1**).

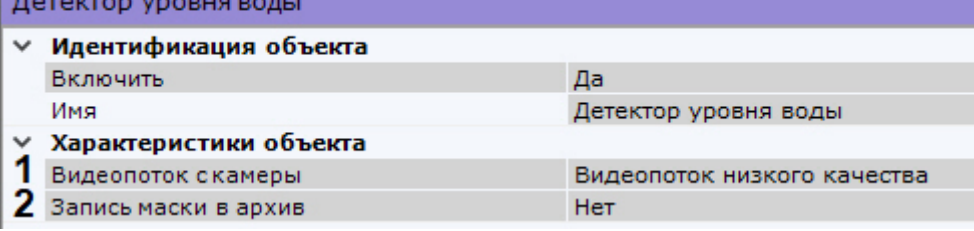

- 3. Для записи индикатора уровня воды в архив выбрать **Да** для параметра **Запись маски в архив** (**2**).
- 4. Задать верхнее и нижнее видимое значение в нормальных условиях на измерительной шкале (**3**, **7**).

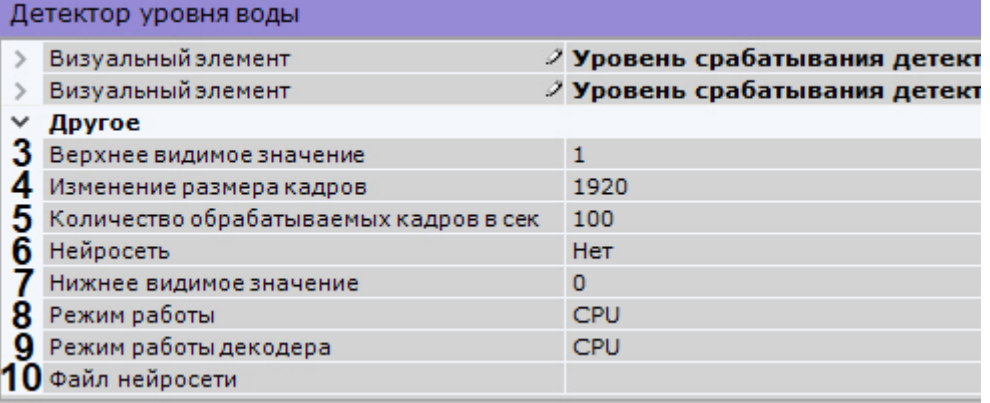

- 5. По умолчанию при анализе осуществляется сжатие размера кадра до установленного размера (**4**, по умолчанию 1920 пикселей по бо́льшей стороне). При этом используется следующий алгоритм:
	- a. Если исходное разрешение по бо́льшей стороне кадра больше заданного в поле **Изменение размера кадров**, то оно делится пополам.
	- b. Если полученное разрешение стало меньше заданного, то работа алгоритма прекращается и будет использоваться данное разрешение.
	- c. Если полученное разрешение по прежнему больше заданного, то выполняется деление пополам до тех пор, пока оно не станет меньше.

# **Примечание**

Например, исходное разрешение видеоизображения 2048\*1536, заданное значение **1000**. В этом случае исходное разрешение 2 раза будет поделено пополам (512\*384), т.к. после первое деления значение по бо́льшей стороне кадра будет больше заданного (1024 > 1000).

# **Примечание**

Если детектирование осуществляется на потоке с бо́льшим разрешением и происходят ошибки детектирования, рекомендуется уменьшить сжатие.

- 6. Задать количество кадров в секунду, которое будет обрабатывать детектор (**5**). Значение должно быть в диапазоне [0,016, 100].
- 7. Если вода в кадре прозрачная и детектор не может корректно определить ее уровень, необходимо использовать нейросеть. Для этого:
	- a. Выбрать **Да** для параметра **Нейросеть** (**6**).
	- b. Выбрать файл нейросети (**10**).
- 8. Выбрать процессор для работы алгоритма детектора (**8**). Если нейросеть не используется, то алгоритм может работать только на CPU.
- 9. Выбрать процессор для декодирования видеопотока (**9**). При выборе GPU приоритет отдается дискретной видеокарте (декодирование на чипах Nvidia NVDEC). Если подходящего графического процессора нет, то декодирование будет осуществляться с помощью технологии Intel Quick Sync Video. В противном случае декодирование будет осуществляться на CPU.
- 10. В окне предварительного просмотра с помощью перемещения узловых точек  $\blacksquare$ :

a. указать измерительную шкалу на кадре;

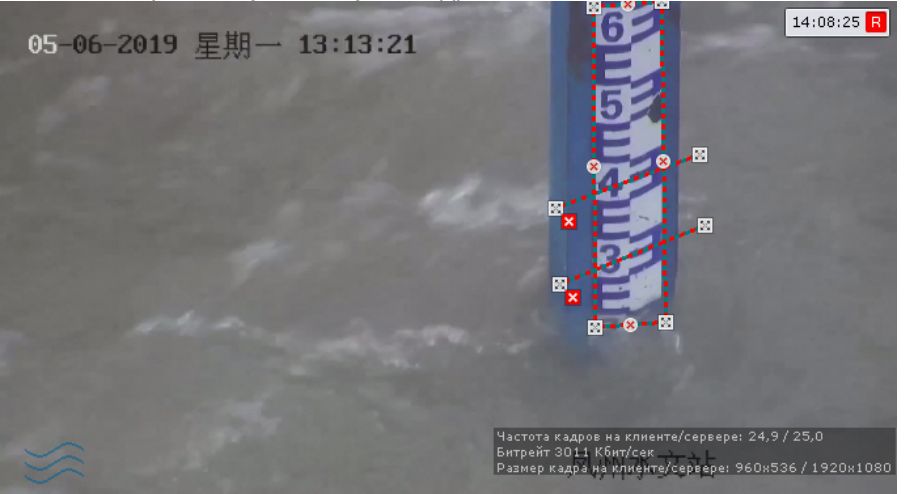

#### **Внимание!**  $\mathbf{\Lambda}$

При указании измерительной шкалы её верхняя и нижняя граница должны совпадать с заданными значениями в настройках (см. п. 3).

### **Примечание**

В левом нижнем углу отображается индикатор уровня воды. Если его цвет синий значит уровень воды находится ниже и критической отметки, и предупреждающей. Если индикатор желтый, значит уровень воды превысил предупреждающую отметку, но находится ниже критической. Если красный - уровень воды выше критической отметки.

- b. задать линией грань, при превышении уровнем воды которой, детектор будет давать сработку
- c. задать линией грань, при превышении уровнем воды которой, детектор будет давать предупреждение в виде желтого цвета датчика в окне видеонаблюдения.

#### 11. Нажать кнопку **Применить**.

После создания детектора в окне видеонаблюдения на раскладке помимо индикатора будет отображаться датчик.

Если датчик зеленого цвета **ССР**, значит уровень воды находится ниже и критической отметки, и

предупреждающей. Если датчик желтого цвета **илия в дата которы** превысил предупреждающую отметку,

но находится ниже критической. Если красный  $\Box$  - уровень воды выше критической отметки.

При необходимости в окно видеонаблюдения можно дополнительно добавить числовое значение уровня воды (см. [Настройка отображения датчика уровня воды](#page-424-0)).

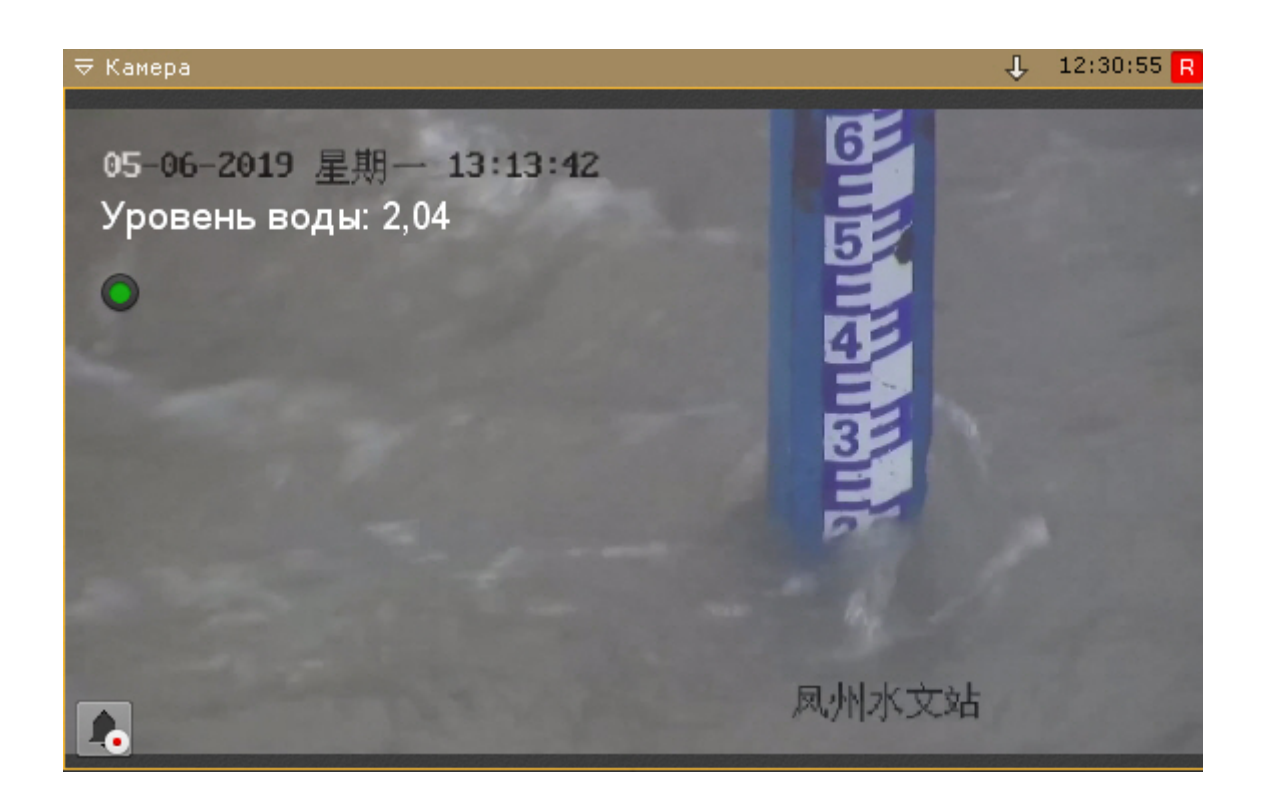

# 7.4.21 Встроенные детекторы

На момент написания документации в программный комплекс *Axxon Next* интегрирована встроенная аналитика множества видеокамер.

[Информация об поддержке встроенной аналитики всех видеокамер приведена в](https://doc.axxonsoft.com/confluence/display/DDP/Ru) списке поддерживаемых устройств в столбце **Analytics**.

Если встроенная аналитика устройства поддерживается программным комплексом *Axxon Next,* то детекторы доступны для создания (см. [Создание детекторов](#page-221-0)).

# **Примечание**

В некоторых устройствах есть зависимые встроенные детекторы, которые не могут работать вместе. Если в конфигурации ПК *Axxon Next* уже есть один из таких детекторов, то добавить другой можно, однако работать он не будет.

Если видеокамера поддерживает маску движения (Motion Mask), то при настройке встроенного детектора она будет отображаться в окне предварительного просмотра.

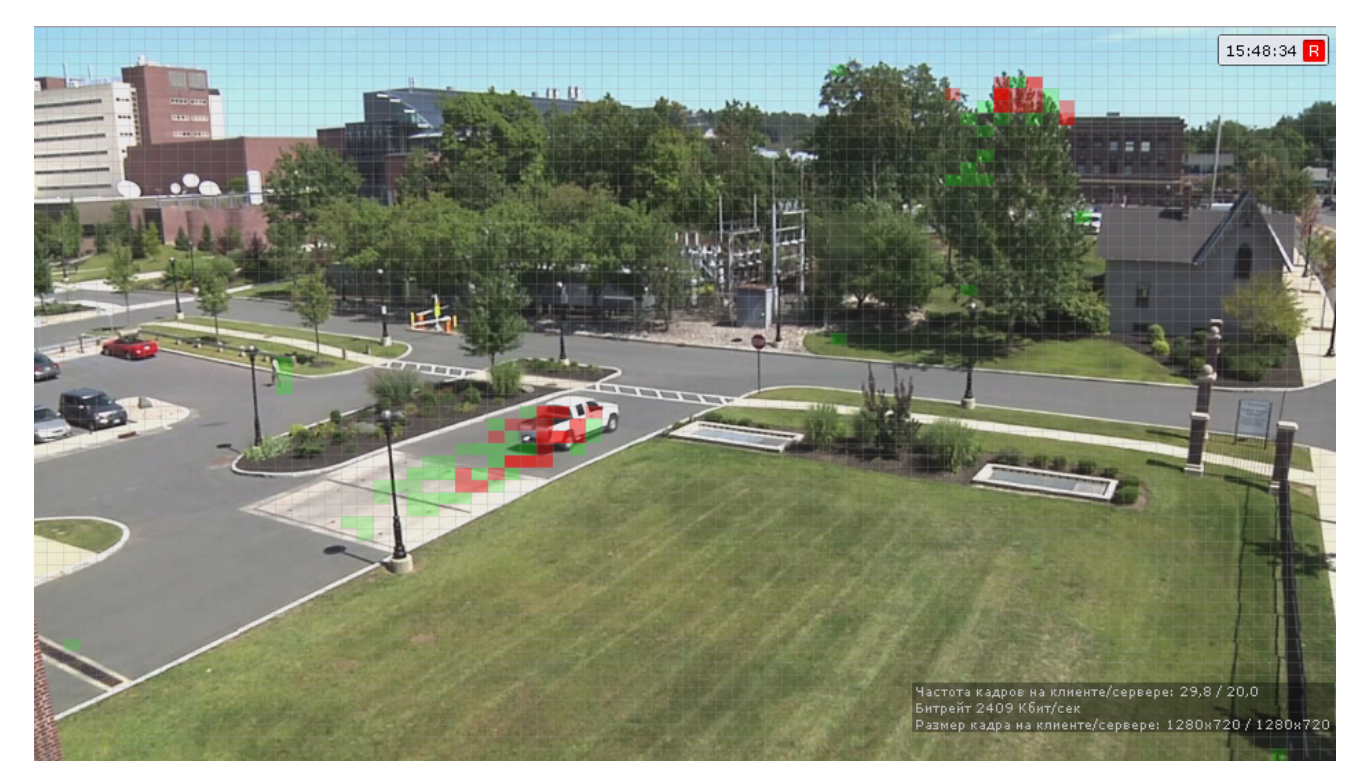

Если движение есть, но оно не превышает порогового значения (из-за параметров чувствительности детектора), то ячейки маски окрашиваются в зелёный цвет. Если движение есть и оно вызывает сработку детектора, ячейки окрашиваются в красный цвет.

# 7.4.21.1 Трекер ITV|AxxonSoft в устройствах Axis

[Существует возможность использовать аналитику компании](#page-238-0) ITV|AxxonSoft (Настройка детекторов анализа ситуации) на борту устройств Axis.

# **Примечание**

Данная возможность доступна для всех устройств Axis на архитектурах MIPS (процессоры ARTPEC-4, ARTPEC-5) и ARMv7 (процессоры ARTPEC-6, ARTPEC-7). Параметры настроек приведены в [AxxonSoft Tracker help.](https://doc.axxonsoft.com/confluence/download/attachments/198801551/Axxonsoft%20Tracker%20help.pdf?api=v2&modificationDate=1620783413020&version=1)

Анализ видеоизображения и генерация метаданных в этом случае будут осуществляться ресурсами устройства, благодаря чему снимается нагрузка с Сервера.

Для этого необходимо:

1. Перейти в web-интерфейс устройства.

2. Выбрать меню **Setup** (**1**) -> **Applications** (**2**).

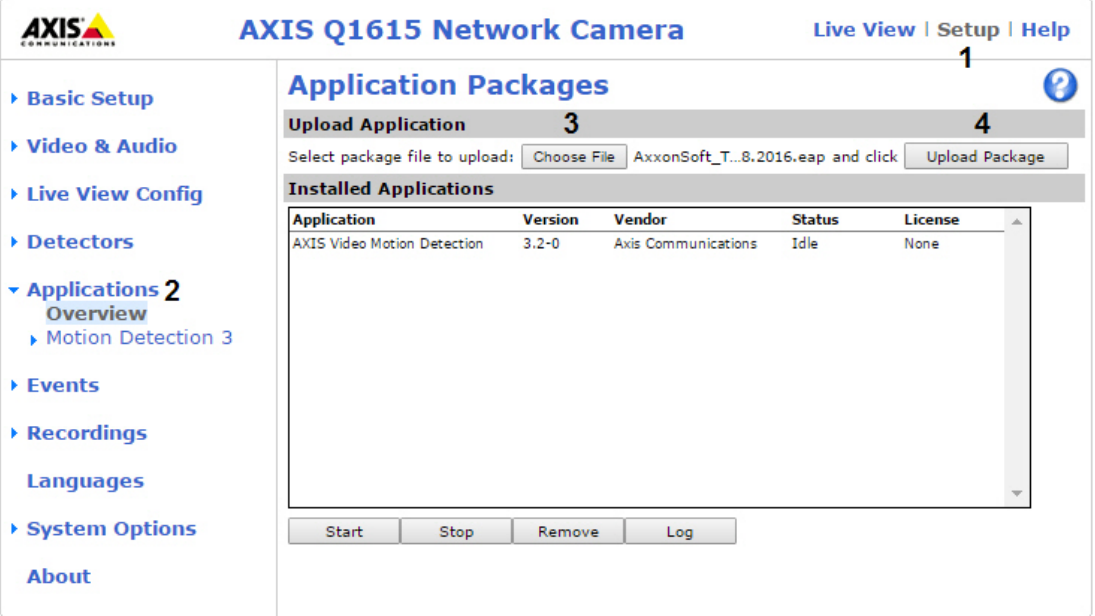

3. Выбрать приложение [ACAP](http://www.axis.com/ru/ru/support/developer-support/axis-camera-application-platform) (**3**) и нажать кнопку **Upload Package** (**4**).

### **Внимание!**

[Для получения приложения необходимо обратиться в](https://support.axxonsoft.com/) службу технической поддержки компании ITV AxxonSoft. Вместе с приложением будет выдан код лицензии, который необходимо зарегистрировать вместе с MAC-адресом видеокамеры на [сайте](http://www.axis.com/ru/ru/products/camera-applications/license-key-registration) Axis для получения файла лицензии.

4. Перейти в меню **AxxonSoft Tracker** (**1**) -> **License** (**2**).

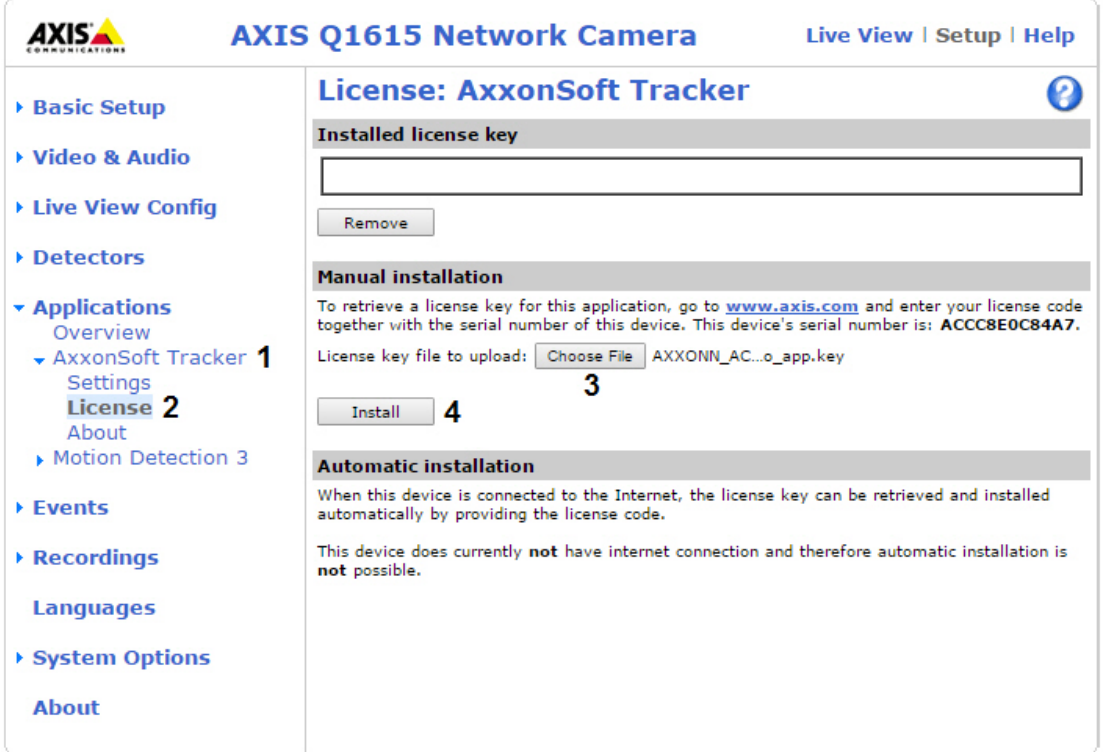

5. Выбрать файл с лицензией (**3**) и нажать кнопку **Install** (**4**).

6. Перейти в меню **Applications**, выбрать установленное приложение (**1**) и нажать кнопку **Start** (**2**).

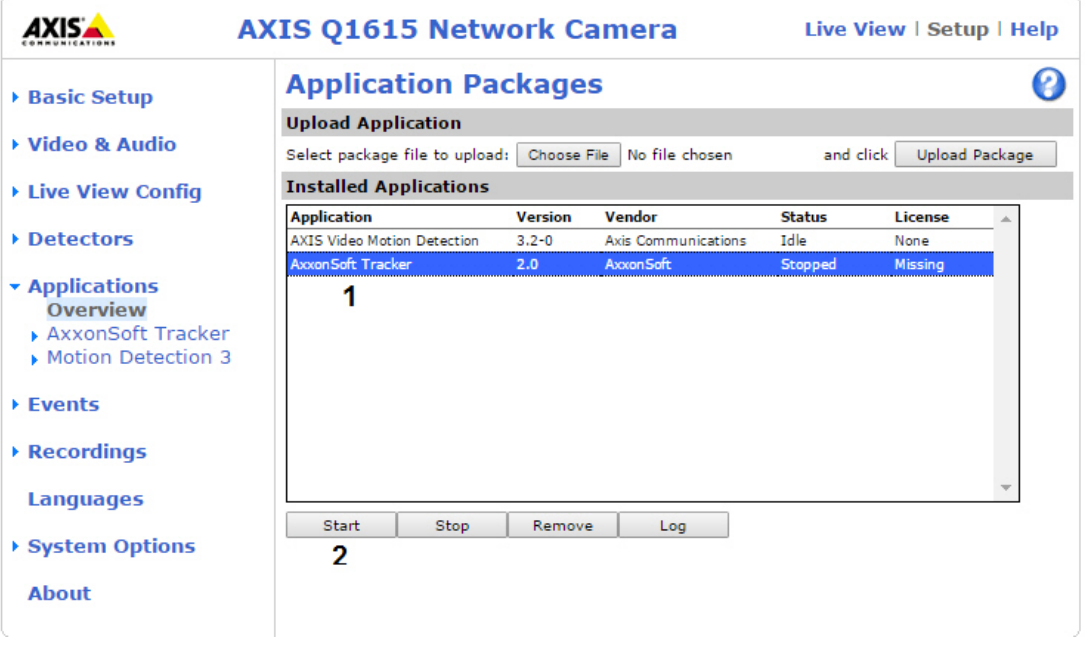

7. В ПК *Axxon Next* создать для соответствующей видеокамеры объект **Трекер AxxonSoft**.

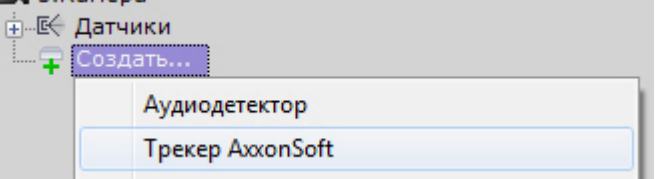

8. Выполнить настройку трекера и создать необходимые детекторы.

# **Примечание**

Настройка объекта **Трекер AxxonSoft** аналогична настройке объекта **Трекер объектов** (см. [Настройка детекторов анализа ситуации](#page-238-0)). Настройка перспективы для решения с устройствами Axis не выполняется.

7.4.21.2 Встроенные детекторы температуры

Для ряда термальных видеокамер (тепловизоры) в ПК Axxon Next поддержан встроенный детектор температуры (см. [документацию](https://doc.axxonsoft.com/confluence/display/DDP/Documentation+Drivers+Pack) Drivers Pack, **body temperature detection**). Данный детектор определяет на видеоизображении лицо человека и его температуру.

В общем случае настройка детектора температуры осуществляется следующим образом:

- 1. Создать детектор (см. [Создание детекторов](#page-221-0)).
- 2. Руководствуясь официальной документацией на видеокамеру настроить детектор в ПК Axxon Next.

### **Внимание**

Как правило, для всех видеокамер требуется задать порог температуры, при превышение которого произойдет срабатывание детектора.

Также зачастую требуется настройка черного тела (по аналогии с детектором лиц и контроля температуры, см. [Настройка детектора лиц и контроля температуры](#page-276-0))

3. При необходимости настроить макрокоманды для выполнения определенных действий в системе по событию сработки детектора (см. [Настройка макрокоманд и счетчиков](#page-345-0)).

При этом, некоторые видеокамеры поддерживают отображение на видеоизображении рамки лица человека и его температуры. Данная возможность активируется в web-интерфейсе конкретной видеокамеры.

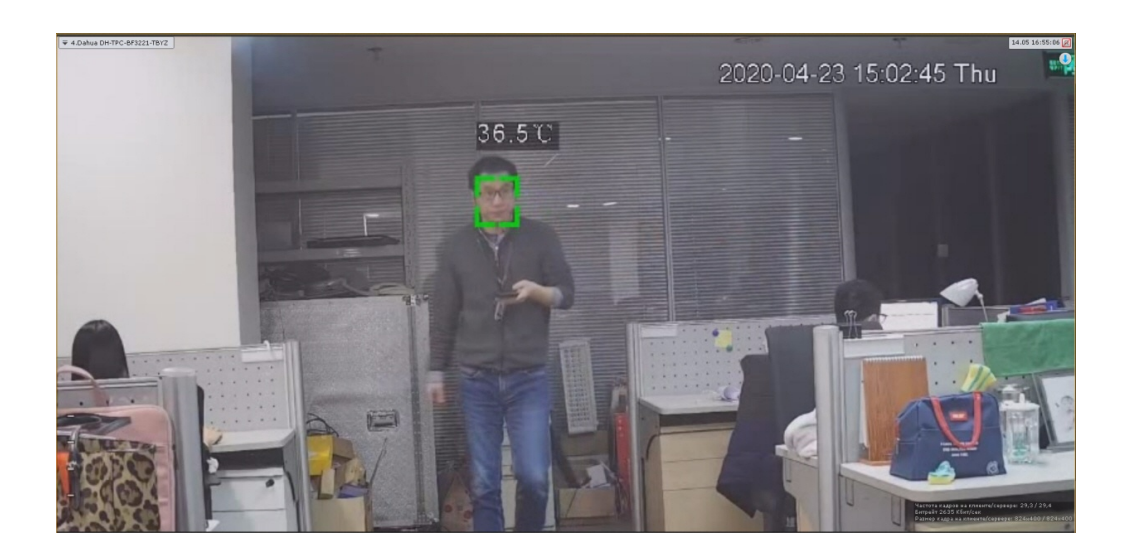

# 7.4.21.3 Встроенные детекторы распознавания номеров

Для некоторых видеокамер также реализовано получение распознанных номеров от соответствующего встроенного детектора.

# **Примечание**

Для получения списка видеокамер с данной возможностью необходимо обратиться в службу технической поддержки [https://support.axxonsoft.com.](https://support.axxonsoft.com)

В общих случаях при настройке встроенной аналитики необходимо руководствоваться официальной документацией на соответствующую видеокамеру или описанием параметров в интерфейсе ПК *Axxon Next*.

# 7.4.21.4 Встроенная аналитика IVA

В ПК *Axxon Next* реализовано получение метаданных напрямую с некоторых видеокамер. Например, метаданные можно получать от системы IVA.

Для получения метаданных от системы IVA необходимо создать объект **IVA** (или **IVA аналитика**) и выбрать значение **Да** в списке **Запись траекторий объектов**.

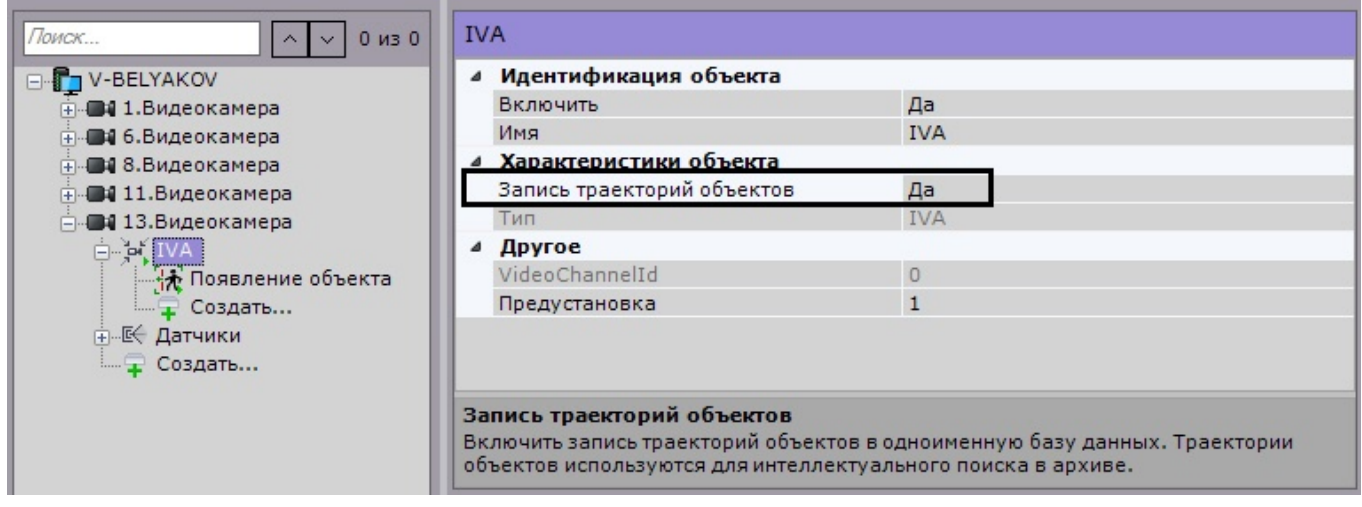

# 7.4.22 Настройка датчиков

Объект **Датчик** появляется на вкладке **Детекторы** после его включения на вкладке **Оборудование** (см. раздел [Объект Датчик](#page-148-0)).

Настройку датчика необходимо проводить на вкладке **Оборудование** (см. раздел [Объект Датчик](#page-148-0)): поле **Свойство детектора** на вкладке **Детекторы** дублирует заданные на вкладке **Оборудование** настройки и является нередактируемым.

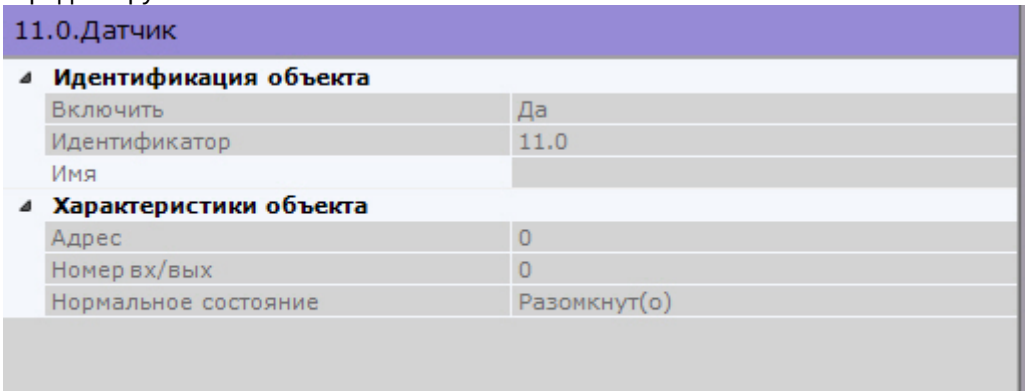

На вкладке **Детекторы** для детектора **Датчик** можно выполнить следующие действия:

- 1. [Проверить срабатывание детектора с помощью ленты срабатываний](#page-342-0) (опционально) (см. раздел Проверка срабатывания детектора).
- 2. Настроить правила, [автоматически выполняемые при срабатывании детектора](#page-343-0) (см. раздел Автоматические правила).

# <span id="page-342-0"></span>7.4.23 Проверка срабатывания детектора

Существует возможность проверить срабатывание детекторов на вкладке **Детекторы**.

Для реализации данной возможности необходимо выполнить следующие действия:

1. В списке детекторов выделить объект детектора, срабатывание которого требуется проверить.

### **Внимание!**

Объект детектора должен быть включен и настроен.

2. Воспроизвести событие, при наступлении которого должен сработать детектор: начало движения в кадре, поворот видеокамеры, подача звука на аудиоустройство и пр.

3. В случае, если детектор настроен корректно, на ленте срабатываний отобразятся кадры видеоизображения с видеокамеры, соответствующей детектору, с указанием времени их получения.

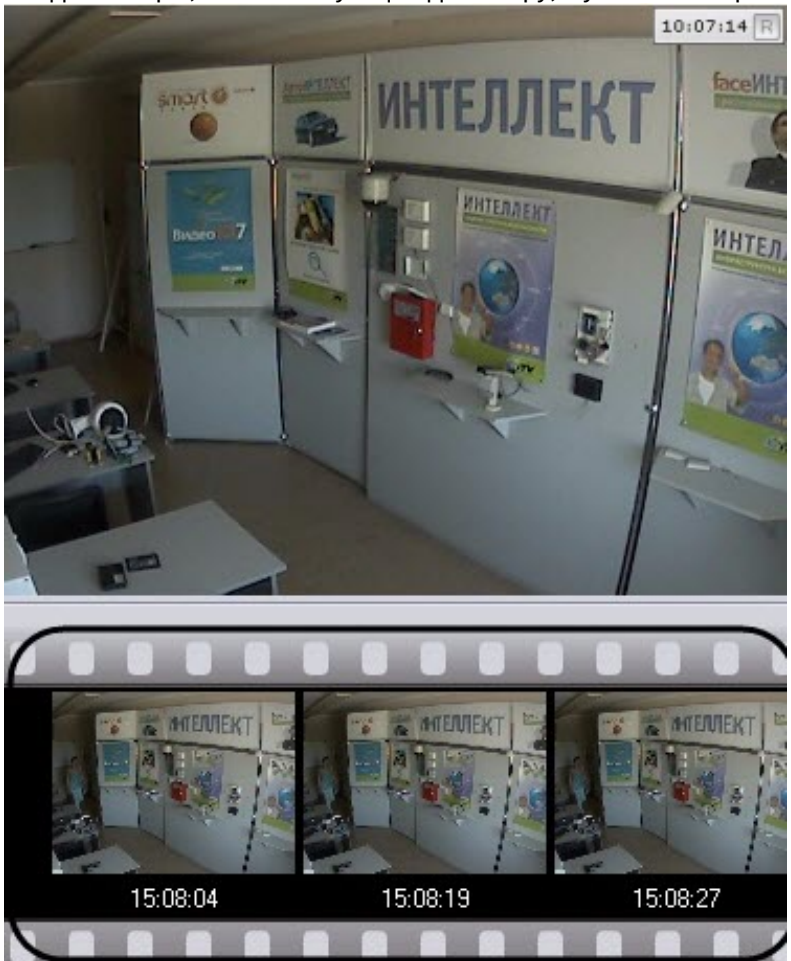

У тех детекторов, которые имеют начало и конец сработки (все детекторы кроме следующих: деградации качества, изменения положения, исчезновения объекта, прекращения движения и распознавания номеров), отслеживается их текущие состояние.

После завершения сработки детектора отображается надпись **Завершено**.

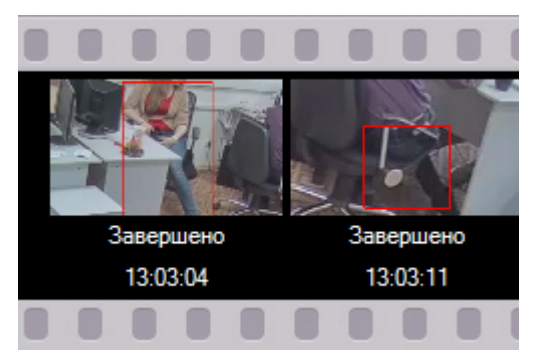

Проверка срабатывания детектора завершена.

# <span id="page-343-0"></span>7.4.24 Автоматические правила

Автоматические правила - это частный случай макрокоманд: определенные действие, которые могут быть назначены при срабатывании детектора. Одно или несколько автоматических правил можно задать для каждого детектора.

Интерфейс настройки автоматических правил отображается при выборе любого детектора.

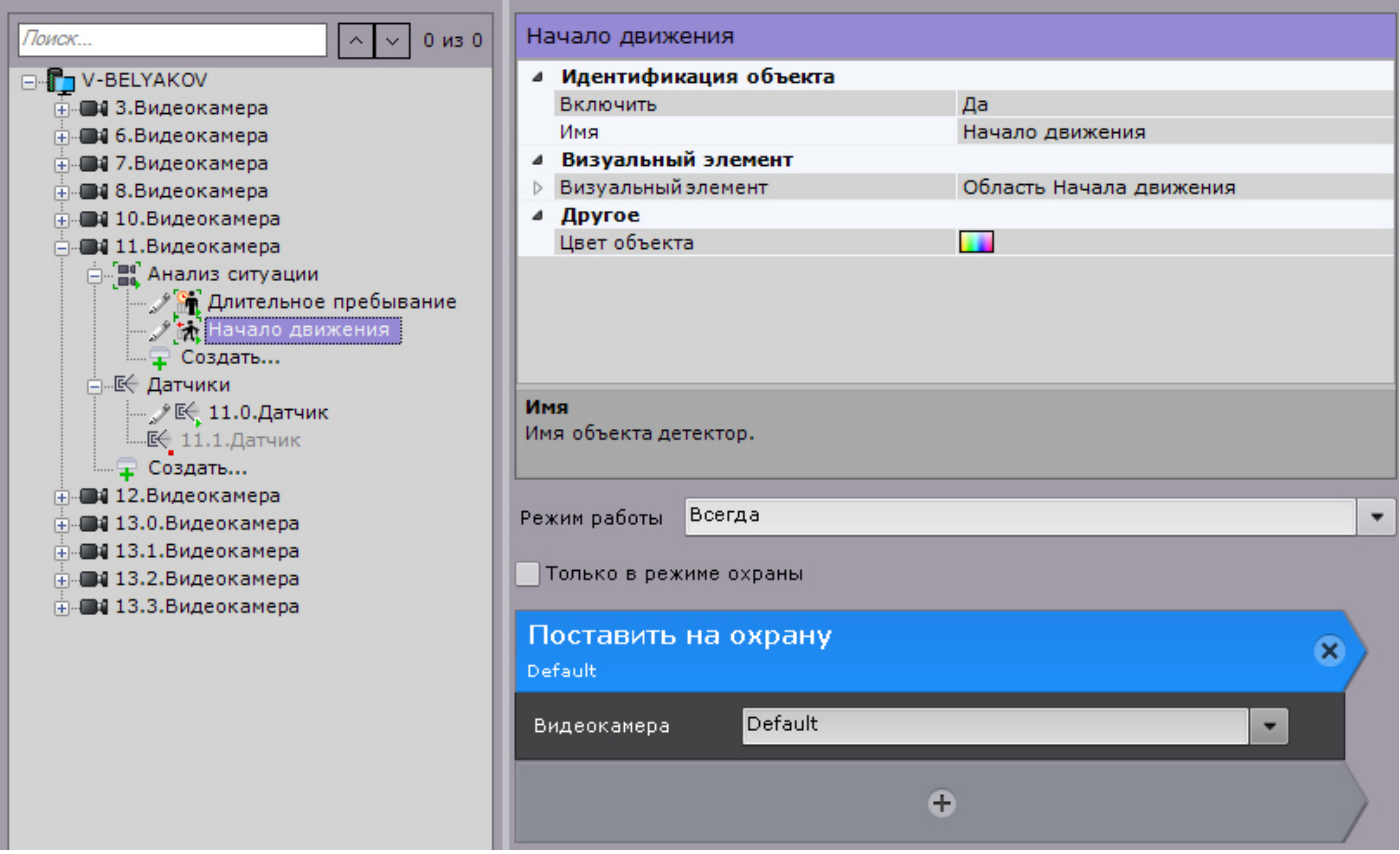

[Настройка автоматических правил и их режима работы совпадает с настройкой макрокоманд](#page-345-0) (см. Настройка макрокоманд и счетчиков).

Созданные автоматические правила отображаются в соответствующем списке на вкладке **Программирование.**

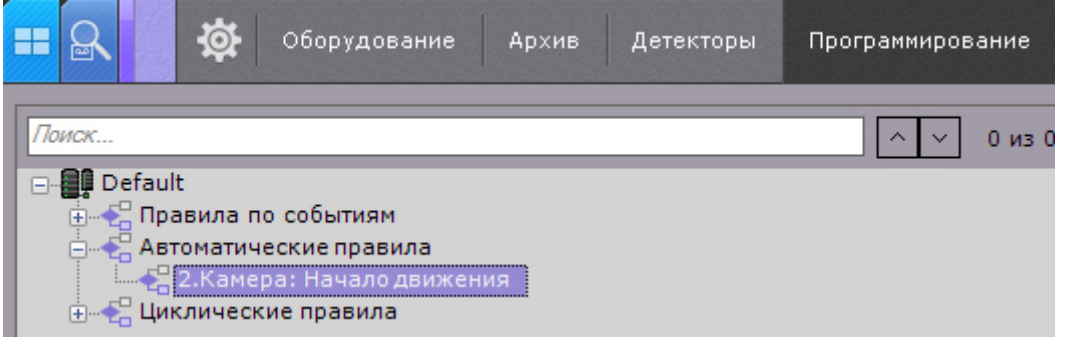

### **Примечание**

При создании автоматического правила [Запись в архив](#page-361-0) для детектора начала движения (см. Настройка детекторов анализа ситуации) [будет автоматически добавлено условие прекращения записи](#page-238-0) - конец сработки детектора.

# 7.4.25 Настройка ускорения запуска нейроаналитики на GPU

Запуск работы алгоритмов нейроаналитики на NVIDIA GPU после перезагрузки Сервера может занимать несколько минут. В это время осуществляется оптимизация нейромоделей под конкретный тип используемого GPU.

Для того чтобы эта операция выполнялась только единожды, можно использовать функцию кэширования. Она сохраняет результат оптимизации на жестком диске и использует его при последующих запусках аналитики.

Для активации кэширования необходимо создать системную переменную GPU\_CACHE\_DIR и в ее значении указать существующую папку, [в которой будет храниться результат оптимизации](#page-868-0) (см. Приложение 10. Создание системных переменных).

Ориентировочный размер кэша будет зависеть от количества используемых нейросетей и их типа, минимальный размер 70 МБ.

### **Внимание!**

Данная функция работает в экспериментальном режиме.

# <span id="page-345-0"></span>7.5 Настройка макрокоманд и счетчиков

# 7.5.1 Общие сведения о макрокомандах

Макрокоманда - инструмент, предназначенный для организации реакции системы на определенные события. Реакция может включать в себя одно или несколько различных действий.

### **Внимание!**

Макрокоманды работают только в рамках одного Axxon-домена. В условиях запуска и в действиях макрокоманды нельзя задействовать объекты, принадлежащие другому Axxon-домену.

Создание и настройка макрокоманд выполняется на вкладке **Программирование**.

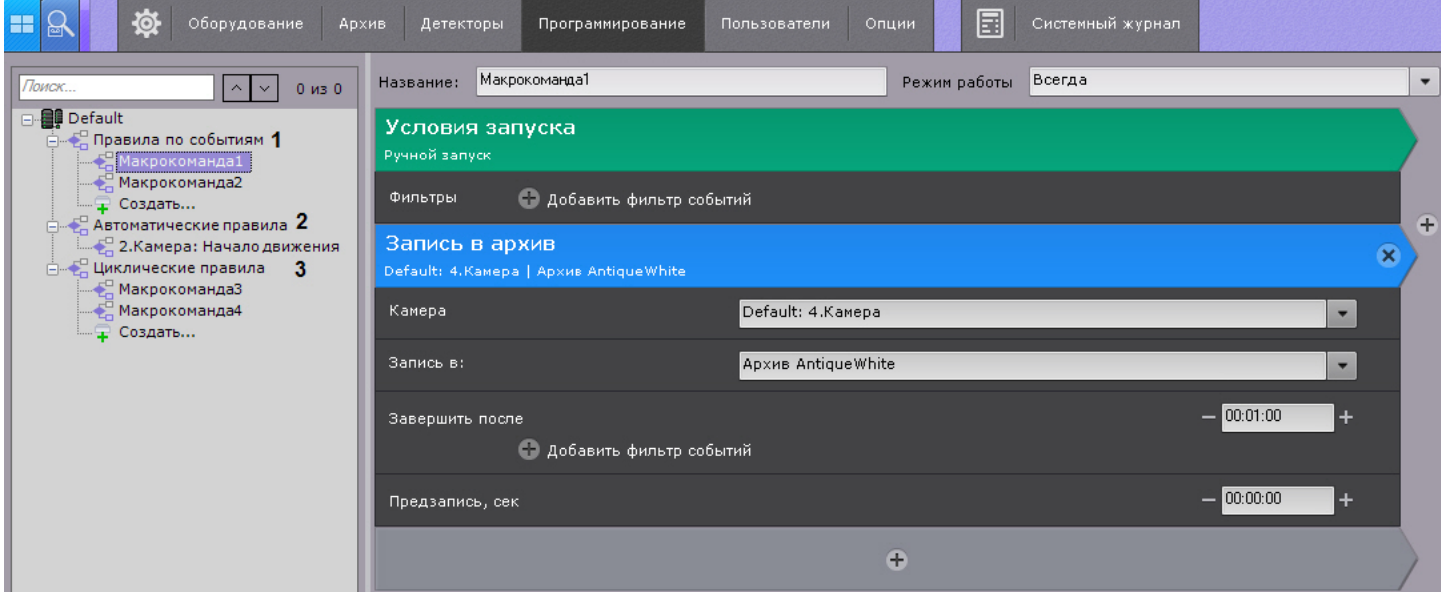

#### Макрокоманды делятся на 3 типа:

- 1. Событийные (**1**). Данные макрокоманды выполняются при получении заданных событий или вручную оператором. При сработке действия в макрокоманде выполняются 1 раз.
- 2. [Автоматические правила](#page-343-0) (**2**).
- 3. Циклические (**3**, см. [Примеры циклических макрокоманд](#page-391-0)). Циклические макрокоманды выполняются на том Сервере, который идет в Axxon-домене первым по алфавиту среди тех, которые доступны в момент запуска макрокоманды.

Циклические макрокоманды выполняются сразу после сохранения в системе кроме тех случаев, когда они были созданы вне временной зоны действия (см. [Создание макрокоманд](#page-347-0)). После завершения всех действий макрокоманда автоматически перезапускается. Кроме того, циклическая макрокоманда может запускаться автоматически через заданный промежуток времени, либо в случайный момент времени в рамках заданного интервала. В таком случае все действия в макрокоманде будут выполнены один раз.

### **Внимание!**

Если во время реакции циклической макрокоманды на определенное событие, произойдет событие, которое также должно быть обработано этой макрокомандой, то оно будет пропущено. При таких же настройках в событийной макрокоманде оно будет обработано в соответствии c заданными параметрами.

Если в макрокомандах не используются команды ожидания (см. [Ожидание события](#page-357-0), [Ожидание таймаута](#page-358-0), [Ожидание завершения предыдущего действия](#page-359-0)), то все действия выполняются одновременно.

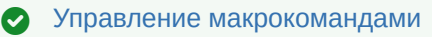

# 7.5.2 Общие сведения о счетчиках

Счетчик - инструмент, позволяющий вести подсчет каких-либо величин с помощью событий. Создание и настройка счетчиков выполняется на вкладке **Программирование**.

### **Внимание!**

Счетчики работают только в рамках одного Axxon-домена. В условиях увеличения и уменьшения значения нельзя задействовать объекты, принадлежащие другому Axxon-домену.

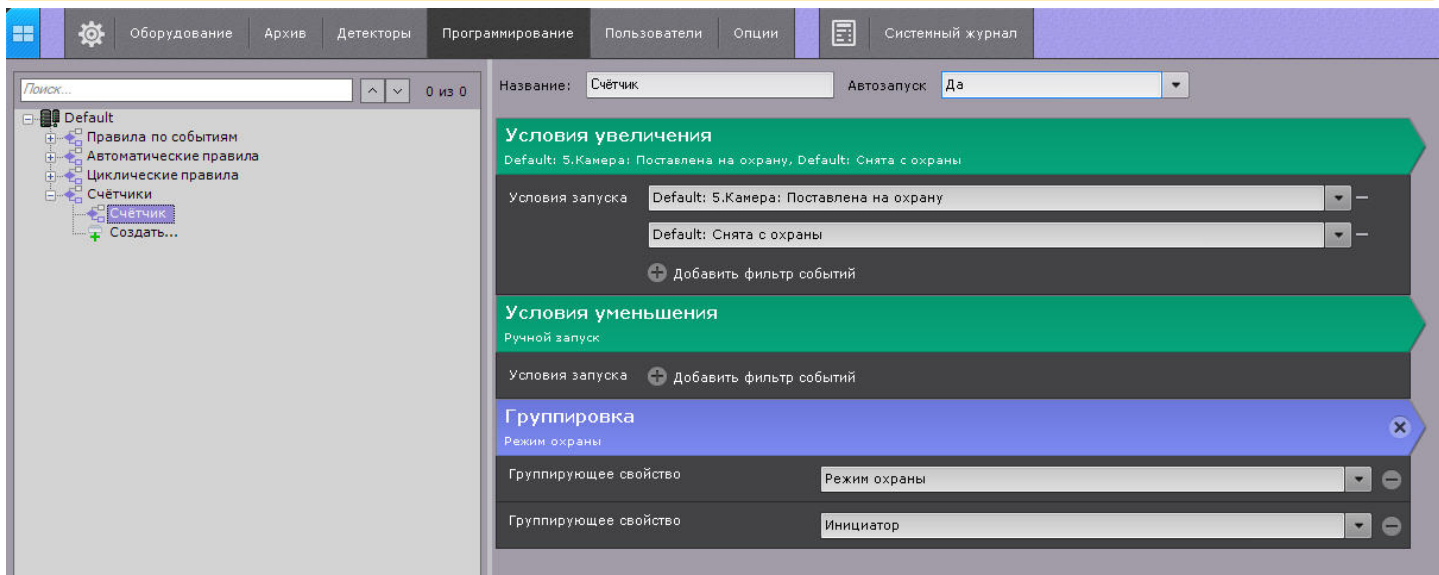

При создании счетчика выбирается одно или несколько событий, которые увеличивают значение счетчика, и одно или несколько событий, которые уменьшают значение (см. [Создание и настройка счетчиков](#page-349-0)). По умолчанию значение счетчика равно 0, каждое выбранное событие увеличивает или уменьшает его на 1.

### **Внимание!**

Значение счетчика сбрасывается на 0 при:

- перезагрузке Сервера;
- изменении настроек счетчика.

В практическом плане счетчики могут применяться, например, для подсчета посетителей на охраняемом объекте. В этом случае могут быть задействованы события от одного детектора лиц на камере, установленной на входе, и от другого на камере, установленной на выходе из объекта.

Счетчики можно добавлять на карту (см. [Добавление счетчиков](#page-451-0)), а управлять им можно как с карты (см. [Управление объектами с карты](#page-740-0)), так и с помощью макрокоманды (см. [Управление счетчиком](#page-388-0)).

# <span id="page-347-0"></span>7.5.3 Создание макрокоманд

Для создания макрокоманды необходимо нажать кнопку **Создать** в необходимом списке.

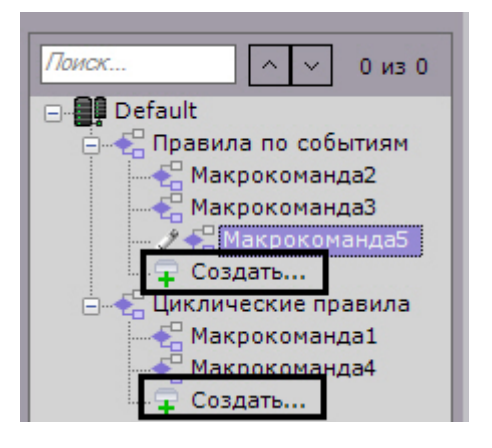

Далее следует выполнить следующие действия:

1. Ввести имя макрокоманды (**1**).

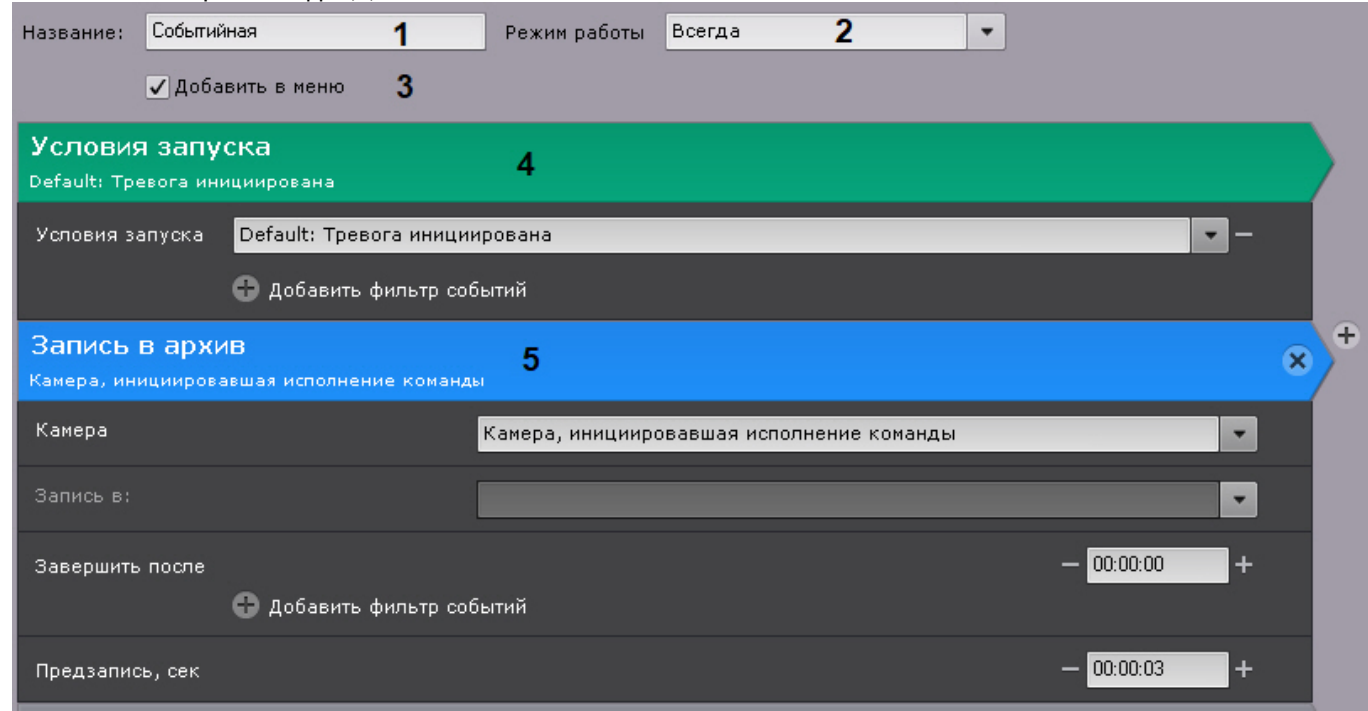

#### 2. Выбрать режим работы макрокоманды (**2**):

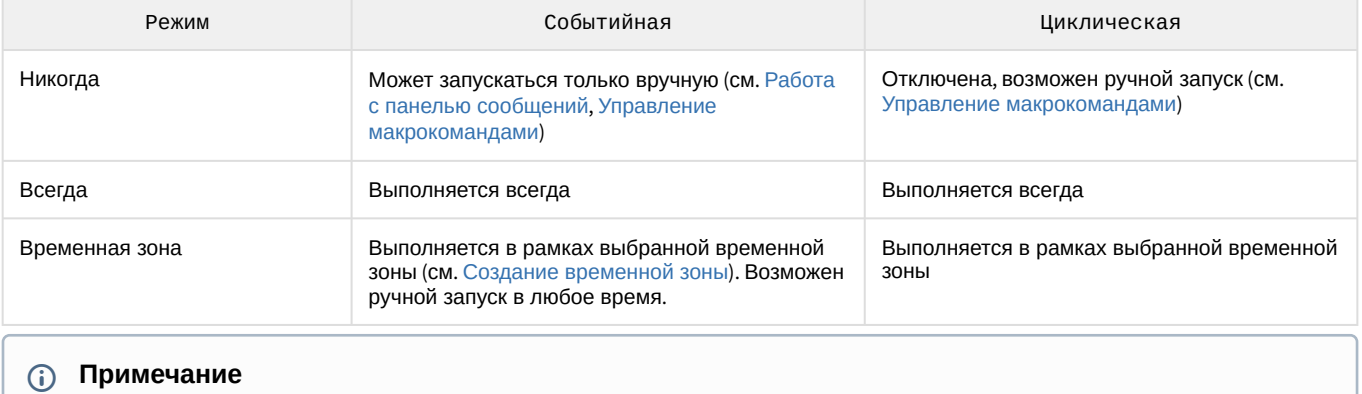

При создании макрокоманды по умолчанию используется режим **Всегда**.

- 3. [Если макрокоманду необходимо добавить в меню управления на раскладке](#page-754-0) (см. Управление макрокомандами), установить соответствующий флажок (**3**).
- 4. Для событийных макрокоманд выбрать одно или несколько событий, по которым будет осуществляться запуск макрокоманды, нажав кнопку (**4**, см. [Настройка условий запуска](#page-351-0)). Если фильтр событий оставить пустым, то данную макрокоманду можно будет запустить только вручную.

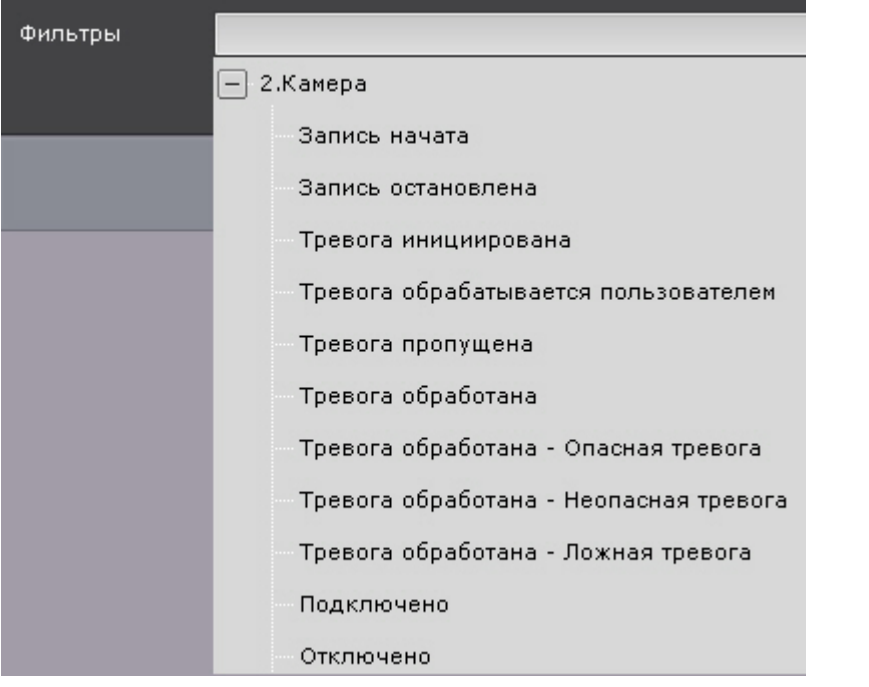

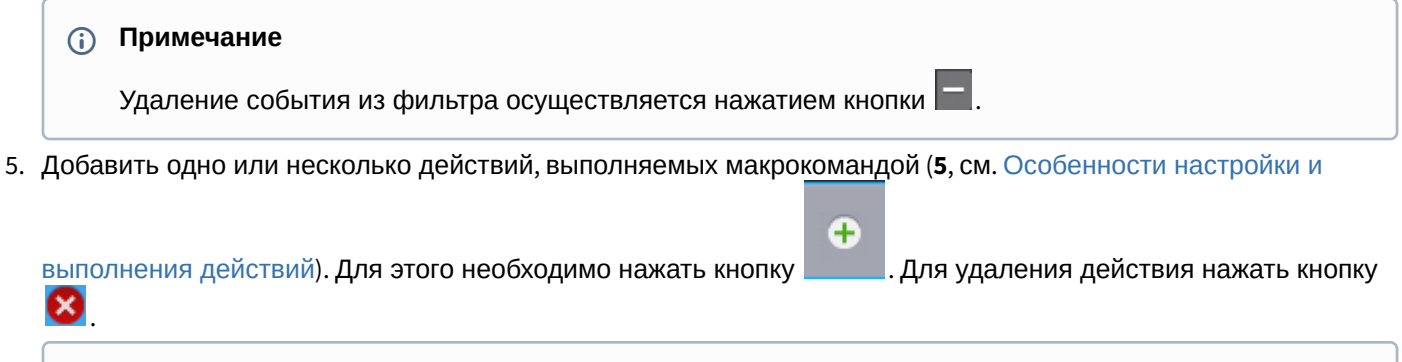

### **Примечание**

Макрокоманда может исполняться для группы камер (см. [Создание системы групп и подгрупп](#page-192-0)).

### **Примечание**

Для удобства условия запуска макрокоманды и каждое действие можно свернуть, нажав на заголовок.

- 6. Циклическая макрокоманда может запускаться автоматически через заданный промежуток времени, либо в случайный момент времени в рамках заданного интервала. Для настройки данного поведения необходимо:
	- a. В поле **Цикличность запуска** задать частоту запуска макрокоманды в формате ЧЧ:ММ:СС (**1**). Например, если задана частота 8 часов и флажок **Случайно** не установлен (см. 6b), то макрокоманда будет запускаться строго каждые 8 часов. Макрокоманда запустится по циклу даже в том случае, если не успели выполниться все действия во время предыдущего запуска. В этом случае будет

выполняться сразу несколько экземпляров одной и той же макрокоманды.

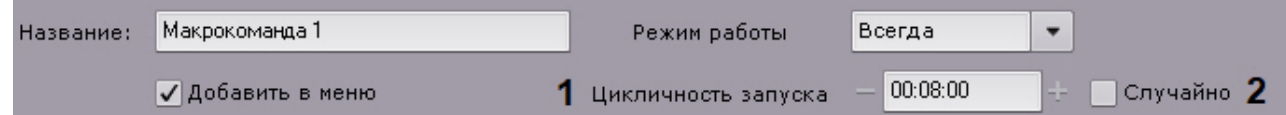

b. Установить флажок **Случайно**, если требуется запускать макрокоманду в случайный момент периода времени, определенного параметром **Цикличность запуска**. Например, если задана частота 8 часов, то раз в 8 часов в случайный момент времени будет осуществлен запуск макрокоманды.

### **Внимание!**

Если режим работы макрокоманды находится в рамках временной зоны и время запуска макрокоманды находится вне данной временной зоны, то макрокоманда запущена не будет.

7. Сохранить макрокоманду, нажав кнопку **Применить**.

### **Внимание!**

Созданные макрокоманды по умолчанию доступны только пользователям из группы admin (см. [Создание и настройка роли](#page-394-0)).

Созданные макрокоманды отображаются в списке. Если для макрокоманды выбран режим **Никогда**, то она отображается серым цветом.

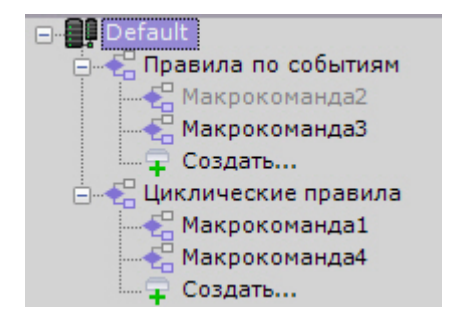

Существует возможность копирования макрокоманды. Для этого необходимо:

- 1. Выбрать макрокоманду, которую требуется копировать.
- 2. Нажать кнопку **Создать**.

Будет создана новая макрокоманда с такими же параметрами как у выбранной.

### **Примечание**

Для создания пустой макрокоманды без заданных параметров необходимо выбрать одну из общих групп макрокоманд и после этого нажать кнопку **Создать**.

Для удаления макрокоманды необходимо выбрать её в списке и нажать кнопку **Удалить**.

# <span id="page-349-0"></span>7.5.4 Создание и настройка счетчиков

Для создания счетчика необходимо нажать кнопку **Создать** в списке счетчиков.

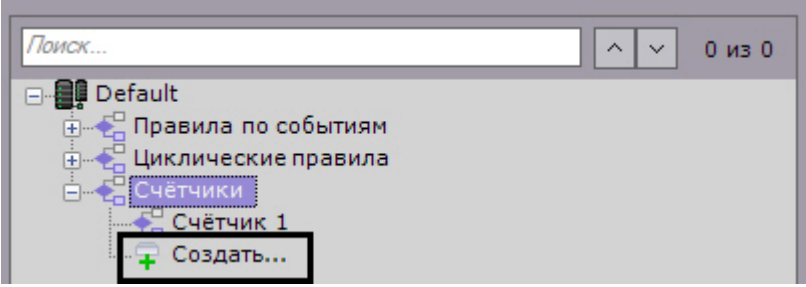

Далее выполнить следующие действия:

- 1. Ввести имя счетчика (**1**).
- 2. Выбрать режим автозапуска (**2**):
	- a. **Да** счётчик начинает работать с момента запуска сервера.
	- b. **Нет** после запуска сервера счетчик не начинает работать, его нужно запускать вручную.
- 3. Выбрать одно или несколько событий, [которые будут увеличивать значение счетчика](#page-351-0) (**3**, см. Настройка условий запуска).

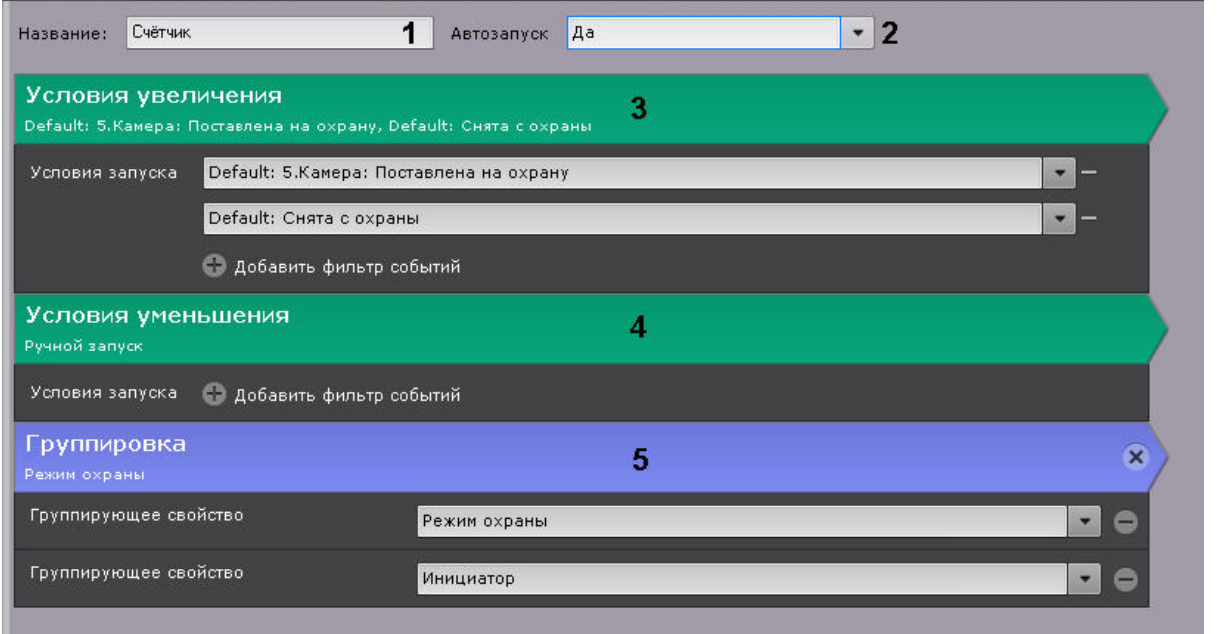

- 4. Выбрать одно или несколько событий, [которые будут уменьшать значение счетчика](#page-351-0) (**4**, см. Настройка условий запуска).
- 5. Выбрать одно или несколько свойств, по которым будут группироваться результаты подсчета (**5**). Группировка доступна для событий постановки и снятия с охраны камеры, а также событий детекторов лиц и распознавания номеров.

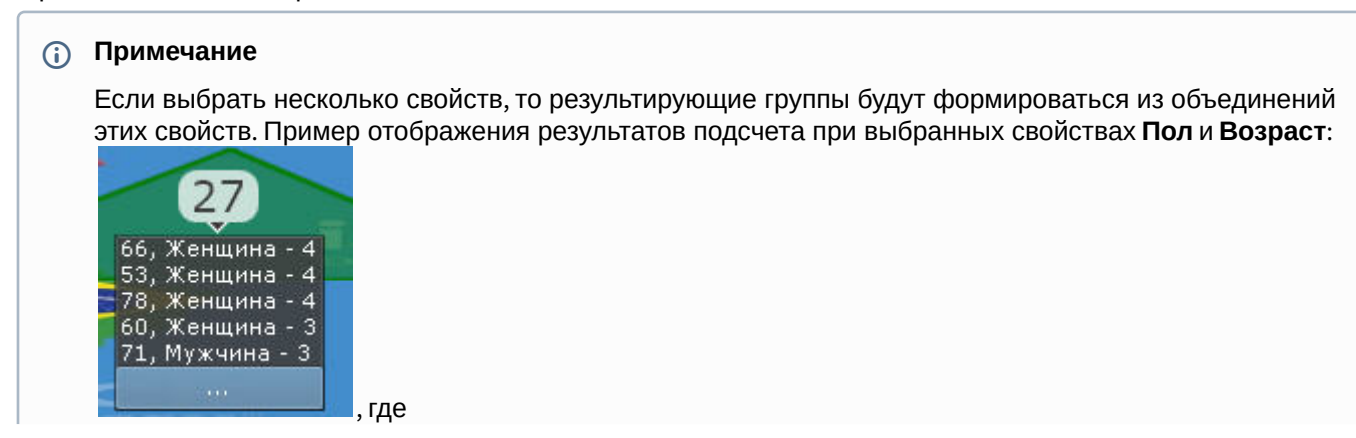

в первой строке **66** — возраст, **Женщина** — пол, **4** — количество женщин в возрасте 66 лет. Аналогично для остальных строк. Порядок задания свойств при этом не важен.

6. Нажать кнопку **Применить**.

Существует возможность копирования счетчика. Для этого необходимо:

- 1. Выбрать счетчик, который требуется копировать.
- 2. Нажать кнопку **Создать**.

Будет создан новый счетчик с такими же параметрами как у выбранного.

### **Примечание**

Для создания пустого счетчика необходимо выбрать группу **Счетчики** и нажать кнопку **Создать**.

Для удаления счетчика необходимо выбрать его в списке и нажать кнопку **Удалить**.

# <span id="page-351-0"></span>7.5.5 Настройка условий запуска

При создании событийных макрокоманд можно выбрать одно или несколько событий, по которым будет осуществляться запуск макрокоманды.

Кроме того, запуск событий макрокоманд возможен при удовлетворении заданных статистических условий (см. [Запуск событийных макрокоманд на основе данных статистики](#page-354-0)).

Если задано несколько условий, то запуск макрокоманды будет выполнен при выполнении любого из данных условий.

#### Для удобства доступна фильтрация событий:

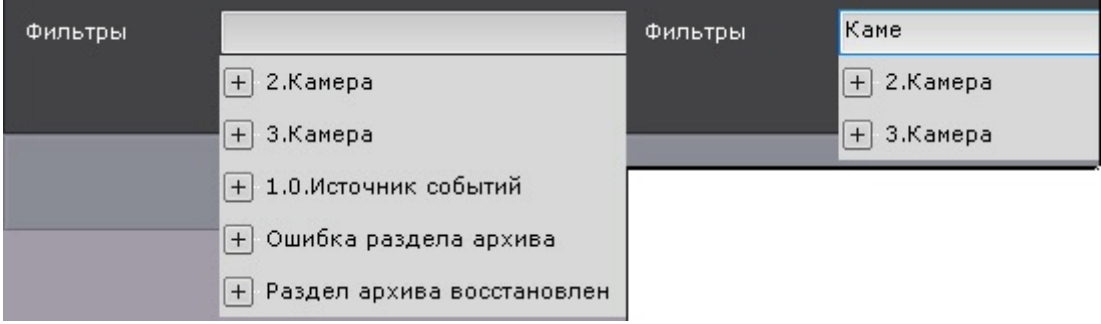

#### Для выбора доступны следующие события:

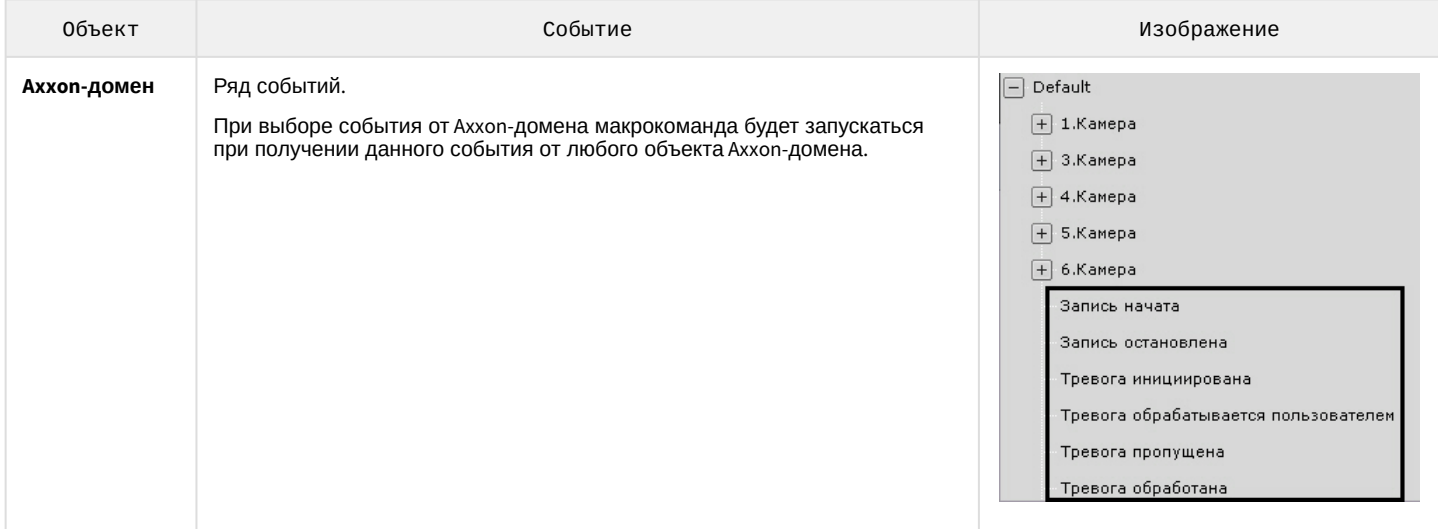

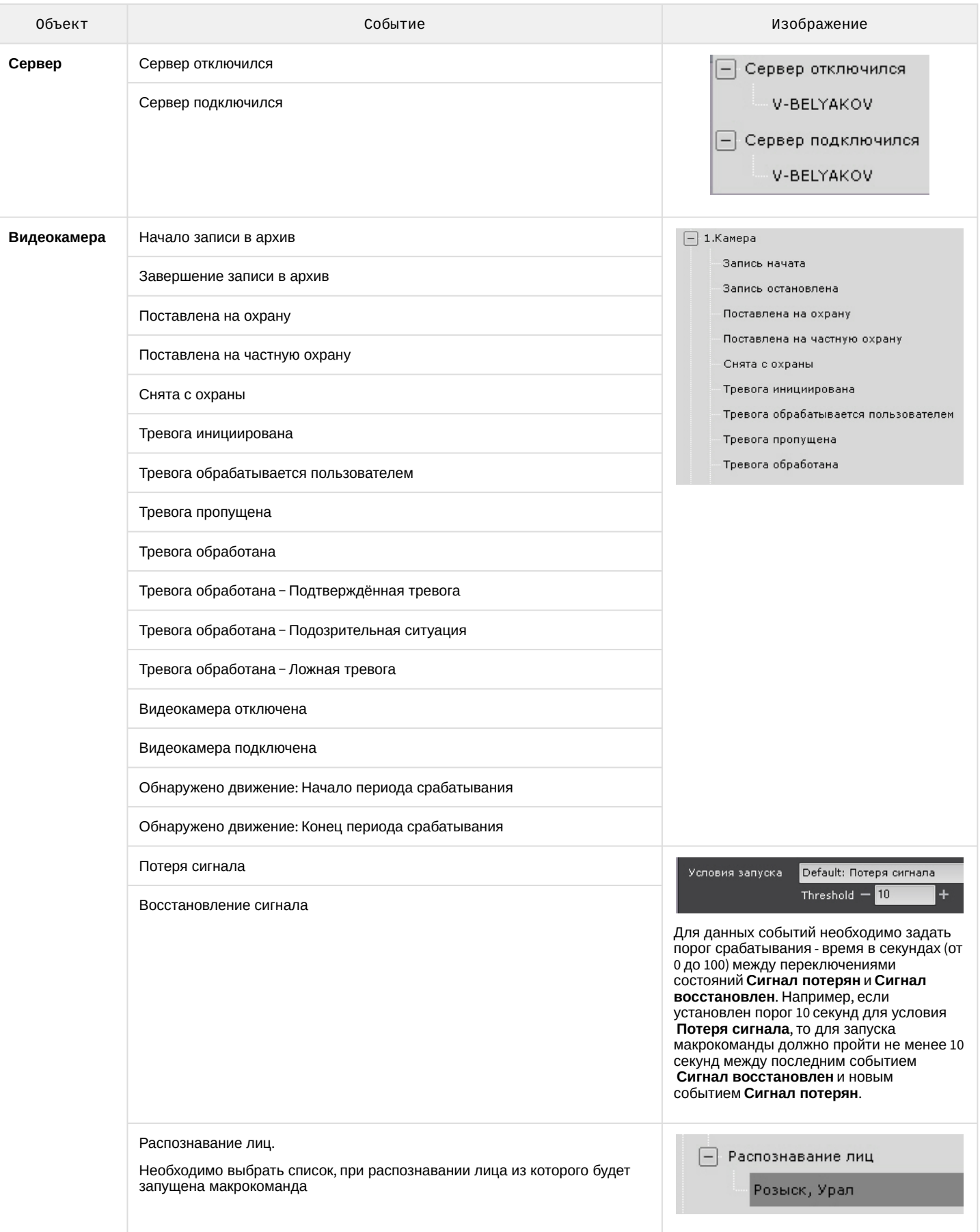

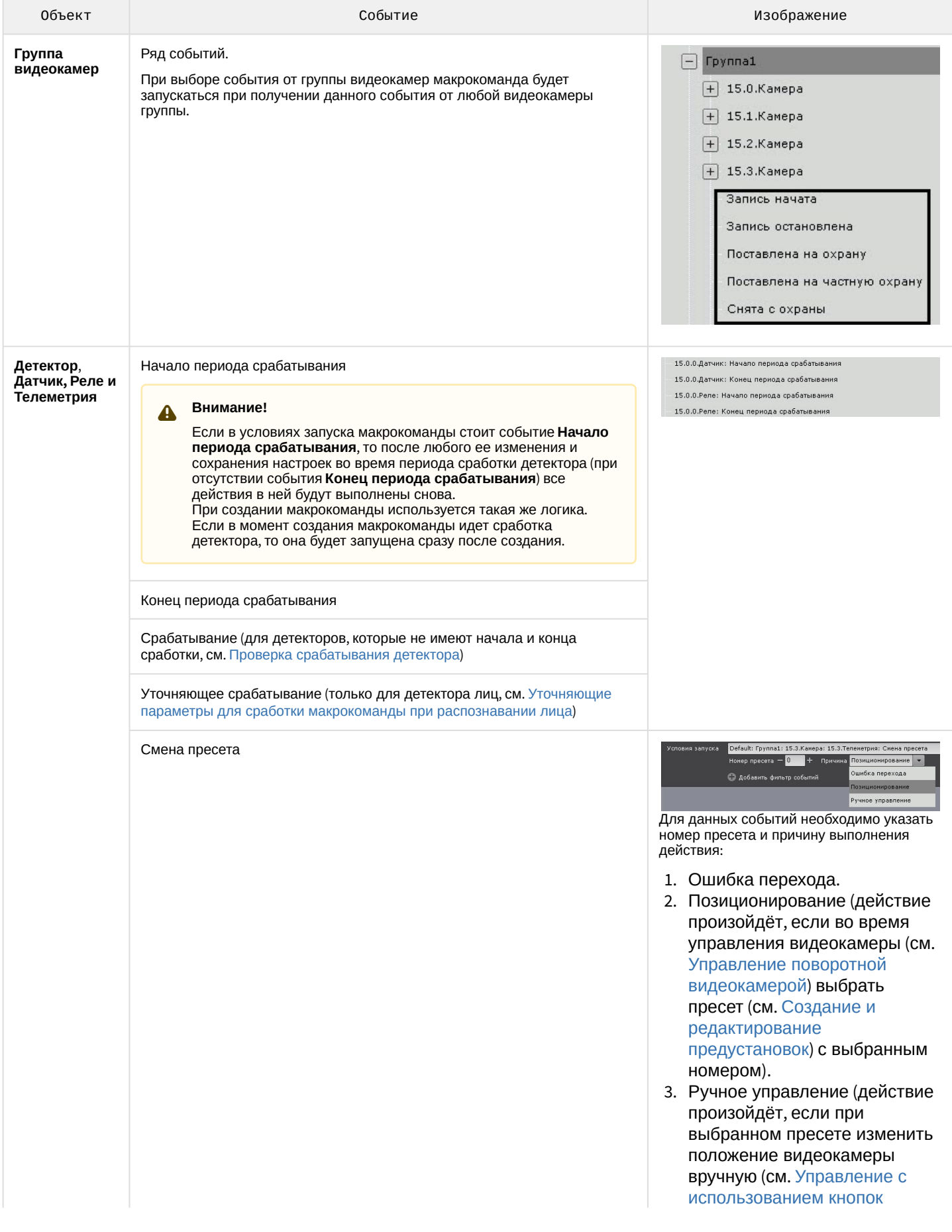

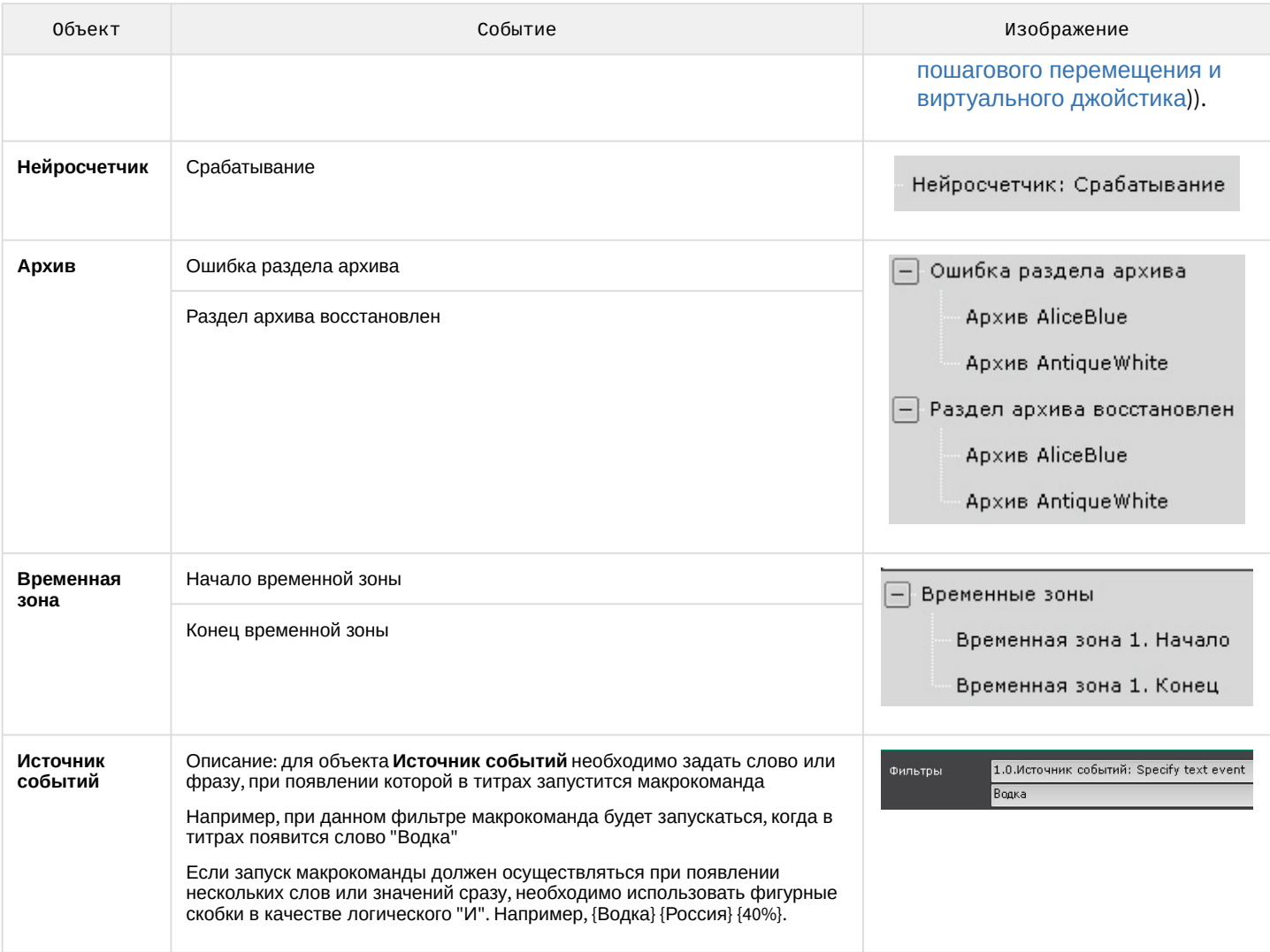

# <span id="page-354-0"></span>7.5.5.1 Запуск событийных макрокоманд на основе данных статистики

Событийные макрокоманды могут быть инициированы не только при получении конкретного события (см. [Настройка условий запуска](#page-351-0)), но также на основе статистических данных.

Запуск событийных макрокоманд возможен на основании значений следующих параметров:

- 1. Заполненность архива.
- 2. Заполненность диска.
- 3. Загрузка оперативной памяти Сервера.
- 4. Загрузка сети Сервера.
- 5. Загрузка ЦП Сервера.

Для настройки запуска событийных макрокоманд на основе данных статистики необходимо:

### 1. В списке **Условия запуска** в группе **Статистика** выбрать необходимый параметр.

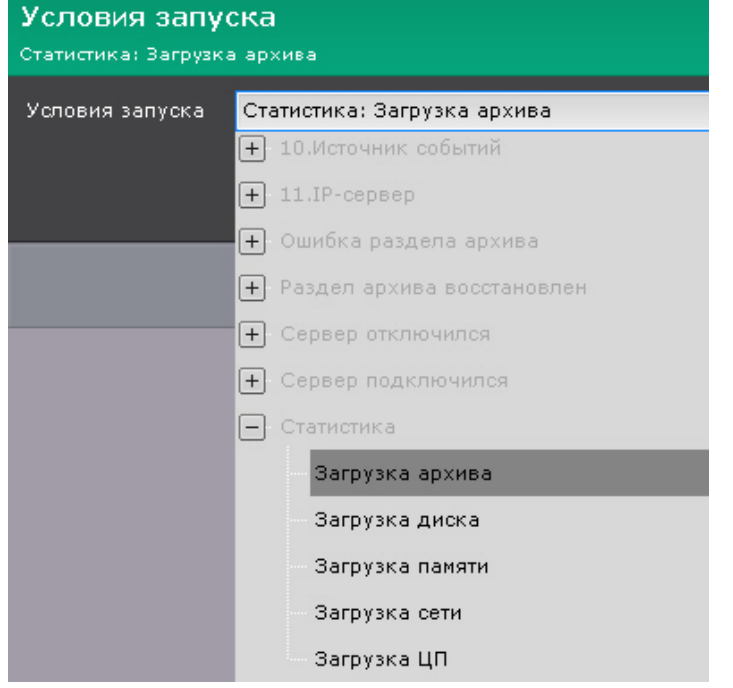

#### 2. В поле **Параметр** (**1**) задать конкретный параметр для отслеживания.

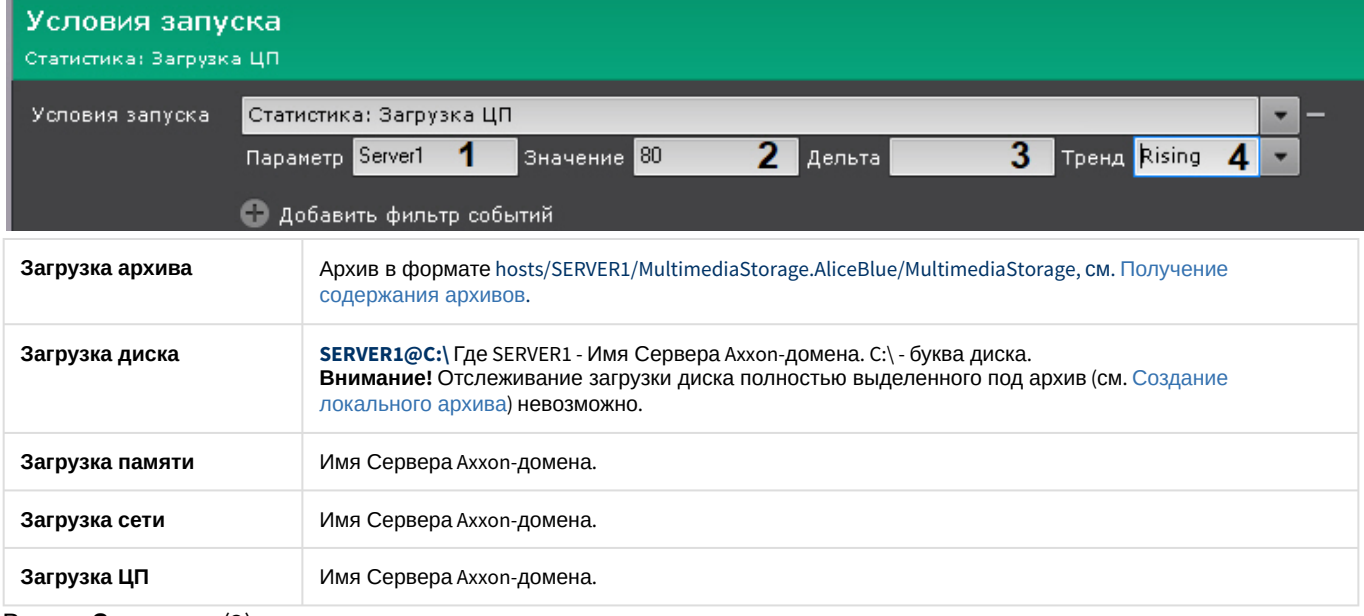

- 3. В поле **Значение** (**2**) задать значение загрузки.
- 4. В поле **Дельта** (**3**) задать диапазон значений загрузки, если используется тенденция **Leaving** (см. п.5)
- 5. Из списка **Тренд** (**4**) выбрать необходимую тенденцию для запуска макрокоманды.

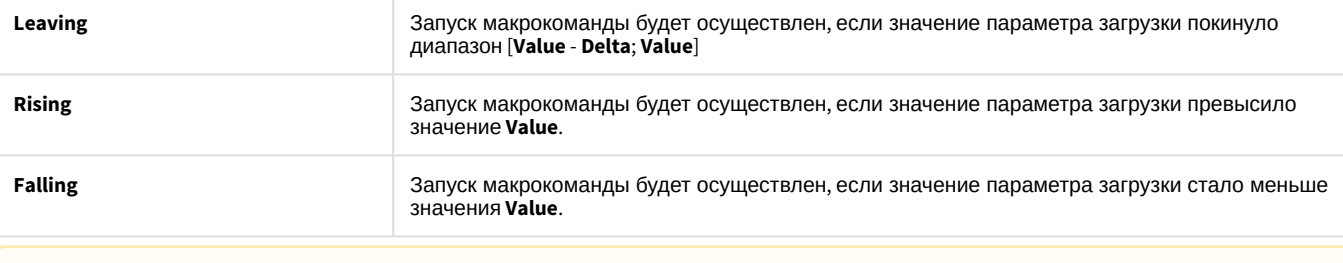

#### **Внимание!**

Запуск макрокоманд будет осуществлен только при наступлении событий, удовлетворяющих условия запуска, в будущем. Например, если на момент создания макрокоманды загрузка процессора 85% и в условиях задано инициирование при превышении порога 80%, то запуск макрокоманды произойдет только при следующем превышении рубежа в 80%.

6. При необходимости задать несколько статистических или событийных условий запуска.

#### <span id="page-356-0"></span>7.5.5.2 Уточняющие параметры для сработки макрокоманды при распознавании лица

Существует возможность фильтровать запуск макрокоманды при распознавании лица с помощью ряда параметров:

- 1. **Age** возраст человека, должен быть активирован параметр **Пол и возраст** (см. [Настройка детектора лиц](#page-259-0)).
- 2. **Gender** пол человека, должен быть активирован параметр **Пол и возраст** (см. [Настройка детектора лиц](#page-259-0)). Значение **1** - женский пол, **2** - мужской пол.
- 3. **TemperatureValue**  температура человека, должен быть настроен **Детектор лиц и контроль температуры** (см. [Детектор лиц и контроль температуры при использовании видеокамер](#page-272-0) Mobotix M16 TR).

#### Для задания уточняющих параметров необходимо:

1. В условиях запуска выбрать событие **Появилось лицо: уточняющее срабатывание**.

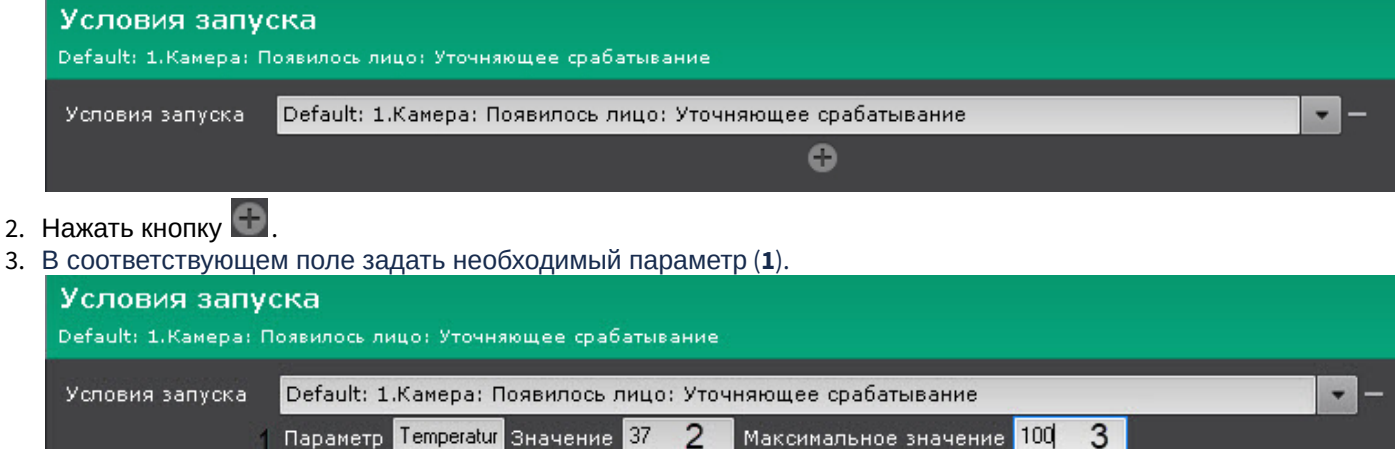

#### **Внимание!**  $\mathbf{\Lambda}$

3.

Параметр чувствителен к регистру.

4. В полях **Значение** (**2**) и **Максимальное значение** (**3**) задать границы диапазона значений параметра, при которых будет выполняться сработка макрокоманды.

# **Примечание**

Примеры.

Если для параметра **Age** задан диапазон [18, 100], то сработка макрокоманды будет выполняться только в тех случаях, когда детектор определил, что возраст человека 18 лет и больше. Если для параметра **Gender** задан диапазон [1, 1], то сработка макрокоманды будет выполняться только в тех случаях, когда детектор определил, что пол человека женский. Если для параметра **Gender** задан диапазон [2, 2], то сработка макрокоманды будет выполняться только в тех случаях, когда детектор определил, что пол человека мужской. Если для параметра **TemperatureValue** задан диапазон [37, 100], то сработка макрокоманды будет выполняться только в тех случаях, когда детектор определил, что температура человека 37 градусов и выше.

5. [Задать одно или несколько действий](#page-357-1), которые требуется выполнить (см. Особенности настройки и выполнения действий).

### 6. Нажать кнопку **Применить**.

# <span id="page-357-1"></span>7.5.6 Особенности настройки и выполнения действий

### <span id="page-357-0"></span>7.5.6.1 Ожидание события

Данная команда позволяет выполнять определенные действия в зависимости от получения или не получения заданных событий.

#### В команде **Ожидание события** задаются следующие параметры:

1. Время ожидания в формате ЧЧ:ММ:СС (**1**).

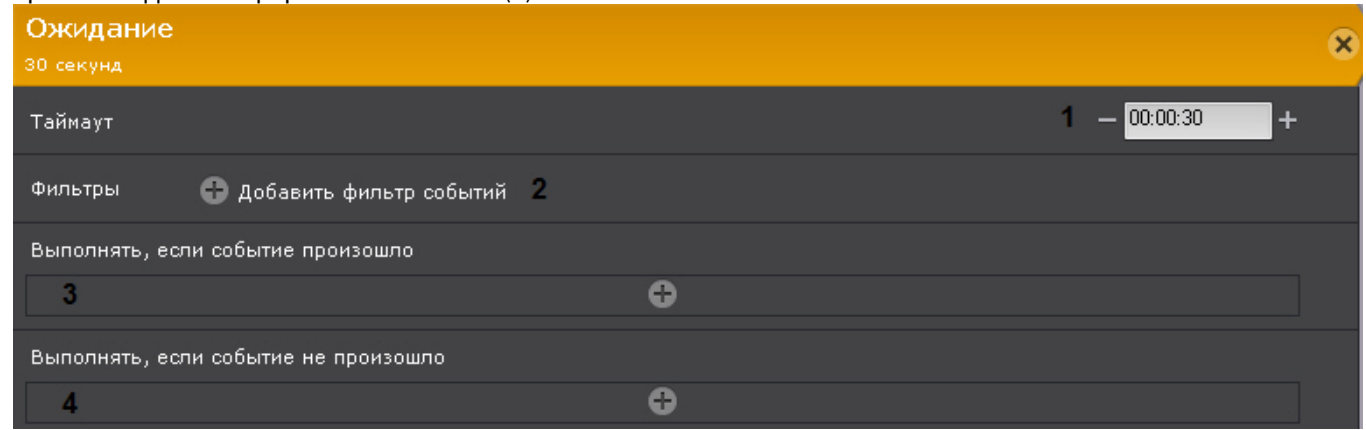

- 2. Фильтр событий задаются одно или несколько событий, при получении любого из которых ожидание прекращается (**2**). Если события не выбрать, то ожидание прекращается только после указанного времени.
- 3. При необходимости выбрать и настроить действие, которое нужно совершить при получении события, которое было задано в фильтре (**3**).
- 4. При необходимости выбрать и настроить действие, которое нужно совершить, если ни одно из событий, которые были заданы в фильтре, не произошло за время ожидания (**4**).

Например, в данной макрокоманде выполнение действий зависит от события **Сработка детектора движения** на **Видеокамере 1** (**1**).

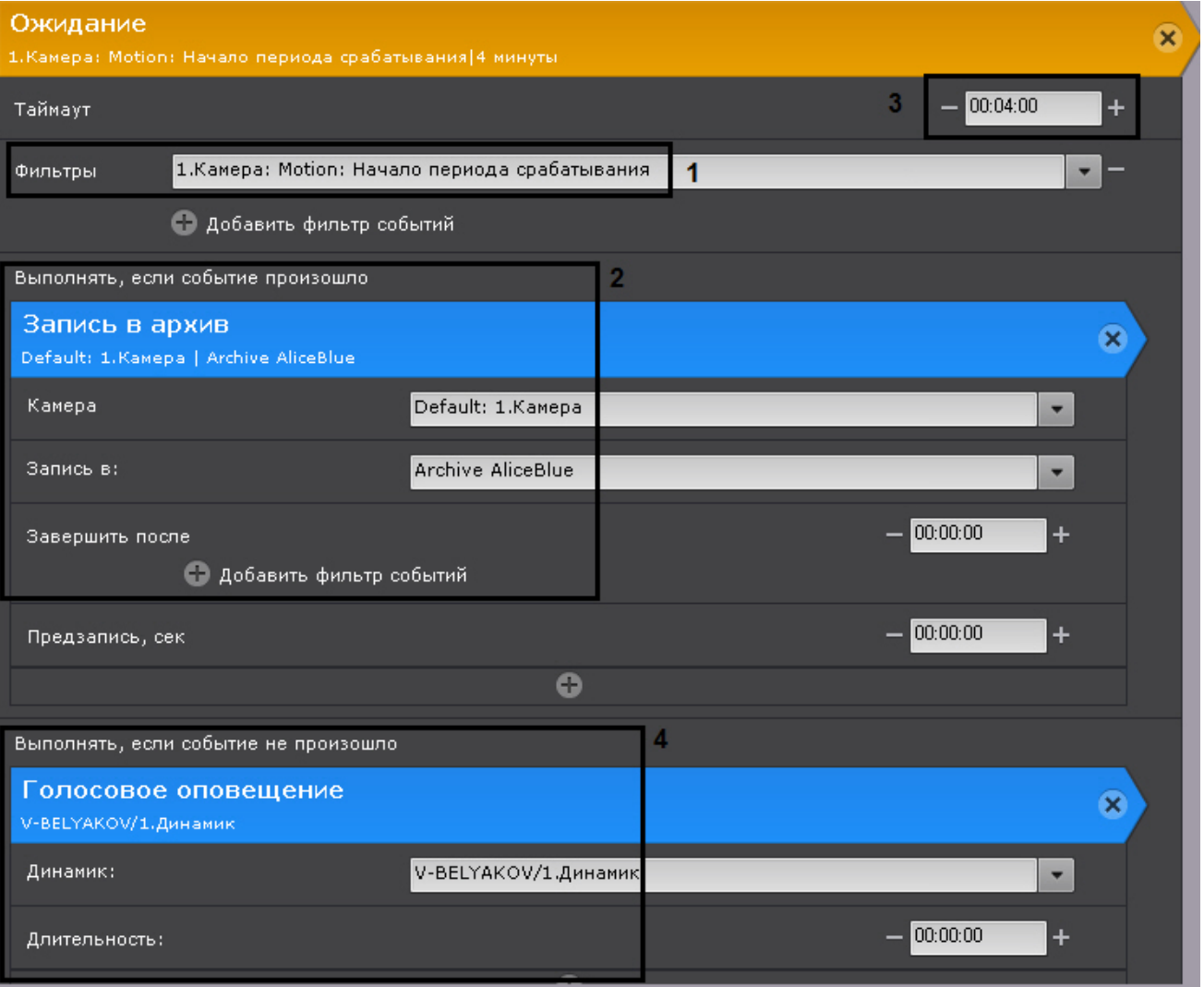

Ожидание прекращается, как только оно происходит. При этом начинается запись в архив (**2**).

Если данное событие не происходит, то время ожидания составляет 4 минуты (**3**). По истечении этого времени проигрывается звуковое оповещение (**4**).

#### **Внимание!**  $\blacktriangle$

Ожидание события не распространяется на действия, расположенные ниже (вне) данной команды.

# <span id="page-358-0"></span>7.5.6.2 Ожидание таймаута

Данная команда откладывает на заданное время начало запуска действий, расположенных в макрокоманде за ней.

Время таймаута задается в формате ЧЧ:ММ:СС.

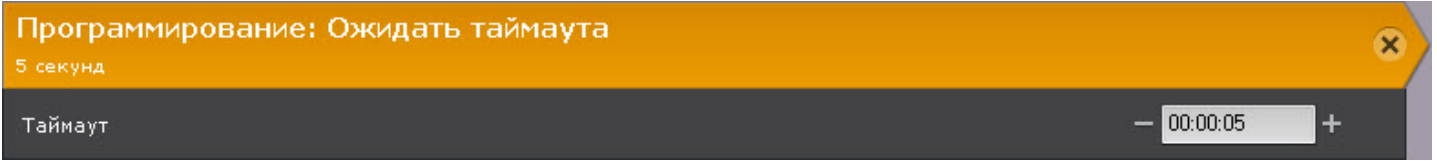

Например, при выполнении данной макрокоманды сначала будет инициирована тревога в системе (**1**), а затем через 10 секунд (**2**) проиграно звуковое оповещение (**3**).

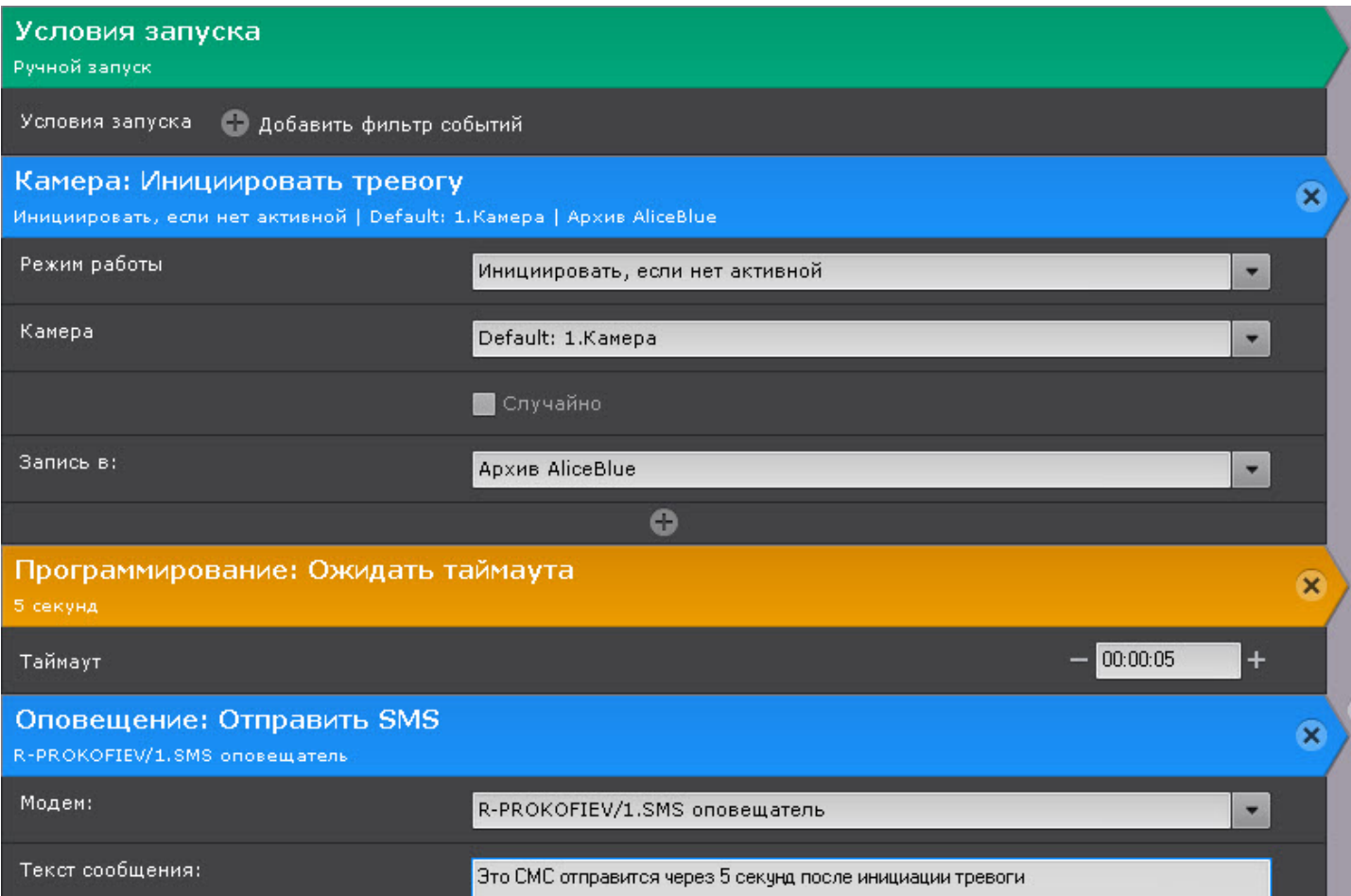

# <span id="page-359-0"></span>7.5.6.3 Ожидание завершения предыдущего действия

Данное действие позволяет настраивать реакции на завершение или не завершение предыдущего действия в заданный срок.

Для настройки данного действия необходимо:

1. Задать время ожидания выполнения предыдущего действия в формате ЧЧ:ММ:СС (**1**). Если задано время **00:00:00**, то ожидание будет бесконечным.

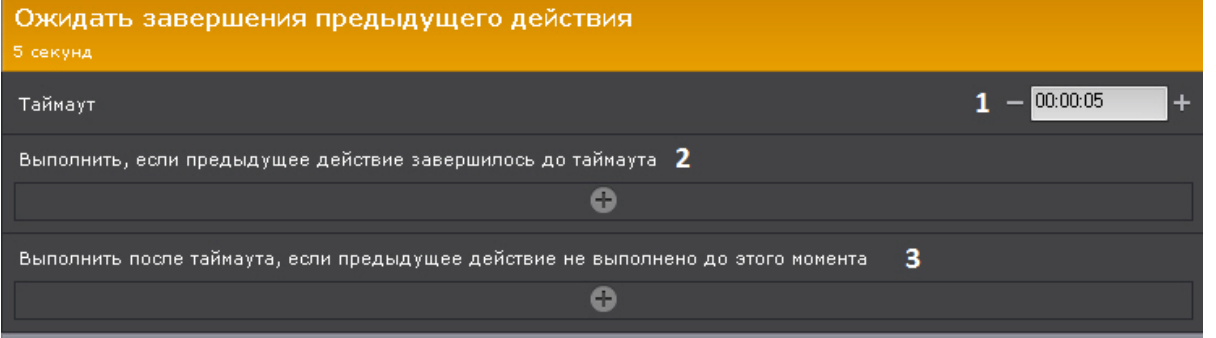

- 2. Задать действие, которое необходимо выполнить в том случае, если предыдущее действие было завершено за заданное время ожидания (**2**).
- 3. Задать действие, которое необходимо выполнить в том случае, если предыдущее действие **не** было завершено за заданное время ожидания (**3**). Если время ожидания **00:00:00**, то данная настройка не актуальна.
#### **Внимание!**  $\triangle$

Ожидание завершения предыдущего действия не распространяется на действия, расположенные ниже (вне) данной команды.

Пример. В данной макрокоманде одновременно запускается репликация (**1**) и программа на Клиенте (**5**). Если репликация завершается за 10 минут (**2**), то отправляется SMS-сообщение (**3**), если нет - проигрывается голосовое оповещение (**4**).

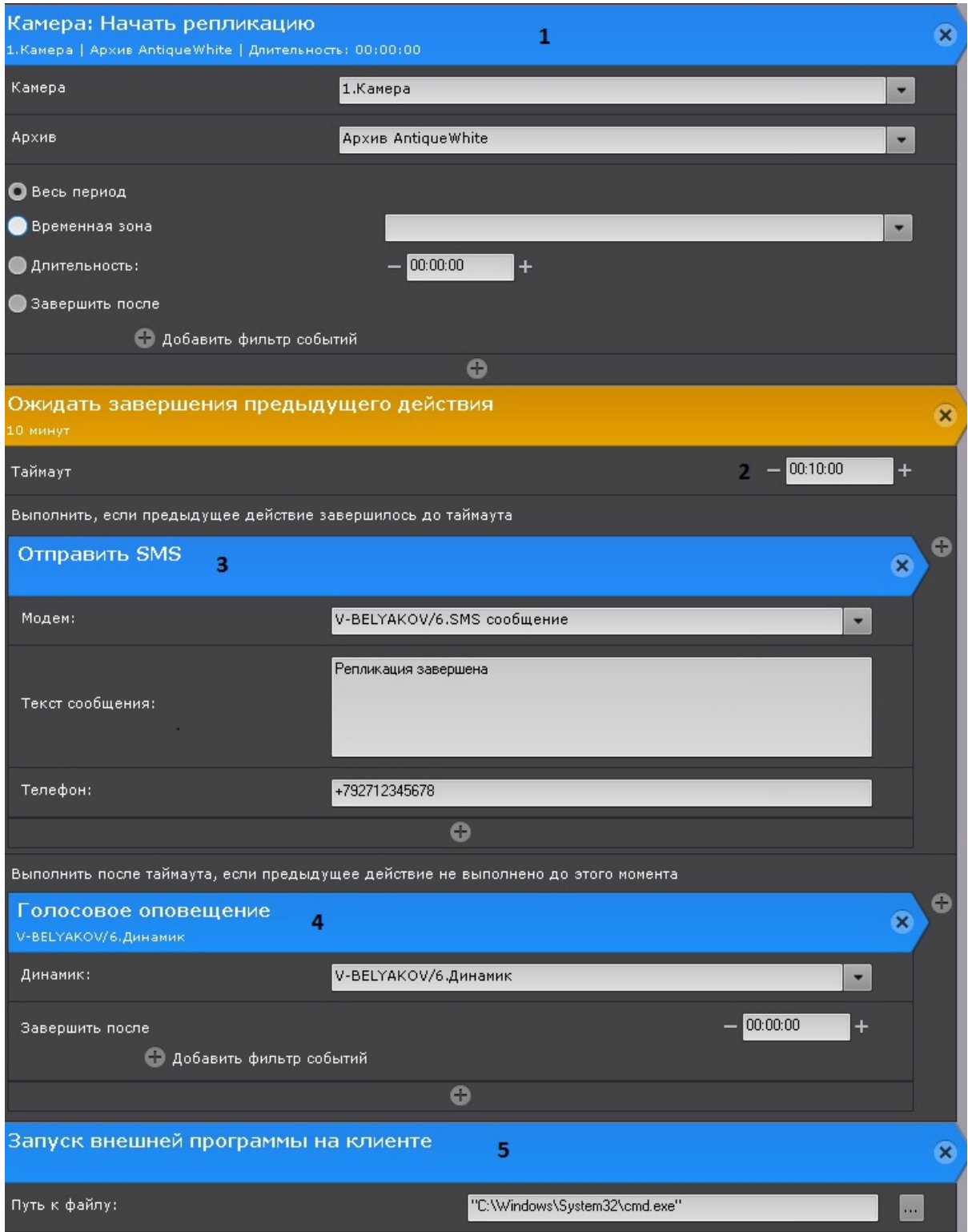

### 7.5.6.4 Запись в архив

Настройка действия **Запись в архив** включает в себя следующие шаги:

1. Выбор видеокамеры или группы видеокамер, с которых будет вестись запись в архив (**1**). Кроме того, допускается неявный выбор видеокамеры - **Видеокамера, инициировавшая исполнение команды** (см. [Настройка условий запуска](#page-351-0)).

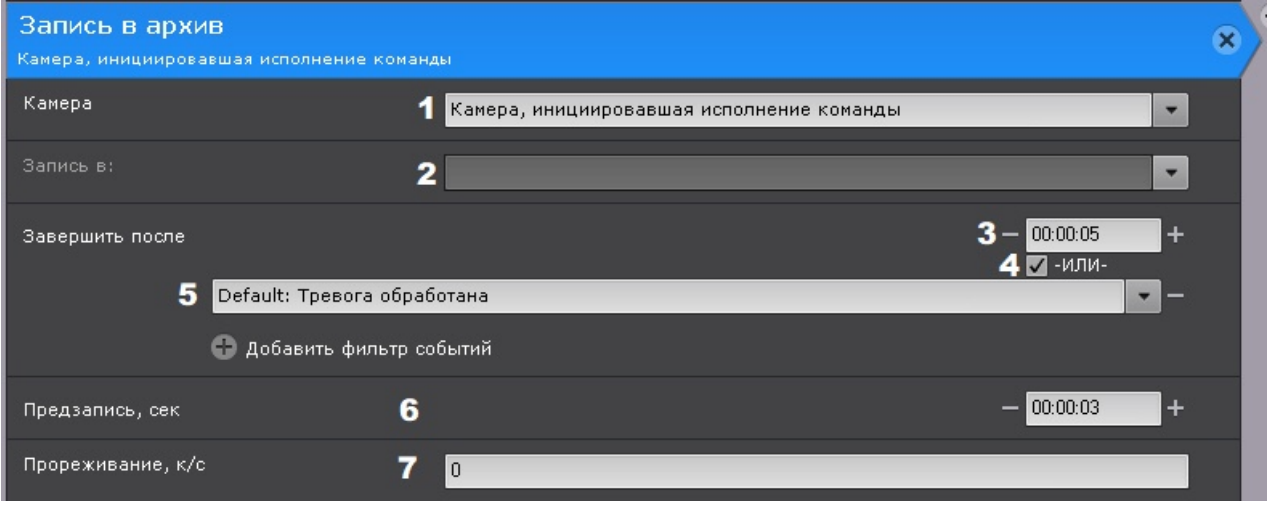

#### **Внимание!**

[Если запуск макрокоманды был вызван сработкой датчика или реле](#page-351-0) (см. Настройка условий запуска), которые не связаны с какой-либо видеокамерой, то в данном действии для исполнения необходимо выбирать конкретную видеокамеру. При выборе группы видеокамер или камеры, инициировавшей исполнение команды, действие запущено не будет.

#### 2. Выбор архива, в который будет вестись запись (**2**).

3. Задание условия прекращения записи.

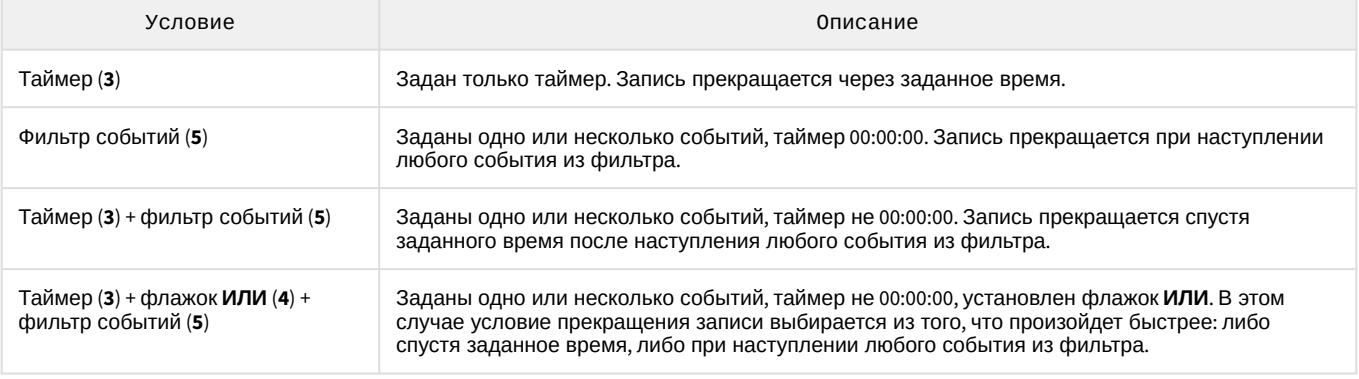

#### **Примечание**

Флажок **ИЛИ** можно установить только в том случае, если значение таймера не нулевое.

#### **Примечание**

Допускается неявный выбор события - **Завершающее событие для инициировавшего исполнение условия** (см. [Настройка условий запуска](#page-351-0)). Например, если событием, инициировавшим исполнение команды, было **Начало периода срабатывания** от любого типа детекторов Axxon-домена, то завершающим событием будет **Конец периода срабатывания** от этого же детектора.

4. Задание времени предзаписи (**6**). Максимальное время предзаписи - 30 секунд.

#### **Внимание!**

[По умолчанию используется значение предзаписи](#page-204-0), заданное в настройках архива (см. Настройка записи в архив).

Длительность предзаписи будет соответствовать наибольшему значению из заданных. Изменение значение предзаписи в конкретной макрокоманде не влияет на настройки архива в целом.

5. Если по основным условиям ведется постоянная запись в архив (см. [Настройка записи в архив](#page-204-0)), но в некоторых случаях (см. пример 2) требуется изменять частоту кадров, ввести требуемое значение частоты кадров (**7**). После завершения действия макрокоманды запись в архив продолжится с заданной в настройках архива частотой кадров.

Допускается использование специальных значений:

- **0** не изменять текущую частоту кадров (значение по умолчанию);
- **-1** запись только ключевых кадров;

**1000** - запись с нормальной частотой кадров видеокамеры.

#### **Внимание!**

Для предзаписи не будет меняться частота кадров.

Если действие макрокоманды будет завершено через некоторое время после получения события (см. п. 3), то для этого периода времени будет меняться частота кадров.

### **Внимание!**

При прореживании всех видеопотоков кроме MJPEG сохраняются только ключевые кадры, поэтому для них рекомендуется использовать специальные значения **-1** и **1000**. Задание пользовательской частоты кадров приведет к прореживанию по ключевым кадрам.

В видеопотоке MJPEG все кадры ключевые, поэтому для него имеет смысл задавать явное значение частоты кадров.

**Пример 1.** Макрокоманда для записи в архив по сработке детектора движения для любой видеокамеры Axxonдомена **Default** (см. [Настройка условий запуска](#page-351-0)):

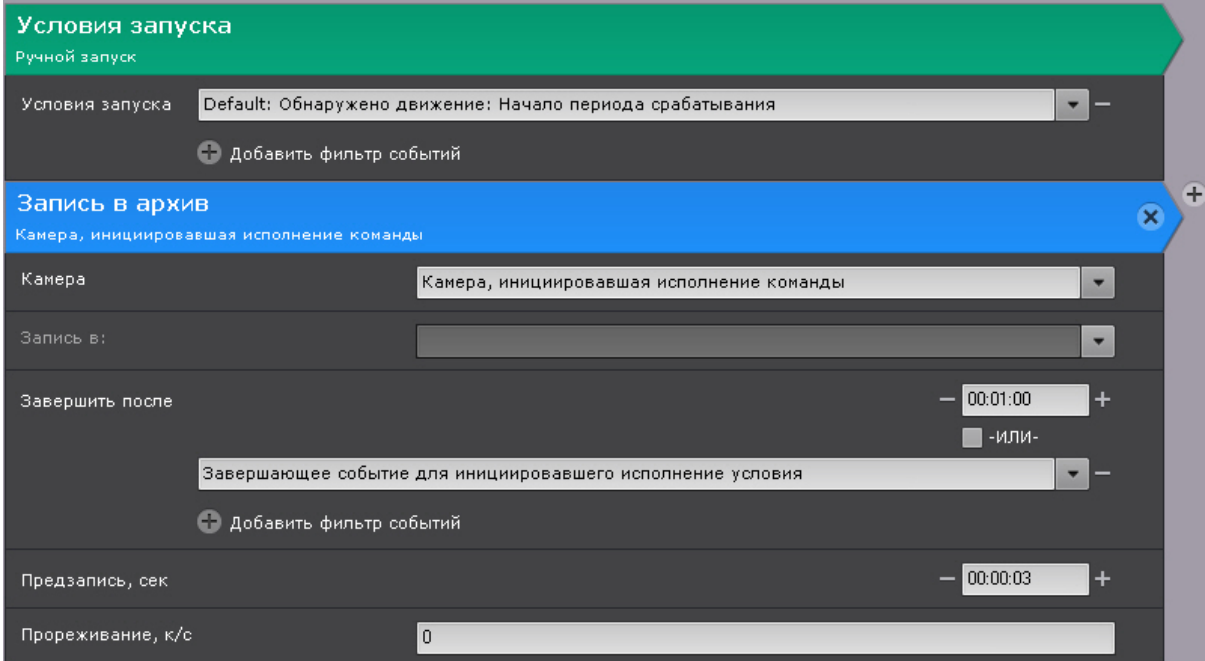

**Пример 2**. По всем видеокамерам Axxon-домена **Default** ведется постоянная запись в архив с прореживанием (см. [Настройка записи в архив](#page-204-0)). Для того, чтобы по сработкам детекторов движения велась запись с полной частотой кадров, необходимо настроить следующую макрокоманду:

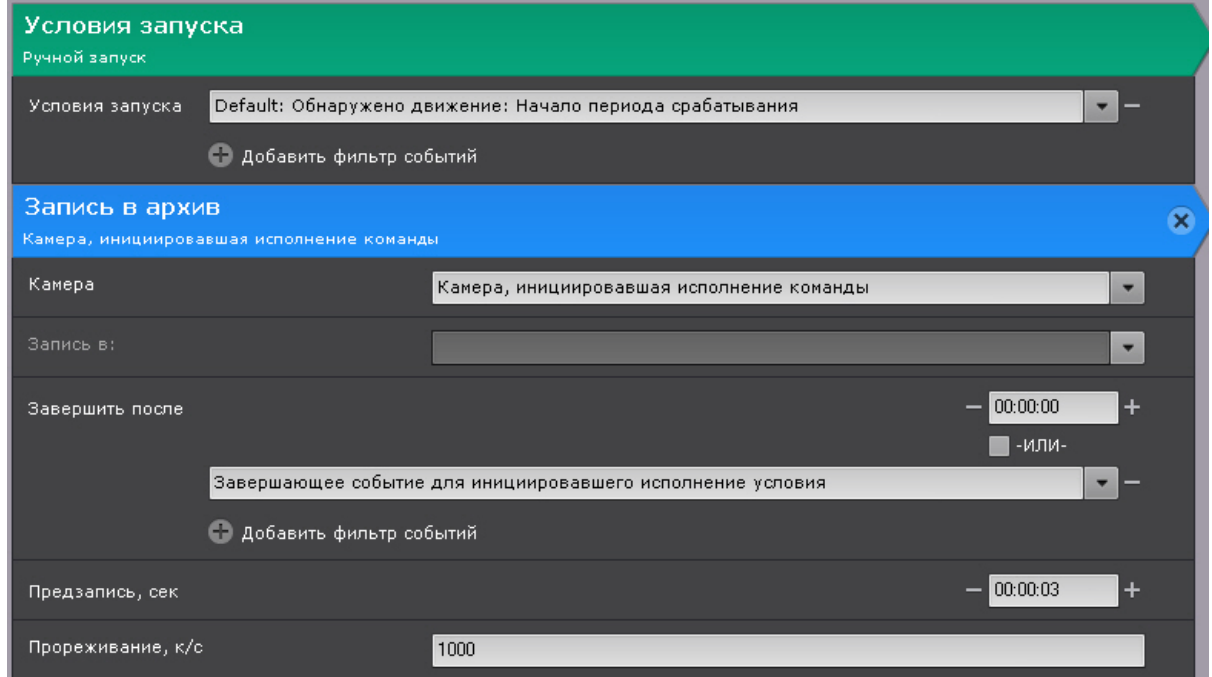

### 7.5.6.5 Инициирование тревоги в системе

Данное действие инициирует тревогу в системе и запись в архив.

Для настройки данного действия необходимо:

1. Выбрать режим инициирования тревоги (**1**, всегда или только в том случае, если в данный момент в системе нет активной тревоги по заданной видеокамере).

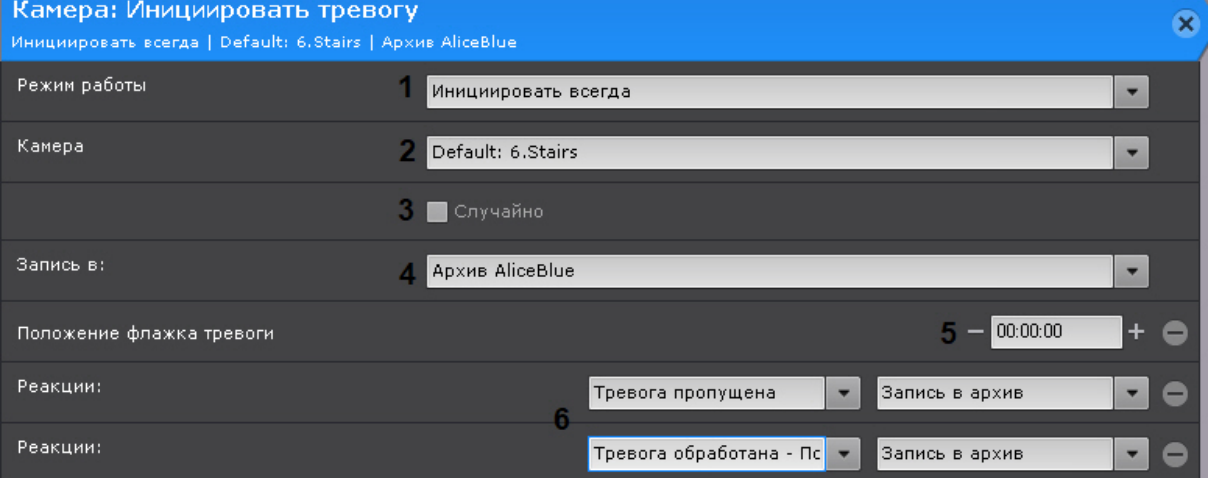

2. Выбрать видеокамеру или группу видеокамер, на которых необходимо инициировать тревогу (**2**). Кроме того, допускается неявный выбор видеокамеры - **Видеокамера, инициировавшая исполнение команды** (см. [Настройка условий запуска](#page-351-0)).

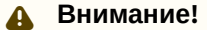

[Если запуск макрокоманды был вызван сработкой датчика или реле](#page-351-0) (см. Настройка условий запуска), которые не связаны с какой-либо видеокамерой, то в данном действии для исполнения необходимо выбирать конкретную видеокамеру. При выборе группы видеокамер или камеры, инициировавшей исполнение команды, действие запущено не будет.

- 3. Если на предыдущем этапе была выбрана группа видеокамер или Axxon-домен, то для инициирования тревоги на случайной видеокамере из заданной группы/Axxon-домена необходимо установить флажок **Случайно** (**3**).
- 4. Выбрать архив, в который необходимо вести запись (**4**).
- 5. Ввести время в секундах, на которое будет смещен в прошлое флажок тревоги относительно действительного времени поступления события, запустившего макрокоманду (**5**).

### **Примечание**

В случае, если положение флажка тревоги задано, только что принятое в обработку событие начинает воспроизводиться с соответствующего флажку момента времени в прошлом, а не с момента начала тревоги

6. При необходимости настроить одну или несколько реакций (**6**). Реакция автоматически запускает выбранную макрокоманду на заданный статус тревоги.

Доступные следующие статусы:

- **Тревога инициирована**. В этом случае реакция произойдет сразу после того, как будет инициирована тревога.
- **Тревога обрабатывается пользователем**. В этом случае реакция произойдет после того, как оператор возьмет тревогу в обработку.
- **Тревога пропущена**. В этом случае реакция произойдет, если тревога будет пропущена.
- **Тревога обработана**. В этом случае реакция произойдет, если тревога будет обработана с любым статусом.
- **Тревога обработана подтвержденная тревога**. В этом случае реакция произойдет, если тревога будет обработана как подтвержденная.
- **Тревога обработана подозрительная ситуация**. В этом случае реакция произойдет, если тревога будет обработана как подозрительная.
- **Тревога обработана ложная тревога**. В этом случае реакция произойдет, если тревога будет обработана как ложная.

### 7.5.6.6 Завершение тревоги

Данное действие позволяет обработать тревогу и оценить её.

Для настройки данного действия необходимо:

1. Выбрать видеокамеру или группу видеокамер, на которых необходимо завершить тревогу (**1**). Кроме того, допускается неявный выбор видеокамеры - **Видеокамера, инициировавшая исполнение команды** (см. [Задание фильтров для событийных макрокоманд](https://doc.axxonsoft.com/confluence/pages/viewpage.action?pageId=150072456)).

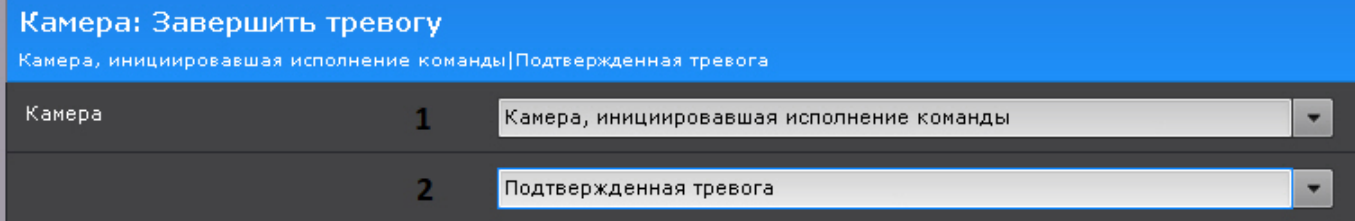

#### **Внимание!**

[Если запуск макрокоманды был вызван сработкой датчика или реле](#page-351-0) (см. Настройка условий запуска), которые не связаны с какой-либо видеокамерой, то в данном действии для исполнения необходимо выбирать конкретную видеокамеру. При выборе группы видеокамер или камеры, инициировавшей исполнение команды, действие запущено не будет.

2. Выбрать статус тревоги (**2**).

#### 7.5.6.7 Переключение реле

Данное действие переключает реле в выбранное состояние.

Для настройки данного действия необходимо:

1. Выбрать реле, которое необходимо переключить при срабатывании макрокоманды (**1**). Можно задействовать любое включенное реле системы, в том числе привязанное к другому Серверу.

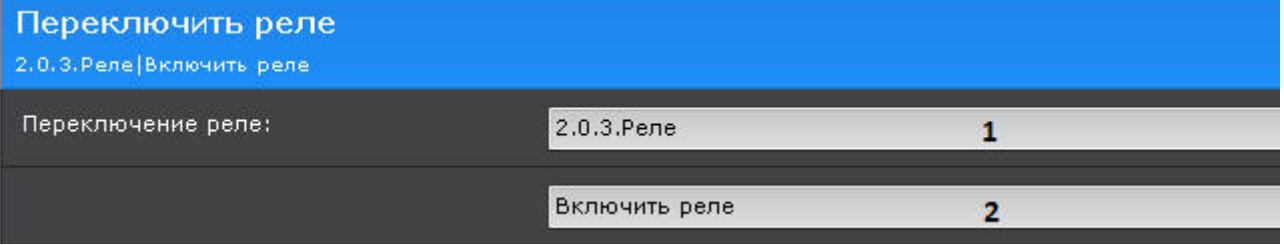

2. Выбрать необходимую операцию (**2**).

#### 7.5.6.8 Переход на предустановку поворотной видеокамеры

Для настройки данного действия необходимо:

1. Из списка **Телеметрия** выбрать поворотное устройство, которое требуется задействовать (**1**). Для выбора доступны устройства любой поворотной видеокамеры, в том числе привязанной к другому Серверу (если оно включено).

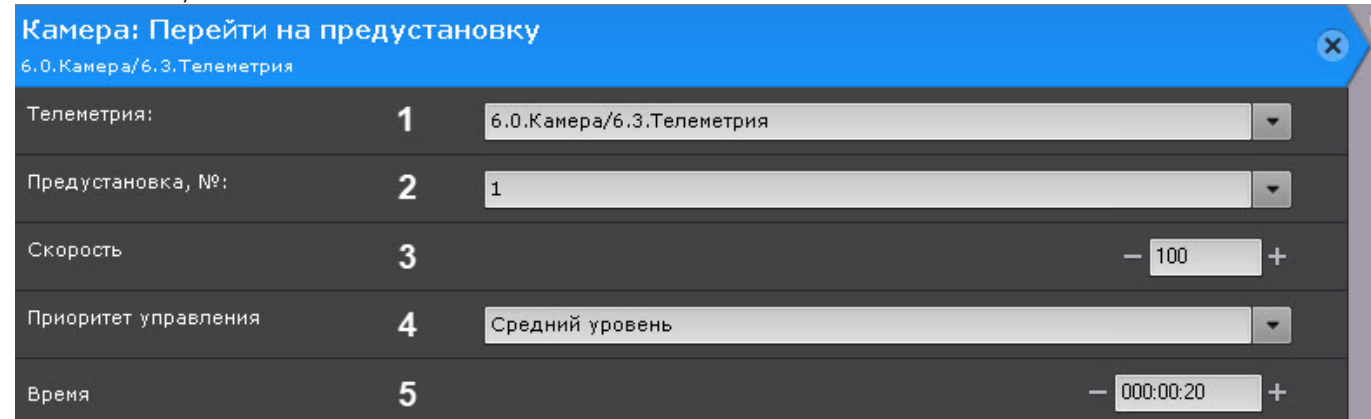

- 2. Выбрать предустановку (**2**), на которую требуется перейти при срабатывании макрокоманды.
- 3. Задать скорость поворота видеокамеры (**3**). Значение должно быть в диапазоне [1; 100].
- 4. Задать приоритет управления видеокамерой (**4**). От приоритета зависит, пользователь с каким уровнем доступа (см. [Создание и настройка роли](#page-394-0)) сможет перехватить управление видеокамерой во время выполнения макрокоманды.
- 5. Задать время (**5**). Если выполняется макрокоманда и у пользователя уровень доступа меньший, чем у макрокоманды, он сможет управлять PTZ-видеокамерой только по истечении этого времени.

#### **Примечание**

Для того чтобы создать последовательный переход на заданные предустановки через выбранные промежутки времени (**5**), настроить [Ожидание завершения предыдущего действия](#page-359-0) между действиями перехода. Также можно задать [Ожидание таймаута](#page-358-0), в этом случае переход между предустановками будет осуществляться через время таймаута**.**

### 7.5.6.9 Постановка\снятие видеокамеры с охраны

Для настройки данных действий необходимо выбрать видеокамеру или группу видеокамер, которые следует поставить или снять с охраны. Кроме того, допускается неявный выбор видеокамеры - **Видеокамера, инициировавшая исполнение команды** (см. [Настройка условий запуска](#page-351-0)).

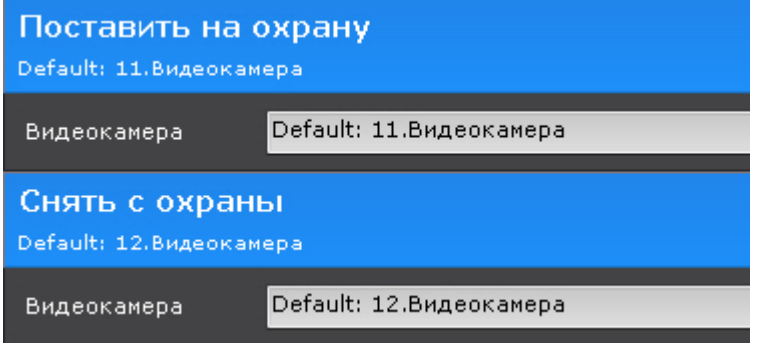

### **Внимание!**

Если запуск макрокоманды был вызван сработкой датчика или реле (см. [Настройка условий запуска](#page-351-0)), которые не связаны с какой-либо видеокамерой, то в данном действии для исполнения необходимо выбирать конкретную видеокамеру. При выборе группы видеокамер или камеры, инициировавшей исполнение команды, действие запущено не будет.

### 7.5.6.10 Проверка нахождения камеры в режиме охраны

[Это действие позволяет проверить находится ли камера или группа камер на охране](#page-611-0) (см. Постановка видеокамеры на охрану и снятие с охраны).

#### Для настройки действия необходимо:

1. Выбрать камеру или группу камер, для которых требуется проводить проверку (**1**).

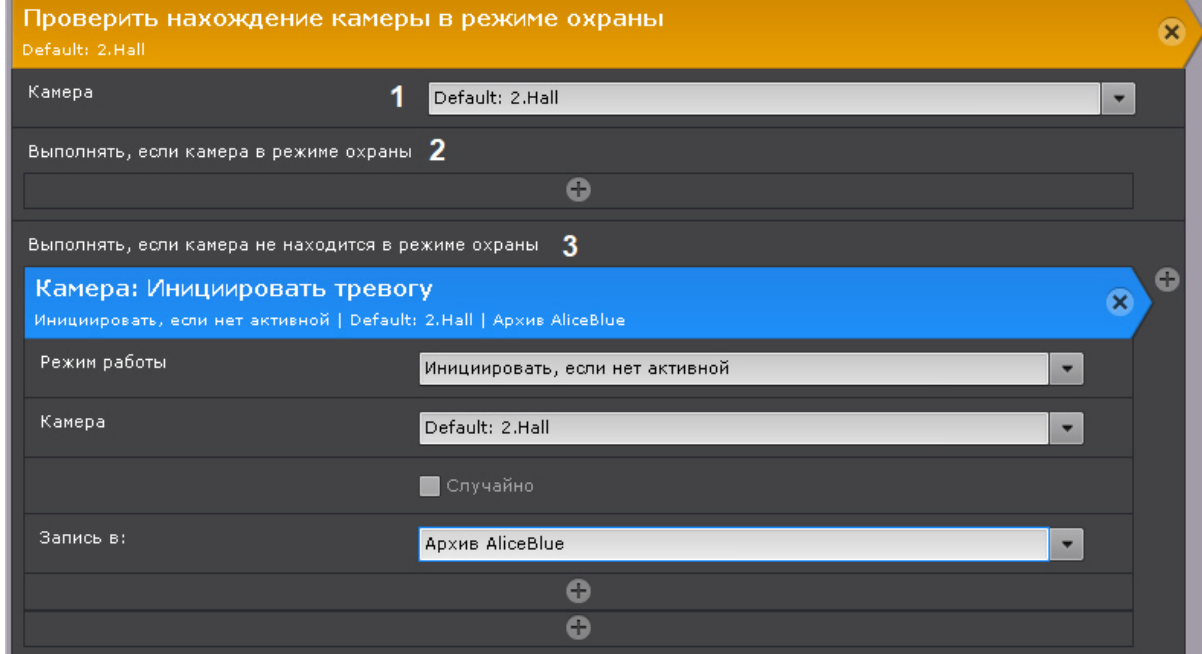

- 2. Выбрать действие, которое необходимо выполнить, если проверяемая камера на охране (**2**).
- 3. Выбрать действие, которое необходимо выполнить, если проверяемая камера не на охране (**3**).

### 7.5.6.11 Показать камеру

Данное действие открывает раскладку и карту с указанной видеокамерой.

Для настройки данного действия необходимо:

1. Выбрать видеокамеру, которую необходимо отобразить (**1**). Допускается также неявный выбор видеокамеры - **Видеокамера, [инициировавшая исполнение команды](https://doc.axxonsoft.com/confluence/pages/viewpage.action?pageId=138456130)** (см. Задание фильтров для событийных

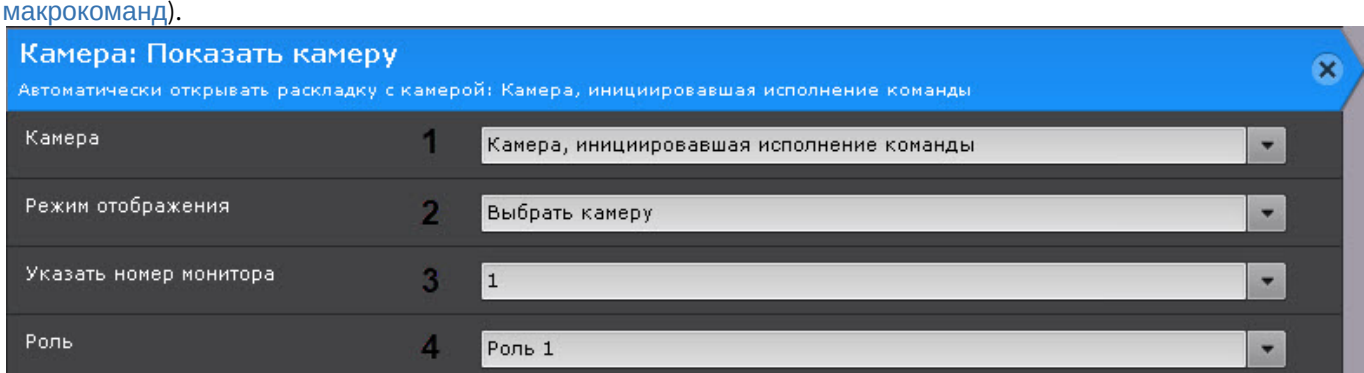

Для режима **Перейти в режим архива** (см. п.2) можно выбрать группу видеокамер. При этом, если запуск макрокоманды был вызван сработкой датчика или реле (см. [Настройка условий запуска](#page-351-0)), которые не связаны с какой-либо видеокамерой, действие запущено не будет.

2. Выбрать режим отображения (**2**).

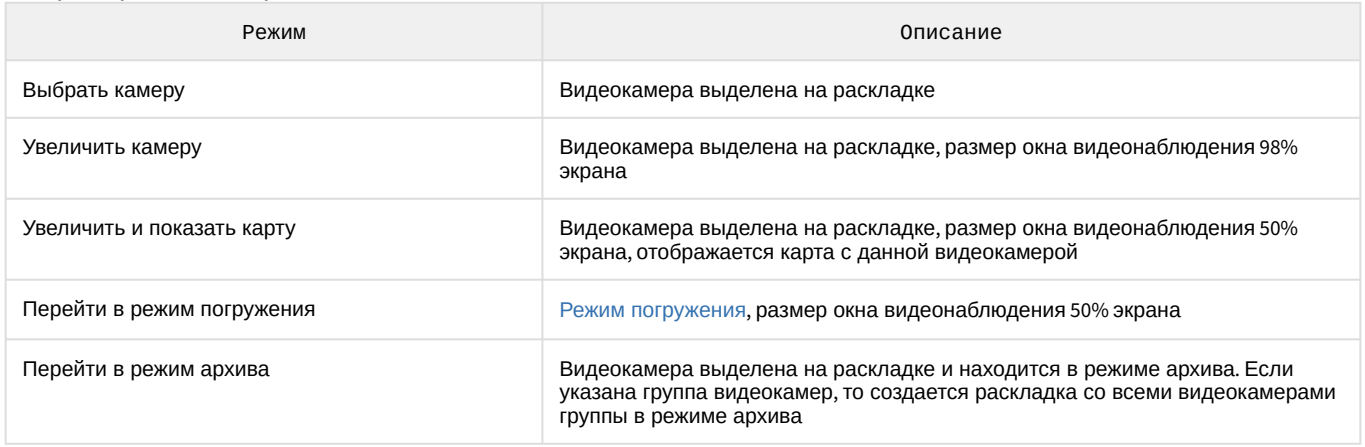

- 3. Указать номер монитора, на котором необходимо отображать камеру.
- 4. Выбрать роль, для пользователей которых будет выполняться данное действие.

В данном действии используется следующий алгоритм:

- 1. Выполняется поиск раскладок, содержащих данную видеокамеру и доступных текущему пользователю.
- 2. Выбирается раскладка с минимальным количеством ячеек для отображения видеокамер.
- 3. Если требуемой раскладки не существует, создается новая раскладка с единственной видеокамерой.
- 4. Осуществляется переход к выбранной раскладке.
- 5. Выполняется заданное действие.

### 7.5.6.12 Открыть раскладку

Существует возможность открыть любую созданную в системе раскладку (действие **Открыть раскладку**) или восстановить предыдущую (действие **Восстановить раскладку**).

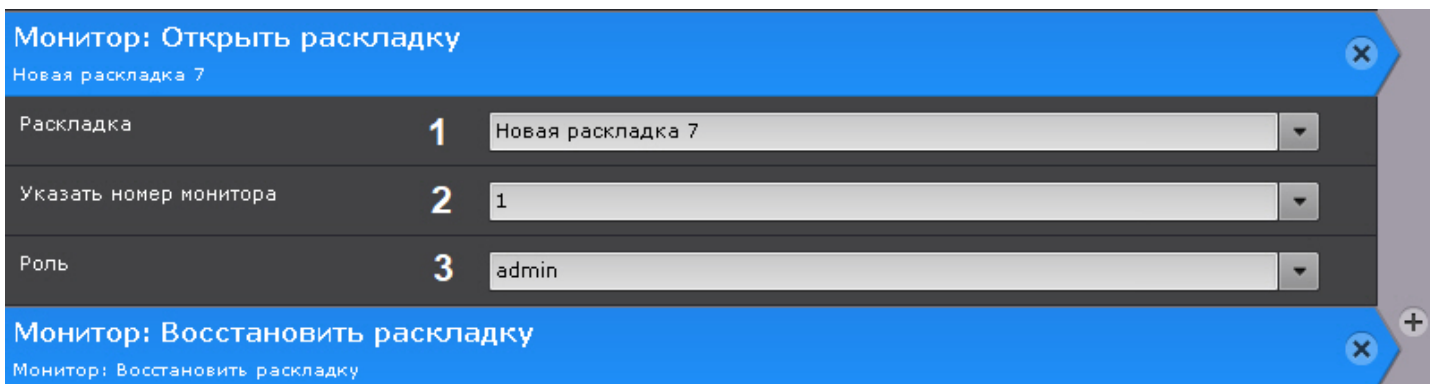

Для настройки действия **Открыть раскладку** необходимо:

- 1. Выбрать раскладку (**1**).
- 2. Указать номер монитора, на котором необходимо открыть данную раскладку (**2**).
- 3. Выбрать роль, для пользователей которых будет выполняться данное действие (**3**).

### <span id="page-368-0"></span>7.5.6.13 Запуск экспорта

Данное действие осуществляет запуск экспорт кадра или видеозаписи.

При настройке задаются следующие параметры:

1. **Агент экспорта** (**1**) - выбирается Сервер (формально объект **Агент экспорта**), на который требуется экспортировать видеозапись (см. [Настройка агента экспорта](#page-514-0)).

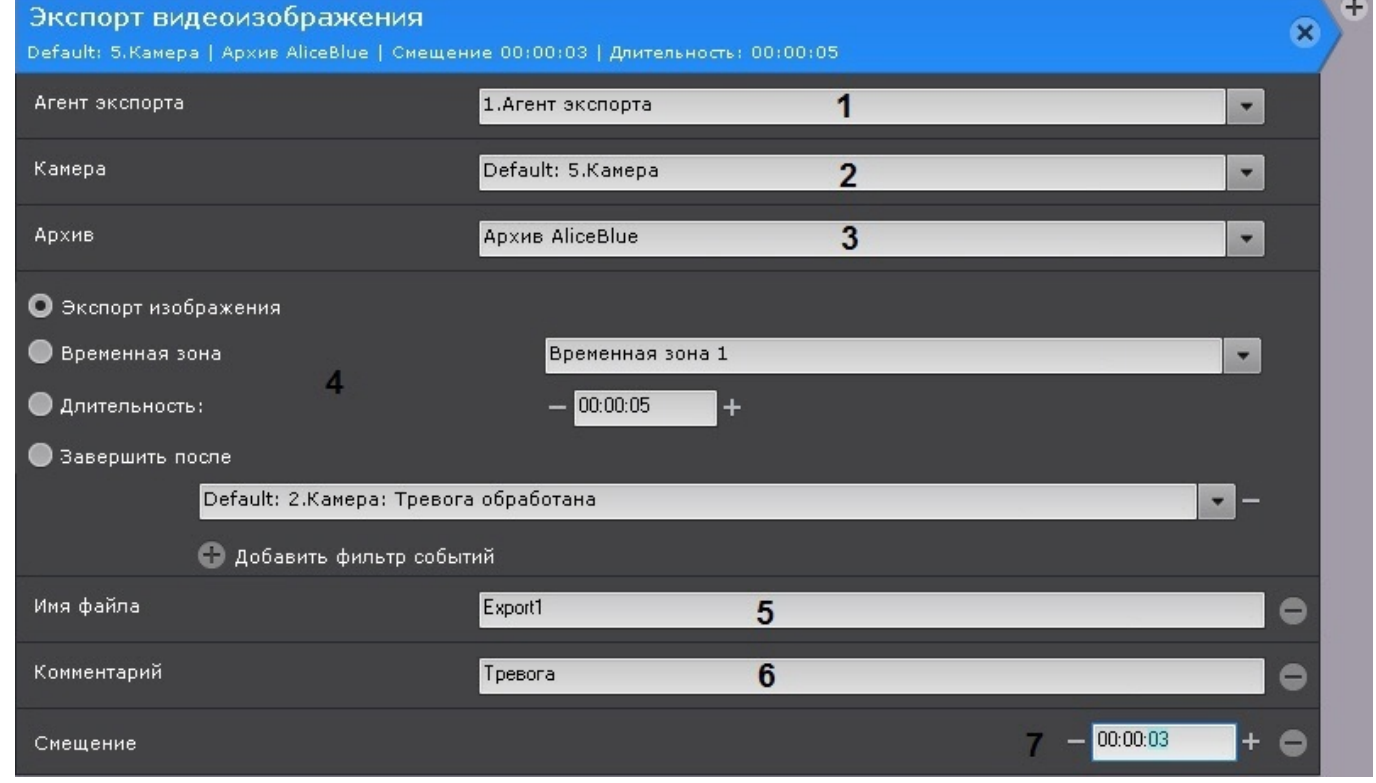

2. **Камера** (**2**) - выбирается видеокамера, видеозапись с которой необходимо экспортировать. Кроме того, допускается неявный выбор видеокамеры - **Видеокамера, инициировавшая исполнение команды** (см. [Настройка условий запуска](#page-351-0)).

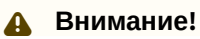

[Если запуск макрокоманды был вызван сработкой датчика или реле](#page-351-0) (см. Настройка условий запуска), которые не связаны с какой-либо видеокамерой, то в данном действии для исполнения необходимо выбирать конкретную видеокамеру. При выборе группы видеокамер или камеры, инициировавшей исполнение команды, действие запущено не будет.

- 3. **Архив** (**3**) выбирается архив, видеозапись из которого необходимо экспортировать.
- 4. Задается период экспорта (**4**).

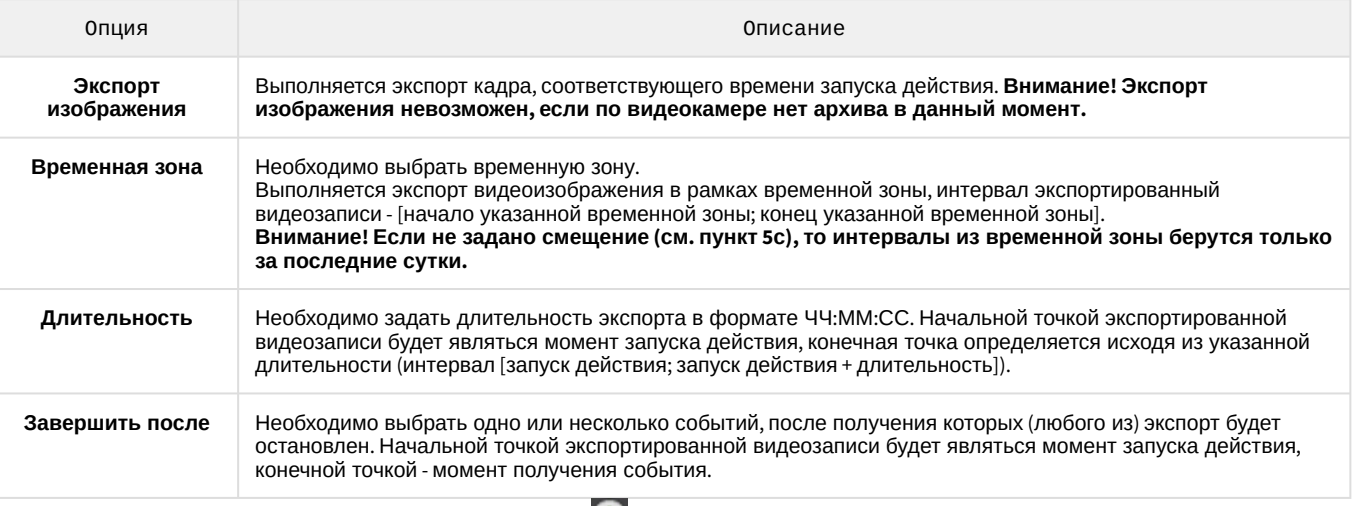

- 5. При необходимости добавить нажатием кнопки **дополнительные параметры**:
	- Имя файла (**5**).

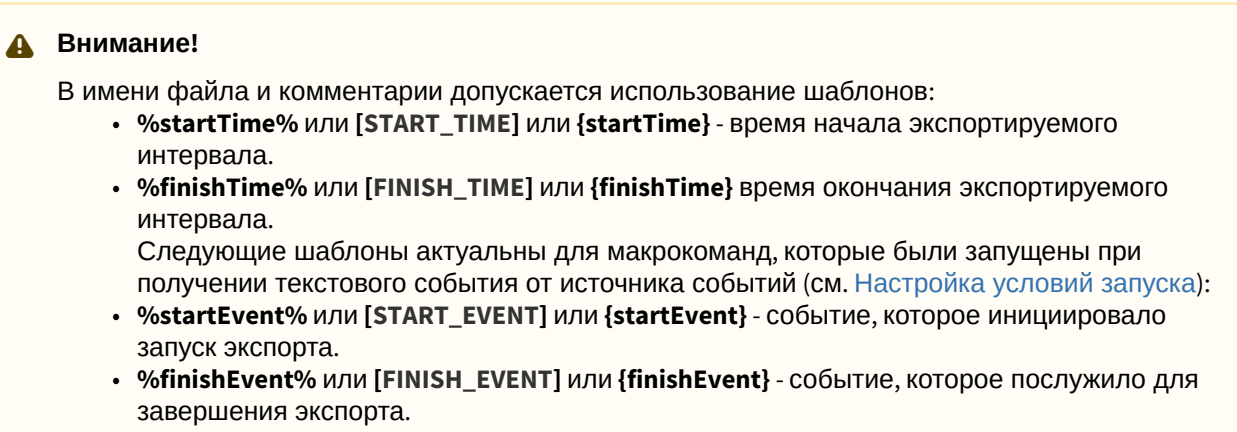

- Комментарий, который будет отображаться на экспортированном видеоролике в виде титров (**6**)
- **Смещение** (**7**) время, на которое необходимо сместить назад начало экспортированной видеозаписи. В случае задания данного параметра интервал экспорта будет таким - [запуск действия - (длительность+смещение); запуск действия - смещение]. Если экспорт выполняется в рамках временной зоны, то с помощью данного параметра регулируется за какой период в прошлом до момента запуска действия необходимо выполнить экспорт. Например, если задано смещение 48 часов, то экспортируются все интервалы из указанной временной зоны за последние 48 часов с момента запуска действия.

Пример. Макрокоманда для автоматического экспорта видеозаписей всех тревожных событий, оцененных операторами как "подтвержденные".

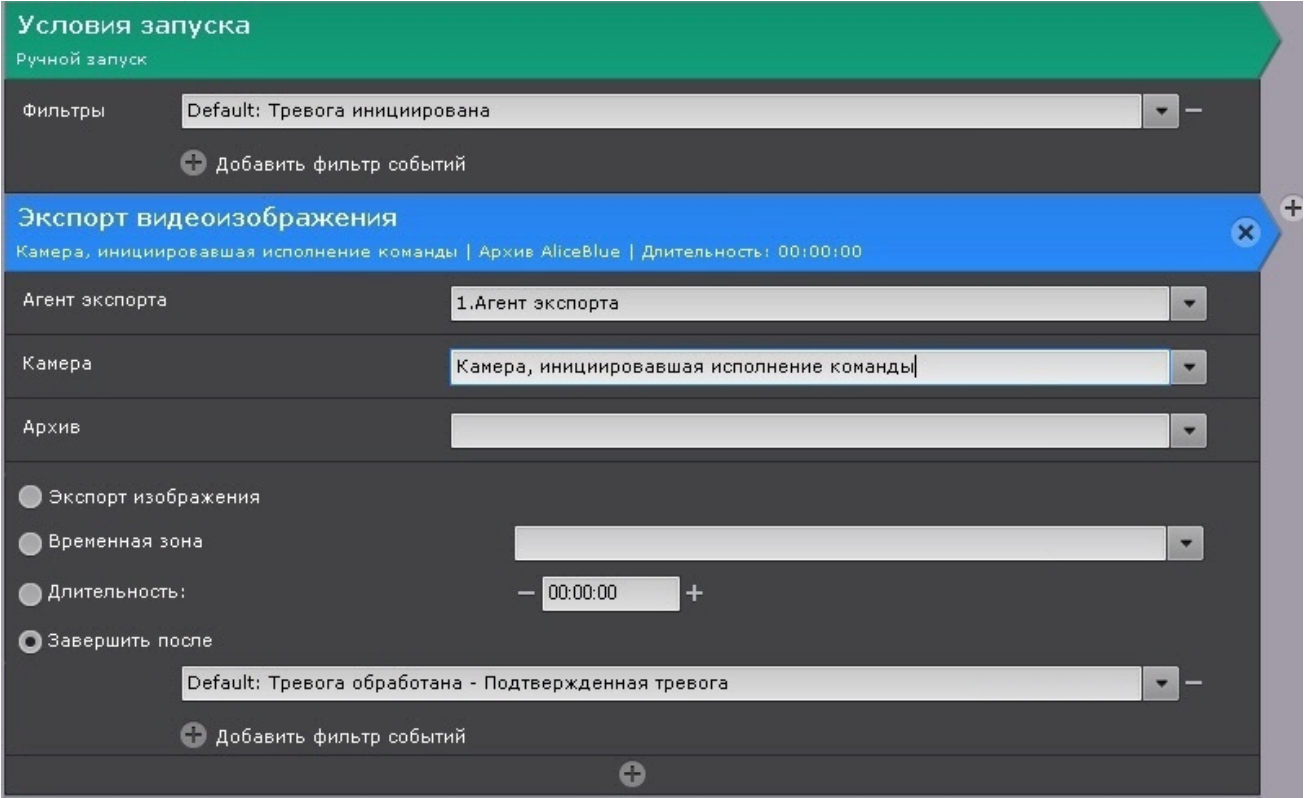

### 7.5.6.14 Начать репликацию

Данная команда запускает процесс репликации.

Для настройки данной команды необходимо:

- 1. Выполнить настройку репликации по требованию (см. [Настройка репликации данных](#page-206-0)), если репликация будет осуществляться из архива. Для репликации из встроенного хранилища видеокамеры соответствующий объект должен быть активирован (см. [Объект Встроенное хранилище](#page-159-0)).
- 2. Выбрать видеокамеру или группу видеокамер для репликации (**1**). Кроме того, допускается неявный выбор видеокамеры - **Видеокамера, инициировавшая исполнение команды** (см. [Настройка условий запуска](#page-351-0)).

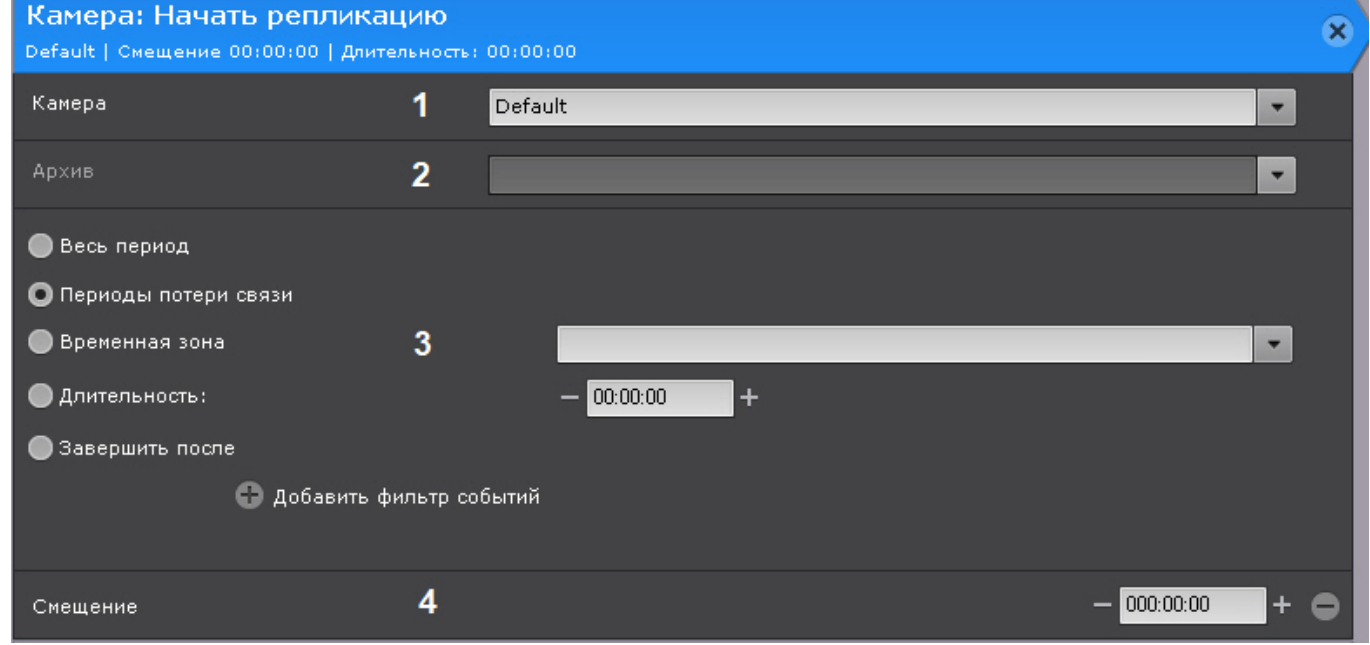

### **Внимание!**

[Если запуск макрокоманды был вызван сработкой датчика или реле](#page-351-0) (см. Настройка условий запуска), которые не связаны с какой-либо видеокамерой, то в данном действии для исполнения необходимо выбирать конкретную видеокамеру. При выборе группы видеокамер или камеры, инициировавшей исполнение команды, действие запущено не будет.

- 3. Выбрать архив, в который будет выполняться репликация (**2**).
- 4. Выбрать период репликации (**3**).

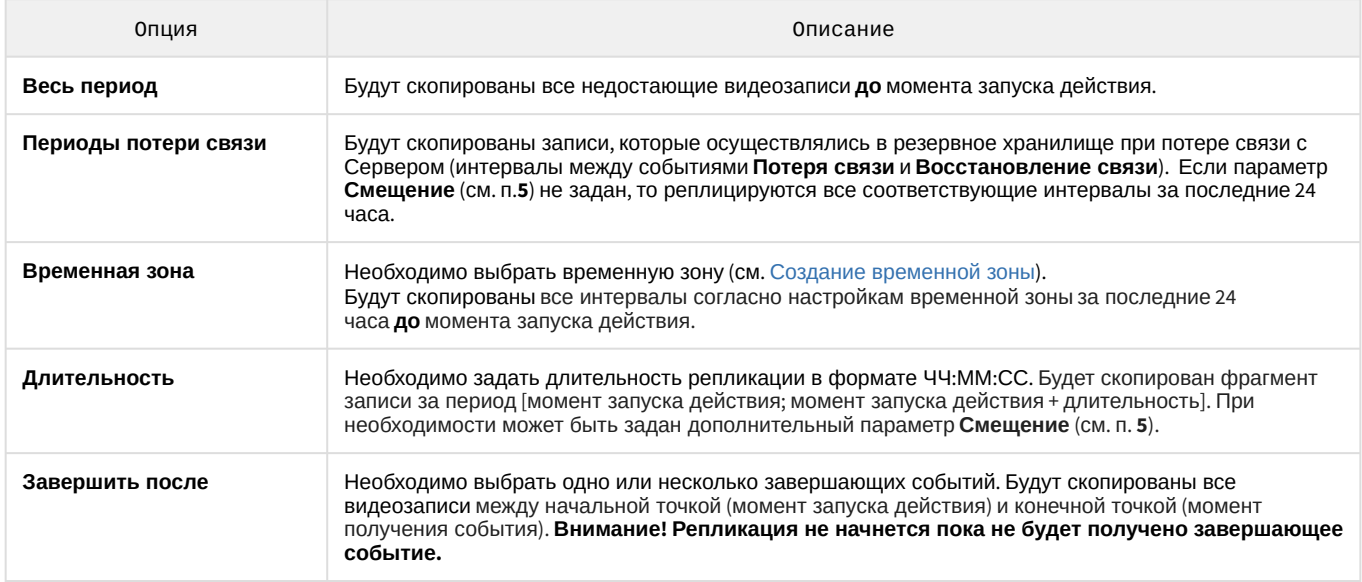

5. При необходимость задать **Смещение** (**4**), если для репликации была задана **Длительность**. В этом случае будет скопирован фрагмент записи за период [момент запуска действия - смещение; момент запуска действия + длительность - смещение].

Для выполнения репликации по расписанию (соответствует **Временной зоне 1**) следует настроить макрокоманду следующим образом:

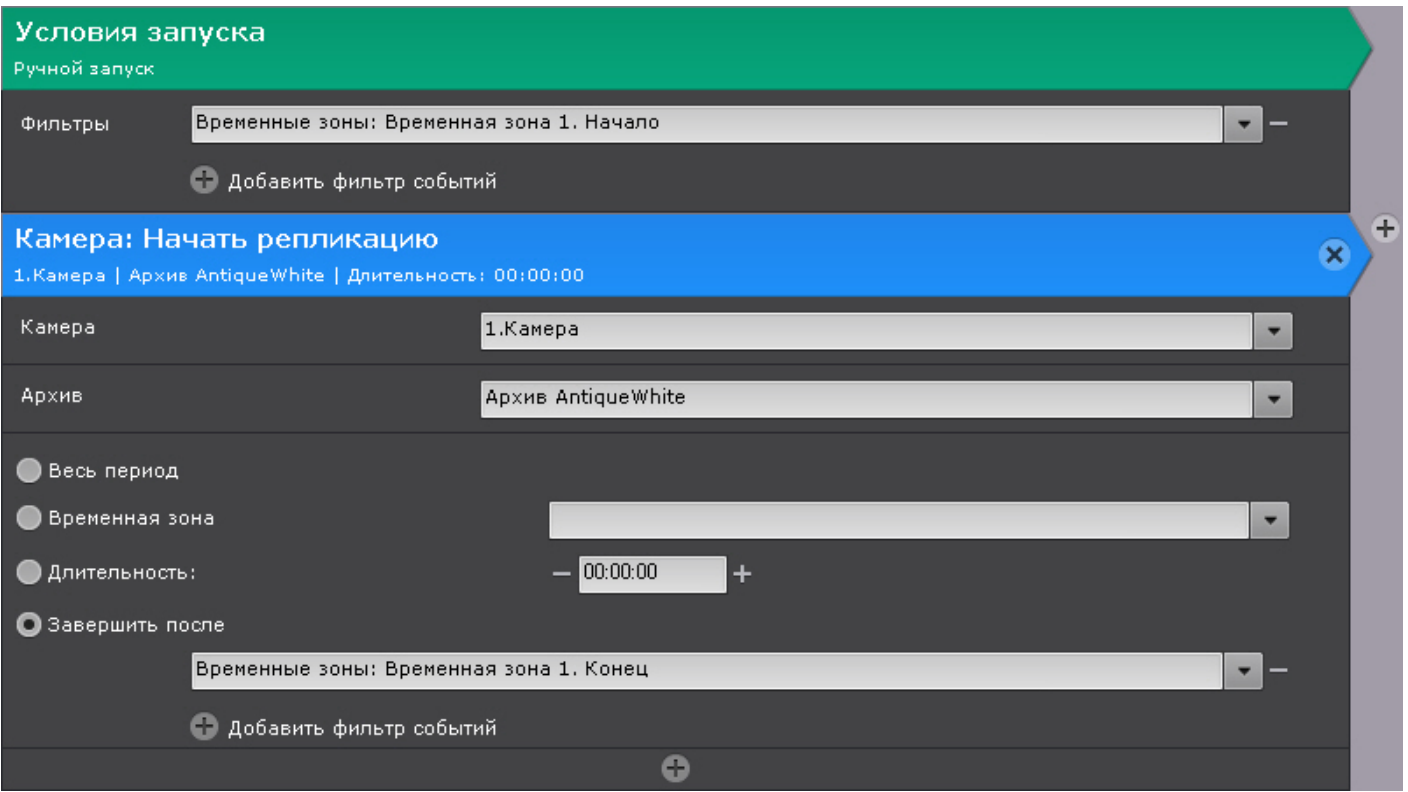

### 7.5.6.15 Воспроизведение аудио на Клиенте

Данное действие позволяет проигрывать аудио на динамике Клиентов.

### **Внимание!**

Для выполнения действия должен быть создан системный объект **Динамик** с режимом воспроизведения **На клиентах** (см. [Объект Динамик](https://doc.axxonsoft.com/confluence/pages/viewpage.action?pageId=139693744)).

Для настройки данного действия необходимо:

1. Выбрать динамик, с помощью которого требуется воспроизводить звуковое оповещение (**1**).

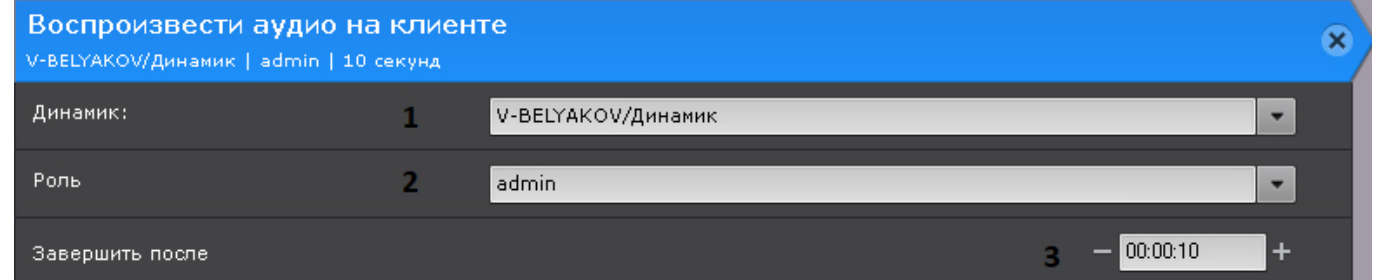

- 2. Выбрать роль, для пользователей которой должно сработать оповещение (**2**).
- 3. Если необходимо прекращать оповещение через определенное время, задать требуемое время (**3**).
- 4. Если необходимо прекращать оповещение после получения какого-либо события, то необходимо:
	- a. Создать новую событийную макрокоманду (см. [Создание макрокоманд](#page-347-0)) и выбрать в фильтре необходимые события (см. [Настройка условий запуска](#page-351-0)).

b. Добавить в макрокоманду действие **Остановить воспроизведение аудио на клиенте**.

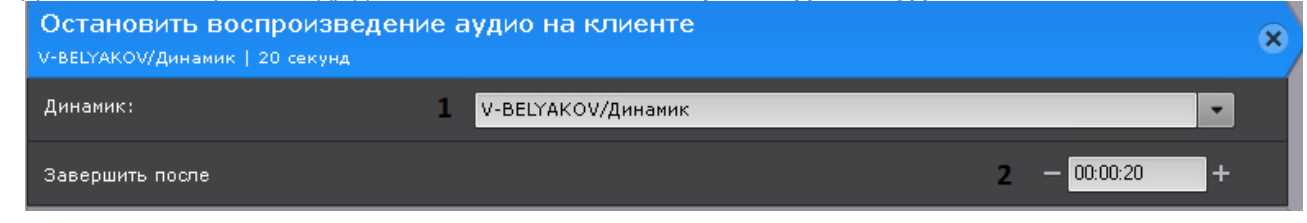

- c. Выбрать динамик, на котором необходимо остановить оповещение (**1**).
- d. Если требуется остановить оповещение через определенное время после получения события, задать требуемое время (**2**).

### 7.5.6.16 Аудиооповещение с Клиента

Данное действие используется для передачи звука с микрофона Клиента на выбранный динамик.

### **Внимание!**

Если Клиент находится за NAT, то для работы данного действия необходимо на Клиенте задать внешний адрес коммутатора и диапазон портов не менее 1000 (см. [Утилита настройки сети](#page-820-0)).

Для настройки данного действия необходимо:

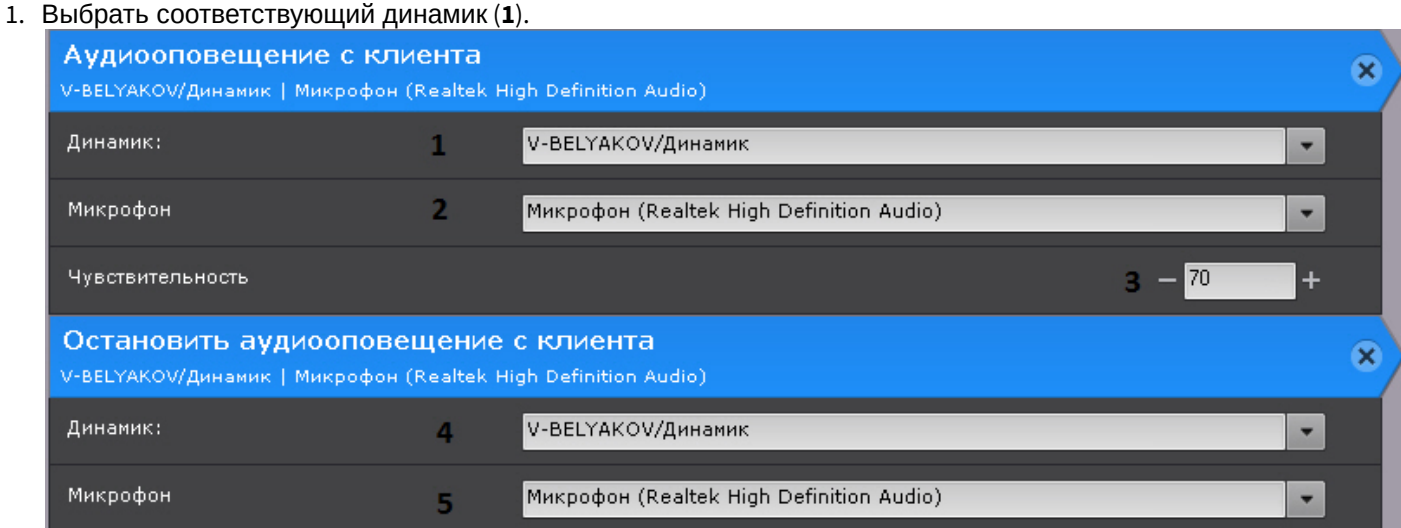

- 2. Выбрать микрофон (**2**).
- 3. Задать чувствительности микрофона при передаче звука от 0 до 100 (**3**).

Для прекращения передачи звука необходимо использовать действие **Остановить аудиооповещение с Клиента**. Для настройки данного действия также необходимо выбрать соответствующий динамик (**4**) и микрофон (**5**).

#### 7.5.6.17 Воспроизведение аудио на Сервере

Данное действие позволяет проигрывать аудио на динамике Сервера.

#### **Внимание!**

Для выполнения действия должен быть создан системный объект **Динамик** с режимом воспроизведения **На сервере** (см. [Объект Динамик](https://doc.axxonsoft.com/confluence/pages/viewpage.action?pageId=139693744)).

Для настройки данного действия необходимо:

#### 1. Выбрать необходимый динамик (**1**).

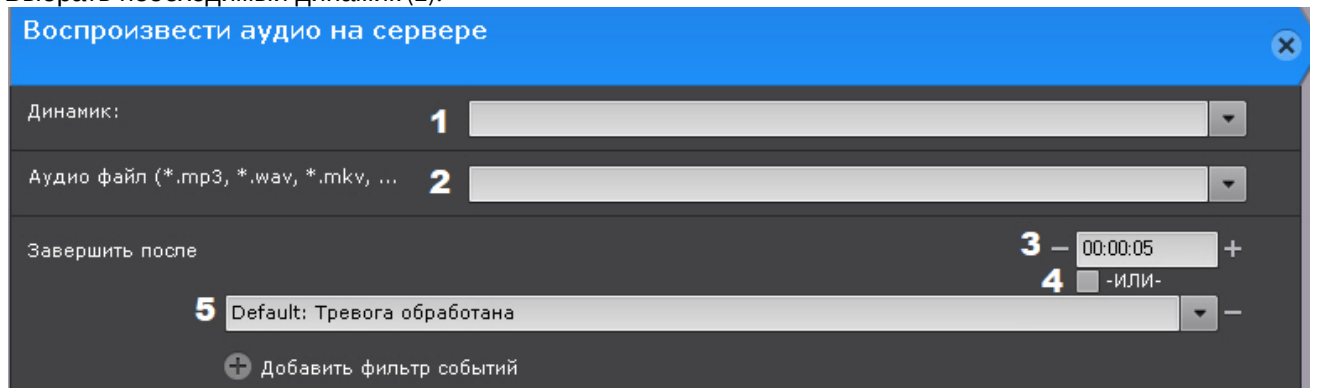

#### 2. Задать условие прекращения оповещения.

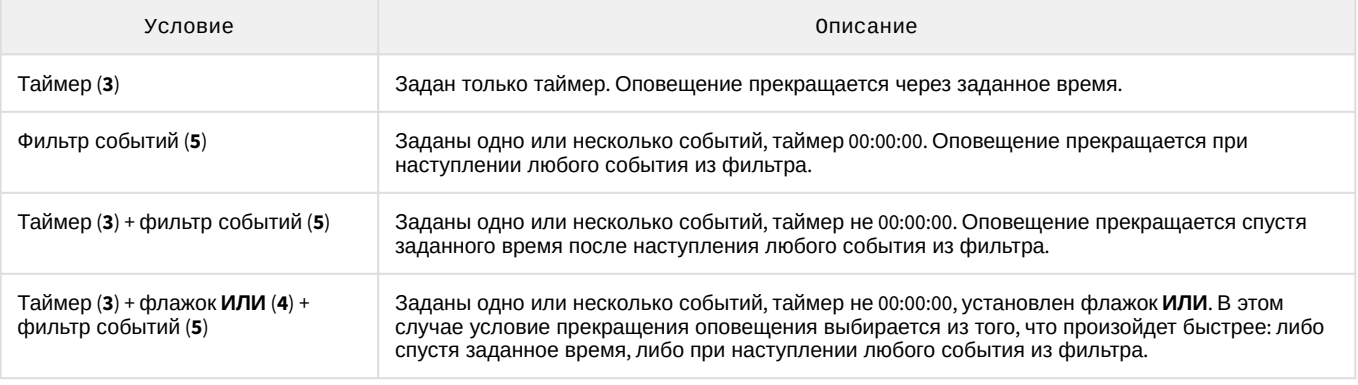

### **Примечание**

Флажок **ИЛИ** можно установить только в том случае, если значение таймера не нулевое.

### **Примечание**

Допускается неявный выбор события - **Завершающее событие для инициировавшего исполнение условия** (см. [Настройка условий запуска](#page-351-0)). Например, если событием, инициировавшим исполнение команды, было **Начало периода срабатывания** от любого типа детекторов Axxon-домена, то завершающим событием будет **Конец периода срабатывания** от этого же детектора.

### <span id="page-374-0"></span>7.5.6.18 Email оповещение

Данное действие отправляет письмо на заданные адреса, в письмо можно добавить экспортированную видеозапись или кадр.

Настройка E-mail-оповещения заключается в задании следующих параметров:

1. **Email оповещатель** (**1**) - выбор системного объекта, который будет использоваться для E-mail оповещения при срабатывании макрокоманды (см. Объект Email [оповещатель](#page-376-0)).

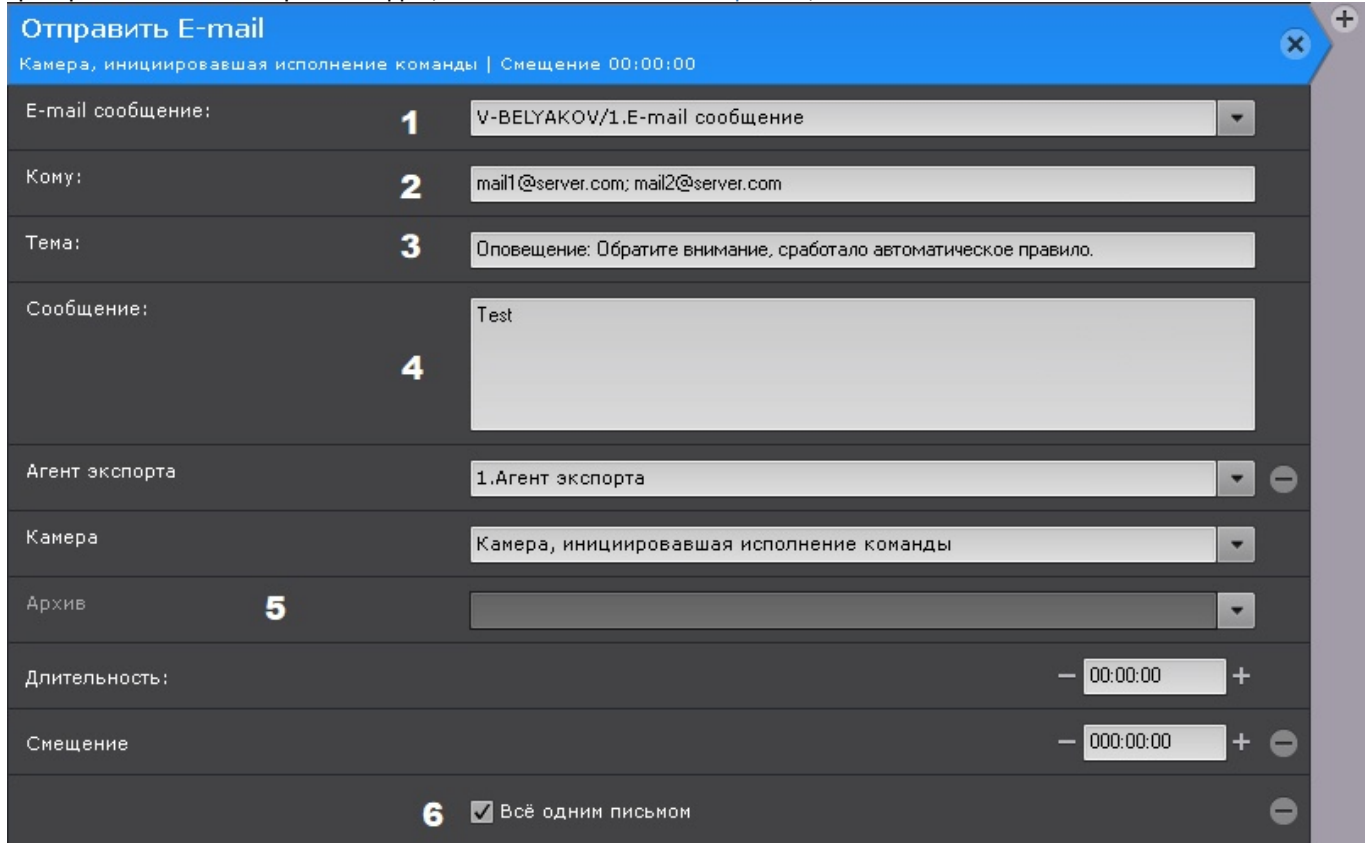

2. Ввести E-mail адрес, на который следует отправлять сообщение (**2**).

#### **Примечание**

Допускается задание нескольких адресов, разделенных запятой или точкой с запятой.

#### **Примечание**

Оповещения также будут отправляться и на адреса, указанные при настройке объекта **Email оповещатель** (см. Объект Email [оповещатель](#page-376-0)).

- 3. **Заголовок сообщения** (**3**) тема E-mail сообщения, которое будет отправлено при срабатывании макрокоманды.
- 4. **Текст E-mail сообщения** (**4**) текст, который необходимо отправить в E-mail сообщении при срабатывании макрокоманды.

#### **Внимание!**

В тексте сообщения можно использовать шаблоны (см. [Текстовые шаблоны в настройках действий](#page-389-0)).

5. При необходимости к сообщению можно прикрепить экспортированную видеозапись или кадр, для этого необходимо добавить и настроить дополнительные параметры (добавляются кнопкой **+**, 5). Настройка данных параметров соответствует настройкам действий экспорта (см. [Запуск экспорта](#page-368-0)).

#### **Примечание**

Если не задан **Длительность**, то осуществляется отправка кадра. Формат видеоизображения и кадра задается в настройках агента экспорта (см. [Настройка агента экспорта](#page-514-0)).

6. Если сработка макрокоманды инициирована группой видеокамер (см. [Настройка условий запуска](#page-351-0)), то допускается возможность отправить кадры со всех видеокамер группы одним письмом. Для этого необходимо установить флажок **Всё одним письмом** (**6**). Если данный флажок не установить, для каждой видеокамеры группы будет отдельное письмо.

#### <span id="page-376-0"></span>7.5.6.18.1 Объект Email оповещатель

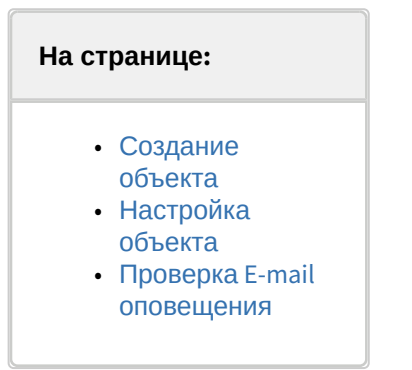

Объект **Email оповещатель** предназначен для настройки электронных сообщений, которые затем могут быть отправлены пользователю при запуске макрокоманды или автоматического правила.

#### <span id="page-376-1"></span>7.5.6.18.1.1 Создание объекта

Чтобы создать объект **Email оповещатель**, необходимо выполнить следующие действия:

1. В списке оборудования нажать **Создать** и выбрать **Email оповещатель**.

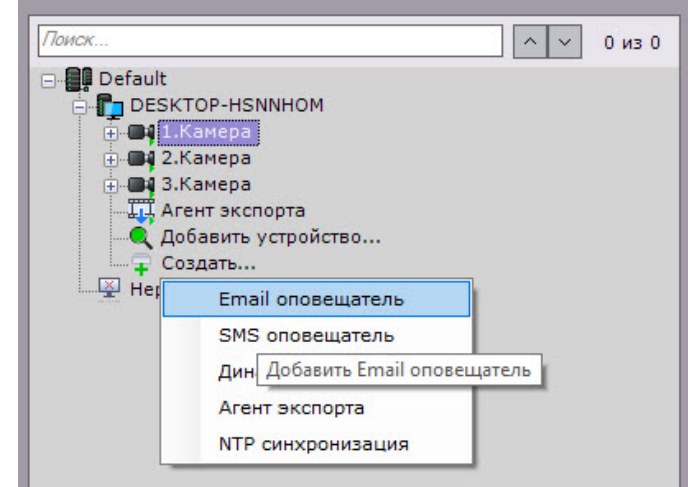

- 2. Нажать кнопку **Применить**.
- 3. В результате выполнения операции объект **Email оповещатель** отобразится в списке оборудования. Создание объекта **Email оповещатель** завершено.

#### <span id="page-376-2"></span>7.5.6.18.1.2 Настройка объекта

Чтобы настроить объект **Email оповещатель**, необходимо выполнить следующие действия:

1. В списке оборудования выделить объект **Email оповещатель**, который требуется настроить (**1**).

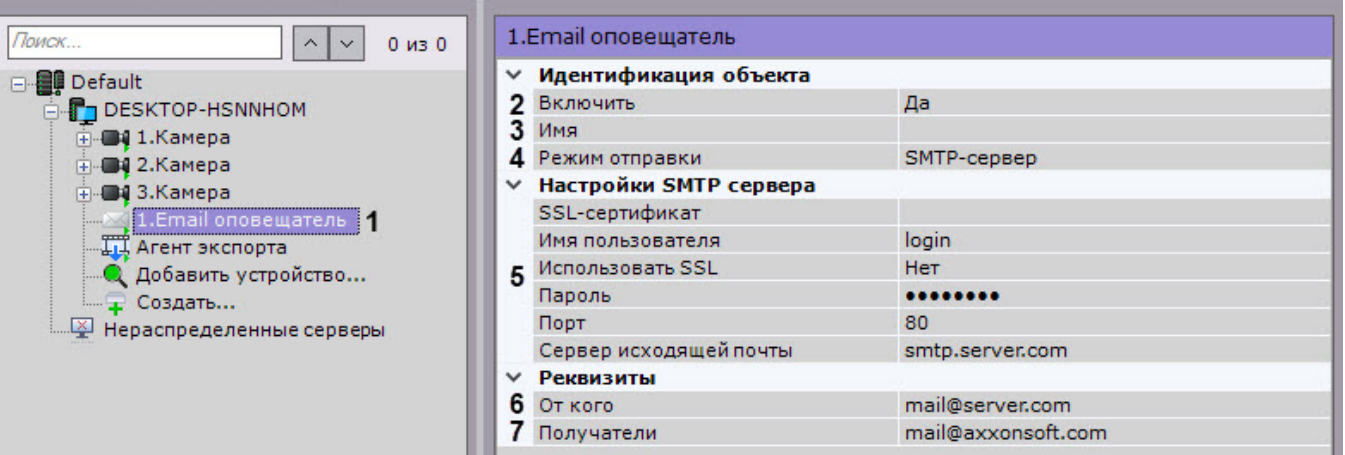

- 2. Активировать объект **Email оповещатель** (**2**), выбрав из списка **Включить** значение **Да**.
- 3. В поле **Имя** (**3**) ввести требуемое имя объекта **Email оповещатель**.
- 4. Выбрать режим отправки e-mail оповещений: через AxxonNet или через заданный SMTP сервер (**4**).

### **Внимание!**

Для работы оповещения через AxxonNet [необходимо выполнить подключение](https://doc.axxonsoft.com/confluence/pages/viewpage.action?pageId=157697033) (см. Подключение Axxon-домена к AxxonNet).

Дневной лимит оповещений через AxxonNet − 10 сообщений.

### **Примечание**

Сообщение через AxxonNet будет отправлено в течение минуты.

- 5. Задать настройки SMTP сервера, если был выбран соответствующий режим (**5**):
	- a. в поле **SSL-сертификат** задать путь к файлу SSL-сертификата, если используется данный протокол. Если сертификат не указан, но параметр **Использовать SSL** активирован, то будет использоваться сертификат почтового сервера;
	- b. в случае, если при подключении к серверу исходящей почты требуется использовать шифрованное подключение SSL, выбрать из списка **Использовать SSL** значение **Да;**
	- c. в поле **Имя пользователя** ввести имя учетной записи, используемой для отправки сообщений на сервере исходящей почты;
	- d. в поле **Пароль** ввести пароль учетной записи на сервере исходящей почты;
	- e. в поле **Порт** ввести номер порта, используемого сервером исходящей почты;
	- f. в поле **Сервер исходящей почты** ввести SMTP сервер исходящей почты;
	- g. в поле **От кого** ввести адрес электронной почты, с которого будут отправляться сообщения (**6**);

### **Внимание!**

В некоторых случаях почтовые сервера могут заблокировать учетную запись или отказать в авторизации при использовании e-mail оповещения. Рекомендуется заранее отключить в настройках почтового аккаунта все параметры безопасности.

- 6. В поле **Получатели** ввести один или несколько адресов электронной почты, на которые будут отправляться сообщения (**7**).
- 7. Нажать кнопку **Применить**.

Настройка объекта **Email оповещатель** завершена.

#### <span id="page-377-0"></span>7.5.6.18.1.3 Проверка E-mail оповещения

Для проверки E-mail оповещения, реализуемого посредством объекта **Email оповещатель**, необходимо отправить тестовое сообщение, нажав одноименную кнопку.

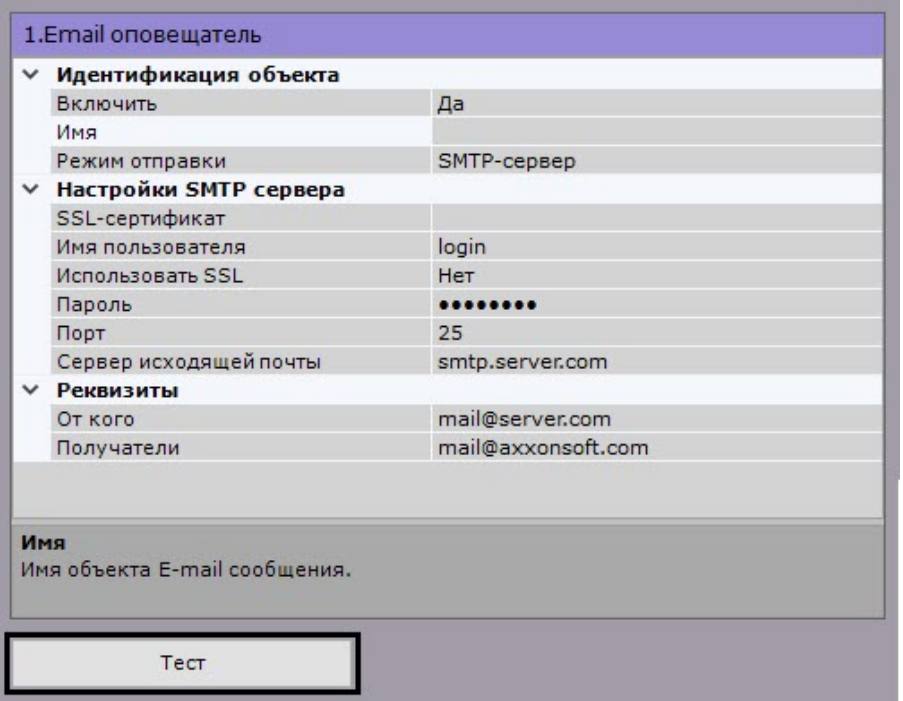

В результате выполнения операции на адрес электронной почты, заданный в поле **Получатели** (см. раздел #[Настройка объекта](#page-376-2)), будет отправлено сообщение следующего содержания: «Тестовое сообщение».

### <span id="page-378-0"></span>7.5.6.19 SMS-оповещение

Настройка данного действия заключается в задании следующих параметров:

1. **Модем** (**1**) − выбор системного объекта **SMS оповещатель**, который будет использоваться для SMS оповещения при срабатывании макрокоманды (см. Объект SMS [оповещатель](#page-379-0)).

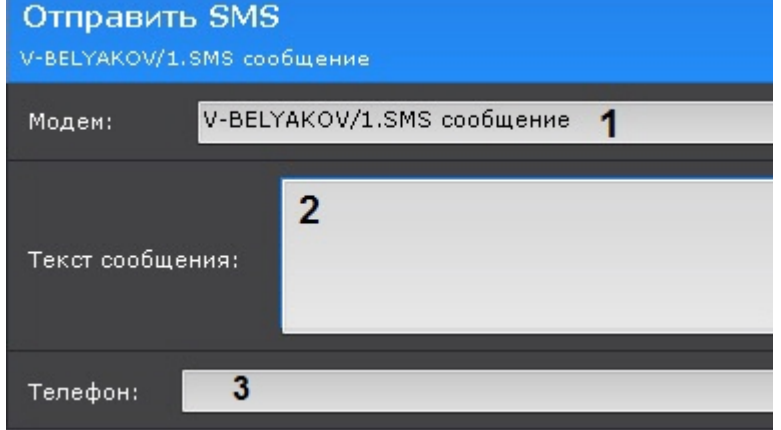

2. В поле **Текст сообщения** (**2**) ввести текст, который необходимо отправить в SMS-сообщении при срабатывании макрокоманды.

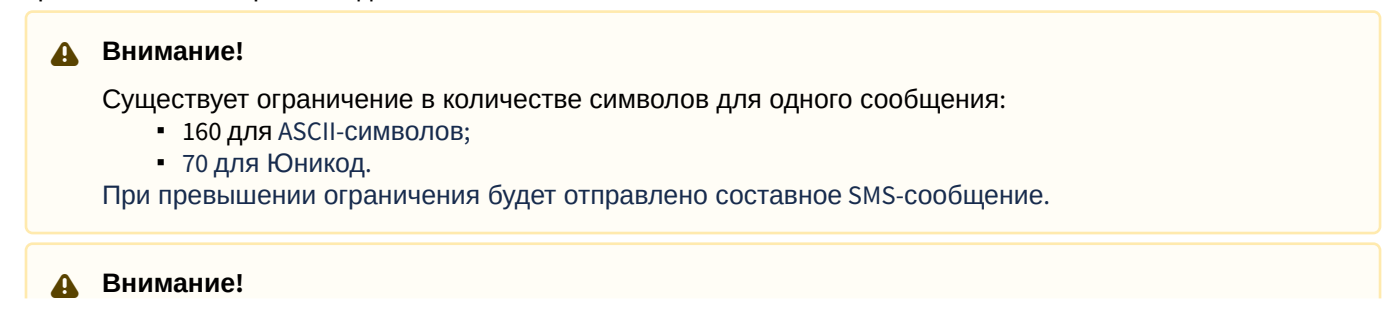

- В тексте сообщения можно использовать шаблоны (см. [Текстовые шаблоны в настройках действий](#page-389-0)).
- 3. Указать номер телефона, на который следует отправлять оповещения.

### **Примечание**

Допускается задание нескольких номеров, разделенных символом **;**

### **Примечание**

Оповещения также будут отправляться и на номера, указанные при настройке объекта **SMS оповещатель** (см. Объект SMS [оповещатель](#page-379-0)).

### <span id="page-379-0"></span>7.5.6.19.1 Объект SMS оповещатель

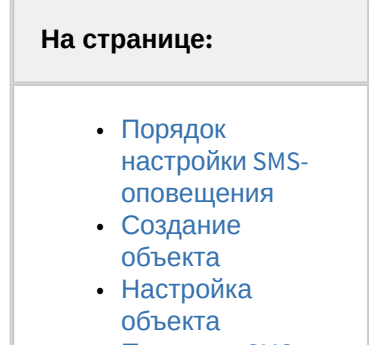

• Проверка SMS[оповещения](#page-381-0)

Объект **SMS оповещатель** предназначен для настройки SMS-сообщений, которые затем могут быть отправлены пользователю при запуске макрокоманды или автоматического правила.

### **Внимание!**

Для работы SMS-оповещения необходим модем, который будет определяться в ОС как COM-устройство. Работа с другими модемами невозможна.

Например, поддерживаются следующие модемы:

- 1. Siemens TC-35.
- 2. Flyer U12 (на ОС Windows 7 и ниже).

Работа других модемов возможна, но не гарантируется. Рекомендуется уточнять поддерживаемые версии ОС Windows для конкретных устройств.

Не рекомендуется использовать модемы, привязанные к конкретному оператору.

#### **Примечание.**

При использовании современных USB-модемов для отправки SMS-сообщений рекомендуется совместно с ПК Axxon Next использовать утилиту, входящую в комплект поставки модема. Утилита автоматически посылает модему код разблокировки, необходимый для корректной работы устройства.

#### <span id="page-379-1"></span>7.5.6.19.1.1 Порядок настройки SMS-оповещения

Настройку SMS-оповещения следует осуществлять в следующей последовательности:

- 1. Остановить Сервер (см. [Завершение работы Сервера](#page-90-0)).
- 2. Подключить модем и дождаться определения уровня сигнала в утилите, поставляемой с модемом.
- 3. Убедиться, что определился номер SMS-центра. При этом не выполнять подключение к сети Интернет.

4. Запустить Сервер и Клиент, создать и настроить объект **SMS оповещатель**.

#### **Примечание**

При несоблюдении данного порядка порт модема будет занят не Сервером Axxon Next, sms-оповещение работать не будет.

#### <span id="page-380-0"></span>7.5.6.19.1.2 Создание объекта

Чтобы создать объект **SMS оповещатель**, необходимо выполнить следующие действия:

1. В списке оборудования нажать **Создать** и выбрать **SMS оповещатель**.

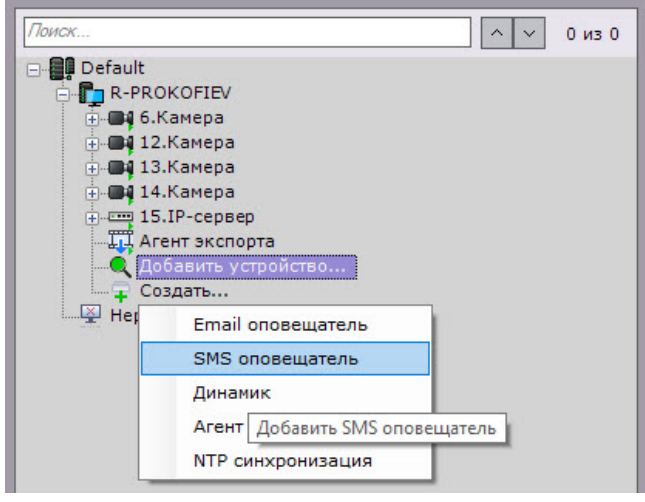

- 2. Нажать кнопку **Применить**.
- 3. В результате выполнения операции объект **SMS оповещатель** отобразится в списке оборудования.

Создание объекта **SMS оповещатель** завершено.

#### <span id="page-380-1"></span>7.5.6.19.1.3 Настройка объекта

Чтобы настроить объект **SMS оповещатель**, необходимо выполнить следующие действия:

1. В списке оборудования выделить объект **SMS оповещатель**, который требуется настроить (**1**).

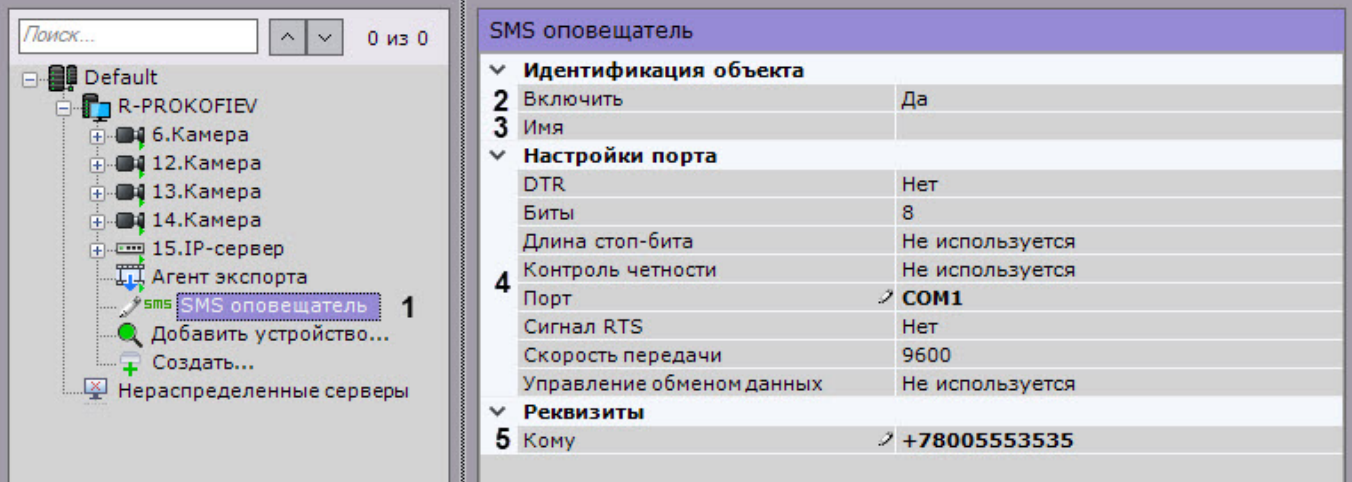

- 2. Активировать объект **SMS оповещатель** (**2**), выбрав из списка **Включить** значение **Да**.
- 3. В поле **Имя** (**3**) ввести требуемое имя объекта **SMS оповещатель**.
- 4. В группе **Настройки порта** (**4**) задать настройки порта, используемого для подключения GSM-модема, через который будут отправляться SMS-сообщения:
	- a. в случае, если требуется использовать сигнал управления DTR, выбрать из списка **DTR** значение **Да**;
	- b. в поле **Биты** ввести количество битов в байте пакета данных;
- c. в случае, если требуется использовать стоп-биты при передаче данных, выбрать из списка **Длина стоп-битов** требуемую длину стоп-битов;
- d. в случае, если требуется использовать контроль четности при передаче данных, выбрать из одноименного списка требуемый метод контроля четности;
- e. выбрать из списка **Порт** последовательный порт, используемый для подключения GSM-модема;
- f. в случае, если включено аппаратное управление протоколом данных последовательного порта (см. шаг 5.h) и требуется использовать RTS сигнал, выбрать из списка **Сигнал RTS** значение **Да;**
- g. выбрать из списка **Скорость передачи** скорость передачи данных через GSM-модем (отображается в бодах);
- h. в случае, если требуется управлять протоколом данных последовательного порта, выбрать из списка **Управление обменом данных** требуемый метод управления: аппаратный (RTS/CTS), программный (XOnXOff) или их чередование.
- 5. В поле **Кому** (**5**) ввести номер сотового телефона в международном формате (*+<код страны>хххххххххx*), на который будут отправляться сообщения.
- 6. Нажать кнопку **Применить**.

Настройка объекта **SMS оповещатель** завершена.

#### <span id="page-381-0"></span>7.5.6.19.1.4 Проверка SMS-оповещения

Для проверки SMS-оповещения, реализуемого посредством объекта **SMS оповещатель**, необходимо отправить тестовое сообщение, нажав на кнопку **Тест**.

[В результате выполнения операции на номер мобильного телефона](https://internal.itv.ru/confluence/pages/viewpage.action?pageId=83495759#id-%D0%9E%D0%B1%D1%8A%D0%B5%D0%BA%D1%82SMS%D1%81%D0%BE%D0%BE%D0%B1%D1%89%D0%B5%D0%BD%D0%B8%D0%B5-Toc326840587%D0%9D%D0%B0%D1%81%D1%82%D1%80%D0%BE%D0%B9%D0%BA%D0%B0%D0%BE%D0%B1%D1%8A%D0%B5%D0%BA%D1%82%D0%B0), указанного в поле **Кому** (см. раздел Настройка объекта), будет отправлено сообщение следующего содержания: «Данное сообщение предназначено для проверки функционала SMS-оповещения Axxon Next».

#### **Примечание.**

В случае, если сообщение не было получено адресатом, следует убедиться в корректности настроек объекта **SMS оповещатель.**

#### <span id="page-381-1"></span>7.5.6.20 Push-уведомление

Это действие отправляет push-уведомление на устройство, на котором установлено мобильное приложение AxxonNet (см. [AxxonSoft mobile Clients. Documentation\)](https://doc.axxonsoft.com/confluence/display/ASmc/AxxonSoft+mobile+Clients.+Documentation).

Для работы этого действия должны соблюдаться условия:

- Аххоп-домен должен быть подключен к AxxonNet (см. [Подключение](https://doc.axxonsoft.com/confluence/pages/viewpage.action?pageId=157697033) Axxon-домена к AxxonNet).
- Пользователь, которому отправляется уведомление, должен быть авторизован в приложении через AxxonNet.

Для настройки действия необходимо:

1. Ввести заголовок и подзаголовок уведомления (**1**-**2**).

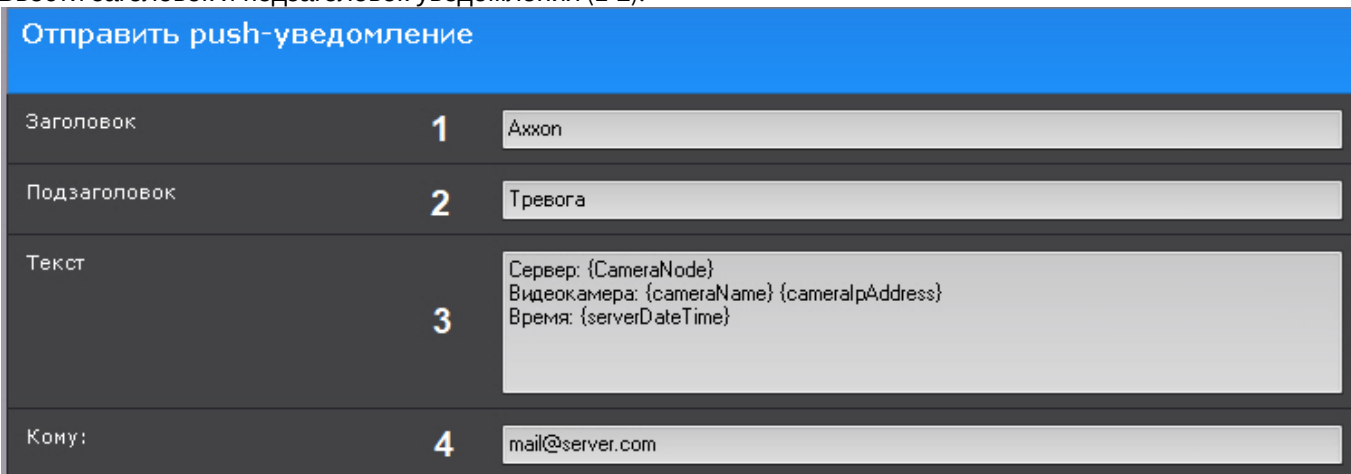

- 2. Ввести основной текст уведомления (**3**). [Допускается использование текстовых шаблонов](#page-389-0) (см. Текстовые шаблоны в настройках действий).
- 3. Ввести e-mail пользователя, которому будет отправляться уведомление (**4**). Допускается задание только одного адреса.

### <span id="page-382-0"></span>7.5.6.21 Запуск внешней программы на Клиентах

Данное действие осуществляет запуск внешней программы на компьютере, на котором запущен Клиент ПК *Axxon Next*.

Запуск внешней программы осуществится на всех Клиентах, подключенных к домену.

### **Внимание!**

Запуск внешней программы не осуществится на компьютере, который является Сервером ПК *Axxon Next*, если в момент запуска макрокоманды на нем не запущен Клиент.

Для настройки данного действия необходимо:

1. На всех запущенных Клиентах требуется задать путь к исполняемому файлу запускаемой программы (**1**). Разрешается задание сетевого пути.

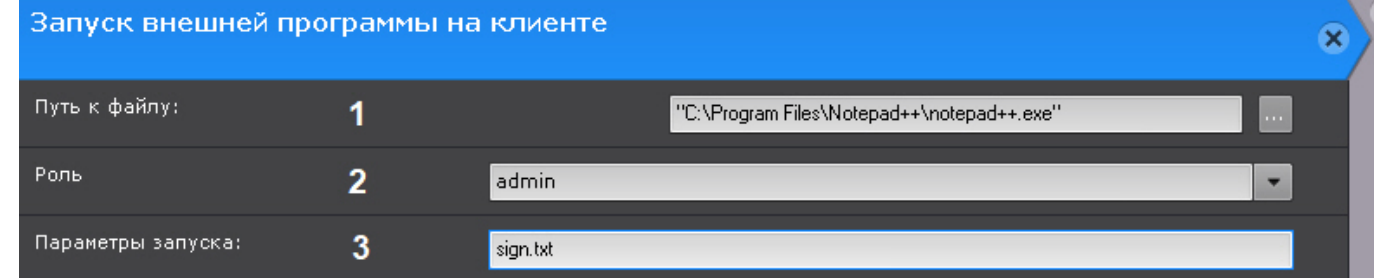

- 2. Выбрать роль, для пользователей которой будет запущена программа (**2**).
- 3. При необходимости задать параметры запуска (**3**). При запуске внешней программы ее рабочая директория совпадает с той, в которой находится исполняемый файл. Если в параметрах запуска есть файл и он находится в директории с исполняемым файлом программы, то путь к нему задавать не требуется.

### **Примечание**

Для запуска программы, которой требуются привилегии Администратора, необходимо либо отключить UAC (В ОС *Windows* версий Server 2012, 8, 8.1 и 10 необходимо внести правки в [реестр](http://winaero.com/blog/how-to-turn-off-and-disable-uac-in-windows-10/)), либо запускать Клиент *Axxon Next* от имени администратора.

### 7.5.6.22 Запуск внешней программы на Сервере

Данное действие осуществляет запуск внешней программы на выбранном Сервере Axxon-домена.

### **Внимание!**

Не рекомендуется запускать на Сервере программы с графическим интерфейсом. При возникновении проблем с запуском интерактивных служб рекомендуется обратиться к инструкциям [Windows](https://docs.microsoft.com/ru-ru/windows/desktop/Services/interactive-services).

Для настройки необходимо:

1. Разрешить взаимодействие серверной службы **NGP Host Servise** с рабочим столом (Компьютер->Управление- >Службы-> Свойства службы ->Вход в систему).

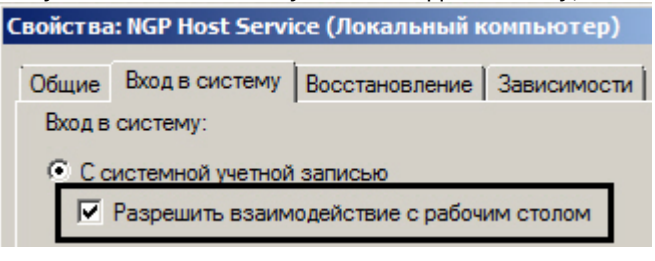

#### **Примечание**

Для типа установки **Отказоустойчивый Сервер и Клиент** (см. [Установка](#page-58-0)) необходимо разрешить взаимодействие для службы **NGP RaFT supervisor service**.

2. Добавить в папку <Директория установки Axxon Next>\UserScripts\ один или несколько пакетных файлов bat с командой запуска приложения.

Команда должна содержать путь к исполняемому файлу программы. Разрешается задание сетевого пути, параметров командной строки (см. [Запуск внешней программы на Клиентах](#page-382-0)) и использование шаблонов (см. [Текстовые шаблоны в настройках действий](#page-389-0)).

3. Выбрать Сервер, на котором необходимо запускать программу (**1**).

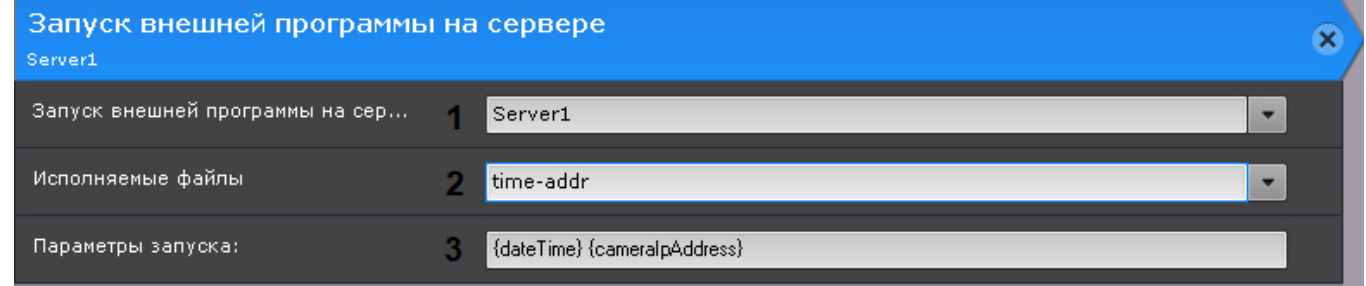

- 4. Выбрать пакетный файл с командой запуска (**2**).
- 5. Ввести шаблоны, если они были заданы в bat-файле (**3**).

#### **Внимание!**

Если ожидается, что в результате запроса подстановочный знак будет содержать пробелы и/или некоторые специальные символы оболочки (> & | < и т. д.), то шаблон должен быть заключен в кавычки (""). Например, "{rectangles}". Необходимо брать в кавычки всю строку шаблона.

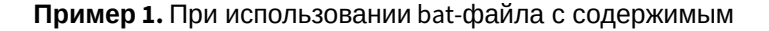

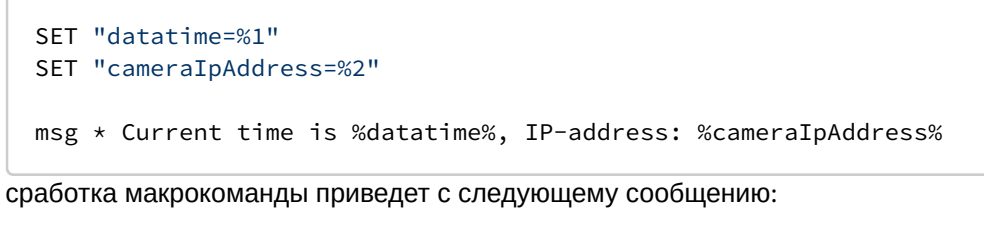

Сообщение от 04.02.2020 17:23

 $\times$ 

Current time is 20200204T132336.292986, IP-address: 10.0.11.209

 $\alpha$ 

**Пример 2.** Экспорт событий об изменении статуса камер (связь потеряна/восстановлена) в формат csv, bat-файл с содержимым:

```
SELECT "timestamp"
     ,REGEXP_REPLACE("object_id", 'hosts/', '') as device,
    CASE
                                  WHEN ("any_values"::json->>'state') = '4' THEN 'Signal Lost'
                                  WHEN ("any_values"::json->>'state') = '3' THEN 'Signal 
Restored'
                                  ELSE ''
         END as state
FROM public."t_json_event"
WHERE type = '0' AND ("any_values"::json->>'state'='3' OR "any_values"::json->>'state'='4') AND 
timestamp >= '20200211T0000'
ORDER by timestamp DESC
```
Пример 3. Экспорт сработок всех датчиков в формат csv, bat-файл с содержимым:

```
SELECT "timestamp", 
         REGEXP_REPLACE("object_id", 'hosts/', '') as device, 
         CASE
                                  WHEN ("any_values"::json->>'phase') = '1' THEN 'Closed'
                                  WHEN ("any_values"::json->>'phase') = '2' THEN 'Opened'
                                  ELSE ''
         END as state
FROM public."t_json_event"
WHERE type = '1' AND timestamp >= '20200209T110000' AND "object_id" LIKE '%ray%'
ORDER by timestamp DESC
```
#### 7.5.6.23 Запуск/остановка листания раскладок

[Данные действия запускают и останавливают определённое слайд](#page-720-0)-шоу раскладок (см. Выбор и листание раскладок) на выбранном мониторе оператора для назначенной роли.

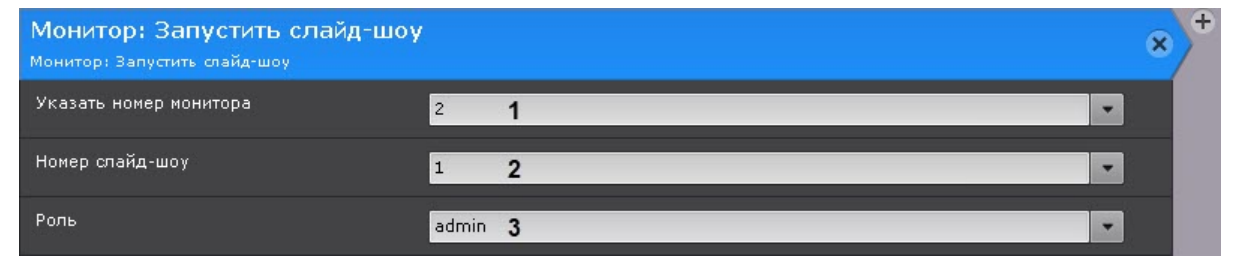

Для настройки действия **Запустить слайд-шоу** задать следующие параметры:

1. Указать номер монитора (**1**).

#### **Примечание**

Если при выборе монитора выбрать прочерк (−), слайд-шоу будет запускаться для активного монитора.

#### 2. Указать номер слайд-шоу (**2**).

```
Примечание
```
Список начинается с нуля. Например, **слайд-шоу #1** в интерфейсе **Раскладки** будет иметь номер 0.

#### 3. Выбрать роль, для которой будет функционировать макрокоманда (**3**).

### **Примечание**

Если оставить поле **Роль** пустым, макрокоманда будет функционировать для всех ролей, у которых есть доступ к этому правилу.

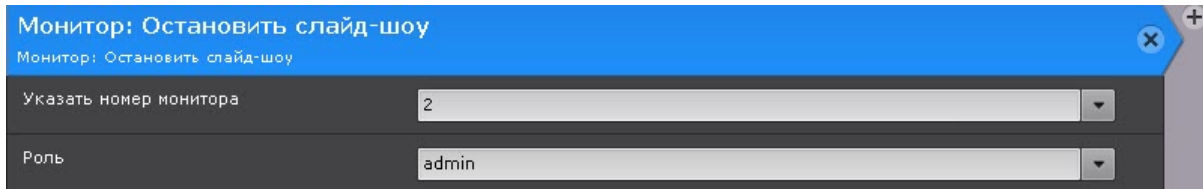

Настройка действия **Остановить слайд-шоу** выполняется аналогично. Макрокоманда останавливает воспроизводимое слайд-шоу.

### **Примечание**

Для остановки листания раскладок также можно выбрать щелчком левой кнопки мыши любое окно видеонаблюдения. После перезагрузки Клиента листание раскладок возобновится.

#### 7.5.6.24 Включение/выключение компонента

Данное действие включает или отключает выбранную камеру, детектор или датчик.

Для настройки данного действия необходимо:

1. Выбрать необходимый объект (**1**).

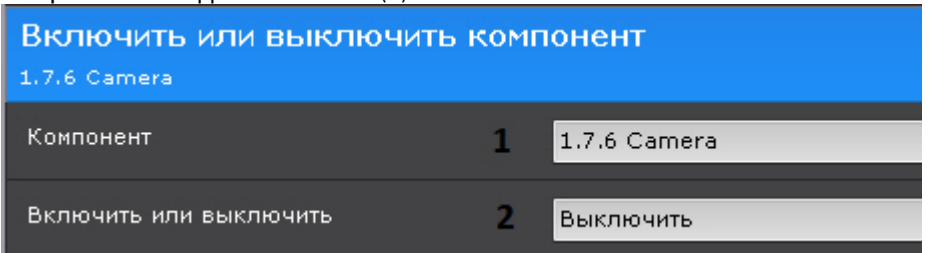

2. Выбрать необходимую операцию (**2**).

#### 7.5.6.25 Проверка наличия записи в архиве

Данное действие выполняет проверку наличия хотя бы одного интервала записи в архиве по конкретной видеокамере или группе видеокамер за указанный период.

Для настройки данного действия необходимо:

#### 1. Выбрать камеру или группу камер, у которых необходимо проверить наличие записи в архиве (**1**).

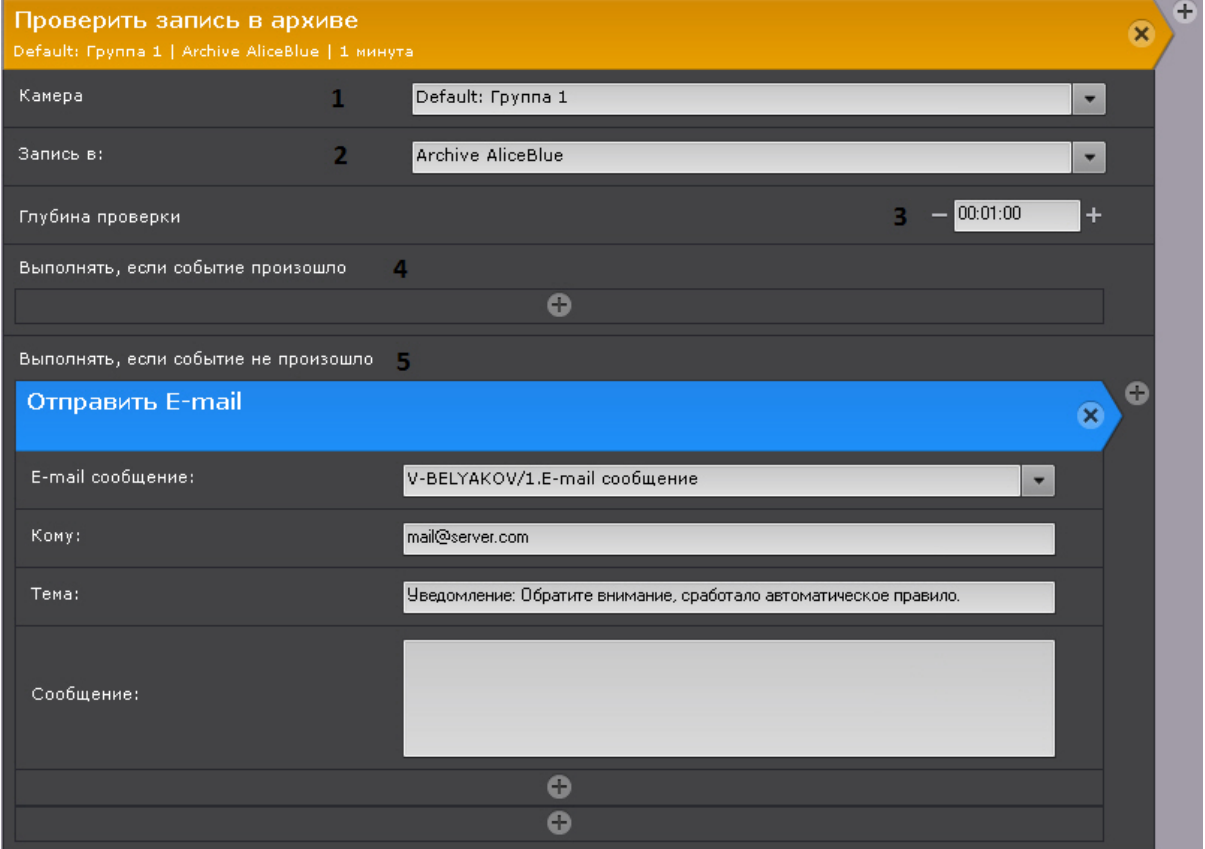

### **Внимание!**

[Если запуск макрокоманды был вызван сработкой датчика или реле](#page-351-0) (см. Настройка условий запуска), которые не связаны с какой-либо видеокамерой, то в данном действии для исполнения необходимо выбирать конкретную видеокамеру. При выборе группы видеокамер или камеры, инициировавшей исполнение команды, действие запущено не будет.

- 2. Выбрать архив, в котором необходимо проверить наличие записей (**2**). Если оставить поле пустым, проверка будет осуществляться во всех архивах, связанных с данной видеокамерой.
- 3. Указать глубину проверки архива (**3**). Проверка будет осуществляться за временной период [время запуска действия - (минус) глубина проверки; время запуска действия].
- 4. Выбрать действие, которое необходимо выполнить, если запись в архиве за указанный период будет (**4**).
- 5. Выбрать действие, которое необходимо выполнить, если записи в архиве за указанный период не будет (**5**).

### **Примечание**

Если в качестве действия выбрано [E-mail-](#page-374-0) или SMS-[оповещение](#page-378-0), то в тексте сообщения будут указаны камеры (если была выбрана группа камер), по которым записи в архиве за указанный период нет.

При этом в тексте сообщений можно использовать 2 специальных шаблона:

{failureRecordCheck} - неудачная проверка записи в архиве в формате Имя Сервера|Имя видеокамеры|Имя архива.

{successRecordCheck} - успешная проверка записи в архиве в формате Имя Сервера|Имя видеокамеры|Имя архива.

**Внимание!** Для корректного выполнения макрокоманды в этом случае время Серверов в Axxonдомене должно быть синхронизировано.

### 7.5.6.26 Переход к результатам интеллектуального поиска в архиве

Данное действие позволяет открыть результаты сохраненного ранее интеллектуального поиска в архиве.

Для настройки данного действия необходимо:

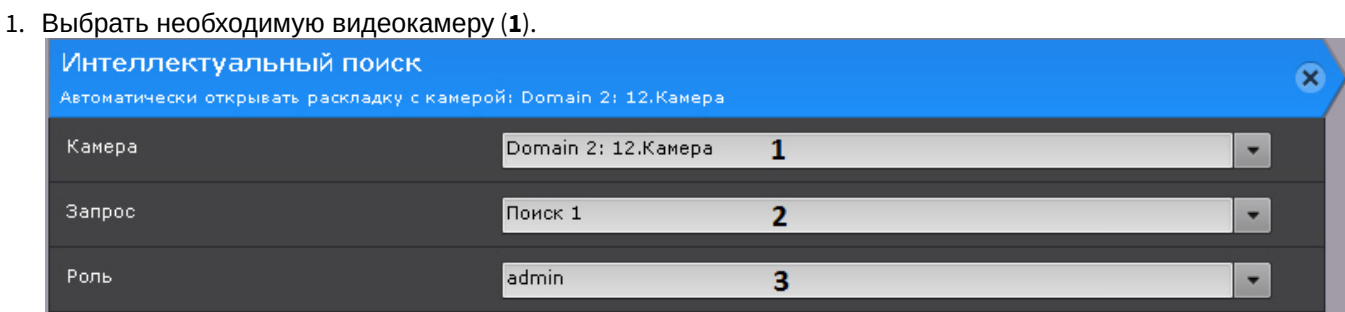

- 2. Выбрать сохраненный ранее поисковый запрос (**2**, см. [Сохранение поискового запроса](#page-688-0)).
- 3. Выбрать роль, для пользователей которой необходимо выполнить данное действие (**3**).

### 7.5.6.27 Выполнение макрокоманды

Данное действие запускает выполнение другой макрокоманды.

Для настройки данного действия необходимо выбрать требуемую макрокоманду.

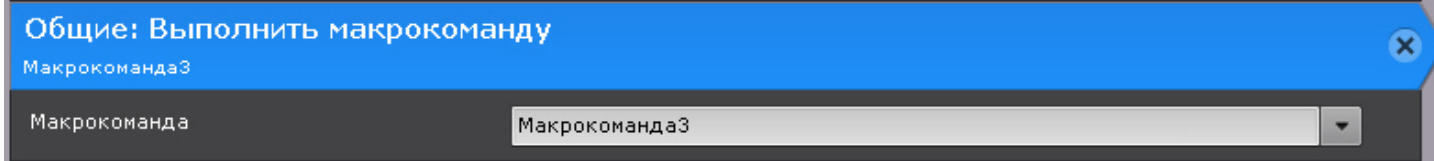

### **Внимание!**

С помощью данного действия можно запускать только событийные макрокоманды.

### 7.5.6.28 Проверка наличия защищенных видеозаписей в архиве

Данное действие осуществляет проверку наличия защищенных видеозаписей в заданном архиве и выполняет заданные действия при их наличии или отсутствии.

[Данное действие участвует в механизме защиты видеозаписей от перезаписи по кольцу](#page-208-0) (см. Защита видеозаписей от перезаписи по кольцу).

Настройка данного действия приводится в разделе [Настройка макрокоманды для автоматического копирования](#page-209-0)  защищенных видеозаписей.

### <span id="page-387-0"></span>7.5.6.29 Выполнение web-запроса

Данное действие отравляет web-запрос на заданный сервер.

Для настройки данного действия необходимо:

#### 1. Выбрать способ аутентификации: Basic или Digest (**1**).

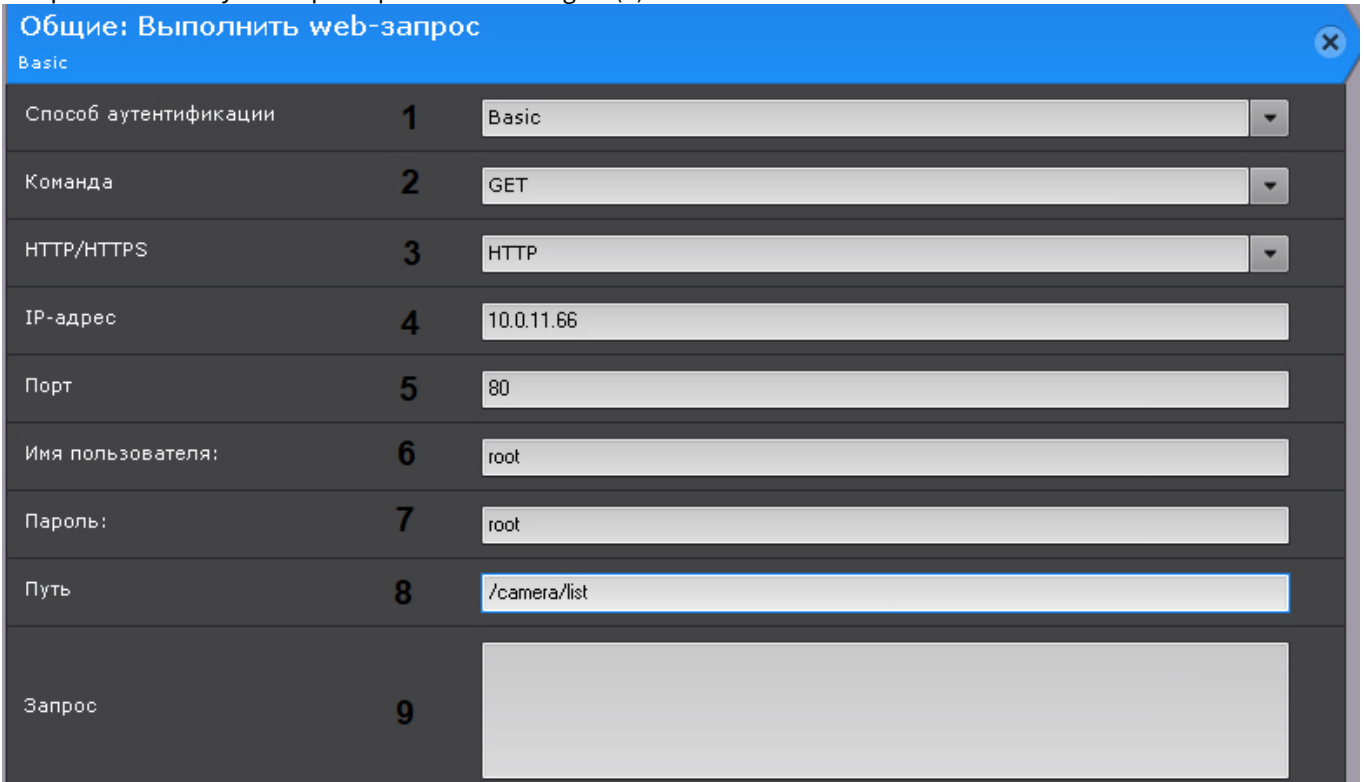

- 2. Выбрать тип запроса (**2**). Поддерживается 4 типа: POST, GET, PUT, DELETE.
- 3. Выбрать протокол сервера: HTTP или HTTPS (**3**).
- 4. Ввести IP-адрес сервера (**4**).
- 5. Ввести порт сервера (**5**).
- 6. Ввести имя пользователя (**6**) и пароль (**7**) для авторизации на сервере.
- 7. Ввести данные запроса (**8**).
- 8. При необходимости ввести тело запроса (**9**).

### **Внимание!**

В теле запроса можно использовать шаблоны (см. [Текстовые шаблоны в настройках действий](#page-389-0)).

### 7.5.6.30 Управление счетчиком

Это действие позволяет выполнять различные операции со счетчиками (см. [Общие сведения о счетчиках](#page-346-0)).

Для настройки действия необходимо:

1. Выбрать счетчик (**1**).

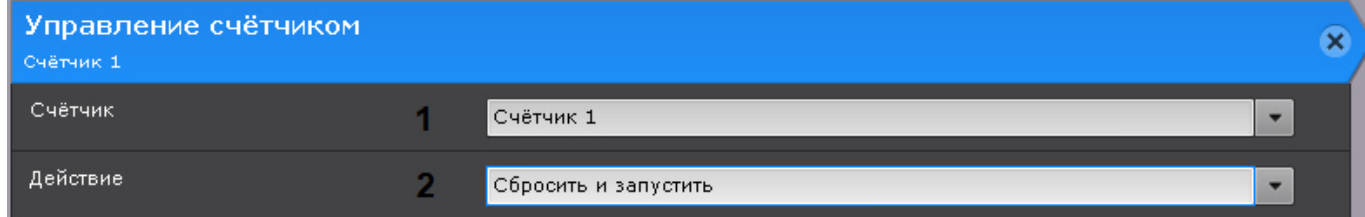

2. Выбрать необходимую операцию (**2**).

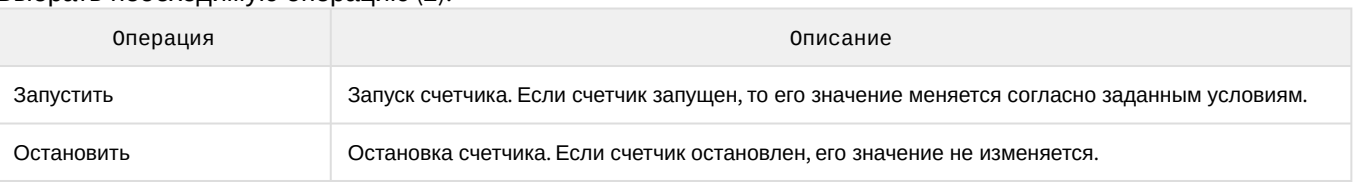

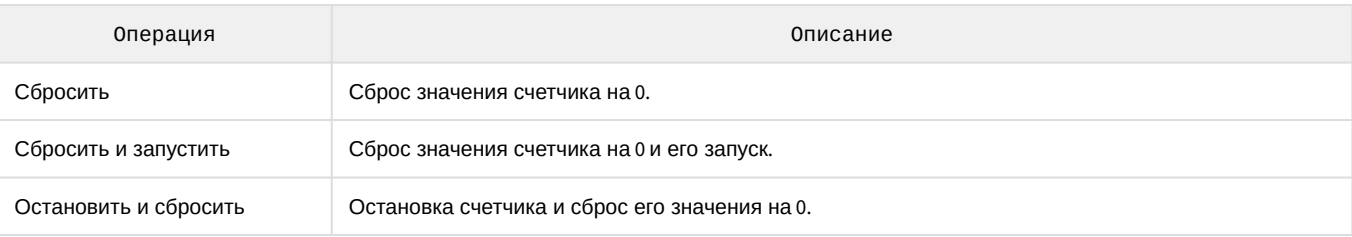

### <span id="page-389-0"></span>7.5.6.31 Текстовые шаблоны в настройках действий

В ряде действий, [в которых предусмотрена возможность передачи сообщений](#page-374-0) (см. SMS-[оповещение](#page-378-0), Email оповещение, Push-[уведомление](#page-381-1), [Выполнение](#page-387-0) web-запроса), в тексте сообщений допускается использовать шаблоны:

- {cameraNode} имя Сервера (применяется, если условие запуска макрокоманды связано с камерой);
- {eventNode} имя Сервера (применяется, если условие запуска макрокоманды <u>не</u> связано с камерой);
- {cameraName} имя и короткое имя видеокамеры, которая инициировала макрокоманду;
- {cameraLabel} только имя видеокамеры;
- {cameraIpAddress} IP-адрес видеокамеры;
- {cameraId} идентификатор видеокамеры;
- {cameraRef} идентификатор VIDEOSOURCEID (см. [Получение списка источников видео](https://doc.axxonsoft.com/confluence/pages/viewpage.action?pageId=168659463) (камер));
- {dateTime} время сработки макрокоманды в формате ISO в часовом поясе UTC;
- {serverDateTime} время сработки макрокоманды в формате ISO в часовом поясе Сервера;
- {plate} распознанный номер транспортного средства;
- {plateDirection} направление движения транспортного средства в кадре;

#### **Примечание**

Возможные значения:

- **1** сверху вниз;
- **2** снизу вверх.
- {name} имя распознанного человека из списка лиц (см. [Списки лиц](https://doc.axxonsoft.com/confluence/pages/viewpage.action?pageId=172788966));
- {list} название списка лиц или номеров (см. [Списки лиц](https://doc.axxonsoft.com/confluence/pages/viewpage.action?pageId=172788966), [Списки номеров](https://doc.axxonsoft.com/confluence/pages/viewpage.action?pageId=184374096)).
- {age} возраст распознанного человека;
- {gender} пол распознанного человека;

#### **Внимание!**

Шаблоны {age} и {gender} применимы, если выполняются следующие условия:

- a. [В настройках детектора лиц активирован параметр](#page-259-0) **Пол и возраст** (см. Настройка детектора лиц).
- b. В условиях запуска макрокоманды выбрано событие **Появилось лицо: уточняющее срабатывание** (см. [Настройка условий запуска](#page-351-0)).
- {appearedTime} время обнаружения объекта детектором в часовом поясе UTC;
- {serverAppearedTime} время обнаружения объекта детектором в часовом поясе Сервера;
- {rectangles} координаты и размер объекта, который вызвал сработку детектора;
- шаблоны статистики:
	- {cpuUsage} загрузка ЦП Сервера;
	- {netUsage} загрузка сети Сервера;
	- {memoryUsage} загрузка оперативной памяти Сервера;
	- {diskUsage} заполненность диска;
	- {archiveUsage} заполненность архива.

**Внимание!**

Шаблоны статистики применимы только при запуске макрокоманды от соответствующего статистического условия (см. [Запуск событийных макрокоманд на основе данных статистики](#page-354-0))

#### **Примечание**

В шаблонах помимо фигурных скобок {} также можно использовать %%. Например, %cameraId%.

#### **Примечание**

У шаблонов с датой и временем (dateTime, serverDateTime, appearedTime, serverAppearedTime) имеются расширенные формы, с помощью которых дату и время можно задать в произвольной формате. Параметры, описывающие формат, должны быть между двух символов @.

Например, {dateTime@%Y-%m-%d %H:%M:%S@}. В этом случае формат будет следующим: 2020-10-04 18:43:23.

Возможные параметры:

**Раскрыть список**

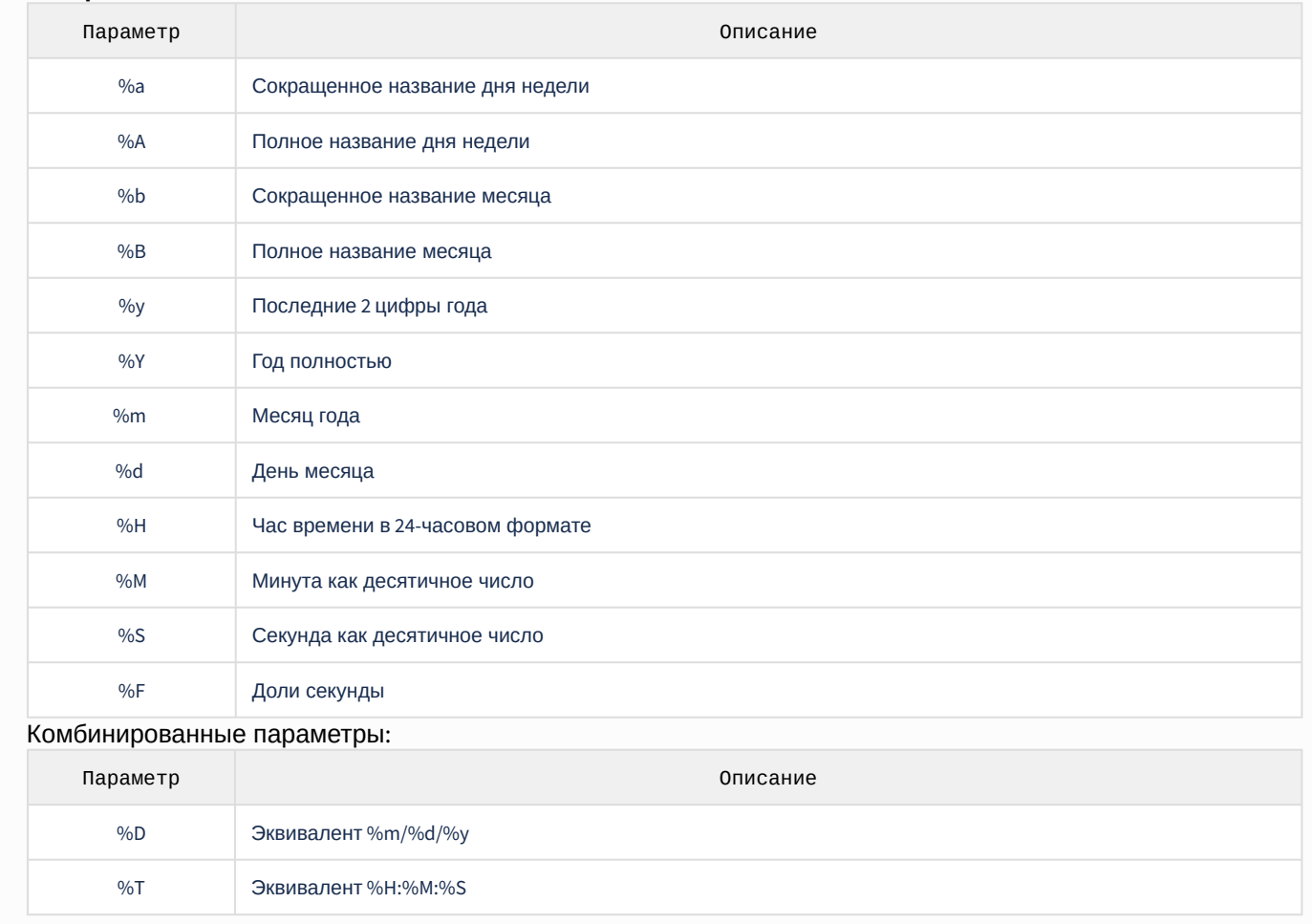

Например, в данной макрокоманде при срабатывании детектора уровня воды будет отправлено е-mail сообщение следующего формата:

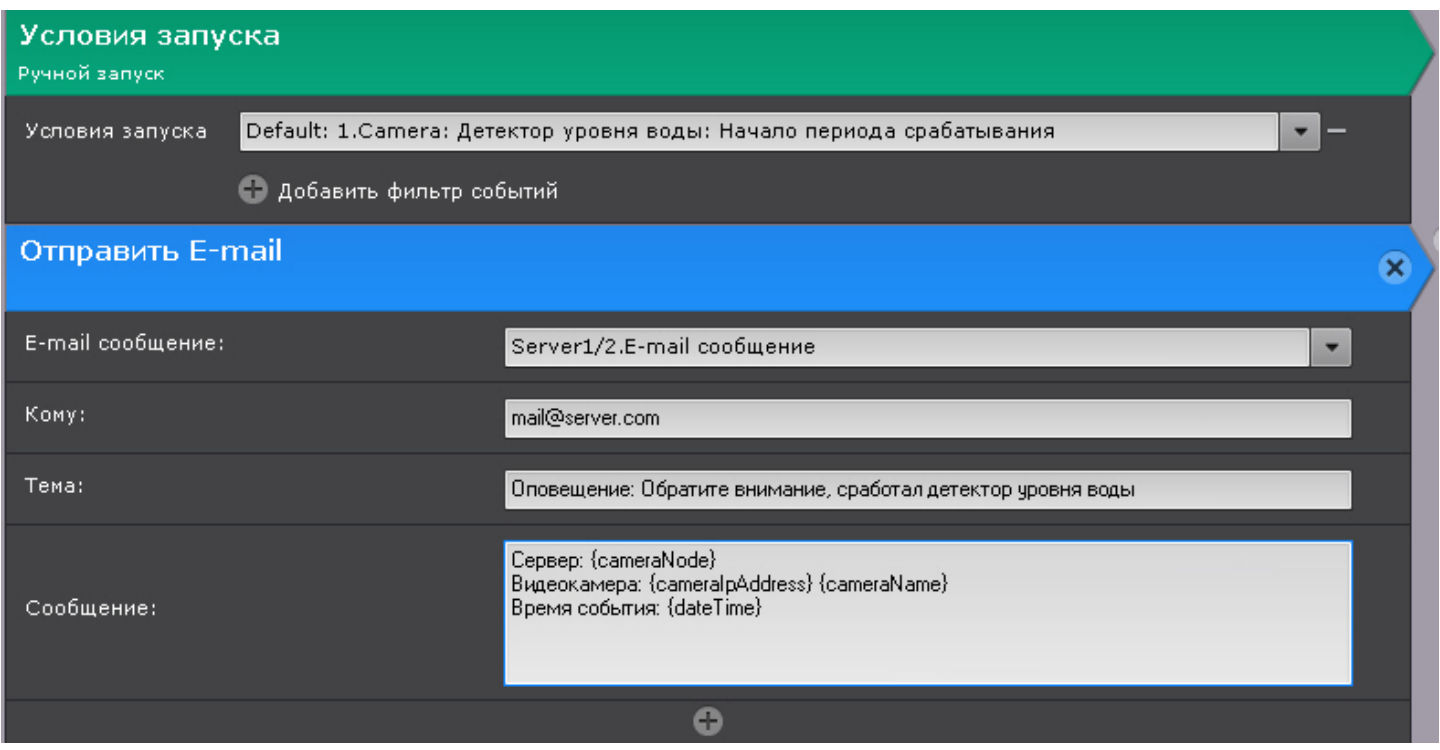

Subject: Оповещение: Обратите внимание, сработал детектор уровня воды

Сервер: Server1 Видеокамера: 10.0.11.36 34.Участок Время события: 20190812T085517.926430

## 7.5.7 Примеры циклических макрокоманд

### **Внимание!**

Если в циклической макрокоманде нет команды **Ожидание**, то между циклами будет задержка 1 секунда.

**Пример 1.** Данная макрокоманда выполняется постоянно (**1**), начиная с момента сохранения.

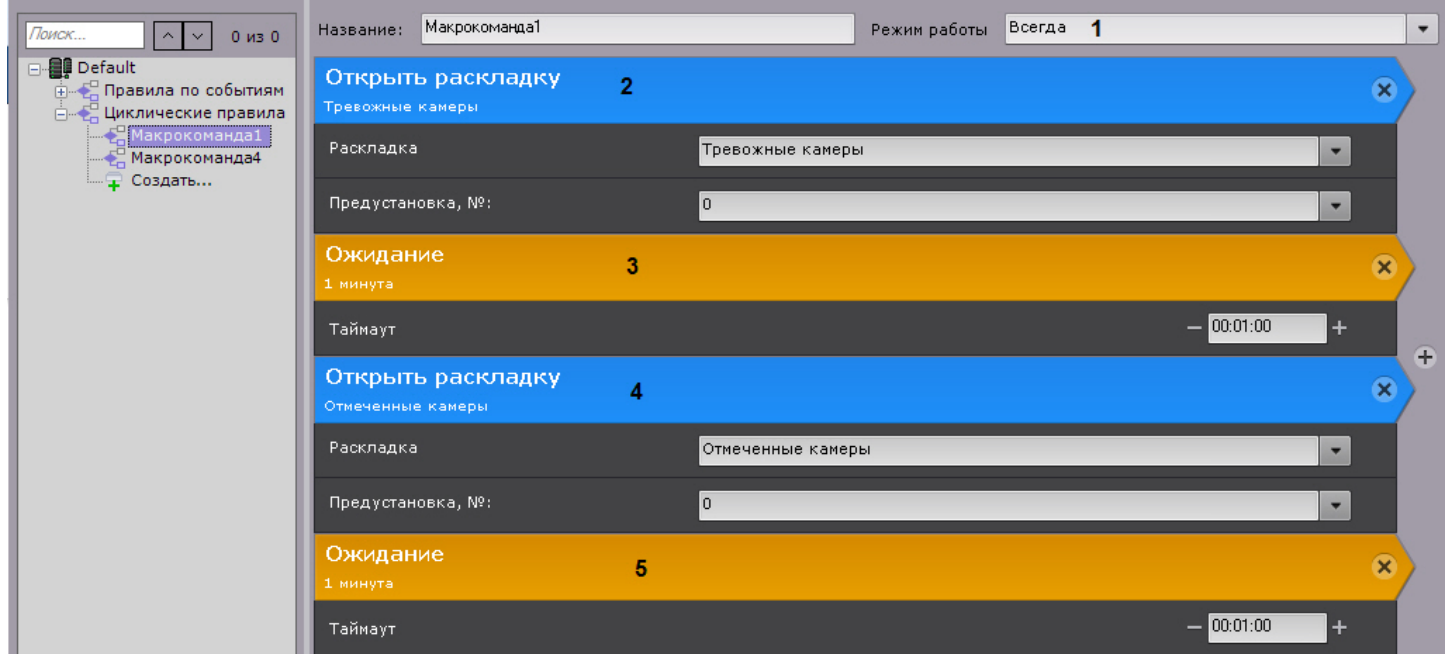

Цикл состоит из чередования раскладки с тревожными камерами (**2**) и раскладки с отмеченными камерами (**4**). Интервал - 1 минута (**3**, **5**).

**Пример 2.** Данная макрокоманда выполняется постоянно в рамках временной зоны 1 (**1**).

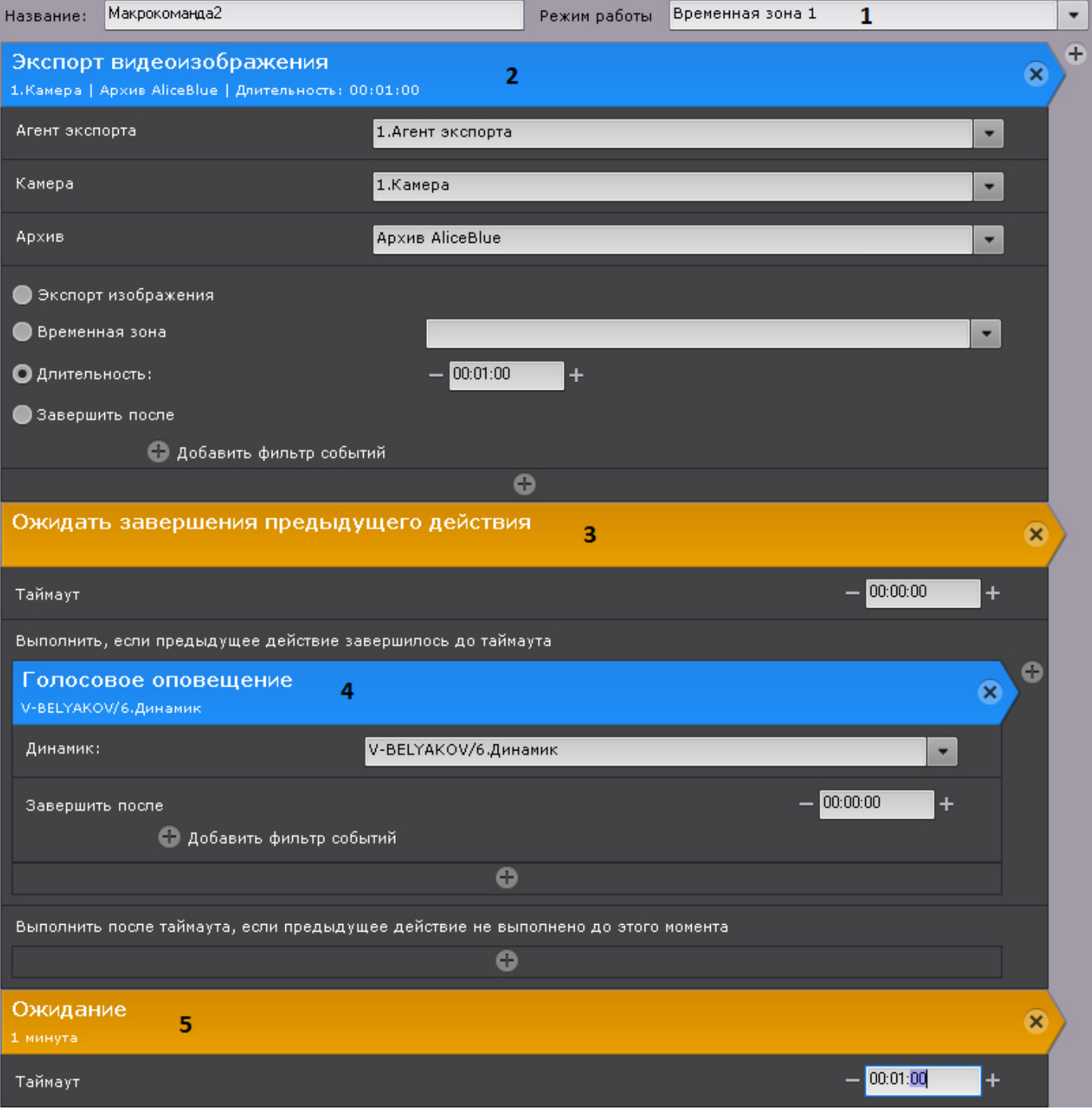

Каждый час (**5**) выполняется экспорт видео с камеры 1 (**2**). После завершения экспорта (**3**) проигрывается звуковое оповещение (**4**).

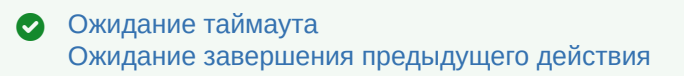

# 7.6 Настройка прав доступа

В программном комплексе *Axxon Next* каждый пользователь системы наделен правами, определяемыми некоторой ролью.

По умолчанию зарегистрирована одна роль – **admin** и один пользователь - **root**. Пользователь **root** принадлежит к роли **admin** и обладают правами на конфигурирование всех компонентов системы видеонаблюдения. Для регистрации пользователей с индивидуальными правами необходимо создать новую роль с этими правами и новую учетную запись пользователя.

#### **Примечание**

Создавать пользователей роли **admin** могут только другие пользователи данной роли.

Регистрация и настройка ролей и пользователей осуществляется на вкладке **Права** закладки **Настройки**. Настройка политики безопасности осуществляется на вкладке **Опции**.

[Пользователи могут быть двух типов](#page-92-0): локальные (хранятся в базе данных Сервера) и [LDAP](https://ru.wikipedia.org/wiki/LDAP) (см. Особенности подключения пользователей LDAP).

Для работы в системе пользователей LDAP необходимо настроить доступ к каталогам LDAP.

Действия всех пользователей в системе сохраняются в системный журнал (см. [Системный журнал](#page-755-0)).

#### **Примечание**

В системный журнал попадают следующие действия пользователей:

- вход и выход из Клиента;
- неудачная попытка входа;
- удаление\добавление и изменение настроек оборудования, архива или детекторов;
- создание, удаление и изменение макрокоманд;
- добавление, удаление и изменение прав пользователя;
- инициирование тревоги по видеокамере;
- постановка и снятие видеокамеры с охраны;
- управление поворотной видеокамерой;
- создание\редактирование комментариев;
- экспорт кадров и видеозаписей.

Во всех событиях от пользователей указывается их IP-адрес.

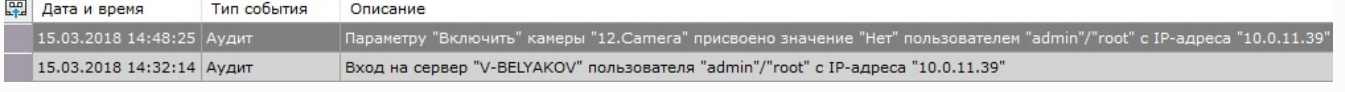

### <span id="page-394-0"></span>7.6.1 Создание и настройка роли

Роль предназначена для задания группе пользователей индивидуальных прав и полномочий на администрирование, управление и/или мониторинг отдельных компонентов программного комплекса *Axxon Next*.

Для регистрации новой роли необходимо выполнить следующие действия:

1. Кликнуть по ссылке **Создать** в конце списка ролей системы.

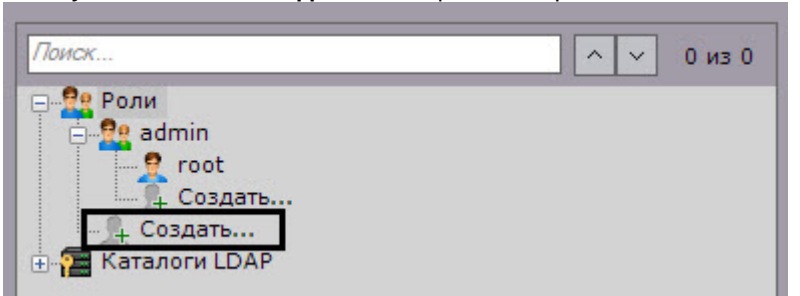

В систему добавится новая роль, справа будут отображены её свойства.

2. Задать имя роли в соответствующем поле (**1**).

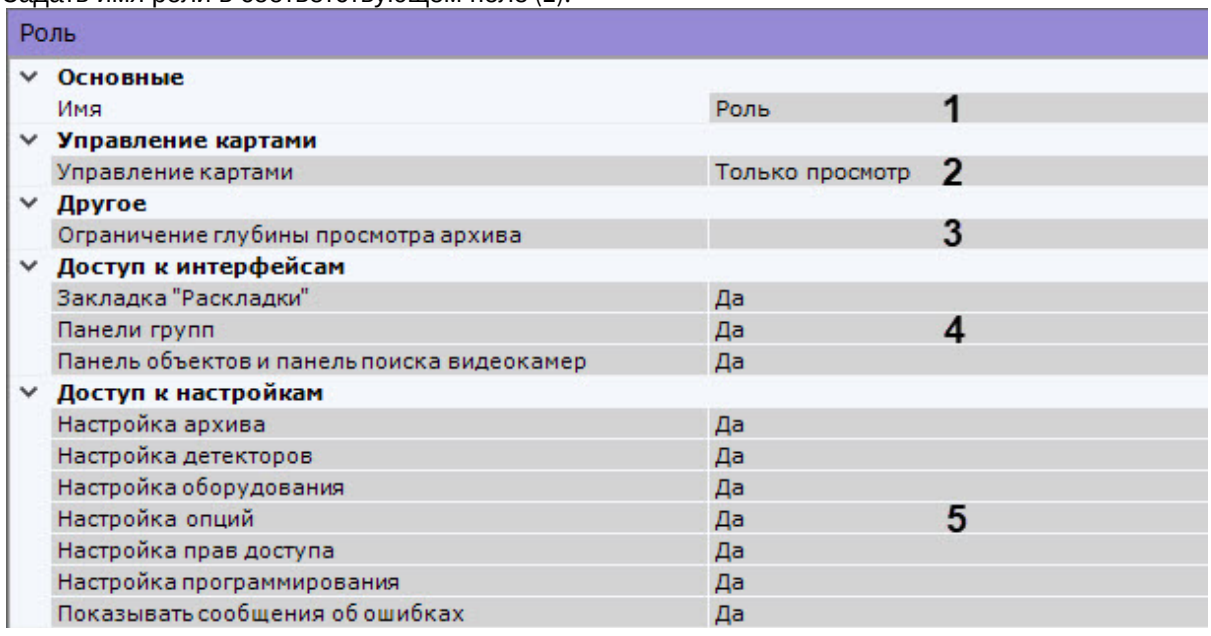

#### 3. Выбрать уровень доступа к картам для пользователей данной роли (**2**).

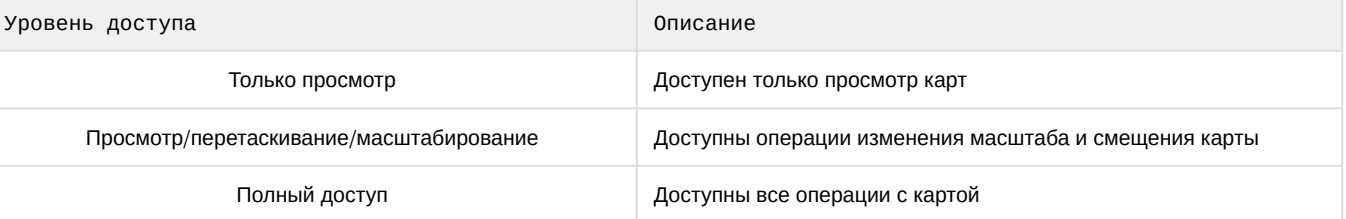

- 4. Если требуется ограничить доступ ко всем архивам системы пользователей данной роли, ввести доступную глубину архива в часах в поле **Ограничение глубины просмотра архива** (**3**). Если значение не задано, пользователи могут просматривать все видеозаписи.
- 5. Настроить право доступа к интерфейсам (**4**):
	- a. к закладке **Раскладки**. Данный параметр относится как к основному Клиенту, так и к Web (см. [Интерфейс](#page-762-0) Web-клиента);
	- b. к группам видеокамер во вкладке Оборудование и к группам видеокамер в интерфейсе раскладки;
	- c. к панели объектов (см. [Панель объектов](#page-575-0)) [и панели поиска видеокамер](#page-572-0) (см. Панель поиска видеокамер).
- 6. Настроить права доступа ко вкладкам интерфейса **Настройки** и к сообщениям системы об ошибках (**5**).

### **Внимание!**

При выборе значения **Права доступа на устройства** для параметра **Настройка прав доступа**, пользователи данной роли смогут менять в настройках ролей только права доступа на подключенные устройства.

### **Внимание!**

Если роли пользователя недоступна **Настройка программирования**, он не сможет воспользоваться созданными им макрокомандами до выдачи соответствующих прав.

### **Примечание**

Сообщения о произошедших в системе ошибках отображаются в реальном времени в интерфейсе **Раскладки**.

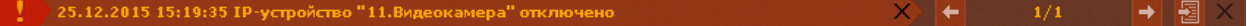
7. Настроить права доступа к функциям ПК *Axxon Next* (**6**).

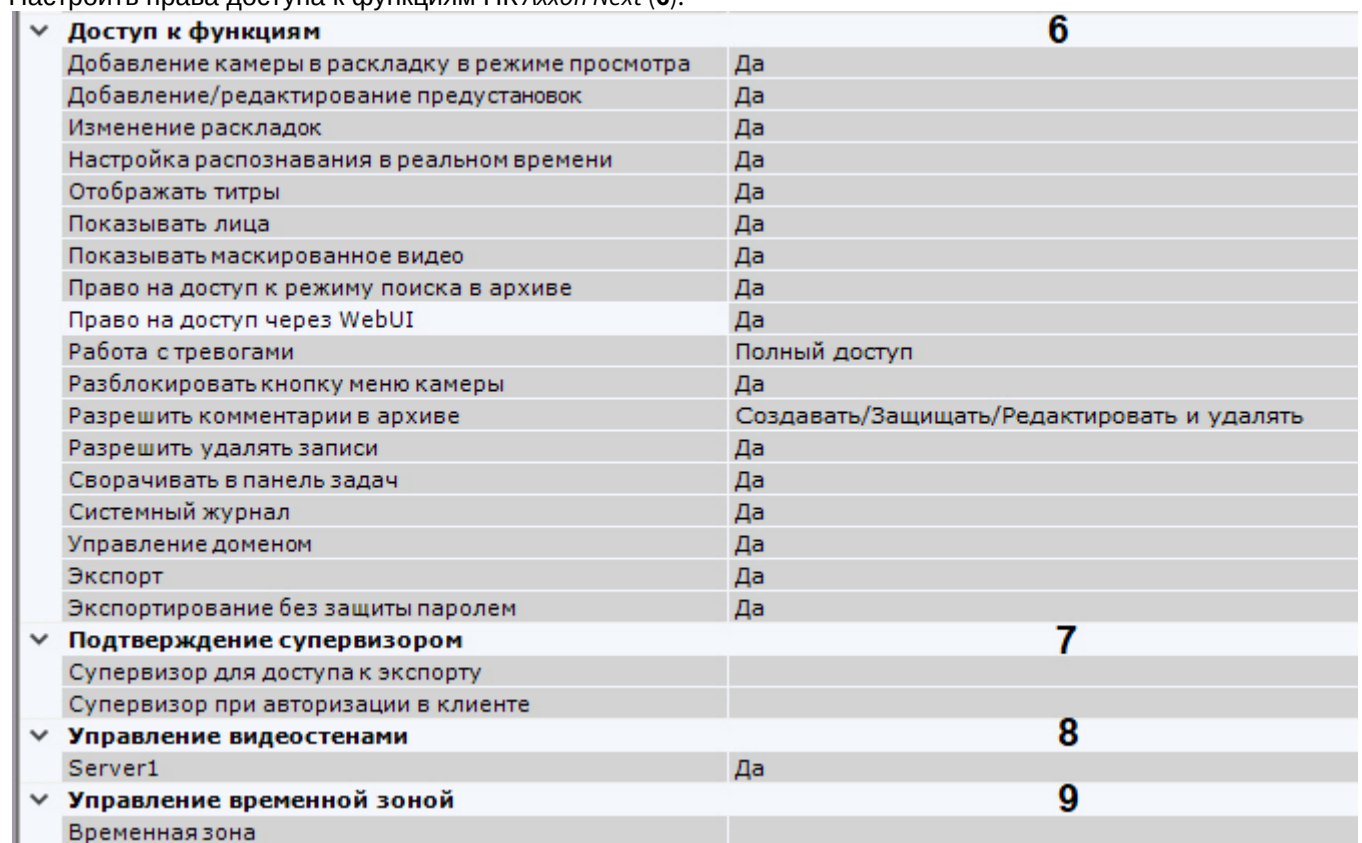

Существует возможность ограничить доступ к таким функциям как:

- a. [Добавление видеокамеры на раскладку в режиме реального времени](#page-415-0) (см. Добавление видеокамер в ячейки).
- b. [Добавление и редактирование предустановок для поворотных видеокамер](#page-618-0) (см. Выбор предустановки).
- c. Редактирование раскладок (см. [Редактирование раскладок](#page-410-0)).
- d. Отображение титров (см. [Просмотр титров с](#page-606-0) POS-устройства).
- e. Отображение лиц (см. [Настройка скрытия лиц](#page-465-0)).
- f. Отображение маскированного видео (см. [Настройка скрытия приватной информации в архиве](#page-466-0), [Особенности настройки маскирования людей](#page-322-0)).
- g. Поиск в архиве (см. [Видеонаблюдение в режиме анализа архива](#page-660-0)).
- h. Доступ к Web-серверу (см. [Работа с программным комплексом](#page-760-0) Axxon Next через Web-клиент).
- i. Работа с тревогами (см. [Видеонаблюдение в режиме оценки тревожного события](#page-634-0)). **Нет доступа** − пользователи не имею доступа к просмотру тревожный событий. **Только просмотр** − пользователи могут просматривать тревожные события, но не могут их оценивать. **Полный доступ** − пользователям доступны тревоги и их оценка.
- j. Контекстное меню видеокамеры (см. [Контекстное меню окна видеонаблюдения](#page-563-0)).
- k. Создание комментариев в архиве (см. [Комментарии оператора](#page-603-0)) и защищенных записей (см. Защита [видеозаписей от перезаписи по кольцу](#page-208-0)).

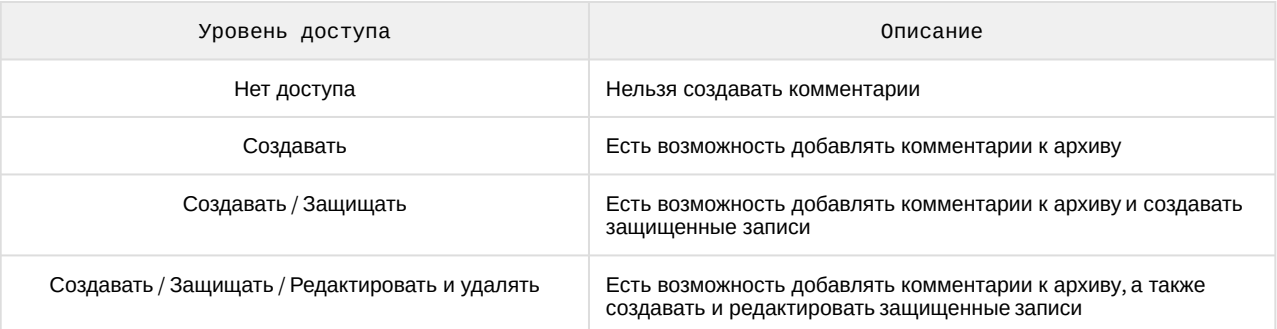

l. Удаление видеозаписей из архива (см. [Удаление части архива](#page-649-0)).

- m. Сворачивание Клиента в трей (см. [Интерфейс программного комплекса](#page-51-0) Axxon Next).
- n. Просмотр системного журнала (см. [Системный журнал](#page-755-0)).
- o. Управление Axxon-доменом (см. [Операции с](#page-98-0) Axxon-доменами).
- p. Экспорт кадров и видеозаписей (см. [Экспорт кадров и видеозаписей](#page-745-0)).
- q. [Экспорт кадров и видеозаписей без защиты паролем](#page-747-0) (см. [Экспорт кадров](#page-745-1), Стандартный экспорт видеозаписей). Если **Нет**, [то задание пароля при экспорте будет обязательным](#page-745-0) (см. Экспорт кадров и видеозаписей).
- 8. Настроить принцип четырех глаз (**7**):
	- a. [Если вход в систему пользователей данной роли должен подтверждать администратор](#page-85-0) (см. Запуск Клиента программного комплекса Axxon Next), выбрать соответствующую роль в списке **Супервизор**.
	- b. Если запуск экспорта для пользователей данной роли должен подтверждать администратор (см. [Экспорт кадров и видеозаписей](#page-745-0)), выбрать соответствующую роль в списке **Супервизор для доступа к экспорту**.
- 9. Настроить доступ к управлению мониторами подключенных Клиентов, задав разрешения для каждого Сервера в Axxon-домене (**8**). Пользователь, обладающий правами управления мониторами какого-либо Сервера, может управлять мониторами любого Клиента, подключенного к данному Серверу.
- 10. Если пользователям данной роли необходимо предоставлять заданные права доступа только в определенный промежуток времени, выбрать из списка временную зону (**9**). Вне выбранной временной зоны у пользователей данной роли прав не будет.
- 11. Настроить права доступа к оборудованию и архивам Axxon-домена (**10**).

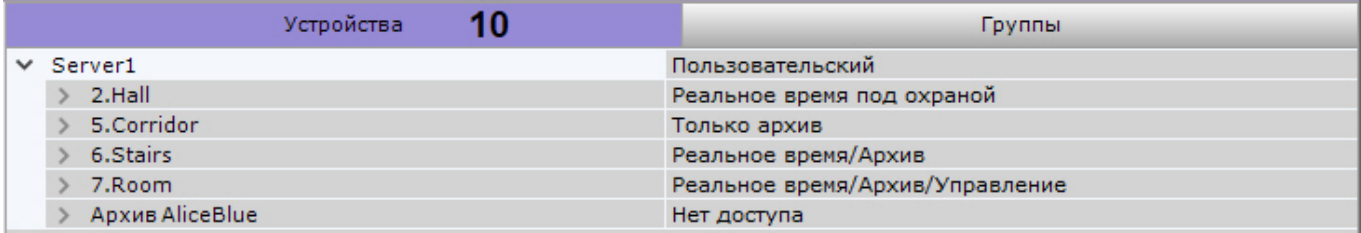

Задать права можно всем устройствам Сервера, конкретному устройству (вкладка **Устройства**) или группе устройств (вкладка **Группы**, см. [Настройка групп видеокамер](#page-190-0)). При создании новой роли перейти на другую вкладку нельзя пока роль не будет сохранена. При любом изменении прав доступа на какой-либо вкладке блокируется переход на другую вкладку до момента сохранения настроек.

# **Внимание!**

Если одна видеокамера принадлежит разным группам, которым были заданы разные настройки доступа, то для нее устанавливается последнее примененное право доступа.

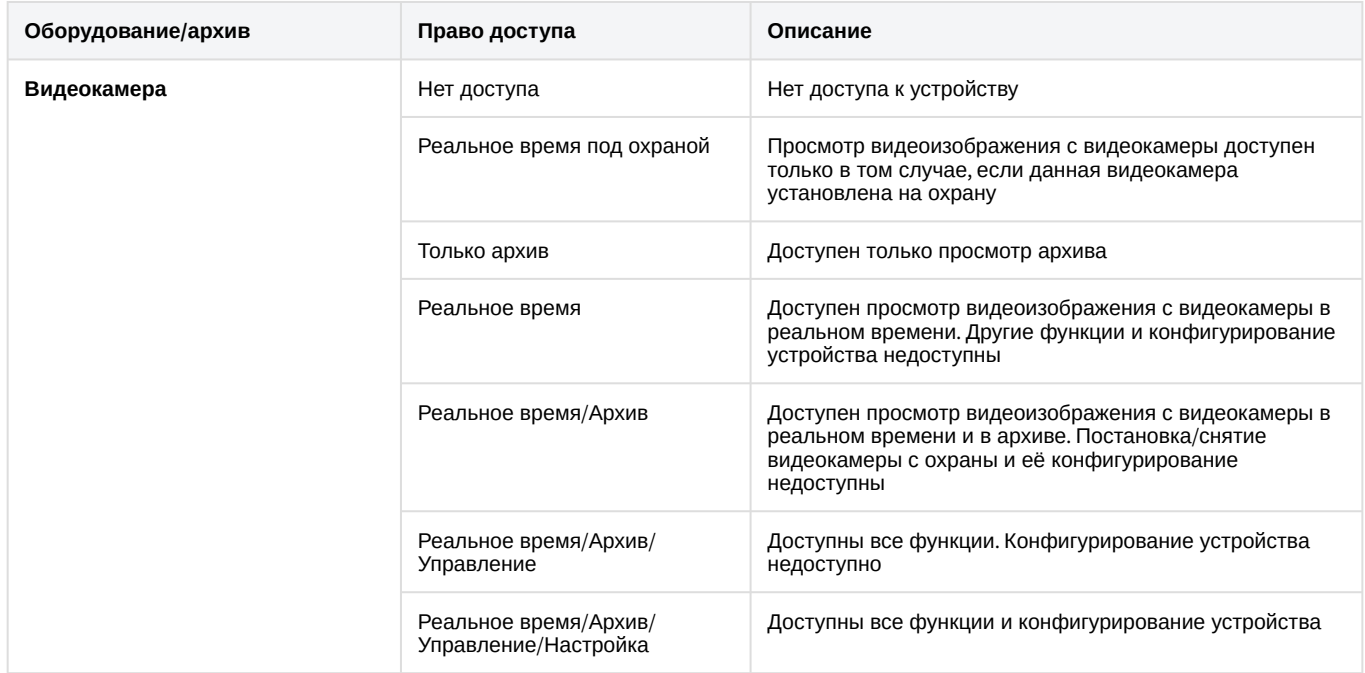

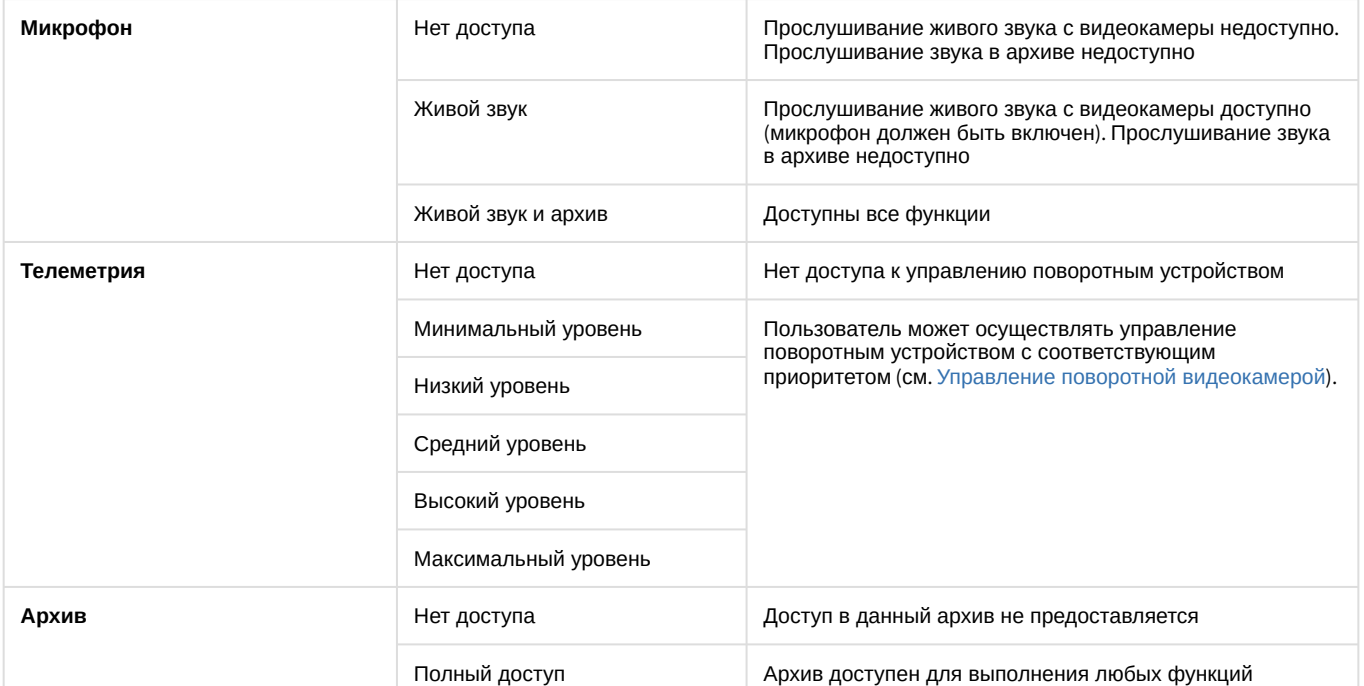

Существует возможность групповой настройки прав доступа к оборудованию и архивам определенного Сервера. Для этого необходимо выбрать уровень доступа для объекта **Сервер**. В зависимости от выбранного уровня автоматически установятся определенные уровни доступа к оборудованию и архивам данного Сервера (см. таблицу).

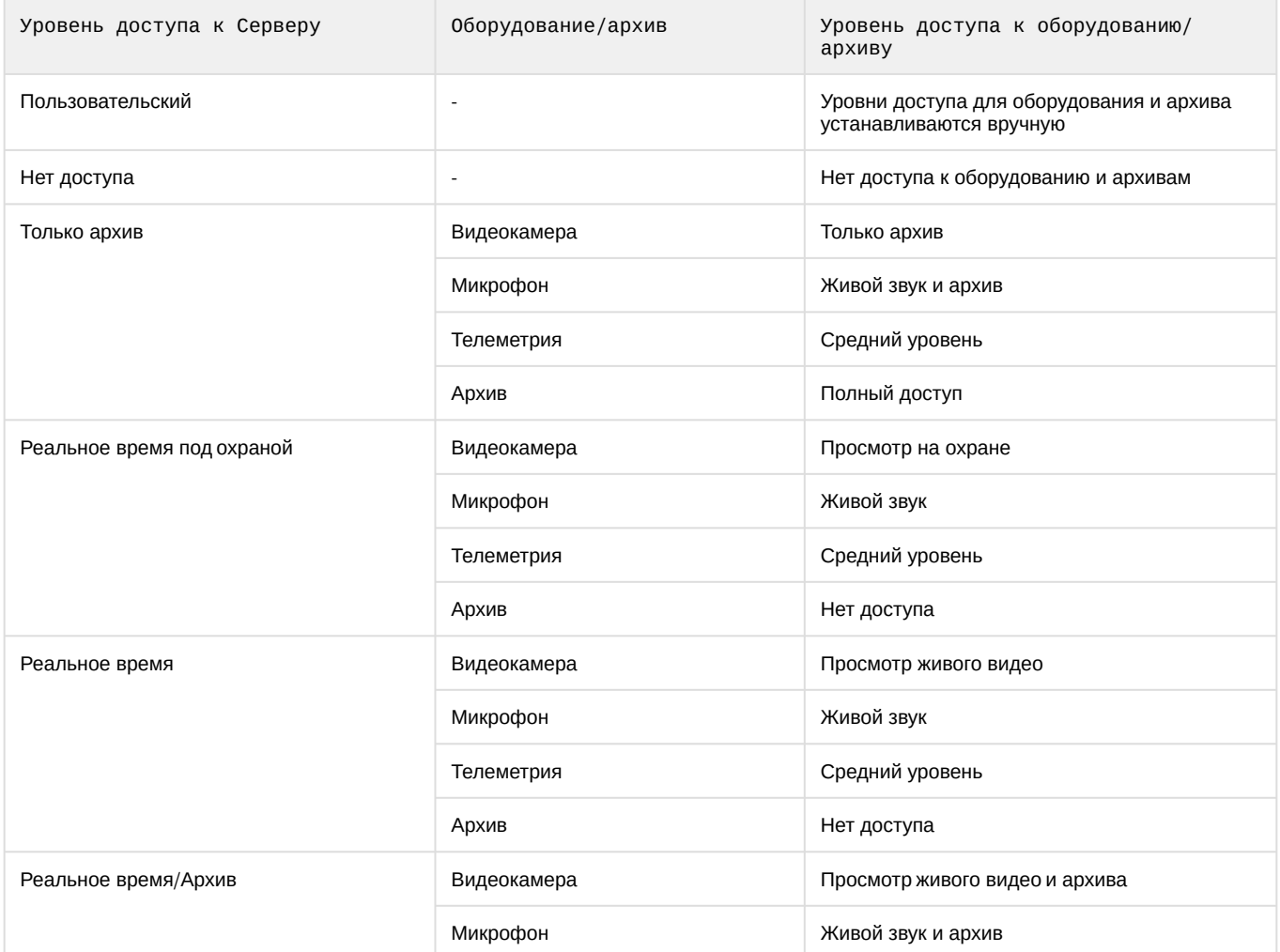

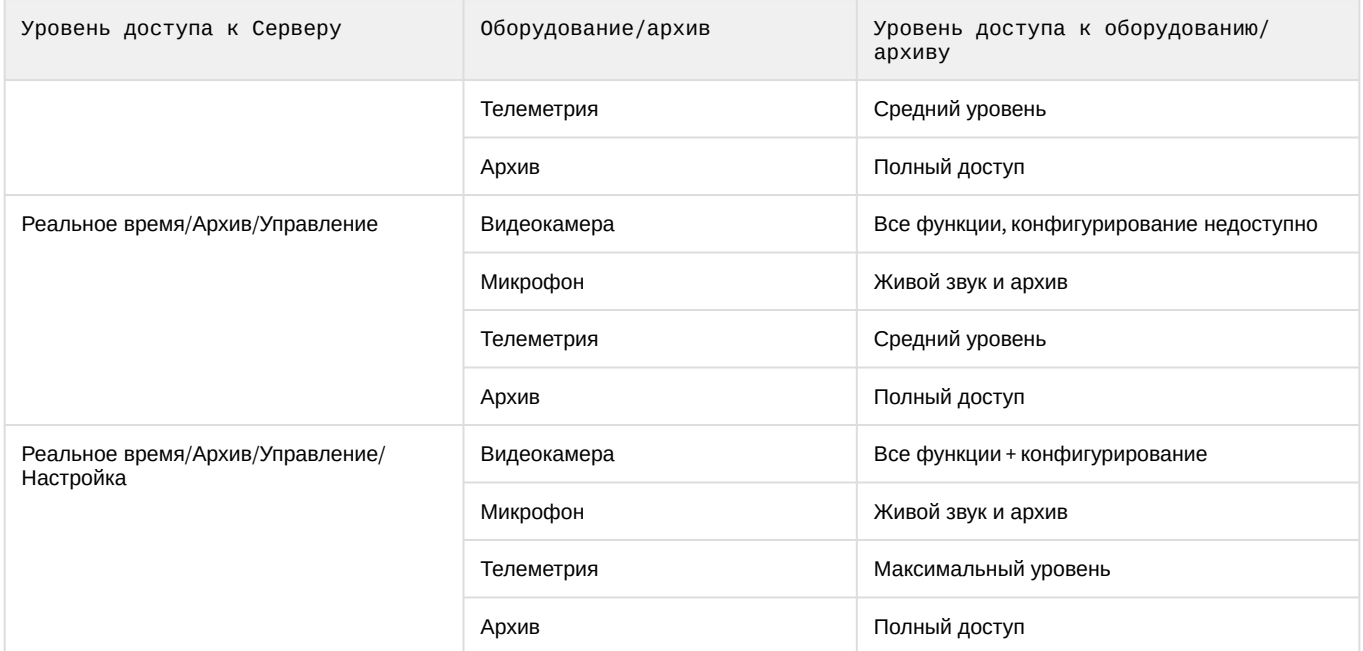

Кроме того, существует возможность выбрать уровень доступа к одной видеокамере и распространить его на другие видеокамеры. Для этого необходимо:

- a. Выбрать уровень доступа для какой-либо видеокамеры.
- **b.** Нажать кнопку  $\Box$  $\pm$  и выбрать видеокамеры, для которых необходимо применить те же настройки.

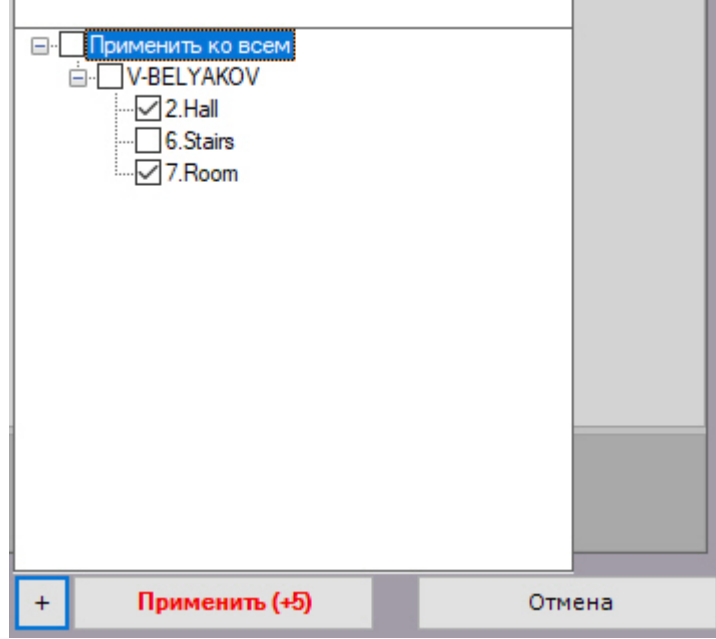

Для быстрого выбора большого количества видеокамер необходимо зажать клавишу Shift, выделить первую видеокамеру, для которой необходимо применить настройки, и последнюю. Флажок установится для всех выделенных видеокамер при выборе любой из них.

13. [Задать возможность вручную запускать все или конкретные макрокоманды](#page-345-0) (см. Настройка макрокоманд и счетчиков) из интерфейса **Раскладки**, выбрав соответствующий уровень доступа:

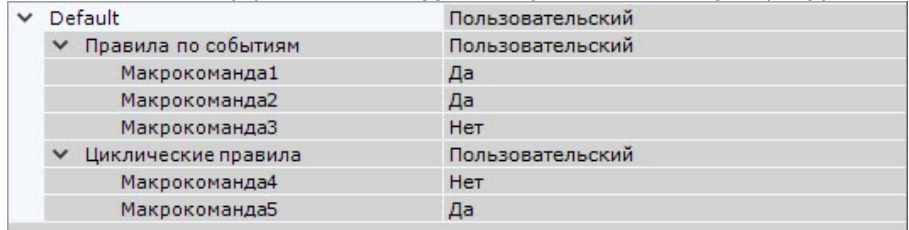

## **Внимание!**

Созданные макрокоманды по умолчанию доступны только пользователям из группы admin. Пользователи не из группы admin могут создавать макрокоманды, если у них есть права на их создание, но не смогут их использовать, пока не получат права на их использование.

14. Нажать кнопку **Применить** для сохранения роли.

В результате успешного выполнения этих действий новая роль будет создана.

Существует возможность копирования роли. Для этого необходимо:

- 1. Выбрать роль, которую требуется копировать.
- 2. Нажать кнопку **Создать**.

Будет создана новая роль с такими же параметрами как у выбранной.

### **Примечание**

Для создания пустой роли без заданных параметров необходимо выбрать общую группу **Роли** и после этого нажать кнопку **Создать**.

Для удаления роли необходимо выполнить следующие действия:

- 1. Выбрать роль, которую требуется удалить.
- 2. Нажать кнопку **Удалить**.

#### **Примечание**

Нельзя удалить роль, если пользователь, под которым осуществлен вход в систему, принадлежит к данной роли.

3. Нажать кнопку **Применить** для сохранения изменений.

После успешного выполнения этих действий роль будет удалена. Все пользователи, которые принадлежали данной роли, также будут удалены.

## <span id="page-400-0"></span>7.6.2 Подключение к каталогу LDAP

Подключение к каталогу LDAP осуществляется следующим способом:

1. Кликнуть по ссылке **Создать** в группе **Каталоги LDAP**.

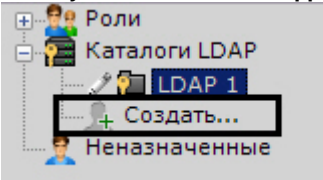

В систему добавится объект **LDAP**, а с правой стороны откроется панель настройки подключения к каталогу **LDAP**.

2. Задать имя каталога в соответствующем поле (**1**).

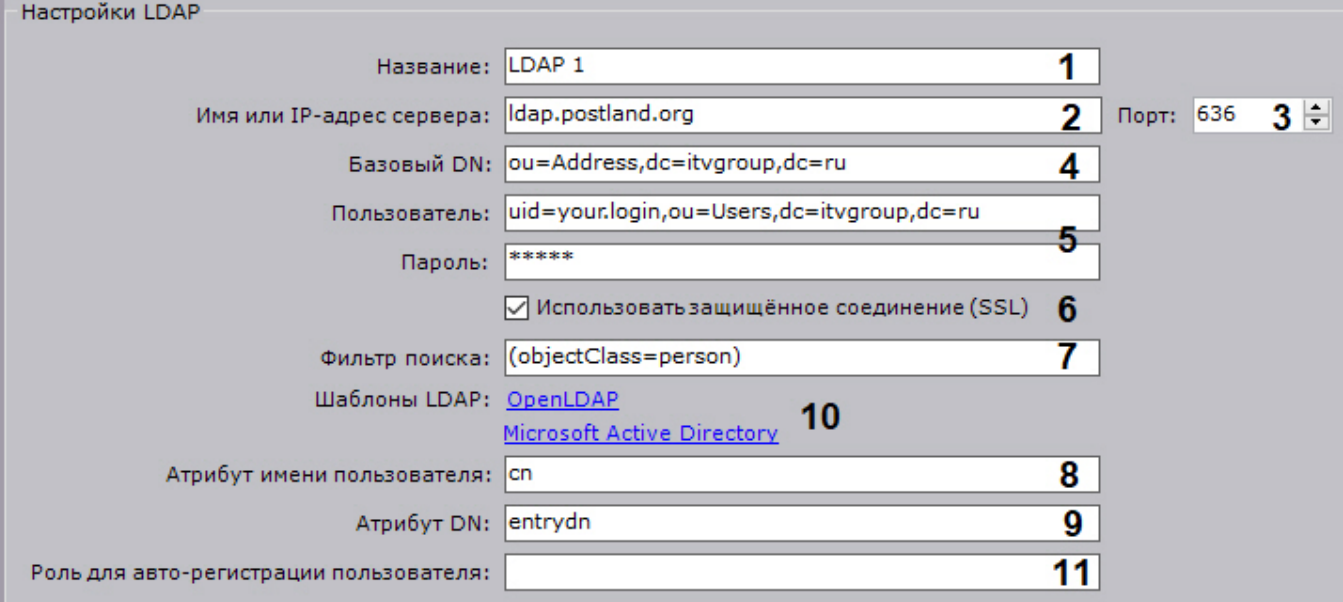

3. Ввести адрес сервера каталога LDAP (**2**) и порт подключения (**3**).

4. В поле **Базовый DN** ввести DN ветки (Distinguished Name), от которой начинается поиск данных (**4**).

## **Внимание!**

Если пользователи в LDAP расположены в нескольких директориях с иерархической структурой, одновременно синхронизировать всех пользователей невозможно.

Для синхронизации каждой группы пользователей в DN ветке необходимо указывать путь к соответствующей директории.

Например, в LDAP есть директория **Сотрудники** и поддиректории **Менеджеры**, **Кассиры**, **Продавцы.** DN ветки для синхронизации пользователей директории **Менеджеры**:

ou=Менеджеры,ou=Сотрудники,dc=example,dc=com.

DN ветки для синхронизации пользователей директории **Кассиры**:

ou=Кассиры,ou=Сотрудники,dc=example,dc=com.

DN ветки для синхронизации пользователей директории **Продавцы**:

ou=Продавцы,ou=Сотрудники,dc=example,dc=com.

- 5. Ввести имя пользователя, который имеет доступ к чтению из базового DN, в формате LDAP (RDN + DN) и его пароль (**5**).
- 6. Если необходимо использовать защищенное соединение (SSL) при подключении к каталогу LDAP, установить соответствующий флажок (**6**).
- 7. В поле **Фильтр поиска** ввести строку фильтра записей в каталоге (**7**).

## **Внимание!**

Для выгрузки пользователей по группам, а не по каталогам, в фильтре необходимо использовать атрибут MemberOf. Например:

(&(objectClass=user)(memberof=CN=YourGroup,OU=Users,DC=YourDomain,DC=com))

#### 8. В поле **Атрибут логина** ввести поле, из которого получают логин пользователя (**8**).

### **Примечание**

Для поиска пользователей по атрибуту **sAMAccountName** необходимо вводить его строчными буквами - **samaccountname**

9. В поле **Атрибут DN** ввести поле, из которого получают DN пользователя (**9**).

## **Примечание**

Для задания атрибута логина и DN можно использовать шаблоны LDAP Microsoft Active Directory и OpenLDAP. Для использования шаблона необходимо нажать на соответствующую ссылку (**10**).

- 10. Ввести роль, к которой будут автоматически добавляться новые пользователи, которых создали в LDAP (**11**). Если роль не задать, автоматическое создание пользователей для этого каталога будет отключено.
- 11. Нажать кнопку **Применить**.

Каталог LDAP добавлен в систему.

Для проверки соединения необходимо нажать кнопку **Тест подключения**. Если подключение успешное, то форма снизу заполнится данными пользователей каталога. В противном случае будет выведено сообщение об ошибке.

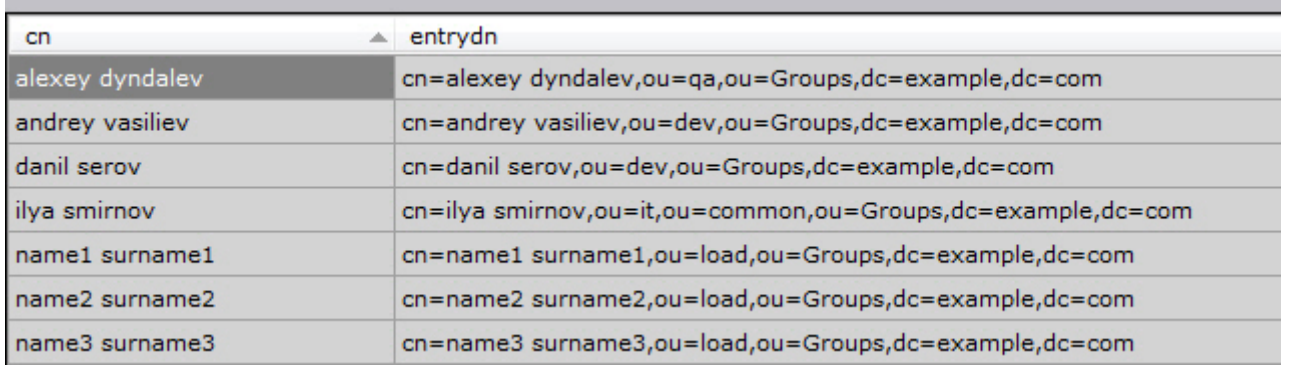

# 7.6.3 Работа с пользователями

К одной роли в программном комплексе *Axxon Next* можно прикрепить несколько пользователей. Пользователю будут назначены права и полномочия по администрированию, управлению и/или мониторингу, указанные в настройках роли. При регистрации пользователя указываются имя и пароль для авторизации его в системе.

#### <span id="page-402-0"></span>7.6.3.1 Создание локальных пользователей

Для регистрации локального пользователя необходимо выполнить следующие действия:

1. Кликнуть по ссылке **Создать** в конце списка роли, к которой необходимо добавить пользователя.

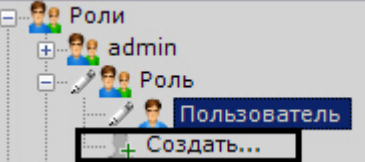

В систему добавится пользователь, а с правой стороны откроется панель настройки прав для данного пользователя.

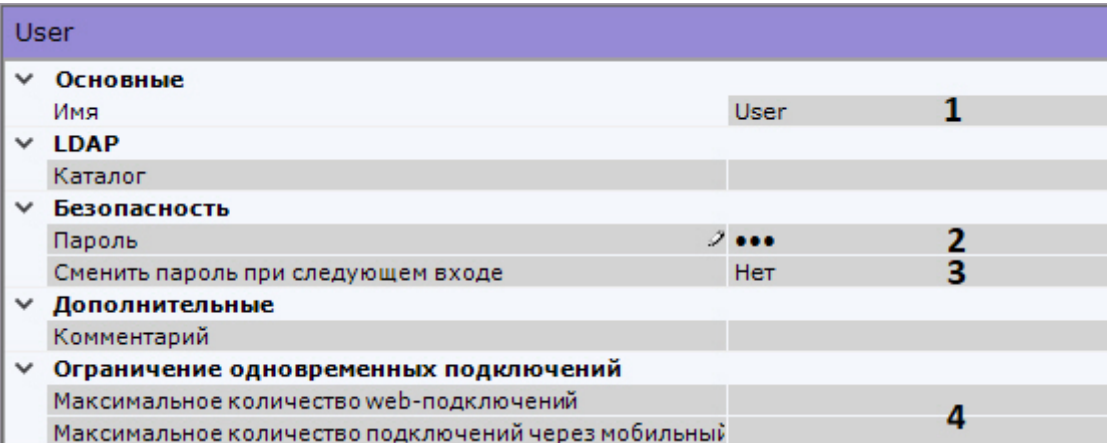

- 2. Ввести имя пользователя (**1**).
- 3. Задать пароль в группе настроек **Безопасность** (**2**).
	- a. Нажать кнопку . Откроется окно **Смена пароля**.

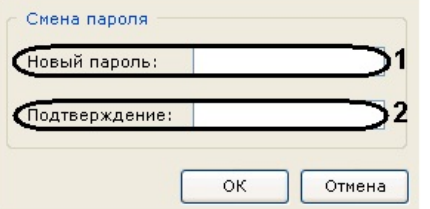

b. В поле **Новый пароль** ввести пароль, назначаемый пользователю (**1**).

[Настройка политики безопасности пользователей](#page-406-0)

- c. В поле **Подтверждение** необходимо повторно ввести назначаемый пароль (**2**).
- d. Нажать кнопку **ОК** для сохранения настроек.
- 4. Для того, чтобы пользователь сменил заданный пароль при следующем подключении к Клиенту, установить значение **Да** для соответствующего параметра (**3**).
- 5. Если требуется ограничить количество подключений под данным пользователем через web- или мобильные Клиенты, необходимо задать допустимое количество подключений (**4**). Кроме того, параметр **Максимальное количество web-подключений** также определяет максимальное допустимое количество запросов rtspпотоков для данного пользователя.

#### **Внимание!**

[Ограничение количество подключений вступит в силу после перезагрузки Сервера](#page-85-1) (см. Запуск и завершение работы программного комплекса Axxon Next).

- 6. При необходимости ввести дополнительную информацию о пользователе (E-mail, IP-адрес, ID, ID компании и др.) в соответствующих полях.
- 7. Выбрать роль, к которой необходимо отнести пользователя.

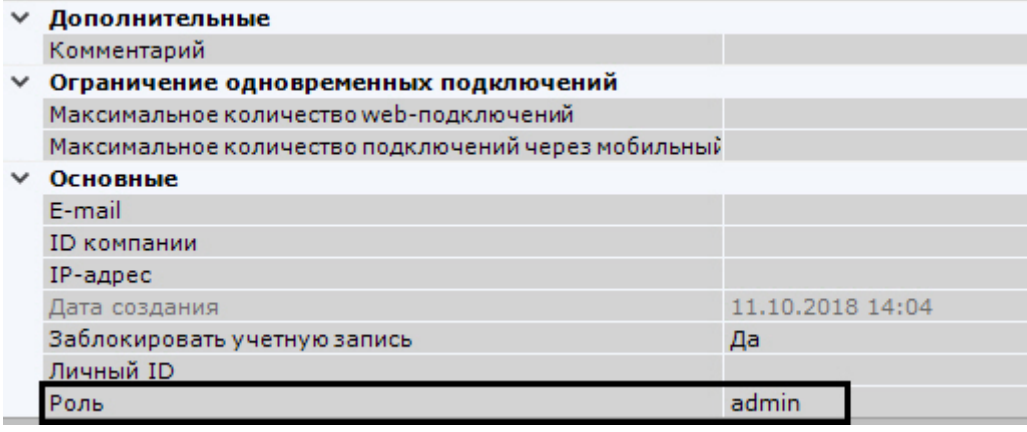

8. Нажать кнопку **Применить**.

В результате успешного выполнения этих действий пользователь будет зарегистрирован и добавлен к роли.

#### 7.6.3.2 Создание пользователей LDAP

При регистрации пользователя LDAP его логин выбирается из указанного каталога LDAP. Пароль не задается.

Для регистрации пользователя LDAP необходимо выполнить следующие действия:

1. Добавить пользователя в систему (см. [Создание локальных пользователей](#page-402-0)).

2. Выбрать каталог LDAP, в котором находится пользователь (**1**, см. [Подключение к каталогу](#page-400-0) LDAP).

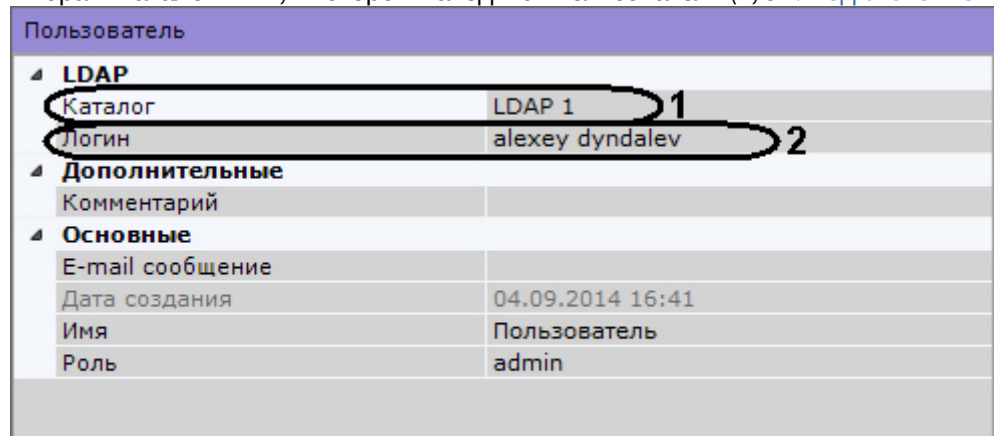

3. В поле **Логин** нажать кнопку (**2**).

Откроется окно со всеми пользователями каталога LDAP.

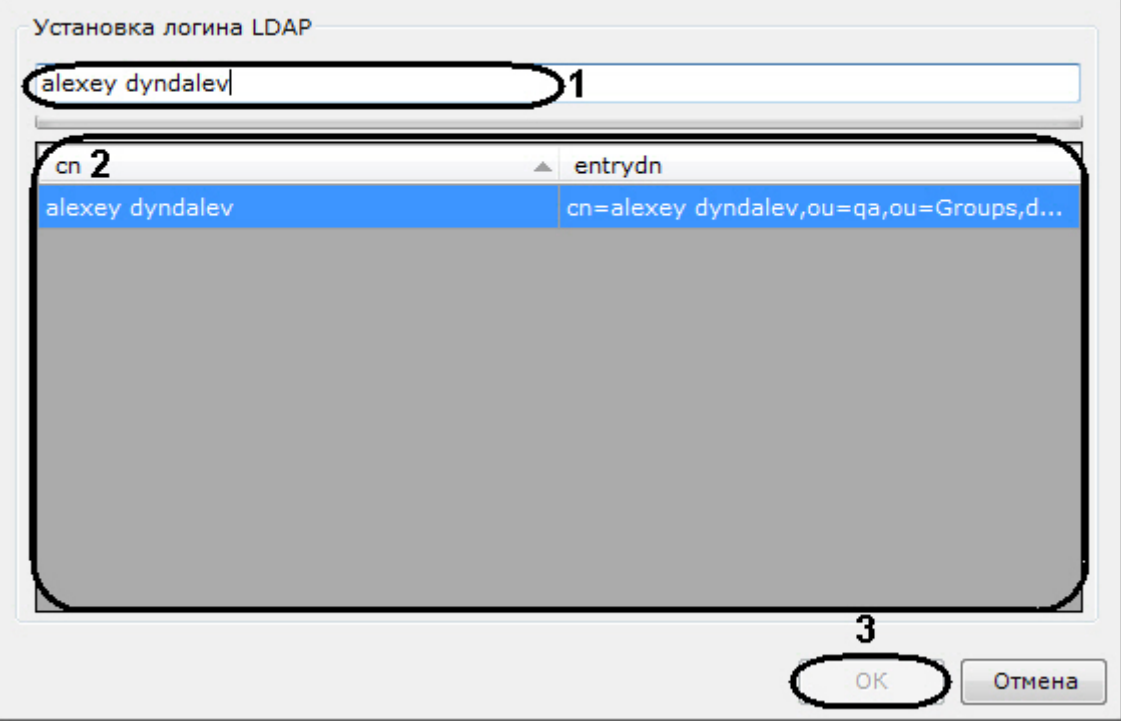

- 4. Найти пользователя с помощью поиска (**1**) или выбрать из списка вручную (**2**) и нажать кнопку **ОК** (3).
- 5. Настроить другие параметры пользователя (см. [Создание локальных пользователей](#page-402-0)).
- 6. Нажать кнопку **Применить**.

В результате успешного выполнения этих действий пользователь будет зарегистрирован и добавлен к определенной роли.

При подключении пользователя LDAP используется его имя, заданное в настройках Axxon Next, и пароль из каталога LDAP.

#### 7.6.3.3 Синхронизация пользователей LDAP

Для добавления пользователей из каталога LDAP к определенной роли необходимо:

- 1. Правой кнопкой мыши нажать на роль, к которой необходимо добавить пользователей.
- 2. Выбрать **Синхронизировать с LDAP** и далее необходимый каталог LDAP (см. [Подключение к каталогу](#page-400-0) LDAP).

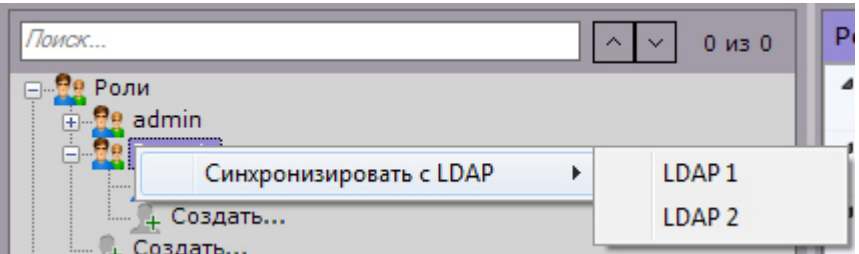

После этого все пользователи из выбранного каталога будут добавлены к данной роли. По умолчанию имя пользователя будет соответствовать логину в каталоге LDAP.

## <span id="page-405-0"></span>7.6.3.4 Блокировка пользователей

Существует возможность блокировать учетные записи пользователей. Заблокированные пользователи не смогут войти в систему.

Для этого необходимо:

- 1. Выбрать пользователя (**1**).
- 2. В поле **Заблокировать учетную запись** выбрать **Да** (**2**).

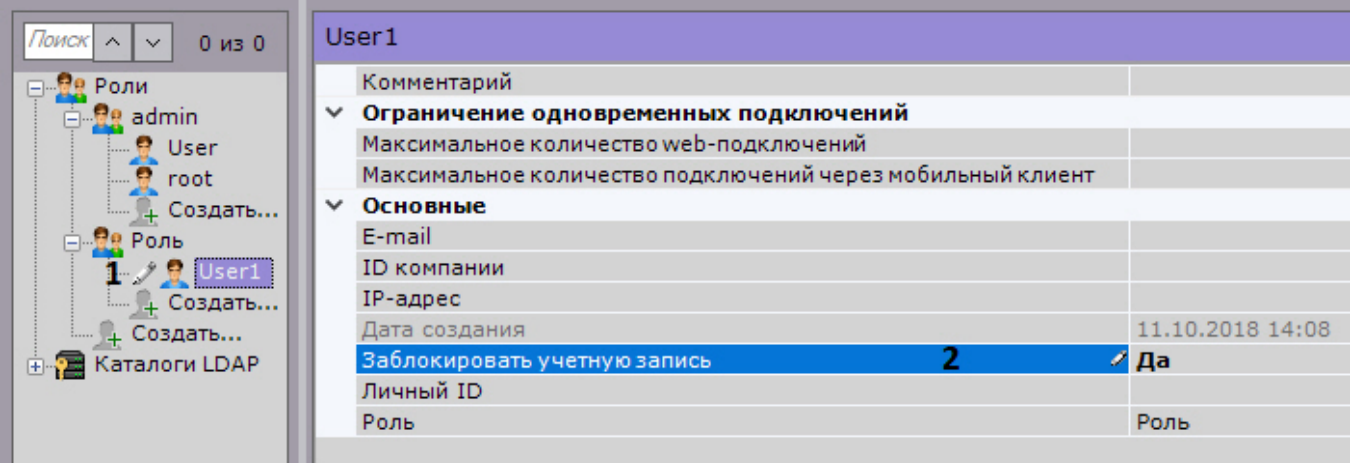

3. Нажать кнопку **Применить**.

Для снятия блокировки необходимо в поле **Заблокировать учетную запись** выбрать **Нет**.

#### 7.6.3.5 Удаление пользователей

Для удаления пользователя из дерева необходимо выполнить следующие действия:

1. Выбрать пользователя, которого требуется удалить.

#### **Примечание**

Нельзя удалить пользователя, под которым осуществлен вход в систему.

- 2. Нажать кнопку **Удалить**.
- 3. Нажать кнопку **Применить** для сохранения изменений.

В результате успешного выполнения этих действий пользователь будет удален из дерева.

#### **Внимание!**

При удалении пользователя на сервере LDAP также произойдет его удаление в ПК *Axxon Next*.

# <span id="page-406-0"></span>7.6.4 Настройка политики безопасности пользователей

Для настройки политики безопасности пользователей необходимо:

1. Выбрать закладку **Настройки** -> **Опции** -> **Политика безопасности** (**1**-**2**).

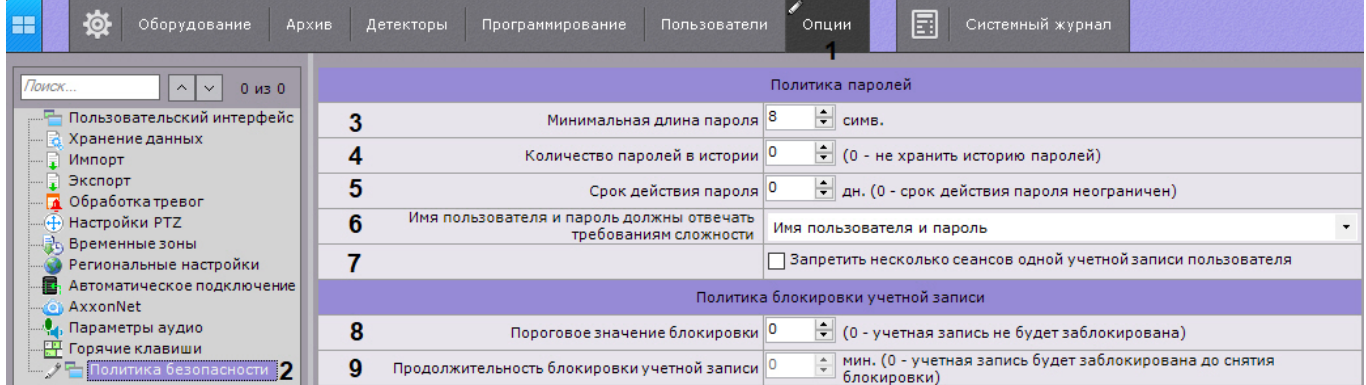

- 2. Задать минимальную длину пароля (**3**).
- 3. Задать количество последних паролей каждого пользователя, которое необходимо хранить в истории (**4**). **0** не хранить историю паролей. Если значение отлично от **0**, то пароли, которые хранятся в истории, нельзя будет использовать при задании нового пароля.
- 4. Задать срок действия пароля в днях (**5**). По истечении заданного срока пользователю будет предложено задать новый пароль. **0** – срок действия пароля не ограничен.
- 5. Выбрать, что должно соответствовать требованиям сложности: ничего, только пароль, имя пользователя и пароль (**6**).

Требования:

- a. имя пользователя:
	- i. должно содержать не менее 6 символов и не менее 2 цифр;
	- ii. не должно совпадать с общими именами: admin, administrator, administrator1. root, super, superuser, supervisor.
- b. пароль должен cодержать не менее 8 символов, которые должны удовлетворять как минимум 3 требованиям из следующего списка:
	- i. хотя бы 1 заглавная буква;
	- ii. хотя бы 2 прописных буквы;
	- iii. хотя бы 3 цифры;
	- iv. хотя бы 4 спецсимвола: !\"#\$%&'()\*+,-./:;<=>?@[\\]^\_`{|}~
- 6. Если необходимо запретить несколько сеансов одной учетной записи пользователя, установить соответствующий флажок (**7**). Данное требование касается в том числе Web- и мобильных Клиентов.
- 7. Задать количество неудачных попыток аутентификации пользователя, после которых учетная запись будет заблокирована (**8**). **0** – учетная запись не будет блокироваться после неудачных попыток входа.

# **Внимание!**

После разблокировки пользователя у него будет только одна попытка аутентификации. Если она будет успешной, то счетчик количества неудачных попыток сбросится, в противном случае учетная запись будет снова заблокирована.

- 8. Задать продолжительности блокировки учетных записей в минутах после неудачных попыток аутентификации (**9**). **0** – учетная запись может быть разблокирована только администратором (см. [Блокировка пользователей](#page-405-0)).
- 9. Нажать кнопку **Применить**.

#### **Внимание!**

Если до применения новых параметров политики безопасности в системе были созданы учетные записи, у которых имя пользователя и пароль не удовлетворяют новым требованиям, то при первом их подключении будет предложено задать новые параметры доступа.

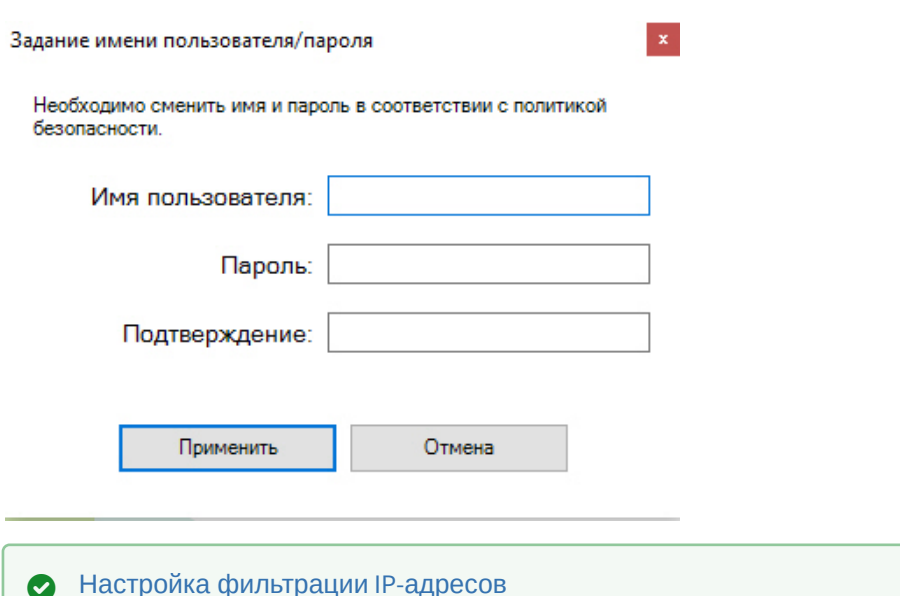

# 7.7 Настройка раскладок

В программном комплексе *Axxon Next* существует возможность настройки пользовательских раскладок.

Для каждого пользователя системы настраиваются свои раскладки. Для этого необходимо подключиться к любому Серверу Axxon-домена под нужным пользователем и произвести настройку раскладок. Созданные для пользователя раскладки будут доступны при подключении с любого Клиента к любому Серверу в Axxon-домене. Выбор раскладки для отображения и ее редактирование также осуществляется только для конкретного пользователя - у других пользователей системы изменений на экране не будет.

#### **Примечание**

При этом предусмотрена возможность делиться раскладками (см. [Распространение раскладок](#page-437-0)).

#### **Примечание**

Создание, редактирование, копирование и удаление раскладок доступно пользователям тех ролей, у которых активирован компонент **Изменение раскладок** (см. [Создание и настройка системных объектов](#page-393-0)  Роль и Пользователь).

После настройки раскладок для пользователя, при необходимости, следует ограничить его права.

[Работа с раскладками](#page-720-0)

#### <span id="page-407-0"></span>7.7.1 Создание и удаление раскладок

Создание раскладок осуществляется на основании стандартных типов раскладок. Для создания новой раскладки

необходимо в контекстном меню, вызываемом нажатием кнопки , выбрать одну из стандартных раскладок.

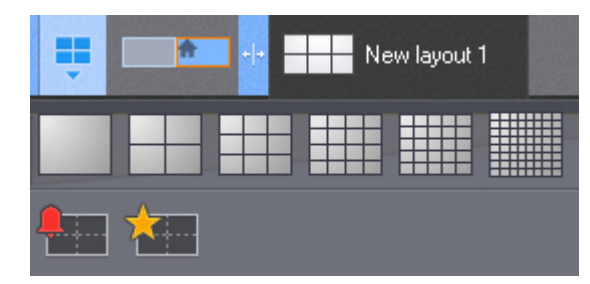

[После этого автоматически происходит переход в режим редактирования раскладок](#page-410-1) (см. Переход в режим редактирования раскладок).

#### **Примечание**

Создание новой раскладки происходит также при выборе видеокамеры, которая не содержится ни на одной созданной ранее раскладке (см. [Панель объектов](#page-575-0), [Панель поиска видеокамер](#page-572-0)). Переход в режим редактирования при этом не происходит и данная раскладка не сохраняется в системе.

Название создаваемой раскладки формируется автоматически, изменение её имени возможно в дальнейшем (см. [Изменение имени раскладки](#page-409-0)).

[Для сохранения раскладки необходимо выйти из режима редактирования с сохранением изменений](#page-437-1) (см. Выход из режима редактирования раскладок).

В результате созданная раскладка будет помещена в начало списка панели раскладок.

В случае выхода без сохранения изменений раскладка в системе не сохранится.

Для удаления имеющихся в системе раскладок необходимо выполнить следующие действия:

1. Перейти в режим управления списком раскладок, выбрав пункт меню **Удаление/перемещение раскладок**.

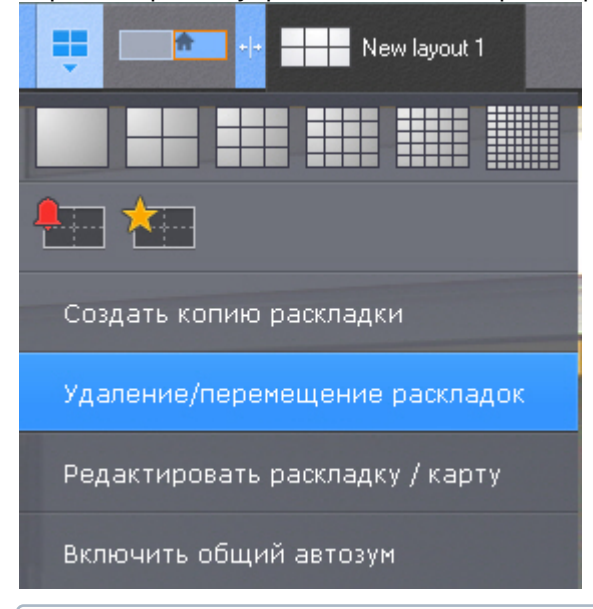

## **Примечание**

Управление списком раскладок недоступно в режиме редактирования раскладок

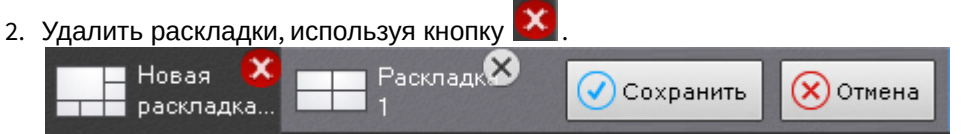

3. Нажать кнопку **Сохранить**.

Произойдет выход из режима управления раскладками с сохранением изменений.

Удаление раскладок завершено.

# <span id="page-409-0"></span>7.7.2 Изменение имени раскладки

Для изменения имени раскладки необходимо выполнить двойной клик левой кнопкой мыши по ней и задать новое имя.

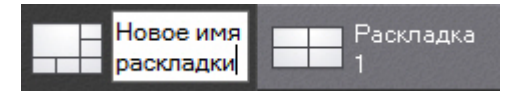

Изменение имени возможно при работе с раскладкой и в режиме управления списком раскладок.

Если в имени раскладки использовать символ "\", то возможно построение дерева раскладок на панели объектов (см. [Панель объектов](#page-575-0)).

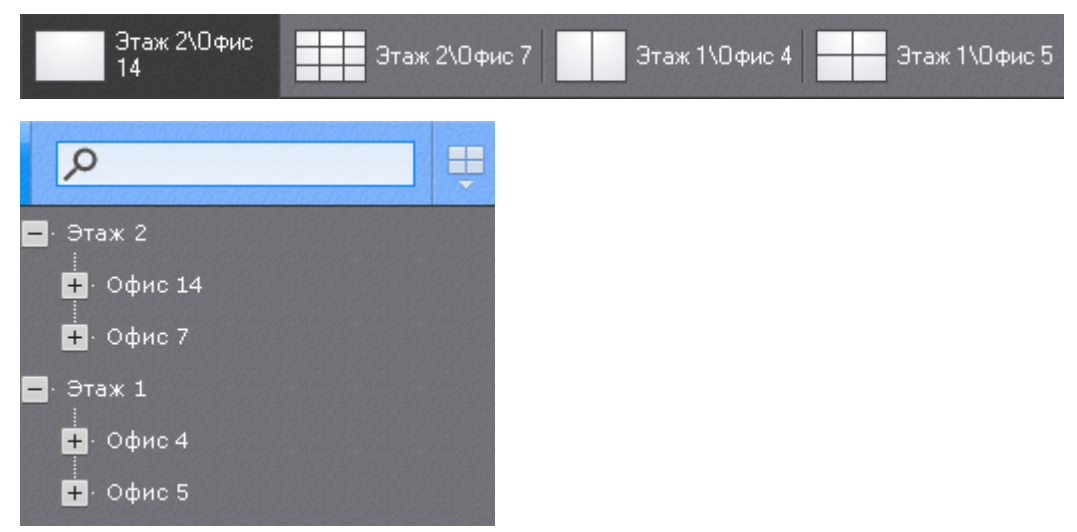

# 7.7.3 Изменения порядка раскладок на панели

Для изменения порядка раскладок в списке на панели необходимо выполнить следующие действия:

- 1. Перейти в режим управления списком раскладок (см. [Создание и удаление раскладок](#page-407-0)).
- 2. Переместить раскладки с помощью метода drag and drop (нажатие и удержание левой кнопки мыши по раскладке и перемещение курсора).
- 3. Нажать кнопку **Сохранить**.

Изменения порядка раскладок на панели завершено.

## 7.7.4 Копирование раскладки

В программном комплексе *Axxon Next* есть возможность копирования существующей раскладки.

Для этого следует выделить раскладку, которую необходимо копировать, и выбрать пункт **Создать копию** 

**раскладки** контекстного меню, вызываемого нажатием кнопки .

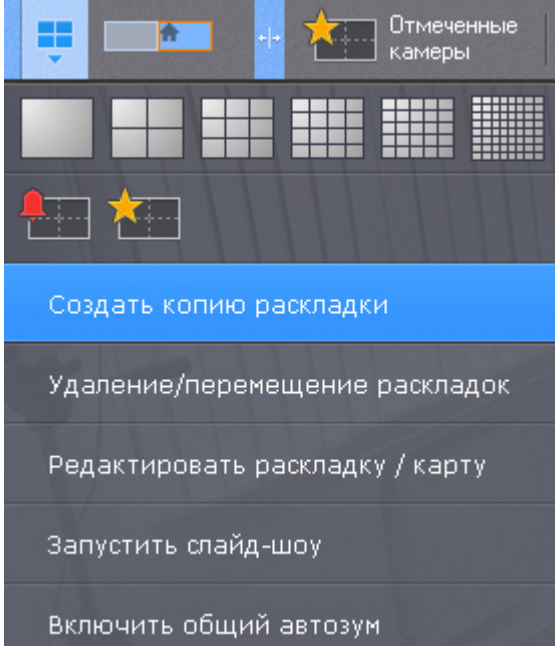

После этого будет создана идентичная раскладка.

# **Примечание**

Копирование раскладки недоступно в режиме редактирования раскладок

# <span id="page-410-0"></span>7.7.5 Редактирование раскладок

Каждая раскладка состоит из ячеек - окон, в которых могут быть размещены либо видеокамеры, либо информационные панели.

В ПК *Axxon Next* доступно 5 типов информационных панелей, которые можно добавить на раскладку:

- 1. Панель событий.
- 2. Панель состояния Серверов и видеокамер.
- 3. Панель статистики.
- 4. Панель сообщений.
- 5. Панель web.

Информационные панели доступны на панели раскладок в режиме редактирования.

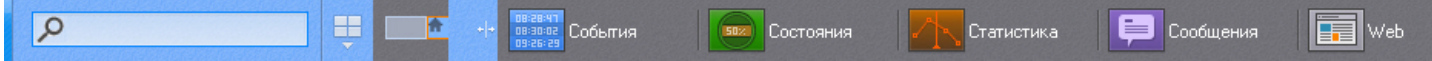

При добавлении в ячейку видеокамеры, образуется окно видеонаблюдения.

# <span id="page-410-1"></span>7.7.5.1 Переход в режим редактирования раскладок

Переход в режим редактирования раскладок может осуществляться либо автоматически при создании новой раскладки (см. [Создание и удаление раскладок](#page-407-0)), либо вручную с помощью пункта **Редактировать раскладку**

контекстного меню панели раскладок, вызываемого нажатием кнопки .

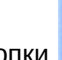

Для перехода в режим редактирования раскладок необходимо обладать соответствующими правами (см. [Настройка прав доступа](#page-393-0)).

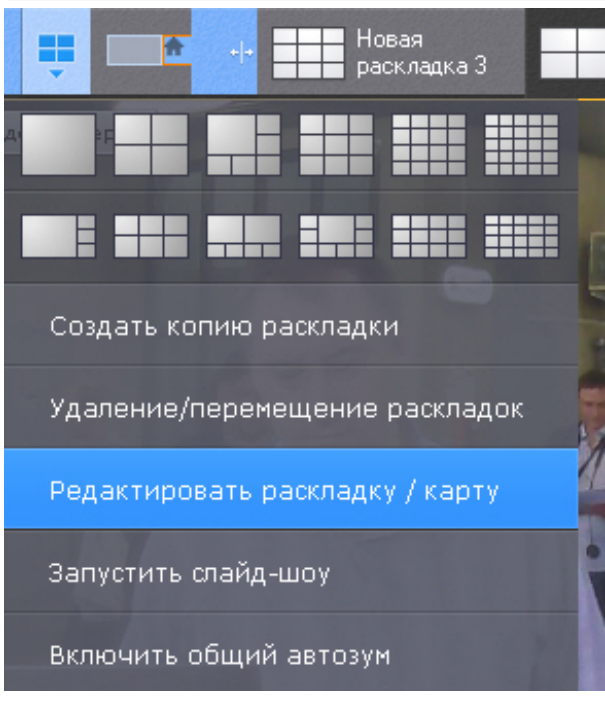

В режиме редактирования раскладки пространство разделено равномерной сеткой на ячейки окон видеонаблюдения (**1**).

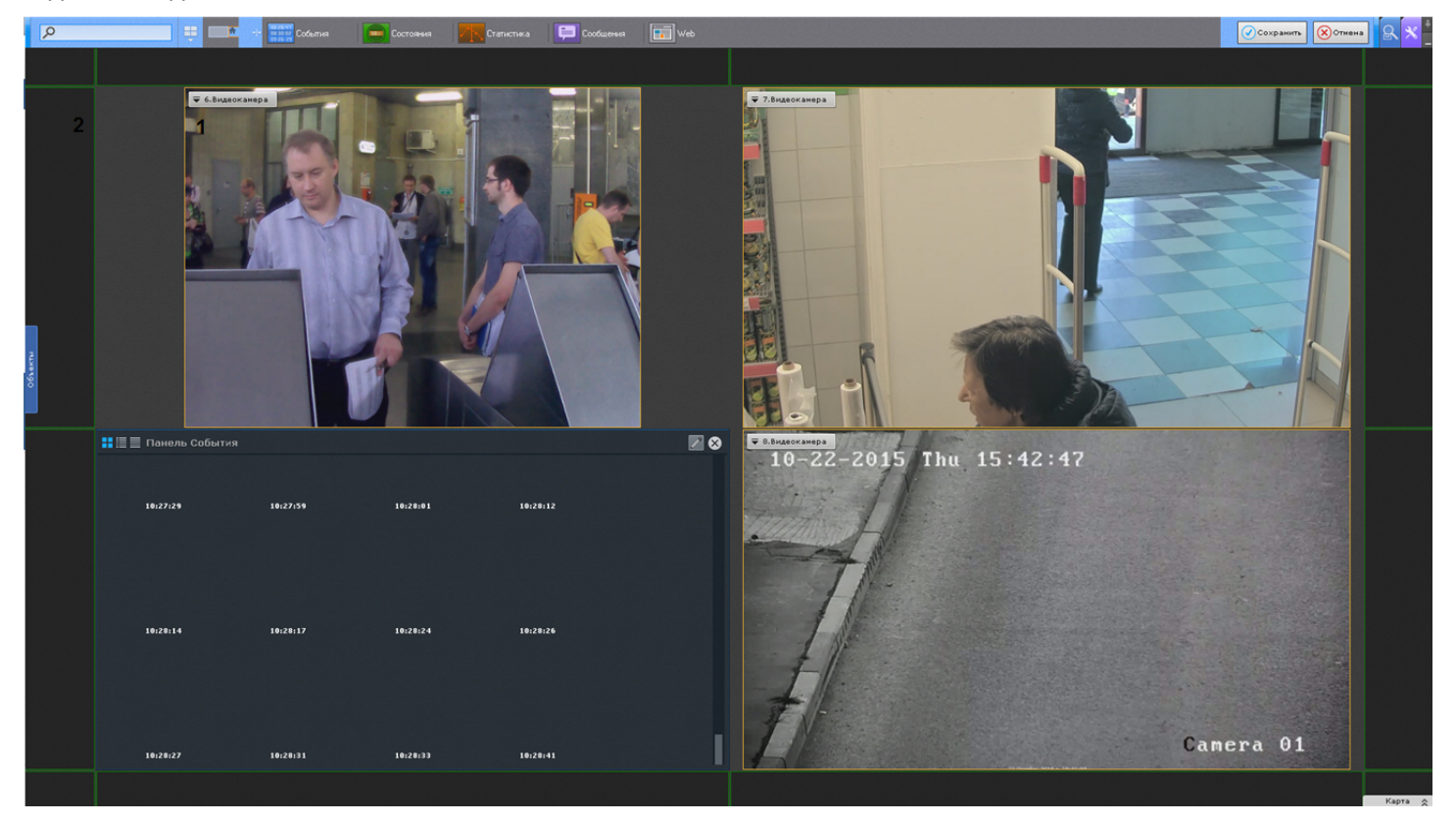

По периметру раскладки располагаются фрагменты ячеек (**2**), представляющие собой части обычных пустых ячеек и предназначенные для их добавления в раскладку (см. [Добавление новых ячеек на раскладку](#page-412-0)).

## 7.7.5.2 Выбор раскладки для редактирования

Для редактирования раскладки необходимо:

- 1. Перейти на раскладку, которую требуется изменить (см. [Панель раскладок](#page-571-0)).
- 2. Перейти в режим редактирования раскладок (см. [Переход в режим редактирования раскладок](#page-410-1)).

## **Примечание**

[Кроме этого в режиме редактирования раскладок можно создать новую раскладку](#page-407-0) (см. Создание и удаление раскладок) для редактирования.

# 7.7.5.3 Настройка ячеек раскладки

## <span id="page-412-0"></span>7.7.5.3.1 Добавление новых ячеек на раскладку

[Переход в режим редактирования раскладок](#page-410-1)

Добавление новых ячеек на раскладку осуществляется любым из трех способов:

- 1. Переместить не пустую ячейку во фрагмент ячейки (см. [Перемещение ячеек](#page-415-1)).
- 2. Нажать левой кнопкой мыши на фрагмент ячейки и изменить ее размер (см. [Изменение размеров ячеек](#page-414-0)).
- 3. Нажать левой кнопкой мыши на фрагмент ячейки и выбрать в ней видеокамеру или информационную панель (см. [Добавление видеокамер в ячейки](#page-415-0), [Добавление информационных панелей в ячейки](#page-417-0)).

Ячейки добавляются рядами. Например, при редактировании шестикраторной (3\*2) раскладки при выборе фрагмента с левой или с правой части экрана добавляется столбец из двух ячеек.

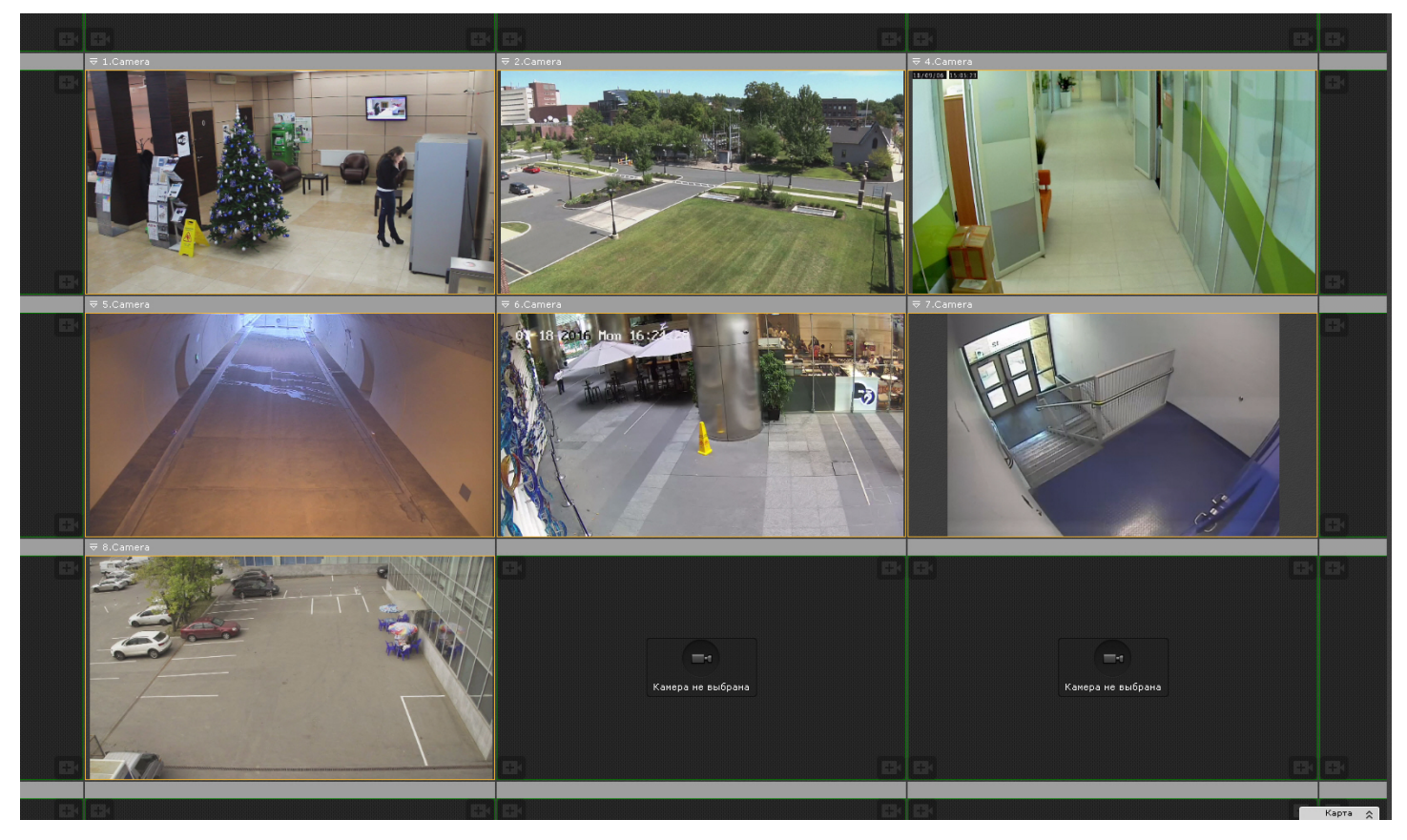

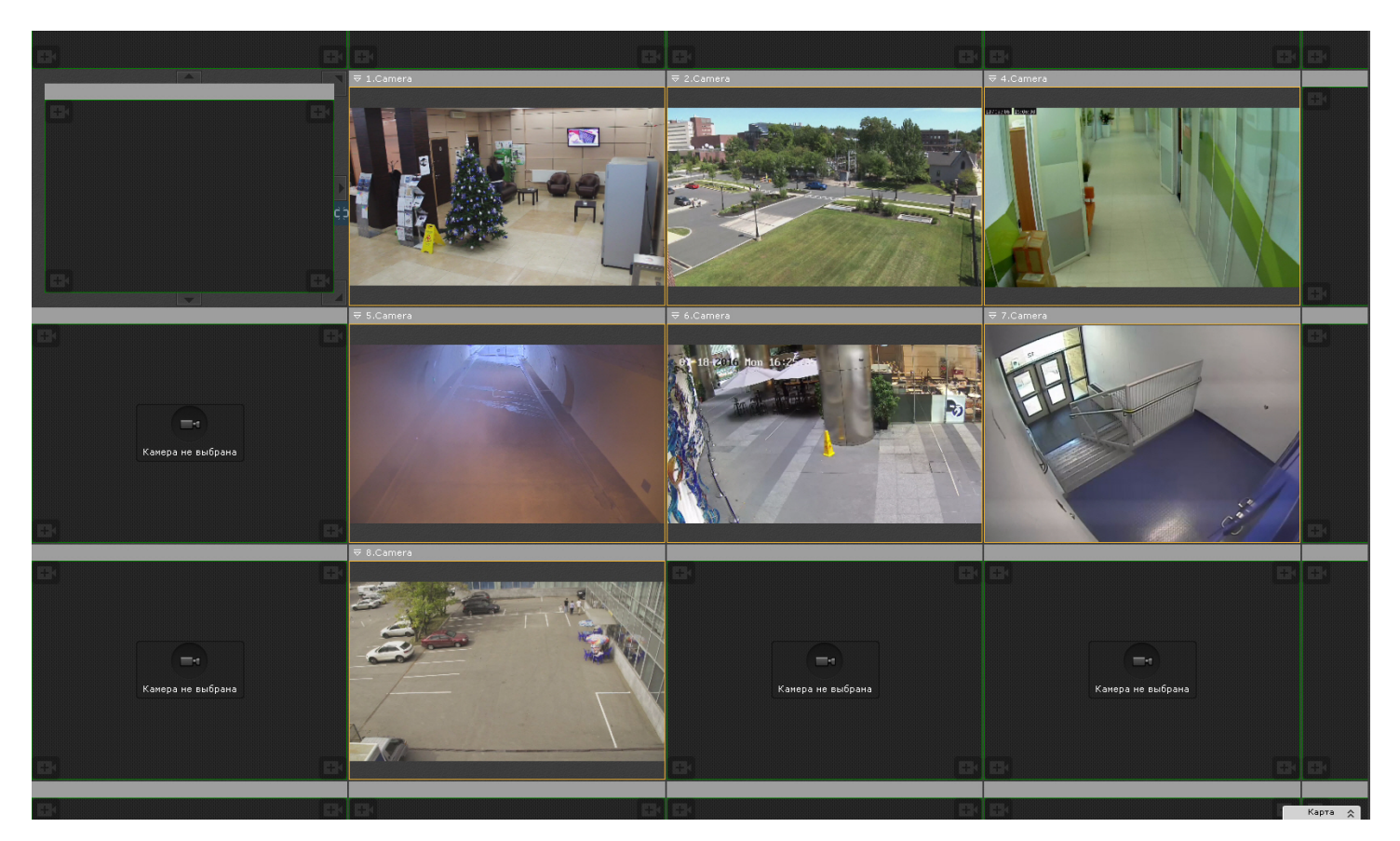

При выборе фрагмента с верхней или нижней части экрана добавляется строка из трех ячеек.

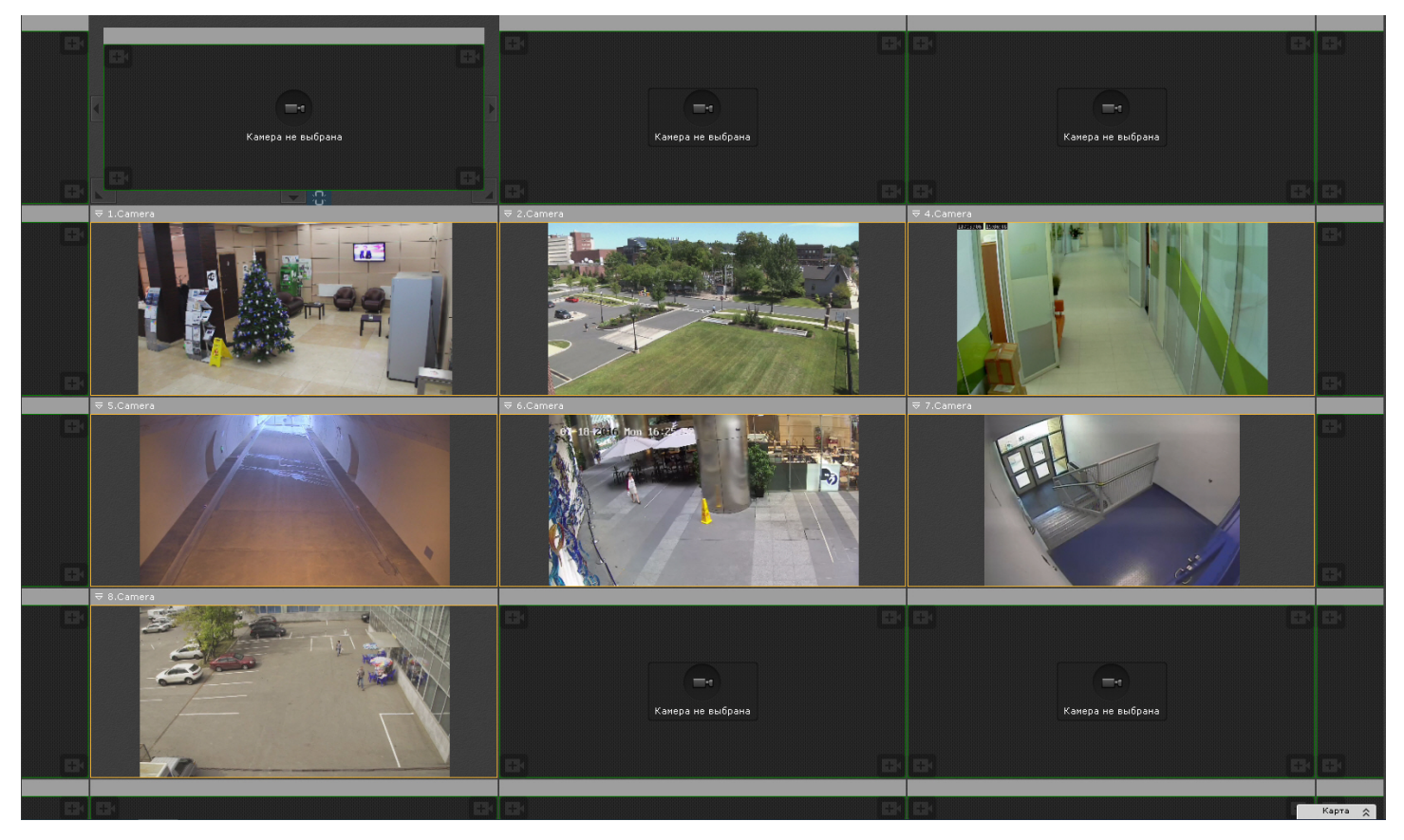

При выборе углового фрагмента добавляется и строка и столбец.

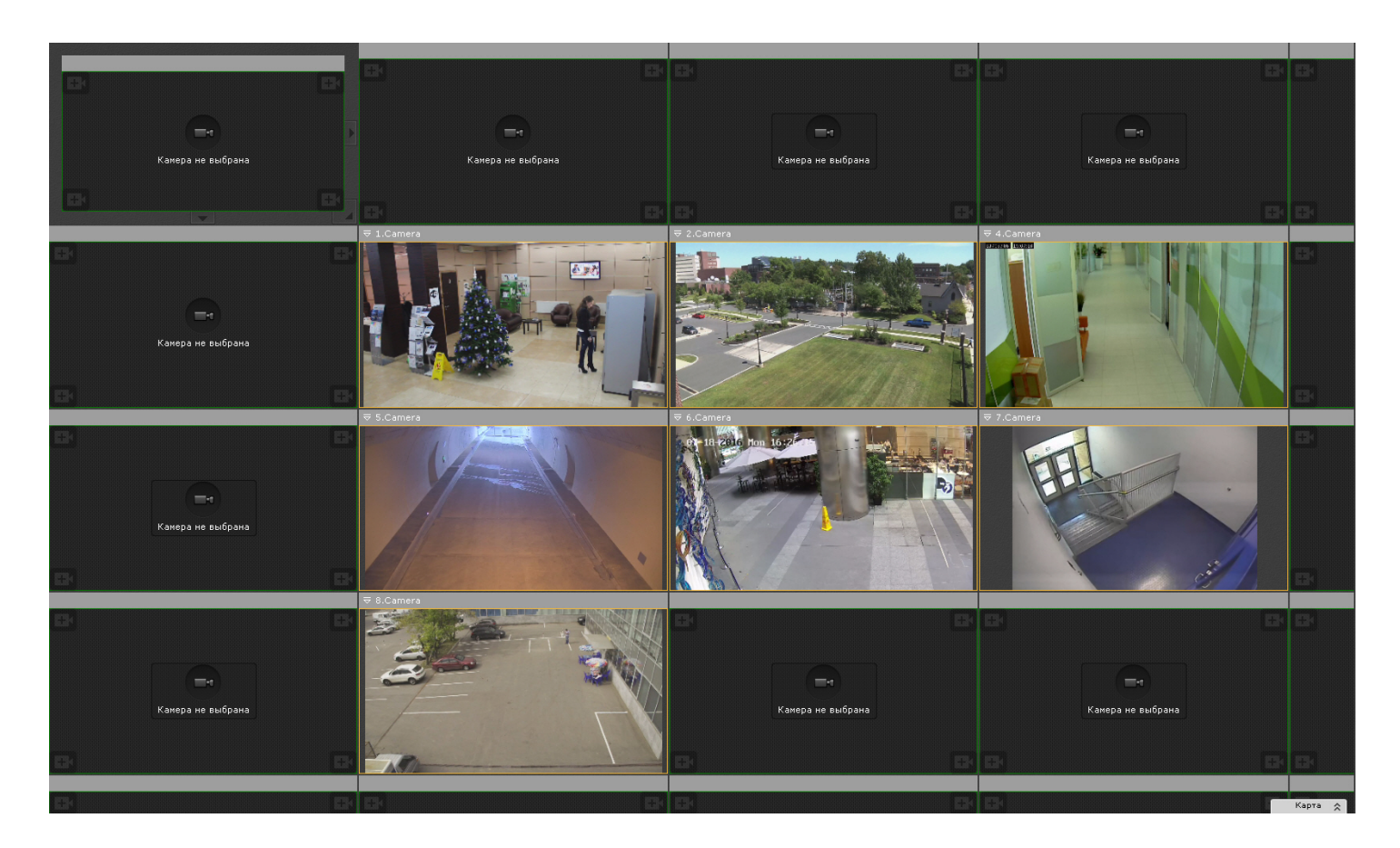

# <span id="page-414-0"></span>7.7.5.3.2 Изменение размеров ячеек

## [Переход в режим редактирования раскладок](#page-410-1)

Изменение размеров ячейки осуществляется с помощью кнопок на её границах.

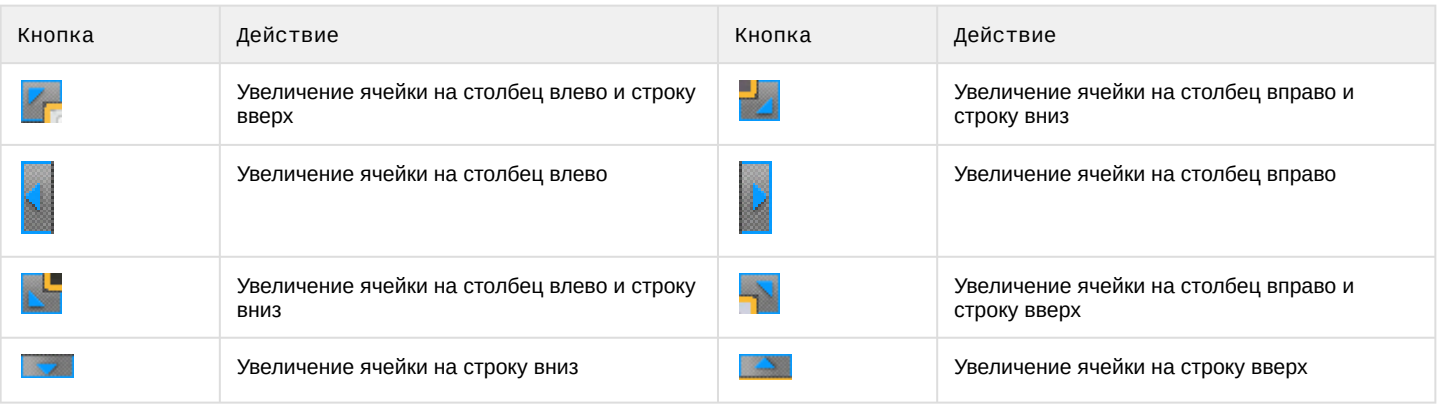

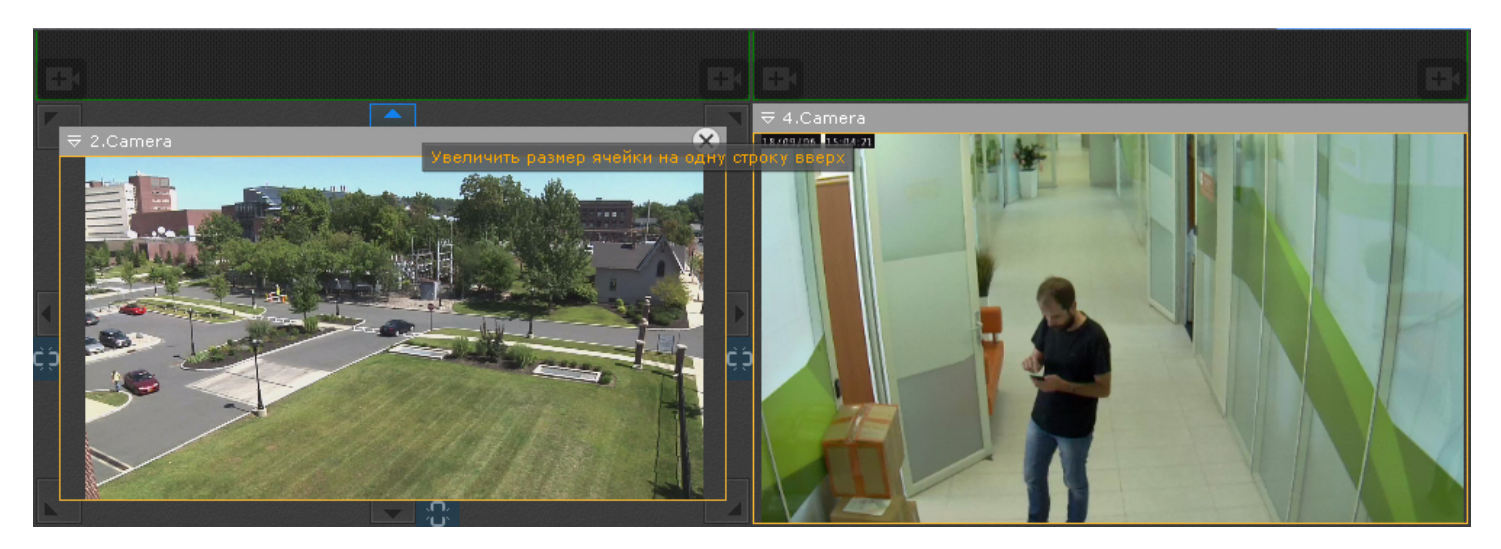

Также существует возможность произвольного изменения размера выделенной ячейки. Для этого следует нажать кнопку на границе ячейки и растянуть или сжать ячейку до требуемого размера. Изменение размеров ячейки осуществляется только в одном направлении. Растягивание или сжатие ячейки в двух направлениях с помощью угловых кнопок не производится. Увеличение (уменьшение) размера одной ячейки происходит вместе с одновременным уменьшением (увеличением) размера соответствующих соседних ячеек.

## **Примечание**

Если ячейка занимает положение в крайнем столбце или в крайней строке раскладки, то увеличение и уменьшение ее размера с использованием крайней границы невозможно, пока не будет добавлена еще одна ячейка в текущую строку или столбец.

#### **Внимание!**  $\mathbf{\Lambda}$

Если при увеличении размера текущая ячейка полностью перекрыла одну или несколько соседних ячеек, то они пропадают из раскладки.

#### <span id="page-415-1"></span>7.7.5.3.3 Перемещение ячеек

#### [Переход в режим редактирования раскладок](#page-410-1)

Для перемещения ячейки необходимо щелкнуть левой кнопкой мыши на рамке ячейки и, удерживая её нажатой, переместить в требуемое положение.

При этом произойдет замена ячеек: на место перемещенной ячейки встанет та ячейка, место которой оказалось занято.

Если осуществляется перемещение ячейки во фрагмент ячейки, произойдет добавление новых ячеек в раскладку (см. [Добавление новых ячеек на раскладку](#page-412-0)).

#### <span id="page-415-0"></span>7.7.5.3.4 Добавление видеокамер в ячейки

[Переход в режим редактирования раскладок](#page-410-1)

Добавление видеокамеры в ячейку осуществляется одним из двух способов:

- 1. С помощью панели объектов;
- 2. С помощью панели поиска видеокамер.

Добавление видеокамеры может быть совершено как в пустую ячейку, так и в ячейку, содержащую информационную панель или другую видеокамеру.

### **Примечание**

[На раскладку можно добавлять видеокамеры](#page-572-0), принадлежащие любому Axxon-домену (см. Панель поиска видеокамер).

### **Примечание**

Допускается добавление одной и той же видеокамеры в несколько ячеек одной раскладки.

#### 7.7.5.3.4.1 Добавление видеокамеры с помощью панели объектов

Для добавления видеокамеры с помощью панели объектов необходимо выполнить следующие действия:

- 1. Перевести данную ячейку в активный режим (кликом мыши).
- 2. Кликнуть по видеокамере на панели объектов (см. [Панель объектов](#page-575-0)).

Также видеокамеру можно перенести в ячейку методом Drag-and-drop. При переносе видеокамеры визуально выделяется пустая ячейка, на которой находится курсор.

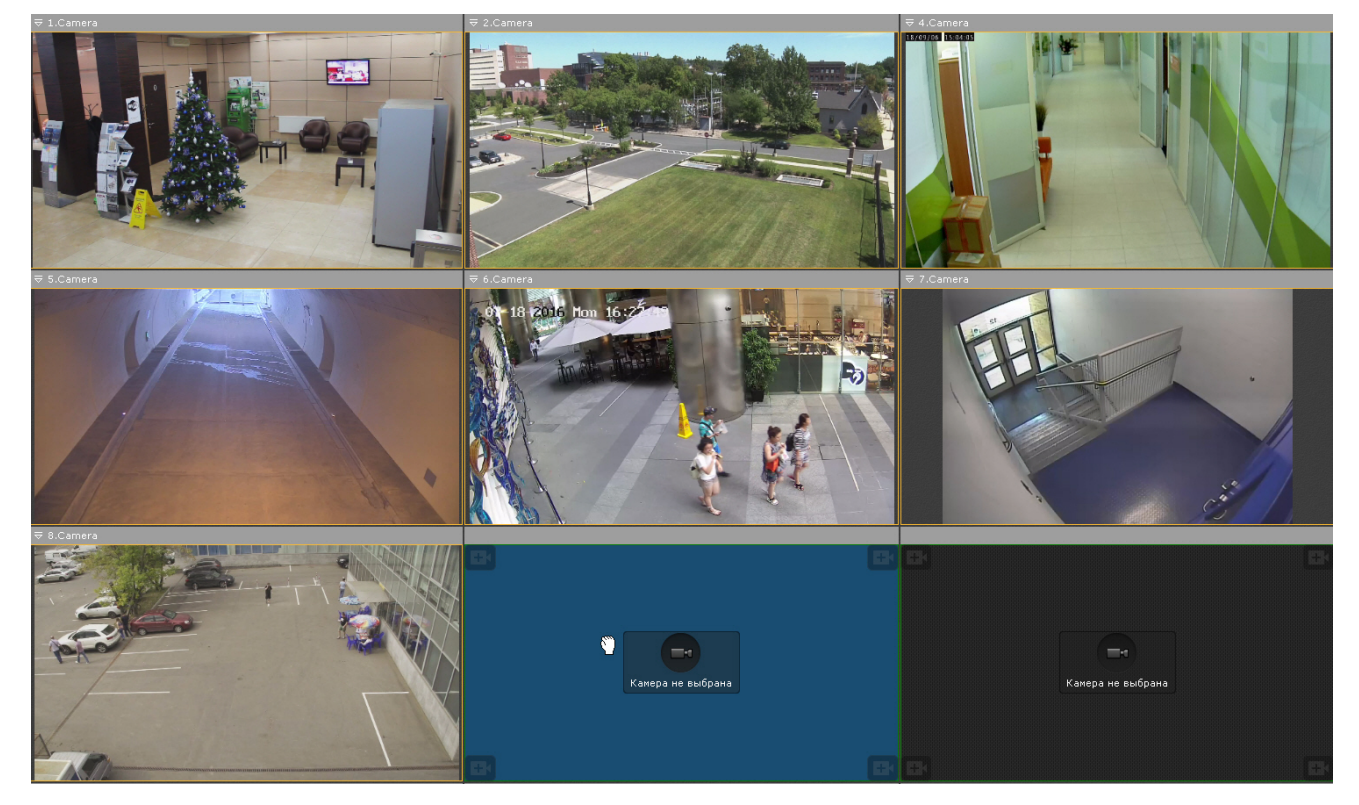

Для добавления нескольких видеокамер на раскладку необходимо выполнить следующие действия:

- 1. Выбрать с помощью клавиш Ctrl или Shift несколько видеокамер на панели объектов.
- 2. Переместить их на раскладку методом Drag-and-drop.

С помощью панели объектов на раскладку также можно добавить все видеокамеры группы или всего Axxonдомена. Для этого необходимо:

- 1. Нажать левой кнопкой мыши на группу/Axxon-домен на панели.
- 2. Переместить группу/Axxon-домен методом Drag-and-drop.
- **Примечание**

Отключенные в текущий момент видеокамеры не будут добавлены на раскладку.

#### 7.7.5.3.4.2 Добавление видеокамеры с помощью панели видеокамер

Для добавления видеокамеры в ячейку необходимо выполнить одно из действий:

- 1. Перевести данную ячейку в активный режим (кликом мыши) и выбрать видеокамеру из списка на панели поиска видеокамер (см. [Панель поиска видеокамер](#page-572-0)).
- 2. Выбрать видеокамеру из списка на панели поиска видеокамер и переместить ее на раскладку методом Drag-and-drop.

# <span id="page-417-0"></span>7.7.5.3.5 Добавление информационных панелей в ячейки

## [Переход в режим редактирования раскладок](#page-410-1)

Добавление информационных панелей в ячейку осуществляется двумя способами:

- 1. Перевести ячейку в активный режим (кликом мыши), затем выбрать информационную панель, которую необходимо добавить в данную ячейку.
- 2. Выбрать информационную панель указателем мыши и, не отпуская клавишу мыши, переместить курсор на ячейку раскладки, после чего отпустить клавишу.

Добавление информационной панели может быть осуществлено как в пустую ячейку, так и в ячейку, содержащую видеокамеру или другую информационную панель.

## **Примечание**

Для каждой информационной панели после добавления в ячейку необходима отдельная настройка (см. [Настройка информационных панелей](#page-427-0)).

## <span id="page-417-1"></span>7.7.5.3.6 Связи ячеек

#### [Переход в режим редактирования раскладок](#page-410-1)

Существует возможность создавать связи между ячейками.

Для создания связи необходимо выбрать ячейку и нажать кнопку на Границе. Для удаления связи

необходимо нажать .

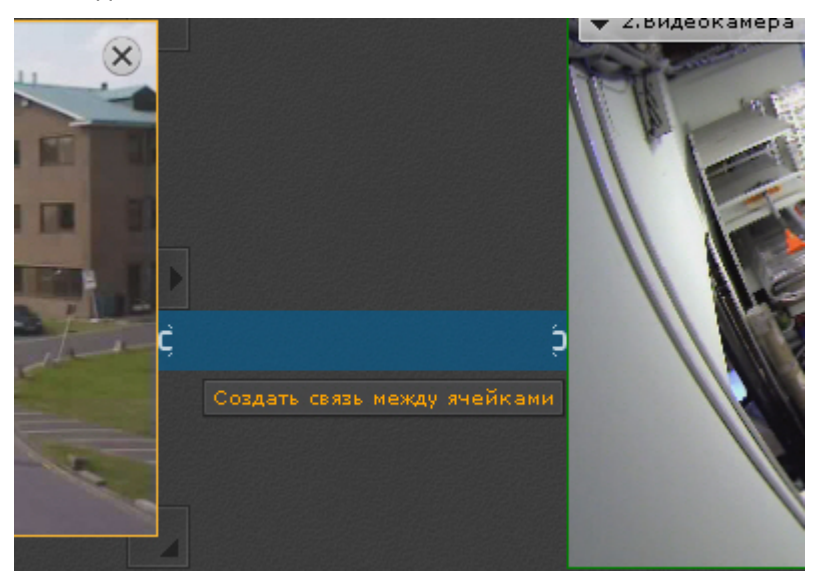

Допускаются следующие типы связей:

1. [Окно видеонаблюдения с другим окном видеонаблюдения](#page-418-0) - технология FrameMerge (см. Слияние видеоизображений соседних видеокамер (FrameMerge)).

- 2. Информационная панель с окном видеонаблюдения. Данная связь осуществляется с соседними ячейками как по горизонтали, так и по вертикали. Одну панель можно связать с несколькими видеокамерами. Если окно видеонаблюдения связано с панелью событий, то возможен переход в режим архива при клике по событию на панели (см. Перевод в архив видеокамеры, [у которой связь с панелью событий](#page-709-0)).
- 3. В некоторых частных случаях может быть осуществлена связь между информационными панелями и между пустой ячейкой и информационной панелью (см. [Настройка раскладки с активными тревогами](#page-439-0)).

[Для всех ячеек с любым типом связи изменяется логика масштабирования](#page-590-0) (см. Масштабирование окна видеонаблюдения).

#### <span id="page-418-0"></span>7.7.5.3.7 Слияние видеоизображений соседних видеокамер (FrameMerge)

#### [Переход в режим редактирования раскладок](#page-410-1)

FrameMerge - технология, позволяющая объединять видеоизображения, поступающие с соседних смежных камер, в единую панораму.

Объединенное видеоизображение будет доступно:

- в реальном времени,
- в архиве,
- для экспорта.

## **Внимание!**

Максимальное значение разрешения по горизонтали при экспорте составляет 8184 пикселей.

Для реализации данной возможности к видеокамерам и видеоизображению предъявляются следующие требования:

- 1. Видеокамеры должны быть расположены вплотную к друг другу.
- 2. В слиянии участвуют не более 3 видеокамер по горизонтали.
- 3. У видеокамер должны быть:
	- a. разрешения не менее 640\*480;
	- b. одинаковые соотношения сторон кадра для высокого и низкого потоков;
	- c. одинаковые характеристики объективов.
- 4. Время видеокамер должно быть синхронизировано (например, по NTP).
- 5. Дрожание камер не должно приводить к смещениям изображения, большим 1% от размера кадра.
- 6. Рекомендованное перекрытие видеоизображения одной видеокамеры другой должно быть 20-25% от размеров кадра.
- 7. Изображения с видеокамер должны быть выровнены по вертикали.

При настройке слияния должны удовлетворяться следующие требования:

- 1. Слияние должно осуществляться на дневном видеоизображении.
- 2. Освещенность должна быть достаточной для различия мелких деталей.
- 3. Необходимо избегать засветок видеоизображения.
- 4. Видеоизображения должны быть не зашумлены и не искажены артефактами алгоритмов компрессии.
- 5. Движущиеся объекты должны быть визуально отделимы друг от друга на видеоизображении.
- 6. В зонах перекрытия должны быть общие объекты.

## **Внимание!**

Если зоны перекрытия пустые, т.е. содержат однотонное изображение (например, небо), то слияние невозможно.

Для настройки слияния необходимо:

1. Расположить видеокамеры на раскладке по горизонтали.

2. Создать связи между соответствующими ячейками (см. [Связи ячеек](#page-417-1)).

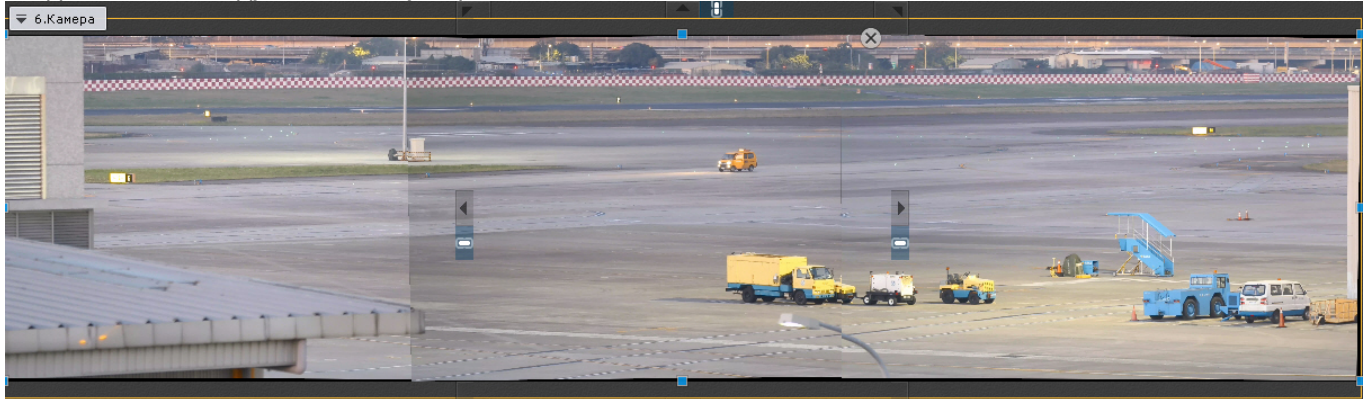

- 3. Если требуется в отдельном окне отображать выделенную область объединенного видеоизображения, то необходимо:
	- a. Добавить на раскладку панель сообщений (см. [Настройка панели сообщений](#page-433-0)).
	- b. Настроить панель для отображения выбранной видеокамеры.
	- c. Связать панель с объединенным видеоизображением.

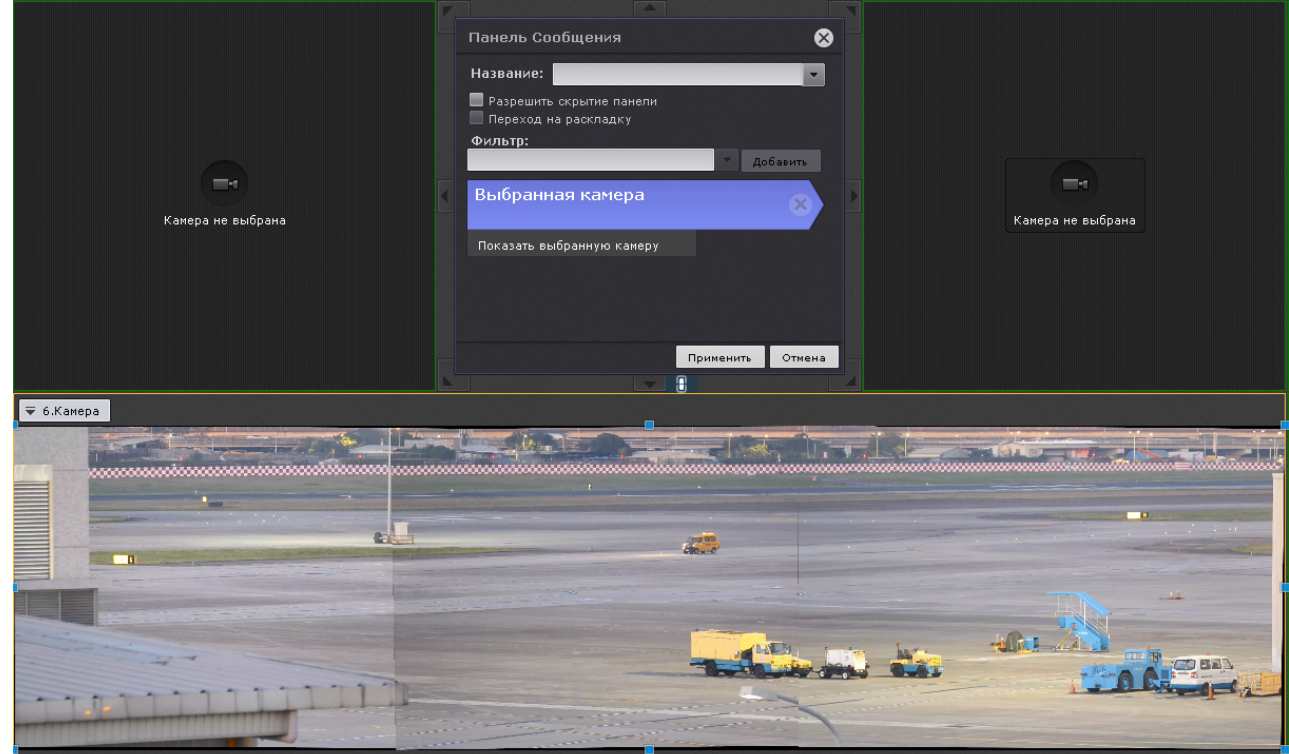

#### 4. Сохранить раскладку.

При создании слияния произойдет автоматический поиск подходящих точек для сопоставления на кадрах от смежных видеокамер для последующего наложения на единую поверхность объединенного кадра.

Объединенное видеозображение будет расположено в одном окне видеонаблюдения. При выделении на видеоизображении какой-либо области (по аналогии с функцией Areazoom, см. Управление с использованием функции Areazoom) [она будет отображена на панели сообщений](https://doc.axxonsoft.com/confluence/pages/viewpage.action?pageId=109153676).

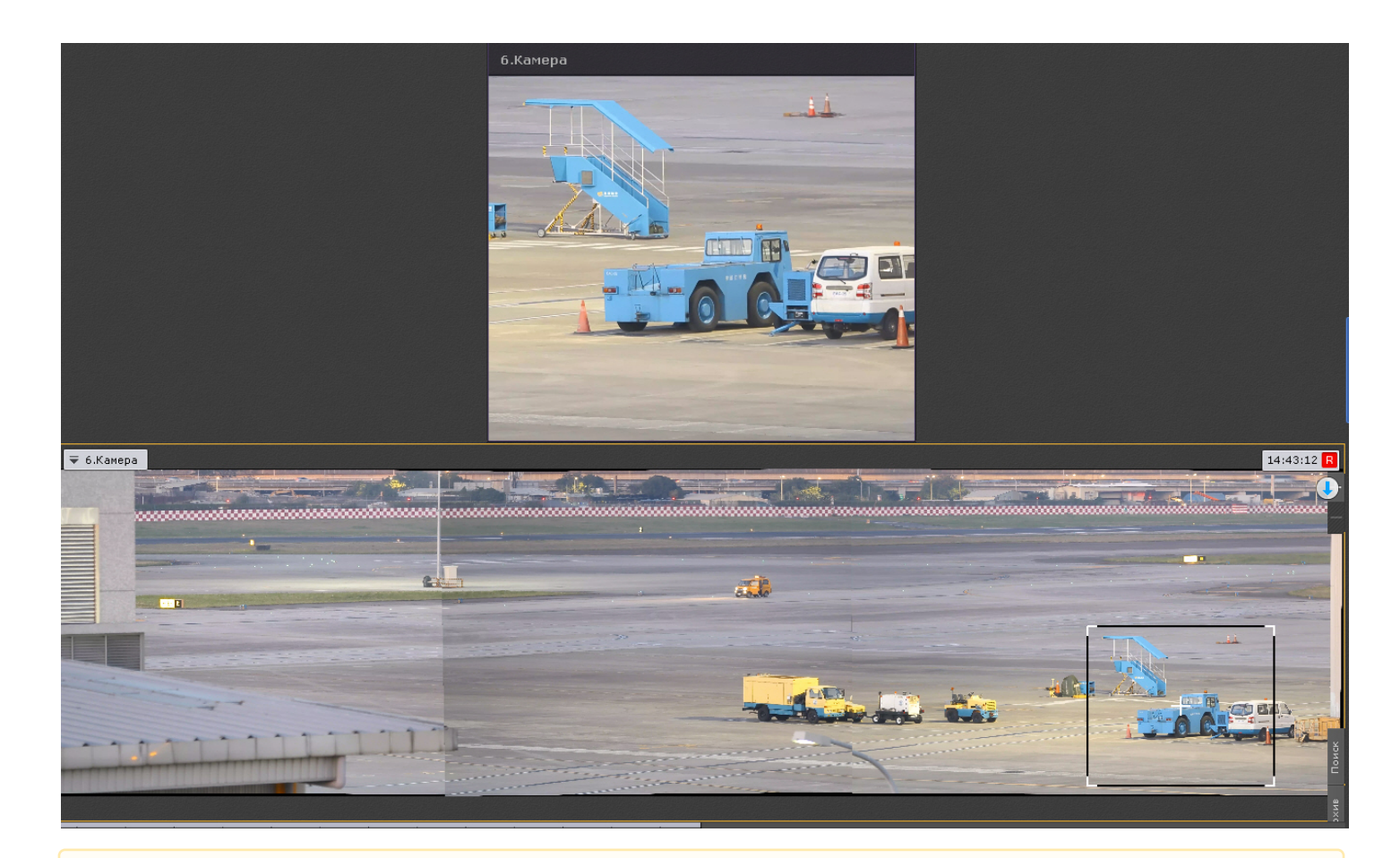

#### **Внимание!**  $\mathbf{A}$

После создания слияния положение и ориентация видеокамер должны оставаться неизменными. При изменении положения любой из камер необходимо повторно выполнить настройку слияния.

#### 7.7.5.3.8 Очистка ячеек

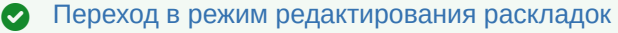

Для удаления информационной панели или видеокамеры из ячейки необходимо нажать кнопку X в правом верхнем углу.

Если после очистки ячейки в ряду или строке не остается заполненных ячеек, то с раскладки удаляется весь ряд и/или строка ячеек.

## 7.7.5.4 Настройка окон видеонаблюдения

#### 7.7.5.4.1 Выбор режима видеонаблюдения по умолчанию для видеокамеры

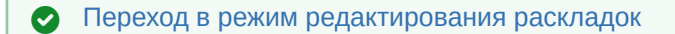

По умолчанию при переходе на раскладку все видеокамеры находятся в режиме реального времени.

Существует возможность выбирать режим видеонаблюдения по умолчанию для каждой видеокамеры: режим реального времени или режим архива.

## **Примечание**

Данная функция недоступна, если видеокамера не привязана к архиву

Для этого необходимо выбрать пункт **Режим просмотра** контекстного меню окна видеонаблюдения и далее выбрать требуемый режим.

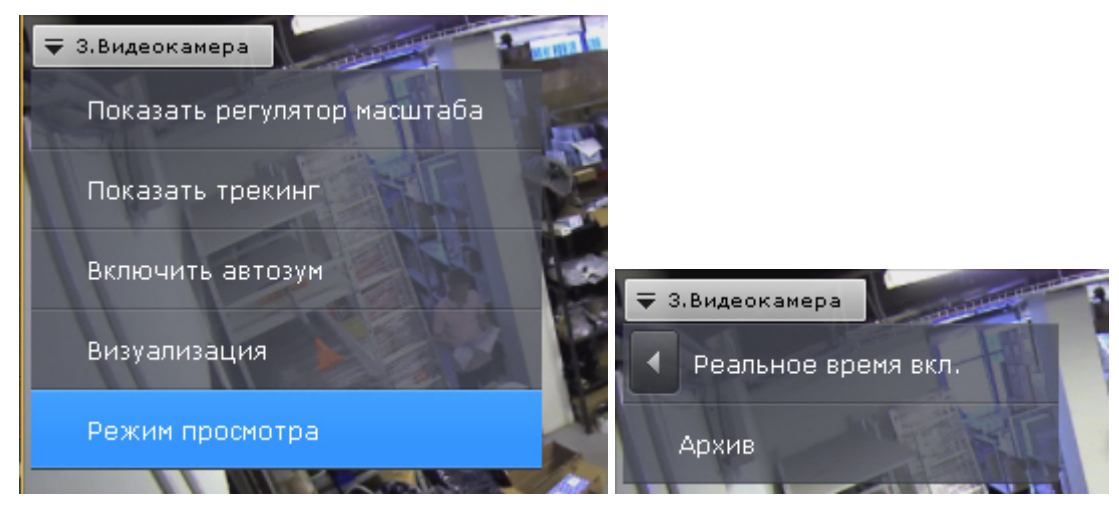

Если был выбран режим **Архив**, то при переходе на данную раскладку данная видеокамера будет сразу находиться в режиме архива.

#### 7.7.5.4.2 Выбор видеопотока по умолчанию для всех видеокамер раскладки

#### [Переход в режим редактирования раскладок](#page-410-1)

Выбор видеопотока по умолчанию (см. [Объект Видеокамера](https://doc.axxonsoft.com/confluence/pages/viewpage.action?pageId=139693726)) для всех видеокамер раскладки осуществляется на верхней панели:

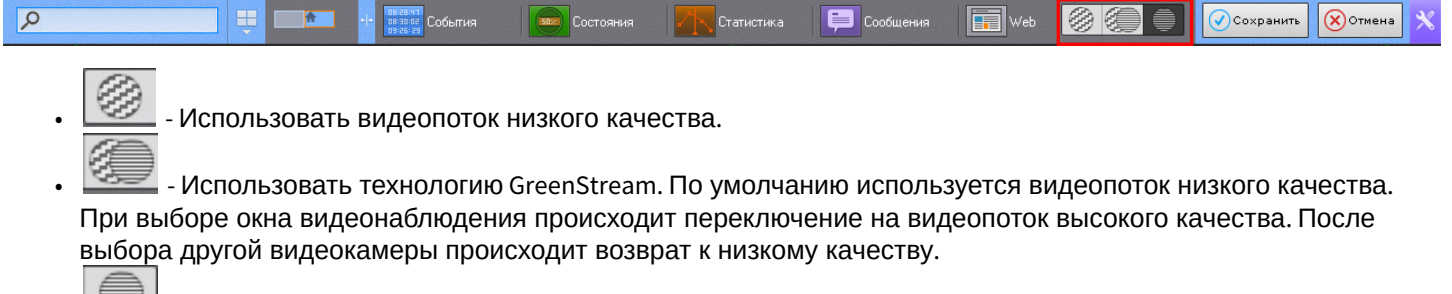

•  $\equiv$  - Использовать видеопоток высокого качества.

#### 7.7.5.4.3 Выбор функций видеонаблюдения по умолчанию в окне видеонаблюдения

#### [Переход в режим редактирования раскладок](#page-410-1)

Функции выбора качества видеопотока, трекинга объектов, автозума, настройки видеоизображения (обработка и поворот), а также режим отображения fish-eye видеокамеры могут быть установлены по умолчанию для окна видеонаблюдения.

В этом случае указанные функции будут активированы автоматически при переходе на раскладку.

[Для установки функции по умолчанию необходимо активировать её](#page-611-0) (см. Выбор качества видеопотока в окне видеонаблюдения, [Трекинг объектов](#page-599-0), [Автозум](#page-613-0), [Обработка видеоизображения](#page-594-0), [Поворот видеоизображения](#page-597-0), Выбор режима просмотра видеоизображения с fish-eye видеокамер) [в режиме редактирования и выйти из него с](#page-696-0)  сохранением изменений.

## <span id="page-422-0"></span>7.7.5.4.4 Перемещение иконок датчика и реле в окне видеонаблюдения

#### [Переход в режим редактирования раскладок](#page-410-1)

Существует возможность перемещать иконки датчика и реле в окне видеонаблюдения.

Для это необходимо нажать левой кнопкой мыши на иконку датчика или реле, и, не отпуская её, переместить курсор в ту точку окна видеонаблюдения, где следует разместить иконку.

#### 7.7.5.4.5 Настройка цифрового зума по умолчанию (функция Fit screen)

#### [Переход в режим редактирования раскладок](#page-410-1)

Функция Fit screen позволяет по умолчанию отображать окна видеонаблюдения на раскладке таким образом, что они будет занимать всю доступную для отображения область экрана. При этом рассчитывается и используется минимальный шаг цифрового зума, при котором осуществляется заполнение окнами видеонаблюдения доступной области экрана.

Для включения функции Fit screen для конкретного окна видеонаблюдения необходимо отобразить в нем шкалу

цифрового увеличения (см. [Цифровое увеличение видеоизображения](#page-591-0)), нажать на ней кнопку и выйти из режима редактирования с сохранением изменений.

## **Примечание**

Для отключения функции Fit screen необходимо повторно нажать кнопку

Для включения функции Fit screen для всех окон видеонаблюдения на раскладке необходимо открыть контекстное меню и выбрать пункт **Подстройка размера изображения**.

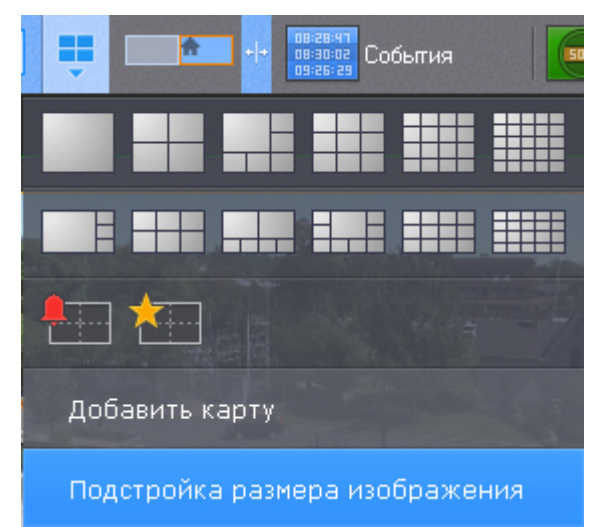

## **Примечание**

Для отключения глобальной функции Fit screen необходимо повторно выбрать пункт **Подстройка размера изображения**.

Теперь при переходе на данную раскладку, видеоизображение будет отображаться на рассчитанном минимальном шаге цифрового увеличения, окно при этом заполняет всю доступную область.

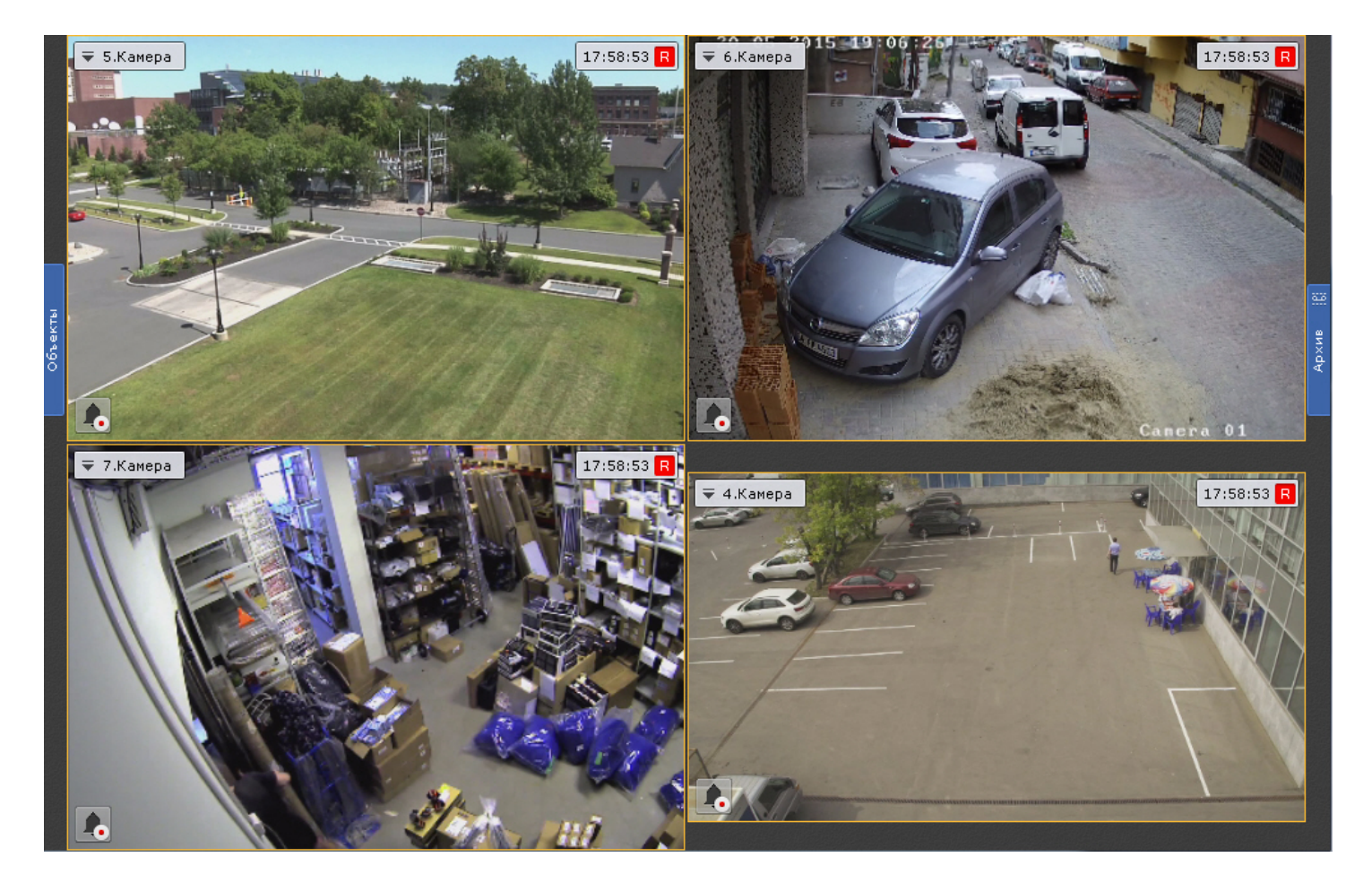

# 7.7.5.4.6 Настройка угла поворота видеокамер с объективом Immervision в формате отображения Панорама 180 градусов

#### [Переход в режим редактирования раскладок](#page-410-1)

Существует возможность задать угол поворота fisheye-видеокамер в формате отображения Панорама 180<sup>0</sup> при переходе на раскладку.

Данная возможность используется при необходимости отображать на раскладке всю наблюдаемую область (2 области по 180<sup>0</sup>). В таком случае на раскладку видеокамера добавляется дважды с разными углами просмотра.

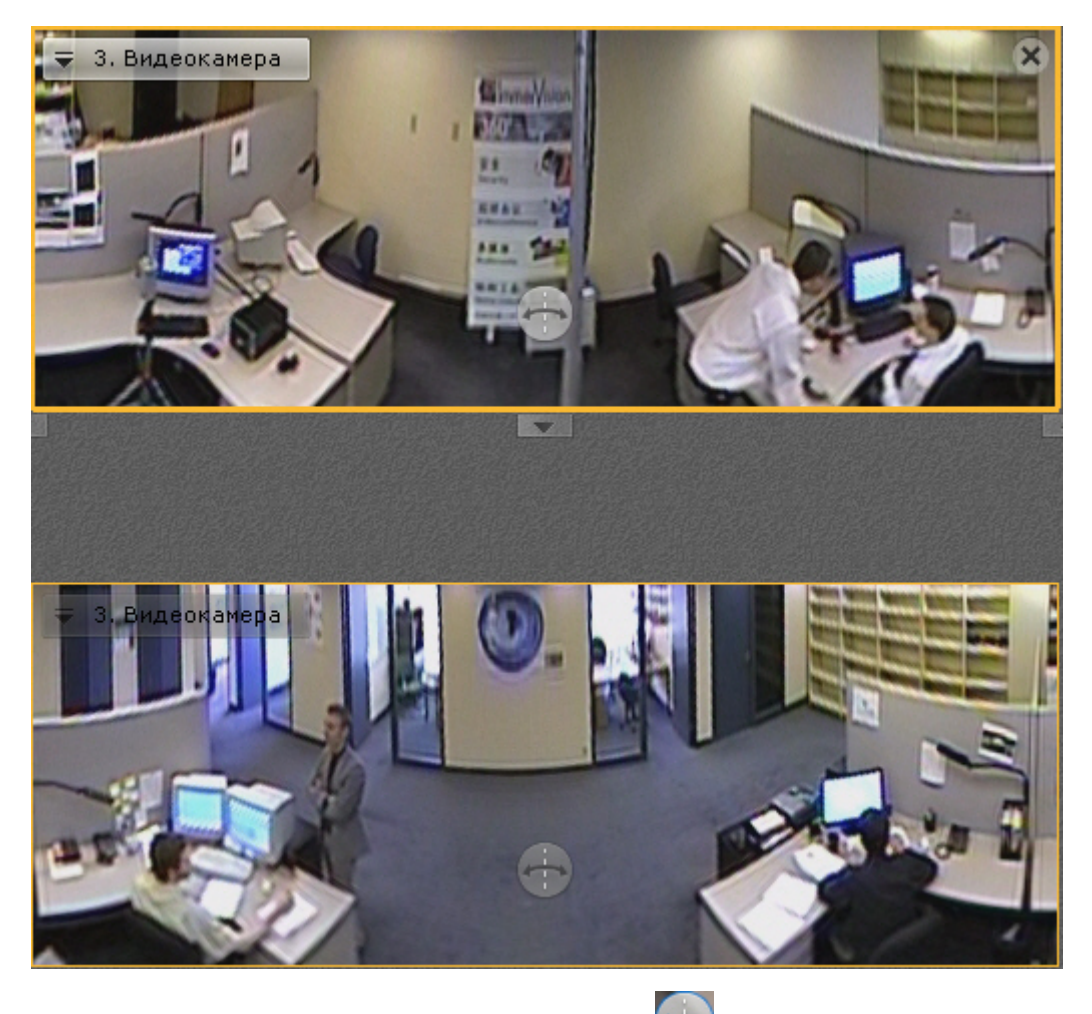

Для задания угла просмотра используется кнопка (см. [Панорама](#page-698-0) 180 градусов).

7.7.5.4.7 Настройка отображения датчика уровня воды

[Переход в режим редактирования раскладок](#page-410-1)

Если у видеокамеры создан детектор уровня воды (см. [Настройка детектора уровня воды](#page-334-0)), то в окне видеонаблюдения будет автоматически отображаться датчик уровня воды.

К датчику можно добавить числовое значение уровня воды в данный момент. Для этого необходимо:

1.  $\,$  В текстовом поле ввести "Уровень воды: {0}". Для настройки шрифта необходимо нажать кнопку  $\sqcup\!\sqcup$  . ₹ Камера

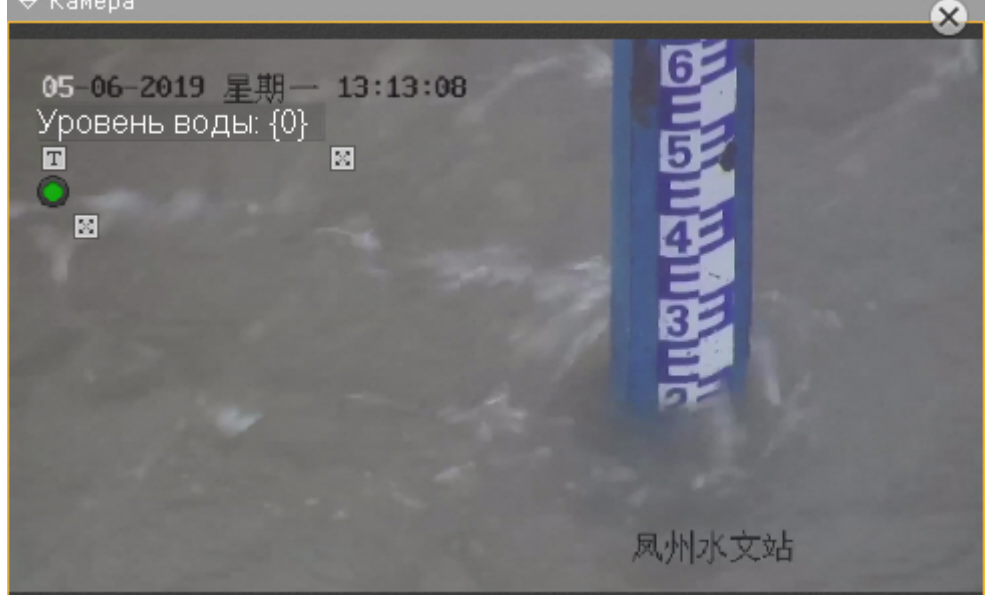

- 2. С помощью кнопок l≧ изменить масштаб текста и датчика.
- 3. [Переместить датчик в необходимое место по аналогии с другими объектами](#page-422-0) (см. Перемещение иконок датчика и реле в окне видеонаблюдения).

После сохранения раскладки в окне видеонаблюдения будет отображаться необходимая информация.

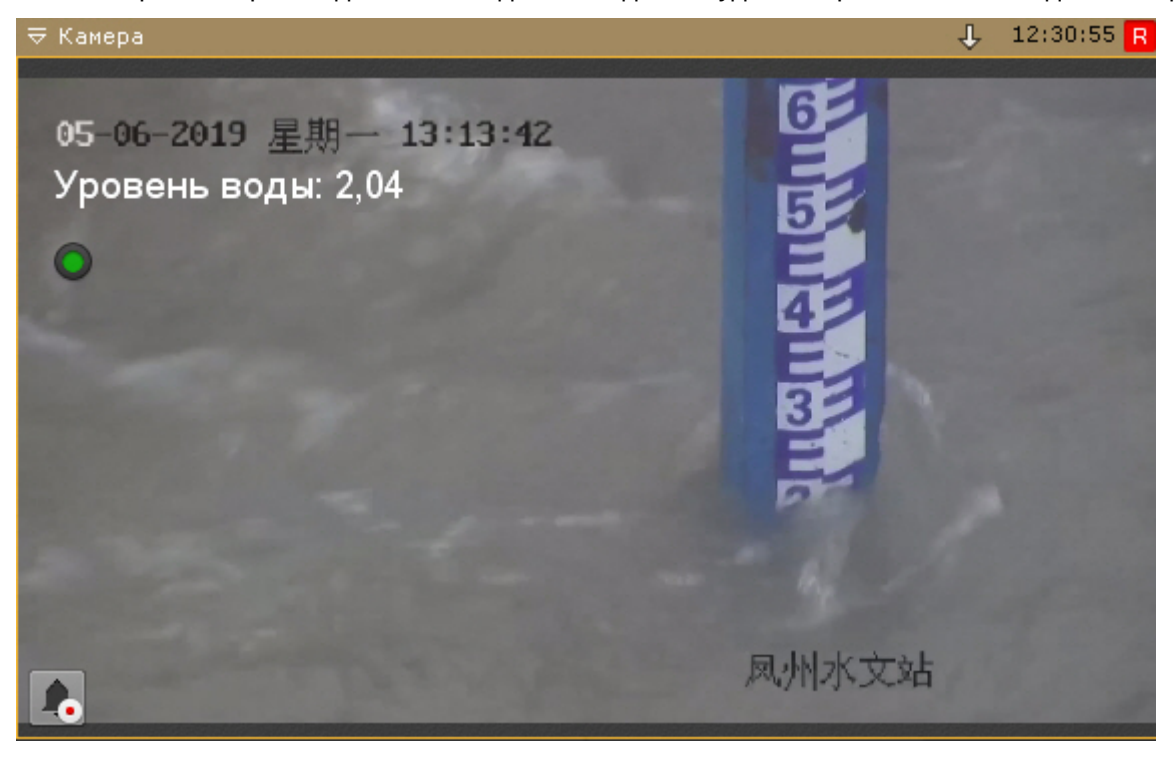

#### 7.7.5.4.8 Добавление ссылок в окно видеонаблюдения на другие видеокамеры

#### [Переход в режим редактирования раскладок](#page-410-1)

Существует возможность добавить ссылки в окно видеонаблюдения на другие видеокамеры. При нажатии на [такую ссылку пройдет переход к соответствующей видеокамере](#page-608-0) (см. Переход к другой видеокамере по ссылке в окне видеонаблюдения).

#### Для добавления ссылки необходимо:

1. Удерживая нажатой клавишу Ctrl на клавиатуре, захватить левой кнопкой мыши видеокамеру на панели объектов (см. [Панель объектов](https://doc.axxonsoft.com/confluence/pages/viewpage.action?pageId=168660407)) и переместить её в окно видеонаблюдения.

Ссылка будет добавлена в окно в виде изображения .

2. Для поворота изображения необходимо использовать кнопку **.**  Каждое нажатие поворачивает изображение на 45 градусов.

## **Примечание**

Если к ссылке добавлен текст (п. 3), то изображение пропадает после поворота на 360 градусов и для перехода к другой видеокамере будет использоваться только текст.

Для того, чтобы изображение вновь появилось, необходимо нажать кнопку ...

#### **Примечание**

Для удаления ссылки необходимо нажать кнопку  $\mathsf{\textbf{X}}$  .

- 3. При необходимости к ссылке можно добавить текст в текстовом поле. Для настройки шрифта необходимо нажать кнопку  $\boxed{\mathrm{T}}$
- 4. С помощью кнопок изменить масштаб текста и изображения.
- 5. [Переместить ссылку в необходимое место кадра по аналогии с другими объектами](https://doc.axxonsoft.com/confluence/pages/viewpage.action?pageId=168661499) (см. Перемещение иконок датчика и реле в окне видеонаблюдения).

После сохранения раскладки в окне видеонаблюдения будет доступна созданная ссылка.

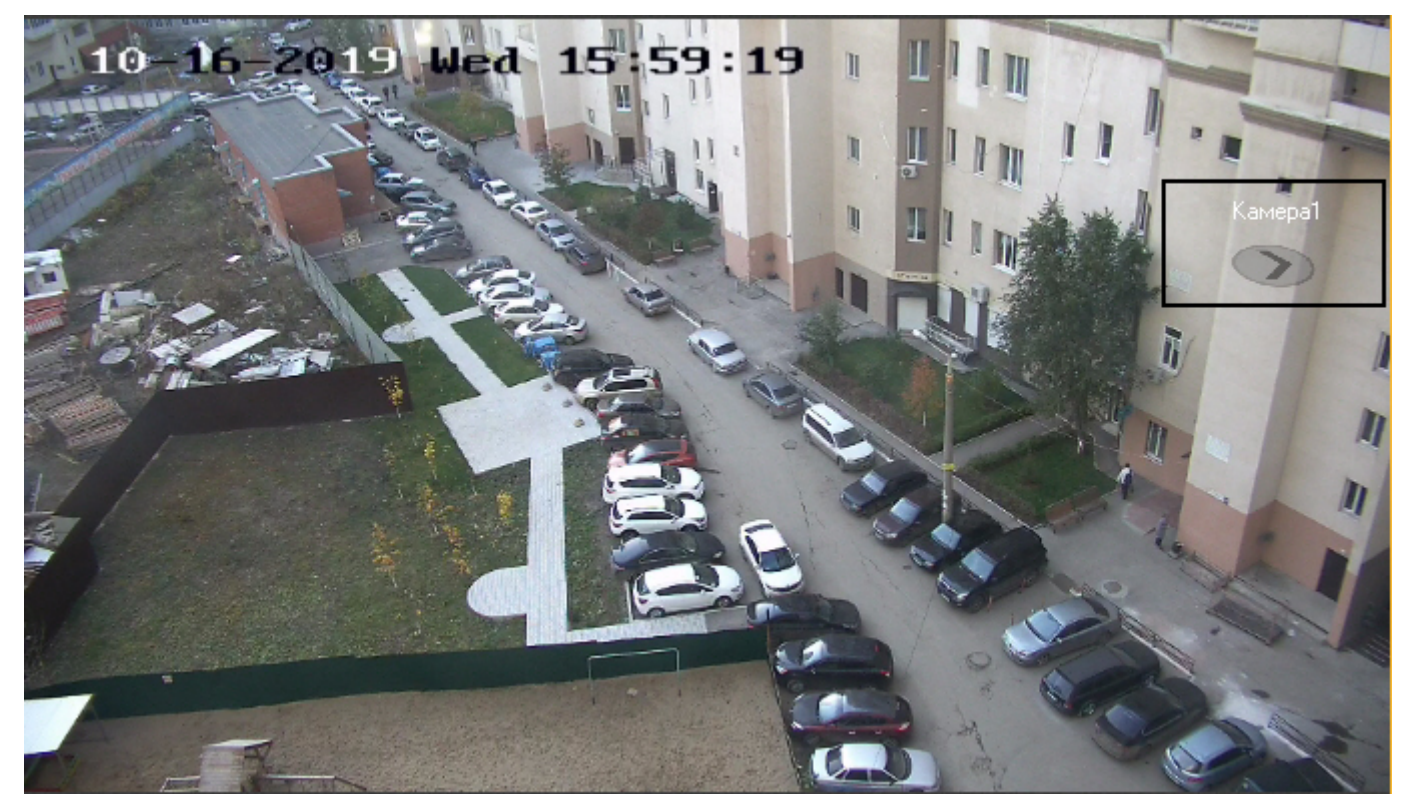

## <span id="page-427-0"></span>7.7.5.5 Настройка информационных панелей

## 7.7.5.5.1 Настройка шаблонов информационных панелей

[Переход в режим редактирования раскладок](#page-410-1)

Если при настройке информационной панели задать её имя, то панель с данными параметрами сохранится как шаблон.

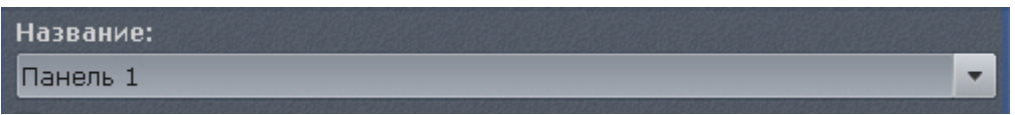

В том случае, если название панели не было задано (это не обязательное условие), шаблон панели с данными параметрами не сохранится и не будет доступен при создании новых панелей.

При настройке новой информационной панели можно воспользоваться предыдущими шаблонами данного типа панели, выбрав необходимый из списка **Название**.

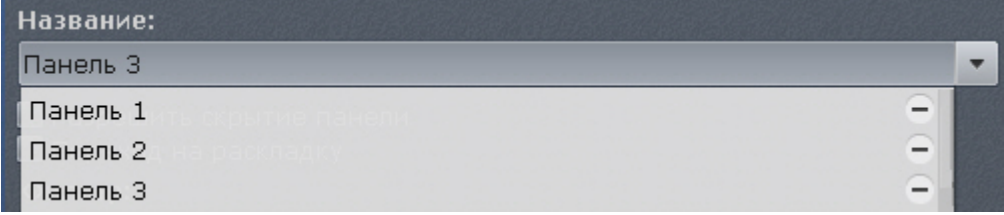

При этом, если сохранить новую информационную панель с таким же именем, то параметры шаблона обновляются, и все информационные панели, использующий данный шаблон, также обновляются.

Для удаления шаблона необходимо нажать кнопку - напротив необходимого шаблона в списке **Название**. Параметры панелей, использующих удаленный шаблон, сохраняются, а названия данных панелей сбрасываются.

#### 7.7.5.5.2 Настройка панели событий

#### [Переход в режим редактирования раскладок](#page-410-1)

Панель событий предназначена для отображения некоторых или всех событий системы.

Для настройки панели событий необходимо выполнить следующие действия:

- 1. Добавить панель на раскладку (см. [Добавление информационных панелей в ячейки](#page-417-0)).
- 2. В правом верхнем углу панели нажать кнопку .

3. Установить флажок **Разрешить скрытие панели** (**1**), если необходимо предоставлять возможность скрытия панели с раскладки оператору системы.

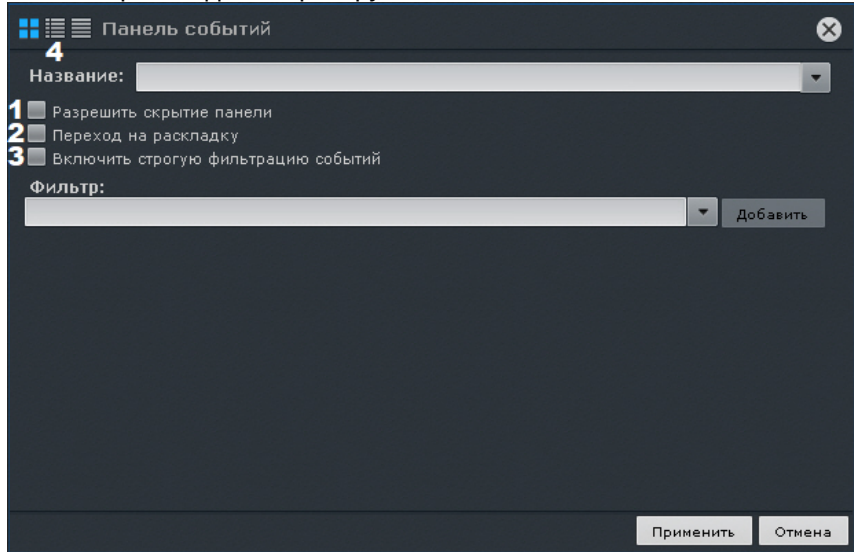

- 4. Установить флажок **Переход на раскладку** (**2**), если необходимо автоматически открывать раскладку с данной панелью при поступлении события, удовлетворяющего фильтру (см п.5). Если на других раскладках присутствуют панели с такими же параметрами, то откроется раскладка с наименьшим количеством ячеек. Если таких раскладок несколько, то из них выбирается первая в алфавитном порядке. Если в момент поступления события открыта раскладка, содержащая данную панель, то переход на другую раскладку не происходит.
- 5. По умолчанию некоторые события на панели могут дублироваться событиями аудита. Если события аудита не требуется отображать на панели, установить флажок **Включить строгую фильтрацию событий** (**3**).
- 6. Выбрать типы событий, которые должны отображаться на панели, и нажать кнопку **Добавить**.

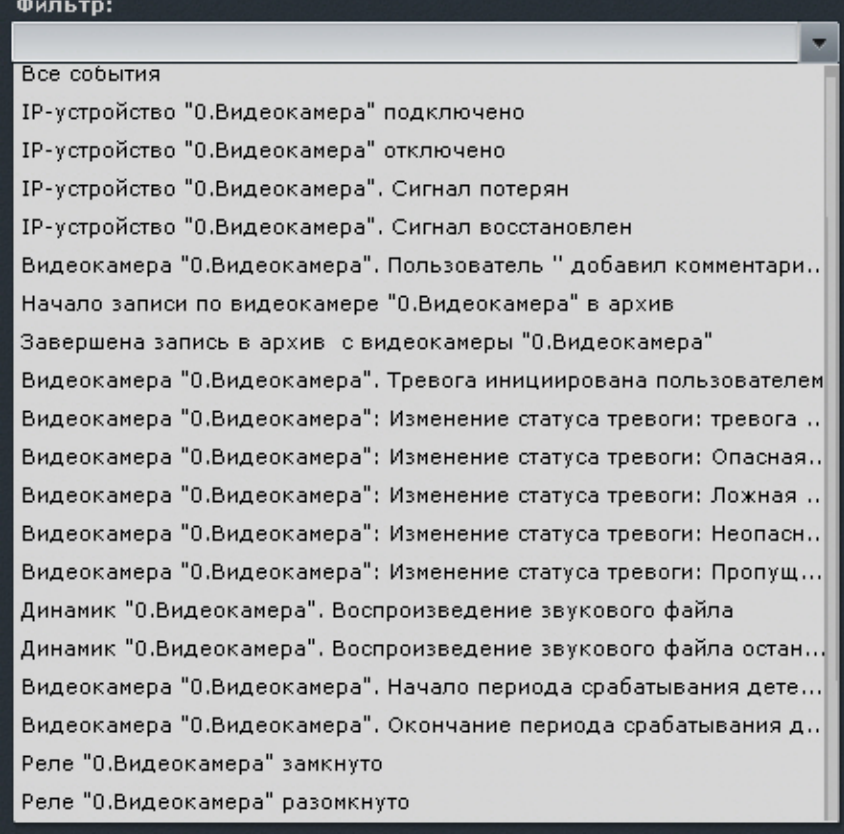

Для добавления событий одного типа от разных устройств необходимо ввести текст данного события в

поле **Фильтр**. После этого в списке будут доступны события только заданного типа. Для возврата к полному списку событий необходимо выбрать любое событие и очистить строку фильтра.

# **Примечание**

Для удаления добавленного типа события необходимо нажать кнопку

Если не был выбран ни один тип событий, то на данной панели будут отображаться все события системы.

# **Примечание**

В фильтр также можно добавить произвольный текст. Например, добавив фильтр **Сигнал потерян**, на панели события будут отображаться данные события от всех устройств системы.

## **Примечание**

Для отображения сработок детектора лиц рекомендуется выбирать 2 события: **Срабатывание детектора "Появилось лицо"** и **Уточняющее срабатывание детектора "Появилось лицо"**.

- 7. [Выбрать вид отображения информации на панели событий по умолчанию](#page-707-0) (см. Варианты отображения информации на панели событий): первый кадр события и его время, первый кадр и текстовая информация, только текстовая информация (**4**).
- 8. Нажать кнопку **Применить** для сохранения изменений.

Настройка панели событий завершена.

#### 7.7.5.5.3 Настройка панели состояния

[Переход в режим редактирования раскладок](#page-410-1)

Панель состояния служит для отображения состояния выбранных Серверов системы и подключенных к ним видеокамер.

Для настройки панели состояния необходимо выполнить следующие действия:

- 1. Добавить панель на раскладку (см. [Добавление информационных панелей в ячейки](#page-417-0)).
- 2. В правом верхнем углу панели нажать кнопку .

3. Установить флажок **Разрешить скрытие панели** (**1**), если необходимо предоставлять возможность скрытия панели с раскладки оператору системы.

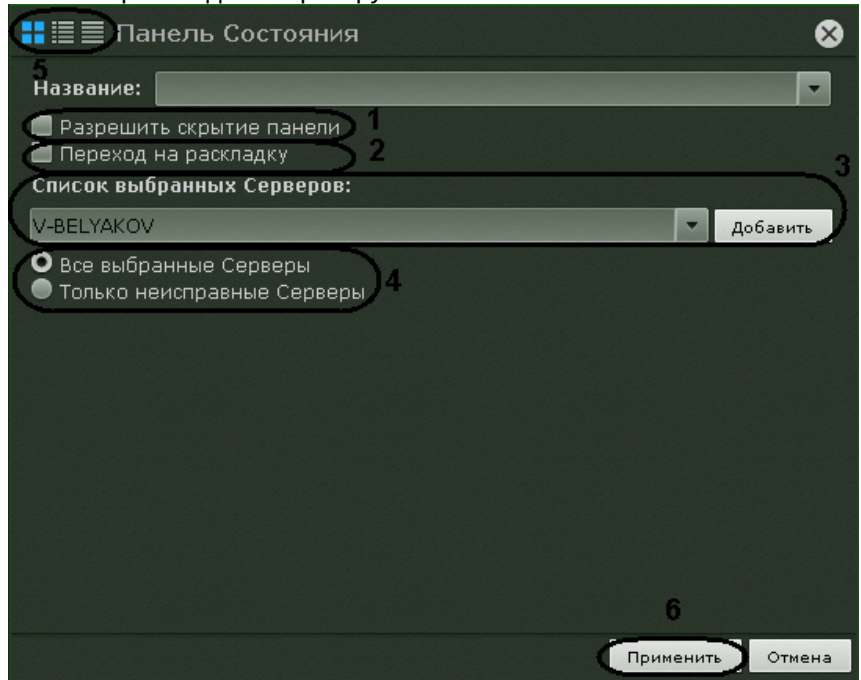

- 4. Установить флажок **Переход на раскладку** (**2**), если необходимо автоматически открывать раскладку с данной панелью при изменении состояния наблюдаемого Сервера или видеокамеры (см п.5, 6). Если на других раскладках присутствуют панели с такими же параметрами, то откроется раскладка с наименьшим количество ячеек. Если таких раскладок несколько, то из них выбирается первая в алфавитном порядке. Если в момент поступления события открыта раскладка, содержащая данную панель, то переход на другую раскладку не происходит.
- 5. Добавить Серверы, состояние которых требуется отслеживать. Для этого необходимо выбрать в списке один Сервер или все Серверы Axxon-домена (пункт **Все Серверы**) и нажать кнопку **Добавить** (**3**).

#### **Примечание**

Для удаления выбранного Сервера необходимо нажать кнопку

6. Если необходимо отображать состояние только неисправных Серверов из числа выбранных, выбрать значение **Только неисправные Серверы** (**4**).

Неисправным считается тот Сервер, для которого выполняется хотя бы одно из ниже перечисленных условий:

- a. хотя бы один из параметров (процессор, жесткий диск или сетевое соединение) находится в критическом состоянии;
- b. отсутствует соединение с данным Сервером;
- c. хотя бы одна видеокамера данного Сервера находится в критическом состоянии.

#### **Примечание**

[Информация об оценке состояния параметров Серверов и видеокамер приведена в разделе](#page-709-1) Работа с панелью состояния

- 7. [Выбрать вид отображения информации на панели состояния по умолчанию](#page-709-1) (см. Работа с панелью состояния): в виде диаграммы, в виде диаграммы и текстовой информации, в табличном виде (**5**).
- 8. Нажать кнопку **Применить** для сохранения изменений (**6**).

Настройка панели состояния завершена.

#### 7.7.5.5.4 Настройка панели статистики

#### [Переход в режим редактирования раскладок](#page-410-1)

Панель статистики предназначена для отображения информации о количестве событий выбранного типа (одного или нескольких) в виде числового значения и графика.

Для настройки панели статистики необходимо выполнить следующие действия:

- 1. Добавить панель на раскладку (см. [Добавление информационных панелей в ячейки](#page-417-0)).
- 2. В правом верхнем углу панели нажать кнопку .
- 3. Установить флажок **Разрешить скрытие панели** (**1**), если необходимо предоставлять возможность скрытия панели с раскладки оператору системы.

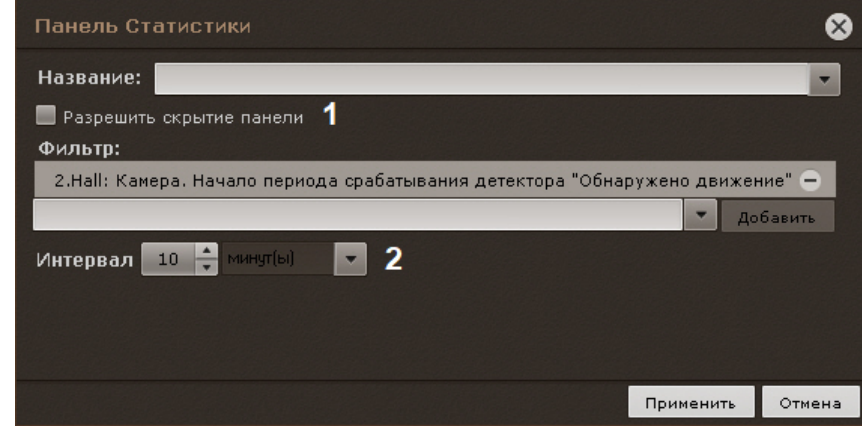

4. Выбрать типы событий, количество которых необходимо подсчитывать, и нажать кнопку **Добавить**.

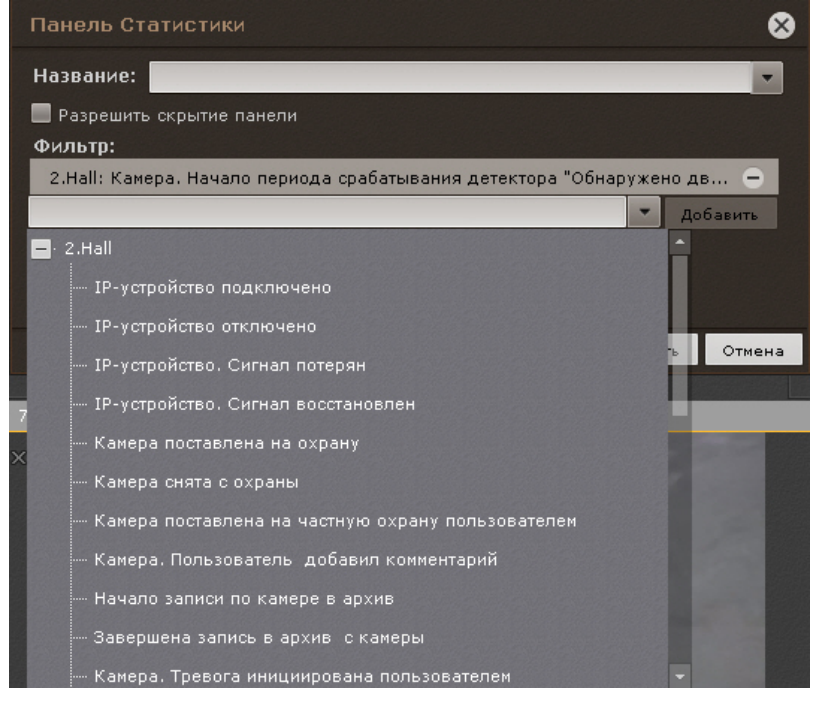

Для добавления событий одного типа от разных устройств необходимо ввести текст данного события в поле **Фильтр**. После этого в списке будут доступны события только заданного типа. Для возврата к полному списку событий необходимо выбрать любое событие и очистить строку фильтра.

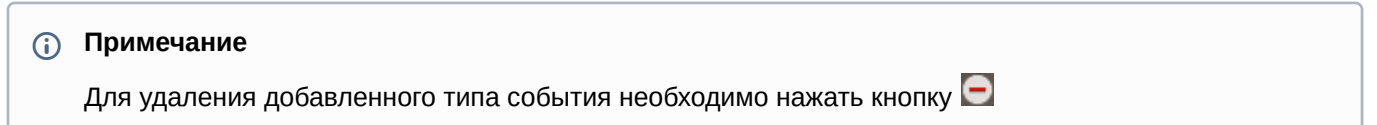
Если не был выбран ни один тип событий, то будет выполняться подсчет всех событий системы.

- 5. Установить период отображения статистических данных на графике (**2**).
- 6. Нажать кнопку **Применить** для сохранения изменений.

Настройка панели статистики завершена.

#### 7.7.5.5.5 Настройка панели web

[Переход в режим редактирования раскладок](#page-410-0)

Панель web предназначена для отображения указанной web-страницы в ячейке на раскладке.

## **Примечание**

Отображение web-страницы в интерфейсе ПК *Axxon Next* производится с помощью инструментов браузера *Internet Explorer*.

Для настройки панели web необходимо выполнить следующие действия:

- 1. Добавить панель на раскладку (см. [Добавление информационных панелей в ячейки](https://doc.axxonsoft.com/confluence/pages/viewpage.action?pageId=115607414)).
- 2. В правом верхнем углу панели нажать кнопку .
- 3. Установить флажок **Разрешить скрытие панели** (**1**), если необходимо предоставлять возможность скрытия панели с раскладки оператору системы.

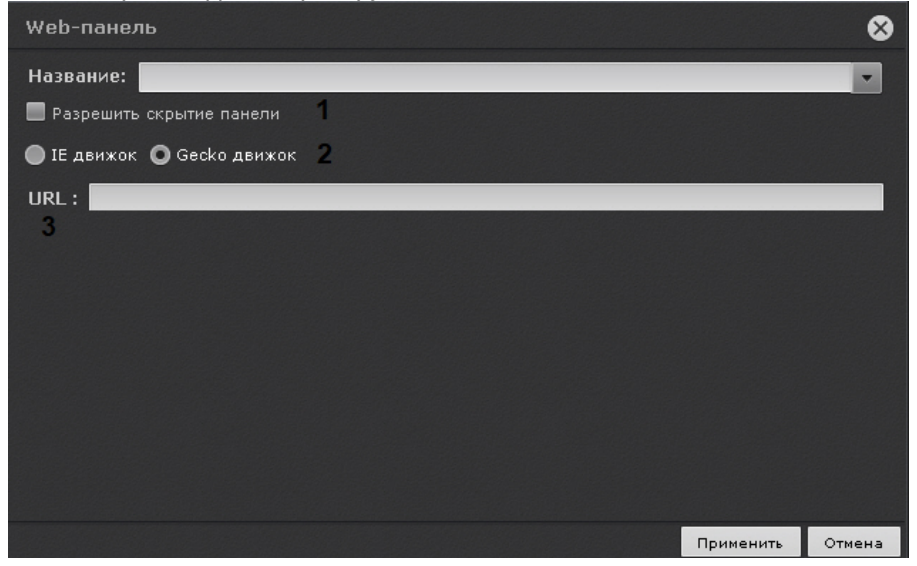

- 4. Выбрать движок вывода web-страниц, который будет использоваться: Internet Explorer или Gecko (**2**).
- 5. В поле **URL** ввести адрес страницы, которую необходимо отобразить (**3**).

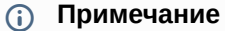

Адрес может быть задан в одном из следующих форматов:

- http://www.site.com
- http://site.com
- https://www.site.com
- https://site.com
- www.site.com
- site.com
- [IP-адрес]
- [IP-адрес]:[порт]
- http://[IP-адрес]
- http://[IP-адрес]:[порт]
- 6. Нажать кнопку **Применить** для сохранения изменений

Настройка панели web завершена.

#### <span id="page-433-0"></span>7.7.5.5.6 Настройка панели сообщений

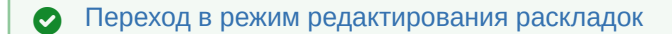

Панель сообщений предназначена для отображения информации о выбранных событиях и возможности быстрой реакции на них посредством ручного запуска макрокоманд.

Кроме того, на панели может отображаться:

- видеоизображение выбранной видеокамеры на раскладке;
- видеоизображение резервной видеокамеры для выбранной видеокамеры на раскладке;
- видеоизображение резервной видеокамеры для связанной с панелью видеокамеры;
- тревожное событие с выбранной или связанной видеокамеры;
- статичное изображение.

Для настройки панели сообщений необходимо выполнить следующие действия:

- 1. Добавить панель на раскладку (см. [Добавление информационных панелей в ячейки](#page-417-0)).
- 2. В правом верхнем углу панели нажать кнопку .
- 3. Установить флажок **Разрешить скрытие панели** (**1**), если необходимо предоставлять возможность скрытия панели с раскладки оператору системы.

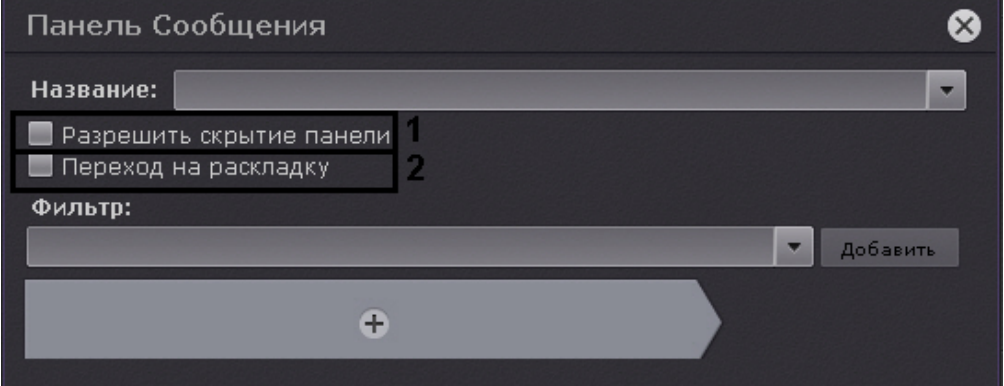

- 4. Установить флажок **Переход на раскладку** (**2**), если необходимо автоматически открывать раскладку с данной панелью при поступлении события удовлетворяющего фильтру (см п.5). Если на других раскладках присутствуют панели с такими же параметрами, то откроется раскладка с наименьшим количеством ячеек. Если таких раскладок несколько, то из них выбирается первая в алфавитном порядке. Если в момент поступления события открыта раскладка, содержащая данную панель, то переход на другую раскладку не происходит.
- 5. Выбрать из списка типы событий, которые должны отображаться на панели, и нажать кнопку **Добавить**.

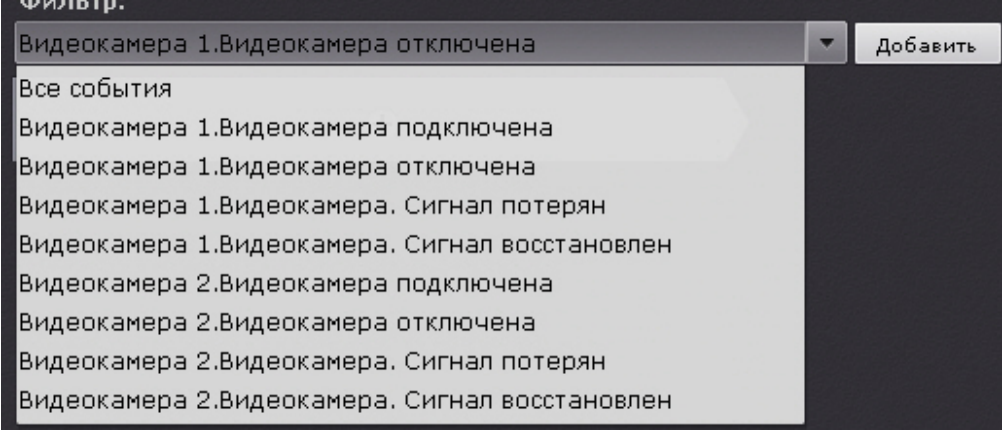

Для добавления событий одного типа от разных устройств необходимо ввести текст данного события в поле **Фильтр**. После этого в списке будут доступны события только заданного типа. Для возврата к полному списку событий необходимо выбрать любое событие и очистить строку фильтра.

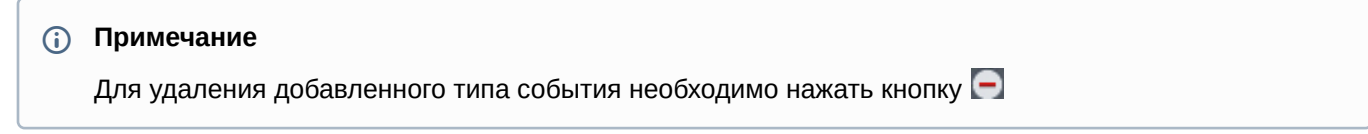

#### **Примечание**

Если панель будет использоваться для отображения видеоизображения, то фильтр событий задавать не требуется.

Если не был выбран ни один типа событий, то на данной панели будут отображаться все события системы.

#### 6. Настроить интерфейс панели:

- а. Если панель необходимо использовать для отображения видеоизображения, то нажать кнопку **ил** и выбрать соответсвующий пункт. Другие элементы панели сообщений в этом случае добавить нельзя.
	- i. **Выбранная камера** если необходимо отображать видео с выбранной видеокамеры (**1**).

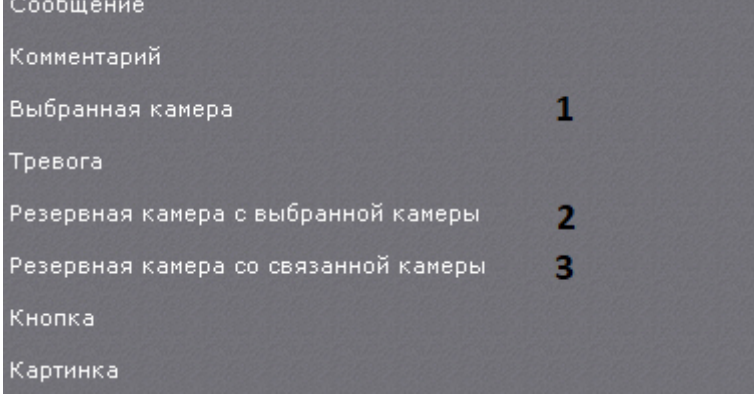

- ii. **Резервная камера с выбранной камеры** если необходимо отображать видео резервной камеры с выбранной камеры (**2**).
- iii. **Резервная камера со связанной камеры** если необходимо отображать видео резервной камеры со связанной камеры (**3**). В этом случае панель должна быть связана с каким-либо окном видеонаблюдения (см. [Связи ячеек](#page-417-1)).
- b. Если на панели необходимо отображать статичное изображение, выбрать элемент **Картинка**. Далее следует выбрать необходимое изображение в формате jpeg, png или bmp (**1**) и при необходимости вписать его в размеры панели (**2**).

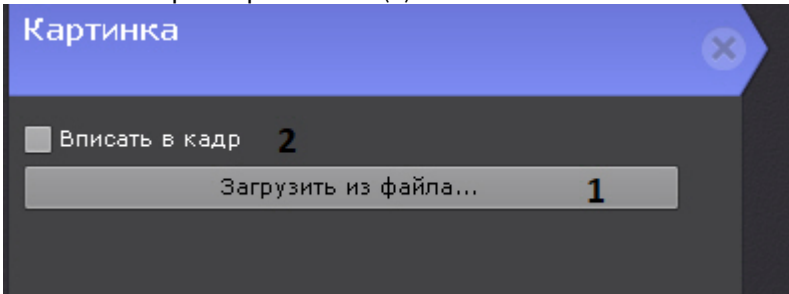

c. Если в панели необходимо отображать тревожное события с выбранной или связанной видеокамеры, выбрать элемент **Тревога**. Если панель связанна с каким-либо окном видеонаблюдения (см. Связи ячеек), [то будут отображаться тревоги с данной видеокамеры](#page-417-1). Если панель не связана с каким-либо окном видеонаблюдения, то будут отображаться тревоги с любой выбранной видеокамеры.

## Тревога

#### Показать тревогу по выбранной камере

При добавлении элемента **Тревога** на панель сообщений также можно добавить заранее запрограммированные кнопки для оценки тревожного события (см. пункт **е** ниже). Зеленая кнопка будет означать присвоение статуса **Ложная тревога**, жёлтая - **Подозрительная ситуация**, красная - **Подтвержденная тревога**. Макрокоманды в данном режиме связывать с кнопками не требуется.

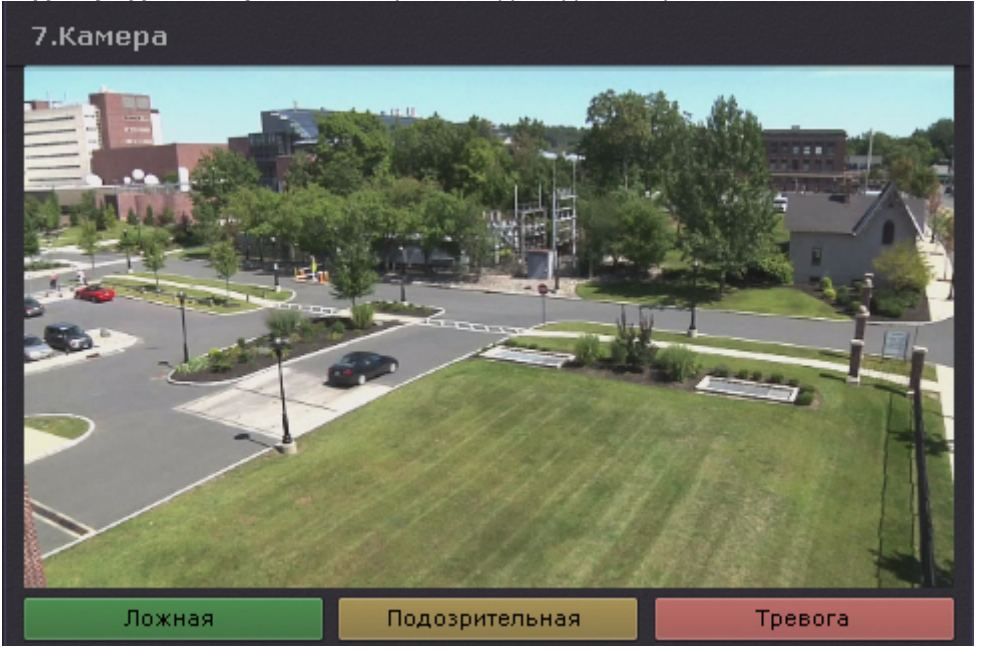

[Настройка раскладки с активными тревогами](#page-439-0)

d. При необходимости добавить сообщение, которое будет отображаться на панели при поступлении события (**5**). Допускается выбор шрифта (**3**) и цвета сообщения (**4**). Если при этом следует отображать и текст события, установить флажок **Показать последнее событие** (**1**). Для хранения всех событий на панели с возможностью перехода между ними установить флажок **Хранить историю событий** (**2**).

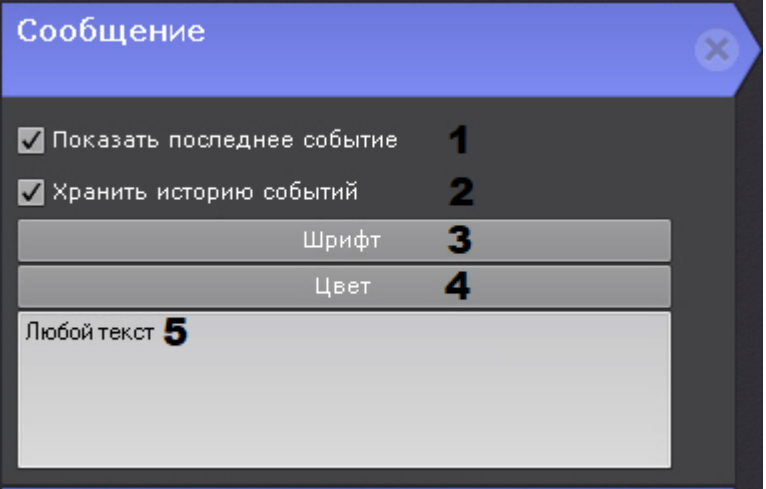

e. При необходимости добавить поле для ввода комментария. Комментарий можно сделать обязательным, установив соответствующий флажок.

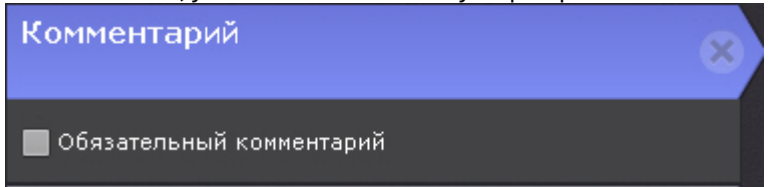

f. Добавить одну или несколько кнопок реакций на события. Для настройки кнопок необходимо задать следующие основные и дополнительные (вызываются

## нажатием кнопки  $\boxed{\phantom{1}}$ ) параметры:

i. Ввести название кнопки (**1**).

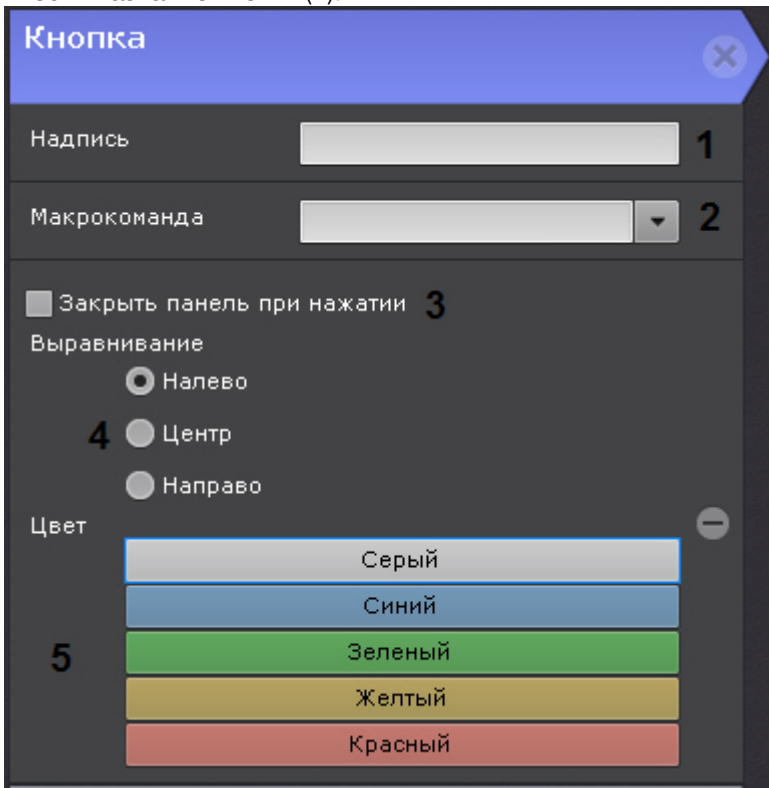

- ii. Выбрать макрокоманду, которая будет срабатывать при нажатии на кнопку (**2**).
- iii. Если требуется скрывать панель с раскладки после нажатия на кнопку, установить соответствующий флажок (**3**).
- iv. Выбрать расположение кнопки на панели: с левого края, в центре, с правого края (**4**).
- v. Выбрать цвет кнопки (**5**).
- 7. Нажать кнопку **Применить** для сохранения изменений.

Настройка панели сообщений завершена.

## 7.7.5.6 Настройка отображения панели тревог на раскладке

Существует возможность настроить размеры панели тревог (см. [Панель тревог](#page-574-0)) и видеофрагментов на ней для каждой раскладки отдельно.

Для этого необходимо:

- 1. Перейти на необходимую раскладку.
- 2. Открыть панель тревог и установить требуемый размер панели и видеофрагментов (см. [Панель тревог](#page-574-0)).
- 3. Перейти в режим редактирования раскладок (см. [Переход в режим редактирования раскладок](#page-410-0)).
- 4. [Выйти из режима редактирования раскладок с сохранением изменений](#page-437-0) (см. Выход из режима редактирования раскладок).

В результате на данной раскладке панель тревог при ее открытии всегда будет заданного размера.

## <span id="page-437-0"></span>7.7.5.7 Выход из режима редактирования раскладок

Для выхода из режима редактирования раскладок с сохранением изменений необходимо нажать кнопку **Сохранить** (**1**) на верхней панели.

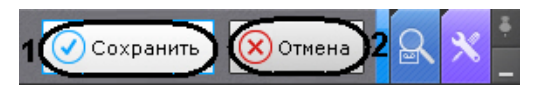

Для выхода из режима редактирования без сохранения изменений следует нажать кнопку **Отмена** (**2**).

## 7.7.6 Распространение раскладок

Существует возможность распространять созданные раскладки между пользователями системы. Пользователь может предоставить доступ только к той раскладке, которую создал он сам.

## **Примечание**

Данная возможность наиболее актуальна тогда, когда созданием и редактирование раскладок занимается только администратор системы. После настройки всех раскладок администратор выполняет распределение их между группами операторов.

Для предоставления доступа к раскладке другим пользователям необходимо выполнить следующие действия:

1. Выбрать раскладку (см. [Выбор раскладки для редактировани](#page-412-0)[я](#page-410-0)) и перейти в режим редактирования (Переход в режим редактирования раскладок).

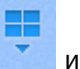

2. Открыть контекстное меню нажатием кнопки Открыть контекстное меню нажатием кнопки и в пункте **Распространить раскладку** выбрать одну или несколько ролей, пользователям которых необходимо предоставить доступ к раскладке.

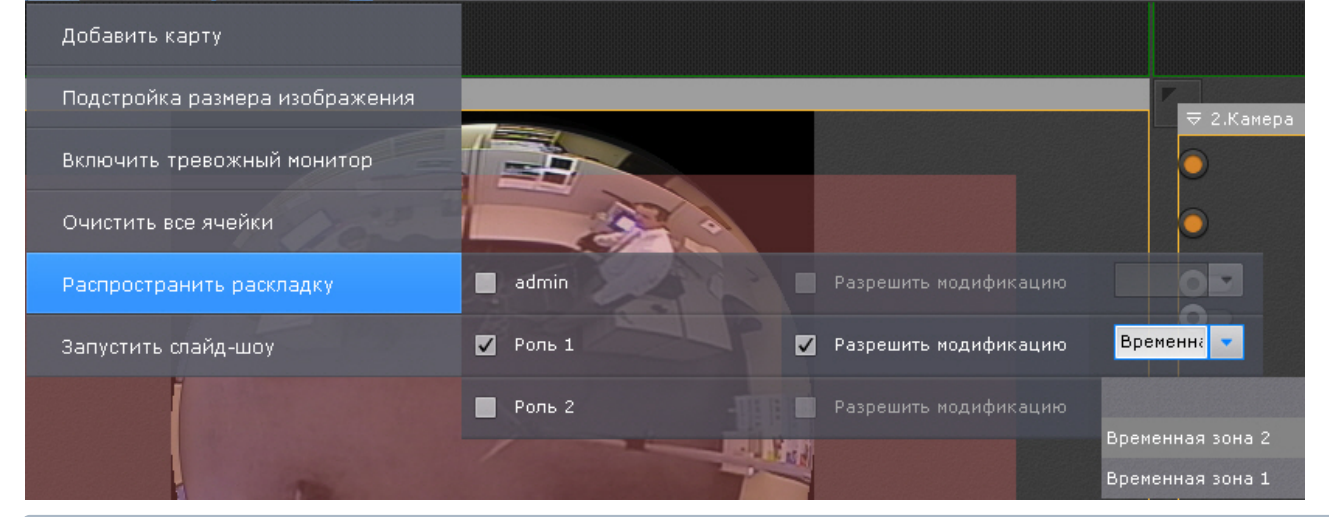

## **Примечание**

Для выборы доступны роли выбранного Axxon-домена. Переключение Axxon-домена осуществляется на панели поиска видеокамер (см. [Панель поиска видеокамер](#page-572-0)).

- 3. Если необходимо дать права на редактирование раскладки, установить напротив роли флажок **Разрешить модификацию**.
- 4. Если доступ к раскладке необходимо предоставлять только в определенное время, выбрать соответствующую временную зону из списка.
- 5. Выйти из режима редактирования (см. [Выход из режима редактирования раскладок](#page-437-0)).

Доступ к раскладке предоставлен другим пользователям.

Эти пользователи не могут редактировать и в свою очередь распространять данную раскладку другим пользователям, но при этом им предоставлена возможность выполнять следующие действия:

- 1. Работать с раскладкой (см. [Панель раскладок](#page-571-0))
- 2. Удалять из своего списка (см. [Создание и удаление раскладок](#page-407-0)).

## **Примечание**

Полное удаление раскладки из системы может выполнять только пользователь, создавший данную раскладку.

После удаления раскладка станет недоступна для всех пользователей. Если данная раскладка была открыта на мониторе какого-либо пользователя, то после её удаления произойдет переключение на другую раскладку.

3. Копировать раскладку (см. [Копирование раскладки](#page-409-0)). При этом пользователь становится владельцем копированной раскладки и может её редактировать.

Распространенная раскладка имеет следующий значок:

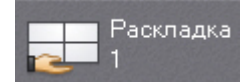

## <span id="page-438-0"></span>7.7.7 Настройка специальных раскладок

## 7.7.7.1 Создание специальных раскладок

В ПК *Axxon Next* доступно 3 специальных раскладки:

- 1. Раскладка, на которой отображаются все отмеченные видеокамеры **. . . .** .
- 2. Раскладка, на которой отображаются все видеокамеры с активной тревогой .
- 3. Динамическая раскладка, на которую можно добавлять видеокамеры с панели объектов в режиме

просмотра .

Для создания специальной раскладки необходимо:

- 1. Открыть контекстное меню панели раскладок, нажав на кнопку ..................
- 2. Выбрать необходимую раскладку.

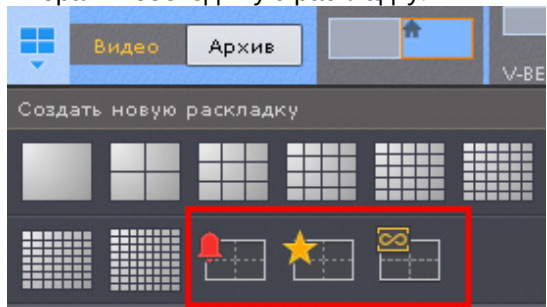

Раскладка создана и добавлена на панель.

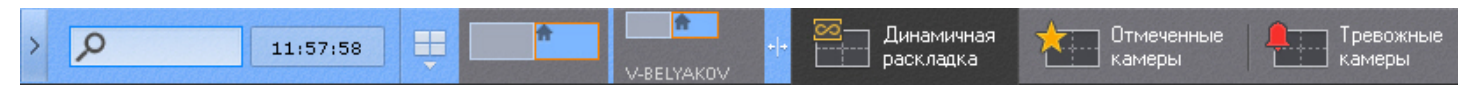

Количество видеокамер на раскладках с отмеченным видеокамеры и с активной тревогами можно ограничивать форматом раскладки - 1, 4, 9, 16, 25, 36, 49, 64 (для выбора необходимо кликнуть по соответствующей кнопке в меню). Динамическая раскладка создается пустой.

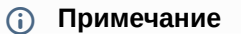

По умолчанию раскладка с отмеченными видеокамерами имеет формат 3\*3, раскладка с тревожными видеокамерами меняется в зависимости от количества тревог.

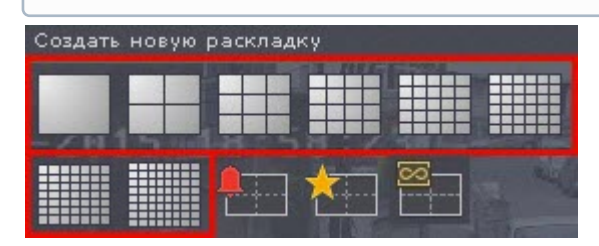

## **Примечание**

Для возврата к автоматическому изменению раскладки с тревожными видеокамерами необходимо повторно кликнуть по выбранному вручную формату.

Кроме того, любую стандартной раскладку можно сделать тревожной. Для этого в режиме редактирования раскладки необходимо открыть меню и выбрать пункт **Включить тревожный монитор**.

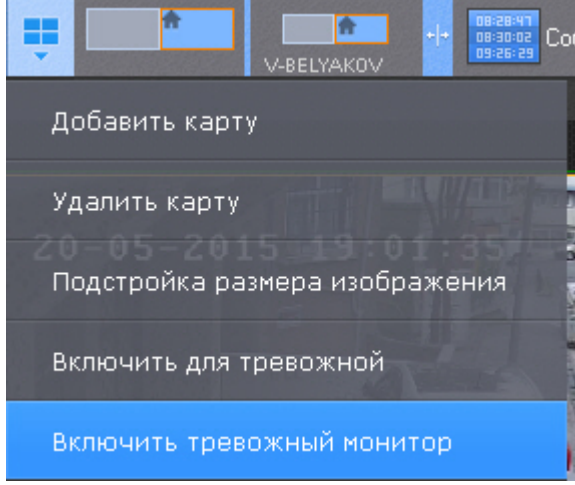

В данном режиме если нет активных тревог по видеокамерам данной раскладки на ней отображаются все видеокамеры. Если активная тревоги есть, отображаются только тревожные видеокамеры.

Раскладка в режиме тревожного монитора будет иметь следующий значок **. The packnagka** 

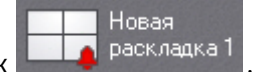

#### <span id="page-439-0"></span>7.7.7.2 Настройка раскладки с активными тревогами

По умолчанию на специальной раскладке отображаются тревоги со всех видеокамер.

Существует возможность ограничения: на специальной раскладке будут отображаться только тревоги с видеокамер, отображаемых на выбранных раскладках.

Для этого необходимо:

1. Выбрать раскладку (см. [Выбор раскладки для редактирования](#page-412-0)).

2. Открыть контекстное меню и выбрать пункт **Включить для тревожной раскладки**.

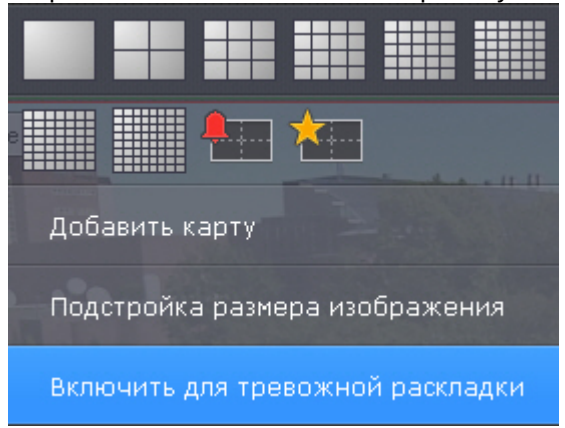

3. Сохранить изменения (см. [Выход из режима редактирования раскладок](#page-437-0)).

## **Примечание**

Для отмены действия необходимо выбрать пункт **Выключить для тревожной раскладки**.

Кроме того, допускается частный случай настройки раскладки с активными тревогами таким образом, что на раскладке будет отображаться:

1. Тревожное событие с возможностью оценки (**1**). Если тревог несколько, то отображается самая старая тревога. После оценки будет отображена следующая тревога по порядку.

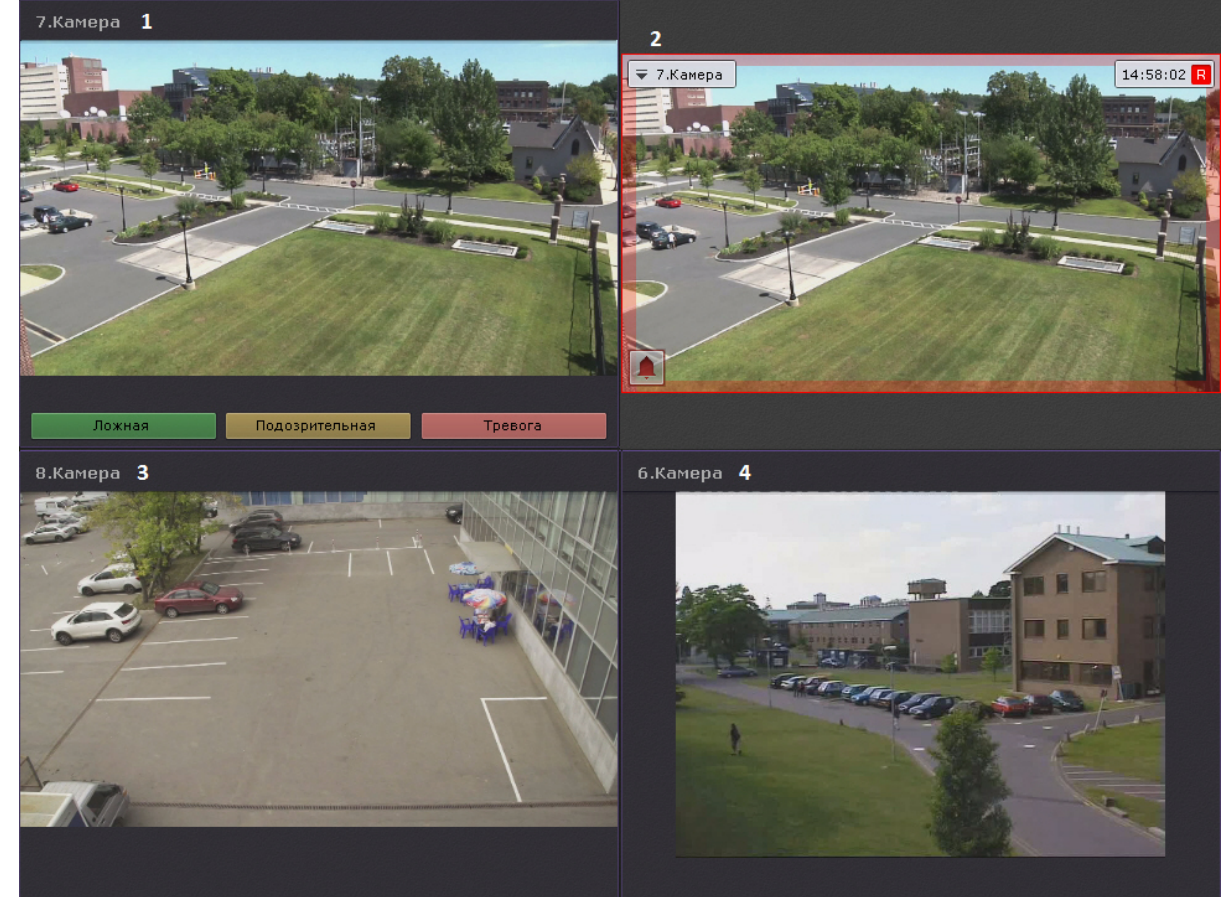

- 2. Тревожная видеокамера в режиме реального времени (**2**).
- 3. 2 дополнительных видеокамеры (**3**, **4**) в режиме реального времени (например, 2 самых ближних к тревожной).

Для этого необходимо:

- 1. Перейти в режим редактирования тревожной раскладки (см. [Переход в режим редактирования раскладок](#page-410-0)).
- 2. В первой ячейке добавить панель сообщений (см. [Настройка панели сообщений](#page-433-0)) с элементом **Тревога** и 3
- кнопки (зеленого, желтого и красного цвета) без задания макрокоманды (**1**).

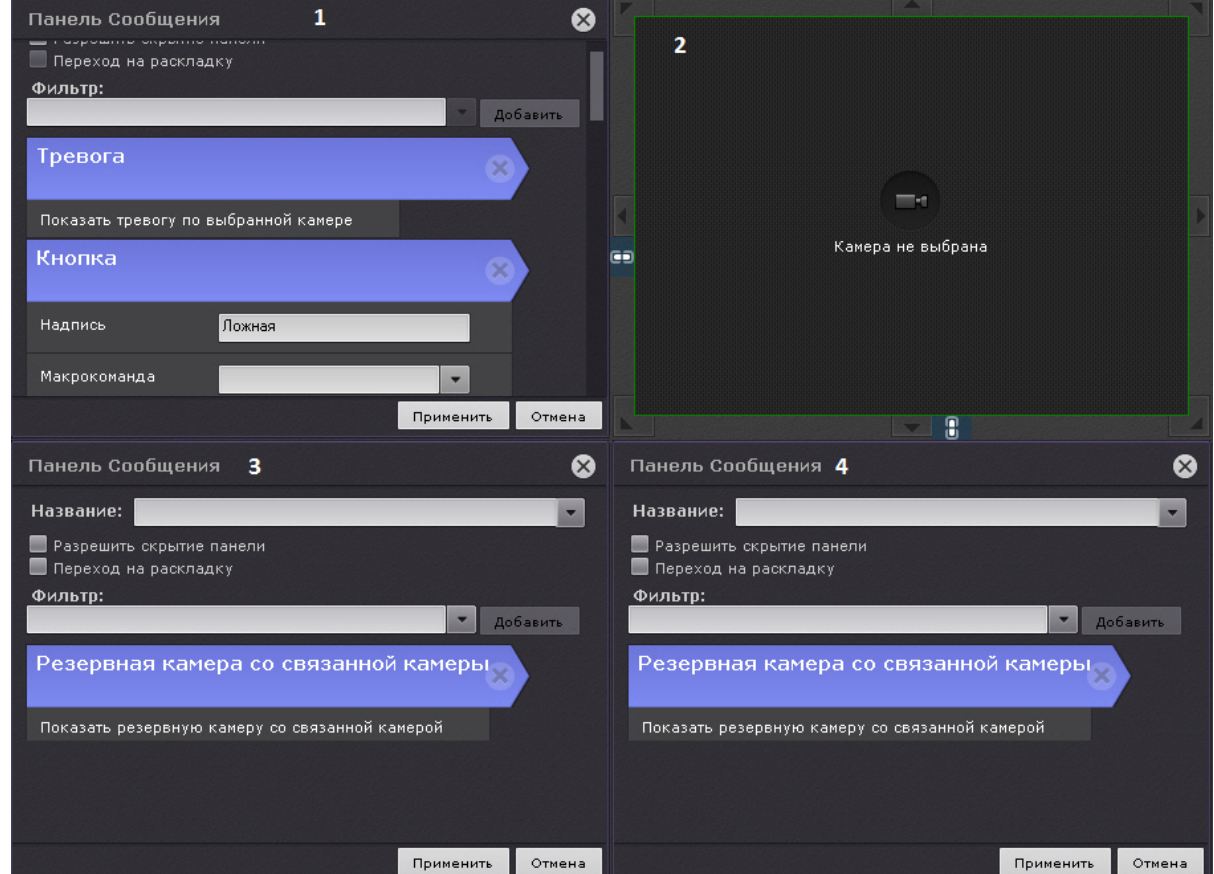

- 3. Вторую ячейку оставить пустой (**2**).
- 4. В третью и четвертую ячейку добавить панель сообщений с элементом **Резервная камера со связанной камеры** (**3**, **4**).
- 5. Связать первую ячейку со второй, вторую с четвертой и третью с четвертой (см. [Связи ячеек](#page-417-1)).
- 6. Сохранить раскладку.
- 7. [Для каждой камеры выбрать](#page-111-0) 2 резервных видеокамеры (например, ближайших к ней, см. Объект Видеокамера).

## **Примечание**

В ячейке **4** будет отображена первая резервная видеокамера, в ячейке **3** - вторая.

### 7.7.7.3 Настройка раскладки с отмеченными видеокамерами

Для добавления метки к видеокамере необходимо выполнить одно из действий:

• нажать на звездочку  $\mathbb N$  в левом верхнем углу окна видеонаблюдения;

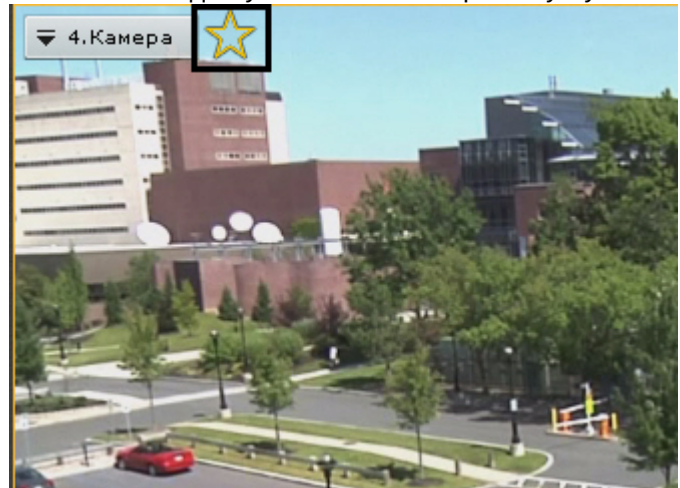

• нажать на звездочку на панели поиска видеокамер (см. [Панель поиска видеокамер](#page-572-0));

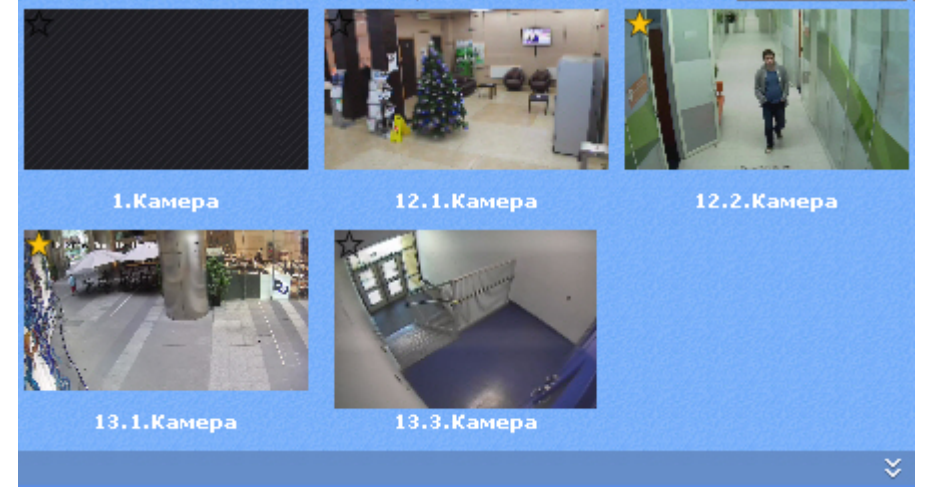

• нажать на звездочку на панели объектов (см. [Панель объектов](#page-575-0)).

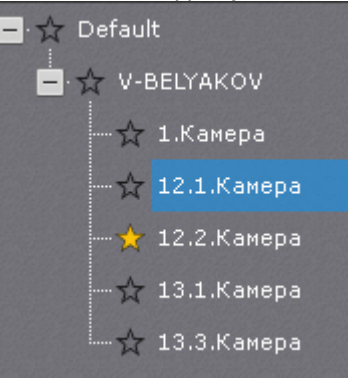

## **Примечание**

При нажатии на звездочку напротив имени Сервера выделятся все видеокамеры Сервера, напротив Axxon-домена - все видеокамеры домена.

#### **Внимание!**  $\mathbf{A}$

[Допускается добавлять метки к видеокамерам любой видеостены](#page-725-0) (см. Управление мониторами локального Клиента).

Если количество отмеченных видеокамер превысило максимальное количество видеокамер на раскладке, то на раскладке останутся последние отмеченные видеокамеры.

## **Примечание**

Для снятия метки следует повторно нажать на звездочку

Допускается перемещение видеокамер на раскладке методом Drag-and-drop.

## **Внимание!**

Видеокамеры не сохраняются на раскладке. После перезагрузки Клиента или Сервера их необходимо добавлять заново.

#### **Примечание**

С помощью операции [Копирование раскладки](#page-409-0) можно создать копию текущей специальной раскладки.

## 7.7.8 Настройка пользовательских слайд-шоу

Слайд-шоу - набор раскладок, [которые переключаются на экране оператора с заданной частотой](https://doc.axxonsoft.com/confluence/pages/viewpage.action?pageId=150072007) (см. Настройка параметров режима листания).

По умолчанию в системе создано одно слайд-шоу - листание всех созданных раскладок.

Для создания пользовательского слайд-шоу необходимо:

- 1. Перейти в режим управления списком раскладок (см. [Создание и удаление раскладок](https://doc.axxonsoft.com/confluence/pages/viewpage.action?pageId=150072492)).
- 2. Нажать кнопку Нажать кнопку и выбрать **Создать слайд-шоу**.

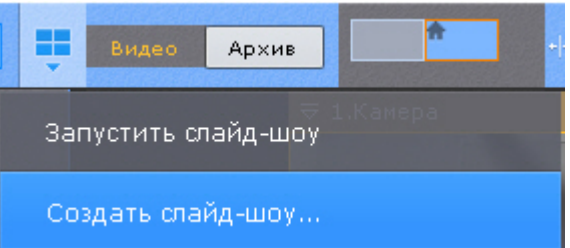

3. Выбрать раскладки, которые необходимо включить в данной слайд-шоу. Специальные раскладки (см. [Настройка специальных раскладок](#page-438-0)) включить в слайд-шоу нельзя.

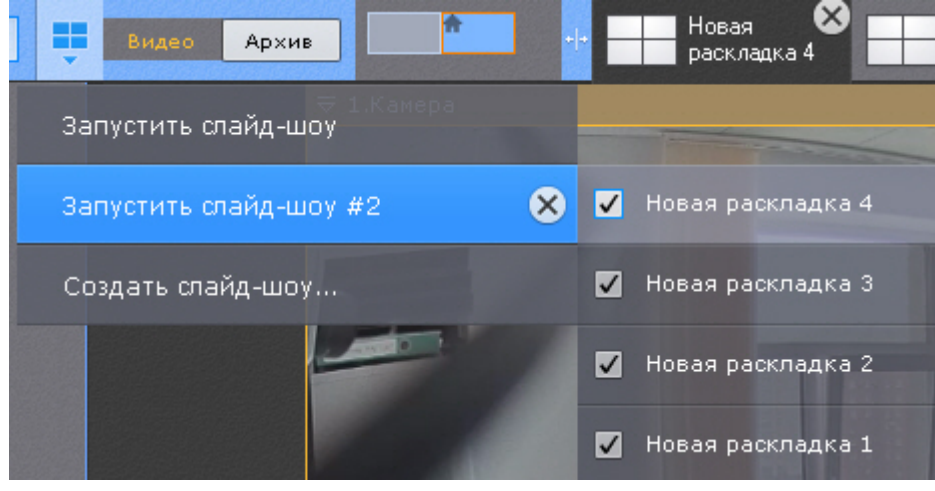

4. Нажать кнопку **Сохранить**.

Для удаления пользовательского слайд-шоу необходимо нажать кнопку  $\boxed{\mathsf{x}}$ 

## 7.7.9 Настройка раскладки по умолчанию

Существует возможность выбрать раскладку, которую всегда будет отображаться при запуске Клиента.

Для выбора раскладки по умолчанию необходимо:

- 1. Перейти в режим управления списком раскладок (см. [Создание и удаление раскладок](https://doc.axxonsoft.com/confluence/pages/viewpage.action?pageId=150072492)).
- 2. Перейти на необходимую раскладку.
- 3. Нажать кнопку Нажать кнопку и выбрать **Использовать по умолчанию** (**1**).

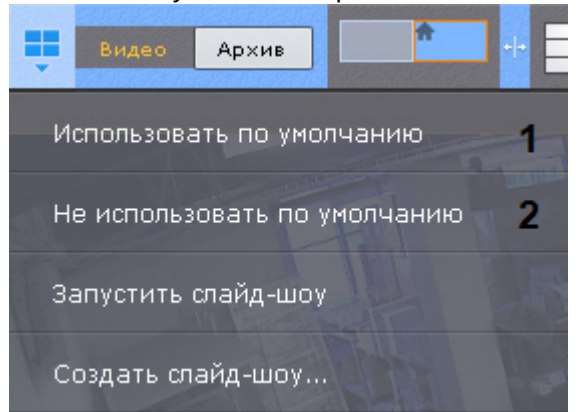

Раскладка выбрана раскладкой по умолчанию.

Для того, чтобы изменить раскладку по умолчанию, необходимо повторить указанные действия для другой раскладки.

Для того, чтобы в системе не было раскладки по умолчанию, необходимо нажать кнопку **и выбрать Не использовать по умолчанию** (**2**).

## 7.7.10 Задание идентификатора раскладки

Существует возможность присвоить раскладки идентификатор. Это может быть использовано для выбора [раскладки с помощью горячих клавиш](#page-518-0) (см. Особенности некоторых действий, осуществляемых с помощью горячих клавиш).

Для задания идентификатора необходимо:

1. Сделать двойной клик по изображению формата раскладки.

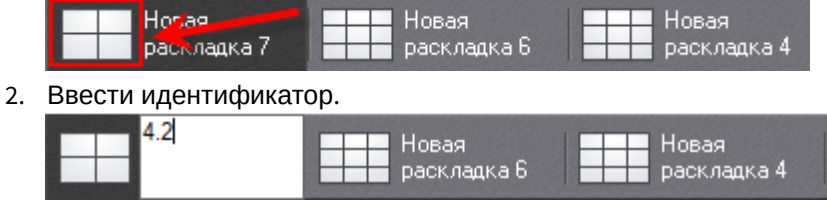

3. Кликнуть в любую точку Клиента.

Идентификатор добавился и отображается перед именем раскладки.

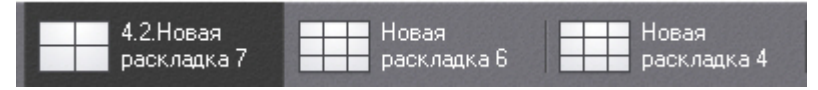

## **Примечание**

При наведении курсора мыши на раскладку имя раскладки и ее идентификатор (при его наличии) будут указаны отдельно.

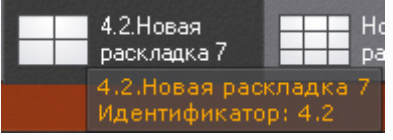

## 7.8 Настройка видеостены

Видеостена - система мониторов, которые физически и логически объединены в единый экран.

В видеостене можно задействовать любые мониторы всех Клиентов Axxon-домена.

Настройка видеостены осуществляется на соответствующей панели (см. [Панель видеостены](#page-569-0)).

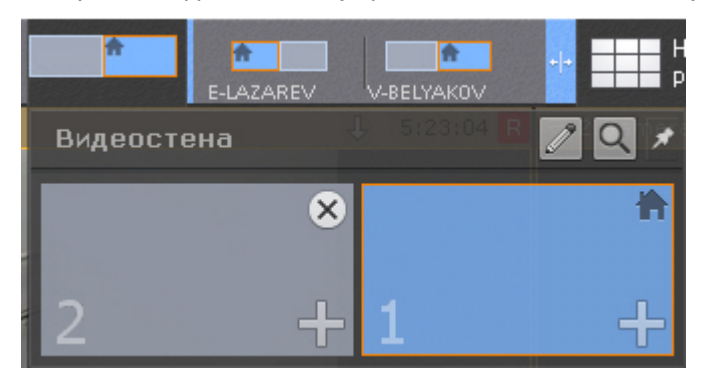

Для настройки видеостены необходимо:

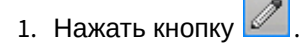

2. Нажать кнопку . Отобразятся все доступные Клиенты. При выборе Клиента кликом мыши отобразятся все его доступные мониторы.

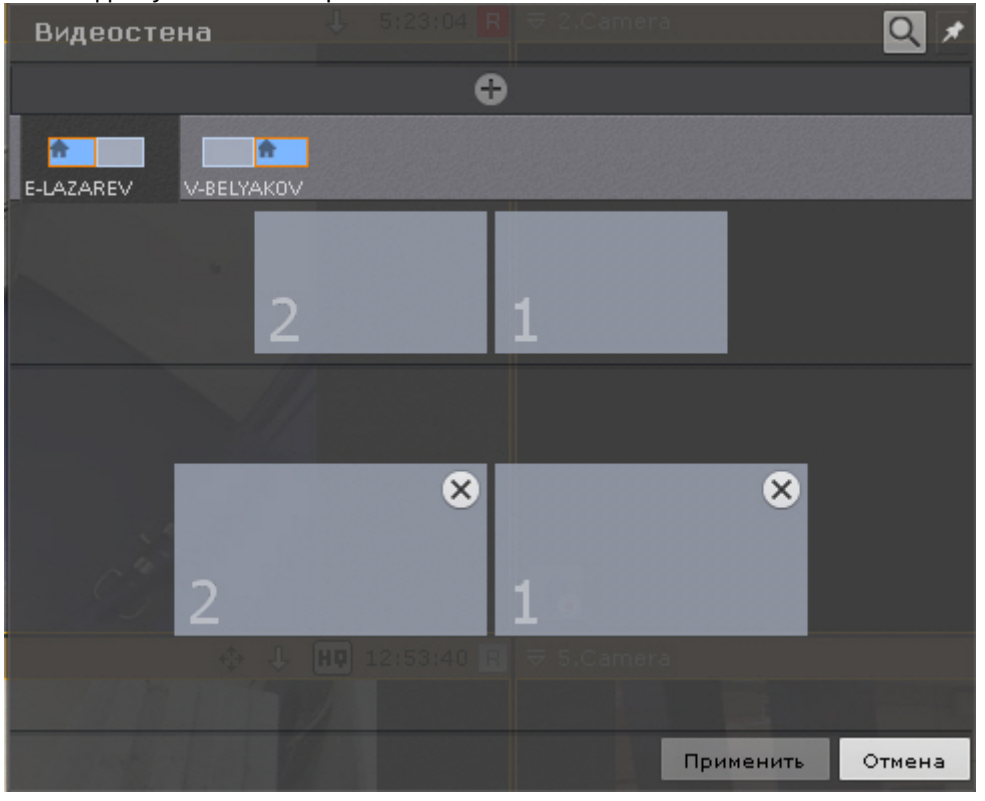

3. С помощью метода drag-and-drop расположить мониторы в соответствии с их физическим расположением на видеостене.

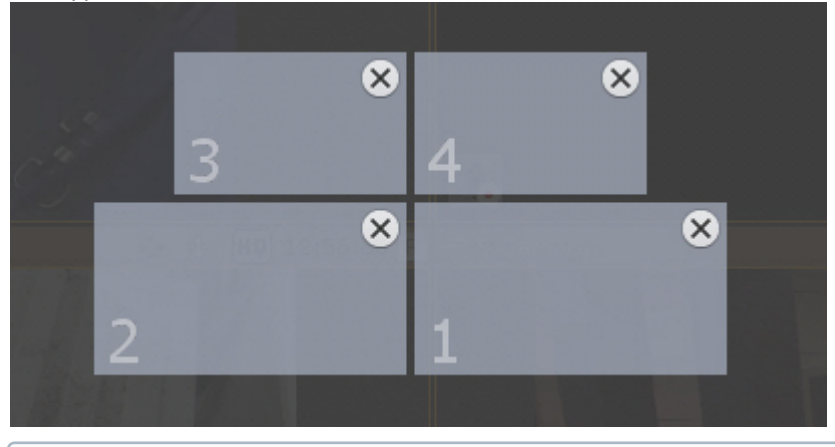

## **Примечание**

Каждому монитору при добавлении на видеостену присваивается порядковый номер. Для кратковременного отображения присвоенного номера монитора на экране необходимо нажать  $K$ нопку  $\alpha$ 

4. Нажать кнопку **Применить**.

Настройка видеостены завершена.

#### **Примечание**

Управление мониторами видеостены осуществляется по аналогии с мониторами Клиентов (см. [Управление мониторами локального Клиента](#page-725-0), [Управление мониторами удаленных Клиентов в](#page-727-0) Axxonдомене).

## 7.9 Настройка интерактивной карты

[Настройки интерактивной карты осуществляется в режиме редактирования раскладки](#page-571-1) (см. разделы Интерактивная карта, [Переход в режим редактирования раскладок](#page-410-0)).

## **Примечание**

Создание, редактирование и удаление интерактивных карт доступно пользователям тех ролей, у которых активирован компонент **Изменение карт** (см. [Создание и настройка системных объектов Роль и](#page-393-0)  Пользователь).

Для сохранения настроек интерактивной карты необходимо выйти из режима редактирования с сохранением изменений (см. [Выход из режима редактирования раскладок](#page-437-0)).

[Работа с интерактивной картой](#page-731-0)

## <span id="page-447-0"></span>7.9.1 Создание новой карты

Создание новой карты осуществляется следующим образом:

- 1. Выполнить любое из четырех действий:
	- a. [в левой нижней части экрана](#page-732-0) (после отображения карты, см. Отображение и скрытие карты);
	- b. выбрать пункт **Добавить карту** контекстного меню панели раскладок, вызываемого нажатием кнопки

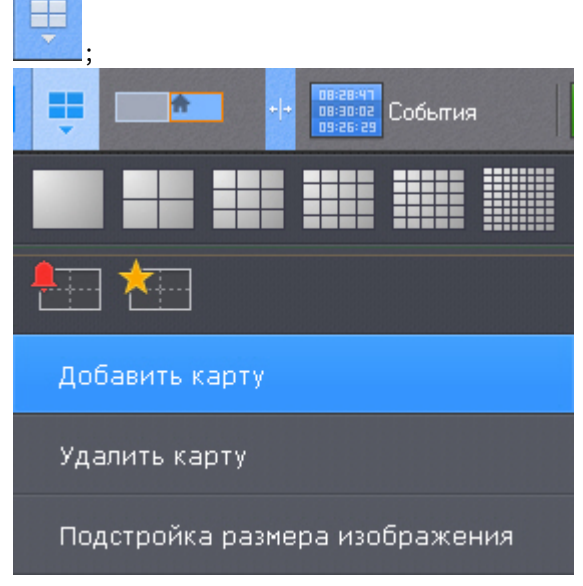

c. выбрать пункт **Добавить новую карту** контекстного меню карты (клик правой кнопкой мыши по пустому фону);

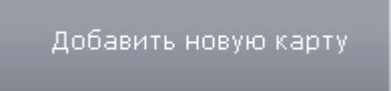

d. выбрать видеокамеру из списка на панели видеокамер указателем мыши и, не отпуская клавишу мыши, переместить курсор на пустой фон карты, после чего отпустить клавишу.

## **Примечание**

Действия **c** и **d** доступны, если в системе не создано ни одной карты.

## 2. Ввести название карты (**1**).

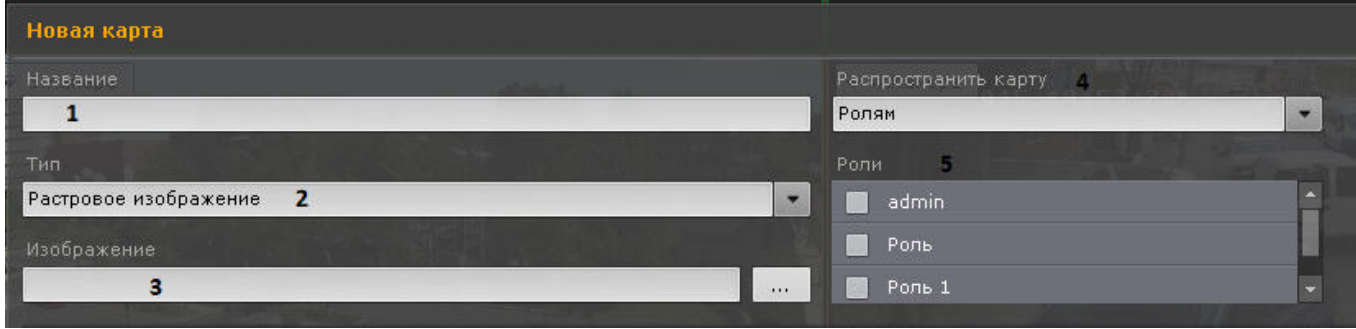

3. Выбрать, что будет использоваться в качестве карты: изображение или геоданные провайдера OpenStreetMap (**2**).

#### **Внимание!**

ПК Axxon Next использует геоданные провайдера OpenStreetMap через сервис Mapbox. По умолчанию возможность создания карты на основе геоданных провайдера OpenStreetMap ограничена. Для создания карты OpenStreetMap необходимо:

1. Приобрести лицензию для Static Tiles API у провайдера [MapBox: https://www.mapbox.com/pricing/](https://www.mapbox.com/pricing/#gltile) #gltile

2. Выгрузить Клиент (см. [Завершение работы Клиента программного комплекса](#page-90-0) Axxon Next).

3. Открыть в текстовом редакторе конфигурационный файл *AxxonNext.exe.config*, расположенный в папке <Директория установки ПК Axxon Next>\bin.

4. Найти секцию параметров OpenStreetMap.

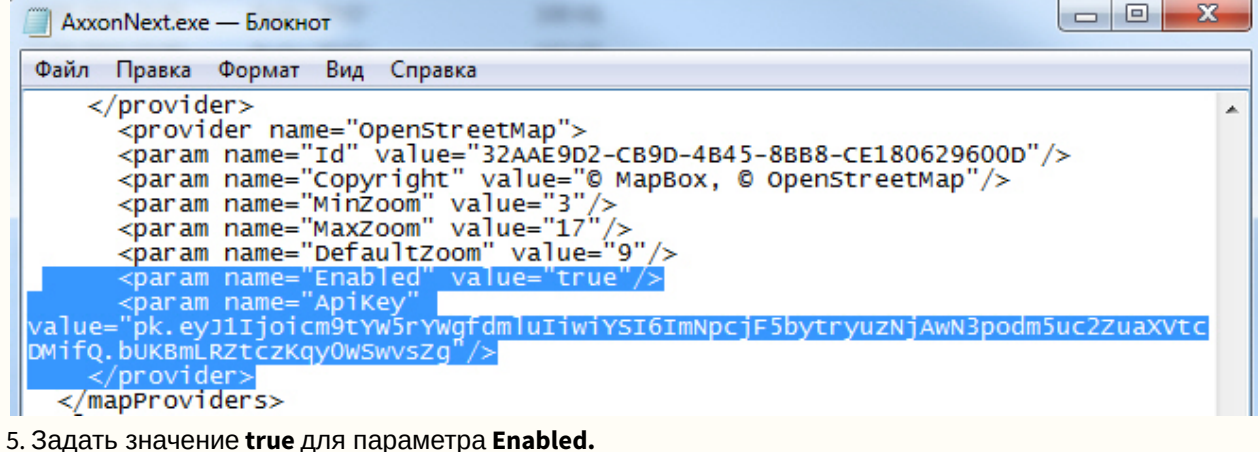

6. Для параметра **ApiKey** задать полученный ключ.

7. Сохранить изменения в файле.

8. Запустить Клиент (см. [Запуск Клиента программного комплекса](#page-85-0) Axxon Next).

В результате появится возможность использовать геоданные провайдера OpenStreetMap в качестве карты. При использовании все запрошенные фрагменты карты будут сохраняться на жестком диске компьютера, на котором запускается пользовательский интерфейс *Axxon Next*. При их повторной загрузке обращения к сервису OpenStreetMap не происходит.

#### **Примечание**

Максимальный размер изображения − 4 миллиона пикселей (количество пикселей в разрешении 2000х2000). Создание карты не произойдет при выборе изображения, превышающего допустимый размер.

4. Нажать кнопку и выбрать изображение (3), которое будет использоваться как графический план охраняемой территории (при выборе типа карты **Растровое изображение**). Поддерживаемые форматы: png, jpg, jpeg, jpe, gif и bmp.

## **Примечание**

В случае, если изображение не будет выбрано, будет создана карта с белым фоном.

5. Если используется геокарта, в поле **Адрес** ввести или адрес, или индекс, или географические координаты необходимой территории на карте OpenStreetMap (подробная информация о поиске приведена на сайте

провайдера) и нажать кнопку  $\lfloor \cdots \rfloor$ . [Масштабирование можно осуществлять регулятором масштаба или](http://wiki.openstreetmap.org/wiki/RU:Search?uselang=ru) колесиком мыши, перемещение по карте осуществляется стандартным способом.

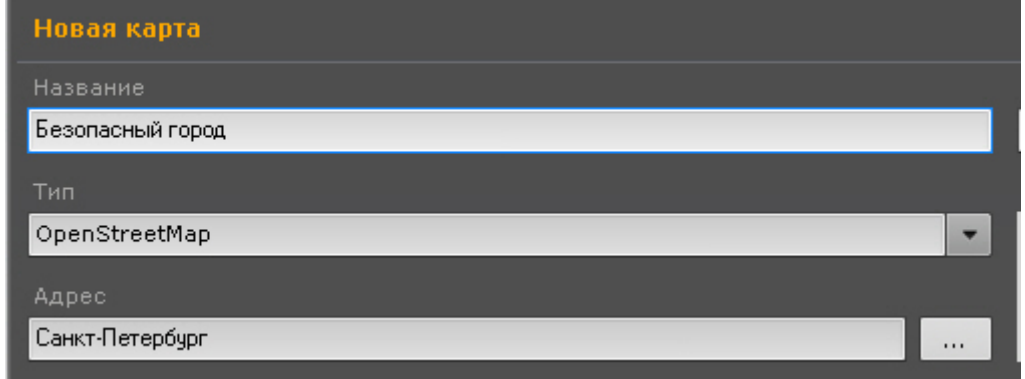

- 6. Выбрать, для каких пользователей будет доступна карта (**4**): для всех, только для текущего пользователя (пункт **Никому**), для пользователей выбранных ролей (**5**).
- 7. Нажать кнопку **Применить**.

#### Создание карты завершено.

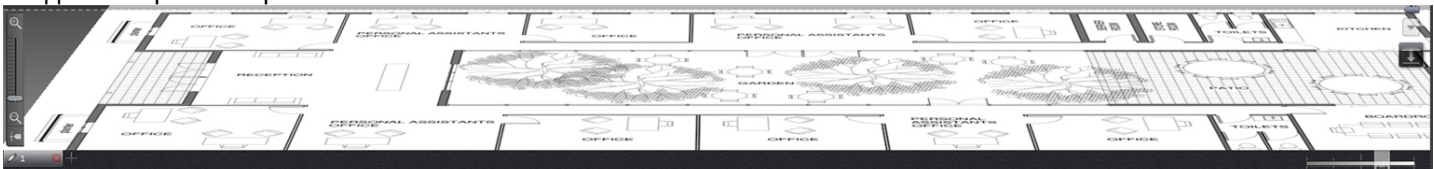

## <span id="page-449-1"></span>7.9.2 Добавление объектов на карту

На карту можно добавить следующие типы объектов:

- видеокамеры;
- реле;
- датчики;
- макрокоманды;
- счетчики;
- переходы на другую карту.

## <span id="page-449-0"></span>7.9.2.1 Добавление видеокамер и изменение размера их иконок на карте

Добавление видеокамеры на карту осуществляется двумя способами:

- 1. C помощью контекстного меню окна видеонаблюдения.
- 2. C [помощью перетаскивания значка видеокамеры на карту с панели поиска видеокамер](#page-572-0) (см. Панель поиска видеокамер) или с панели объектов (см. [Панель объектов](#page-575-0)).

Для добавления видеокамеры на карту из контекстного меню окна видеонаблюдения необходимо выбрать пункт **Добавить на карту**.

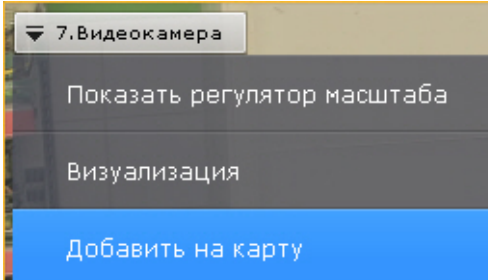

Видеокамера добавилась на карту.

## **Внимание!**

При добавлении видеокамеры с заданными координатами (см. [Объект Видеокамера](#page-111-0)) на геокарту, значок видеокамеры автоматически спозиционируется в соответствии с координатами. Если у видеокамер есть встроенный GPS трекер, то её местоположение на геокарте меняется автоматически согласно полученным данным (см. [Настройка видеокамер со встроенным](#page-457-0) GPS трекером).

Также для добавления видеокамеры на карту можно щелкнуть левой кнопкой мыши по значку видеокамеры на панели поиска видеокамер или панели объектов и, удерживая ее нажатой, переместить курсор мыши на карту.

При переносе данным способом группы видеокамер на карту добавятся все видеокамеры группы.

Для изменения размера иконок камер необходимо воспользоваться ползунком **Изменить размер иконок** в правом нижнем углу экрана в режиме редактирования раскладок.

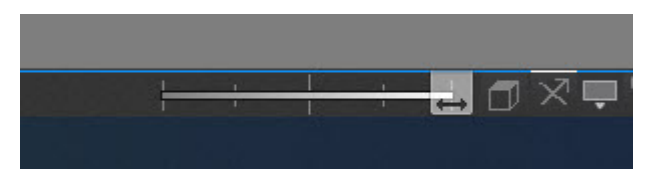

### 7.9.2.2 Добавление датчиков и реле

На карту можно добавить только активированные объекты **Датчик** и **Реле**.

Для добавления на карту датчиков и реле необходимо:

- 1. Открыть панель объектов (см. [Панель объектов](#page-575-0)).
- 2. Методом Drag-and-drop переместить на карту необходимый датчик или реле.

## 7.9.2.3 Добавление переходов на другую карту

Добавление перехода на другую карту осуществляется двумя способами:

- 1. Выбрать указателем мыши закладку карты, на которую требуется создать переход, и, не отпуская клавишу мыши, переместить её на карту, после чего отпустить клавишу.
- 2. С помощью контекстного меню карты:

a. Выбрать пункт **Добавить переход на карту**.

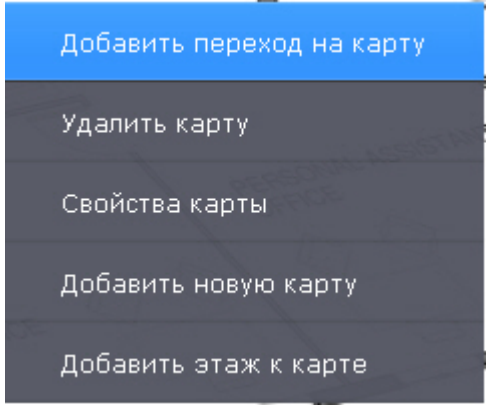

b. Выбрать созданную в системе карту, на которую создается переход.

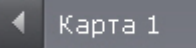

Добавление перехода на другую карту завершено.

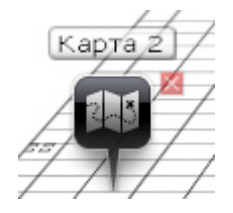

Далее следует переместить иконку перехода в требуемую точку карты.

## 7.9.2.4 Добавление счетчиков

Для добавления счетчиков (см. [Общие сведения о счетчиках](#page-346-0)) на карту необходимо:

1. Открыть панель объектов (см. [Панель объектов](#page-575-0)) и перейти на вкладку **Программирование**.

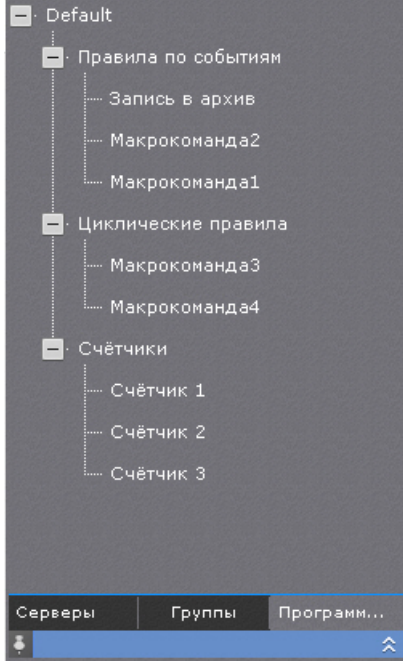

2. Методом Drag-and-drop переместить счетчик на карту.

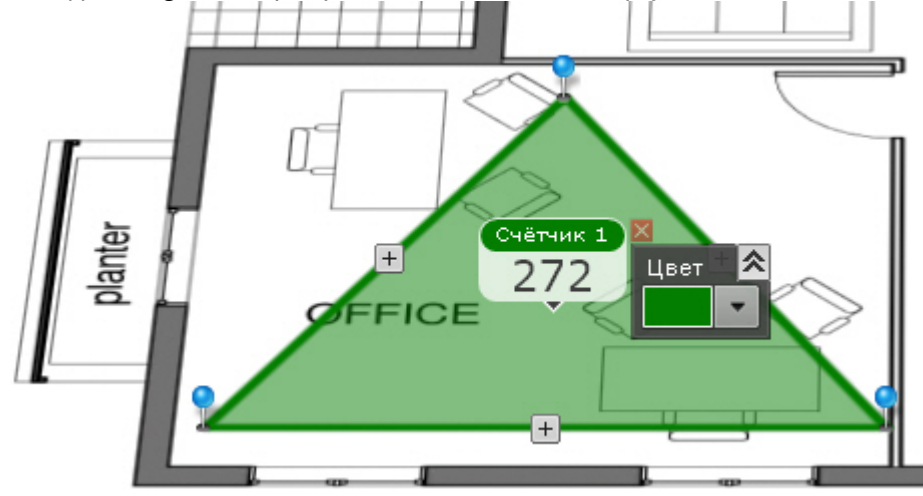

- 3. Для настройки счетчика на карте необходимо:
	- a. Настроить область счетчика на карте. Для этого необходимо перемещать узловые точки области . Для добавления новой точки необходимо нажать кнопку  $\pm$ , для удаления - кликнуть правой кнопкой мыши по точке.

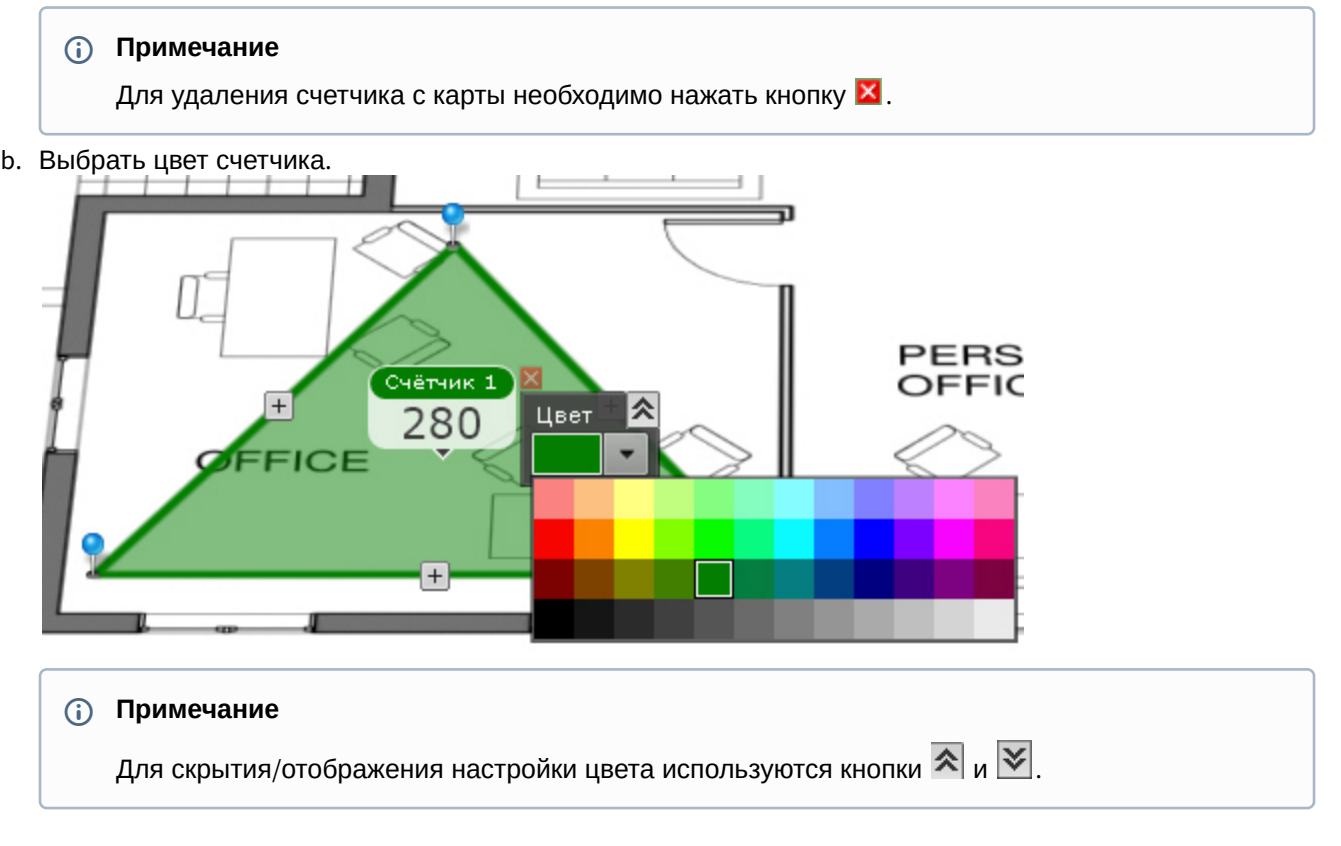

## 7.9.2.5 Добавление макрокоманд

Для добавления макрокоманд (см. [Общие сведения о макрокомандах](#page-345-0)) на карту необходимо:

1. Открыть панель объектов (см. [Панель объектов](#page-575-0)) и перейти на вкладку **Программирование**.

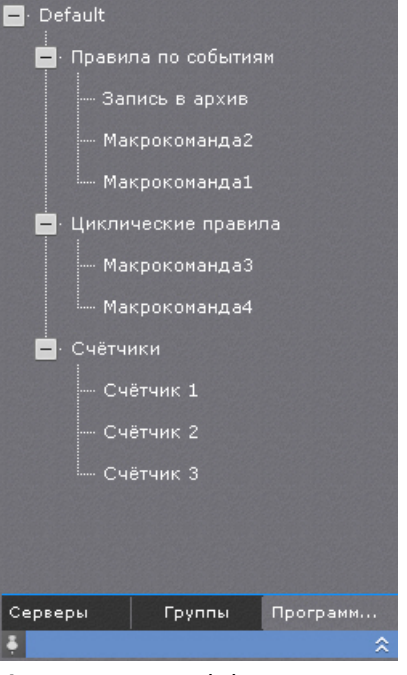

2. Методом Drag-and-drop переместить макрокоманду на карту.

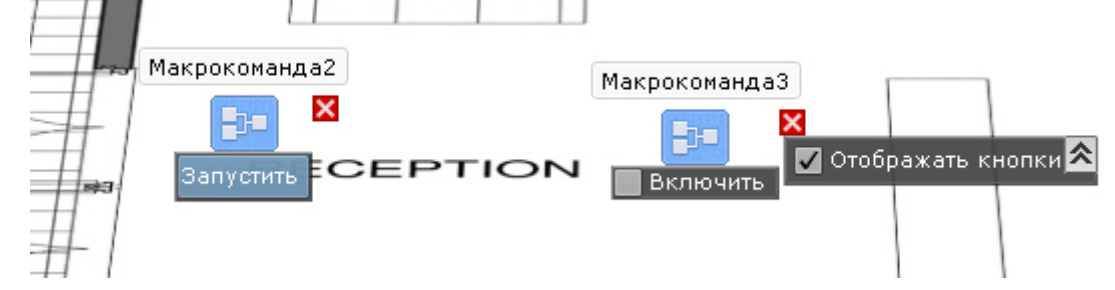

3. По умолчанию для событийных макрокоманд на карте будет отображаться кнопка запуска, а для циклических макрокоманд - флажок включения/выключения. Для их скрытия необходимо снять флажок **Отображать кнопки**. В этом случае управления макрокомандами будет осуществляться только через контекстное меню.

# **Примечание** Для удаления макрокоманды с карты необходимо нажать кнопку  $\blacktriangleright$ .

# <span id="page-453-0"></span>7.9.3 Настройка видеокамер на карте

## 7.9.3.1 Настройка видеокамеры в стандартном режиме просмотра карты

После добавления видеокамеры на карту (см. [Добавление видеокамер и изменение размера их иконок на карте](#page-449-0)) необходимо выполнить следующие действия:

1. Переместить значок видеокамеры на карте в точку, соответствующую реальному расположению устройства на охраняемом объекте (**1**).

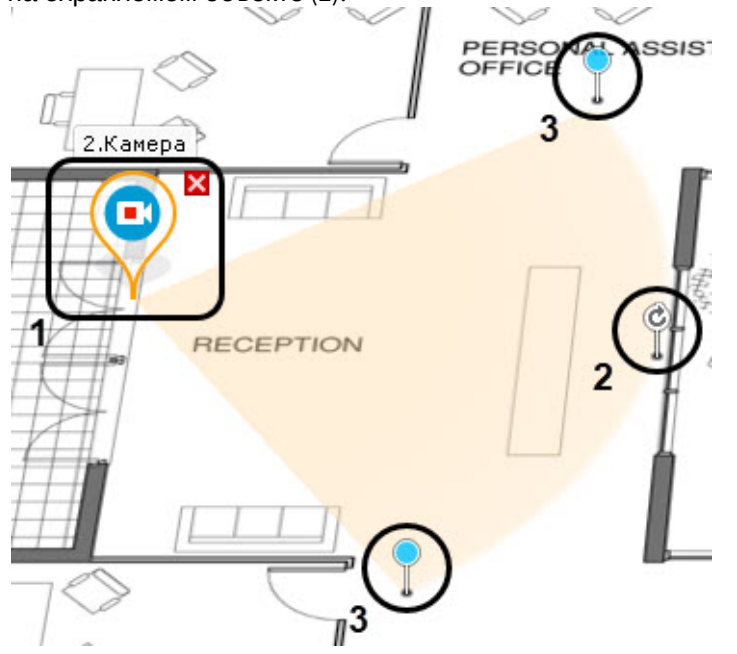

- 2. Направить поле зрения видеокамеры в соответствии с реальной ситуацией на охраняемом объекте (**2**).
- 3. Изменить на карте с помощью узловых точек область поля зрения видеокамеры в соответствии с реальной ситуацией на охраняемом объекте (**3**).
- 4. Для отображения области видеоизображения нажать правую кнопку мыши на область поля зрения видеокамеры и выбрать из списка значение **Отображать видео** (**4**).

4 Отображать видео Удалить с карты

## **Примечание**

Данный параметр (**Отображать видео** или **Скрыть видео**) можно настроить вне режима редактирования раскладок. В таком случае настройка параметра сохранится до перезапуска клиента.

OFFICE **ASSIS RSONA** FICE 2. Kamepa п I

## 5. Настроить область видеоизображения:

#### **Внимание!**  $\mathbf{\Lambda}$

Для вывода области отображения при использовании fish-eye видеокамер с позицией на потолке (см. Настройка fish-eye [видеокамер](#page-121-0)) необходимо задать область поля зрения видеокамеры (**3**) в виде окружности. В таком случае видеоизображение видеокамеры будет выведено непосредственно в заданной области:

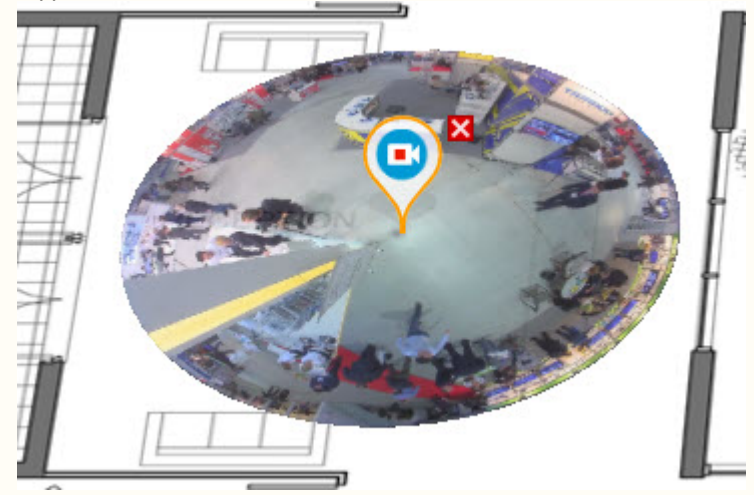

Для реализации данной возможности у видеокамер с объективом Immervision должен быть выбран режим отображения **PTZ** (см. Настройка fish-eye [видеокамер](#page-121-0)).

При другой области поля зрения fish-eye видеокамеры с позицией на потолке область отображения видеоизображения недоступна.

- a. с помощью точек (**5**) области видеоизображения настроить размер области − кликнуть левой кнопкой мыши, удержать и переместить курсор;
- b. с помощью точки (**6**) изменить угол наклона области;

**Примечание**

При работе с картой существует возможность переключить режим отображения видеоизображения на "плоский" (см. [Персонализация интерактивной карты](#page-736-0)).

c. с помощью ползунка в правом нижнем углу экрана настроить прозрачность области отображения видеоизображения.

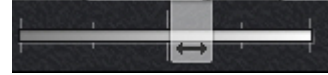

Настройка видеокамеры в стандартном режиме просмотра карты завершена.

## 7.9.3.2 Настройка видеокамеры в режиме погружения

Существует возможность соотнести видеоизображение с объектами на карте. Это позволяет создать более наглядную картину видеонаблюдения.

Реализация данной возможности осуществляется в режиме погружения (см. [Режим погружения](#page-737-0)).

Соотношение видеоизображения с картой осуществляется с помощью задания четырех связей. Необходимо связать объекты на видеоизображении с их изображением на карте охраняемой территории.

Для настройки видеоизображения в режиме погружения необходимо:

- 1. В режиме редактирования раскладки (см. [Переход в режим редактирования раскладок](#page-410-0)) перейти в режим погружения. Для этого необходимо кликнуть по значку видеокамеры на карте, области её зрения или области отображения видеоизображения.
- 2. Для добавления связей необходимо:
	- a. Кликнуть по объекту на видеоизображении, добавится точка.

## **Внимание!**

При задании точке на изображении необходимо следовать правилам:

1.Точки всех 4 связей должны принадлежать одной горизонтальной плоскости. Рекомендуется размещать точки на полу помещения или земле.

- 2. Не рекомендуется располагать 3 точки на одной линии.
- 3. Точки должны показать перспективу плоскости.
- b. Кликнуть по изображению данного объекта на карте, добавится вторая точка, соединенная линией с первой.
- c. Добавить 4 связи, повторив действия.

## **Внимание!**

При задании четвертой связи возможна ситуация, в которой вторую точку связи можно будет установить не везде. Это связано с тем, что система не может найти правильный ракурс для отображения видеоизображения и карты при заданных связях. Скорее всего, связи заданы неправильно

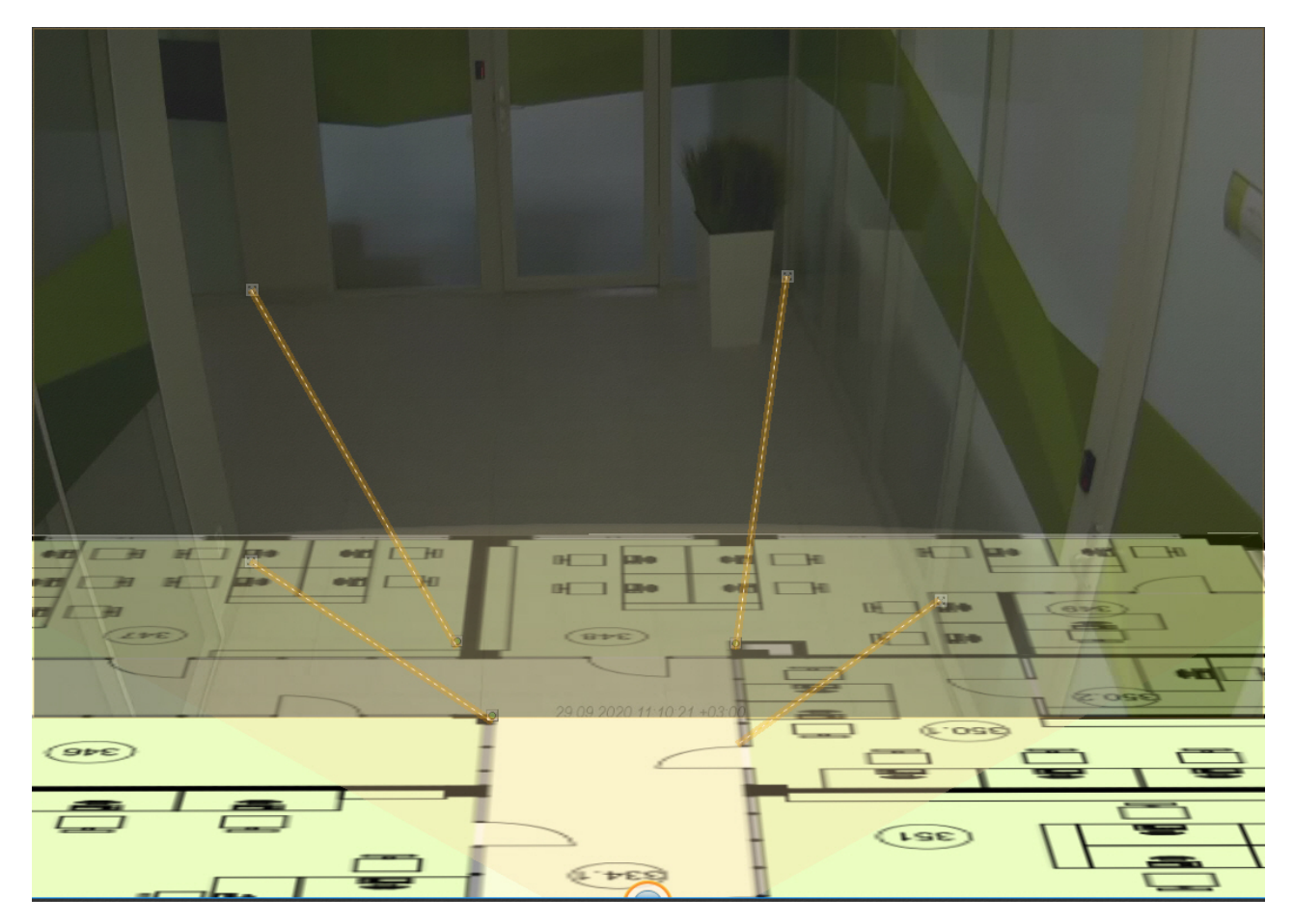

После добавления четвертой связи будет подобран такой ракурс, при котором объекты наблюдения на видеоизображении и карте будут совпадать.

Для удаления связи необходимо навести курсор на первую точку в связи и нажать кнопку **X**. После добавления всех связей возможно изменение месторасположения заданных точек путем их перемещения с зажатой левой кнопкой мыши.

Для сохранения связей видеоизображения с картой необходимо выйти из режима редактирования раскладок с сохранением изменений. При этом заданные связи сбрасываются, если до выхода с сохранением было выполнено хотя бы одно из нижеперечисленных действий:

- изменение расположения значка видеокамеры на карте;
- изменение угла отображения области видеоизображения данной видеокамеры на карте;
- любое изменение поля зрения видеокамеры на карте.

## <span id="page-457-0"></span>7.9.3.3 Настройка видеокамер со встроенным GPS трекером

Некоторые устройства содержат встроенный GPS трекер, который передает в ПК Axxon Next текущие координаты устройства.

Местоположение таких устройств на геокарте автоматически изменяются согласно полученным данным.

#### **Примечание**

Данная возможность используется, если видеокамеры установлены, например, в машинах скорой помощи или в общественном транспорте.

Для настройки данной возможности необходимо:

1. Создать для видеокамер встроенный GPS трекер (см. [Создание детекторов](#page-221-0)).

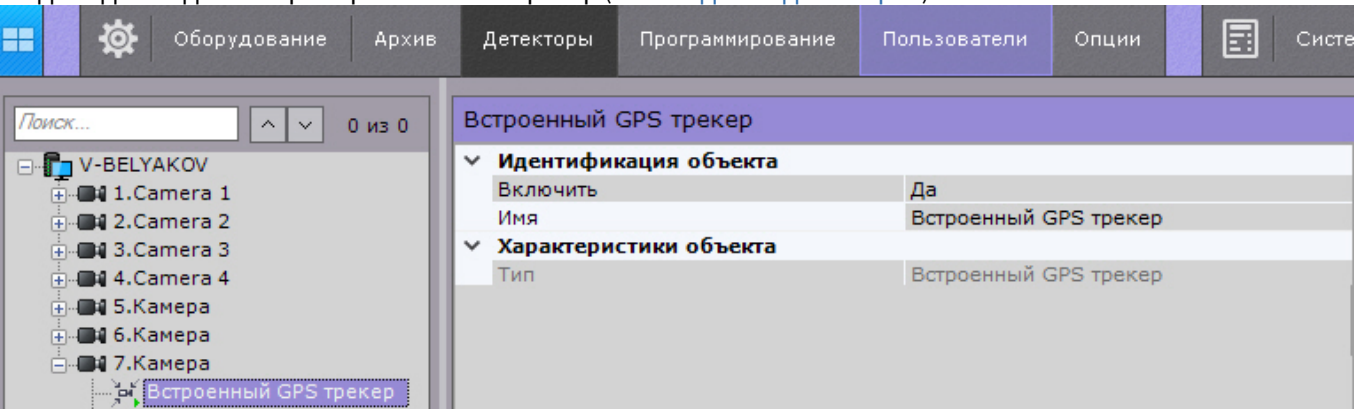

- 2. Создать геокарту (см. [Создание новой карты](#page-447-0)).
- 3. Добавить видеокамеры на геокарту (см. [Добавление видеокамер и изменение размера их иконок на карте](#page-449-0)).

## 7.9.4 Привязка карты к раскладке

Существует возможность связать карту и раскладку. В таком случае, при переходе на раскладку будет автоматически открываться карта, связанная с ней.

Привязка карты к раскладке осуществляется следующим образом:

- 1. Выбрать раскладку, которую необходимо связать с картой, на панели раскладок или создать новую (см. раздел [Создание и удаление раскладок](#page-407-0), [Выбор раскладки для редактирования](#page-412-0)).
- 2. Перейти в режим просмотра карты (см. раздел [Отображение и скрытие карты](#page-732-0))
- 3. Перейти на существующую карту, которую необходимо связать с раскладкой, или создать новую (см. разделы [Переключение между картами](#page-739-0), [Создание новой карты](#page-447-0)).
- 4. [Выйти из режима редактирования раскладок с сохранением изменений](#page-437-0) (см. Выход из режима редактирования раскладок).

После сохранения раскладки её значок примет вид, указанный на рисунке ниже.

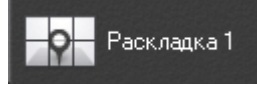

Если сохранить раскладку с картой, открытой в 2D-режиме, то при переходе на данную раскладку всегда будет открываться карта в 2D-режиме. Значок раскладки при этом примет вид, указанный на рисунке ниже.

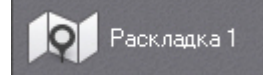

Привязка карты к раскладке завершена.

## <span id="page-458-0"></span>7.9.5 Удаление объектов с карты

Для удаления объекта с карты необходимо нажать на кнопку  $\blacktriangleright$ , расположенную рядом со значком объекта, или кликнуть правой кнопкой мыши по значку объекта и выбрать пункт контекстного меню **Удалить с карты**.

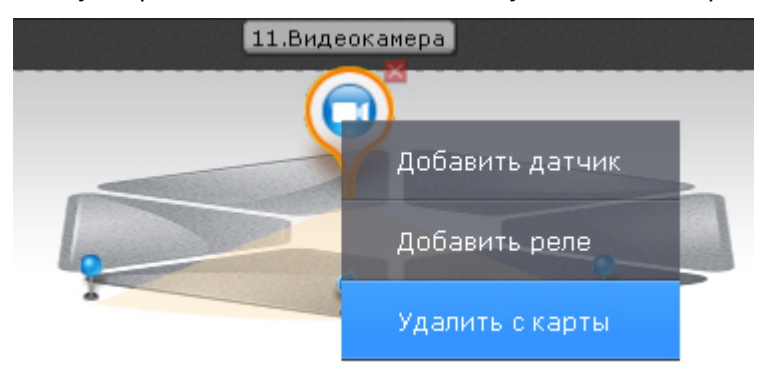

## **Примечание**

Удаление перехода на карту возможно только при нажатии кнопки  $\bm{x}$ .

## 7.9.6 Настройка этажей

#### 7.9.6.1 Создание нового этажа

Создание нового этажа осуществляется следующим образом:

1. Выбрать пункт **Добавить этаж к карте** контекстного меню карты (клик правой кнопкой мыши по карте);

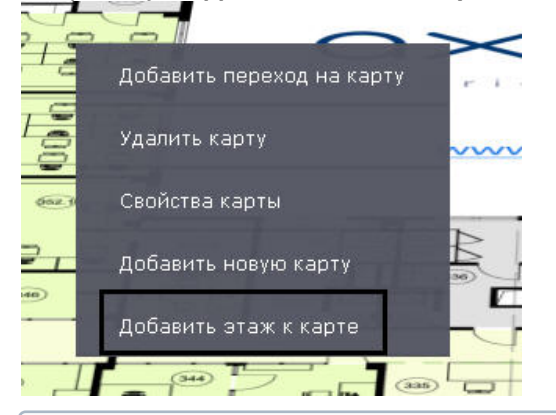

#### **Примечание**

Добавить этаж можно к уже существующей карте (см. [Создание новой карты](#page-447-0)).

2. Ввести название этажа (**1**).

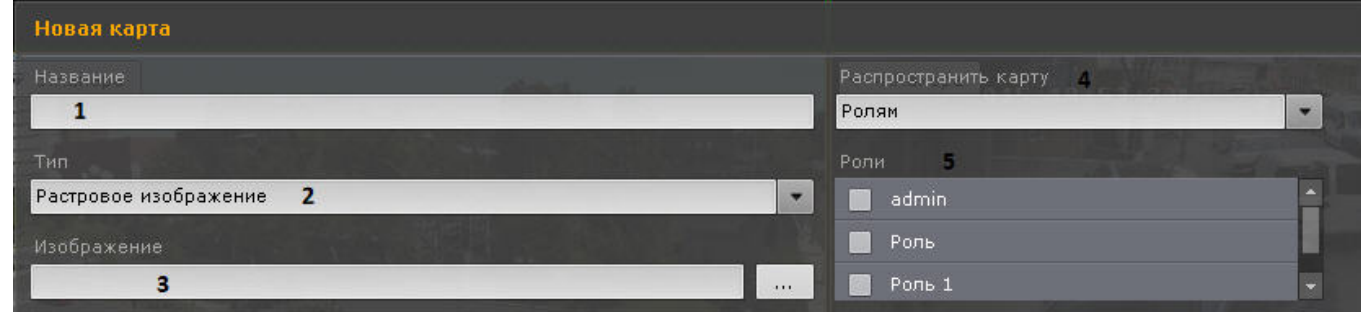

3. Выбрать, что будет использоваться в качестве карты этажа: изображение или геоданные провайдера OpenStreetMap (**2**).

## **Примечание**

ПК *Axxon Next* использует геоданные провайдера OpenStreetMap через сервис Mapbox. Подключение описано на странице [Создание новой карты](#page-447-0).

- 4. Нажать кнопку Нажать кнопку и выбрать изображение (**3**), которое будет использоваться как графический план охраняемой территории (при выборе типа **Растровое изображение**). Поддерживаемые форматы: png, jpg, jpeg, jpe, gif и bmp. В случае, если изображение не будет выбрано, будет создан этаж с белым фоном.
	- **Примечание**

Максимальный размер изображения − 4 миллиона пикселей (количество пикселей в разрешении 2000х2000). Создание этажа не произойдет при выборе изображения, превышающего допустимый размер.

5. Если используется геокарта, в поле **Адрес** ввести или адрес, или индекс, или географические координаты необходимой территории на карте OpenStreetMap (подробная информация о поиске приведена на сайте

провайдера) и нажать кнопку **.........** [Масштабирование можно осуществлять регулятором масштаба или](http://wiki.openstreetmap.org/wiki/RU:Search?uselang=ru) колесиком мыши, перемещение по этажу осуществляется стандартным способом.

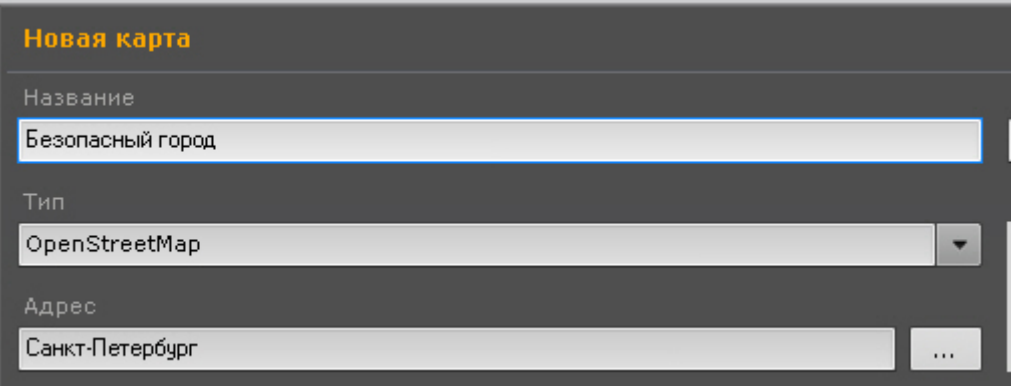

- 6. Выбрать, для каких пользователей будет доступен этаж (**4**): для всех, только для текущего пользователя (пункт **Никому**), для пользователей выбранных ролей (**5**).
- 7. Нажать кнопку **Применить**.
- 8. По необходимости повторить действия пунктов 1-7, добавляя новый этаж к последнему созданному этажу.

#### Создание этажа завершено.

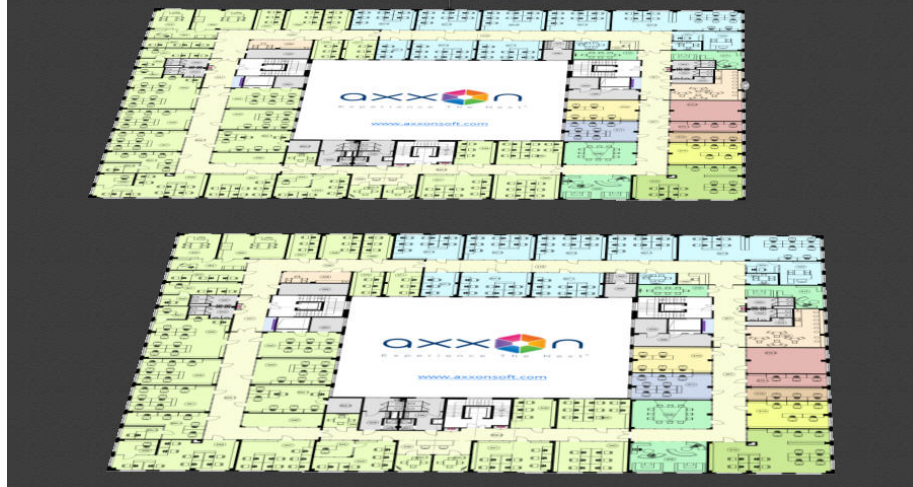

## 7.9.6.2 Настройка расположения этажа на карте

Для сдвига этажа в произвольном направлении необходимо кликнуть на изображение этажа и, удерживая нажатой левую кнопку мыши, сдвинуть изображение в нужное место.

#### **Примечание**

Двигаться будет как выбранный этаж, так и этажи, созданные на его основании.

Для поворота или изменения размера изображения этажа нажать кнопку или удерживая её, повернуть или увеличить изображение этажа.

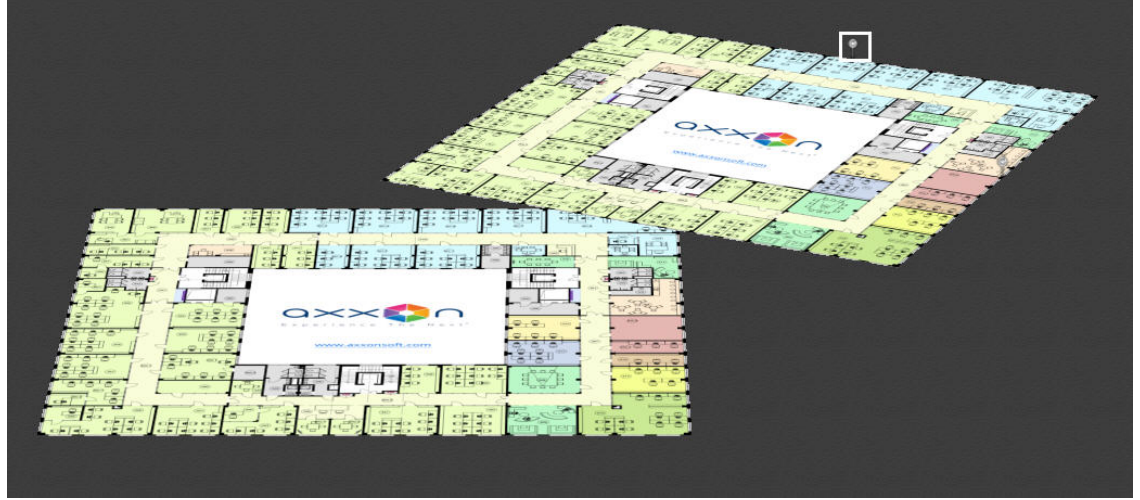

## 7.9.6.3 Редактирование этажа

При создании этажа каждый новый этаж создаётся как отдельная карта. Для редактирования этажа необходимо перейти на вкладку с его картой:

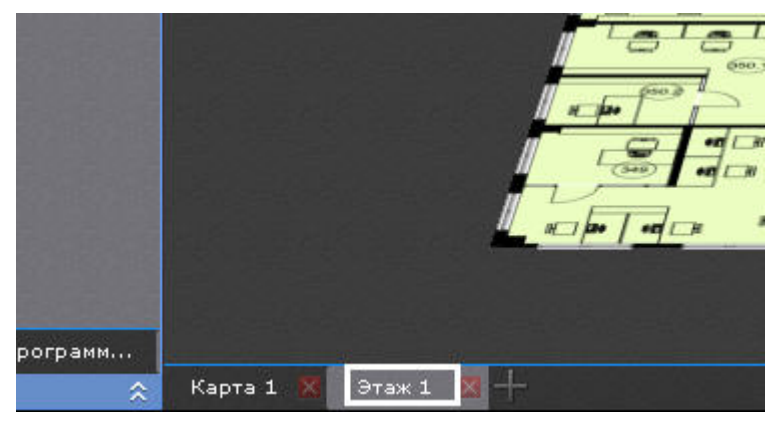

Для редактирования этажа доступны те же функции, что и для карты:

- 1. Добавление объектов на этаж − см. [Добавление объектов на карту](#page-449-1).
- 2. Настройка отображения добавленных видеокамер − см. [Настройка видеокамер на карте](#page-453-0).
- 3. Удаление объектов с этажа − см. [Удаление объектов с карты](#page-458-0).
- 4. Смена типа и изображения − см. [Смена типа и изображения карты](#page-462-0).
- 5. Изменение имени этажа см. [Изменение имени карты](#page-463-0).

## 7.9.6.4 Удаление этажа

Этаж можно удалить двумя способами:

1. нажать кнопку на закладке в левом нижнем углу экрана, соответствующей этажу, который нужно удалить:

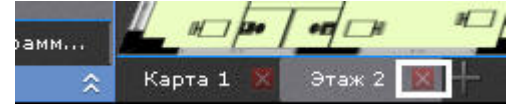

2. кликнуть правой кнопкой мыши по изображению этажа, который необходимо удалить, и выбрать пункт **Удалить карту** контекстного меню:

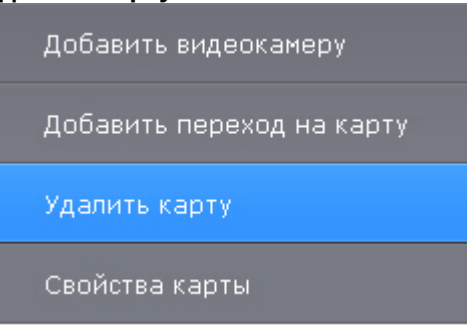

## 7.9.7 Задание ключевых слов для поиска по геокарте

[Ключевые слова используются при поиске необходимого объекта или улицы на геокарте](#page-733-0) OpenStreetMap (см. Поиск по геокарте).

Например, если ключевым словом является название города, то поиск объектов или улицы будет осуществляться именно в этом городе.

По умолчанию ключевым словом для поиска по геокарте является заданный адрес при создании карты (см. [Создание новой карты](#page-447-0)).

Для изменения ключевых слов необходимо:

- 1. Нажать кнопку на нижней панели.
- 2. Ввести необходимые ключевые слова.

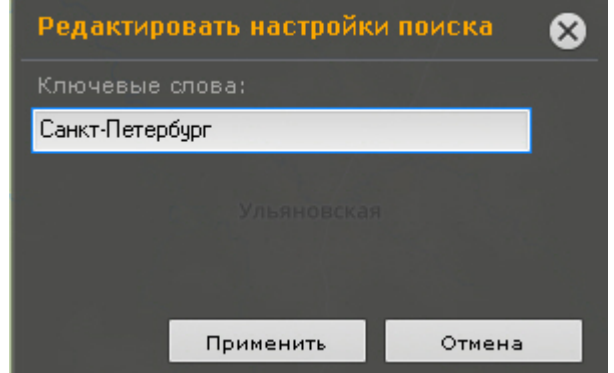

3. Нажать кнопку **Применить**.

## <span id="page-462-0"></span>7.9.8 Смена типа и изображения карты

Существует возможность изменить тип и изображение уже созданной карты. Для этого необходимо вызвать контекстное меню карты и выбрать пункт **Свойства карты**.

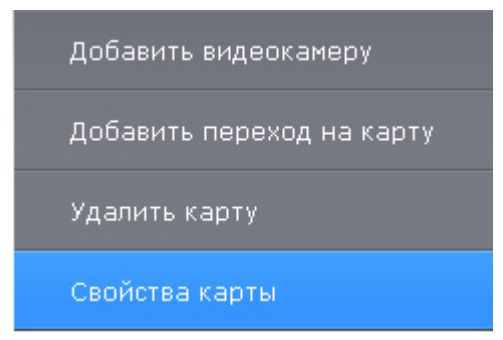

Откроется окно задания свойств карты, которое аналогично окну создания карты (см. [Создание новой карты](#page-447-0)).

## <span id="page-463-0"></span>7.9.9 Изменение имени карты

Для изменения имени карты необходимо щелкнуть левой кнопкой мыши по соответствующей закладке в левом нижем углу экрана и задать новое имя.

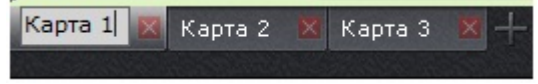

## 7.9.10 Упорядочивание списка карт

Существует возможность изменить порядок вкладок созданных карт. По умолчанию вкладки с картами располагаются в порядке их создания в системе.

Изменение порядка осуществляется с помощью перемещения вкладок в необходимую позицию. Для этого необходимо кликнуть левой кнопкой мыши по вкладке и не отпуская её переместить в требуемую позицию.

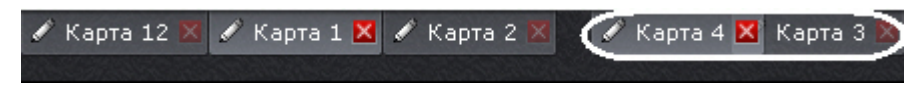

## 7.9.11 Удаление карты

Для удаления карты необходимо нажать кнопку **коль** на соответствующей закладке в левом нижем углу экрана или выбрать пункт **Удалить карту** контекстного меню.

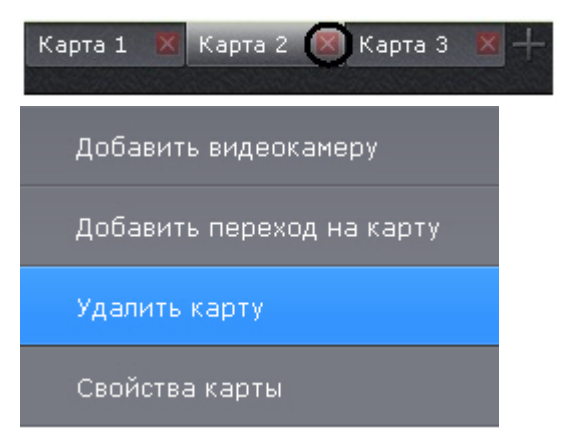

## 7.10 Системные настройки

## 7.10.1 Настройки Сервера

7.10.1.1 Настройка интеллектуального поиска MomentQuest в архиве

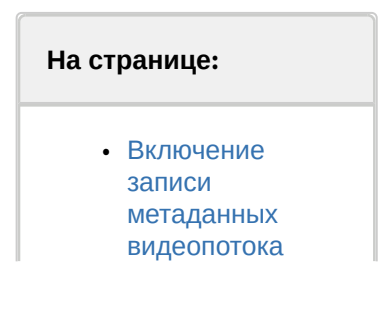

• Настройка прав пользователей для [интеллектуально](#page-464-1) го поиска в архиве

Чтобы интеллектуальный поиск в архиве по видеокамере был возможен, должны выполняться следующие условия:

- 1. видео удовлетворяет требованиям (см.[Требования к параметрам видео для осуществления](#page-465-0)  интеллектуального поиска в архиве);
- 2. в архиве присутствуют записи видеопотока от требуемой видеокамеры (см. [Настройка записи в архив](#page-204-0));
- 3. в базе данных траекторий объектов присутствуют метаданные хотя бы от одного источника. Метаданные могут генерироваться в ПК Axxon Next (см. [Общие сведения о метаданных](#page-217-0)) или быть получены от видеокамеры (см. [Встроенные детекторы](#page-337-0)).
- 4. пользователь обладает соответствующими правами.

Данный раздел содержит сведения о том, как следует настроить ПК *Axxon Next* для выполнения описанных условий.

### <span id="page-464-0"></span>7.10.1.1.1 Включение записи метаданных видеопотока

Для включения записи метаданных в базу данных необходимо у соответствующего детектора (трекер объектов, детектор лиц, встроенный детектор) в списке **Запись траекторий объектов** выбрать значение **Да**.

**Примечание.**

Запись метаданных включена по умолчанию.

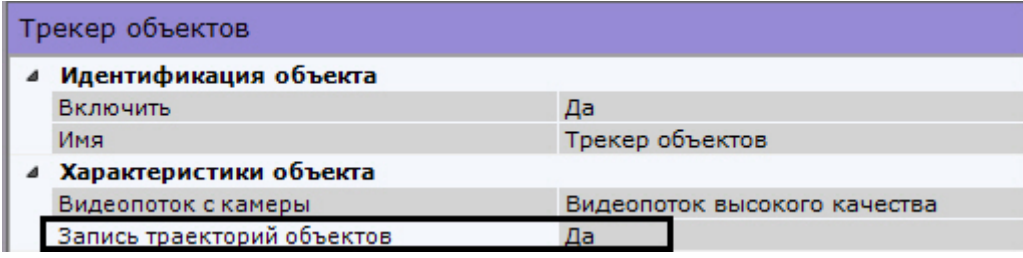

[Для сервисного детектора движения необходимо активировать параметр Трекинг объектов](#page-257-0) (см. Настройка детекторов анализа ситуации на базе сервисного детектора движения).

## **Примечание.**

[Сведения о настройке хранения метаданных приведены в разделе](#page-478-0) Настройка хранения архива, системного журнала и метаданных.

### <span id="page-464-1"></span>7.10.1.1.2 Настройка прав пользователей для интеллектуального поиска в архиве

Для выполнения интеллектуального поиска в архиве необходимо обладать правами **Мониторинг и архив**, **Мониторинг/архив/управление** или **Мониторинг/архив/управление/конфигурирование** на видеокамеру (см. также раздел [Создание и настройка роли](#page-394-0)).

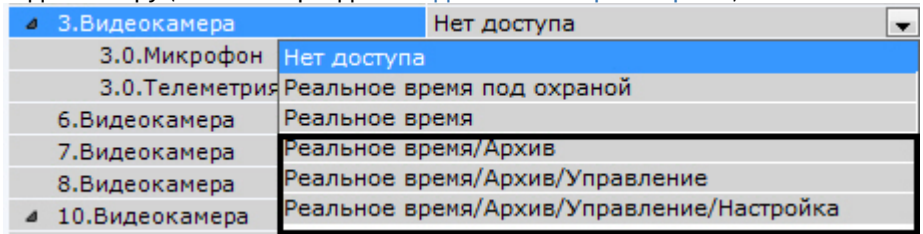

## <span id="page-465-0"></span>7.10.1.1.3 Требования к параметрам видео для осуществления интеллектуального поиска в архиве

При использовании интеллектуального поиска в архиве параметры видео должны удовлетворять тем же требованиям, что и при работе с детекторами (см. раздел [Требования к параметрам видео при работе с](#page-234-0)  детекторами).

Кроме того, имеется зависимость минимальной и максимальной допустимой скорости движения объектов на видеоизображении от частоты кадров камеры:

1. Максимальная скорость зависит от размеров объекта. В таблице ниже приведена зависимость максимально допустимой скорости от частоты кадров для типичных объектов - человека и машины:

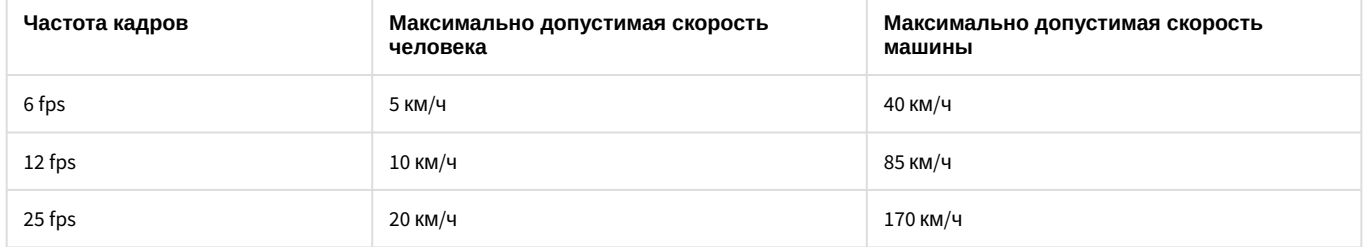

Таким образом, если необходимо, например, обеспечить обнаружение людей, движущихся со скоростью до 10 км/ч, то достаточно частоты 12 кадров в секунду.

2. Минимальная скорость движения объекта должна быть такой, чтобы изображение объекта смещалось не менее чем на 1 пиксель за кадр.

## 7.10.1.2 Настройка скрытия приватной информации на видеоизображении

## 7.10.1.2.1 Настройка скрытия лиц

Существует возможность скрывать захваченные лица на видеоизображении для определенной группы пользователей (роли).

Скрытие лица будет производится:

- при просмотре живого и архивного видеоизображения,
- при поиске в архиве.

## **Внимание!**

Маска будет отображаться только в основном Клиенте. В web- и мобильных Клиентах маски на видеоизображении не будет.

Для этого необходимо:

- 1. Создать и настроить детектор лиц у видеокамер, на видеоизображении с которых необходимо скрывать лица (см. [Детектор лиц](#page-258-0)).
- 2. [В настройках роли установить значение](#page-394-0) **Нет** для параметра **Показывать лица** (см. Создание и настройка роли).

В результате все пользователи данной роли не смогут просматривать лица не видеоизображении с указанных камер.

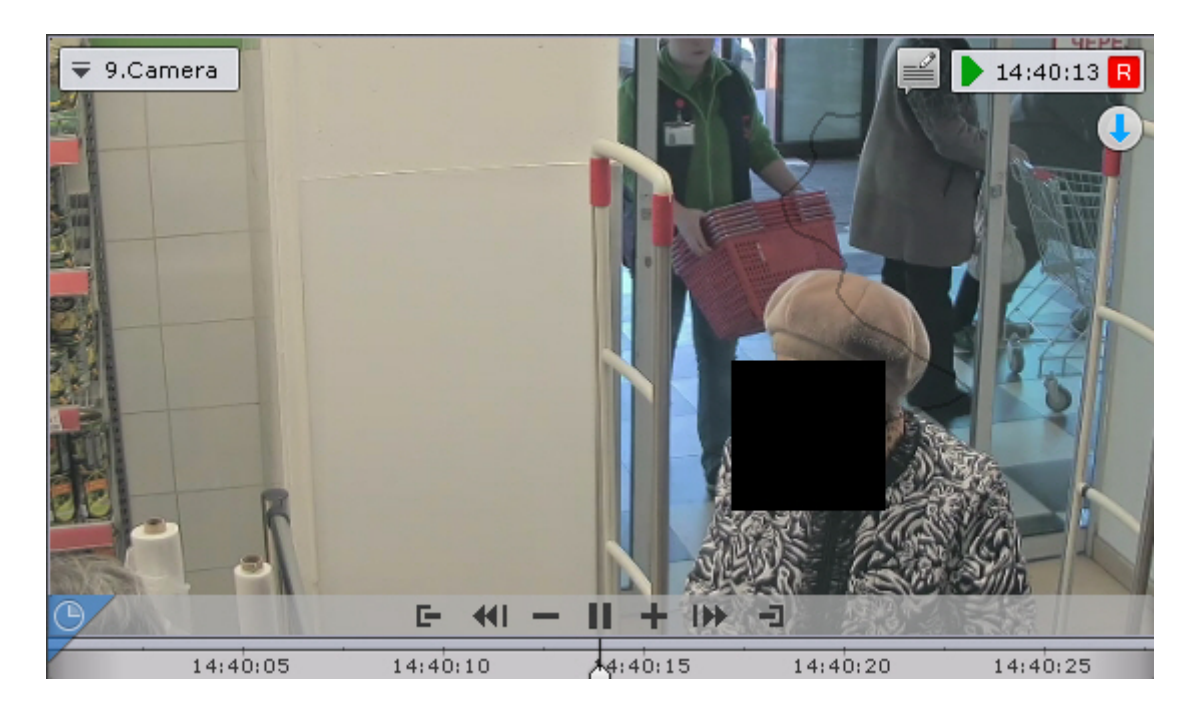

## 7.10.1.2.2 Настройка скрытия приватной информации в архиве

Существует возможность скрыть в архиве любые объекты на видеоизображении для определенных пользователей.

Скрытые объекты будут недоступны:

- при просмотре архива,
- при поиске в архиве,
- при экспорте из архива.

Для этого необходимо в настройках роли установить значение **Нет** для параметра **Показывать маскированное видео** (см. [Создание и настройка роли](https://doc.axxonsoft.com/confluence/pages/viewpage.action?pageId=139693618)). Все пользователи данной роли будут наблюдать маску на скрытых объектах.

## **Внимание!**

Маска будет отображаться только в основном Клиенте. В web- и мобильных Клиентах маски на видеоизображении не будет.

Скрытие объектов в архиве осуществляется следующих образом:

1. [Перейти в режим архива и найти объект](https://doc.axxonsoft.com/confluence/pages/viewpage.action?pageId=83495904), на который необходимо наложить маску (см. Переход в режим архива).

2. Спозиционироваться на кадре, на котором данный объект впервые появляется в поле зрения видеокамеры (см. [Навигация по архиву](#page-650-0)).

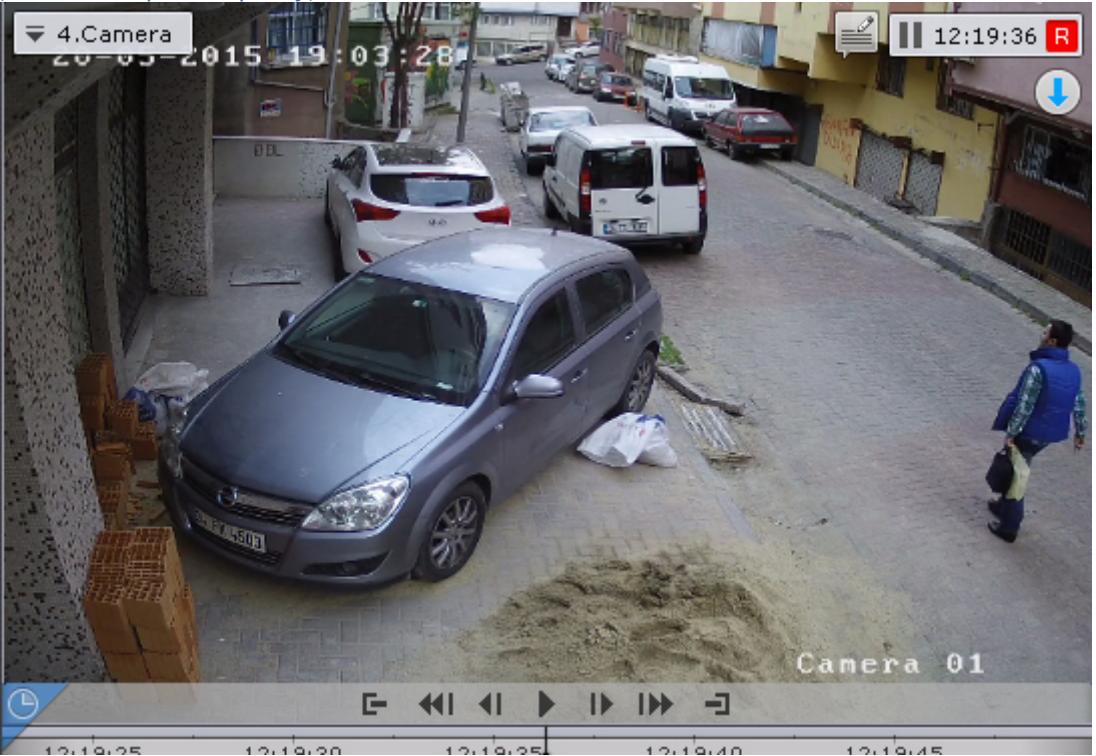

- 3. Нажать кнопку .
- 4. Выбрать форму маски: овальная или прямоугольная.

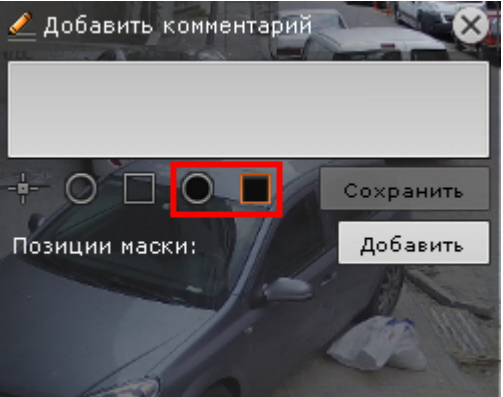

5. Скрыть объект на кадре маской.

## **Примечание**

[Настройка области маскирования аналогична добавлению комментария](#page-604-0) (см. Добавление комментария).
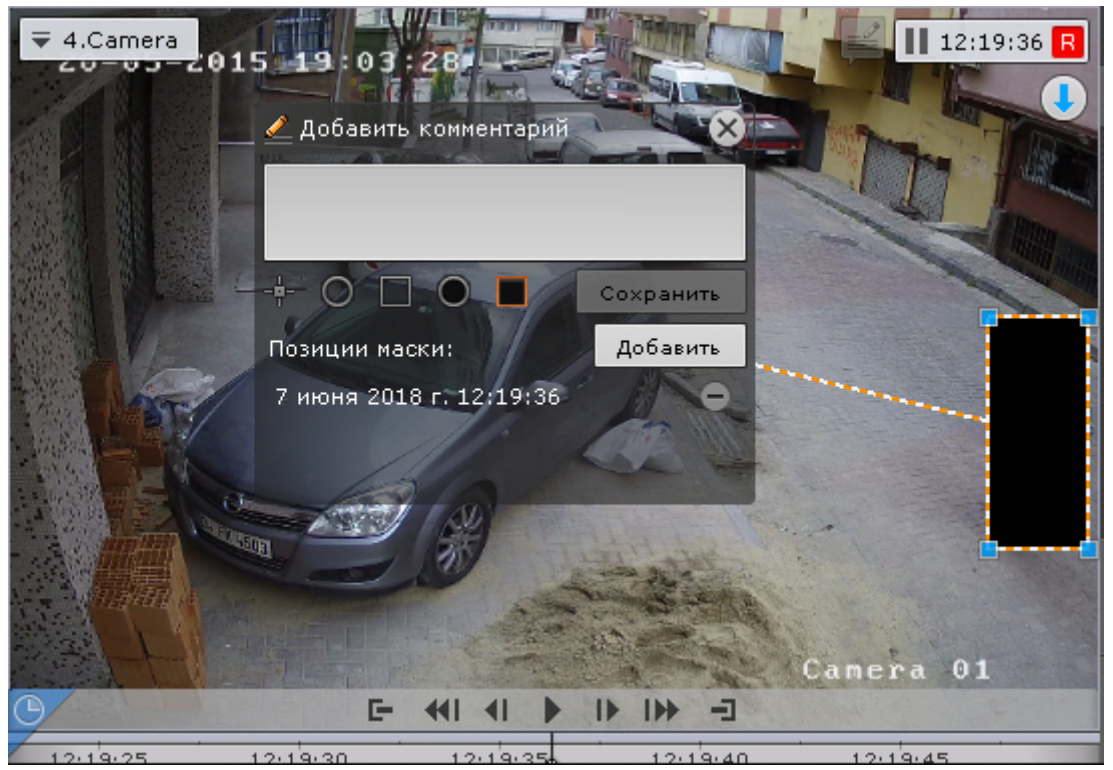

6. Спозиционироваться и скрыть данный объект на последнем кадре, где он находится в поле зрения видеокамеры. Для добавления данной позиции маски нажать кнопку **Добавить**.

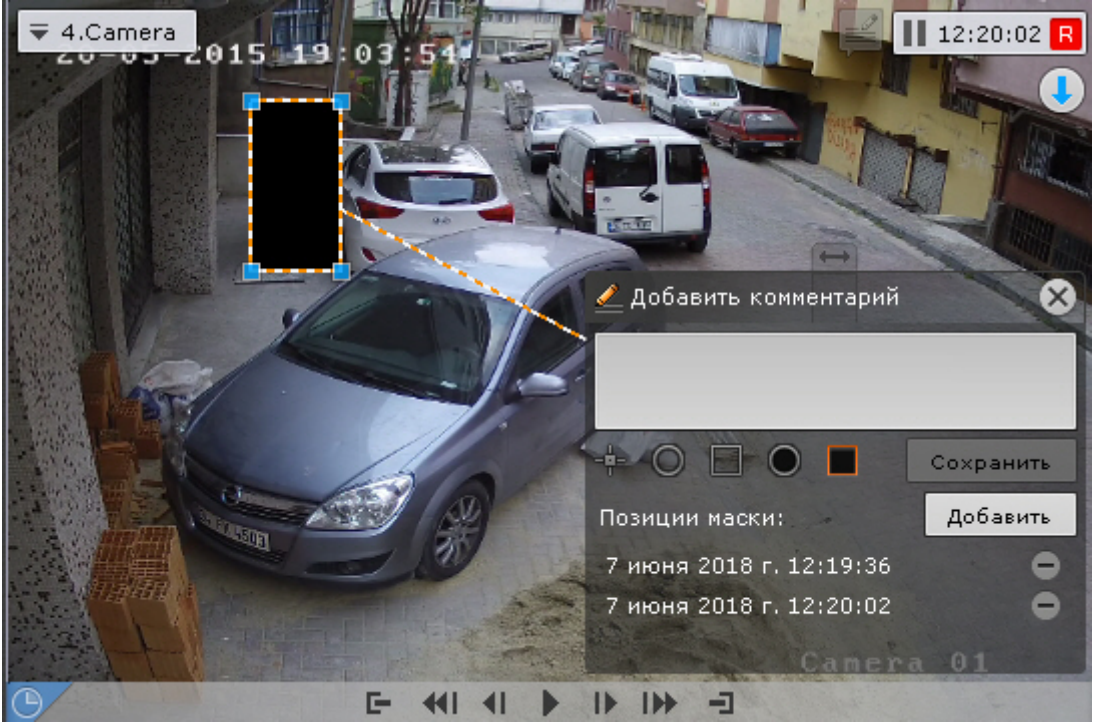

- 7. Система автоматически интерполирует положение маски на промежуточных кадрах, считая что объект движется прямолинейно и равномерно.
- 8. Просмотреть фрагмент видеоизображения. При необходимости задать дополнительные позиции маски на промежуточных кадрах для полного и точного скрытия объекта. В результате система автоматически

пересчитает интерполяцию внутри интервалов между кадрами.

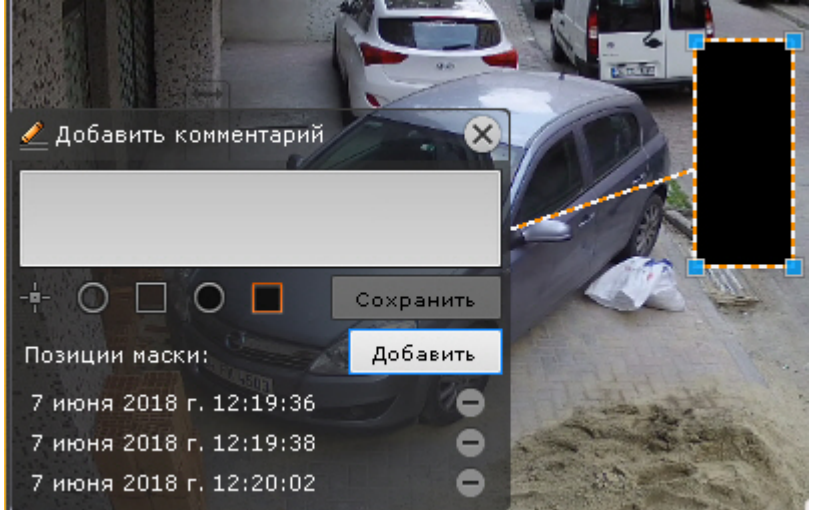

### **Примечание**

Для удаления позиции маски необходимо нажать кнопку  $\Box$ .

9. После задания всех необходимых позиций маски ввести комментарий и нажать кнопку **Сохранить**.

### **Внимание!**

После сохранения маски удалить её нельзя. Скрыть маску при просмотре архива и экспорте могут только те пользователи, в настройках роли которых задано значение **Да** для параметра **Показывать маскированное видео в архиве** (см. [Создание и настройка роли](https://doc.axxonsoft.com/confluence/pages/viewpage.action?pageId=139693618)).

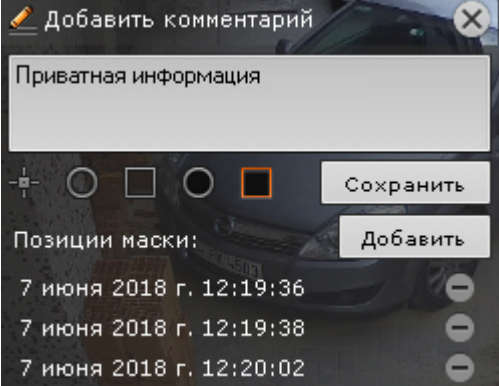

Скрытие объекта завершено. При просмотре архива пользователями без доступа объект будет заслонен маской.

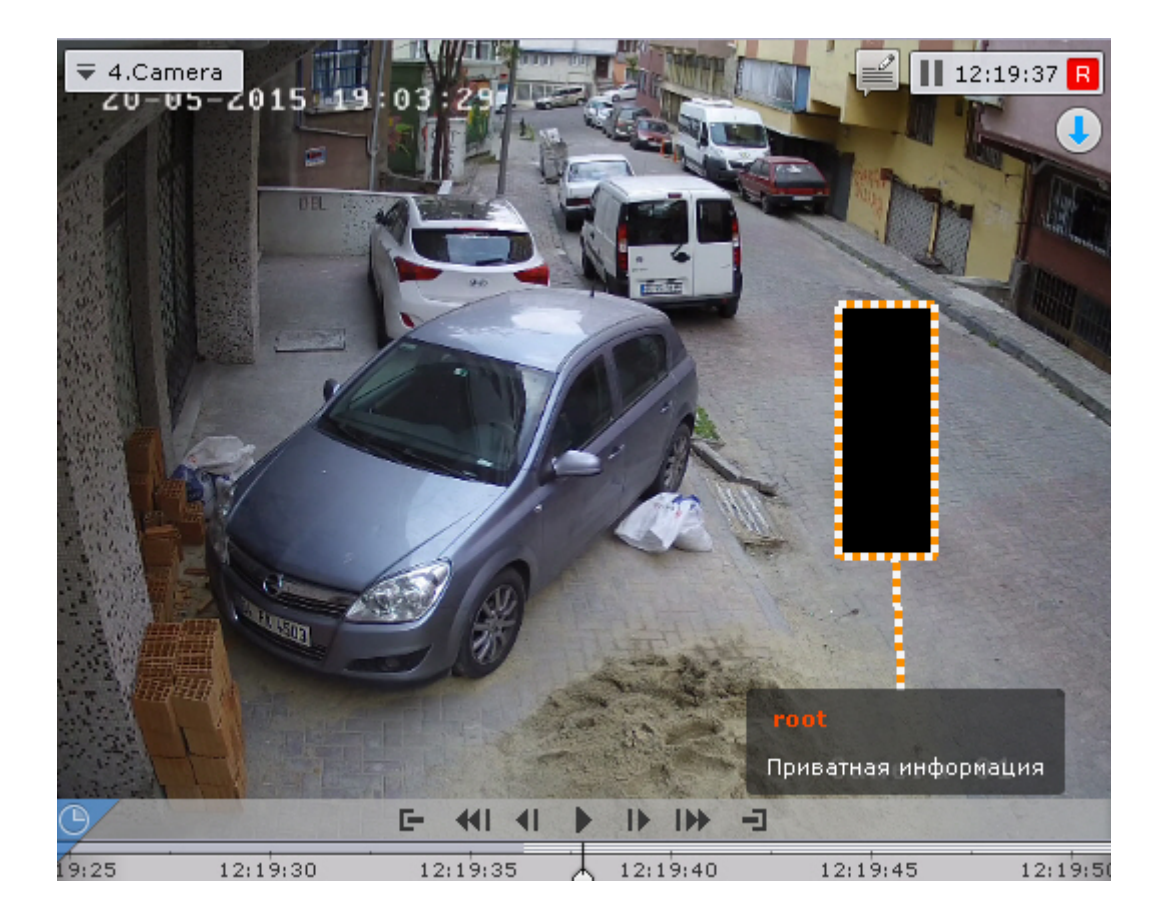

# 7.10.1.3 Настройка анализа видео из внешних систем (Offline Analytics)

Существует возможность анализировать видеоролики из внешних систем или из внутренних хранилищ IPустройств с помощью инструментов ПК *Axxon Next.*

Для этого необходимо [загрузить видео](#page-470-0) и провести [процедуру индексации](#page-472-0).

После этого для работы с загруженным видео становятся доступны следующие возможности:

- 1. [Интеллектуальный поиск](#page-670-0) MomentQuest;
- 2. [Поиск лиц](#page-680-0).
- 3. [Поиск по номерам](#page-679-0).
- 4. [Сжатый просмотр архива](#page-644-0) Time Compressor.
- 5. [Поиск по комментариям](#page-669-0).

# **Примечание**

Поиск возможен только по тем комментариям (см. [Комментарии оператора](#page-603-0)), которые были оставлены после импорта видео.

6. [Поиск моментов по событиям](#page-667-0) ([только от детектора оставленных предметов](#page-250-0), см. Особенности настройки детектора оставленных предметов).

Для анализа необходимо выбрать архив-реплику (см. [Выбор архива](#page-642-0)), а в качестве источника метаданных для интеллектуального поиска - **Оффлайн-аналитика** (см. [Интеллектуальный поиск](#page-670-0) MomentQuest).

### <span id="page-470-0"></span>7.10.1.3.1 Загрузка видео в ПК Axxon Next

Для загрузки сторонних видеозаписей необходимо выполнить следующие действия:

- 1. Создать архив, объем которого не меньше, чем сумма размеров всех файлов (см. [Создание архивов](https://doc.axxonsoft.com/confluence/pages/viewpage.action?pageId=115607340)).
- 2. C помощью Мастера поиска IP-устройств добавить устройство (см. [Создание и удаление](#page-102-0) IP-устройств):
	- a. Если необходимо проанализировать видеозаписи, хранящиеся на диске:

#### i. выбрать **AxxonSoft** в поле **Производитель** (**1**).

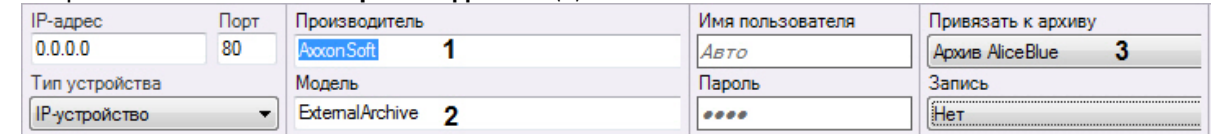

- ii. выбрать **ExternalArchive** в поле **Модель** (**2**).
- iii. Выбрать архив, в который будут добавлены видеозаписи.
- $iv.$  Нажать кнопку  $\blacksquare$ .

### **Внимание!**

При добавлении видеокамеры:

1) будет автоматически настроена постоянная репликация из встроенного хранилища в выбранный архив (см. [Настройка репликации данных](https://doc.axxonsoft.com/confluence/pages/viewpage.action?pageId=122783390));

2) будет создан базовый объект **Трекер объектов** (см. [Создание детекторов](https://doc.axxonsoft.com/confluence/pages/viewpage.action?pageId=125731862)) и активирована запись метаданных видеопотока.

- b. Если необходимо проанализировать видеозаписи из встроенного хранилища IP-устройства:
	- i. Добавить устройство в конфигурацию.
	- ii. Активировать объект Встроенное хранилище (см. [Объект Встроенное хранилище](#page-159-0)).
	- iii. Вручную создать трекер объектов (см. [Создание детекторов](https://doc.axxonsoft.com/confluence/pages/viewpage.action?pageId=125731862)) и настроить репликацию из встроенного хранилища в выбранный архив (см. [Настройка репликации данных](https://doc.axxonsoft.com/confluence/pages/viewpage.action?pageId=122783390)).
- 3. Настроить **Трекер объектов** (см. [Задание общих параметров детекторов анализа ситуации](https://doc.axxonsoft.com/confluence/pages/viewpage.action?pageId=115607297)). Если необходимо провести анализ видеозаписи по лицам и автомобильным номерам, создать и настроить соответствующие детекторы (см. [Настройка детектора лиц](#page-259-0), [Настройка детектора распознавания номеров](#page-280-0) VT).

# **Внимание!**

Трекер объектов нельзя удалять из системы. При его отсутствии импорт видеозаписей будет невозможен.

4. При необходимости изменить режим репликации данных (см. [Настройка репликации данных](https://doc.axxonsoft.com/confluence/pages/viewpage.action?pageId=122783390)). При выборе режима **По требованию**, [осуществить запуск анализа видеоизображения можно в ручную](#page-472-0) (см. Индексация видео из внешних систем).

# **Внимание!**

Репликация осуществляется только в конец архива. В архив невозможно осуществлять запись поверх уже имеющихся данных (см. [Настройка репликации данных](#page-206-0)).

В случае, если данное правило будет нарушено, индексация видео не произойдет. Рекомендуется либо осуществлять импорт разом всех видеозаписей из папки, либо между разными репликациями удалять метаданные и записи из архива (см. [Индексация видео из внешних систем](#page-472-0)).

#### 5. Выбрать видеокамеру и в поле **Каталог** указать место хранения видеозаписей.

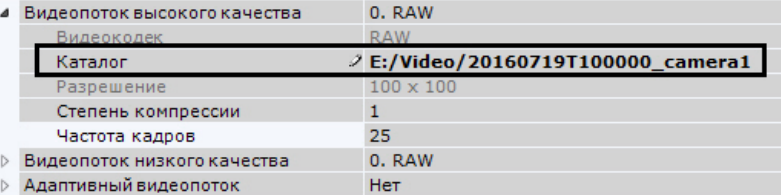

### **Внимание!**

Поддерживаются видеозаписи с алгоритмами компрессии MJPEG, MPEG-2, MPEG-4, MxPEG, H.264, H.265, Hik264 (только для x86), а также видеозаписи в "сыром" формате.

"Сырой" формат представляет собой поток, в котором кадры не содержат временных меток и располагаются друг за другом.

- 6. Для импорта видеозаписей необходимо, чтобы имя папки или имя файлов в папке содержало временную метку в формате ISO 8601 - ГГГГММДД**T**ЧЧММСС.
- 1. Если временная метка указана в имени папки, то видеозаписи будут импортированы непрерывно, начиная с указанной даты и времени. Порядок видеозаписей будет определяться именем файла.

# **Примечание**

Например, если имя папки **20160719T100000\_camera1**, в папке 3 файла (1.avi, 2.avi, 3.avi), то в архиве видеозаписи разместятся следующим образом:

1.avi - [19 июля 2016 года, 10:00:00; 19 июля 2016 года, 10:00:00 + длительность видеоролика 1.avi]. 2.avi - [19 июля 2016 года, 10:00:00 + длительность видеоролика 1.avi; 19 июля 2016 года, 10:00:00 + длительность видеороликов 1.avi и 2.avi].

3.avi - [19 июля 2016 года, 10:00:00+ длительность видеороликов 1.avi и 2.avi; 19 июля 2016 года, 10:00:00 + длительность видеороликов 1.avi, 2.avi и 3.avi].

2. Если временная метка не указана в имени папки, то видеозаписи в ней будут импортированы согласно их временным меткам. Если имя файла задано некорректно, то начало записи на временной шкале будет соответствовать дате изменения файла.

### **Внимание!**

Файлы в папке не должны накладываться друг на друга по времени воспроизведения, в противном случае работа ПК *Axxon Next* может быть некорректной. Сообщений об ошибках при этом не будет. Дата в имени папки или файлов (или их даты создания) должна быть не глубже, чем период хранения метаданных, заданный в системе (см. [Настройка хранения архива](#page-478-0), системного журнала и метаданных).

Если в конце временной метки добавить символ **Z**, то время видеозаписей будет определено в часовом поясе GMT +0, в противном случае - в часовом поясе Сервера.

Например, 20160701T165130Z.avi. В режиме архива такая запись будет занимать на временной шкале промежуток времени [1 июля 2016 года, 16:51:30 GMT +0; 1 июля 2016 года, 16:51:30 + длительность видеоролика GMT +0].

• Нажать кнопку **Применить**.

#### <span id="page-472-0"></span>7.10.1.3.2 Индексация видео из внешних систем

По умолчанию индексация начинается автоматически либо после указания видеозаписей (в случае виртуальной видеокамеры), либо после настройки репликации (см. [Загрузка видео в ПК](#page-470-0) Axxon Next).

Данная процедура занимает некоторое время и увеличивает загрузку процессора. Состояние процесса [индексации отображается в верхней части экрана по аналогии с процессом экспорта](#page-753-0) (см. Отображение состояния экспорта), а также в окне видеонаблюдения.

Прогресс импорта: 1. Камера (Завершено)

 $2/2(100%)$ 

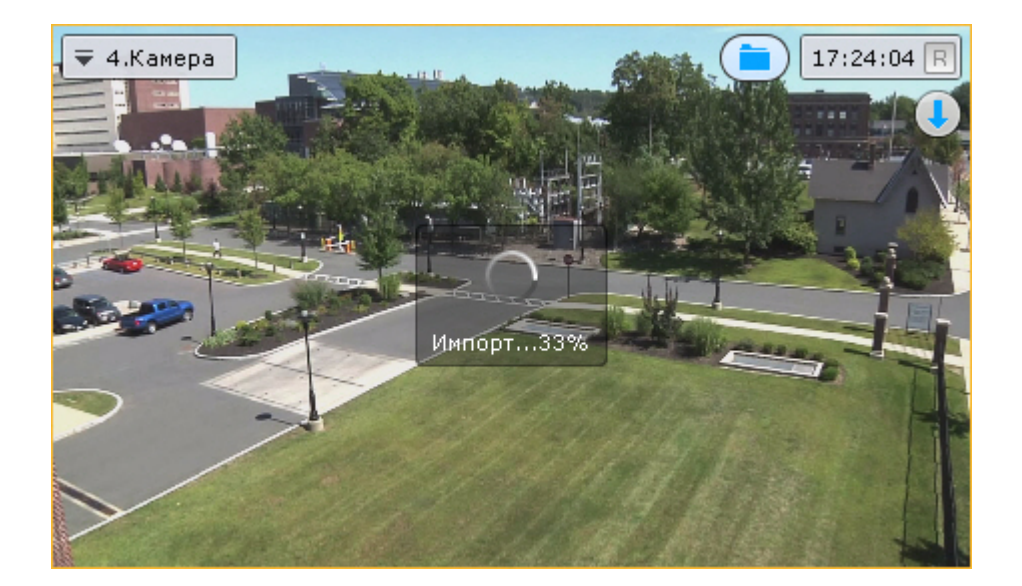

#### **Внимание!**  $\Delta$

Не рекомендуется просматривать архив-реплику во время индексации. Также не следует запускать несколько процедур индексации одновременно.

Если задать период репликации **По требованию** (см. [Настройка репликации данных](#page-206-0)), то для начала процедуры индексации необходимо выбрать пункт **Начать процесс импорта** (**1**) контекстного меню окна видеонаблюдения.

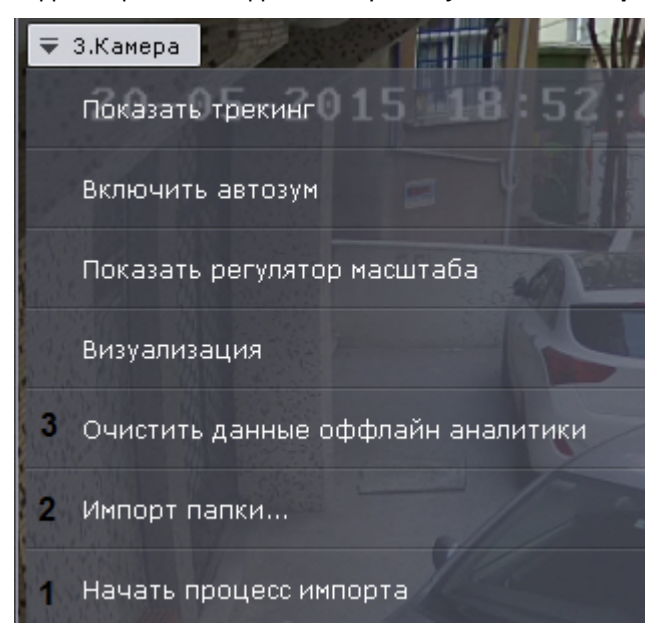

Если необходимо проиндексировать видеоданные из другой папки - пункт **Импорт папки** (2) или кнопку  $\Box$  в окне видеонаблюдения.

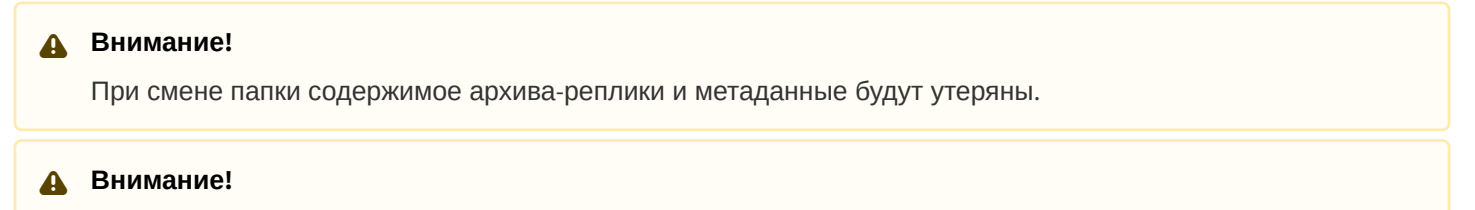

[Для выбора будет доступна только папка](#page-474-0), заданная в настройках, и её вложенные папки (см. Выбор папки для импорта видеозаписей).

Для удаления метаданных и записей из архива необходимо выбрать пункт **Очистить данные оффлайн аналитики** (**3**) и подтвердить форматирование архива.

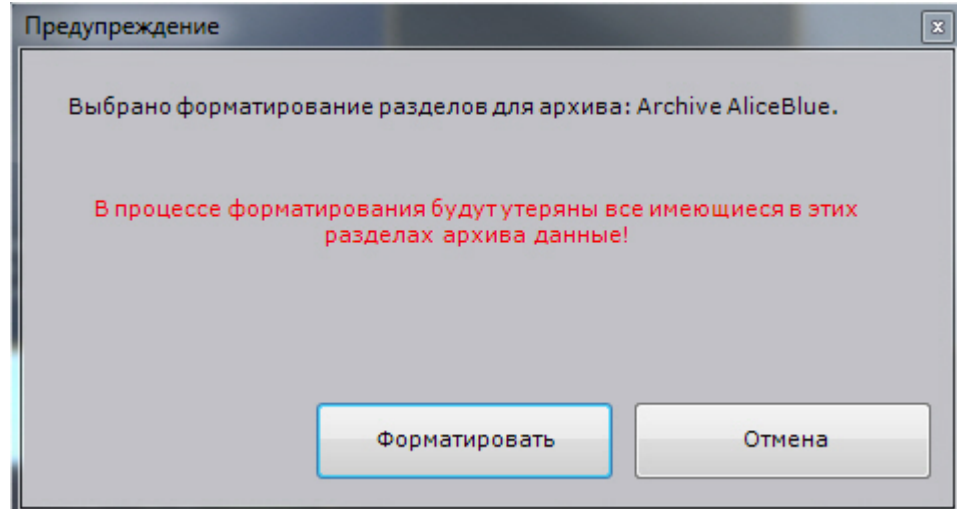

# <span id="page-474-0"></span>7.10.1.3.3 Выбор папки для импорта видеозаписей

В том случае, если после процесса индексации необходимо проиндексировать видеозаписи из другой папки Сервера (см. [Индексация видео из внешних систем](#page-472-0)), для выбора будут доступна только папка, заданная в настройках, и её вложенные папки.

Для задания папки необходимо:

1. Выбрать закладку **Настройки** -> **Опции** -> **Импорт** (**1-2**).

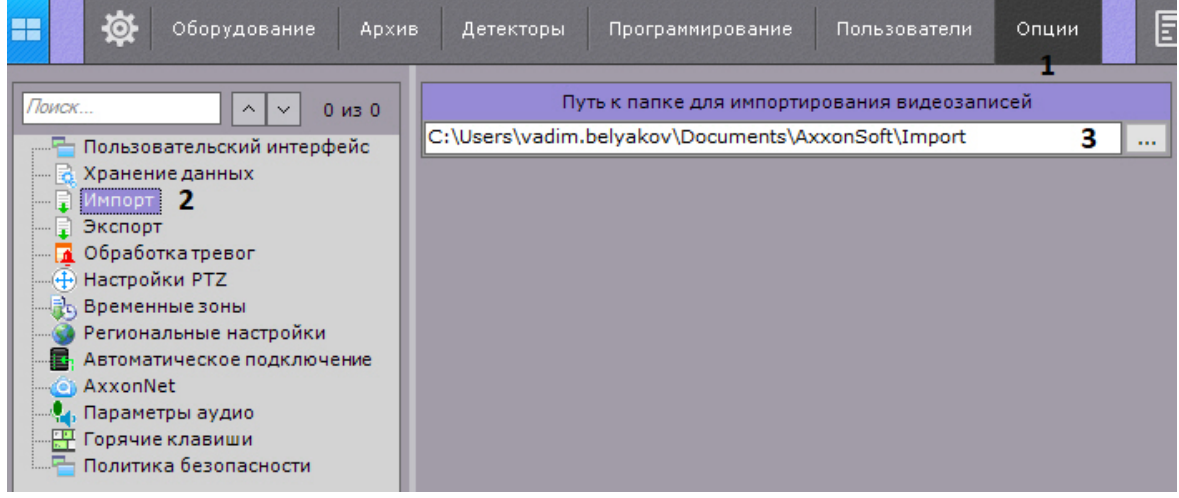

- 2. Задать путь к папке (**3**).
- 3. Нажать кнопку **Применить**.

# 7.10.1.4 Настройка аппаратного декодирования видеоконтента для отображения на Клиенте

В Клиенте ПК Axxon Next существует возможность осуществлять аппаратное декодирование видеоконтента двумя способами:

- 1. С помощью технологии Intel Quick Sync Video (см. [Аппаратное декодирование с помощью](#page-475-0) Intel Quick Sync Video).
- 2. С помощью чипа NVDEC на графических видеокартах NVIDIA (см. [Аппаратное декодирование с помощью](#page-476-0)  чипов NVIDIA NVDEC).

Кроме того, допускается одновременное декодирование с использованием и Intel Quick Sync Video, и NVDEC (см. [Одновременное декодирование с помощью](#page-477-0) Intel Quick Sync Video и чипов NVIDIA NVDEC).

## **Внимание!**

Аппаратное декодирование не поддерживается для видео, при создании которого использовался формат YUV422. При включенном аппаратном декодировании такое видео будет декодироваться программно на CPU

#### <span id="page-475-0"></span>7.10.1.4.1 Аппаратное декодирование с помощью Intel Quick Sync Video

Intel Quick Sync Video - технология аппаратного ускорения кодирования и декодирования видеоконтента, встроенная в некоторые процессоры компании Intel. Данная технология позволяет быстрее и энергетически эффективнее обрабатывать видеоконтент.

### **Внимание!**

В ПК *Axxon Next* технология Intel Quick Sync Video применима для декодирования:

- 1. Видео в форматах H.264, Н.265 и H.265+.
- 2. В режиме реального времени, при просмотре архива в прямом направлении и в режиме [TimeCompressor](#page-644-0).

### **Внимание!**

Если Клиент запущен на одном компьютере с Сервером, на котором видеопоток обрабатывается какимлибо детектором, то для отображения этого потока Intel Quick Sync Video не будет применяться.

### **Примечание**

Для различных версий Intel Quick Sync поддерживаются разные максимальные разрешения, подробнее см. веб-сайт [https://www.intel.ru/.](https://www.intel.ru/)

Для использования Intel Quick Sync Video требуется:

1. Наличие в процессоре интегрированного графического ядра с поддержкой Intel Quick Sync Video.

### **Примечание**

Проверить возможность использования технологии на своем процессоре можно на [ресурсе](http://ark.intel.com/) компании Intel.

### **Внимание!**

Для видео в форматах H.265 и H.265+ технология Intel Quick Sync Video поддерживается только на процессорах Intel с микроархитектурой Braswell (только декодирование), Cherry Trail (только декодирование), Skylake, Apollo Lake, Kaby Lake, Gemini, Coffee Lake и более новой микроархитектурой.

2. Поддержка графического ядра материнской платой (наличие [Flexible Display Interface](https://en.wikipedia.org/wiki/Flexible_Display_Interface)).

3. Поддержка Intel Quick Sync Video графическим драйвером. Рекомендуется использовать последнюю версию [Intel HD Graphics Driver](https://downloadcenter.intel.com/search?keyword=Intel%C2%AE+HD+Graphics+Driver).

### **Примечание**

[Обновление драйвера также можно выполнить автоматически с помощью утилиты](http://www.intel.com/content/www/us/en/support/detect.html?iid=dc_iduu) Intel Driver Update **Utility** 

Для активации Intel Quick Sync Video в ПК *Axxon Next* необходимо:

1. Активировать в BIOS использование интегрированного графического ядра.

# **Примечание**

В зависимости от BIOS опция может называться по-разному (**iGPU**, **Internal Graphics**, **Integrated Graphics Adapter** - **PEG**).

- 2. В общем случае не допускается одновременное использование интегрированного графического ядра и внешней графической карты. В этом случае для использования Intel Quick Sync Video необходимо:
	- a. Активировать в BIOS опцию **Multi-Monitor**.
	- b. В ОС Windows подключить виртуальный монитор к интегрированному графическому ядру и расширить на него рабочий стол.
- 3. В ПК *Axxon Next* выбрать закладку **Настройки** -> **Опции** -> **Пользовательский интерфейс** (**1-2**).

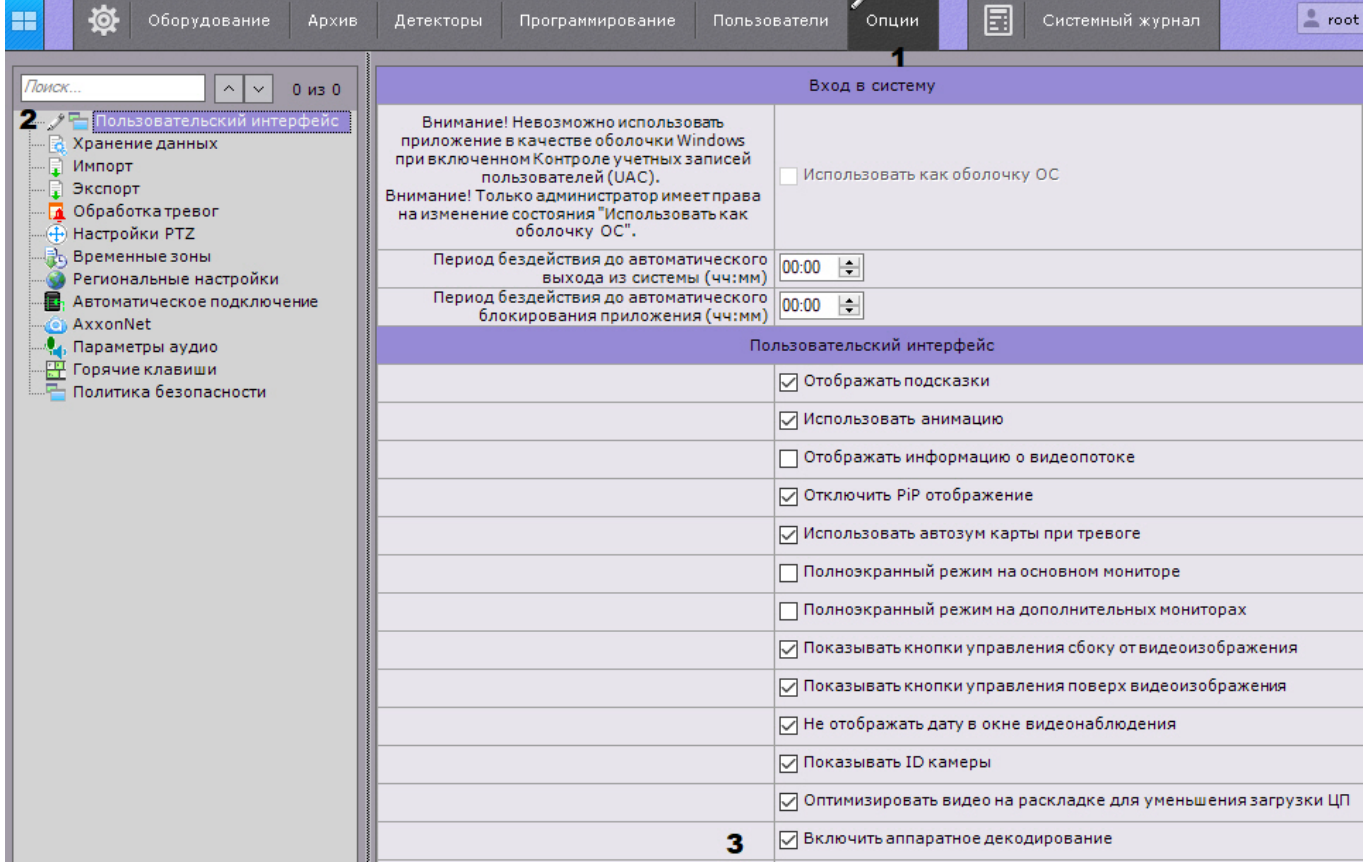

- 4. Установить флажок **Включить аппаратное декодирование** (**3**).
- 5. Нажать кнопку **Применить**.

# <span id="page-476-0"></span>7.10.1.4.2 Аппаратное декодирование с помощью чипов NVIDIA NVDEC

Чипы NVDEC на видеокартах NVIDIA обеспечивают ускоренное аппаратное декодирование видеоконтента. Это позволяет снизить загрузку CPU и/или увеличить количество отображаемых видеокамер на Клиенте.

# **Внимание!**

- В ПК *Axxon Next* чипы NVDEC применимы для декодирования:
	- 1. Видео в форматах H.264, Н.265 и MPEG-2.
	- 2. В режиме реального времени, при прямом просмотре архива и в режиме [TimeCompressor](#page-644-0).

# **Внимание!**

Перед началом работы рекомендуется установить последнюю версию драйвера для видеокарты NVIDIA.

# **Примечание**

Список устройств, [поддерживающих декодирование на чипах](https://developer.nvidia.com/video-encode-decode-gpu-support-matrix) NVDEC, приведен на официальном сайте NVIDIA.

# **Примечание**

**BEE** 

При декодировании с помощью чипов NVIDIA NVDEC на портативных компьютерах из-за особенностей взаимодействия устройств также будут задействованы ресурсы встроенной видеокарты.

При декодировании на чипах NVDEC существуют следующие ограничения:

- 1. Максимальное разрешение видео для формата H.264 4096х4096.
- 2. Максимальное разрешение видео для формата H.265 8192x8192.
- 3. Максимальная суммарная частота кадров в секунду для формата H.264 648.

Для включения декодирования на чипах NVDEC необходимо:

1. В ПК *Axxon Next* выбрать закладку **Настройки** -> **Опции** -> **Пользовательский интерфейс** (**1-2**).

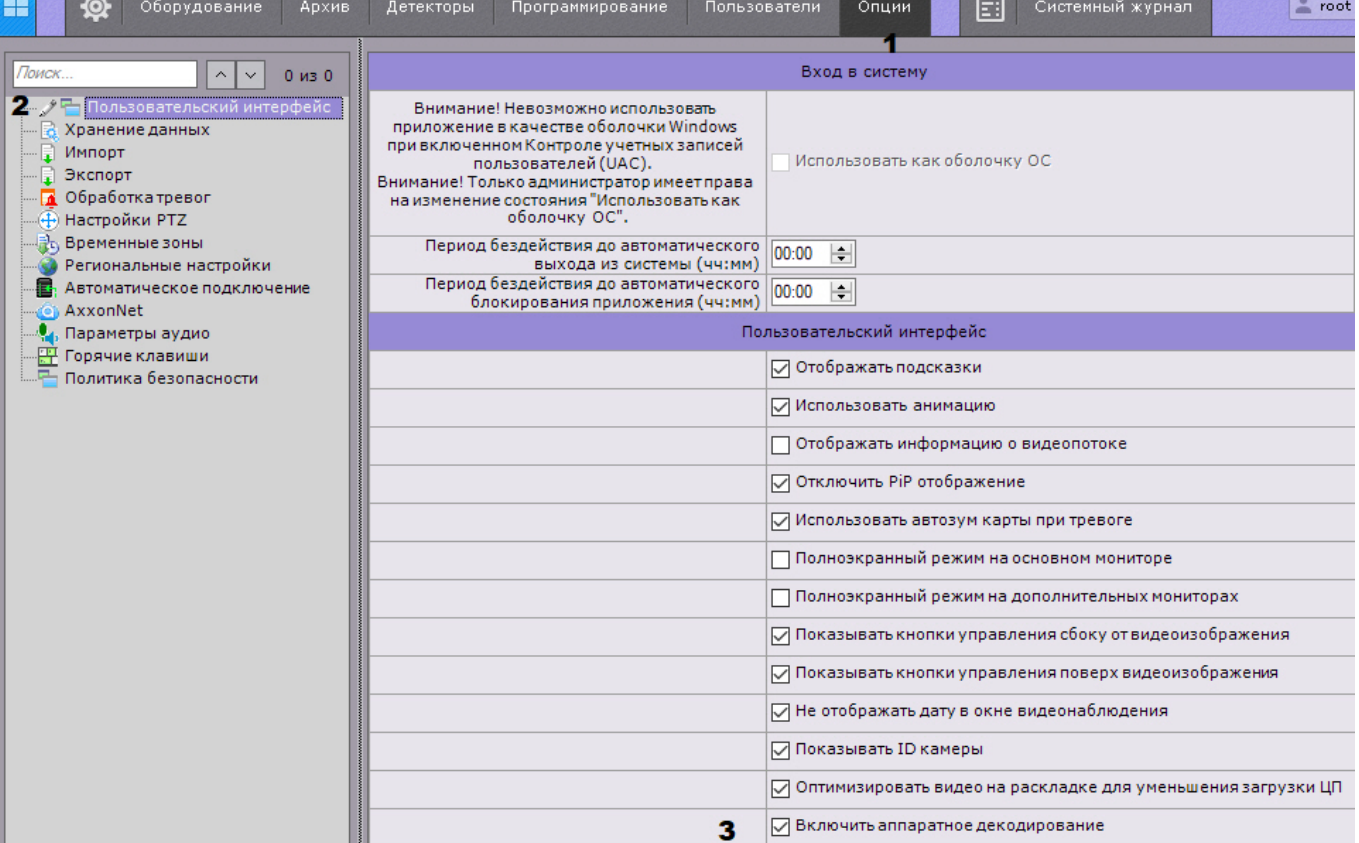

- 2. Установить флажок **Включить аппаратное декодирование** (**3**).
- 3. Нажать кнопку **Применить**.

<span id="page-477-0"></span>7.10.1.4.3 Одновременное декодирование с помощью Intel Quick Sync Video и чипов NVIDIA NVDEC

В ПК Axxon Next допускается одновременное декодирование с помощью технологии Intel Quick Sync Video и чипов NVIDIA NVDEC.

В этом случае сначала для декодирования будут задействованы устройства NVIDIA, а при исчерпании их ресурсов будет использоваться технология Intel Quick Sync Video.

Для одновременного декодирования необходимо настроить декодирование на Intel Quick Sync Video (см. [Аппаратное декодирование с помощью](#page-475-0) Intel Quick Sync Video) и на чипах NVIDIA NVDEC (см. Аппаратное декодирование с помощью чипов NVIDIA NVDEC).

# 7.10.1.5 Настройка автоматический реакции при нарушении целостности ПК Axxon Next

При запуске каждого Сервера и Клиента ПК Axxon Next автоматически осуществляется проверка всех исполнительных файлов (exe, dll, so) на соответствие цифровой подписи.

Если все файлы найдены и соответствуют подписи, в системном журнале сохранится событие "Целостность системы проверена успешна" (см. [Системный журнал](#page-755-0)).

В ином случае можно автоматически выполнять одно из предустановленных действий. Для выбора реакции необходимо:

1. Выбрать закладку **Настройки** -> **Опции** -> **Политика безопасности** (**1-2**).

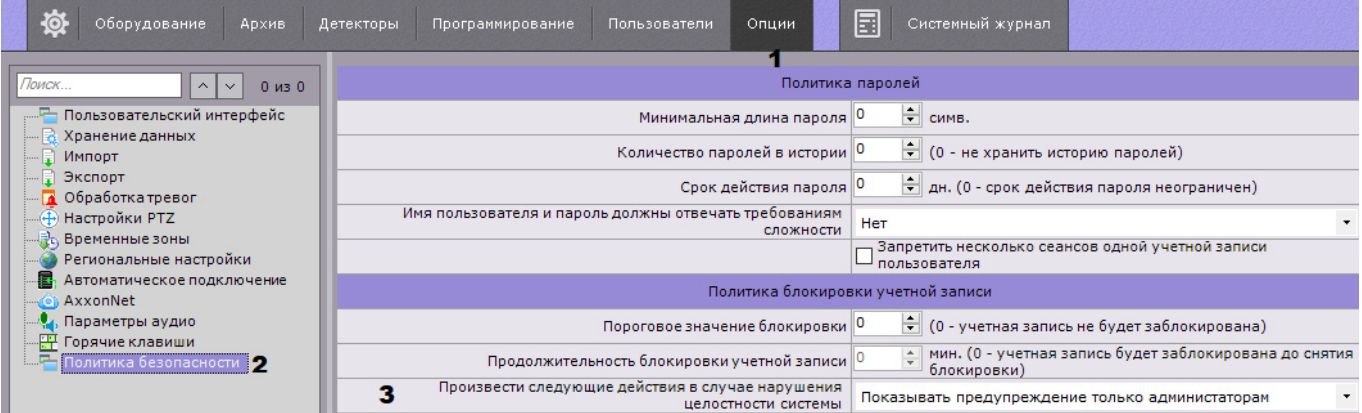

- 2. Из списка **Произвести следующие действия в случае нарушения целостности системы** (**3**) выбрать необходимую реакцию:
	- a. **Показывать предупреждение только администраторам** в этом случае для пользователей роли **admin** при запуске Клиента будет отображаться оповещение.

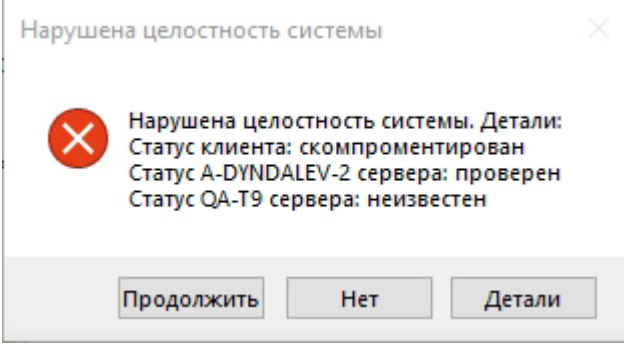

Для продолжения загрузки Клиента необходимо нажать **Продолжить**, для закрытия - **Нет**, для открытия текстового файла со списком скомпрометированных файлов - **Детали**.

- b. **Показывать предупреждение всем пользователям** в этом случае оповещение будет отображаться для всех пользователей.
- c. **Блокировать пользователей без прав администратора** в этом случае все пользователи кроме пользователей роли **admin** не смогут подключиться к Серверу. У всех не администраторов, которые находились в системе на момент проверки, произойдет выгрузка Клиента и будет отображаться оповещение.
- d. **Остановить не инфраструктурные сервисы** в этом случае будет остановлена работа всех объектов, которые подлежат лицензированию (видеокамеры, детекторы и т.д.). При запуске Клиента для всех пользователей будет отображаться предупреждение.
- 3. Нажать кнопку **Применить**.

### <span id="page-478-0"></span>7.10.1.6 Настройка хранения системного журнала и метаданных

Системный журнал – журнал, содержащий системную информацию о произошедших событиях, в том числе, записи о системных ошибках.

Системный журнал хранится в локальной базе данных каждого Сервера. Доступ к системному журналу для группы пользователей задается на вкладке **Права** закладки **Настройки** (см. раздел [Создание и настройка роли](#page-394-0)).

Метаданные по умолчанию хранятся в виде файлов в базе данных траекторий объектов в локальной директории Сервера C:\Program Files\AxxonSoft\AxxonNext\Metadata\vmda\_db\VMDA\_DB.0\vmda\_schema, но при необходимости могут быть размещены в сетевом хранилище.

Для настройки хранения системного журнала и метаданных (см. [Общие сведения о метаданных](#page-217-0)) необходимо выполнить следующие действия:

1. Выбрать закладку **Настройки** -> **Опции** -> **Хранение данных** (**1-2**).

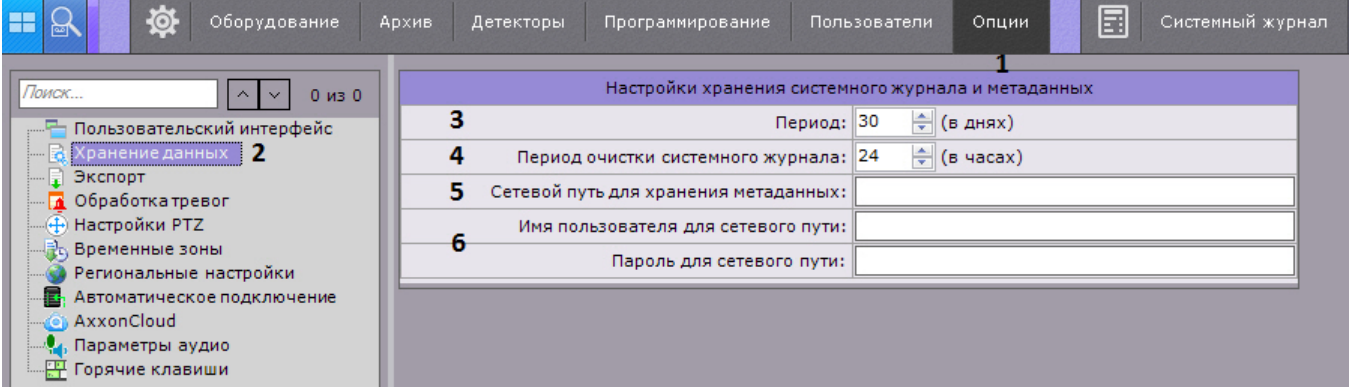

2. В поле **Период** ввести период хранения в днях системного журнала в базе данных Сервера и метаданных в базе данных траекторий объектов (**3**). Максимально допустимое значение - 1000 дней.

# **Внимание!**

При вводе значения **0**:

- события системного журнала будут храниться 0 дней;
- ограничения по глубине метаданных в базе не будет.

# **Внимание!**

В том случае, если свободного места на диске становится менее 15 ГБ, начинается перезапись БД траекторий объектов - новые данные записываются на место наиболее старых.

3. Ввести период очистки в часах системного журнала от неактуальных событий в соответствующем поле (**4**). Неактуальными считаются те события, срок хранения которых в системном журнале превысил указанный на шаге 2 период хранения.

### **Примечание.**

Очистка базы данных траекторий объектов от видеозаписей, срок хранения которых превысил указанный период хранения, осуществляется:

1. Каждые 12 часов после запуска программного комплекса *Axxon Next*.

2. [Каждый раз при запуске интеллектуального поиска](#page-670-0) MomentQuest (см. Интеллектуальный поиск MomentQuest).

Если в момент очистки базы данных траекторий объектов по видеокамере не ведется запись в архив, то её данные сохранятся в базе вне зависимости от даты.

4. Базу данных траекторий объектов при необходимости можно разместить в сетевом хранилище (по умолчанию она располагается локально, путь задается при установке [Установка](#page-58-0)). Для этого необходимо:

- a. Задать путь к сетевому хранилищу, в котором должна располагаться база метаданных (**5**).
- b. Ввести логин и пароль пользователя, имеющего доступ в указанное сетевое хранилище (**6**).

### **Примечание.**

Если очистить путь к сетевому хранилищу для хранения метаданных, то запись метаданных снова будет вестись в локальную базу данных.

#### 5. Нажать кнопку **Применить**.

Настройка хранения системного журнала и метаданных завершена.

# 7.10.1.7 Настройка режима оценки тревожного события

Чтобы настроить обработку тревог в системе, необходимо выполнить следующие действия:

1. Выбрать закладку **Настройки** -> **Опции** -> **Обработка тревог** (**1-2**).

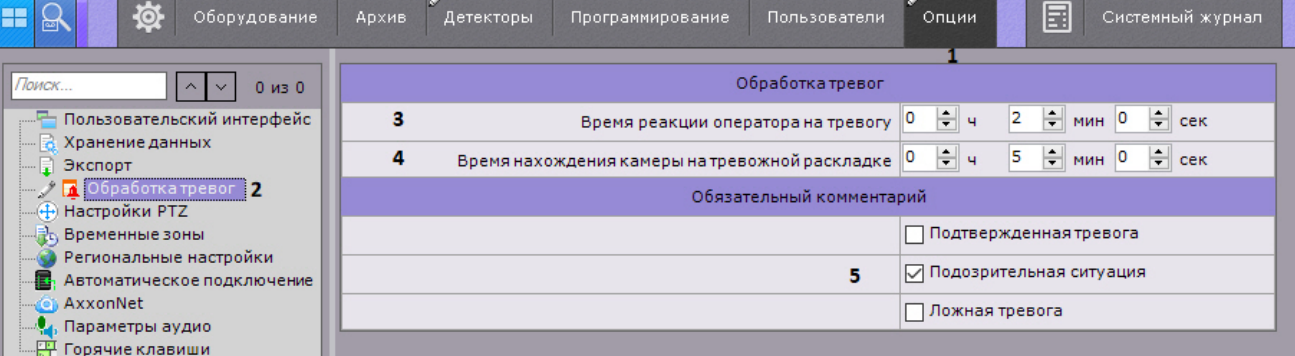

2. В поле **Время реакции оператора на тревогу** указать время, в течение которого необходимо принять тревогу в обработку, в противном случае ей будет присвоен статус **Пропущенная** (**3**). Минимальное значение − 2 минуты.

# **Примечание.**

Чтобы принять тревогу в обработку, необходимо перейти в режим оценки тревожного события.

# **Примечание.**

Время для оценки тревоги после ее принятия в обработку не ограничено.

- 3. [Задать максимальное время нахождения тревоги на специальной раскладке](#page-722-0) (**4**, см. Работа со специальными раскладками). По истечении заданного времени тревога будет удалена с раскладки и ее место займет следующая, которая еще не отображалась на раскладе.
- 4. Выбрать оценки тревоги, после принятия которых оператор должен в обязательном порядке ввести комментарий (**5**).
- 5. Нажать кнопку **Применить**.

Настройка обработки тревог завершена.

# 7.10.1.8 Настройка управления PTZ

Для настройки управления PTZ необходимо:

1. Выбрать закладку **Настройки** -> **Опции** -> **Настройки PTZ** (**1-2**).

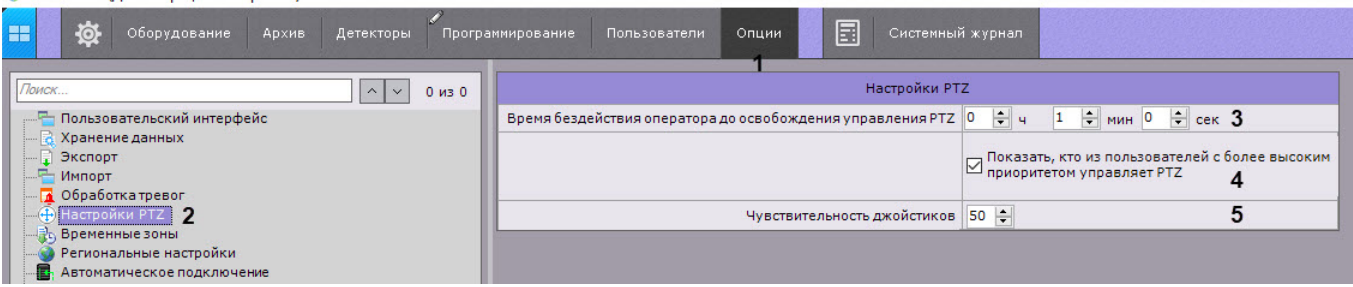

- 2. Задать время бездействия оператора в часах, минутах и секундах (**3**). По истечении заданного времени управление поворотным устройством разблокируется автоматически, если оператор не осуществлял какихлибо действий.
- 3. По умолчанию, если управление поворотным устройством осуществляет пользователь с более высоким приоритетом, то на панели управления поворотными устройствами отображается имя данного

пользователя. Для отключения отображения данной информации необходимо снять соответствующий флажок (**4**).

4. Задать чувствительность джойстиков (**5**, см. [Особенности настройки джойстика](#page-520-0)). Диапазон чувствительности будет зависеть от того, какой он в репозитории для конкретного устройства.

### **Примечание**

Например, в репозитории Axis T8311 прописано:

```
<property id="deviceSensitivity" xsi:type="PropertyIntRangeType">
<value>
<sub>min</sub> > 5 < /min</sub>
<max>100</max>
<default>50</default>
</value>
</property>
```
Для данного девайса рабочий диапазон настройки будет от 5 до 100.

### 5. Нажать кнопку **Применить**.

Настройка управления PTZ завершена.

```
Управление поворотной видеокамерой
   Создание и настройка роли
```
# 7.10.1.9 Настройка временных зон

Временная зона –- совокупность интервалов времени, в течение которых будет выполняться запись видеопотока с видеокамеры в архив.

#### 7.10.1.9.1 Создание временной зоны

Для создания временной зоны необходимо выполнить следующие действия:

1. Выбрать закладку **Настройки** -> **Опции** -> **Временные зоны** (**1-2**).

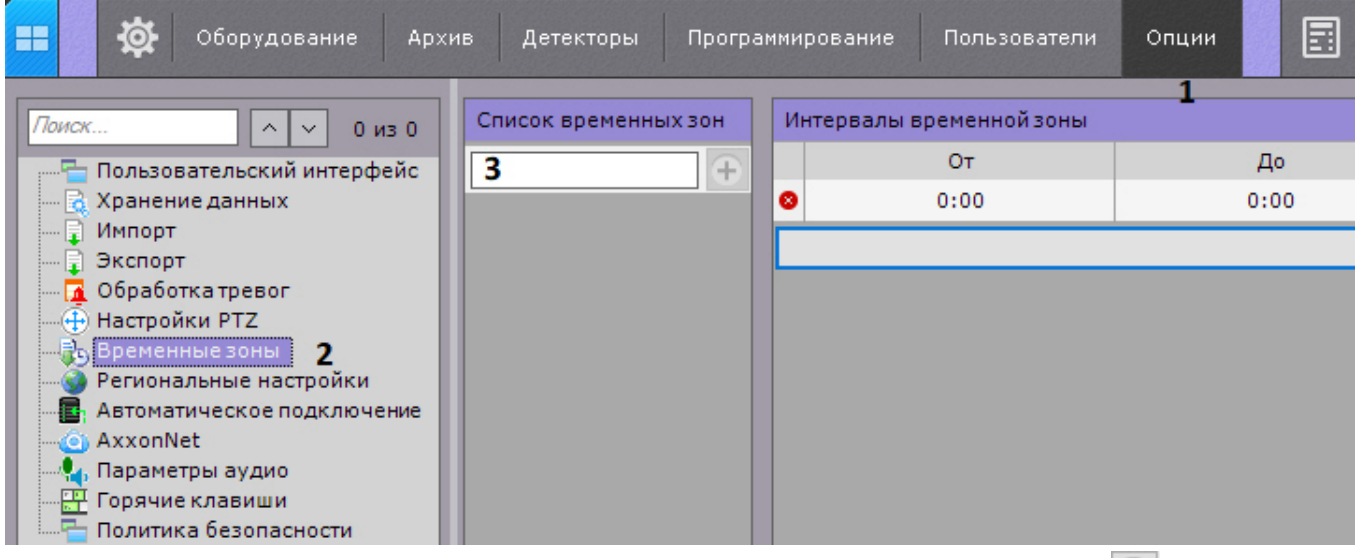

- 2. В таблице **Список временных зон** ввести название временной зоны (**3**) и нажать кнопку .
- 3. Настроить временные интервалы, входящие в зону:

a. В столбце **От** с помощью кнопок, вызываемых двойным щелчком левой кнопки мыши по соответствующей ячейке, задать время начала интервала.

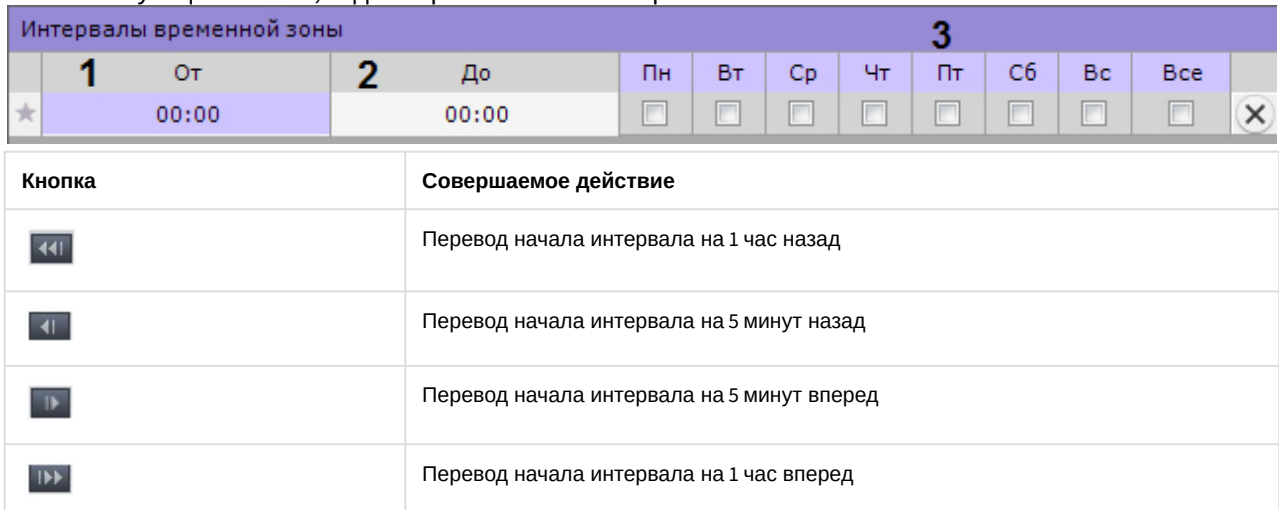

- b. В столбце **До** с помощью кнопок, вызываемых двойным щелчком левой кнопки мыши по соответствующей ячейке, задать время окончания интервала.
- c. Выбрать дни недели, входящие в интервал, установив флажки в соответствующих столбцах (**3**).
- d. Создать необходимое количество интервалов, входящих в данную временную зону.

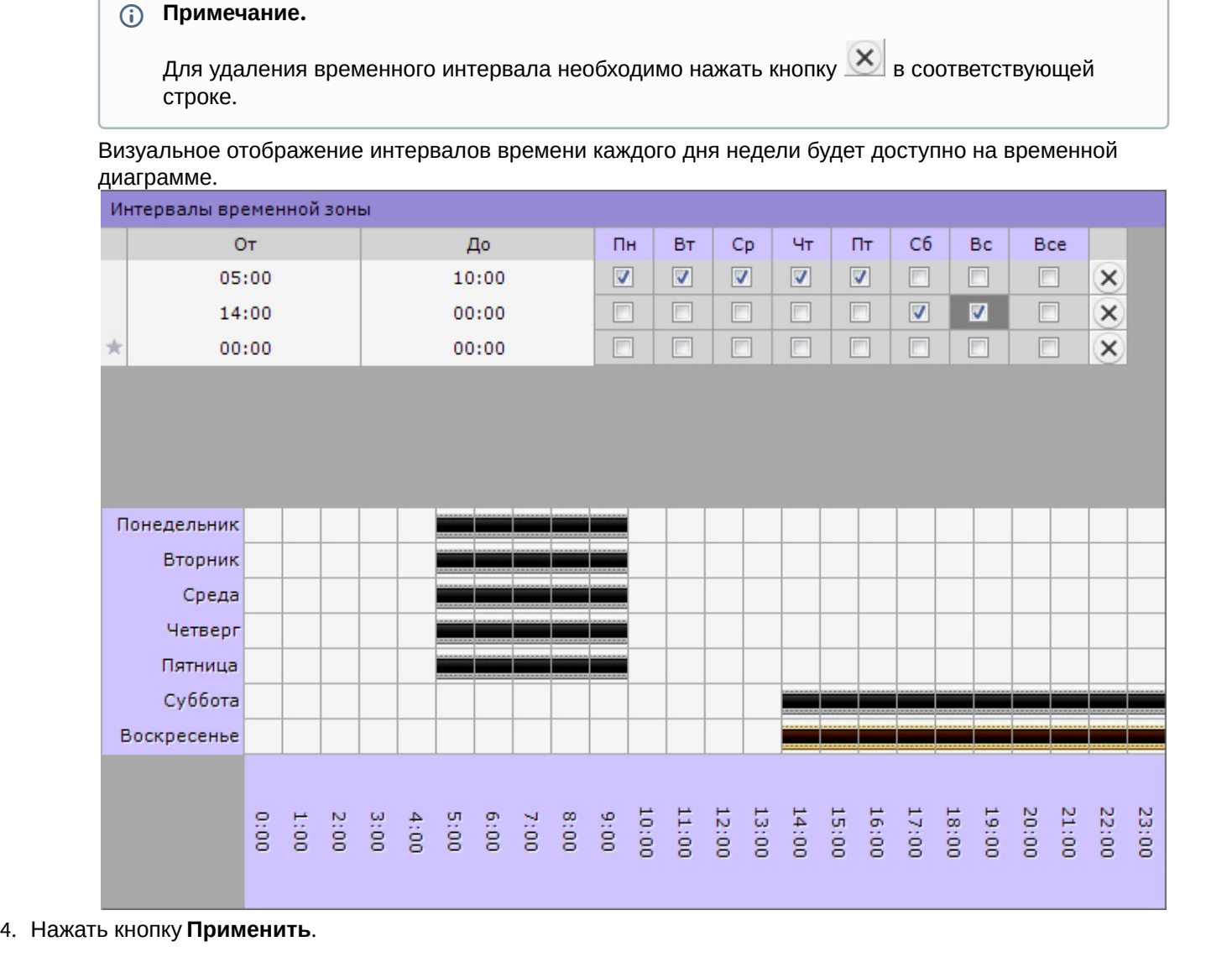

Создание временной зоны завершено.

[Настройка записи в архив](#page-204-0) [Создание макрокоманд](#page-347-0)

### 7.10.1.9.2 Удаление временной зоны

Для создания временной зоны необходимо выполнить следующие действия:

1. Перейти к списку временных зон (закладка **Настройки** -> **Опции** -> **Запись по расписанию**).

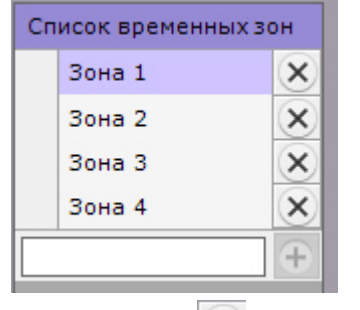

- 2. Нажать кнопку напротив той временной зоны, которую требуется удалить.
- 3. Нажать кнопку **Применить**.

Удаление временной зоны завершено.

# 7.10.1.10 Настройка портов Сервера

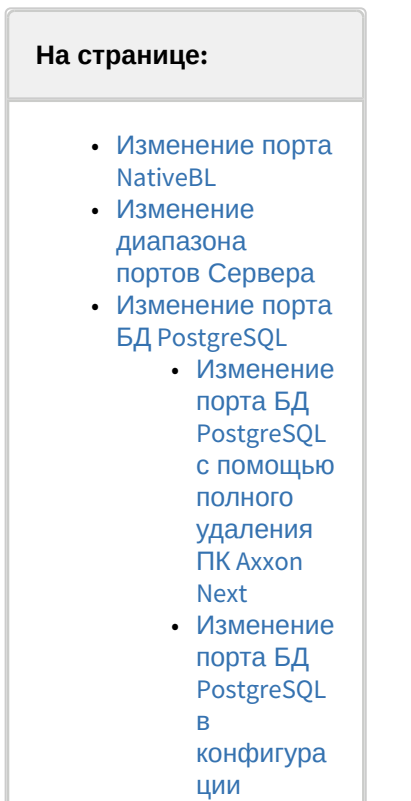

После установки ПК Axxon Next существует возможность менять используемый диапазон портов Серверов, порт ядра NativeBL и порт БД PostgreSQL (см. Порты, [используемые для работы ПК](#page-52-0) Axxon Next).

### <span id="page-484-0"></span>7.10.1.10.1 Изменение порта NativeBL

Для изменения порта NativeBL необходимо создать системную переменную NGP\_NATIVE\_BL\_PORT и присвоить ей значение, соответствующее необходимому порту (см. Приложение 10. [Создание системных переменных](#page-868-0)).

### <span id="page-484-1"></span>7.10.1.10.2 Изменение диапазона портов Сервера

[Изменение диапазона портов Сервера осуществляется с помощью утилиты настройки сети](#page-820-0) (см. Утилита настройки сети).

### <span id="page-484-2"></span>7.10.1.10.3 Изменение порта БД PostgreSQL

В версии Axxon Next 4.5.0 сменился порт БД PostgreSQL по умолчанию на 20110. При обновлении с предыдущих версий (см. [Обновление](#page-73-0)) сохраняется старый порт 49998.

Его можно изменить 2 способами:

- 1. Полным удалением ПК Axxon Next и PostgreSQL со всеми данными.
- 2. Изменением конфигурации.

#### <span id="page-484-3"></span>7.10.1.10.3.1 Изменение порта БД PostgreSQL с помощью полного удаления ПК Axxon Next

Для этого необходимо:

- 1. Удалить ПК Axxon Next без сохранения конфигурации (см. [Удаление](#page-72-0)).
- 2. Удалить PostgreSQL.
- 3. Удалить в папке С:\Program Files\Common Files\AxxonSoft\ все папки, в названиях которых содержится PostgreSQL.NGP.
- 4. Удалить раздел реестра HKEY\_LOCAL\_MACHINE\SOFTWARE\PostgreSQL\.
- 5. Перезагрузить компьютер.
- 6. Установить ПК Axxon Next (см. [Установка](#page-58-0)).

#### <span id="page-484-4"></span>7.10.1.10.3.2 Изменение порта БД PostgreSQL в конфигурации

Если требуется изменить порт БД PostgreSQL и при этом сохранить конфигурацию системы и базы данных, то необходимо:

- 1. Запустить командную строку от имени администратора.
- 2. Остановить службы Axxon Next:

powershell -Command "get-service NGP\_\* | stop-service"

3. Остановить службу PostgreSQL:

powershell -Command "get-service postgresql\* | stop-service"

- 4. Открыть в редакторе файл конфигурации postgresql.conf, расположенный в папке C:\Program Files\Common Files\AxxonSoft\PostgreSQL.NGP\Data.
- 5. Найти строку port = 49998 и изменить значение порта на 20110.
- 6. Сохранить изменения в файле.
- 7. Открыть редактор реестра и перейти в раздел HKLM\SOFTWARE\PostgreSQL\Services\postgresql-9.5. Номер версии в имени раздела может отличаться от 9.5.
- 8. Изменить значение параметра **Port** с 49998 на 20110.
- 9. В командной строке последовательно выполнить следующие команды:

**Примечание**

В первых двух командах используются пути установки ПК Axxon Next по умолчанию (см. [Установка](#page-58-0)). Если используются другие пути, то необходимо изменить команды.

set CONFIG\_PATH=C:\ProgramData\AxxonSoft\AxxonNext

set InstallDir=C:\Program Files\AxxonSoft\AxxonNext

cd "%CONFIG\_PATH%\Config.local\config\_repo\EventDatabase.0\"

powershell -Command "(gc main.conf) -replace '<port>49998</port>', '<port>20110</port>' | Out-File -encoding ASCII main.conf"

cd "%CONFIG\_PATH%\Config.local\config\_repo\"

```
"%InstallDir%\bin\hg.exe" commit --verbose "--message=change DB port" --user "Manual 
change DB" -- EventDatabase. 0/main.conf
```
cd "%CONFIG\_PATH%\Config.local\clone\_config\_repo\EventDatabase.0\"

```
powershell -Command "(gc main.conf) -replace '<port>49998</port>', '<port>20110</port>' |
Out-File -encoding ASCII main.conf"
```
cd "%CONFIG\_PATH%\Config.local\clone\_config\_repo\"

```
"%InstallDir%\bin\hg.exe" commit --verbose "--message=change DB port" --user "Manual 
change DB" -- EventDatabase. 0/main.conf
```
10. Если в папке C:\ProgramData\AxxonSoft\AxxonNext\Config.local\config\_repo\ObjectSearcher.0 есть файл main.conf и в нем есть параметр <port>49998</port>, последовательно выполнить следующие команды:

```
cd "%CONFIG_PATH%\Config.local\config_repo\ObjectSearcher.0\"
powershell -Command "(gc main.conf) -replace '<port>49998</port>', '<port>20110</port>' |
Out-File -encoding ASCII main.conf"
```

```
cd "%CONFIG_PATH%\Config.local\config_repo\"
"%InstallDir%\bin\hg.exe" commit --verbose "--message=change DB port" --user "Manual 
change DB" -- ObjectSearcher.0/main.conf
```

```
cd "%CONFIG_PATH%\Config.local\clone_config_repo\ObjectSearcher.0\"
powershell -Command "(gc main.conf) -replace '<port>49998</port>', '<port>20110</port>' |
Out-File -encoding ASCII main.conf"
```

```
cd "%CONFIG_PATH%\Config.local\clone_config_repo\"
"%InstallDir%\bin\hg.exe" commit --verbose "--message=change DB port" --user "Manual 
change DB" -- ObjectSearcher.0/main.conf
```
11. Если в папке C:\ProgramData\AxxonSoft\AxxonNext\Config.local\config\_repo\RealtimeRecognizer.0 есть Если файла main.conf нет или в нем нет параметра **port,** то этот шаг следует пропустить. файл main.conf и в нем есть параметр <port>49998</port>, последовательно выполнить следующие команды:

```
cd "%CONFIG_PATH%\Config.local\config_repo\RealtimeRecognizer.0\"
powershell -Command "(gc main.conf) -replace '<port>49998</port>', '<port>20110</port>' | 
Out-File -encoding ASCII main.conf"
```

```
cd "%CONFIG_PATH%\Config.local\config_repo\"
"%InstallDir%\bin\hg.exe" commit --verbose "--message=change DB port" --user "Manual 
change DB" -- RealtimeRecognizer.0/main.conf
```

```
cd "%CONFIG_PATH%\Config.local\clone_config_repo\RealtimeRecognizer.0\"
powershell -Command "(gc main.conf) -replace '<port>49998</port>', '<port>20110</port>' |
Out-File -encoding ASCII main.conf"
```

```
cd "%CONFIG_PATH%\Config.local\clone_config_repo\"
"%InstallDir%\bin\hg.exe" commit --verbose "--message=change DB port" --user "Manual 
change DB" -- RealtimeRecognizer.0/main.conf
```
Если файла main.conf нет или в нем нет параметра **port,** то этот шаг следует пропустить.

12. Если в папке C:\ProgramData\AxxonSoft\AxxonNext\Config.local\config\_repo\VMDA2\_DB.0 есть файл main.conf и в нем есть параметр <port>49998</port>, последовательно выполнить следующие команды:

```
cd "%CONFIG_PATH%\Config.local\config_repo\VMDA2_DB.0\"
powershell -Command "(gc main.conf) -replace '<pg_port>49998</pg_port>', '<pg_port>20110</
pg_port>' | Out-File -encoding ASCII main.conf""
```

```
cd "%CONFIG_PATH%\Config.local\config_repo\"
"%InstallDir%\bin\hg.exe" commit --verbose "--message=change DB port" --user "Manual 
change DB" -- VMDA2_DB.0/main.conf
```

```
cd "%CONFIG_PATH%\Config.local\clone_config_repo\VMDA2_DB.0\"
powershell -Command "(gc main.conf) -replace '<pg_port>49998</pg_port>', '<pg_port>20110</
pg_port>' | Out-File -encoding ASCII main.conf"
```

```
cd "%CONFIG_PATH%\Config.local\clone_config_repo\"
"%InstallDir%\bin\hg.exe" commit --verbose "--message=change DB port" --user "Manual 
change DB" -- VMDA2_DB.0/main.conf
```
Если файла main.conf нет или в нем нет параметра **port,** то этот шаг следует пропустить.

13. Запустить службу PostgreSQL:

```
powershell -Command "get-service postgresql* | start-service"
```
### 14. Запустить службы Axxon Next:

```
powershell -Command "get-service NGP_* | start-service"
```
# 7.10.1.11 Настройка логирования Сервера

По умолчанию уровень логирования Сервера определяется настройками, заданными в специальной утилите (см. [Утилита управления логированием](#page-800-0)).

При этом существует возможность изменить уровень логирования Сервера до момента его отключения. При следующем запуске Сервера уровень логирования будет соответствовать заданному в утилите управления логированием.

Для изменения уровеня логирования Сервера необходимо:

1. Выбрать закладку **Настройки** -> **Опции** -> **Управление логированием** (**1-2**).

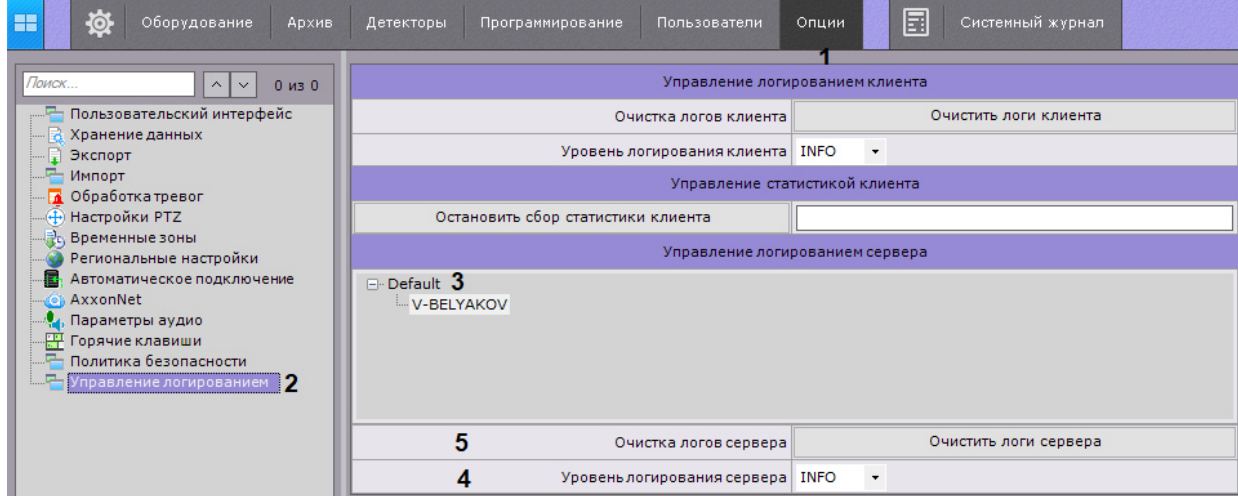

- 2. Выбрать Сервер Axxon-домена, для которого необходимо изменить уровень логирования (**3**).
- 3. [Выбрать необходимый уровень логирования](#page-802-0) (**4**). Описание уровней приведено на странице Настройка уровней логирования.
- 4. Нажать кнопку **Применить**.

Также можно удалить все логи Сервера. Для этого необходимо:

- 1. Нажать кнопку **Очистить логи сервера** (**5**).
	- 2. Нажать кнопку **Применить**.

# 7.10.1.12 Настройка NTP синхронизации

По умолчанию время сервера синхронизируется со временем операционной системы. Существует возможность синхронизации времени сервера с NTP сервером. Для этого должны выполняться следующие условия:

- 1. ПК *Axxon Next* установлен на ОС Windows.
- 2. В ОС Windows включена опция **Установить время автоматически**. Для включения в Windows 10 перейти в Параметры > Время и язык.

Чтобы настроить NTP синхронизацию, необходимо выполнить следующие действия:

1. В списке оборудования нажать **Создать** и выбрать **NTP синхронизация**.

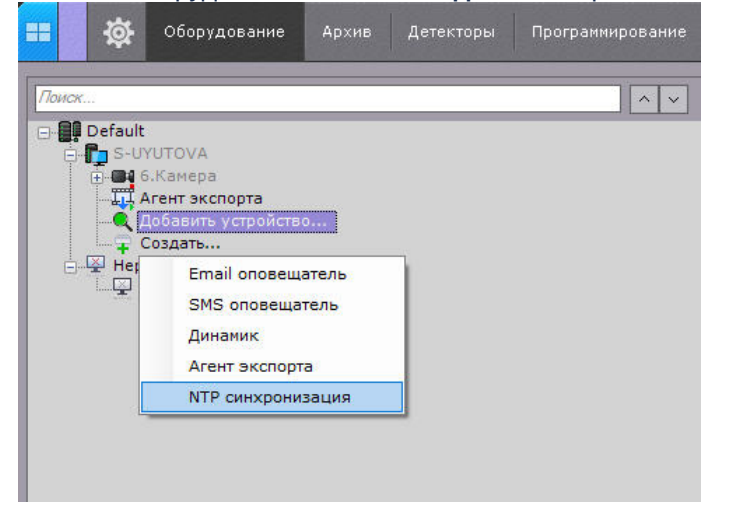

2. В поле **Адрес NTP сервера** задать адрес необходимого NTP сервера (**1**).

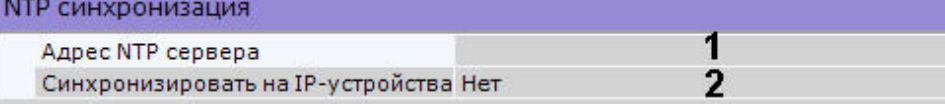

3. В выпадающем списке **Синхронизировать на IP-устройствах** (**2**) выбрать **Да**, чтобы включить синхронизацию времени для подключенных к Серверу IP-устройств.

### **Примечание**

NTP синхронизация времени на IP-устройствах работает только для устройств, поддерживающих эту возможность.

#### 4. Нажать кнопку **Применить**.

NTP синхронизация будет производиться автоматически 1 раз в 24 часа, а также при изменении настроек.

# 7.10.2 Настройки Клиента

### 7.10.2.1 Настройка пользовательского интерфейса

### 7.10.2.1.1 Выбор языка интерфейса

При работе с программным комплексом *Axxon Next* пользователь может самостоятельно выбрать язык интерфейса Клиента.

#### **Внимание!**  $\mathbf{A}$

Язык событий в системном журнале определяется настройками ОС на Сервере.

Для выбора языка интерфейса Клиента необходимо выполнить следующие действия:

1. Выбрать закладку **Настройки** -> **Опции** -> **Региональные настройки** (**1-2**).

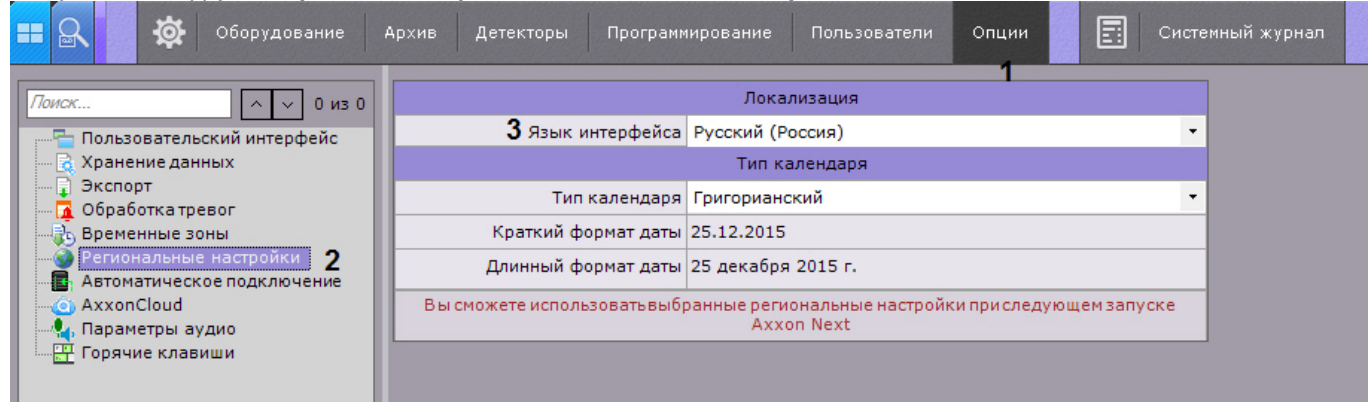

- 2. Выбрать язык интерфейса программного комплекса *Axxon Next* из одноименного раскрывающегося списка (**3**).
- 3. Нажать кнопку **Применить** для сохранения изменений.
- 4. Перезапустить программный комплекс *Axxon Next (*см. [Завершение работы Клиента программного комплекса](#page-90-0) Axxon Next, [Запуск Клиента программного комплекса](#page-85-0) Axxon Next).

При новом запуске программного комплекса *Axxon Next* будет использоваться выбранный язык интерфейса.

Для смены языка событий в системном журнале необходимо:

1. На Сервере перейти в **Панель управления** → **Региональные стандарты**.

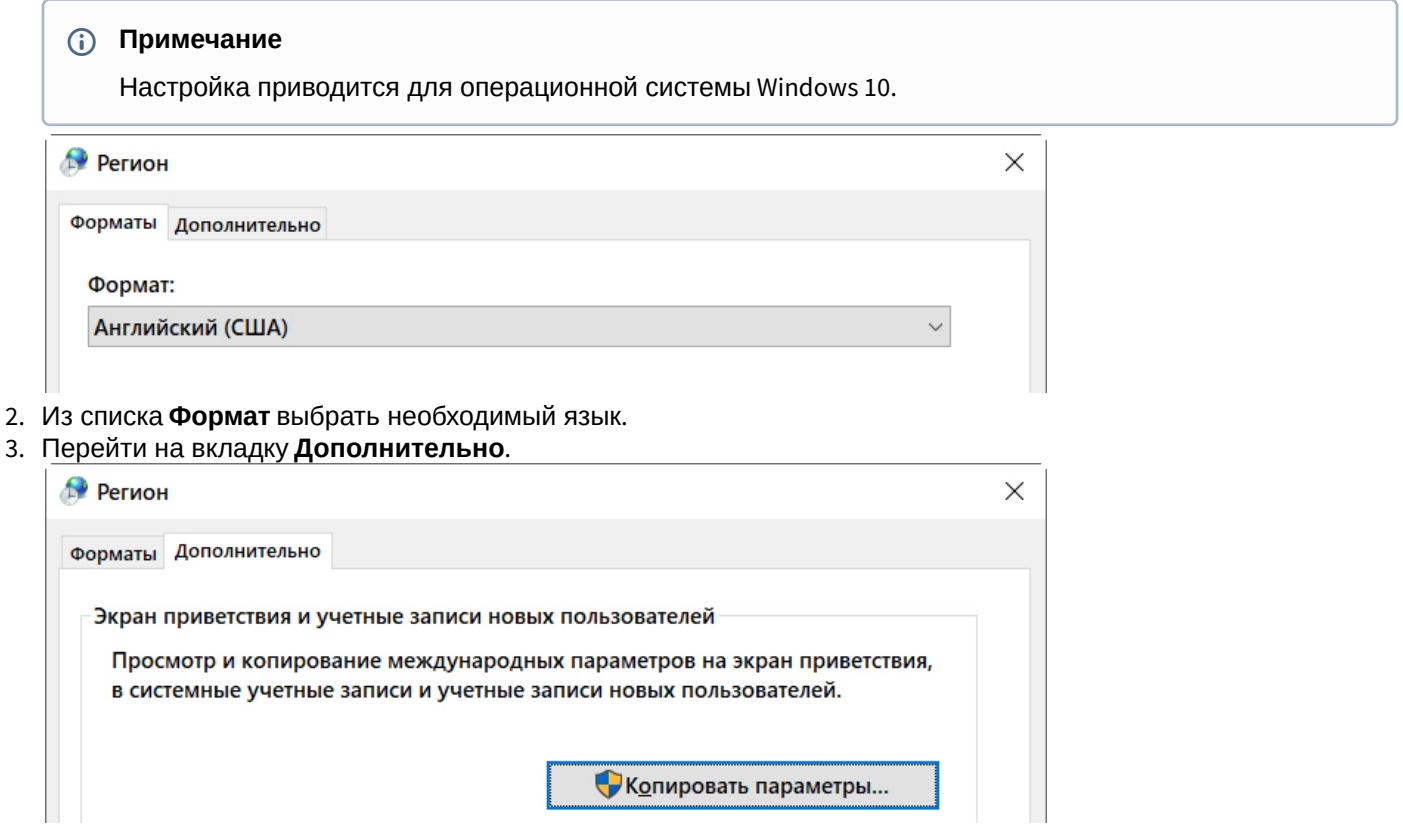

4. Нажать кнопку **Копировать параметры**.

5. Установить флажок **Копировать настройки в экран приветствия и системные учетные записи**.

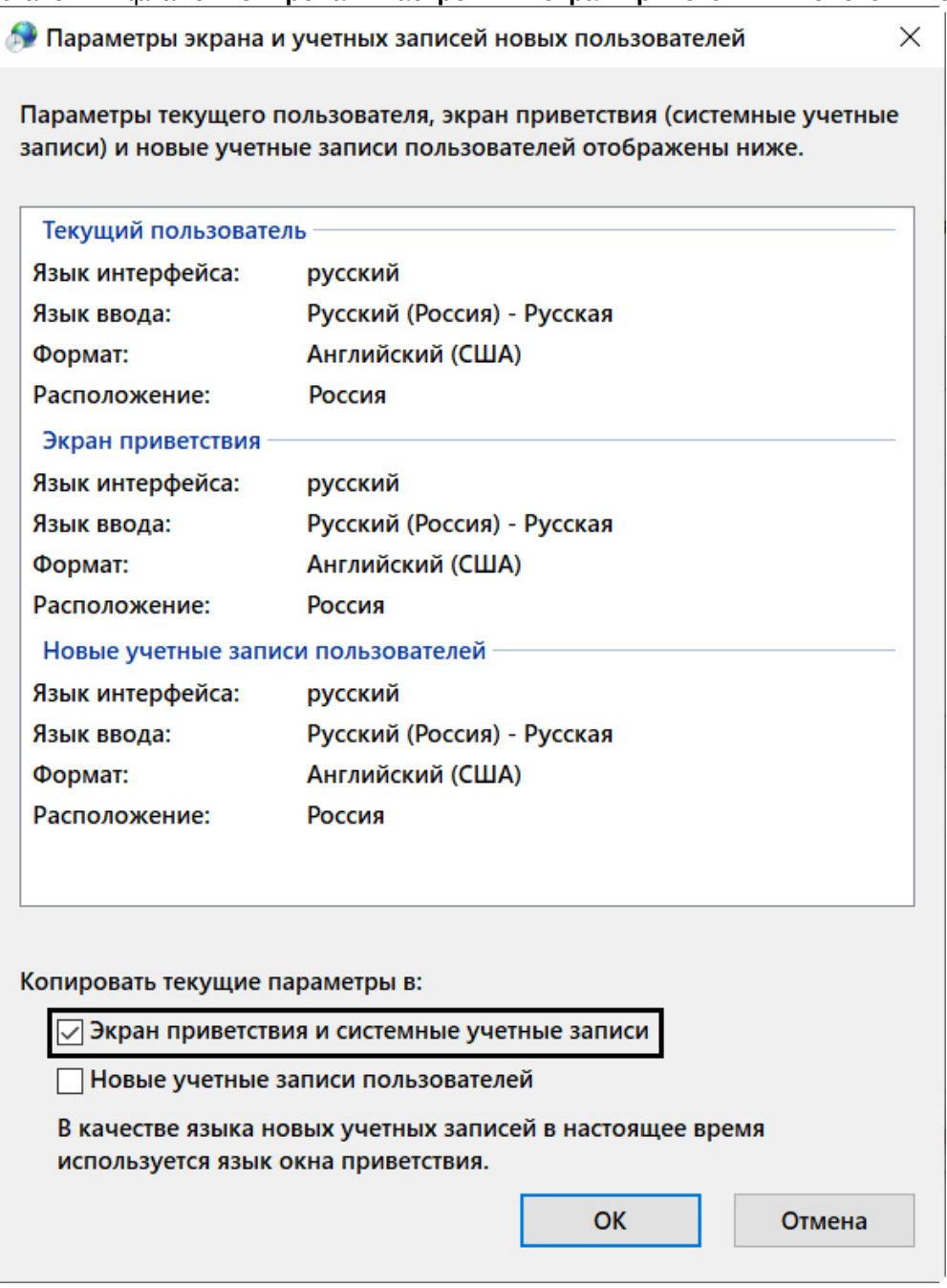

6. Нажать кнопку **ОК** в двух окнах.

7. Перезапустить Сервер (см. [Завершение работы Сервера](#page-90-1), [Запуск Сервера](#page-85-1)).

# 7.10.2.1.2 Выбор типа календаря

При работе с программным комплексом *Axxon Next* пользователь может самостоятельно выбрать тип используемого календаря (григорианский или персидский).

Для выбора языка интерфейса необходимо выполнить следующие действия:

1. Выбрать закладку **Настройки** -> **Опции** -> **Региональные настройки** (**1-2**).

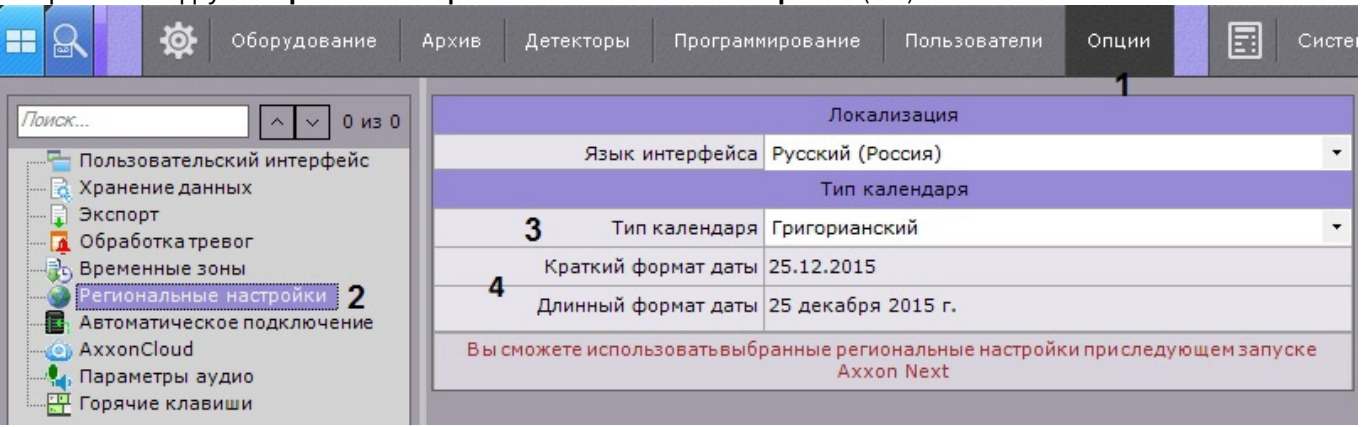

2. Выбрать тип календаря, используемого в программном комплекс *Axxon Next*, из одноименного раскрывающегося списка (**3**).

### **Примечание**

Время, дата, а также формат времени и даты в *Axxon Next* определяются настройками операционной системы (**4**).

- 3. Нажать кнопку **Применить** для сохранения изменений.
- 4. Перезапустить программный комплекс *Axxon Next.*

При новом запуске программного комплекса *Axxon Next* будет использоваться выбранный тип календаря.

#### 7.10.2.1.3 Настройка параметров режима листания

Режим листания – это циклическое переключение раскладок с заданным периодом. Листание раскладок запускается с помощью контекстного меню панели раскладок.

Для задания периода листания необходимо выполнить следующие действия:

1. Выбрать закладку **Настройки** -> **Опции** -> **Пользовательский интерфейс** (**1-2**).

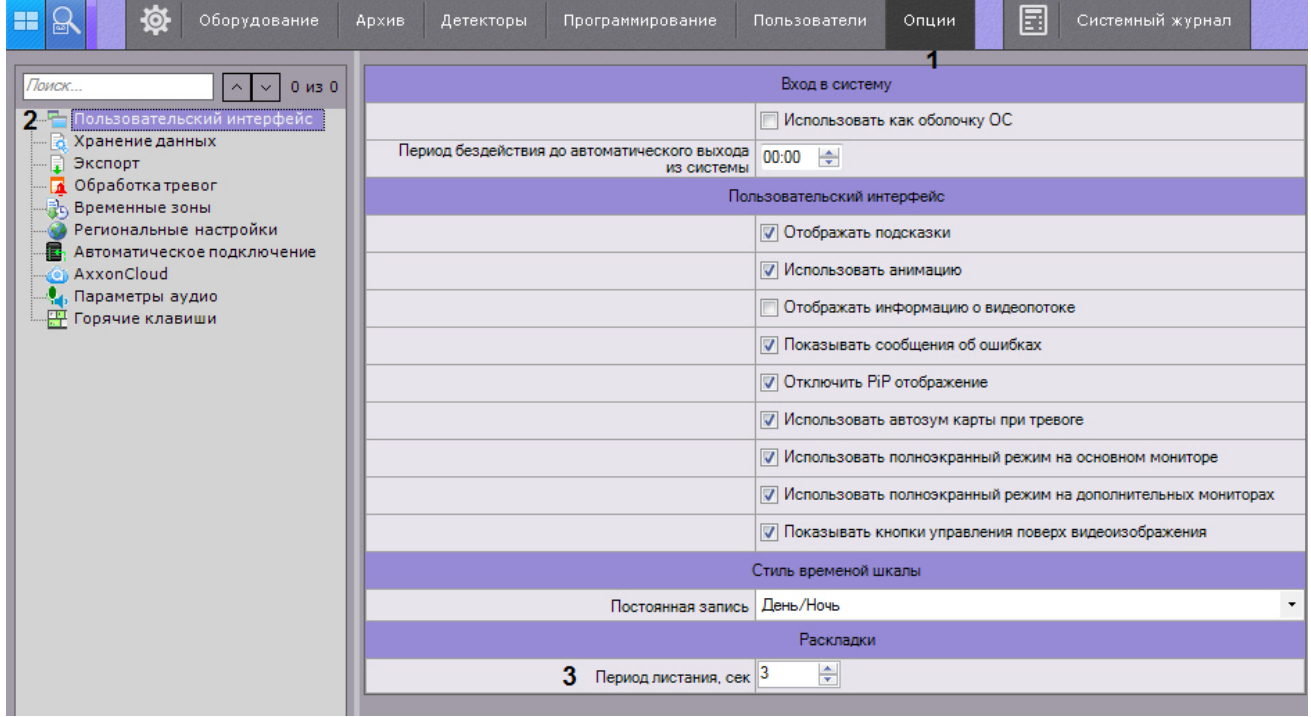

- 2. Установить период листания в секундах соответствующем поле (**3**).
- 3. Нажать кнопку **Применить** для сохранения изменений.

В результате выполнения этих действий период листания будет задан.

### **Примечание.**

Переключение режимов доступно только для пользователей, наделенных правом **Настройка раскладок**.

# 7.10.2.1.4 Скрытие подсказок

В программе *Axxon Next* подсказки выводятся при наведении курсора к элементу управления. По умолчанию подсказки включены. Для отключения подсказок необходимо выполнить следующие действия:

1. Выбрать закладку **Настройки** -> **Опции** -> **Пользовательский интерфейс** (**1-2**).

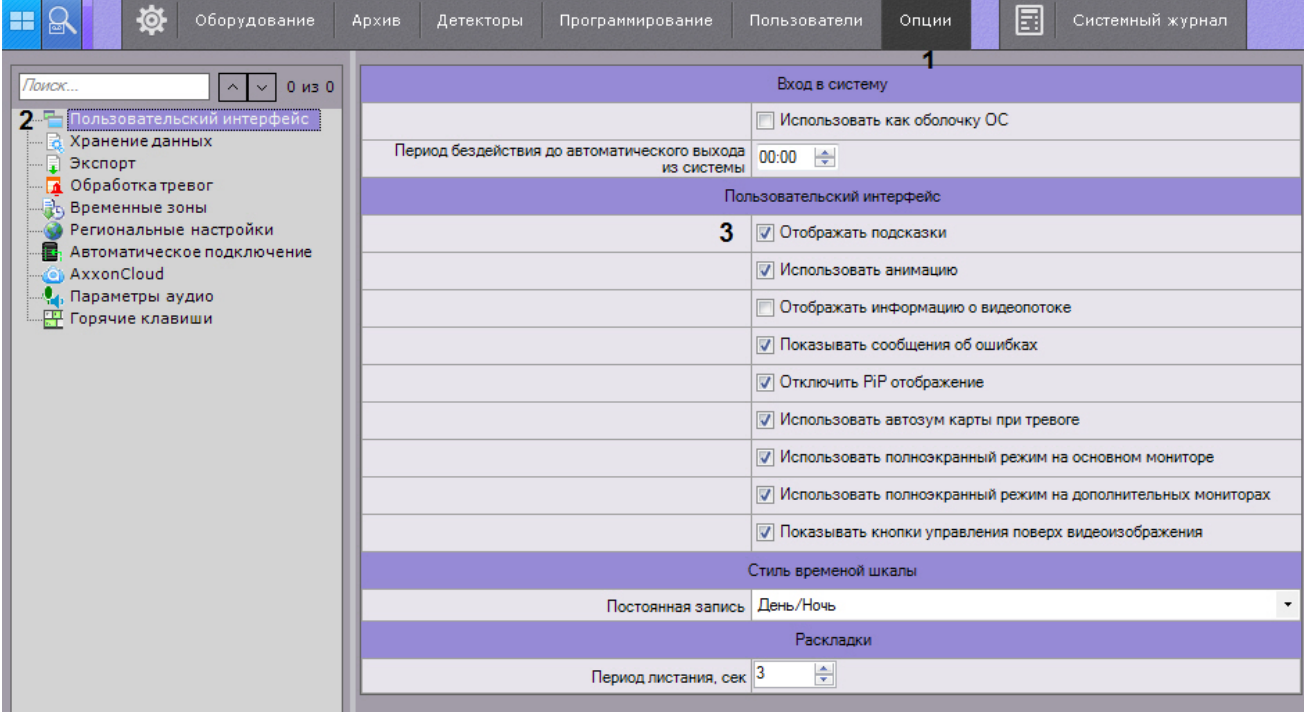

- 2. Снять флажок **Отображать подсказки** (**3**).
- 3. Нажать кнопку **Применить** для сохранения изменений .

В результате выполнения этих действий подсказки будут отключены. Обратное включение подсказок осуществляется аналогично, установкой флажка **Отображать подсказки**.

### 7.10.2.1.5 Настройка анимации

Анимация необходима для плавного изменения положения Окон видеонаблюдения, а также для плавного переключения между закладками. По умолчанию анимация Окон видеонаблюдения включена. Для ее отключения необходимо выполнить следующие действия:

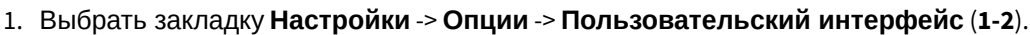

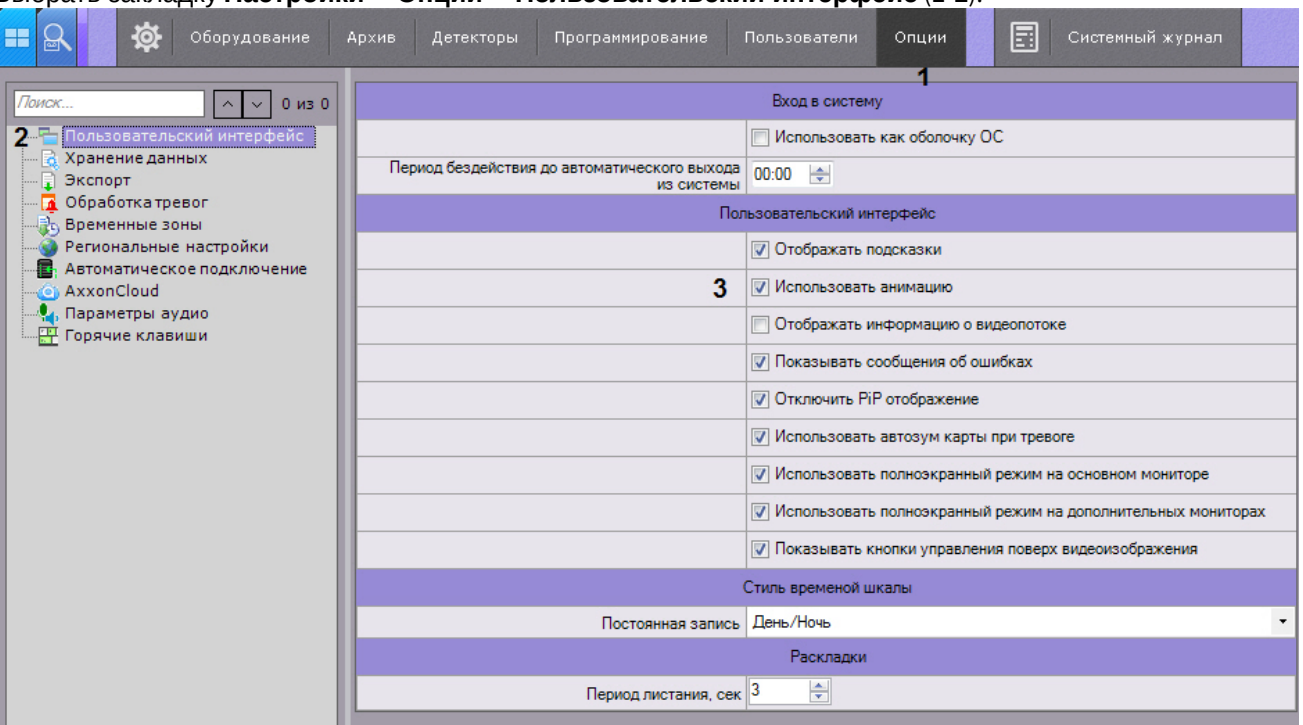

- 2. Снять флажок **Использовать анимацию** (**3**).
- 3. Нажать кнопку **Применить** для сохранения изменений.

В результате выполнения этих действий анимация окон видеонаблюдения будет отключена.

### 7.10.2.1.6 Настройка отображения параметров видеопотока

Существует возможность отображать следующие параметры видеопотока в окне видеонаблюдения:

- 1. частота кадров отображаемого видеопотока;
- 2. частота кадров видеопотока, получаемого от видеокамеры или из архива;
- 3. битрейт компрессированного видеопотока ;
- 4. разрешение отображаемого видеопотока.

Для реализации данной возможности необходимо выполнить следующие действия:

# 1. Выбрать закладку **Настройки** -> **Опции** -> **Пользовательский интерфейс** (**1-2**).

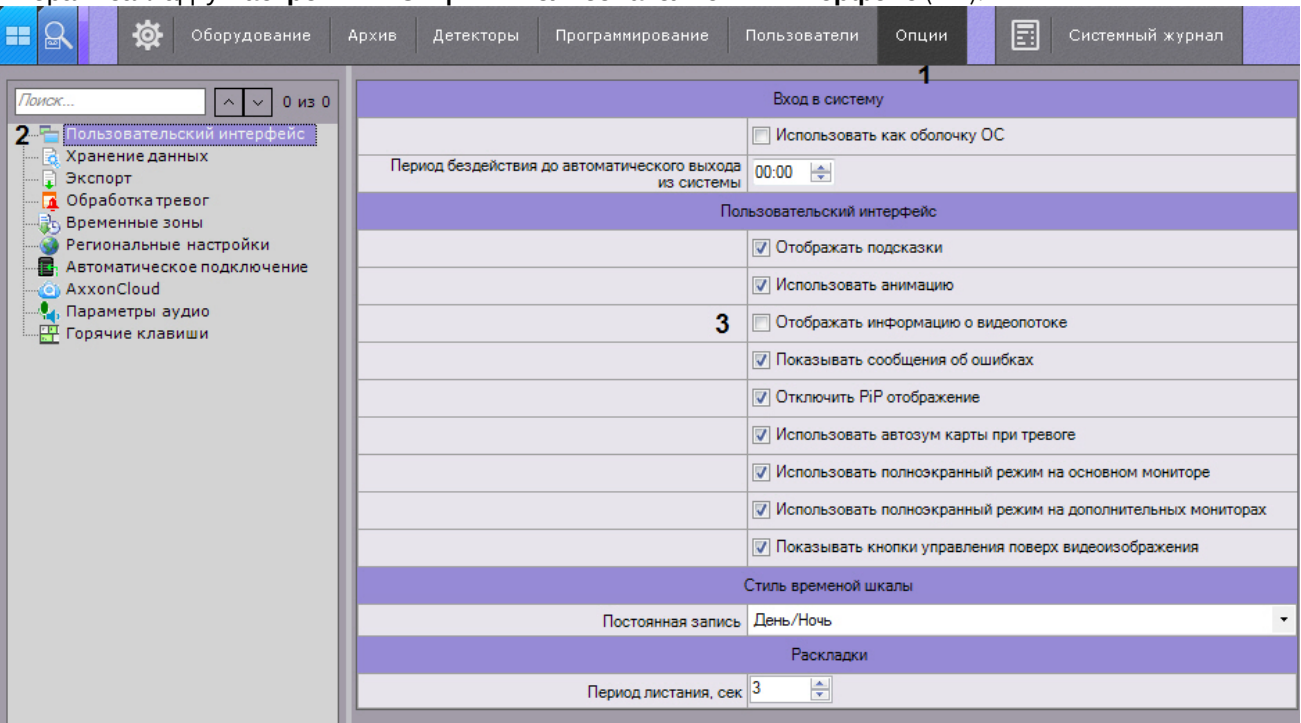

- 2. Установить флажок **Отображать параметры видеопотока** (**3**).
- 3. Нажать кнопку **Применить** для сохранения изменений.

В результате выполнения этих действий параметры видеопотока будут отображаться в окне видеонаблюдения для всех режимов (реального времени, архива, тревоги, анализа архива).

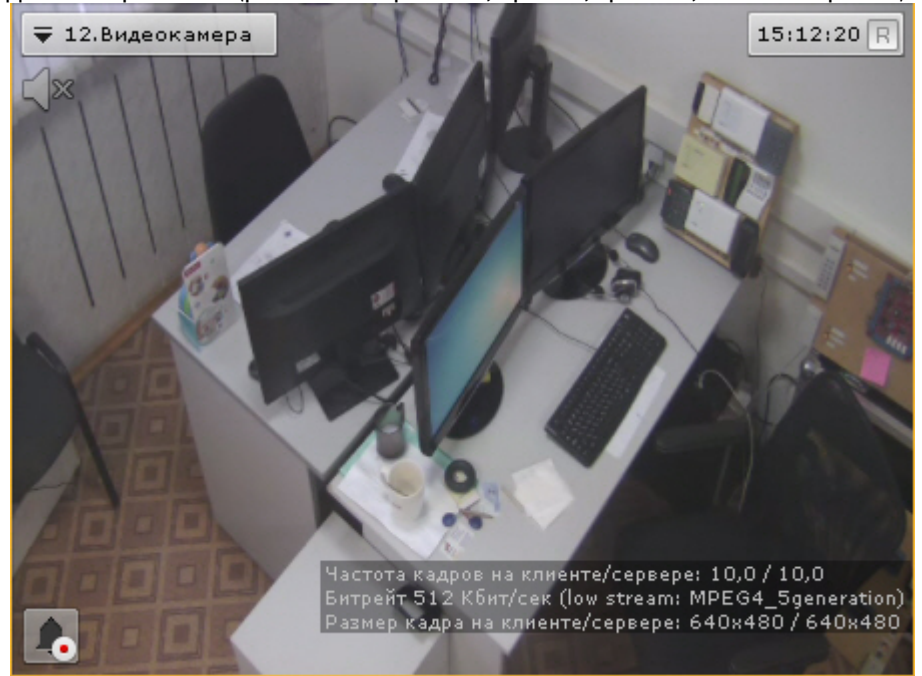

# 7.10.2.1.7 Настройка предварительного просмотра тревожного события

Существует возможность отключить предварительный просмотр тревожного события в окне видеонаблюдения. Для этого необходимо выполнить следующие действия:

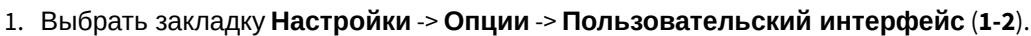

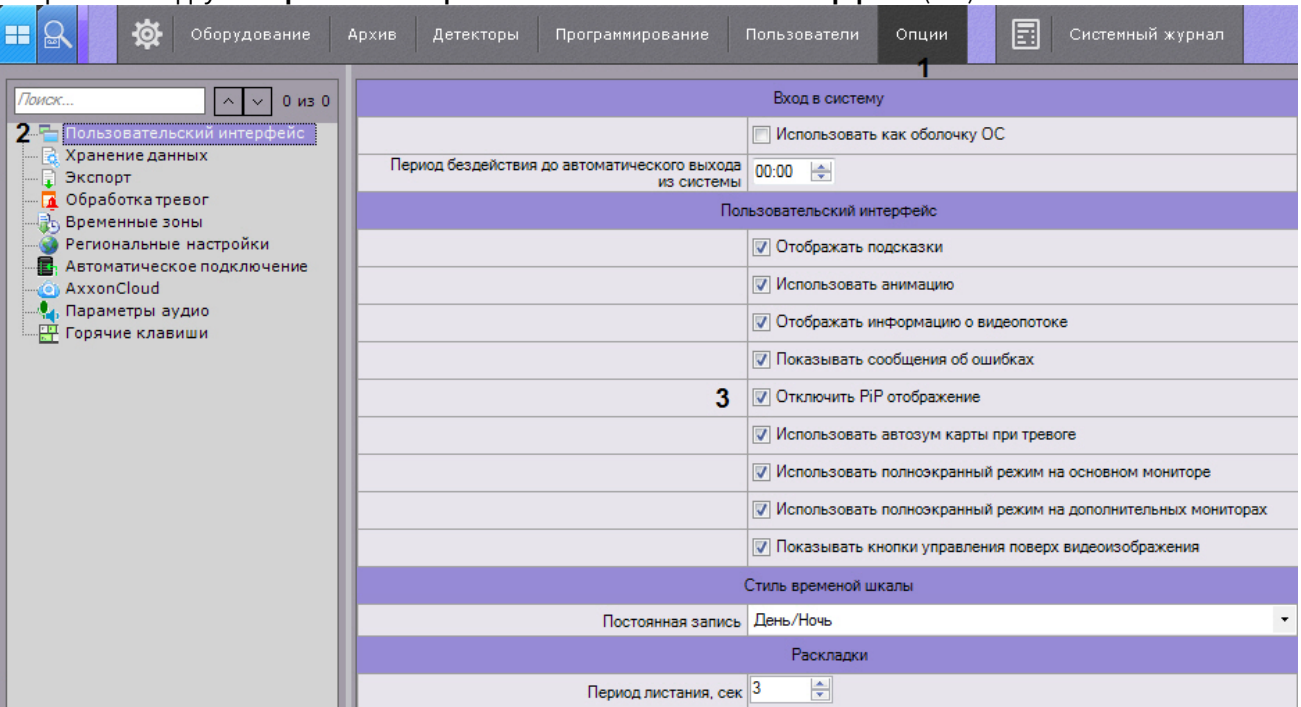

- 2. Установить флажок **Отключить PiP отображение** (**3**).
- 3. Нажать кнопку **Применить** для сохранения изменений.

В результате выполнения данных действий окно предварительного просмотра тревожного события будет отключено.

# 7.10.2.1.8 Настройка автозума карты

Если при возникновении тревоги необходимо выполнять автоматическое масштабирование и смещение карты таким образом, что значок тревожной видеокамеры располагался по центру области карты, необходимо выполнить следующие действия:

1. Выбрать закладку **Настройки** -> **Опции** -> **Пользовательский интерфейс** (**1-2**).

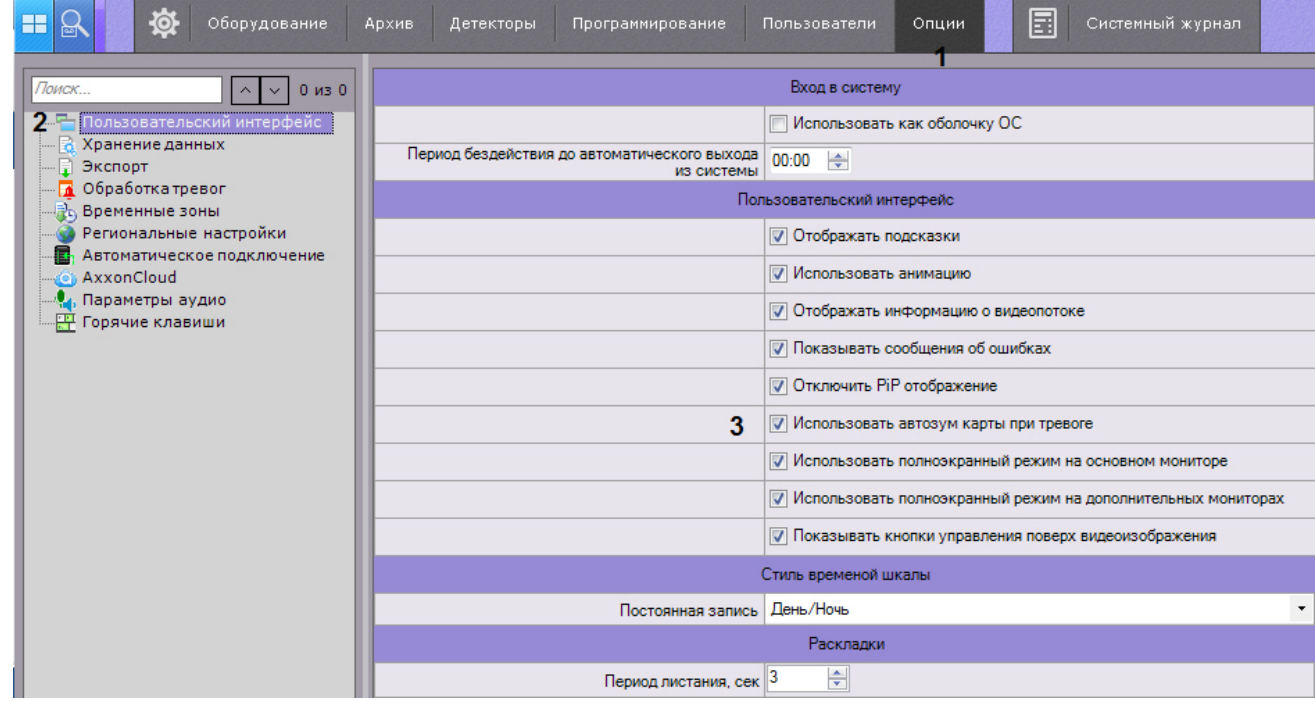

2. Установить флажок **Использовать автозум карты при тревоге** (**3**).

### 3. Нажать кнопку **Применить** для сохранения изменений.

### 7.10.2.1.9 Настройка экранного режима (полноэкранный или оконный) Клиента

По умолчанию Клиент (основный монитор и все дополнительные) отображается в полноэкранном режиме.

Существует возможность использовать оконный режим как для основного монитора, так и для дополнительных. Для этого необходимо выполнить следующие действия:

#### 1. Выбрать закладку **Настройки** -> **Опции** -> **Пользовательский интерфейс** (**1-2**).

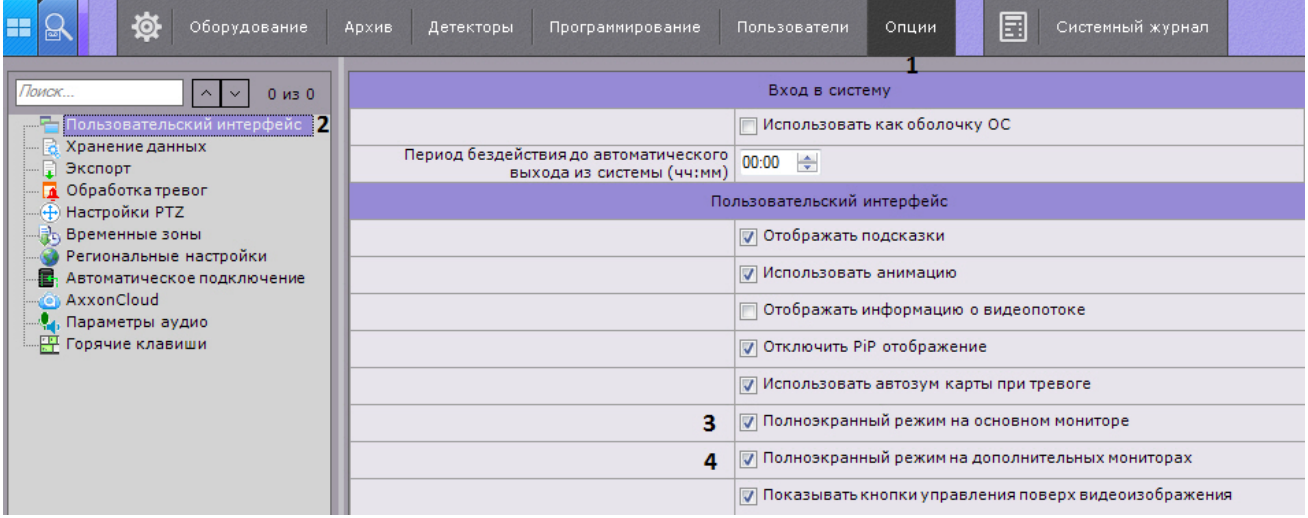

- 2. Для использования оконного режима на основном мониторе необходимо снять флажок **Полноэкранный режим на основном мониторе** (**3**).
- 3. Для использования оконного режима на дополнительных мониторах снять флажок **Полноэкранный режим на дополнительном мониторе** (**4**).
- 4. Нажать кнопку **Применить** для сохранения изменений.

Для вступления изменений в силу необходимо перезапустить Клиент.

### 7.10.2.1.10 Настройка вида окна видеонаблюдения

### [Окно видеонаблюдения](#page-560-0)

Для настройки вида окна видеонаблюдения необходимо:

1. Выбрать закладку **Настройки** -> **Опции** -> **Пользовательский интерфейс** (**1-2**).

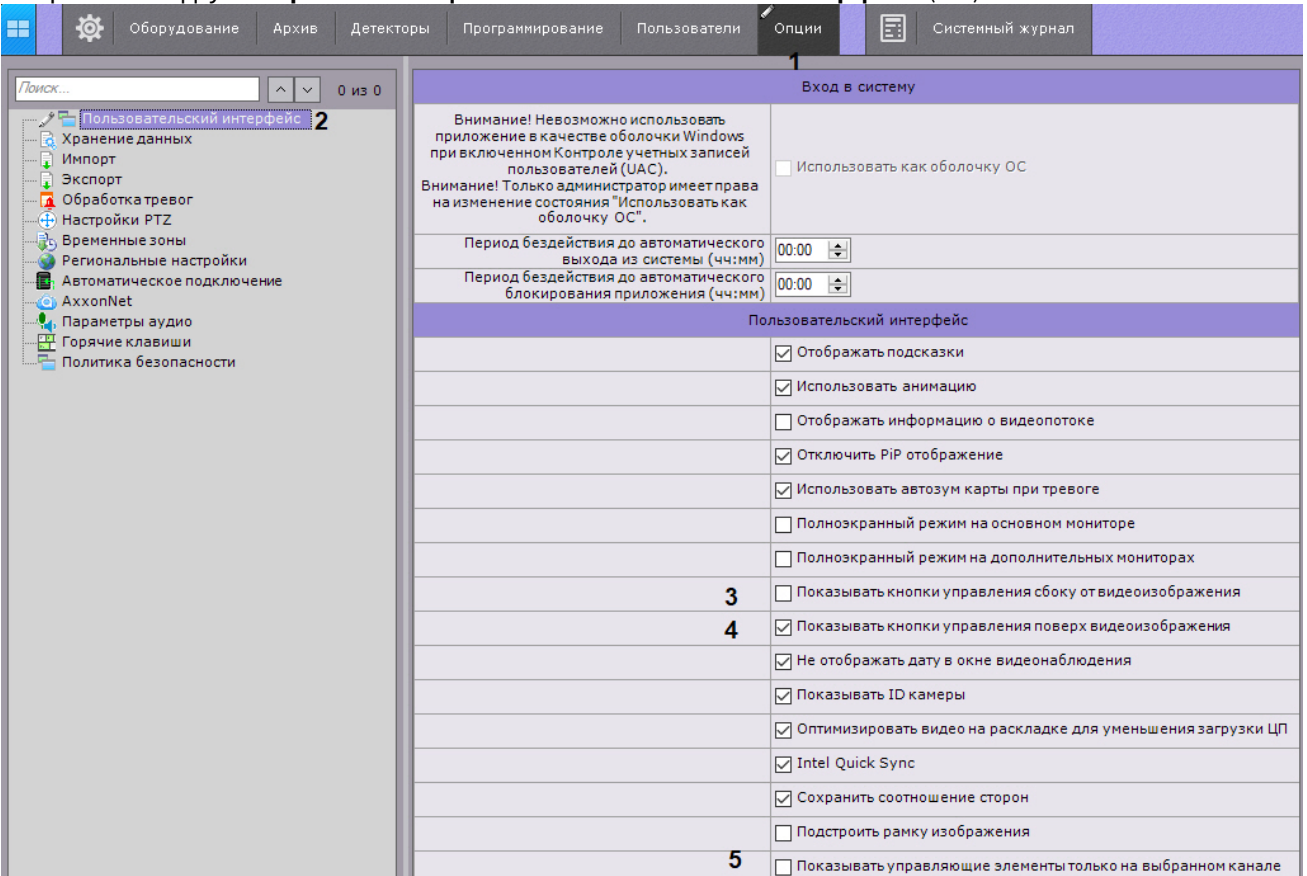

2. По умолчанию кнопки выбора режима видеонаблюдения располагаются сбоку окна видеонаблюдения. Для переноса кнопок внутрь окна необходимо снять флажок **Показывать кнопки управления сбоку от видеоизображения (3**).

### **Внимание!**

При данном виде окна видеонаблюдения будут недоступны функция масштабирования (в режиме реального времени и архива, см. [Масштабирование окна видеонаблюдения](#page-590-0)) и кнопка перехода в режим погружения (см. [Режим погружения](#page-737-0)).

- 3. По умолчанию элементы окна видеонаблюдения (контекстное меню, кнопки запуска экспорта, выбора режима PTZ и т.д.) отображаются за пределами видеоизображения. Для переноса элементов управления на видеоизображение необходимо установить флажок **Показывать кнопки управления поверх видеоизображения** (**4**).
- 4. Если необходимо отображать элементы окна видеонаблюдения только для активного окна на раскладке, установить флажок **Показывать управляющие элементы только выбранном канале** (**5**). Данный параметр актуален только при установленном флажке **Показывать кнопки управления поверх видеоизображения** (**4**).
- 5. Нажать кнопку **Применить** для сохранения изменений.
- 6. Переоткрыть раскладку или создать новую (см. [Панель раскладок](#page-571-0)).

#### 7.10.2.1.11 Настройка индикатора времени

По умолчанию индикатор времени (см. [Индикатор времени](#page-563-0)) в окне видеонаблюдения не отображает дату.

Для отображения даты необходимо:

# 1. Выбрать закладку **Настройки** -> **Опции** -> **Пользовательский интерфейс** (**1-2**).

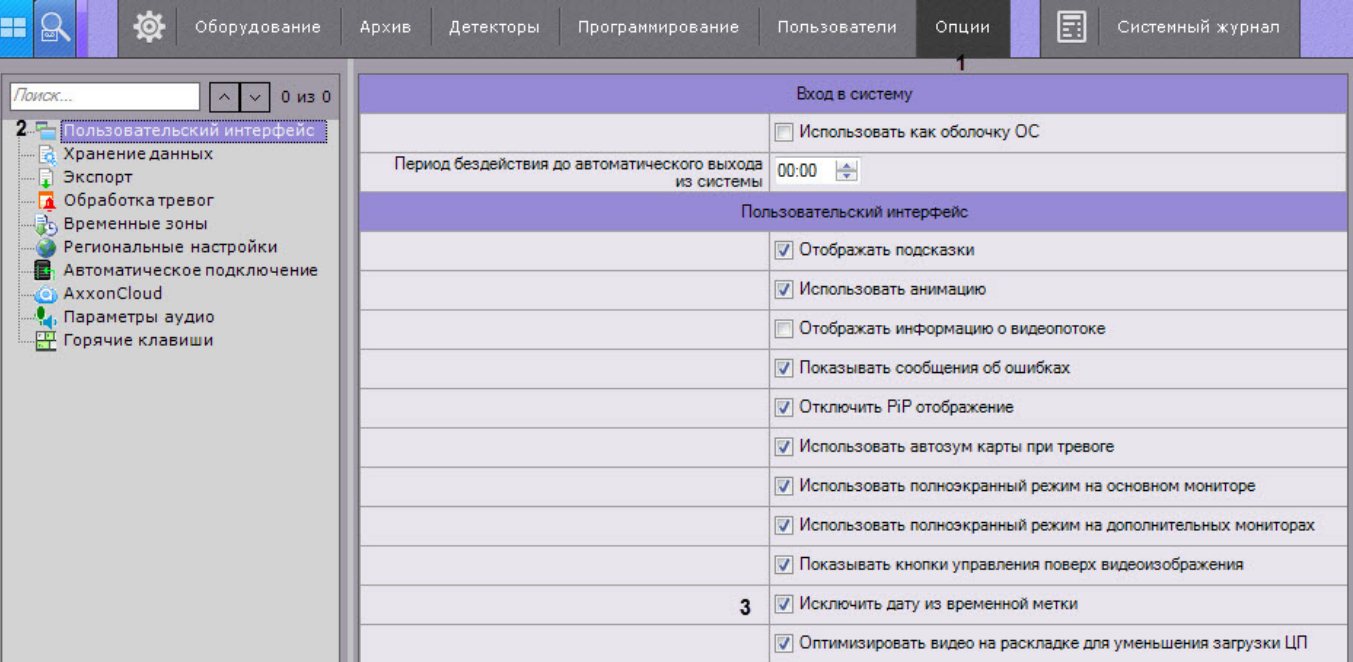

- 2. Снять флажок **Исключить дату из временной метки** (**3**).
- 3. Нажать кнопку **Применить** для сохранения изменений.
- 4. Переоткрыть раскладку или создать новую (см. [Панель раскладок](#page-571-0)).

Кроме того, можно полностью скрыть индикатор времени в окне видеонаблюдения. Для этого необходимо:

- 1. Перейти в настройки роли (см. [Создание и настройка роли](#page-394-0)).
- 2. В группе **Доступ к функциям** установить значение **Нет** для параметра **Разблокировать кнопку меню камеры**.
- 3. Установить уровень доступа к видеокамере/видеокамерам **Реальное время**.

В результате для всех пользователей данной роли будет отключен индикатор времени у заданных видеокамер.

### 7.10.2.1.12 Настройка отображения идентификатора видеокамеры

По умолчанию в окне видеонаблюдения отображается идентификатор видеокамеры (см. [Объект Видеокамера](#page-111-0)).

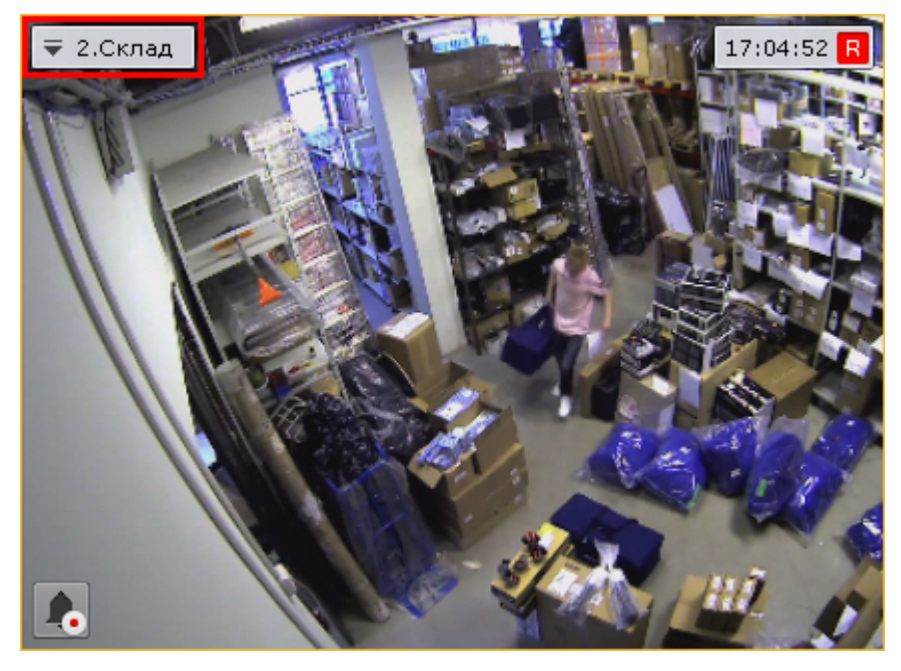

Для отключения отображения идентификатора необходимо:

1. Выбрать закладку **Настройки** -> **Опции** -> **Пользовательский интерфейс** (**1-2**).

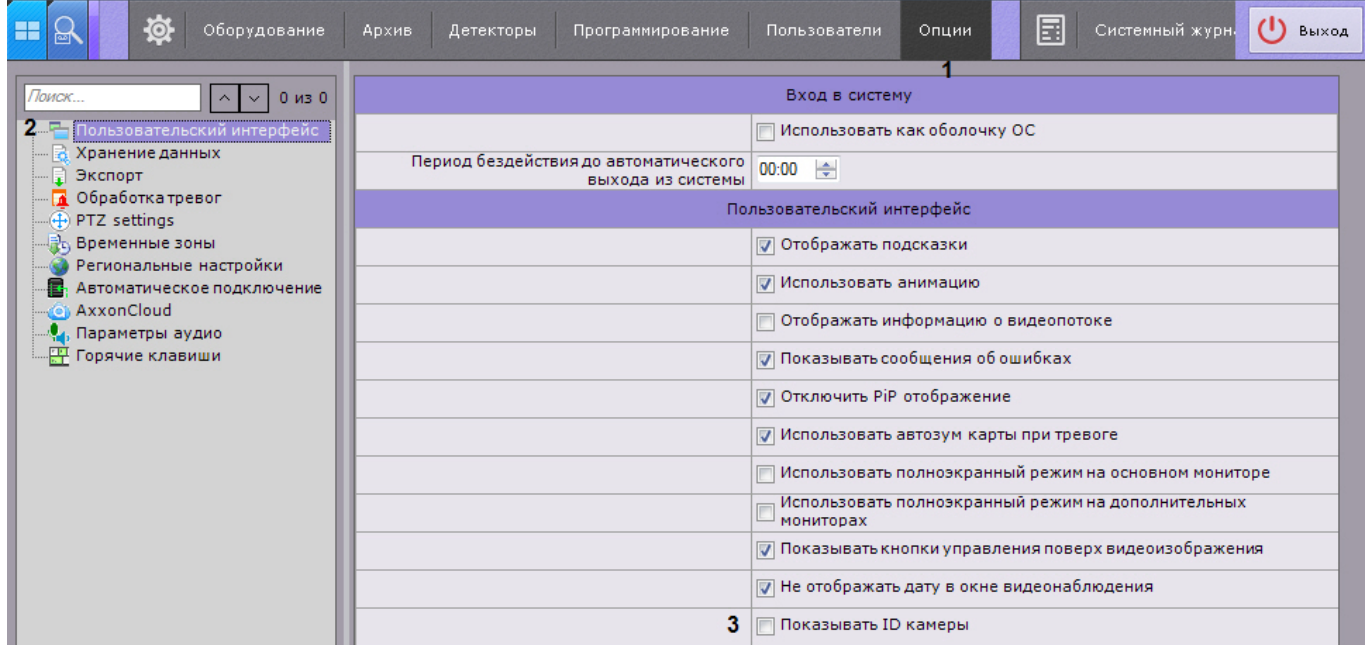

- 2. Снять флажок **Показывать ID камеры** (**3**).
- 3. Нажать кнопку **Применить** для сохранения изменений.
- 4. Переоткрыть раскладку (см. [Панель раскладок](https://doc.axxonsoft.com/confluence/pages/viewpage.action?pageId=115607427)).

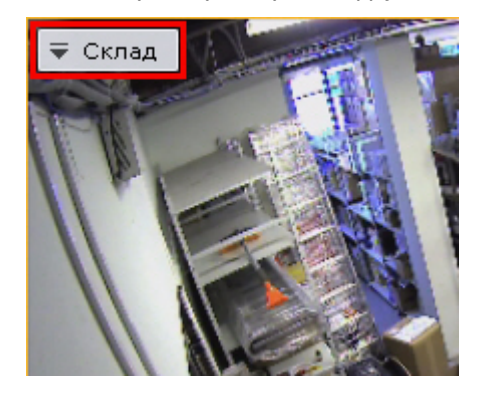

### 7.10.2.1.13 Оптимизация видеоизображения на раскладке

Существует возможность автоматически уменьшать количество отображаемых пикселей на раскладке в случае, если разрешение экрана меньше, чем разрешение потока от видеокамеры. Это позволяет снизить загрузку ЦП.

Оптимизация видеоизображения по умолчанию включена, для её отключения необходимо:

# **Примечание**

При активированной опции может наблюдаться уменьшение четкости изображения на раскладке.

# 1. Выбрать закладку **Настройки** -> **Опции** -> **Пользовательский интерфейс** (**1-2**).

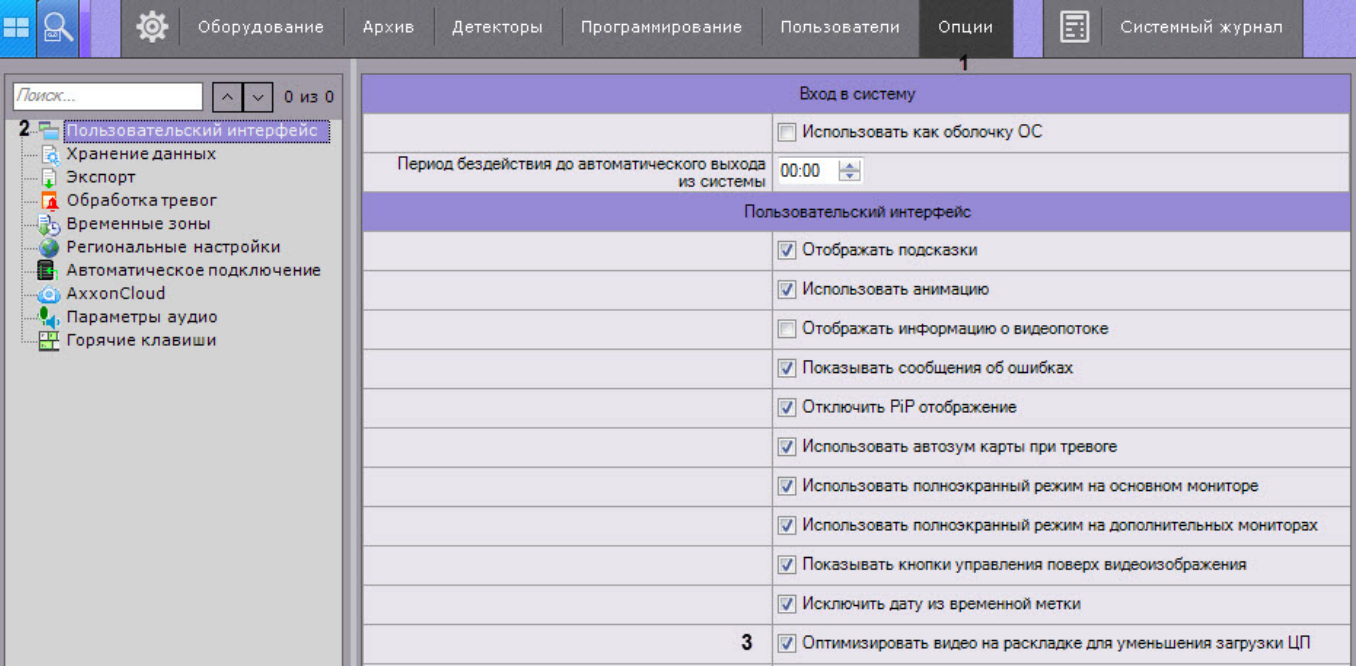

- 2. Снять флажок **Оптимизировать видео на раскладке для уменьшения загрузки ЦП** (**3**).
- 3. Нажать кнопку **Применить** для сохранения изменений.

# 7.10.2.1.14 Настройка отображения видео на раскладке

По умолчанию размеры окон видеонаблюдения на раскладке пропорциональны разрешению видеоизображения.

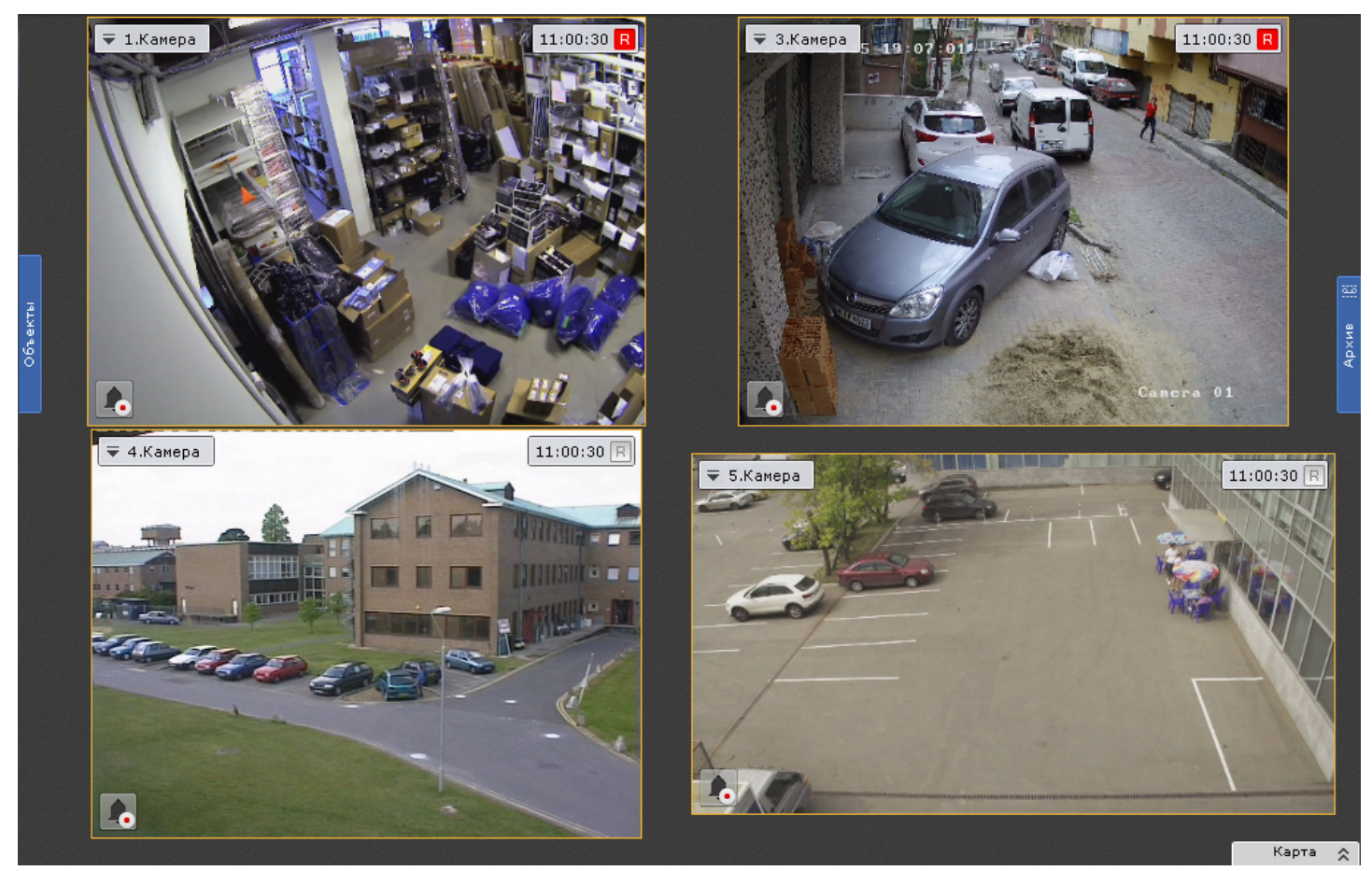

Для того, чтобы окна видеонаблюдения были фиксированного размера и занимали всю свободную область раскладки, необходимо:

1. Выбрать закладку **Настройки** -> **Опции** -> **Пользовательский интерфейс** (**1-2**).

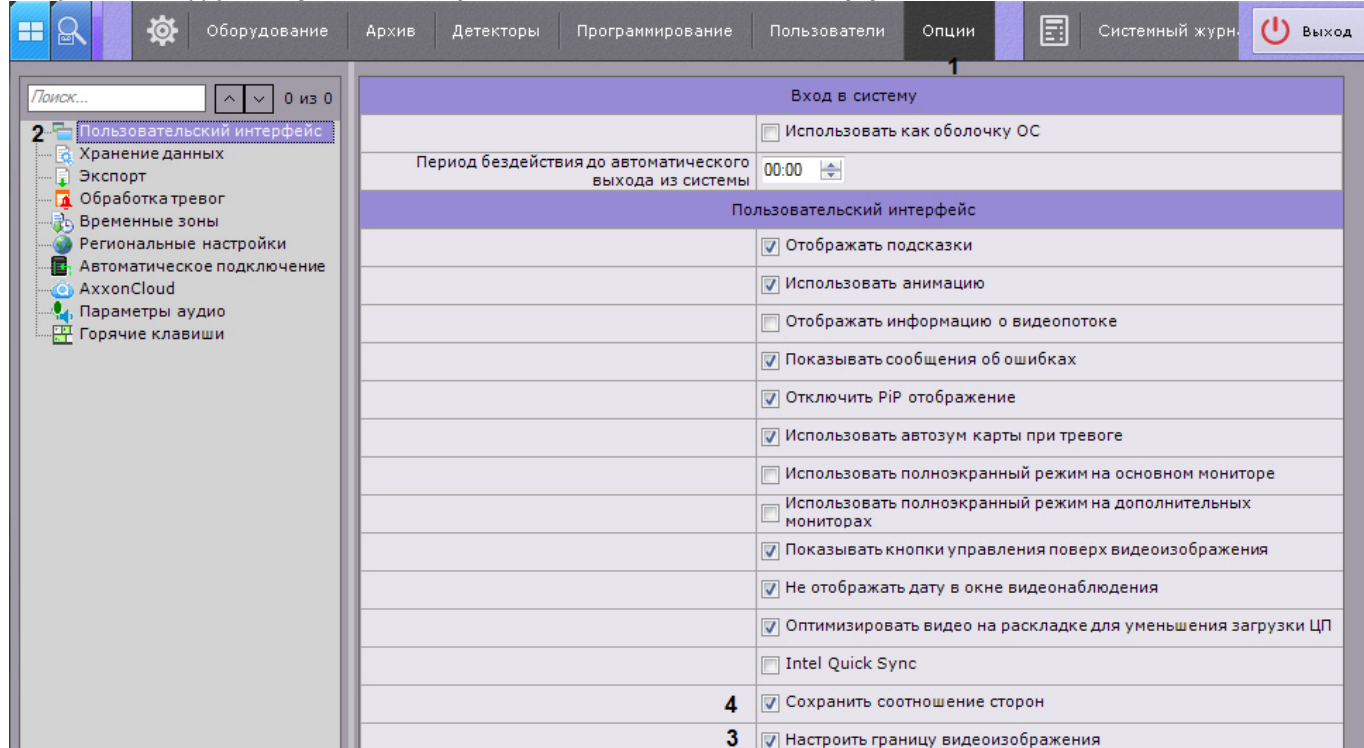

- 2. Снять флажок **Настроить границу видеоизображения** (**3**).
- 3. Нажать кнопку **Применить**.
- 4. Переоткрыть раскладку (см. [Панель раскладок](https://doc.axxonsoft.com/confluence/pages/viewpage.action?pageId=115607427)).

Видеоизображение при этом будет сохранять свои пропорции.

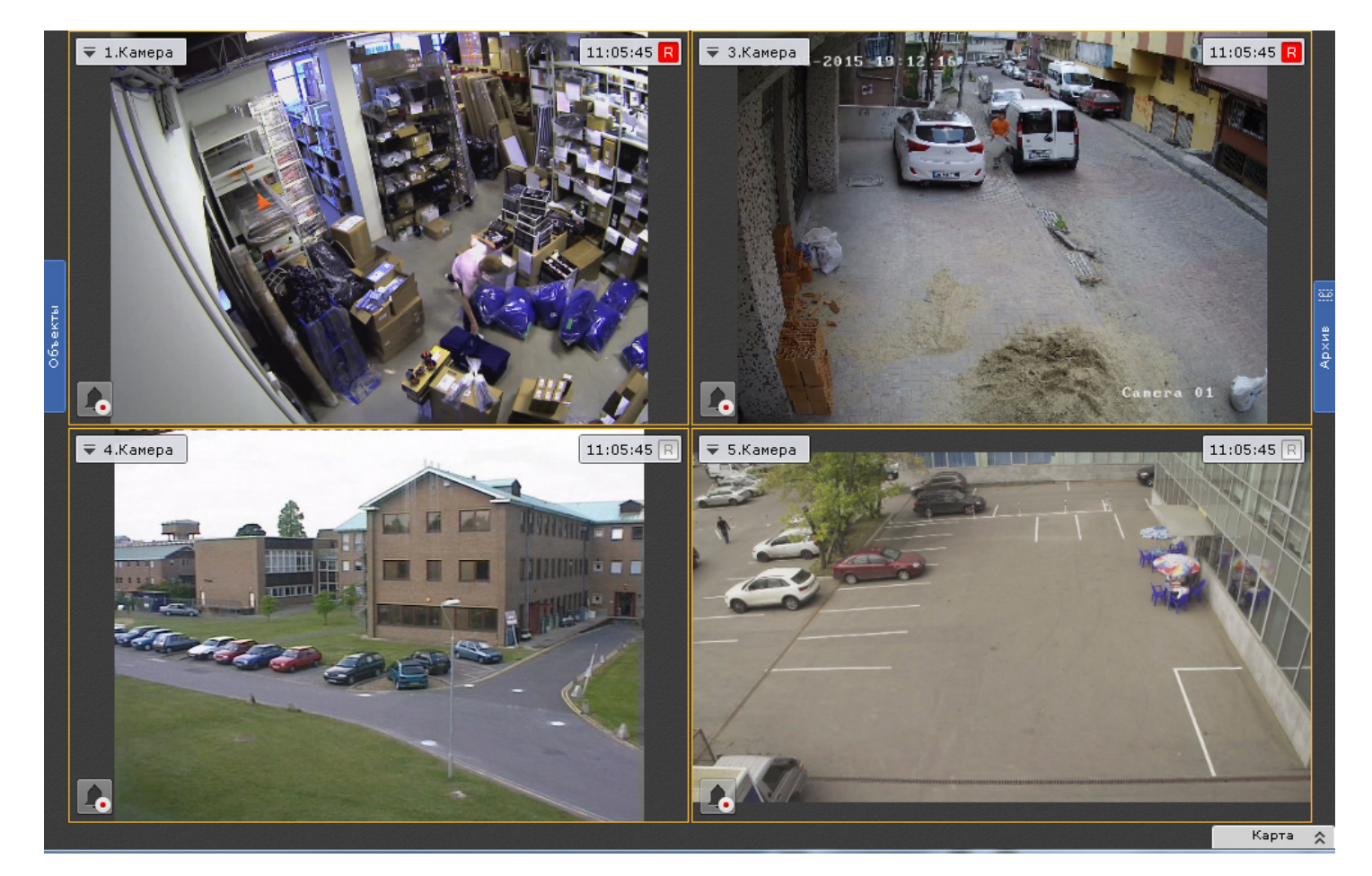

Для растягивания видеоизображения на всё окно видеонаблюдения необходимо:

- 1. Снять флажок **Сохранить соотношение сторон** (**4**).
- 2. Нажать кнопку **Применить**.
- 3. Переоткрыть раскладку (см. [Панель раскладок](https://doc.axxonsoft.com/confluence/pages/viewpage.action?pageId=115607427)).

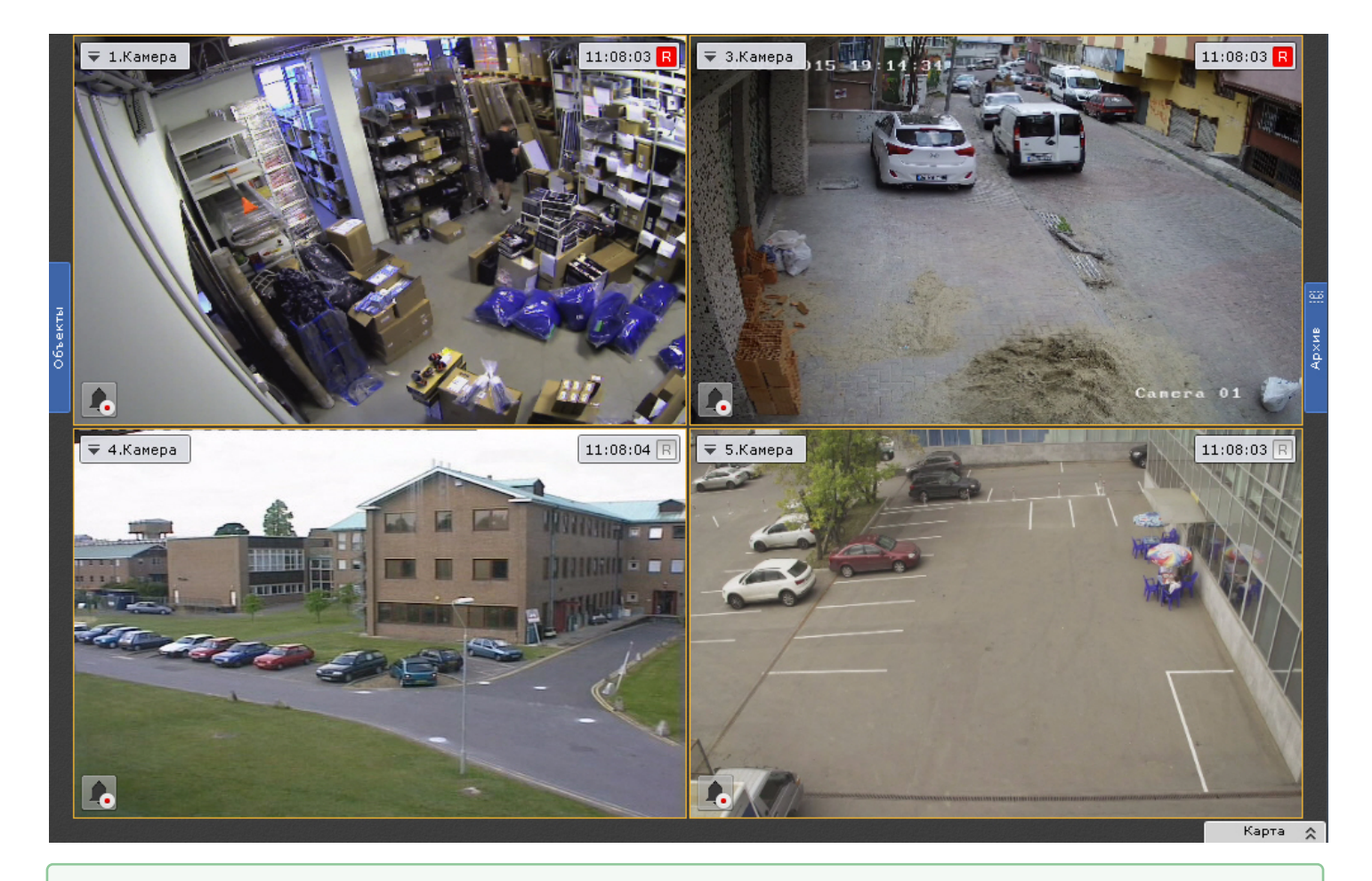

[Настройка раскладок](#page-407-0) [Настройка окон видеонаблюдения](#page-420-0)

 $\bullet$ 

# 7.10.2.1.15 Настройка сортировки видеокамер на панели объектов

По умолчанию видеокамеры на панели объектов (см. [Панель объектов](#page-575-0)) отсортированы по короткому имени (см. [Объект Видеокамера](#page-111-0)).

Для того, чтобы включить сортировку по имени, необходимо:
# 1. Выбрать закладку **Настройки** -> **Опции** -> **Пользовательский интерфейс** (**1-2**).

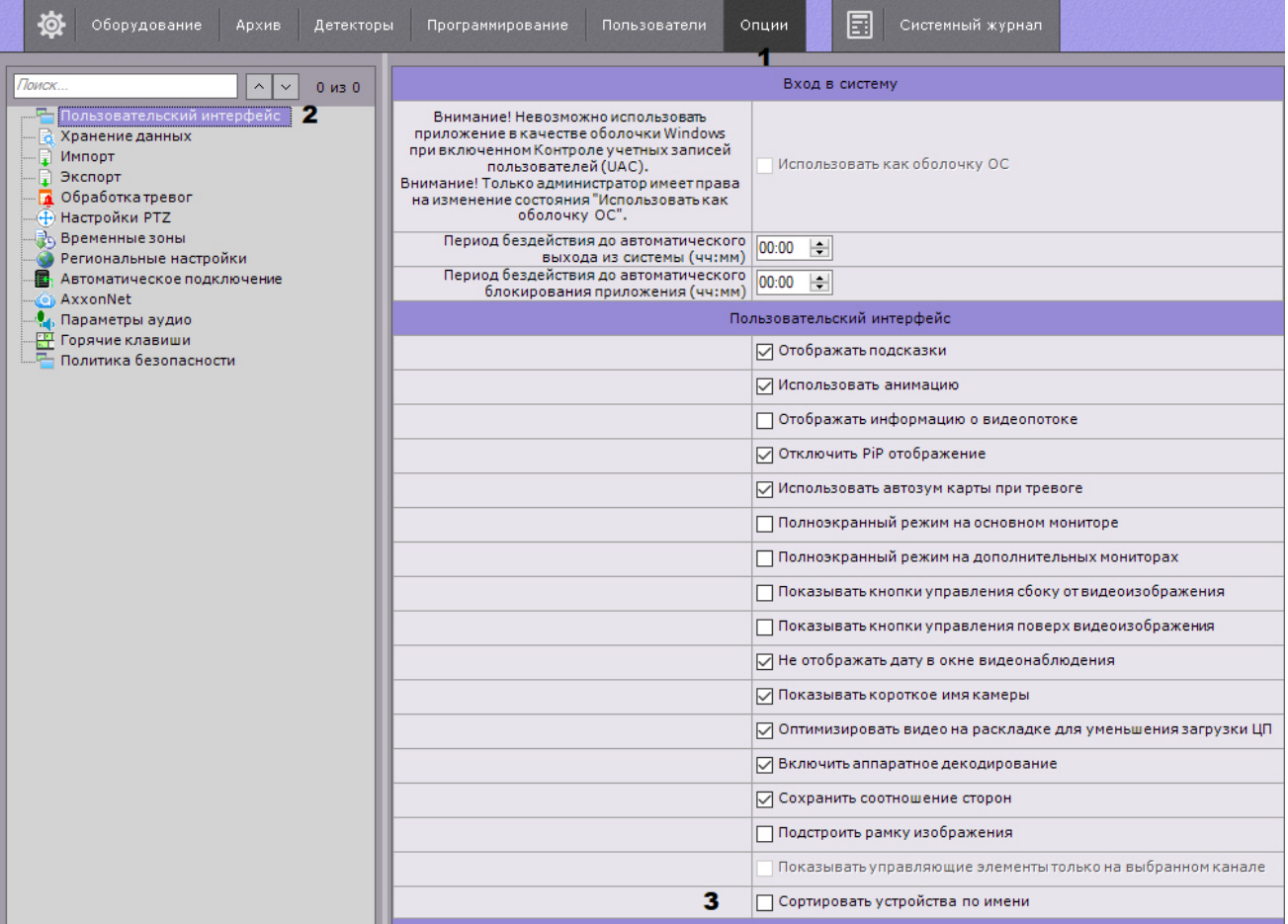

- 2. Установить флажок **Сортировать устройства по имени** (**3**).
- 3. Нажать кнопку **Применить**.

# 7.10.2.2 Настройка запуска и завершения работы Клиента ПК Axxon Next

# 7.10.2.2.1 Настройка автозапуска ПК Axxon Next вместо стандартной оболочки ОС Windows

Автозапуск программного комплекса *Axxon Next* вместо стандартной оболочки ОС Windows используется в тех случаях, когда требуется ограничить возможность использования базовых компьютеров цифровой системы видеонаблюдения: исключить запуск различных приложений, копирование, удаление файлов, работу с окнами ОС Windows и прочие нештатные варианты использования компьютеров.

При настройке автозапуска вместо стандартной оболочки ОС Windows программный комплекс *Axxon Next* будет запускаться сразу после загрузки ОС Windows вместо приложения *Проводник* (*Explorer*). Таким образом, запуск различных установленных на данном компьютере приложений и работа с диалоговыми окнами программ пользователю будут недоступны.

Для активации автозапуска программного комплекса *Axxon Next* вместо стандартной оболочки ОС Windows необходимо установить флажок **Использовать как оболочку ОС** на закладке **Настройки** -> **Опции** -> **Пользовательский интерфейс** и нажать кнопку **Применить**.

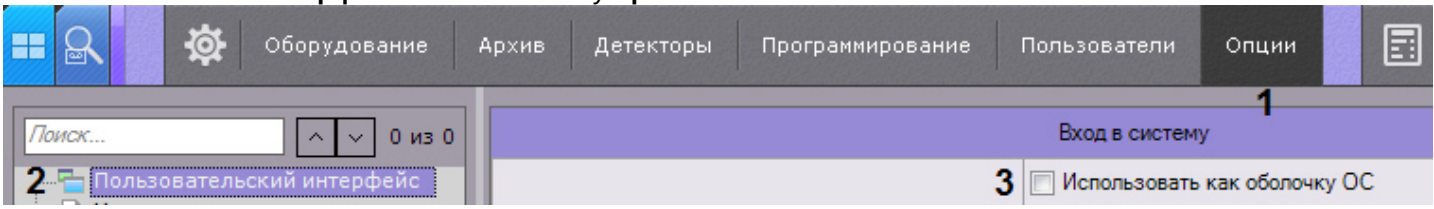

При следующем запуске ОС Windows программный комплекс *Axxon Next* запустится вместо стандартной оболочки.

# **Примечание.**

При включенном контроле учетных записей пользователей (UAC) в ОС Windows автоматический запуск ПК *Axxon Next* вместо стандартной оболочки ОС *Windows* невозможен (соответствующий флажок будет неактивен). Следует отключить UAC.

В ОС *Windows* версий Server 2012, 8, 8.1 и 10 также необходимо внести правки в [реестр](http://winaero.com/blog/how-to-turn-off-and-disable-uac-in-windows-10/) и выполнить перезагрузку.

# <span id="page-505-0"></span>7.10.2.2.2 Настройка Cross-System Клиента и автоматической авторизации

#### [Настройка автоматического подключения к узлам](#page-551-0)

Существует возможность автоматического подключения Клиента к Серверам, которые принадлежат разным Axxonдоменам, одновременно - [Cross-System](#page-91-0) Клиент.

Для этого обязательно выполнение следующих условий:

- на каждом Сервере, к которому подключается Клиент, активирована лицензия Professional или Universe;
- подключение ко всем Серверам осуществляется одной парой логина и пароля, которая должна быть создана в каждом Axxon-домене;
- имена Серверов не должны совпадать;
- IP-адреса Серверов не должны совпадать.

Настройка подключения к Серверам, которые принадлежат разным Axxon-доменам, осуществляется следующим образом:

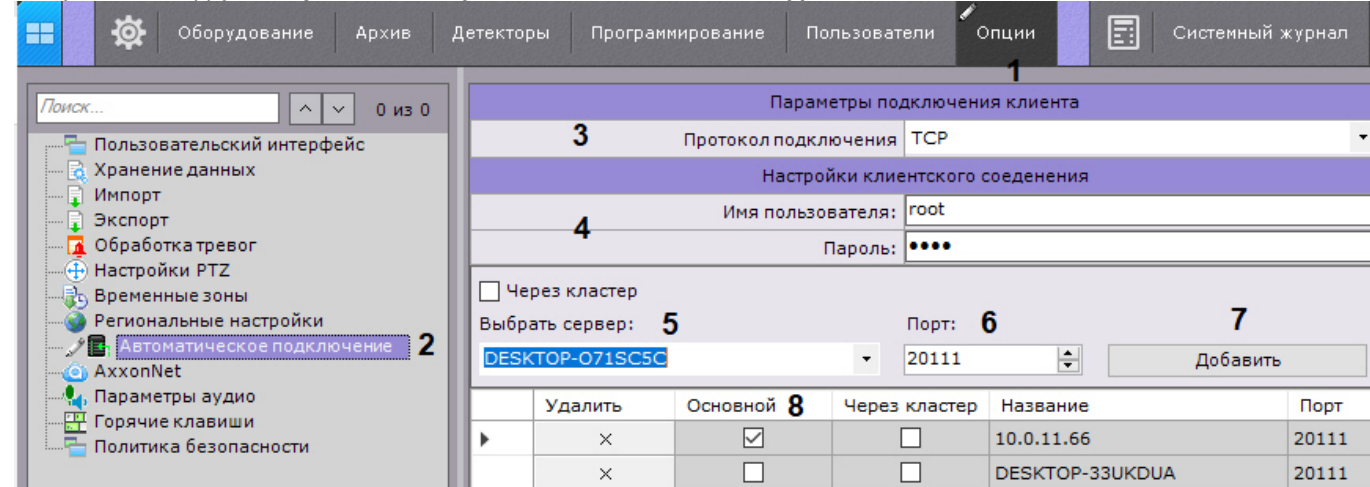

1. Выбрать закладку **Настройки** -> **Опции** -> **Автоматическое подключение** (**1-2**).

2. Настройка протокола подключения Клиентов к Серверу позволяет сделать выбор либо в пользу надежности соединения, либо в пользу скорости передачи данных (**3**). Протокол подключения выбирается для каждого Сервера Axxon-домена. Все Клиенты, подключаемые к Серверу, будут получать видеопотоки по выбранному протоколу.

Описание и рекомендации по выбору протокола приведены в таблице.

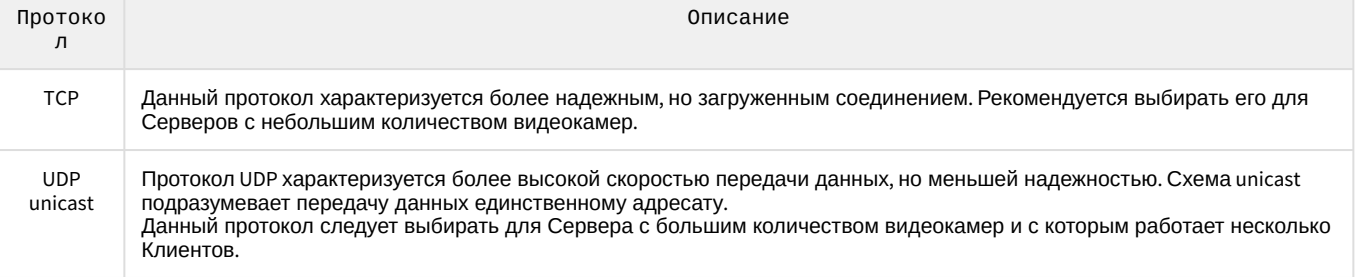

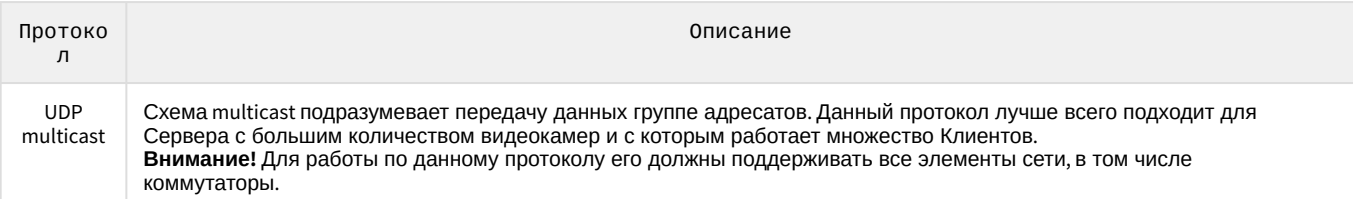

- 3. Для автоматической авторизации при подключении к Серверам ввести имя пользователя и пароль, которые требуется использовать в каждом Axxon-домене (**4**). Если оставить данные поля пустыми, то при старте Клиента будет осуществляться ручная авторизация.
- 4. Указать Серверы, к которым необходимо осуществлять подключение. Для каждого Сервера выполнить следующие шаги:
	- a. Выбрать Сервер в списке (**5**).

# **Примечание**

Описание автоматического подключения к узлам отказоустойчивой системы приведено в разделе [Настройка автоматического подключения к узлам](#page-551-0).

- b. Указать порт подключения к данному Серверу (**6**).
	- **Примечание.**

Если оставить поле **Порт** пустым, то подключение будет происходить по стандартному порту 20111.

c. Нажать кнопку **Добавить** (**7**).

# **Примечание**

Подключение возможно только к одному Серверу одного Axxon-домена. Поэтому при добавлении Сервера в список, все другие Серверы данного Axxon-домена становятся недоступны для выбора.

# **Примечание**

Для удаления Сервера из списка необходимо нажать кнопку X.

#### 5. После добавления всех Серверов в список необходимо выбрать основной Axxon-домен.

При подключении Клиент будет использовать параметры (карты, раскладки, права пользователя) именно основного Axxon-домена.

Для выбора основного Axxon-домена необходимо установить флажок в соответствующем столбце Сервера, входящего в этот Axxon-домен (**8**).

6. Нажать кнопку **Применить**.

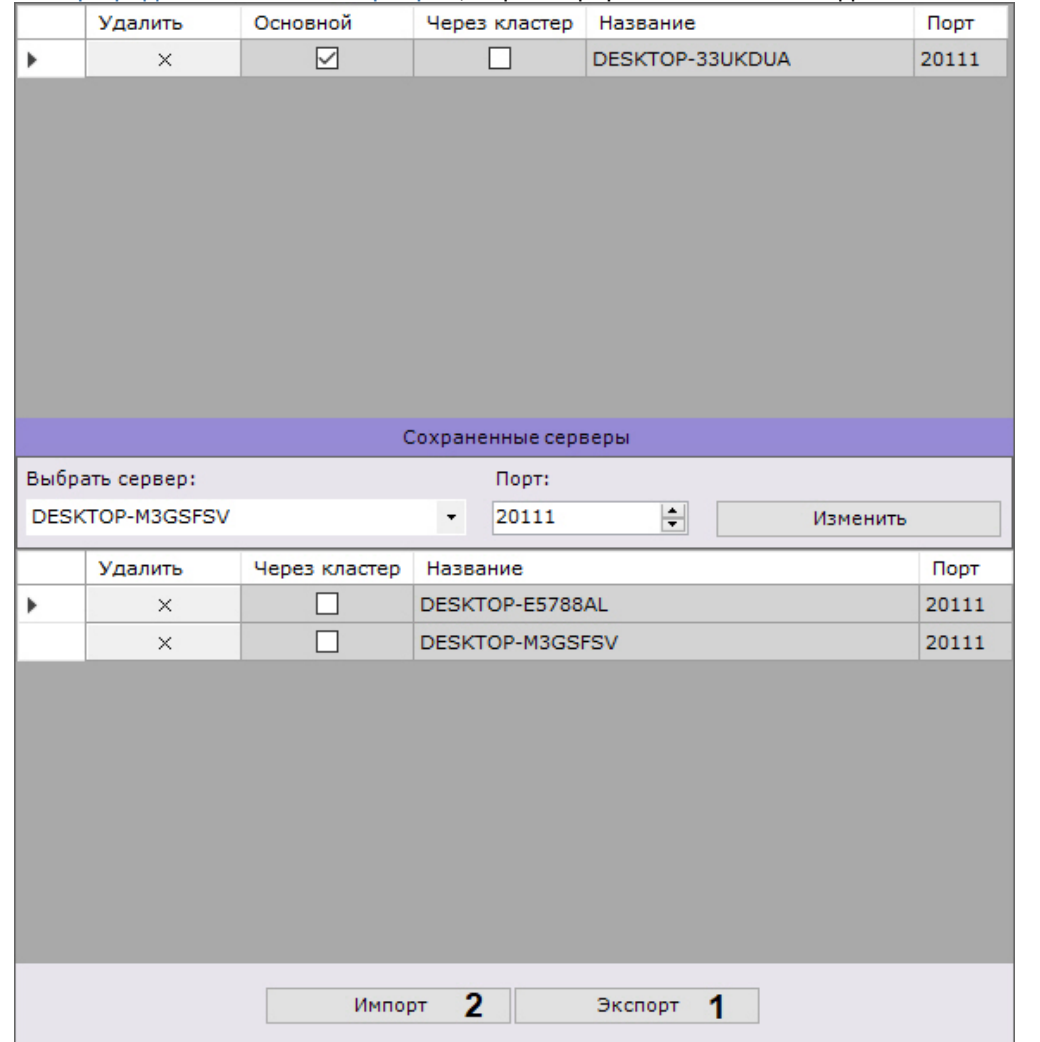

Для сохранения конфигурации автоматического подключения к Серверам и предпочтительных Серверов (см. [Выбор предпочтительных Серверов](#page-509-0)) в файл формата JSON необходимо нажать кнопку **Экспорт** (**1**).

Для загрузки настроенной конфигурации на остальных Клиентах необходимо:

- 1. Нажать кнопку **Импорт** (**2**).
- 2. Нажать кнопку **Применить**.

Для изменения порта уже добавленного Сервера необходимо:

1. Заново выбрать Сервер в списке (**1**).

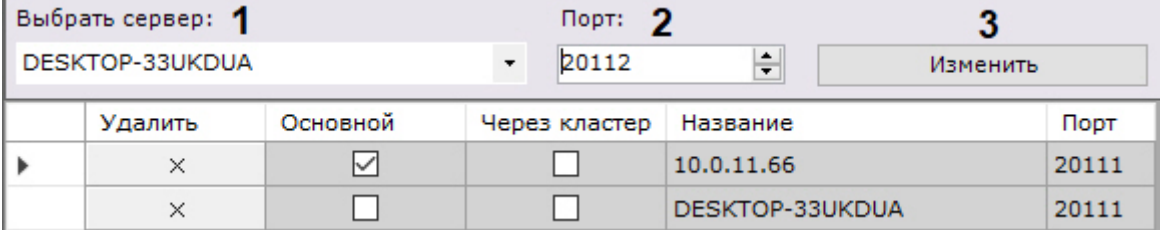

- 2. Ввести новый порт (**2**).
- 3. Нажать кнопку **Изменить** (**3**).

Настройка автоматического подключения к Серверам, которые принадлежат разным Axxon-доменам, завершена.

При следующем запуске ПК *Axxon Next* произойдет подключение к выбранным Серверам.

Если Клиент подключен к нескольким Серверам, то настройки Сервера дублируются для каждого Сервера (см. [Настройки Сервера](#page-463-0)).

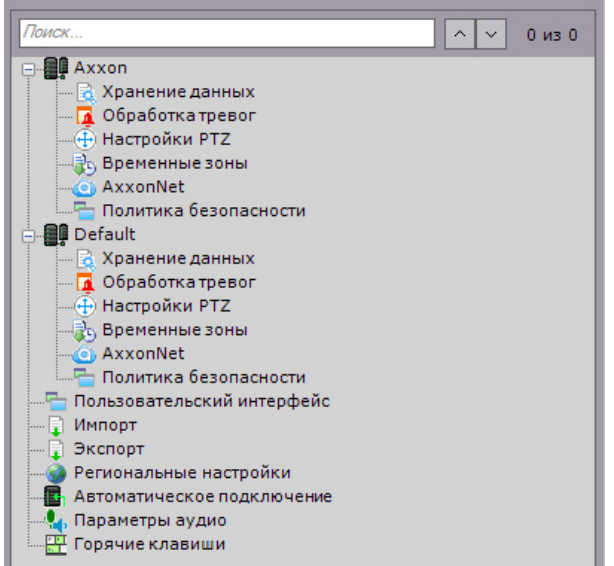

# 7.10.2.2.3 Настройка автоматической выгрузки и блокировки Клиента

Существует возможность осуществлять автоматическую выгрузку и/или блокировку Клиента, в случае если пользователь системы определенное время бездействует, т.е. отсутствуют сигналы с устройств ввода (клавиатуры, мышь, джойстик).

Для этого необходимо выполнить следующие действия:

1. Выбрать закладку **Настройки** -> **Опции** -> **Пользовательский интерфейс** (**1-2**).

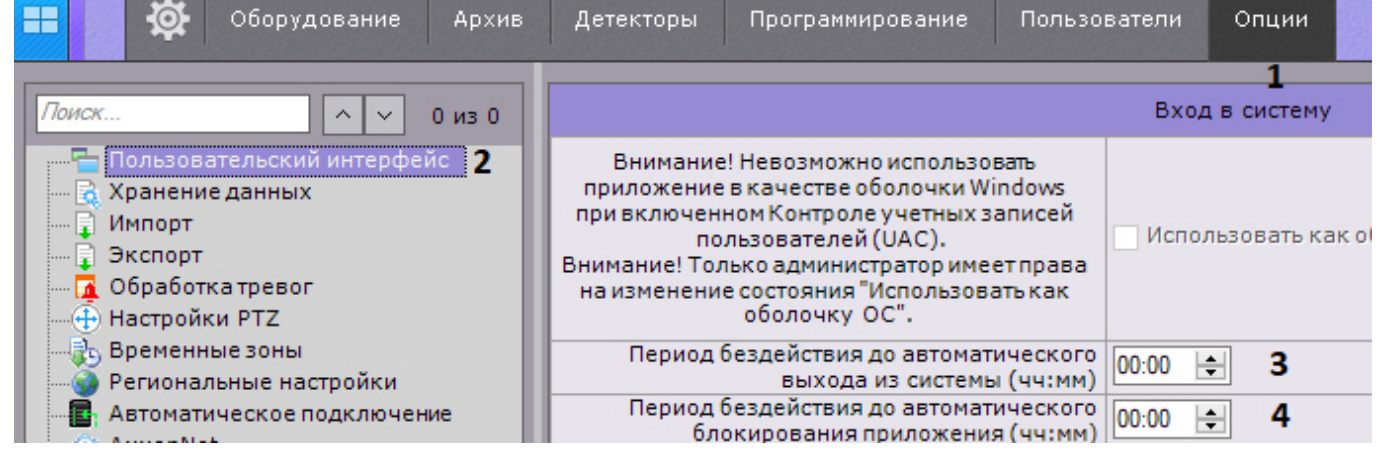

- 2. Ввести в поле **Период бездействия до автоматического выхода из системы** время бездействия пользователя, после которого должна осуществляться выгрузка Клиента (**3**). Если значение параметра не уставлено или 00:00, то выгрузка Клиента происходить не будет.
- 3. Ввести в поле **Период бездействия до автоматического блокирования** время бездействия пользователя, после которого должна осуществляться блокировка Клиента (**4**). Для дальнейшей работы необходимо будет повторно пройти процедуру аутентификации.

Если значение параметра не уставлено или 00:00, то блокировка Клиента происходить не будет.

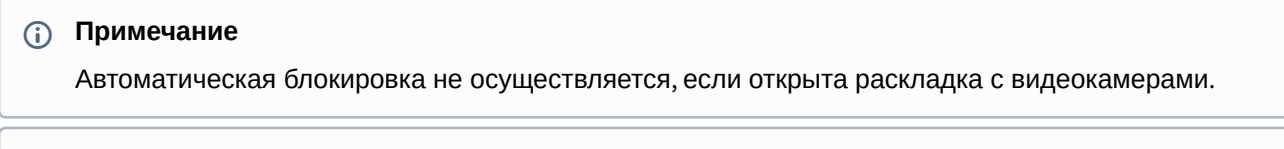

**Примечание**

Также возможна ручная блокировка Клиента в любое время с помощью горячих клавиш (см. [Назначение горячих клавиш](#page-516-0), Приложение 6. [Список комбинаций клавиш по умолчанию в ПК](#page-836-0) Axxon Next).

4. Нажать кнопку **Применить**.

#### 7.10.2.2.4 Настройка фильтрации IP-адресов

Существует возможность ограничить IP-адреса, с которых удаленные Клиенты могут подключаться к Серверу.

Для этого необходимо:

- 1. Выбрать закладку **Настройки** -> **Опции** -> **Политика безопасности** (**1-2**).
- 2. В группе **Фильтр IP адресов** ввести IP-адрес (**3**) и [маску подсети](https://ru.wikipedia.org/wiki/%D0%9C%D0%B0%D1%81%D0%BA%D0%B0_%D0%BF%D0%BE%D0%B4%D1%81%D0%B5%D1%82%D0%B8) (**4**) для определения диапазона адресов, с которых будет разрешено подключение.
- 3. Нажать кнопку **Добавить** (**5**). as. Об Оборудование Детекторы Программирование Пользователи Опции Системный журнал 国  $\overline{\mathbf{1}}$ Политика паролей Поиск  $\sqrt{|\cdot|}$  0 из 0 .<br>- Пользовательский интерфейс Минимальная длина пароля 0  $\left| \right|$  CHMB. .<br>Хранение данных Количество паролей в истории 0 → (0 - не хранить историю паролей) Экспорт  $\sqrt{a}$  Обработка тревог Срок действия пароля 0  $\left|\frac{1}{\bullet}\right|$  дн. (0 - срок действия пароля неограничен) Настройки PTZ **Временные зоны** П Имя пользователя и пароль должны отвечать требованиям сложности Региональные настройки В Автоматическое подключение Политика блокировки учетной записи AxxonNet Пороговое значение блокировки 0 • (0 - учетная запись не будет заблокирована) 4, Параметры аудио ет, параметры аудио<br><u>ЕТ</u> Горячие клавиши → мин. (0 - учетная запись будет заблокирована до снятия<br>блокировки) Продолжительность блокировки учетной записи Политика безопас **HOCTM** 2 Фильтр IP адресов  $IP$  адрес  $3$ 4 Префикс K.  $10.0.11.31$ 24  $\frac{1}{2}$  Добавить Удалить IP annec Префикс Диапазон фильтрации  $\times$ 10.0.12.39  $32<sup>2</sup>$ 10.0.12.39 10.0.11.31  $10.0.11.0 - 10.0.11.255$  $\times$ 24
- 4. Нажать кнопку **Применить**.

В результате диапазон добавится в список. Подключение с адресов, которые не входят в список, будет недоступно.

Для удаления адреса или диапазона адресов из списка необходимо:

- 1. Нажать кнопку  $\lambda$ .
- 2. Нажать кнопку **Применить**.

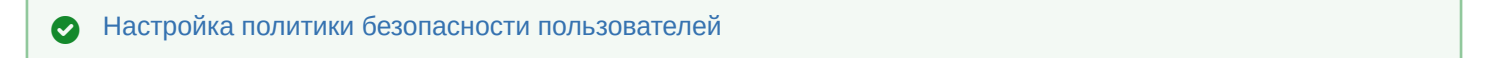

### <span id="page-509-0"></span>7.10.2.2.5 Выбор предпочтительных Серверов

Существует возможность выбирать предпочтительные Сервера, которые всегда будут находиться вверху списка при запуске Клиента (см. [Запуск Клиента программного комплекса](#page-85-0) Axxon Next).

Для этого необходимо:

# 1. Выбрать закладку **Настройки** -> **Опции** -> **Автоматическое подключение** (**1-2**).

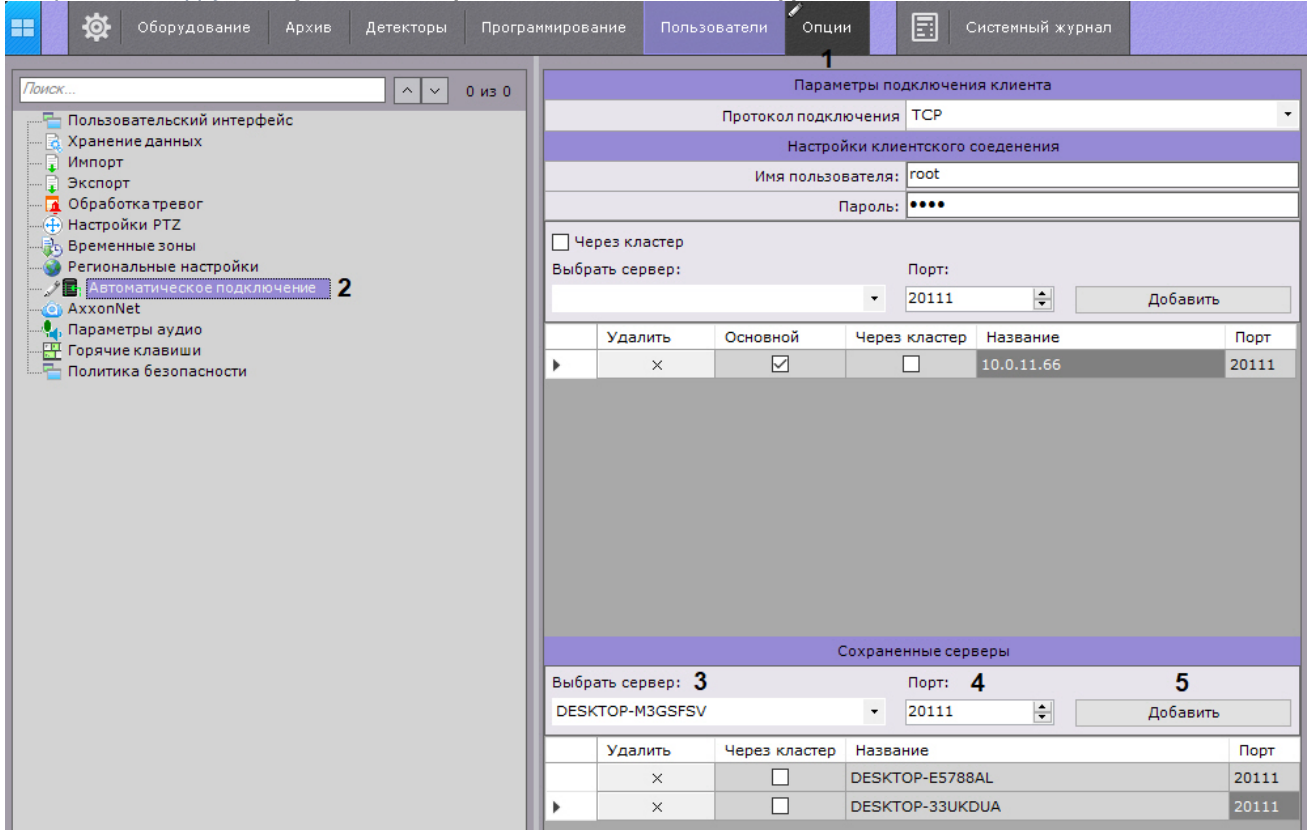

- 2. В группе **Сохраненные серверы** выбрать Сервер в списке (**3**).
- 3. При необходимости изменить стандартный порт (**4**).
- 4. Нажать кнопку **Добавить** (**5**).
- 5. Повторить действия для всех необходимых Серверов.
- 6. Нажать кнопку **Применить**.

### **Примечание**

Список предпочтительных Серверов можно сохранить в файл формата JSON и загрузить его на другом Клиенте (см. Настройка Cross-System [Клиента и автоматической авторизации](#page-505-0)).

# 7.10.2.3 Настройка экспорта

#### <span id="page-510-0"></span>7.10.2.3.1 Настройка параметров экспорта

Настройка экспорта включает в себя:

- задание папок по умолчанию для экспортированных файлов;
- задание форматов экспорта кадров и видеозаписей по умолчанию;
- настройку экспорта видеозаписей в формат AVI;
- настройку шаблона экспорта кадра в формат PDF;
- прочие параметры экспорта.

Настройка экспорта проходит следующим образом:

1. Выбрать закладку **Настройки** -> **Опции** -> **Экспорт** (**1-2**).

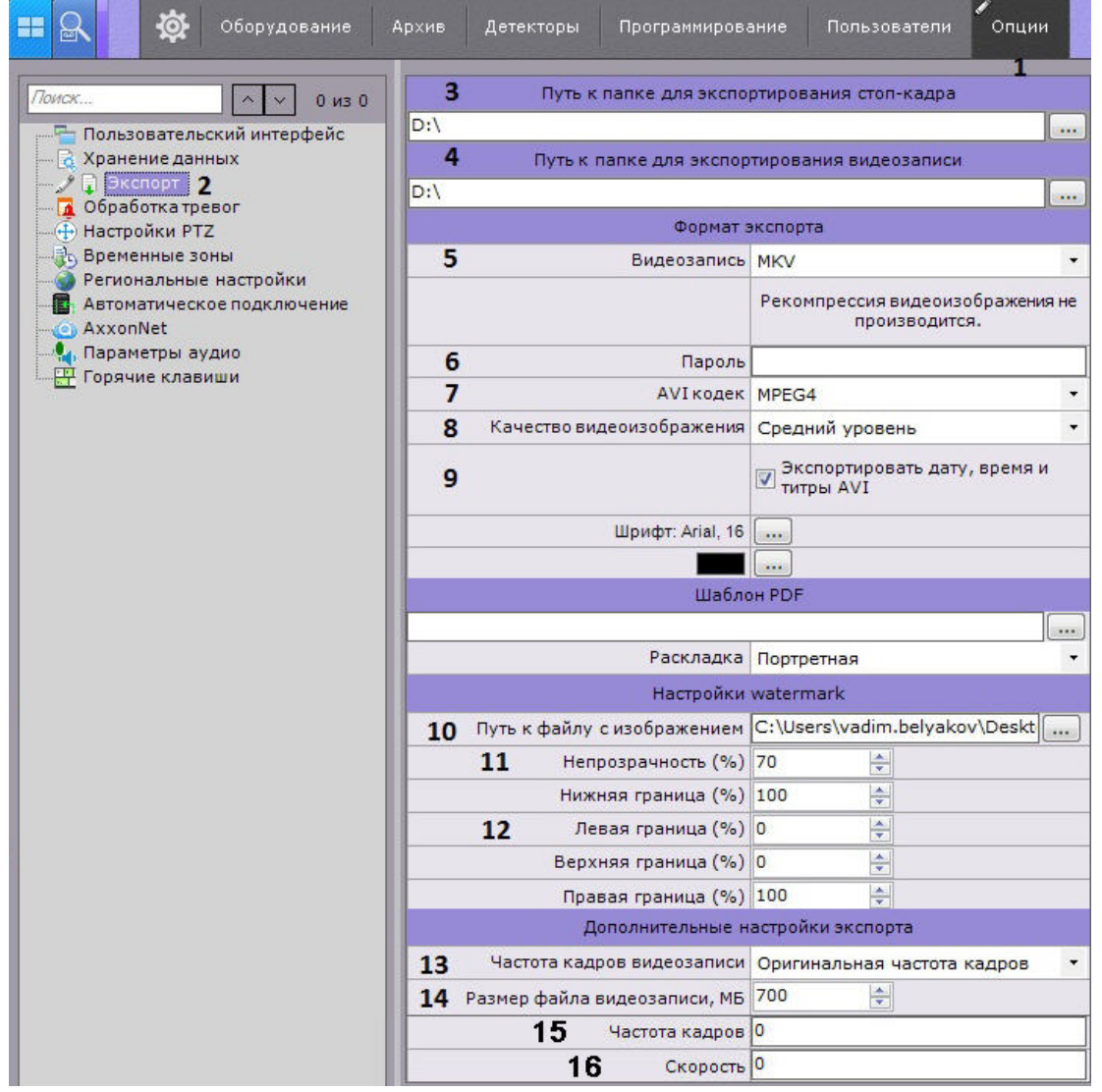

2. В полях **Путь к папке для экспортирования кадра** (**3**) и **Путь к папке для экспортирования видеозаписи** (**4**) указать полные пути к папкам для хранения экспортированных файлов. Для этого необходимо нажать кнопку .

# **Примечание**

При экспорте можно будет задать любой путь.

#### **Примечание**

По умолчанию в ОС Windows XP результаты экспорта хранятся в директории C:\Documents and Settings\Пользователь\My Documents\AxxonSoft\Export, в ОС Windows 7 и Windows Vista – в директории С:\Users\User\Documents\AxxonSoft\Export.

#### **Внимание!**

В данных полях также допускается задание шаблона имени экспортируемых файлов следующим образом:

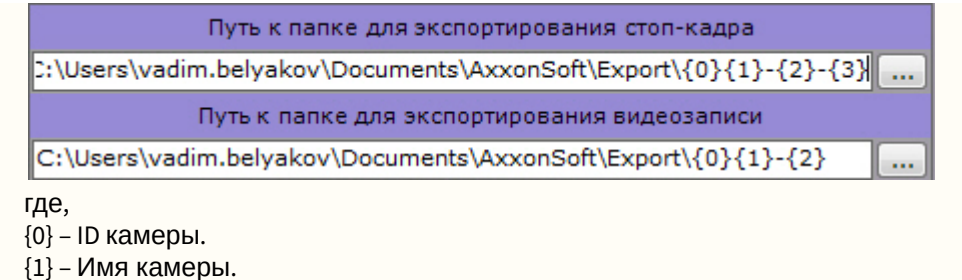

- {2} Дата.
- {3} Время.
- {4} Длина ролика (только для экспорта видео).
- 3. Выбрать форматы экспорта кадров и видеозаписей по умолчанию (**5**). При этом при экспорте можно будет выбрать любой формат. Экспорт кадров возможен в двух форматах: JPG и PDF. Экспорт видеозаписей в четырех: MP4, MKV, EXE и AVI.

#### **Примечание**

Экспорт видеозаписей в формат MKV проходит без рекомпрессии.

Экспорт видеозаписей в формат AVI осуществляется с рекомпрессией выбранным кодеком (см. п.4). При экспорте видеозаписей в формат EXE осуществляется компиляция исполняемого файла, который содержит видеозапись, средства её воспроизведения и необходимые кодеки.

- 4. Если экспорт требуется выполнить в зашифрованный архив ZIP, задать пароль архива (**6**). При экспорте в формат EXE пароль необходимо будет ввести при открытии файла.
- 5. Задать параметры экспорта видеозаписей в формат AVI: выбрать кодек (**7**) и качество видеоизображения (**8**).
- 6. Если необходимо вшивать титры в файлы экспорта установить флажок **Экспортировать дату, время и титры AVI** (**9**). При экспорте в формат MKV титры добавляются всегда, их можно отключить при проигрывании.
- 7. При необходимости настроить водяной знак, который будет накладываться на экспортированные материалы:

# **Внимание!**

Настройки водяного знака применяются для всего Axxon-домена.

- a. Выбрать файл с водяным знаком (**10**). Допускаются изображения в формате PNG, JPEG, BMP.
- b. Задать прозрачность водяного знака: 100% − непрозрачный, 0% − полностью прозрачный (**11**).
- c. Настроить расположение водяного знака (**12**). Для этого необходимо задать границы области, в центре которой будет находиться знак, по каждой стороне кадра в % от размера кадра. За точку начала координат следует принимать левый верхний угол.

Например, с параметрами по умолчанию (Левая **0**, Верхняя **0**, Правая **100**, Нижняя **100**) заданная область будет занимать весь кадр, а водяной знак будет располагаться в центре видеоизображения. Параметры расположения в углах кадра:

- i. в левом верхнем углу − Левая **0**, Верхняя **0**, Правая **ширина знака в % от ширины кадра**, Нижняя **высота знака в % от высоты кадра**;
- ii. в левом нижнем углу − Левая **0**, Верхняя **100 (минус) высота знака в % от высоты кадра**, Правая **ширина знака в % от ширины кадра**, Нижняя **100**;
- iii. в правом верхнем углу − Левая **100 (минус) ширина знака в % от ширины кадра**, Верхняя **0**, Правая **100**, Нижняя **высота знака в % от высоты кадра**;
- iv. в правом нижнем углу − Левая **100 (минус) ширина знака в % от ширины кадра**, Верхняя **100 - (минус) высота знака в % от высоты кадра**, Правая **100**, Нижняя **100**.
- 8. Задать частоту кадров для экспортированной видеозаписи одним из двух способов:
	- a. Выбрать значение в списке **Частота кадров видеозаписи**: при выборе значения **1/2** частота кадров в экспортированной видеозаписи будет в 2 раза меньше исходной, при выборе **1/4** − в 4 раза, а при **1/8** − в 8 раз (**13**).

#### **Примечание**

Частота кадров в экспортированной видеозаписи не может быть меньше 1 fps.

- b. Задать частоту кадров в секунду вручную (**15**). Возможные значения: от 1 до 300.
- 9. Задать максимальный размер файла экспортированной видеозаписи в мегабайтах (**14**). При достижении заданного размера будет создаваться новый файл.

# **Примечание**

Минимальное значение 5 Мб. Для экспорта в формат EXE из-за ограничений ОС Windows максимальное значение 4 Гб.

# **Внимание!**

Если задать значение **0**, то экспорт будет всегда осуществляться в один файл.

- 10. Если необходимо изменить скорость экспортируемой видеозаписи, то задать коэффициент ускорения от 0 до 128 в поле **Скорость** (**16**). Можно вводить дробные значения. Например, если для исходной 10-минутной видеозаписи задать 10, то она экспортируется в запись длиной 1 минута.
- 11. Настроить шаблон для экспорта кадров в формат PDF:
- a. Выбрать шрифт и задать его цвет (**1**).

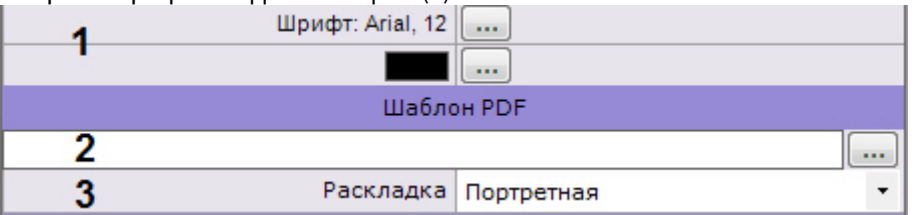

- b. При необходимости выбрать изображение в формате PNG, которое будет использоваться в качестве фона PDF документа (**2**).
- c. Выбрать ориентацию документа (**3**). Документ в формате PDF при экспорте формируется из 3 блоков: комментарий, заданный при экспорте; дата и время кадра; непосредственно кадр.
- d. Настроить размеры блоков и их расположение на листе.

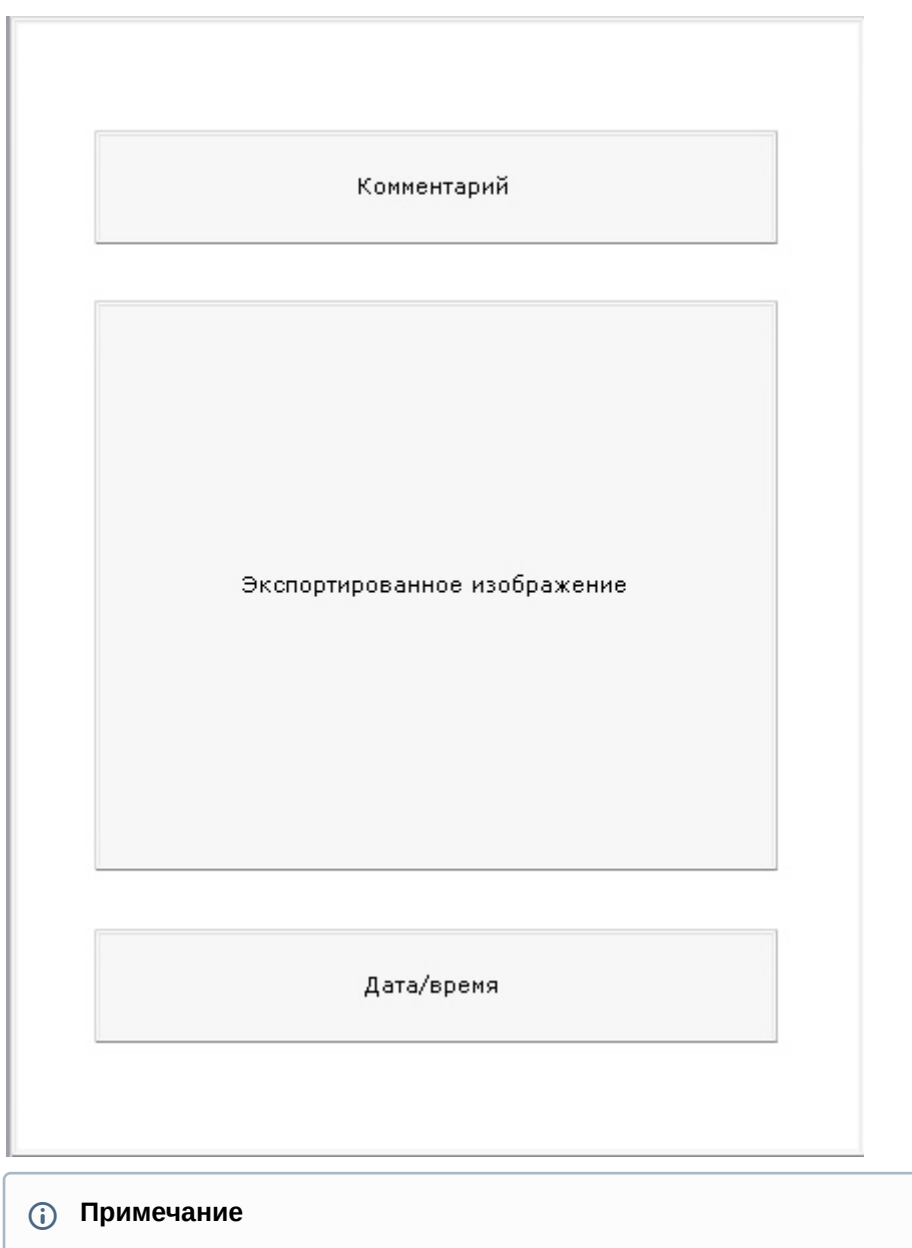

[Изменение размеров блока и его расположения осуществляется так же](http://windows.microsoft.com/ru-ru/windows/working-with-windows#1TC=windows-7), как и при работе с окнами в ОС Windows.

#### 12. Нажать кнопку **Применить**.

Задание настроек экспорта завершено.

# 7.10.2.3.2 Настройка агента экспорта

Агент экспорта − служба, позволяющая осуществлять автоматический экспорт кадров и видеозаписей на определенный Сервер при наступлении какого-либо события в системе.

Для запуска автоматического экспорта кадров и видеозаписей необходимо создать макрокоманду в Циклических правилах (см. [Настройка макрокоманд и счетчиков](#page-345-0)).

Для создания и настройки агента экспорта необходимо выполнить следующие действия:

1. В списке оборудования нажать **Создать** и выбрать **Агент экспорта**.

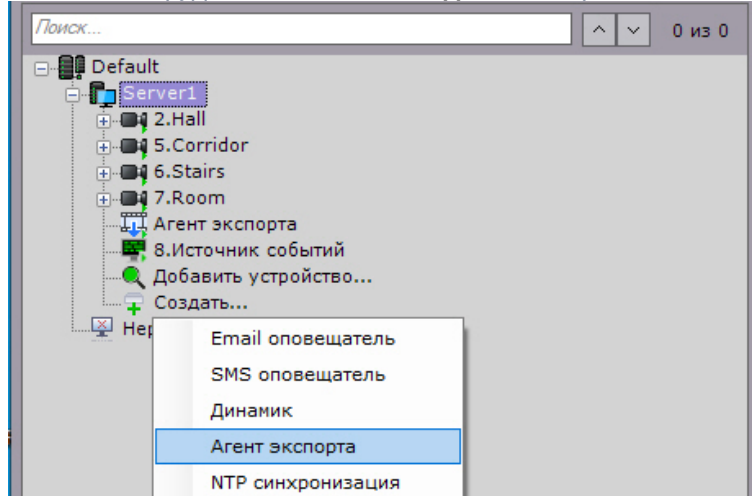

2. Для включения агента экспорта необходимо установить значение **Да** параметра **Включить** (**1**).

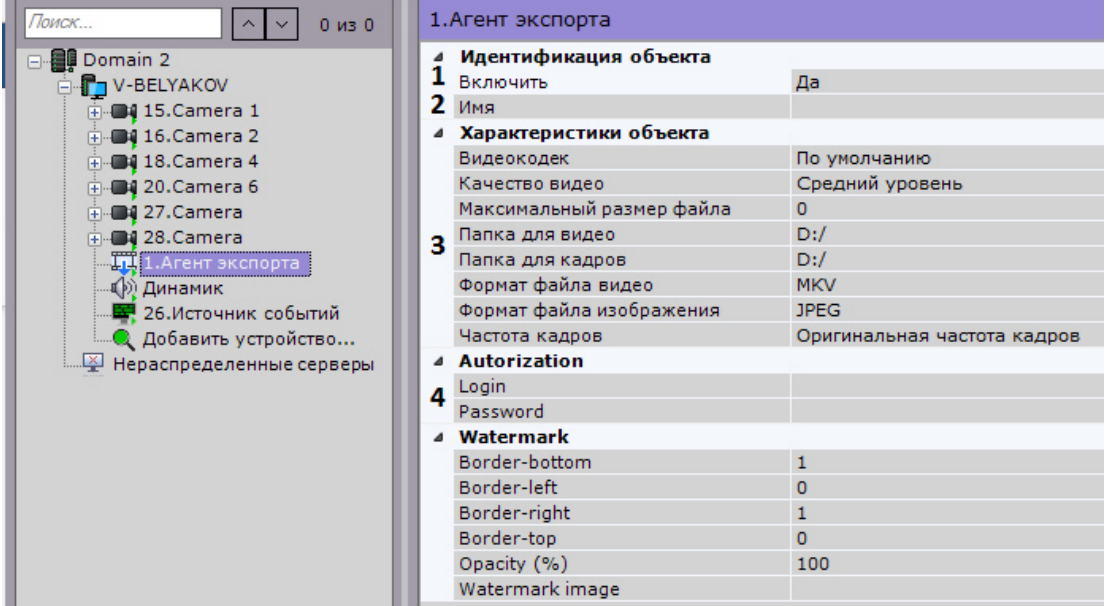

- 3. Указать полные пути к папкам для хранения экспортированных кадров и видеозаписей (**3**). Если указываются сетевые папки, необходимо также задать логин и пароль пользователя, имеющего доступ в данное сетевое хранилище (**4**).
- 4. Задать другие параметры экспорта. Их описание приведено в разделе [Настройка параметров экспорта](#page-510-0).
- 5. Нажать кнопку **Применить**.

Создание и настройка агента экспорта завершена.

### 7.10.2.4 Настройка параметров аудио на Клиенте

Для воспроизведения звука с микрофона Клиента на динамике видеокамеры необходимо выполнить настройку параметров аудио на Клиенте.

Для этого необходимо выполнить следующие действия:

1. Выбрать закладку **Настройки** -> **Опции** -> **Параметры аудио** (**1-2**).

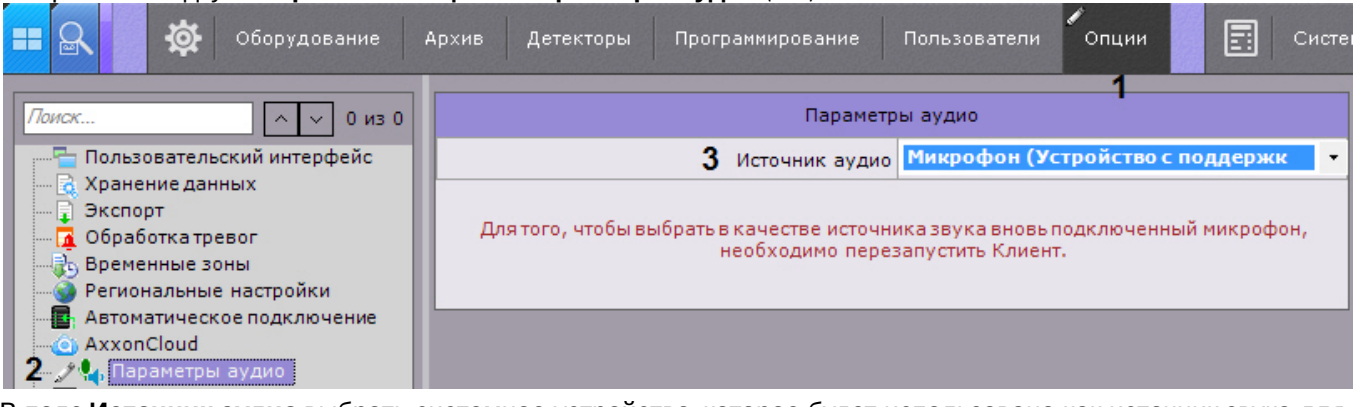

2. В поле **Источник аудио** выбрать системное устройство, которое будет использовано как источник звука для воспроизведения на динамике видеокамеры (**3**).

# **Примечание**

Устройство по умолчанию выделено в списке жирным шрифтом

#### 3. Нажать кнопку **Применить**.

Настройка параметров аудио на Клиенте завершена.

# 7.10.2.5 Настройка горячих клавиш

#### <span id="page-516-1"></span>7.10.2.5.1 Основные принципы работы горячих клавиш в ПК Axxon Next

В программном комплексе *Axxon Next* существует возможность для выполнения определенных действий в системе задавать горячие клавиши для стандартных клавиатур и джойстика.

Работа оператора при задании горячих клавиш разделена на 6 режимов:

- 1. Глобальный режим клавиши назначенные в этом режиме актуальны для всех других режимов.
- 2. Видеонаблюдение в режиме реального времени.
- 3. Просмотр архива или поиск в архиве.
- 4. Сжатый режим просмотра архива.
- 5. Режим оценки тревожного события.
- 6. Программирование запуск макрокоманд.

При задании горячих клавиш следует учитывать следующие принципы:

- Одни и те же сочетания клавиш могут использоваться для различных действий в различных режимах.
- В рамках одного режима не допускается задание одинаковых сочетаний клавиш для разных действий.
- Сочетания клавиш, установленные для действий в глобальном режиме, не могут быть использованы в других режимах.
- Управление с помощью горячих клавиш осуществляется только в том случае, если Клиент находится в активном состоянии.
- Для стандартной клавиатуры алфавитно-цифровые клавиши можно задавать только с модификаторами (CTRL, ALT, SHIFT).
- При настройке системы (открыта закладка **Настройки**) можно выполнить только одно действие с помощью горячих клавиш - переход к раскладкам (команда **Активировать панель конфигурирования**).

# **Примечание**

Комбинации горячих клавиш по умолчанию приведены в [Приложении](#page-836-0) 6 данного Руководства.

#### <span id="page-516-0"></span>7.10.2.5.2 Назначение горячих клавиш

Для назначения горячих клавиш необходимо выполнить следующие действия:

1. Выбрать закладку **Настройки** -> **Опции** -> **Горячие клавиши** (**1-2**).

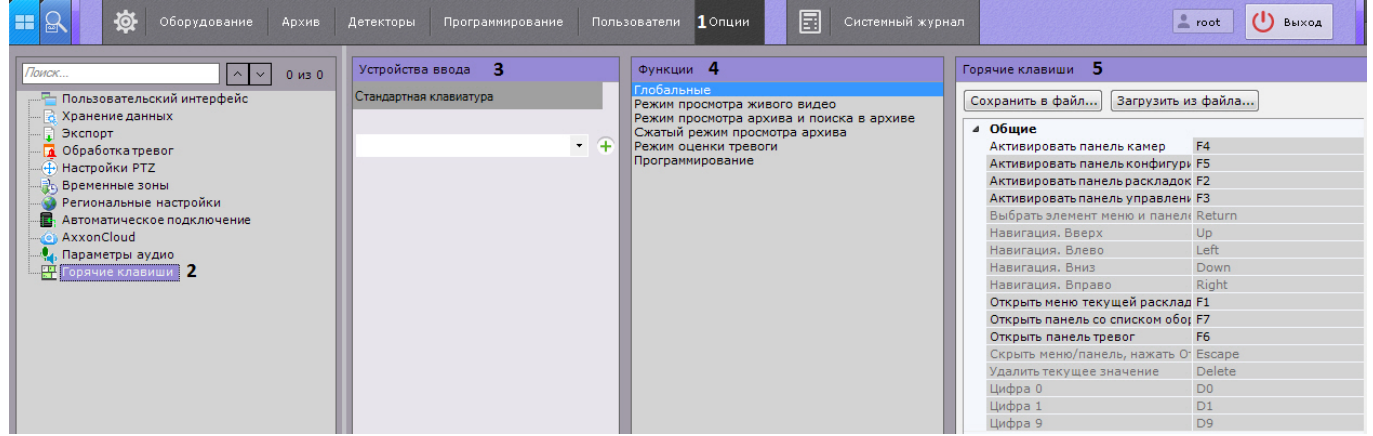

- 2. Выбрать устройство, для которого необходимо настроить горячие клавиши, из соответствующего списка (**3**).
- 3. Выбрать режим, [для которого необходимо настроить горячие клавиши](#page-516-1) (**4**, см. Основные принципы работы горячих клавиш в ПК Axxon Next).
- 4. Алгоритм назначения горячей клавиши для определенного действия:
	- a. Выполнить двойной клик левой кнопкой мыши по текущему сочетанию клавиш для этого действия (**5**). Поле очистится.

#### **Примечание**

Для некоторых действий в глобальном режиме нельзя изменить горячие клавиши, заданные по умолчанию

b. Нажать клавишу\сочетание клавиш\кнопку джойстика для назначения данному действию.

# **Примечание**

Если оставить поле пустым, то для этого действия не будет назначена горячая клавиша

5. Назначить горячие клавиши для всех необходимых действий.

#### 6. Нажать кнопку **Применить**.

Назначение горячих клавиш завершено.

#### 7.10.2.5.3 Экспорт и импорт горячих клавиш

Существует возможность экспортировать и импортировать в Клиент настройки горячих клавиш. Экспорт и импорт настроек осуществляется с помощью файла формата xml.

Для экспорта горячих клавиш необходимо выполнить следующие действия:

#### 1. Выбрать закладку **Настройки** -> **Опции** -> **Горячие клавиши** (**1-2**).

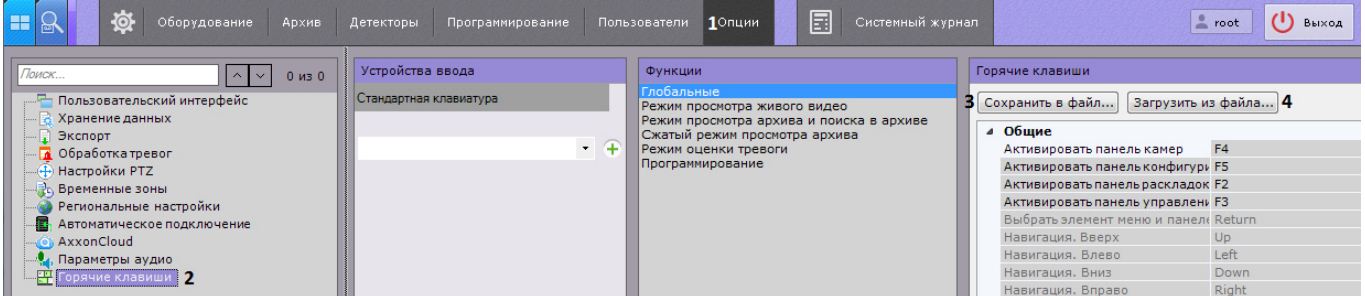

- 2. Нажать кнопку **Сохранить в файл** (**3**).
- 3. Выбрать место хранения файла и задать его имя.

Экспорт горячих клавиш завершен.

Для импорта горячих клавиш необходимо выполнить следующие действия:

- 1. Выбрать закладку **Настройки** -> **Опции** -> **Горячие клавиши** (**1-2**).
- 2. Нажать кнопку **Загрузить из файла** (**4**).
- 3. Выбрать файл с настройками горячих клавиш и нажать кнопку **Открыть**. Если был выбран корректный файл, то настройки импортировались в Клиент.
- 4. Нажать кнопку **Применить** для сохранения изменений.

Импорт горячих клавиш завершен.

#### 7.10.2.5.4 Особенности некоторых действий, осуществляемых с помощью горячих клавиш

#### 7.10.2.5.4.1 Выбор монитора

[Для выбора активного монитора в мультимониторной конфигурации](#page-725-0) (см. Управление мониторами локального Клиента) используется действие **Выбор монитора по номеру** (Глобальный режим).

При нажатии соответствующей клавиши или сочетания клавиш откроется окно ввода порядкового номера монитора.

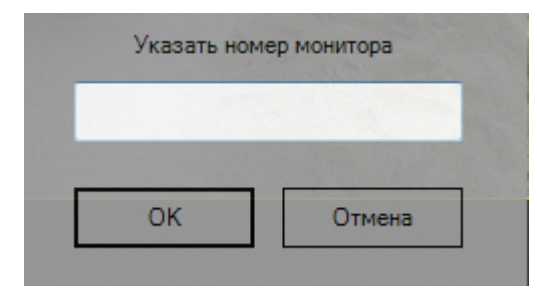

Необходимо ввести номер монитора и нажать кнопку **ОК**. Указанный монитор станет активным.

#### 7.10.2.5.4.2 Выбор видеокамеры на раскладке

При нажатии клавиши или сочетания клавиш, назначенных на действие **Выбор видеокамеры в текущей раскладке** (Глобальный режим), открывается окно ввода идентификатора видеокамеры.

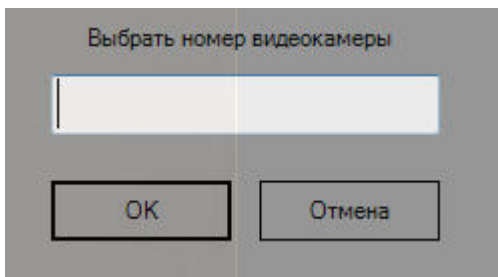

Необходимо ввести короткое имя видеокамеры (см. [Объект Видеокамера](#page-111-0)), на которую следует перейти, и нажать кнопку **ОК**.

Если видеокамера с указанным идентификатором присутствует в текущей раскладке, то соответствующее окно видеонаблюдения становится активным. Если такой видеокамеры нет в текущей раскладке, то открывается минимальная раскладка, содержащая данную видеокамеру.

Во всех других случаях никаких действий в системе не происходит.

#### 7.10.2.5.4.3 Выбор раскладки

При нажатии клавиши или сочетания клавиш, назначенных на действие **Выбор раскладки по номеру** (Глобальный режим), открывается окно ввода номера раскладки. Раскладки (см. [Панель раскладок](#page-571-0)) упорядочены слева направо начиная с 1.

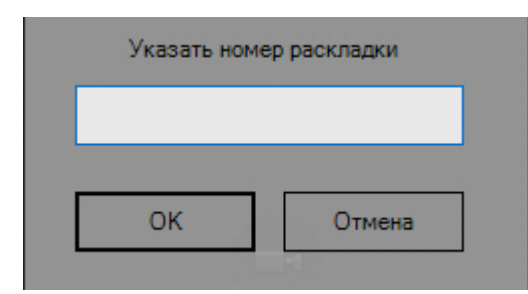

Необходимо ввести номер раскладки, которую следует открыть, и нажать кнопку **ОК**.

При нажатии клавиши или сочетания клавиш, назначенных на действие **Выбор раскладки по идентификатору** (Глобальный режим), [открывается окно ввода идентификатора раскладки](#page-444-0) (см. Задание идентификатора раскладки).

# 7.10.2.5.4.4 Прочие действия

Описание некоторых других нетривиальных действий, выполняемых с помощью горячих клавиш, приведено в таблице.

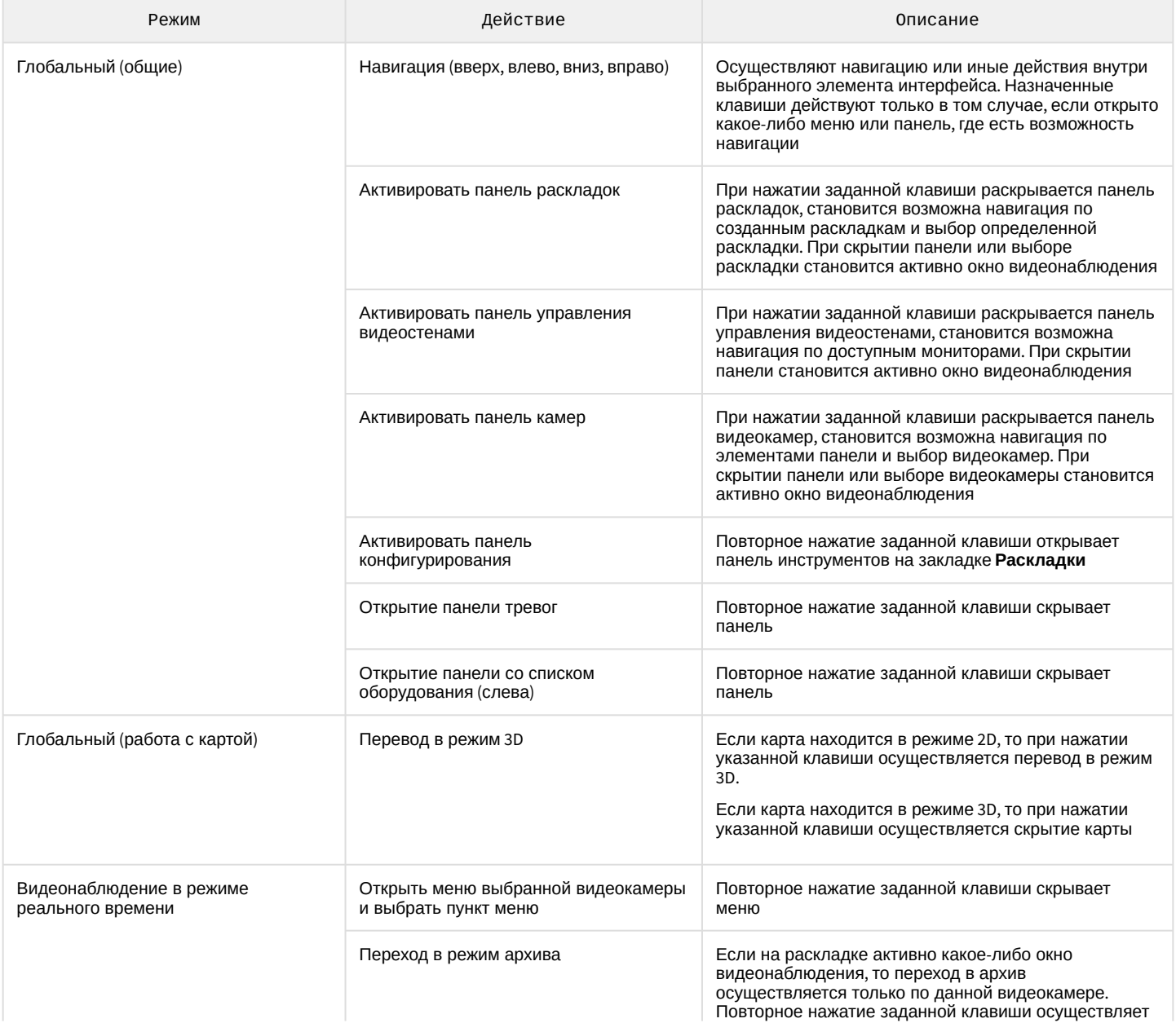

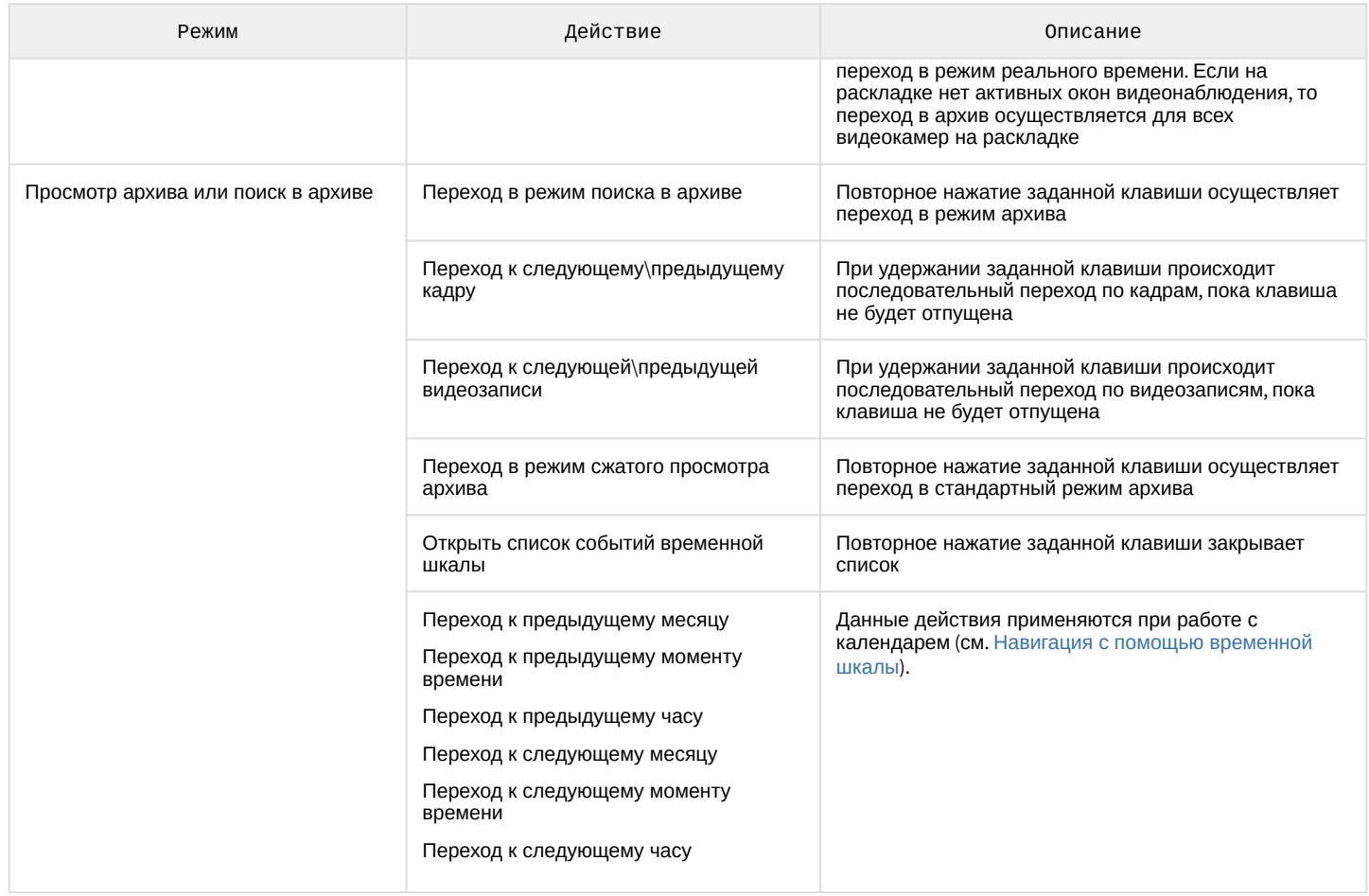

# 7.10.2.5.5 Особенности настройки джойстика

Для настройки джойстика необходимо:

- 1. Подключить джойстик к компьютеру.
- 2. Выполнить калибровку джойстика.
- 3. Выбрать джойстик в списке и нажать кнопку Н.

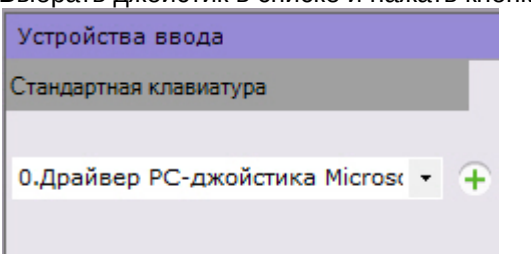

- 4. Задать горячие клавиши (см. [Назначение горячих клавиш](#page-516-0)) и нажать кнопку **Применить**.
- 5. Настроить чувствительность команд управления поворотным устройством:
	- a. Открыть с помощью текстового редактора файл <имя\_джойстика>.xml, расположенный в директории C:\Users\<имя\_пользователя>\AppData\Local\AxxonSoft\AxxonNext\HotKeysXmlConfigurationFiles.
	- b. Задать чувствительность для команд в строке **<Sensitivity>0.2</Sensitivity>**.

<HotKeysSchemaDeviceCommands> <CommandName>DiscreteZoomOut</CommandName> <HotKey>A2-</HotKey>

### <Sensitivity>0.2</Sensitivity> </HotKeysSchemaDeviceCommands>

Диапазон значений чувствительности команд от 0.0 (низкая чувствительность) до 1.0 (высокая чувствительность). Команды, для которых допускается настройка чувствительности, приведены в таблице.

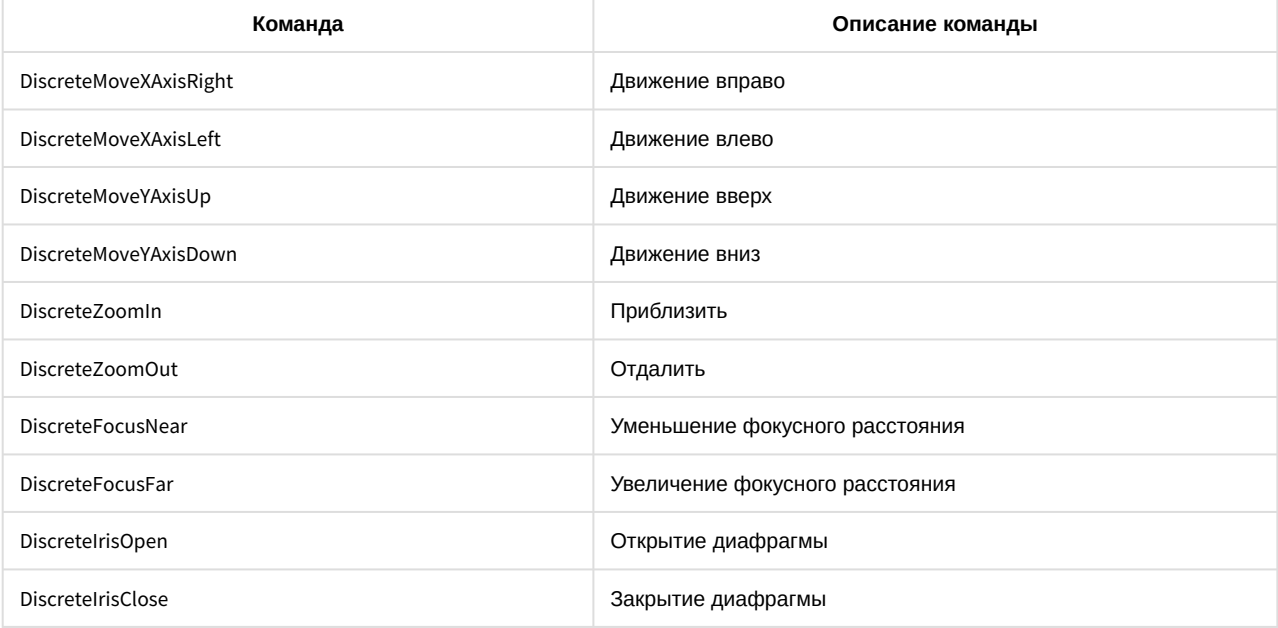

### **Внимание!**

Строго не рекомендуется задавать значения вне диапазона и вносить изменения в любые другие параметры в файле.

c. Сохранить изменения в файле.

Настройка джойстика завершена.

Если настройка джойстика была выполнена ранее и в указанном файле нет параметра **Sensitivity**, необходимо:

1. Удалить джойстик в ПК *Axxon Next*.

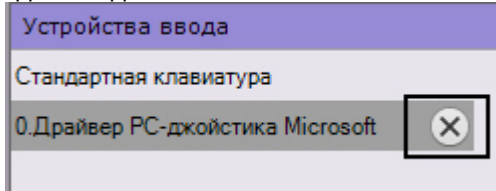

- 2. Нажать кнопку **Применить**.
- 3. Заново добавить и настроить джойстик.

# 7.10.2.6 Настройка захвата видео с монитора оператора

Запись видео с компьютерного монитора осуществляется для контроля действий оператора. Транслировать видео с компьютерного монитора в ПК *Axxon Next* можно по общим протоколам при помощи сторонних программ, например:

- 1. По протоколу RTSP с использованием мультимедиа проигрывателя VLC Media Player, который входит в дистрибутив продукта.
- 2. По протоколу ONVIF с использованием программы ScreenOnvif, [приобрести которую можно на сайте](http://screenonvif.com/en) http:// screenonvif.com/en

В данном разделе рассмотрен пример настройки VLC Media Player для трансляции видео с экрана компьютерного монитора в ПК *Axxon Next* по протоколу RTSP. Настройка ПК *Axxon Next* для приема и записи такого видеопотока [осуществляется стандартным образом](#page-204-0), как описано в разделах [Настройка](#page-110-0) RTSP-сервера и Настройка записи в архив.

Настройка проигрывателя VLC Media Player для трансляции видео с экрана компьютерного монитора в ПК *Axxon Next* по протоколу RTSP осуществляется следующим образом:

- 1. Запустить проигрыватель VLC Media Player.
- 2. В меню **Медиа** выбрать пункт **Открыть URL...**

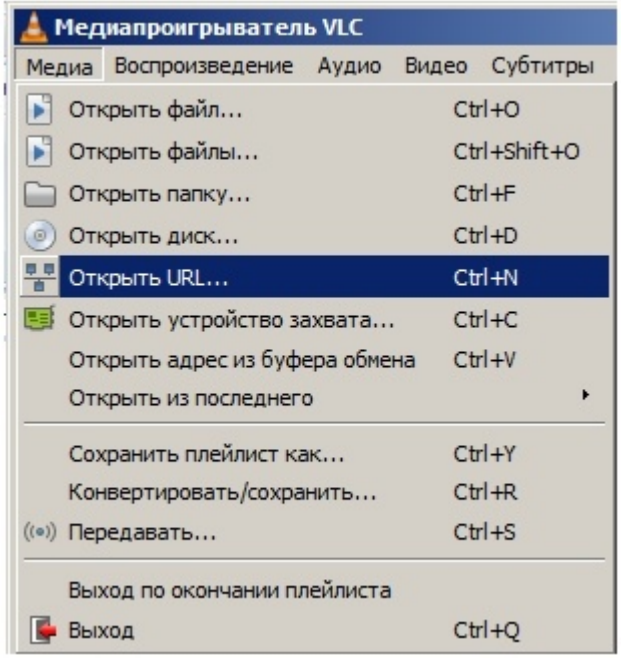

3. В открывшемся окне перейти на вкладку **Устройство захвата**.

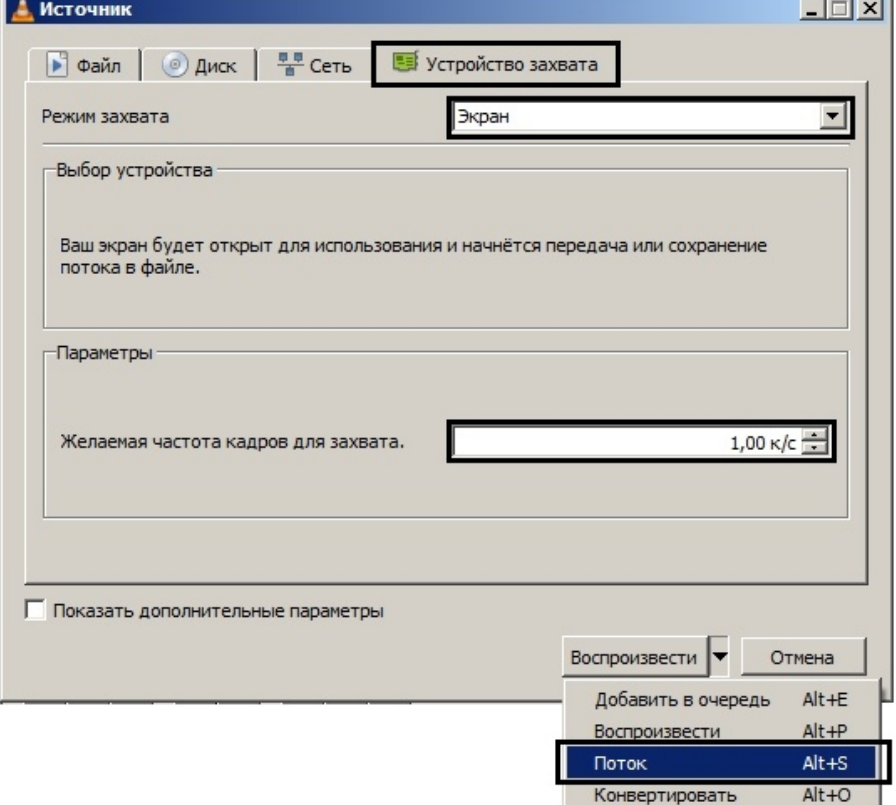

4. В раскрывающемся списке **Режим захвата** выбрать значение **Экран**.

**Contract Contract** 

- 5. Указать желаемую частоту кадров для захвата в соответствующем поле.
- 6. В списке **Воспроизвести** выбрать значение **Поток**. В результате будет открыто окно **Вывод потока**.

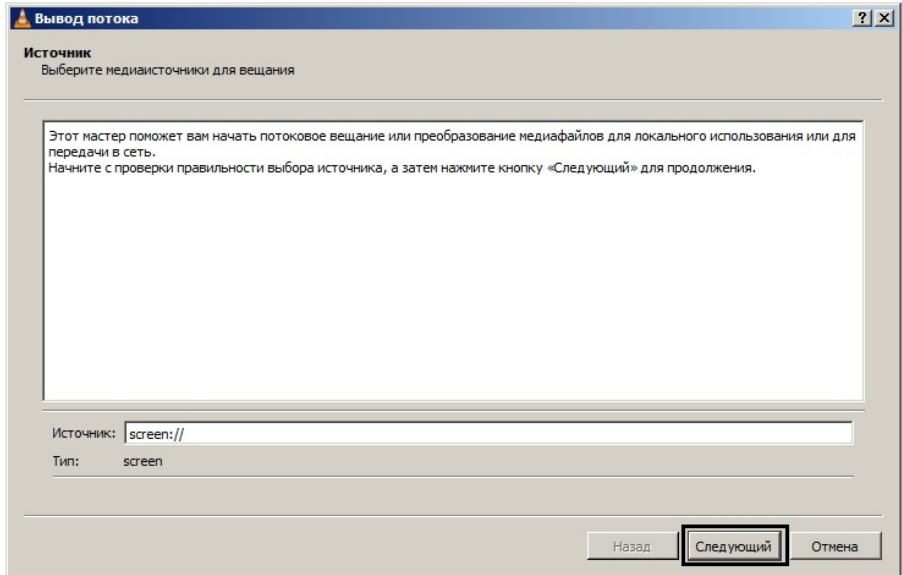

- 7. Нажать на кнопку **Следующий**.
- 8. В открывшемся окне выбрать в раскрывающемся списке **Новое назначение** значение **RTSP** и нажать на кнопку **Добавить**.

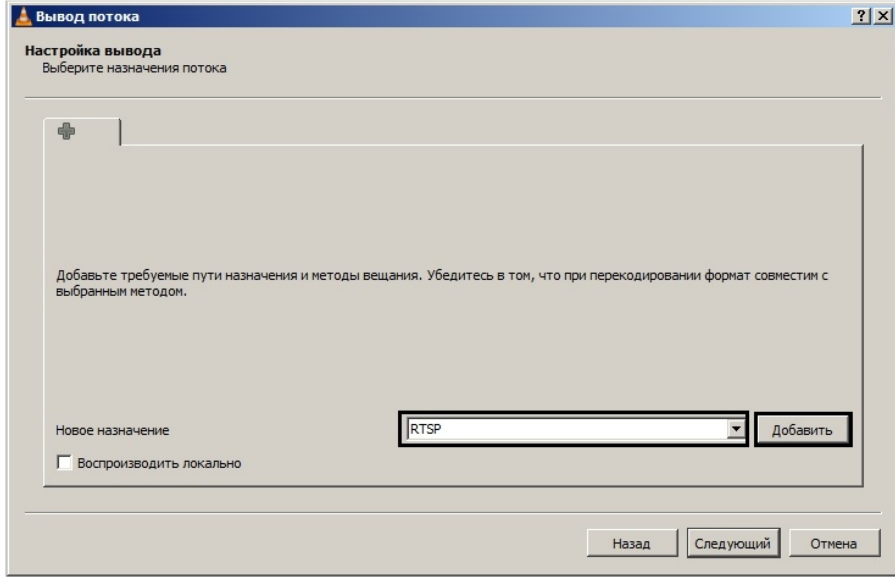

9. Перейти на вкладку **RTSP**.

10. Задать порт и, при необходимости, путь к потоку.

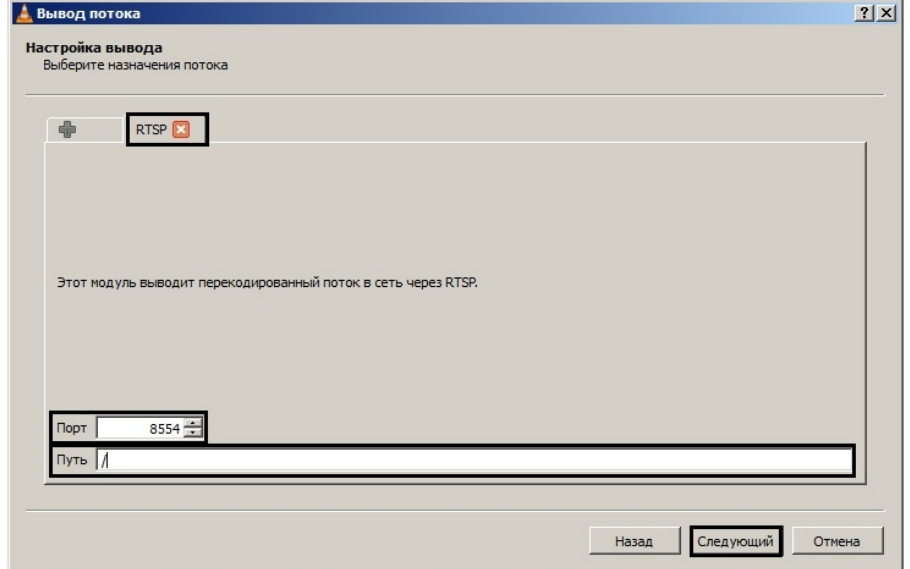

#### 11. Нажать на кнопку **Следующий**.

12. Задать параметры перекодирования видео и нажать на кнопку **Следующий**.

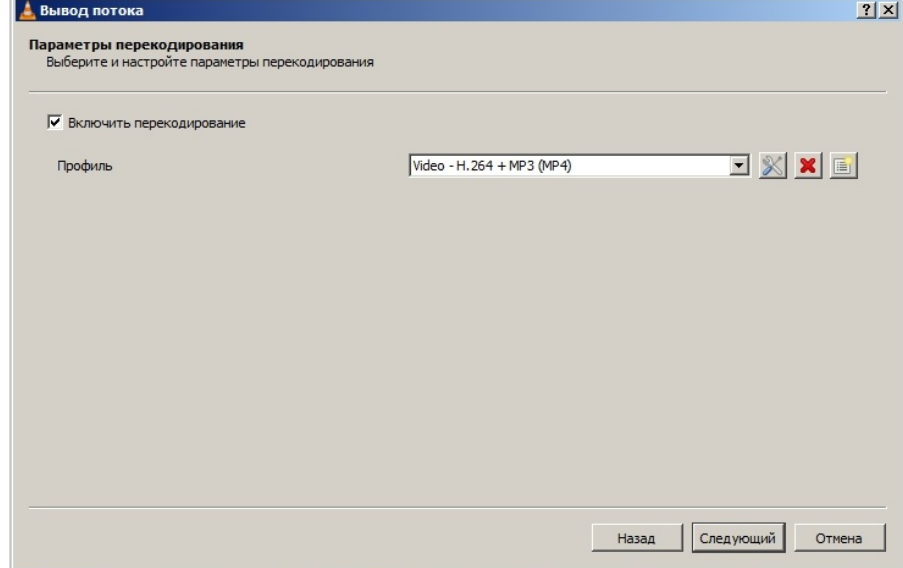

13. В открывшемся окне нажать на кнопку **Поток**.

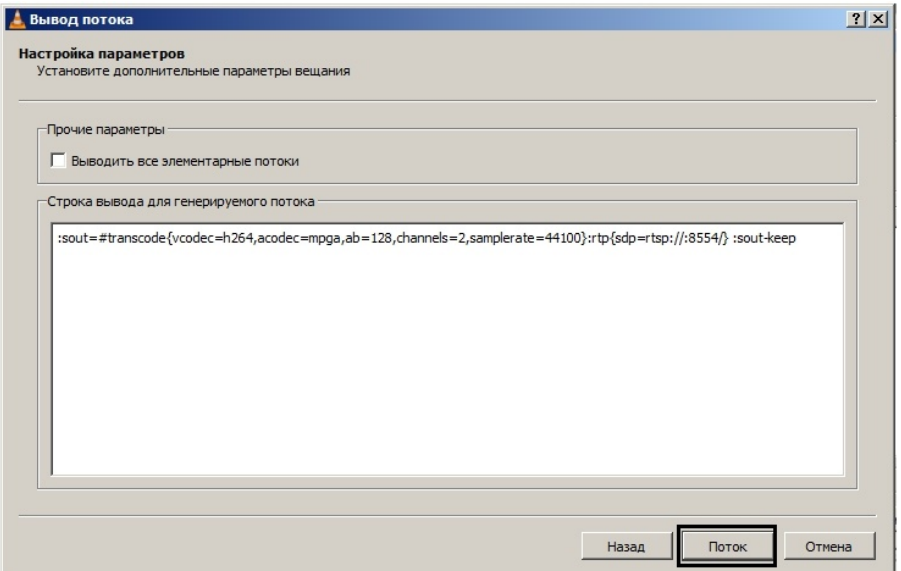

После этого можно настроить в ПК *Axxon Next* получение потока RTSP и запись его в архив – см. Настройка [подключения одноканальных устройств](#page-126-0) и [Настройка записи в архив](#page-204-0).

Настройка проигрывателя VLC Media Player для трансляции видео с экрана компьютерного монитора в ПК *Axxon Next* по протоколу RTSP завершена.

# 7.10.2.7 Настройка логирования и сбора статистики Клиента

По умолчанию уровень логирования Клиента определяется настройками, заданными в специальной утилите (см. [Утилита управления логированием](#page-800-0)).

При этом существует возможность изменить уровень логирования Клиента до момента выхода из него. При следующем запуске Клиента уровень логирования будет соответствовать заданному в утилите управления логированием.

Для изменения уровня логирования Клиента необходимо:

1. Выбрать закладку **Настройки** -> **Опции** -> **Управление логированием** (**1-2**).

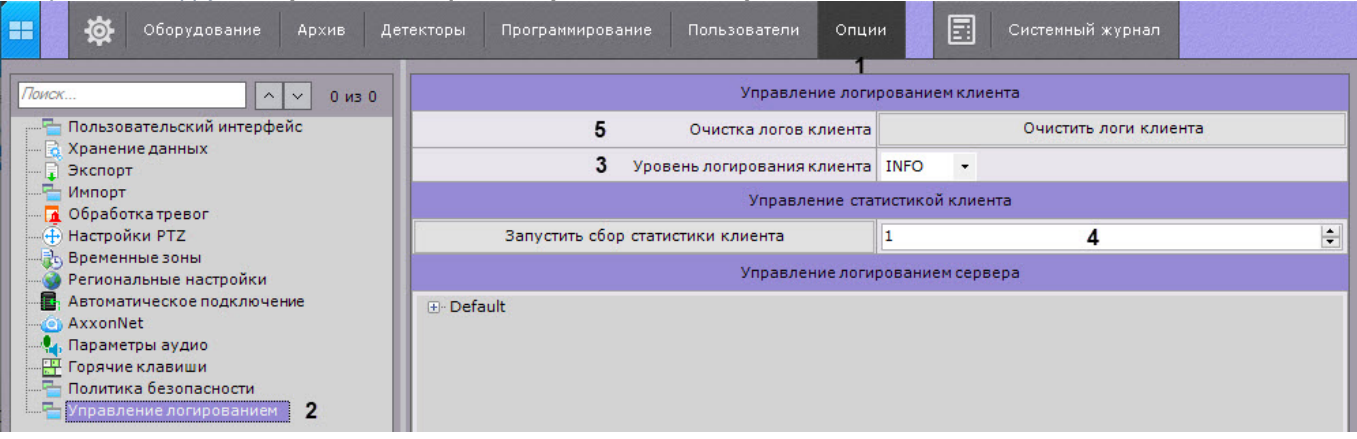

- 2. [Выбрать необходимый уровень логирования](#page-802-0) (**3**). Описание уровней приведено на странице Настройка уровней логирования.
- 3. Нажать кнопку **Применить**.

Для сбора статистики клиента необходимо:

- 1. Ввести порт в поле **4**. По умолчанию используется порт 1.
- 2. Нажать кнопку **Запустить сбор статистики клиента.**
- 3. Нажать кнопку **Применить**.

# **Примечание**

Данные статистики доступны по ссылке http://localhost:N+1, где N − номер введённого порта.

Чтобы остановить сбор статистики клиента, нажать на кнопку **Остановить сбор статистики клиента**, на которую изменится кнопка **Запустить сбор статистики клиента.**

Также можно удалить все логи Клиента. Для этого необходимо:

- 1. Нажать кнопку **Очистить логи клиента** (**5**).
- 2. Нажать кнопку **Применить**.

# 7.11 Настройка отказоустойчивой системы (FailOver)

# 7.11.1 Общие сведения об отказоустойчивой системе

Отказоустойчивая система автоматически предотвращает потерю данных при выходе из строя одного из Серверов системы.

В отказоустойчивой системе Серверы объединены в логическую структуру - кластер.

Существует 2 типа конфигурации отказоустойчивой системы Axxon Next.

1. В базовой конфигурации серверные службы Axxon Next (узлы) в зависимости от решения супервизоров могут запускаться на любых Серверах в рамках заданной конфигурации.

### **Примечание**

При выборе Сервера при переносе узла соблюдается баланс производительности всего кластера . Если все Серверы примерно одной производительности, выбор Сервера осуществляется случайным образом.

Если один из Серверов сильно уступает в производительности другим Серверам, супервизор может принять решение запуска нескольких узлов на одном Сервере с высокой производительностью в то время как на Сервере с низкой производительностью не будет запущен ни один узел.

2. В конфигурации с резервным Сервером узел с основного Сервера может перейти только на резервный Сервер. После возвращения в строй основного Сервера узел возвращается на него.

Перенос узлов осуществляется автоматически и занимает не более одной минуты.

#### **Примечание.**

Время переноса менее 1 минуты подтверждено для обоих типов конфигурации отказоустойчивой системы Axxon Next при наличии 100 камер в системе и при использовании Серверов со следующими характеристиками: Intel i5-7400 3Ghz, 4 cores, 16Gb RAM

В данном разделе используется следующая терминология:

- **Сервер** компьютер, на котором произведена инсталляция ПК Axxon Next с типом установки **Отказоустойчивый Сервер и Клиент**.
- **Узел** экземпляр серверных служб. На одном Сервере может быть запущено несколько узлов.
- **Кластер** логическое объединение Серверов, между которыми возможно перемещение узлов. В кластер могут входить узлы из разных Axxon-доменов.
- **Супервизор** служба, осуществляющая контроль над состоянием узлов и их перемещением.

При построении отказоустойчивой системы рекомендуется выполнять следующие требования:

- Администратор системы должен иметь полный контроль над всеми каналами связи и оборудованием, которое обеспечивает отказоустойчивость, в любой момент времени.
- Формировать кластер из Серверов, которые физически находятся в одной локальной сети.
- Использовать только сетевые архивы, которые должны быть доступны со всех Серверов кластера.

Пример отказоустойчивой системы:

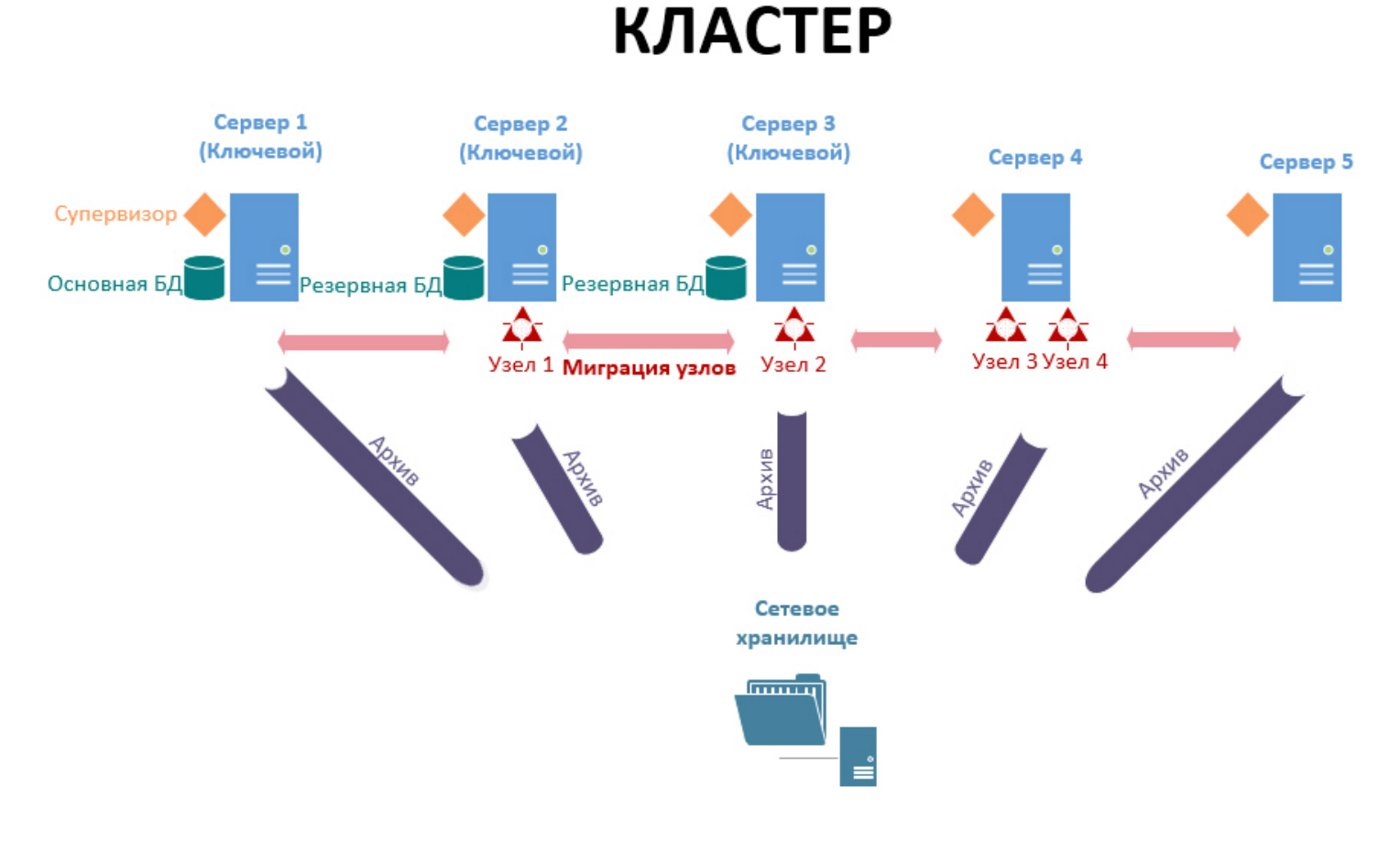

# 7.11.2 Порты, используемые для работы отказоустойчивой системы

На каждом Сервере отказоустойчивой системы используются следующие порты:

- 4000 (Web-[интерфейс супервизора](#page-527-0), только TCP).
- 4646 [\(Nomad](https://www.nomadproject.io/docs/install/production/requirements#ports-used) HTTP API, только TCP).
- 4647 [\(Nomad](https://www.nomadproject.io/docs/install/production/requirements#ports-used) RPC, только TCP).
- 4648 [\(Nomad](https://www.nomadproject.io/docs/install/production/requirements#ports-used) LAN/WAN Serf, TCP и UDP).
- 8300 [\(Consul](https://www.consul.io/docs/install/ports#required-ports) Server RPC, только TCP).
- 8301 [\(Consul](https://www.consul.io/docs/install/ports#required-ports) LAN Serf, TCP и UDP).
- 8302 [\(Consul](https://www.consul.io/docs/install/ports#required-ports) WAN Serf, TCP и UDP).
- 8500 [\(Consul](https://www.consul.io/docs/install/ports#required-ports) HTTP API, только TCP).
- 8600 [\(Consul](https://www.consul.io/docs/install/ports#required-ports) DNS, TCP и UDP).

Кроме того, каждый узел кластера имеет определенный диапазон портов (см. п. 19 раздела [Установка](#page-58-0)), который не должен пересекаться.

Рекомендуется задавать порты в диапазоне 20111-32000.

# <span id="page-527-0"></span>7.11.3 Web-интерфейс супервизора

Настройка отказоустойчивой системы осуществляется через web-интерфейс супервизора, который доступен по адресу [http://localhost:4000](http://127.0.0.1:4000.).

# **Примечание**

После установки продукта на рабочий стол добавляется соответствующий ярлык.

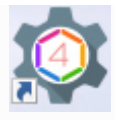

В ОС Linux после установки не создается дополнительных ярлыков. Для доступа к web-интерфейсу супервизора необходимо перейти по адресу [http://localhost:4000.](http://127.0.0.1:4000.)

#### Web-интерфейс супервизора разделен на 4 вкладки:

- 1. **Серверы** [Создание кластера](#page-528-0).
- 2. **Конфигурация** [Отказоустойчивая база данных](#page-531-0), [Настройка кластера отказоустойчивой системы](#page-532-0).
- 3. **Панель управления** [Мониторинг состояния кластера](#page-549-0).
- 4. **Пользователи** [Настройка доступа к супервизору](#page-546-0).

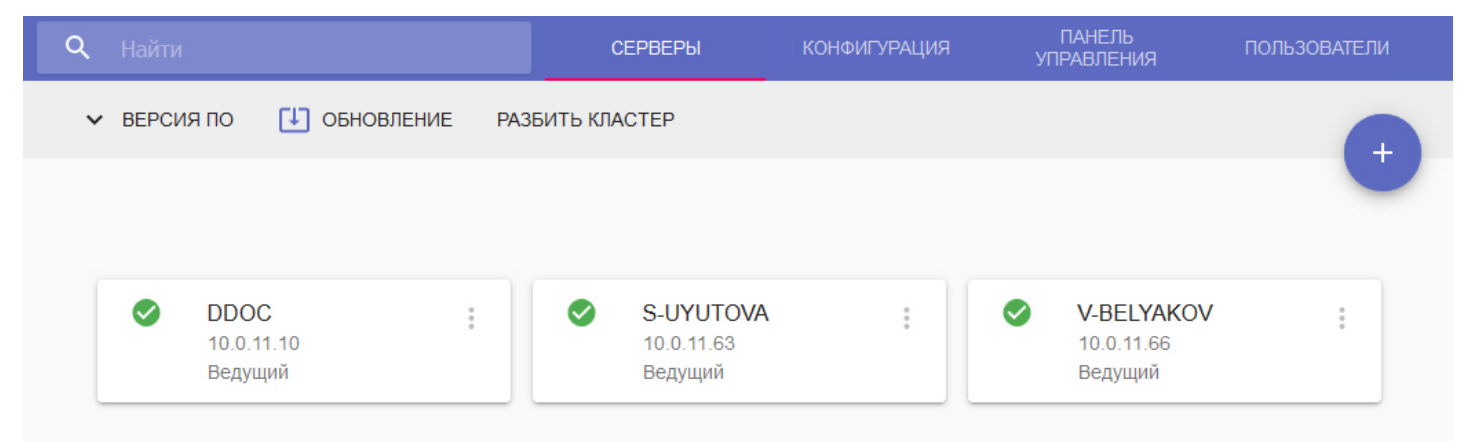

Для просмотра используемых версий ПК *Axxon Next* и *DriverPack* необходимо нажать **Версия ПО**.

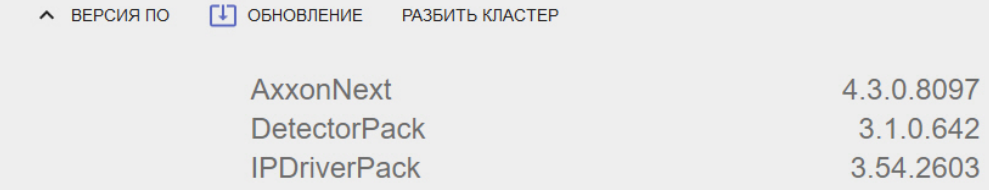

В верхней левой части интерфейса расположена строка поиска, с помощью которой на вкладках **Серверы** и **Панель управления** можно осуществлять поиск по имени Сервера или узла.

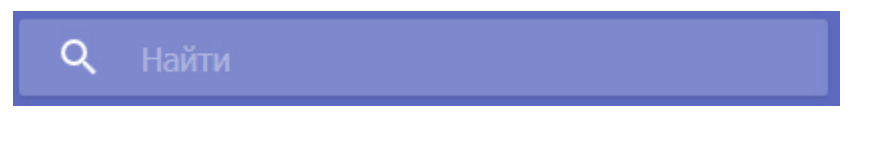

# <span id="page-528-0"></span>7.11.4 Создание кластера

При первом запуске супервизора необходимо инициализировать кластер. Для этого необходимо:

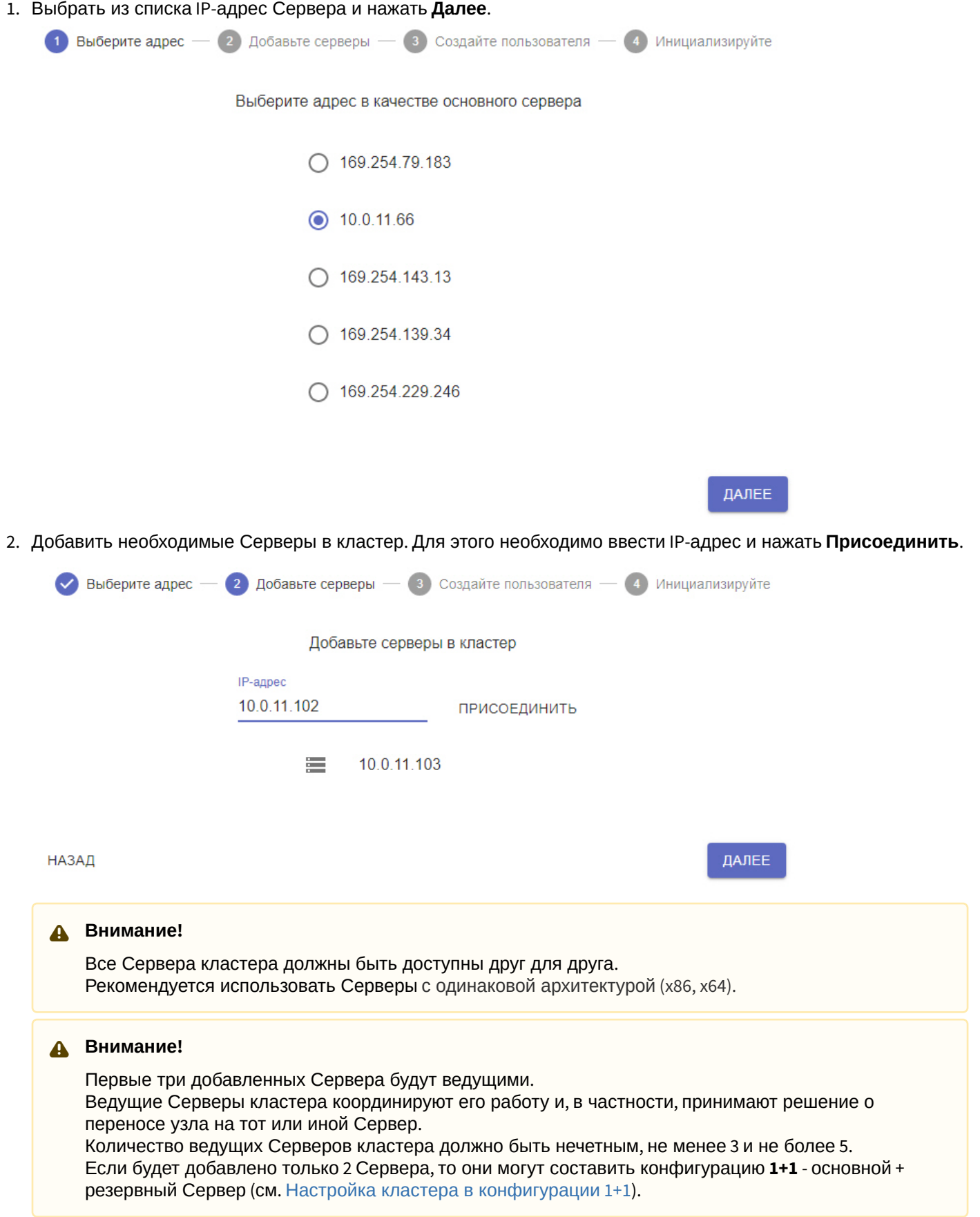

3. При необходимости добавить пользователя с правами администратора (см. Настройка доступа к супервизору). [После создания кластера только этот пользователь будет иметь доступ к супервизо](#page-546-0)ру. Для

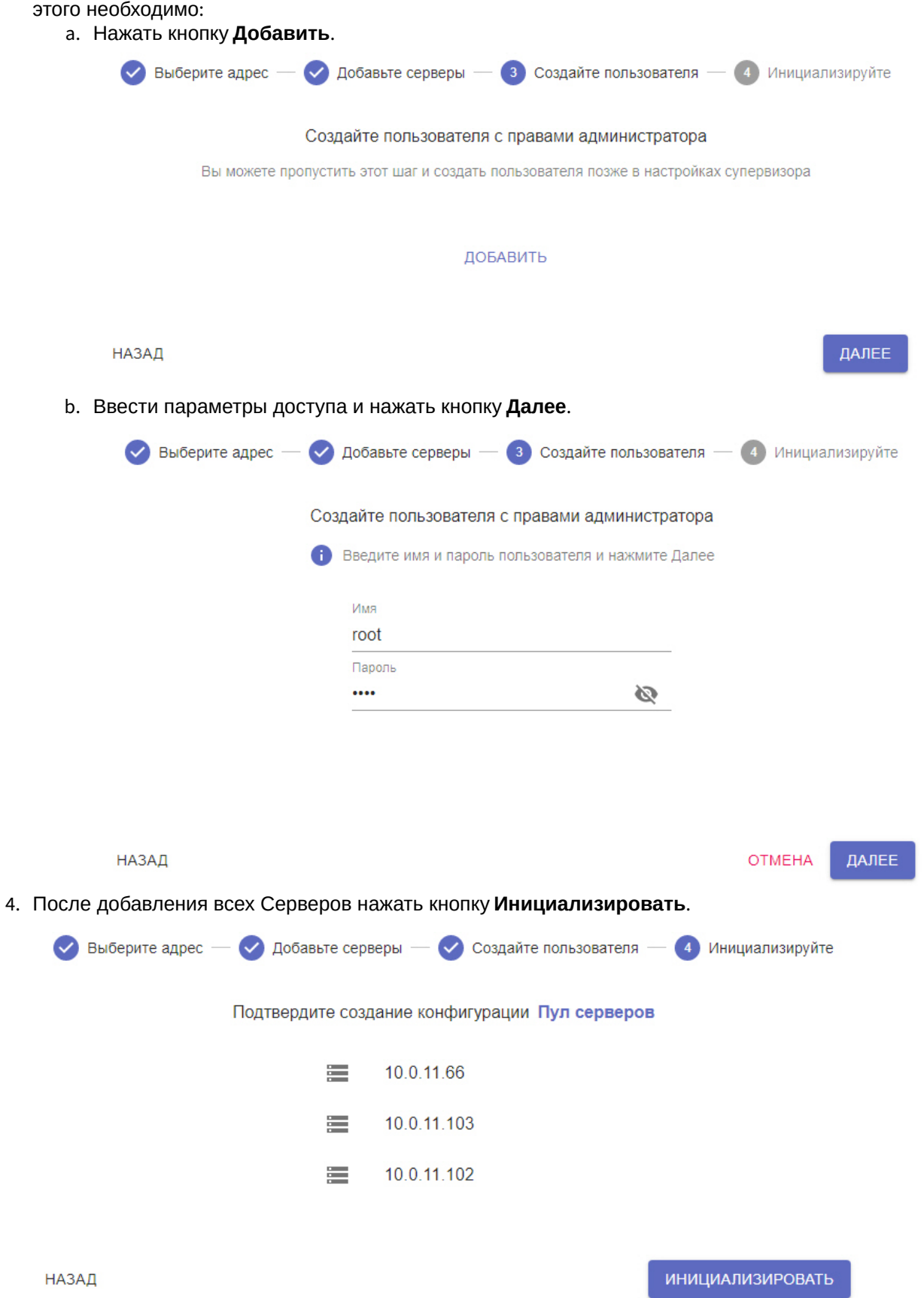

В результате будет инициализирован кластер на базе выбранных Серверов. Для добавления других Серверов в кластер необходимо:

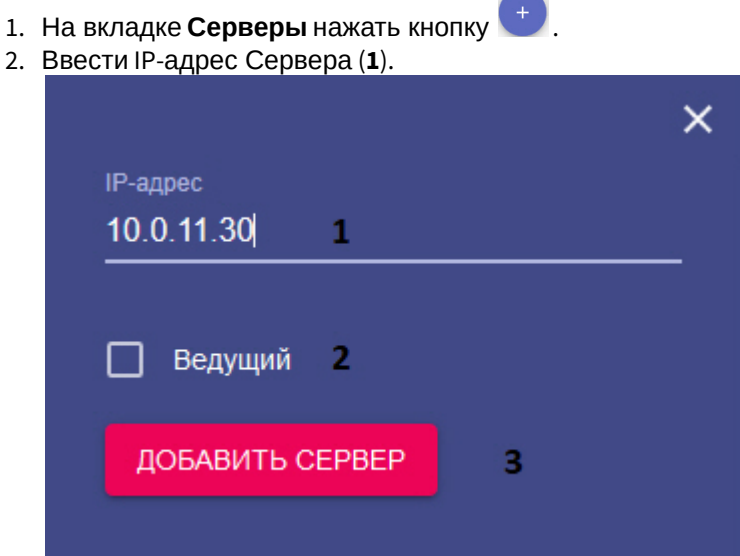

- 3. Если добавляемый Сервер будет ведущим, необходимо установить соответствующий флажок (**2**).
- 4. Нажать кнопку **Добавить сервер** (**3**).
- 5. Добавить все необходимые Серверы.

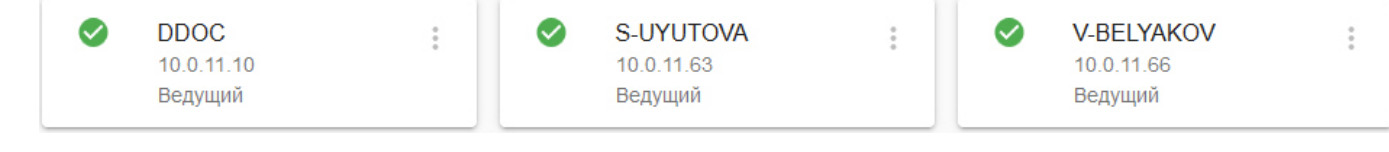

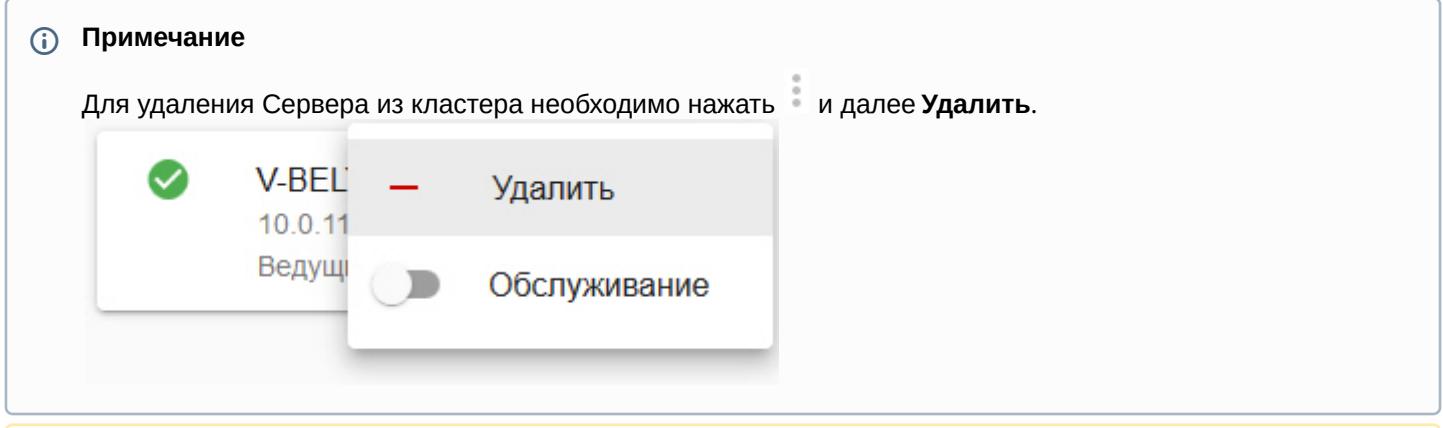

# **Внимание!**

Если требуется изменить IP-адреса Сервера, входящего в кластер, то порядок действий следующий:

- 1. Удалить Сервер из кластера.
- 2. Сменить IP-адрес Сервера.
- 3. Добавить Сервер с новым IP-адресом.

# <span id="page-531-0"></span>7.11.5 Отказоустойчивая база данных

По умолчанию база данных создается автоматически при инициализации кластера и её агенты запускается на ведущих Серверах.

База данных при работе использует порт 49998 и размещается в папке с;/pgdata.

Для управления агентами базы данных необходимо:

- 1. Перейти на вкладку **Конфигурация**.
- 2. Нажать **Агенты БД**.

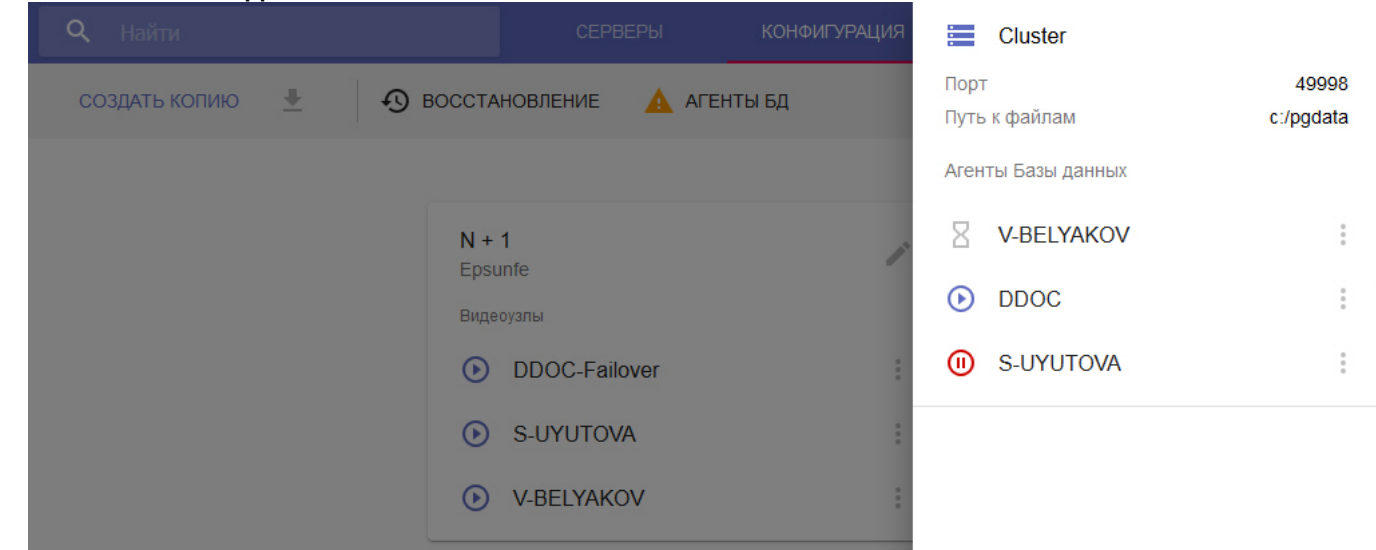

3. Иконка рядом с Сервером указывает на текущий статус агента.

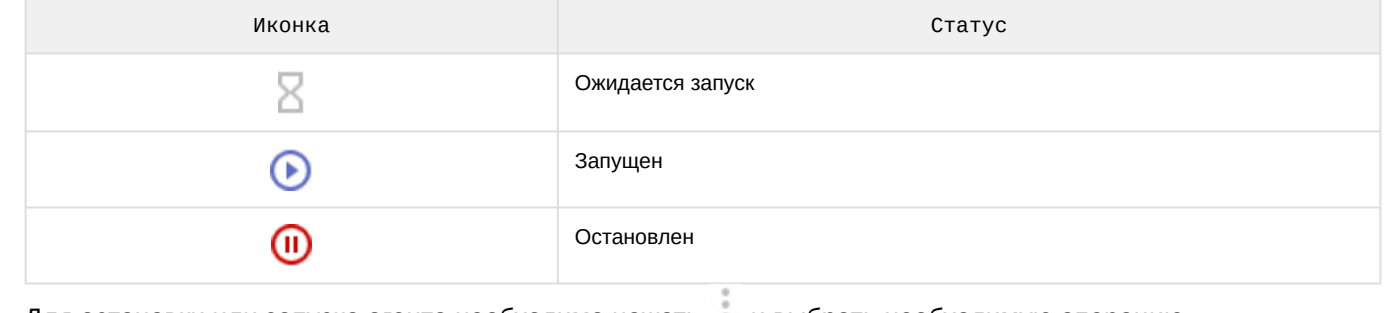

×

4. Для остановки или запуска агента необходимо нажать и выбрать необходимую операцию.

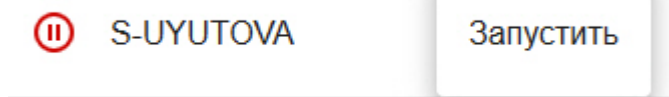

# <span id="page-532-0"></span>7.11.6 Настройка кластера отказоустойчивой системы

- 11

Существует 2 типа отказоустойчивой системы:

- 1. Базовая конфигурация (см. [Настройка базовой конфигурации](#page-532-1)). В данной конфигурации нет предопределенных резервных Серверов. Супервизор самостоятельно решает где размещать тот или иной узел. Архивы в данной конфигурации могут быть только сетевые.
- 2. Конфигурация с заданным резервным Сервером (см. [Настройка конфигурации с резервным Сервером](#page-537-0)). В данной конфигурации выбирается резервный Сервер, на котором будет запущен узел, который по той или иной причине не может продолжать работу на основном Сервере. В данной конфигурации могут использоваться локальные архивы.

Кроме того, можно создавать самостоятельные узлы (см. [Создание и настройка самостоятельных узлов](#page-541-0)).

# <span id="page-532-1"></span>7.11.6.1 Настройка базовой конфигурации

Для настройки базовой конфигурации отказоустойчивой системы необходимо:

1. Перейти на на вкладку **Конфигурация**.

2. Навести курсор мыши на кнопку и нажать кнопку **N+M**.

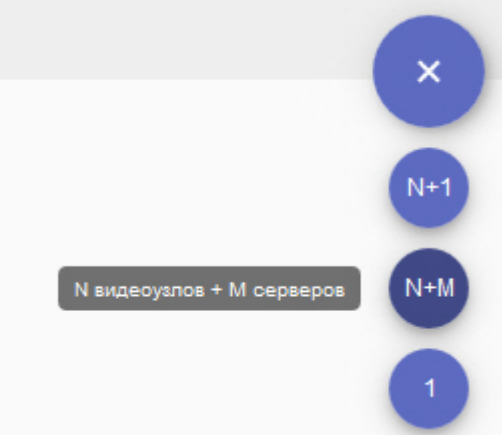

- 3. Добавить Серверы в конфигурацию:
	- а. Нажать кнопку **...**
	- b. Выбрать конкретный Сервер или добавить все Серверы сразу.

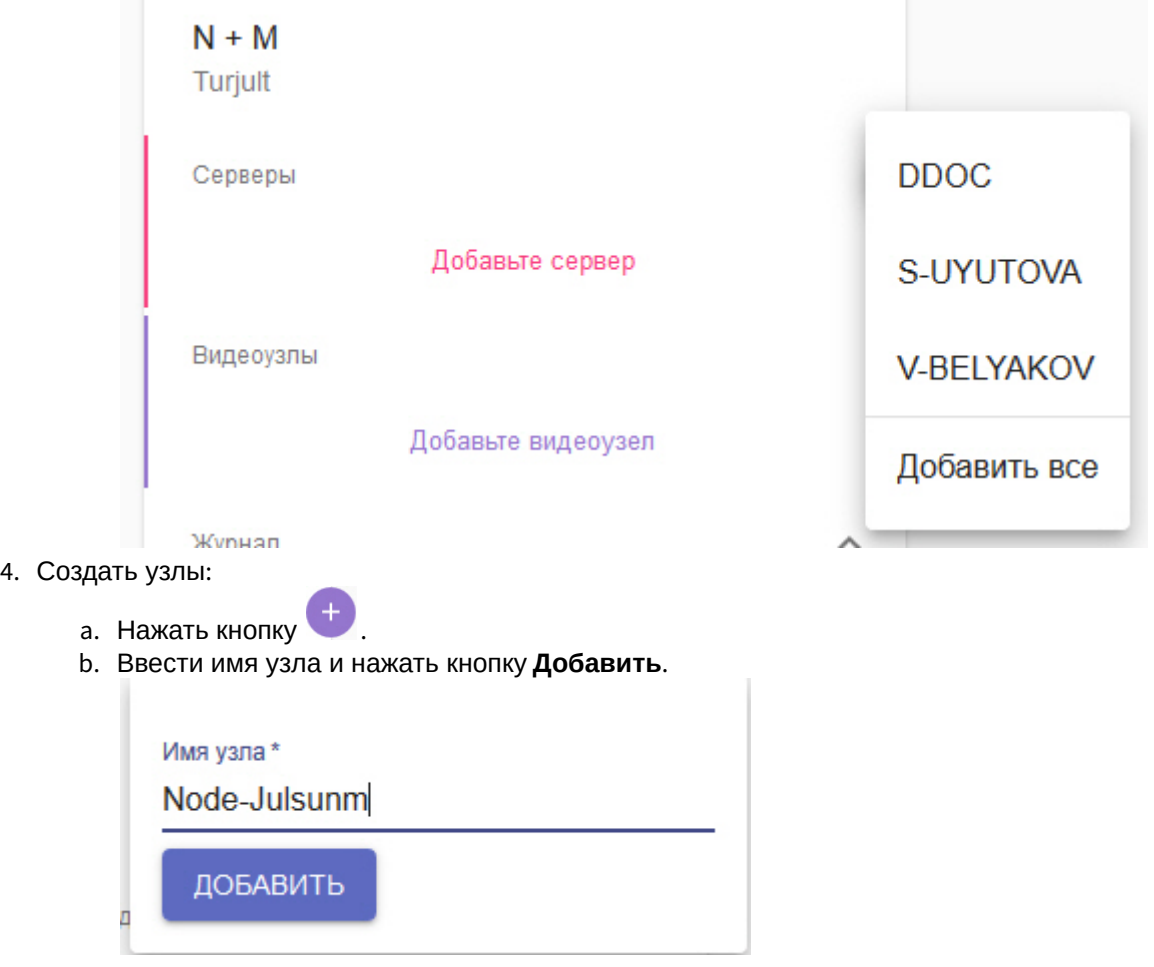

#### **Внимание!**  $\mathbf{A}$

Имя узла может содержать только буквы английского алфавита, цифры и символ "-".

c. Создать необходимое количество узлов.

#### **Внимание!**

Узлов должно быть меньше, чем Серверов.

5. По умолчанию на всех узлах будет включен сервис самодиагностики (см. [Сервис самодиагностики](#page-554-0)). Для его отключения необходимо деактивировать параметр **Самодиагностика** (**1**).

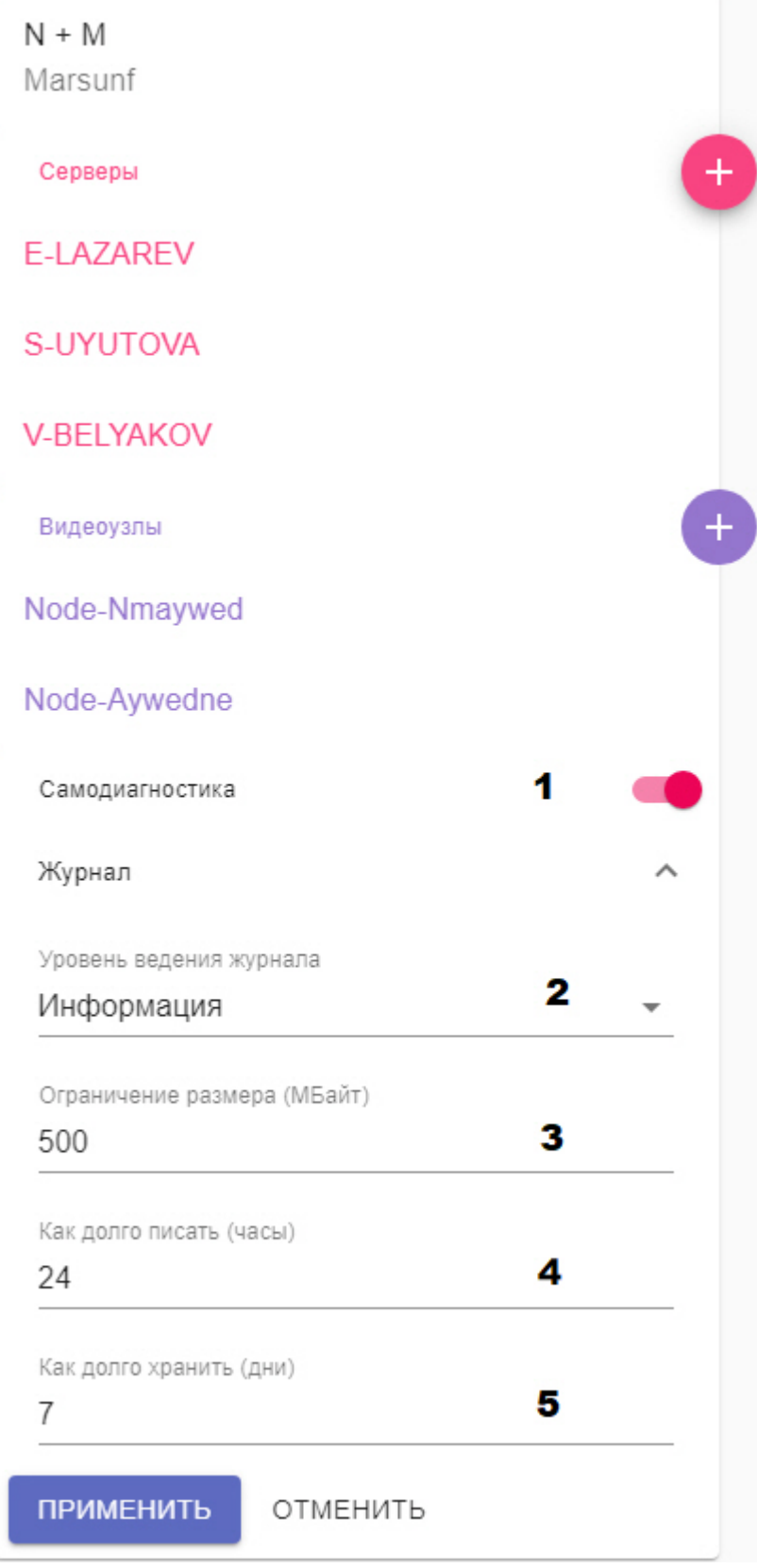

- 6. Нажать **Журнал** и задать параметры логирования:
	- a. Выбрать уровень логирования (**2**, см. [Настройка уровней логирования](#page-802-0)).
	- b. Задать параметры архива логов (**3**-**5**, см. [Настройка архива системных логов](#page-801-0)).
- 7. Нажать кнопку **Применить**.

Конфигурация создана и узлы автоматически запущены.

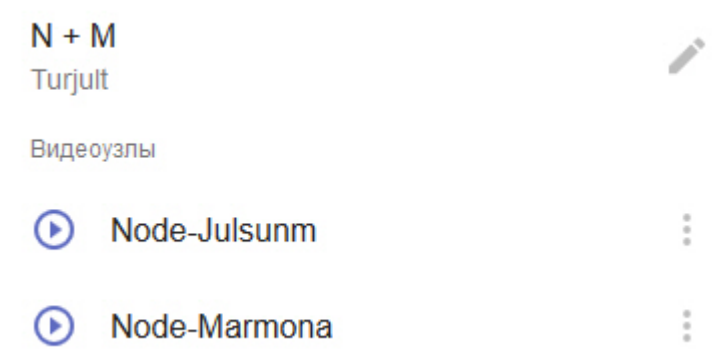

- 8. Объединить все узлы в один Axxon-домен (см. [Подключение к узлу и настройка](#page-551-1) Axxon-домена)
- 9. Настроить архив отказоустойчивой системы.

Архив отказоустойчивой системы в данной конфигурации рекомендуется размещать на отдельном сетевом хранилище NAS, в которое должны иметь доступ все Серверы кластера. [Для каждого узла необходимо создавать отдельный архив в сетевом хранилище](https://doc.axxonsoft.com/confluence/pages/viewpage.action?pageId=150072659) (см. Создание сетевого архива).

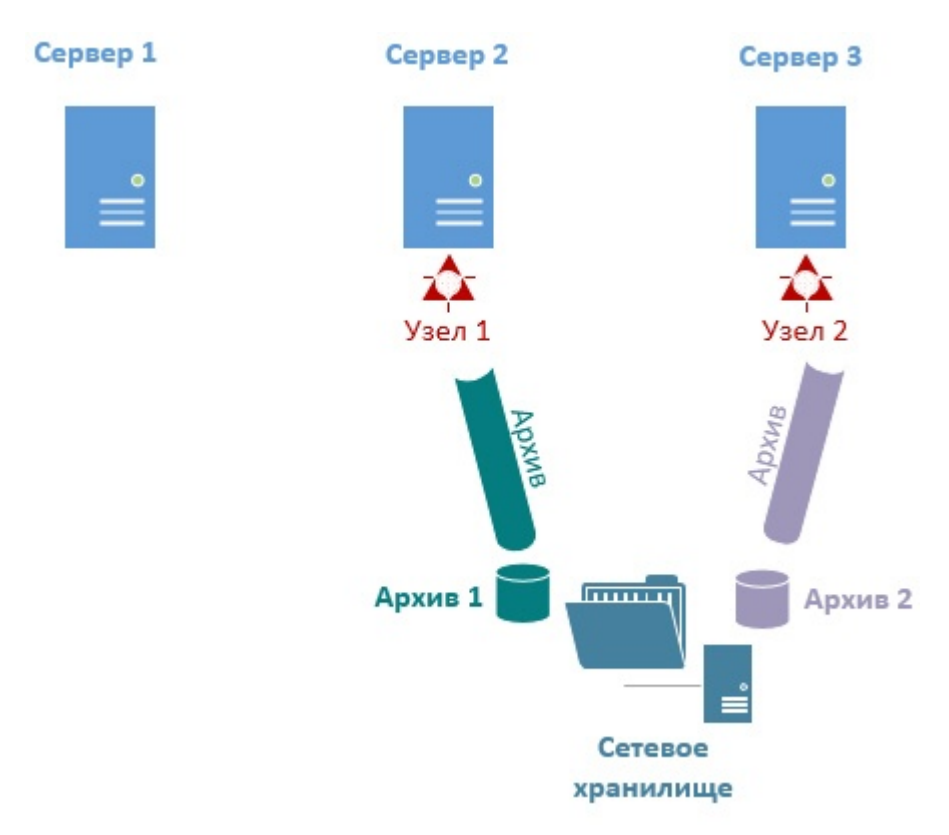

При переносе узла на другой Сервер запись продолжится в указанный архив.

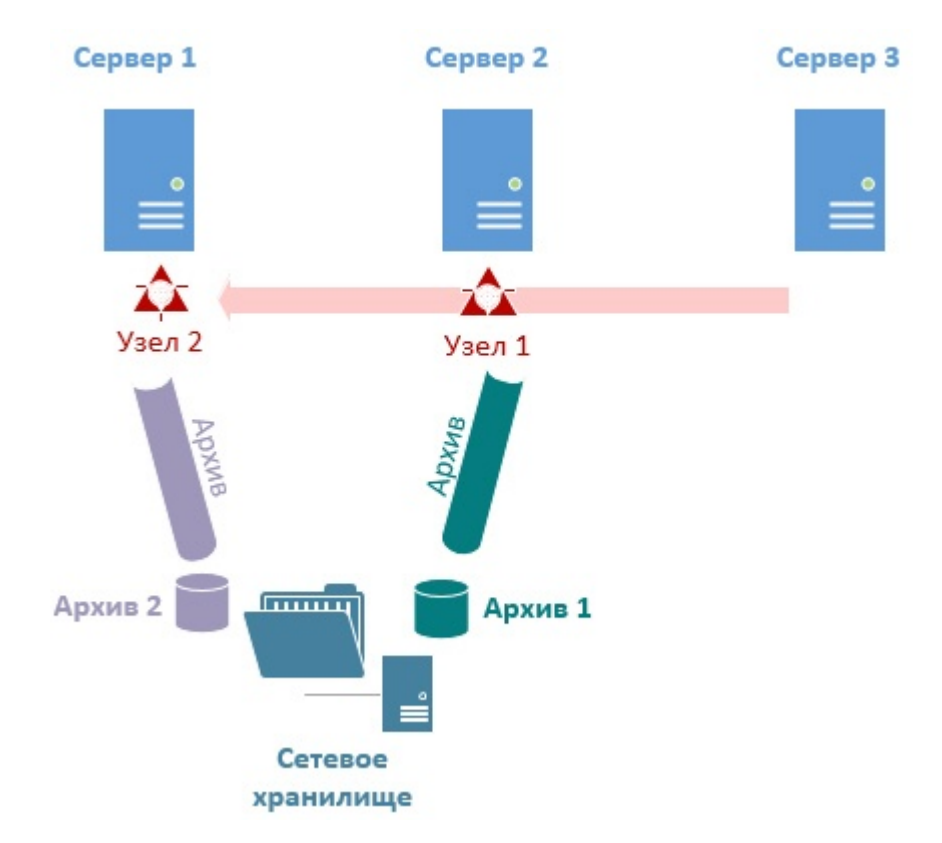

Настройка базовой конфигурации отказоустойчивой системы завершена.

В дальнейшем конфигурацию можно редактировать. Для этого необходимо нажать кнопку . Возможны следующие операции:

- добавление/удаление Серверов;
- добавление удаления узлов;
- включение/выключение сервиса самодиагностики;
- изменение параметров логирования;
- полное удаление конфигурации.

Для ручной остановки или запуска узла необходимо нажать кнопку и выбрать требуемую операцию.

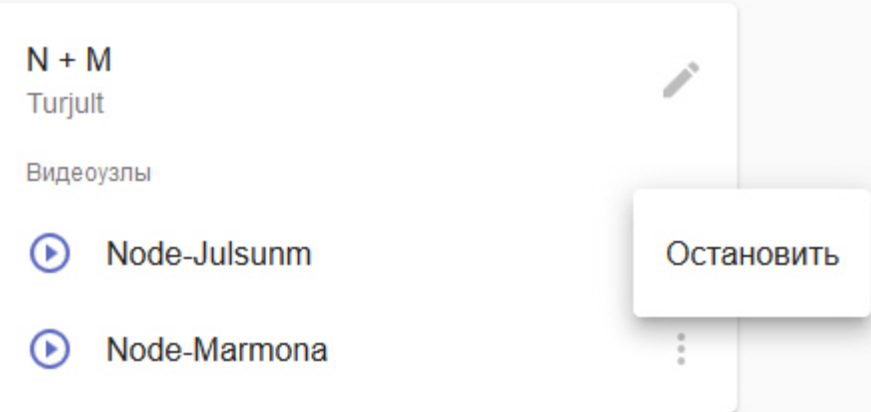

# <span id="page-537-0"></span>7.11.6.2 Настройка конфигурации с резервным Сервером

В конфигурации с резервным Сервером может участвовать 2 Сервера и больше.

Для настройки данной конфигурации необходимо:

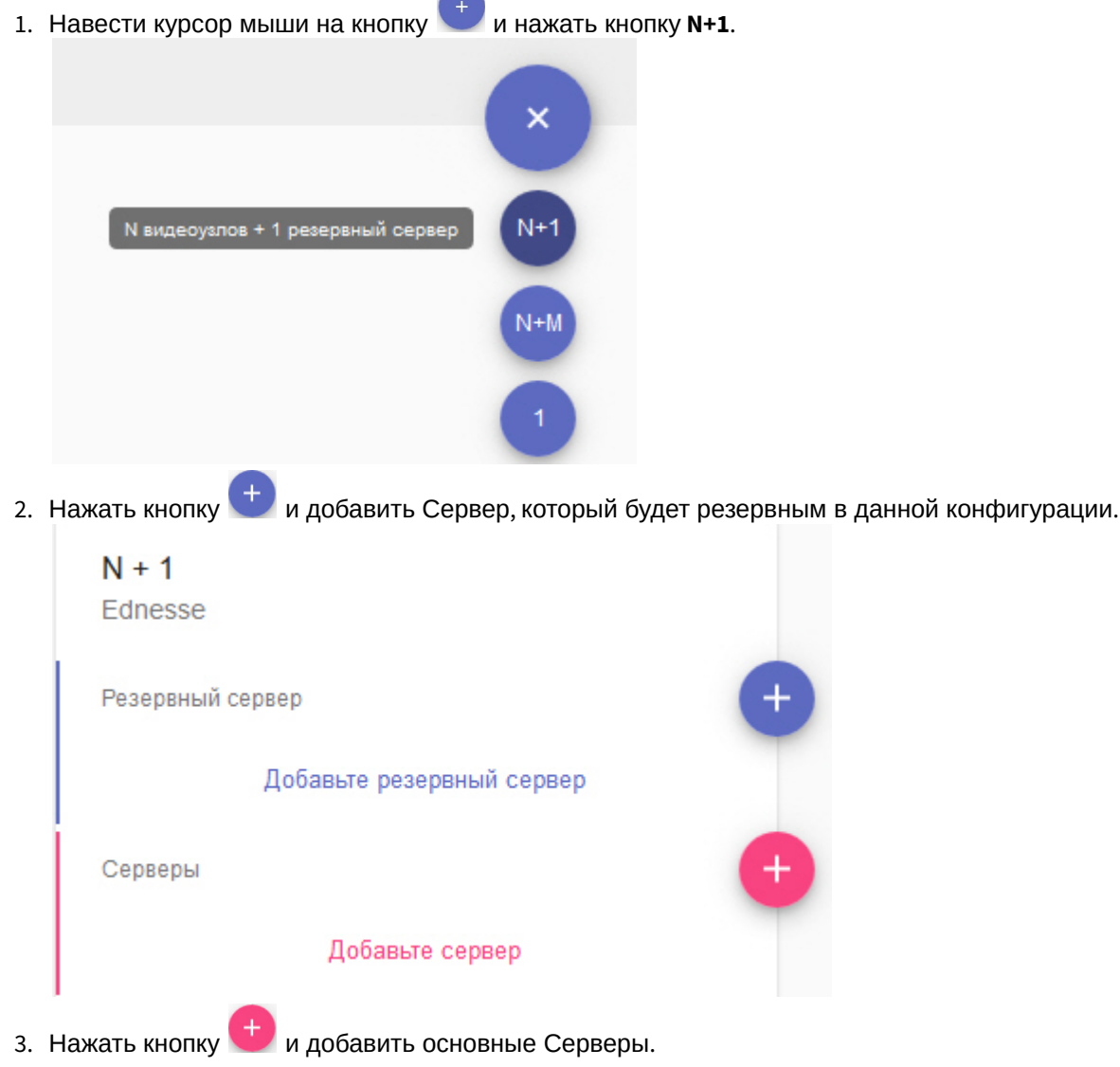

 $\sqrt{2}$ 

4. Если на Серверах необходимо вести локальную базу событий, активировать соответствующий переключатель (**1**).

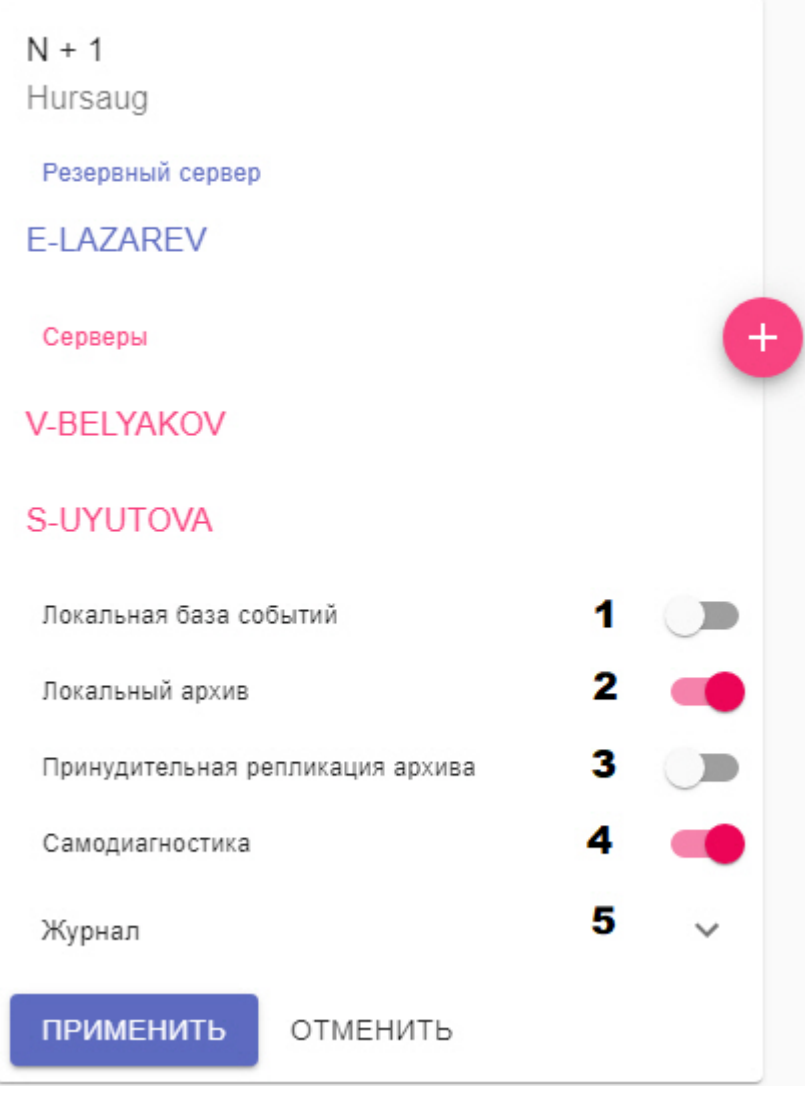

5. Если на основных Серверах необходимо вести локальные архивы, активировать соответствующий переключатель (**2**).

# **Внимание!**

Локальный архив будет создан в виде файла размером 10 ГБ и расположен в папке С:/temp\_arch. В случае переноса узла с основного Сервера на резервный, запись будет вестись в данный архив и реплицироваться в основной архив на резервном Сервере (см. пункт 10).

- 6. Если необходимо осуществлять репликацию локальных архивов на резервный Сервер постоянно, активировать соответствующий переключатель (**3**). В ином случае, репликация будет осуществляться только тогда, когда соответствующий узел перейдет на резервный Сервер.
- 7. По умолчанию на всех узлах будет включен сервис самодиагностики (см. [Сервис самодиагностики](#page-554-0)). Для его отключения необходимо деактивировать параметр **Самодиагностика** (**4**).
- 8. Нажать **Журнал** и задать параметры логирования (**5**, см. [Настройка базовой конфигурации](#page-532-1)).

#### 9. Нажать **Применить**.

Конфигурация создана и узлы автоматически запущены. В название резервного узла будет добавлено
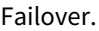

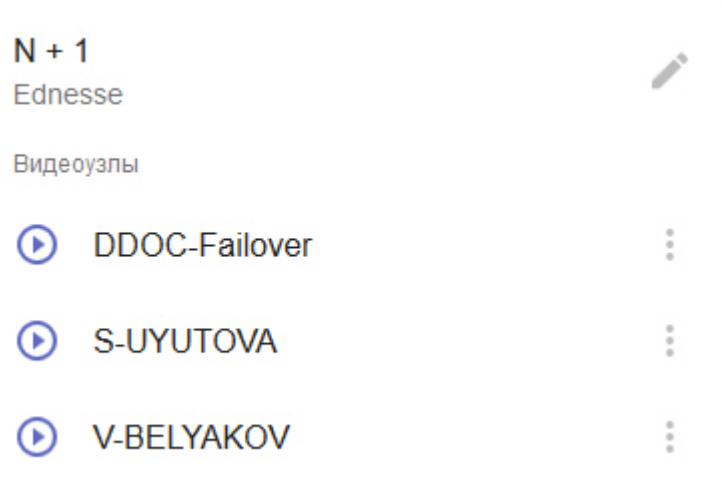

- 10. Объединить все узлы в один Axxon-домен (см. [Подключение к узлу и настройка](https://doc.axxonsoft.com/confluence/pages/viewpage.action?pageId=150071973) Axxon-домена)
- 11. Настроить работу архивов:
	- a. На резервном узле создать архив для репликации (см. [Создание архивов](#page-199-0)).
	- b. На основных узлах настроить репликацию из архивов основных Серверов в архив резервного узла (см. [Настройка репликации данных](#page-206-0)). Период репликации должен быть **Всегда** вне зависимости от значения параметра **Принудительная репликация архива** (см. пункт **3**).

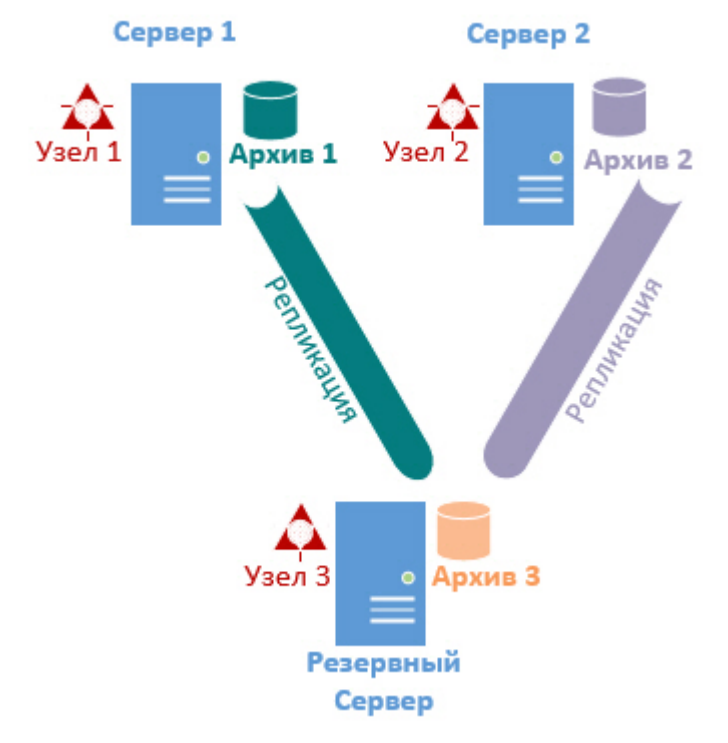

Настройка конфигурации с резервным Сервером завершена.

При переносе узла на резервный Сервер на нем будет создан временный архив в директории C:\temp\_arch размеров 10 Гб, который будет отмечен в ПК Axxon Next как **Архив на отказоустойчивом сервере**.

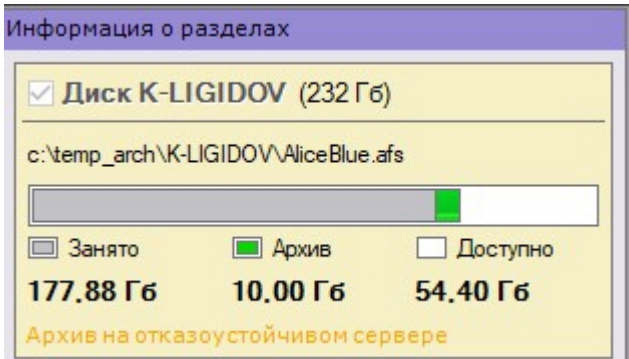

Записи из него будут реплицироваться на основной архив (**Архив 3** на рисунке выше) резервного Сервера.

В дальнейшем конфигурации можно редактировать. Для этого необходимо нажать кнопку . Возможны следующие операции:

- добавление/удаление Серверов;
- добавление удаления узлов;
- включение/выключение сервиса самодиагностики;
- изменение параметров логирования;
- полное удаление конфигурации.

Для ручной остановки или запуска узла необходимо нажать кнопку и выбрать требуемую операцию.

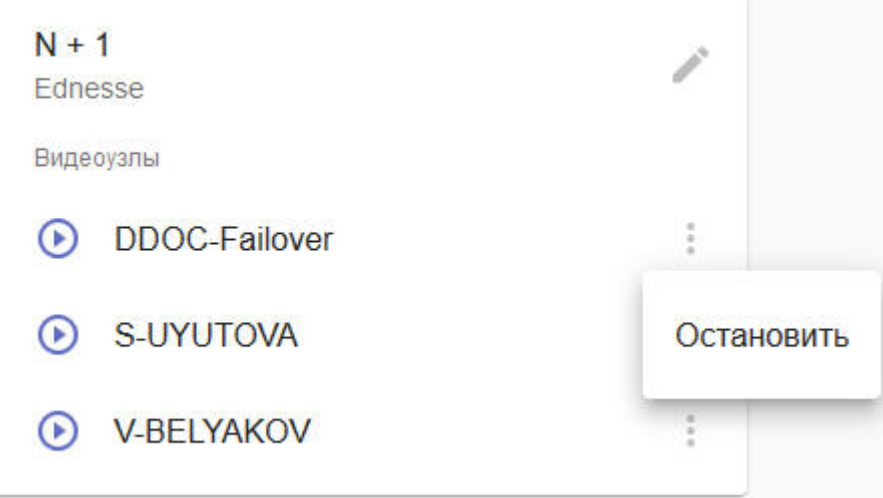

#### 7.11.6.3 Создание и настройка самостоятельных узлов

На Серверах, которые входят в Кластер, но не используются в конфигурациях можно размещать самостоятельные узлы.

Такие узлы имеют локальную базу данных, не являются частью отказоустойчивой системы и при выходе из строя Сервера, к которому они привязаны, не будут перенесены на другой Сервер.

Для создания самостоятельно узла необходимо:

1. Перейти на вкладку **Конфигурация**.

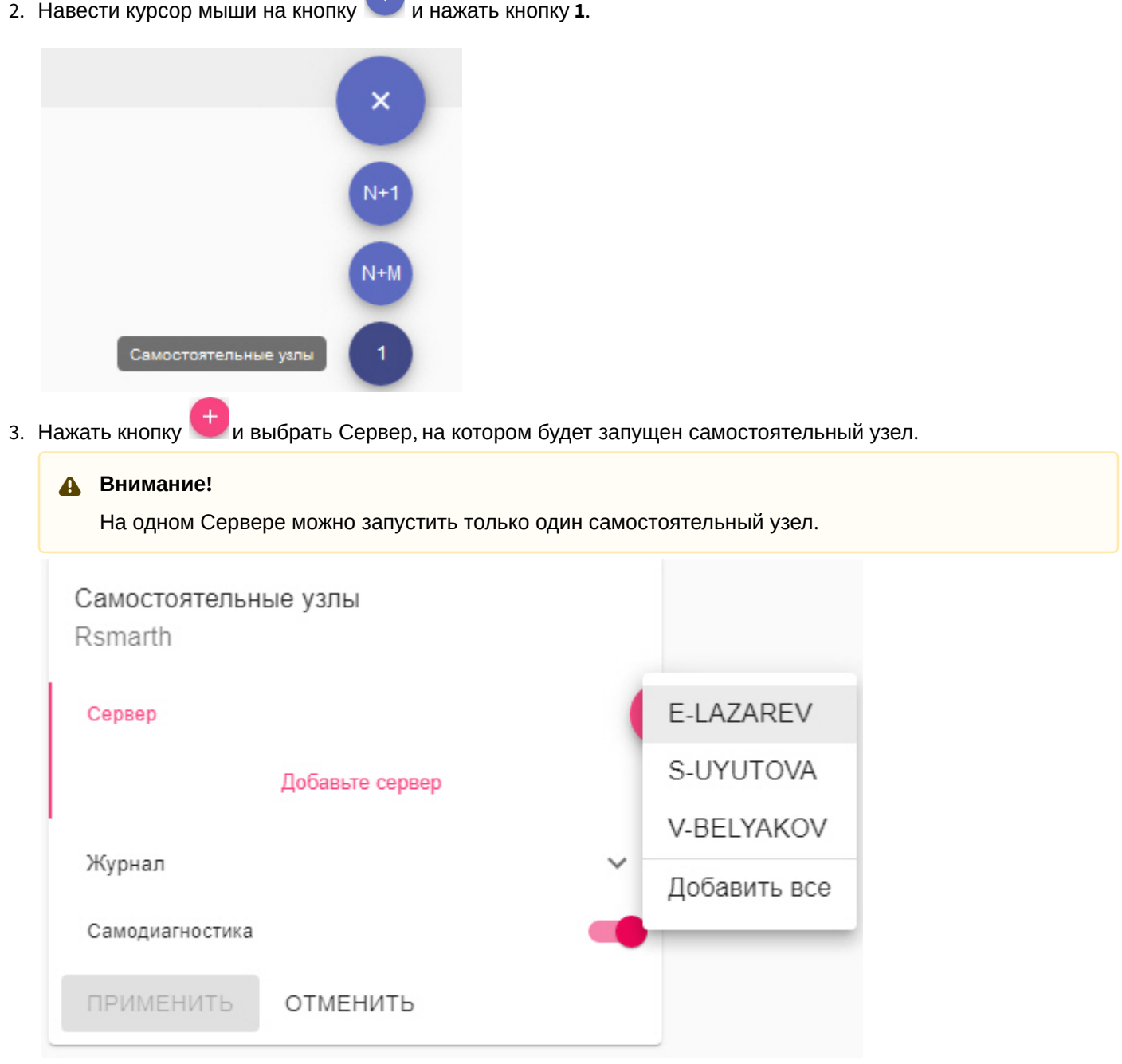

 $\blacksquare$ 

- 4. По умолчанию на узле будет включен сервис самодиагностики (см. [Сервис самодиагностики](#page-554-0)). Для его отключения необходимо деактивировать параметр **Самодиагностика**.
- 5. Нажать **Журнал** и задать параметры логирования (см. [Настройка базовой конфигурации](#page-532-0)).
- 6. Нажать кнопку **Применить**.

Узлы созданы и будут автоматически запущены.

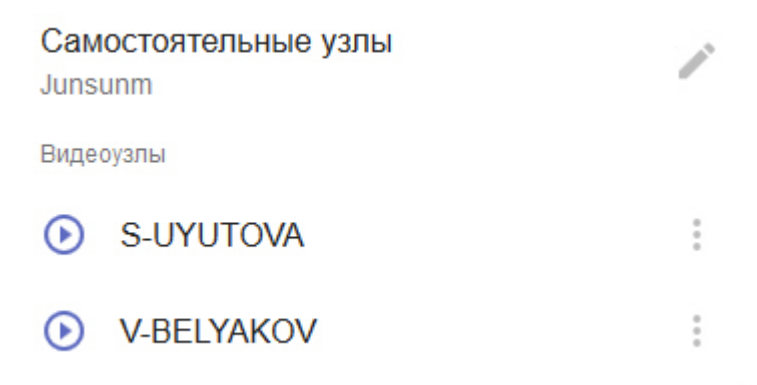

## 7.11.6.4 Настройка кластера в конфигурации 1+1

Для настройки кластера в данной конфигурации необходимо инициализировать кластер после добавления двух Серверов.

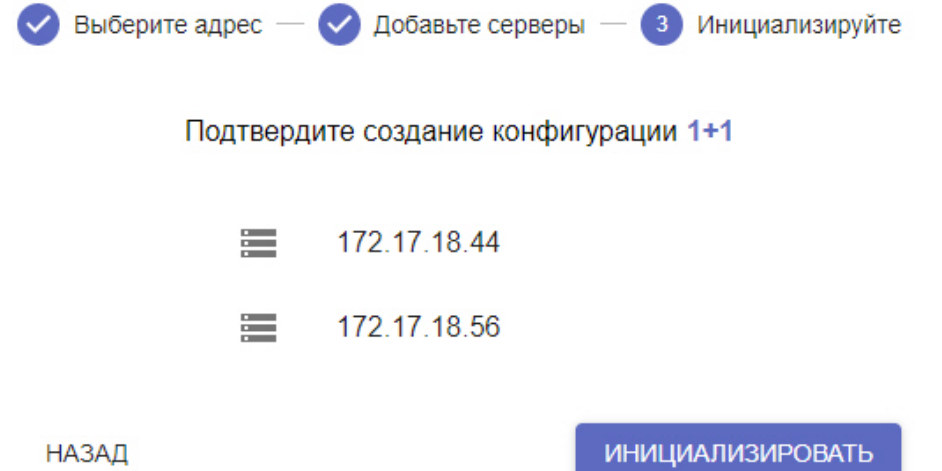

В этом случае основной узел будет располагаться на Сервере, с которого был инициализирован кластер.

Если кластер был инициализирован на одном Сервере, то необходимо:

- 1. Добавить второй Сервер в конфигурацию (см. [Создание кластера](#page-528-0)).
- 2. На странице **Конфигурация** нажать **Преобразовать в 1+1.**

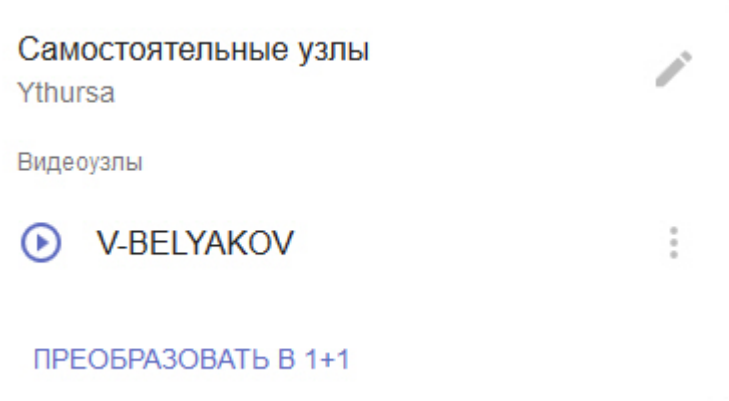

В дальнейшем конфигурацию можно редактировать. Для этого необходимо нажать кнопку . Возможны следующие операции:

• включение/выключение сервиса самодиагностики (см. [Сервис самодиагностики](#page-554-0));

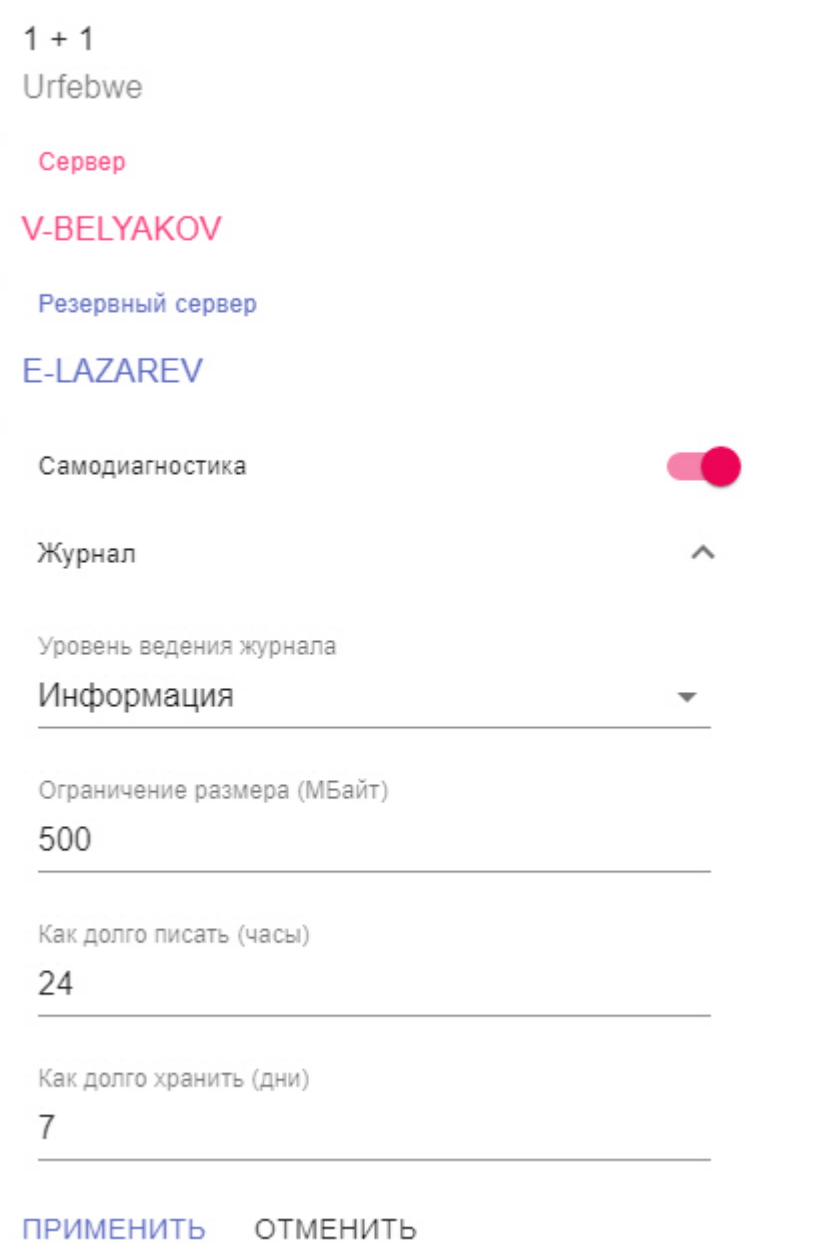

#### • изменение параметров логирования;

В данной конфигурации на основном Сервере будет автоматически создан локальный архив в виде файла размером 10 ГБ в папке С:/temp\_arch.

При переносе узла на резервный Сервер основной архив должен реплицироваться в резервный. Для этого необходимо:

- 1. На резервном узле создать архив для репликации (см. [Создание архивов](#page-199-0)).
- 2. [Настроить репликацию из основного архива в архив резервного Сервера](#page-206-0) (см. Настройка репликации данных). Период репликации должен быть **Всегда**.
- **Примечание**

В дальнейшем в конфигурации можно изменять только параметры логирования. Для этого необходимо

нажать кнопку .

#### **Внимание!**  $\mathbf{A}$

Если во время работы системы вышел из строя резервный Сервер, нельзя выполнять остановку основного узла.

Если резервный Сервер недоступен, то повторный запуск основного узла будет невозможен.

## 7.11.6.5 Приостановление работы Сервера кластера

В некоторых случаях необходимо приостановить работу какого-либо Сервера кластера без его исключения из него. Для этого необходимо:

1. На странице **Конфигурация** открыть меню Сервера.

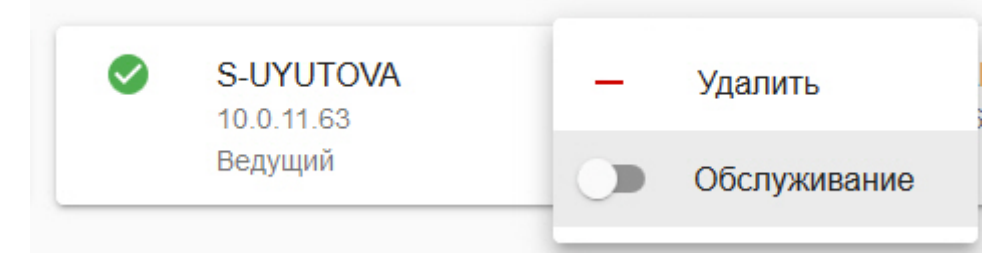

2. Активировать переключатель **Обслуживание**.

После этого произойдет переход всех узлов Сервера на другие Сервера системы и обновится его статус.

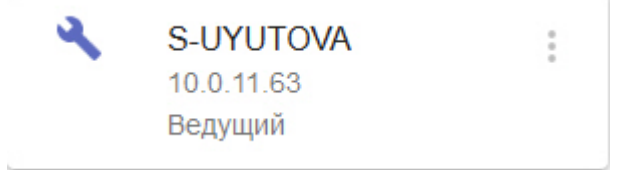

Для включения Сервера в работу Кластера необходимо установить переключатель в исходное положение.

### 7.11.6.6 Расформирование кластера

Для расформирования кластера необходимо:

1. Перейти на страницу **Серверы**.

2. Нажать **Разбить кластер**.

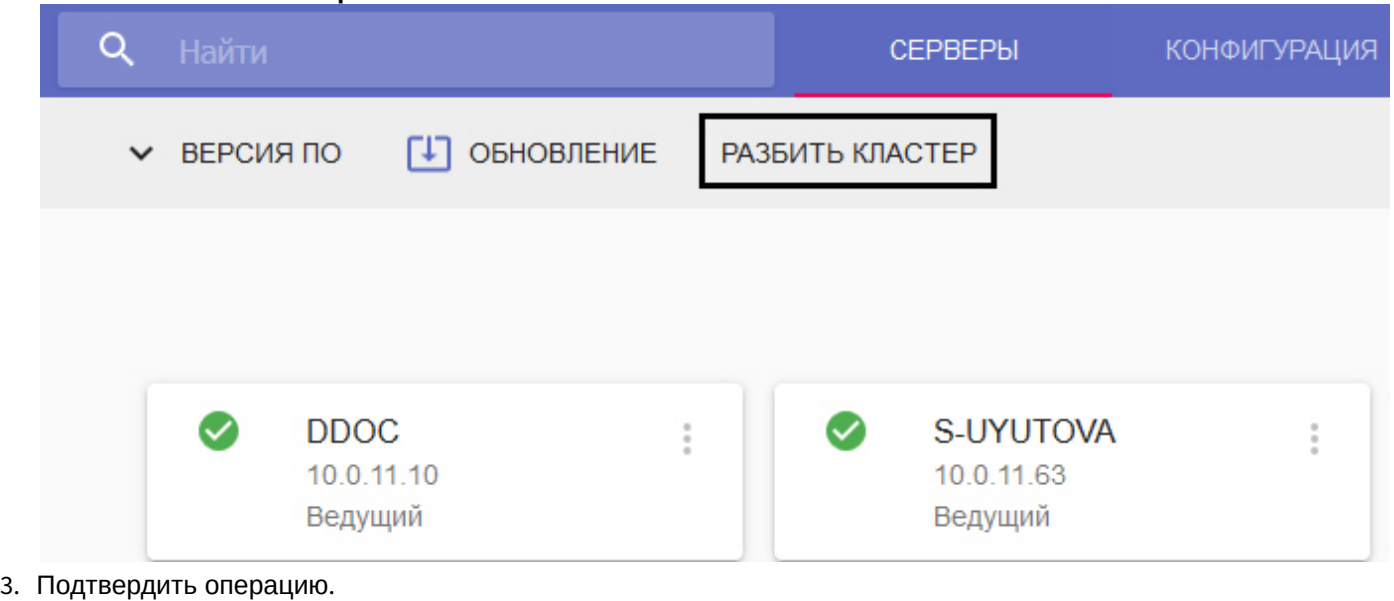

Вы действительно хотите разбить кластер?

РАЗБИТЬ КЛАСТЕР

**ОТМЕНИТЬ** 

После этого кластер будет расформирован.

## 7.11.7 Настройка доступа к супервизору

При первом запуске супервизора и создании кластера можно создать пользователя с ролью **Администратор** (см. [Создание кластера](#page-528-0)). В этом случае после создания кластера только он будет иметь доступ к супервизору. Если пользователя не создать, доступ к супервизору будет у всех.

В дальнейшем есть возможность создавать пользователей двух ролей: **Администраторы** и **Операторы**. Администраторы имеют полный доступ к настройке кластера, операторы могут только просматривать конфигурацию и осуществлять мониторинг состояния системы.

Создание пользователей осуществляется на вкладке **Пользователи**. Для создания пользователя необходимо:

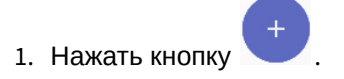

2. Ввести логин пользователя (**1**).

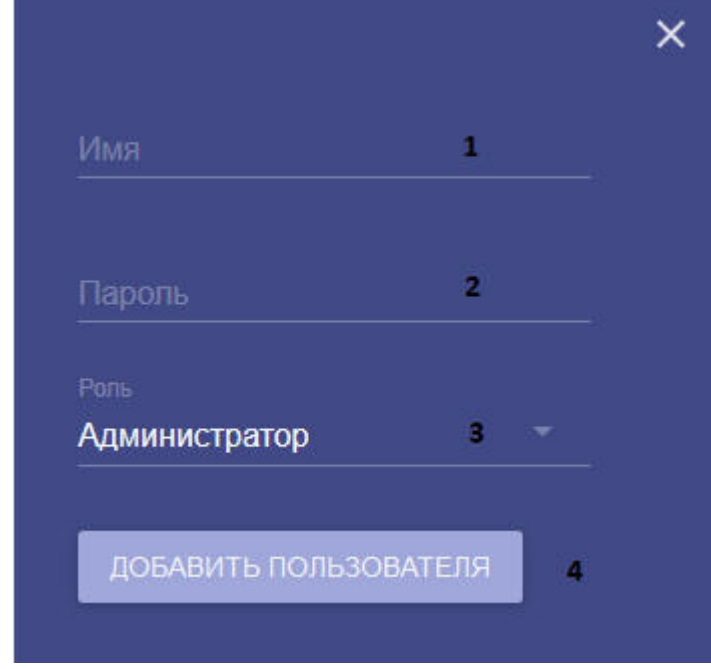

- 3. Ввести пароль пользователя (**2**).
- 4. Выбрать роль, к которой будет добавлен пользователь (**3**).

## **Примечание**

Первый создаваемый пользователь будет автоматически добавлен к роли **Администраторы**.

5. Нажать кнопку **Добавить пользователя** (**4**).

Создание пользователя завершено. Для редактирования пользователя необходимо нажать .

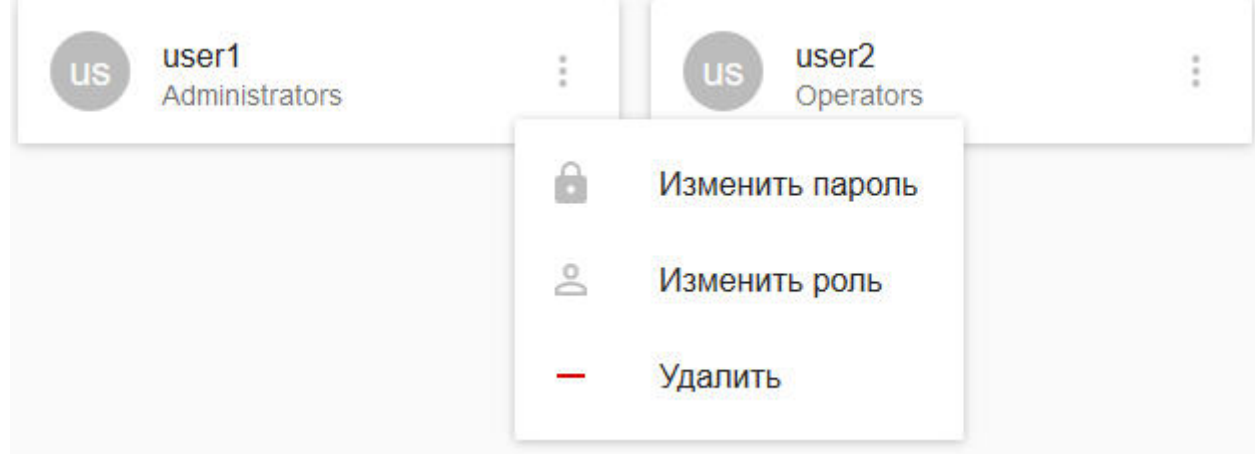

Допускаются следующие операции:

- 1. Смена пароля.
- 2. Смена роли.
- 3. Удаление пользователя.

Если был создан хотя бы один пользователь, то при подключении к web-интерфейсу супервизора необходимо пройти процедуру аутентификации.

## 7.11.8 Резервное копирование и восстановление конфигурации отказоустойчивой системы

Существует возможность сделать резервную копию конфигурации кластера, баз данных и узлов и восстановить её.

По умолчанию каждые 24 часа автоматически выполняется создание резервной копии конфигурации кластера на всех ведущих Серверах. Если создание резервной копии выполнялось вручную, то следующее автоматическое резервирование будет выполнено не ранее чем через 24 часа после этого.

## **Внимание!**

Резервная копия базы данных траекторий объектов не создается. В случае аппаратного сбоя Сервера все метаданные, хранящиеся в БД, будут утеряны и недоступны для восстановления.

Для создания резервной копии вручную необходимо:

- 1. Перейти на вкладку **Конфигурация**.
- 2. Нажать кнопку **Создать копию** (**1**) и скачать резервную копию, нажав кнопку .

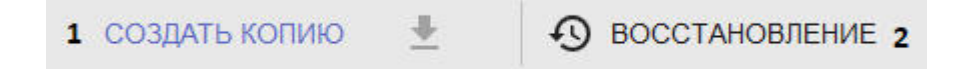

Для восстановления конфигурации из резервной копии необходимо:

- 1. Предварительно создать кластер (см. [Создание кластера](#page-528-0)).
- 2. Перейти на вкладку **Конфигурация**.
- 3. Нажать кнопку **Восстановление** (**2**) и выбрать файл с резервной копией конфигурации.

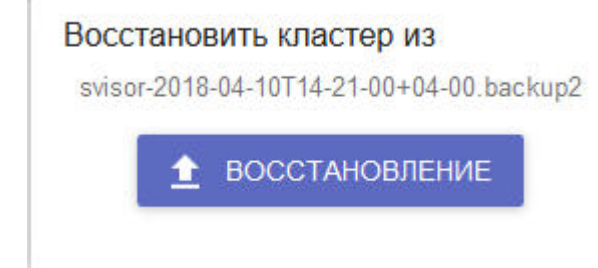

4. Нажать кнопку **Восстановление**.

### **Внимание!**

При выполнении процедуры восстановления конфигурации все запущенные задачи будут остановлены.

Восстановление конфигурации завершено.

Для переноса конфигурации с Сервера обычной системы безопасности на узел отказоустойчивой системы необходимо:

1. Создать копию конфигурации на Сервере (см. [Резервное копирование конфигурации](#page-810-0)).

2. Подключится к утилите резервного копирования и восстановления конфигурации через узел (см. [Подключение к узлу и настройка](#page-551-0) Axxon-домена).

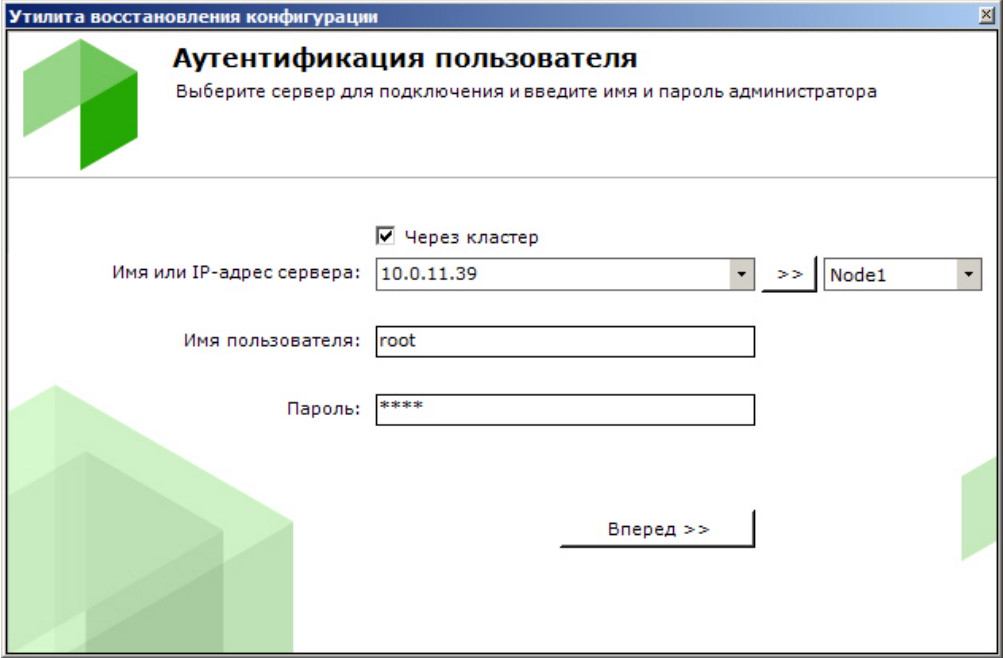

3. Восстановить сохраненную конфигурацию (см. [Восстановление конфигурации](#page-812-0)).

## 7.11.9 Мониторинг состояния кластера

Мониторинг состояния кластера осуществляется на вкладке **Панель управления**.

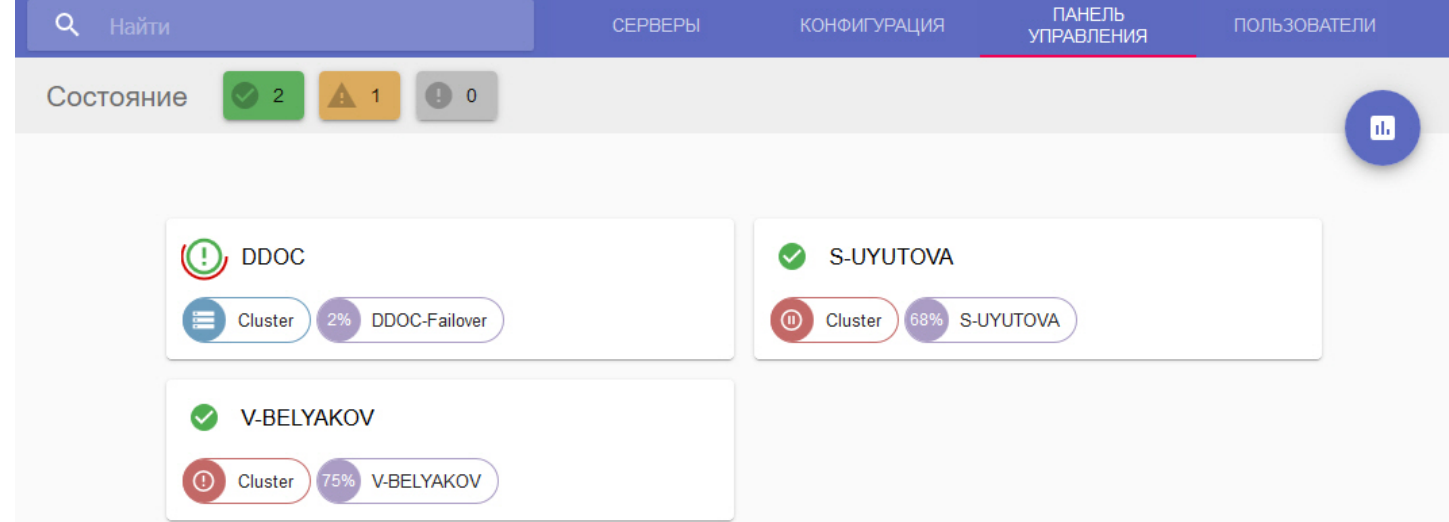

Доступна следующая информация:

1. Состояние всех Серверов кластера. Все Сервера кластера проходят перекрестные проверки по ряду параметров. В зависимости от выполнения данных проверок формируется состояние Сервера.

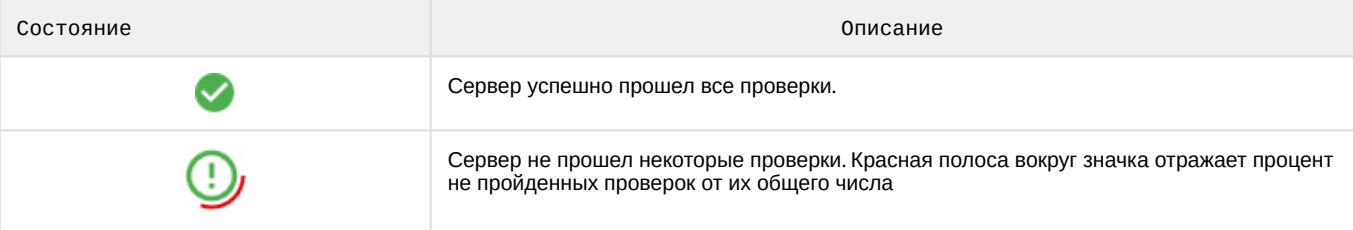

2. Запущенные узлы и количество выделенных им ресурсов ЦП от общего количества ресурсов ЦП Сервера в процентном отношении. Например, если для узла было выделено 9300 условных единиц ЦП, а общее количество ресурсов ЦП Сервера, на котором он запущен, 12400 условных единиц, то отображается значение (9300/12400)\*100%=75%.

## **Внимание!**

Данный параметр не отображает реальную загрузку ЦП Сервера узлом, которая может быть как выше, так и ниже отображаемого значения.

3. Запущенные серверы баз данных и их состояние.

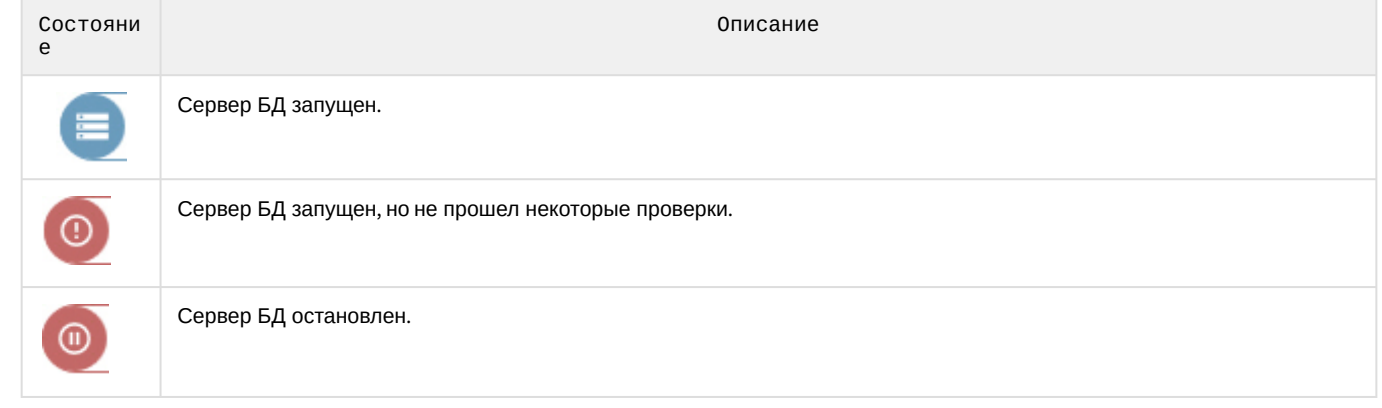

 $\blacksquare$ 

Для открытия диаграммы выделенных ресурсов ЦП необходимо нажать .

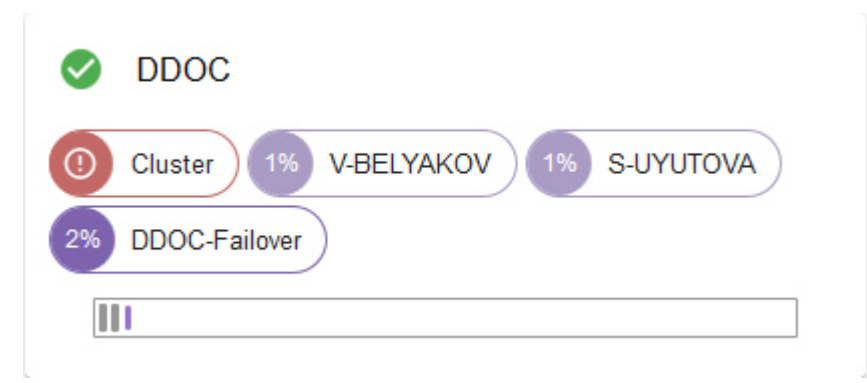

#### Сервера можно отфильтровать по их состоянию, используя панель **Состояние**.

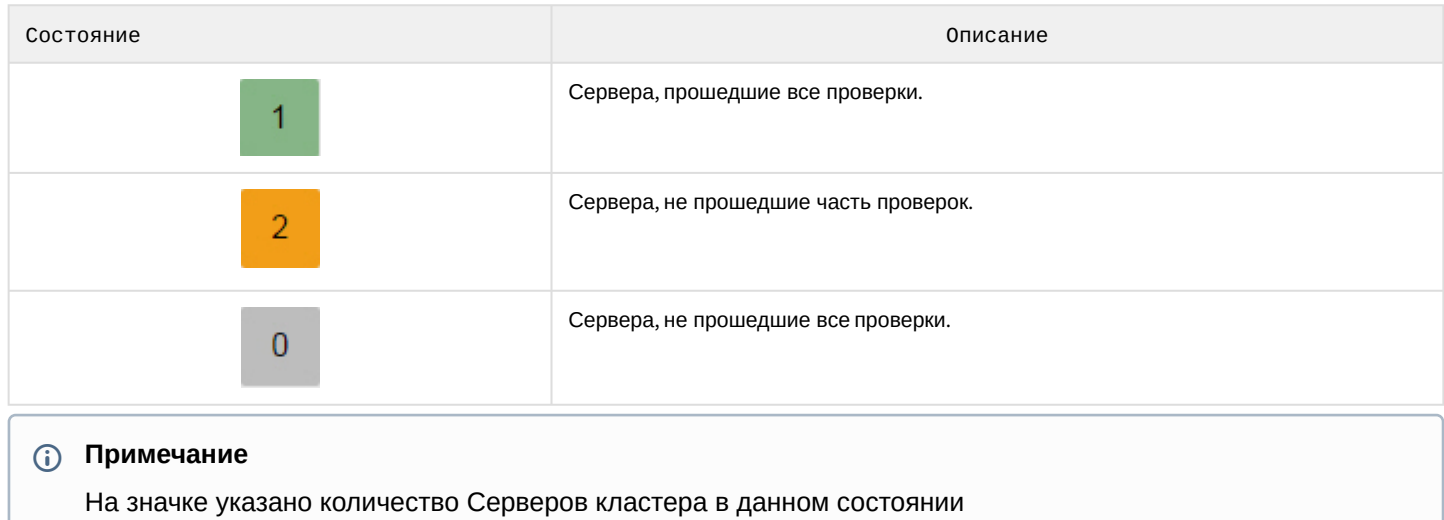

## <span id="page-551-0"></span>7.11.10 Подключение к узлу и настройка Axxon-домена

После настройки кластера необходимо выполнить подключение Клиентом к узлу. Для этого необходимо:

1. Запустить Клиент (см. [Запуск Клиента программного комплекса](#page-85-0) Axxon Next).

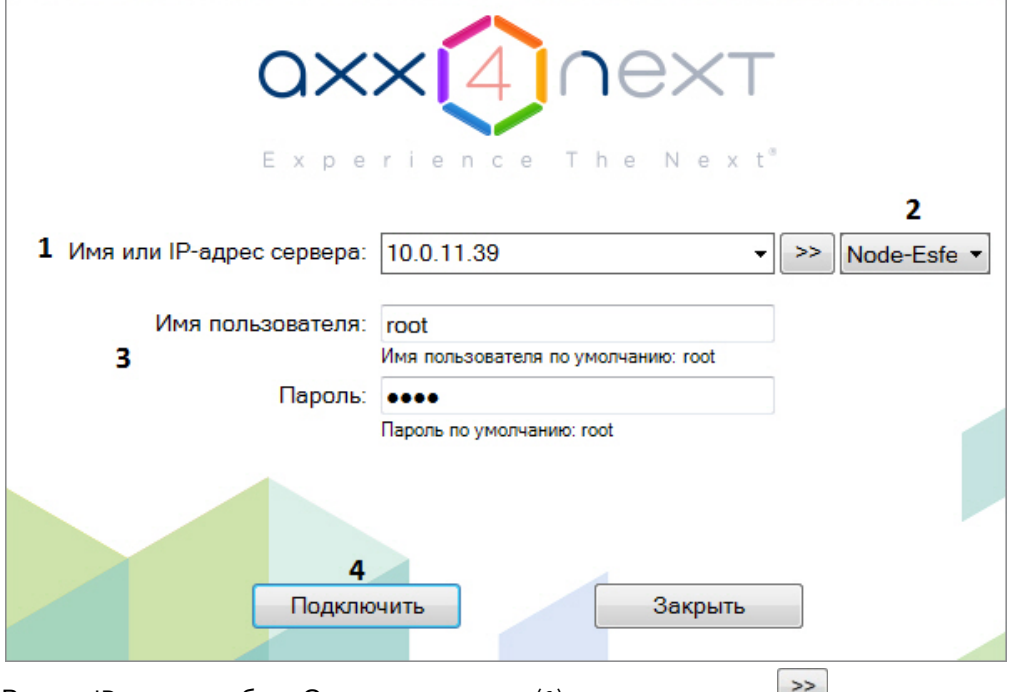

2. Ввести IP-адрес любого Сервера кластера (**1**) и нажать кнопку .

## **Внимание!**

Подключение к узлу невозможно, если он находится за [NAT.](https://ru.wikipedia.org/wiki/NAT)

- 3. Выбрать из списка узел, к которому необходимо подключиться (**2**). Для быстрого поиска узла в данном поле можно ввести первые символы его имени.
- 4. Ввести имя пользователя, пароль (**3**) и нажать кнопку **Подключить** (**4**).

При первом подключении к узлу будет предложено создать Axxon-домен (см. [Создание нового](#page-98-0) Axxon-домена).

В дальнейшем объединение узлов в единую логическую структуру соответствует стандартным процедурам настройки Axxon-домена (см. [Настройка](#page-97-0) Axxon-доменов).

## **Внимание!**

В один Axxon-домен нельзя добавлять узлы из разных кластеров.

## 7.11.11 Настройка автоматического подключения к узлам

Настройка автоматического подключения к узлам отказоустойчивой системы осуществляется аналогично [настройке автоматического подключения к Серверам обычной системы безопасности](#page-505-0) (см. Настройка Cross-System Клиента и автоматической авторизации), за исключением некоторых моментов. Для добавления узла в автозагрузку необходимо:

1. Установить флажок **Через кластер** (**1**).

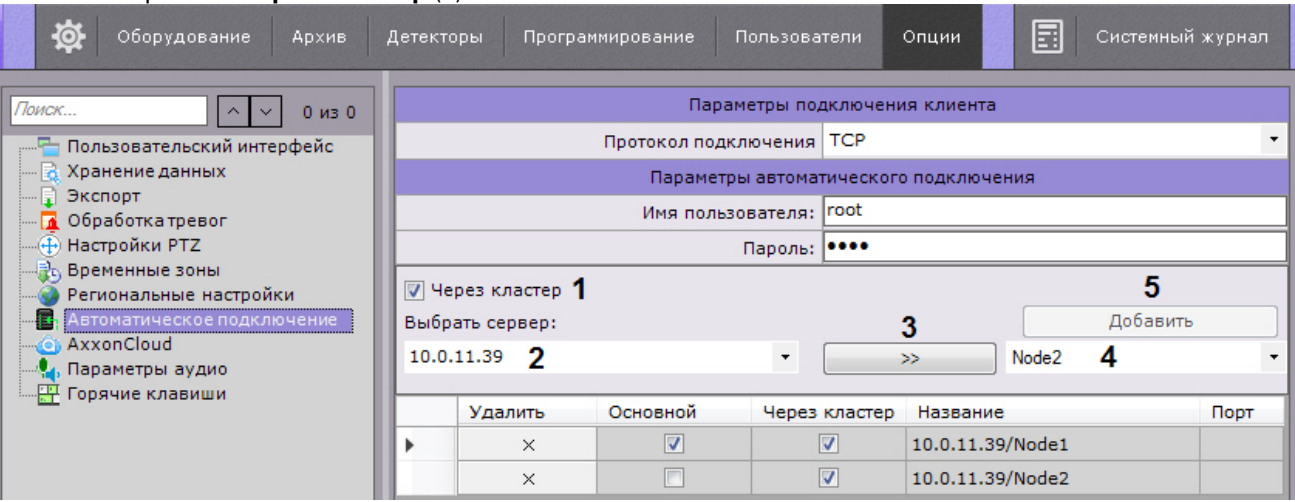

- 2. Ввести IP-адрес любого Сервера кластера (**2**) и нажать кнопку (**3**).
- 3. Выбрать из списка узел, который необходимо добавить к автозагрузке (**4**).
- 4. Нажать кнопку **Добавить** (**5**).

## 7.11.12 Обновление Серверов кластера

Для обновления всех Серверов кластера необходимо:

1. Перейти на страницу **Серверы**.

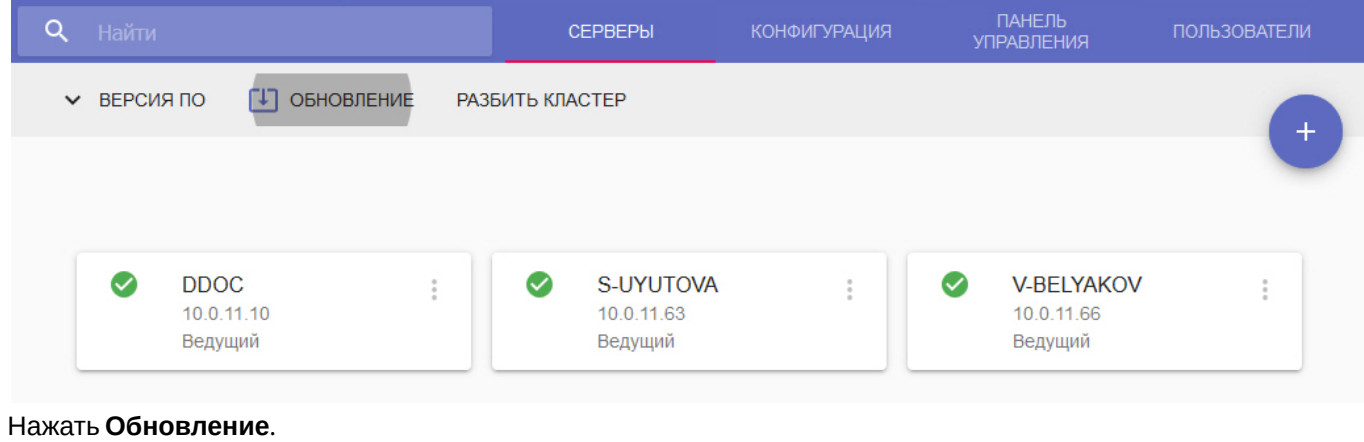

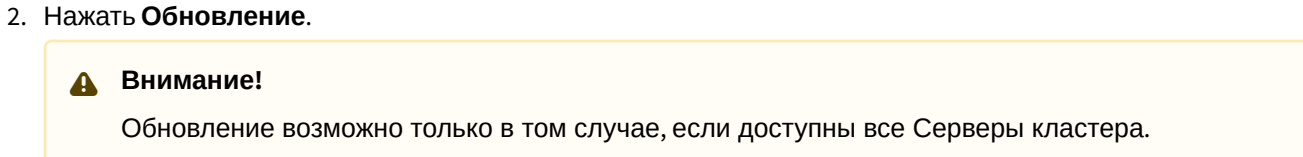

3. Выбрать необходимый дистрибутив в формате zip на компьютере или указать ссылку на него (**1**).

Обновить ПО кластера из следующего пакета:

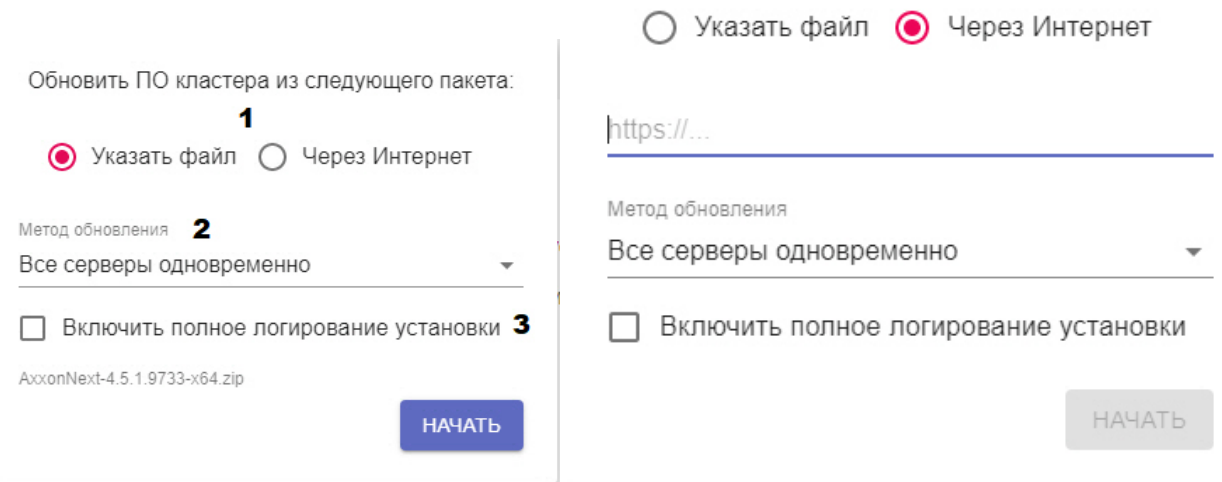

- 4. Выбрать метод обновления: все Серверы одновременно или по очереди (**2**). В первом случае работа всех узлов будет остановлена на время обновления, во втором обновление Серверов будет выполняться поочередно, поэтому все узлы будут работать.
- 5. При необходимости установить флажок **Включить полное логирование установки**, если требуется записать все события установки продукта в log-файл (**3**).

#### 6. Нажать **Начать**.

Начнется загрузка дистрибутива. Во время загрузки обновление можно отменить, после загрузки отмена невозможна.

Обновить ПО кластера из следующего пакета:

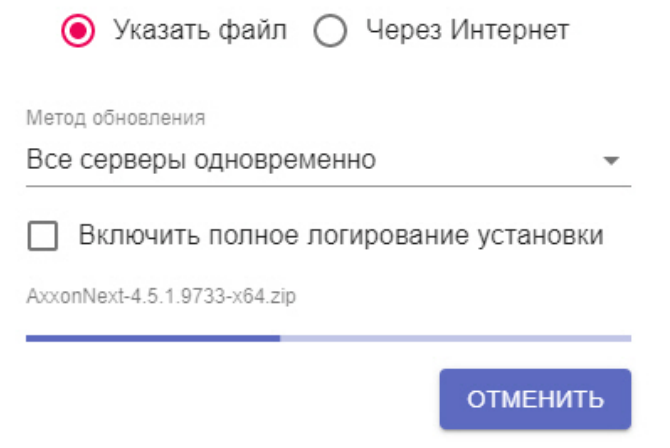

7. После загрузки дистрибутива начнется обновление ПК Axxon Next на всех Серверах кластера в тихом режиме. Обновление на Серверах будет выполнять одновременно или поочередно в соответствии с выбранным ранее методом.

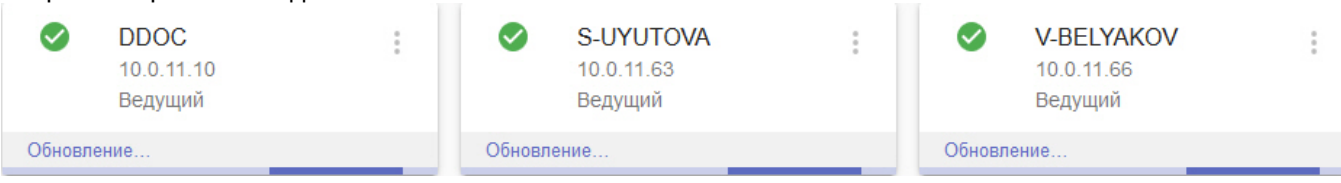

После завершения обновление на Сервере его статус сменится на **Готово**.

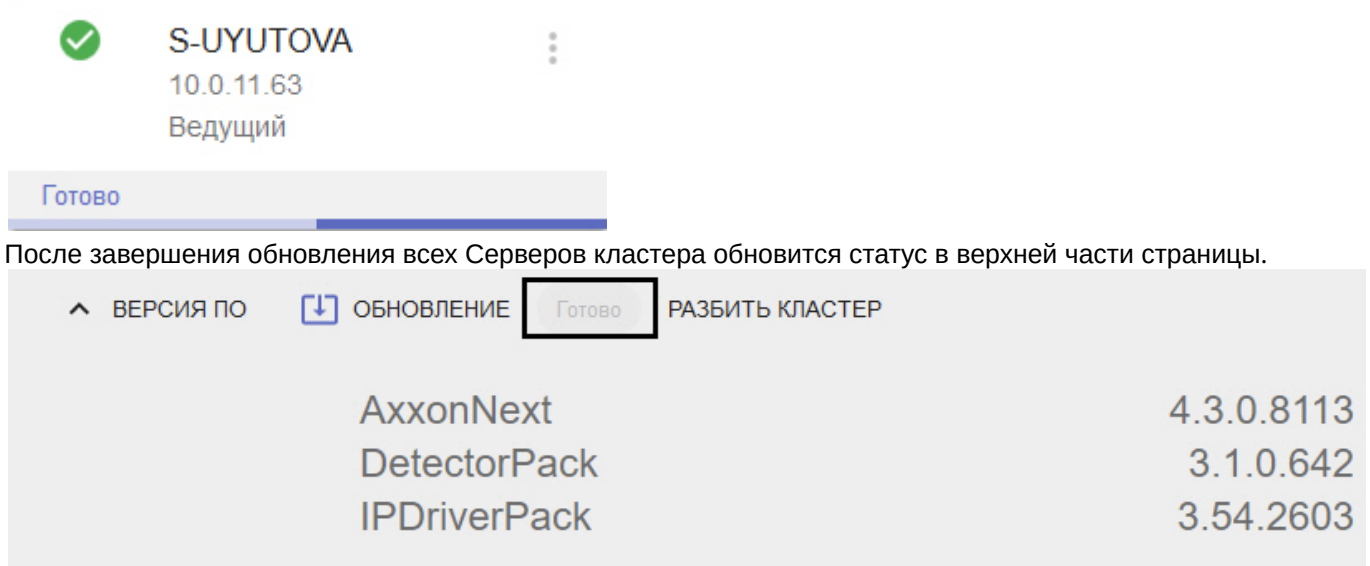

## 7.11.13 Задание сетевых интерфейсов для работы узлов

По умолчания узлы отказоустойчивой системы используют все доступные сетевые интерфейсы.

Для ограничениях используемых сетевых интерфейсов необходимо:

1. Добавить в файл C:\Program Files\RaftLauncher\current\raft-settings.xml следующий параметр:

```
<item key="NGP_IFACE_WHITELIST">172.17.0.0/16</item>
```
Формат задания интерфейсов: "IP-адрес1/количество единичных бит в маске, IP-адрес2/количество единичных бит в маске".

2. Добавить аналогичный параметр в файл C:\Program Files\AxxonSoft\AxxonNext\bin\raft\raft-settings.xml.

## <span id="page-554-0"></span>7.12 Сервис самодиагностики

## <span id="page-554-1"></span>7.12.1 Общие сведения о сервисе самодиагностики

Сервис самодиагностики собирает информацию о метриках системы и проверяет работу всех компонентов ПК Axxon Next. Полученные данные сравниваются с показателями нормальной работы системы. При возникновении [отклонений генерируются внутренние тревоги](#page-555-0), которые можно отследить в web-интерфейсе (см. Просмотр метрик в сервисе самодиагностики).

Примеры отслеживаемых ошибок:

- Недостаточно оперативной памяти.
- Есть связь с видеокамерой, но нет данных от нее.
- Нет событий от детектора.
- Архив не работает.
- Частота кадров при записи в архив равна 0.
- Нет записи в архив по сработке детектора.
- Закончилось место на системном диске.
- Любые внутренние ошибки работы ПК Axxon Next.

## 7.12.2 Запуск и отключение сервиса самодиагностики

Для запуска сервиса самодиагностики необходимо выполнить одно из нижеперечисленных действий:

1. Выбрать **Запустить самодиагностику** в утилите *Axxon Next Tray Tool* (см. [Axxon Next Tray Tool\)](https://doc.axxonsoft.com/confluence/display/next45ru/Axxon+Next+Tray+Tool).

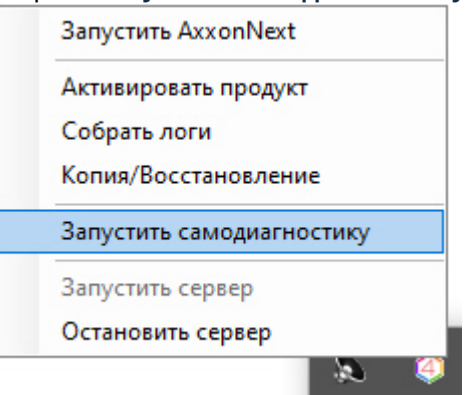

2. Запустить службу NGP\_Self\_Diagnostics.

Для отключения сервиса самодиагностики необходимо выполнить одно из нижеперечисленных действий:

- 1. Выбрать **Остановить самодиагностику** в утилите *Axxon Next Tray Tool* (см. [Axxon Next Tray Tool](https://doc.axxonsoft.com/confluence/display/next45ru/Axxon+Next+Tray+Tool)).
- 2. Остановить службу NGP\_Self\_Diagnostics.

### **Примечание**

В отказоустойчивое системе запуск и отключение сервиса самодиагностики осуществляется в настройках кластера (см. [Настройка кластера отказоустойчивой системы](#page-532-1)).

## <span id="page-555-0"></span>7.12.3 Просмотр метрик в сервисе самодиагностики

Для просмотра данных о состоянии системы необходимо:

1. Перейти в web-интерфейс сервиса самодиагностики: <http://127.0.0.1:20040/>.

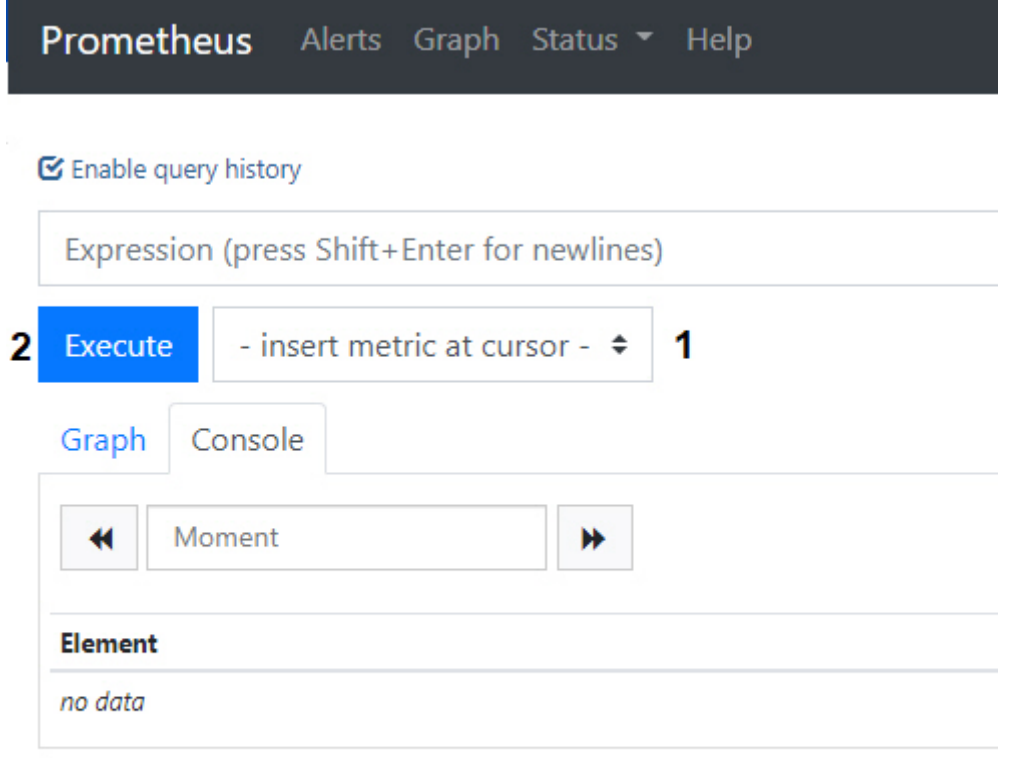

# Add Graph

2. Выбрать необходимую метрику в списке (**1**) или ввести запрос самостоятельно в поле **Expression**. **Описание полезных метрик**

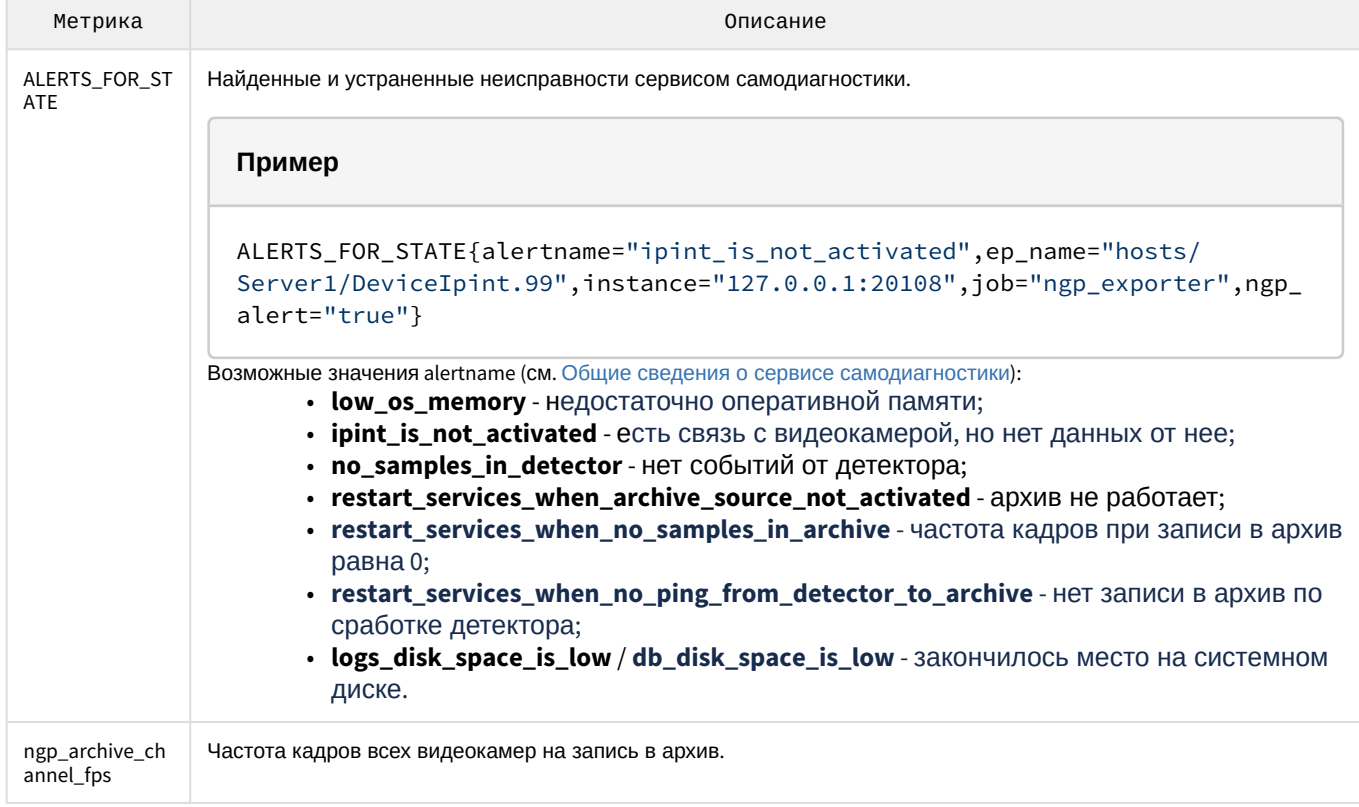

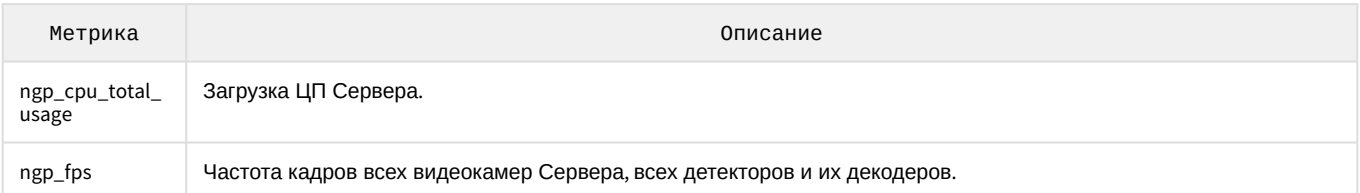

В запросе допускается:

- a. использование нескольких метрик;
- b. использование выражений для поиска проблем. Например, запрос вида ngp\_fps < 17 выдаст все метрики, где fps был меньше 17. Полный список логических и арифметических операторов указан в [официальной документации](https://prometheus.io/docs/prometheus/latest/querying/operators/) Prometheus;
- c. фильтрация по любому из параметров. Например, запрос вида ngp\_fps{ep\_name=~"hosts/R-PROKOFIEV/ DeviceIpint.2/SourceEndpoint.video:0:0"} выдаст значения fps только для указанного источника.

Примеры полезных запросов:

График загрузки CPU по аналогии с Системным монитором Windows:

```
sum by (process_id) (100 / scalar(wmi_cs_logical_processors) *
(irate(wmi_process_cpu_time_total{job="os_exporter", process="AppHost"}[10m]))) or 
ngp_cpu_total_usage
```
График использования оперативной памяти процессами AppHost и общий объем памяти:

```
sum by (process_id) (avg_over_time(wmi_process_working_set{job=~"os_exporter", 
process="AppHost"}[5m])) or 
avg_over_time(wmi_os_virtual_memory_bytes{job=~"os_exporter"}[5m])
```
Процент использования оперативной памяти:

100.0 - 100 \* avg\_over\_time(wmi\_os\_virtual\_memory\_free\_bytes{job=~"os\_exporter"} [5m]) / avg\_over\_time(wmi\_os\_virtual\_memory\_bytes{job=~"os\_exporter"}[5m])

#### 3. Нажать кнопку **Execute** (**2**).

На вкладке **Console** будут выданы все возможные значения всех элементов на момент выполнения запроса.

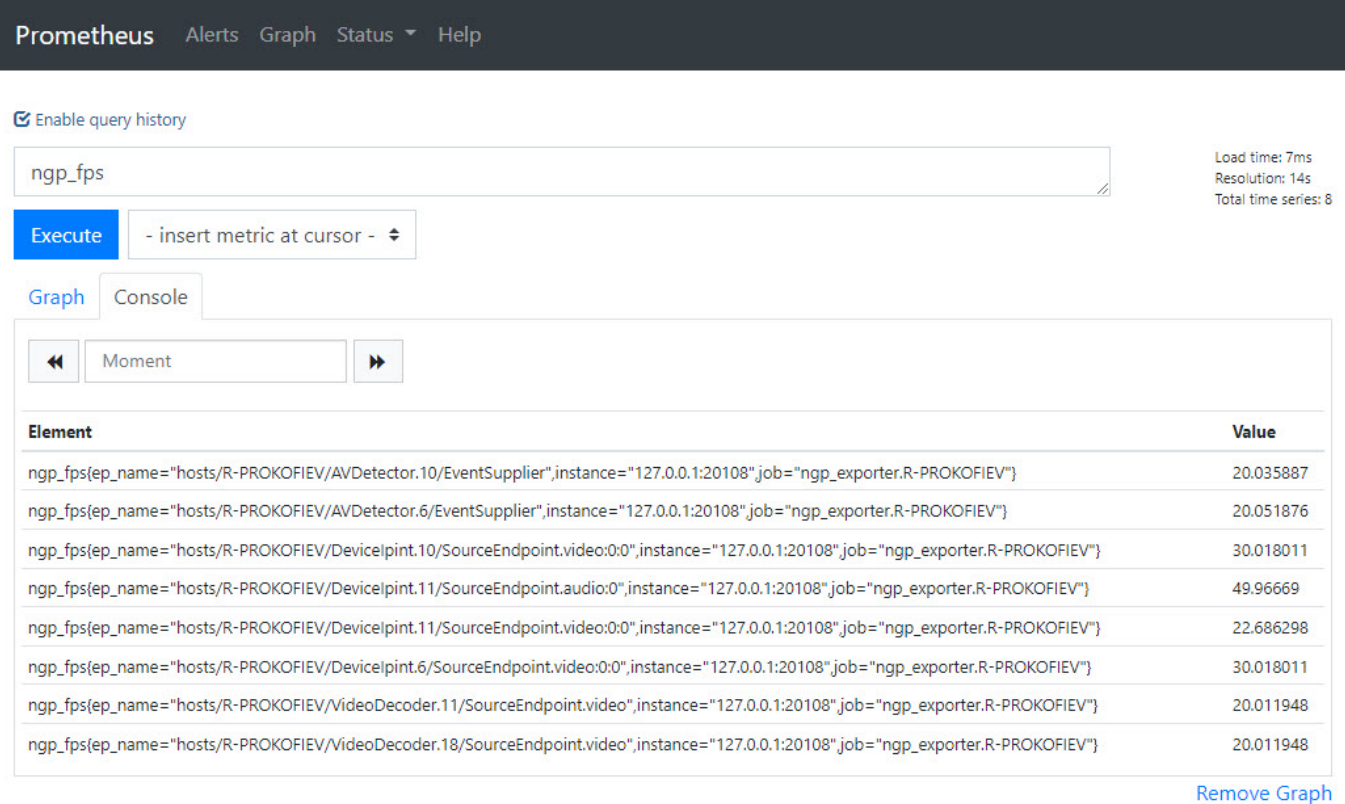

Add Graph

#### 4. При задании даты и времени в календаре данные обновятся.

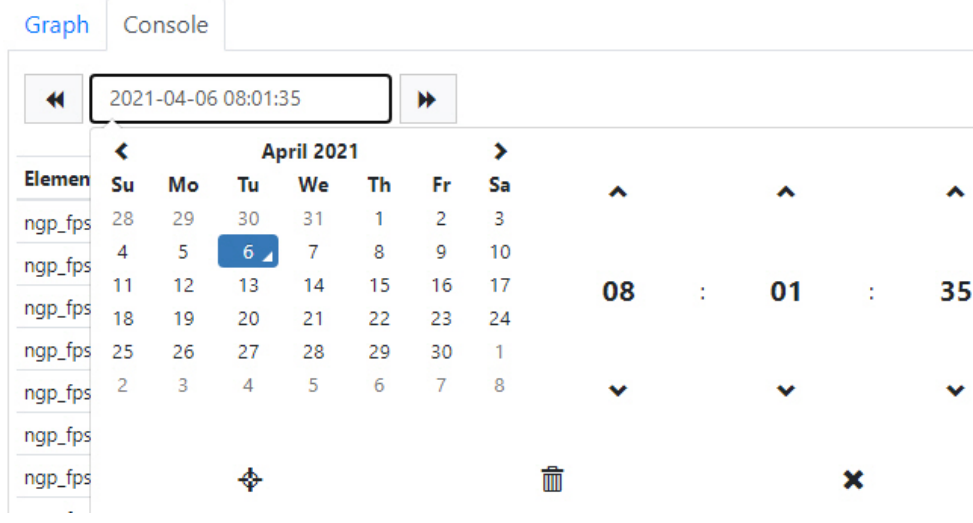

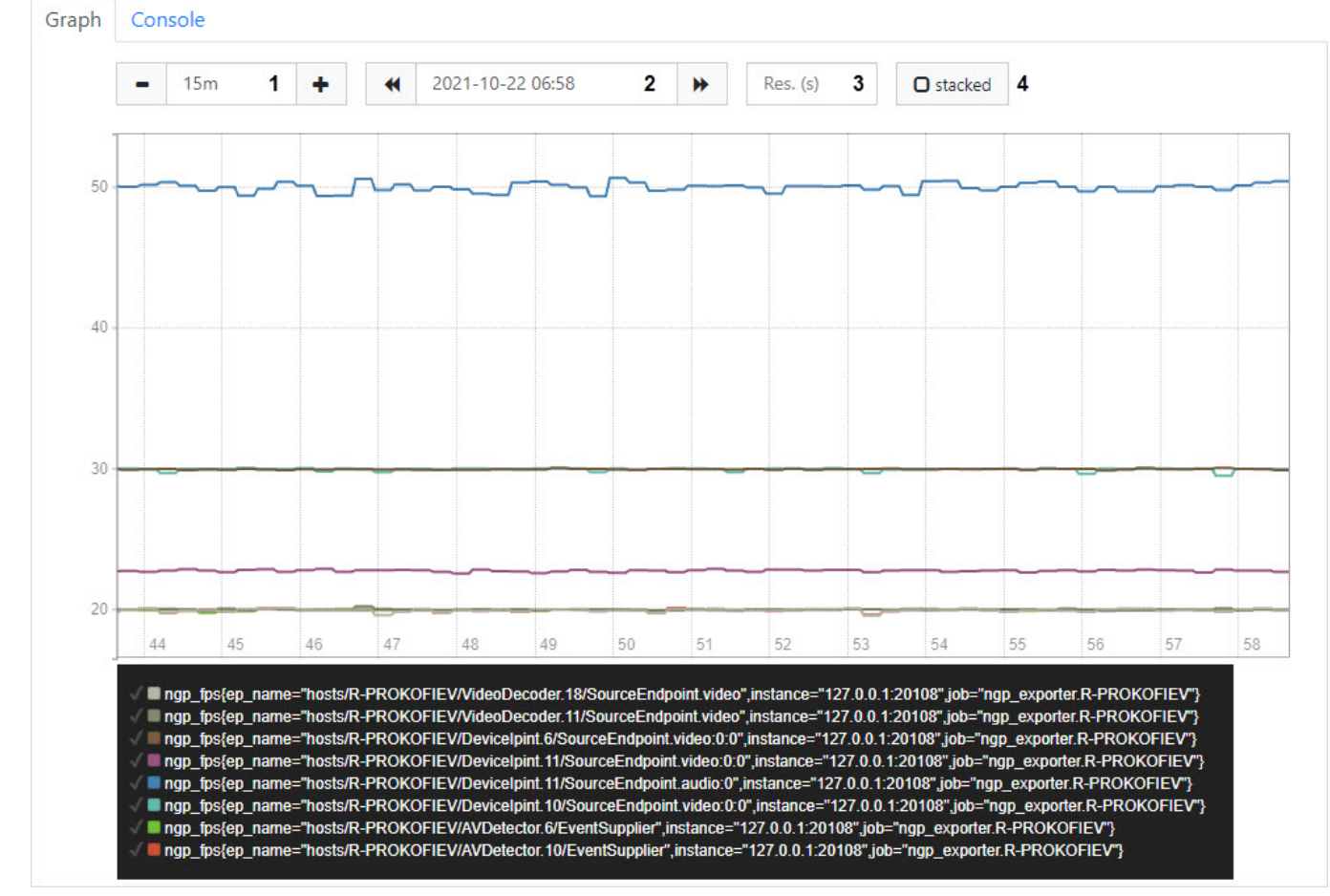

## 5. Для построения графика необходимо перейти на вкладку **Graph**.

В поле **1** задается временной интервал графика, в поле **2** его конечная точка, в **3** - интервал между точками данных. Для закрашивания графика необходимо установить флажок **stacked** (**4**).

## 8 Работа с программным комплексом Axxon Next

## 8.1 Основные элементы пользовательского интерфейса

## 8.1.1 Окно видеонаблюдения

Окно видеонаблюдения предназначено для вывода видеопотока на экран монитора компьютера с определенными параметрами с целью осуществления видеонаблюдения, а также для просмотра и интеллектуального поиска в видеоархиве. Также окно видеонаблюдения обладает функционалом, позволяющим генерировать и оценивать тревожные события в процессе видеоконтроля за охраняемым объектом.

Окно видеонаблюдения имеет несколько видов отображения (см. [Настройка вида окна видеонаблюдения](#page-496-0)):

1. С элементами управления поверх видеоизображения, кнопки выбора режима видеонаблюдения в пределах окна.

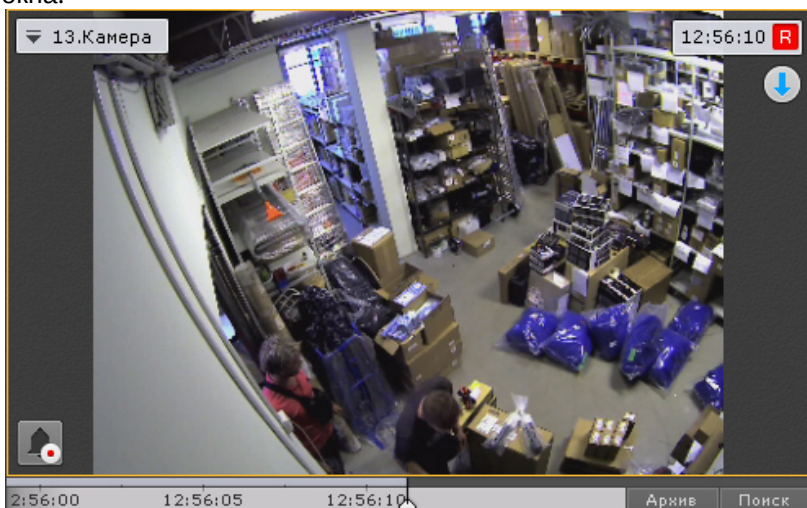

2. С элементами управления поверх видеоизображения, кнопки выбора режима видеонаблюдения за пределами окна.

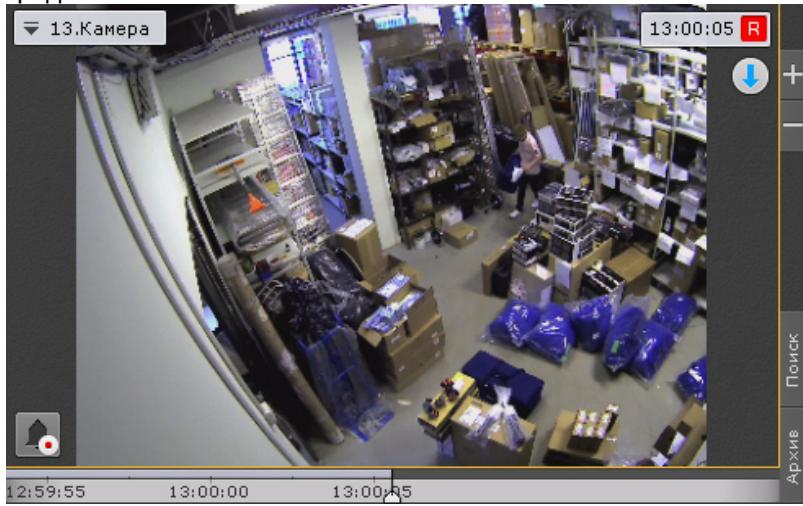

3. С элементами управления вне видеоизображения, кнопки выбора режима видеонаблюдения в пределах окна.

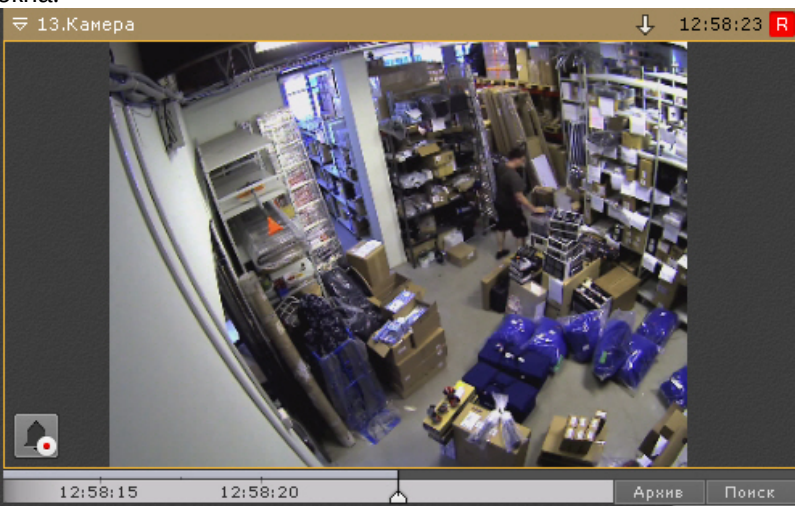

4. С элементами управления вне видеоизображения, кнопки выбора режима видеонаблюдения за пределами окна.

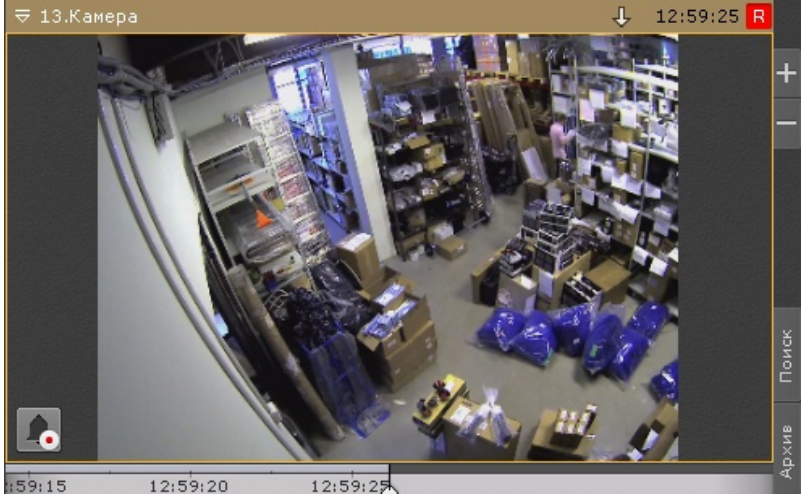

Окно видеонаблюдения на раскладке может быть в двух состояниях: активном и неактивном.

[В активном состоянии у окна видеонаблюдения доступна дополнительная панель навигации](#page-566-0) (см. Дополнительная панель навигации по архиву) [и вкладки выбора режима видеонаблюдения](#page-565-0) (см. Вкладки выбора режима видеонаблюдения).

Для перевода окна в активное состояние необходимо кликнуть мышкой в любую точку окна, для снятие выбора − повторно кликнуть в любую точку окна или в любую свободную точку на раскладке.

[В зависимости от настроек все управляющие элементы окна видеонаблюдения](#page-496-0) (см. Настройка вида окна видеонаблюдения) в неактивном состоянии могут быть скрыты.

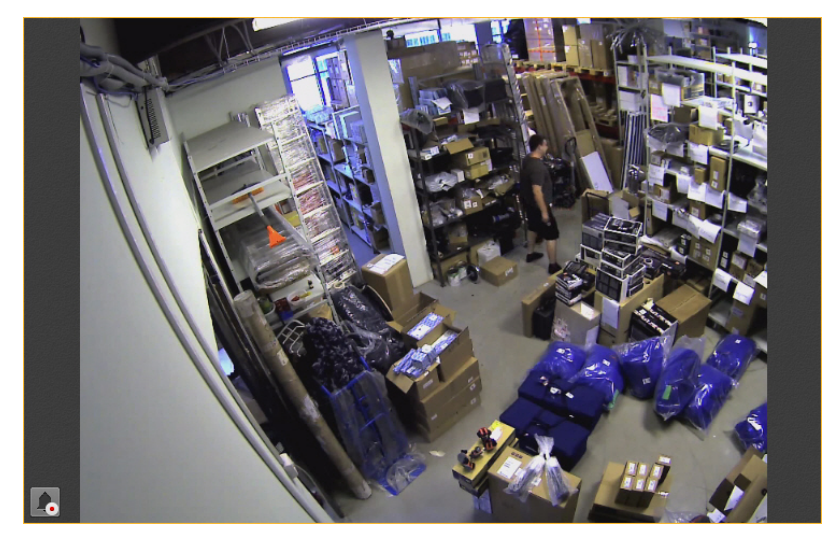

Более подробное описание функций окна видеонаблюдения изложено в разделе [Видеонаблюдение](#page-589-0).

При потере соединения с видеокамерой окно видеонаблюдения затемняется и в нем появляется соответствующая надпись на фоне последнего полученного кадра.

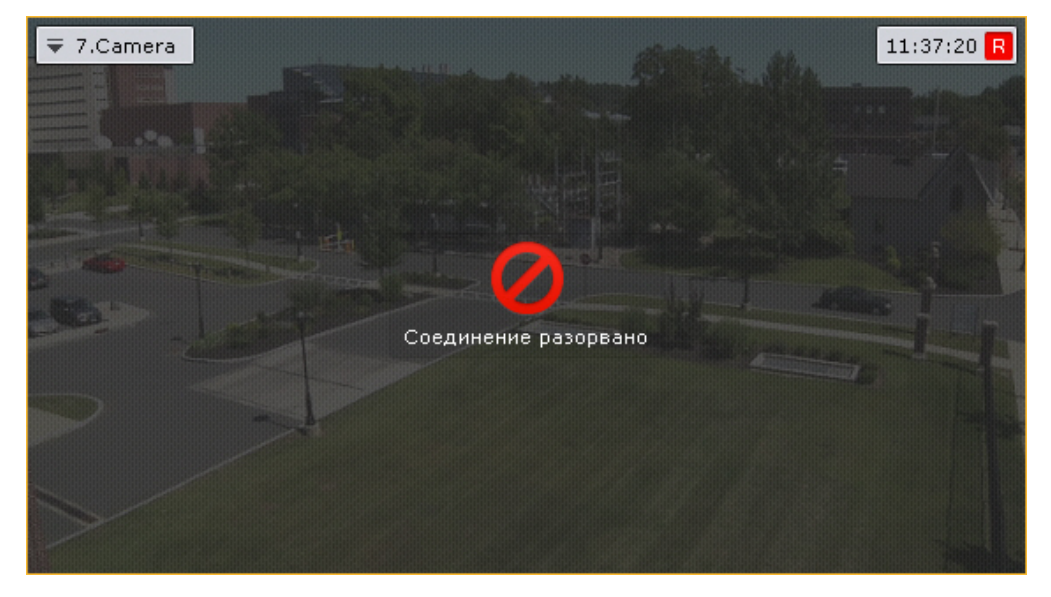

Для копирования названия видеокамеры в буфер обмена необходимо нажать на нее правой кнопкой мыши  $\overline{\bullet}$  7. Camera .

## 8.1.1.1 Цветовая индикация рамки

Для индикации состояния видеокамеры используется цветовая индикация рамки окна видеонаблюдения.

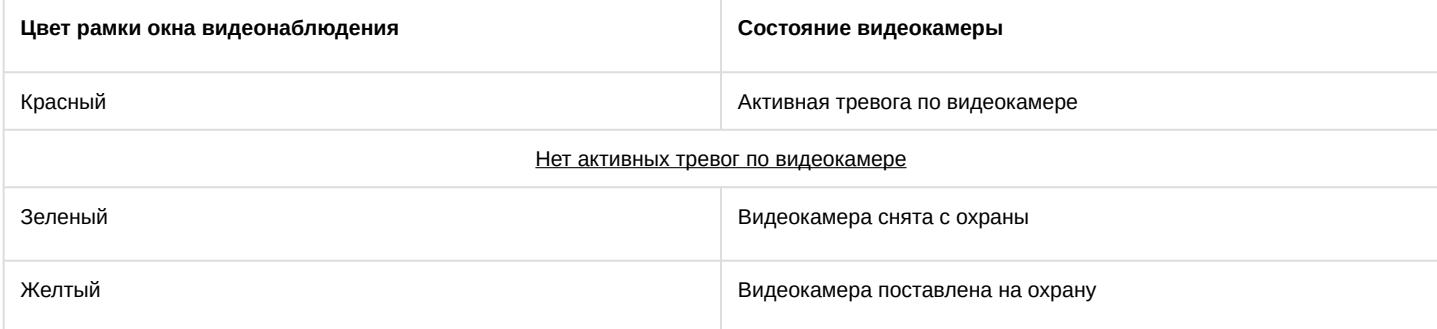

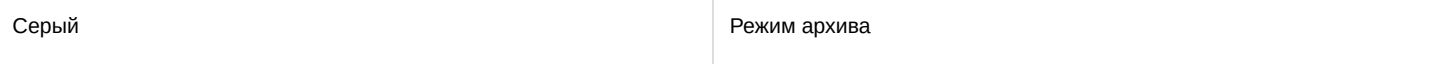

## 8.1.1.2 Контекстное меню окна видеонаблюдения

Контекстное меню окна видеонаблюдения предназначено для доступа к следующим функциям (в зависимости от включенного режима видеонаблюдения):

- 1. функции видеонаблюдения;
- 2. функции аудиоконтроля;
- 3. экспорт кадров и записей;
- 4. трекинг объектов.

Для вызова контекстного меню окна видеонаблюдения необходимо щелкнуть левой кнопкой мыши по иконке видеокамеры в левом верхнем углу этого окна.

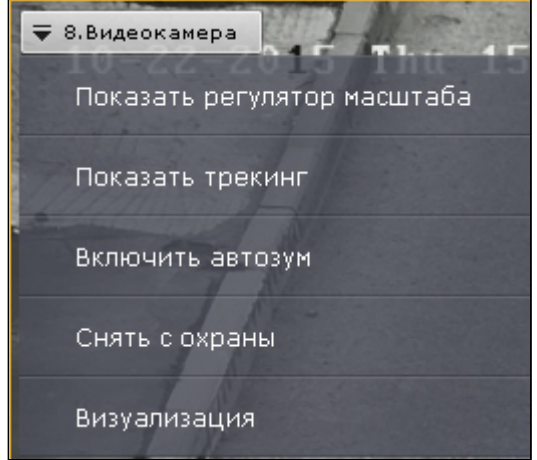

## 8.1.1.3 Индикатор времени

Индикатор времени отображается в правом верхнем углу окна видеонаблюдения.

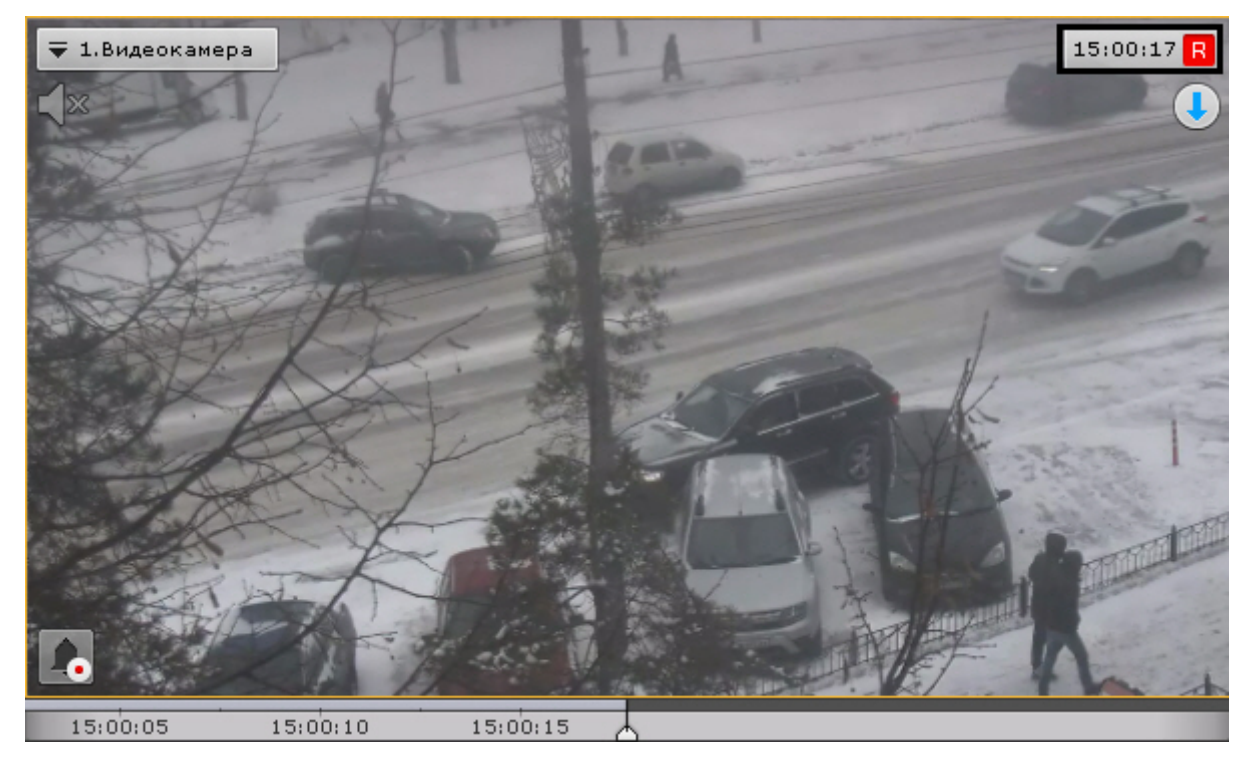

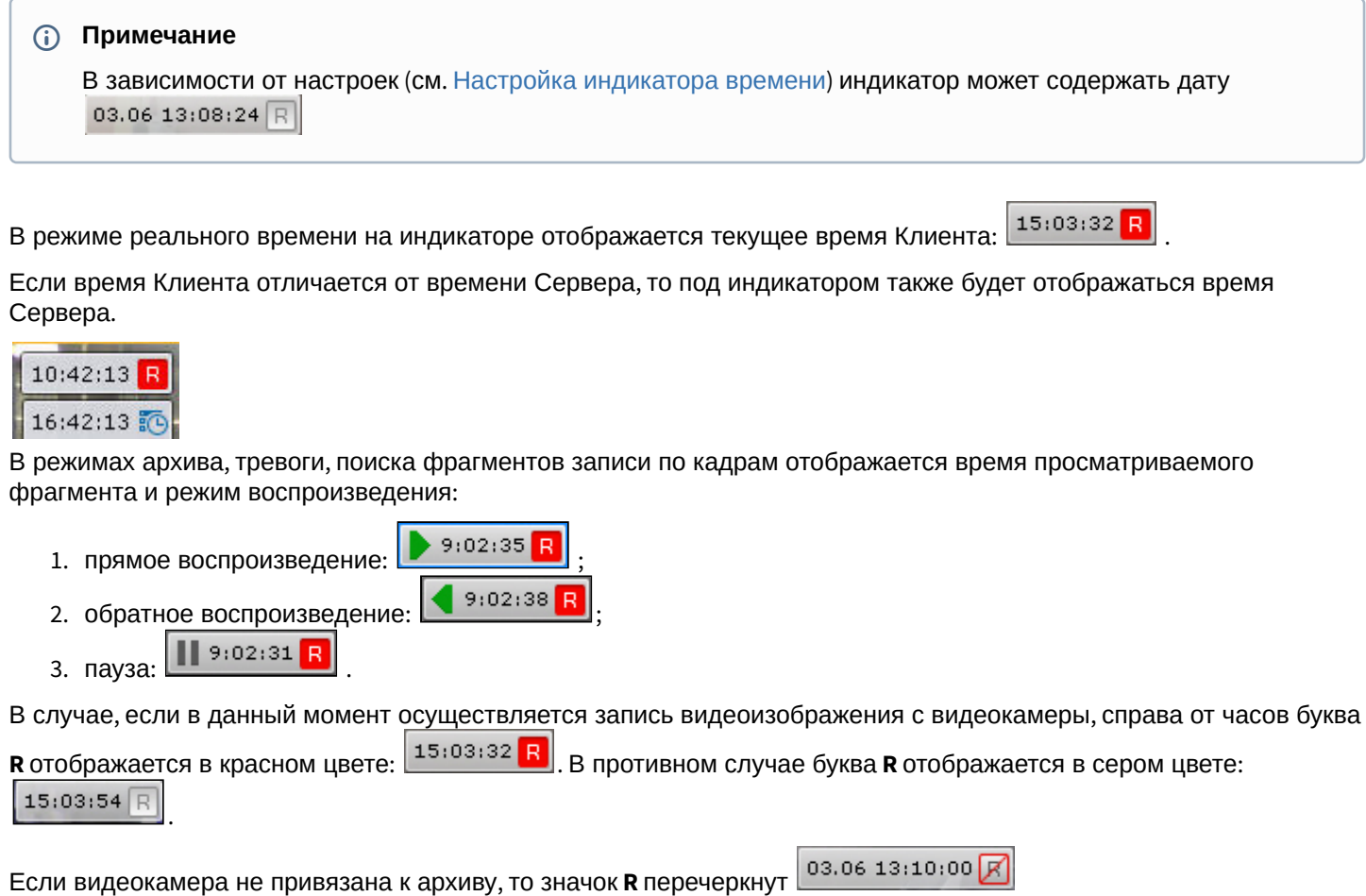

## 8.1.1.4 Отображение параметров видеопотока

[Существует возможность отображать параметры видеопотока в окне видеонаблюдения](#page-493-0) (см. раздел Настройка отображения параметров видеопотока). В режиме реального времени выводятся параметры видеопотока на отображение. В режимах тревоги, архива, поиска фрагментов записи по кадрам выводятся параметры записанного видеопотока.

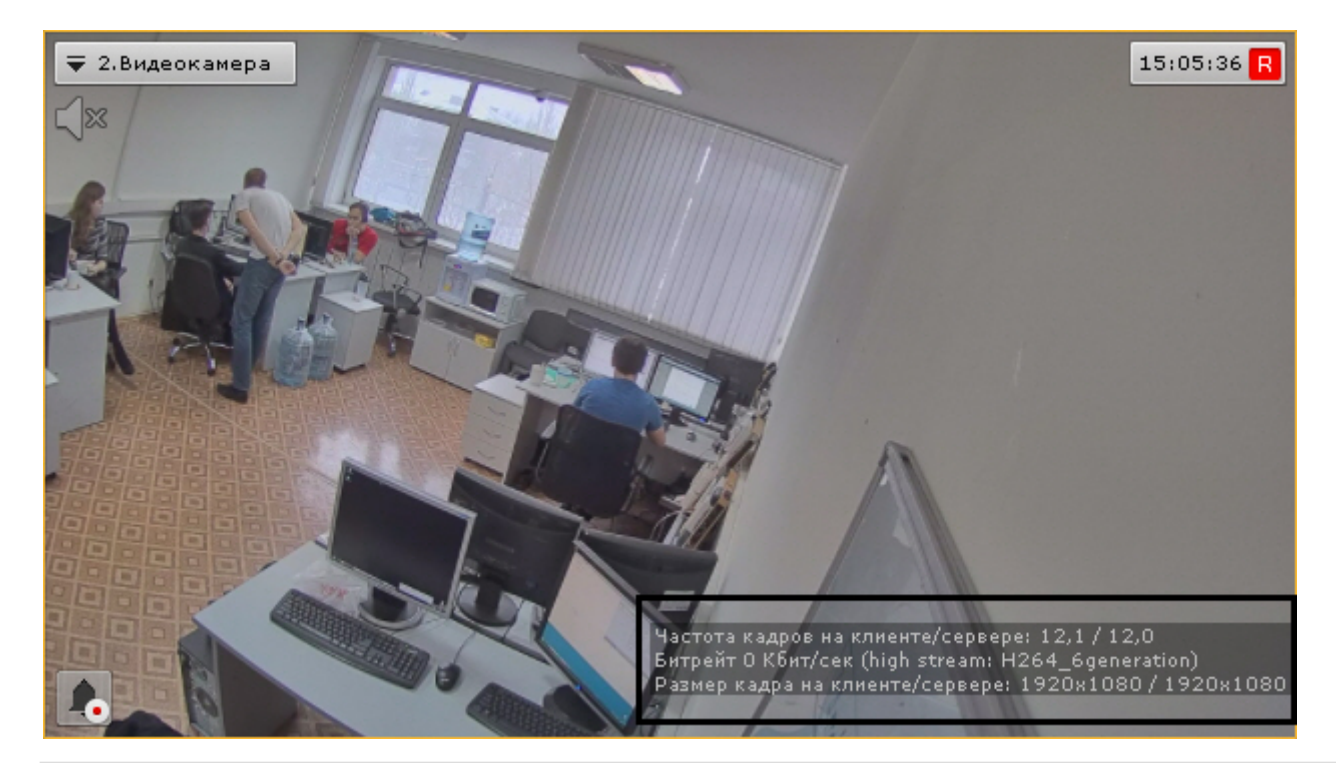

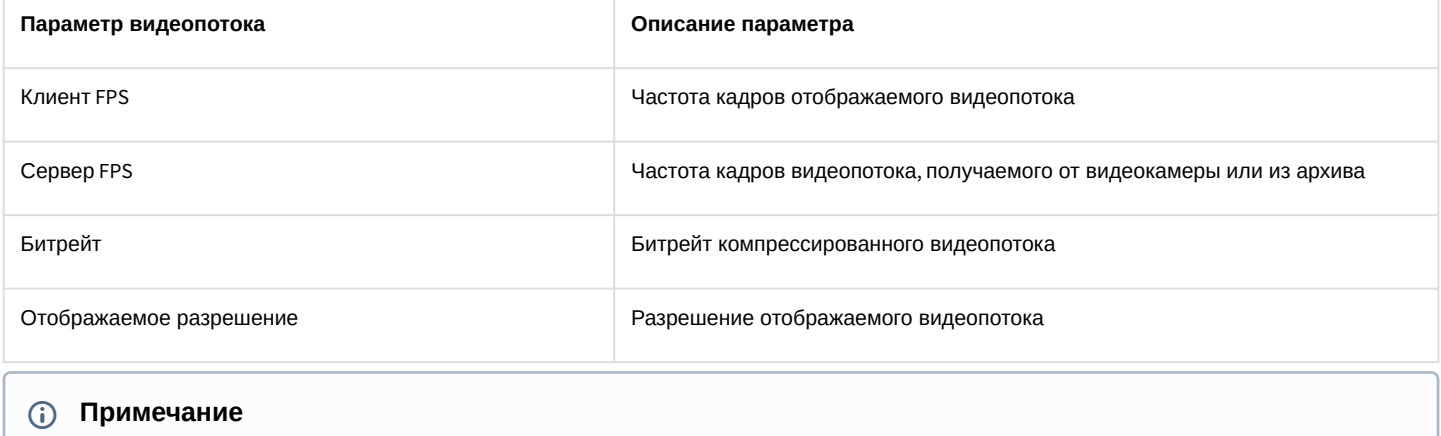

Параметры видеопотока обновляются каждые 10 секунд.

## <span id="page-565-0"></span>8.1.1.5 Вкладки выбора режима видеонаблюдения

Для выбора режима видеонаблюдения используются вкладки в правой нижней части окна видеонаблюдения:

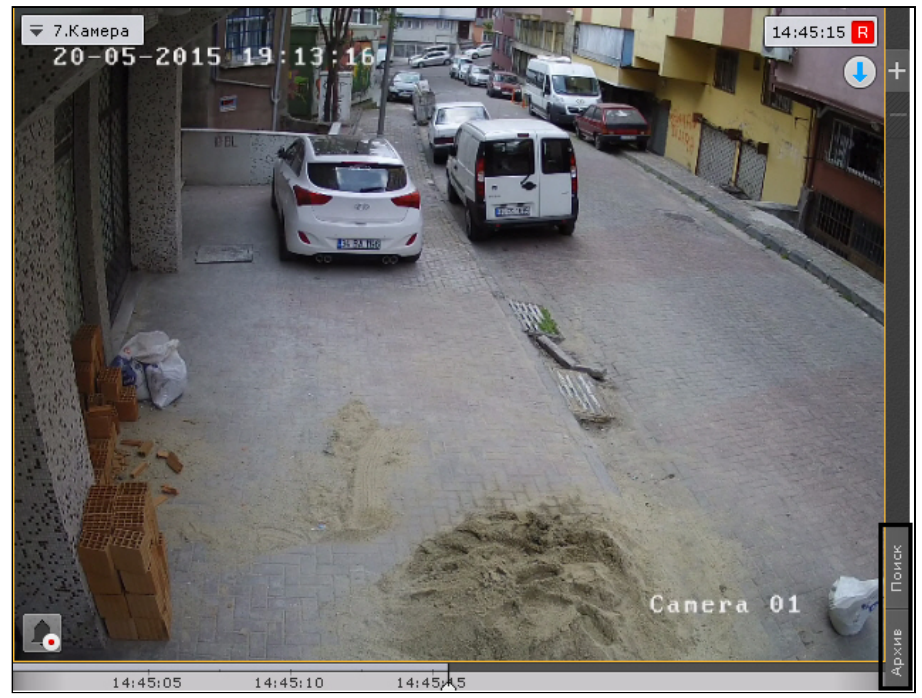

[Режим оценки тревожного события активируется в системе при возникновении тревоги](#page-634-0) (см. Инициирование тревоги).

## <span id="page-566-0"></span>8.1.1.6 Дополнительная панель навигации по архиву

Дополнительная панель навигации по архиву отображается в нижней части окна видеонаблюдения в режимах архива и анализа архива.

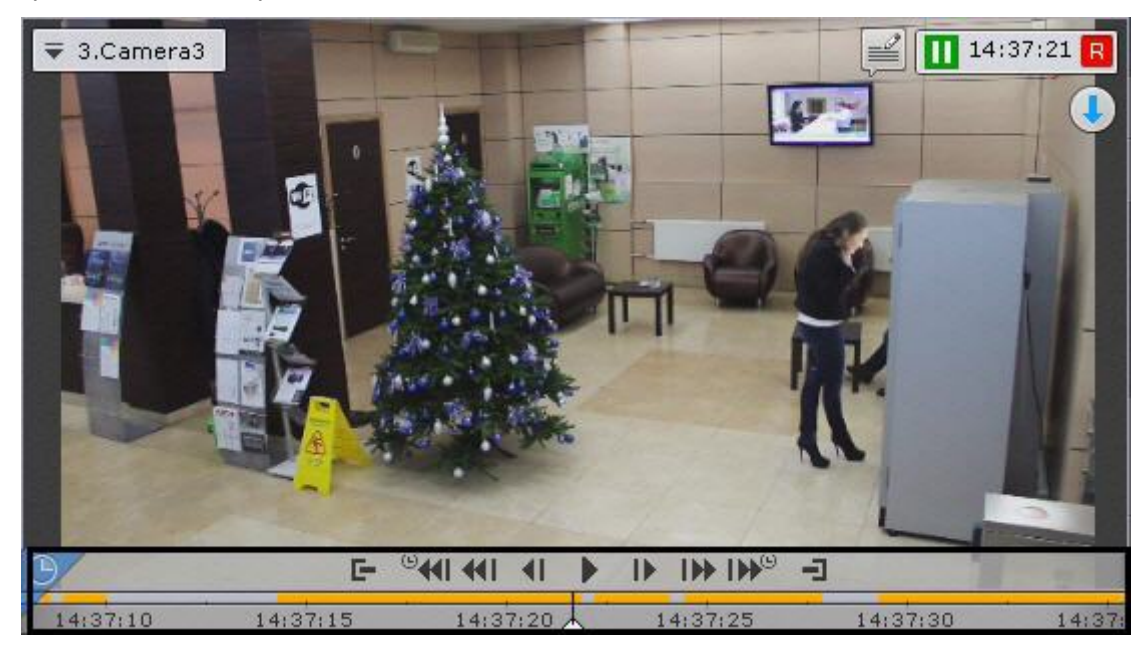

При выборе окна видеонаблюдения в режиме реального времени дополнительная панель навигации отображается в неполном формате − только временная шкала и кнопка выбора архива.

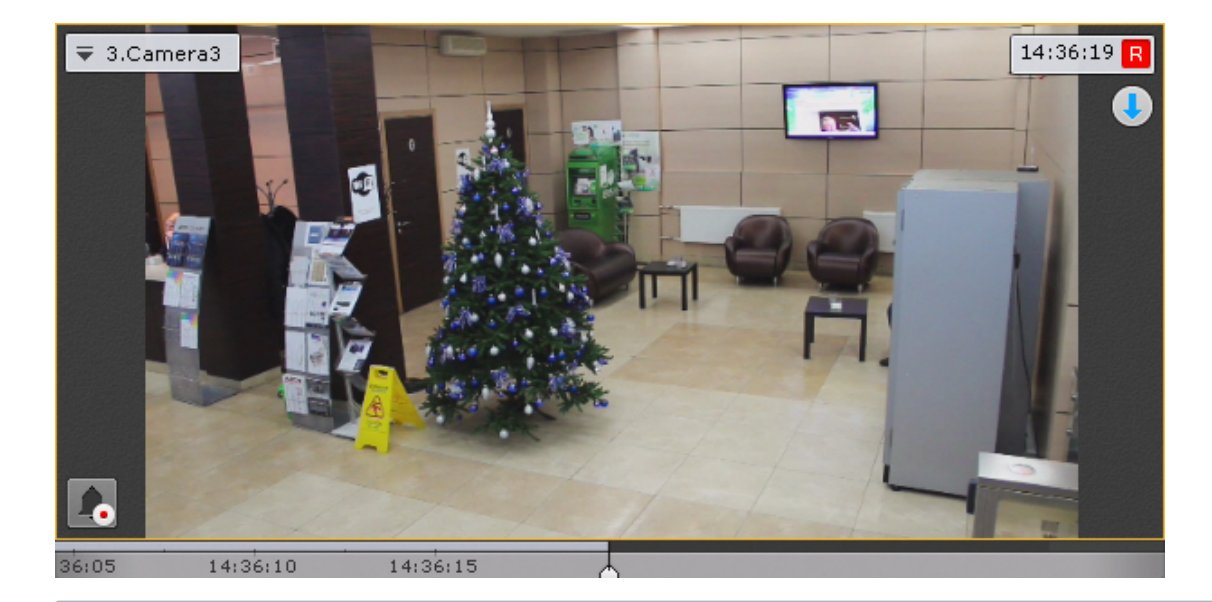

## **Примечание**

Если видеокамера не привязана к видеоархиву, то дополнительная панель навигации не отображается.

При клике по временной шкале в режиме реального времени произойдет переход в режим архива.

Дополнительная панель навигации по архиву включает следующие компоненты:

- 1. временная шкала с индикаторами наличия записей треками;
- 2. кнопки управления воспроизведением;
- 3. кнопка выбора архива;
- 4. вкладки сжатого и стандартного режима просмотра архива.

Треки окрашиваются в различные цвета в зависимости от наличия тревоги или срабатывания детектора.

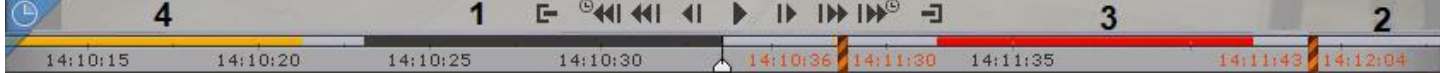

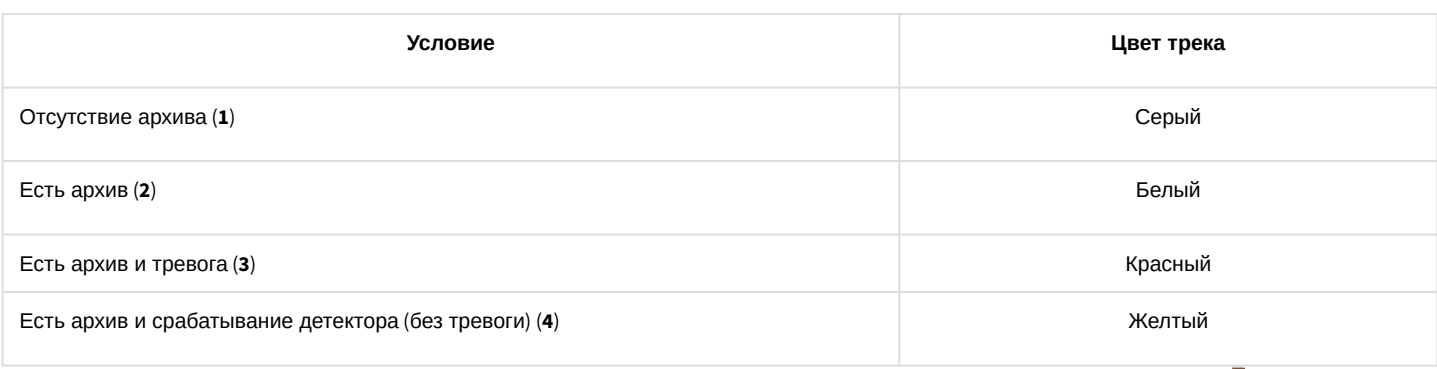

Кроме того, временная шкала дополнительной панели навигации содержит метки разрыва архива . Метка отображается, если период отсутствия архива больше 40% времени от видимой части на шкале.

В зависимости от длительности разрыва архива метка может быть разной толщины:

- 1. - разрыв менее одного часа;
- $\overline{2}$ - разрыв от часа до суток;
- 3. - разрыв более суток.

Временной интервал отсутствия архива указан рядом с данной меткой.

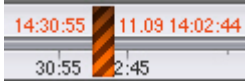

В крайней левой точке архива отображается дата начала первой записи.

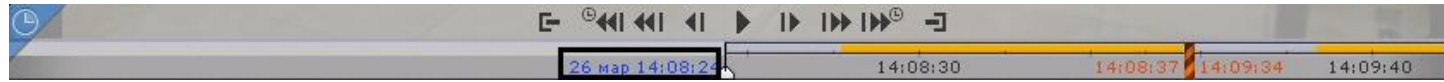

Кнопки управления воспроизведением дополнительной панели навигации повторяют кнопки на панели воспроизведения (см. [Панель воспроизведения](#page-585-0)). При этом на дополнительный панели навигации также доступны кнопки перехода на **N** секунд назад и вперед:  $^{\circledR}$ 41 и  $\overline{H}^{\circledR}$ 

**N** − шаг перехода, по умолчанию равен 30 секундам. Однократное нажатие Ctrl + <sup>IDD®</sup> увеличивает шаг на 30 секунд, Ctrl + <sup>19</sup>KI – уменьшает на 30 секунд. Максимальный шаг − 300 секунд.

Для изменения шага также можно использовать мышь. Для этого необходимо:

- 1. Навести курсор на кнопку **или том.**
- 2. Для увеличения шага необходимо прокрутить колесико вверх, для уменьшения − вниз.

### **Примечание**

Период левее указателя в данном случае означает, что камера не была привязана к архиву (см. [Настройка записи в архив](#page-204-0)).

Дополнительная панель навигации по архиву предназначена для позиционирования на необходимый момент времени, управления воспроизведением и для перехода в режим сжатого просмотра архива. Работа дополнительной панели навигации по архиву полностью синхронизирована с работой панели воспроизведения (см. [Панель воспроизведения](#page-585-0)) и временной шкалой (см. [Временная шкала](#page-580-0)):

- 1. Выбранный на дополнительной панели навигации режим воспроизведения отображается на панели воспроизведения.
- 2. Установленная на панели воспроизведения скорость воспроизведения будет являться скоростью воспроизведения при последующем запуске проигрывания на дополнительной панели навигации и наоборот.
- 3. Перемещение по основной временной шкале дублируется на временную шкалу дополнительной панели навигации.

### 8.1.2 Информационные панели

Информационные панели служат для отображения различных данных о системе и бывают четырех видов:

- 1. Панель событий (**1**).
- 2. Панель состояния Серверов и видеокамер (**2**).
- 3. Панель статистики (**3**).
- 4. Панель сообщений (**4**).
- 5. Панель web (**5**).

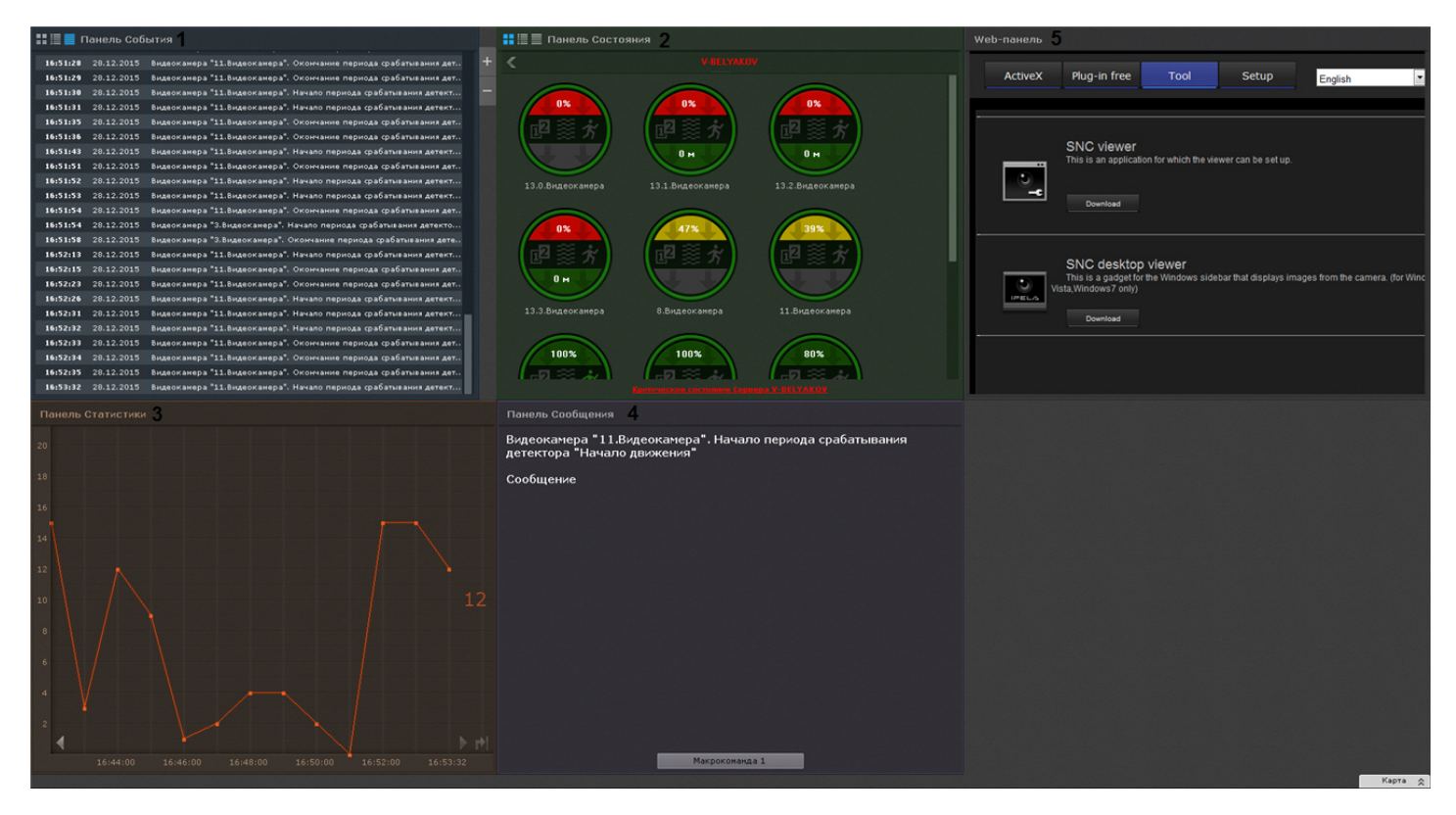

Работа с информационными панелями описана в соответствующем [разделе](#page-706-0).

## 8.1.3 Панель видеостены

#### [Настройка видеостены](#page-445-0)

Панель видеостены отображается автоматически в верхней части экрана. На панели производится настройка видеостены из всех мониторов, в данный момент подключенных к тем Серверам Axxon-домена, управление видеостенами которых доступно текущему пользователю. Панель не отображается у пользователей, у которых в правах запрещено управление видеостенами всех Серверов Axxon-домена (см. [Создание и настройка роли](https://doc.axxonsoft.com/confluence/pages/viewpage.action?pageId=168660518)).

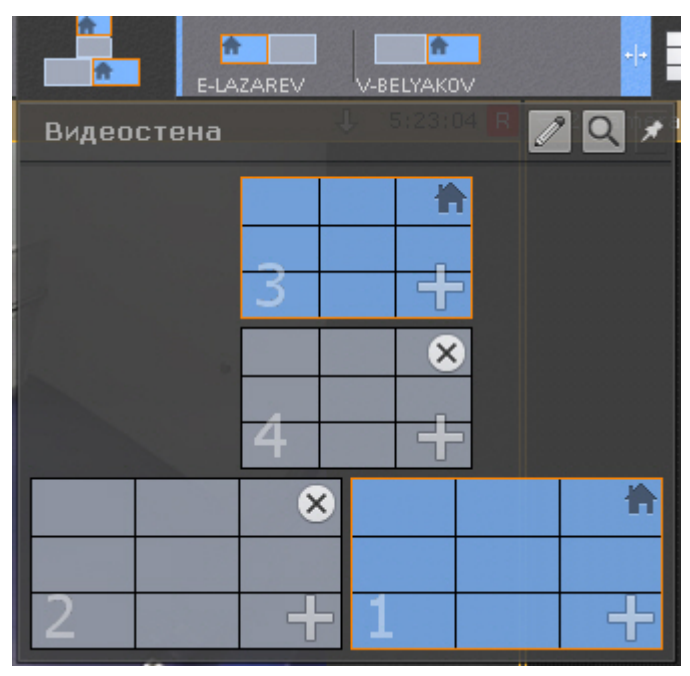

При наведении указателя мыши на монитор отобразится имя Клиента, которому он принадлежит, и его статус.

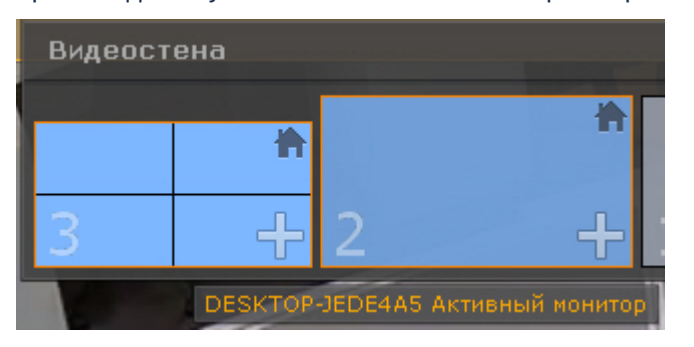

Если требуется, чтобы панель была открыта всегда, нажать кнопку .

### **Примечание**

Для открепления панели необходимо нажать кнопку .

## 8.1.4 Панель управления мониторами

#### [Управление мониторами](#page-725-0)

Панель управления мониторами отображается автоматически в верхней части экрана. Панель не отображается у пользователей, у которых в правах запрещено управление видеостенами всех Серверов Axxon-домена (см. [Создание и настройка роли](#page-394-0)).

На панели отображаются схематические изображения мониторов Клиентов, в данный момент подключенных к тем Серверам Axxon-домена, управление видеостенами которых доступно текущему пользователю.

Для открытия расширенных изображений мониторов необходимо кликнуть по схеме мониторов.

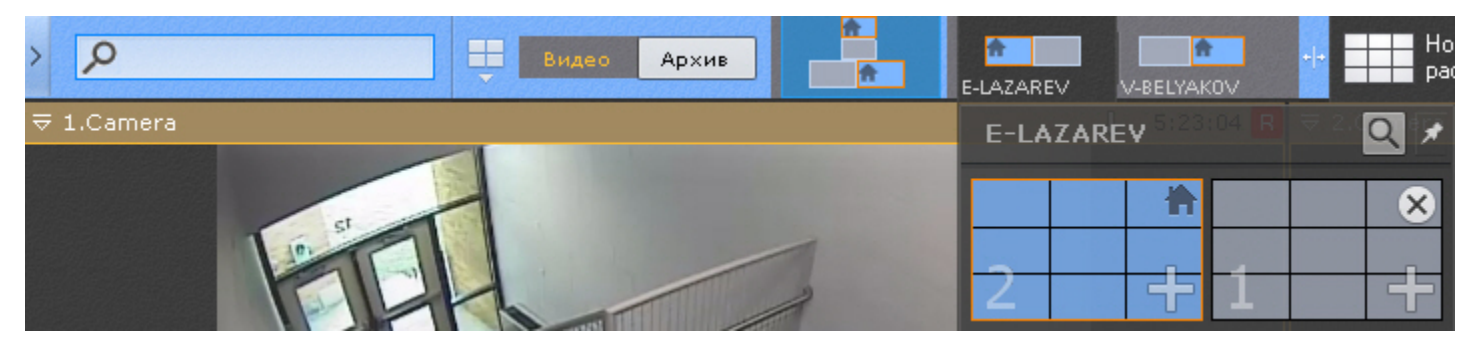

Если требуется, чтобы расширенные изображения мониторов были открыты всегда, нажать кнопку **.\*** 

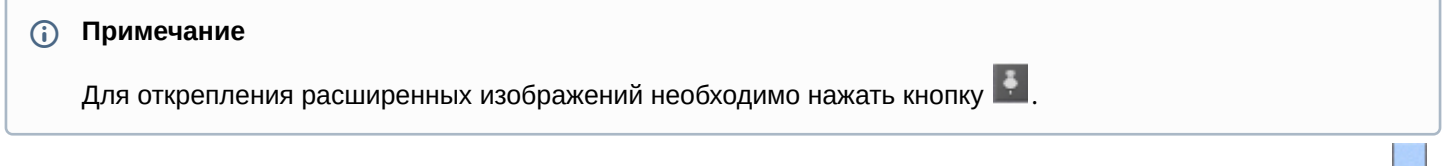

Панель управления мониторами можно расширить в ширину. Для этого необходимо нажать на границу панели и переместить её.

При изменении размеров панели автоматически изменяется размер панели раскладок (см. [Панель раскладок](#page-571-0)).

## <span id="page-571-0"></span>8.1.5 Панель раскладок

Панель раскладок отображается автоматически в верхней части экрана.

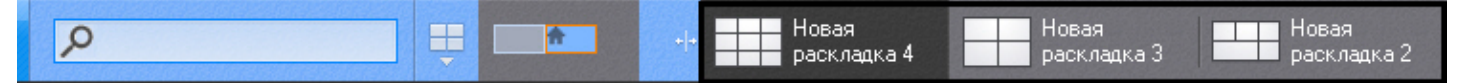

На панели отображаются созданные в системе раскладки.

## **Примечание**

Если Клиент подключен к нескольких Axxon-доменам, то для выбора доступны только раскладки основного Axxon-домена.

[Работа с раскладками](#page-720-0) описана в соответствующем разделе (см. Работа с раскладками).

## 8.1.6 Интерактивная карта

Интерактивная карта используется для визуализации расположения видеокамер на территории охраняемого объекта, а также для управления ими.

Интерактивная карта в программном комплексе *Axxon Next* представляет собой либо изображение охраняемой территории, либо геоданные провайдера OpenStreetMap.

## **Внимание!**

Для работы с картами OpenStreetMap в программном комплексе *Axxon Next* требуется приобретение отдельной лицензии [OpenStreetMap](http://www.openstreetmap.org/copyright).

На карте могут располагаться значки видеокамер, реле и датчиков. Для каждой видеокамеры отображается сектор её обзора и область, в которой отображается видеонаблюдение в реальном времени.

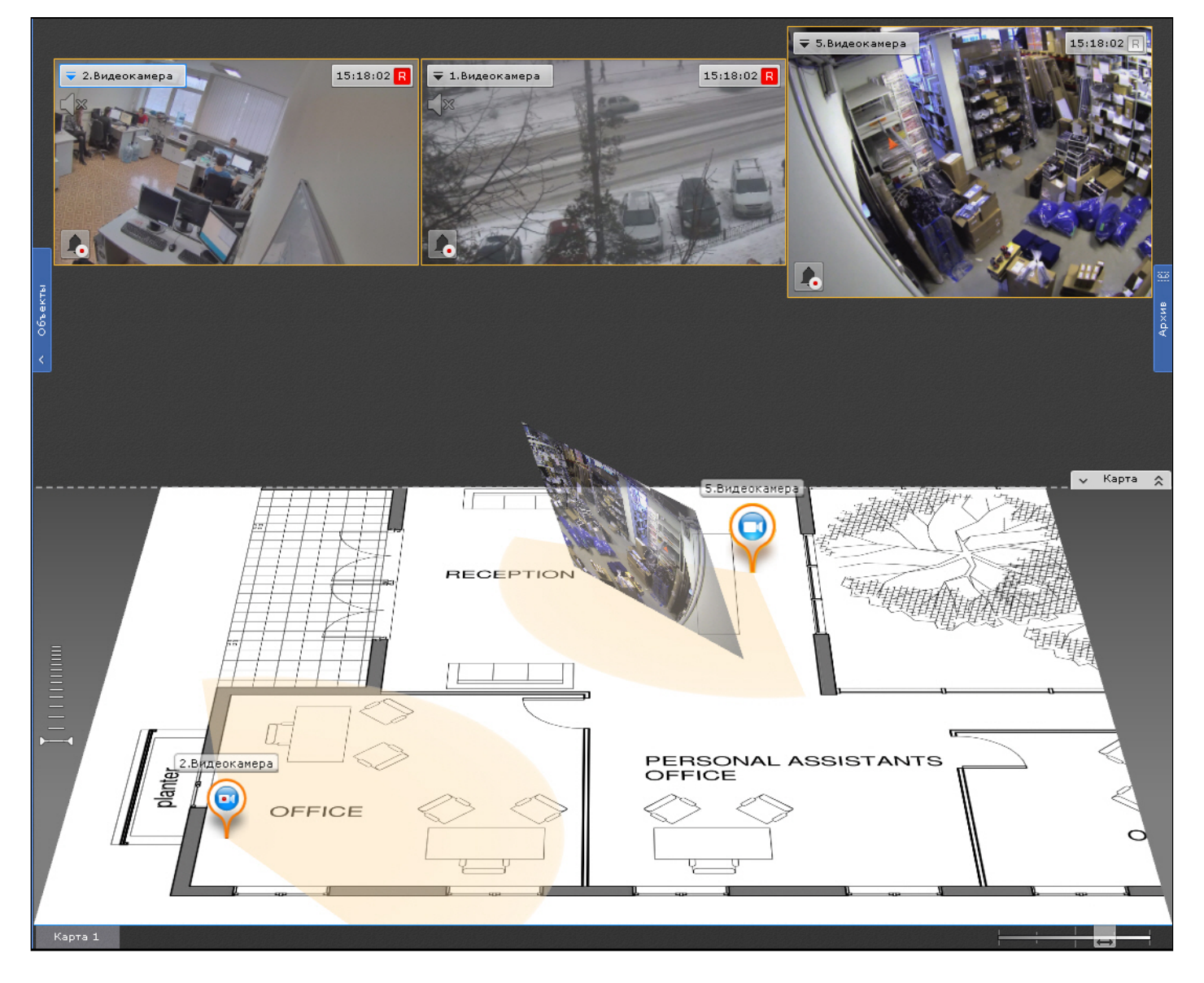

Работа с интерактивной картой описана в соответствующем разделе (см. [Работа с интерактивной картой](#page-731-0)).

## 8.1.7 Панель поиска видеокамер

Панель поиска видеокамер предназначена для поиска и отображения видеокамер, подключенных к программному комплексу *Axxon Next*.

При закрытой панели объектов (см. [Панель объектов](#page-575-0)), после клика на строку поиска (**1**) раскрывается область (**2**), в которой содержатся все видеокамеры Axxon-домена.

#### **AxxonNext**

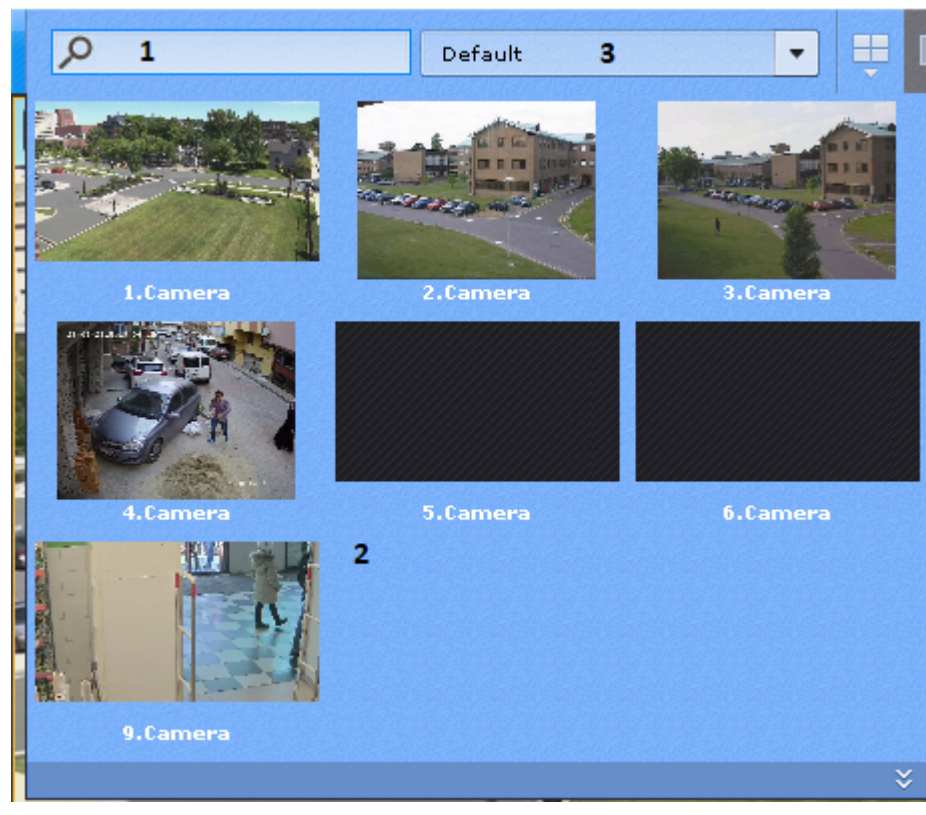

При открытой панели объектов поиск будет осуществляться внутри неё. Для открытия панели объектов необходимо нажать кнопку  $\frac{1}{2}$ 

### **Примечание**

Результат поиска объектов отображается на основном и дополнительном мониторе.

### **Примечание**

Если Клиент подключен к нескольким Axxon-доменам, то по умолчанию отображаются видеокамеры основного Axxon-домена. Для поиска видеокамер другого Axxon-домена необходимо выбрать его из соответствующего списка (**3**).

Для поиска конкретной видеокамеры необходимо ввести её имя полностью или частично в строке поиска.

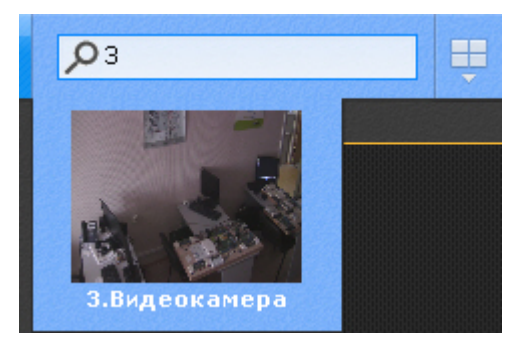

При клике по видеокамере откроется раскладка с минимальным количеством ячеек, которая содержит выбранную видеокамеру.

## **Примечание**

Если выбранная видеокамера присутствует на текущей раскладке, то соответствующее окно видеонаблюдения перейдет в активный режим.

Если нет ни одной раскладки с выбранной видеокамерой, то будет создана новая раскладка с единственной ячейкой.

## 8.1.8 Панель тревог

Панель тревог предназначена для отображения тревожных событий и работы с ними.

На панели отображаются видеофрагменты всех тревожных событий системы.

Панель тревог располагается в верхней части монитора и по умолчанию скрыта. Для открытия данной панели необходимо нажать кнопку **У Панель тревог** 

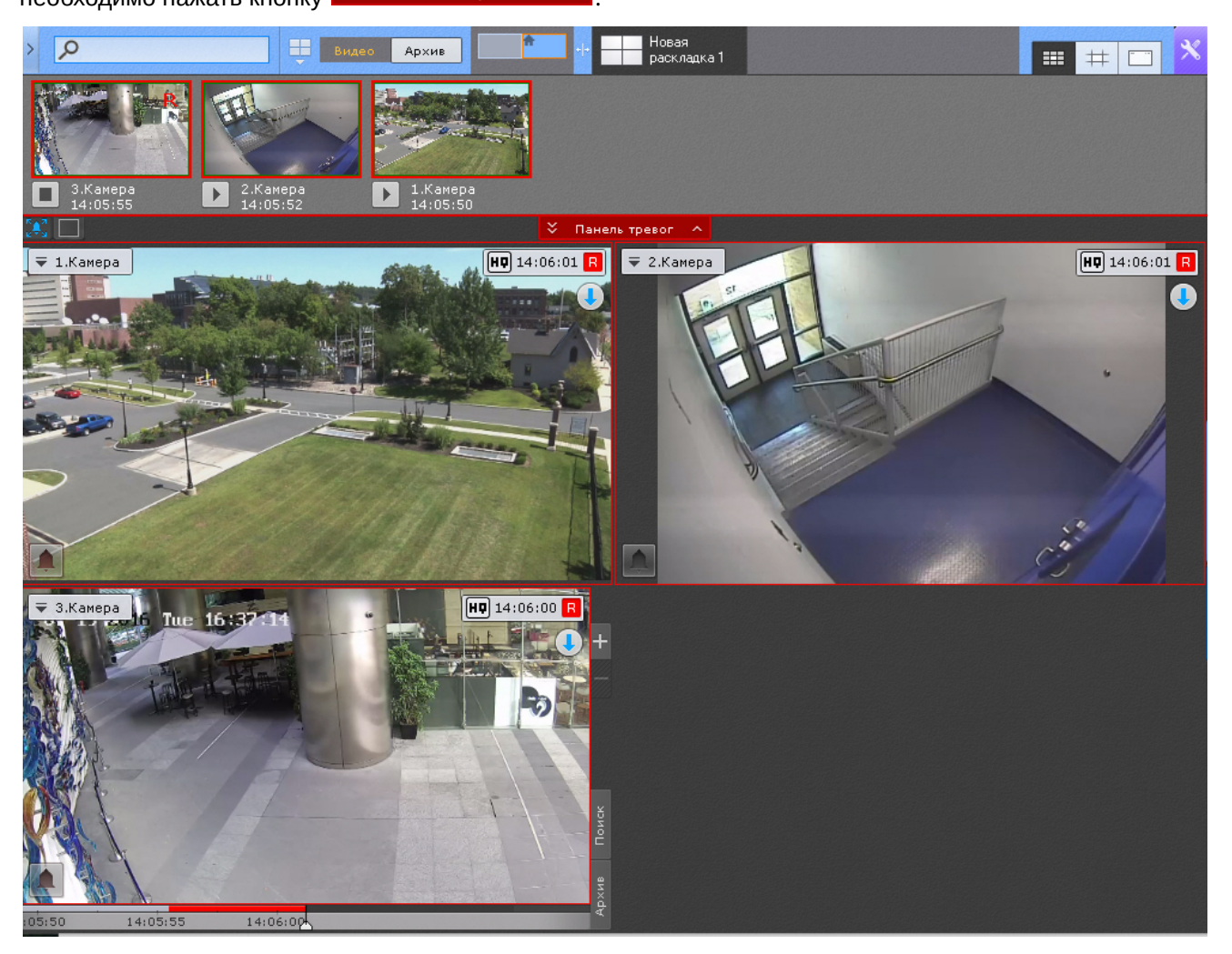

Размер панели тревог регулируется от 10% до 50% экрана по вертикали.

Для регулирования размера панели необходимо кликнуть левой кнопкой мыши по кнопке **Панель тревог** и, удерживая её, перемещать курсор вверх или вниз.

Кроме того, панель тревог можно развернуть на весь экран. В таком случае раскладка скрывается. Для этого необходимо нажать кнопку  $\mathbf{v}_1$ .

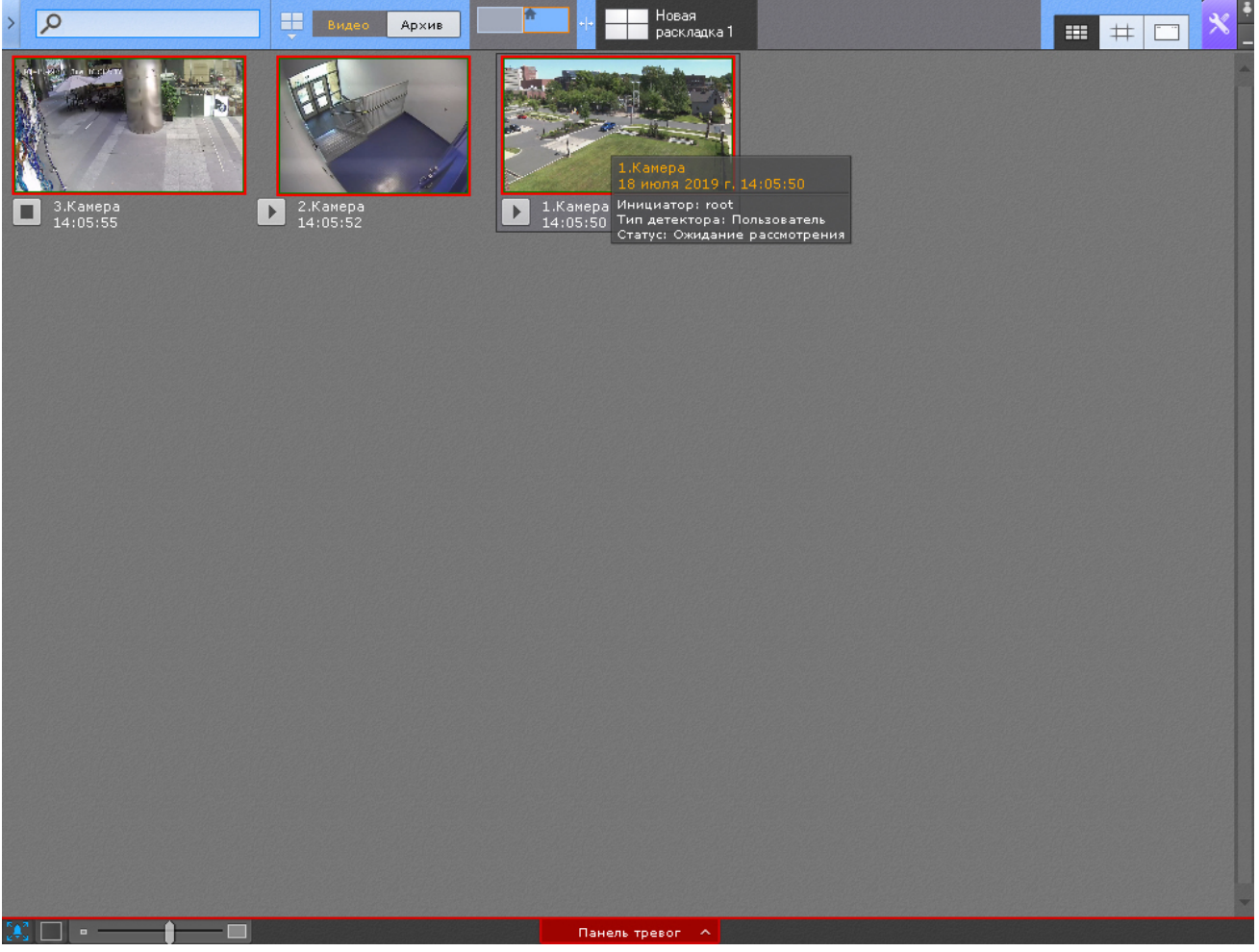

Размер видеофрагментов тревог на панели можно изменять.

Данная возможность доступна, если размер панели не минимален (10% высоты экрана).

В этом случае в левом нижнем углу панели отображается шкала изменения размера окон просмотра тревог -  $\sim$ 

Для скрытия панели тревог необходимо нажать кнопку **...**...

.

## <span id="page-575-0"></span>8.1.9 Панель объектов

На панели объектов отображаются видеокамеры всех Серверов, входящих в Axxon-домен, если к ним есть доступ у текущего пользователя, а также их датчики и реле.

### **Примечание**

Если Клиент подключен к нескольким Axxon-доменам, то на панели объектов доступны видеокамеры всех Axxon-доменов в соответствии с настройками доступа пользователя.

Панель объектов располагается с левой стороны монитора и по умолчанию скрыта. Для открытия данной панели

необходимо нажать кнопку **в левом верхнем углу экрана.**
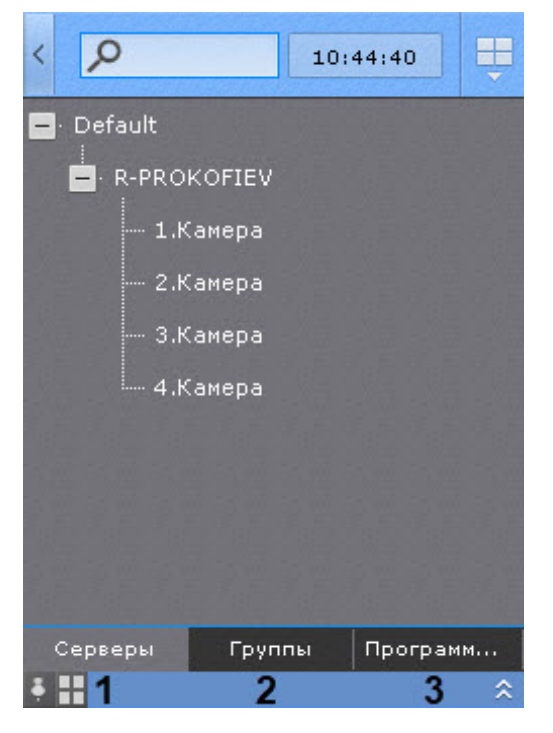

Для открытия панели объектов на дополнительном мониторе (см. [Управление мониторами](#page-725-0)) необходимо на левой стороне экрана нажать кнопку **Дерево объектов**.

#### **Примечание**

На панели объектов видеокамеры могут быть отсортированы либо по имени, либо по короткому имени (см. [Настройка сортировки видеокамер на панели объектов](#page-503-0)). Поиск объектов внутри панели осуществляется строкой поиска, как в панели поиска видеокамер (см. [Панель поиска видеокамер](#page-572-0)).

Есть два режима отображения выбранной на панели камеры:

- 1. Ячейка камеры отображается в существующей раскладке (по умолчанию, нажать на  $\Box$ ).
- 2. Создаётся временная раскладка с ячейкой камеры (нажать на  $\blacksquare$ ).

Кнопки переключения находятся в левом нижнем углу экрана. Выбранный режим отображения сохраняется до перезапуска клиента.

Если потеряно соединение с видеокамерой, то на панели объектов она будет выделяться красным цветом.

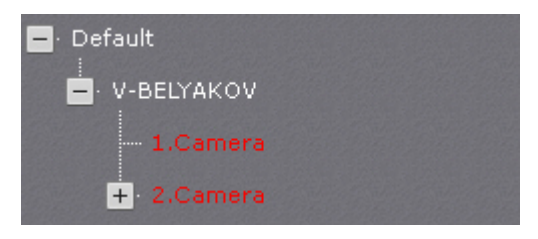

[Дерево объектов на панели может быть представлено в виде Серверов](#page-190-0) (**1**), групп (**2**, см. Настройка групп видеокамер) и раскладок (**3**).

При выборе видеокамеры на панели произойдет действие, аналогичное выбору видеокамеры на панели поиска видеокамер (см. [Панель поиска видеокамер](#page-572-0)).

#### **Примечание**

Если строка поиска заполнена, то на панели объектов отображаются только те видеокамеры, которые соответствуют условиям поиска (см. [Панель поиска видеокамер](#page-572-0)).

Для того, чтобы закрепить панель, необходимо нажать кнопку В в левом нижнем углу. Для обратной операции − кнопку  $\blacktriangleright$ 

Существует возможность изменять размер панели объектов. Для этого необходимо кликнуть левой кнопкой мыши по правой границе панели и, удерживая её, перемещать курсор вправо или влево.

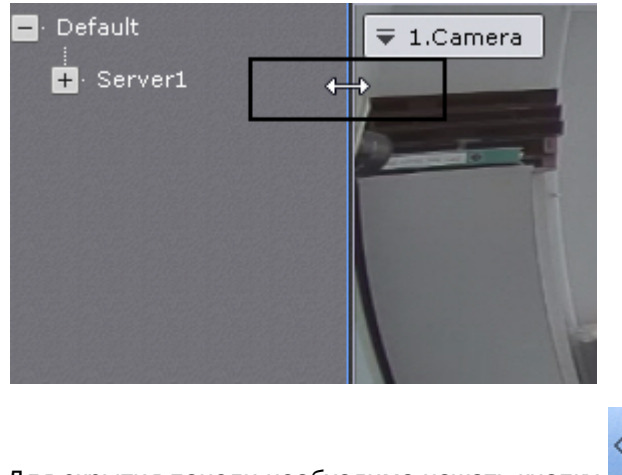

Для скрытия панели необходимо нажать кнопку .

## 8.1.10 Панель навигации по архиву

#### 8.1.10.1 Отображение и скрытие панели навигации по архиву

Панель навигации по архиву располагается в правой части экрана и автоматически отображается при переходе в режим архива (см. [Переход в режим архива](#page-640-0)).

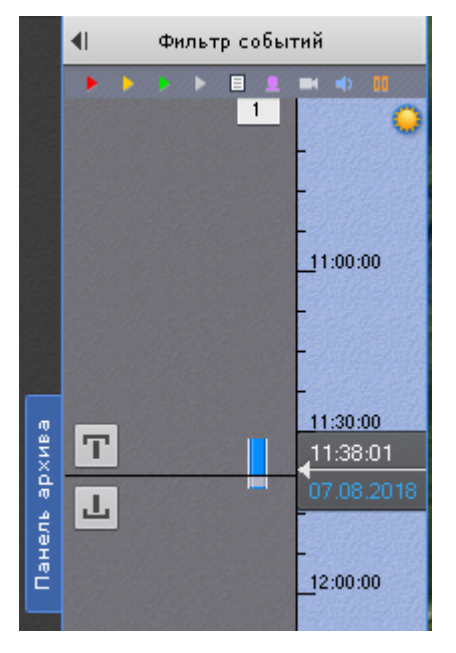

Для отображения/скрытия панели необходимо нажать **Панель архива**.

## 8.1.10.2 Структура и функции панели навигации по архиву

Панель навигации по архиву включает следующие компоненты:

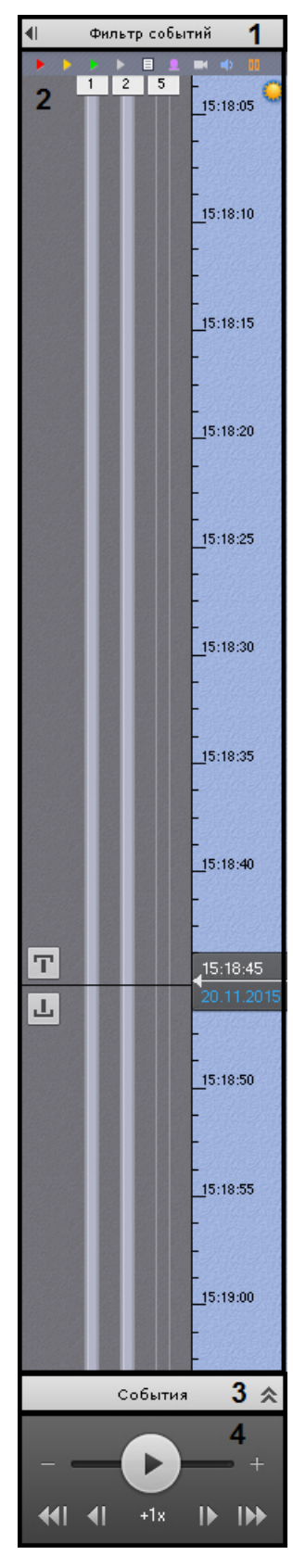

- 1. фильтр событий (**1**);
- 2. временная шкала (**2**);
- 3. список событий (**3**);
- 4. панель воспроизведения (**4**).

Панель навигации по архиву предназначена для выполнения следующих функций:

- 1. навигация по архиву;
- 2. воспроизведение записей;
- 3. выбор режима воспроизведения: в прямом или обратном направлении;
- 4. задание скорости воспроизведения;
- 5. выбор событий для отображения на временной шкале и в списке событий;
- 6. просмотр списка событий выбранного типа.

## <span id="page-579-0"></span>8.1.10.3 Фильтр событий

Компонент **Фильтр событий** предназначен для выбора типа событий, которые требуется отображать на панели навигации по архиву.

Чтобы выбрать нужный тип событий, необходимо выполнить следующие действия:

1. Нажать кнопку **Фильтр событий** (**1**). В результате выполнения операции отобразится одноименное окно (**2**).

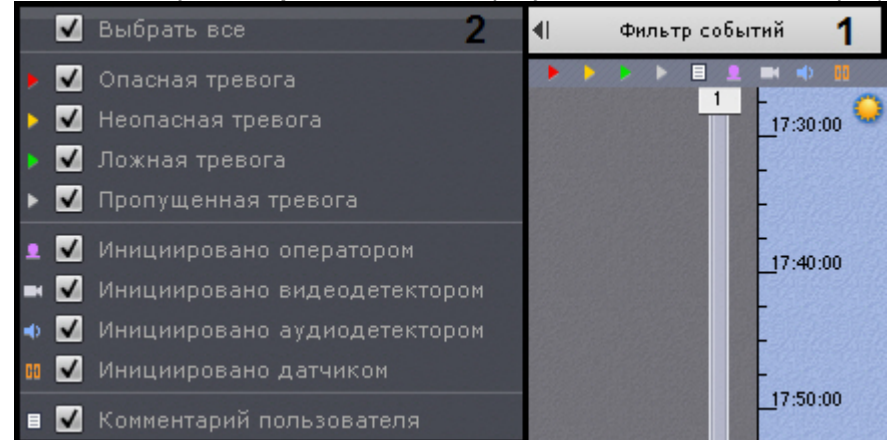

- 2. Установить флажки для типов тревог, которые требуется отображать на панели навигации по архиву, с учетом их статуса:
	- a. опасная тревога;
	- b. неопасная тревога;
	- c. ложная тревога;
	- d. пропущенная тревога.

#### **Примечание**

Если снять флажок с определенного типа тревоги, то на временной шкале не будет отображаться флажок тревоги и её трек (см. [Временная шкала](#page-580-0)).

- 3. Установить флажки для типов тревог, которые требуется отображать на панели навигации по архиву, с учетом причины их возникновения:
	- a. инициировано оператором;
	- b. инициировано видеодетектором (сервисным, анализа ситуации или встроенным);
	- c. инициировано аудиодетектором (сервисным или встроенным);
	- d. инициировано датчиком.

#### **Примечание**

По умолчанию все флажки установлены.

#### **Внимание!**

Для отображения тревог на временной шкале необходимо выбрать как минимум один тип тревожного события и одного инициатора.

- 4. Установить флажок, если необходимо отображать комментарии оператора.
- 5. Для закрытия фильтра событий повторно нажать одноименную кнопку.

#### Выбор событий завершен.

События выбранного типа будут отображаться на временной шкале (см. [Временная шкала](#page-580-0)) и в списке событий (см. [Список событий](#page-583-0)).

## <span id="page-580-0"></span>8.1.10.4 Временная шкала

Временная шкала является графическим представлением временной оси архива и расположена в средней части панели навигации.

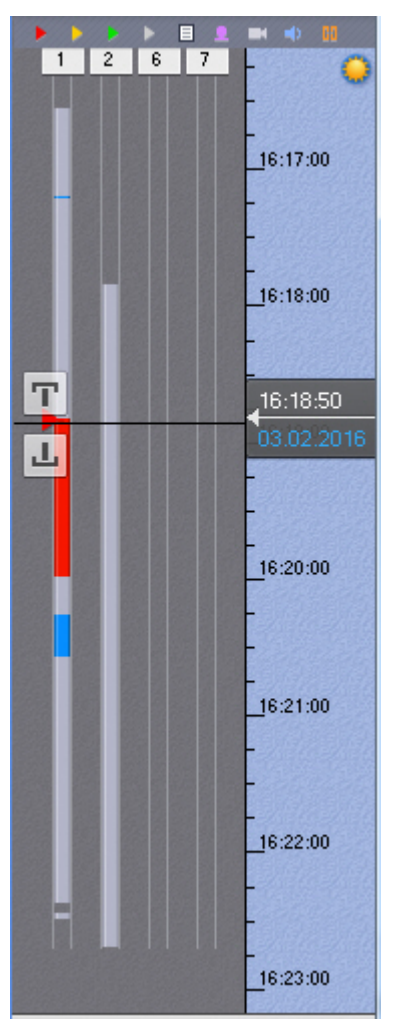

Временная шкала содержит индикаторы наличия записей – треки.

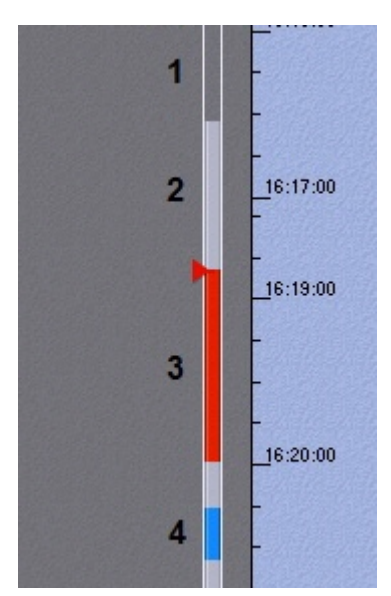

Треки окрашиваются в различные цвета (в зависимости от наличия тревоги или срабатывания детектора) (см. таблицу ниже).

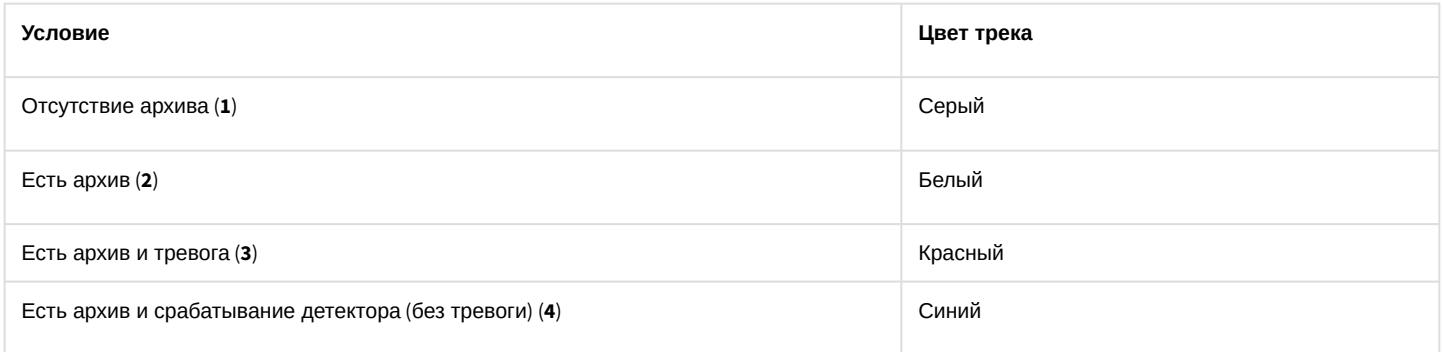

#### **Примечание**

Период предзаписи на временной шкале отображается белым цветом, постзаписи – синим.

#### **Примечание**

Трек может заменяться другим треком при их совпадении по времени. Используется следующая система приоритетов:

- 1. Если есть запись в архив, то наиболее приоритетный трек красный, наименее приоритетный белый.
- 2. Серый трек более приоритетный, чем темно-серый.

В момент, когда тревоге присваивается статус (опасная, подозрительная ситуация, ложная, пропущенная), к треку добавляется флажок. Флажок устанавливается в точку временной шкалы, соответствующей времени начала

тревоги.

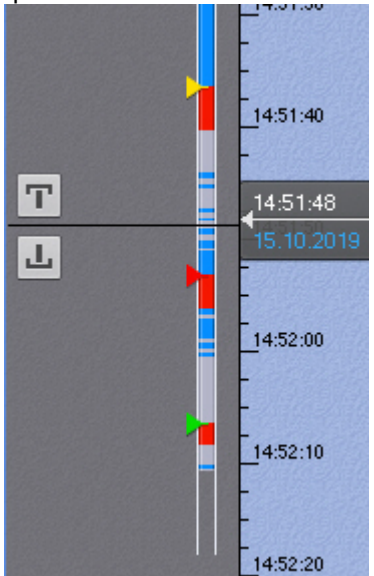

Флажок окрашивается в зависимости от статуса тревоги:

- 1. зеленый ложная тревога;
- 2. желтый подозрительная ситуация;
- 3. красный опасная тревога;
- 4. серый пропущенная тревога.

#### **Примечание**

Отображение тех или иных тревожных событий на временной шкале обусловлено настройками фильтра (см. [Фильтр тревожных событий](#page-579-0)).

Комментарии оператора отображаются на треке соответствующими значками. Значок устанавливается в точку временной шкалы, соответствующей кадру, к которому добавляется комментарий (в случае комментария для интервала – к первому кадру).

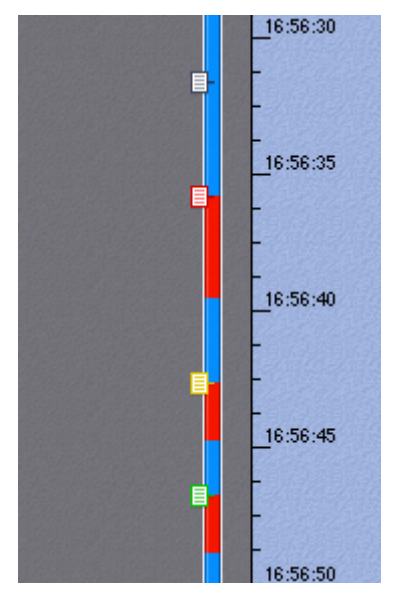

Если комментарии были заданы при обработке тревоги, то их значки окрашиваются в соответствующие цвета.

Существует возможность прокручивать и масштабировать временную шкалу с помощью мыши. Для прокрутки временной шкалы необходимо перемещать курсор по ее фону в вертикальном направлении, удерживая левую клавишу мыши нажатой. Чтобы изменить масштаб временной шкалы, необходимо щелкнуть правой кнопкой мыши по фону временной шкалы и, удерживая ее нажатой, переместить курсор вниз для уменьшения масштаба или вверх – для его увеличения.

С помощью временной шкалы осуществляется выбор момента начала воспроизведения записи в окне видеонаблюдения. Для выбора момента начала воспроизведения необходимо либо щелкнуть левой кнопкой мыши по указателю и, удерживая ее нажатой, переместить его в требуемую позицию, либо щелкнуть левой кнопкой мыши по левой части временной шкалы.

В случае, если в выбранной позиции запись отсутствует, произойдет автоматический переход указателя в позицию, соответствующую ближайшей записи.

## **Примечание**

Существует возможность устанавливать указатель временной шкалы в требуемую позицию посредством указания точной даты и времени (см. [Навигация с помощью временной шкалы](#page-651-0)). Позиционировать указатель также можно с помощью списка событий (см. [Список событий](#page-583-0)).

## <span id="page-583-0"></span>8.1.10.5 Список событий

В списке событий отображаются тревоги и комментарии оператора.

Чтобы отобразить список событий, необходимо нажать кнопку **События**.

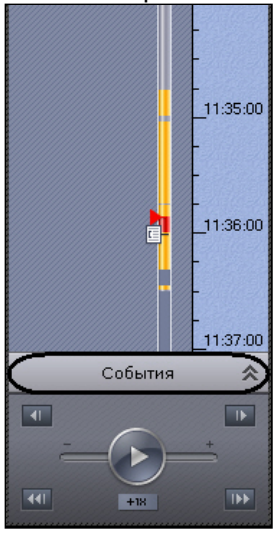

#### В результате выполнения операции отобразится список событий.

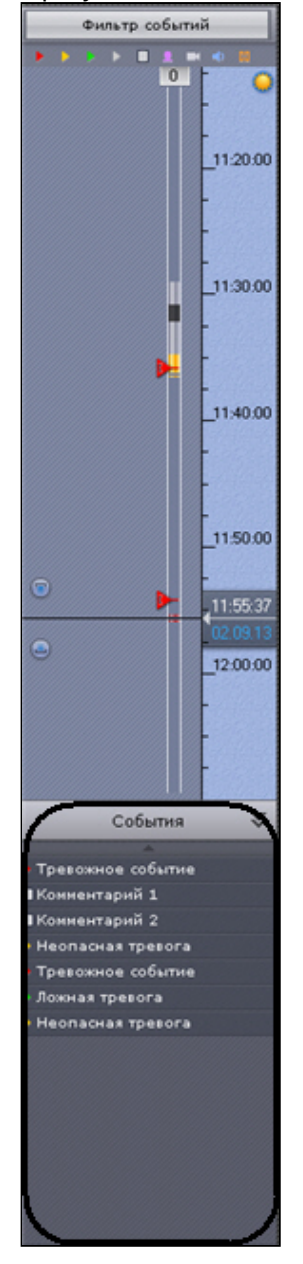

#### **Примечание**

Отображение тех или иных событий в списке обусловлено настройками фильтра (см. [Фильтр событий](#page-579-0)).

#### **Примечание**

В списке отображаются только те события, которые присутствуют на данный момент в видимой части временной шкалы.

Чтобы скрыть список событий, необходимо нажать кнопку **События** повторно. При наведении на событие в списке автоматически выводится подробная информация о нем.

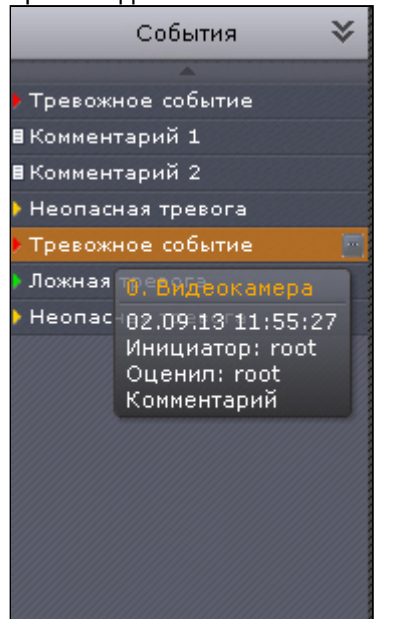

## **Примечание**

[Навигация по архиву с помощью списка событий описана в разделе](#page-654-0) Навигация с помощью списка событий.

## 8.1.10.6 Панель воспроизведения

Панель воспроизведения расположена в нижней части панели навигации.

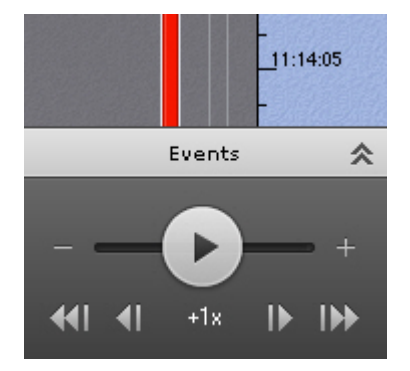

Панель воспроизведения содержит следующие кнопки:

- 1. Ш переход к предыдущему кадру;
- 2. **Ши** переход к следующему кадру;
- 3. – переход к предыдущей записи;
- 4. – переход к следующей записи;
- 5. – воспроизведение/пауза.

Кнопка также выполняет роль ползунка, задающего скорость и режим (прямое/обратное) воспроизведения.

## **Примечание**

[Работа с панелью воспроизведения подробно описана в разделе](#page-654-1) Навигация с помощью панели воспроизведения.

## 8.1.11 Панель управления поворотными устройствами

Панель управления поворотными устройствами отображается автоматически в правой части экрана при выборе окна видеонаблюдения поворотной видеокамеры в режиме реального времени.

#### **Примечание**

Панель управления поворотными устройствами отображается только в том случае, если объект **Телеметрия** для соответствующей видеокамеры включен (см. [Объект Телеметрия](#page-152-0)).

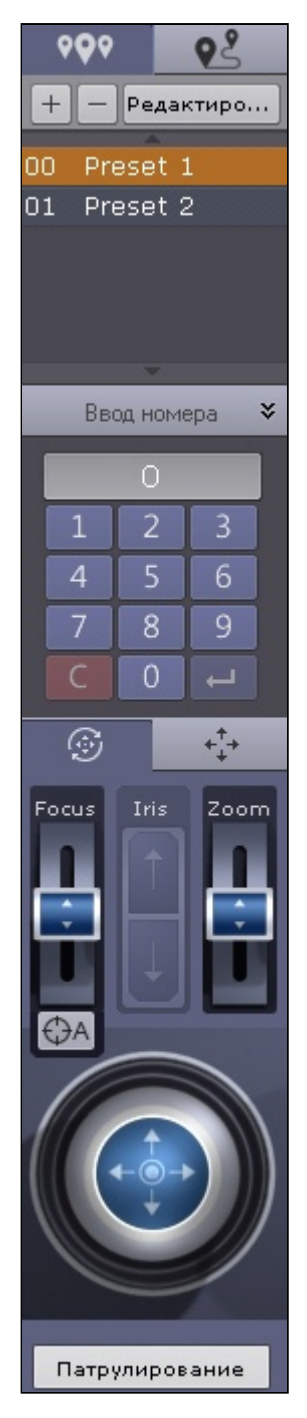

Панель управления поворотными устройствами предназначена для выполнения следующих функций:

- 1. управление поворотными видеокамерами;
- 2. задание и переход к предустановленным положениям видеокамеры предустановкам;
- 3. запуск/остановка туров предустановок;
- 4. запуск/остановка патрулирования.

Панель управления поворотными устройствами включает следующие интерфейсные элементы:

- 1. список предустановок (см. [Предустановки](#page-616-0));
- 2. список туров (см. [Туры предустановок](#page-619-0)).
- 3. панель ввода номера (см. [Выбор предустановки](#page-618-0));
- 4. шкалы регулирования фокуса, диафрагмы и оптического зума (см. Удаленное управление фокусом, [диафрагмой и оптическим зумом](#page-622-0));

### **Примечание**

Если видеокамера не поддерживает какой-либо функционал, то его регулирование будет недоступно.

5. виртуальный 3D-джойстик (см. Управление с использованием кнопок пошагового перемещения и виртуального джойстика);

## **Примечание**

Вид виртуального 3D-джойстика и шкал регулирования зависит от типа телеметрии видеокамеры: дискретная или непрерывная.

На рисунке сверху представлены элементы управления дискретной телеметрией, снизу − непрерывной.

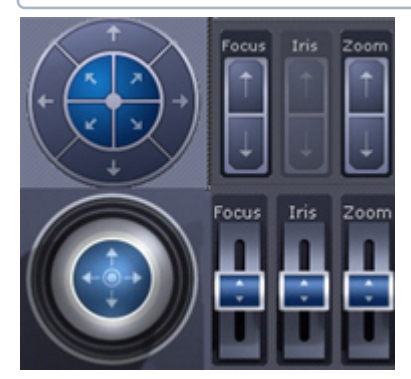

6. кнопка управления патрулированием (см. [Патрулирование](#page-622-1)).

## **Примечание**

Работа с панелью ввода номера, шкалами регулирования, джойстиком и кнопкой управления патрулированием описана в разделе [Управление поворотной видеокамерой](#page-615-0).

## 8.1.12 Панель истории

Панель истории становится доступна после того как на временной шкале был выбран интервал для экспорта (см. [Стандартный экспорт видеозаписей](#page-747-0)).

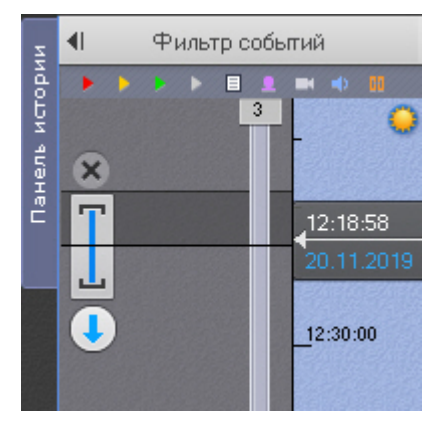

Для открытия панели необходимо нажать соответствующую кнопку.

На панели истории можно собрать все фрагменты произошедшего инцидента с разных видеокамер и экспортировать их (см. [Одновременный экспорт всех видеозаписей инцидента](#page-751-0)).

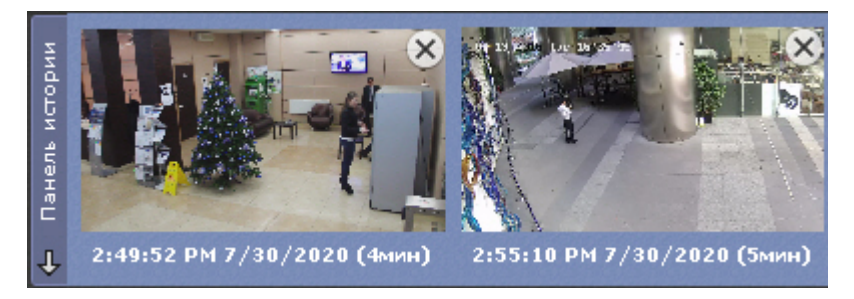

Для сворачивания панели необходимо повторно нажать кнопку **Панель истории**.

## 8.2 Видеонаблюдение

## 8.2.1 Режимы видеонаблюдения

Видеоизображение с видеокамеры выводится на монитор компьютера средствами интерфейсных объектов Клиента − монитора и окна видеонаблюдения.

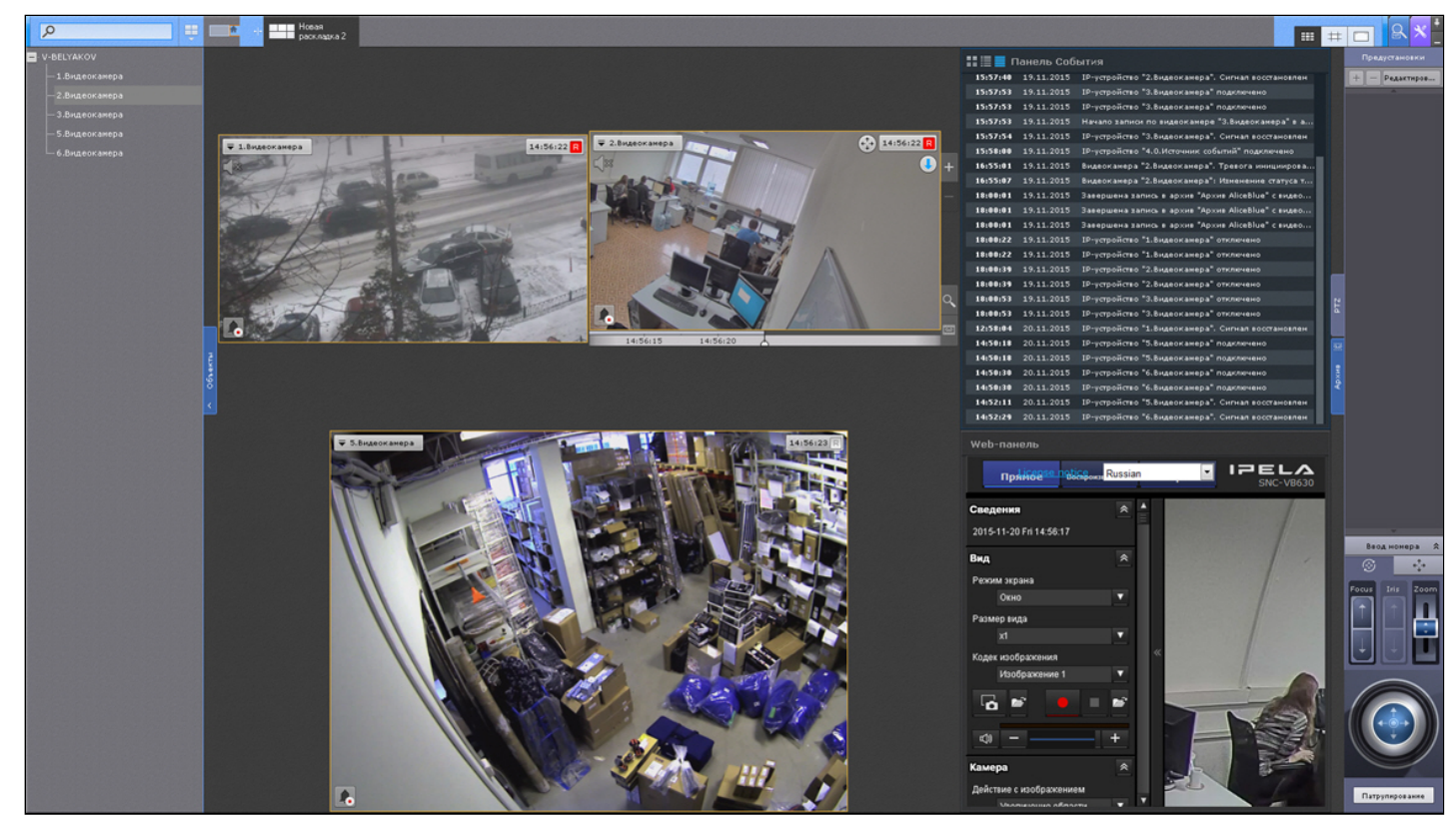

Работа с окном видеонаблюдения осуществляется в следующих режимах:

- 1. режим реального времени;
- 2. режим оценки тревожного события;
- 3. режим архива;
- 4. режим анализа архива.

#### **Примечание**  $\bigcirc$

Режим оценки тревожного события доступен, если в системе была инициирована тревога.

## <span id="page-590-0"></span>8.2.2 Функции, доступные во всех режимах видеонаблюдения

Во всех режимах видеонаблюдения доступны следующие функции видеонаблюдения:

- 1. Выбор видеокамеры.
- 2. Масштабирование окна видеонаблюдения.
- 3. Цифровое увеличение видеоизображения.
- 4. Обработка видеоизображения.
- 5. Поворот видеоизображения.
- 6. Трекинг объектов.
- 7. Маски детекторов.
- 8. Комментарии оператора.
- 9. Просмотр титров с POS-устройства.
- 10. Переход по ссылке к другой видеокамере.
- 11. Частичная декомпрессия видеосигнала.

#### 8.2.2.1 Масштабирование окна видеонаблюдения

Существует возможность масштабировать окно видеонаблюдения.

Данная возможность реализуется 3 способами:

- 1. с помощью кнопок, расположенных в правой верхней части активного окна видеонаблюдения;
- 2. с помощью кнопок, расположенных на верхней панели;
- 3. с помощью мыши.

После клика по окну видеонаблюдения с его правой стороны станут доступны кнопки управления масштабом:

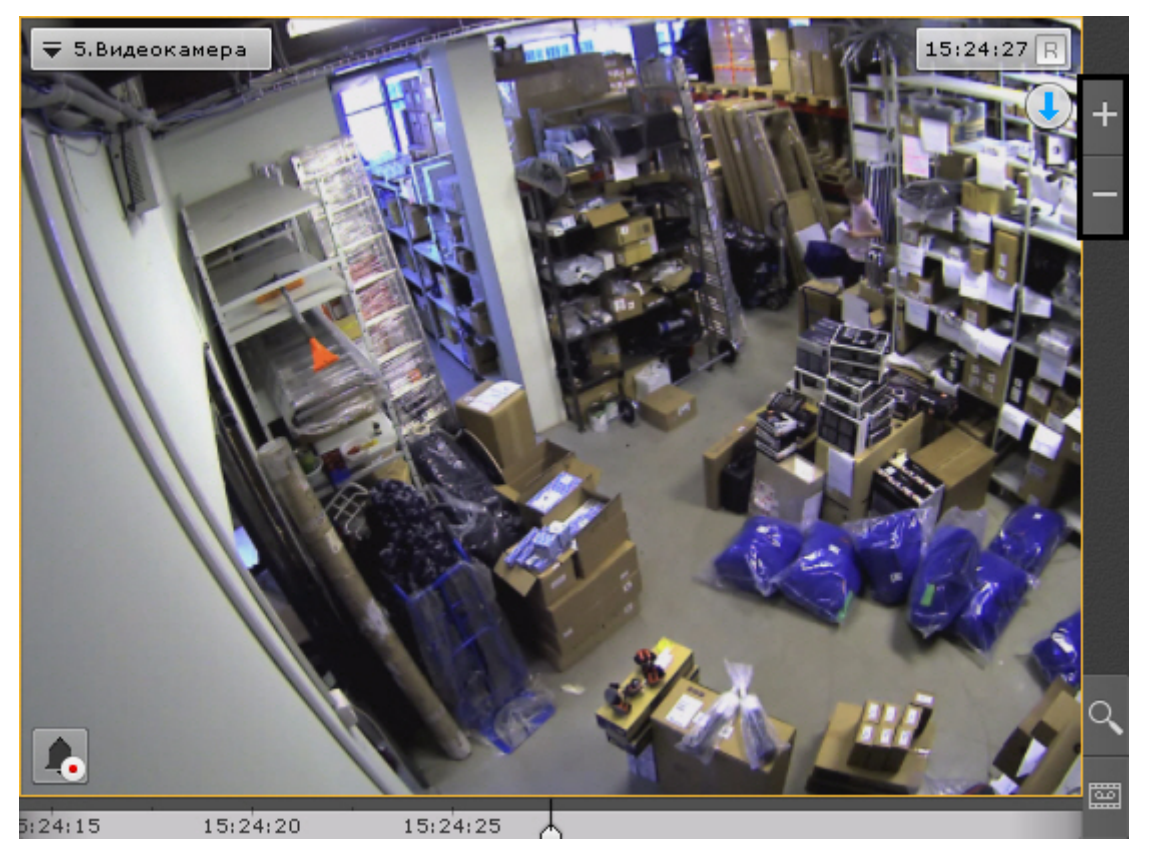

- 1. − увеличивает размер окна видеонаблюдения на один шаг;
- 2. − уменьшает окно видеонаблюдения до начального размера.

При увеличении размера окна видеонаблюдения увеличивается масштаб всей раскладки, при этом часть ячеек помещается за пределами экрана.

Логика увеличения размеров окна видеонаблюдения следующая:

- 1. Если окно видеонаблюдения занимает 100% по какой-либо стороне раскладки (максимальный размер окна), то увеличение недоступно.
- 2. Если окно видеонаблюдения занимает 50% или более (но не 100%) по какой-либо стороне раскладки, то происходит увеличение до максимального размера.
- 3. Если окно видеонаблюдения занимает менее 50% по обеим сторонам раскладки, то доступно 2 шага увеличения: первый шаг увеличивает окно до 50% по соответствующей стороне раскладки, второй шаг увеличивает окно до максимального размера.

## **Примечание**

Третий пункт актуален для раскладок, содержащих 9 ячеек и более.

Если окно видеонаблюдения связано с другим окном или с информационной панелью, то при первом шаге увеличения (до 50%) они будут отображены вместе и займут весь экран по одной из сторон.

## **Примечание**

2.

3.

В данном случае при первом шаге увеличения учитывается общий размер связанных ячеек, т.е. вместе они должны занимать менее 50% по обеим сторонам раскладки.

При выборе окна видеонаблюдения управлять его масштабом также можно с помощью кнопок на верхней панели:

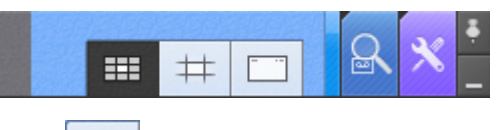

囲 − уменьшает окно видеонаблюдения до начального размера; 1.

♯ − изменяет размер окна видеонаблюдения до 50% по одной из сторон раскладки;

− увеличивает окно видеонаблюдения до максимального размера.

Масштабирование окна видеонаблюдения с помощью мыши работает по следующему алгоритму:

- 1. В случае, когда окно видеонаблюдения развернуто во весь экран, двойной щелчок левой кнопки мыши в область окна уменьшает его до минимального размера.
- 2. В противном случае двойной щелчок левой кнопки мыши разворачивает во весь экран окно видеонаблюдения.

#### 8.2.2.2 Цифровое увеличение видеоизображения

Цифровое увеличение видеоизображения позволяет постепенно увеличивать масштаб видеоизображения без изменения размеров окна видеонаблюдения.

Увеличение масштаба видеоизображения осуществляется следующими способами:

- 1. [С помощью шкалы цифрового увеличения](#page-591-0).
- 2. [С помощью выделения области](#page-592-0).
- 3. [С помощью колеса прокрутки мыши](#page-594-0).

#### <span id="page-591-0"></span>8.2.2.2.1 Цифровое увеличение видеоизображения с помощью шкалы цифрового увеличения

Для вывода шкалы цифрового увеличения на экран окна видеонаблюдения необходимо в контекстном меню окна видеонаблюдения выбрать пункт **Показать регулятор масштаба**.

# ₹ 1.Камера Показать регулятор масштаба Показать трекинг Включить автозум Снять с охраны  $\overline{\nabla}$  1.Камера lж Пинис

Для увеличения масштаба видеоизображения необходимо нажать левой кнопкой мыши на ползунок и, удерживая её, переместить шкалу цифрового увеличения вверх до необходимого значения. Максимальным является 16 кратное увеличение. Для возврата к исходному изображению необходимо вернуть ползунок в первоначальное положение.

Для того чтобы скрыть шкалу цифрового увеличения необходимо в контекстном меню окна видеонаблюдения выбрать пункт **Скрыть регулятор масштаба**. Кроме того, через 3 секунды после уменьшения масштаба видеоизображения до минимального произойдет автоматическое скрытие шкалы.

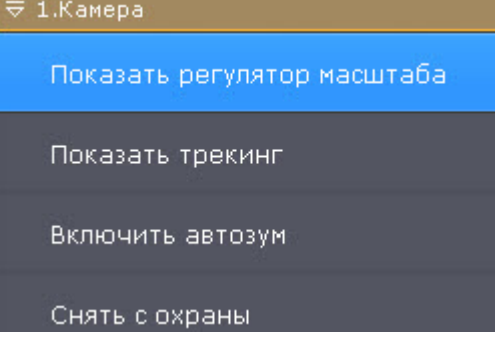

После скрытия шкалы цифрового увеличения видеоизображения и переключения между режимами просмотра видеоизображения выбранная степень увеличения видеоизображения сохраняется.

#### <span id="page-592-0"></span>8.2.2.2.2 Цифровое увеличение видеоизображения с помощью выделения области

Для увеличения масштаба видеоизображения следует выделить в окне видеонаблюдения область видеоизображения, которую необходимо увеличить.

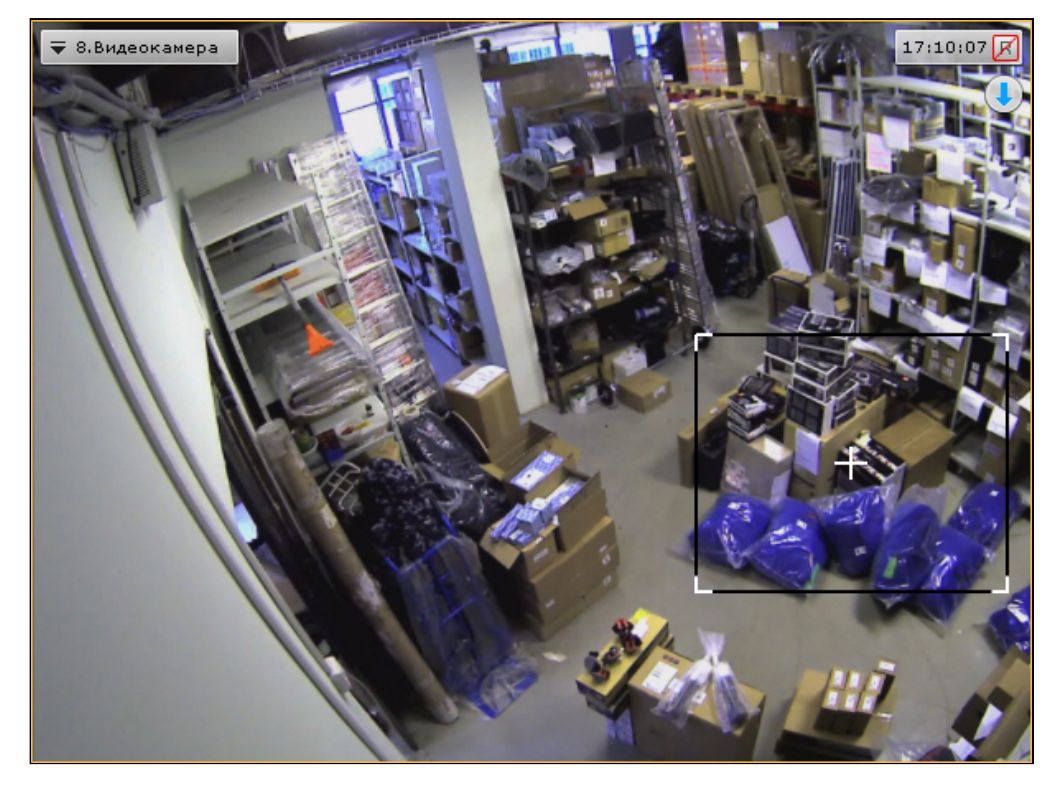

Выделение области проходит следующим образом:

- 1. Нажать и удерживать левую кнопку мыши в окне видеонаблюдения.
- 2. Переместить курсор мыши в нужное положение.
- 3. Отпустить кнопку мыши.

После выполнения данных действий выделенная область отобразится на всё окно видеонаблюдения.

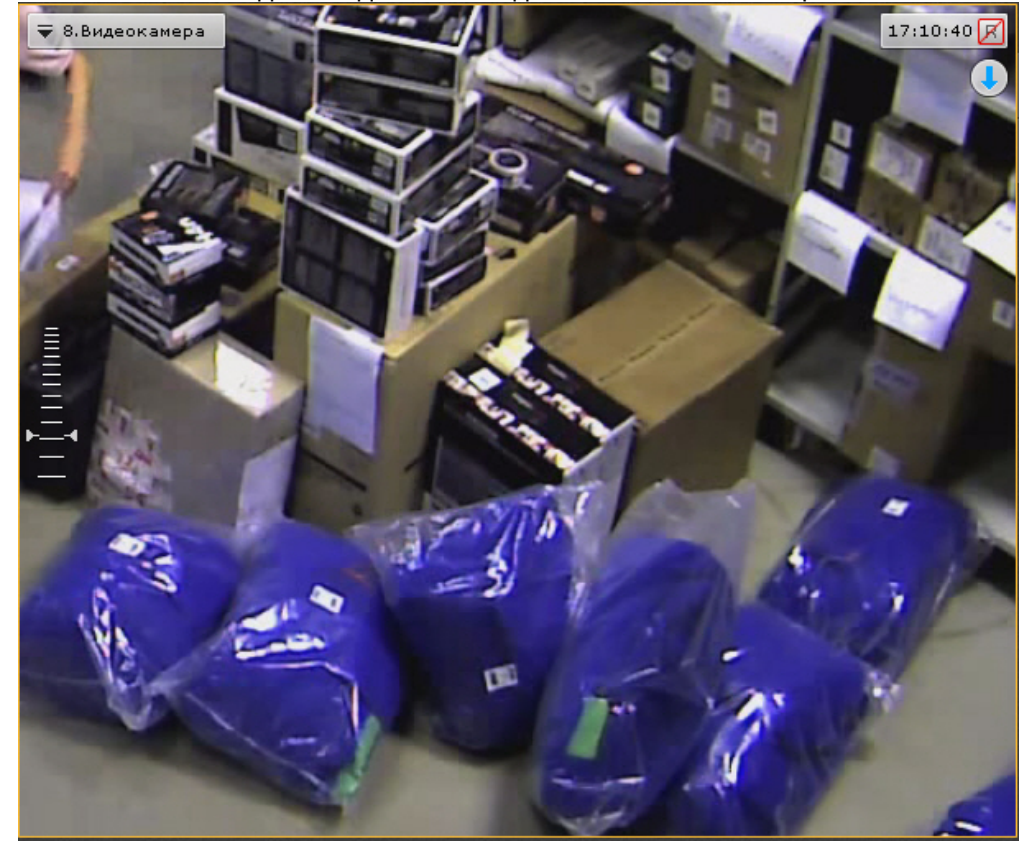

### **Примечание**

В том случае, если будет выделена область, для отображения которой необходимо применить более чем 16-кратное увеличение, она будет отмечена красной рамкой. Увеличение масштаба видеоизображения в таком случае не произойдет.

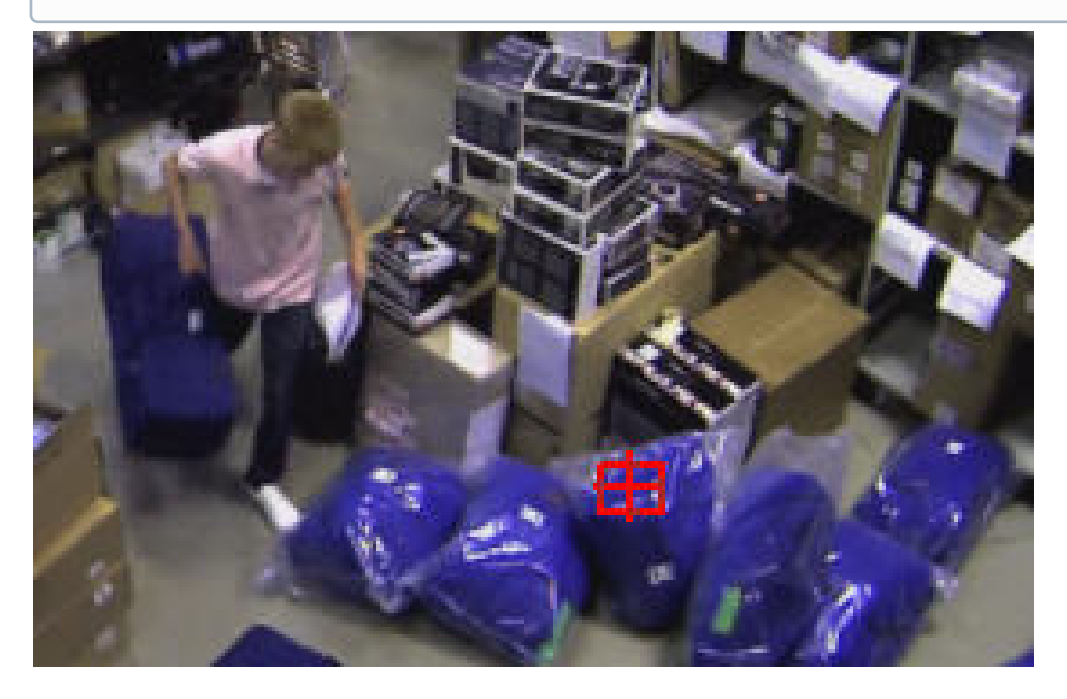

#### <span id="page-594-0"></span>8.2.2.2.3 Цифровое увеличение видеоизображения с помощью колеса прокрутки мыши

Увеличение масштаба видеоизображения с помощью колеса прокрутки мыши осуществляется относительно курсора мыши. Описание действий приведено в таблице.

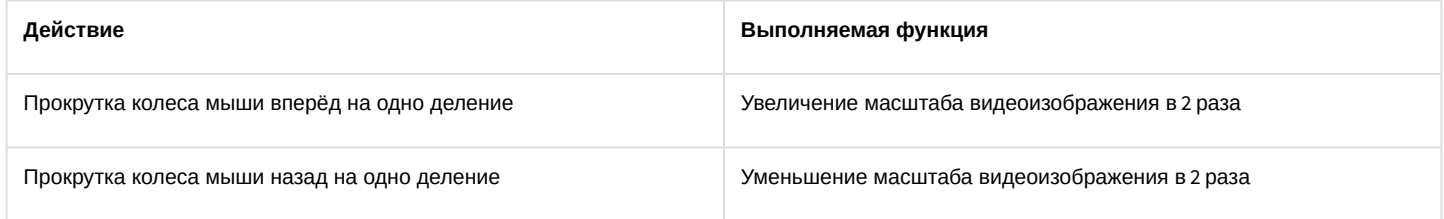

## 8.2.2.3 Обработка видеоизображения

В программном комплексе *Axxon Next* при работе с окном видеонаблюдения реализованы функции обработки видеоизображения, повышающие эффективность и обеспечивающие комфортность использования системы видеонаблюдения.

В окне видеонаблюдения доступны следующие функции обработки видеоизображения:

- 1. [контраст](#page-595-0);
- 2. [резкость](#page-595-1);
- 3. [деинтерлейсинг](#page-596-0).

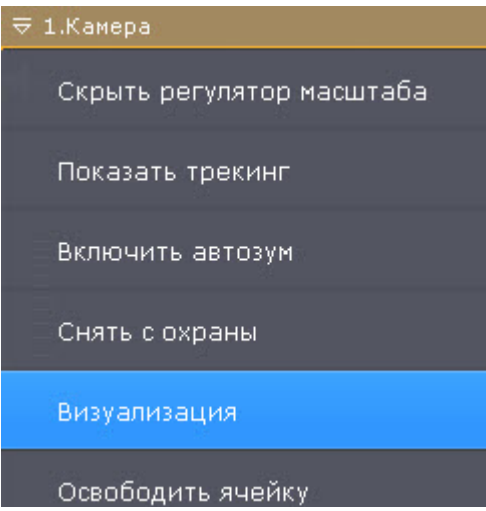

Для включения функций обработки видеоизображения необходимо воспользоваться пунктом **Визуализация** контекстного меню окна видеонаблюдения. Одновременно может быть включена только одна функция обработки видеоизображения.

#### <span id="page-595-0"></span>8.2.2.3.1 Изменение уровня контраста

Оператор программного комплекса *Axxon Next* имеет доступ к корректировке уровня контраста видеоизображения.

Для изменения уровня контраста необходимо в контекстном меню **Визуализация** выбрать пункт **Контраст**.

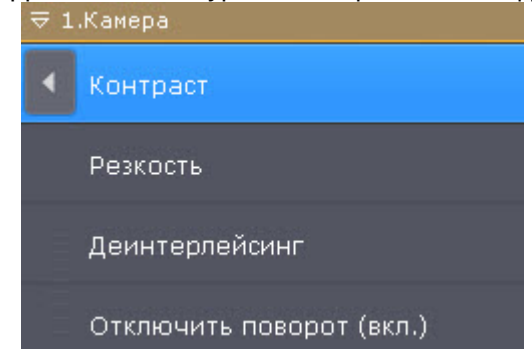

Пример применения функции **Контраст** представлен на изображении.

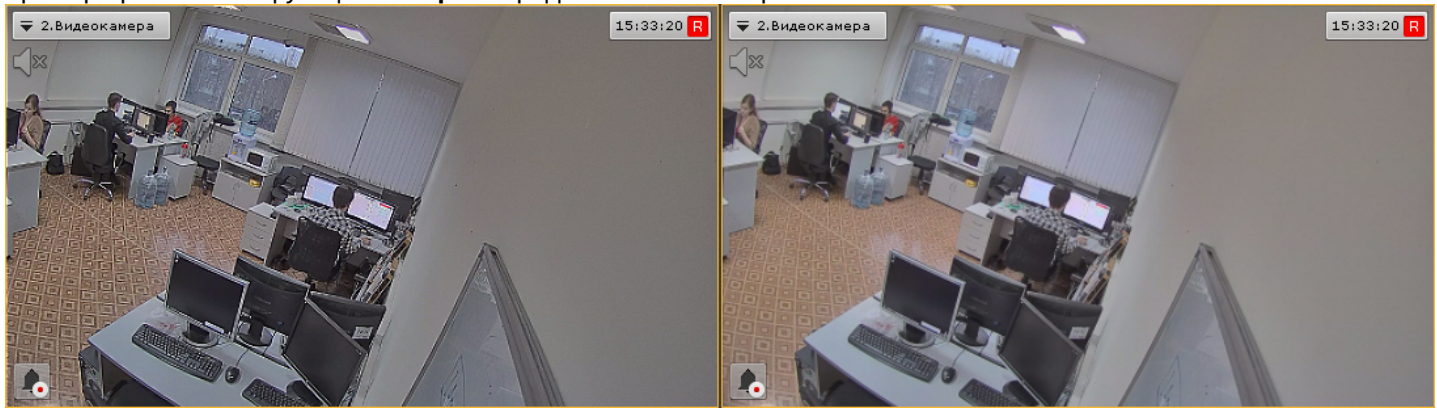

Для возврата к исходному видеоизображению необходимо в контекстном меню **Визуализация** повторно выбрать пункт **Контраст**.

#### <span id="page-595-1"></span>8.2.2.3.2 Выставление уровня резкости

Оператор программного комплекса *Axxon Next* имеет доступ к корректировке уровня резкости видеоизображения.

Для изменения уровня резкости необходимо в контекстном меню **Визуализация** выбрать пункт **Резкость**.

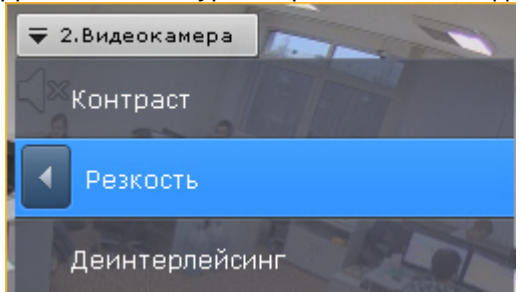

Пример применения инструмента **Резкость** представлен на изображении.

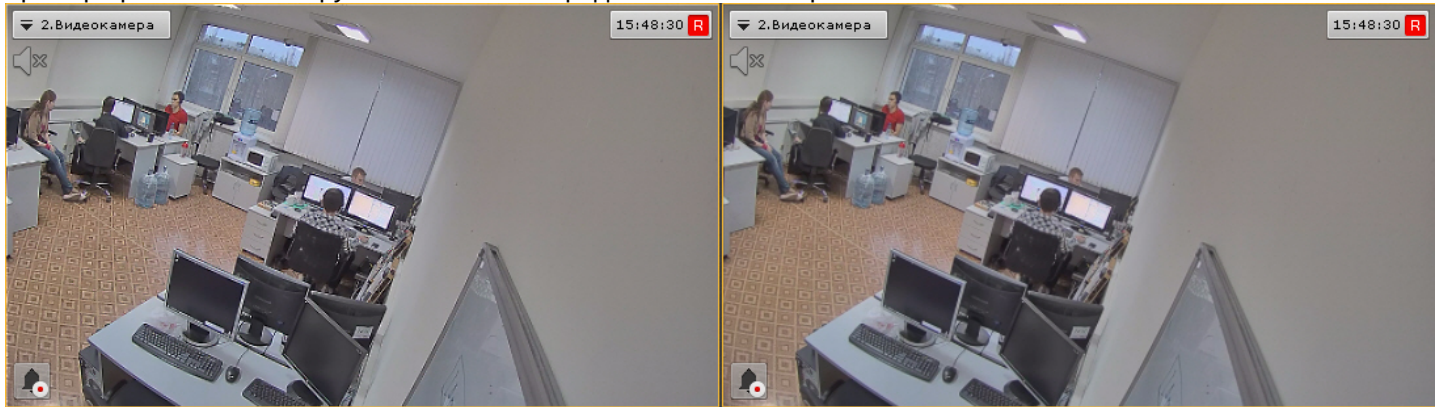

Для возврата к исходному видеоизображению необходимо повторно выбрать пункт меню **Резкость**.

#### <span id="page-596-0"></span>8.2.2.3.3 Использование деинтерлейсинга

В случае появления эффекта «гребенка» (при возникновении искажений на границах фрагментов видеоизображения, содержащего быстро движущиеся объекты относительно общего фона) используется инструмент **Деинтерлейсинг**.

Пример искажения типа «гребенка» показан на изображении.

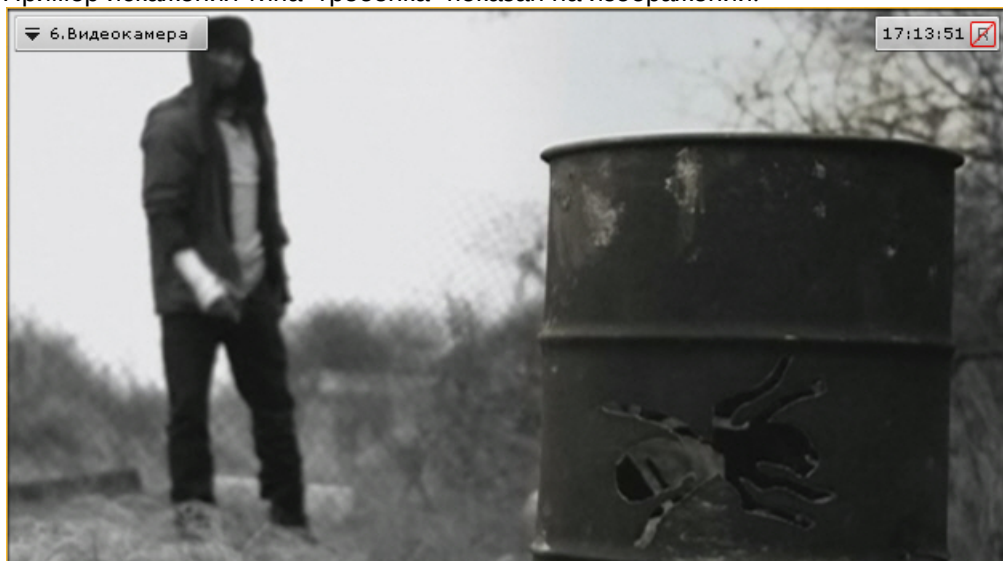

Для того чтобы воспользоваться данным инструментом необходимо в контекстном меню **Визуализация** выбрать пункт **Деинтерлейсинг.**

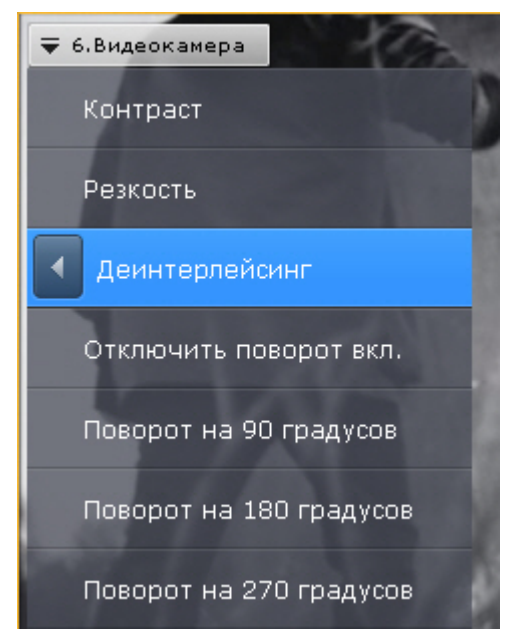

В результате изображение в окне видеонаблюдения будет скорректировано.

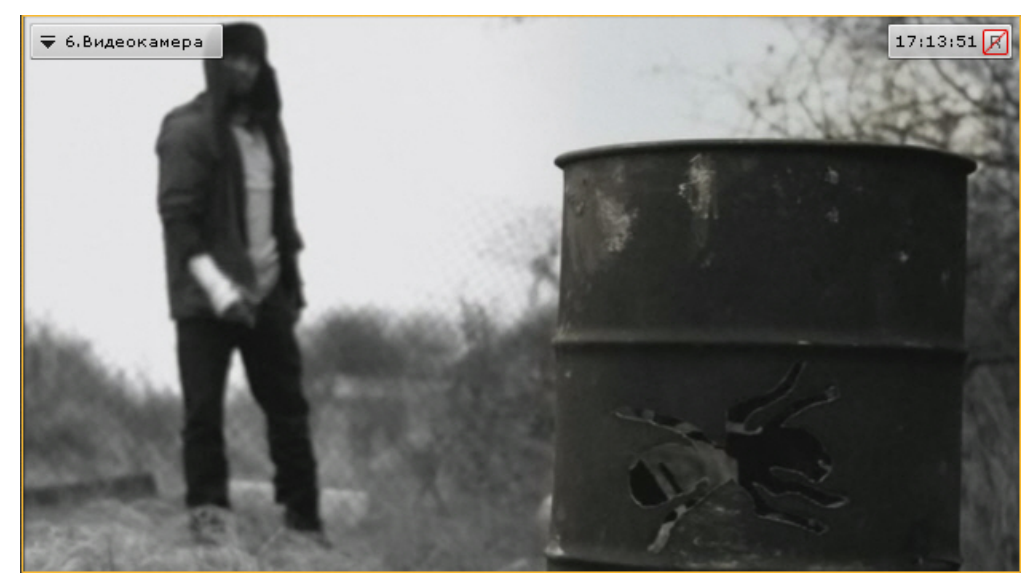

Для отключения функции **Деинтерлейсинг** необходимо повторно выбрать пункт **Деинтерлейсинг**.

## 8.2.2.4 Поворот видеоизображения

Существует возможность осуществлять поворот видеоизображения на 90°, 180° или 270° градусов.

## **Примечание**

Включение опции поворота видеоизображения влияет только на просмотр видеоизображения в реальном времени или архиве:

- отображение видеоизображения на карте и на панели тревог производится без поворота;
- в архив видеозапись осуществляется в неизменном виде;
- экспорт производится в неизменном виде;
- на анализ (формирование метаданных) видеоизображение поступает в неизменном виде.

Для поворота видеоизображения необходимо выполнить следующие действия:

1. В контекстном меню окна видеонаблюдения выбрать пункт **Визуализация**.

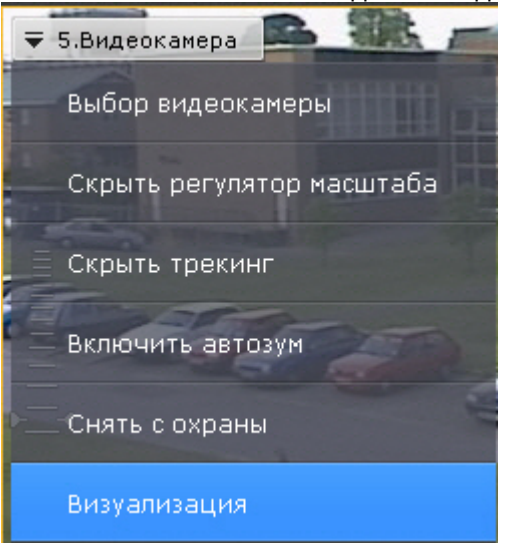

2. Выбрать угол поворота видеоизображения по часовой оси.

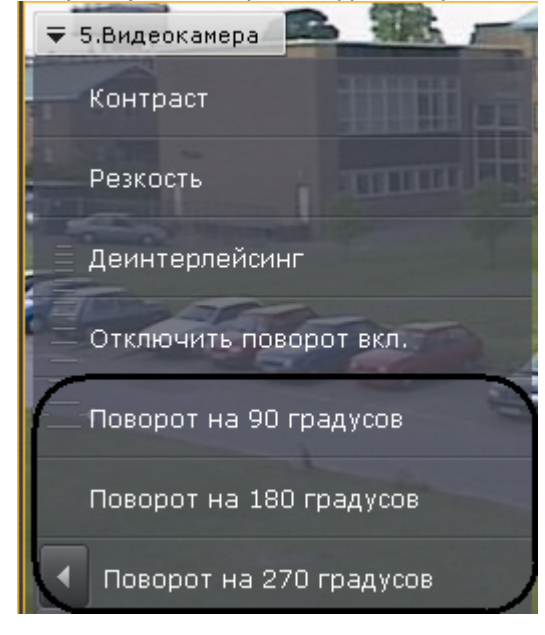

Поворот видеоизображения завершен.

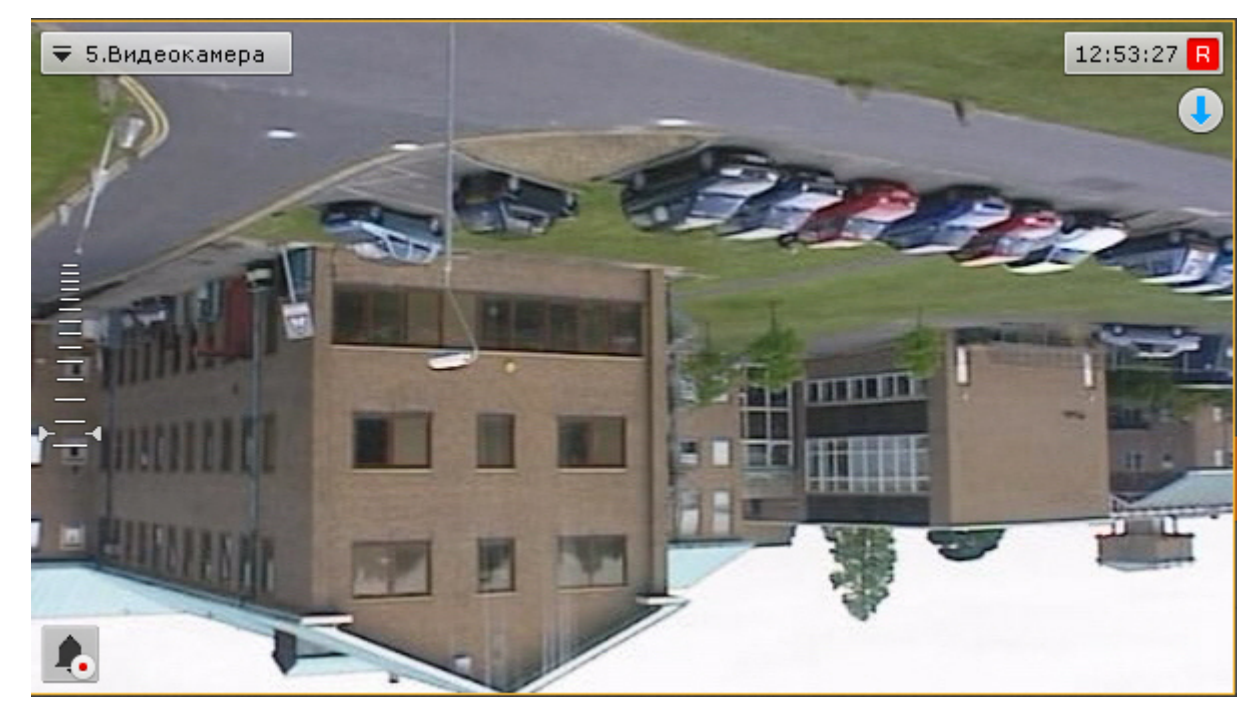

Для отключения поворота видеоизображения необходимо в контекстном меню окна видеонаблюдения выбрать **Визуализация** -> **Отключить поворот**.

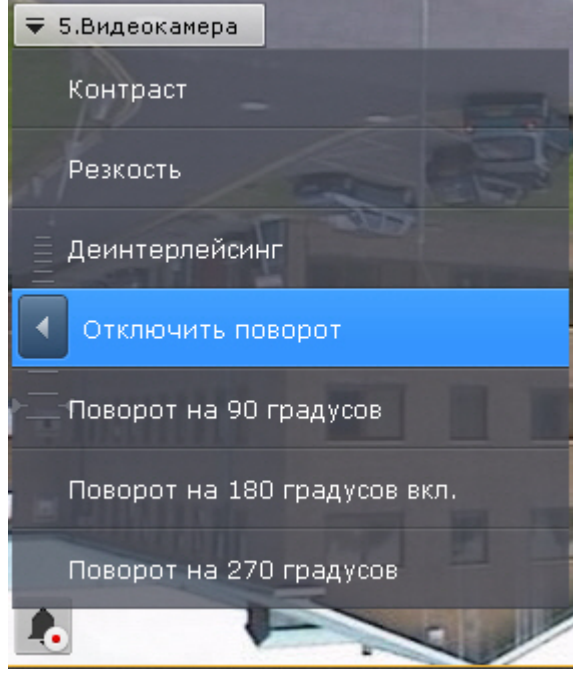

## 8.2.2.5 Трекинг объектов

Трекинг объектов позволяет пользователю-оператору визуально отслеживать перемещения объектов в поле зрения видеокамеры или на видеозаписи в архиве.

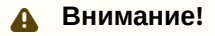

Возможность трекинга объектов предоставляется, если у видеокамеры есть хотя бы один источник метаданных (см. [Общие сведения о метаданных](#page-217-0)).

Трекинг объектов выполняет следующие функции:

- 1. распознает наличие движущегося объекта и динамически выделяет его прозрачным прямоугольником на видеоизображении;
- 2. отображает траекторию движения объекта.

Детектирование начала движения производится по градиенту межкадровой разницы видеоизображения во времени.

Для включения трекинга объектов необходимо в контекстном меню окна видеонаблюдения выбрать пункт **Показать трекинг**.

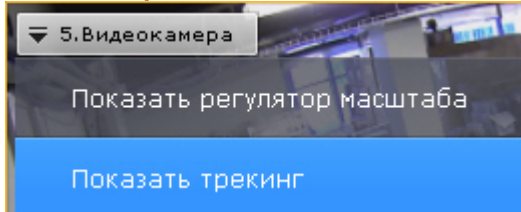

В результате выполнения операции функции трекинга объектов будут активированы.

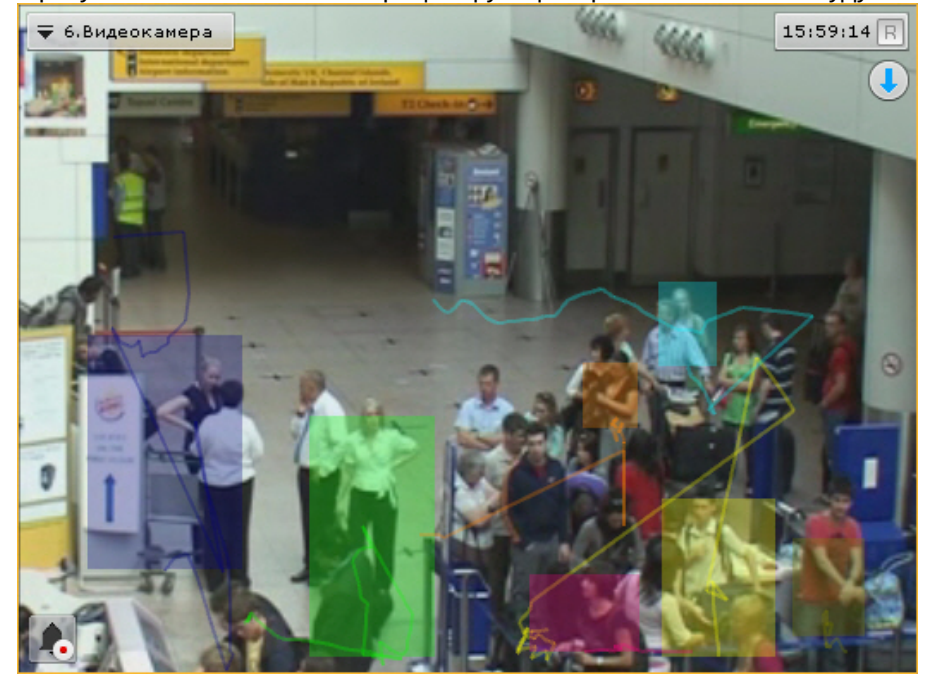

Для отключения трекинга объектов необходимо в контекстном меню окна видеонаблюдения выбрать пункт **Скрыть трекинг**.

Если для данной видеокамеры создан хотя бы один детектор анализа ситуации (см. Настройка детекторов анализа ситуации), [то при просмотре видеоизображения в реальном времени вместе с трекингом в окне](#page-238-0)  отображаются параметры детекторов (зоны, линии).

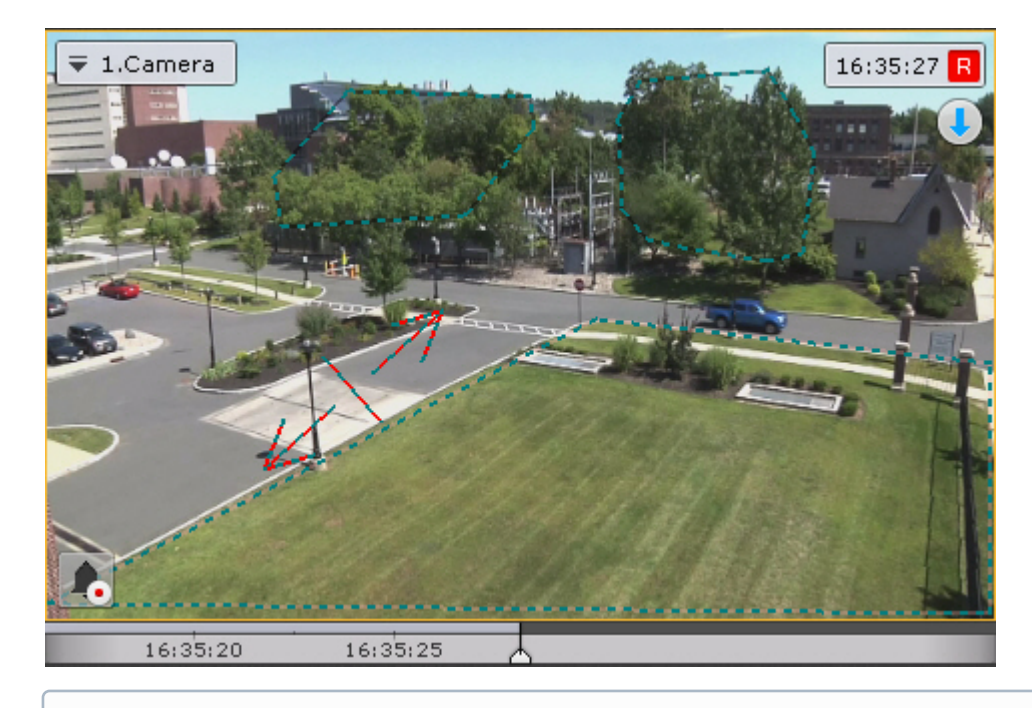

## **Примечание**

Области игнорирования выделяются черно-зеленой пунктирной линией, области детектирования − черносерой линией.

Если для видеокамеры создан детектор распознавания номеров (см. [Детекторы распознавания номеров](#page-278-0)), то на изображении выделяется рамка номера.

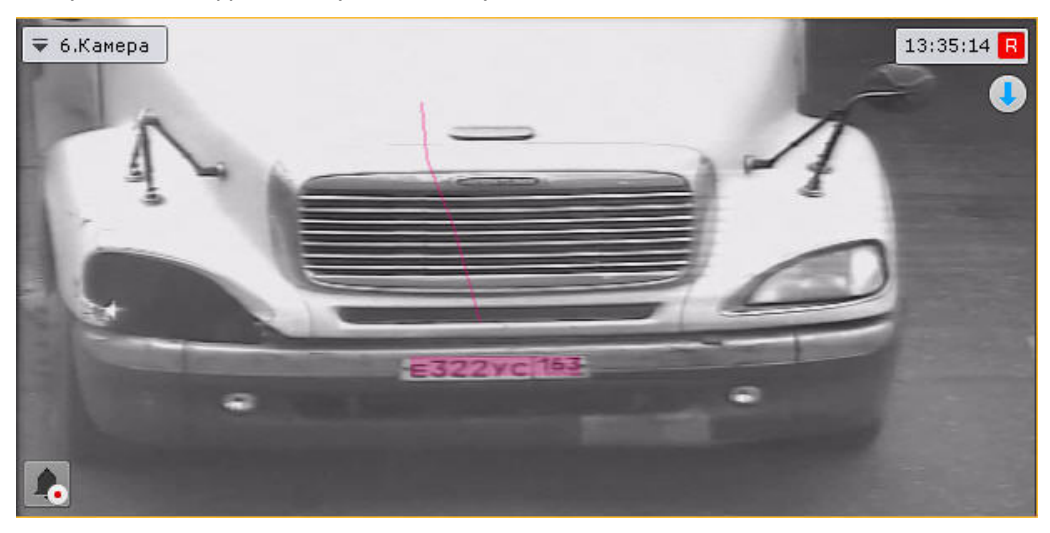

#### **Внимание!**

[Для корректного отображения рамки номера значение параметра](#page-111-0) **Буферизация видео** (см. Объект Видеокамера) для данной видеокамеры должно быть в диапазоне 500-1000.

Если для видеокамеры создан детектор лиц (см. [Детектор лиц](#page-258-0)), то на изображении выделяется рамка лица.

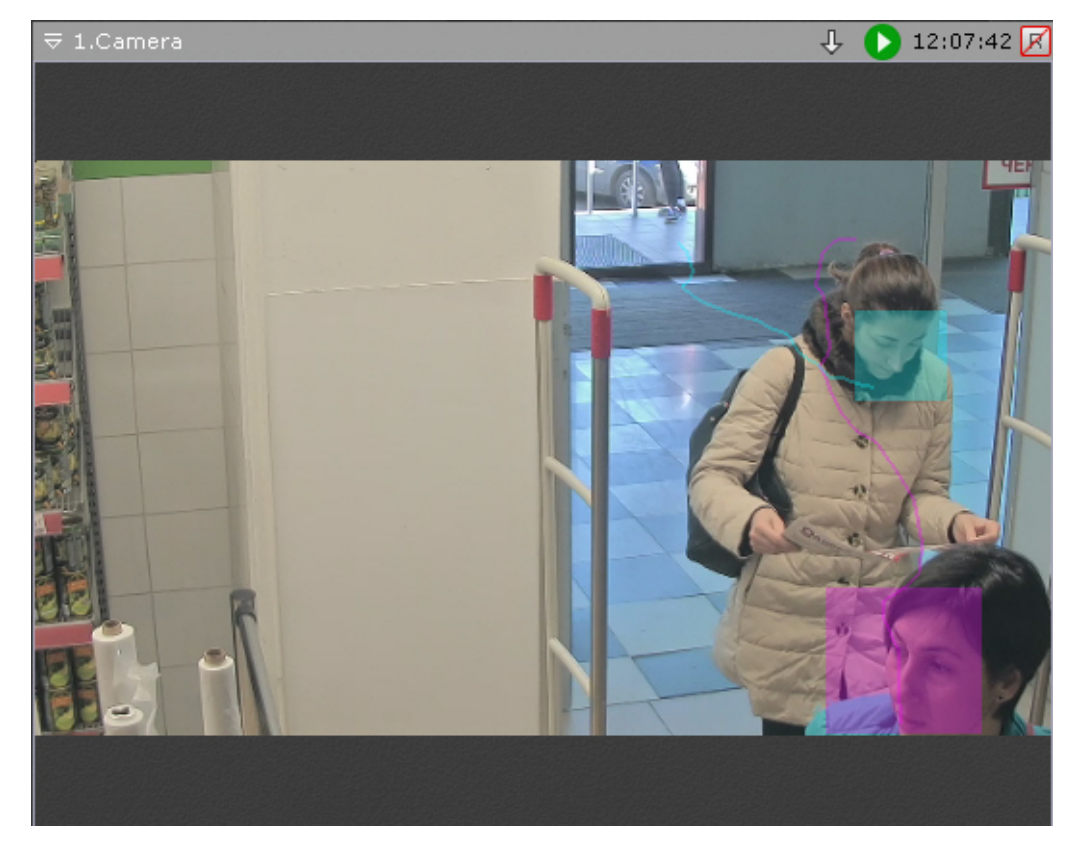

Если для видеокамеры создан детекторы позы (см. [Настройка детекторов поз](#page-314-0)), то на изображении выделяется скелет человека.

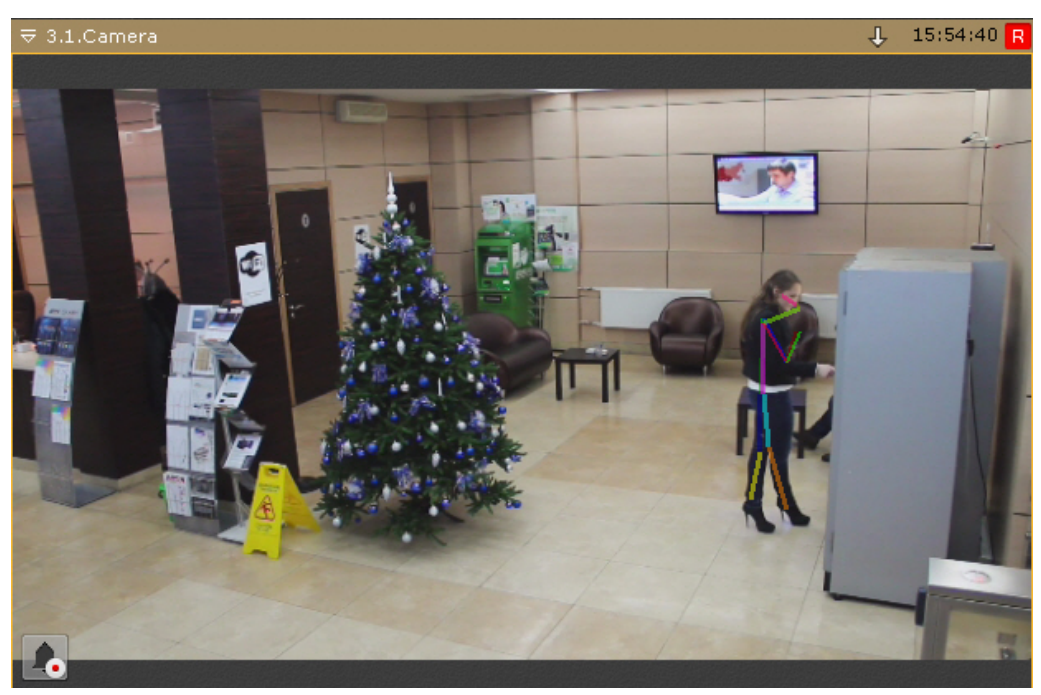

## 8.2.2.6 Отображение информации от детектора (маска)

Ряд детекторов может накладывать на изображение различную информацию:

- 1. [Детектор движения](#page-226-0) − маску движения.
- 2. [Детектор экипировки](#page-302-0) (СИЗ) и [Маска конфиденциальности на основе человека](#page-310-0) − сегментацию тела человека.
- 3. [Детекторы огня и дыма](#page-299-0) − шкалу чувствительности детектора.
- 4. [Нейросчетчик](#page-294-0) выделение распознанных объектов.
- 5. [Детектор уровня воды](#page-334-0) − индикатор уровня воды.
- 6. [Детектор очереди](#page-328-0) − выделение очереди.

Для включения отображения информации от детектора в окне видеонаблюдения необходимо в контекстном меню окна видеонаблюдения выбрать пункт **Показать маску**.

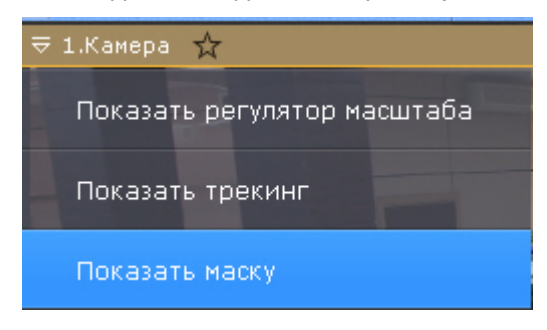

## **Примечание**

Этот пункт доступен только в том случае, если у видеокамеры создан один из перечисленных детекторов.

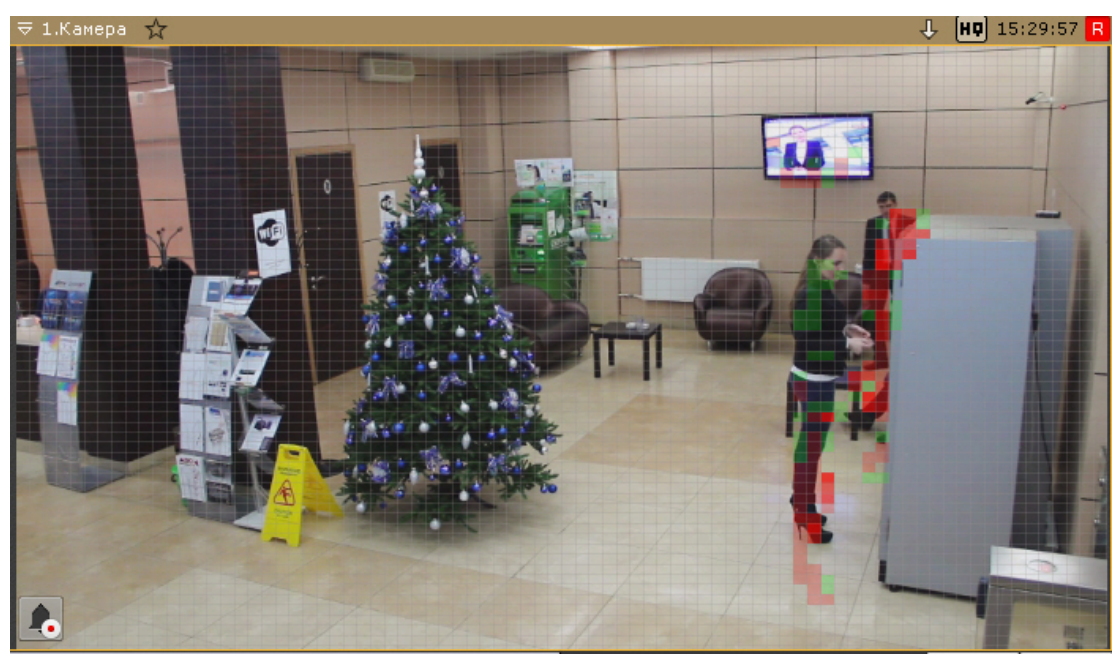

В результате в окне видеонаблюдения отобразится необходимая информация.

Для отключения этой функции необходимо в контекстном меню окна видеонаблюдения выбрать пункт **Скрыть маску**.

## 8.2.2.7 Комментарии оператора

Комментарии оператора к событиям, происходящим в реальном времени или уже имевшим место быть, позволяют составить более полное представление о ситуации на охраняемом объекте.

Комментарии отображаются при проигрывании архива (см. [Просмотр архива с комментариями оператора](#page-648-0)) и обозначаются метками на временной шкале (см. [Временная шкала](#page-580-0)). Кроме того, возможен поиск по комментариям (см. [Поиск по комментариям](#page-669-0)).

## 8.2.2.7.1 Особенности добавления комментариев в различных режимах видеонаблюдения

В режиме архива и анализа архива комментарий можно добавить как для отдельного кадра, так и для интервала.

Для добавления комментария для интервала необходимо выделить интервал на временной шкале, поместить

указатель временной шкалы либо внутрь интервала, либо на какую-либо его границу и нажать кнопку

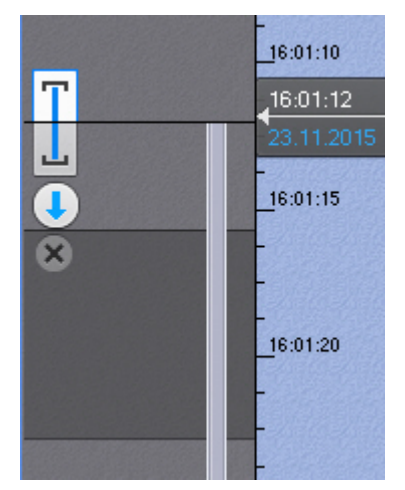

#### **Примечание**

Если в режиме архива и анализа архива комментарий добавляется во время воспроизведения, то оно

переходит в режим паузы после нажатия на кнопку .

В режиме оценки тревожного события комментарии оператора могут быть заданы как в обязательном порядке (см. [Настройка режима оценки тревожного события](#page-480-0)) после оценки события, так и в произвольном − до оценки, нажав

кнопку **......** При этом комментарий задается для всего периода тревоги.

В режиме реального времени добавить комментарий можно только в том случае, если включена запись в архив.

#### 8.2.2.7.2 Добавление комментария

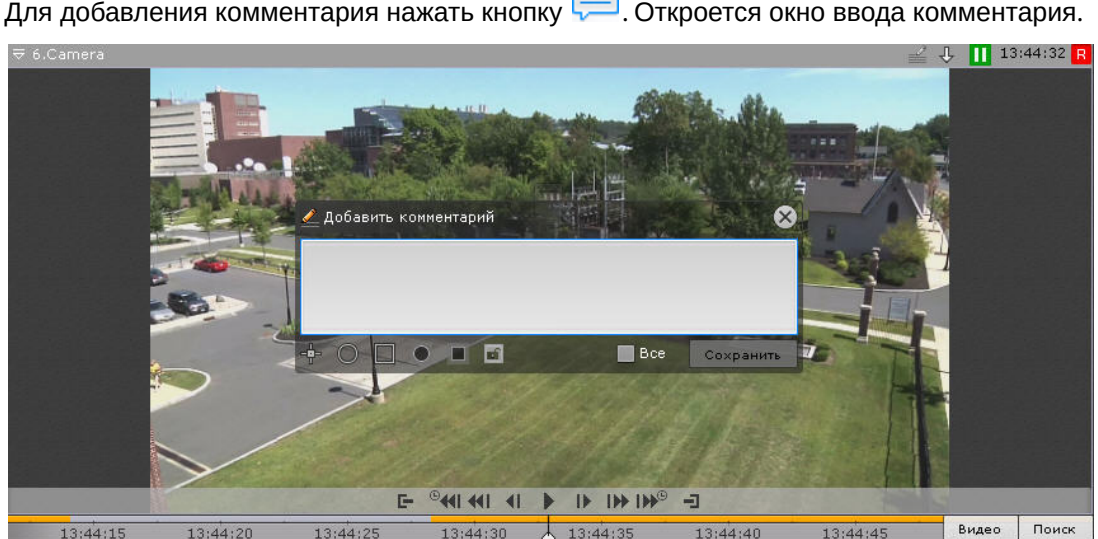

 $\sqrt{2}$ 

Количество символов в комментарии ограничено.

Существует возможность задать следующие параметры:

1. Расположение комментария на кадре − окно с комментарием перемещается при нажатии и удержании левой кнопки мыши по заголовку окна.

- 2. Прозрачность окна комментария ползунком слева направо от непрозрачного к максимально прозрачному.
- 3. Обозначение области кадра, которая вызывает интерес. Обозначить можно точкой (  $\blacksquare$  ), овальной (  $\blacksquare$  ) или

прямоугольной областью ( ). Для этого необходимо выполнить следующие действия:

a. Нажать соответствующую кнопку, затем кликнуть по любой точке кадра. Отобразится выбранный

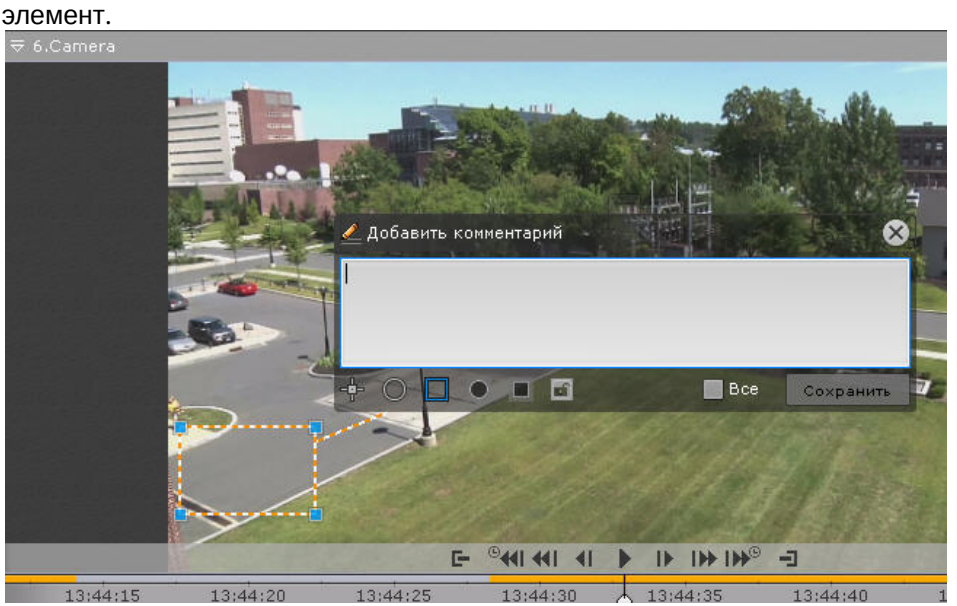

- b. Переместить элемент в необходимую область кадра. Для этого необходимо кликнуть левой кнопкой по элементу и не отпуская перемещать курсор.
- c. Задать размеры элемента с помощью растягивания узловых точек.
- 4. Обозначение зоны приватности − области кадра, которую необходимо скрыть. Обозначить можно овальной (
	- ) или прямоугольной областью ( ). Для этого необходимо:
	- a. Нажать соответствующую кнопку, затем кликнуть по любой точке кадра. Отобразится выбранный элемент.

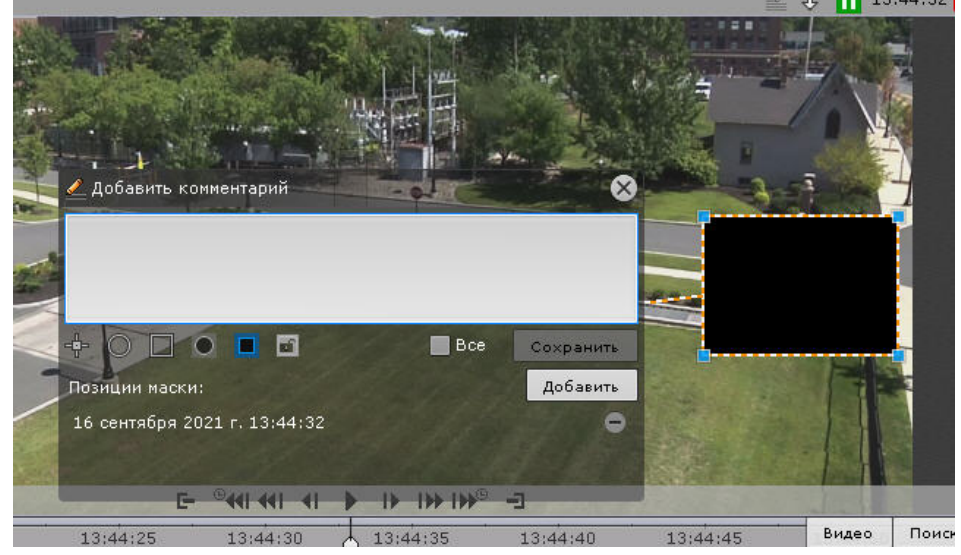

- b. Переместить элемент в необходимую область кадра. Для этого необходимо кликнуть левой кнопкой по элементу и не отпуская перемещать курсор.
- c. Задать размеры элемента с помощью растягивания узловых точек.
- d. Под комментарием отобразится Позиция маски. Нажать кнопку **Добавить**. Для удаления позиции нажать  $\blacksquare$

#### **Примечание**

Зону приватности нельзя задать в режиме реального времени.

#### **Примечание**

Для одного комментария можно задать либо область кадра, вызывающую интерес, либо зону приватности.

5. Защита интервала архива с комментарием от перезаписи. Чтобы защитить архивные записи с

комментарием от удаления, нажать на кнопку . [Для отмены защиты нажать на](#page-210-0)  $\Box$  (см. Настройка защиты видеозаписи).

6. Добавление комментария ко всем камерам на раскладке − поставить флажок **Все**.

Для сохранения комментария необходимо нажать кнопку **Сохранить**, для отмены − .

После сохранения комментарий отобразится на кадре в заданном виде и до первого действия в системе его можно будет удалить, нажав на кнопку

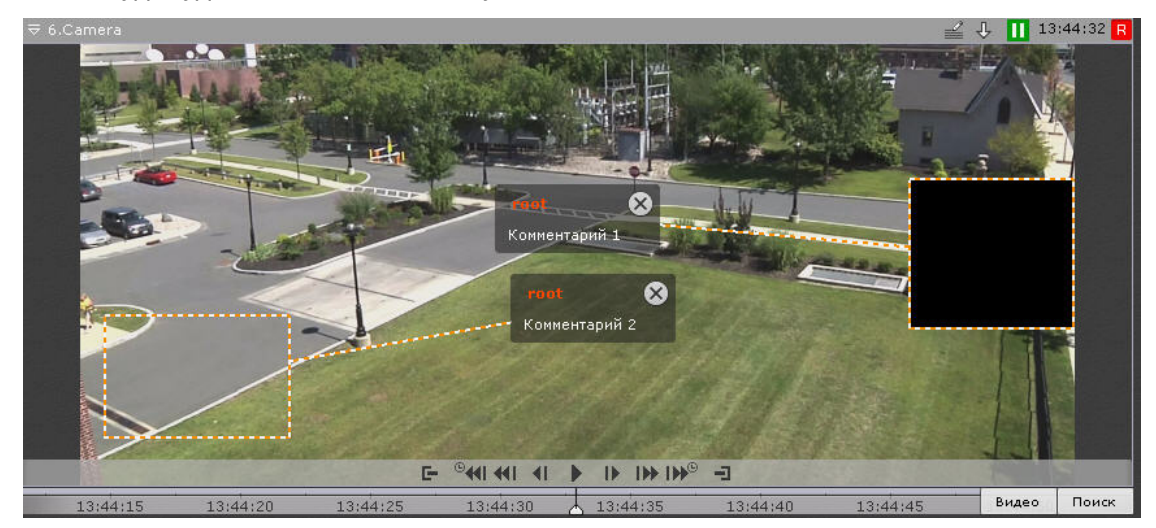

## 8.2.2.8 Просмотр титров с POS-устройства

Титры автоматически отображаются в окне видеонаблюдения, если для видеокамеры была произведена соответствующая настройка (см. [Настройка вывода титров](#page-181-0)).

В одном окне могут отображаться титры с нескольких POS-устройств.

#### **Внимание!**

Титры отображаются только в том случае, если видеокамера есть на текущей раскладке. Если свернуть Клиент, то титры в этот момент приходить не будут.

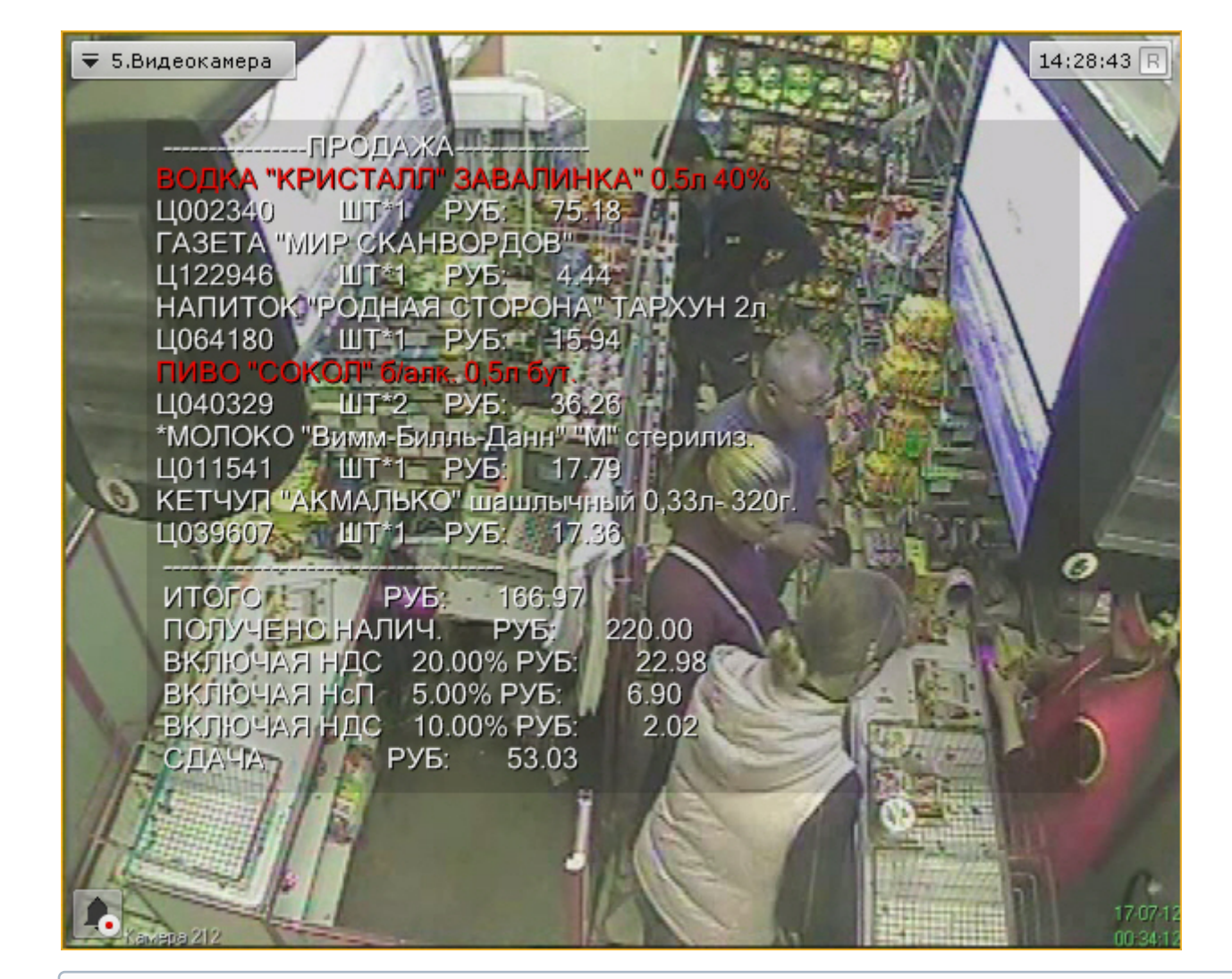

## **Примечание**

[Некоторые слова или строки могут быть выделены в соответствии с настройками](#page-185-0) (см. Настройка выделения слов).

При просмотре архива отображаются титры, соответствующие проигрываемому моменту времени.

#### **Примечание**

При определенных настройках вывода титров (значение параметра **Длительность отображения** = **0**, см. [Настройка вывода титров](#page-181-0)) и низкой интенсивности событий на кассе, при просмотре архива могут отображаться события, не соответствующие временной позиции.

Для отключения отображения титров необходимо в контекстном меню окна видеонаблюдения выбрать **Источники событий** и далее POS-устройство, информацию с которого не требуется выводить на экран.

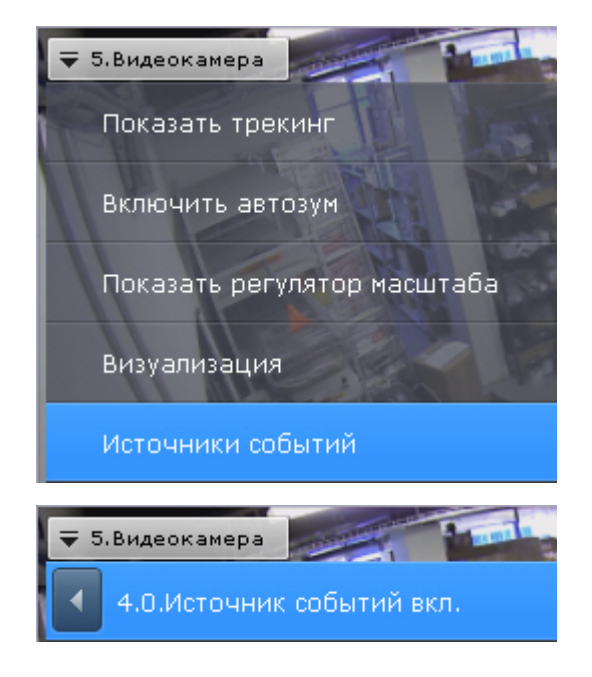

## 8.2.2.9 Частичная декомпрессия видеосигнала

Программное компрессирование видеосигнала – это процедура программной обработки оцифрованного видеопотока, производимая с целью уменьшения его объема. Компрессирование выполняется в соответствии со специализированным программным алгоритмом.

Для компрессирования видеосигналов с IP-устройств используются стандартные алгоритмы (например, MPEG-4) или алгоритмы, разработанные производителями данных устройств.

Для отображения на экране компрессированного видеосигнала предварительно автоматически производится его декомпрессирование.

В случае, если разрешение видеоизображения удаленных устройств на раскладке меньше, чем разрешение компрессированного видеосигнала, ПК *Axxon Next* производит частичную декомпрессию видеосигнала, что позволяет снизить нагрузку на процессор компьютера, производящего декомпрессию. Нагрузка на сеть при этом не снижается. Частичная декомпрессия возможна при использовании кодеков MPEG-2, MJPEG и MxPEG.

## 8.2.2.10 Переход к другой видеокамере по ссылке в окне видеонаблюдения

[В окно видеонаблюдения могут быть добавлены ссылки на другие видеокамеры](#page-425-0) (см. Добавление ссылок в окно видеонаблюдения на другие видеокамеры).

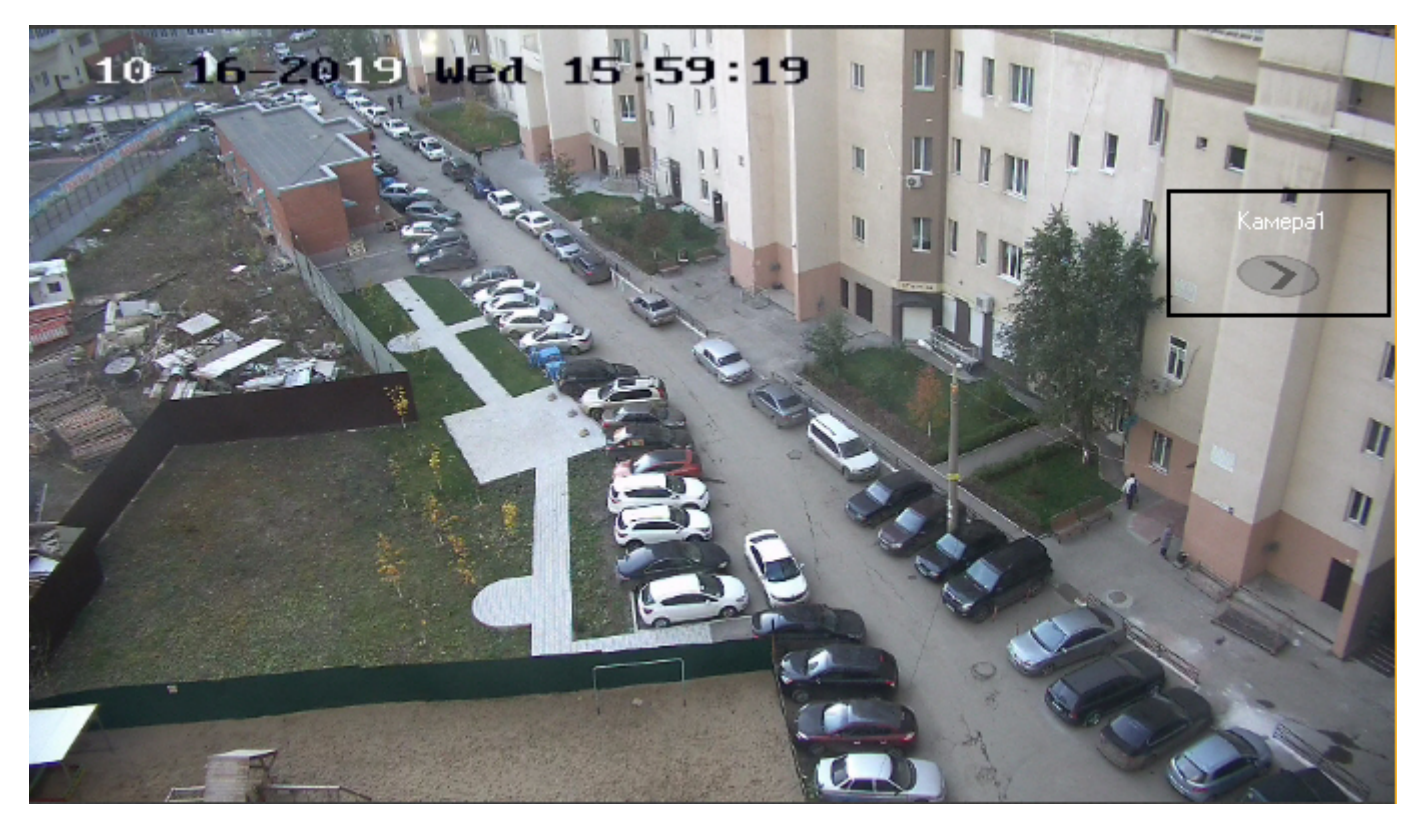

При нажатии на ссылку произойдет переход к соответствующей видеокамере, окно видеонаблюдения при этом будет увеличено.

Если видеокамеры, на которую ведет ссылка, нет на текущей раскладке, то произойдет переход к раскладке с данной видеокамерой. Если таких несколько, будет выбрана раскладка с минимальным количество окон видеонаблюдения.

Если видеокамеры, на которую ведет ссылка, нет ни на одной раскладке, то будет создана временная, которая автоматически удалится после выбора другой раскладки.

Если хотя бы одна из двух видеокамер находится в режиме архива/анализа архива, то после перехода по ссылке видеокамера также отобразится в режиме архива/анализа архива.

## 8.2.3 Видеонаблюдение в режиме реального времени

#### 8.2.3.1 Переход в режим реального времени

Чтобы перевести окно видеонаблюдения из другого режима видеонаблюдения в режим реального времени, необходимо перейти на вкладку **Видео** в правом нижнем углу этого окна.

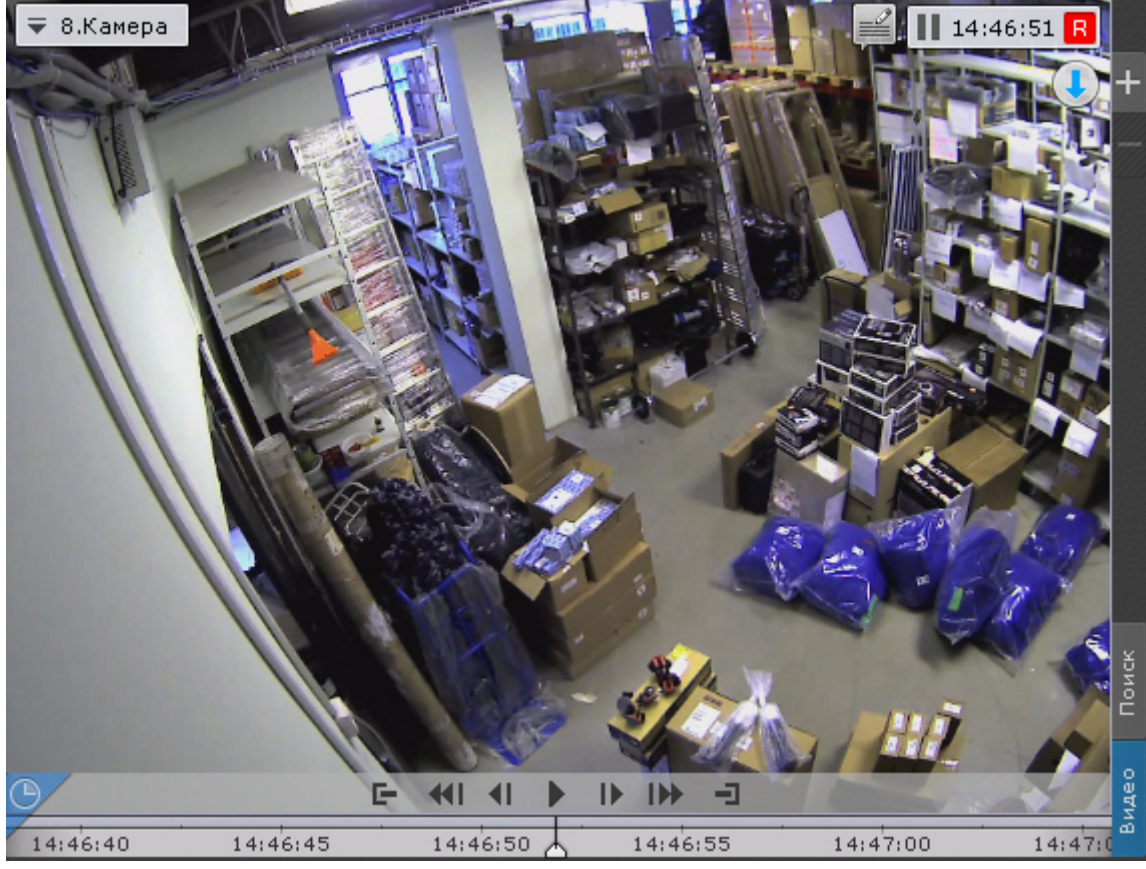

В результате выполнения операции отобразится окно видеонаблюдения в режиме реального времени.

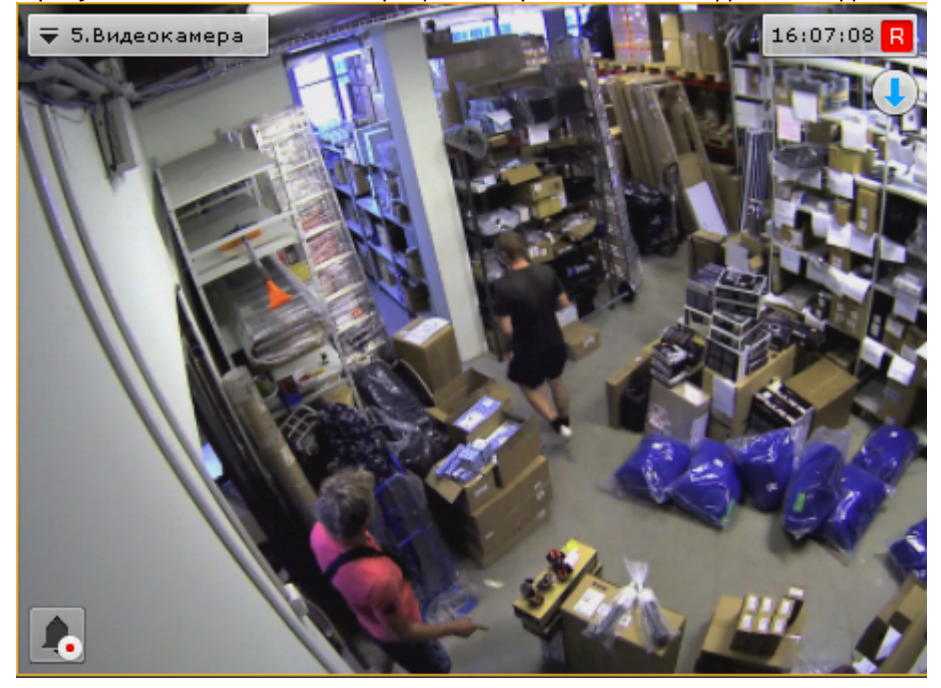

## 8.2.3.2 Функции видеонаблюдения, доступные в режиме реального времени

В режиме реального времени доступны следующие функции видеонаблюдения:

- 1. выбор качества видеопотока;
- 2. автозум;
- 3. функции слежения за движущимися объектами Tag & Track и Tag & Track Lite;
- 4. постановка/снятие видеокамеры с охраны;
- 5. управление поворотной видеокамерой;
- 6. управление реле;
- 7. отображение состояния датчика;
- 8. автоматическая замена видеокамеры на раскладках;
- 9. cтоп-кадр;
- 10. просмотр сработок детекторов выбранной видеокамеры;
- 11. Функции, [доступные во всех режимах видеонаблюдения](#page-590-0).

#### 8.2.3.3 Постановка видеокамеры на охрану и снятие с охраны

В программном комплексе *Axxon Next* постановка видеокамеры на охрану осуществляется по всем детекторам, зарегистрированным для данной видеокамеры.

Для постановки видеокамеры на охрану необходимо в контекстном меню окна видеонаблюдения выбрать один из двух пунктов:

- **Поставить на охрану** (**1**). В этом случае видеокамера будет доступна всем пользователям, у которых есть доступ к ней.
- **Поставить на частную охрану** (**2**). В этом случае видеокамера будет не доступна пользователям с доступом **Реальное время под охраной** (см. [Создание и настройка роли](#page-394-0)).

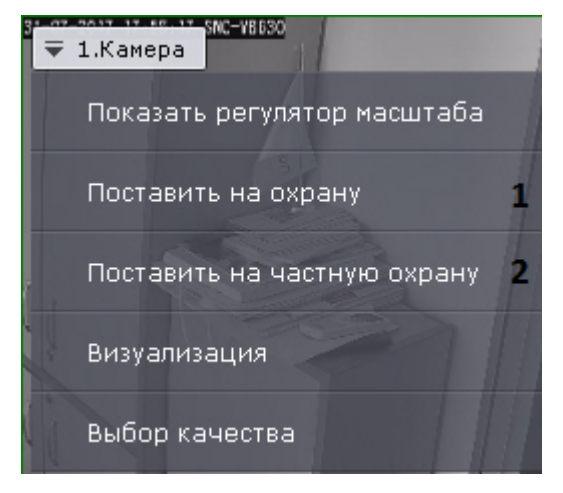

Для снятия видеокамеры с охраны необходимо в контекстном меню окна видеонаблюдения выбрать пункт **Снять с охраны**. В результате видеокамера будет снята с охраны.

## 8.2.3.4 Выбор качества видеопотока в окне видеонаблюдения (GreenStream)

В том случае, если видеокамера поддерживает одновременную передачу нескольких видеопотоков, существует возможность выбирать качество видеопотока на отображение в окне видеонаблюдения.

## **Примечание**

Для многоканальных видеокамер данное действие недоступно, если в настройках не установлена настройка нескольких видеопотоков (см. [Объект Видеокамера](#page-111-0)).

Для выбора качества видеопотока необходимо выполнить следующие действия:
1. Выбрать пункт **Выбор качества** контекстного меню окна видеонаблюдения.

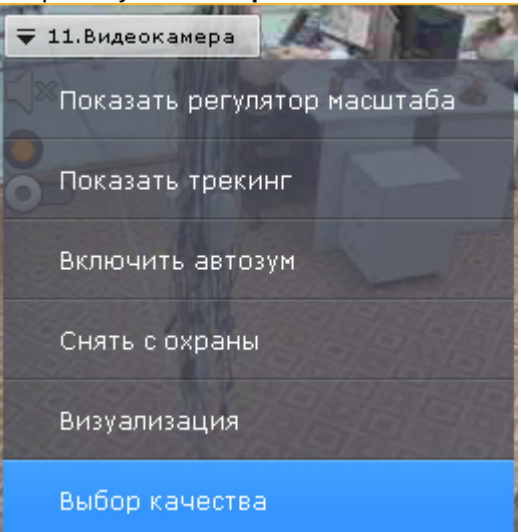

2. Выбрать качество видеопотока для отображения в окне видеонаблюдения.

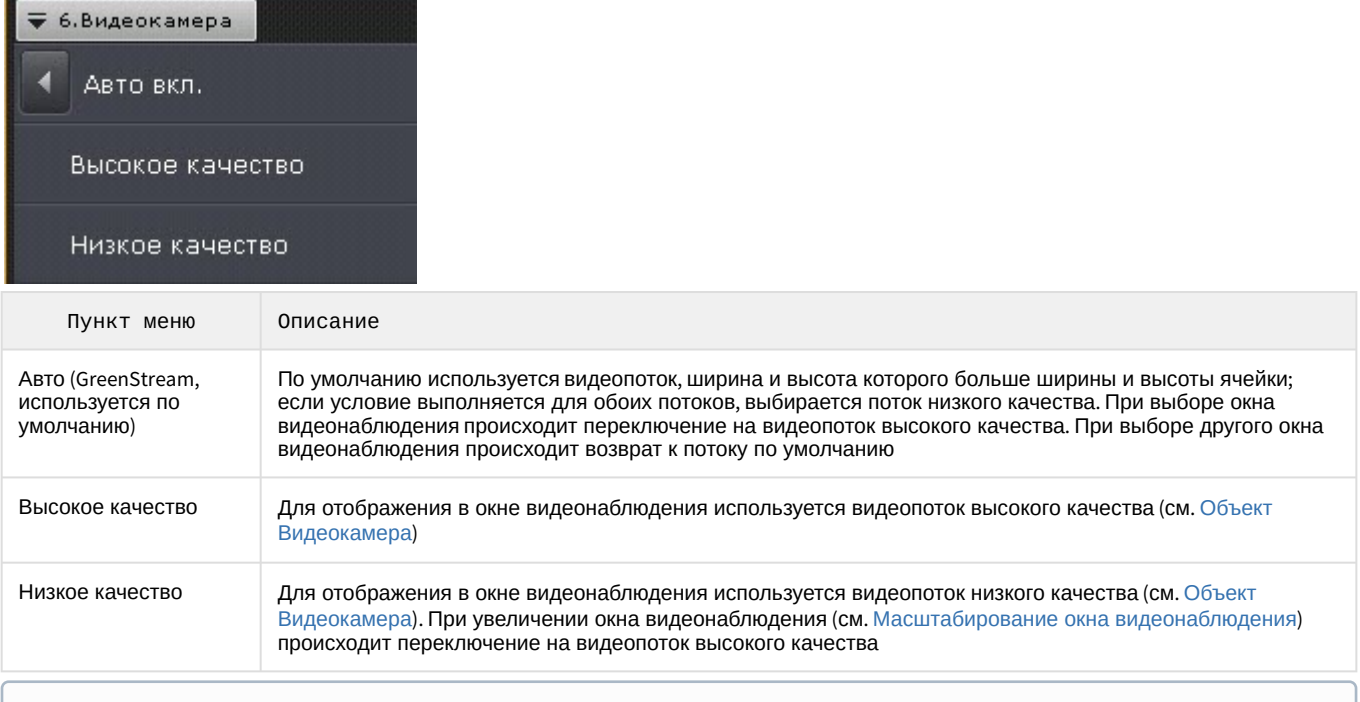

#### **Примечание**

Автоматический выбор видеопотока (пункт **Авто**) будет недоступен, если у какого-либо потока задан автоматический выбор разрешения (см. [Объект Видеокамера](#page-111-0)).

3. Кликнуть мышью в область между окнами видеонаблюдения.

Выбор качества видеопотока в окне видеонаблюдения завершен.

Если в окне видеонаблюдения выбран видеопоток высокого качества, то отображается значок  $\boxed{\text{HP}}$ 

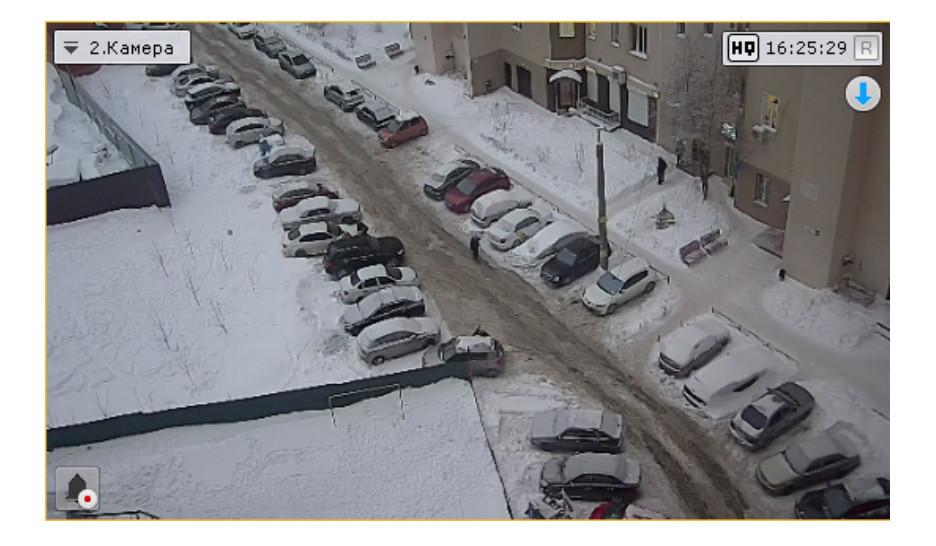

# 8.2.3.5 Автозум

Автозум − автоматическое управление цифровым зумом.

Если окно видеонаблюдения не активно и включена функция автозума, то выполняются следующие действия:

- 1. Выбирается наименьшая прямоугольную область, содержащая все объекты трекинга одновременно
- (трекинг объектов при этом может быть выключен, см. [Трекинг объектов](#page-599-0)).
- 2. Происходит максимальное увеличение цифровым зумом выбранной области.

При этом, если автозум включен, но в кадре видеоизображения нет движущихся объектов, то окно видеонаблюдения отображается в исходном размере.

#### **Примечание**

Если для окна видеонаблюдения активирована функция Fit screen, то используется установленный шаг цифрового зума.

При выборе окна видеонаблюдения автозум приостанавливается и возобновляется тогда, когда окно вновь станет не активно.

Автозум можно включить как для одной видеокамеры, так и для всех видеокамер на раскладке.

Для включения автозума для конкретной видеокамеры необходимо в контекстном меню окна видеонаблюдения выбрать пункт **Включить автозум**.

### **Внимание!**

Функция автозума доступна, если:

- активирован [трекер объектов по данной камере или нейротрекер](#page-232-0) (см. Общие сведения о детекторах анализа ситуации);
- [у сервисного детектора движения активирован трекинг объектов](#page-257-0) (см. Настройка детекторов анализа ситуации на базе сервисного детектора движения);
- активирован один из встроенных детекторов (см. [Встроенные детекторы](#page-337-0)).

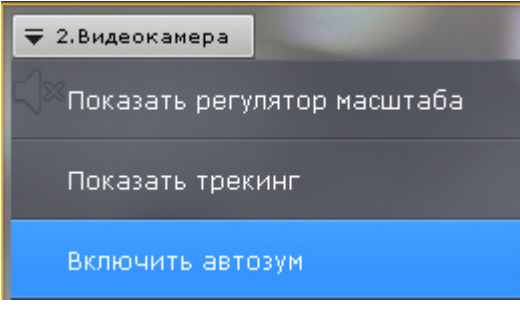

### **Примечание**

Автоматическое управление цифровым зумом производится, объединяя объекты со всех активированных источников трекинга по данной видеокамере.

Для отключения автозума необходимо в контекстном меню окна видеонаблюдения выбрать соответствующий пункт.

Для включения автозума для всех видеокамер на раскладке необходимо выбрать пункт **Включить общий автозум** контекстного меню раскладок.

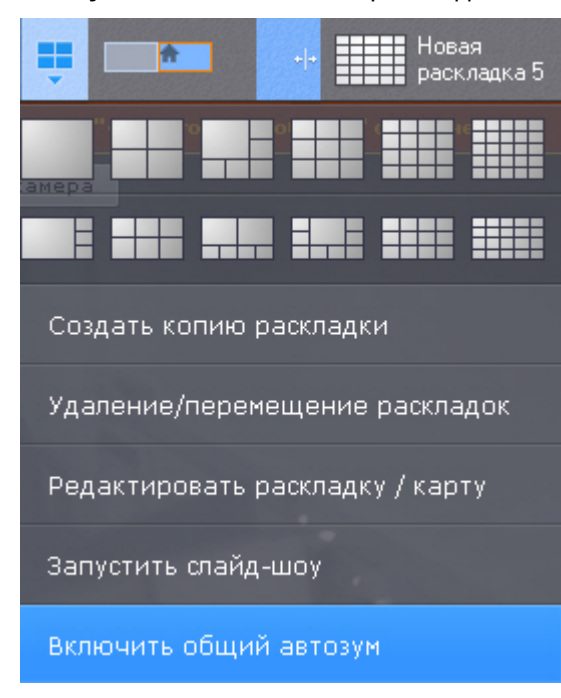

Для отключения автозума у всех видеокамер на раскладке необходимо выбрать пункт **Отключить общий автозум**.

### **Примечание**

Если хотя бы для одной видеокамеры на раскладке активирован автозум, то в меню по умолчанию отображается пункт **Отключить общий автозум**.

#### **Примечание**

[При переходе в режим редактирования раскладок автозум отключается для всех видеокамер](#page-410-0) (см. Переход в режим редактирования раскладок).

# 8.2.3.6 Управление поворотной видеокамерой

Управление поворотной видеокамерой осуществляется с помощью панели управления поворотными [устройствами или непосредственно в окне видеонаблюдения](#page-623-0) (см. Управление поворотной видеокамерой в режиме OnScreen PTZ, [Управление с использованием функции](https://doc.axxonsoft.com/confluence/pages/viewpage.action?pageId=108299169) Point&Click, [Управление с использованием функции](#page-624-0) Areazoom).

Пользователь получает доступ к данной панели при выборе окна видеонаблюдения, соответствующего видеокамере, которая находится в режиме реального времени и поддерживает интерфейс управления поворотным устройством.

# **Внимание!**

Управление поворотной видеокамерой осуществляется в соответствии с приоритетом, задаваемым в настройках роли (см. [Создание и настройка роли](#page-394-0)).

Если пользователь с более высоким приоритетом управляет видеокамерой, то во время и после завершения работы с панелью управления поворотными устройствами (до тех пор, пока выбрана соответствующая видеокамера) пользователи с более низким приоритетом не могут управлять ей. Пока управление PTZ осуществляет пользователь с более высоким приоритетом, на панели отображается соответствующая информация.

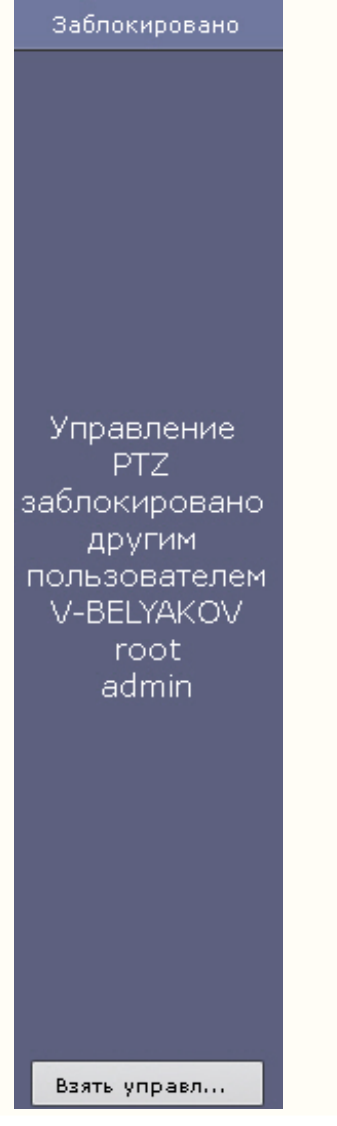

В зависимости от настроек поворотного устройства (см. [Объект Телеметрия](#page-152-0)) возможно одновременное управление несколькими пользователями с одинаковым приоритетом. Если одновременное управление поворотным устройством несколькими пользователями отключено, то при одинаковых приоритетах управление получает тот пользователь, который подключился быстрее.

При этом пользователь с равным или более высоким приоритетом может перехватить управление PTZ. Для этого необходимо нажать кнопку **Взять управление**.

Если пользователь, управляющий PTZ, бездействует определенное время (см. [Настройка управления](#page-480-0) PTZ), то происходит автоматическая разблокировка и управление становится доступно всем пользователям.

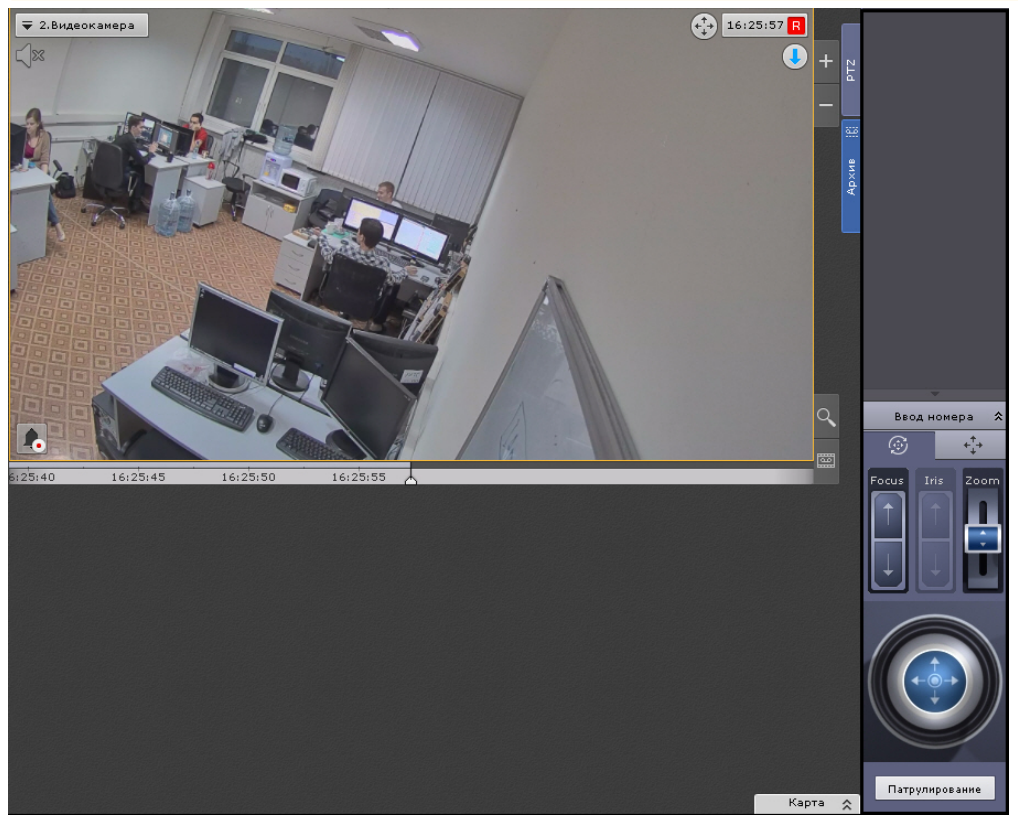

С помощью панели управления поворотными устройствами можно выполнять следующие действия:

- 1. использовать предустановки;
- 2. менять параметры диафрагмы, фокуса и оптического зума;
- 3. менять горизонтальный и вертикальный угол поворота видеокамеры;
- 4. запускать/останавливать режим патрулирования.

#### **Примечание**

Задание предустановок подробно описано в разделе [Панель управления поворотными устройствами](https://doc.axxonsoft.com/confluence/pages/viewpage.action?pageId=108299136).

#### 8.2.3.6.1 Предустановки

#### 8.2.3.6.1.1 Создание и редактирование предустановок

Список предустановок, созданных для выбранной видеокамеры, отображается в верхней части панели управления

поворотными устройствами на вкладке .

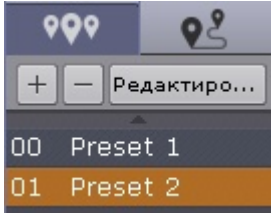

Для каждой предустановки в списке отображаются следующие параметры:

- 1. идентификационный номер;
- 2. описательное название.

Список предустановок предназначен для выполнения следующих функций:

- 1. создание предустановки;
- 2. редактирование идентификационного номера и названия существующей предустановки;
- 3. удаление предустановки;
- 4. переход в предустановку.

Существует возможность создавать до 100 предустановок с номерами от 0 до 99. Для создания предустановки необходимо выполнить следующие действия:

- 1. Установить поворотную видеокамеру в положение, которое требуется сохранить в предустановку.
- 2. Нажать кнопку . В результате выполнения операции отобразятся поля для ввода идентификационного номера и описательного названия предустановки.

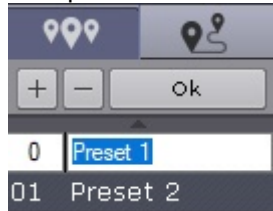

- 3. Заполнить данные поля требуемым образом.
- 4. Щелкнуть левой кнопкой мыши в любом месте списка предустановок или нажать клавишу Enter для сохранения изменений.

#### Создание предустановки завершено.

Для редактирования номера и названия существующей предустановки необходимо выполнить следующие действия:

- 1. Выделить требуемую предустановку в списке.
- 2. Нажать кнопку **. Врезительское прост**. В результате выполнения операции поля с идентификационным номером и описательным названием предустановки станут доступными для редактирования.
- 3. Изменить номер и/или название предустановки требуемым образом.
- 4. Щелкнуть левой кнопкой мыши в любом месте списка предустановок для сохранения изменений.

#### Редактирование предустановки завершено.

Для удаления существующей предустановки необходимо выполнить следующие действия:

- 1. Выделить требуемую предустановку в списке.
- 2. Нажать кнопку **.................**

Удаление предустановки завершено.

Чтобы перейти в предустановку, необходимо щелкнуть левой кнопкой мыши по соответствующей строке в списке предустановок. В результате выполнения операции видеокамера перейдет в требуемое положение.

**Примечание**

См. [Выбор предустановки](#page-618-0)

#### <span id="page-618-0"></span>8.2.3.6.1.2 Выбор предустановки

Все созданные предустановки отображаются в соответствующем списке. Для перехода на предустановку необходимо щелкнуть левой кнопкой мыши по соответствующей строке.

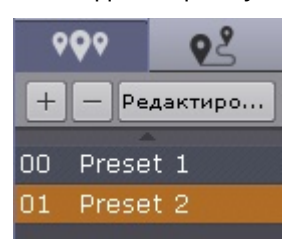

Для перехода на предустановку поворотной видеокамеры также можно использовать панель ввода номера. Для отображения данной панели необходимо нажать кнопку **Ввод номера**.

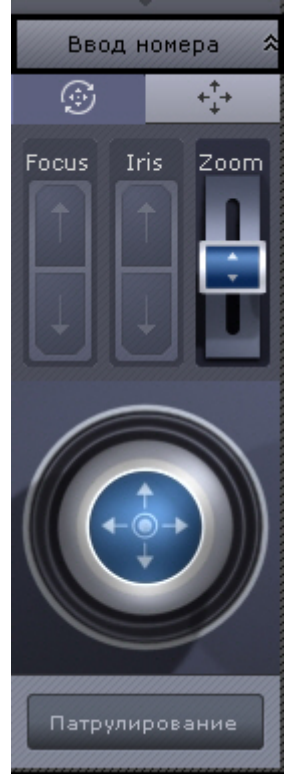

Чтобы перейти на предустановку с использованием панели ввода номера, необходимо выполнить следующие действия:

1. С помощью цифровых кнопок (0-9) ввести номер предустановки, на которую требуется перейти. Вводимые цифры отображаются в специальном поле.

Для удаления последней введенной цифры следует нажать кнопку

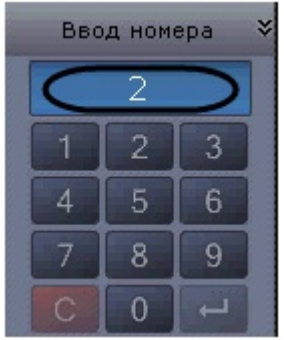

2. Нажать кнопку для перехода на предустановку с заданным номером. В результате выполнения операции видеокамера перейдет в требуемое положение.

Переход на предустановку с использованием панели ввода номера завершен.

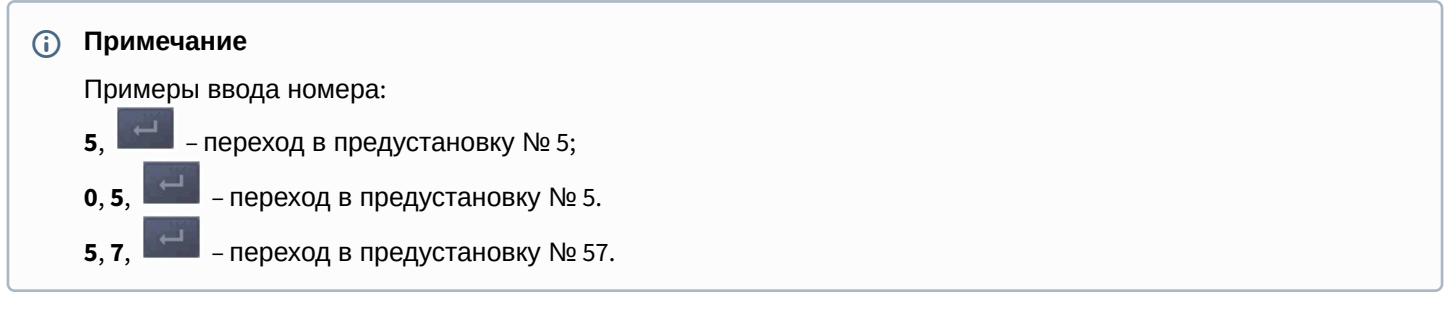

# 8.2.3.6.2 Туры предустановок

Тур предустановок - автоматический переход видеокамеры по заданному списку предустановок.

# **Внимание!**

Туры предустановок доступны в ПК Axxon Next только для видеокамер, подключенных через драйвер ONVIF generic (см. [Использование универсальных драйверов](#page-122-0) (General device, generic))

Список предустановок, созданных для выбранной видеокамеры, отображается в верхней части панели управления

поворотными устройствами на вкладке .

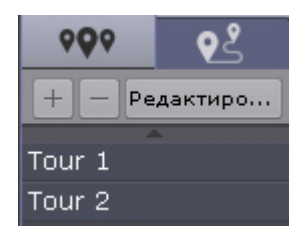

# 8.2.3.6.2.1 Создание и редактирование туров

Туры, созданные в web-интерфейсе видеокамеры, автоматически добавляются в ПК Axxon Next.

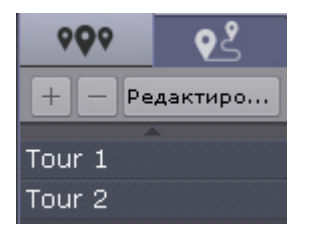

Для добавления нового тура необходимо:

- 1. Нажать кнопку  $\Box$ .
- 2. Ввести название нового тура и нажать кнопку **ОК**.

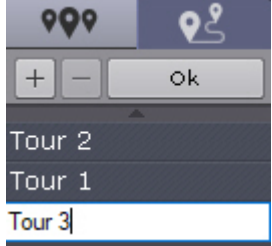

3. Выбрать первую предустановку тура (**1**).

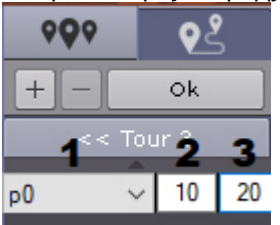

- 4. Ввести время в секундах, в течение которого угол обзора видеокамеры будет соответствовать выбранной предустановке (**2**).
- 5. Указать скорость перехода видеокамеры на данную предустановку в условных единицах от 1 до 100 (**3**).

# **Внимание!**

Данный параметр в текущей версии ПК Axxon Next не актуален и будет доступен в следующих версиях.

- 6. Нажать кнопку **ОК**.,
- 7. Добавить другие предустановки в тур по аналогичному сценарию.

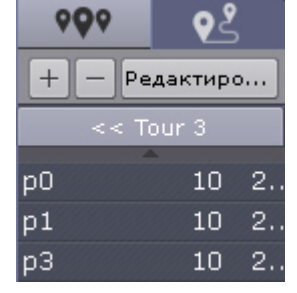

8. Для возврата к списку туров нажать кнопку <u>одинательного конци</u>ра.

Для редактирования тура необходимо выбрать его в списке и нажать кнопку **Редактировать**.

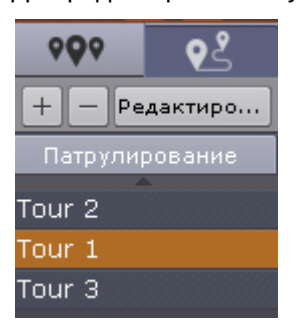

Для удаления тура необходимо выбрать его и нажать кнопку **.**

#### 8.2.3.6.2.2 Запуск тура

Для запуска тура необходимо:

1. Выбрать тур в списке.

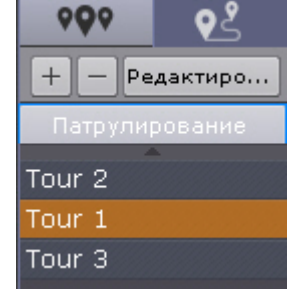

#### 2. Нажать кнопку **Патрулирование**.

Для остановки тура необходимо повторно нажать кнопку **Патрулирование**.

#### 8.2.3.6.3 Управление с использованием кнопок пошагового перемещения и виртуального джойстика

Для управления поворотной видеокамерой могут быть использован либо кнопки пошагового перемещения (дискретный режим работы телеметрии), либо виртуальный джойстик (непрерывный режим работы телеметрии), если видеокамера поддерживает оба режима.

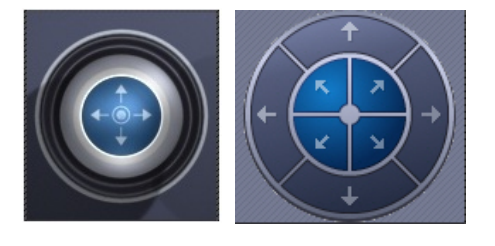

# Для выбора используются кнопки

В остальных случаях используется какой-либо один механизм управления.

# **Примечание**

[Если в настройках видеокамеры выбрано дискретное управление через непрерывное](#page-152-0) (см. Объект Телеметрия), то на панели будет доступно управление только с помощью кнопок.

При управлении кнопками эмпирически выбирается скорость выполнения команд телеметрии от 1 до 10.

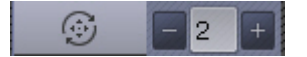

При нажатии и удержании кнопок будет происходить непрерывное перемещение.

# **Внимание!**

Из-за особенностей взаимодействия видеокамер и Клиента в некоторых случаях могут наблюдаться рывки.

Кроме того, [рывки могут наблюдаться при подключении видеокамеры по протоколу](#page-123-0) Onvif (см. Особенности настройки и работы видеокамер, подключенных по протоколу ONVIF).

Управление виртуальным джойстиком осуществляется следующим образом:

- 1. Нажать и удерживать левую кнопку мыши на центральной (синей) части джойстика.
- 2. Перетащить джойстик в нужную сторону.

#### **Примечание**

Перемещение джойстика также произойдет, если нажать и удерживать левую кнопку мыши вне границы джойстика.

От степени отклонения джойстика зависит скорость поворота – чем сильнее отклонение, тем выше скорость перемещения

#### **Примечание**

Если выполнен поворот видеоизображения видеокамеры на 180° градусов (см. Поворот видеоизображения), [то управление поворотным устройством будет инвертированным](#page-597-0).

#### 8.2.3.6.4 Патрулирование

Патрулирование – это автоматическое изменение положения видеокамеры по маршруту, представленному списком предустановок видеокамеры.

# **Примечание**

С помощью циклической макрокоманды можно настроить патрулирование по заданному маршруту (см. [Переход на предустановку поворотной видеокамер](#page-365-0)[ы](#page-391-0), [Ожидание таймаута](#page-358-0), Примеры циклических макрокоманд).

Патрулирование может быть включено в настройках видеокамеры (см. [Объект Телеметрия](#page-152-0)). В этом случае оператор может остановить его, нажав кнопку **Патрулирование** на панели управления поворотной видеокамерой.

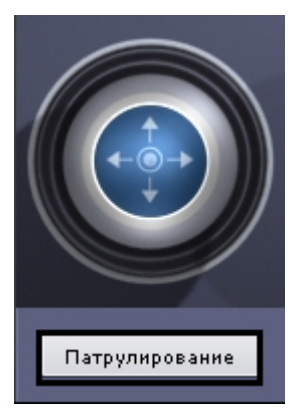

После завершения сессии управления PTZ патрулирование включится автоматически.

Если патрулирование в настройках видеокамеры отключено, то для его включения необходимо нажать кнопку **Патрулирование**.

# **Внимание!**

Ручное управление более приоритетно, чем автоматическое. Любое вмешательство в процесс патрулирования отменяет его.

Для остановки патрулирования следует нажать кнопку **Патрулирование** повторно.

#### **Примечание**

Остановить патрулирование может любой пользователь независимо от приоритета управления (см. [Создание и настройка роли](#page-394-0)).

Кроме того, патрулирование отключится автоматически при завершении сессии управления PTZ или при закрытии панели управления поворотной видеокамерой.

### **Примечание**

Если оператор бездействует заданное время (см. [Настройка управления](#page-480-0) PTZ), сессия освободится автоматически.

#### 8.2.3.6.5 Удаленное управление фокусом, диафрагмой и оптическим зумом

Для управления фокусом, диафрагмой и оптическим зумом необходимо воспользоваться рычагами регулирования фокуса, диафрагмы и оптического зума соответственно.

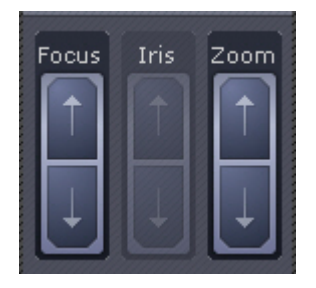

Для регулирования фокуса, диафрагмы и оптического зума необходимо передвинуть соответствующий ползунок вверх или вниз.

Если видеокамера поддерживает автоматическую фокусировку, то под ползунком будет соответствующая кнопка ₹ЭА

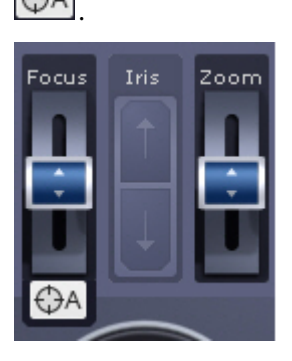

У некоторых устройств управление оптическим зумом возможно также с помощью колеса прокрутки мыши.

[Для управление оптическим зумом с помощью мыши необходимо перейти в режим](#page-623-0) **OnScreen PTZ** (см. Управление поворотной видеокамерой в режиме OnScreen PTZ), в противном случае будет выполняться цифровой зум (см. [Цифровое увеличение видеоизображения](#page-591-0)).

#### <span id="page-623-0"></span>8.2.3.6.6 Управление поворотной видеокамерой в режиме OnScreen PTZ

Режим **OnScreen PTZ** позволяет управлять поворотной видеокамерой с помощью манипуляций мышью в окне видеонаблюдения.

Для включения данного режима необходимо нажать кнопку

#### **Примечание**

В режиме **OnScreen PTZ**  недоступна функция Areazoom (см. [Управление с использованием функции](#page-624-0) Areazoom).

Для изменения угла обзора следует нажать левой кнопкой мыши на видеоизображение и переместить указатель мыши в необходимом направлении. При этом на изображении отображается визуальный элемент, показывающий направление перемещения объектива и скорость.

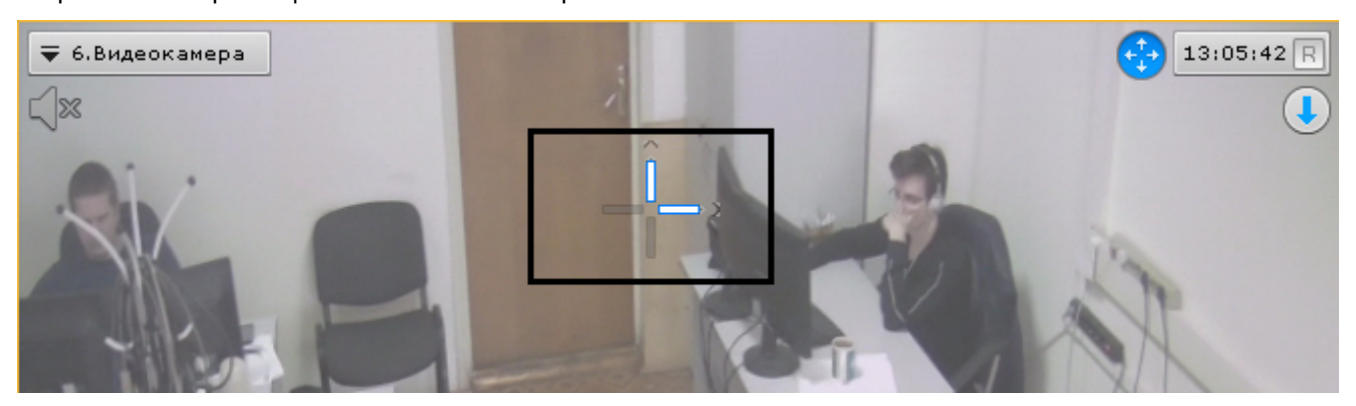

Чем выше скорость движения мыши, тем выше скорость поворота видеокамеры.

Для отключения режима **OnScreen PTZ** необходимо повторно нажать кнопку .

#### 8.2.3.6.7 Управление с использованием функции Point&Click

Для изменения ориентации объектива видеокамеры необходимо в окне видеонаблюдения выполнить щелчок левой кнопкой мыши по любой точке кадра.

#### **Внимание!**  $\blacktriangle$

Для работы функции Point&Click [необходимо перейти в режим](#page-623-0) **OnScreen PTZ** (см. Управление поворотной видеокамерой в режиме OnScreen PTZ).

После выполнения данного действия произойдет автоматическое изменение ориентации объектива видеокамеры так, что выбранная точка кадра окажется в его центре.

# **Примечание**

Данная функция доступна только для определенных видеокамер с аналоговой телеметрией. Обратитесь в компанию ITV|AxxonSoft для получения необходимых сведений.

#### <span id="page-624-0"></span>8.2.3.6.8 Управление с использованием функции Areazoom

Существует возможность фокусирования на определенной области кадра видеоизображения.

# **Примечание**

Функция Areazoom недоступна, [если активирован режим](#page-623-0) **OnScreen PTZ** (см. Управление поворотной видеокамерой в режиме OnScreen PTZ).

Для этого необходимо выполнить следующие действия:

1. Нажать и удерживать левую кнопку мыши в кадре видеоизображения. Точка кадра станет центром области, на которой необходимо сфокусироваться.

2. Выбрать размер области, перемещая курсор, и отпустить левую кнопку мыши.

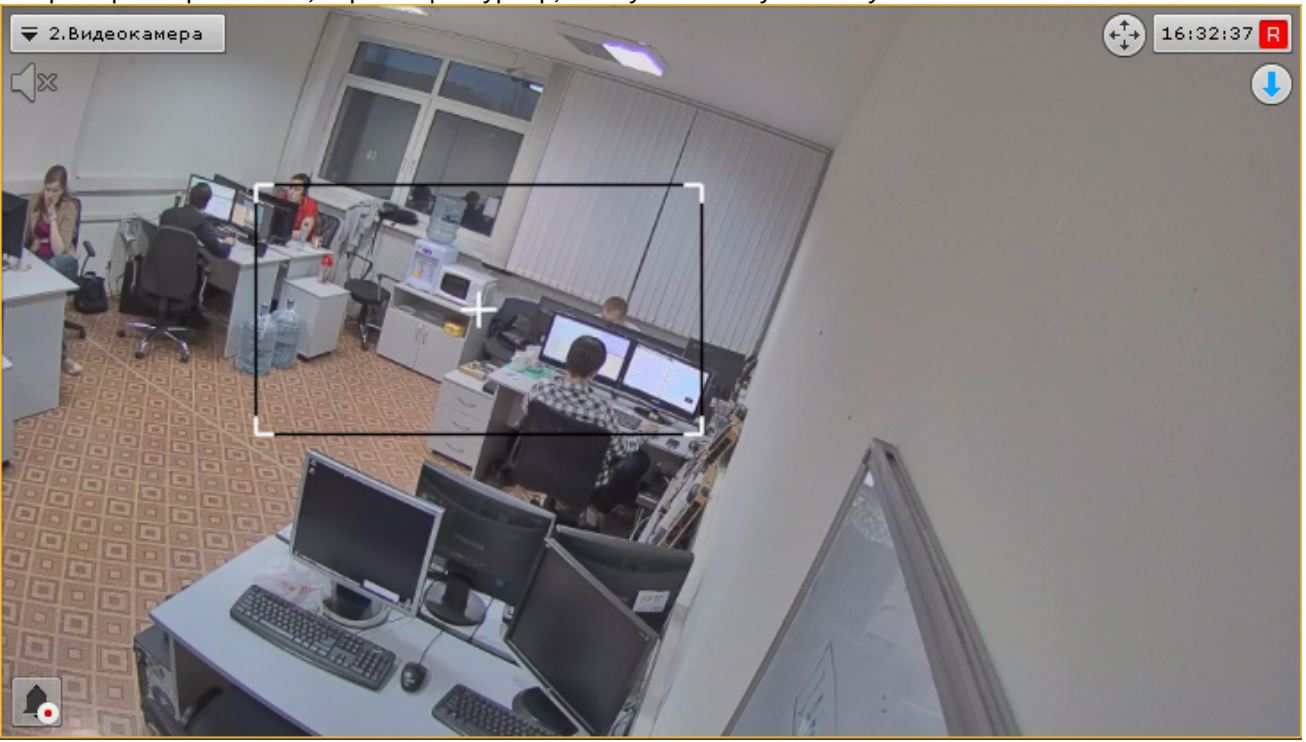

После этого произойдет изменение ориентации объектива и выполнится увеличение изображения таким образом, что выбранная область отобразится на всё окно видеонаблюдения.

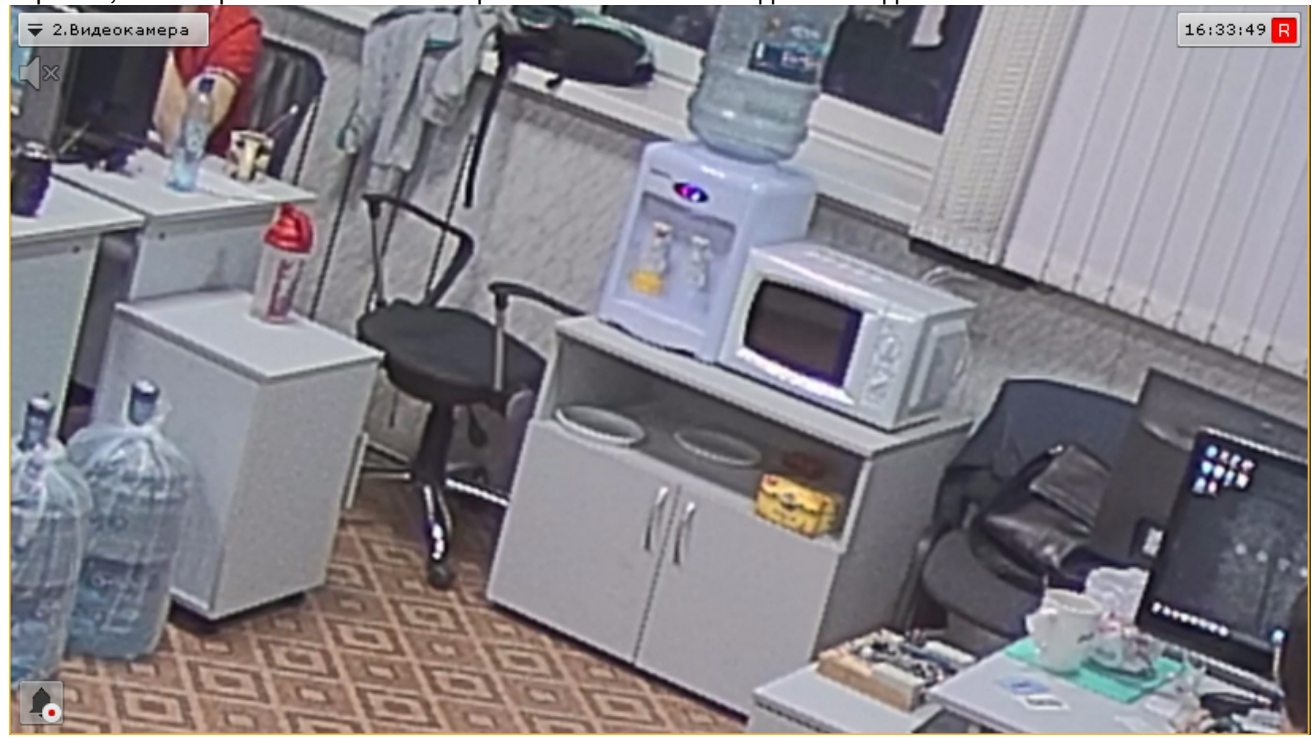

# **Примечание**

Данная функция доступна только для определенных видеокамер с аналоговой телеметрией. Обратитесь в компанию ITV|AxxonSoft для получения необходимых сведений.

#### 8.2.3.7 Функции слежения за движущимися объектами

#### [Настройка функций слежения за движущимися объектами](#page-175-0)

В программном комплексе Axxon Next реализовано несколько функций, акцентированных на наблюдении за движущимися объектами.

Функция **Tag & Track Pro** позволяет осуществлять слежение за наблюдаемым объектом с помощью поворотной видеокамеры на основе результатов трекинга объектов в области обзорных видеокамер. Данная функция предполагает совместную работу двух разных типов видеокамер - обзорных и поворотных (PTZ).

Функция **Tag & Track Lite** акцентирует внимание оператора на видеокамере, в поле зрения которой возможно может появиться наблюдаемый объект. Предполагаемая видеокамера вычисляется на основе данных трекинга объекта и привязки видеокамер к карте. Данная функция предполагает использование любых типов видеокамер.

#### 8.2.3.7.1 Функция Tag & Track Pro

#### **• [Настройка функции](#page-176-0) Tag & Track Pro**

Работа с функцией Tag & Track Pro осуществляется в зависимости от режима управления телеметрией, заданного в настройках (см. [Настройка режима управления телеметрией для функции](#page-179-0) Tag & Track Pro):

#### **Внимание!**

Для работы функции Tag & Track Pro PTZ-видеокамера в ПК *Axxon Next* должна поддерживать абсолютную телеметрию (позиционирование по абсолютным координатам). Список устройств, поддерживающих функцию Tag & Track Pro, приведен в [документации](https://doc.axxonsoft.com/confluence/display/DDP/Documentation+Drivers+Pack) Drivers Pack. При подключении по протоколу ONVIF также необходима поддержка абсолютной телеметрии. Информацию о поддержке абсолютной телеметрии по протоколу ONVIF можно получить при обращении к производителю устройства.

#### **Внимание!**

Для всех режимов работы кроме автоматического необходимо в окне обзорной видеокамеры активировать трекинг объектов (см. [Трекинг объектов](#page-599-0)).

• Если установлен автоматический режим, то слежение поворотной видеокамеры осуществляется за всеми активными объектами. При этом поворотная видеокамера по очереди фокусируется на каждом объекте с заданной частотой переключения.

#### **Примечание**

Поворотная видеокамера позиционируется так, чтобы движущийся объект находился в центре кадра.

• Если установлен ручной режим, то слежение поворотной видеокамеры за объектом начинается только после того, как будет выбран объект трекинга в окне видеонаблюдения (кликом левой кнопкой мыши по треку). При этом, если в окне обзорной видеокамеры кликнуть в любую точку кадра, не содержащую трек, то

#### поворотная видеокамера прекратит слежение за объектом и спозиционируется на данную точку.

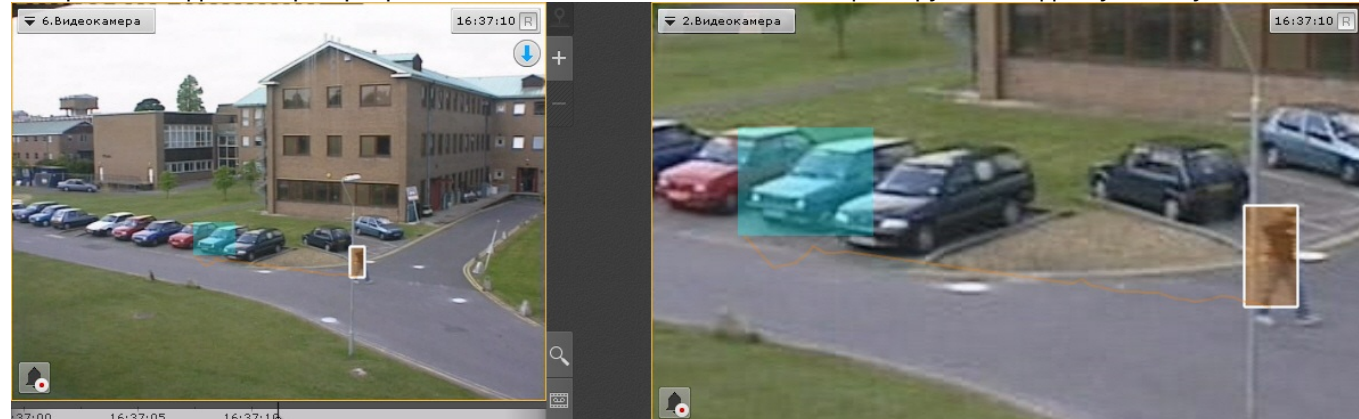

- Если установлен режим приоритет пользователя, то слежение поворотной видеокамеры за объектом осуществляется автоматически до тех пор, пока не будет выбран объект трекинга в окне видеонаблюдения. При снятии выбора объекта (повторным кликом по треку) или при его исчезновении из области наблюдения поворотной видеокамеры вновь активируется автоматический режим.
- Если установлен режим ручного управления поворотным устройством, то оператор может в любой момент самостоятельно управлять поворотным устройством. Если оператор не управляет поворотным устройством ([панель управления](#page-586-0) закрыта), то используется автоматический режим.

# **Примечание**

[Одновременная работа функции](#page-623-0) Tag & Track Pro и режима OnScreen PTZ (см. Управление поворотной видеокамерой в режиме OnScreen PTZ) невозможна.

#### 8.2.3.7.2 Функция Tag & Track Lite

[Настройка функции](#page-175-1) Tag & Track Lite Функция Tag & Track Lite [в режиме архива](#page-660-0)  $\bullet$ 

#### **Внимание!**  $\mathbf{A}$

Для работы функции Tag & Track Lite необходимо в окне видеонаблюдения активировать трекинг объектов (см. [Трекинг объектов](#page-599-0))

Алгоритм работы функции Tag & Track Lite следующий:

1. Выбрать объект кликом левой кнопкой мыши по его трекингу (при этом произойдет его выделение белой рамкой).

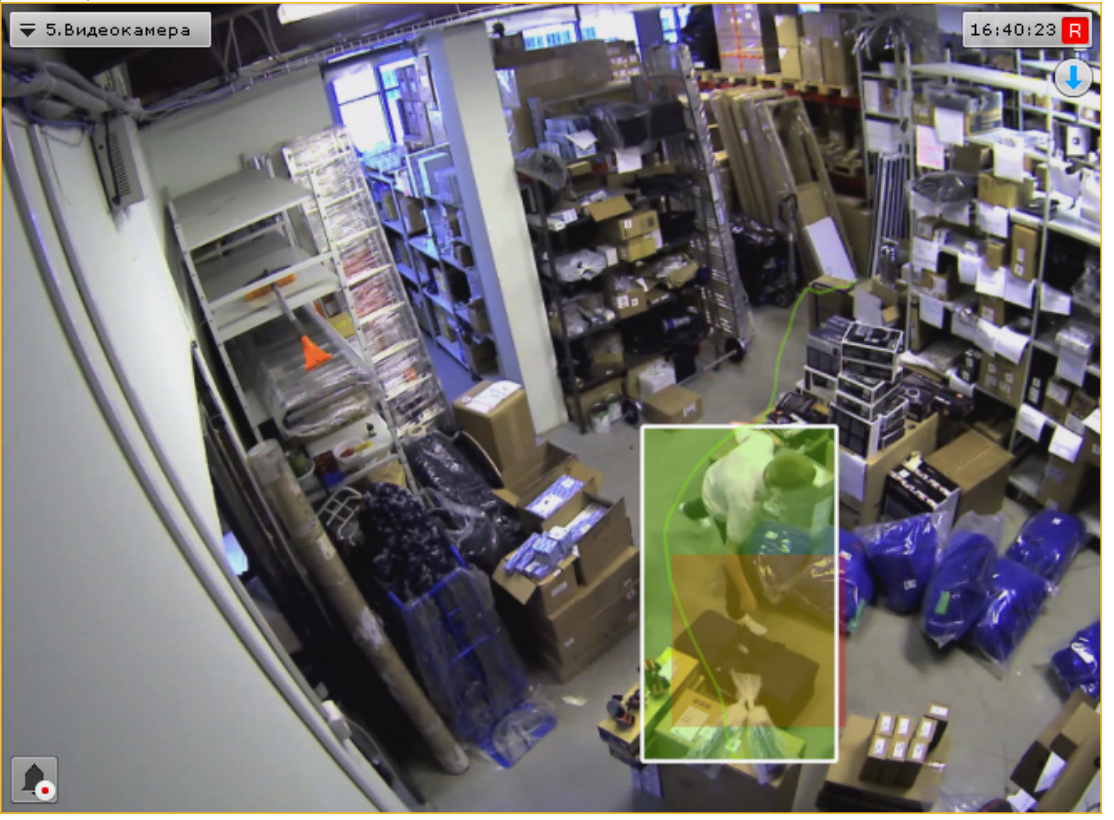

- 2. После того, как выбранный объект покинет область зрения видеокамеры, с помощью связей видеокамер с картой и трекинга произойдет определение видеокамеры, в поле зрения которой объект **может появиться**.
- 3. Окно видеонаблюдения с данной видеокамерой переходит в активный режим. Если на текущей раскладке нет данной видеокамеры, то отображается минимальная раскладка с ней.

# **Примечание**

Если окно видеонаблюдения с найденной видеокамерой находится в режиме архива, то произойдет переключение в режим реального времени и окно перейдет в активный режим.

# **Примечание**

Если видеоизображение в окне исходной видеокамеры увеличено и найденная видеокамера присутствует на раскладке, то окно с ней перейдет в активный режим и в нем установиться такой же шаг цифрового зума

# **Внимание!**

Появление объекта в найденной видеокамере не гарантировано.

4. Для продолжения отслеживания объекта необходимо еще раз выбрать его в окне открывшейся видеокамеры.

#### 8.2.3.7.3 Одновременная работа функций Tag & Track Pro и Tag & Track Lite

В некоторых ситуациях может наблюдаться одновременная работа функций Tag & Track Pro и Tag & Track Lite.

Например:

• в функции Tag & Track Pro для управления телеметрией задан ручной режим или режим приоритета пользователя;

• для функции Tag & Track Lite выбирается объект в поле зрения видеокамеры, которая выбрана обзорной для функции Tag & Track Pro.

В этом случае будут активны обе функции: будет выполняться слежение поворотной видеокамеры за объектом и будет выполняться расчет видеокамеры, в поле зрения которой он может появиться.

# 8.2.3.8 Управление реле

**Примечание**

Для управления реле необходимо выбрать пункт **Показать реле** контекстного меню окна видеонаблюдения.

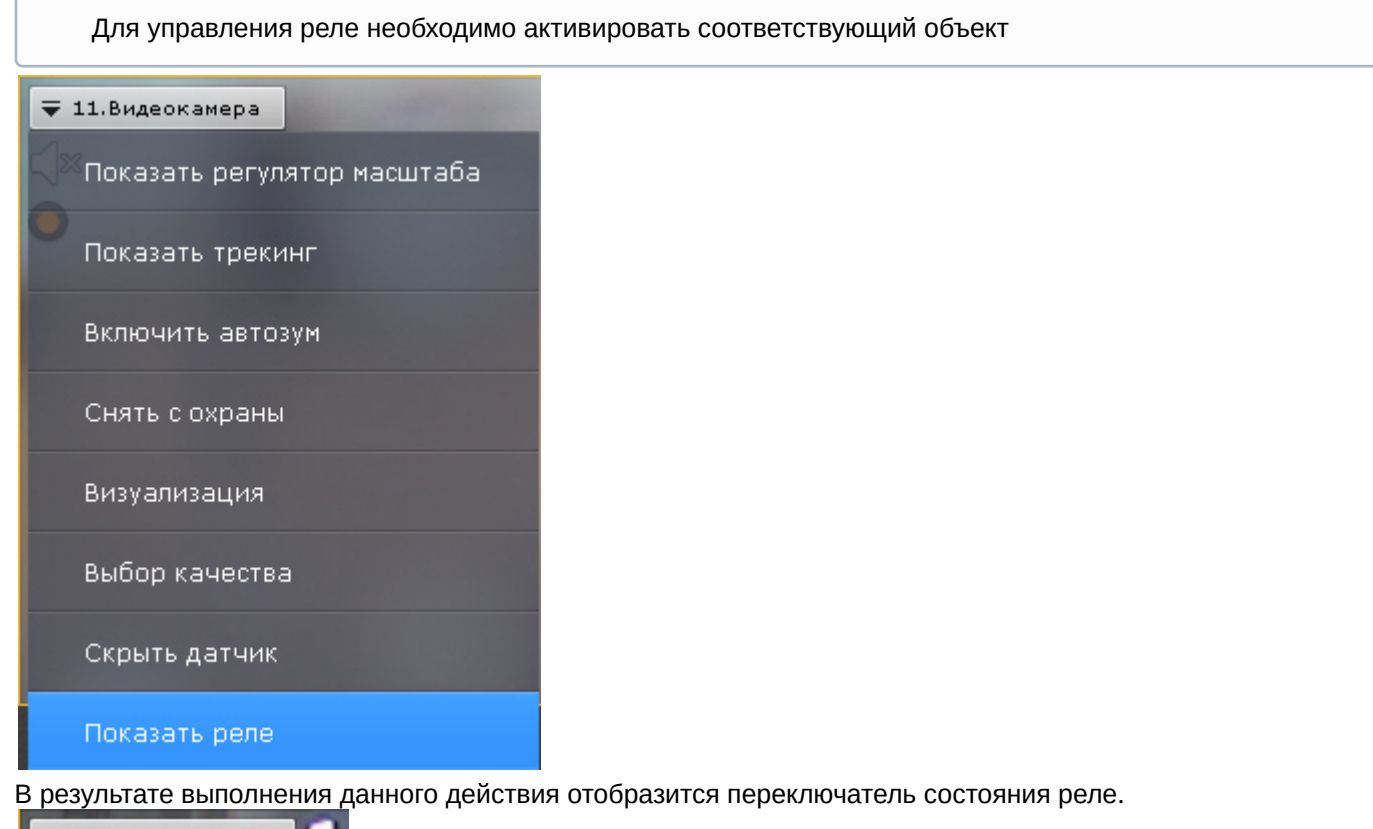

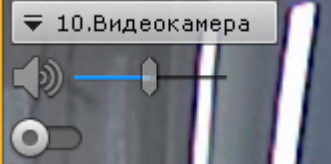

#### **Примечание**

Для скрытия переключателя необходимо выбрать пункт **Скрыть реле** контекстного меню окна видеонаблюдения

Смена состояния реле осуществляется при нажатии на переключатель.

#### **Примечание**

В случае, когда реле управляется несколькими операторами, реле будет находиться в активированном состоянии, если этого требует хотя бы один оператор

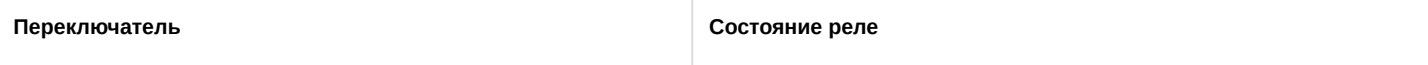

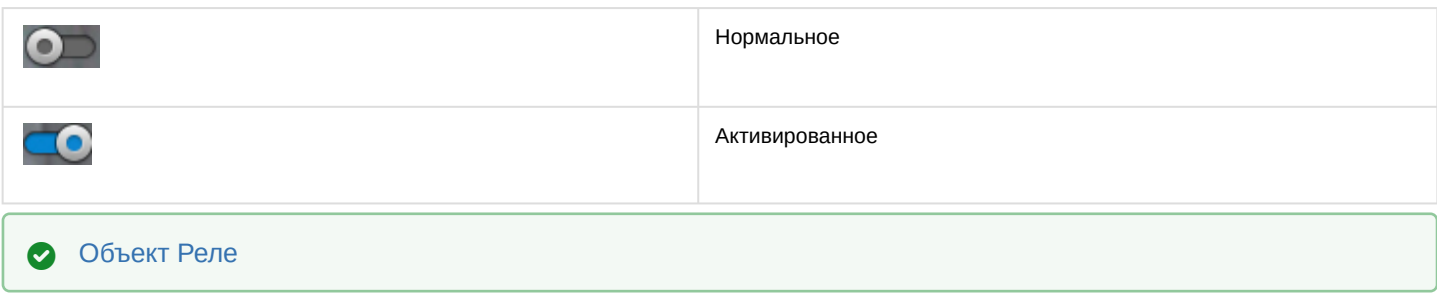

# 8.2.3.9 Отображение текущего состояния датчика

Для отображения текущего состояния датчика видеокамеры необходимо выбрать пункт **Показать датчик** контекстного меню окна видеонаблюдения.

#### **Примечание**

Для отображения состояния датчика необходимо активировать соответствующий объект

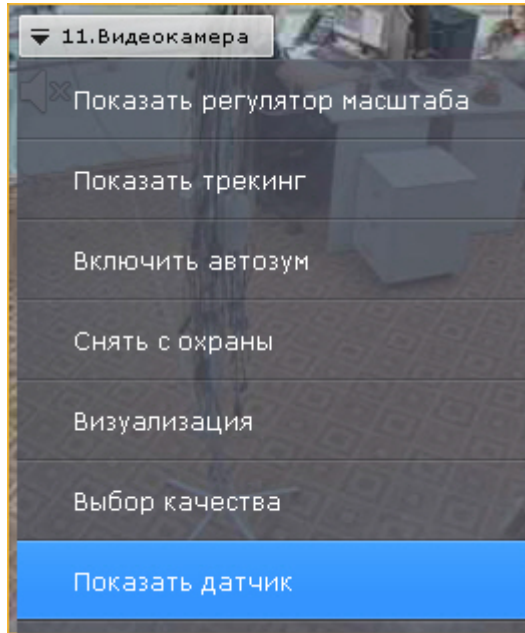

В результате выполнения данного действия в окне видеонаблюдения отобразится текущее состояние датчика.

#### **Примечание**

Для скрытия состояния датчика необходимо выбрать пункт **Скрыть датчик** контекстного меню окна видеонаблюдения

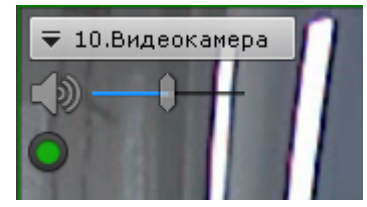

Существует четыре состояния датчика:

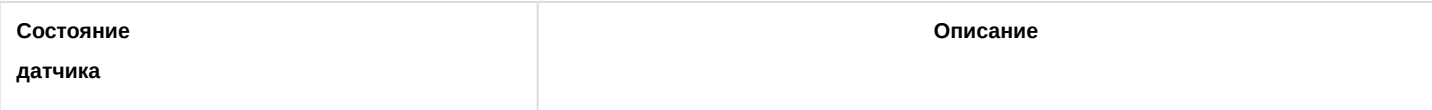

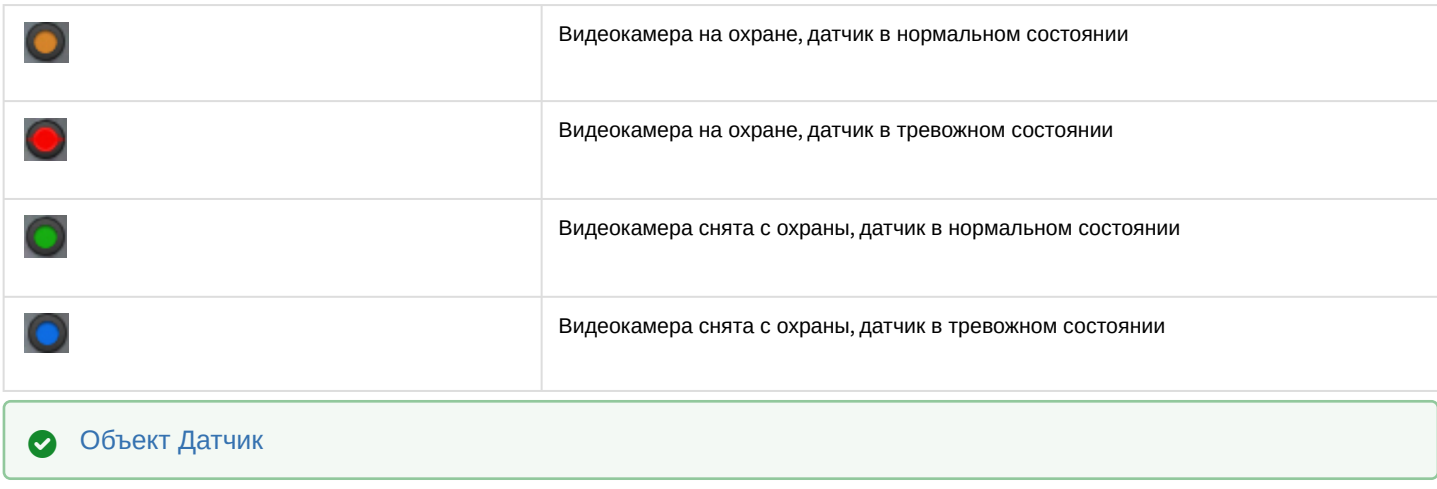

#### 8.2.3.10 Автоматическая замена видеокамеры на раскладках

Если в настройках видеокамеры для неё указана резервная видеокамера (см. [Объект Видеокамера](#page-111-0)), то при потере соединения на раскладке произойдет автоматическая замена: вместо исходной будет отображаться резервная видеокамера.

Замена произойдет на всех созданных в системе раскладках.

При восстановлении соединения с исходной видеокамерой произойдет обратная замена.

# 8.2.3.11 Стоп-кадр

Существует возможность "заморозить" видеоизображение в реальном времени. Для этого необходимо в окне видеонаблюдения нажать на индикатор времени.

В результате окно видеонаблюдения будет выделено синей рамкой, на индикаторе времени появится значок **Снежинка**.

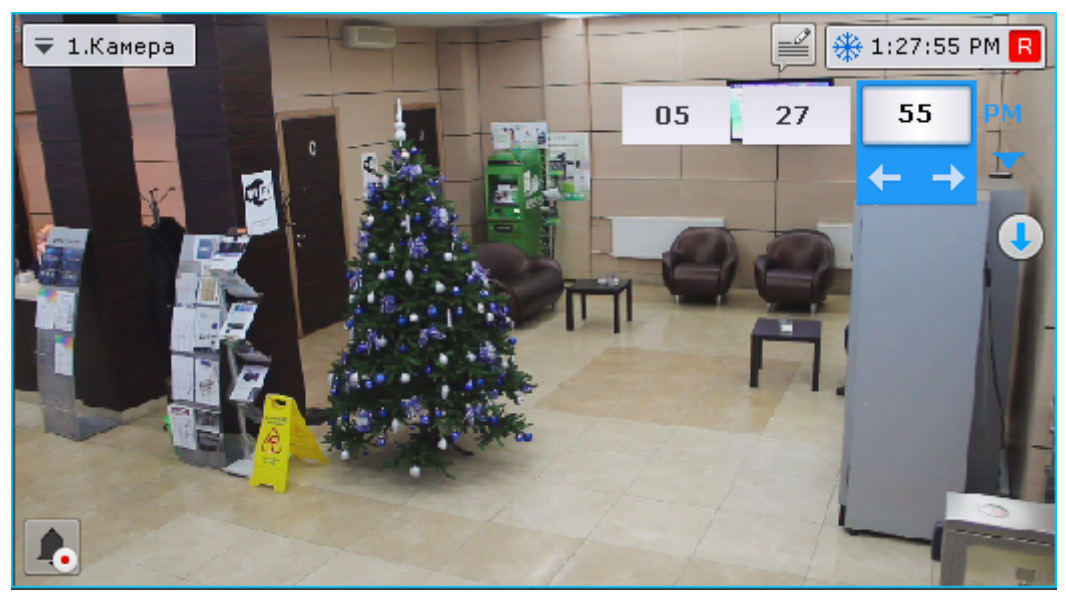

[При этом в окне видеонаблюдения будут также доступны кнопки для задания момента времени](#page-655-0) (см. Навигация с помощью индикатора времени), если требуется перейти в режима архива.

Для продолжения просмотра видеоизображения в реальном времени необходимо повторно нажать на индикатор времени.

# 8.2.3.12 Просмотр сработок детекторов выбранной видеокамеры

Существует возможность быстрого доступа к сработкам детекторов выбранной видеокамеры на любой раскладке. Для этого необходимо:

- 1. Выбрать видеокамеру на раскладке.
- 2. На правой границе экрана нажать кнопку **События**. Откроется панель событий (см. [Работа с панелью событий](#page-707-0)), на которой будут отображены только сработки детекторов, которые созданы для выбранной видеокамеры.

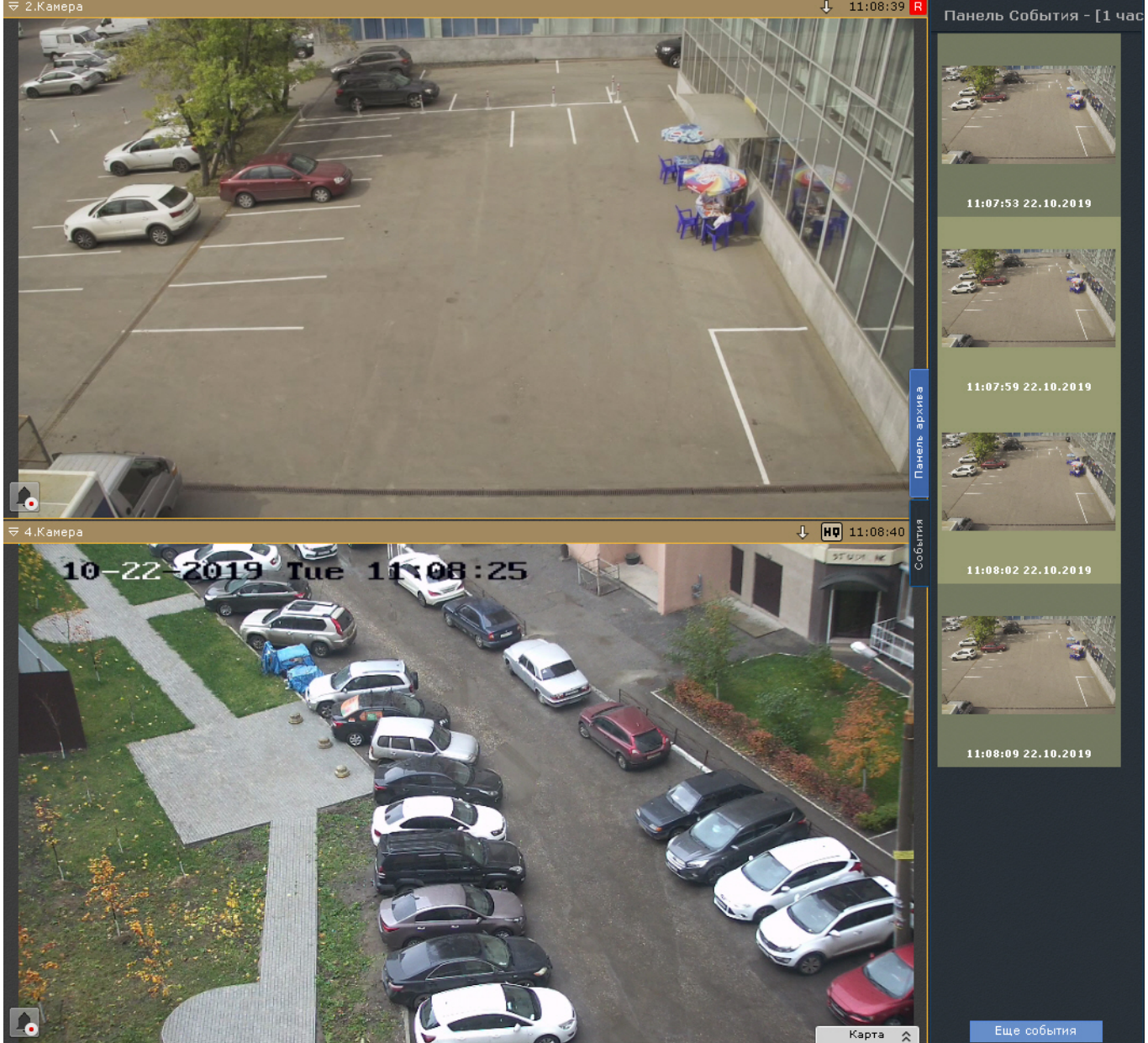

Для закрытия панели необходимо повторно нажать кнопку **События**.

#### 8.2.3.13 Удаление видеокамеры с раскладки

Существует возможность убрать с раскладки какую-либо видеокамеру.

**Внимание!**

Изменения не сохраняются и исходная раскладка будет доступна при переключении раскладки или при следующем запуске Клиента.

#### Для этого необходимо:

1. Открыть контекстное меню окна видеонаблюдения.

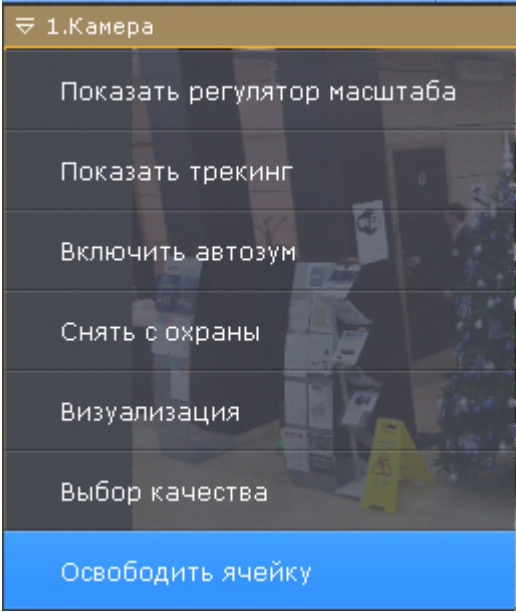

2. Выбрать пункт **Освободить ячейку**.

В результате на раскладке будет пустая ячейка.

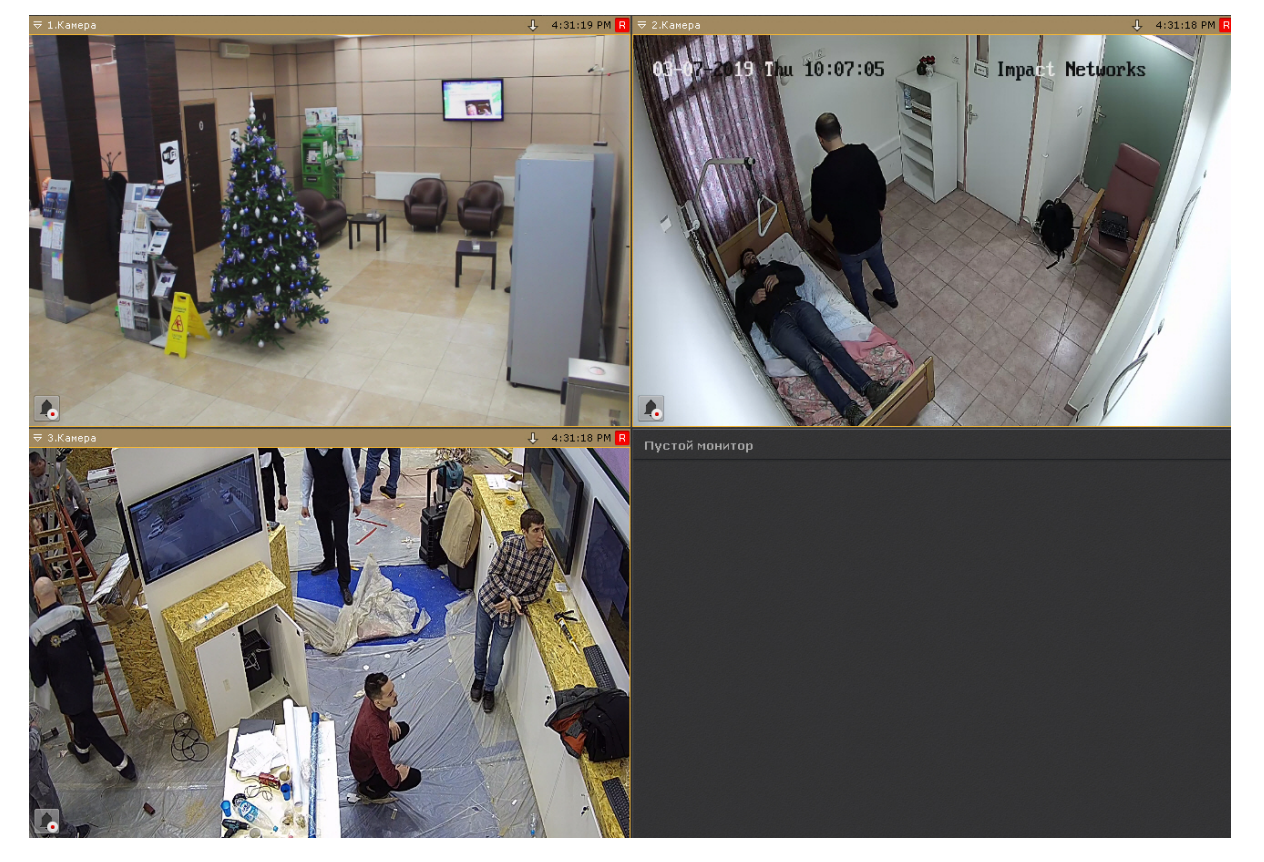

В дальнейшем в нее можно добавить видеокамеру методом Drag&Drop с панели объектов (см. [Панель объектов](#page-575-0)) или с панели поиска видеокамер (см. [Панель поиска видеокамер](#page-572-0)).

# 8.2.4 Видеонаблюдение в режиме оценки тревожного события

# 8.2.4.1 Функции видеонаблюдения, доступные в режиме оценки тревожного события

В режиме оценки тревожного события доступны следующие функции видеонаблюдения:

- 1. воспроизведение тревожного события с различной скоростью в прямом и обратном направлении;
- 2. оценка тревожного события (присвоение статуса);
- 3. Функции, [доступные во всех режимах видеонаблюдения](#page-590-1).

# 8.2.4.2 Инициирование тревоги

Инициирование тревоги в системе производится одним из двух способов:

- 1. вручную ([оператором](#page-634-0));
- 2. автоматически ([при срабатывании детекторов](#page-635-0)).

#### **Примечание**

Инициировать тревогу можно только в том случае, если соответствующая видеокамера привязана к архиву

# <span id="page-634-0"></span>8.2.4.2.1 Инициирование вручную

Чтобы инициировать тревогу вручную, необходимо выполнить следующие действия:

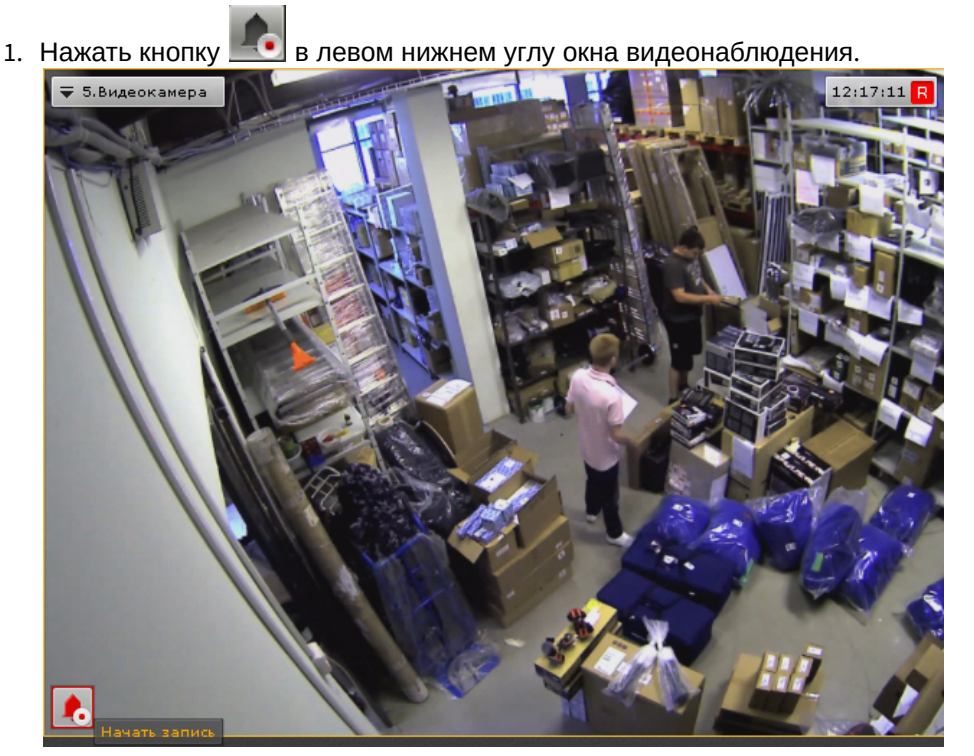

2. В результате выполнения операции в системе будет инициирована тревога, которая отобразился на панели тревог (см. [Панель тревог](#page-574-0)). Для перехода к оценке тревожного события необходимо повторно нажать кнопку

#### **Примечание**

.

В режиме оценки тревожного события внизу окна видеонаблюдения будет указан пользователь, инициировавший тревогу

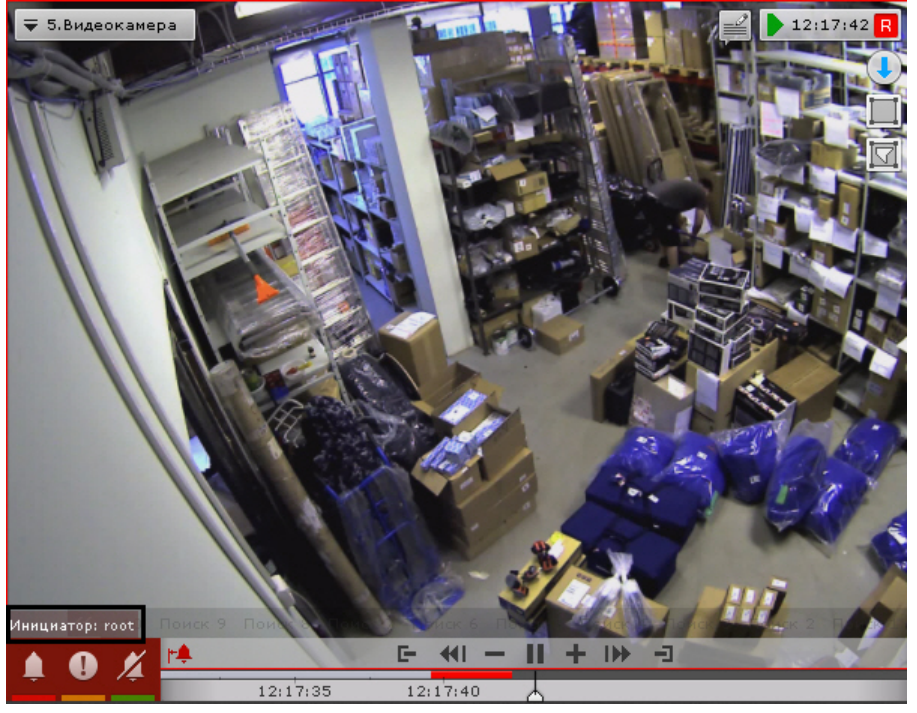

Инициирование тревоги вручную завершено.

#### <span id="page-635-0"></span>8.2.4.2.2 Автоматическое инициирование

Автоматическое инициирование тревоги производится, если на это настроено автоматическое правило или макрокоманда (см. раздел [Инициирование тревоги в системе](#page-363-0)).

При автоматическом инициировании тревоги включается цветовая индикация формы вызова панели тревог ∢ Панель тревог .

Для оценки ситуации необходимо развернуть панель тревог, выбрать событие и принять его обработку (см. раздел [Выбор тревоги для обработки](#page-636-0)).

# 8.2.4.3 Работа с панелью тревог

#### 8.2.4.3.1 Отображение и просмотр тревог

Каждое тревожное событие отображается на панели тревог в следующем виде: окно просмотра тревожного события с его первым кадром;кнопка запуска воспроизведения; время возникновения тревоги и имя видеокамеры.

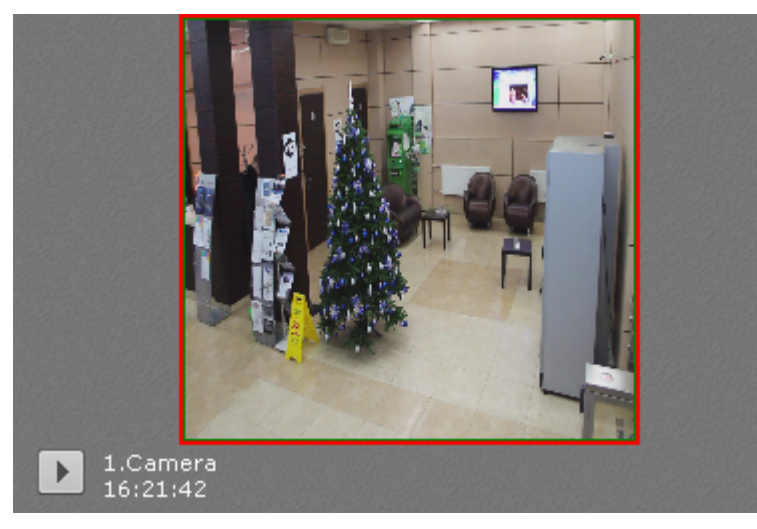

При наведении курсора мышки на окно просмотра тревожного события отображается дополнительная информация о тревоге.

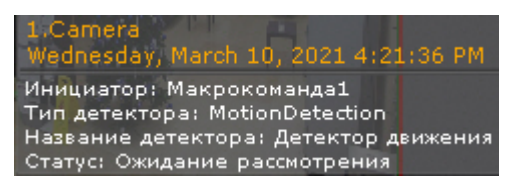

При нажатии на кнопку **Происходит запуск цикличного воспроизведения** тревожного события в окне

просмотра. Для остановки воспроизведения необходимо нажать кнопку .

При нажатии на окно просмотра тревожна события на панели тревог запустится воспроизведение тревожного события в окне видеонаблюдения.

Если на панели тревог нажата кнопка  $\Box$ , то для воспроизведения тревожного события будет создана временная раскладка только с данной видеокамерой.

Если указанная кнопка не нажата, то воспроизведение будет осуществляться в окне видеонаблюдения на постоянной раскладке.

#### 8.2.4.3.2 Выделение объекта, инициировавшего тревогу

Существует возможность в окне просмотра тревожного события выделять объект, инициировавший тревогу. Для этого необходимо нажать кнопку .

#### **Примечание**

Выделение объекта произойдет только в том случае, если тревога была инициирована срабатыванием детектора.

Для отключения выделения объекта необходимо повторно нажать кнопку .

#### <span id="page-636-0"></span>8.2.4.3.3 Выбор тревоги для обработки

При нажатии на окно отображения тревожного события на мониторе открывается раскладка, выбранная по следующему алгоритму:

- 1. Выполняется поиск раскладок, содержащих видеокамеру, на которой произошло выбранное тревожное событие, и доступных текущему пользователю.
- 2. Выбирается раскладка с минимальным количеством ячеек для отображения видеокамер.
- 3. Если требуемой раскладки не существует, создается новая раскладка с единственной видеокамерой.
- 4. Осуществляется переход к выбранной раскладке.
- 5. Видеокамера становится активной на выбранной раскладке, окно видеонаблюдения увеличивается на один шаг и переходит в режим оценки тревожного события (если была выбрана активная тревога) или в режим архива (если была выбрана обработанная или пропущенная тревога).

# <span id="page-636-1"></span>8.2.4.4 Переход в режим оценки тревожного события

При инициировании тревоги переход в режим оценки тревожного события производится автоматически в момент принятия события в обработку. Оператор может выходить из режима оценки тревожного события. Чтобы возвратить окно видеонаблюдения из другого режима видеонаблюдения в режим оценки тревожного события,

необходимо нажать кнопку  $\|\cdot\|$  в левом нижнем углу этого окна.

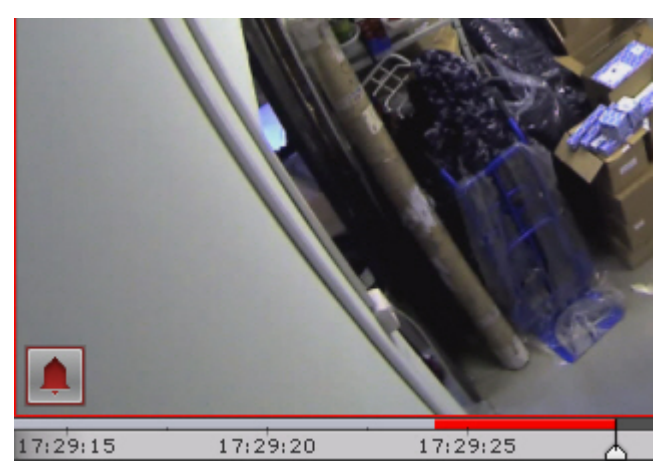

В результате выполнения операции отобразится окно видеонаблюдения в режиме оценки тревожного события.

Если тревог по видеокамере несколько, то произойдет переход к оценке последней тревоги.

# 8.2.4.5 Работа с окном обработки тревоги

#### 8.2.4.5.1 Элементы интерфейса окна обработки тревоги

Окно обработки тревоги представляет собой окно видеонаблюдения, содержащее, помимо стандартных элементов интерфейса (контекстного меню, индикатора времени и др.), также элементы для воспроизведения и оценки тревожных событий:

- 1. панель воспроизведения;
- 2. временная шкала;
- 3. кнопка быстрого позиционирования указателя временной шкалы в положение, соответствующее началу тревоги.

#### 8.2.4.5.2 Воспроизведение тревожного события

Как только тревожное событие принято в обработку, запускается автоматическое однократное воспроизведение записи тревожного события со скоростью 1Х. Воспроизведение запускается либо с момента начала тревоги, либо с момента, соответствующего положению флажка тревоги (только при автоматическом инициировании тревоги – см. раздел [Инициирование тревоги в системе](#page-363-0)).

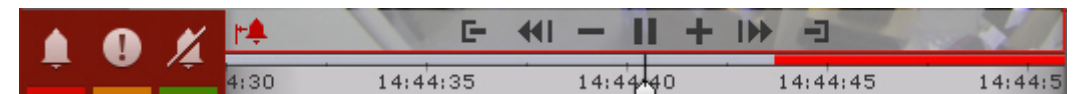

В случае, если тревога была инициирована автоматически, в окне видеонаблюдения будет отображаться визуальный элемент, заданный для детектора, инициировавшего тревогу: или область детектирования, или линия, пересечение которой приводит к срабатыванию детектора. Объект, вызвавший срабатывание детектора, будет очерчен красной рамкой.

Отображение визуального элемента **Область**:

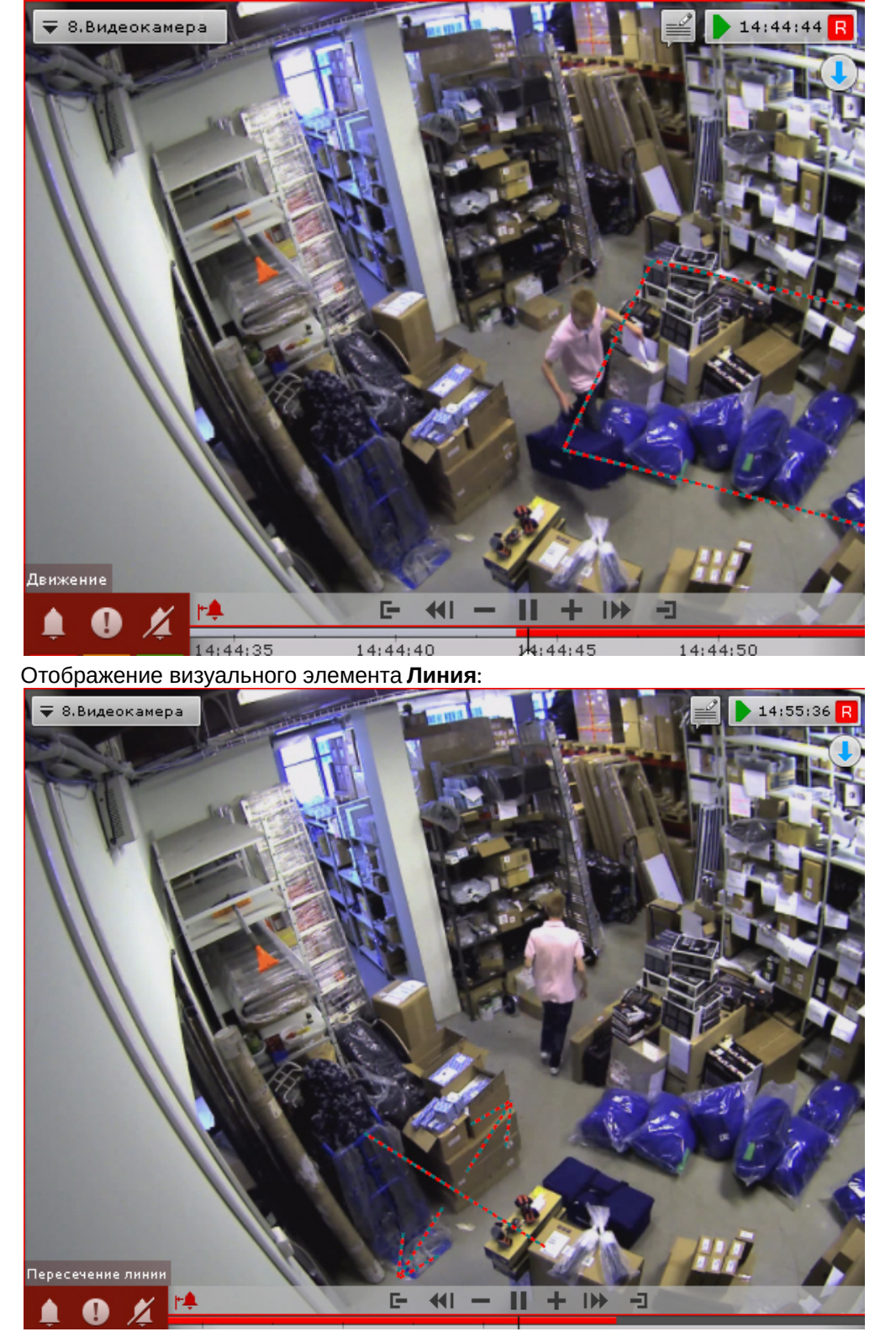

Название детектора, инициировавшего тревогу, отображается над кнопками оценки тревоги.

[Навигация по фрагменту тревожного события осуществляется с помощью дополнительной панели](#page-652-0) (см. Навигация с помощью дополнительной панели) [или с помощью панели воспроизведения](#page-654-0) (см. Навигация с помощью панели воспроизведения).

Для перехода к требуемому фрагменту тревожного события для его повторного воспроизведения необходимо

щелкнуть по указателю временной шкалы левой кнопкой мыши и, удерживая ее нажатой, переместить указатель в соответствующее положение.

Для перехода к началу тревожного события необходимо нажать кнопку **F.** 

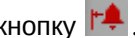

#### 8.2.4.5.3 Оценка тревожного события

Для оценки тревожного события используется группа цветных кнопок в левом нижнем углу окна обработки тревоги . После оценки тревоги окно видеонаблюдения на данном Клиенте автоматически переходит в режим реального времени. Соответствующее тревожное событие пропадет с закладки **Тревоги**.

# **Внимание!**

При многопользовательской обработке событий возможность оценить тревогу предоставляется только первому перешедшему в режим оценки тревожного события оператору (при наличии соответствующих прав). Для остальных операторов кнопки оценки тревоги не отображаются

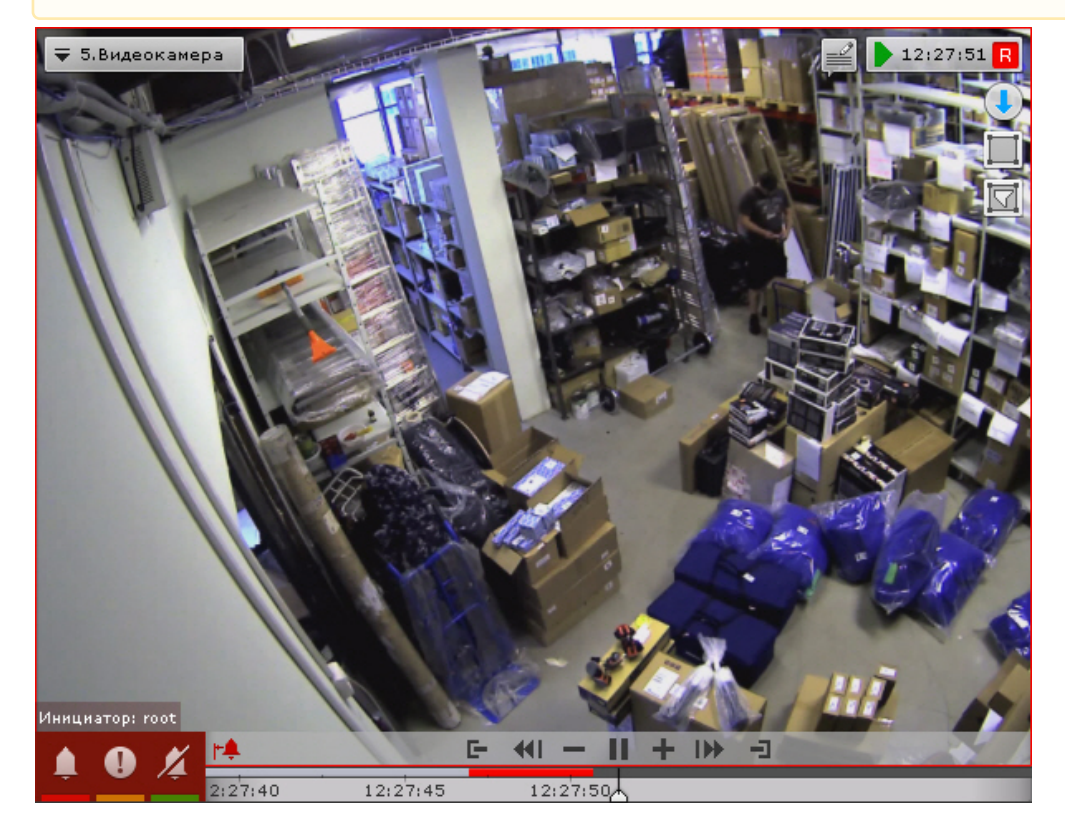

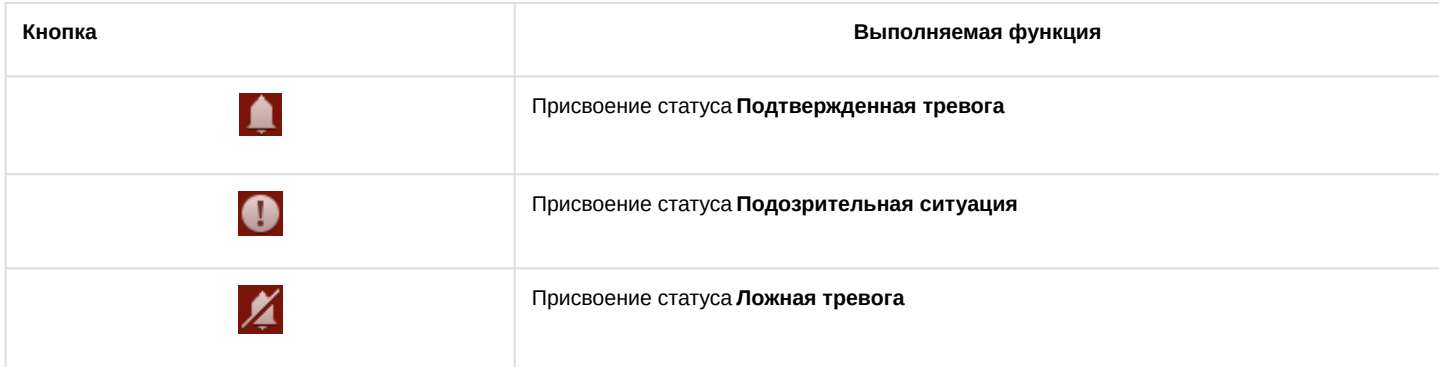

# 8.2.4.6 Ограничения в работе с тревожными событиями в случае многопользовательской обработки

При многопользовательской обработке событий принять тревогу в обработку может только один оператор. Остальным предоставляется возможность перейти в режим оценки тревожного события с ограниченным функционалом в целях воспроизведения тревожного события. Данная возможность реализуется одним из двух способов:

- 1. нажать кнопку (см. раздел [Переход в режим оценки тревожного события](#page-636-1));
- 2. перейти на закладку **Тревоги** и выбрать тревожное событие из списка тревожных событий.  $\overline{=}$  0. Camera 1  $12.01.02$

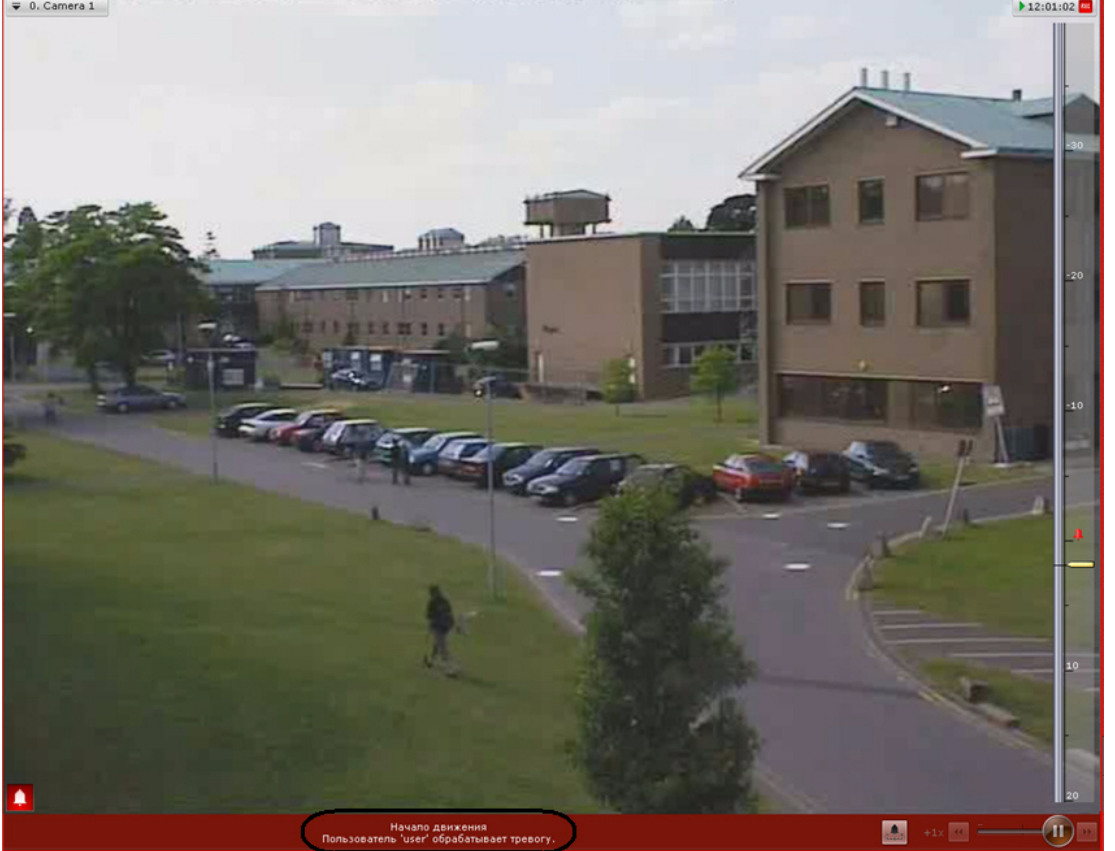

В режиме оценки тревожного события с ограниченным функционалом кнопки оценки тревоги не отображаются. Вместо них выводится имя оператора, в настоящий момент обрабатывающего тревогу. Прочие функции окна обработки тревоги остаются без изменений.

После оценки тревоги на другом Клиенте на данном Клиенте вместо имени оператора отображается присвоенный статус тревоги.

В случае, если оператор, принявший тревогу в обработку, вышел из режима оценки тревожного события (перешел в режим реального времени, в режим архива или анализа архива, на окно другой видеокамеры и т.д.) и после момента выхода прошло время, равное времени бездействия оператора, остальным операторам также предоставляется возможность принять тревогу в обработку.

В случае появления более одной тревог по одной видеокамере, любому оператору доступны все не принятые в обработку тревоги.

# 8.2.5 Видеонаблюдение в режиме архива

# <span id="page-640-0"></span>8.2.5.1 Переход в режим архива

Для перехода из любого режима видеонаблюдения в режим архива необходимо нажать на вкладку **Архив** в правом нижнем углу окна видеонаблюдения.

# **Примечание**

Если видеокамера не привязана к видеоархиву и у нее нет встроенного хранилища, данная вкладка будет недоступна.

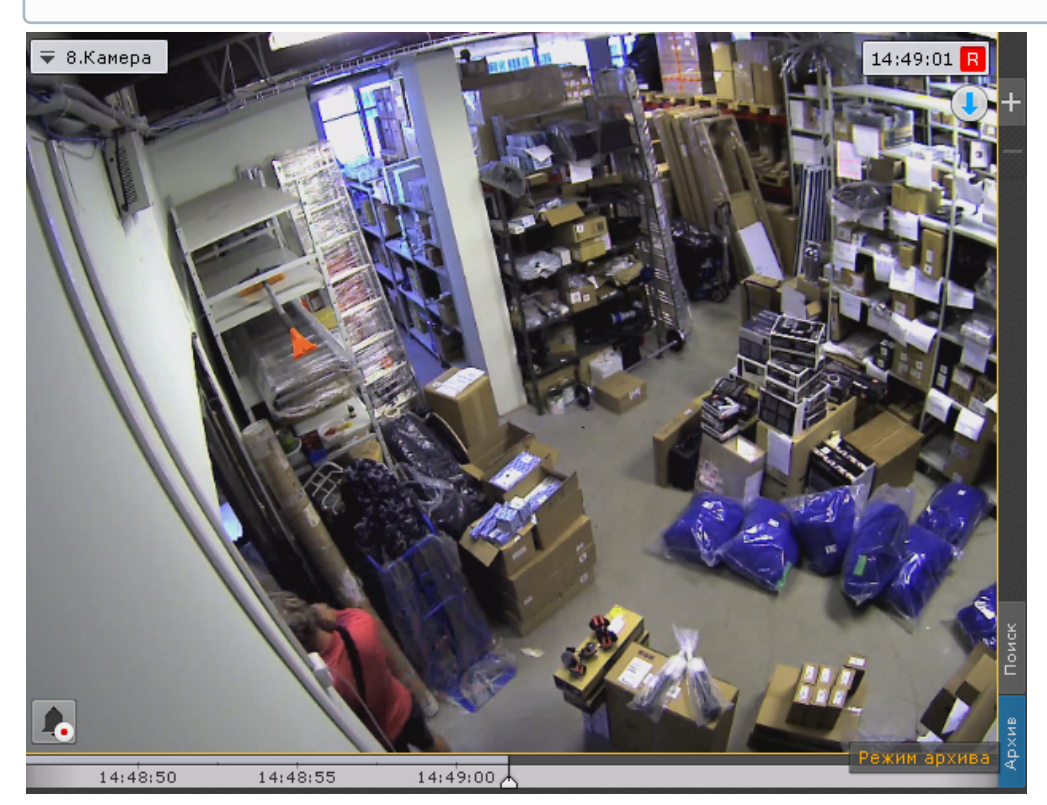

Переход из режима реального времени в режим архива также может быть выполнен с помощью позиционирования на дополнительной панели навигации (см. [Дополнительная панель навигации по архиву](#page-566-0)).

### **Примечание**

В режиме реального времени, если окно видеонаблюдения неактивно, вкладки для перехода в другие режимы и дополнительная панель навигации по архиву не отображаются. В этом случае необходимо щелкнуть любой кнопкой мыши по окну видеонаблюдения

Для перевода всех видеокамер раскладки в режим архива необходимо нажать кнопку **Архив** на верхней панели.

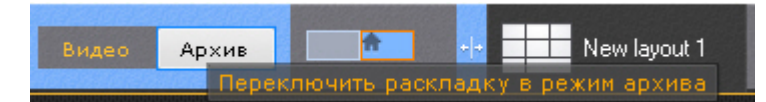

Для возврата к реальному времени - кнопку **Видео**.

Кроме того, если все видеокамеры на раскладке находятся в режиме реального времени, то для их перевода в [режим архива необходимо отрыть панели навигации по архиву](#page-577-0) (см. Отображение и скрытие панели навигации по архиву).

#### **Примечание**

Если для видеокамеры на какой-либо раскладке режим архив был выбран режимом видеонаблюдения по умолчанию, то при переходе на данную раскладку видеокамера будет сразу находиться в режиме архива (см. [Выбор режима видеонаблюдения по умолчанию для видеокамеры](#page-420-0)).

При первом переходе в режим архива на временной шкале (см. [Временная шкала](#page-580-0)) будет выбрана самая последняя запись. В дальнейшем при переходе в архив какой-либо видеокамеры указатель на временной шкале будет находиться в позиции, соответствующей последней позиции в режиме архива.

#### **Внимание!** A

Для того, чтобы при переходе в архив всегда открывалась самая последняя запись, необходимо на Клиенте создать ключ ResetArchivePosition в разделе реестра HKEY\_LOCAL\_MACHINE\SOFTWARE\AxxonSoft.

Для создания временной раскладки, на которой будут находиться только видеокамеры в режиме архива,

необходимо нажать кнопку  $\boxplus$ 

Данная раскладка будет автоматически удалена при выборе какой-либо другой раскладки.

#### 8.2.5.2 Функции видеонаблюдения, доступные в режиме архива

В режиме архива доступны следующие функции видеонаблюдения:

1. автозум;

# **Примечание**

Описание функции **Автозум** приведено в разделе [Видеонаблюдение в режиме реального времени](#page-609-0)

- 2. выбор архива для просмотра записей;
- 3. просмотр объединенного архива;
- 4. синхронный просмотр архивов;
- 5. сжатый просмотр архива;
- 6. просмотр архива с комментариями оператора;
- 7. просмотр внешнего архива;
- 8. навигация по архиву;
- 9. отображение причин срабатывания детекторов анализа ситуации;
- 10. переход к результатам сохраненного поискового запроса;
- 11. ручная репликация архива;

**Примечание**

6

 $\mathbf{D}$ 

- 12. Tag & Track Lite;
- 13. Функции, [доступные во всех режимах видеонаблюдения](#page-590-1).

#### <span id="page-642-0"></span>8.2.5.3 Выбор архива

Выбор архива для просмотра доступен только в том случае, если запись с данной видеокамеры идет в несколько архивов.

[Изначально проигрывание осуществляется из архива по умолчанию](#page-204-0) (см. Настройка записи видеопотока с видеокамеры в архивы).

Чтобы выбрать другой архив для воспроизведения, необходимо выполнить следующие действия:

1. На дополнительной панели навигации кликнуть по имени архива или кнопке  $\blacksquare$  .

AliceBlue <sup>≡</sup>

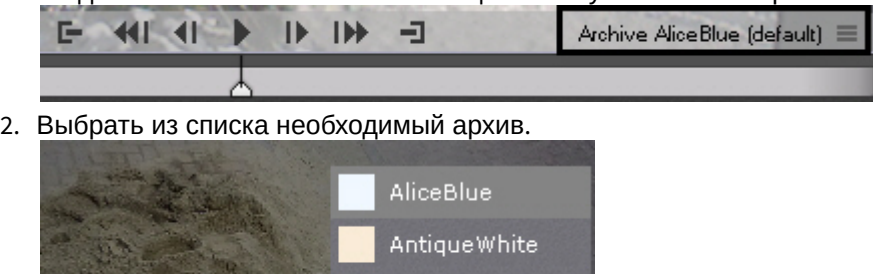

Brown

Для выбора доступны все архивы-реплики (см. [Настройка репликации данных](#page-206-0)), если таковые имеются в системе, и встроенное хранилище видеокамеры, если оно активировано в системе (см. [Объект Встроенное хранилище](#page-159-0)).

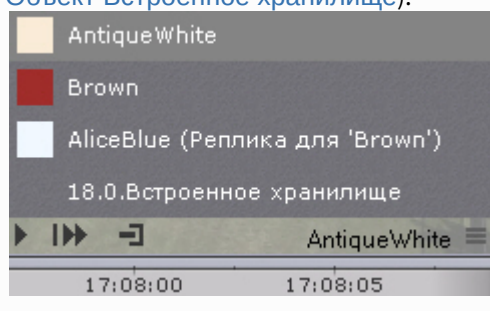

В результате для просмотра в окне видеонаблюдения станет доступен выбранный архив.

# **Внимание!**

При следующем переходе в режим архива по умолчанию будет отображаться выбранный архив, а не архив по-умолчанию.

#### **Примечание**

В случае, если записи в выбранном архиве отсутствуют, в окне видеонаблюдения будет выведено соответствующее сообщение

#### 8.2.5.4 Просмотр объединенного архива

В ряде случаев возникают ситуации, при которых запись видеоизображения с видеокамеры может идти в несколько разных архивов.

Например, запись по Детектору 1 осуществляется в Архив 1, а запись по Детектору 2 в Архив 2.

Для таких ситуаций в ПК *Axxon Next* предусмотрено визуальное объединение записей из различных архивов.

#### Для просмотра объединенного архива необходимо:

- 1. Перейти к выбору архива (см. [Выбор архива](#page-642-0)).
- 2. Установить флажки напротив тех архивов, которые необходимо объединить.

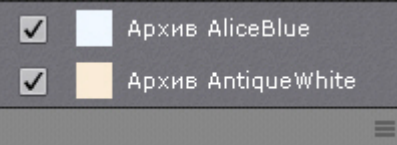

В результате на временной шкале отобразятся записи из всех выбранных архивов. Для работы с объединенным архивом доступны все функции системы.

# **Примечание**

При клике на какой-либо архив произойдет переход к просмотру видеозаписей только из этого архива.

#### **Примечание**

Если после выбора нескольких архивов для конкретной видеокамеры перевести в режим архива всю раскладку (см. [Переход в режим архива](#page-640-0)), то для всех видеокамер будет выбрано несколько архивов для отображения.

При объединении архивов видеокамеры с многопоточностью приоритет отдается видеопотоку высокого качества.

Например, если

- видеопоток низкого качества записывается в Архив 1 постоянно,
- видеопоток высокого качества записывается в Архив 2 при сработках Детектора,

то объединенный архив будет состоять из видеозаписей высокого качества в моменты сработок Детектора и в остальное время из видеозаписей низкого качества.

# 8.2.5.5 Синхронный просмотр архивов

Синхронный просмотр архивов позволяет осуществлять проигрывание архивов нескольких видеокамер одновременно.

Для синхронного просмотра архива необходимо перевести несколько видеокамер в режим архива.

#### **Примечание**

[Существует возможность перевода всех видеокамер на раскладке в режим архива](#page-640-0), см. Переход в режим архива.

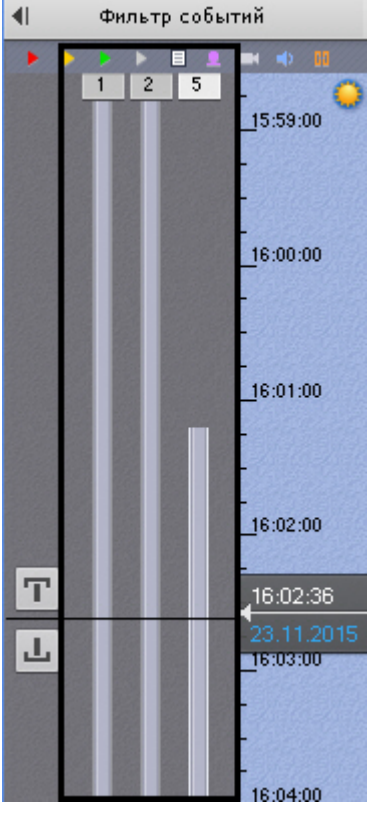

При этом на временной шкале отобразятся временные оси соответствующих архивов.

Управление синхронным просмотром архива осуществляется с помощью панели воспроизведения по аналогии с просмотром одного архива.

# 8.2.5.6 Сжатый просмотр архива (TimeCompressor)

При сжатом просмотре архива в окне видеонаблюдения одновременно отображаются объекты трекинга из разных моментов выбранной части архива. Это позволяет быстрее просмотреть архив на предмет важных событий и перейти к их детальному изучению.

Для сжатого просмотра архива видеокамеры необходимо выполнение следующих условий:

- 1. Видеокамера привязана к архиву (см. [Настройка записи в архив](#page-204-0)).
- 2. У видеокамеры активирован какой-либо источник метаданных (трекер объектов, сервисный детектор движения, встроенный детектор).

# **Внимание!**

[Для трекера объектов должен быть выбран тот же видеопоток](#page-238-0), что и для записи в архив (см. Задание общих параметров детекторов анализа ситуации).

#### 8.2.5.6.1 Переход в режим сжатого просмотра архива

Для перехода в режим сжатого просмотра архива необходимо выполнить следующие действия:

- 1. Задать область просмотра архива в сжатом режиме на временной шкале:
	- a. Установить указатель в позицию, начиная с которой (и до конца) архив будет просмотрен (см. раздел [Навигация с помощью временной шкалы](#page-651-0)).
	- b. Выделить диапазон просмотра правой кнопкой мыши.

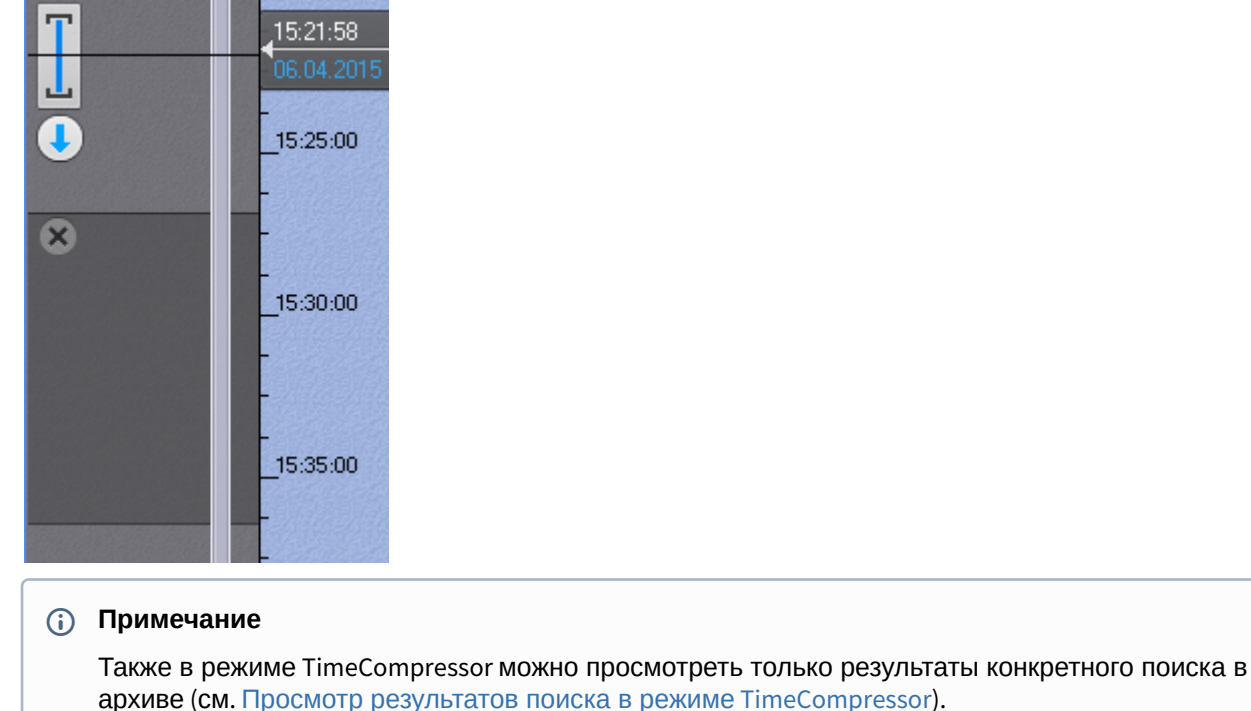

2. На дополнительной панели навигации нажать кнопку  $\Box$ .

#### Запустится проигрывание архива в сжатом режиме.

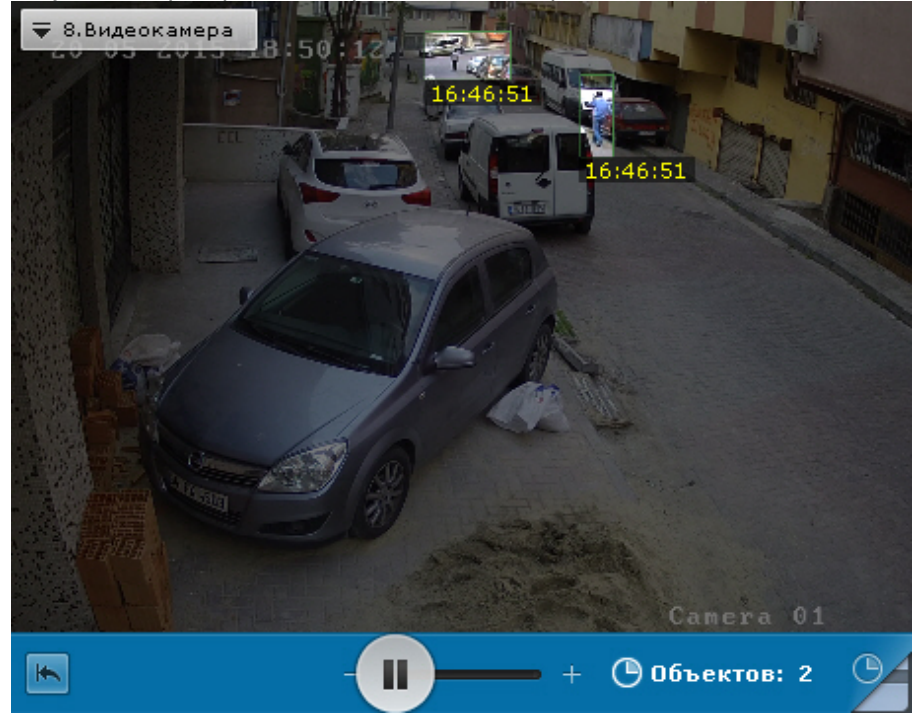

#### **Примечание**

В режиме сжатого просмотра архива одновременно может находиться только одна видеокамера. Если запущено синхронное проигрывание архива и одну видеокамеру перевели в режим сжатого просмотра, то проигрывание по остальным видеокамерам автоматически ставится на паузу

#### **Примечание**

Для возврата к режиму стандартного просмотра архива необходимо нажать на отображаемую область

дополнительной панели навигации

#### 8.2.5.6.2 Управление проигрыванием

Управление проигрыванием в режиме сжатого просмотра архива осуществляется с помощью дополнительной панели навигации и панели воспроизведения.

Для задания желаемого количества одновременно отображаемых объектов трекинга необходимо установить ползунок в подходящее положение (**1**). Крайнее левое положение ползунка соответствует двум объектам, крайнее

#### правое – шестнадцати.

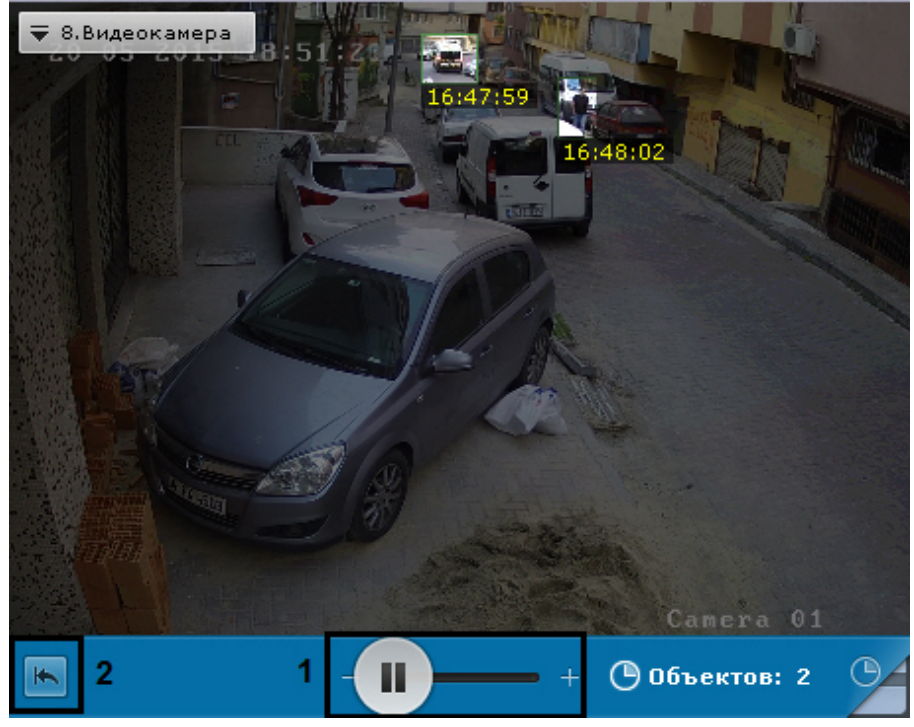

# **Примечание**

После задания данного параметра воспроизведение начнется с начала выбранного интервала.

# **Примечание**

Из логики работы алгоритма количество отображаемых объектов может быть больше, чем указанное.

Для остановки и запуска воспроизведения используются кнопки **Мария (1999)** на панели воспроизведения или аналогичные кнопки на дополнительной панели навигации.

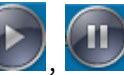

Для запуска просмотра архива в сжатом режиме с начала выбранного интервала необходимо нажать кнопку (**2**).

# 8.2.5.6.3 Переход к исходной записи объекта

Для перехода к исходной записи объекта из режима сжатого просмотра необходимо нажать левой кнопкой мыши на интересующий объект.
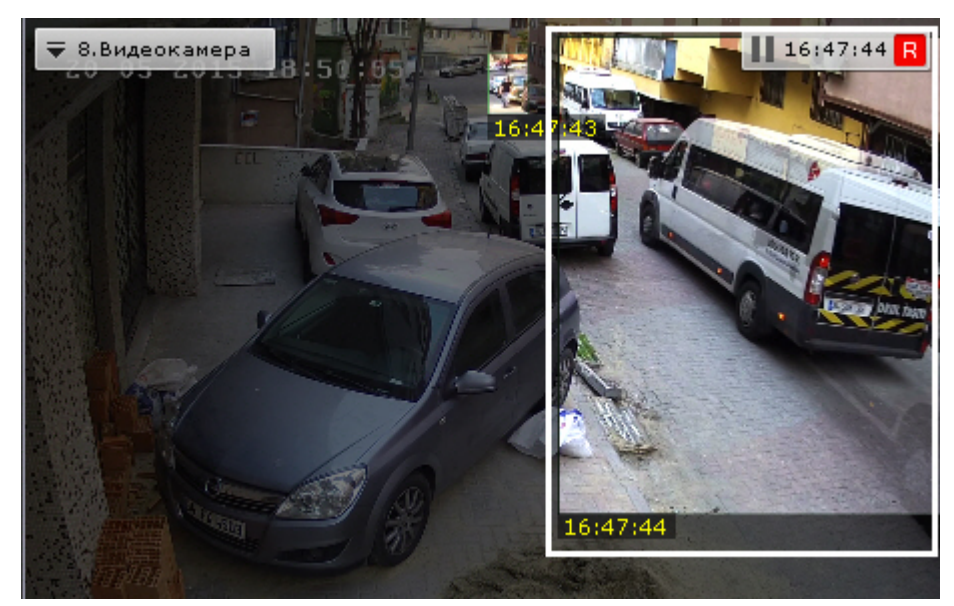

После выполнения данного действия произойдет автоматический переход к исходной записи объекта в стандартном режиме просмотра архива. Воспроизведение записи будет находиться в режиме паузы, а начало записи будет совпадать с моментом времени, в который был выбран объект. Время, в которое объект появляется в поле зрения видеокамеры, отображается в окне видеонаблюдения.

## **Примечание**

После перехода к исходной записи объекта существует возможность вернуться в режим сжатого просмотра архива на то место, откуда был совершен переход.

Для этого необходимо нажать кнопку  $\bigcirc$ . В этом случае проигрывание в режиме сжатого просмотра будет находиться в режиме паузы

# 8.2.5.7 Просмотр архива с комментариями оператора

При проигрывании архива в окне видеонаблюдения отображаются комментарии оператора.

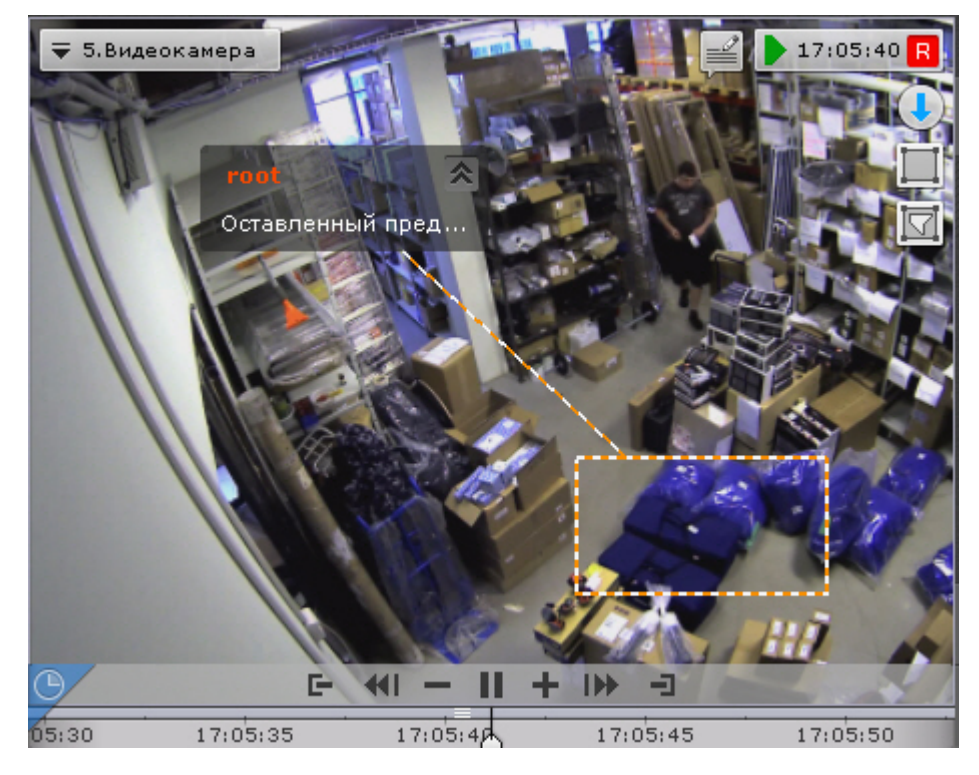

Текст комментария начинает отображаться за 5 секунд до кадра, для которого он был добавлен (до первого кадра, если комментарий задан для интервала), при этом постепенно выделяется область (или точка), заданная при добавлении комментария.

В момент отображения прокомментированного кадра или во время отображения прокомментированного интервала область (или точка) дополнительно подсвечиваются.

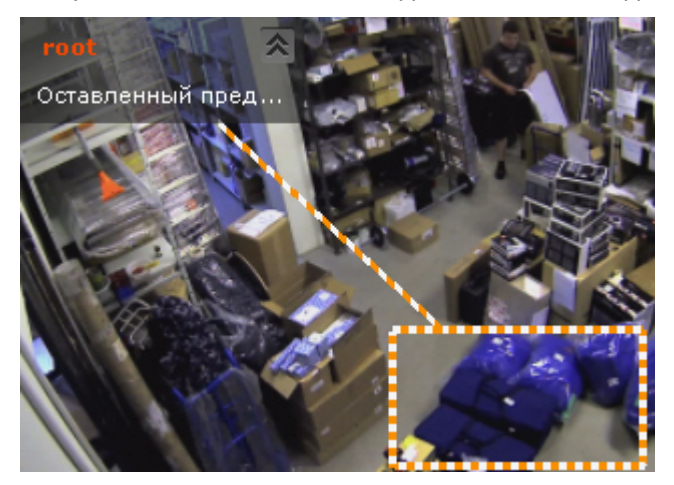

Через 5 секунд после прокомментированного кадра (после конца интервала, если комментарий задан для интервала) комментарий скрывается.

Существуем возможность свернуть комментарий и отображаемую область, если она была задана. Для этого необходимо нажать кнопку .

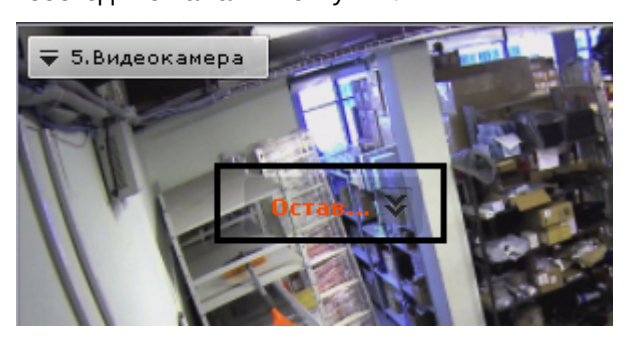

Для возврата к полному комментарию необходимо нажать кнопку .

## 8.2.5.8 Просмотр внешнего архива

[Внешний архив представляет собой набор видеороликов с привязкой ко времени](#page-470-0) (см. Загрузка видео в ПК Axxon Next).

При переходе в режим архива на временной шкале отображаются соответствующие видеозаписи. Пространство между видеозаписями пусто, если они не накладываются друг на друга по времени.

Если видеозаписи накладываются друг на друга, то отображается единый интервал, начало которого соответствует началу первой видеозаписи, а окончание - концу второй видеозаписи.

При проигрывании в таком случае сначала полностью проигрывается первая видеозапись, а затем вторая видеозапись, начиная с момента времени, соответствующего концу первой видеозаписи.

### 8.2.5.9 Удаление части архива

Существует возможность удалить произвольную часть архива. Для этого необходимо:

1. Задать диапазон архива, который необходимо удалить:

a. на основной временной шкале установить указатель в положение, соответствующее началу диапазона, нажать кнопку  $|\mathbf{T}|$ , установить указатель в положение, соответствующее концу диапазона,

нажать кнопку  $\boxed{\blacksquare}$ , либо выделить интервал экспорта правой кнопкой мыши. Для удаления

- b. на дополнительной панели навигации задание диапазона осуществляется таким же способом, интервала необходимо нажать кнопку  $\mathbf{x}_i$
- используя кнопки  $\blacksquare$ . Выделение диапазона мышью на дополнительной панели недоступно.
- 2. В окне видеонаблюдения нажать кнопку .

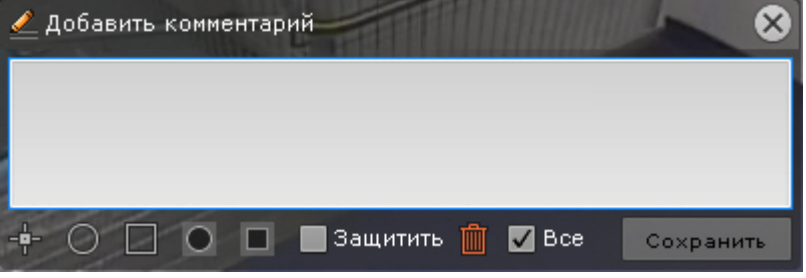

- 3. Если в режиме архива находятся несколько видеокамер, то для удаления выбранного интервала для нескольких устройств необходимо установить флажок **Все**.
- 4. Нажать кнопку Ш. Добавить комментарий  $\propto$  $\nabla$  Bce Защитить Удалить
- 5. Подтвердить удаление видеозаписей, нажав кнопку **Удалить**.

### **Внимание!**

Восстановление удаленных видеозаписей невозможно.

## **Внимание!**

Если для просмотра было выбрано несколько архивов (см. [Просмотр объединенного архива](#page-643-0)), то удаление видеозаписей произойдет из всех архивов.

После удаления части архива возможно появление артефактов на видеоизображении около границ удаленного интервала.

## <span id="page-650-0"></span>8.2.5.10 Навигация по архиву

Навигация по архиву осуществляется с использованием следующих элементов интерфейса:

- 1. [временная шкала](#page-651-0);
- 2. [дополнительная панель навигации](#page-652-0);
- 3. [список тревожных событий](#page-654-0);
- 4. [панель воспроизведения](#page-654-1);
- 5. [индикатор времени в окне видеонаблюдения](#page-655-0);
- 6. [с помощью клавиатуры](#page-656-0).

#### <span id="page-651-0"></span>8.2.5.10.1 Навигация с помощью временной шкалы

#### **Примечание**

Работа с временной шкалой подробно описана в разделе [Временная шкала](#page-580-0)

С помощью временной шкалы можно выбрать в архиве запись для воспроизведения в окне видеонаблюдения двумя способами:

1. Щелкнуть левой кнопкой мыши по указателю и, удерживая ее нажатой, переместить его в соответствующую позицию на шкале, либо щелкнуть левой кнопкой мыши по левой части временной шкалы.

#### **Примечание**

Позиция на временной шкале есть графическое представление определенного момента времени

В результате выполнения операции кадр, соответствующий выбранной позиции (моменту времени), отобразится в окне видеонаблюдения.

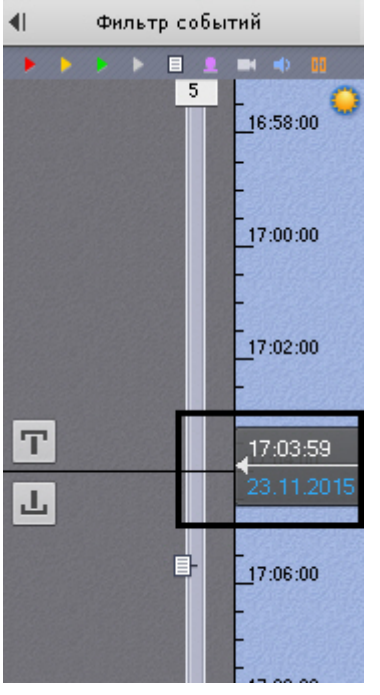

#### **Внимание!**

Если в системе произошло изменение времени на час назад (например, переход на зимнее время), то на временной шкале не будет отображаться 1 час записи, при этом доступ к этим видеозаписям останется.

Например, перевод времени был в 3 часа ночи на час назад. Если на временной шкале выбрать время начиная с 2:00:00, то будет запущено воспроизведение записей, которые выполнялись после перевода времени.

При этом, если на временной шкале выбрать 1:59:59 и ранее, то будут воспроизведены записи архива с 1:59:59 до 2:59:59 по старому времени.

2. Щелкнуть на указатель, откроется календарь. Выбрать дату, на которую необходимо перейти в архиве, и задать с помощью стрелок или клавиатуры время в формате ЧЧ:ММ:СС.

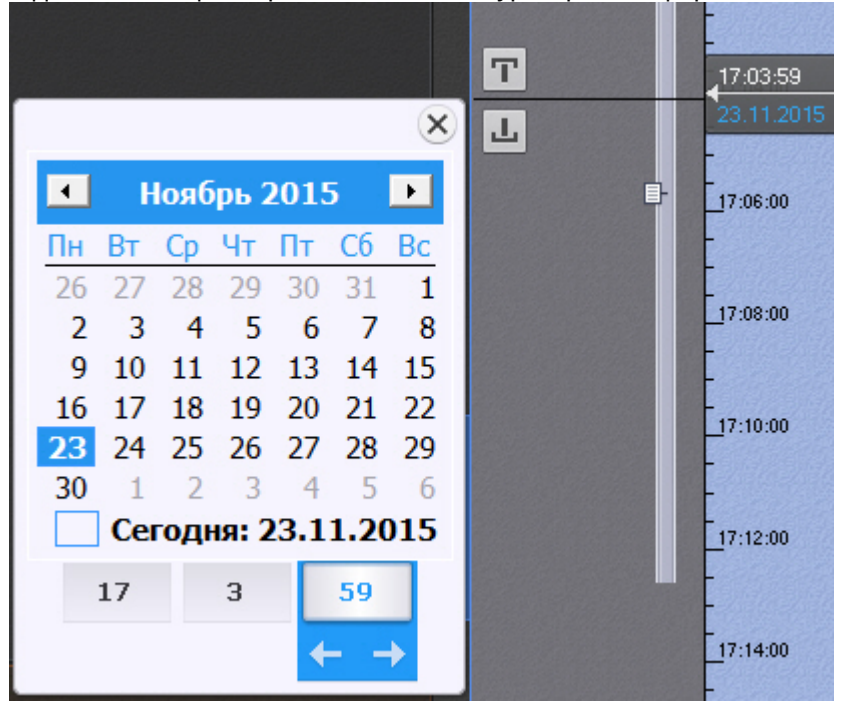

# **Примечание**

С помощью клавиши Tab может осуществляться навигация по элементам календаря.

В результате выполнения операции произойдет переход к указанной позиции в архиве.

Если в режиме архива находится одна видеокамера, то при переходе указателя в позицию, в которой запись отсутствует, произойдет автоматический переход указателя в позицию, соответствующую ближайшей записи. Если в режиме архива находятся две видеокамеры или больше, переход к ближайшей записи не осуществляется, на экран будет выведена надпись **Нет архива**.

[Для воспроизведения выбранной записи следует использовать панель воспроизведения](#page-654-1) (см. раздел Навигация с помощью панели воспроизведения).

### <span id="page-652-0"></span>8.2.5.10.2 Навигация с помощью дополнительной панели

С помощью дополнительной панели навигации можно выбрать в архиве запись для воспроизведения в окне видеонаблюдения. Для этого необходимо выполнить одно из трёх действий:

- 1. Щелкнуть левой кнопкой мыши по временной шкале и, удерживая ее нажатой, переместить шкалу в требуемое положение.
- 2. Щелкнуть левой кнопкой мыши по требуемому моменту времени на временной шкале.
- 3. Щелкнуть левой кнопкой мыши по требуемому моменту времени на временной шкале и удерживать кнопку нажатой.

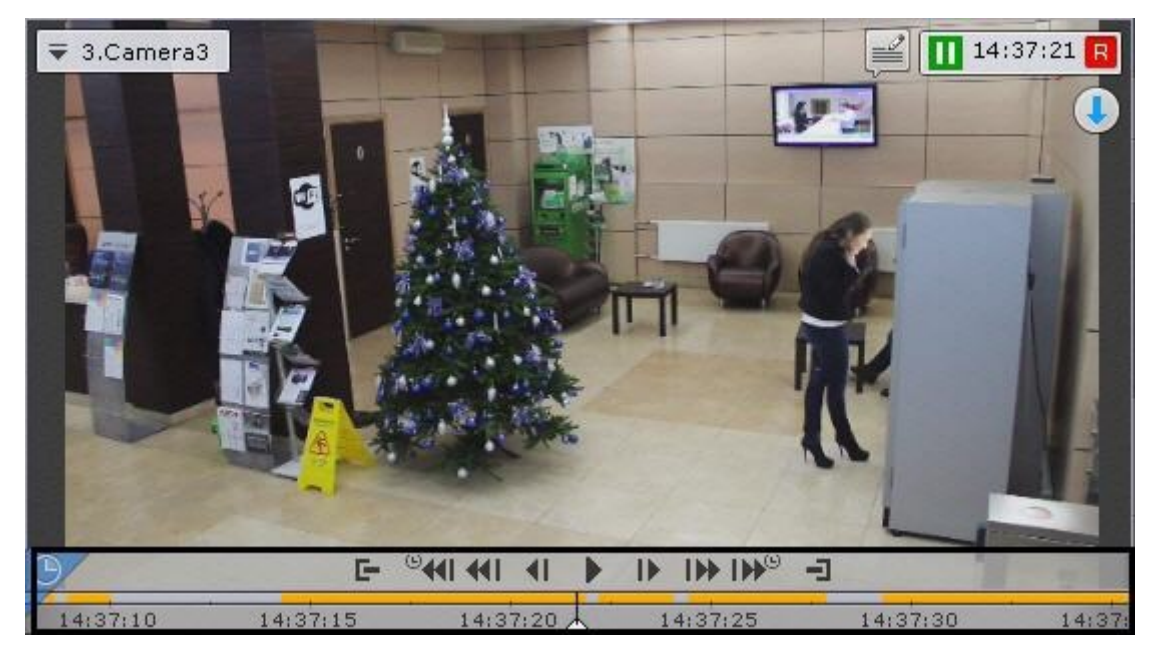

При позиционировании c удержанием левой кнопки мыши и при перемещении временной шкалы будет ускоренно проиграна запись от текущего момента времени до выбранного момента. Чем дальше от центра будет клик левой кнопкой мыши, тем быстрее будет промотка.

## **Примечание**

Текущий момент времени определяется курсором, расположенным в центре временной шкалы. Положение курсора относительно временной шкалы не меняется

При достижении выбранного момента воспроизведение останавливается. Скорость проигрывания зависит от скорости перемещения временной шкалы.

Для запуска воспроизведения необходимо нажать кнопку  $\frac{1}{2}$  в середине временной шкалы. Для перевода

воспроизведения в режим паузы необходимо нажать кнопку  $\Box$  или кликнуть левой кнопкой мыши по временной шкале.

[Для управления воспроизведением следует использовать панель воспроизведения](#page-654-1) (см. раздел Навигация с помощью панели воспроизведения) или кнопки и активные области дополнительной панели навигации.

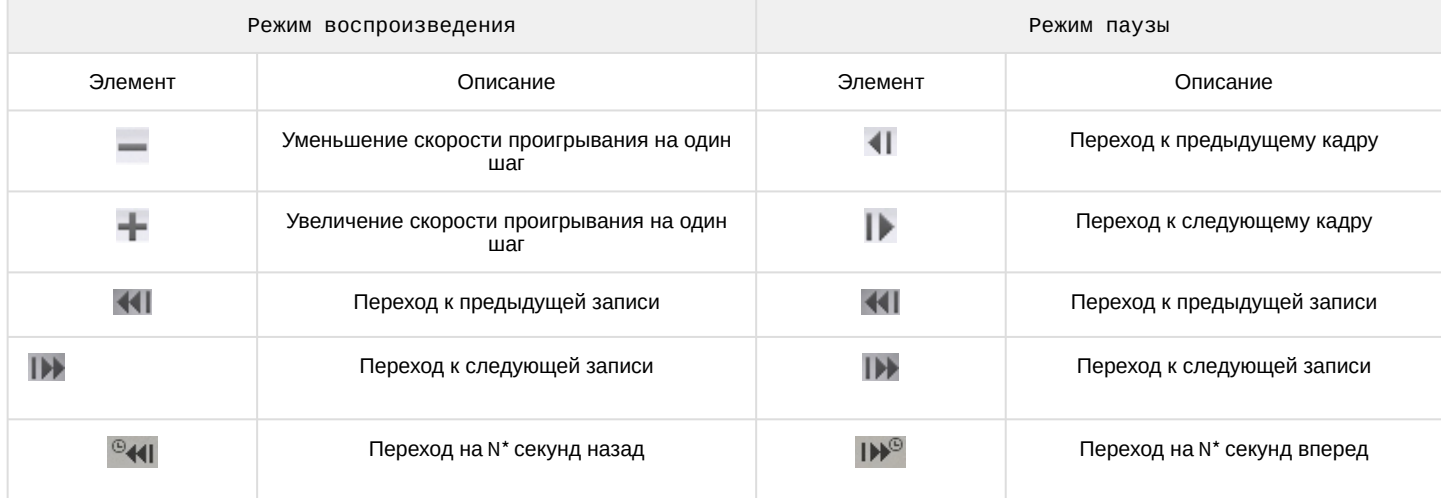

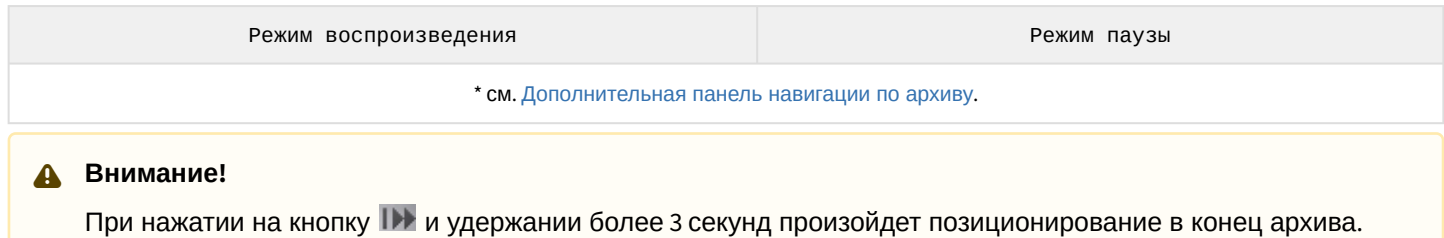

# <span id="page-654-0"></span>8.2.5.10.3 Навигация с помощью списка событий

Список событий и временная шкала динамически связаны: при выборе события в списке указатель временной шкалы автоматически переходит на выбранную позицию.

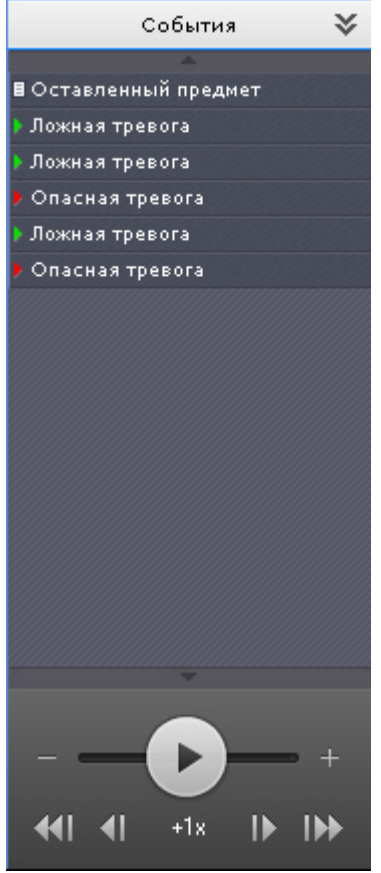

Для получения подробной информации см. раздел [Список событий](#page-583-0).

## <span id="page-654-1"></span>8.2.5.10.4 Навигация с помощью панели воспроизведения

Для навигации по архиву с помощью панели воспроизведения необходимо предварительно выбрать запись для воспроизведения.

После того, как запись выбрана, доступны следующие операции:

- 1. воспроизведение записи:  $\Box$ ;
- 2. остановка воспроизведения записи:  $\Box$ ;
- 3. переход к предыдущему кадру **\*\*\***;
- 
- 4. переход к следующему кадру **и ме**;
- 5. переход к предыдущей записи **[2000]**;
- 6. переход к следующей записи **. . .**.

Существует возможность ускорять, замедлять, а также менять направление (прямое/обратное) воспроизведения. Ускоренное обратное воспроизведение записи.

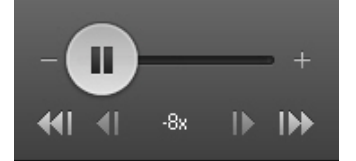

Замедленное прямое воспроизведение записи.

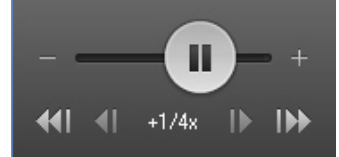

Для обратного воспроизведения записи необходимо переместить ползунок влево, для прямого – вправо от положения, соответствующего нулевой скорости воспроизведения (середина ползунка). Текущая скорость воспроизведения отображается под ползунком в кратах. При прямом воспроизведении записи перед скоростью ставится знак **+**, при обратном – знак **-**.

Значение 0Х соответствует нулевой скорости, т.е. отсутствию воспроизведения записи, значение 1Х – воспроизведению с частотой кадров записи.

Для увеличения постоянной скорости воспроизведения на один шаг необходимо нажать кнопку **+**, для уменьшения - кнопку **-**. Для временного изменения скорости воспроизведения необходимо потянуть ползунок в требуемом направлении.

Для замедления воспроизведения в N крат необходимо:

- 1. Ускорить воспроизведение в N крат.
- 2. Нажать на значение текущий скорости воспроизведения под ползунком.

В результате скорость воспроизведение будет замедлена в N крат. Для возврата к ускоренному воспроизведению необходимо повторно нажать на значение текущей скорости.

Если в режиме архива находится одна видеокамера, то скорость воспроизведения может быть увеличена/ замедлена до 128 крат. Если несколько - до 32 крат.

#### <span id="page-655-0"></span>8.2.5.10.5 Навигация с помощью индикатора времени

С помощью индикатора времени в окне видеонаблюдения можно задать время текущего дня на временной шкале, на которое следует переместиться в архиве.

Для этого необходимо щелкнуть левой кнопкой мыши по индикатору и задать с помощью стрелок или клавиатуры время в формате ЧЧ:ММ:СС.

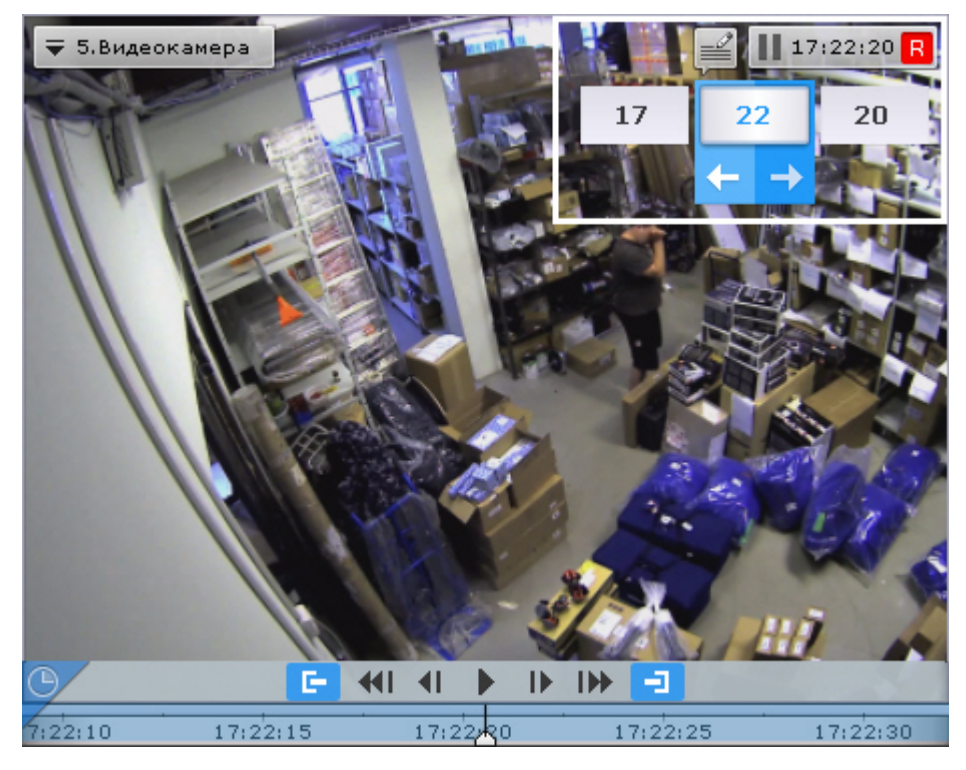

В результате выполнения операции произойдет переход к указанной позиции в архиве.

Если в режиме архива находится одна видеокамера, то при переходе в позицию, в которой запись отсутствует, произойдет автоматический переход в позицию, соответствующую ближайшей записи. Если в режиме архива находятся две видеокамеры или больше, переход к ближайшей записи не осуществляется, на экран будет выведена надпись **Нет архива**.

### <span id="page-656-0"></span>8.2.5.10.6 Навигация с помощью клавиатуры

Существует возможность осуществлять навигацию по архиву и управлять воспроизведением с помощью клавиатуры.

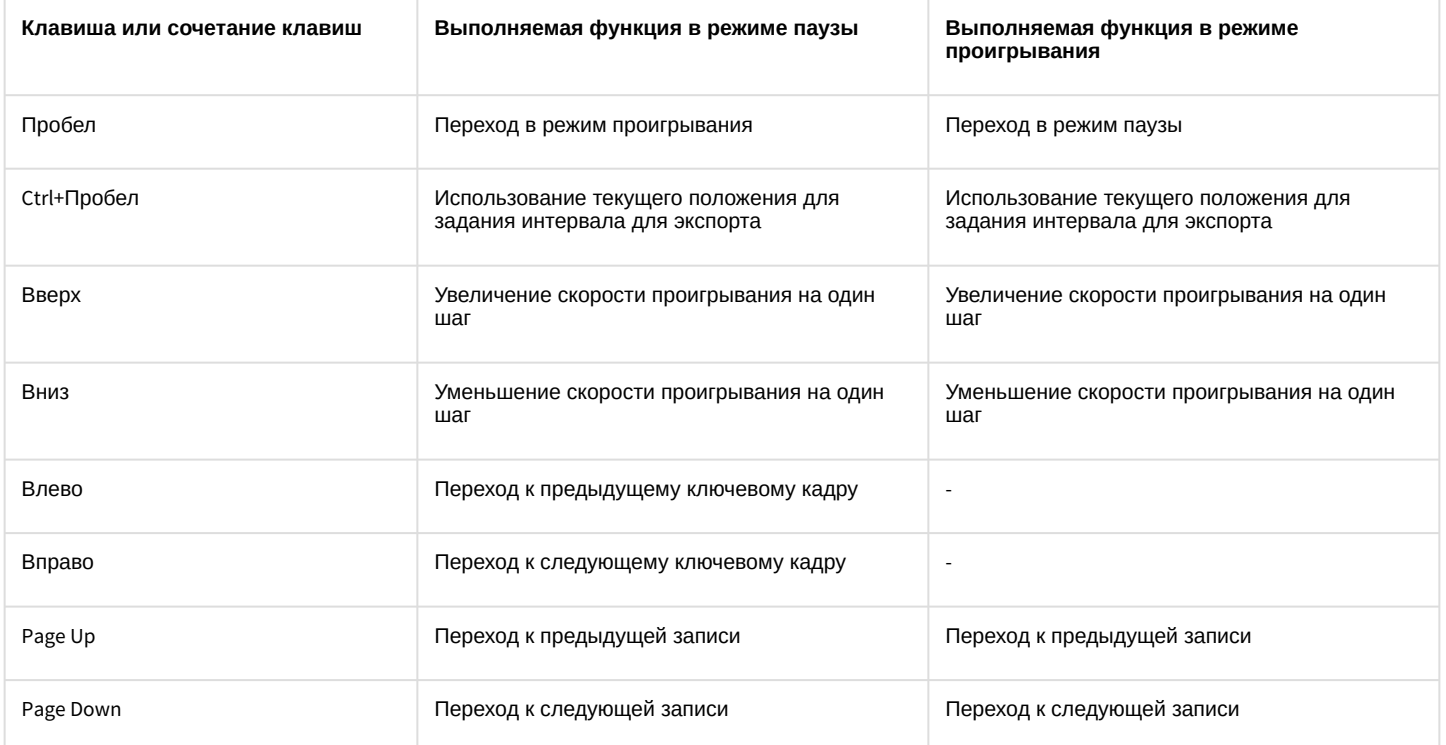

# 8.2.5.11 Отображение причин срабатывания детекторов анализа ситуации

При позиционировании в архиве в диапазоне [ -1 сек.; +1 сек. ] от начала срабатывания детектора анализа ситуации на кадре видеозаписи будут выделяться объекты, которые привели к срабатыванию детектора.

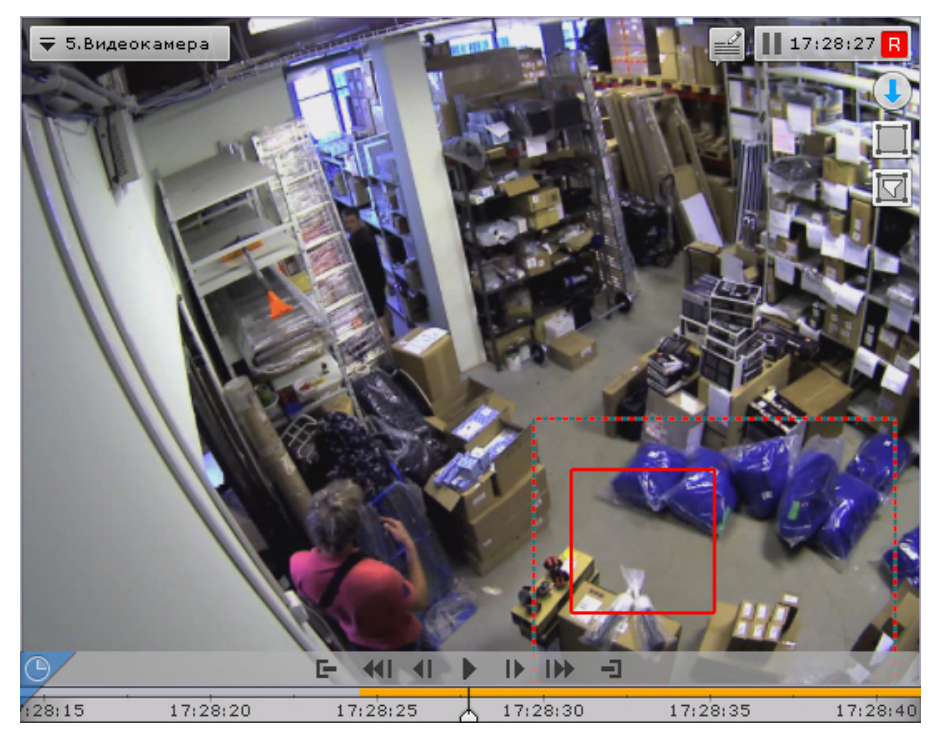

## 8.2.5.12 Переход к результатам сохраненного поискового запроса

Если в системе есть сохраненные запросы интеллектуального поиска по видеокамере, то в правом нижнем углу соответствующего окна видеонаблюдения отображаются закладки данных запросов.

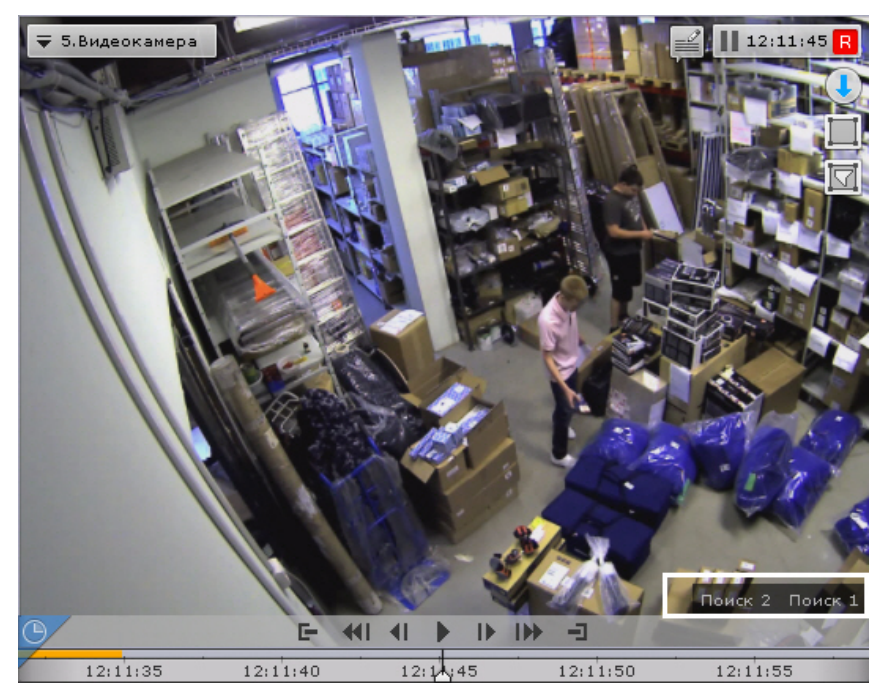

Если все закладки не умещаются в окне видеонаблюдения, то при нажатии на кнопку <sup>« раскрывается полный</sup> список сохраненных запросов интеллектуального поиска.

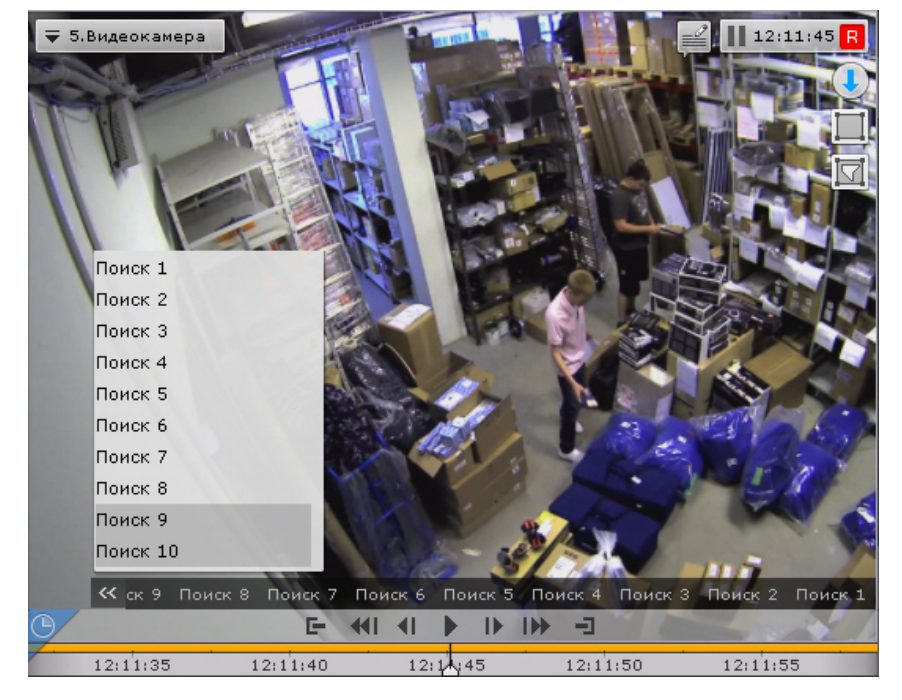

При нажатии на закладку происходит переход к результатам соответствующего поиска, которые будут отображены на временной шкале (аналогично просмотру результатов поиска в режиме анализа архива).

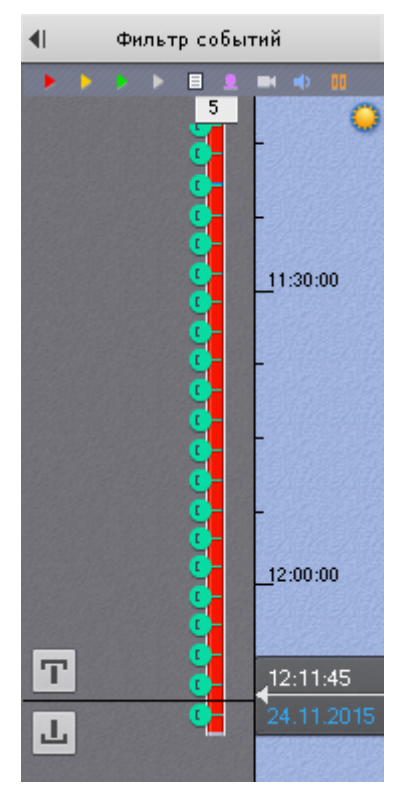

[Для перехода между результатами поиска используются стандартные методы режима архива](#page-650-0) (см. Навигация по архиву).

## **Примечание**

Для перехода в стандартный режим архива без отображения результатов поиска необходимо нажать на соответствующую вкладку окна видеонаблюдения

При переходе от результатов поиска в режим анализа архива открываются заданные параметры данного поиска.

## 8.2.5.13 Ручная репликация архива

Существует возможность защитить выбранную часть архива от потери при перезаписи архива. Для этого необходимо:

- 1. Создать дополнительный архив (см. [Создание архивов](#page-199-0)) и настроить в него репликацию по требованию (см. [Настройка репликации данных](#page-206-0)).
- 2. Перейти в режим архива (см. [Переход в режим архива](#page-640-0)).
- 3. На временной шкале задать диапазон (см. [Стандартный экспорт видеозаписей](#page-747-0)). Записи из данного диапазона будут скопированы в дополнительный архив.

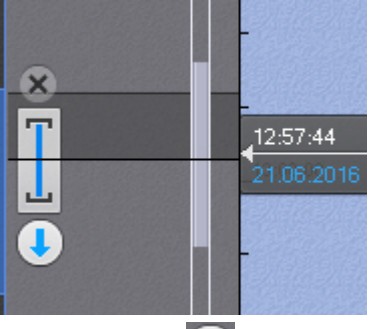

- 4. Нажать кнопку
- 5. В поле **Папка экспорта** (**1**) выбрать архив, в который будут скопированы выбранные видеозаписи. Папка экспорта

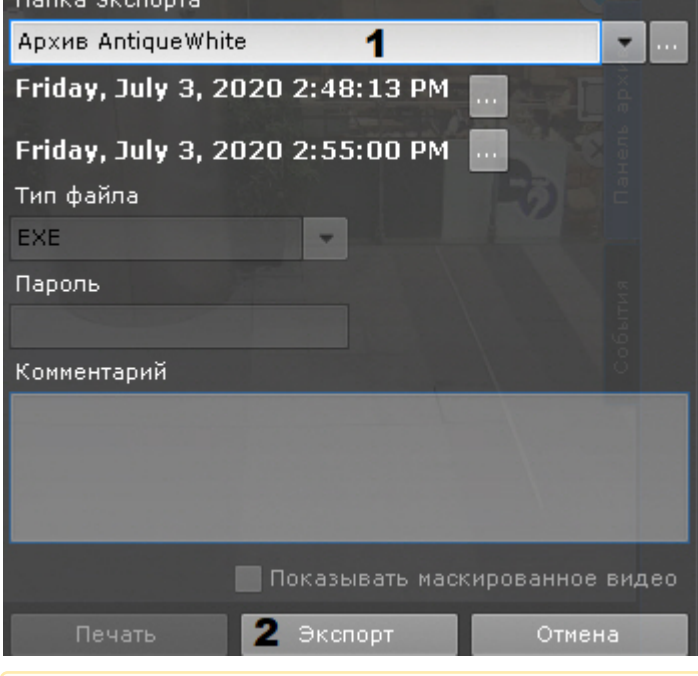

### **Внимание!**

Репликация осуществляется только в конец архива. В архив невозможно осуществлять запись поверх уже имеющихся данных.

Если выбранный диапазон репликации находится раньше конца архива-реплики, то репликация будет невозможна (кнопка **Экспорт** недоступна).

6. Нажать кнопку **Экспорт** (**2**).

Выбранные видеозаписи скопированы в указанный архив.

## 8.2.5.14 Функция Tag & Track Lite в режиме архива

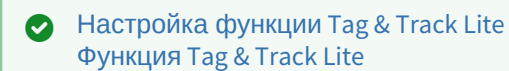

## **Внимание!**

Для работы функции Tag & Track Lite необходимо в окне видеонаблюдения активировать трекинг объектов (см. [Трекинг объектов](#page-599-0))

Алгоритм работы функции Tag & Track Lite в режиме архива следующий:

1. Выбрать объект кликом левой кнопкой мыши по его трекингу.

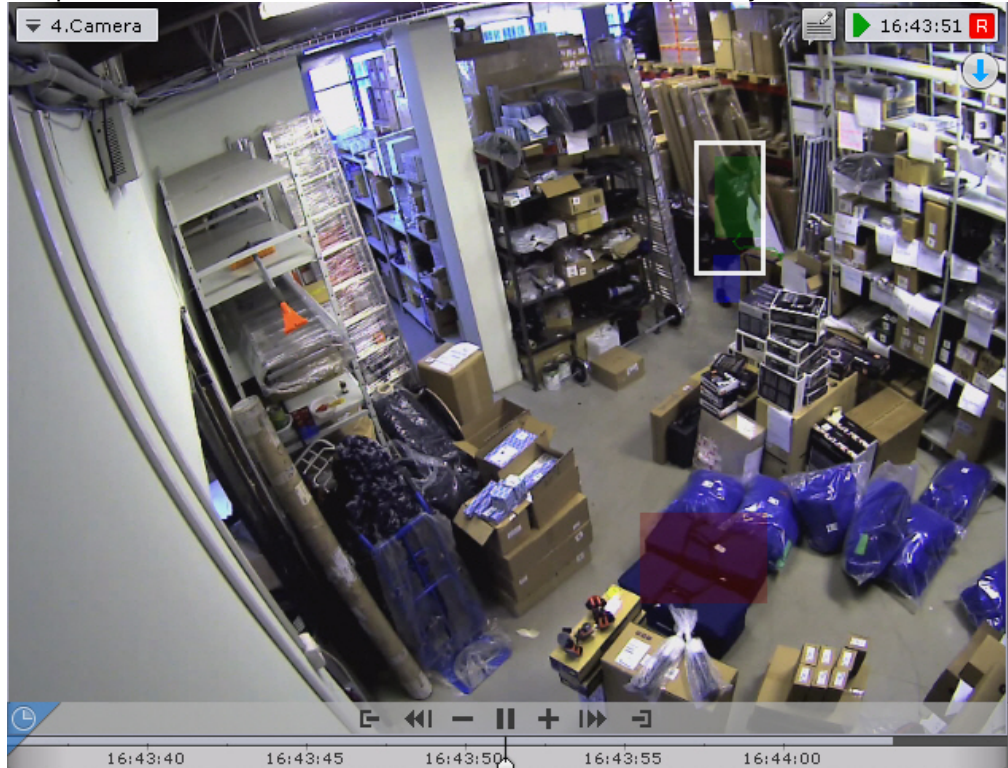

- 2. Произойдет расчет и определение видеокамеры, в поле зрения которой объект **мог появиться** после того как покинул область зрения текущей видеокамеры.
- 3. Сразу после выбора объекта произойдет переключение на найденную видеокамеру, причем воспроизведение запустится автоматически с того момента, когда выбранный объект предположительно должен появиться в поле зрения видеокамеры.

#### **Внимание!**  $\blacktriangle$

Появление объекта в найденной видеокамере не гарантировано.

# 8.2.6 Видеонаблюдение в режиме анализа архива

#### 8.2.6.1 Переход в режим анализа архива

Чтобы перевести окно видеонаблюдения из другого режима видеонаблюдения в режим анализа архива, необходимо перейти на вкладку **Поиск** в правом нижнем углу этого окна.

## **Примечание**

Если видеокамера не привязана к видеоархиву, данная вкладка будет недоступна.

#### **Примечание**

В режиме реального времени, если окно видеонаблюдения неактивно, вкладки для перехода в другие режимы не отображаются. В этом случае для отображения вкладок необходимо щелкнуть любой кнопкой мыши по окну видеонаблюдения.

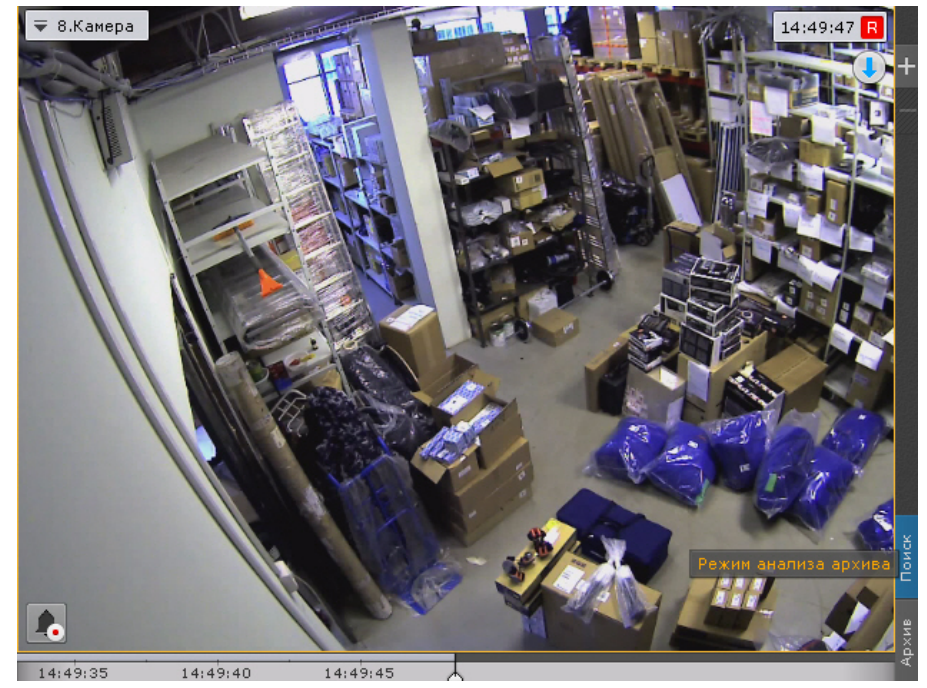

В результате выполнения операции отобразится интерфейс режима анализа архива.

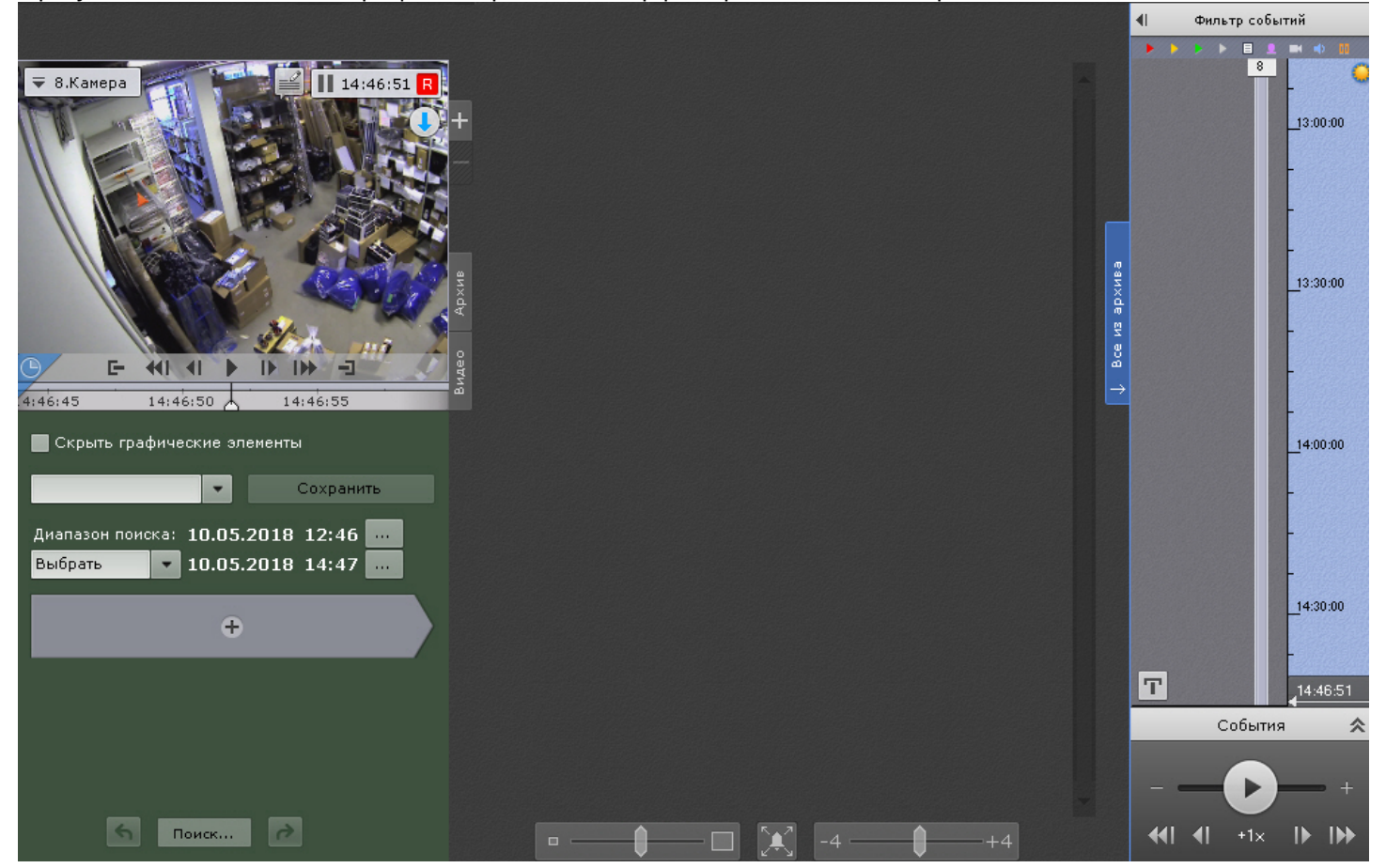

# 8.2.6.2 Интерфейс режима анализа архива

Внешний вид режима анализа архива разделен на 4 части:

1. Окно видеонаблюдения (**1**, см. [Окно видеонаблюдения](#page-560-0)).

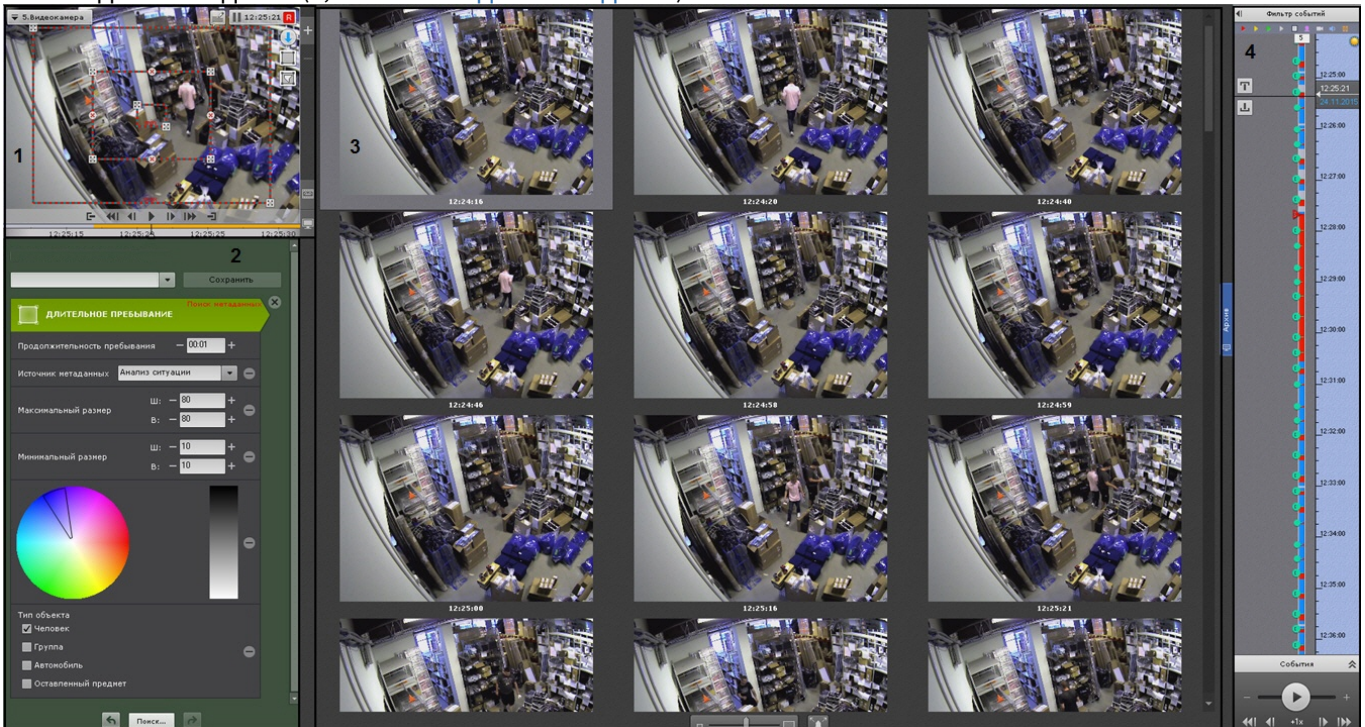

- 2. Панель управления поиском (**2**, см. [Поиск в архиве одной видеокамеры](#page-665-0)).
- 3. Панель результатов поиска (**3**, см. [Просмотр результатов поиска](#page-689-0)).
- 4. Панель навигации по архиву (**4** , см. [Панель навигации по архиву](#page-577-0)).

Для камеры с вертикальной ориентацией существует возможность скрыть параметры поиска. Для этого необходимо нажать кнопку  $\mathbb{V}.$ 

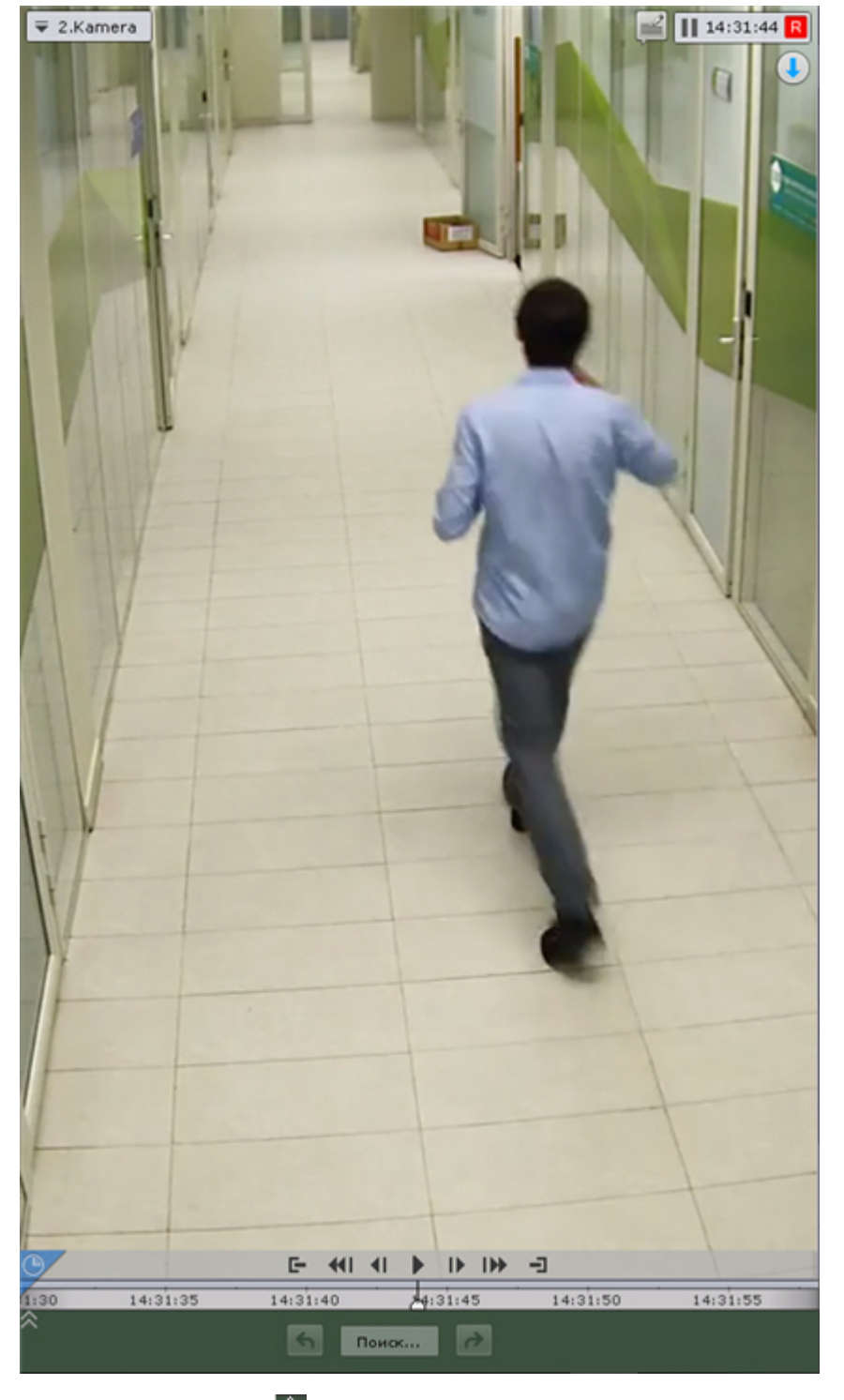

Для возврата - кнопку  $\hat{\otimes}$ .

# 8.2.6.3 Функции видеонаблюдения, доступные в режиме анализа архива

В режиме анализа архива доступны следующие функции видеонаблюдения:

- 1. Выбор архива для анализа видеозаписей.
- 2. Автозум.
- 3. Навигация по архиву.
- 4. Отображение причин срабатывания детекторов анализа ситуации.
- 5. Просмотр архива с комментариями оператора.
- 6. Поиск моментов по событиям.
- 7. Поиск моментов по времени.
- 8. Поиск по комментариям.
- 9. Интеллектуальный поиск моментов.
- 10. Поиск по титрам.
- 11. Поиск по распознанным номерам транспортных средств.
- 12. Поиск по распознанным лицам.
- 13. Переход между результатами поисков.
- 14. Воспроизведение фрагментов, соответствующих найденным моментам.
- 15. Увеличение объекта, вызвавшего сработку детектора.
- 16. Функции, [доступные во всех режимах видеонаблюдения](#page-590-0).

#### **Примечание**  $\odot$

Описание функции **Автозум** приведено в разделе Функции видеонаблюдения, доступные в режиме реального времени. Навигация по архиву, [просмотр архива с комментариями оператора](#page-610-0), отображение причин срабатывания детекторов анализа ситуации и функция **Выбор архива** унаследованы из режима архива; их описание приведено в разделе [Видеонаблюдение в режиме архива](#page-640-1).

## <span id="page-665-0"></span>8.2.6.4 Поиск в архиве одной видеокамеры

#### 8.2.6.4.1 Выбор типа поиска

Для осуществления поиска следует нажать кнопку  $\pm$  и выбрать необходимый тип поиска.

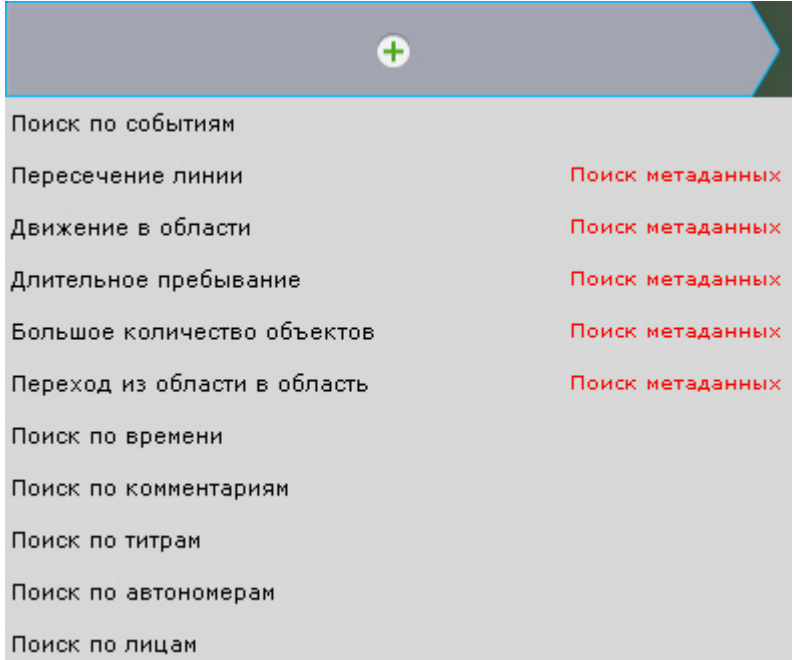

## **Примечание**

В текущей реализации ПК Axxon Next поиск возможен только по одному типу единовременно.

# **Примечание**

Во встроенном хранилище видеокамеры (см. [Выбор архива](#page-642-0)) доступен только поиск по времени.

### <span id="page-665-1"></span>8.2.6.4.2 Задание интервала поиска

Задание интервала поиска является общей процедурой для всех типов поиска в архиве.

[По умолчанию поиск будет осуществляться по видимой части архива на временной шкале](#page-651-0) (см. Навигация с помощью временной шкалы).

Для изменения интервала поиска необходимо выбрать требуемое значение из списка **Диапазон поиска**.

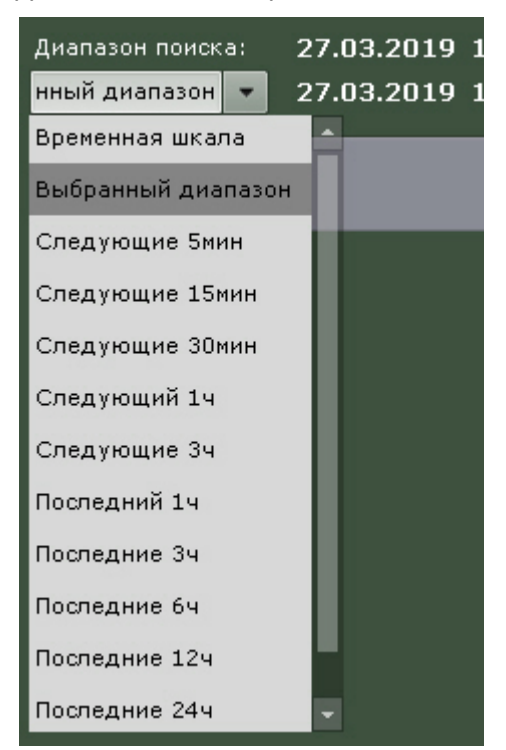

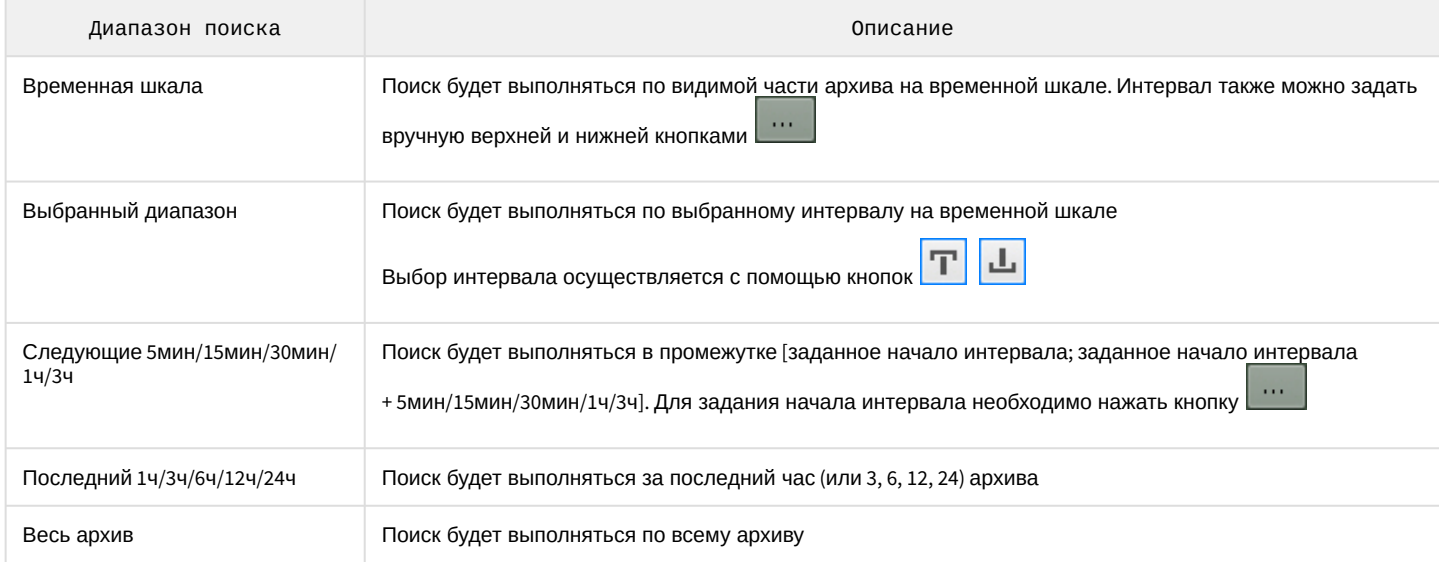

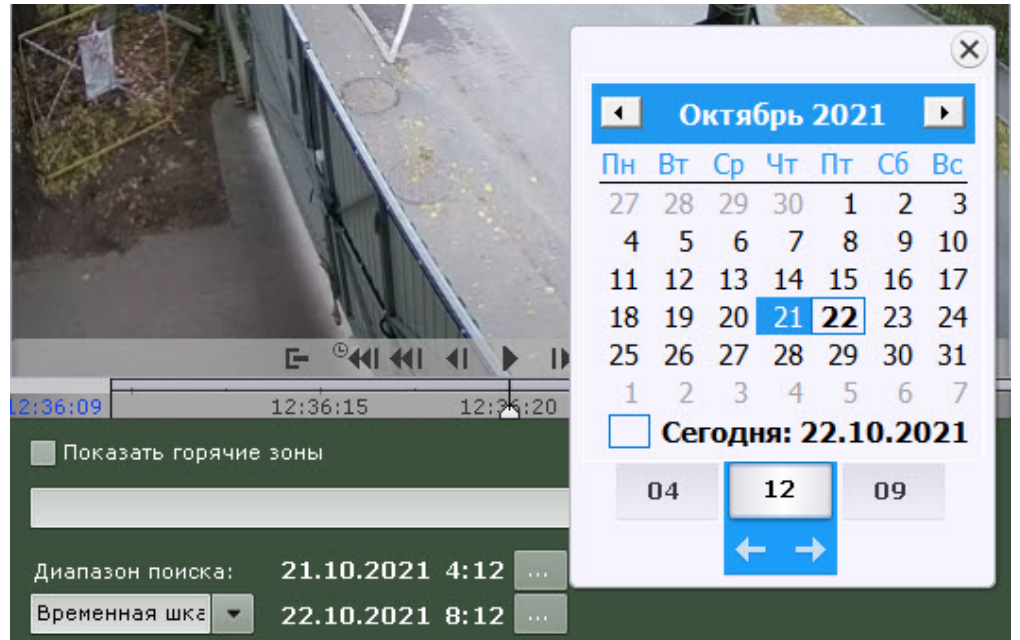

## 8.2.6.4.3 Поиск моментов по событиям

Данный вид поиска позволяет отобрать в архиве события по типу.

Для осуществления поиска необходимо выполнить следующие действия:

1. Выбрать тип событий, моменты которых необходимо найти (**1**).

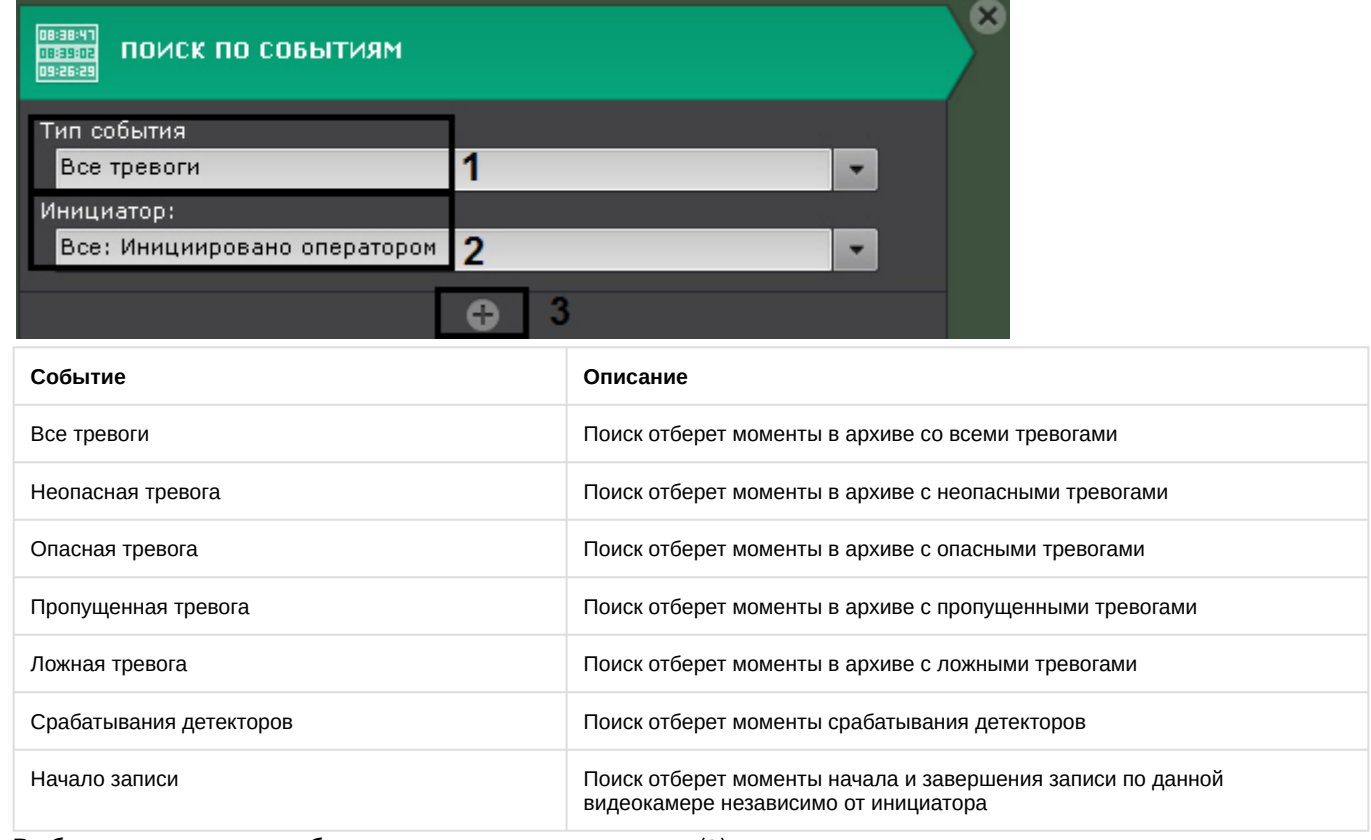

2. Выбрать инициатора события из одноименного списка (**2**).

## **Примечание**

Инициатором события может быть оператор, датчик или детектор видеокамеры и любой, активированный в системе, детектор. Результатом поиска будут моменты в архиве, содержащие те события, которые были возбуждены инициатором.

Для поиска событий распознавания лиц и номеров из списков необходимо выбрать **Распознавание в реальном времени**.

- 3. При необходимости нажать кнопку и добавить дополнительные аналогичные условия поиска (**3**).
- 4. Задать интервал поиска (см. [Задание интервала поиска](#page-665-1)).
- 5. Нажать кнопку **Поиск**.

#### **Внимание!**

Для поиска во встроенном хранилище IP-устройства (например, видеокамеры или регистратора) по срабатываниям встроенных детекторов необходимо выполнить синхронизацию между сервером и IP-устройством (см. [Ограничения программного комплекса](#page-40-0) Axxon Next, пункт 12). Если синхронизация не будет выполнена, возможны расхождения между временем срабатывания детекторов и временем кадров в архиве.

#### **Примечание**

После запуска поиска существует возможность в любой момент его остановить. Для этого необходимо нажать кнопку **Остановить**, на которую заменяется кнопка запуска поиска.

Запустится процесс поиска моментов в архиве по заданным критериям. Найденные моменты будут доступны на панели результатов поиска.

#### **Примечание**

Для увеличения на найденных моментах объектов, являющихся причиной тревоги или срабатывания детектора, необходимо установить флажок **Увеличить объект тревожного события** в нижней части панели результатов поиска

#### 8.2.6.4.4 Поиск моментов по времени

Поиск по времени предназначен для быстрого поиска интересующего момента при помощи последовательного разбиения выбранного диапазона времени на фрагменты определенной длительности.

Для выполнения поиска по времени необходимо:

- 1. Задать интервал поиска (см. [Задание интервала поиска](#page-665-1)).
- 2. В поле **Интервал** задать в формате ММ:СС длительность фрагментов, на которые необходимо разбить выбранный интервал времени:

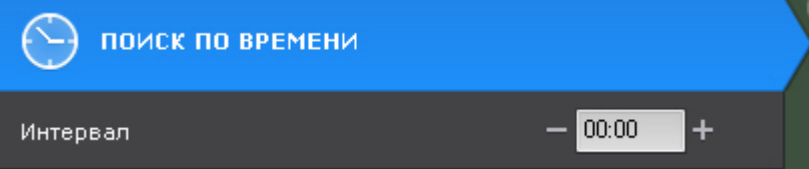

- a. Если не задавать длительность фрагментов (00:00), то поиск разобьет выбранный интервал времени на 12 фрагментов равной длительности.
- b. Если длительность фрагментов отлична от 0, то поиск разобьет выбранный интервал времени на фрагменты заданной длительности. Количество фрагментов зависит от заданных параметров.

#### **Примечание**

Рекомендуется задавать интервал от 10 секунд и выше.

#### 3. Нажать кнопку **Поиск**.

## **Примечание**

После запуска поиска существует возможность в любой момент его остановить. Для этого необходимо нажать кнопку **Остановить**, на которую заменяется кнопка запуска поиска.

На панели результатов поиска отобразятся кадры, соответствующие моментам времени, отстоящим друг от друга на равные интервалы, на панели управления поиском – количество найденных фрагментов.

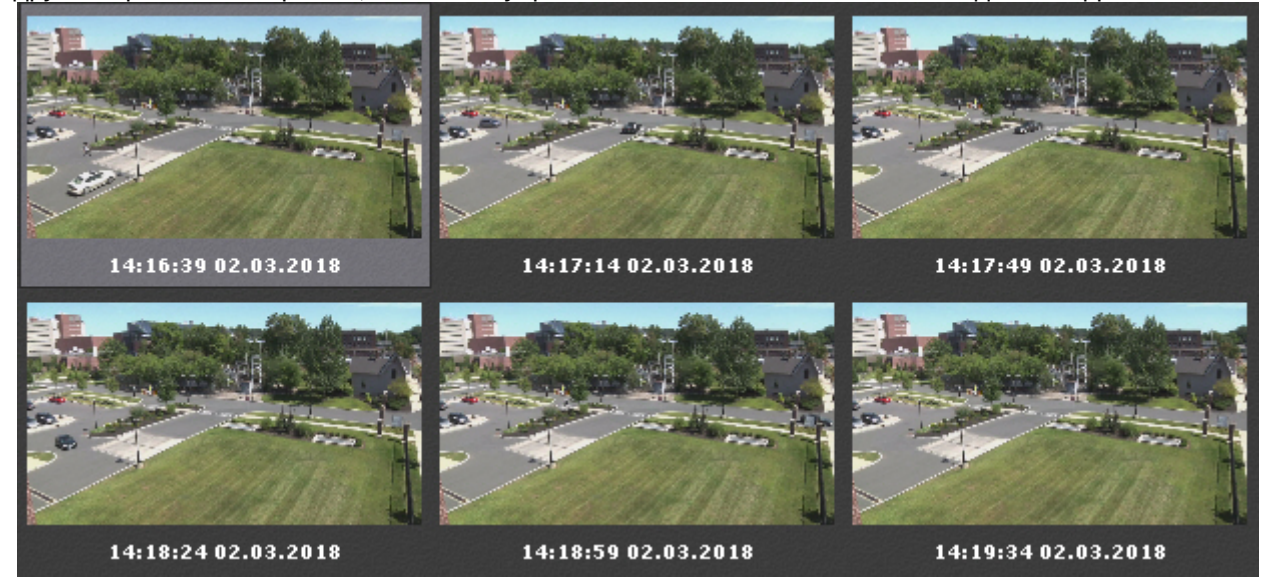

- 4. Если интересующий момент не найден, выполнить вторую итерацию поиска: двойной клик по найденному моменту произведет поиск в интервале времени от данного момента до следующего.
- 5. Продолжать поиск до тех пор, пока не будет найден необходимый момент.

## **Примечание**

[Информация по воспроизведению фрагментов приведена в разделе](https://doc.axxonsoft.com/confluence/pages/viewpage.action?pageId=83495952) Воспроизведение фрагментов, соответствующих найденным моментам.

#### 8.2.6.4.5 Поиск по комментариям

Поиск по комментариям позволяет отобрать комментарии с необходимом текстом.

Поиск по комментариям осуществляется следующим способом:

1. Ввести текст, который необходимо найти в комментариях.

#### **Внимание!**

Поиск осуществляется по всему введенному тексту, а не по отдельным словам.

## **Примечание**

Если не задавать текст, то будут найдены все комментарии за выбранный интервал.

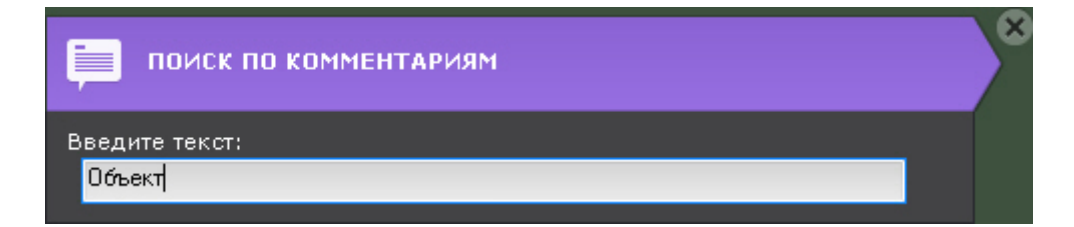

2. Задать интервал поиска (см. [Задание интервала поиска](#page-665-1)).

#### 3. Нажать кнопку **Поиск**.

## **Примечание**

После запуска поиска существует возможность в любой момент его остановить. Для этого необходимо нажать кнопку **Остановить**, на которую заменяется кнопка запуска поиска.

Запустится процесс по заданным критериям. На панели результатов поиска отобразятся кадры, для которых был задан комментарий, содержащий текст из поискового запроса. Под каждым кадром отображается соответствующий комментарий.

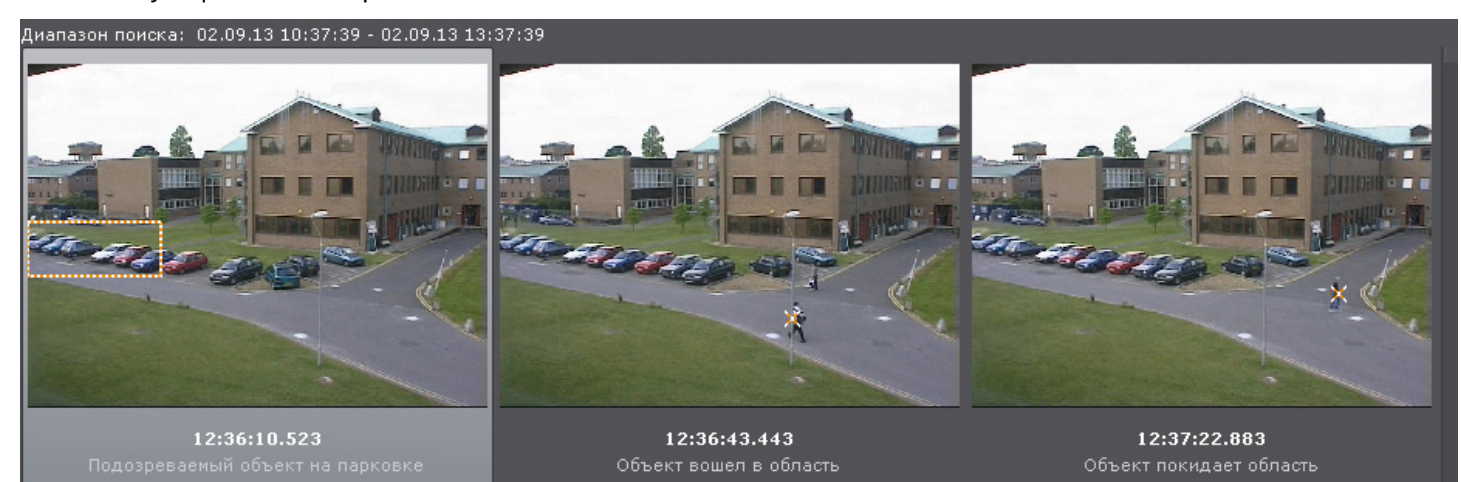

## **Примечание**

Если комментарий был задан для интервала, то будет отображен его первый кадр.

#### 8.2.6.4.6 Интеллектуальный поиск MomentQuest

#### **Внимание!**

Для осуществления интеллектуального поиска предварительно необходимо выполнить настройку (см. [Настройка интеллектуального поиска в архиве](#page-463-0)).

Интеллектуальный поиск позволяет выполнять поиск моментов в архиве по следующим критериям:

- 1. движение в области;
- 2. длительное пребывание объекта в области;
- 3. одновременное пребывание в области большого количества объектов;
- 4. пересечение линии;
- 5. переход из области в область.

#### <span id="page-670-0"></span>8.2.6.4.6.1 Движение в области

Поиск по движению в области выполняется следующим образом:

1. В окне видеонаблюдения задать область, которую требуется анализировать при поиске в соответствии с выбранным критерием.

Узловые точки области соединяются двухцветной пунктирной линией.

По умолчанию область задают 4 узловые точки с координатами (30%, 30%), (70%, 30%), (70%, 70%), (30%, 70%) в процентах от ширины и высоты кадра соответственно.

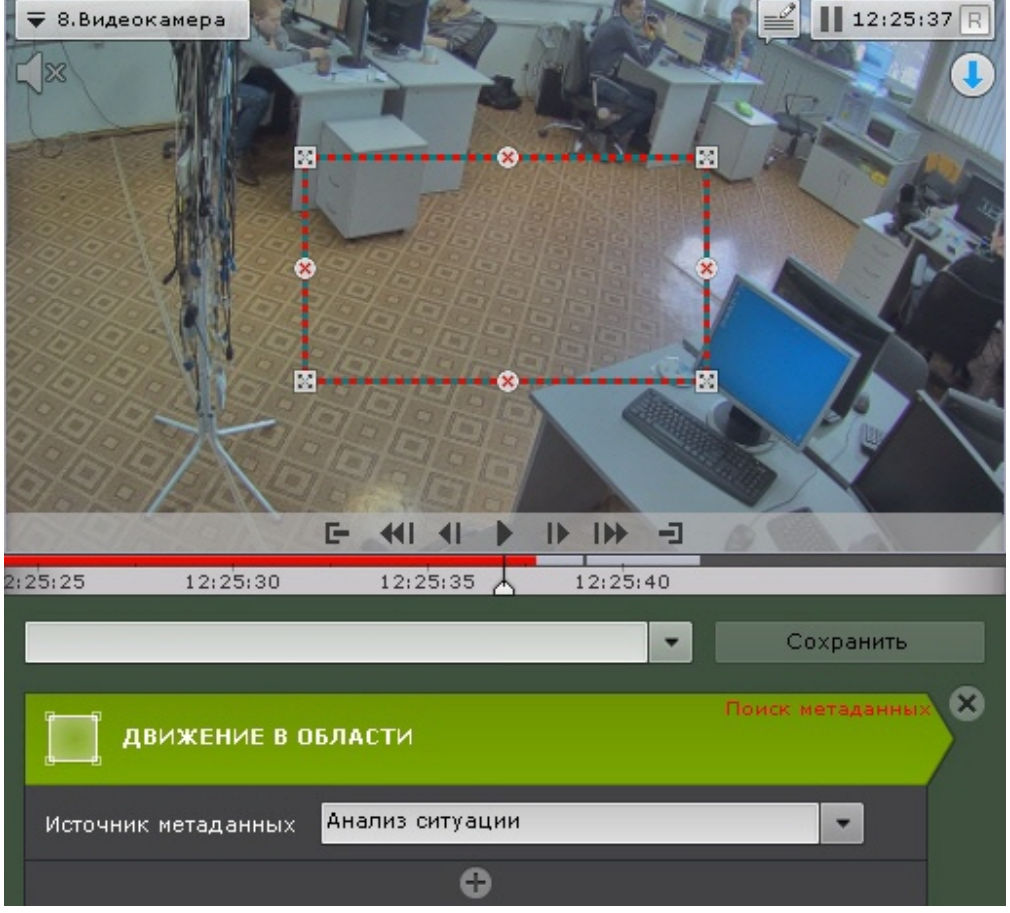

Чтобы отредактировать область, необходимо использовать следующие операции:

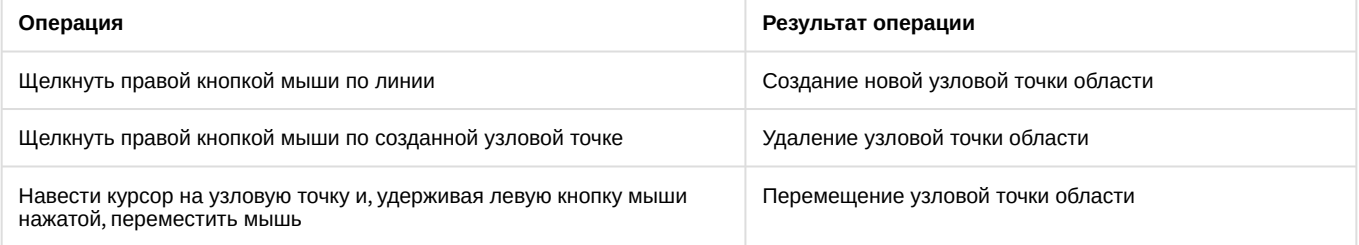

- 2. Выбрать источник метаданных, если их несколько для данной видеокамеры. Если источник один, то данный параметр отображаться не будет.
- 3. При необходимости задать любое количество дополнительных параметров, добавляемых кнопкой (см. [Настройка параметров поиска](#page-675-0)).
- 4. Задать интервал поиска (см. [Задание интервала поиска](#page-665-1)).
- 5. Нажать кнопку **Поиск**.

## **Примечание**

После запуска поиска существует возможность в любой момент его остановить. Для этого необходимо нажать кнопку **Остановить**, на которую заменяется кнопка запуска поиска.

На панели результатов поиска отобразятся найденные моменты.

#### 8.2.6.4.6.2 Длительное пребывание объекта в области

Поиск моментов продолжительного пребывания объекта в области осуществляется следующим образом:

1. В окне видеонаблюдения задать область, которую требуется анализировать при поиске в соответствии с выбранным критерием (см. [Движение в области](#page-670-0)).

- 2. Выбрать источник метаданных, если их несколько для данной видеокамеры (**1**). Если источник один, то данный параметр отображаться не будет.
- 3. Задать минимальное время пребывания объекта в области в секундах и минутах (**2**). Результаты поиска будут содержать видеозаписи, на которых объект пребывает в области дольше указанной длительности.

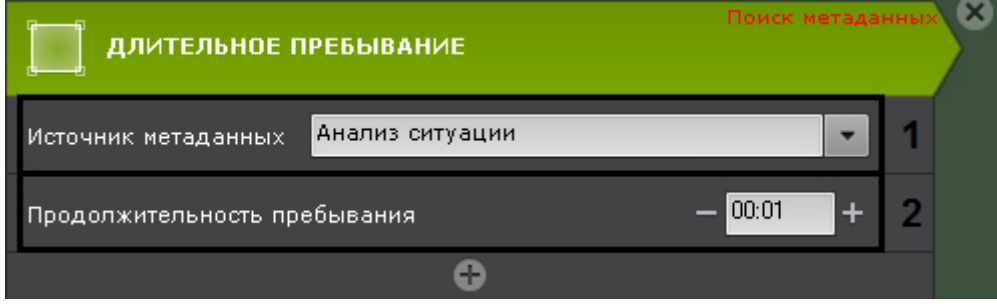

- 4. При необходимости задать любое количество дополнительных параметров, добавляемых кнопкой (см. [Настройка параметров поиска](https://doc.axxonsoft.com/confluence/pages/viewpage.action?pageId=115607522)).
- 5. Задать интервал поиска (см. [Задание интервала поиска](https://doc.axxonsoft.com/confluence/pages/viewpage.action?pageId=115607534)).
- 6. Нажать кнопку **Поиск**.

#### **Примечание**

После запуска поиска существует возможность в любой момент его остановить. Для этого необходимо нажать кнопку **Остановить**, на которую заменяется кнопка запуска поиска.

На панели результатов поиска отобразятся найденные моменты.

#### 8.2.6.4.6.3 Одновременное пребывание в области большого количества объектов

Поиск моментов скопления объектов в области осуществляется следующим образом:

- 1. В окне видеонаблюдения задать область, которую требуется анализировать при поиске в соответствии с выбранным критерием (см. [Движение в области](#page-670-0)).
- 2. Выбрать источник метаданных, если их несколько для данной видеокамеры (**1**). Если источник один, то данный параметр отображаться не будет.
- 3. Задать допустимое количество объектов, которое может находиться в области (**2**). Результаты поиска будут содержать видеозаписи, на которых количество объектов в области превышает указанное количество.

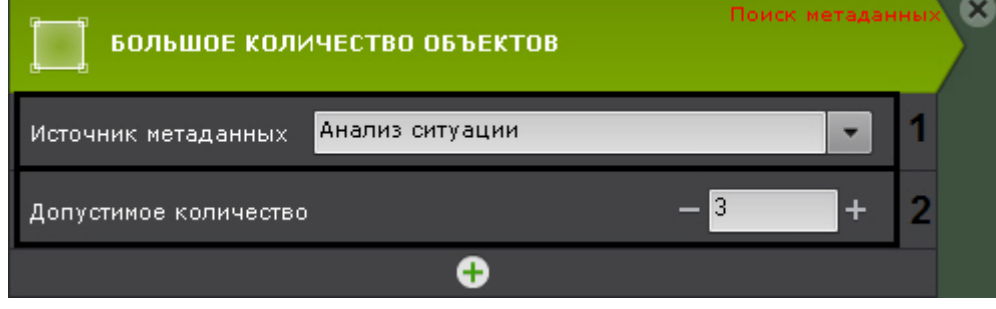

- 4. При необходимости задать любое количество дополнительных параметров, добавляемых кнопкой (см. [Настройка параметров поиска](https://doc.axxonsoft.com/confluence/pages/viewpage.action?pageId=115607522)).
- 5. Задать интервал поиска (см. [Задание интервала поиска](https://doc.axxonsoft.com/confluence/pages/viewpage.action?pageId=115607534)).
- 6. Нажать кнопку **Поиск**.

### **Примечание**

После запуска поиска существует возможность в любой момент его остановить. Для этого необходимо нажать кнопку **Остановить**, на которую заменяется кнопка запуска поиска.

На панели результатов поиска отобразятся найденные моменты.

#### 8.2.6.4.6.4 Переход из области в область

Поиск моментов перемещения объекта из одной области в другую осуществляется следующим образом:

1. Задать в окне видеонаблюдения две области, между которыми (из одной в другую) необходимо найти случаи направленного перемещения.

Узловые точки каждой области соединяются двухцветной пунктирной линией. Направление движения между областями обозначается пунктирной стрелкой.

По умолчанию каждую область задают 4 узловые точки. Точки первой области имеют координаты (20%, 40%), (40%, 40%), (40%, 60%), (20%, 60%), второй – (60%, 40%), (80%, 40%), (80%, 60%), (60%, 60%) в процентах от ширины и высоты кадра соответственно.

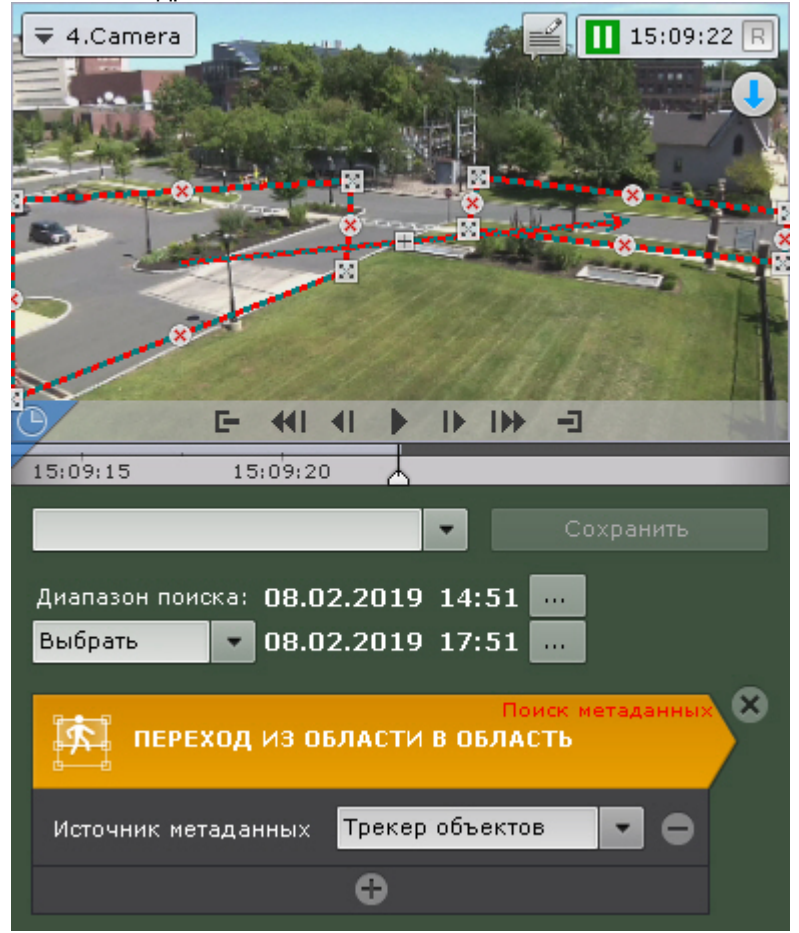

Описание операций редактирования области приведено в разделе [Движение в области](#page-670-0).

- Для изменения направления движения между областями следует нажать кнопку  $\boxplus$  на стрелке направления.
- 2. Выбрать источник метаданных, если их несколько для данной видеокамеры. Если источник один, то данный параметр отображаться не будет.
- 3. При необходимости задать любое количество дополнительных параметров, добавляемых кнопкой (см. [Настройка параметров поиска](#page-675-0)).
- 4. Задать интервал поиска (см. [Задание интервала поиска](#page-665-1)).
- 5. Нажать кнопку **Поиск**.

## **Примечание**

После запуска поиска существует возможность в любой момент его остановить. Для этого необходимо нажать кнопку **Остановить**, на которую заменяется кнопка запуска поиска.

На панели результатов поиска отобразятся найденные моменты.

#### 8.2.6.4.6.5 Пересечение линии

Поиск моментов пересечения объектом виртуальной линии выполняется следующим образом:

1. В окне видеонаблюдения задать виртуальную линию, случаи пересечения которой необходимо найти в архиве.

Концевые точки линии соединяются двухцветной пунктирной линией. Направления движения объекта через линию обозначаются пунктирными стрелками.

По умолчанию концевые точки линии имеют следующие координаты (50%, 30%) и (50%, 70%) в процентах от ширины и высоты кадра соответственно.

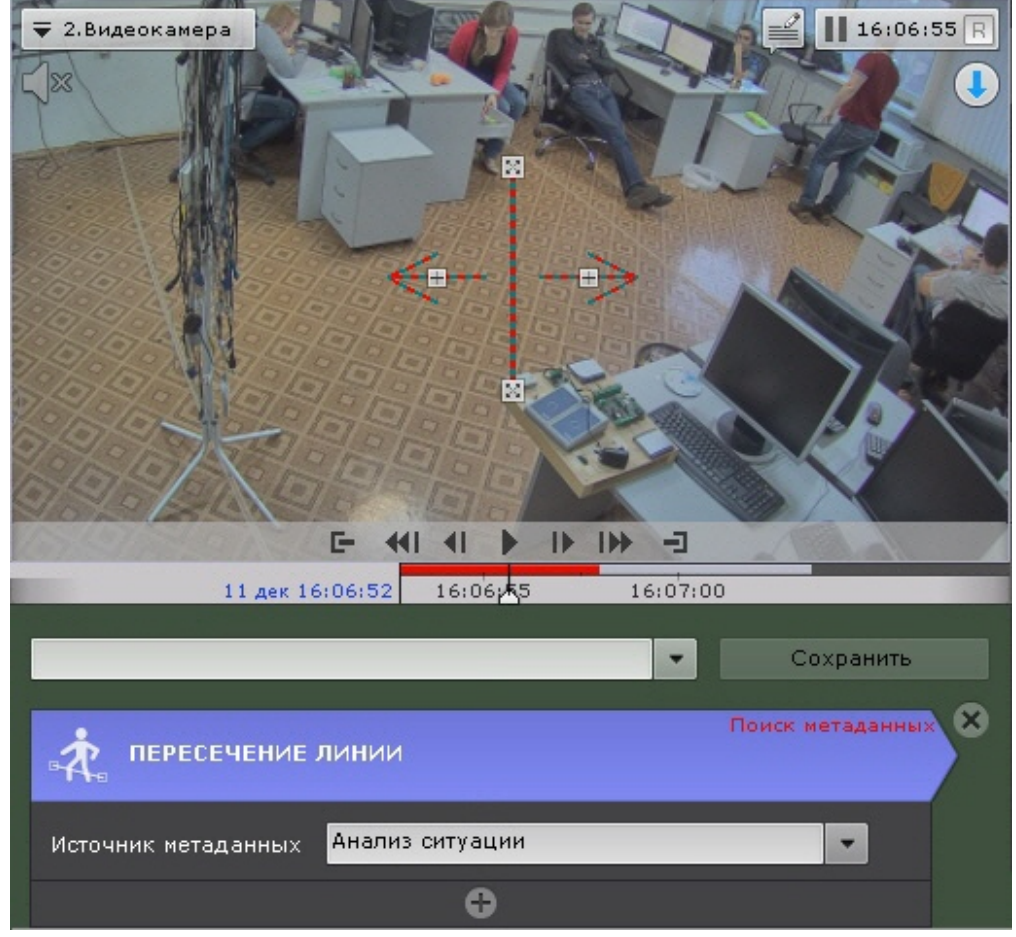

Чтобы переместить концевую точку линии, необходимо навести курсор на концевую точку и, удерживая левую кнопку мыши нажатой, переместить мышь.

По умолчанию при поиске в архиве учитываются оба направления движения через виртуальную линию. Если по какому-либо направлению поиск не требуется, следует нажать кнопку  $\boxplus$ , соответствующую этому направлению.

## **Внимание!**

Для поиска должно быть выбрано хотя бы одно направление.

## **Примечание**

Неучитываемое направление движения объекта характеризуется стрелкой пониженной яркости.

- 2. Выбрать источник метаданных, если их несколько для данной видеокамеры. Если источник один, то данный параметр отображаться не будет.
- 3. При необходимости задать любое количество дополнительных параметров, добавляемых кнопкой (см. [Настройка параметров поиска](#page-675-0)).
- 4. Задать интервал поиска (см. [Задание интервала поиска](#page-665-1)).
- 5. Нажать кнопку **Поиск**.

## **Примечание**

После запуска поиска существует возможность в любой момент его остановить. Для этого необходимо нажать кнопку **Остановить**, на которую заменяется кнопка запуска поиска.

На панели результатов поиска отобразятся найденные моменты.

#### <span id="page-675-0"></span>8.2.6.4.6.6 Настройка параметров поиска

Задание параметров поиска не является обязательным, однако для точности поиска для каждого критерия можно задать один или несколько параметров.

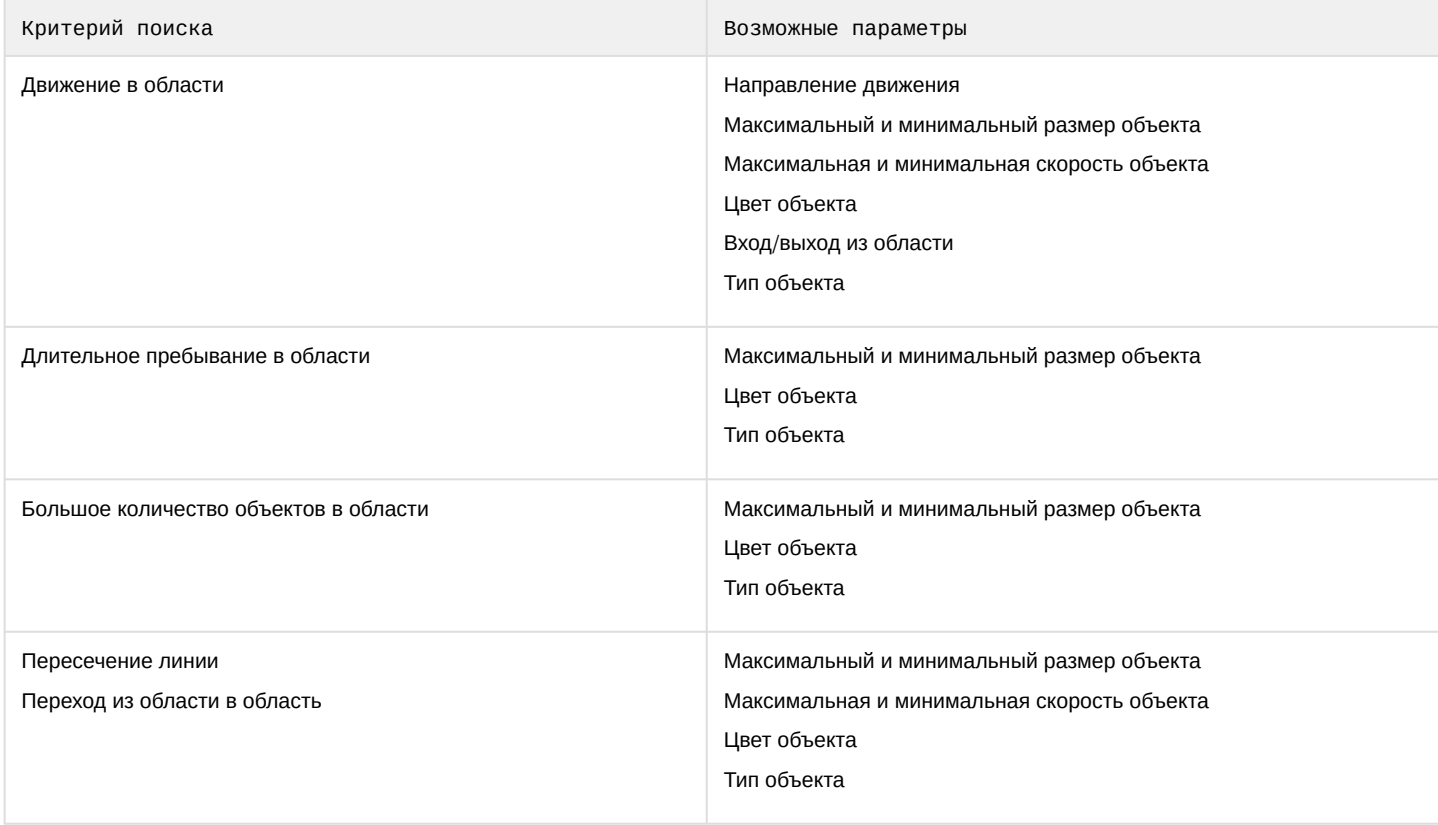

Настройка максимального и минимального размера объекта Алгоритмы задания минимального и максимального размера движущегося объекта идентичны.

Задание минимального (максимального) размера движущегося объекта возможно любым из следующих способов:

## **Примечание**

Первый способ позволяет осуществить грубую, а второй – точную настройку размера.

1. Навести курсор на узловую точку визуального элемента и, удерживая левую кнопку мыши нажатой, переместить мышь (**1**).

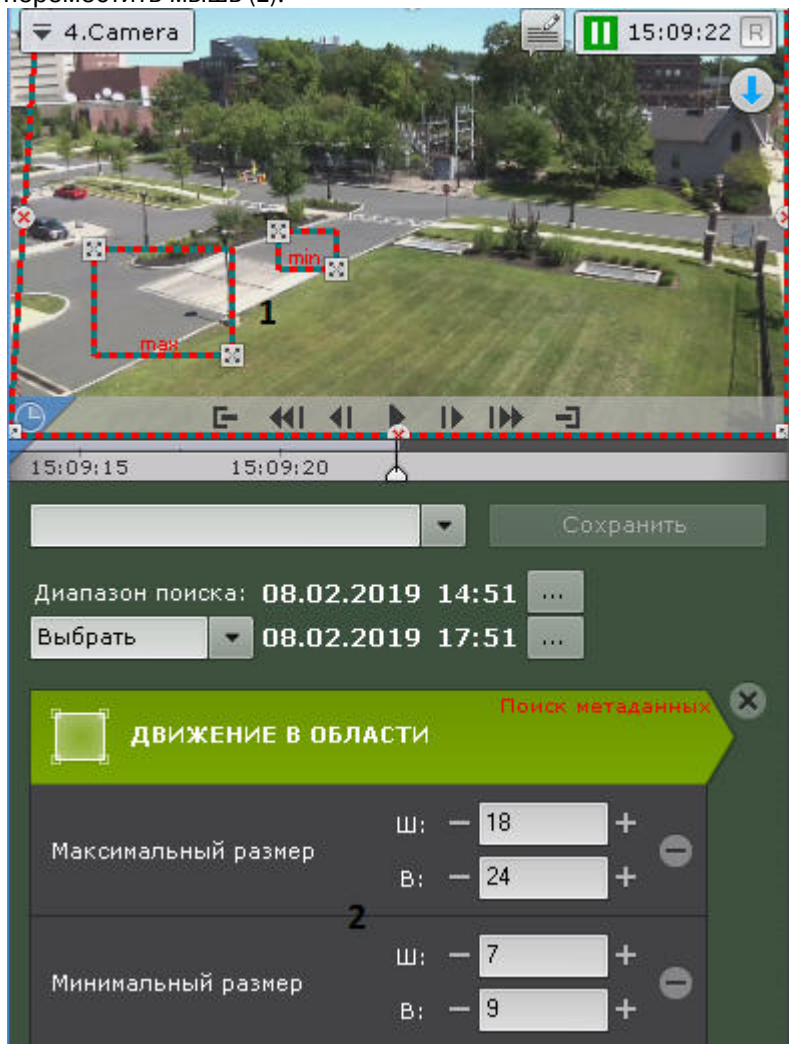

2. Задать с помощью кнопок **+**/**-** ширину и высоту объекта минимального (максимального) размера в верхнем и нижнем поле соответственно (**2**). Размеры визуального элемента в окне видеонаблюдения изменятся соответствующим образом.

На этом задание минимального (максимального) размера объекта будет завершено.

Настройка минимальной и максимальной скорости объекта

В ПК *Axxon Next* скорость является условной величиной, при вычислении которой используются величины разных размерностей. Алгоритм расчета скорости учитывает как ширину кадра, так и его высоту. Для точного поиска рекомендуется проводить несколько итераций поиска и подбирать необходимые значения скорости эмпирически.

Алгоритмы задания минимальной и максимальной скорости движения объекта идентичны.

Задание минимальной (максимальной) скорости движения объекта возможно любым из следующих способов:

1. Навести курсор на концевую точку стрелки и, удерживая любую кнопку мыши нажатой, переместить мышь. Длина стрелки будет соответствовать минимальному (максимальному) перемещению объекта за секунду (**1**).

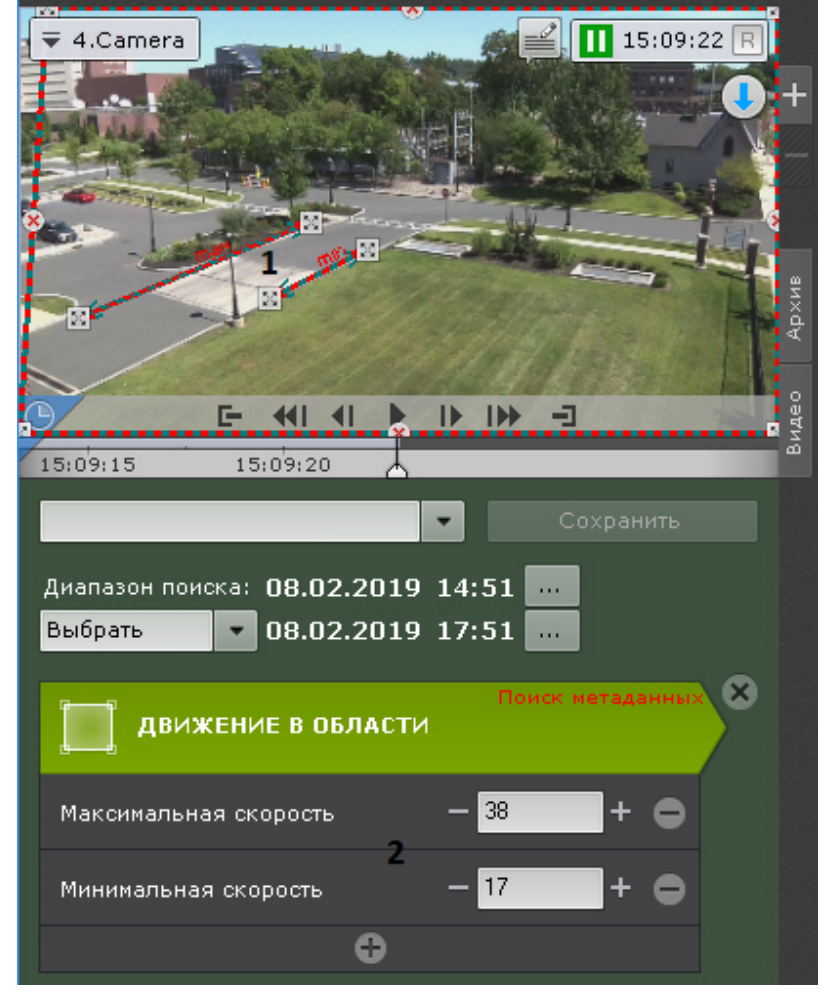

2. Задать с помощью кнопок **+**/**-** минимальную (максимальную) скорость объекта в процентах от размера кадра в секунду (**2**).

На этом задание минимальной (максимальной) скорости движения объекта будет завершено.

В результаты поиска попадут следующие объекты:

- 1. Если задана только максимальная скорость − объекты, чья скорость меньше максимальной.
- 2. Если задана только минимальная скорость − объекты, чья скорость больше минимальной.
- 3. Если задана и максимальная, и минимальная скорость − объекты, чья скорость не превышает максимальную, но больше минимальной.

#### Настройка цвета объекта

Задание диапазона цвета объекта осуществляется методом Drag&Drop (нажать любую кнопку мыши, переместить мышь, отпустить нажатую кнопку) на одной из палитр.

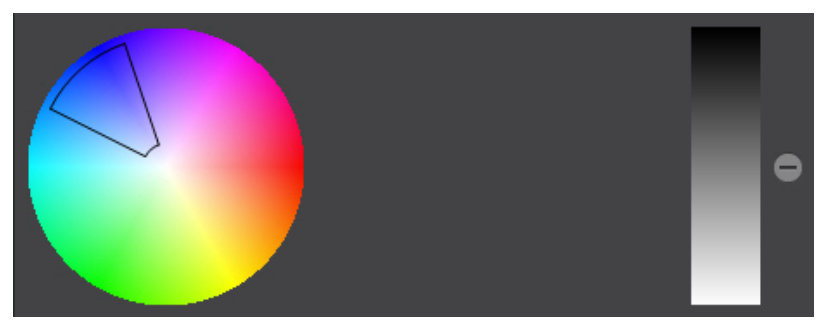

Любое нажатие на палитре воспринимается как начало отрисовки новой области, прежняя область скрывается.

#### **Внимание!**  $\mathbf{A}$

В ПК Axxon Next используется логика, по которой все объекты являются одноцветными. Цвет объекта в ПК *Axxon Next* является усреднением всех цветов объекта на видеоизображении. В результатах поиска будут отображены все объекты указанных цветов.

#### **Внимание!**

[Поиск по цвету невозможен при использовании метаданных от детектора движения](#page-257-0) (см. Настройка детекторов анализа ситуации на базе сервисного детектора движения).

#### Настройка направления движения объекта

По умолчанию при поиске в архиве ищется движение объекта во всех направлениях. Существует возможность предотвратить поиск движения в одном или нескольких направлениях.

Для этого необходимо щёлкнуть любой кнопкой мыши по направлению, в котором необходимо предотвратить поиск движения. В результате выполнения операции соответствующий этому направлению сектор окрасится в серый цвет. При необходимости повторить операцию для других направлений. Чтобы активировать поиск по отключенному направлению, необходимо повторно щёлкнуть по нему любой кнопкой мыши.

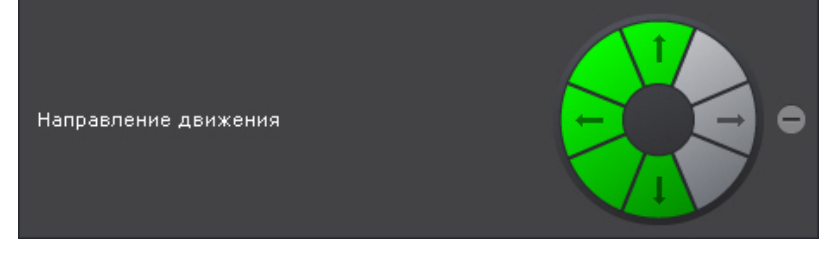

На этом искомые направления движения объекта будут заданы.

Настройка входа/выхода объекта из области

Входом считаются те моменты, когда объект попал в наблюдаемую область и пересек её границы, выходом − когда объект пропал из наблюдаемой области и пересек её границы.

Если требуется найти моменты входа в область, установить переключатель в положение **Вход**, моменты выхода из области − положение **Выход**.

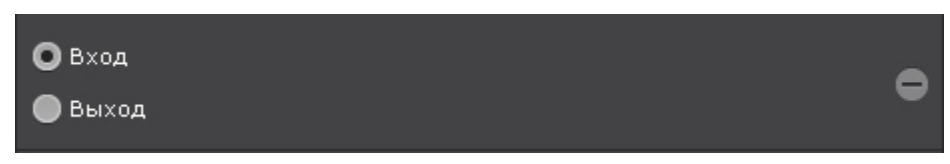

#### Выбор типа объектов

Поиск можно осуществлять по одному или нескольким типам движущихся объектов: человек, группа людей, автомобиль и оставленный предмет. Для этого необходимо установить соответствующие флажки.

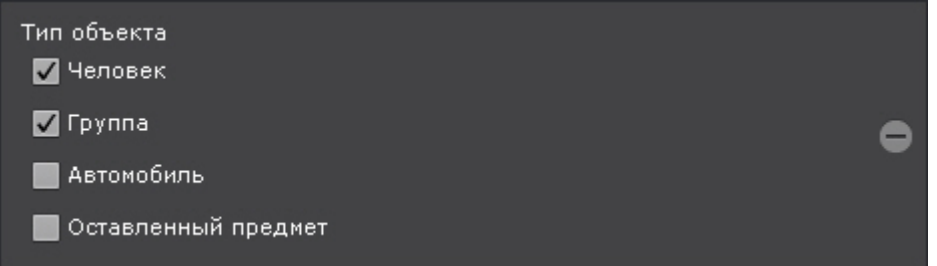

#### **Примечание**

Тип объекта определяется в результате анализа его внешнего вида. Оставленным считается тот предмет, который некоторое время находится без движения. Например, припаркованный автомобиль.

#### **Внимание!**  $\mathbf{A}$

[Поиск по типу объекта невозможен при использовании метаданных от детектора движения](#page-257-0) (см. Настройка детекторов анализа ситуации на базе сервисного детектора движения).

#### 8.2.6.4.7 Поиск по титрам

Поиск по титрам позволяет найти необходимые слова в базе титров, полученных с POS-устройств.

Поиск по титрам осуществляется следующим способом:

- 1. Задать интервал поиска (см. [Задание интервала поиска](#page-665-1)).
- 2. Ввести текст, который необходимо найти в титрах. Слово для поиска может быть задано полностью или частично.

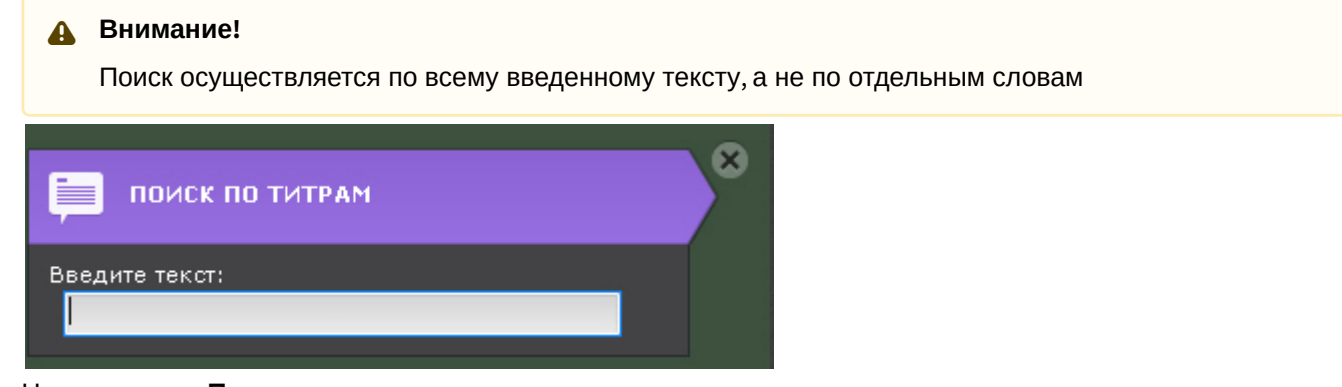

3. Нажать кнопку **Поиск**.

## **Примечание**

После запуска поиска существует возможность в любой момент его остановить. Для этого необходимо нажать кнопку **Остановить**, на которую заменяется кнопка запуска поиска.

Запустится процесс поиска по заданным критериям. На панели результатов поиска отобразятся кадры с титрами, содержащими текст из поискового запроса.

#### **Внимание!**

Время найденных событий соответствует времени начала чека, а не времени появления искомого текста.

#### 8.2.6.4.8 Поиск по номерам

Поиск по номерам позволяет найти распознанные номера транспортных средств в архиве.

Поиск по номерам осуществляется следующим способом:

- 1. Задать интервал поиска (см. [Задание интервала поиска](https://internal.itv.ru/confluence/pages/viewpage.action?pageId=84349206)).
- 2. Ввести номер транспортного средства, которое необходимо найти. Номер должен быть введен либо полностью, либо частично, используя символы **?** (любой один символ в номере) и **\*** (любое количество любых символов в номере). Например, поиск по запросу **?20\*** отобразит все транспортные средства, у которых номерной знак содержит на второй и третьей позиции цифры **2** и **0**, при этом общее количество знаков в номере может быть любым.

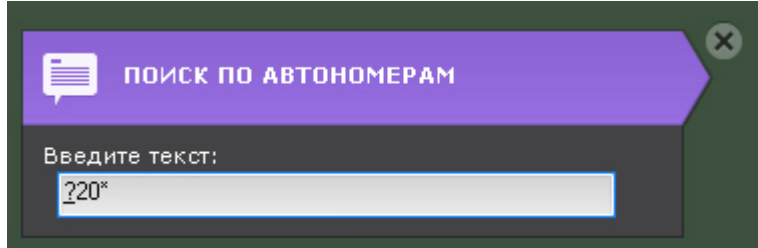

3. Нажать кнопку **Поиск**.

## **Примечание**

После запуска поиска существует возможность в любой момент его остановить. Для этого необходимо нажать кнопку **Остановить**, на которую заменяется кнопка запуска поиска.

Запустится процесс поиска по заданным критериям. На панели результатов поиска отобразятся кадры с транспортными средствами, номера которых содержат текст из поискового запроса.

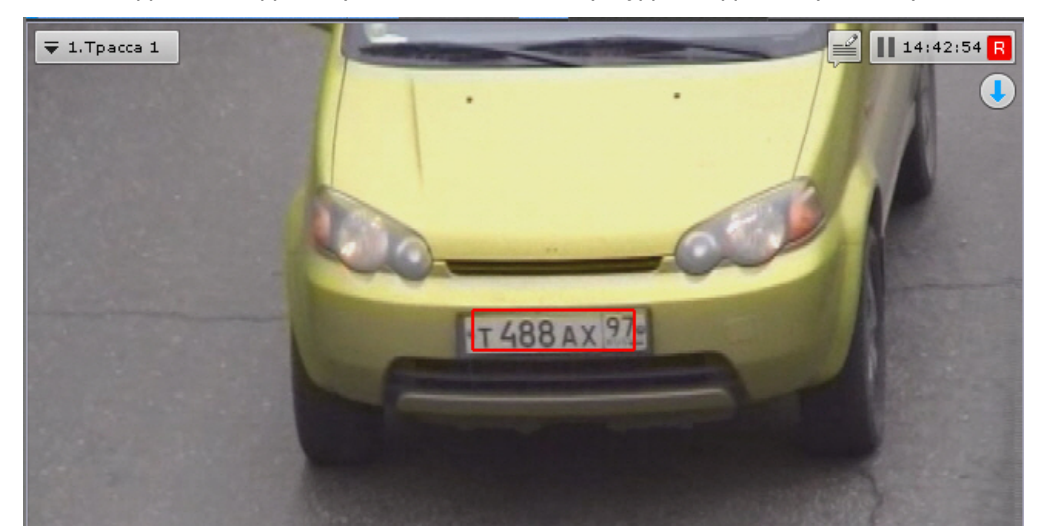

В окне видеонаблюдения распознанный номер будет выделен красной рамкой.

## 8.2.6.4.9 Поиск по лицам

8.2.6.4.9.1 Поиск похожего лица

Поиск по лицам позволяет найти по фотографии похожие лица в архиве.

При поиске лиц в окне видеонаблюдения всегда выделяется трек лица и его размеры.

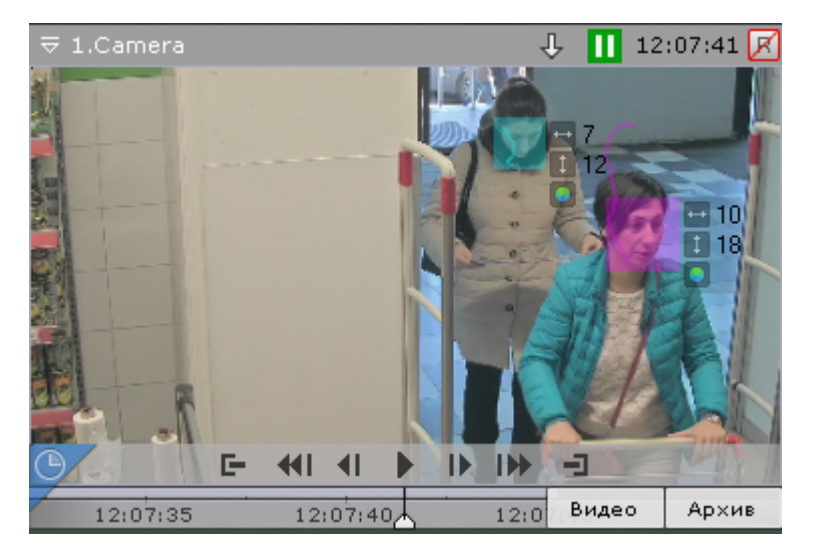

Поиск по лицам осуществляется следующим способом:

- 1. Задать интервал поиска (см. [Задание интервала поиска](#page-665-1)).
- 2. Ввести минимальный уровень схожести (в процентах) лица на выбранном изображении с лицами в архиве (**1**). В результатах поиска отобразятся только те видеозаписи, на которых присутствуют лица с уровнем схожести больше заданного.

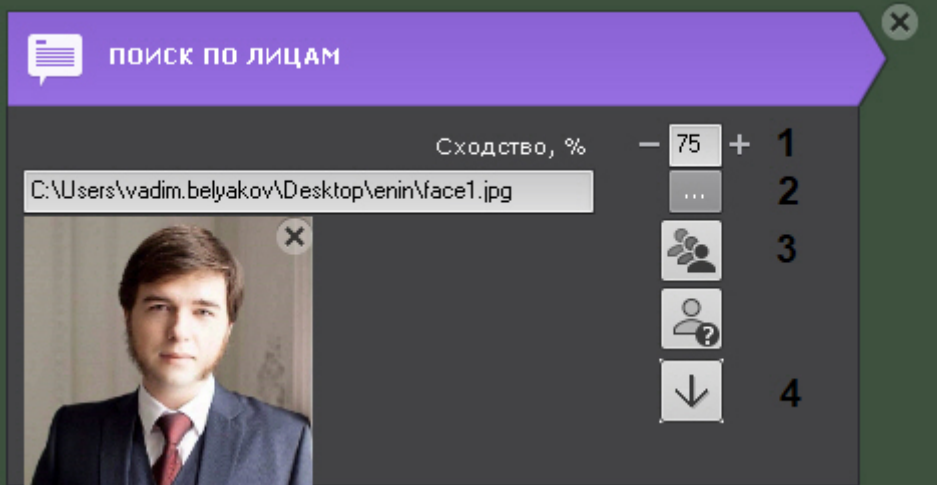

3. Выбрать фотографию, лицо на которой необходимо найти в архиве (**2**). Поддерживаемые форматы: **png**, **jpg**, **jpeg**, **jpe**. Также при клике на лицо в окне видеонаблюдения, оно будет выбрано для поиска. Если не выбирать фотографию, то в результатах поиска отобразятся все распознанные лица за указанный интервал.

Для удаления фотографии из поиска необходимо нажать кнопку  $\vert\mathbb{X}\vert$ 

- 4. Выбрать тип сортировки результатов поиска: − по уровню схожести; − по времени (**3**).
- 5. По необходимости задать дополнительные критерии поиска, нажав на кнопку **и поля** :
	- a. **Пол**: установить переключатель напротив нужного критерия;
	- b. **Возрастной диапазон**: указать в годах **От** и **До**.

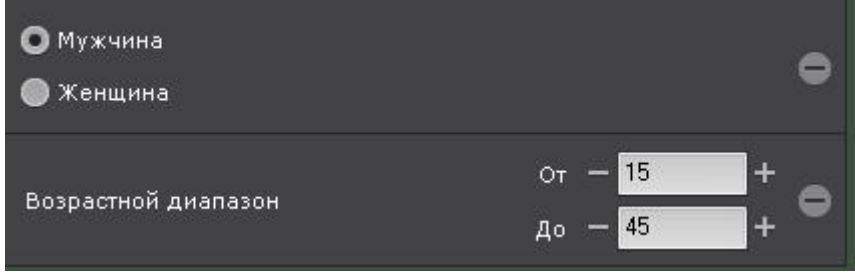

#### **Примечание**

Сохранение в базу данных информации о поле и возрасте должно быть включено в настройках детектора (см. [Настройка детектора лиц](#page-259-0)).

Для удаления критерия нажать на .

#### 6. Нажать кнопку **Поиск**.

#### **Примечание**

После запуска поиска существует возможность в любой момент его остановить. Для этого необходимо нажать кнопку **Остановить**, на которую заменяется кнопка запуска поиска.

#### Запустится процесс поиска по заданным критериям.

На панели результатов поиска отобразятся кадры видеоизображения, на которых есть лица, удовлетворяющие условиям поиска. Распознанное лицо будет выделено красной рамкой, а снизу будет указан уровень схожести лица в процентах.

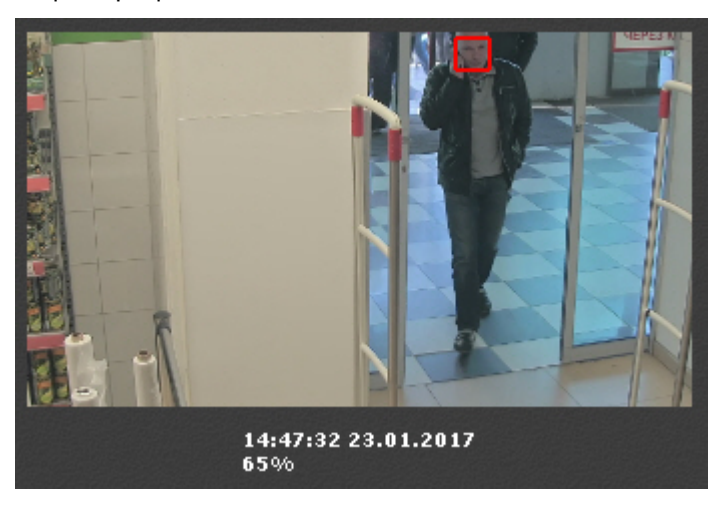

Для быстрого экспорта лица из кадра необходимо:

- 1. Кликнуть на трек лица в окне видеонаблюдения.
- 2. Нажать кнопку (**4**).

Изображение лица будет сохранено в папку, заданную в настройках (см. [Настройка параметров экспорта](#page-510-0)).

8.2.6.4.9.2 Поиск всех распознанных лиц

Поиск по лицам позволяет найти все распознанные лица в архиве.

При поиске лиц в окне видеонаблюдения всегда выделяется трек лица и его размеры.

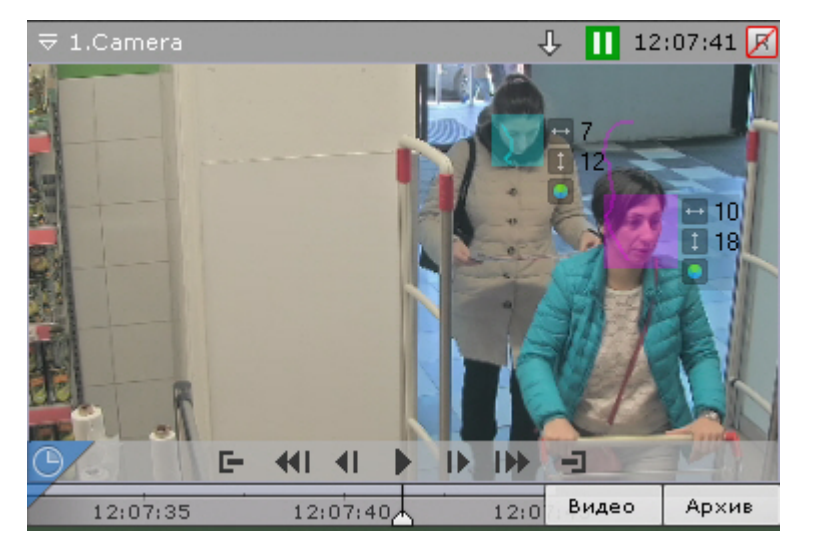

Чтобы найти все распознанные лица, необходимо:

- 1. Задать интервал поиска (см. [Задание интервала поиска](#page-665-1)).
- 2. По необходимости задать дополнительные критерии поиска, нажав на кнопку  $\qquad \blacksquare$  :
	- a. **Пол**: установить переключатель напротив нужного критерия;
	- b. **Возрастной диапазон**: указать в годах **От** и **До**.

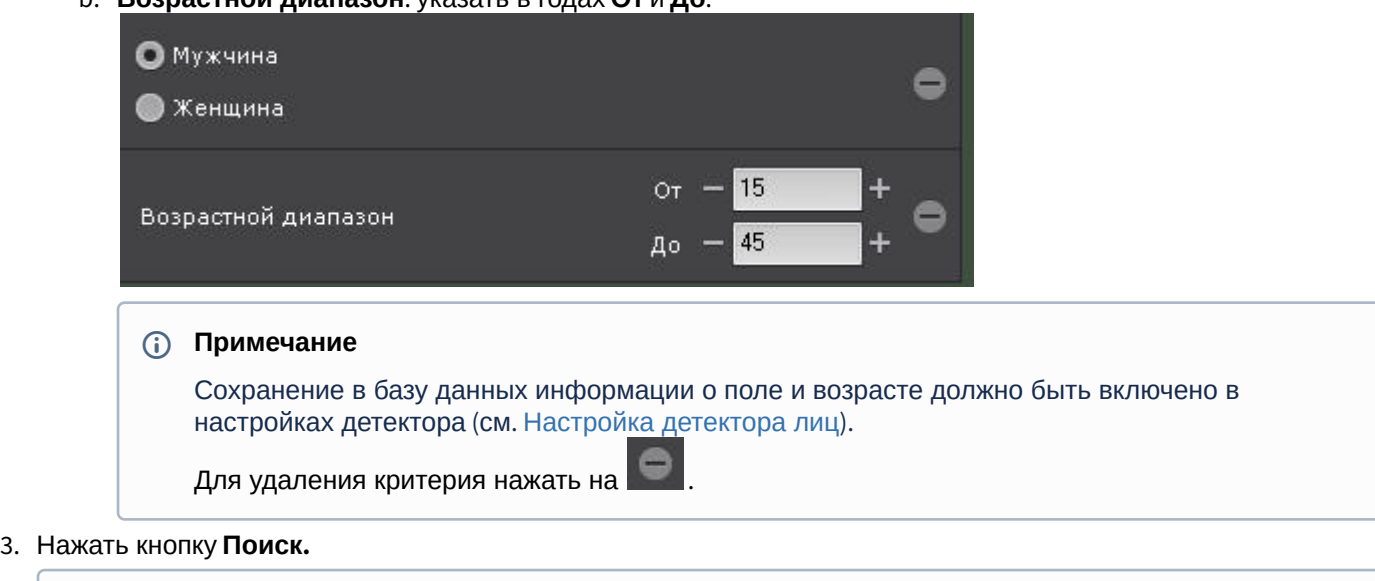

**Примечание**

После запуска поиска существует возможность в любой момент его остановить. Для этого необходимо нажать кнопку **Остановить**, на которую заменяется кнопка запуска поиска.

Запустится процесс поиска по всем лицам.

На панели результатов поиска отобразятся кадры видеоизображения, на которых есть распознанные лица, удовлетворяющие условиям поиска. Распознанные лица будут выделены красной рамкой:
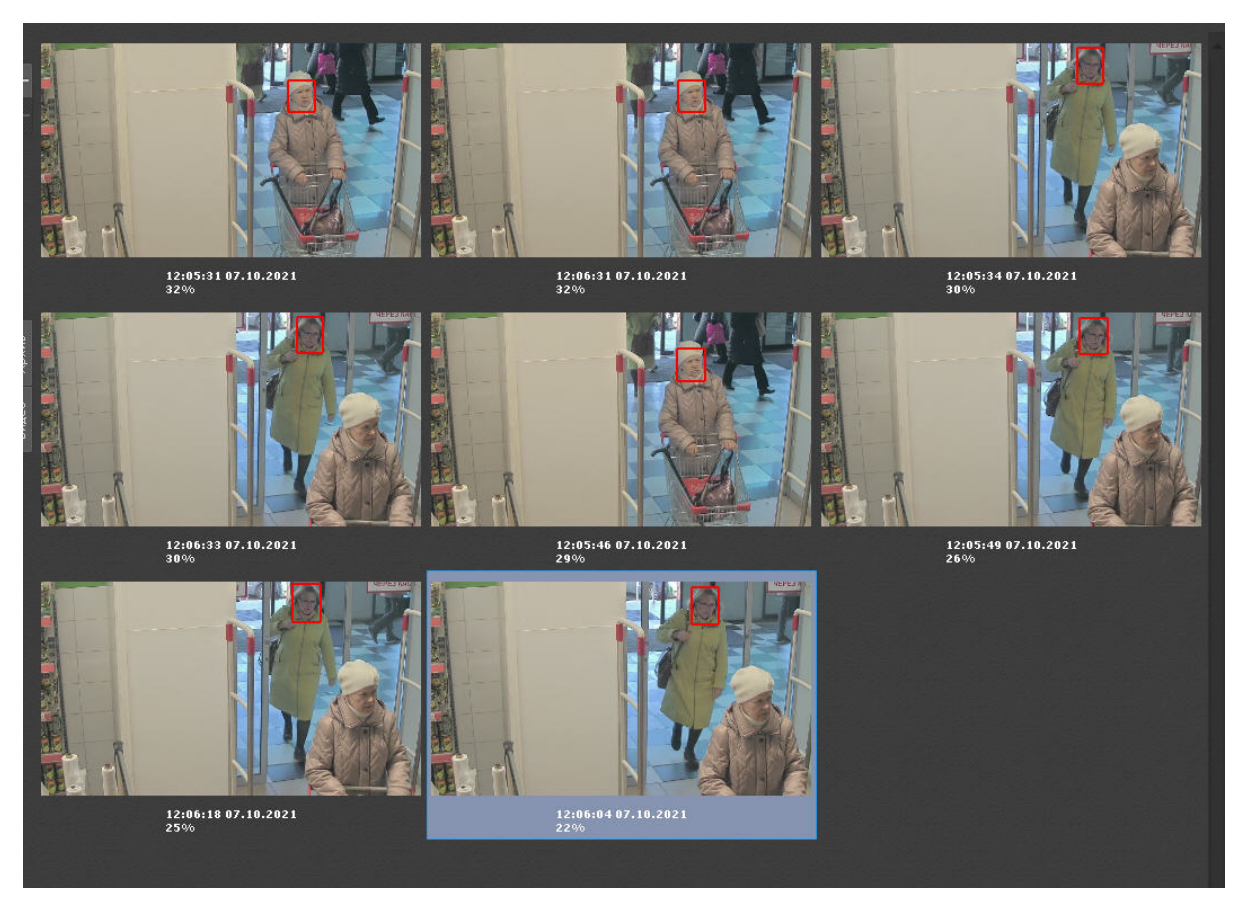

Для быстрого экспорта лица из кадра необходимо:

- 1. Кликнуть на трек лица в окне видеонаблюдения.
- 2. Нажать кнопку  $\Box$ .

Изображение лица будет сохранено в папку, заданную в настройках (см. [Настройка параметров экспорта](#page-510-0)).

8.2.6.4.9.3 Определение признака "свой"-"чужой" по фотографии

Для определения признака "свой"-"чужой" необходимо:

1. Выбрать фотографию (**1**).

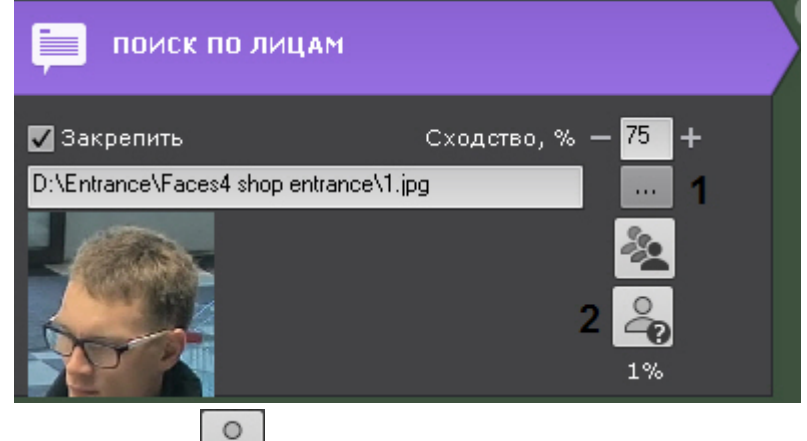

2. Нажать кнопку <u>. В.</u>

В результате на панели поиска (**2**) отобразится вероятность того, что лицо "чужое".

Алгоритм определения следующий:

- 1. Указанное лицо сравнивается со всеми распознанными лицами в течение последних 30 дней.
- 2. Вычисляется количество дней (**N**), в которых данное лицо попадало в поле зрения видеокамеры и было распознано.
- 3. Отображаемая вероятность рассчитывается по формуле (1-**N**/30)\*100.

## 8.2.6.4.10 Поиск контактов с лицом

Поиск контактов с лицом позволяет найти в архиве всех людей, которые контактировали заданное время с какимлибо человеком.

Алгоритм поиска работает следующим образом:

- 1. Находит всех людей в архиве, которые похожи на человека с загруженной фотографии.
- 2. Анализирует фрагменты архива, на которых есть человек с фотографии, на предмет других людей в кадре.

При этом типе поиска в окне видеонаблюдения всегда выделяется трек лица и его размеры.

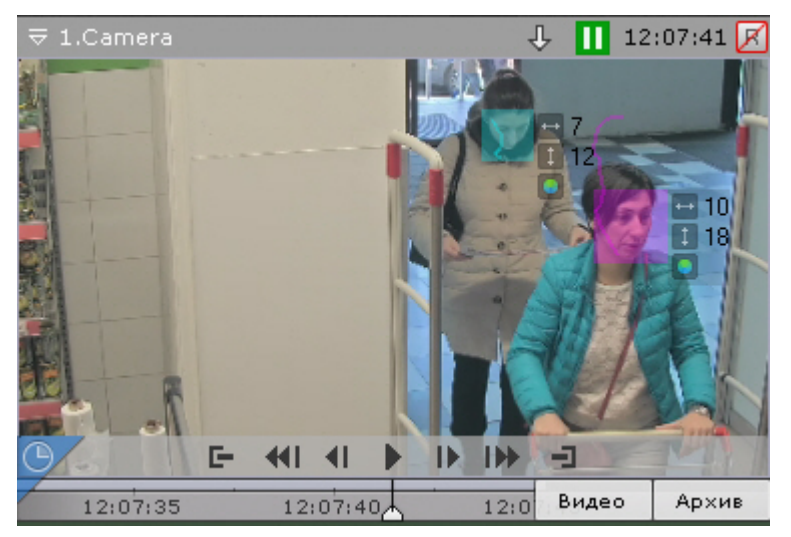

Для поиска контактов с лицом необходимо:

- 1. Задать интервал поиска (см. [Задание интервала поиска](#page-665-0)).
- 2. Ввести минимальный уровень схожести (в процентах) лица на выбранном изображении с лицами в архиве (**1**). Если уровень схожести будет меньше заданного, то эти результаты не будут учитываться в поиске.

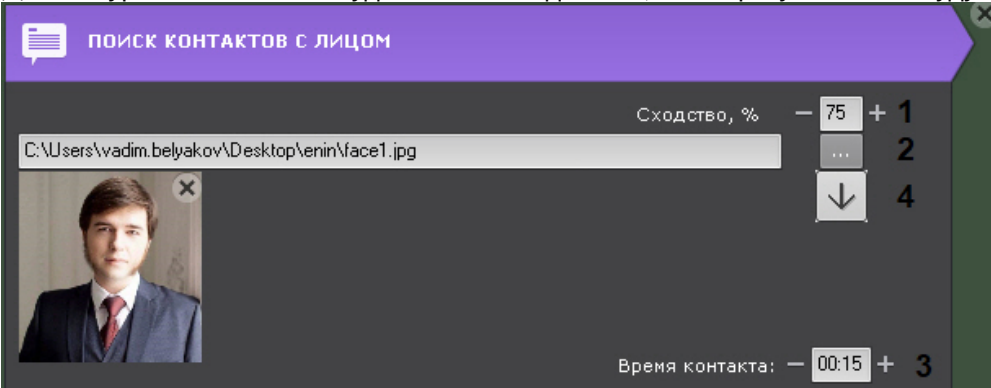

3. Выбрать фотографию человека, чьи контакты необходимо установить (**2**). Поддерживаемые форматы: **png**, **jpg**, **jpeg**, **jpe**. Также при клике на лицо в окне видеонаблюдения оно будет выбрано для поиска. Если не выбирать фотографию, то в результатах поиска отобразятся все распознанные лица за указанный интервал.

Для удаления фотографии из поиска необходимо нажать кнопку  $\vert\mathbb{X}\vert$ 

- 4. Задать минимальное время контакта других лиц в кадре с человеком на фотографии в формате ММ:СС (**3**). Если время контакта будет меньше заданного, то эти результаты не будут учитываться в поиске. Максимальное время контакта − 59 секунд.
- 5. Нажать кнопку **Поиск**.

## **Примечание**

После запуска поиска существует возможность в любой момент его остановить. Для этого необходимо нажать кнопку **Остановить**, на которую заменяется кнопка запуска поиска.

Запустится процесс поиска по заданным критериям.

На панели результатов поиска отобразятся кадры видеоизображения, на которых есть лица, которые контактировали с человеком на фотографии. Распознанное лицо будет выделено красной рамкой.

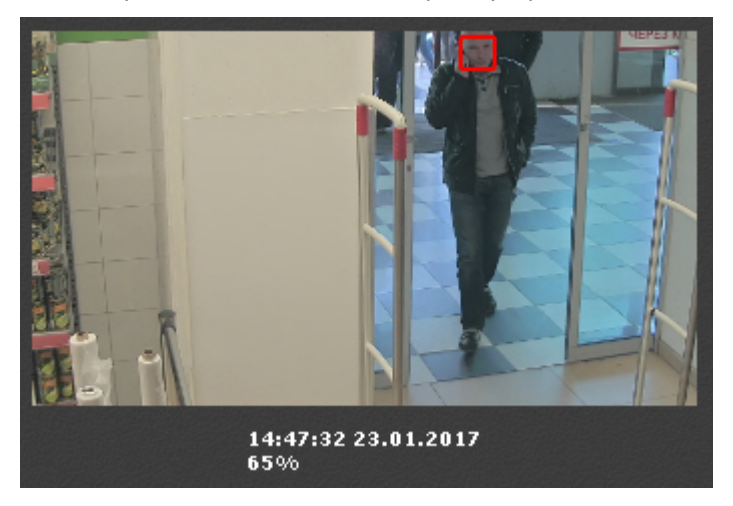

Для быстрого экспорта лица из кадра необходимо:

- 1. Кликнуть на трек лица в окне видеонаблюдения.
- 2. Нажать кнопку (**4**).

Изображение лица будет сохранено в папку, заданную в настройках (см. [Настройка параметров экспорта](#page-510-0)).

## 8.2.6.4.11 Тепловая карта

### **Внимание!**

Для отображения тепловой карты требуется хотя бы один источник метаданных (например, трекер объектов, см. [Общие сведения о метаданных](#page-217-0)).

Тепловая карта позволяет оценить активность движения в кадре и определить участки, где пролегают основные потоки передвижения движущихся объектов.

Для отображения тепловой карты необходимо:

1. [Выбрать тип поиска с использованием метаданных](#page-670-0) (**1**, см. [Поиск по номерам](#page-679-0), [Поиск похожего лица](#page-680-0), Интеллек туальный поиск MomentQuest).

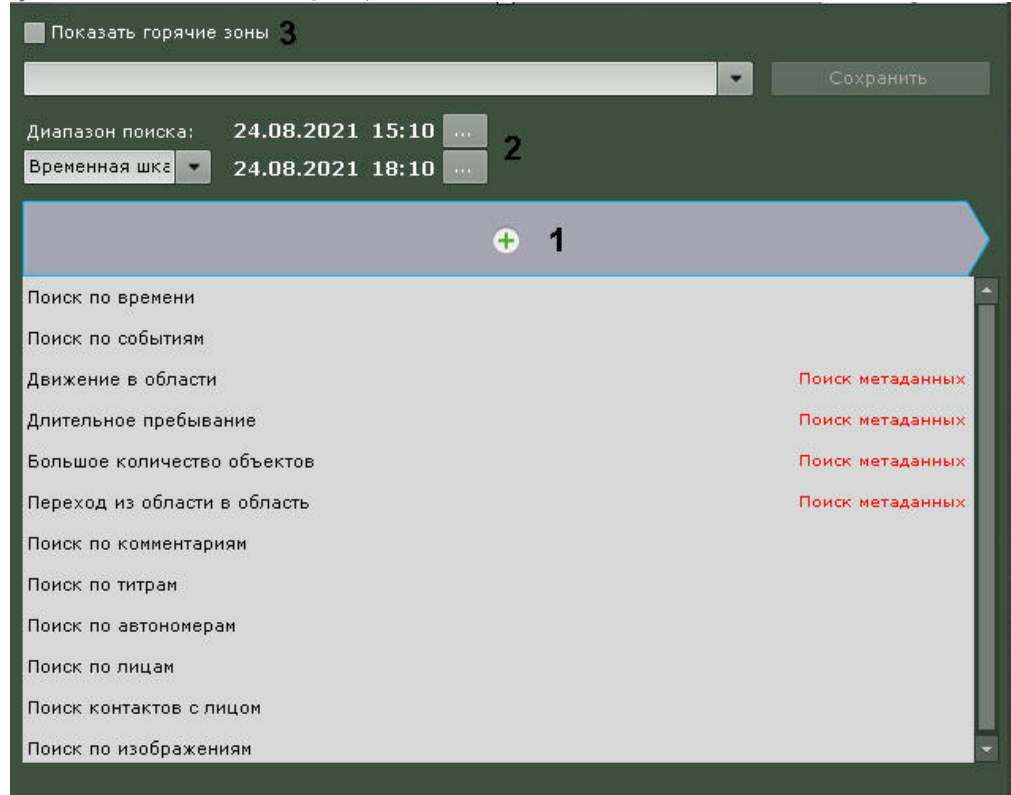

- 2. Задать период времени, [по данным из которого требуется сформировать тепловую карту](#page-665-0) (**2,** см. Задание интервала поиска).
- 3. Поставить флажок **Показать горячие зоны** (**3**).
- 4. Нажать кнопку **Поиск**.

По завершению поиска на карте будет отображена тепловая карта:

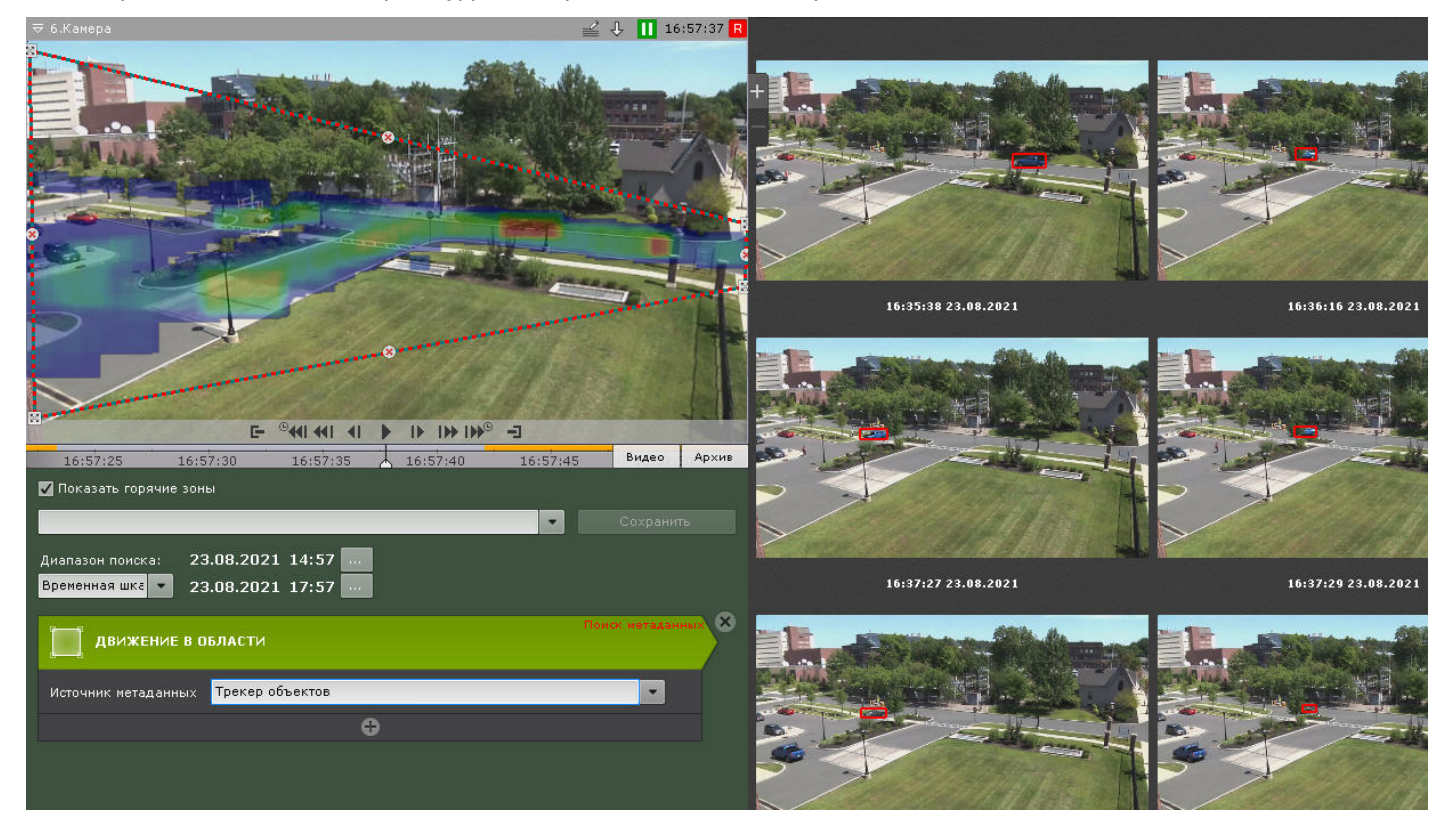

,

Цвета на карте меняются от синего к красному в зависимости от активности:

где синий — низкая активность, красный — высокая.

#### 8.2.6.4.12 Сохранение поискового запроса

Сохранение поискового запроса позволяет:

- осуществлять быстрый переход к его результатам;
- применить данные условия поиска для других видеокамер.

Для сохранения поискового запроса необходимо задать его имя (**1**) и нажать кнопку **Сохранить** (**2**). После этого [вкладка данного поискового запроса будет доступна в правом нижнем углу окна видеонаблюдения](#page-657-0) (см. Переход к результатам сохраненного поискового запроса).

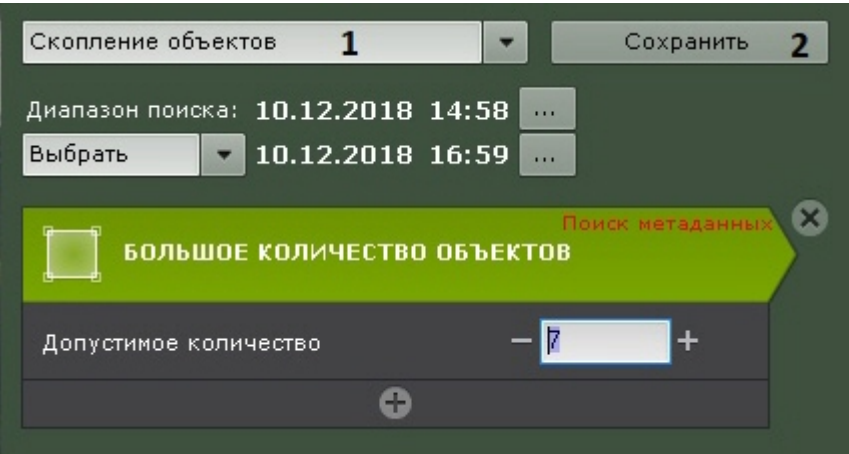

#### **Внимание!**  $\mathbf{\Lambda}$

Диапазон поиска не сохраняется.

Для поиска с данными условиями в архиве другой видеокамеры необходимо перевести ее в режим анализа архива и выбрать необходимый поисковый запрос.

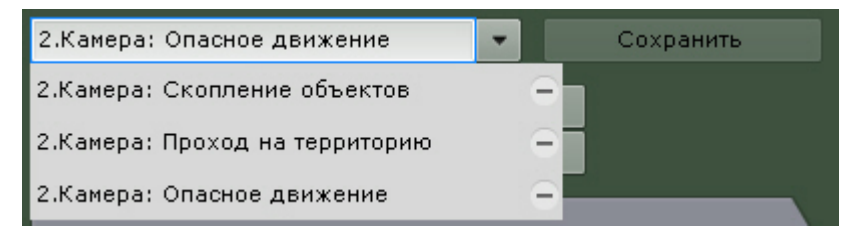

Для редактирования поискового запроса необходимо раскрыть список и выбрать требуемый запрос.

Изменения не сохранятся, если не нажать кнопку **Сохранить**. Если было изменено имя запроса, то запрос сохранится под новым именем, старый запрос будет доступен без изменений.

Для удаления поискового запроса необходимо нажать кнопку  $\blacksquare$ .

#### 8.2.6.4.13 Переход между результатами поисков

В том случае, если поиск выполнялся несколько раз и при этом пользователь не выходил из режима анализа архива, существует возможность перехода между результатами поиска.

## **Примечание**

Количество хранящихся результатов поиска ограничено только объемом оперативной памяти Сервера

Для перехода к предыдущему результату поиска следует использоваться кнопку на панели управления

поиском, для перехода к следующему результату – кнопку . При каждом переходе на панели результатов поиска выводятся моменты, соответствующие предыдущему/ следующему результату.

## 8.2.6.4.14 Работа с результатами поиска

## 8.2.6.4.14.1 Просмотр результатов поиска

После выполнения поиска на панели управления поиском отображается количественно найденных моментов.

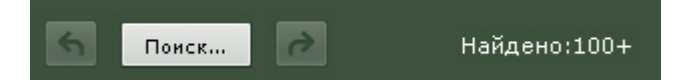

На панели результатов поиска отображаются моменты в архиве, соответствующие заданным критериям поиска. Под каждым моментом расположены его дата и время (**1**). Найденные моменты являются началом фрагментов видеозаписей.

## **Примечание**

Для копирования времени и даты начала фрагмента в буфер обмена необходимо нажать на них правой кнопкой мыши.

## **Примечание**

Тревожный объект выделен красной рамкой.

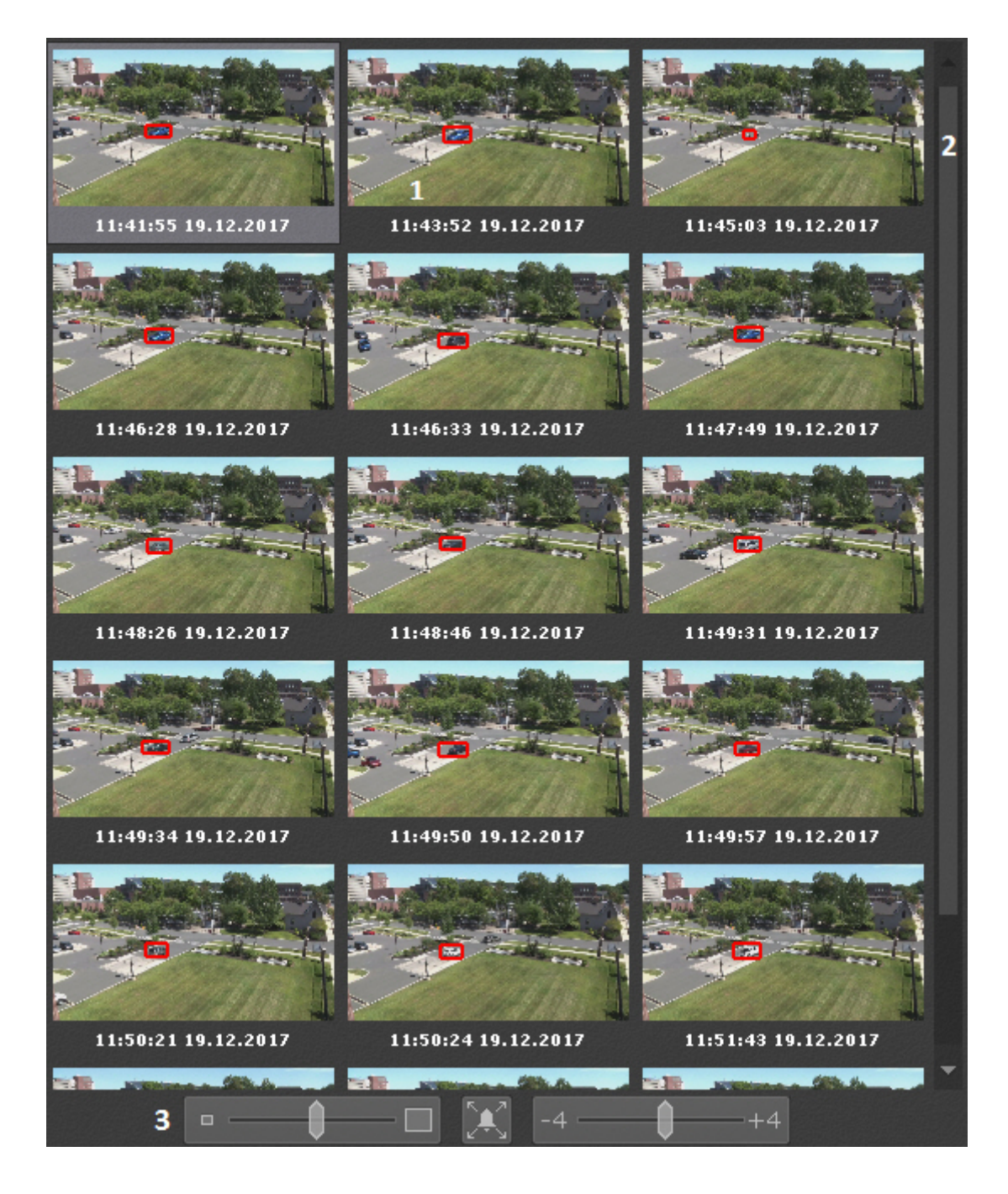

Справа на панели результатов поиска расположена полоса прокрутки (**2**), снизу – полоса управления масштабом моментов (**3**).

При позиционировании на временной шкале (см. [Навигация с помощью временной шкалы](#page-651-0)) автоматически осуществляется позиционирование среди результатов поиска. Ближайший к точке позиционирования момент будет выделен среди результатов поиска.

Результаты поиска можно отфильтровать, оставив только значимые моменты. Для этого необходимо:

1. Выполнить двойной клик по моменту, который требуется оставить для дальнейшего анализа среди

результатов поиска. На миниатюру добавиться метка в виде звездочки .

**Примечание**

Для снятия метки следует повторно нажать на звездочку

- 2. Отметить все моменты, которые требуется оставить.
- 3. Нажать кнопку **Очистить** для удаления из результатов поиска неотмеченных моментов.

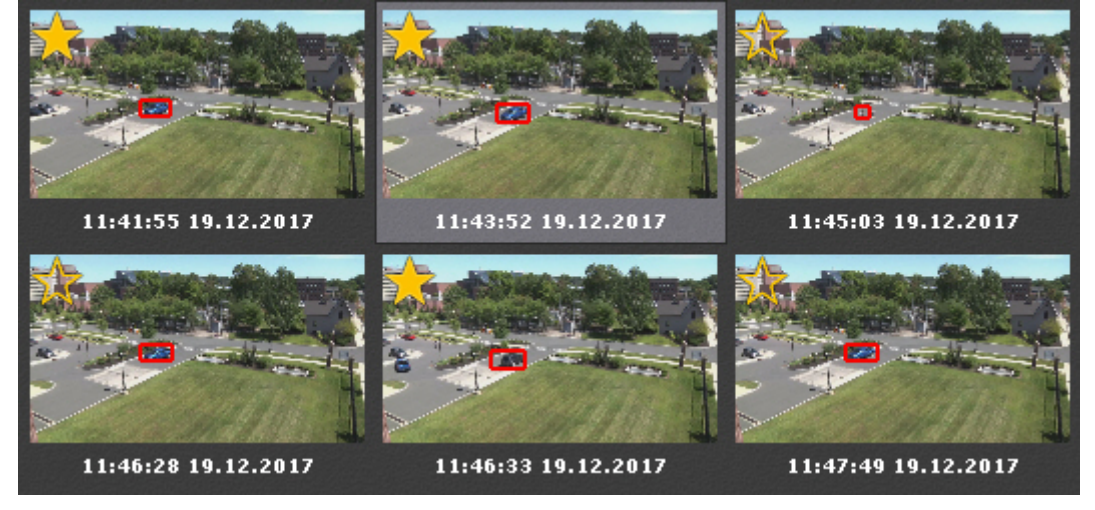

## 8.2.6.4.14.2 Просмотр результатов поиска в режиме TimeCompressor

[Существует возможность просмотреть результаты поиска в архиве по метаданным](#page-670-0) (Интеллектуальный поиск MomentQuest, [Поиск похожего лица](#page-680-0), [Поиск по номерам](#page-679-0)) в режиме TimeCompressor (см. [Сжатый просмотр архива](#page-644-0) (TimeCompressor)).

Для этого необходимо нажать кнопку  $\overline{A}$  на горизонтальной временной шкале в окне видеонаблюдения.

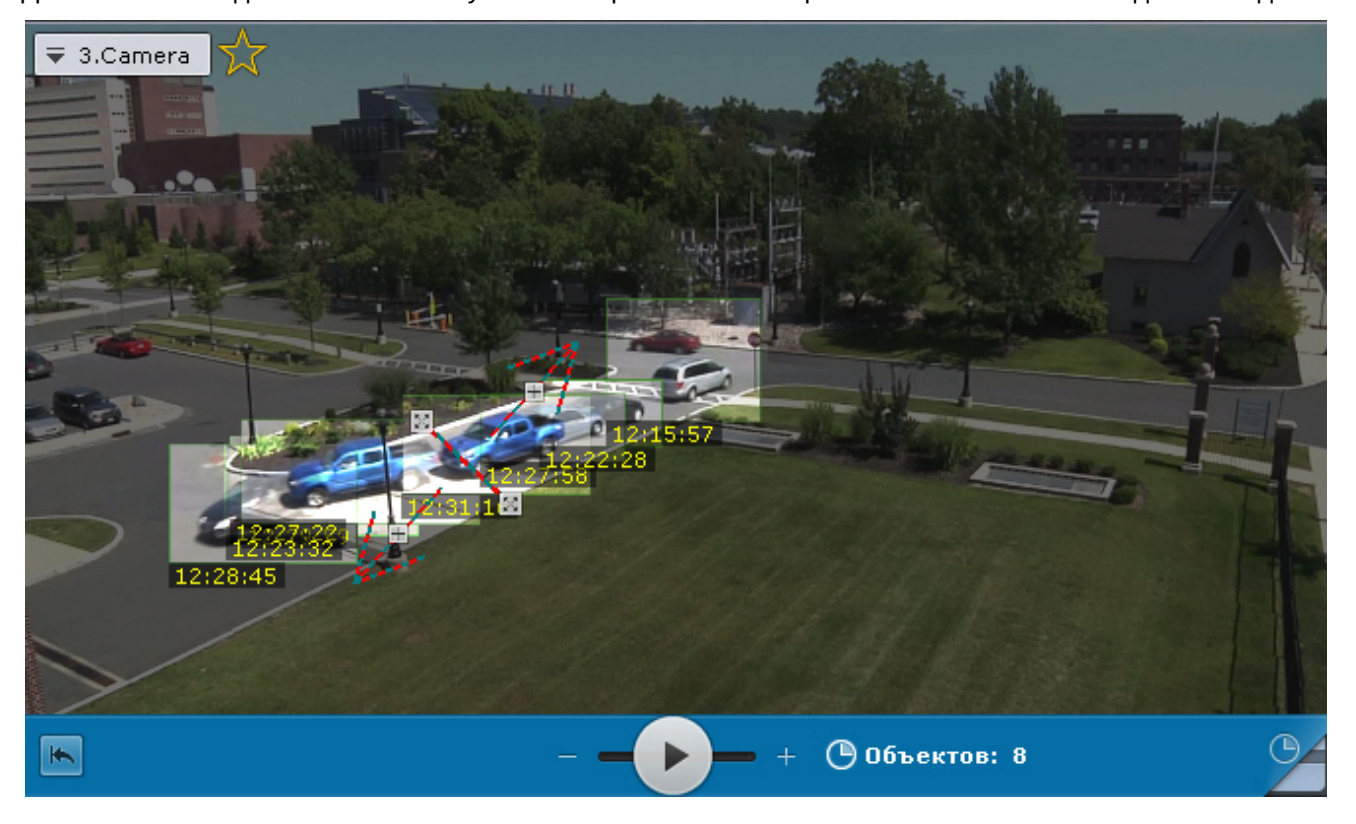

## 8.2.6.4.14.3 Воспроизведение фрагментов

Для просмотра фрагмента видеозаписи, соответствующего найденному моменту в архиве, необходимо выполнить следующие действия:

**RISK** 2006.2  $\bigcap$   $\bigcap$  $\rightarrow$ Найдено:27  $41 - 11$  $\pm \lambda$ По умолчанию воспроизведение начинается с момента времени, указанного под миниатюрой. С помощью регулятора (**3**) можно изменять время начала воспроизведения. Если регулятор находится в крайнем левом положении, воспроизведение начинается с момента, отстающего от указанного на 4 секунды. Если регулятор находится в крайнем правом положении, воспроизведение начинается с момента, опережающий указанный на 4 секунды.

## **Примечание**

В том случае, если в окне видеонаблюдения активирована функция трекинга объектов, то при просмотре фрагментов видеозаписей, найденных с помощью интеллектуального поиска, будут отображены параметры (ширина, высота в процентах от ширины или высоты кадра) объектов трекинга

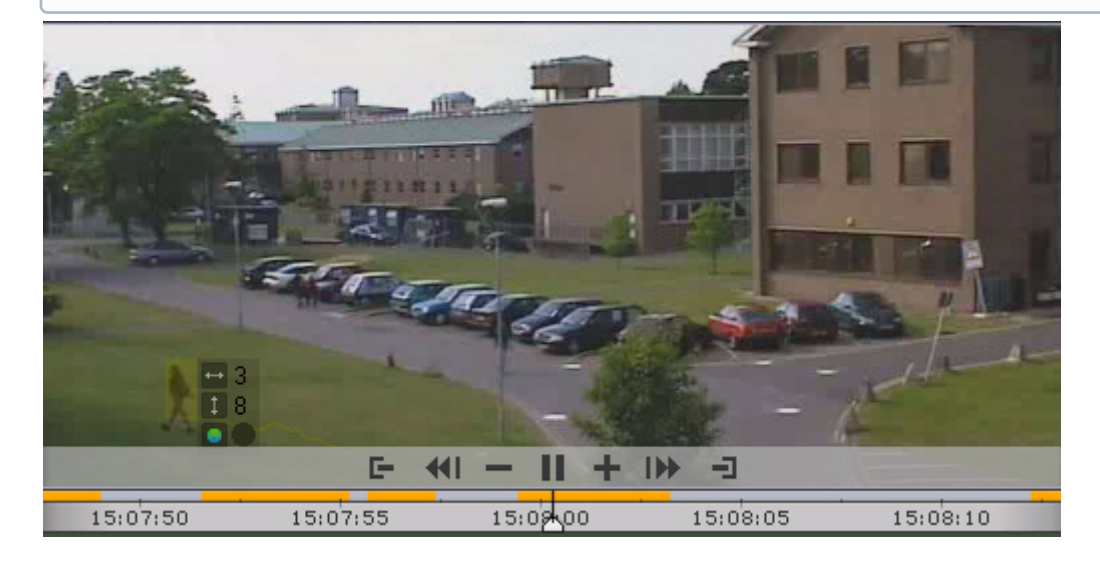

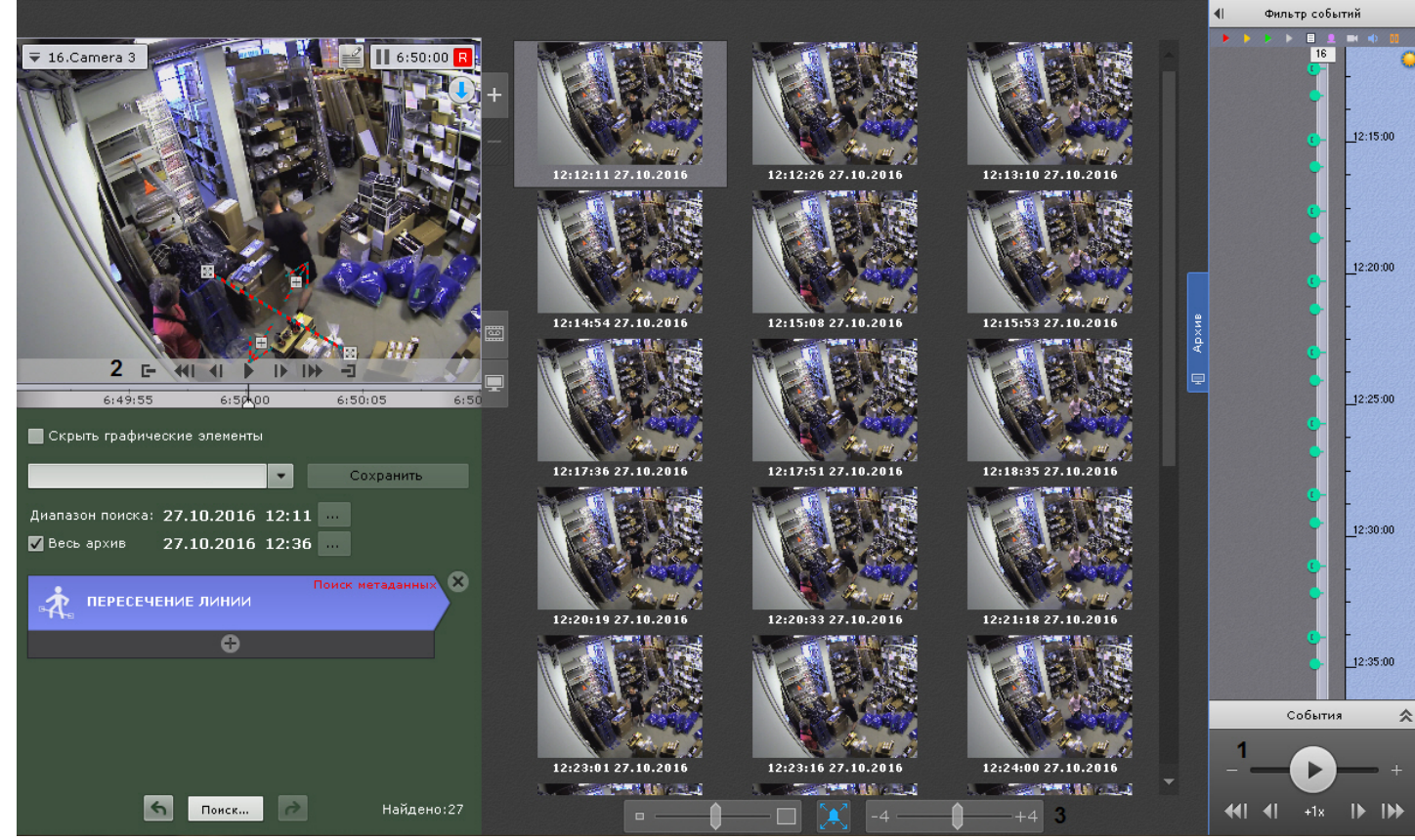

1. Выбрать щелчком левой кнопки мыши найденный момент на панели результатов поиска. 2. С помощью панели воспроизведения (**1**) запустить воспроизведение фрагмента в окне видеонаблюдения (**2**).

## **Примечание**

Переход между фрагментами видеозаписей осуществляется с помощью соответствующих кнопок на [панели воспроизведения или на дополнительной панели навигации](#page-652-0) (см. разделы Навигация с помощью дополнительной панели, [Навигация с помощью панели воспроизведения](#page-654-0)).

При максимальном увеличении окна видеонаблюдения (см. [Масштабирование окна видеонаблюдения](#page-590-0)) скрываются условия поиска и панель навигации по архиву.

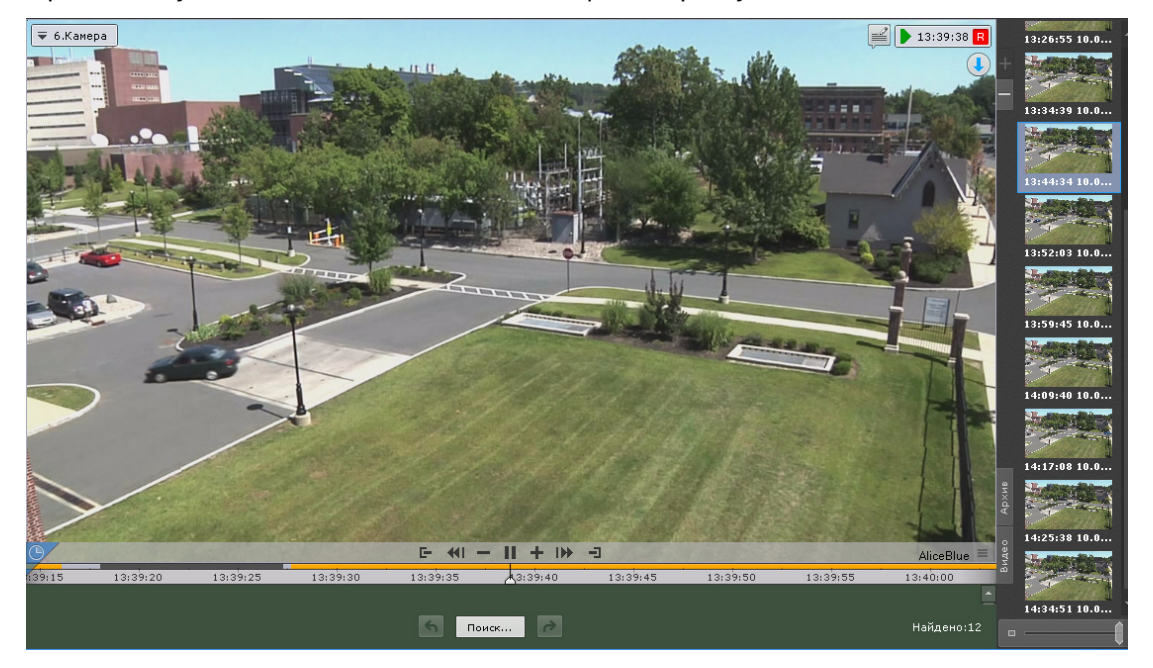

#### 8.2.6.4.14.4 Увеличение моментов

Существует возможность на найденных моментах увеличить:

- объект, который вызвал сработку детектора (при выполнении поиска по событиям);
- трек (при выполнении интеллектуального поиска);
- выделенную области при задании комментария (при выполнении поиска по комментариям).

Для этого необходимо нажать кнопку и под результатами поиска.

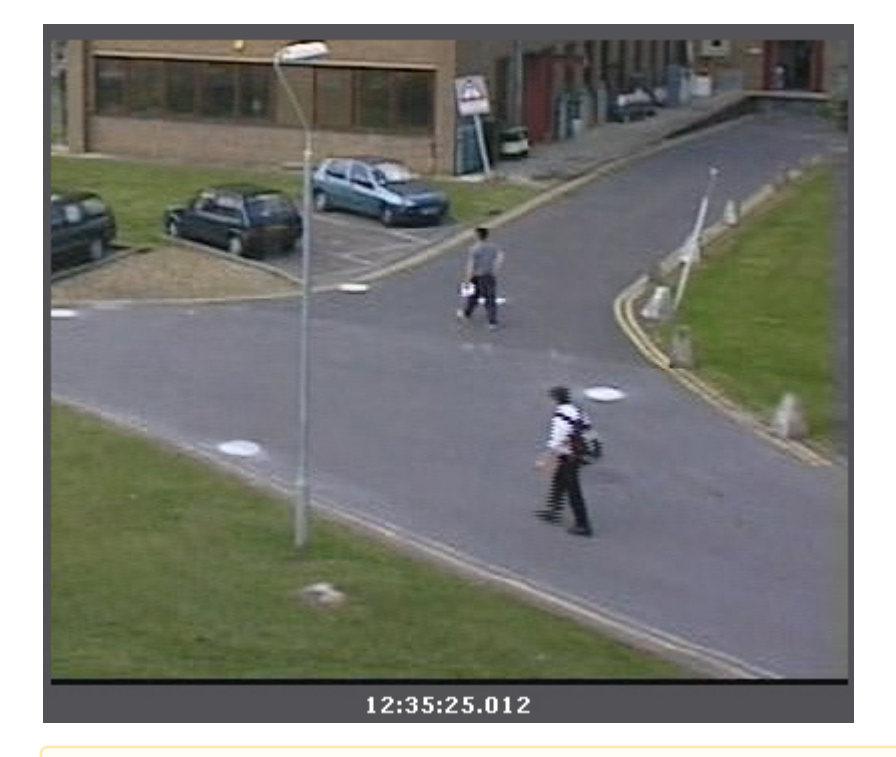

#### **Внимание!**  $\blacktriangle$

Увеличение произойдет только в следующих случаях:

- 1. Если ширина и высота визуального элемента, заданного в настройках интеллектуального поиска меньше 1/3 кадра.
- 2. Если размеры объекта трекинга меньше 1/3 кадра (для поиска по детекторам).
- 3. Если размеры объекта, выделенного при создании комментария, меньше 1/3 кадра (для поиска по комментариям).

Во всех других случаях найденные моменты будут отображаться целиком.

Для отключения увеличения необходимо повторно нажать кнопку

## 8.2.6.4.14.5 Экспорт фрагментов и повторный поиск

Для экспорта фрагмента видеозаписи, соответствующего найденному моменту в архиве, необходимо выполнить следующие действия:

1. Выбрать двойным щелчком левой кнопки мыши найденный момент на панели результатов поиска. Произойдет выделение интервала для экспорта от данного момента до следующего найденного момента.

## **Внимание!**

При двойном щелчке левой кнопки мыши по найденному моменту произойдет также повторный поиск в рамках выделенного временного интервала для экспорта.

2. Выполнить экспорт видеозаписи (см. [Экспорт видеозаписей](#page-747-0)).

## <span id="page-694-0"></span>8.2.6.5 Поиск в архиве нескольких видеокамер одновременно

## **Внимание!**

Количество видеокамер для поиска не ограничено.

Для поиска в архиве нескольких видеокамер одновременно необходимо:

- 1. Выбрать тип поиска и задать его параметры (см. [Поиск в архиве одной видеокамеры](#page-665-1)).
- 2. На панели поиска видеокамер выбрать видеокамеры, в архиве которых необходимо осуществить поиск, установив соответствующие флажки (см. [Панель поиска видеокамер](#page-572-0)).

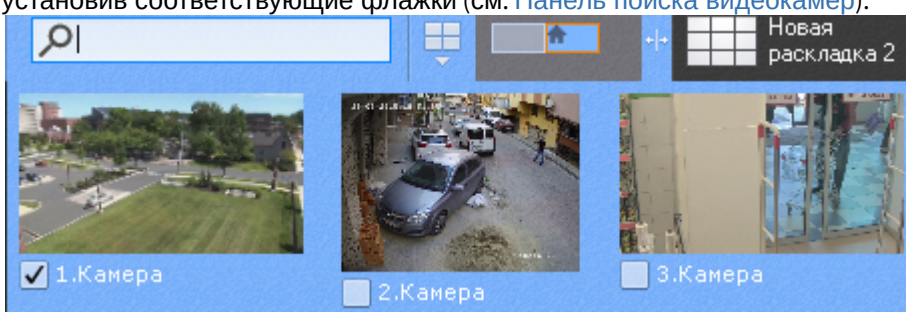

Для поиска по всем видеокамерам Axxon-[домена необходимо открыть панель объектов](#page-575-0) (см. Панель объектов) и установить флажок напротив Axxon-домена.

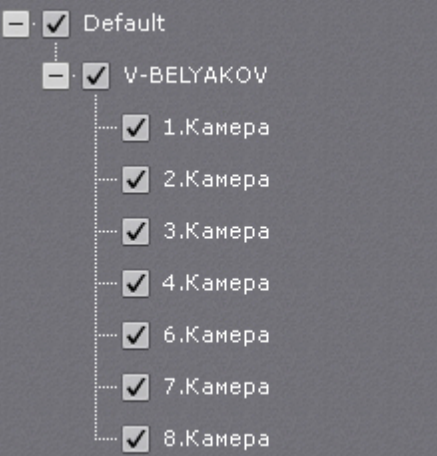

3. Нажать кнопку **Поиск**.

Если выполняется поиск по лицам (см. [Поиск похожего лица](#page-680-0)) или номерам (см. [Поиск по номерам](#page-679-0)) в архиве нескольких видеокамер одновременно, то на интерактивной карте (см. [Отображение и скрытие карты](#page-732-0)) будет отмечена приблизительная схема движения найденных объектов.

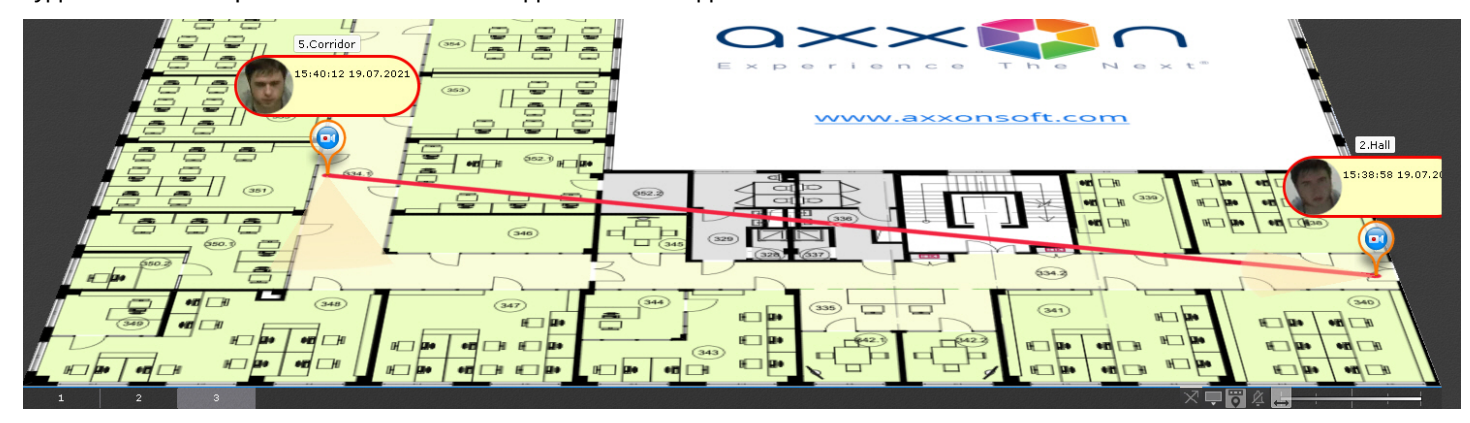

Около значка каждой видеокамеры будет указаны время и дата распознавания.

### **Примечание**

[При поиске в архиве у нескольких камер одновременно используется временная шкала](#page-580-0) (см, Временная шкала) в качестве определения начала и конца просматриваемых отрезков каналов. Это может повлиять на результат поиска. Чем более приближена шкала, тем меньшие отрезки каналов используются для поиска.

## 8.2.7 Особенности работы с fish-eye видеокамерами

## <span id="page-696-0"></span>8.2.7.1 Режимы просмотра видеоизображения с fish-eye видеокамер

ПК *Axxon Next* позволяет просматривать видеопоток и видеоархив с fish-eye камер, преобразовывая видеоизображение в один из следующих форматов:

- 1. Панорама 360°.
- 2. Виртуальная телеметрия.
- 3. Панорама 180<sup>0</sup> (для видеокамер с объективов Immervision).

## 8.2.7.1.1 Выбор режима просмотра видеоизображения с fish-eye видеокамер

По умолчанию для fish-eye видеокамеры выбран либо режим, [заданный в настройках устройства](#page-121-0) (см. Режимы просмотра видеоизображения с fish-eye видеокамер), либо режим, заданный в настройках раскладки (см. Выбор [функций видеонаблюдения по умолчанию в окне видеонаблюдения](#page-421-0)).

Для изменения режима просмотра видеоизображения необходимо:

- 1. Открыть контекстное меню видеокамеры.
- 2. Выбрать **Сменить тип панорамного обзора на PTZ** или **Сменить тип панорамного обзора на Периметр**.

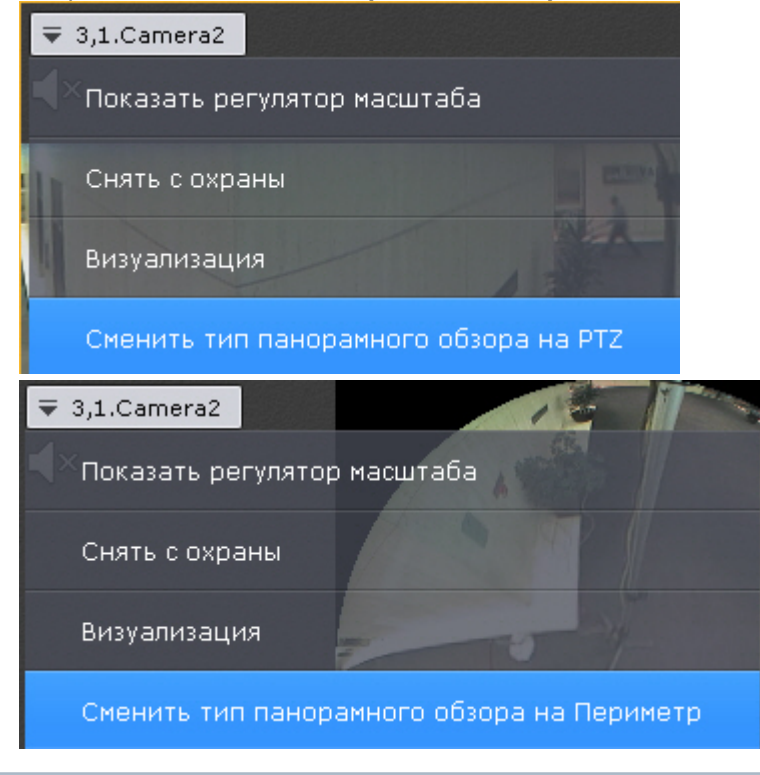

#### **Примечание**  $\omega$

Выбранный режим не сохранится при переключении раскладки.

## 8.2.7.1.2 Панорама 360 градусов и виртуальная телеметрия

По умолчанию видеоизображение с fish-eye видеокамер в окне видеонаблюдения отображается в формате панорамы 360<sup>о</sup>.

## **Примечание**

Данный формат отображения доступен только в режимах реального времени и архива.

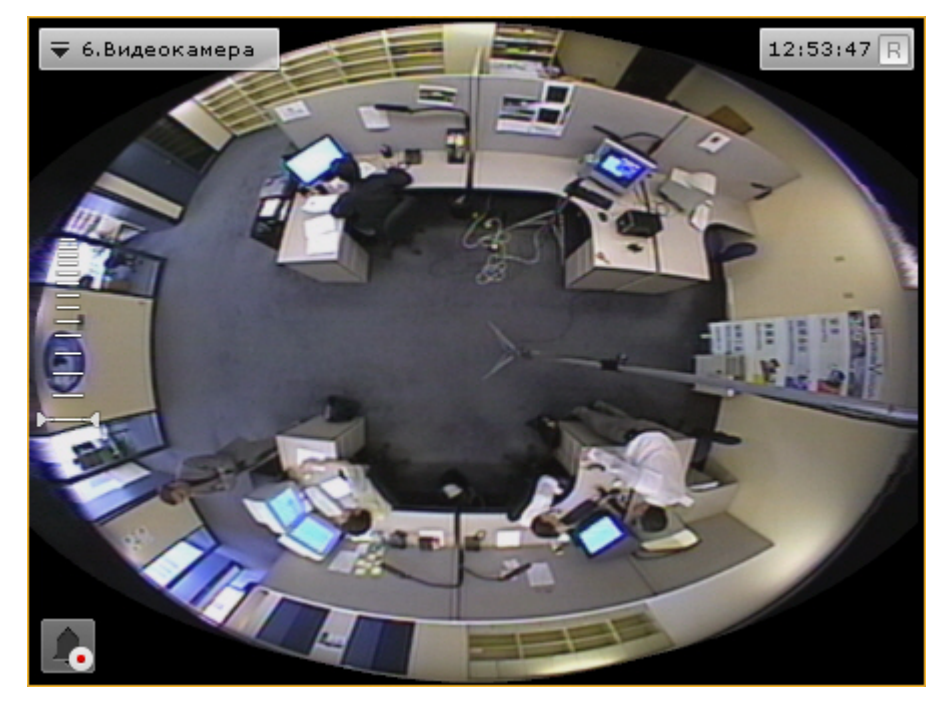

При цифровом увеличении видеоизображения (см. [Цифровое увеличение видеоизображения](https://doc.axxonsoft.com/confluence/pages/viewpage.action?pageId=108299145)) на одно деление шкалы и больше происходит переход в формат виртуальной телеметрии.

При просмотре видеоизображения в таком формате доступны следующие действия:

- 1. Функция Point&Click (см. [Изменение ориентации объектива видеокамеры](https://doc.axxonsoft.com/confluence/pages/viewpage.action?pageId=108299169) (функция Point&Click)).
- 2. Смена угла зрения fish-eye видеокамеры при движении нажатой левой кнопки мыши по окну видеонаблюдения.

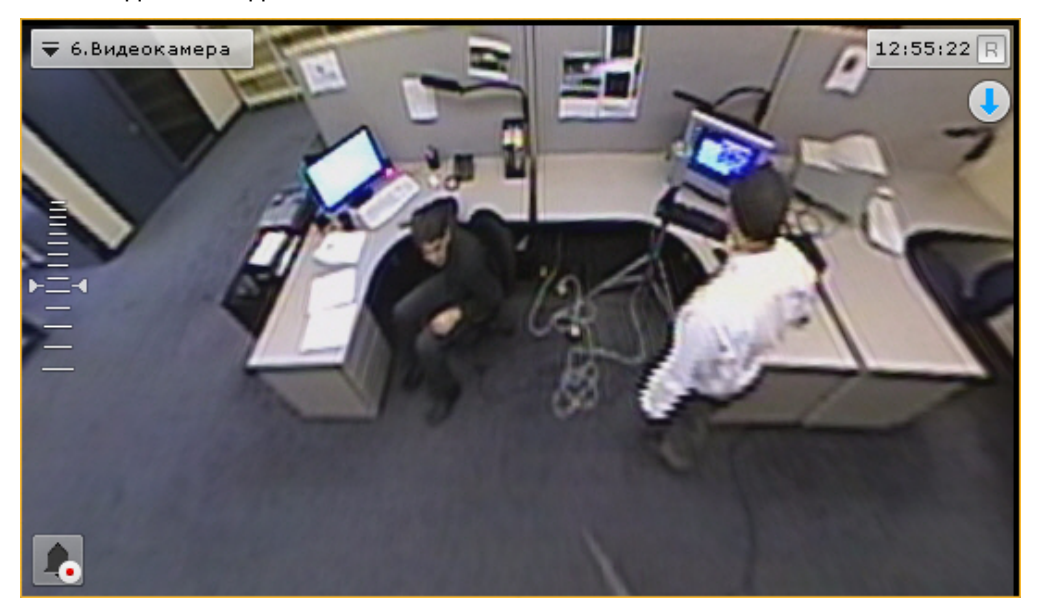

В обоих режимах просмотра для fish-eye видеокамеры доступны все стандартные функции видеонаблюдения.

При работе с двухсферной видеокамерой в данном режиме по умолчанию отображаются 2 сферы по 180<sup>0</sup>.

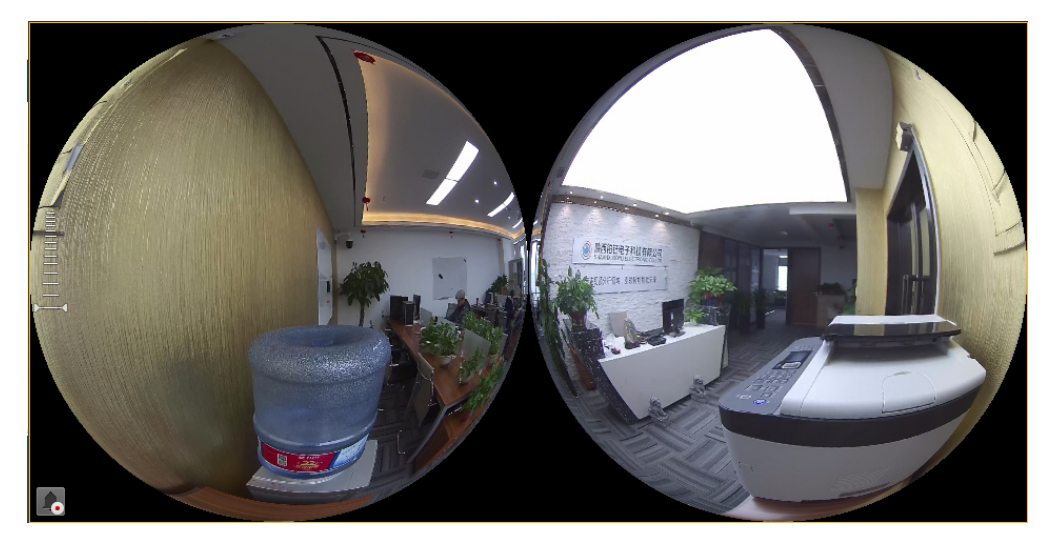

При цифровом увеличении изображения произойдет сшивание в единую панораму.

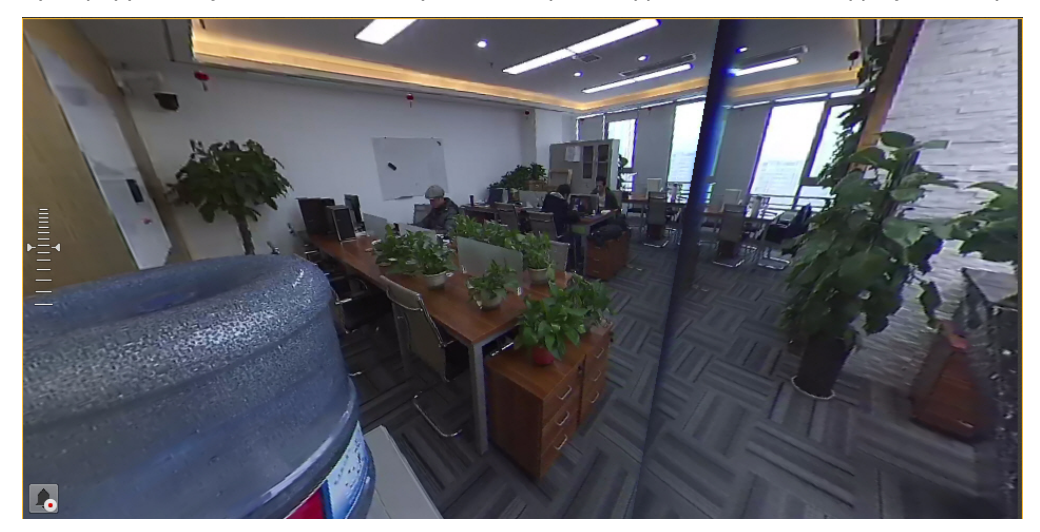

## 8.2.7.1.3 Панорама 180 градусов

Данный вид отображения доступен для:

- видеокамер с объективами Immervision;
- двухсферных видеокамер.

Видеоизображение разворачивается в панораму 180° с возможностью задания необходимого угла просмотра.

## **Примечание**

Если видеокамере закреплена на стене (см. Настройка fish-eye [видеокамер](#page-121-0)), возможность задания необходимого угла просмотра недоступна

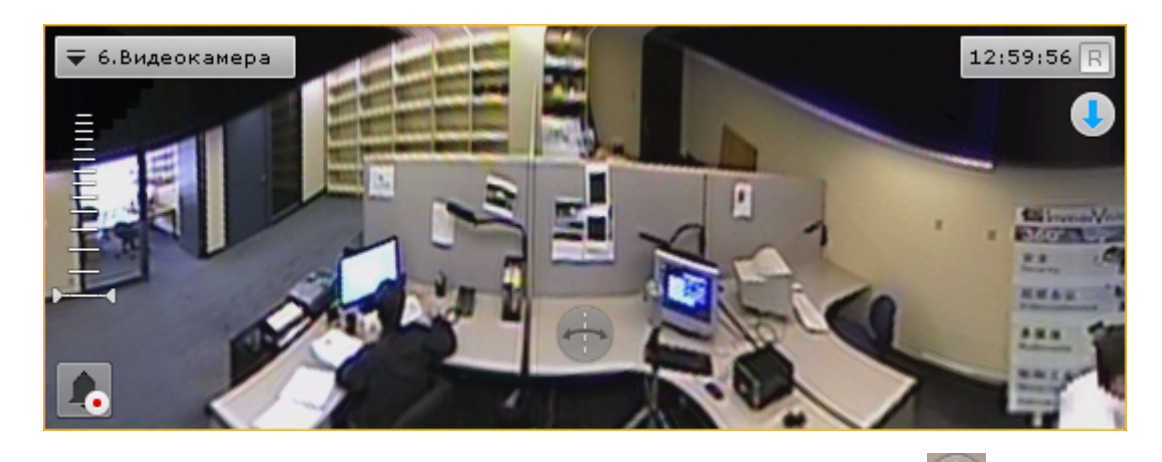

Для задания необходимого угла просмотра необходимо нажать кнопку и не отпуская её перемещать курсор мыши влево или вправо.

[При просмотре видеоизображения в таком формате доступна функция](https://doc.axxonsoft.com/confluence/pages/viewpage.action?pageId=95290172) Point&Click (см. Изменение ориентации объектива видеокамеры (функция Point&Click)) и все стандартные функции видеонаблюдения.

## 8.2.7.2 Fish-eye видеокамера на интерактивной карте

## 8.2.7.2.1 Просмотр видеоизображения и управление fish-eye видеокамерой с карты

Если fish-eye видеокамера установлена на потолке, её вид отображения выбран **PTZ** (см. Настройка fish-eye видеокамер) [и на карте была задана круговая область зрения для неё](https://doc.axxonsoft.com/confluence/pages/viewpage.action?pageId=108298977), то в ней отображается видеоизображение в реальном времени.

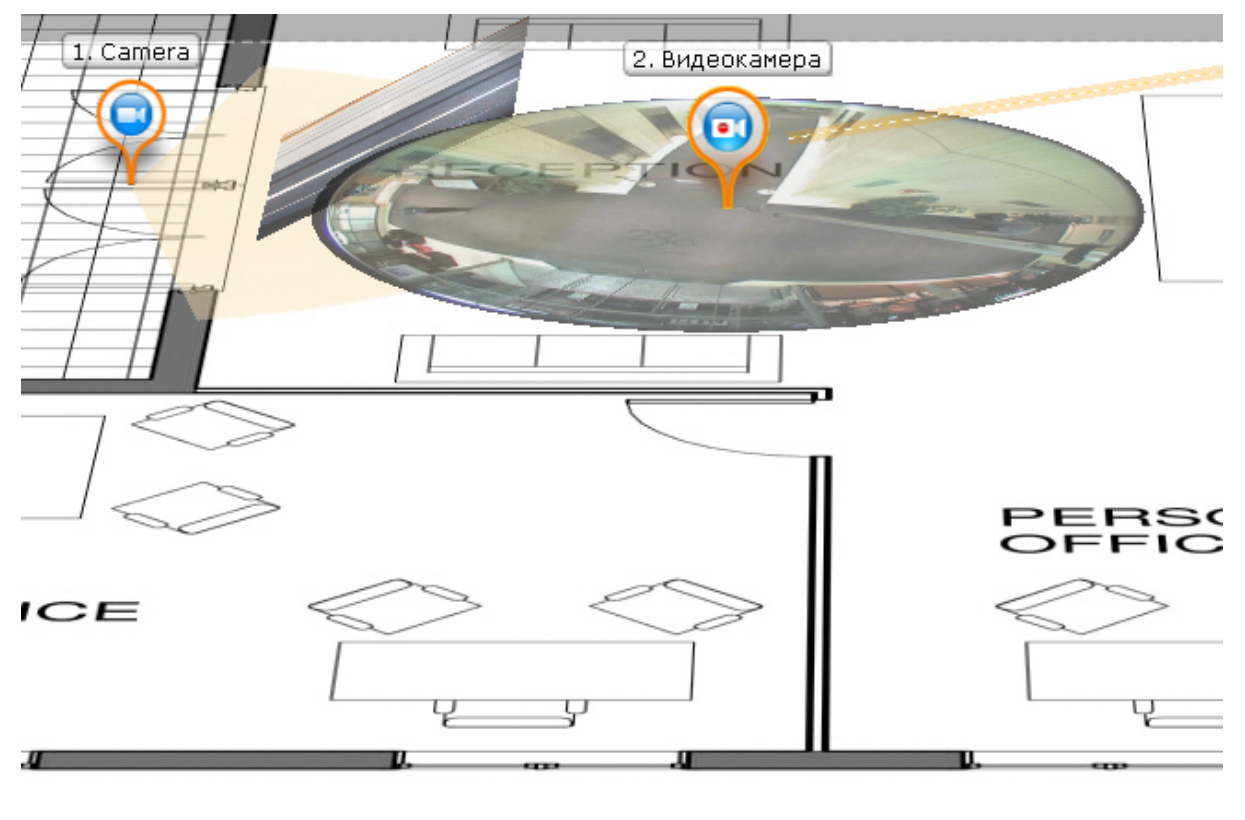

При клике левой кнопки мыши по видеоизображению на карте произойдет смена угла зрения fish-eye видеокамеры таким образом, что точка клика окажется в центре кадра в окне видеонаблюдения (функция Point&Click, см. [Изменение ориентации объектива видеокамеры](https://doc.axxonsoft.com/confluence/pages/viewpage.action?pageId=108299169) (функция Point&Click)). Для перехода в режим погружения

необходимо отобразить карту в 2D-формате (см. [Изменение наклона плоскости карты](https://doc.axxonsoft.com/confluence/pages/viewpage.action?pageId=108299242)) и кликнуть по видеоизображению.

## **Примечание**

Если в момент клика окно видеонаблюдения с данной fish-eye видеокамерой не активно, то первый клик по видеоизображению на карте сделает его активным, а следующие будут выполнять функцию Point&Click

## **Примечание**

Если область зрения была задана не круговая, то при клике на нее произойдет переход в режим погружения.

Во всех остальных случаях поведение fish-eye видеокамеры на карте совпадает с обычной видеокамерой.

## 8.2.7.2.2 Fish-eye видеокамеры в режиме погружения

Если fish-eye видеокамера установлена на потолке, её вид отображения выбран **PTZ** (см. Настройка fish-eye видеокамер) [и на карте была задана круговая область зрения для неё](https://doc.axxonsoft.com/confluence/pages/viewpage.action?pageId=95289998), то она в режиме погружения (см. Режим погружения) [отображается на всю область экрана видеонаблюдения поверх изображения карты в формате](#page-737-0)  виртуальной телеметрии (см. [Режимы просмотра видеоизображения с](#page-696-0) fish-eye видеокамер).

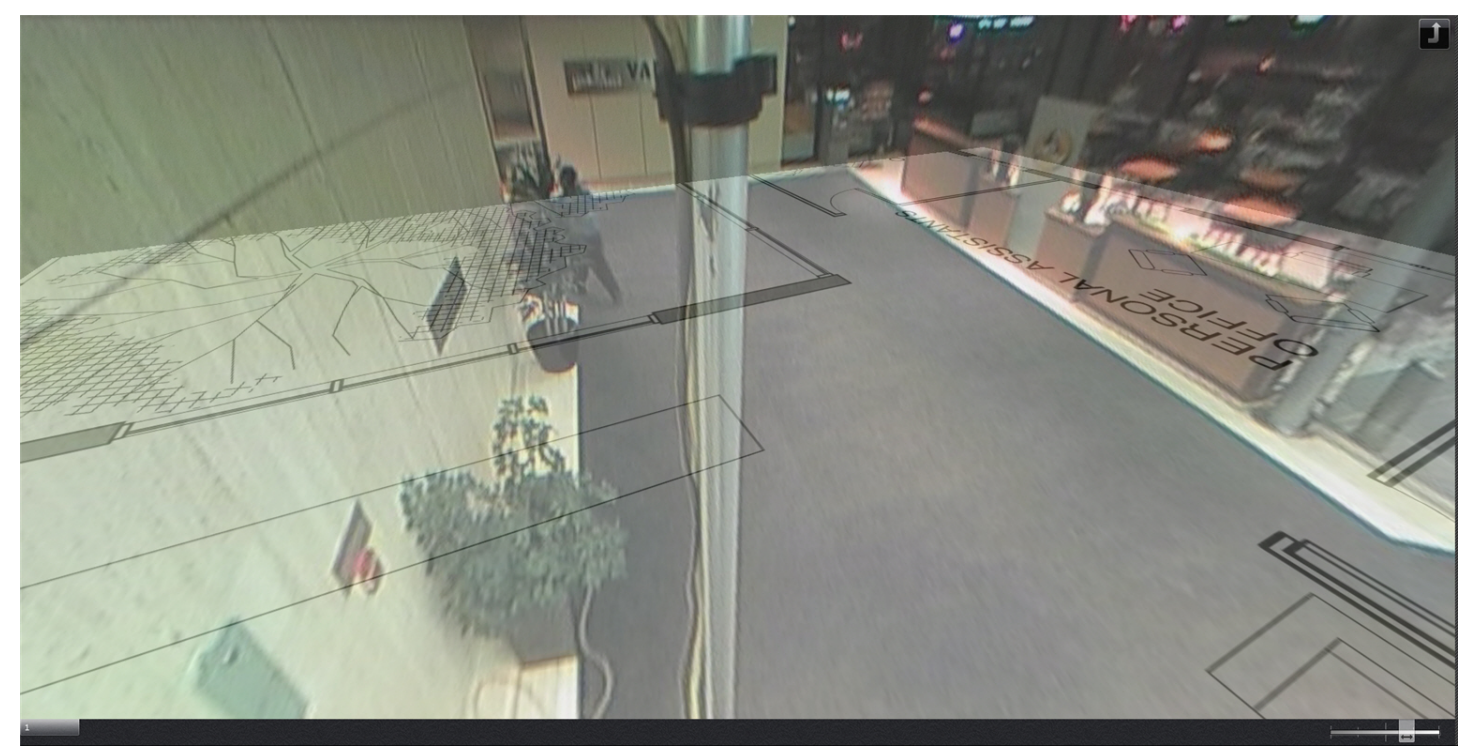

В режиме погружения для fish-eye видеокамер доступны только следующие функции видеонаблюдения:

- 1. [Цифровое увеличение изображения скроллингом мыши](#page-594-0) (см. Цифровое увеличение видеоизображения с помощью колеса прокрутки мыши).
- 2. Функция Point&Click (см. [Изменение ориентации объектива видеокамеры](https://internal.itv.ru/confluence/pages/viewpage.action?pageId=83495901) (функция Point&Click)).
- 3. Смена угла зрения fish-eye видеокамеры при движении нажатой левой кнопки мыши по видеоизображению.

Для выхода из режима погружения необходимо нажать кнопку .

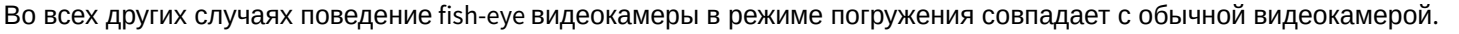

## 8.2.8 Распознавание и поиск номеров транспортных средств

Каждый распознанный номер ТС сохраняется в системный журнал (см. [Системный журнал](#page-755-0)).

### **Внимание!**

В зависимости от настроек детектора (см. [Настройка детектора распознавания номеров](#page-280-0) VT, Настройка детектора распознавания номеров RR) [может существовать задержка между распознаванием номера и](#page-290-0) получением события.

При этом в событии указано время распознавания, а не время получения события. Например, машина проехала в 12:05:00, а в настройках детектора выставлен таймаут в 10 секунд, то событие о распознавании появится в 12:05:10, время распознавания в событии будет 12:05:00.

### **Внимание!**

При использовании стандартной лицензии детектора распознавания всегда существует задержка минимум в 30 [секунд между распознавание номера и получением события](#page-280-0) (см. Настройка детектора распознавания номеров VT).

Соответствующие события можно выводить на панель событий (см. [Работа с панелью событий](#page-707-0)) или сообщений (см. [Работа с панелью сообщений](#page-717-0)).

#### **Внимание!**  $\blacktriangle$

Максимальная скорость транспортного средства для корректного распознавания номера ограничена 120 км/ч.

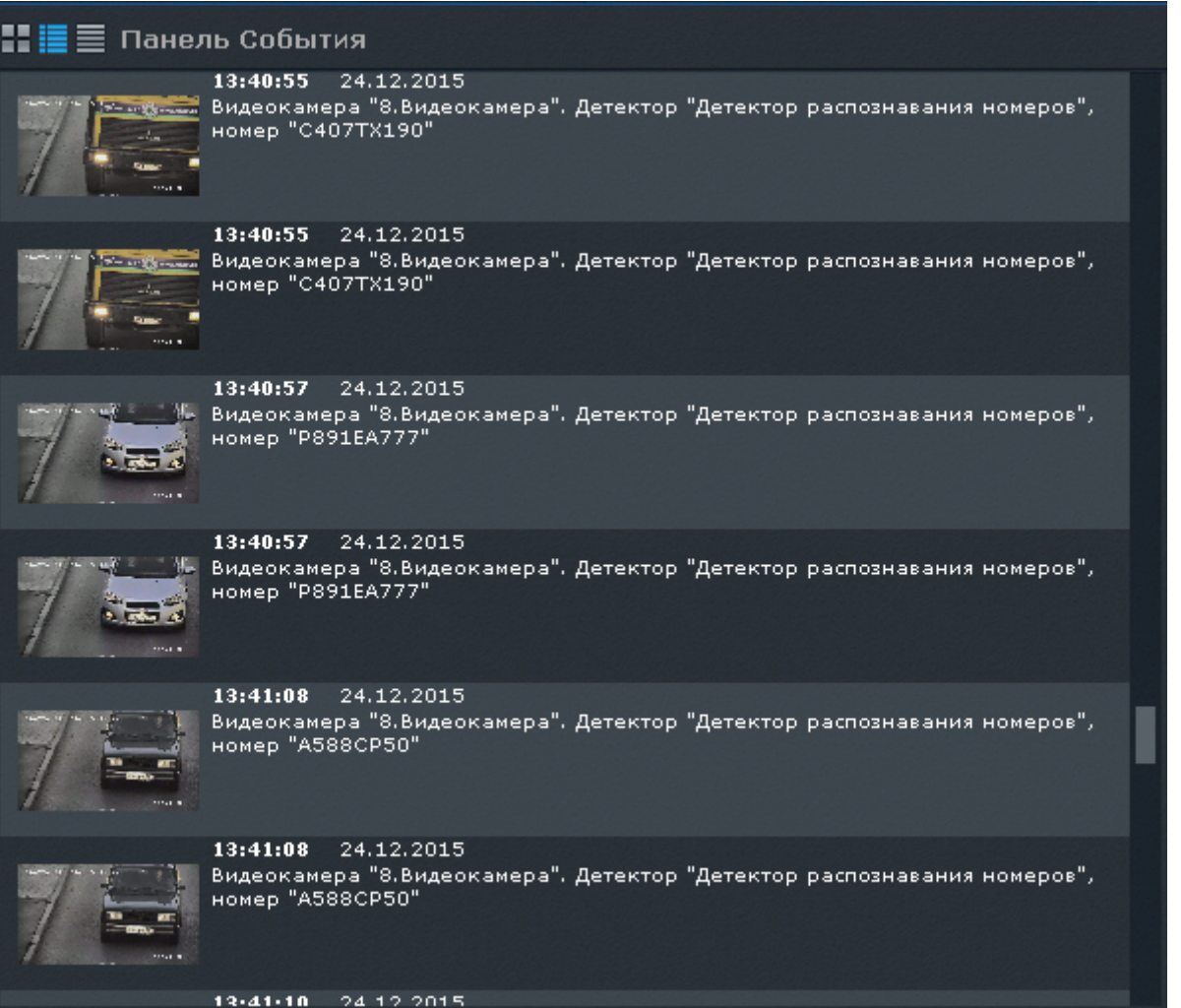

Если в системе созданы списки номеров, то возможно выполнение автоматических реакций при распознавании номера из списка, например, инициирование тревоги (см. [Настройка распознавания номеров в реальном времени](#page-292-0)).

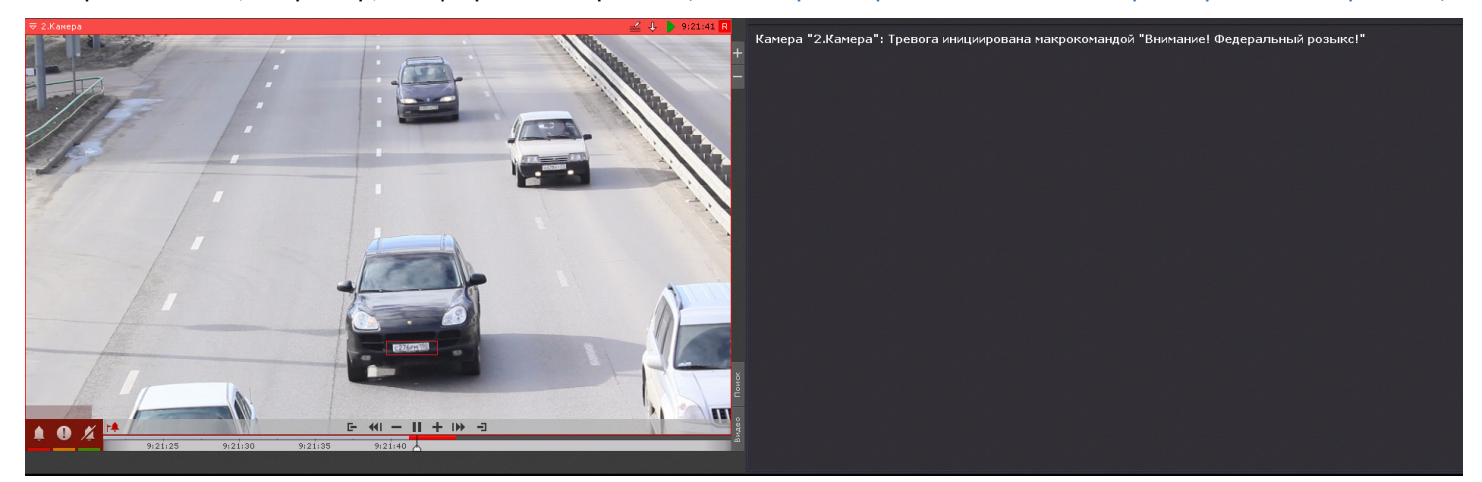

Поиск по распознанным номерам можно производить как в архиве одной видеокамеры (см. [Поиск по номерам](#page-679-0)), так и одновременно в архиве несколько видеокамер (см. [Поиск в архиве нескольких видеокамер одновременно](#page-694-0)). Кроме того, [поиск можно осуществлять по событию в системном журнале](#page-759-0) (см. Переход в архив к видеозаписи по событию).

## 8.2.9 Распознавание и поиск лиц

[При захвате лица детектором соответствующее событие сохраняется в системный журнал](#page-755-0) (см. Системный журнал).

Данные события также можно выводить на панель событий (см. [Работа с панелью событий](#page-707-0)) или сообщений (см. [Работа с панелью сообщений](#page-717-0)).

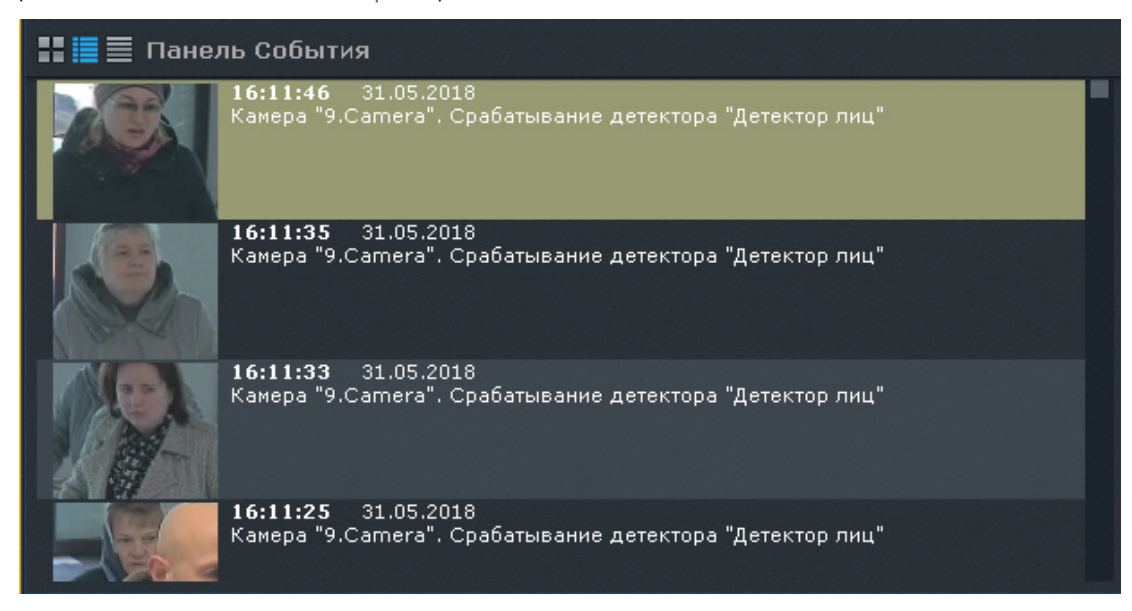

Если у детектора лиц активировано распознавание пола и возраста (см. [Настройка детектора лиц](#page-259-0)), то данная информация также отображается на панели и сохраняется в системный журнал.

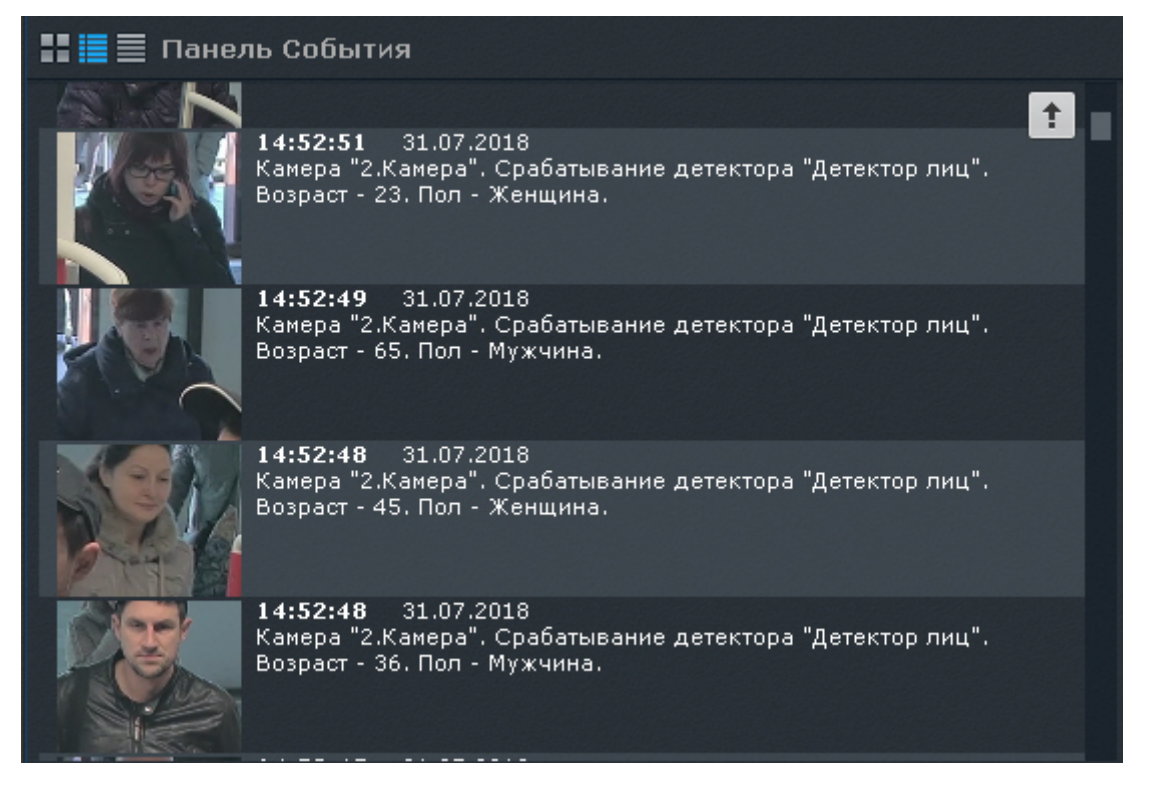

Если окно видеонаблюдения связано с панелью событий (см. [Связи ячеек](#page-417-0)), то при двойном клике на событие осуществится переход к поиску захваченного лица в архиве.

Если в системе созданы списки лиц, настроено инициирование тревоги и окно видеонаблюдения связано с панелью сообщений в режиме отображения тревожного события (см. Примеры макрокоманд при работе со списками лиц), [то при распознавании лица из списка на панели выводится следующая информация](#page-267-0):

- 1. Эталонная фотография из списка лиц.
- 2. Увеличенное изображение распознанного лица на кадре.
- 3. Дополнительная информация о человеке и процент схожести распознанного лица с эталонным лицом.

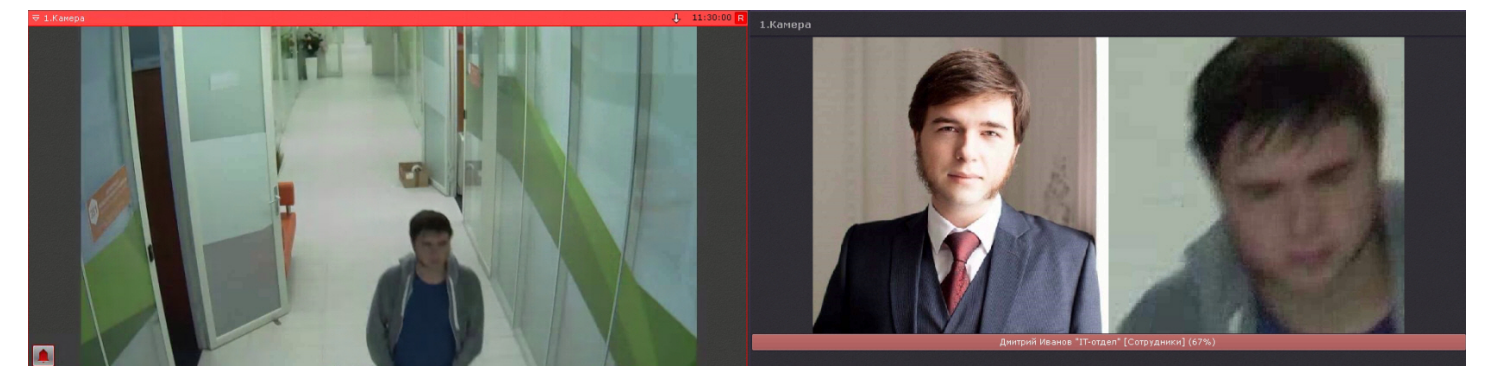

При этом, если высота панели сообщений больше чем ее ширина, то в нижней части панели будет будет проигрываться момент тревоги.

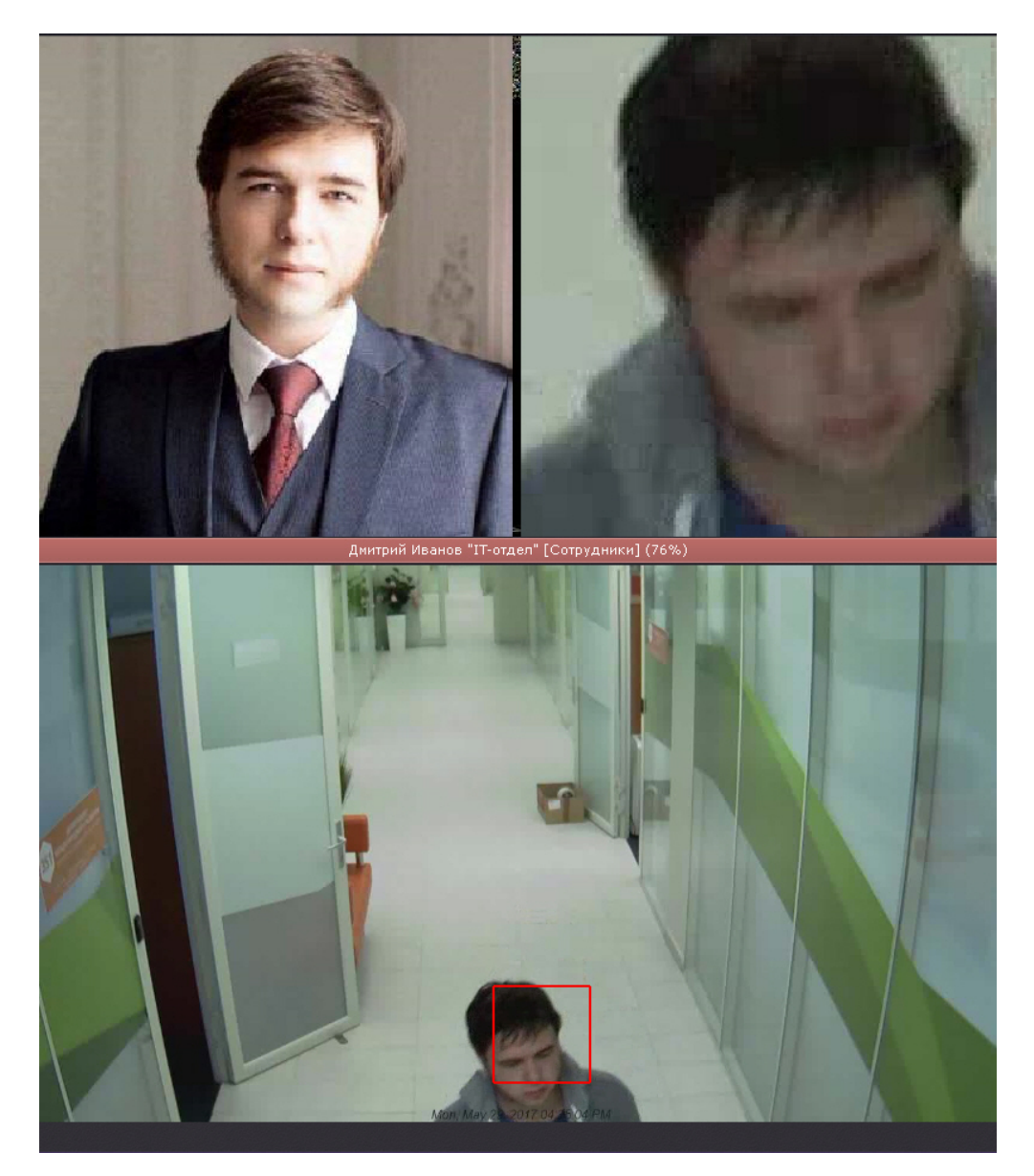

При этом на панели тревог (см. [Панель тревог](#page-574-0)) также будет отображаться:

- эталонная фотография,
- превью видеозаписи распознавания лица,
- название списка лиц,
- процент схожести.

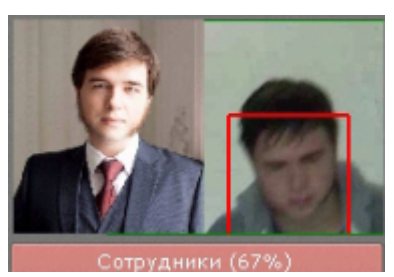

Поиск по захваченным лицам можно производить как в архиве одной видеокамеры (см. [Поиск похожего лица](#page-680-0)), так и одновременно в архиве несколько видеокамер (см. [Поиск в архиве нескольких видеокамер одновременно](#page-694-0)).

При соответствующих настройках (см. [Настройка скрытия лиц](#page-465-0)) захваченные лица могут быть скрыты на видеоизображении.

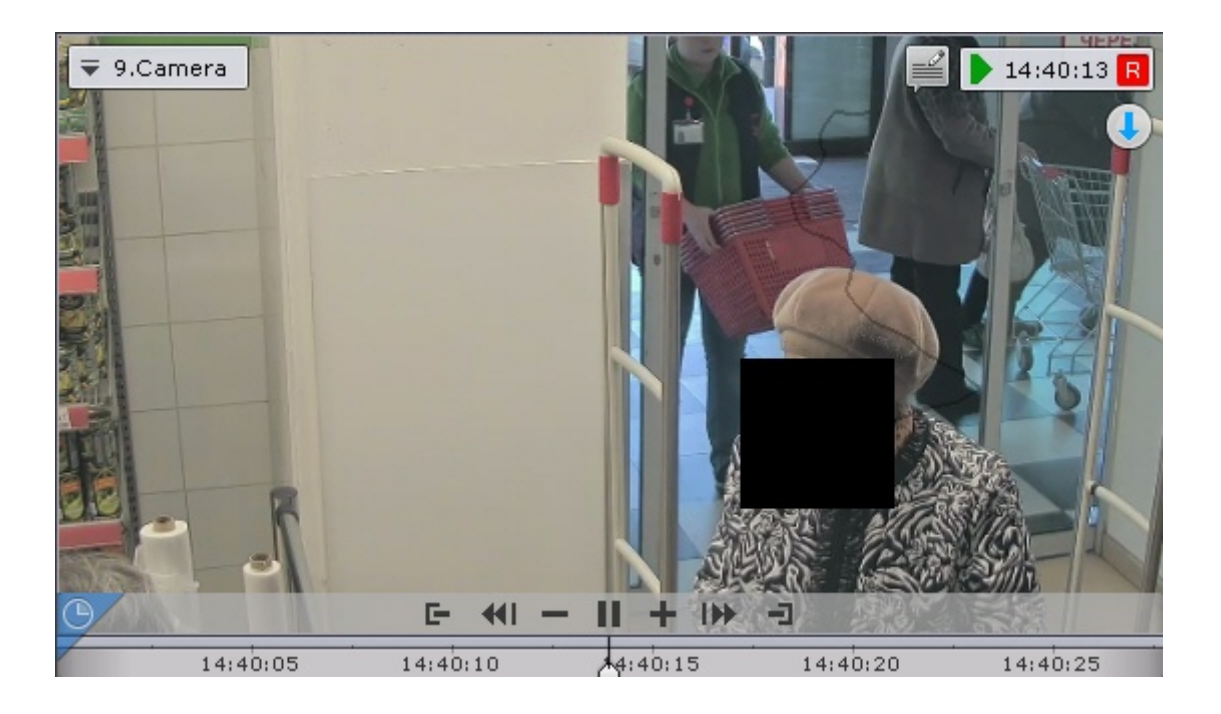

## 8.2.10 Контроль температуры

В ПК Axxon Next контроль температуры человека возможен в двух случаях:

1. При использовании видеокамер Mobotix M16 TR (см. Детектор лиц и контроль температуры при использовании видеокамер Mobotix M16 TR). [В этом случае рядом с рамкой каждого распознанн](#page-272-0)ого лица отображается его температура.

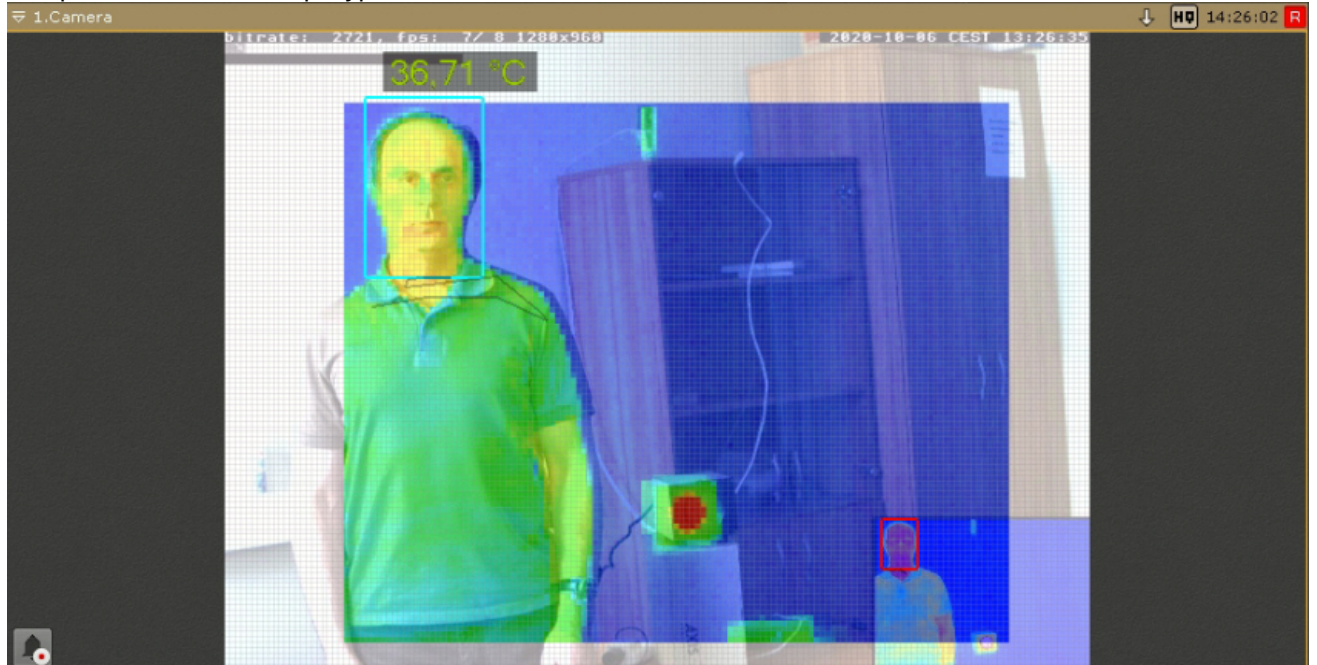

Каждое событие распознавание лица содержит его температуру, для их отображения можно использовать панель событий (см. [Работа с панелью событий](#page-707-0)).

2. При работе встроенных детекторов ряда видеокамер (см. [Встроенные детекторы температуры](#page-340-0)). Некоторые видеокамеры поддерживают отображение на видеоизображении рамки лица человека и его

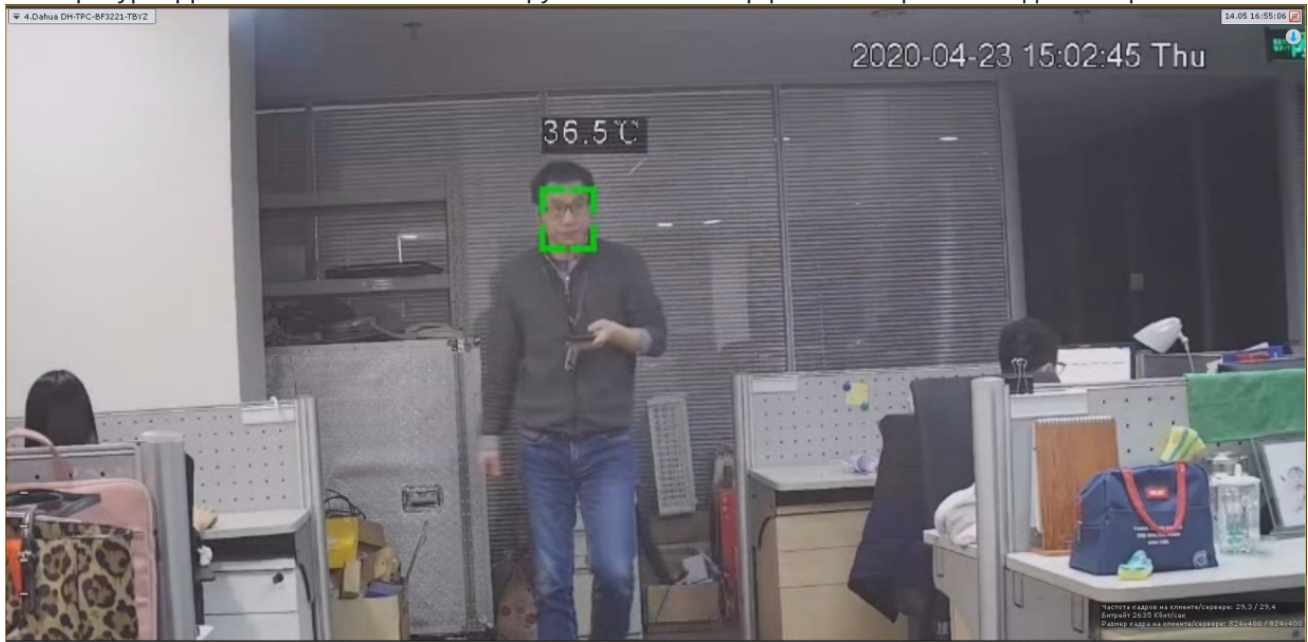

температуры. Данная возможность активируется в web-интерфейсе конкретной видеокамеры.

# 8.3 Работа с информационными панелями

## 8.3.1 Масштабирование информационных панелей

Масштабирование информационных панелей происходит аналогично с масштабирование окон видеонаблюдения (см [Масштабирование окна видеонаблюдения](#page-590-0)).

## **Примечание**

При увеличении размеров панели статистики график также увеличивается, что позволяет отображать данные за больший период времени. При уменьшении размеров происходит обратный процесс. В обоих случаях правая граница графика остается неизменной.

Если информационная панель связана с окном видеонаблюдения, то при первом шаге увеличения (до 50%) они будут отображены вместе и займут весь экран по одной из сторон.

## **Примечание**

В данном случае при первом шаге увеличения учитывается общий размер связанных ячеек, т.е. вместе они должны занимать менее 50% по обеим сторонам раскладки.

## <span id="page-706-0"></span>8.3.2 Скрытие информационных панелей

У оператора есть возможность скрывать информационные панели на раскладке, если это было указано в настройках.

Для скрытия информационной панели необходимо нажать кнопку **X** в правом верхнем углу.

## **Примечание**

Скрытие панели сообщений также может происходить после нажатия на кнопку запуска макрокоманды, если данная возможность была активирована в настройках (см. [Настройка панели сообщений](#page-433-0)).

Если все ячейки раскладки имеют одинаковые размеры, то при скрытии одной из панелей освободившееся пространство занимают соседние ячейки. Приоритет имеют соседние ячейки по горизонтали.

Если распределение свободного места по горизонтали невозможно, то распределение пространства происходит между соседними ячейками по вертикали.

В более сложных случаях (когда размеры ячеек разные) сначала производится попытка распределения свободного пространства между горизонтальными соседними ячейками, если это невозможно, то производится попытка распределения свободного пространства между вертикальными соседними ячейками. В случае, когда распределение свободного пространства невозможно в силу конфигурации раскладки, пространство остается пустым.

Отображение скрытых панелей происходит в двух случаях:

- 1. После перехода на другую раскладку и возврата на исходную.
- 2. При возникновении события, требующего внимания оператора. Описание подобных событий для каждого типа панели приведено в таблице.

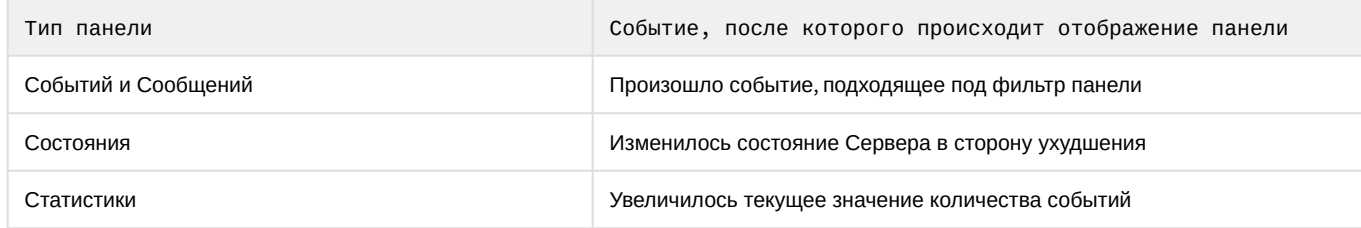

# 8.3.3 Автоматический переход на раскладку с информационной панелью

Автоматический переход на раскладку с информационной панелью возможен для панелей событий, состояния и сообщений (если она работает в режиме реакций на события). Данная возможность активируется при настройке панелей.

Автоматический переход на раскладку с панелью событий или сообщений происходит при одновременном выполнении следующих условий:

- 1. Текущая раскладка не содержит панель событий (сообщений).
- 2. В системе произошло событие, удовлетворяющее фильтру панели.

Автоматический переход на раскладку с панелью состояния происходит при одновременном выполнении следующих условий:

- 1. Текущая раскладка не содержит панель состояния.
- 2. Произошло изменение состояния наблюдаемого Сервера или видеокамеры в сторону ухудшения.

При автоматическом переходе выбирается раскладка с наименьшим количеством ячеек. Если таких раскладок несколько, то из них выбирается первая в алфавитном порядке.

## <span id="page-707-0"></span>8.3.4 Работа с панелью событий

## 8.3.4.1 Варианты отображения информации на панели событий

Панель событий предназначена для отображения выбранных событий системы. Настройка событий для отображения осуществляется в соответствующем [разделе](#page-427-0).

События на панели могут быть отображены в трех видах, которые переключаются кнопками в верхнем левом углу панели:

#### 1. Первый кадр событий и их время.

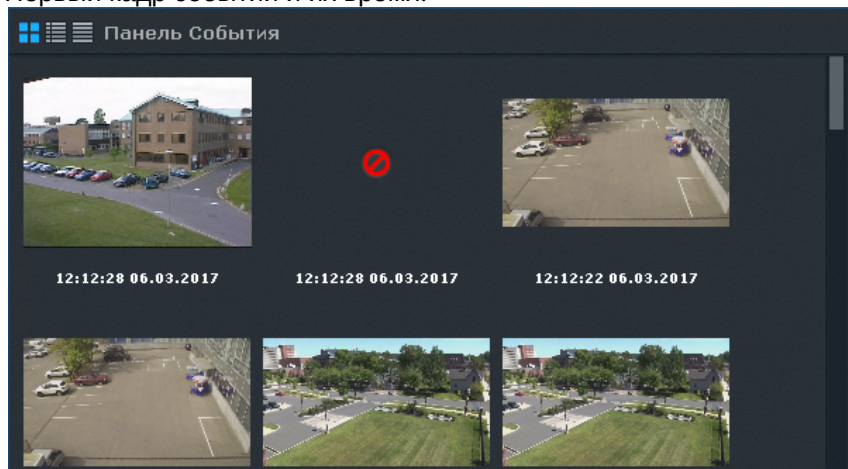

## **Примечание**

Кадр не отображается при отсутствии записи в архиве.

#### 2. Первый кадр событий и текстовая информация о них.

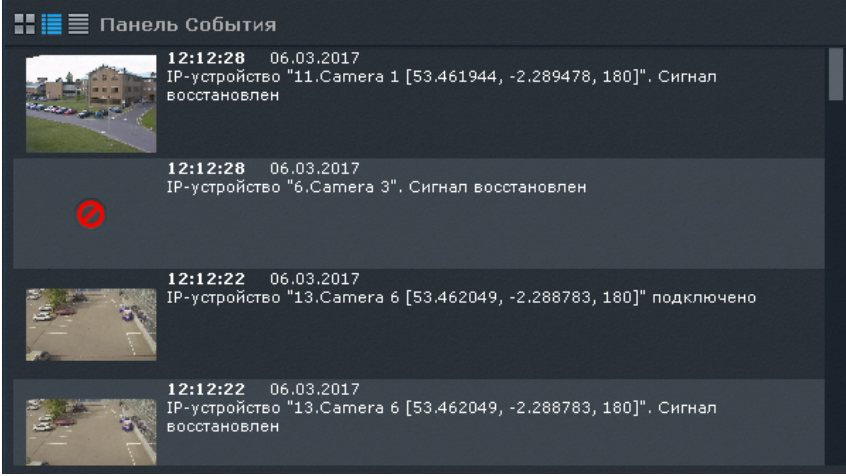

#### 3. Только текстовая информация о событиях.

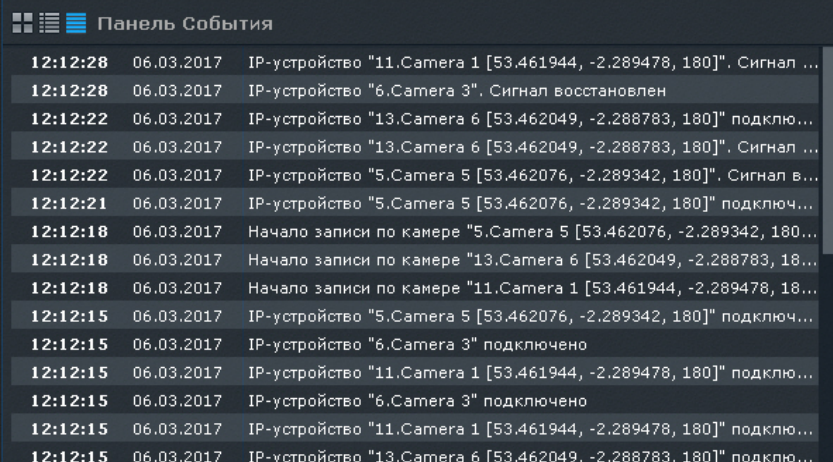

При переходе на раскладку панель событий по умолчанию отображается в виде, который был задан в настройках. Сверху списка находятся последние события. Если открыт конец списка, то для быстрого перехода к последним событиям используется кнопка  $\left| \bullet \right|$  в правом верхнем углу панели. Новые события подсвечиваются на панели в

течение 4 секунд. Максимальное количество событий на панели - 100. Если количество событий превысит максимальное, новые события будут отображаться вместо самых старых событий.

Кроме того, [панель событий доступна в правой части экрана на любой раскладке](#page-632-0) (см. Просмотр сработок детекторов выбранной видеокамеры). В этом варианте работы панели на ней отображаются только сработки детекторов выбранной видеокамеры.

## 8.3.4.2 Перевод в архив видеокамеры, у которой связь с панелью событий

Если панель событий связана с какой-либо видеокамерой, то при клике по событию данная видеокамера перейдет в режим архива в позицию, соответствующую времени события.

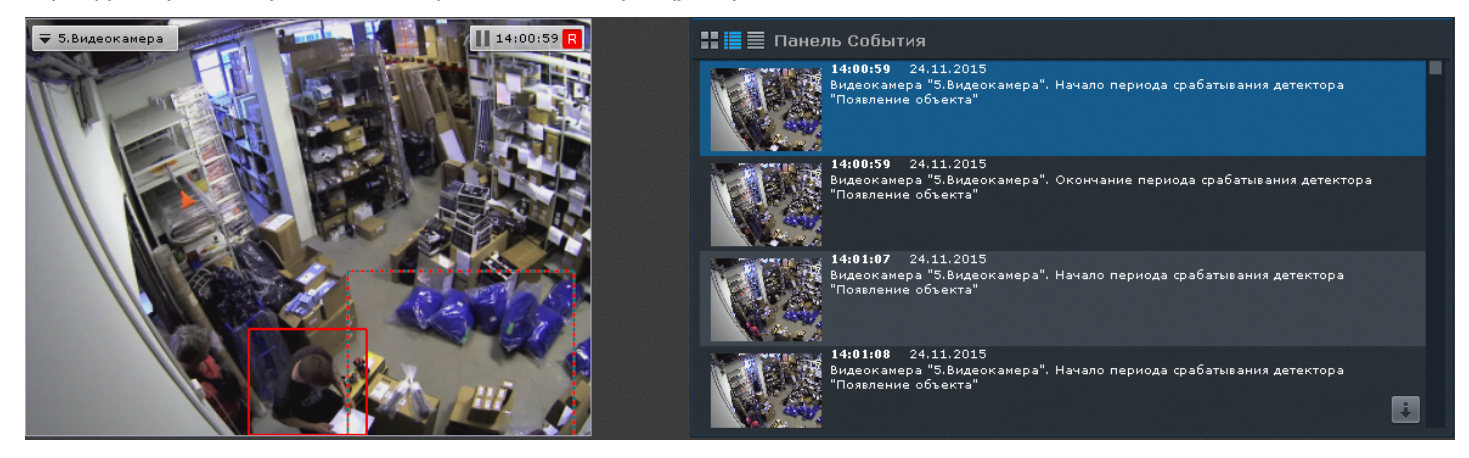

## **Примечание**

Если для видеокамеры нет архива в момент возникновения тревоги, то произойдет позиционирование на ближайшую запись в архиве

## **Примечание**

Если панель событий связана с несколькими видеокамерами, то все они перейдут в режим архива

## 8.3.5 Работа с панелью состояния

Панель состояния предназначена для просмотра состояния выбранных Серверов и подключенных к ним видеокамер.

По умолчанию на панели отображается состояние Серверов.

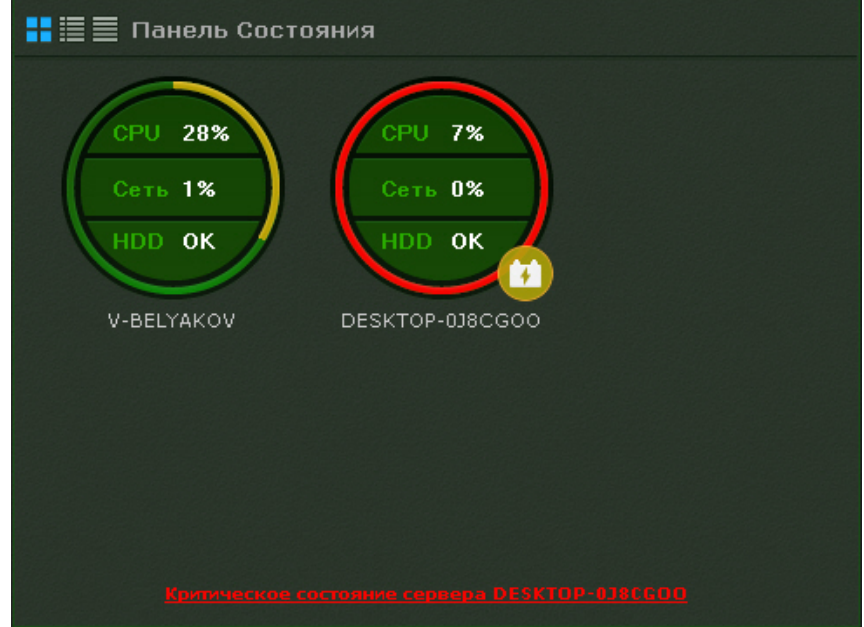

Для перехода к просмотру состояния видеокамер следует кликнуть по диаграмме необходимого Сервера.

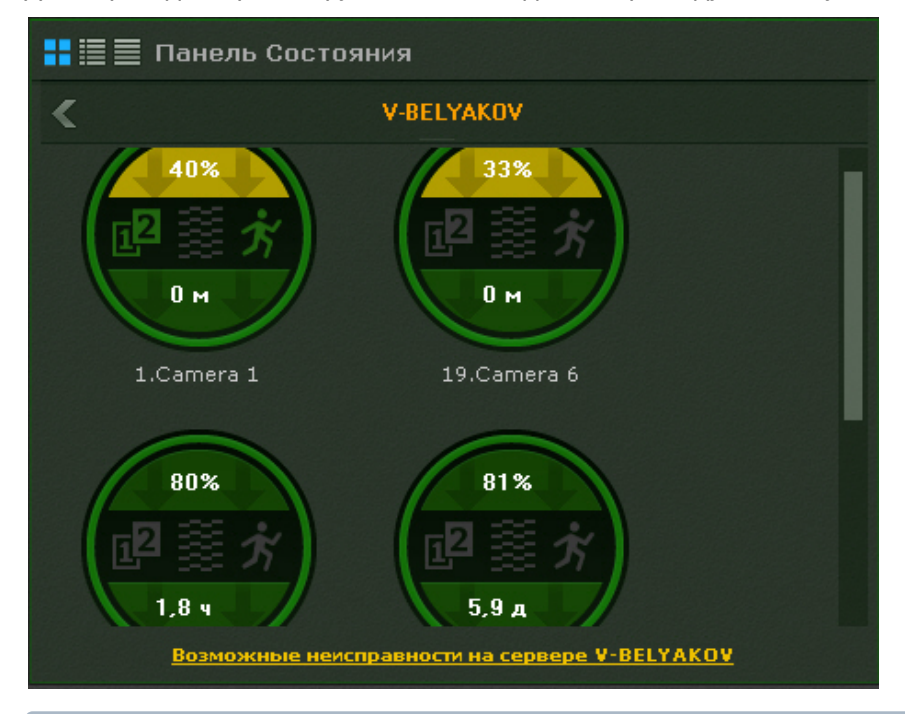

## **Примечание**

В табличном режиме просмотра состояния Серверов переход осуществится при клике по соответствующей строке в таблице

Для перехода к просмотру состояния Серверов необходимо нажать кнопку .

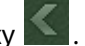

## 8.3.5.1 Просмотр состояния Серверов

Информация о состоянии Серверов может отображаться в трех видах, которые переключаются кнопками в верхнем левом углу панели:

1. В виде диаграмм.

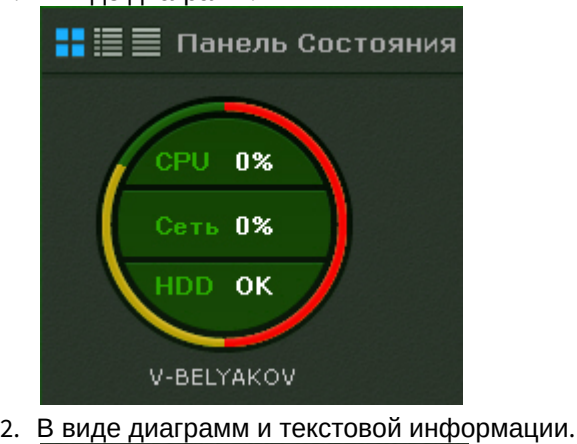

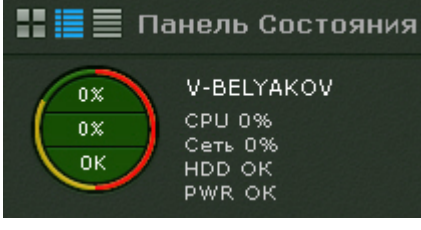

3. В табличном виде.

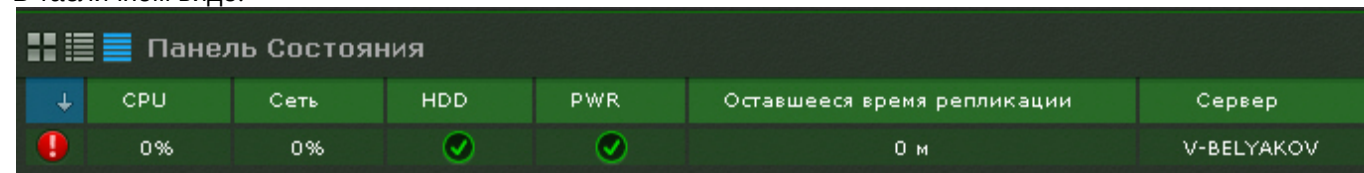

Информацию в табличном в виде можно отсортировать по любому параметру и в любом направлении.

У каждого Сервера наблюдаются следующие параметры: загрузка процессора. использование сети, состояние дисковой подсистемы и состояние питания.

## **Примечание**

В табличном виде также отображается оставшееся время репликации архива.

В зависимости от их состояния первых трех параметров соответствующие области на диаграммах окрашиваются в определенный цвет.

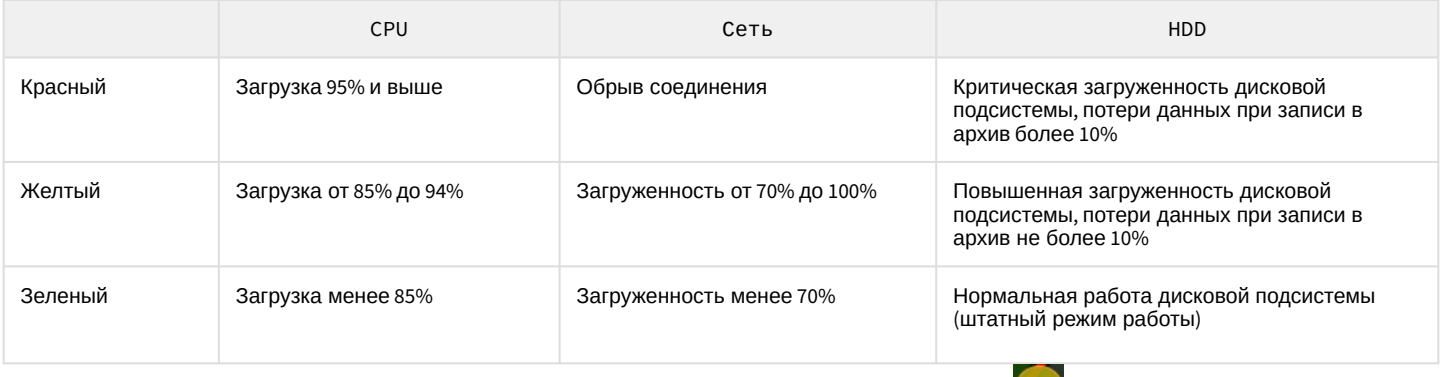

При переходе Сервера на резервное питание на диаграмму добавляется значок . При восстановлении основного питания значок пропадает.

Граница диаграммы окрашивается в определенные цвета в зависимости от состояния видеокамер, подключенных к нему (см. [Просмотр состояния видеокамер](#page-712-0)).

Если вся граница зеленая, значит все видеокамеры в нормальном состоянии. Если некоторая часть границы желтая или красная, то часть видеокамер находится в подозрительном или критическом состоянии соответственно.

Общее состояние Сервера определяется из вышеперечисленных параметров следующим образом:

- 1. Нормальное все параметры и видеокамеры в нормальном состоянии.
- 2. Подозрительное хотя бы из параметров или одна из видеокамер в подозрительном состоянии.
- 3. Критическое хотя бы из параметров или одна из видеокамер в критическом состоянии.

Частота обновления информации о Сервере - 10 секунд.

При потере соединения с каким-либо Сервером для его отображения используется соответствующий знак.

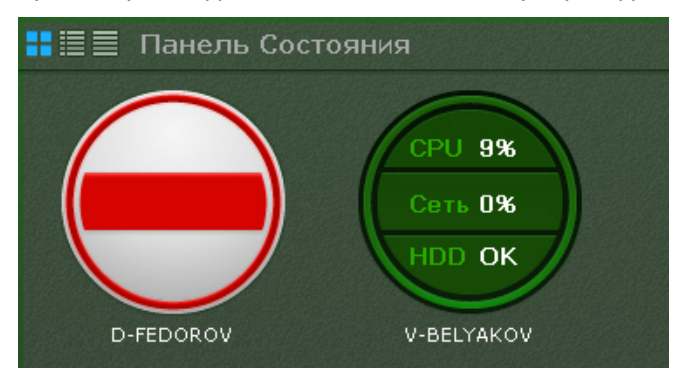

## **Примечание**

Отключенные Сервера отображаются в конце списка с убавленной яркостью.

Если все Серверы в нормальном состоянии, то на внизу панели отображается статусная строка, в которой содержится информации о количестве наблюдаемых и неисправных Серверов.

Под наблюдением Серверов: 2

Если у какого-либо Сервера меняется состояние в сторону ухудшения, то статусная строка заменяется сообщением, при клике на которое осуществляется переход к отображению состояния Серверов (если в данный момент на панели отображается состояние видеокамер).

После этого сообщение закрывается и вновь отображается статусная строка.

## **Примечание**

Если ухудшилось состояние нескольких Серверов, то отображается сообщение о последнем.

## <span id="page-712-0"></span>8.3.5.2 Просмотр состояния видеокамер

Информация о состоянии видеокамер может отображаться в трех видах, которые переключаются кнопками в верхнем левом углу панели:

#### 1. В виде диаграмм.

3.

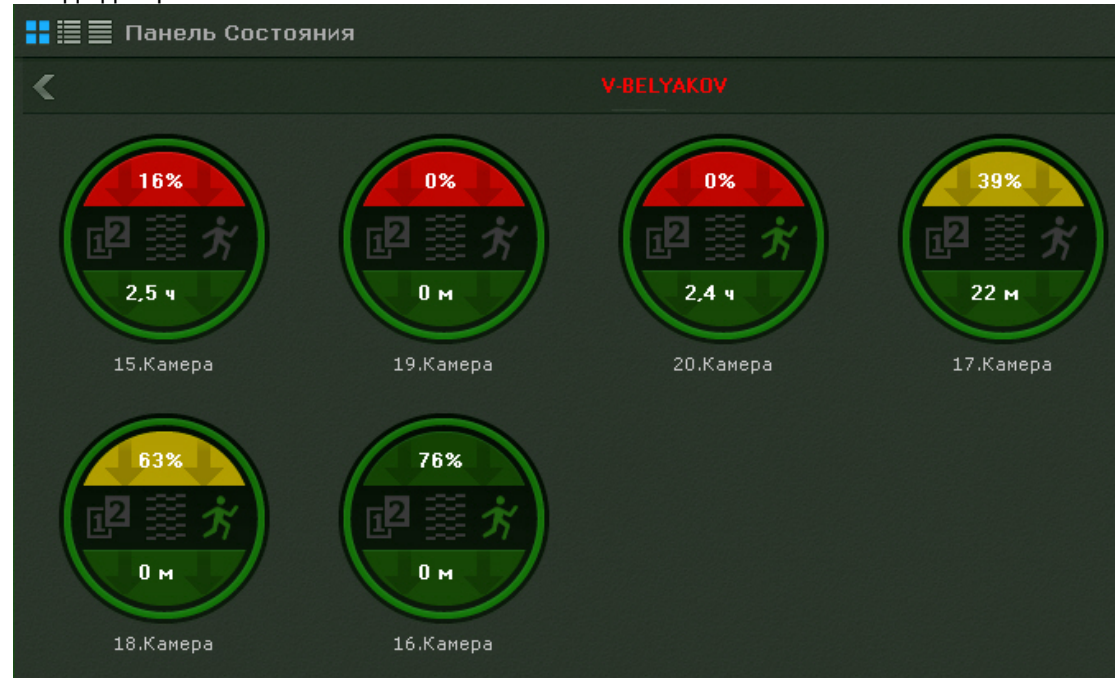

#### 2. В виде диаграмм и текстовой информации.

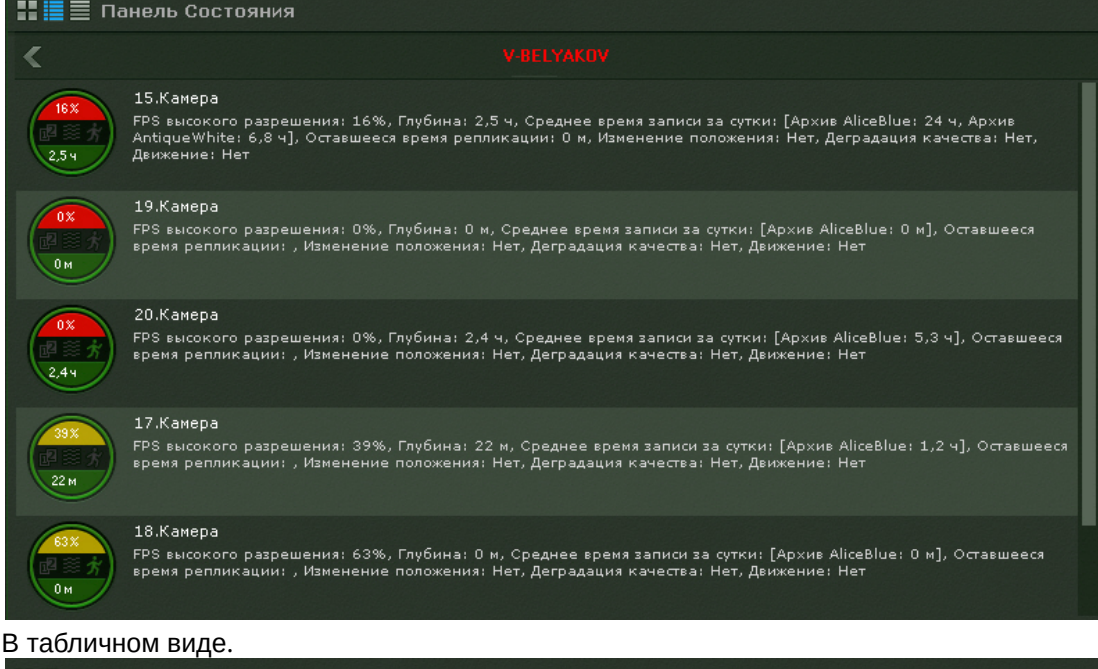

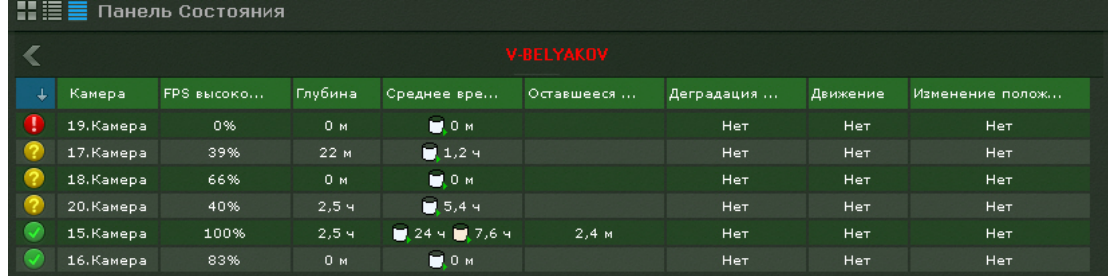

Информацию в табличном в виде можно отсортировать по любому параметру и в любом направлении.

Для каждой видеокамеры отображается следующая информация:

1. Отношение fps получаемого видеоизображения к fps, заданного в настройках потока высокого качества видеокамеры, в процентах (скорость видеопотока).

## **Внимание!**

Если настройка видеопотоков осуществляется в web-интерфейсе видеокамеры, то отображается отношение fps получаемого видеоизображения к ожидаемому fps, которое задается в настройках объект **Видеокамера** (см. [Объект Видеокамера](#page-111-0)).

- 2. Состояние видеодетекторов (смещения, деградации качества, движения).
- 3. Максимальная возможная глубина архива (если по данной видеокамере не настроена запись в архив, то соответствующая область на диаграмме будет закрашена в серый цвет).
- 4. Средняя плотность записи архива в сутки отношение суммарного времени записи в часах по видеокамере к Глубине архива.

## **Примечание**

При постоянной записи в архив расчетное значение данного параметра будет соответствовать 24 часам. При записи в архив 50% от всего времени значение будет соответствовать 12 часам.

5. Оставшееся время репликации архива.

В зависимости от наличия сигнала с видеокамеры и скорости потока определяется состояние видеокамеры:

- 1. Нормальное есть сигнал с видеокамеры, скорость потока от 70% до 100%. Цвет видеокамеры на диаграмме и в таблице зеленый.
- 2. Подозрительное есть сигнал, скорость потока от 20% до 70%. Цвет видеокамеры на диаграмме и в таблице желтый.
- 3. Критическое нет сигнала с видеокамеры или скорость потока менее 20%. Цвет видеокамеры на диаграмме и в таблице красный.

Частота обновления информации - 10 секунд.

Если сигнала с видеокамеры нет, диаграмма пример соответствующий вид.

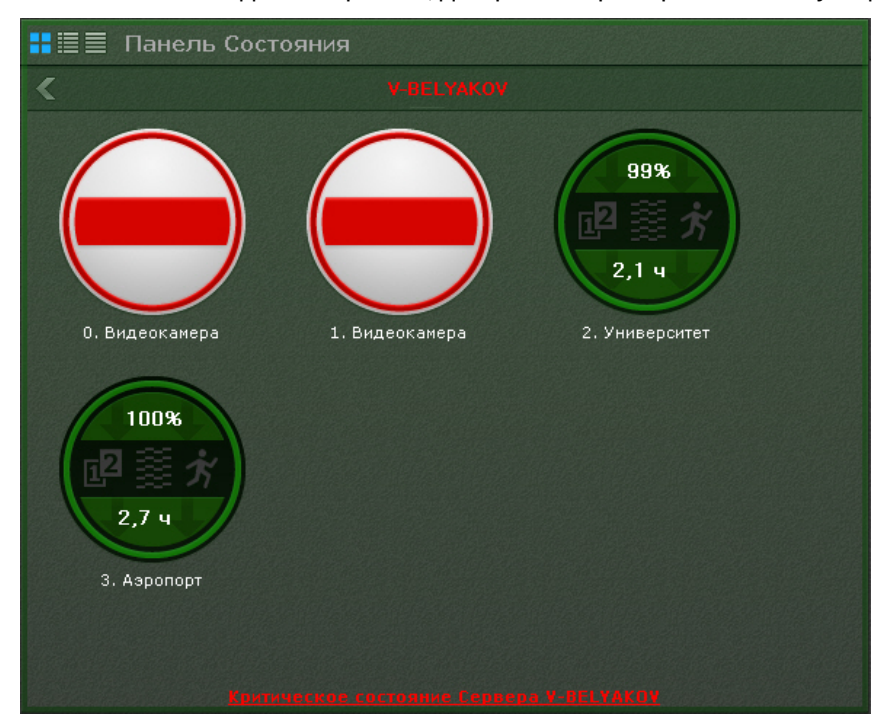

## **Примечание**

Отключенные видеокамеры отображаются в конце списка с убавленной яркостью.

Информация о детекторах поступает в режиме реального времени. В зависимости от состояния детекторов соответствующие иконки принимают определенные цвета:

- Зеленый детектор в нормальном состоянии.
- Красный сработка детектора.
- Серый детектор выключен.

## 8.3.6 Работа с панелью статистики

Панель статистики представляет собой график количества событий определенного типа в зависимости от времени. Тип событий и период времени между узловыми точками графика задаются при настройке панели (см. [Настройка панели статистики](#page-431-0)).

Узловые точки отображаемого графика меняются в течение времени и зависят от текущего времени и периода, заданного в настройках.

Расчет узловых точек осуществляется каждую минуту/час/день и т.д. в зависимости от выбранной единицы измерения периода (если период был задан в минутах, то каждую минуту, если в часах, то каждый час и т.д.) и осуществляется следующим образом:

- 1. Текущее время (последняя узловая точка на графике) округляется до ближайшей целой единицы времени (если период в настройках задан в минутах, то до ближайшей целой минуты, если в часах, то ближайшего целого часа и т.д.).
- 2. Полученное время становится предпоследней узловой точкой.
- 3. Формула для других узловых точек следующая: ближайшая узловая точка справа минус период времени, указанный в настройках.

Например, период данного графика равен **10** минутам. Текущее время **15:59:42** - это последняя узловая точка графика, округлив данное время до ближайшей целой минуты получаем значение предпоследней точки графика - **15:59:00**. Соответственно далее идут узловые точки **15:49:00**, **15:39:00** и т. д.

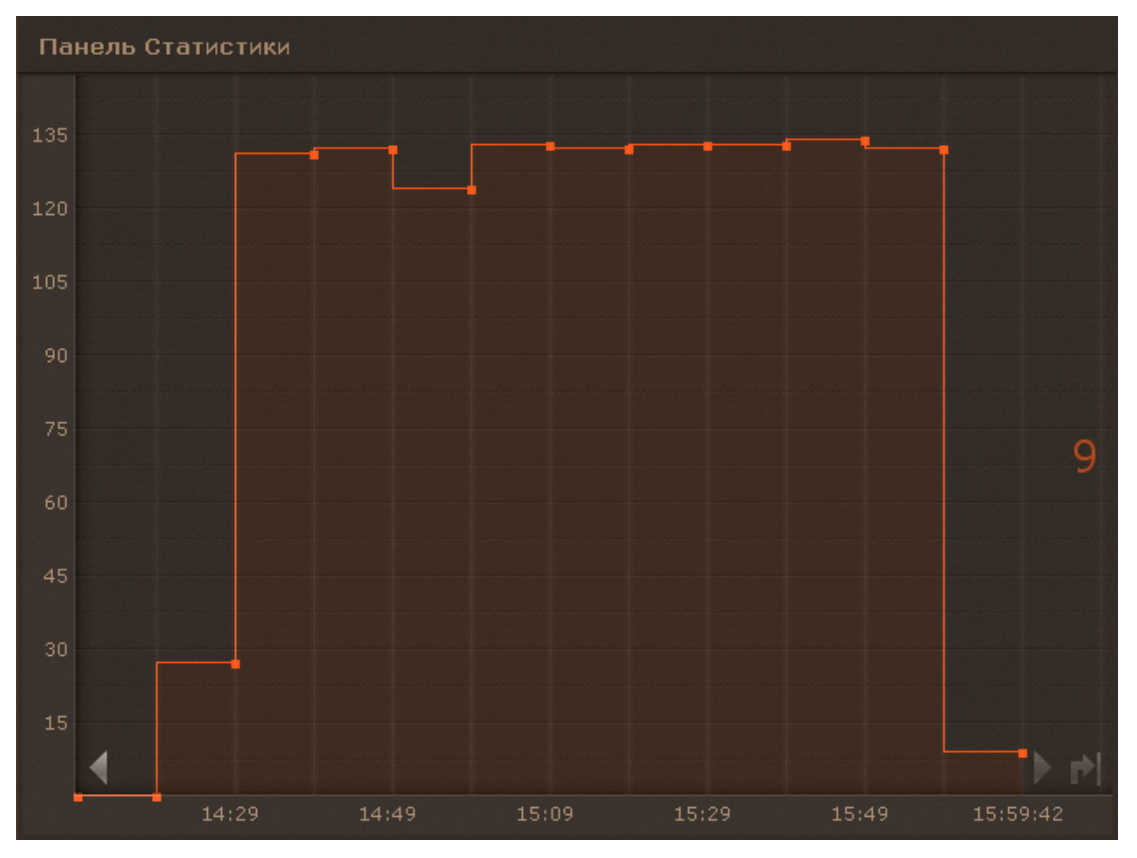

Когда наступит **16:00:00**, то узловыми точками будут **15:50:00**, **15:40:00** и т.д.

На графике отображено текущее значение количество событий. Расчет текущего количества событий осуществляется каждую минуту и не зависит от заданного периода.

Например, на графике текущее значение количества событий рассчитано за период с **15:59:00** до **16:00:00** и равно **9**.

Для перемещения по графику используются стрелки , расположенные по краям графика. Для перехода к

последней узловой точке графика необходимо нажать кнопку .

При клике по произвольной области графика происходит позиционирование на ближайшую узловую точку, для которой будет указано её значение.

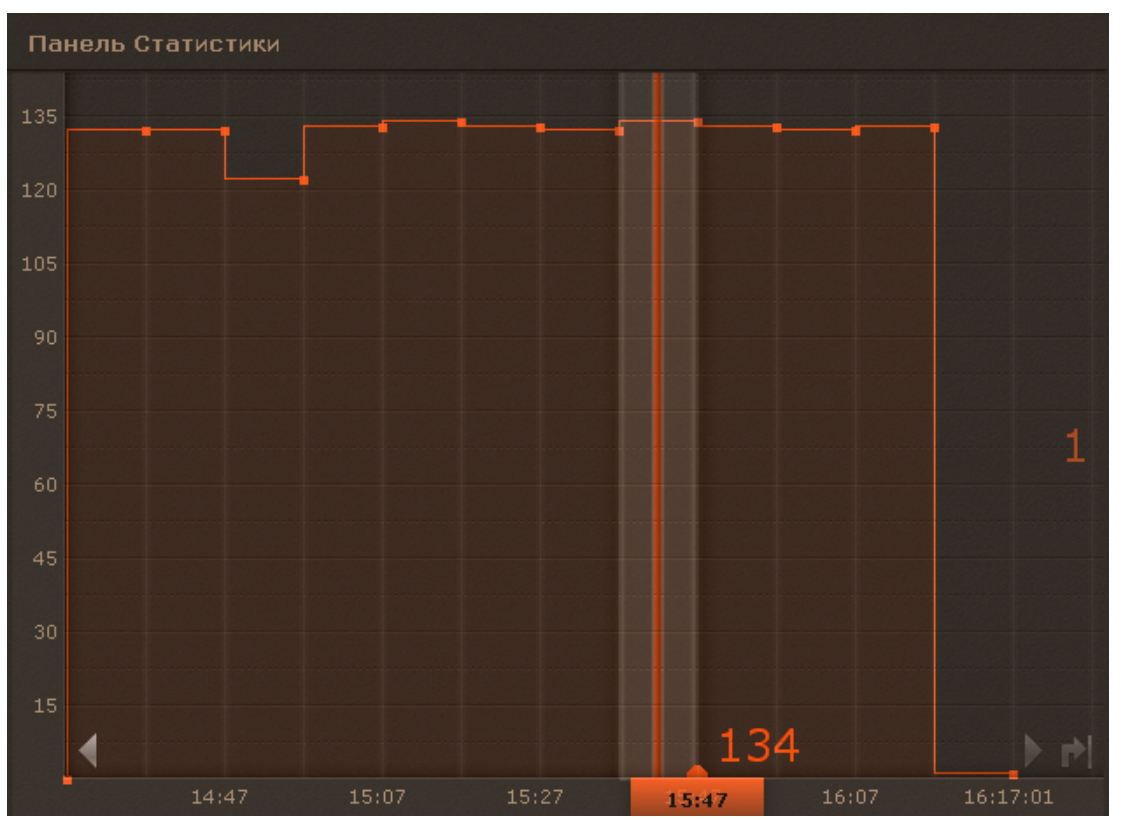

## 8.3.7 Работа с панелью web

Панель web предназначена для отображения определенной web-страницы на раскладке.

На панели осуществляется работа с web-сайтом средствами браузера *Internet Explorer*.

Если размеры отображаемой страницы больше размеров панели, появляются вертикальная и горизонтальная полосы прокрутки. В этом случае отображается левый верхний угол страницы.

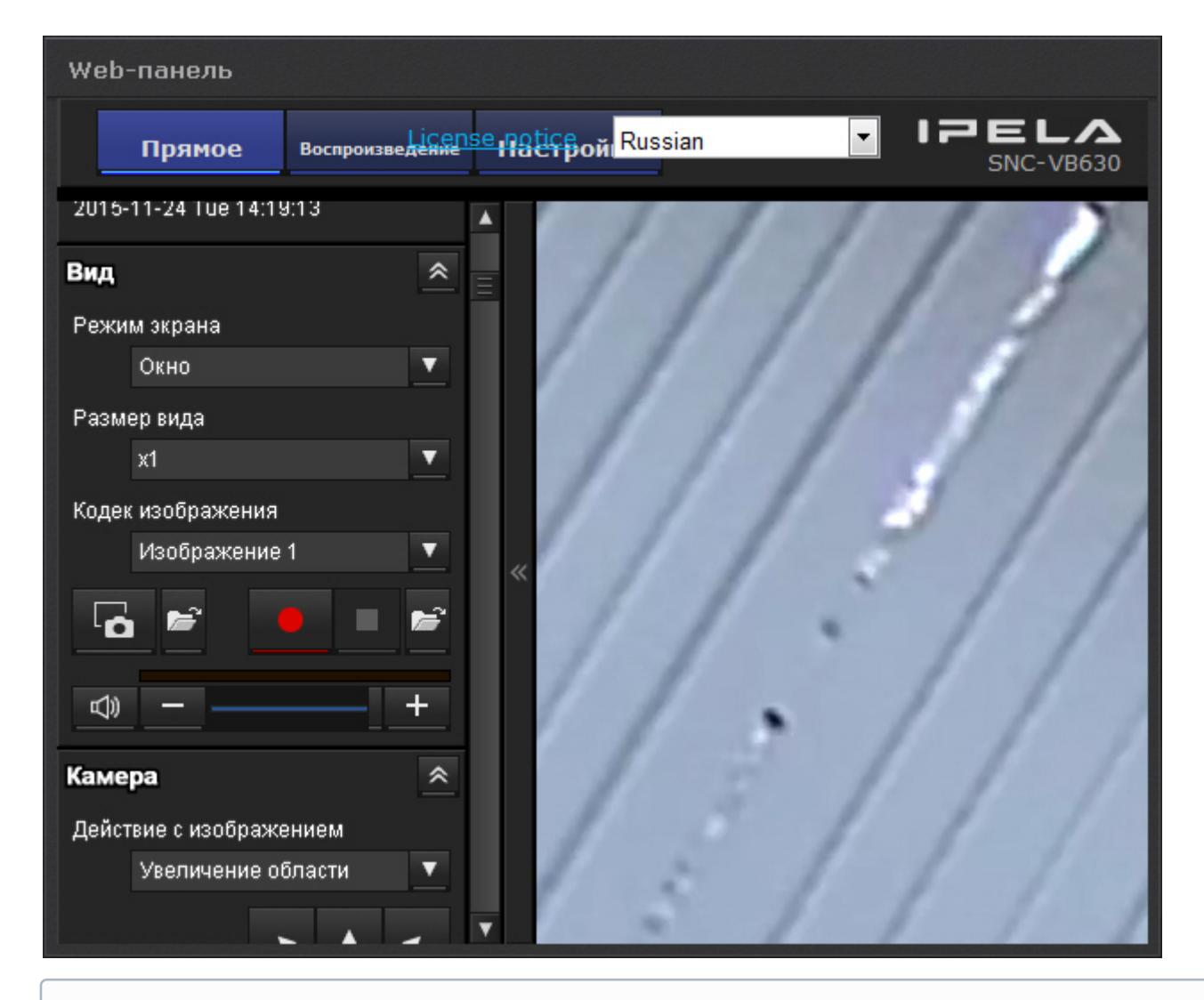

## **Примечание**

При отсутствии сетевого соединения, доступа к запрашиваемой странице и при наличии других проблем на панели отображаются стандартные сообщения браузера *Internet Explorer*

# <span id="page-717-0"></span>8.3.8 Работа с панелью сообщений

[Настройка панели сообщений](#page-433-0)

Панель сообщений может работать в нескольких режимах режимах:

- 1. Режим реакций на события.
- 2. Просмотр и оценка тревожного события.
- 3. Режим отображения видеоизображение (Active camera).
- 4. Статичное изображение.

В первом режиме на панели сообщений отображается следующее:

1. Последнее поступившее событие, [удовлетворяющее настроенному фильтру](#page-433-0) (**1**, см. Настройка панели сообщений).

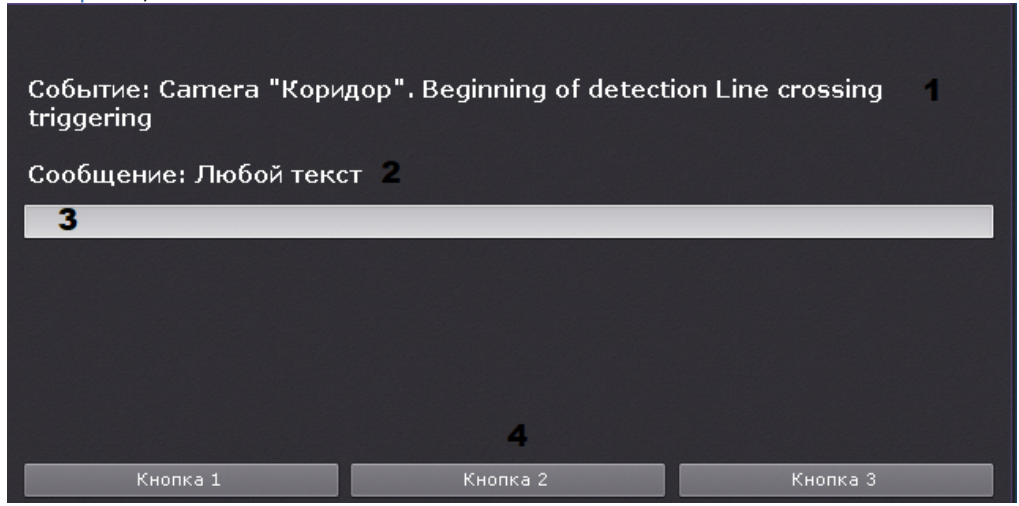

## **Примечание**

Все перечисленные элементы интерфейса не являются обязательными для панели сообщений. Их наличие определяется настройками панели.

- 2. Сообщение, заданное в настройках (**2**).
- 3. Поле ввода комментария (**3**). Комментарий может задаться как добровольным порядке, так и в обязательном (при соответствующих настройках). Комментарий заносится в [системный журнал](#page-755-0) при нажатии на кнопку реакции.
- 4. Кнопки реакции (**4**). При нажатии на кнопку произойдет запуск макрокоманды, при соответствующих настройках также может быть осуществлено скрытие панели (см. [Скрытие информационных панелей](#page-706-0)).

Если панель хранит историю событий (см. [Настройка панели сообщений](#page-433-0)), то для перехода между ними используются стрелки в правом верхнем углу. После перехода на другую раскладку история событий на панели стирается.

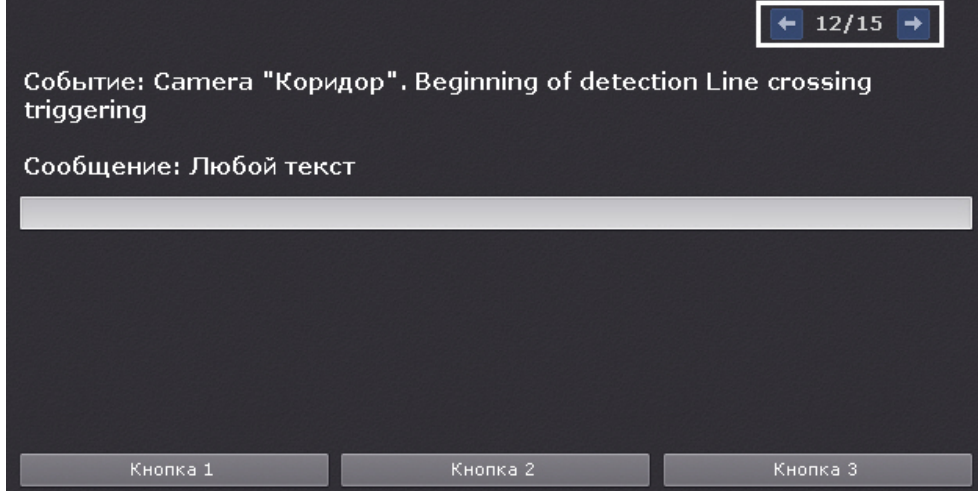

Во втором режиме на панели будет отображаться тревожное событие с выбранной или связанной видеокамеры в зависимости от настройки панели и кнопки для оценки.

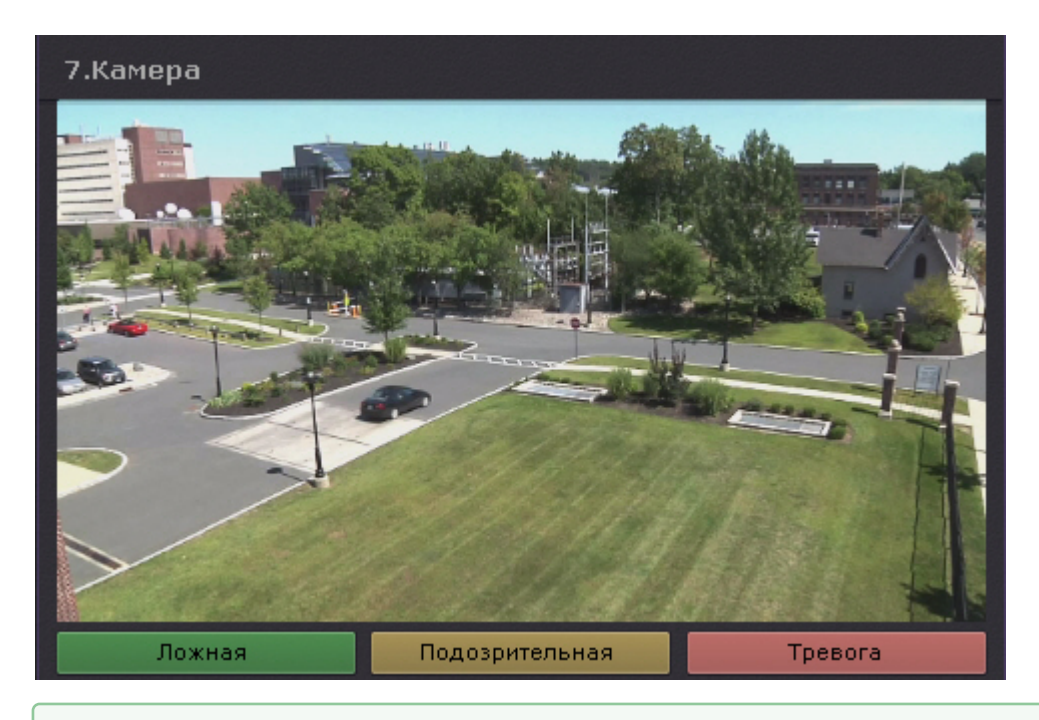

### [Настройка раскладки с активными тревогами](#page-439-0)

В третьем режиме на панели может отображаться видеоизображение:

- 1. с выбранной видеокамеры;
- 2. с резервной видеокамеры выбранной видеокамеры.
- 3. с резервной видеокамеры связанной видеокамеры.

Выбрать видеокамеру для отображения можно кликом по соответствующему окну видеонаблюдения на раскладке, на п[анели объектов](#page-575-0) или на карте (см. [Работа с интерактивной картой](#page-731-0)).

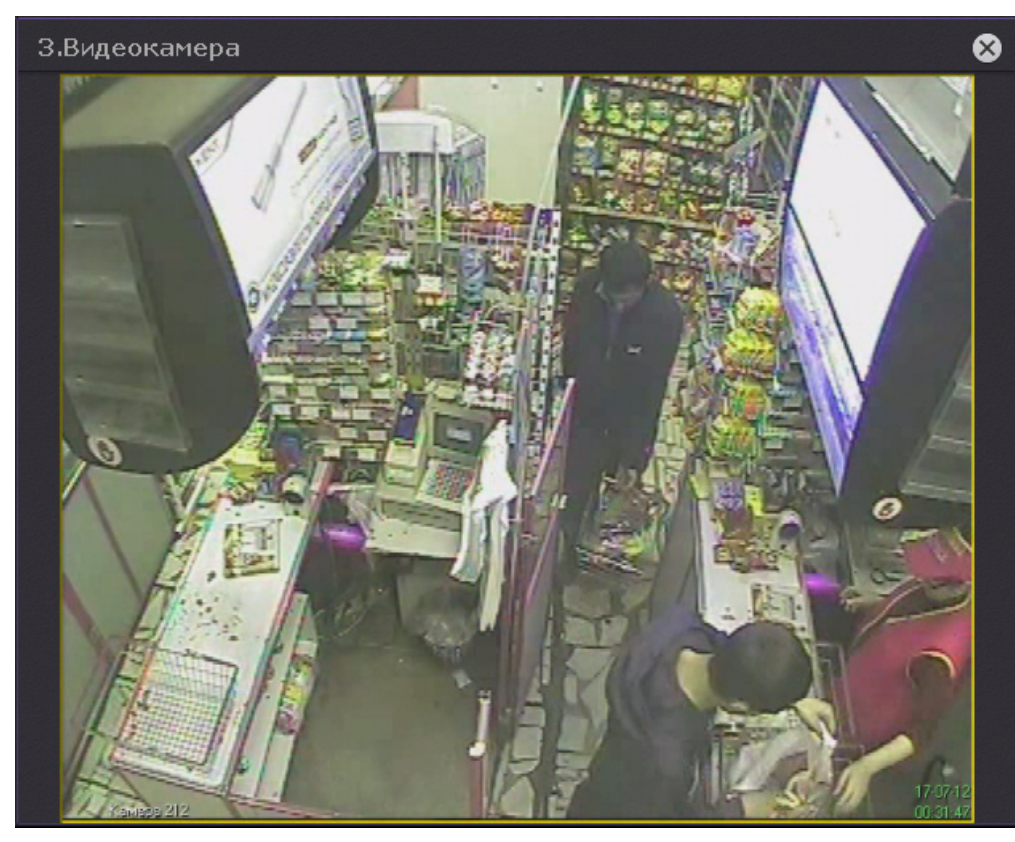

Также на панели может отображаться статичное выбранное изображение.
# 8.4 Работа с раскладками

Оператору программного комплекса *Axxon Next* доступны следующие действия при работе с раскладками:

- 1. Выбор раскладки для отображения на мониторе.
- 2. Запуск и остановка листания раскладок. Листание это циклическое переключение всех созданных раскладок с заданной частотой.
- 3. Создание временных раскладок.
- 4. Замена видеокамер на раскладке.

Работа с раскладками осуществляется на панели раскладок (см. [Панель раскладок](#page-571-0)).

# 8.4.1 Выбор и листание раскладок

Для отображения раскладки необходимо кликнуть по ней левой кнопкой мыши.

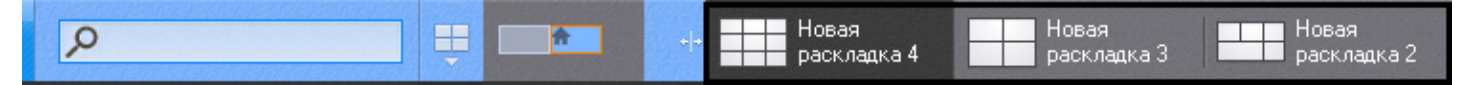

Если Клиент подключен к нескольким Axxon-доменам, то по умолчанию отображаются раскладки основного Axxonдомена. Для просмотра раскладок других Axxon-доменов необходимо выбрать соответствующий Axxon-домен на панели поиска видеокамер (см. [Панель поиска видеокамер](#page-572-0)).

Если раскладка была распространена другим пользователем (см. [Распространение раскладок](#page-437-0)), то она имеет следующий значок:

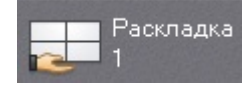

Распространенные раскладки по умолчанию отсортированы по имени на панели раскладок.

#### **Примечание**

При наведении курсора мыши на такую раскладку будет отображено имя пользователя, который ее распространил.

Для запуска режима листания необходимо вывести на монитор видеонаблюдения контекстное меню панели

управления раскладками, нажав на кнопку , и выбрать пункт **Запустить слайд-шоу**.

Работа с программным комплексом Axxon Next – 721

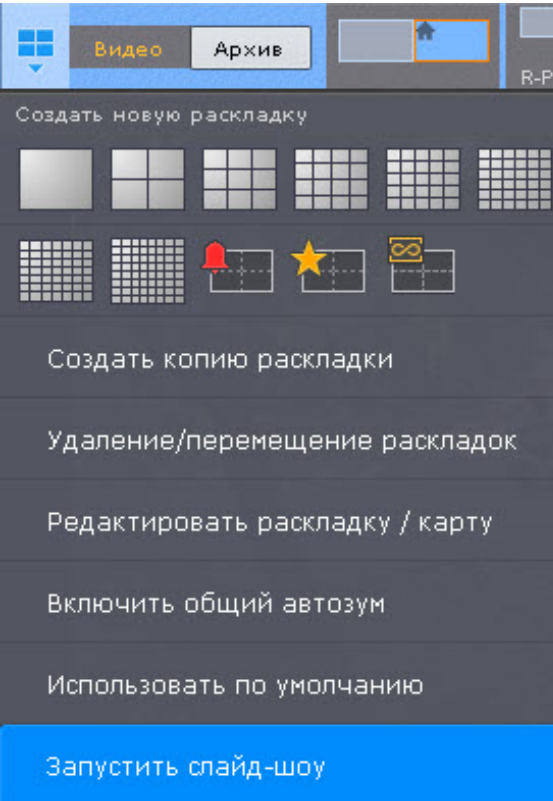

Если в системе создана только одна раскладка, пункт **Запустить слайд-шоу** в контекстном меню отсутствует.

В результате чего будет запущено циклическое переключение всех доступных раскладок с заданной частотой (см. [Н](#page-722-0)[астройка параметров режима листани](#page-491-0)[я](#page-722-0)). Специальные раскладки (см. Работа со специальными раскладками) в листании не участвуют.

Если в системе созданы пользовательские слайд-шоу (см. [Настройка пользовательских слайд](#page-443-0)-шоу), для запуска листания выбрать необходимое слайд-шоу из списка.

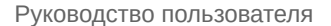

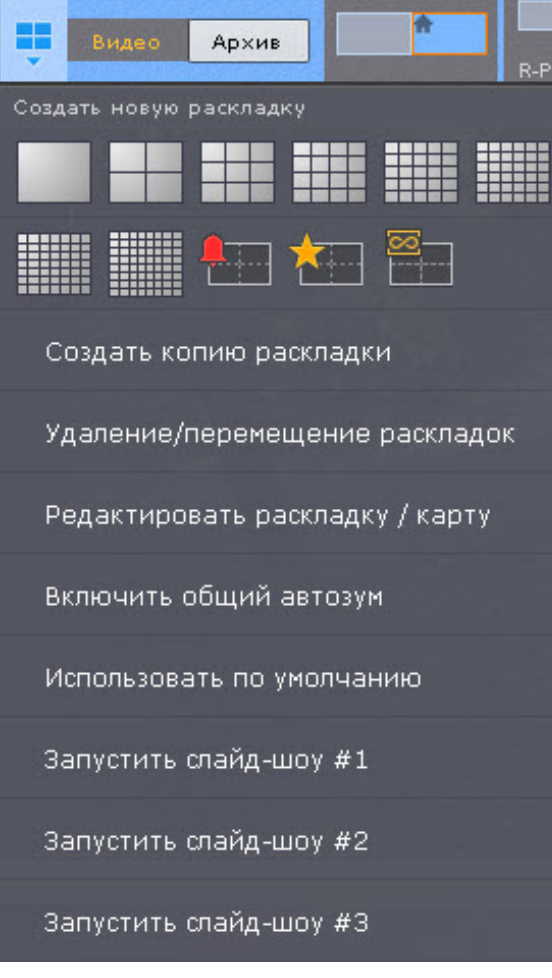

Для запуска листания на видеостене необходимо предварительно выбрать необходимый монитор (см. [Управление мониторами](#page-725-0)) на панели управления видеостенами (см. [Панель управления мониторами](#page-570-0)).

Для отключения режима листания необходимо в контекстном меню панели управления раскладками выбрать пункт **Остановить слайд-шоу** или выбрать щелчком левой кнопки мыши любое окно видеонаблюдения**.**

# <span id="page-722-0"></span>8.4.2 Работа со специальными раскладками

[Настройка специальных раскладок](#page-438-0)

# 8.4.2.1 Раскладка с активными тревогами

Первые 10 секунд после появления тревоги на специальной раскладке происходит её выделение.

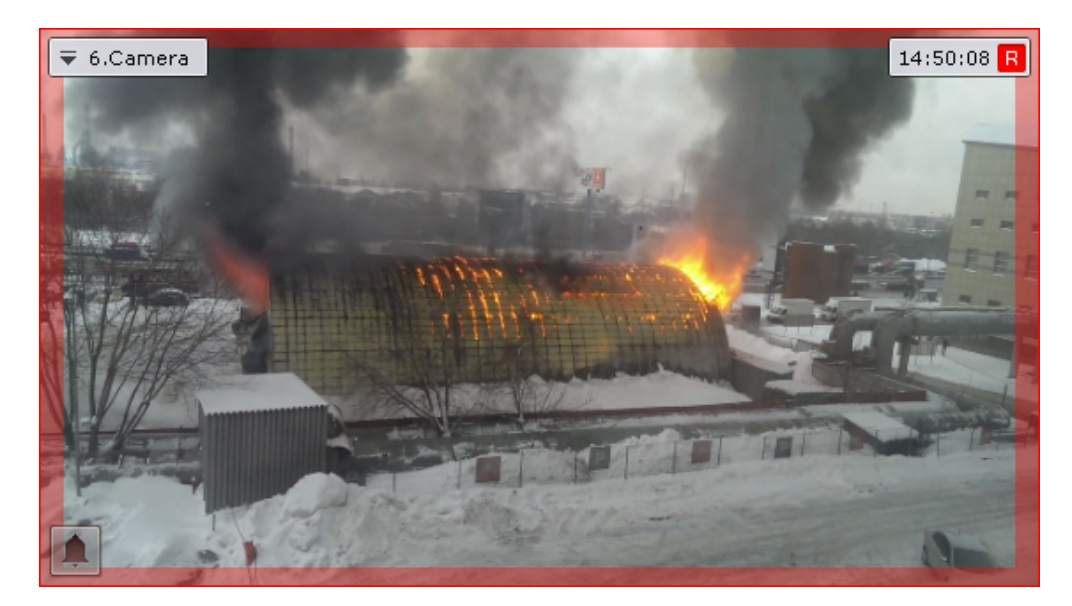

Видеокамера пропадает с тревожной раскладки в 2 случаях:

- 1. После обработки тревожного события (см. [Оценка тревожного события](#page-639-0)) и переключения на другую видеокамеру.
- 2. После истечения таймаута (см. [Настройка режима оценки тревожного события](#page-480-0)).

# **Примечание**

Тревога не пропадает с раcкладки пока открыто окно оценки тревоги до истечения таймаута. Если выбрать другую видеокамеру без оценки тревоги, то время оценки тревоги начинает отсчитываться заново.

Новые тревоги будут заполнять раскладку по следующему алгоритму:

- 1. Если на раскладке есть свободные ячейки после оцененных или пропущенных тревог, то новая тревога займет первую свободную ячейку.
- 2. Если на раскладке нет свободных ячеек после оцененных или пропущенных тревог, то новая тревога займет следующую по порядку свободную ячейку. Если свободных ячеек нет, то тревога добавляется в лист ожидания.

#### 8.4.2.2 Раскладка с отмеченными видеокамерами

[На данной раскладке отображаются все отмеченные видеокамеры](#page-441-0) (см. Настройка раскладки с отмеченными видеокамерами).

#### 8.4.2.3 Динамическая раскладка

По умолчанию динамическая раскладка пустая. На нее можно добавлять видеокамеры с панели объектов (см. [Панель объектов](#page-575-0)) по одной или сразу несколько (группу, все видеокамеры Сервера или Axxon-домена).

Для этого необходимо выбрать видеокамеру на панели объектов и переместить ее на раскладку методом Dragand-drop.

Во время перемещения на раскладке отобразится сетка ячеек. При переносе видеокамеры визуально выделяется пустая ячейка, на которой находится курсор.

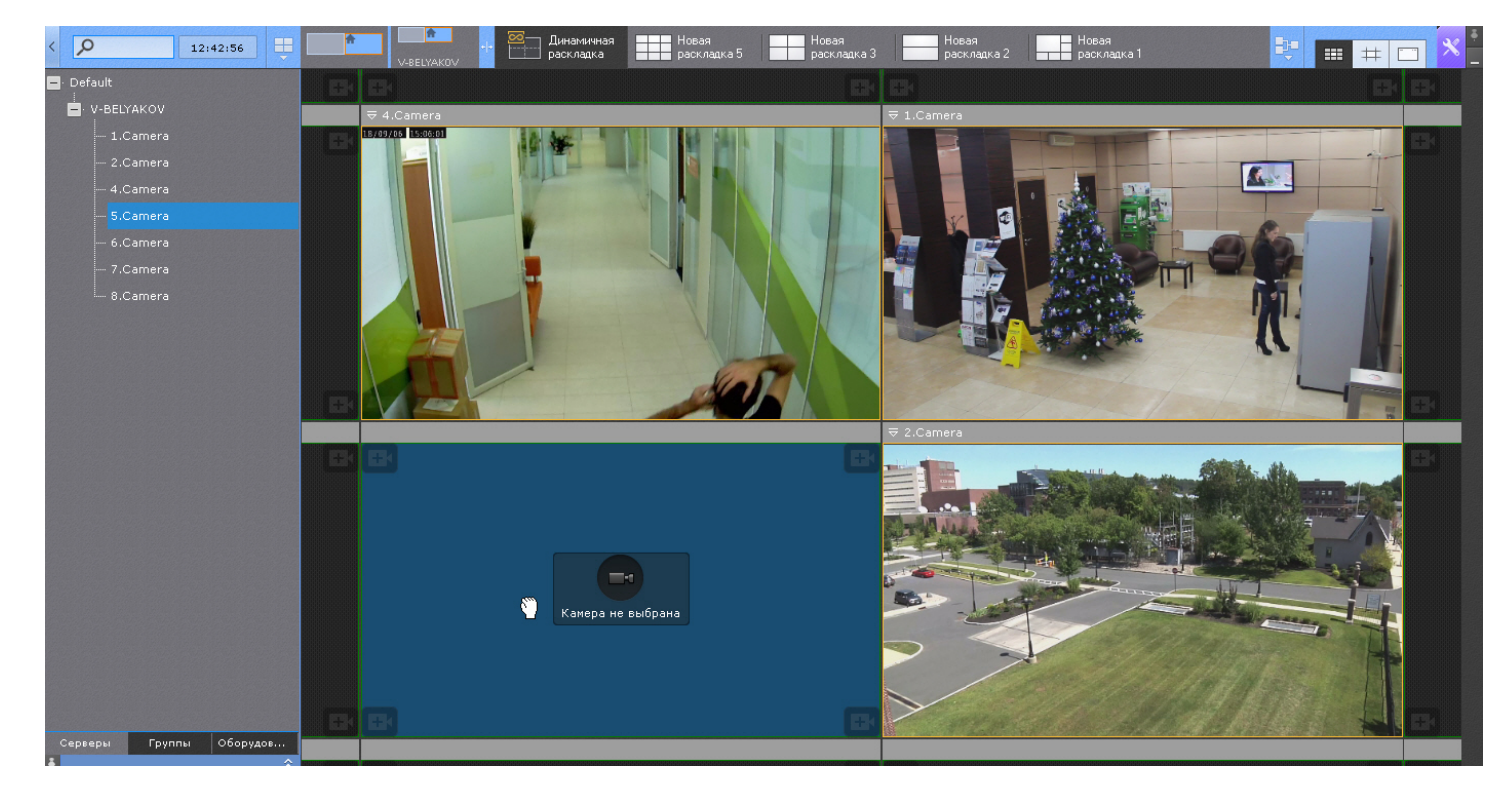

При переходе с динамической раскладки на любую другую на ней сохраняется режим видеонаблюдения по каждой видеокамере. Если какие-либо видеокамеры были в режиме архива, то при возврате на динамическую раскладку они также будут в режиме архива. Кроме того, сохраняется положение указателя на временной шкале.

Изменения на динамический раскладке сохраняются только до выхода из Клиента. При запуске Клиента динамическая раскладка всегда будет пустой.

При этом существует возможность сделать копию динамической раскладки в любой момент времени (см. [Копирование раскладки](#page-409-0)).

# 8.4.3 Замена видеокамер на раскладке

Существует возможность заменить видеокамеры на текущей раскладке. Изменения при этом не сохранятся и при переключении раскладки автоматически сбросятся.

Заменить можно:

- одну из видеокамер;
- всю раскладку.

Для замены одной видеокамеры необходимо переместить видеокамеру методом Drag&Drop с панели объектов (см. [Панель объектов](#page-575-0)) или с панели поиска видеокамер (см. [Панель поиска видеокамер](#page-572-0)) в нужную ячейку раскладки.

#### **Примечание**

Видеокамера, [которая была перемещена в ячейку с видеокамерой в режиме архива](#page-640-0) (см. Переход в режим архива), также будет в режиме архива, если для неё настроена запись в архив.

Для замены всей раскладки необходимо выбрать несколько видеокамер на панели объектов и переместить их методом Drag&Drop на раскладку.

#### **Примечание**

Выбрать несколько видеокамер можно с помощью клавиш Ctrl и Shift.

После переноса группы видеокамер на раскладке отобразятся все видеокамеры группы, после переноса Axxonдомена - все видеокамеры домена.

Отключенные в текущий момент видеокамеры не будут добавлены на раскладку.

# <span id="page-725-0"></span>8.5 Управление мониторами

#### <span id="page-725-1"></span>8.5.1 Управление мониторами локального Клиента

На любом физическом мониторе Клиента можно отобразить раскладку. Для этого необходимо:

1. [Кликнуть по схеме мониторов собственного Клиента на панели управления мониторами](#page-570-0) (см. Панель управления мониторами).

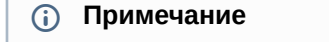

[Управление мониторами Клиентов регулируется правами пользователя](#page-394-0) (см. Создание и настройка роли).

#### Откроются расширенные изображения мониторов.

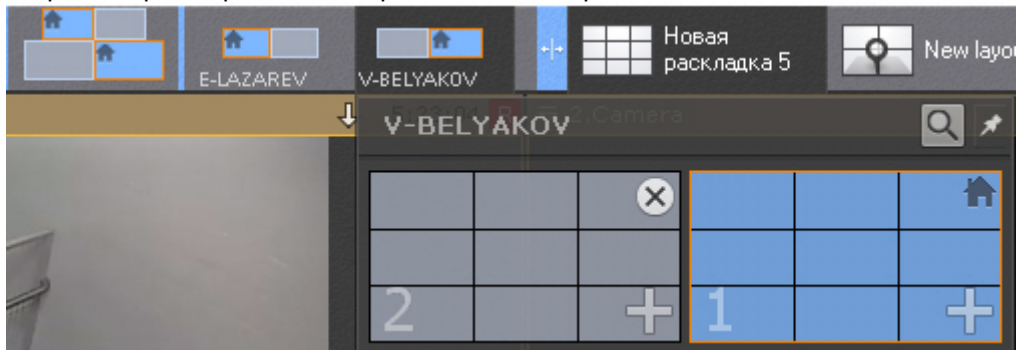

#### **Примечание**

Все подключенные Клиенты подписаны NetBiosName.

#### **Примечание**

Каждому монитору соответствует порядковый номер. Для кратковременного отображения номера

монитора на экране необходимо нажать кнопку  $\boxed{\mathsf{Q}}$ 

В зависимости от состояния мониторов в программном комплексе *Axxon Next* изображения могут принимать разные виды.

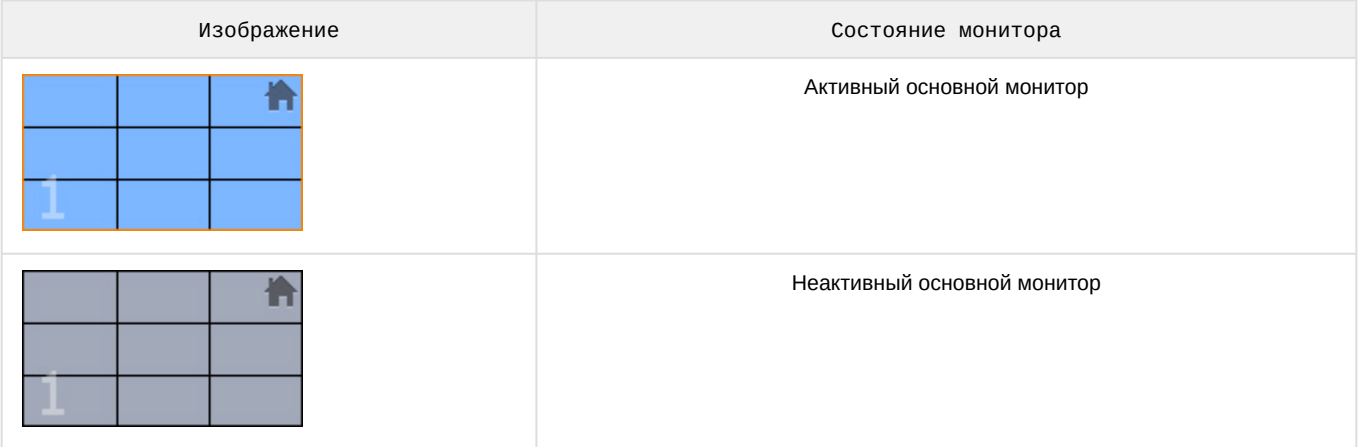

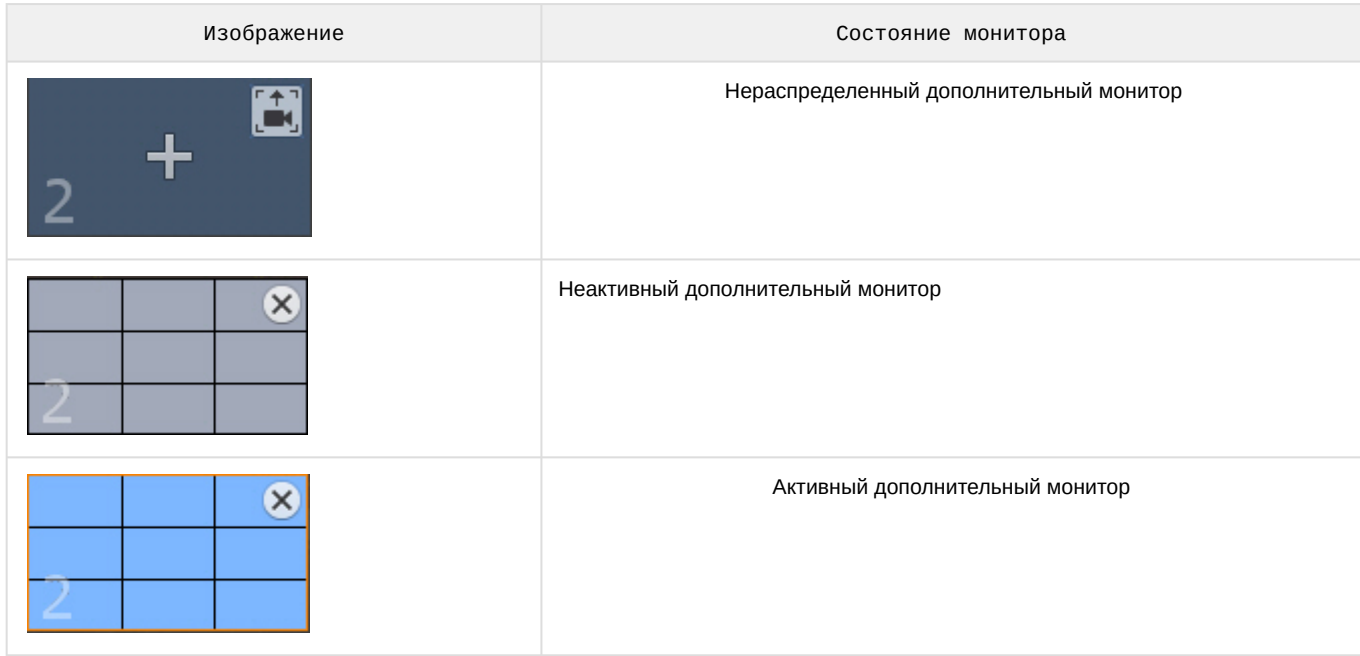

На изображении мониторов схематически изображена раскладка, открытая в данный момент.

- 2. Для отображения на мониторе раскладки необходимо:
	- a. Нажать на кнопку **+** на изображении нераспределенного дополнительного монитора. Дополнительный монитор перейдет в активное состояние и на его экран будет продублирована раскладка основного монитора.
	- b. Настроить раскладку дополнительного монитора (см. [Настройка раскладок](#page-407-0)). Настройка раскладки дополнительного монитора осуществляется через основной монитор (дополнительный монитор должен быть активен). При этом изменения вносятся только для дополнительного монитора, раскладка основного монитора не изменяется.
	- c. Нажать на изображение основного монитора. Дополнительный монитор перейдет в неактивное состояние, на основном мониторе отобразится первоначальная раскладка. Редактирование данной раскладки не будет относится к дополнительному монитору, если он будет неактивен.
- 3. Для отображения на дополнительном мониторе видеокамеры, выбранной на основном мониторе необходимо:
	- a. Нажать на кнопку на изображении нераспределенного дополнительного монитора.
	- b. При выборе какой-либо видеокамеры на основном мониторе она отобразится на дополнительном мониторе.

Настройка дополнительных мониторов завершена.

Для редактирования раскладки на дополнительном мониторе необходимо:

- 1. Перевести дополнительный монитор в активное состояние (клик по его изображению).
- 2. Изменить раскладку.
- 3. Перевести дополнительный монитор в неактивное состояние.

С помощью панели объектов (см. [Панель объектов](#page-575-0)) можно изменить отображаемые видеокамеры на основном или дополнительном мониторе, при этом изменения не сохранятся и исходная раскладка будет доступна после перезапуска Клиента. Для этого необходимо:

- 1. Открыть и закрепить панель управления мониторами (см. [Панель управления мониторами](#page-570-0)).
- 2. Открыть панель объектов.
- 3. Выбрать одну или несколько видеокамер с помощью клавиш Ctrl и Shift на панели объектов.
- 4. Нажать левой кнопкой мыши на любую из выбранных видеокамер.
- 5. Не отпуская кнопки мыши перевести указатель в необходимую ячейку на схеме основного или дополнительного монитора.

#### 6. Отпустить кнопку.

#### **Примечание**

Результат поиска объектов отображается на основном и дополнительном мониторе.

Помимо этого, переместить видеокамеру в необходимую ячейку на схеме основного или дополнительного монитора можно захватив её иконку на интерактивной карте (см. [Работа с интерактивной картой](#page-731-0)).

Также допускается перенос группы видеокамер, всех видеокамер Сервера или Axxon-домена.

Сворачивание основного и дополнительного монитора происходит независимо друг от друга. Для закрытия

дополнительного монитора в *Axxon Next* необходимо нажать кнопку на его изображении.

### 8.5.2 Управление мониторами удаленных Клиентов в Axxon-домене

При наличии соответствующих прав возможно удаленное управление мониторами Клиентов, подключенных к какому-либо Серверу в Axxon-домене (см. [Создание и настройка роли](#page-394-0)).

Имеется возможность осуществлять следующие операции:

- 1. Добавление раскладки на дополнительный монитор удаленного Клиента.
- 2. Смена раскладки или видеокамеры на дополнительном мониторе.
- 3. Редактирование раскладки на основном или дополнительном мониторе.
- 4. Закрытие дополнительного монитора.

Для отображения раскладки на дополнительном мониторе удаленного Клиента необходимо кликнуть по схеме мониторов необходимого Клиента на панели управления (см. [Панель управления мониторами](#page-570-0)) и выбрать нераспределенный монитор.

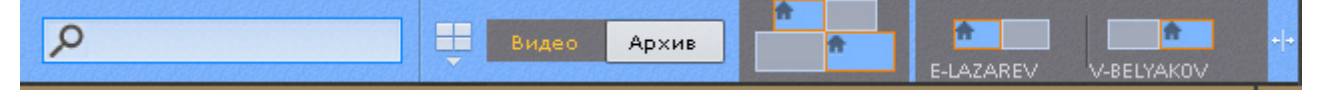

#### **Примечание**

Добавление раскладки на дополнительный монитор удаленного Клиента осуществляется по аналогии с локальным Клиентом (см. [Управление мониторами локального Клиента](#page-725-1)).

Для смены раскладки на мониторе удаленного Клиента необходимо:

- 1. На локальном Клиенте выбрать необходимую раскладку (см. [Панель раскладок](#page-571-0)).
- 2. Кликнуть по схеме мониторов удаленного Клиента и далее по изображению необходимого монитора.

На выбранном мониторе удаленного Клиента отобразится данная раскладка.

Если на дополнительном мониторе удаленного Клиента отображается одна видеокамеры, то для отображений другой видеокамеры необходимо выбрать требуемую видеокамеру на экране локального Клиента.

Для редактирования раскладки на основном или дополнительном мониторе удаленного Клиента необходимо:

- 1. На локальном Клиенте выбрать (см. [Панель раскладок](#page-571-0)) или настроить (см. [Создание и удаление раскладок](#page-407-1)) необходимую раскладку.
- 2. Кликнуть по схеме мониторов удаленного Клиента.

3. Нажать кнопку на схеме основного или дополнительного монитора.

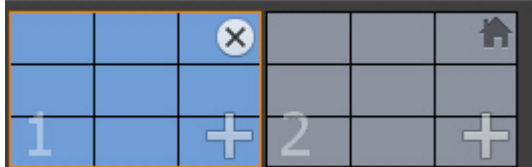

В результате раскладка для удаленного Клиента сохранится и будет доступна в том числе после перезапуска Клиента.

С помощью панели объектов (см. [Панель объектов](#page-575-0)) можно изменить отображаемые видеокамеры на основном или дополнительном мониторе удаленного Клиента, при этом изменения не сохранятся и исходная раскладка будет доступна после перезапуска Клиента. Для этого необходимо:

- 1. Открыть и закрепить панель управления мониторами (см. [Панель управления мониторами](#page-570-0)).
- 2. Открыть панель объектов.
- 3. Выбрать одну или несколько видеокамер с помощью клавиш Ctrl и Shift на панели объектов.
- 4. Нажать левой кнопкой мыши на любую из выбранных видеокамер.
- 5. Не отпуская кнопки мыши перевести указатель в необходимую ячейку на схеме основного или дополнительного монитора.
- 6. Отпустить кнопку.

Помимо этого, переместить видеокамеру в необходимую ячейку на схеме основного или дополнительного монитора можно захватив её иконку на интерактивной карте (см. [Работа с интерактивной картой](#page-731-0)).

Также допускается перенос группы видеокамер, всех видеокамер Сервера или Axxon-домена.

Для закрытия дополнительного монитора на удаленном Клиенте необходимо нажать кнопку **Х** на его изображении.

# 8.6 Аудиоконтроль

# 8.6.1 Общие сведения

Аудиоконтроль ситуации реализуется с помощью микрофонов, соответствующих видеокамере, наблюдающей эту ситуацию.

В различных режимах видеонаблюдения доступны различные функции аудиоконтроля:

- 1. Режим реального времени прослушивание в реальном времени звука с микрофона, воспроизведение звука с микрофона Клиента на динамике видеокамеры.
- 2. Режим архива, оценки тревожного события, анализа архива воспроизведение звука, записанного с микрофона.

#### **Примечание**

В режимах архива и анализа архива воспроизведение звука осуществляется только с микрофона, соответствующего выбранной в данный момент времени видеокамере, и только в режиме прямого воспроизведения со скоростью 1Х

# 8.6.2 Прослушивание на Клиенте звука с микрофона видеокамеры

#### **Внимание!**

Объект **Микрофон** должен быть включен (см. раздел [Объект Микрофон](#page-151-0))

Для прослушивания на Клиенте звука с микрофона видеокамеры необходимо активировать щелчком левой кнопки мышки иконку динамика в окне видеонаблюдения.

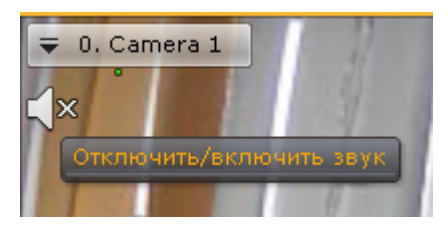

Одновременное прослушивание звука с разных видеокамер не предусмотрено

После выполнения данного действия иконка динамика активируется и отобразится регулятор громкости.

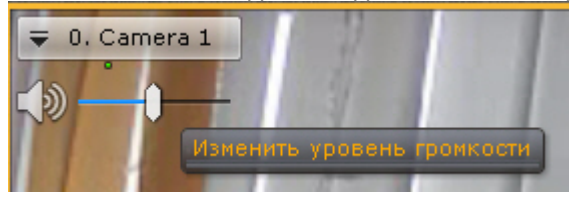

Управление уровнем громкости звука осуществляется с помощью регулятора громкости.

Крайнее левое положение регулятора соответствует минимальному уровню громкости, крайнее правое – максимальному.

#### **Примечание**

В ПК *Axxon Next* используется программное усиление громкости.

Для отключения прослушивания звука необходимо повторно нажать на иконку динамика.

Если у видеокамеры несколько микрофонов, то для выбора источника звука необходимо:

1. Открыть контекстное меню видеокамеры.

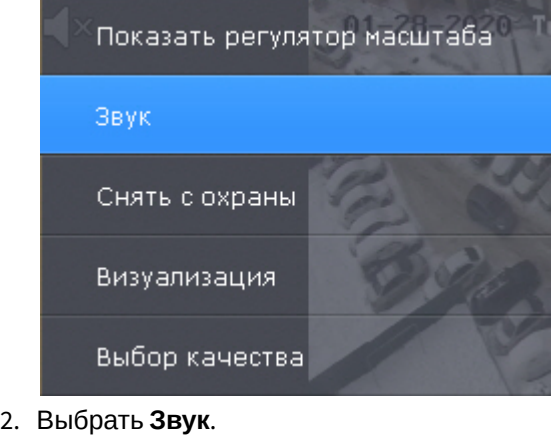

3. Выбрать необходимый микрофон.

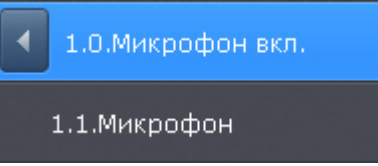

#### **Примечание**

Текущий микрофон отмечен надписью **вкл.** При выборе микрофона **1.1** произойдет отключение микрофона **1.0** и включение **1.1**.

#### **Примечание**

Если динамик, через который осуществляется воспроизведение звука, станет недоступен, то при наличии в системе другого динамика произойдет переключение на него.

При этом, после того как изначальный динамик станет вновь доступен, то автоматическое переключение на него не произойдет.

Для того, чтобы в таких ситуациях происходило автоматическое переключение на изначальный динамик, необходимо создать системную переменную NGP\_PORTSOUND\_HOSTAPI и задать ей значение DS (см. Приложение 10. [Создание системных переменных](#page-868-0)).

# 8.6.3 Воспроизведение звука с микрофона Клиента на динамиках видеокамер

[Передача звука с микрофона Клиента за](#page-866-0) NAT на динамик Сервера или видеокамеры

Воспроизведение звука с микрофона Клиента можно осуществлять как на одной конкретной видеокамере, так и на всех видеокамерах на раскладке.

#### **Внимание!**  $\Delta$

Для реализации данной возможности необходимо выполнение следующих условий:

- 1. Выполнена настройка параметров аудио на Клиенте (см. [Настройка параметров аудио на Клиенте](#page-515-0)).
- 2. Объекты **Динамик** соответствующих видеокамер активированы (см. [Объект Динамик](#page-156-0))

Для воспроизведения звука на динамике одной видеокамеры необходимо активировать щелчком левой кнопки мышки иконку микрофона в окне видеонаблюдения.

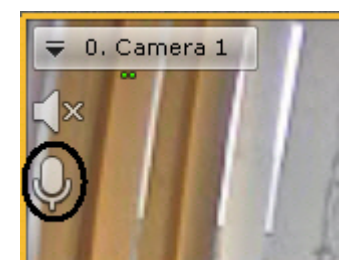

После выполнения данного действия иконка микрофона активируется.

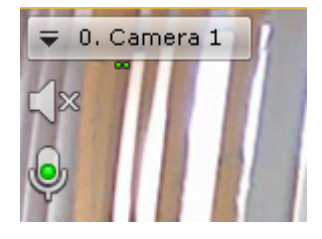

Для отключения воспроизведения звука на динамике видеокамеры необходимо повторно нажать на иконку микрофона.

Для воспроизведения звука на динамиках всех видеокамер на раскладке необходимо выбрать пункт **Включить общий звук** в контекстном меню панели раскладок.

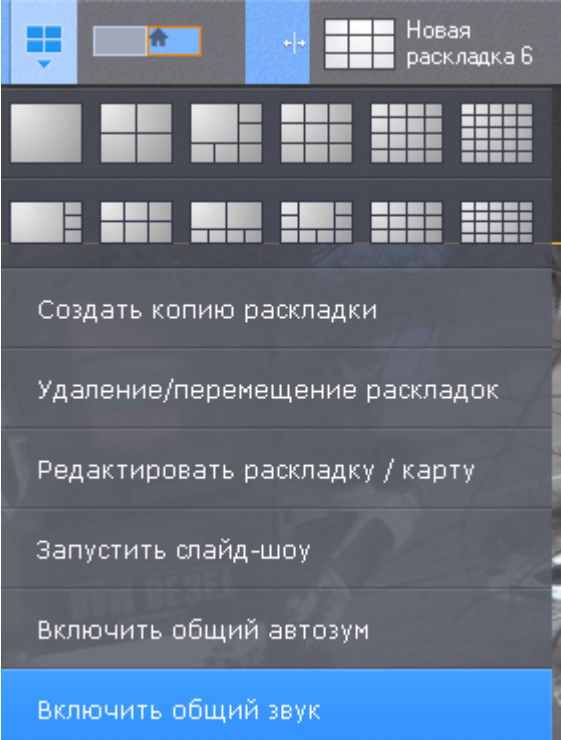

После выполнения данного действия иконка микрофона активируется для всех видеокамер, у которых активирован объект **Динамик**.

Для отключения воспроизведения звука на всех видеокамерах необходимо выбрать пункт **Отключить общий звук**.

# <span id="page-731-0"></span>8.7 Работа с интерактивной картой

Работа с интерактивной картой может осуществляться в трех режимах:

- 1. 3D-режим доступна и карта, и раскладка.
- 2. 2D-режим доступна только карта.
- 3. Режим погружения − видеоизображение поверх карты.

На карте могут располагаться значки видеокамер, реле, счетчиков и датчиков. Для каждой видеокамеры отображается сектор её обзора и область, в котором отображается видеоизображение в реальном времени.

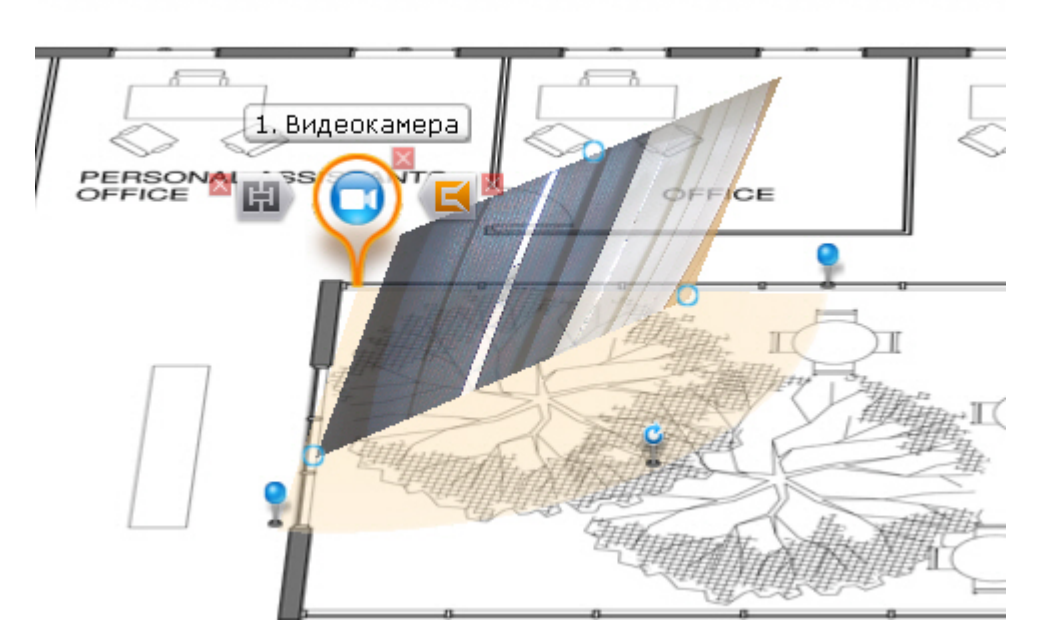

Карта может быть как единственным слоем, так и иметь несколько этажей в рамках одной карты:

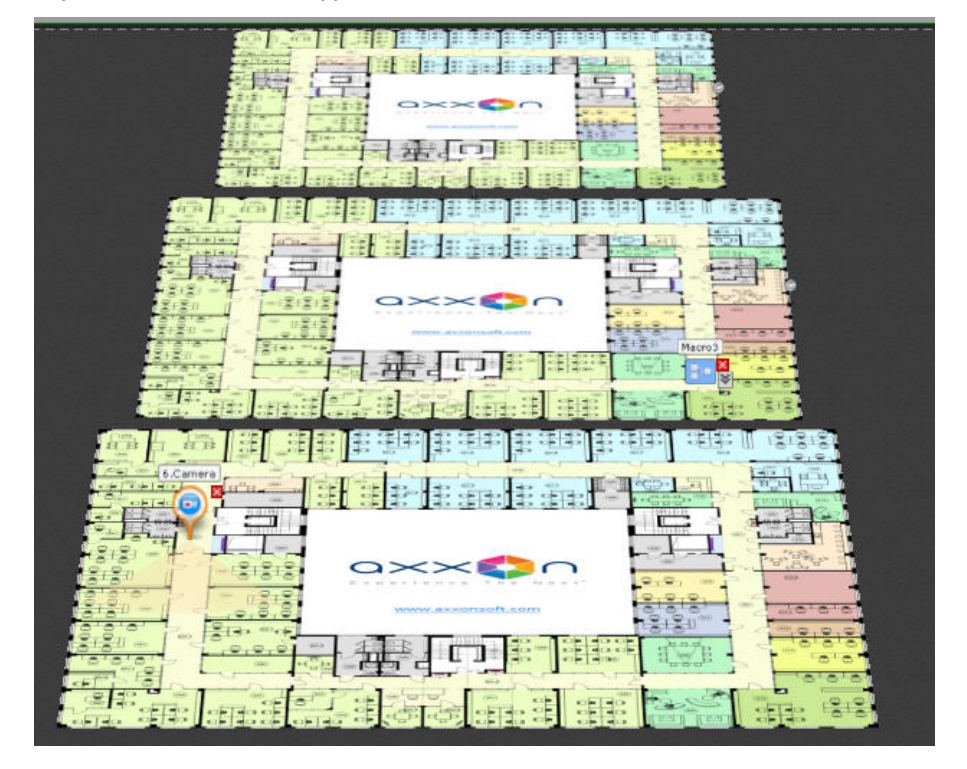

# 8.7.1 Отображение и скрытие карты

Переход в режим просмотра карты осуществляется из всех режимов видеонаблюдения, за исключением режима анализа архива.

Для перехода в режим просмотра карты необходимо нажать кнопку **Карта** в правом нижнем углу экрана .

Карта отобразится в трехмерной проекции, раскладка при этом перемещаются в верхнюю часть экрана, уменьшаясь в размерах.

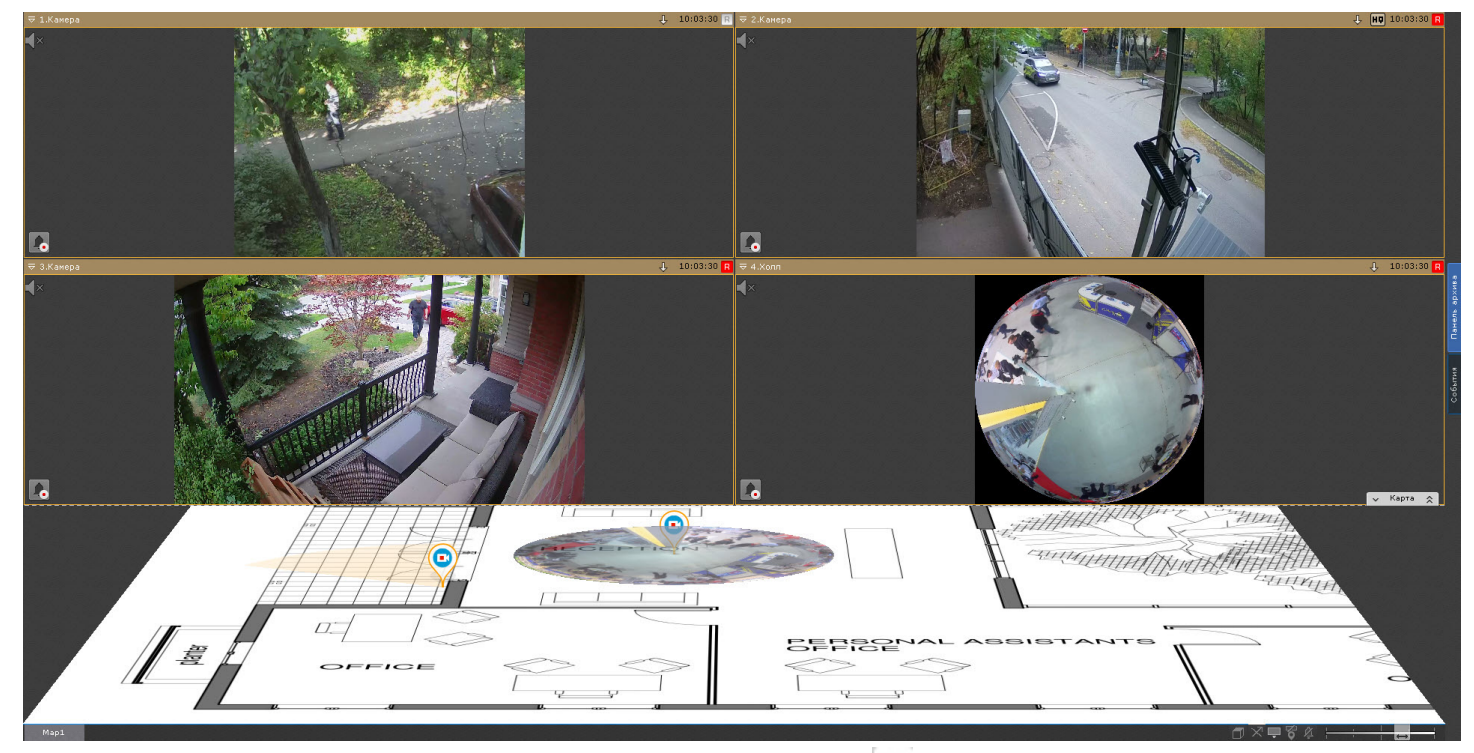

Для выхода из режима просмотра карты необходимо нажать кнопку | × слева от кнопки **Карта**.

Кроме того, карта автоматически скрывается при увеличении какого-либо окна видеонаблюдения до максимального размера (см. [Масштабирование окна видеонаблюдения](#page-590-0)).

### **Примечание**

При уменьшении окна видеонаблюдения до минимального размера карта вновь отобразится

### 8.7.2 Поиск по геокарте

На геокарте OpenStreetMap можно осуществлять поиск каких-либо географических объектов или улиц в заданном городе (см. [Задание ключевых слов для поиска по геокарте](#page-462-0), подробная информация о поиске приведена на сайте провайдера).

Для этого необходимо ввести название улицы или объекта в строке поиска и нажать клавишу **Enter**.

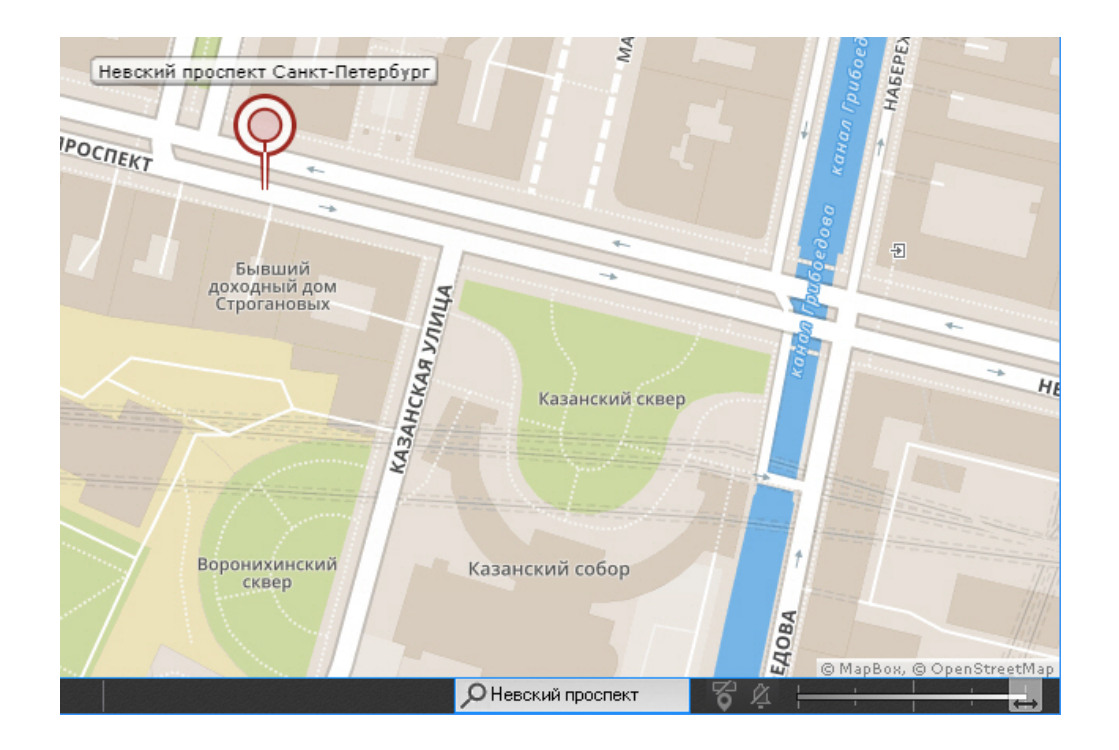

# 8.7.3 Изменение наклона плоскости карты

Изменение наклона плоскости карты осуществляется с помощью изменения границы области карты и раскладки.

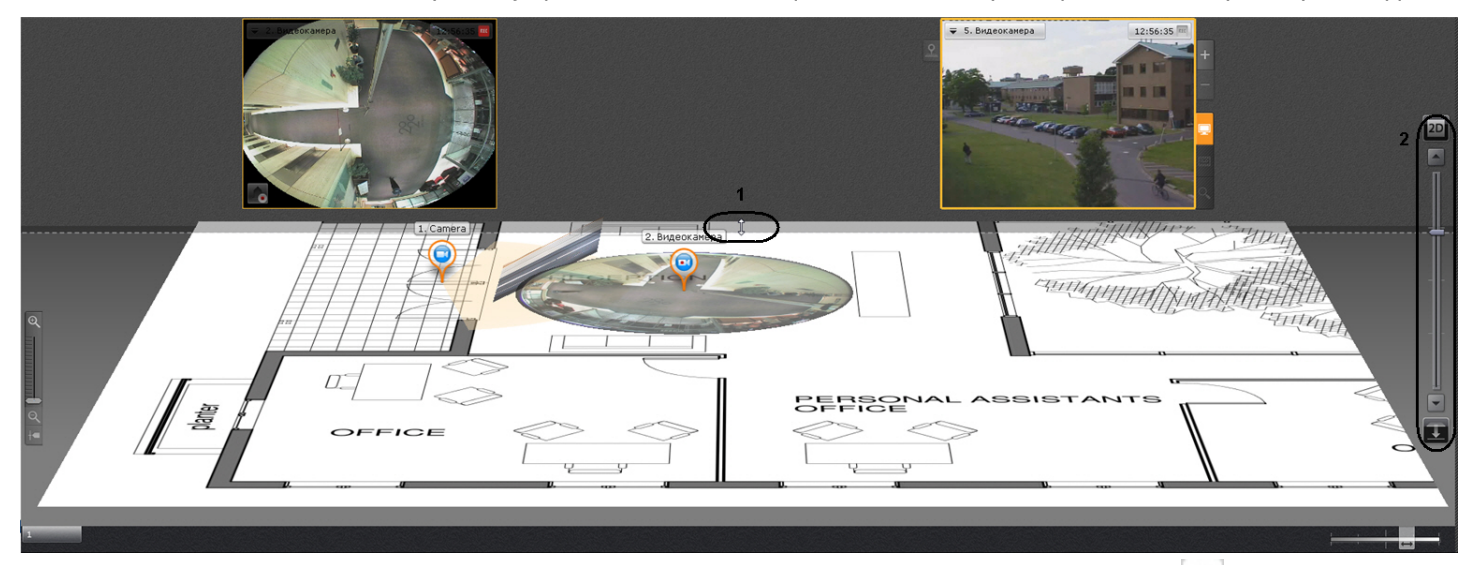

Для перехода в 2D-режим просмотра карты и закрытия раскладки необходимо нажать кнопку  $\lceil\boldsymbol{\gamma}\rceil$ справа от кнопки **Карта**.

# **Примечание**

Переход в 2D-режим можно осуществить даже тогда, когда карта скрыта.

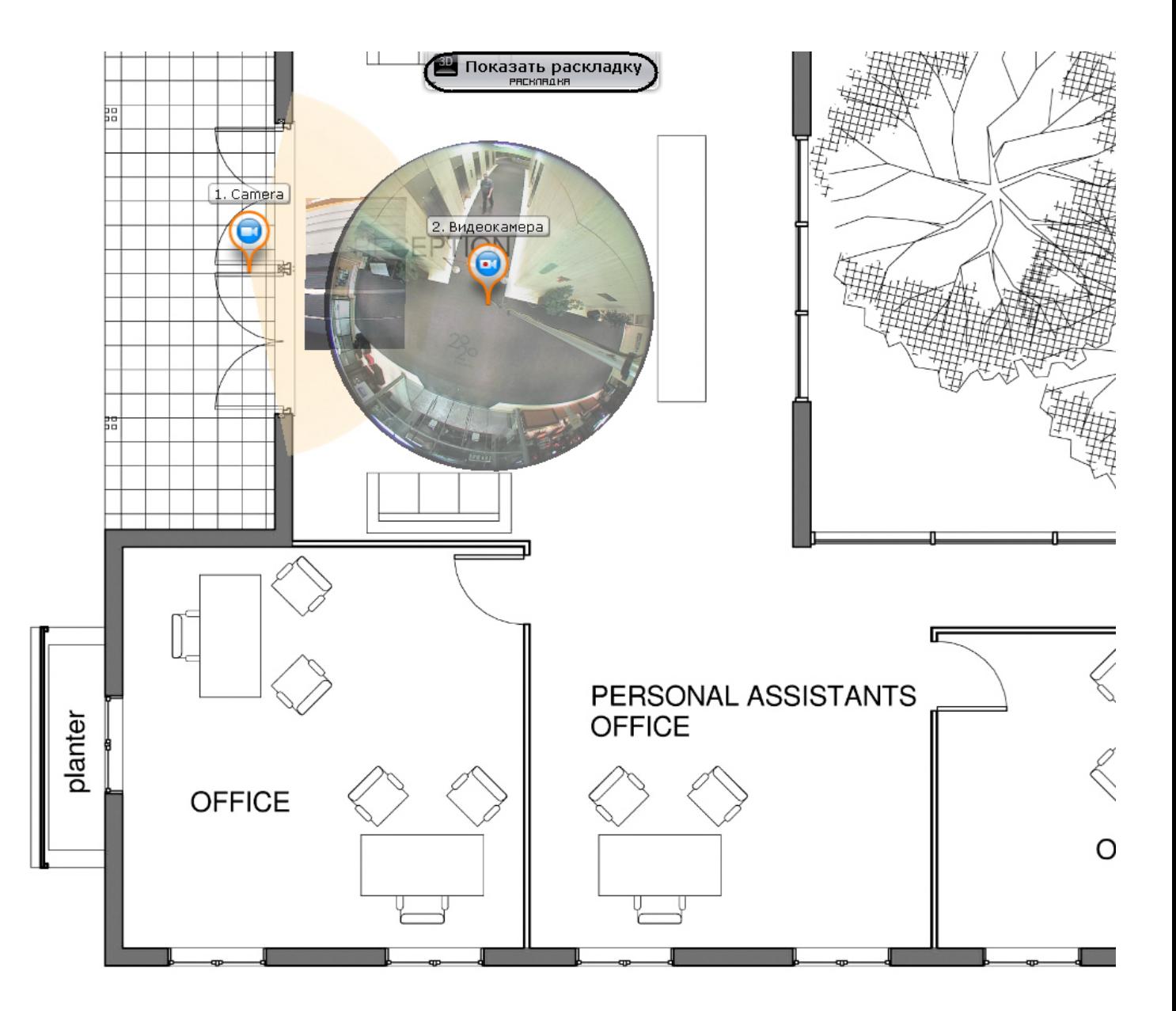

Для возврата в 3D-режим просмотра карты необходимо нажать кнопку **Карта**. Для полного скрытия карты необходимо нажать кнопку  $\mathbf{v}_1$ .

# 8.7.4 Изменение масштаба и смещение карты

Изменение масштаба и смещение карты осуществляется вручную и автоматически.

### **Примечание**

Автоматическое изменение масштаба и смещение карты выполняется, если данная функция активирована в настройках (см. [Настройка автозума карты](#page-495-0)).

Автоматическое изменение масштаба и смещение карты происходит при срабатывании тревоги по видеокамере и условии, что не выбран ни один значок видеокамеры на карте. В этом случае выполняется масштабирование карты и ее смещение таким образом, что значок тревожной видеокамеры будет расположен по центру области карты.

При одновременном срабатывании тревог по нескольким видеокамерам масштаб и положение карты устанавливается в такое положение, при котором видны все значки тревожных видеокамер.

После окончания тревоги по видеокамере и отсутствия тревог по другим видеокамерам масштаб и положение карты возвращаются в исходное положение.

Автоматическое масштабирование и смещение карты прекращается при следующих действиях: при выделении значка видеокамеры на карте или окна видеонаблюдения, при клике любой кнопкой мыши по карте.

Ручное масштабирование карты осуществляется путем прокрутки колеса мыши (курсор мыши должен быть над картой) или с помощью шкалы масштабирования карты.

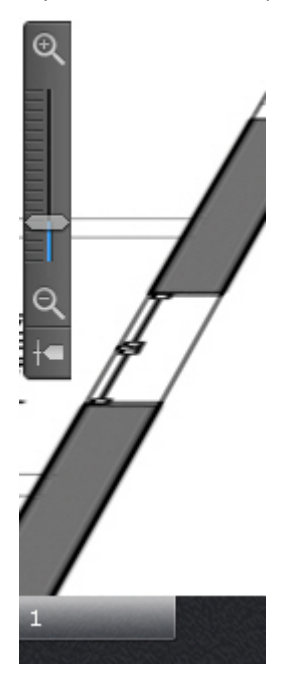

После увеличения масштаба можно выполнять смещение карты мышью (нажатием и удерживанием левой кнопки) в произвольном направлении.

# <span id="page-736-0"></span>8.7.5 Персонализация интерактивной карты

Допускается изменение некоторых настроек карты в режиме просмотра с помощью элементов управления в правом нижнем углу экрана.

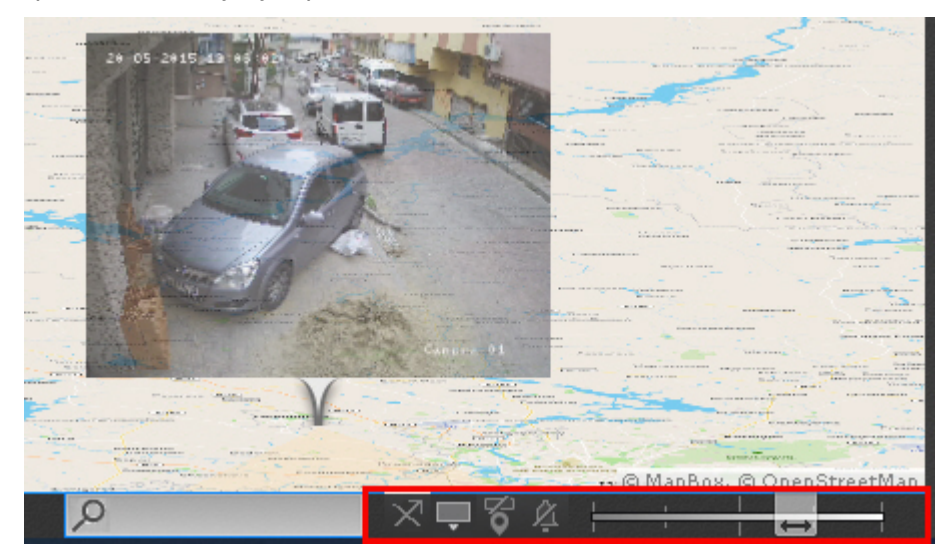

Для изменения прозрачности видеоизображения на карте используется ползунок.

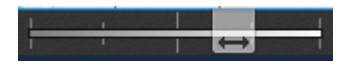

В крайнем левом положении ползунка видеоизображение не отображается на карте, в крайнем правом видеоизображение не прозрачно.

Для включения/отключения отображения на карте имени и идентификаторов устройств используется кнопка  $\Box$ .

Для включения/отключения вибрации значка видеокамеры при тревоге используется кнопка  $\blacksquare$ 

Для изменения действия при нажатии на значок видеокамеры на карте используется  $\vert\mathbb X\vert$ (переход на раскладку с камерой)/  $\times$  (переход в режим погружения (см. [Режим погружения](#page-737-0))).

Для изменения формата видеоизображения на карте используется кнопка  $\| \cdot \|_3$  (3D-проекция) /  $\| \cdot \|$  ("плоский режим").

Видеоизображение в 3D-проекции:

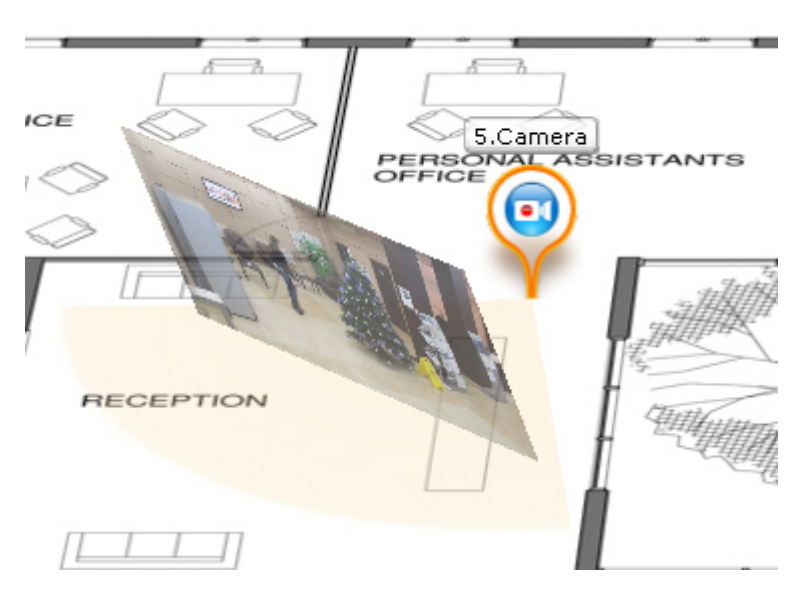

Видеоизображение в "плоском" режиме.

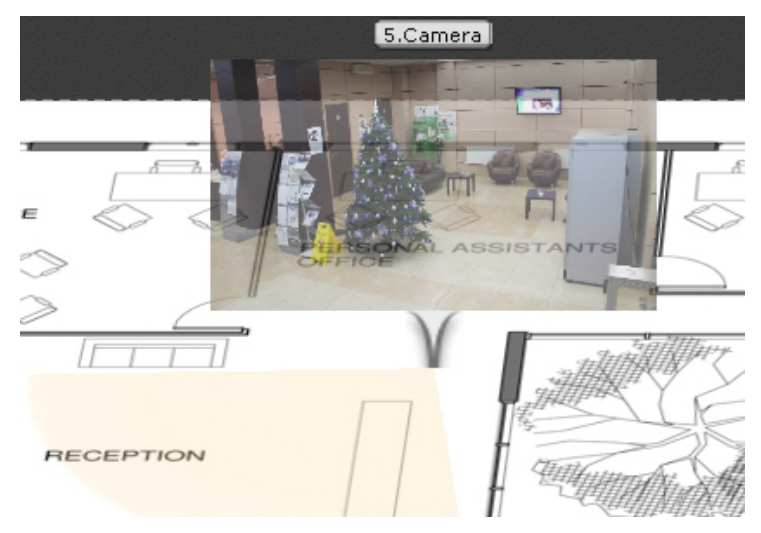

# <span id="page-737-0"></span>8.7.6 Режим погружения

В режиме погружения видеоизображение с выбранной видеокамеры, отображается поверх изображения карты.

[Если были созданы связи между видеоизображением и картой](#page-456-0) (см. Настройка видеокамеры в режиме погружения), то будет подобран такой ракурс, при котором объекты наблюдения на видеоизображении и карте будут совпадать.

Если связи не были созданы, то карта отображается в такой проекции, что видеоизображение располагается в заданной области зрения видеокамеры на карте. Область зрения при этом направлена вверх.

Переход в режим погружения может осуществляться двумя способами:

- 
- 1. Нажать кнопку на левой границе окна видеонаблюдения. Кнопка может быть недоступна при [определенных настройках отображения окна видеонаблюдения](#page-496-0) (см. Настройка вида окна видеонаблюдения).
- 2. На карте кликнуть левой кнопкой мыши по значку видеокамеры, области её зрения или области

[отображения видеоизображения](#page-736-0). Этот способ применим, если не нажата кнопка  $\mathbb{X}$  (см. Персонализация интерактивной карты).

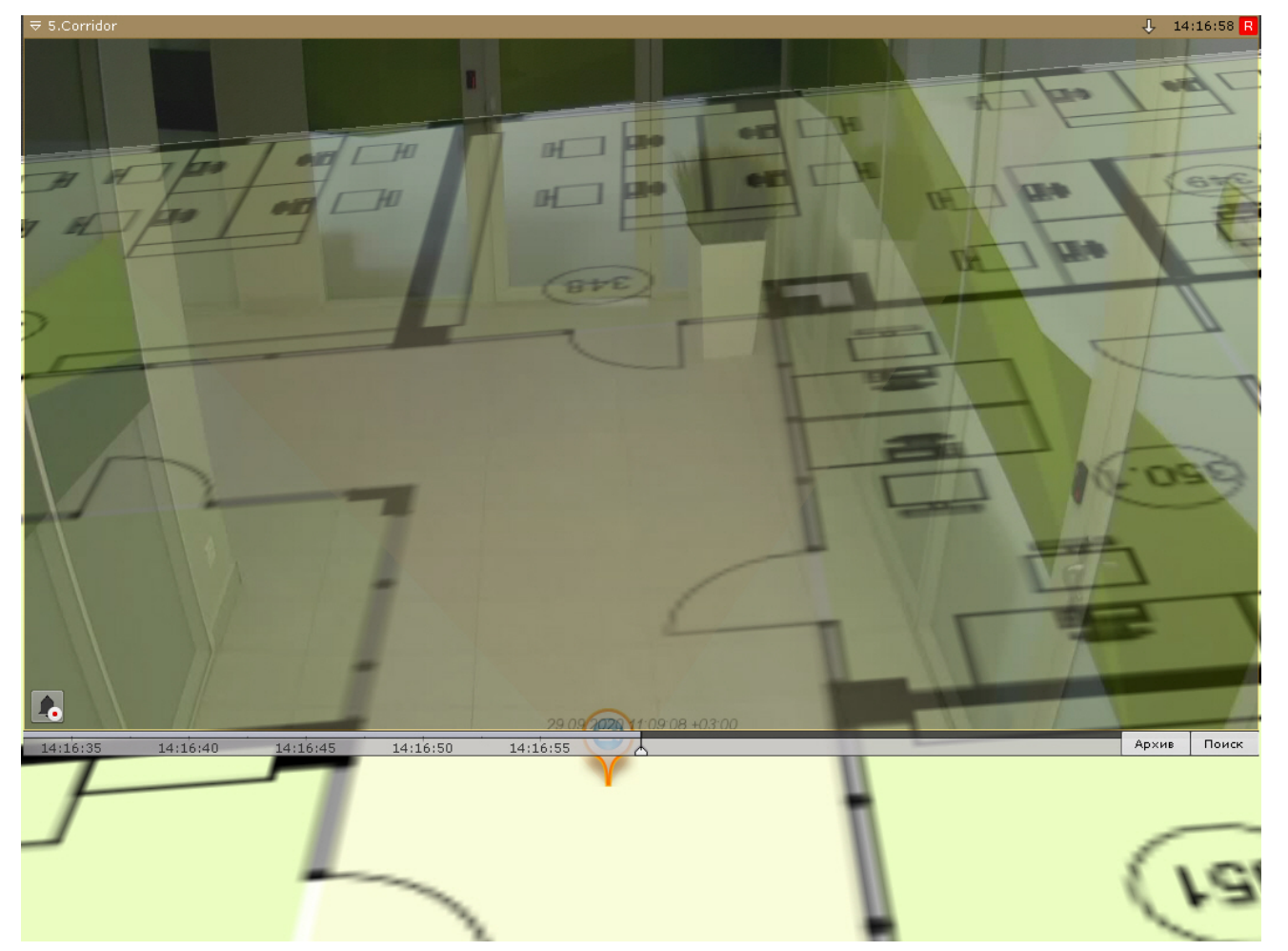

В режиме погружения можно просматривать видеоизображение только с одной камеры одновременно.

Для выбора другой видеокамеры необходимо выполнить одно из следующих действий:

- 1. Кликнуть по значку видеокамеры, области зрения или видеоизображению на карте, если это возможно.
- 2. Выйти из режима погружения и выбрать требуемую видеокамеру на карте.

Для выхода из режима погружения необходимо выполнить одно из следующих действий:

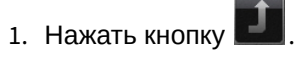

- 2. Уменьшить окно видеонаблюдения нажатием кнопки **.....**.
- 3. Кликнуть по области карты, не содержащей область зрения видеокамеры.

Действия 2 и 3 не применимы, если в режиме погружения находится fish-eye видеокамера с определенными параметрами (см. Fish-eye [видеокамеры в режиме погружения](#page-700-0)).

### 8.7.7 Переключение между картами

В любом режиме существует возможность переключаться между картами, созданными в системе.

Переход между картами осуществляется двумя способами:

1. Выбрать соответствующую закладку в левом нижем углу экрана.

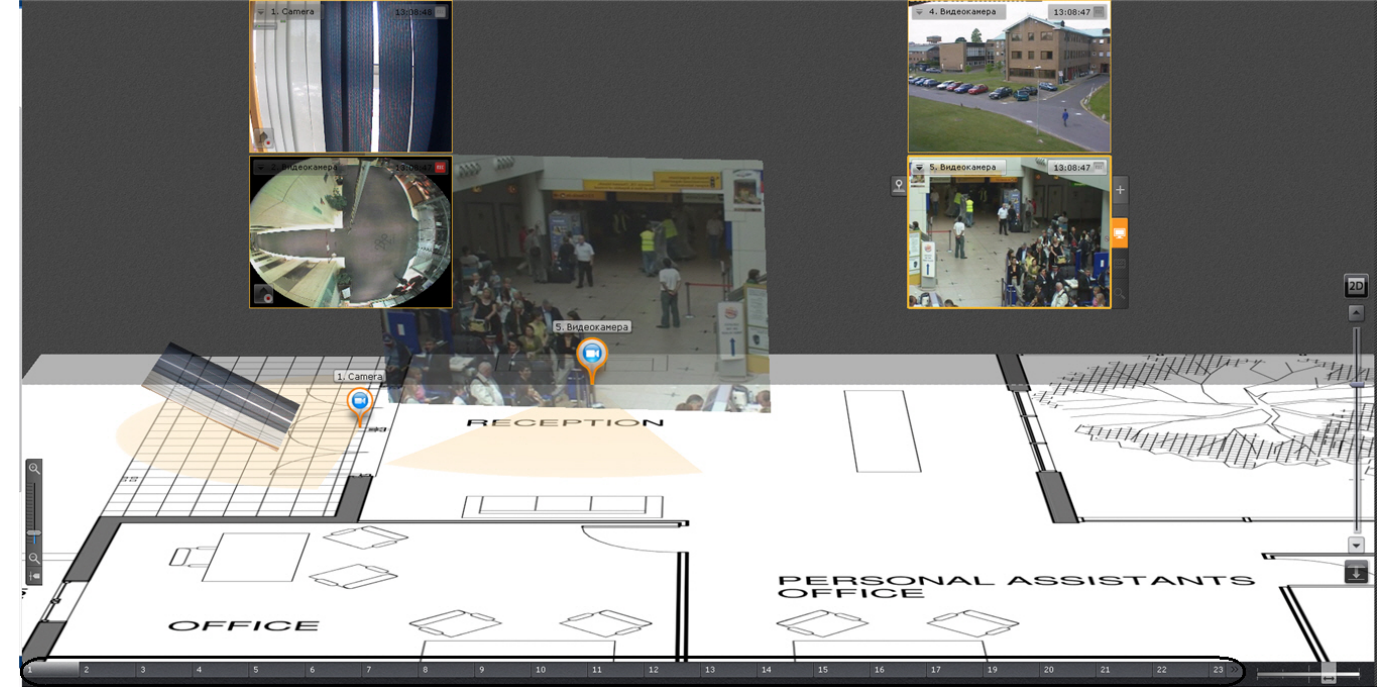

#### **Примечание**

Если карт создано много, не все закладки могу поместиться на экране. В таком случае следует

выбрать необходимую карту из выпадающего меню, которое вызывается кнопкой .

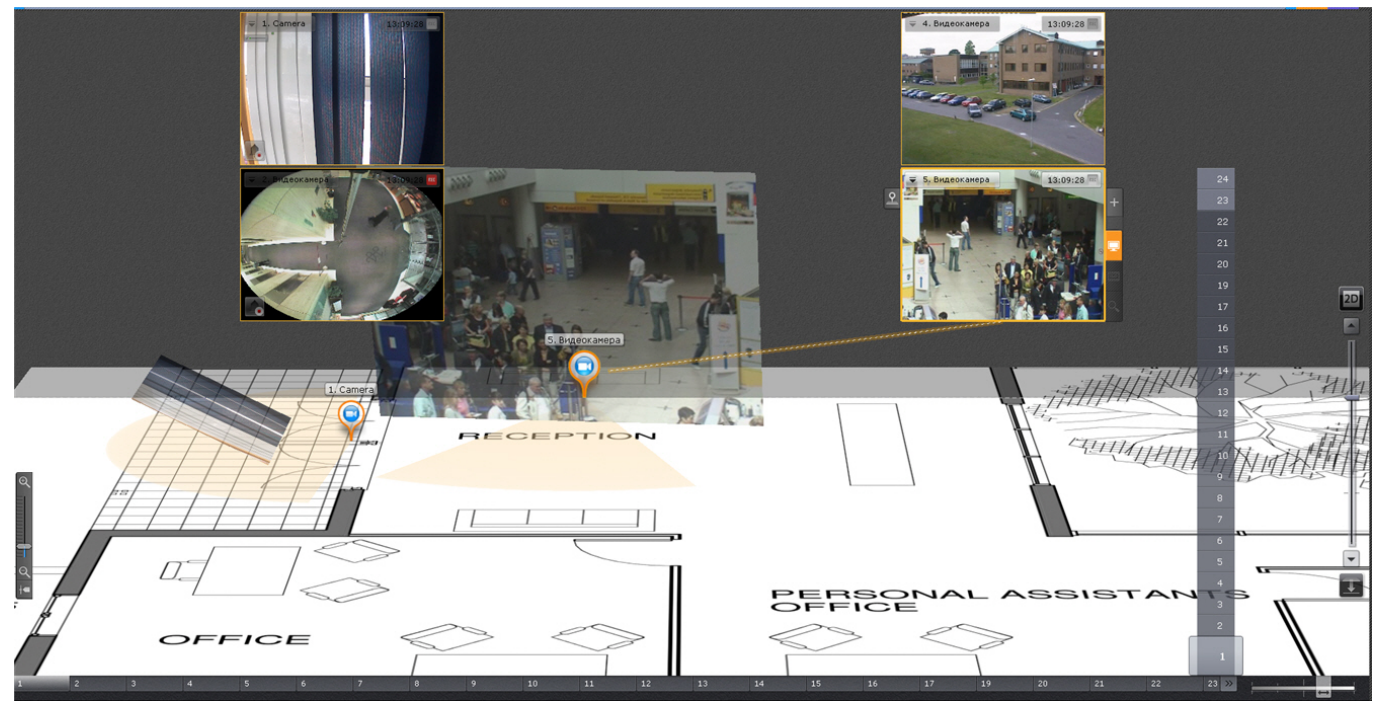

2. [При клике левой кнопкой мыши на значок перехода на карте](#page-450-0), если он был создан (см. Добавление переходов на другую карту).

В заголовке значка указывается имя карты, на которую произойдет переход.

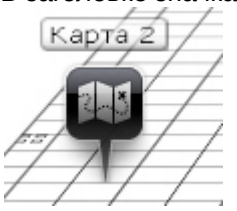

# <span id="page-740-0"></span>8.7.8 Управление объектами с карты

С помощью контекстного меню значков на карте можно управлять реле и логическими объектами (счетчик, макрокоманда), а также управлять видеокамерами и настраивать их интерфейс.

Команды управления и настройки интерфейса видеокамеры приведены в таблице ниже.

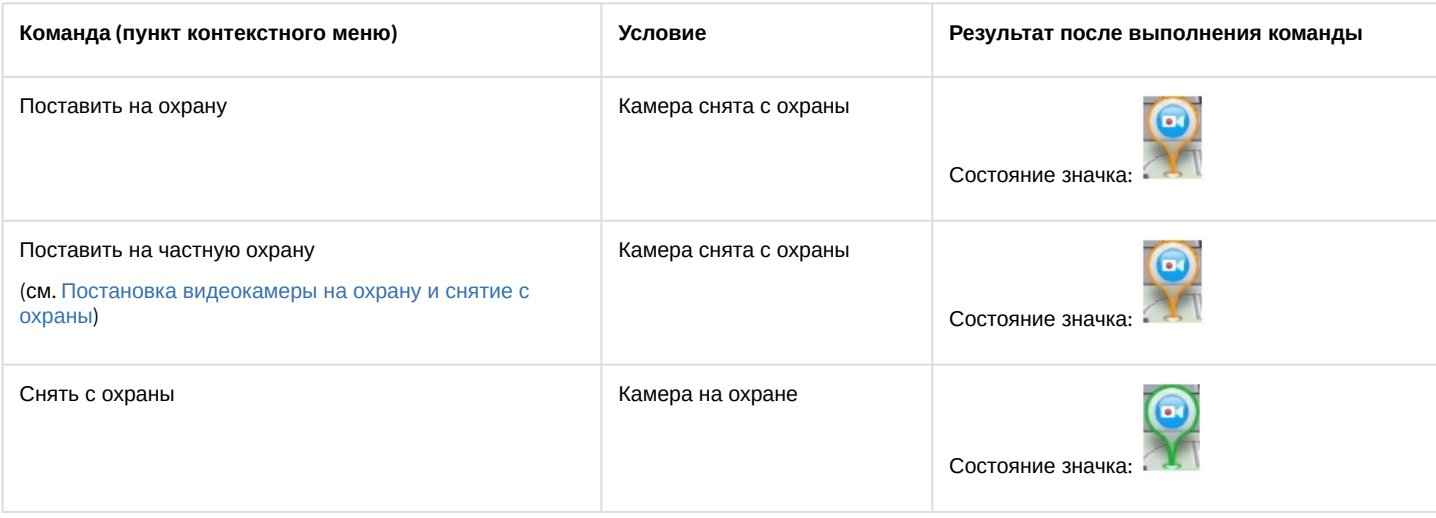

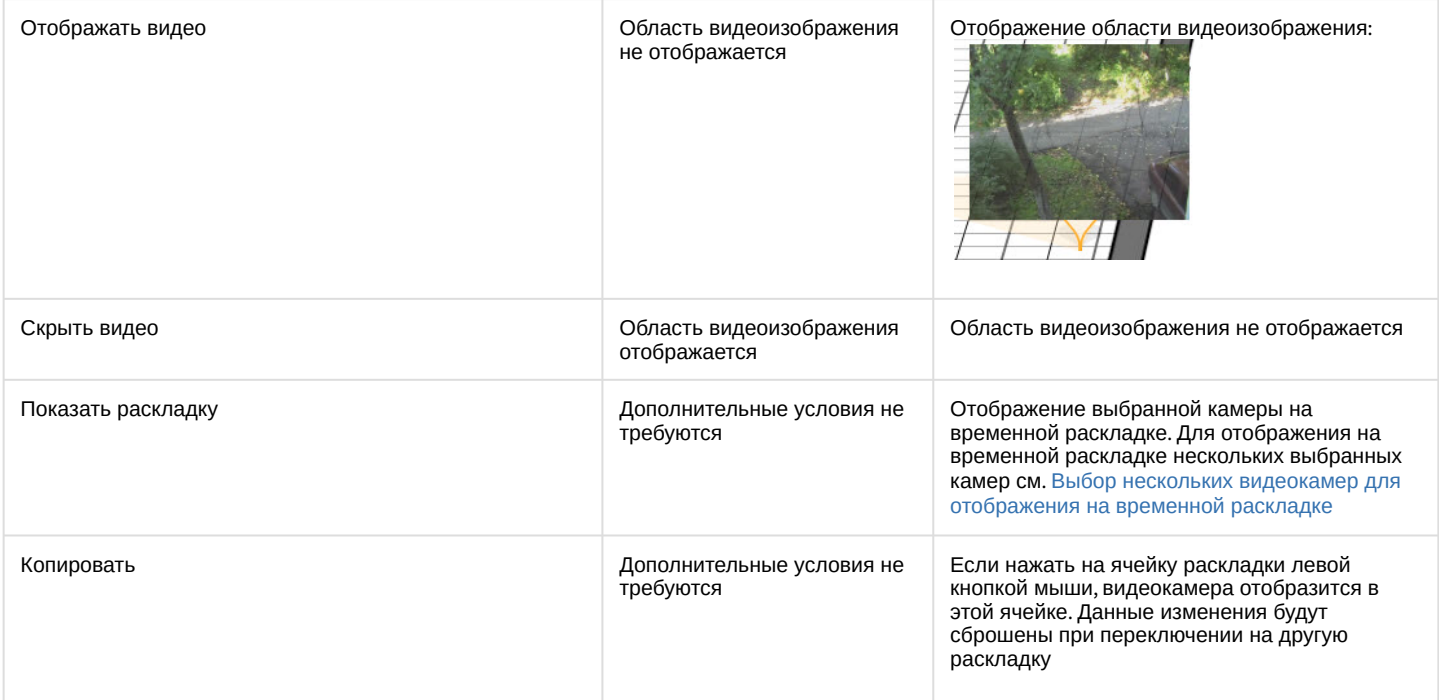

Команды управления реле приведены в таблице ниже.

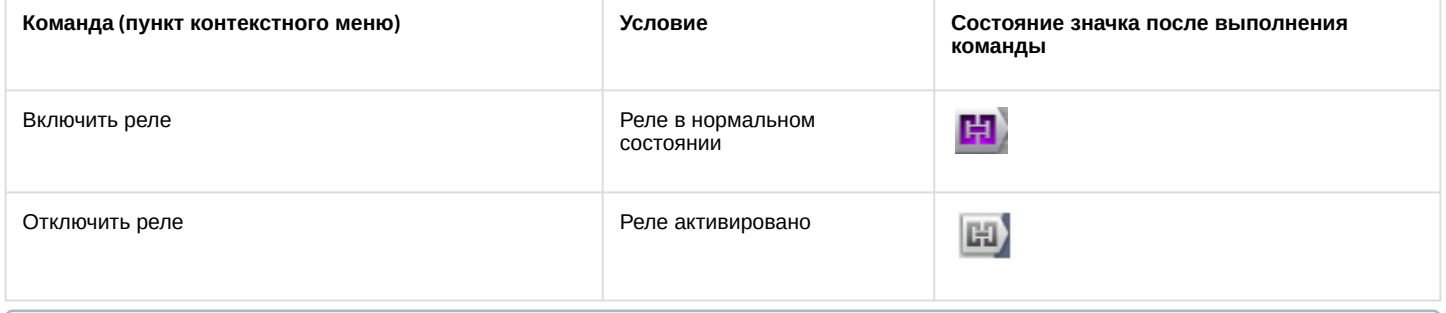

#### **Примечание**

Переключение состояния реле с карты не осуществляется, если в системе работают макрокоманды с соответствующим действием (см. [Переключение реле](#page-365-0)).

Команды управления макрокомандами приведены в таблице ниже.

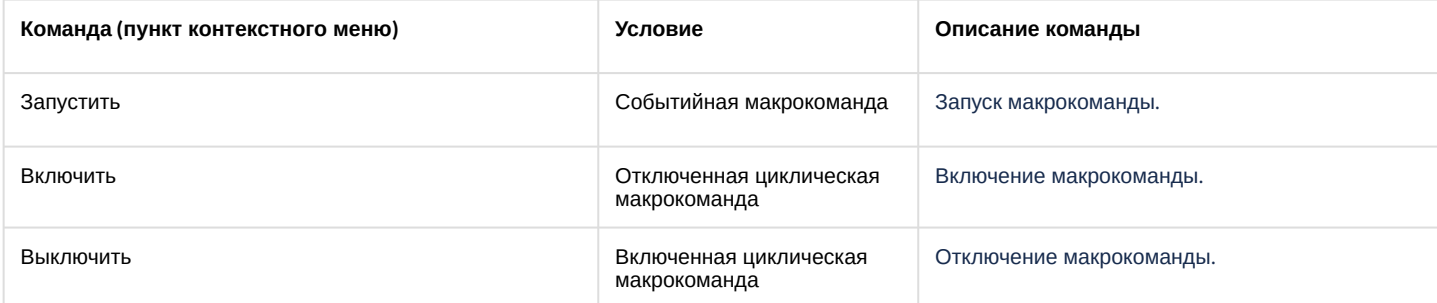

Кроме того, управлять макрокомандами можно с помощью кнопки **Запустить** и флажка **Включить**.

#### Макрокоманда2

Макрокоманда3

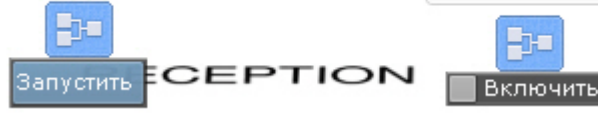

Команды управления счетчиком приведены в таблице ниже.

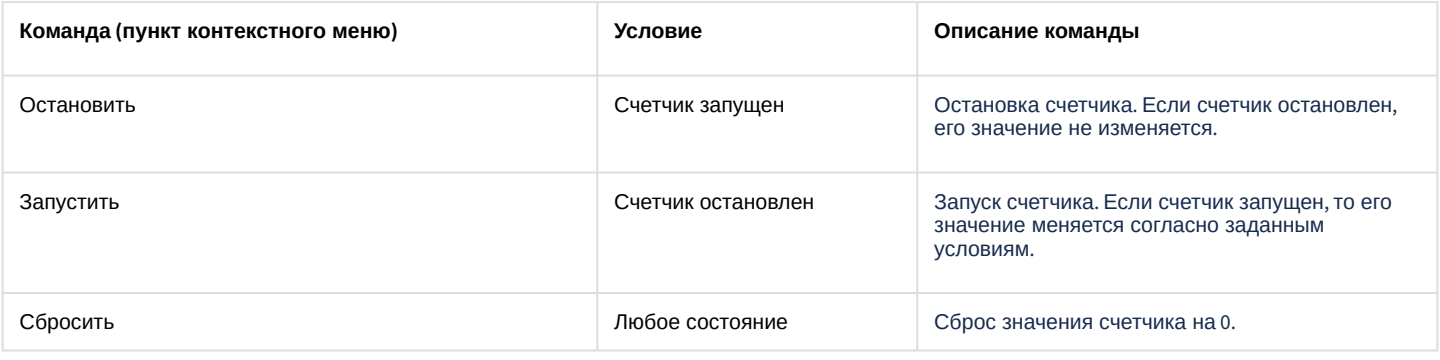

# 8.7.9 Отображение состояния устройств

Значки на карте отображают состояние устройств на текущий момент.

В таблице ниже приведены возможные состояния значка видеокамеры.

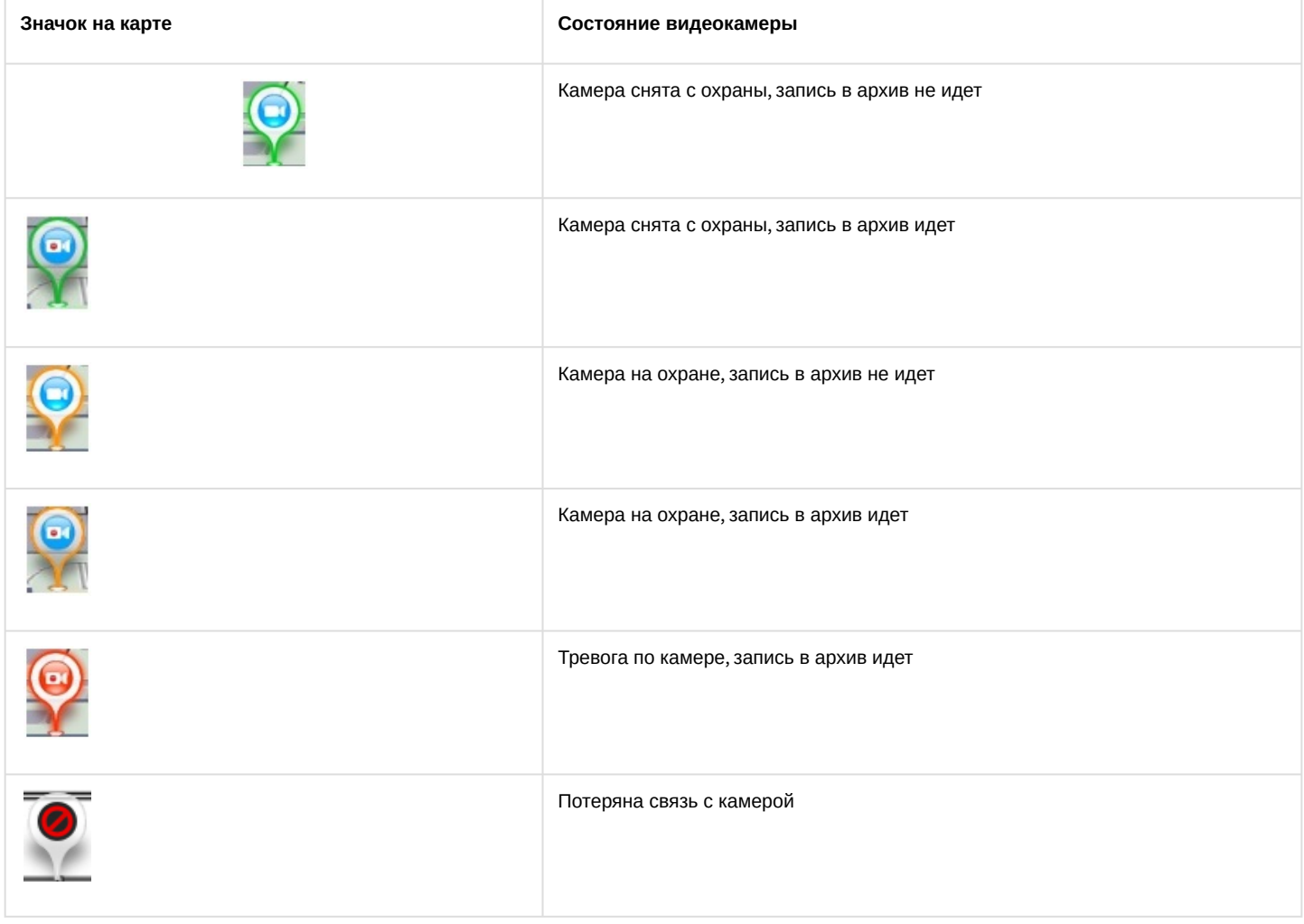

#### В таблице ниже приведены возможные состояния значка реле.

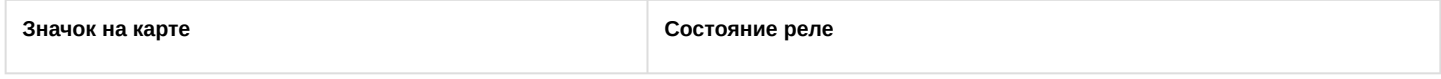

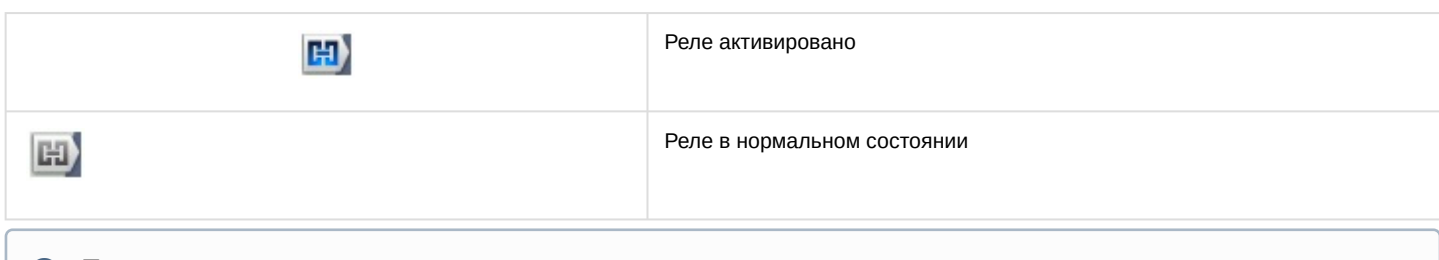

При изменении состояния реле с помощью макрокоманды значок реле на карте не изменяется.

В таблице ниже приведены возможные состояния значка датчика.

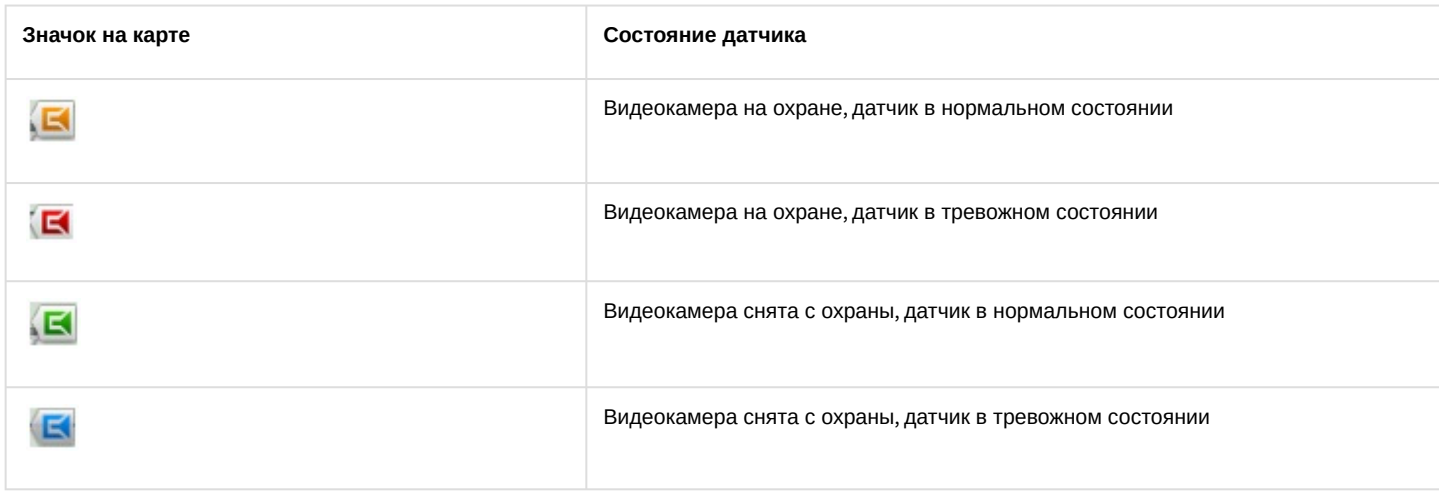

Для датчиков плат Tibbo (см. [Особенности настройки плат лучей](#page-172-0)-реле Tibbo) на карте также отображаются значения температуры и влажности.

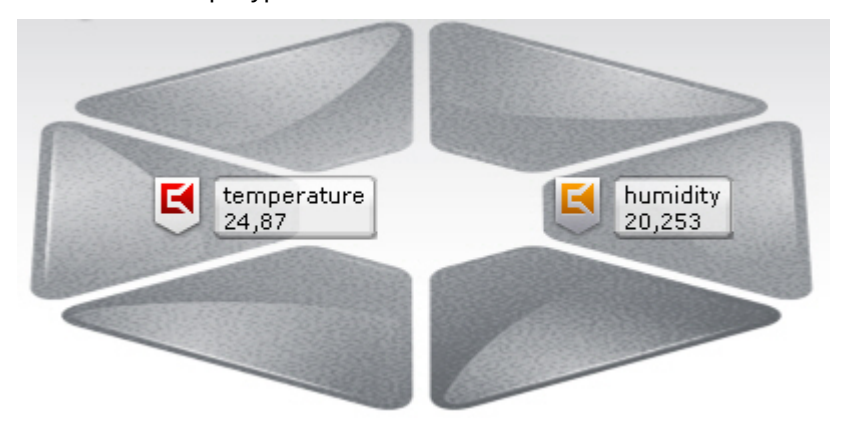

# 8.7.10 Отображение счетчиков

[Счетчики на карте показывают результаты подсчета каких](#page-451-0)-либо величин с помощью событий (см. Добавление счетчиков, [Создание и настройка счетчиков](#page-349-0)):

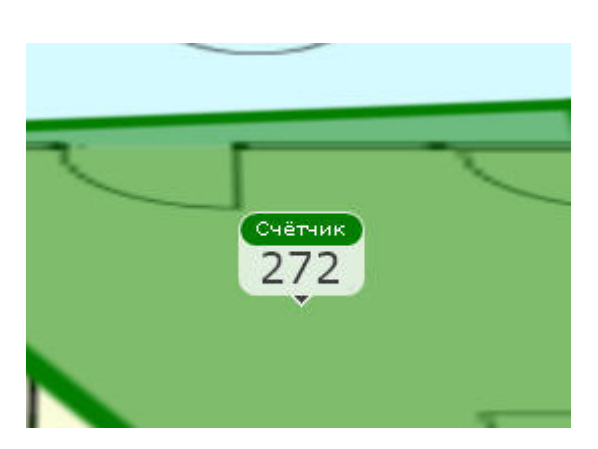

Если для счетчика задана группировка по событиям, то помимо общего количества событий будут отображены результаты подсчета по группам. При этом названия групп соответствуют заданным свойствам группировки. Например, задано свойство **Возраст**:

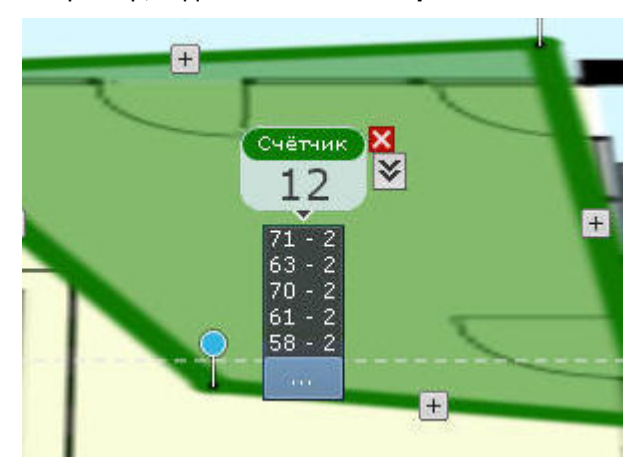

Если задано несколько свойств для группировки, то будут отображены группы, объединяющие эти свойства. Например, заданы свойства **Пол** и **Возраст**:

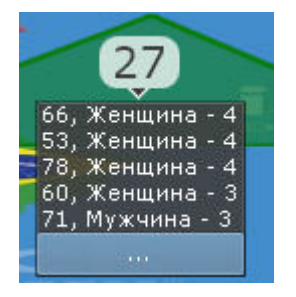

В примере в первой строке **66** — возраст, **Женщина** — пол, **4** — количество женщин в возрасте 66 лет. Аналогично для остальных строк.

Для просмотра всех строк нужно нажать кнопку

# <span id="page-744-0"></span>8.7.11 Выбор нескольких видеокамер для отображения на временной раскладке

Существует возможность отобразить на временной раскладке видеокамеры, выбранные на карте.

Для этого необходимо:

1. Зажать клавишу Ctrl и выбрать видеокамеры кликом левой кнопки мыши по значку.

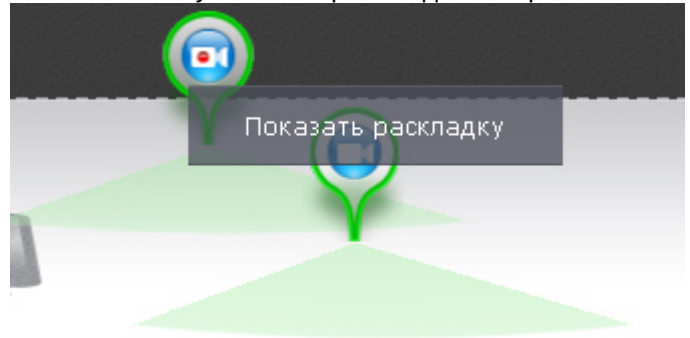

2. Нажать кнопку **Показать раскладку**.

Выбранные видеокамеры отобразятся на временной раскладке, которая при переключении на другую раскладку будет удалена.

# 8.8 Экспорт кадров и видеозаписей

Экспорт кадров и видеозаписей доступен для пользователей с соответствующими настройками уровня доступа. Если Клиент подключен к нескольким Axxon-доменам, то экспорт кадров и видеозаписей доступен для видеокамер тех Axxon-доменов, в котором текущий пользователь имеет соответствующие права.

Экспорт кадров возможен в JPG и PDF форматы, экспорт видео в AVI, MP4, MKV и EXE.

При экспорте видеоизображение будет синхронизировано с аудио.

Имя файла экспорта будет содержать следующие данные: название видеокамеры, дата экспорта и длительность экспорта.

### **Примечание**

Форматы даты и времени события в имени файла соответствуют установленным параметрам ОС Windows.

#### **Примечание**

Имя файла может содержать не более 70 символов.

При экспорте кадра в формате PDF есть возможность сразу выполнить печать документа.

На экспортированные кадры и видеозаписи добавляется цифровая подпись. Проверка цифровой подписи осуществляется соответствующей утилитой (см. [Утилита проверки цифровой подписи](#page-804-0)).

#### **Примечание**

Для цифровой подписи экспортированных материалов используется криптографический алгоритм SHA-256.

На экспортированную видеозапись будут наложены титры с указанием даты и времени фрагмента.

#### **Примечание**

Титры хранятся в отдельной дорожке видеозаписи и при необходимости отключаются программно в проигрывателе.

### 8.8.1 Экспорт кадров

Экспорт кадров можно осуществлять в любой момент работы с видеокамерой.

Чтобы экспортировать кадр видеоизображения, необходимо выполнить следующие действия:

- 1. Если экспортирование осуществляется из режима архива или анализа архива при необходимости задать область экспорта и маски (см. [Задание области экспорта и масок](#page-752-0)).
- 2. Нажать кнопку в правом верхнем углу окна видеонаблюдения.

#### **Внимание!**

Для мгновенного экспорта кадра со стандартными настройками (см. [Настройка экспорта](#page-510-0))

необходимо нажать на кнопку правой кнопкой мыши.

3. Задать папку, в которую необходимо экспортировать кадр (**1**).

### **Примечание**

[По умолчанию экспорт производится в папку](#page-510-0), заданную при настройке экспорта (см. Настройка экспорта).

Если папка была изменена, то новый путь для экспортированных материалов сохраняется до перезапуска Клиента.

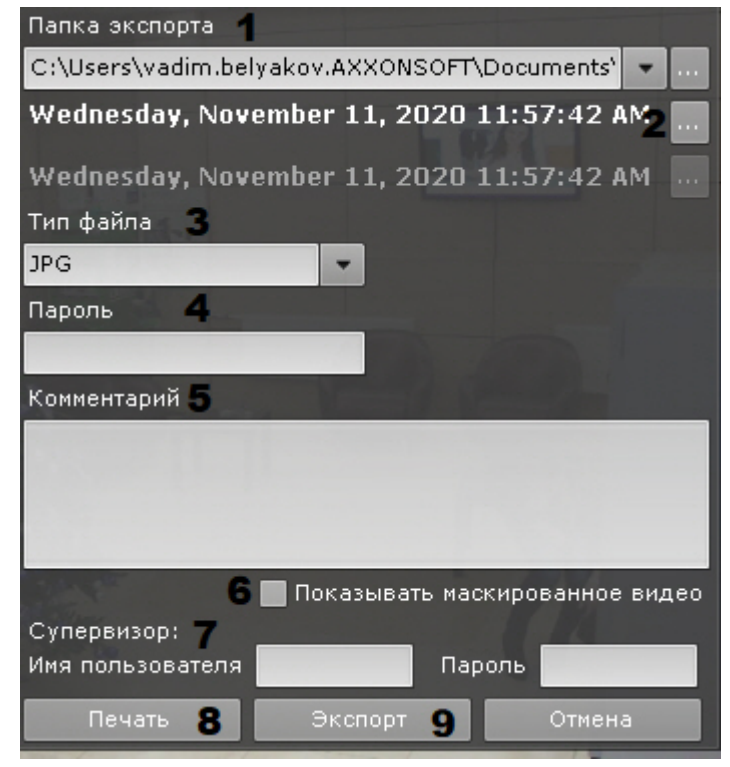

4. Выбрать дату и время кадра. По умолчанию выбран текущий кадр в окне видеонаблюдения. Если осуществлялось проигрывание архивной записи, то выбран кадр, который был в момент нажатия кнопки.

### **Примечание**

Если осуществляется видеонаблюдение в реальном времени, то будет экспортирован кадр, который был в момент нажатия на кнопку. Поля выбора даты и времени кадра в этом случае не будет.

- 5. Выбрать формат файла экспорта кадра: PDF или JPG (**3**).
- 6. Если экспорт кадра требуется выполнить в зашифрованный архив ZIP, задать пароль архива (**4**).

#### **Внимание!**

Задание пароля будет обязательным, если такое условие задано в настройках роли пользователя (см. [Создание и настройка роли](#page-394-0)).

- 7. Если экспорт кадра осуществляется в файл формата PDF, то можно задать комментарий (**5**).
- 8. Если на экспортируемом кадре находится скрытый объект (см. Настройка скрытия приватной информации в архиве), [то при наличии соответствующих прав допускается выполнение экспорта без маски](#page-466-0). Для этого необходимо установить флажок **Показывать маскированное видео** (**6**).
- 9. Ввести имя пользователя и пароль супервизора, который должен подтвердить запуск экспорта (**7**).

Ввод пароля супервизора требуется только в тех случаях, если это установлено в настройках прав доступа (см. [Создание и настройка роли](#page-394-0)). Если подтверждение для экспорта не требуется, этих полей в окне не будет.

- 10. Если был выбран формат файла PDF, существует возможность сразу отправить файл на печать (**8**). При этом на диске он не сохраняется.
- 11. Для экспорта кадра нажать соответствующую кнопку (**9**).

Запустится процесс экспорта, [состояние которого будет отображено на панели экспорта](#page-753-0) (см. Отображение состояния экспорта).

Экспорт кадра завершен. Кадр, экспортированный в формат JPG, будет также помещен в буфер обмена.

# 8.8.2 Экспорт видеозаписей

### <span id="page-747-0"></span>8.8.2.1 Стандартный экспорт видеозаписей

Стандартный экспорт видеозаписей осуществляется по следующему сценарию:

- 1. Задание диапазона экспорта.
	- Задать диапазон экспорта можно на основной или дополнительной временной шкале или впоследствии с помощью точного задания даты и времени (см. ниже пункт 3с):
		- a. на основной временной шкале установить указатель в положение, соответствующее началу

диапазона экспорта, нажать кнопку **T**, установить указатель в положение, соответствующее концу

диапазона экспорта, нажать кнопку  $\Box$ , либо вы<u>делить интервал экспорта правой кнопкой мыши. Для</u> удаления интервала необходимо нажать кнопку  $\mathbf{x}$ ;

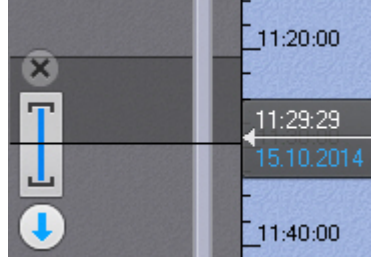

- b. на дополнительной панели навигации задание диапазона осуществляется таким же способом, используя кнопки  $\blacksquare$  . Выделение диапазона мышью на дополнительной панели недоступно.
- c. Задание области экспорта и масок (см. [Задание области экспорта и масок](#page-752-0)).
- 2. Задание параметров экспорта.

а. Нажать кнопку **и на временной шкале или в окне видеонаблюдения.** Откроется окно экспорта.

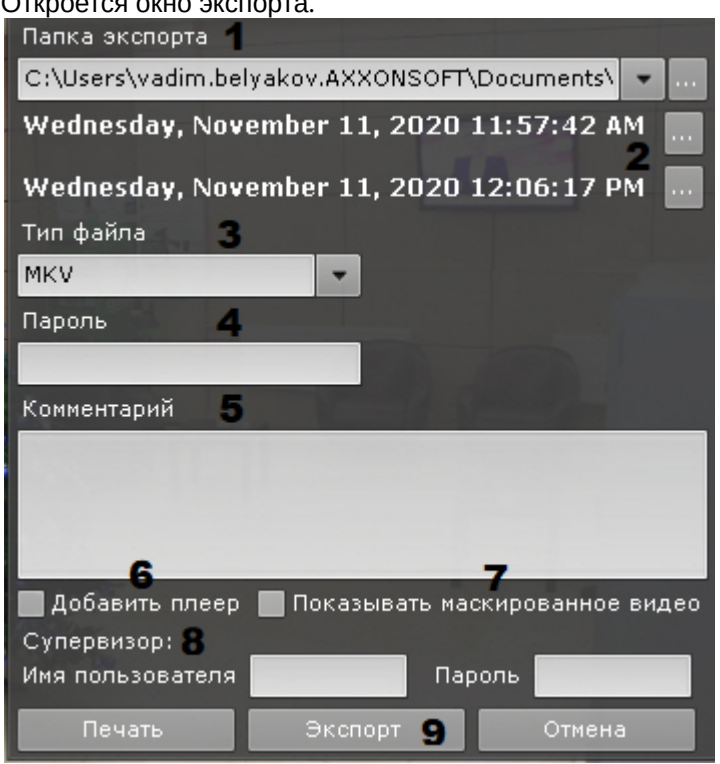

- b. При необходимости изменить путь экспорта (**1**). По умолчанию файл экспортируется в папку, заданную в настройках (см. [Настройка экспорта](#page-510-0)). Если папка была изменена, то новый путь для экспортированных материалов сохраняется до перезапуска Клиента.
- c. Задать начало и конец диапазона экспорта с помощью календаря (**2**).

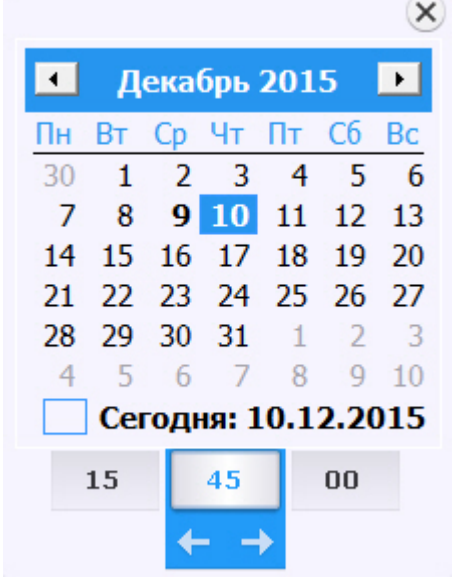

d. При необходимости изменить формат файла, в который требуется экспортировать видеозапись (**3**). Экспорт видео может осуществляться в 4 формата: MP4, MKV, EXE и AVI.

#### **Примечание**

Экспорт видеозаписей в формат MKV проходит без рекомпрессии.

Экспорт видеозаписей в формат AVI осуществляется с рекомпрессией выбранным в настройках кодеком. Экспорт в формат AVI из-за рекомпрессии может занимать большее время, чем в другие форматы. Кроме того, при экспорте в формат AVI возрастает загрузка CPU, особенно при одновременном экспорте нескольких файлов (см. Одновременный экспорт всех видеозаписей инцидента, [Одновременный экспорт видеозаписей нескольких видеокамер](#page-751-0)). При экспорте видеозаписей в формат EXE осуществляется компиляция исполняемого файла, который содержит видеозапись, средства её воспроизведения и необходимые кодеки. При экспорте в формат EXE стоит учитывать ограничение ОС Windows, из-за которого запуск исполняемых файлов размером более 4 Гб невозможен.

#### **Внимание!**

Если экспорт видеозаписей с fish-eye видеокамеры осуществляется в формате EXE, то экспортируется весь панорамный обзор, который можно развернуть на необходимый угол обзора в плеере. Если экспорт осуществляется в форматах MKV, MP4 или AVI, то экспортируется выбранный участок на камере в интерфейсе раскладки.

e. Если экспорт требуется выполнить в зашифрованный архив формата ZIP, задать пароль архива (**4**). При экспорте в формат EXE пароль необходимо будет ввести при открытии файла.

#### **Внимание!**  $\mathbf{A}$

Задание пароля будет обязательным, если такое условие задано в настройках роли пользователя (см. [Создание и настройка роли](#page-394-0)).

- f. При необходимости ввести комментарий к экспорту. Комментарий будет отображаться при проигрывании экспортированного видеоролика в виде титров (**5**).
- g. Если выбран формат экспорта MKV или AVI и в папку с экспортированной видеозаписью необходимо добавить утилиту [Axxon Player](https://doc.axxonsoft.com/confluence/pages/viewpage.action?pageId=157708754), установить соответствующий флажок (**6**).
- h. Если на экспортируемом видео находится скрытый объект (см. Настройка скрытия приватной информации в архиве), [то при наличии соответствующих прав допускается выполнение экспо](#page-466-0)рта без маски. Для этого необходимо установить флажок **Показывать маскированное видео** (**7**).
- i. Ввести имя пользователя и пароль супервизора, который должен подтвердить запуск экспорта (**8**).

#### **Примечание**

Ввод пароля супервизора требуется только в тех случаях, если это установлено в настройках прав доступа (см. [Создание и настройка роли](#page-394-0)). Если подтверждение для экспорта не требуется, этих полей в окне не будет.

#### j. Нажать кнопку **Экспорт** (**9**).

Запустится процесс экспорта. [Его состояние будет отображено на панели экспорта](#page-753-0) (см. Отображение состояния экспорта).

#### **Примечание**

В любой момент экспорт можно прекратить, нажав кнопку **Завершить**.

#### **Примечание**

Длительность экспортированного файла может быть большей, чем указанная, т.к. ключевой кадр не всегда попадает на начало интервала экспорта.

#### 8.8.2.2 Мгновенный экспорт видеозаписей

Существует возможность выполнять мгновенный экспорт видеозаписей без задания диапазона. Для этого необходимо нажать кнопку **В** в окне видеонаблюдения в любой момент времени.

[Далее следует задание параметров экспорта](#page-747-0), их описание приведено в разделе Стандартный экспорт видеозаписей.

Если операция выполняется из режима реального времени, то первым кадром экспортированной видеозаписи

будет момент нажатия кнопки , экспорт будет выполняться 10 минут или до нажатия кнопки **Завершить** на панели экспорта (см. [Отображение состояния экспорта](#page-753-0)).

Если операция выполняется из режима архива или анализа архива, то первым кадром экспортированной

видеозаписи будет положение указателя на временной шкале в момент нажатия кнопки  $\bigcup$ , экспорт будет выполняться 10 минут, либо до окончания архива, либо до нажатия кнопки **Завершить** на панели экспорта (см. [Отображение состояния экспорта](#page-753-0)).

Длительность экспортированный записи будет зависеть от времени экспорта и от ресурсов Сервера.

#### **Примечание**

В случае экспорта из режима архива или анализа архива можно предварительно настроить область экспорта и маски (см. [Задание области экспорта и масок](#page-752-0)).

#### <span id="page-750-0"></span>8.8.2.3 Одновременный экспорт видеозаписей нескольких видеокамер

Если в режим архива переведены несколько видеокамер на раскладке, то возможен одновременный экспорт видеозаписей с них.

Для этого необходимо выбрать диапазон экспорта на основной временной шкале или с помощью календаря (см. [Экспорт видеозаписей с заданным диапазоном](#page-747-0)) и запустить процедуру экспорта.

По умолчанию экспорт видео осуществляется в один файл. Для экспорта видео с разных видеокамер в отдельные файлы необходимо в окне экспорта снять флажок **Экспорт в один файл**.

#### **Примечание**

При экспорте в один файл потоки записываются параллельно. Для проигрывания необходимо использовать плеер с возможностью одновременного воспроизведения нескольких видеопотоков (например, VLC).

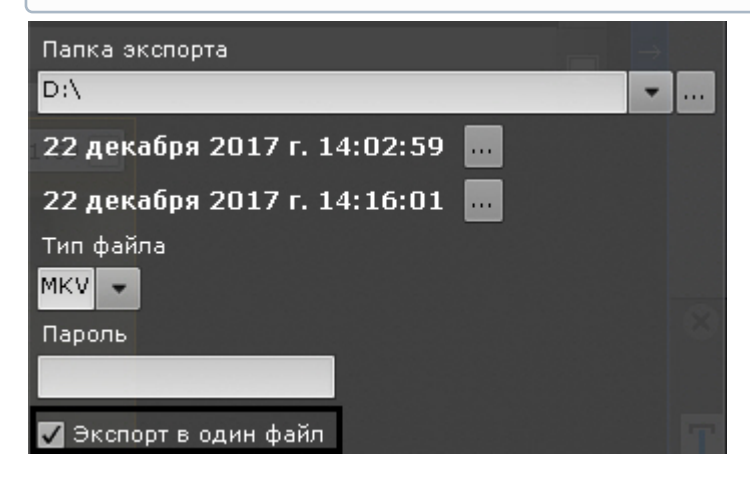

Комментарий, заданный при экспорте, добавляется к каждой экспортированной видеозаписи.

#### **Примечание**

[Для каждой видеокамеры можно предварительно задать область экспорта и маски](#page-752-0) (см. Задание области экспорта и масок).

# <span id="page-751-0"></span>8.8.2.4 Одновременный экспорт всех видеозаписей инцидента

С помощью панели истории (см. [Панель истории](#page-588-0)). можно одновременно экспортировать все найденные видеозаписи инцидента из архивов разных видеокамер, предварительно собрав их на панели.

Для этого необходимо выполнить следующие действия:

- 1. Кликнуть по превью найденного фрагмента.
- 2. На временной шкале задать диапазон для экспорта (см. [Стандартный экспорт видеозаписей](#page-747-0)). На панель истории добавится превью выделенного фрагмента.

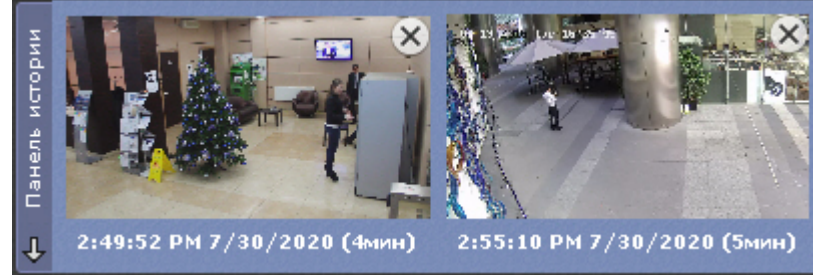

3. Нажать кнопку **+** в центре превью. Видеозапись добавится в комплект для экспорта.

#### **Примечание**

Для удаления видеозаписи из комплекта необходимо нажать кнопку

- 4. Повторить указанные действия для всех интересующих моментов.
- 5. Нажать кнопку **XI** для экспорта всех выбранных видеозаписей.

Откроется окно экспорта, дальнейшие шаги экспорта идентичны стандартному процессу экспорту (см. [Стандартный экспорт видеозаписей](#page-747-0)).

По умолчанию экспорт видео осуществляется в один файл. Для экспорта видео с разных видеокамер в отдельные файлы необходимо в окне экспорта снять флажок **Экспорт в один файл**.

#### **Примечание**

При экспорте в один файл потоки записываются параллельно. Для проигрывания необходимо использовать плеер с возможностью одновременного воспроизведения нескольких видеопотоков (например, VLC).

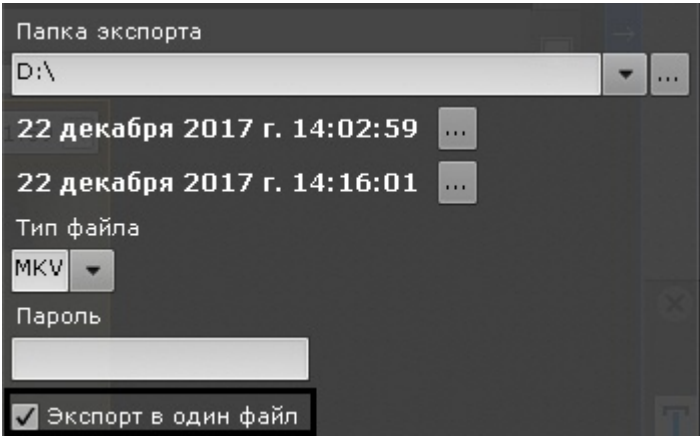

#### **Примечание**

Рекомендуется выполнять экспорт в формат EXE.

# <span id="page-752-0"></span>8.8.3 Задание области экспорта и масок

Если экспорт кадра или видеозаписи выполняется из режима архива или анализа архива, то можно задать область экспорта и маски.

Разрешается одновременное задание области экспорта и масок.

Задание области экспорта позволяет экспортировать только ту часть кадра, которая представляет интерес.

Для задания области экспорта необходимо выполнить следующие действия:

1. Нажать кнопку в окне видеонаблюдения. Отобразится прямоугольная область с четырьмя узловыми точками.

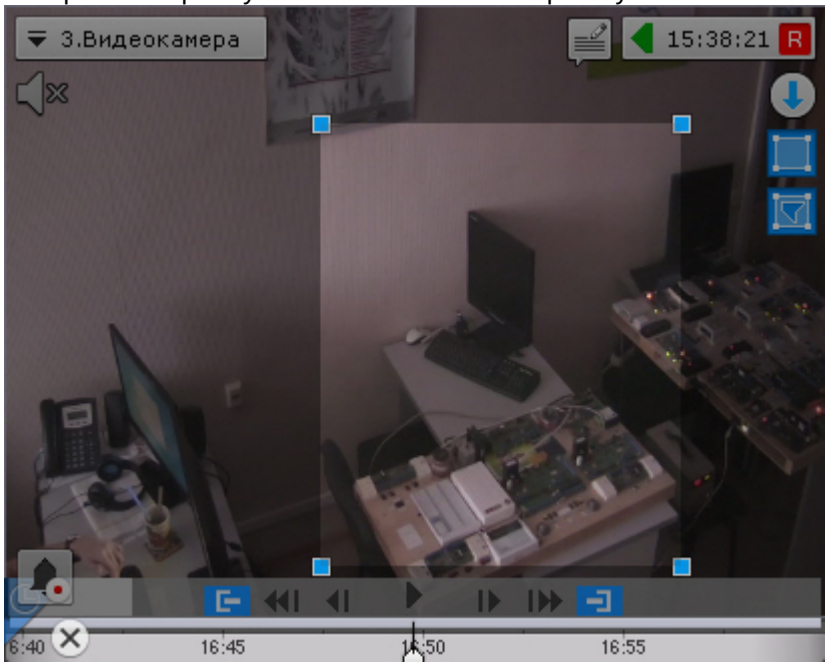

2. Задать необходимую область экспорта с помощью перемещения узловых точек. Для этого необходимо кликнуть по точке левой кнопкой мыши и, удерживая её нажатой, перемещать курсор.

Задание области экспорта завершено.

Задание маски позволяет скрыть на экспортированном файле заведомо сложные области кадра. Можно задать неограниченное количество масок.

Для задания маски необходимо выполнить следующие действия:

- 1. Нажать кнопку **вещ** в окне видеонаблюдения.
- 2. Задать замкнутую область маски с помощью добавления узловых точек. Для добавления узловой точки необходимо кликнуть по видеоизображению левой кнопкой мыши, количество узловых точек неограниченно.

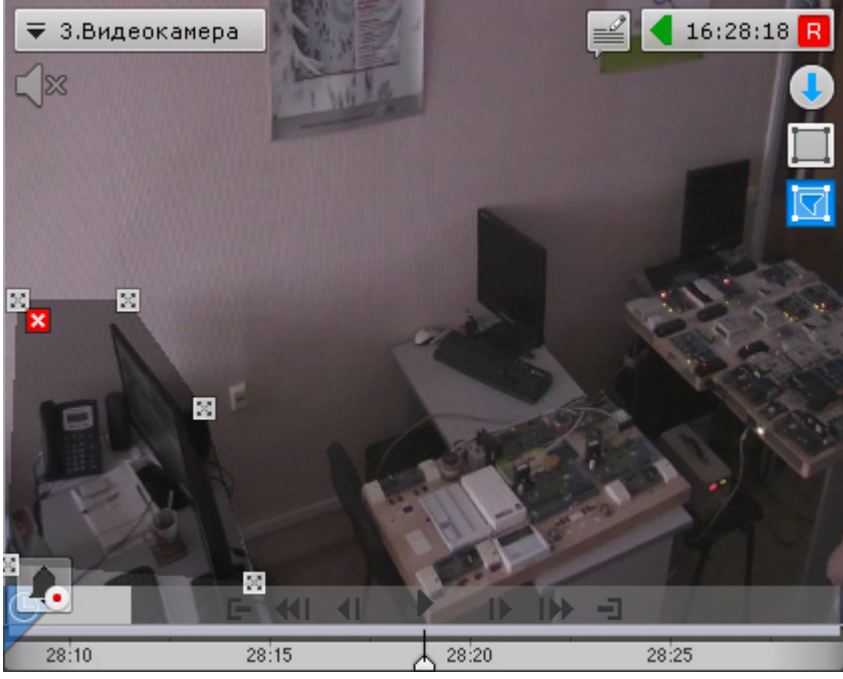

После добавления маски доступны следующие действия:

- перемещение узловых точек (кликнуть по точке левой кнопкой мыши и, удерживая её нажатой, перемещать курсор);
- удаление узловых точек (клик правой кнопкой мыши);
- удаление маски (нажатие кнопки  $\blacktriangle$ );
- добавление новой маски.

Задание маски завершено.

На экспортированном кадре или видео область маски будет закрашена черным цветом.

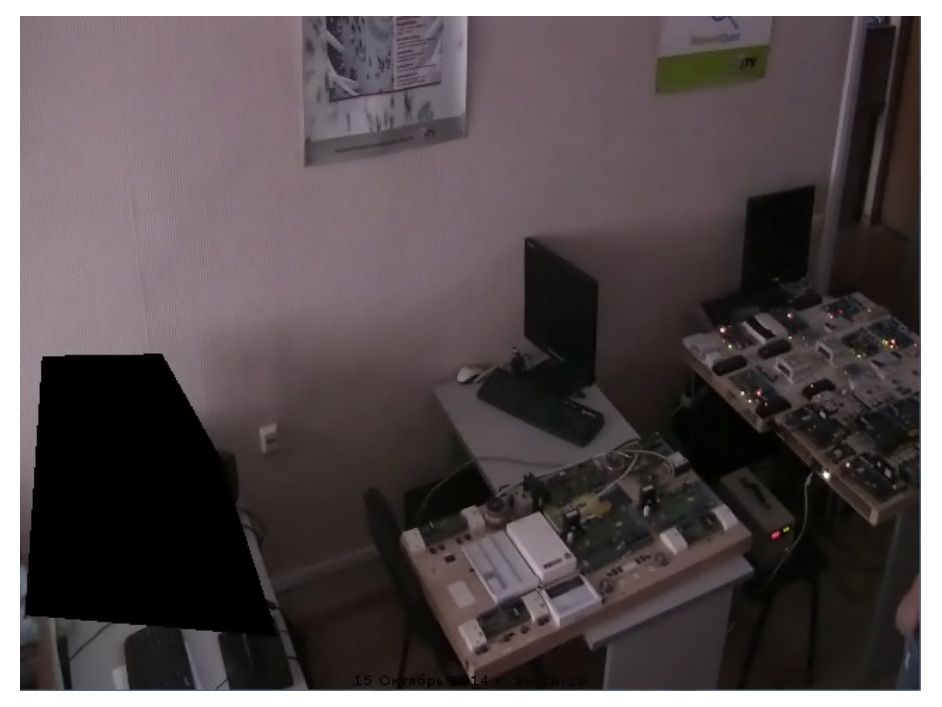

# <span id="page-753-0"></span>8.8.4 Отображение состояния экспорта

После запуска процесса экспорта его состояние будет отображено на панели экспорта. Панель экспорта отображается в верхней части монитора после запуска процесса экспорта и до закрытия всех сообщений.

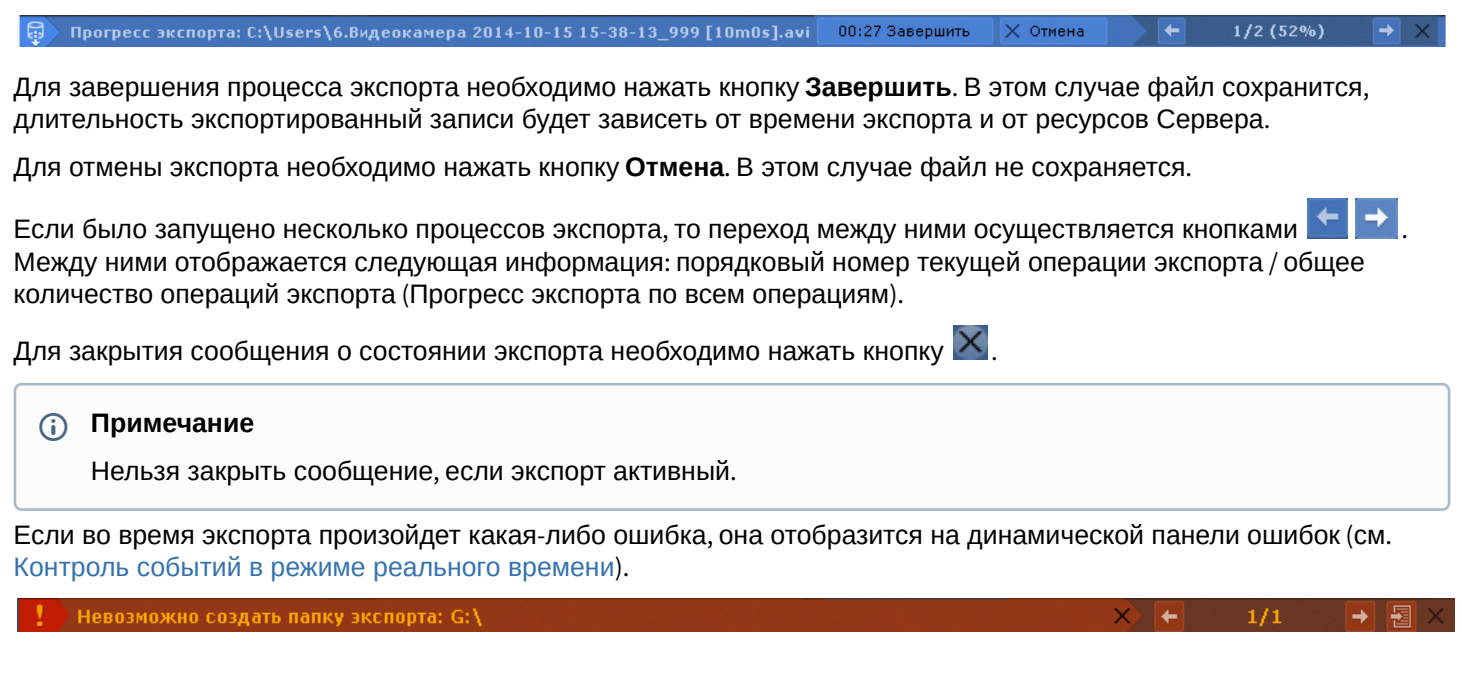

# 8.9 Управление макрокомандами

Управлять макрокомандами можно с карты (см. [Управление объектами с карты](#page-740-0)) или из меню на верхней панели.

Если в настройках макрокоманды задано отображение в меню (см. [Создание макрокоманд](#page-347-0)), то на верхней панели

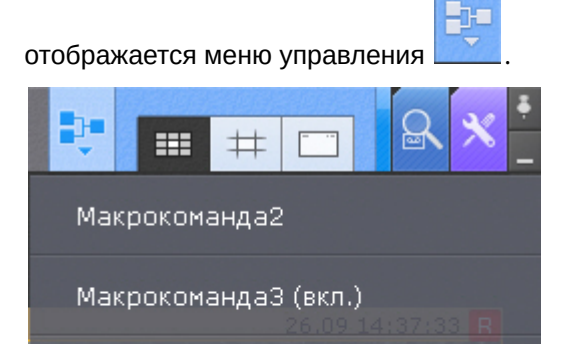

Макрокоманда4 (вкл.)

Макрокоманда5 (вкл.)

Те макрокоманды, которые в текущий момент активны (режим работы **Всегда** или в рамках временной зоны, см. [Создание макрокоманд](#page-347-0)), отмечены как **(вкл.)**.

Для включения или отключения макрокоманды необходимо выбрать её в списке. При выключении макрокоманды меняется режим работы на **Никогда**.

#### **Примечание**

Если была деактивирована макрокоманда, которая активна в рамках временной зоны, то после повторного включения её режим (временная зона) восстановится.

#### **Примечание**

Изменение состояния макрокоманды в меню произойдет через несколько секунд после выполнения операции.

Запуск событийных макрокоманд также может осуществляться с помощью соответствующих кнопок на панели сообщений (см. [Работа с панелью сообщений](#page-717-0)) или с помощью горячих клавиш (см. [Настройка горячих клавиш](#page-516-0)).

# 8.10 Контроль событий

Контроль событий в ПК *Axxon Next* осуществляется тремя способами:

- 1. [в режиме реального времени](#page-755-0);
- 2. [с использованием системного журнала](#page-755-1);
- 3. [логированием событий во внешние журналы](#page-800-0).

#### **Примечание**

Настройка логирования во внешние журналы осуществляется через утилиту управления логированием (см. [Утилита управления логированием](#page-800-0))

# <span id="page-755-0"></span>8.10.1 Контроль событий в режиме реального времени

Сообщения о произошедших системных ошибках выводятся в реальном времени на динамической панели ошибок. При отсутствии ошибок данная панель не отображается.

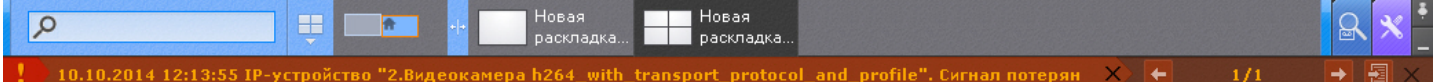

#### **Примечание**

Данная возможность настраивается на закладке **Права** (см. раздел [Создание и настройка роли](#page-394-0)).

Чтобы принять ошибку и удалить ее из панели ошибок, необходимо нажать на крестик около сообщения. Для принятия всех ошибок и закрытия панели ошибок следует нажать крестик в правой части панели ошибок.

Для навигации между ошибками используется кнопки .

Для перехода в системный журнал (см. [Системный журнал](#page-755-1)) и открытия там текущих сообщений об ошибках

необходимо нажать кнопку .

# <span id="page-755-1"></span>8.10.2 Системный журнал

В системном журнале хранятся сведения о происшедших в системе событиях.

Для доступа к системному журналу необходимо выбрать закладку **Настройки** -> **Системный журнал**.

H C Оборудование Программирование Архив Детекторы Пользователи Опции 国 Системный журнал

В результате выполнения операции отобразится окно, предназначенное для поиска, просмотра и экспорта событий системного журнала.

# 8.10.2.1 Задание фильтров поиска событий

Чтобы просмотреть и/или экспортировать события системного журнала, необходимо предварительно выполнить их поиск.

Для поиска событий системного журнала необходимо задать один или несколько фильтров:

- 1. период времени, в течение которого были зарегистрированы события;
- 2. тип событий:
	- a. информация;
	- b. тревога;
- c. ошибка;
- d. отладочная информация;
- e. аудит действия пользователя в системе.
- 3. ключевая фраза, содержащаяся в системных описаниях событий.

# **Примечание**

Период времени является обязательным, а тип событий и ключевая фраза – опциональными фильтрами

Задание фильтров поиска производится следующим образом:

1. В полях **От** и **До** (**1**) ввести дату и время начала и конца периода времени, в течение которого были зарегистрированы искомые события.

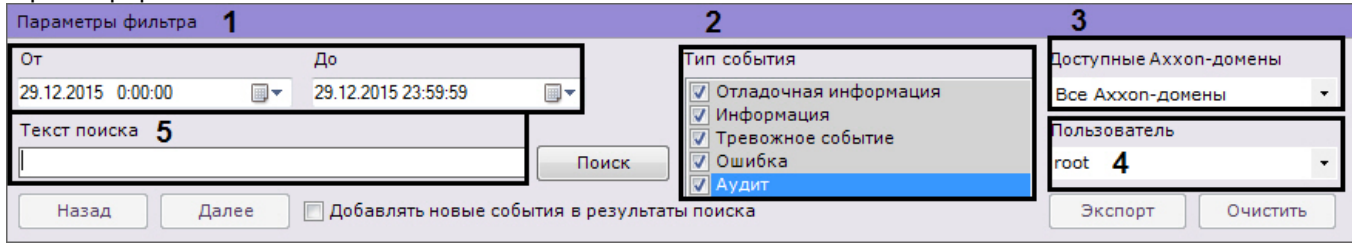

# **Примечание**

Дату и время необходимо ввести в формате ДД.ММ.ГГГГ ЧЧ:ММ:СС

#### **Примечание**

По умолчанию поиск событий производится за текущие сутки

- 2. Выбрать типы событий для поиска (**2**).
- 3. Выбрать Axxon-домен, в котором необходимо произвести поиск событий (**3**).
- 4. Если был выбран поиск действий пользователя (тип **Аудит**), выбрать конкретного пользователя системы (**4**). Если пользователь выбран не будет, то будут найдены действия всех пользователей системы.
- 5. В поле **Текст поиска** (**5**) ввести начальный текст события, которые необходимо найти. Если необходимо найти распознанные номера транспортных средств, то номер должен быть введен либо полностью, либо частично, используя символы **?** (любой один символ в номере) и **\*** (любое количество любых символов в номере). Например, поиск по запросу **?20\*** отобразит все транспортные средства, у которых номерной знак содержит на второй и третьей позиции цифры **2** и **0**, при этом общее количество знаков в номере может быть любым.

#### **Внимание!**

Допускается логика логических И и ИЛИ для поиска в системном журнале:

- для поиска с логическим оператором ИЛИ между словами необходимо использовать символ "|";
- для поиска с логическим оператором И между словами необходимо использовать пробел.

Задание фильтров поиска завершено.

[После выполнения данной операции необходимо запустить поиск событий](#page-756-0) (см. раздел Процедура поиска событий).

# <span id="page-756-0"></span>8.10.2.2 Процедура поиска событий

[Для запуска поиска событий системного журнала](#page-755-0), удовлетворяющих заданных фильтрам (см. раздел Задание фильтров поиска событий) необходимо нажать кнопку **Поиск** (**1**).

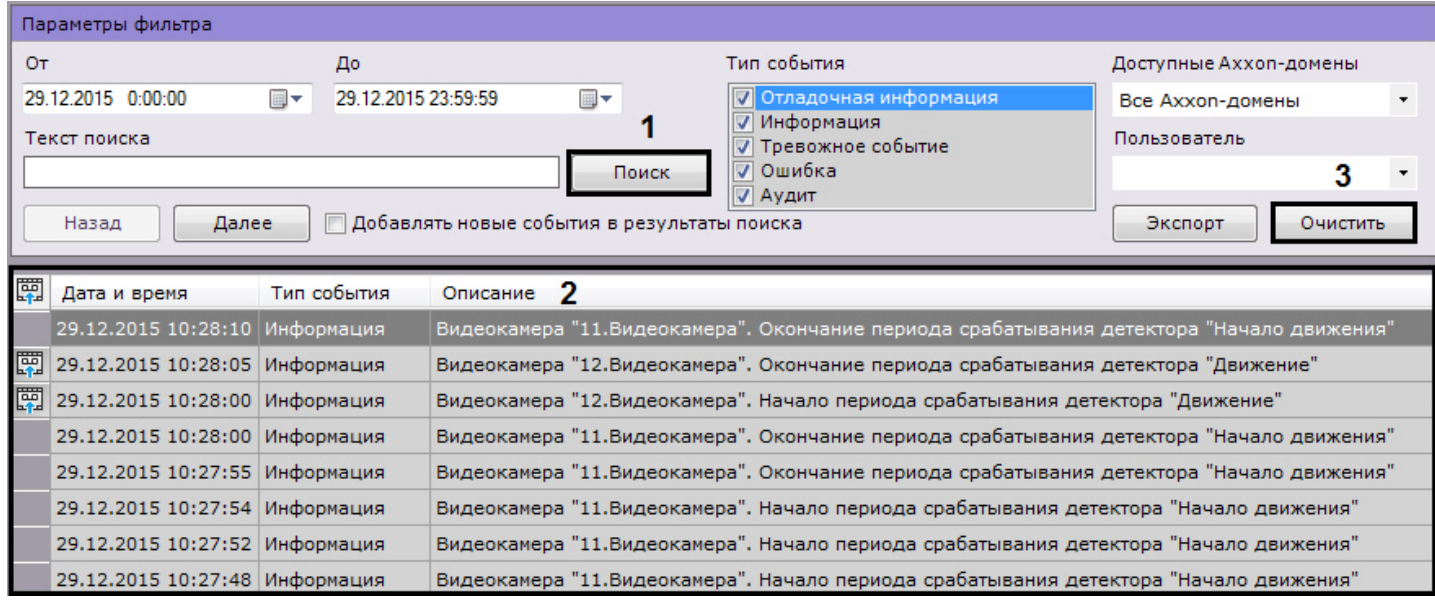

В результате выполнения операции отобразится таблица результатов поиска (**2**). Для очистки фильтров поиска событий и таблицы результатов следует нажать кнопку **Очистить** (**3**).

# 8.10.2.3 Обновление результатов поиска событий

Существует возможность автоматически обновлять таблицу результатов поиска событий, т.е. добавлять в нее события, происшедшие после запуска поиска (см. раздел [Процедура поиска событий](#page-756-0)). Для реализации данной возможности необходимо установить флажок **Добавлять новые события в результаты поиска**.

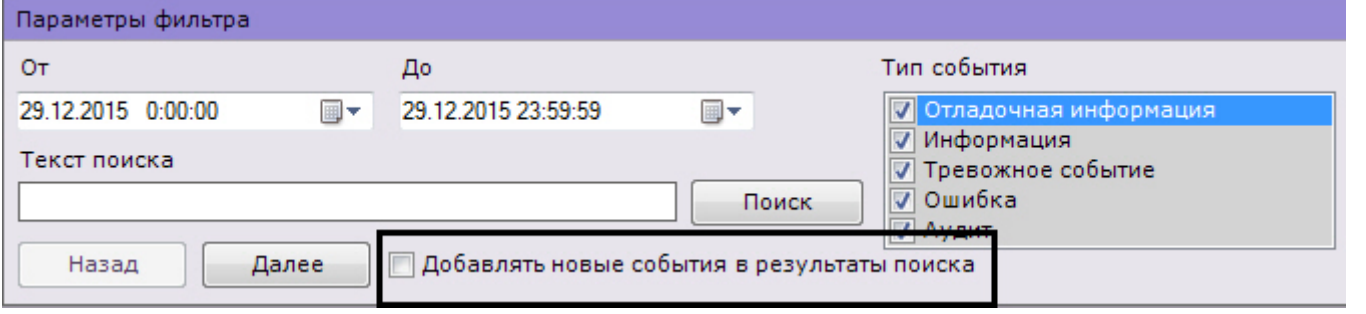

# **Примечание**

После установки данного флажка события будут обновляться автоматически без необходимости повторного поиска.

# 8.10.2.4 Просмотр результатов поиска событий

Результаты поиска событий системного журнала отображаются в таблице (**1**).

# **Примечание**

События в таблице отсортированы по дате регистрации, начиная с последнего

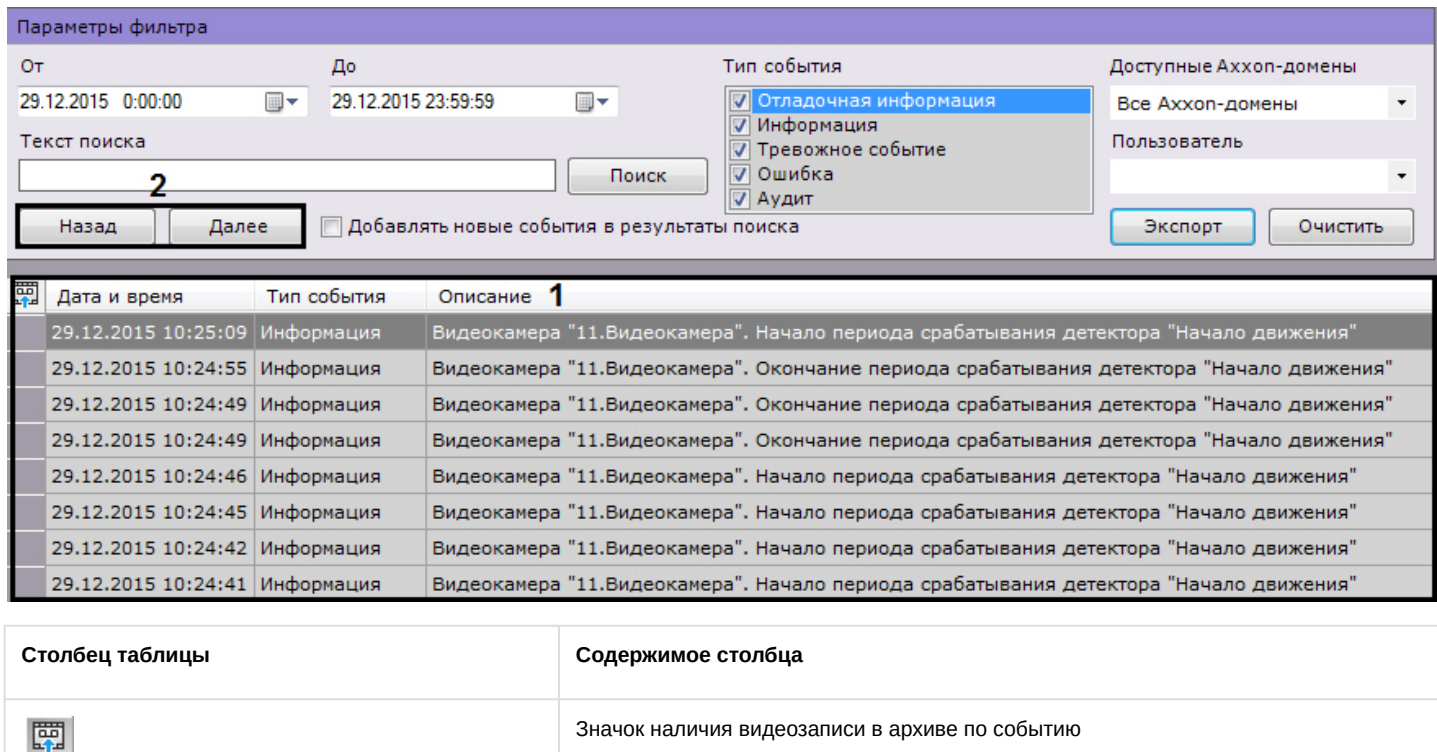

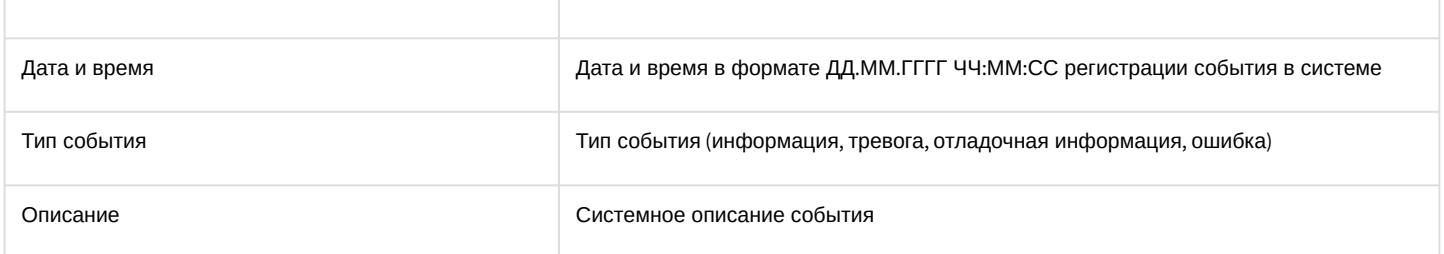

Таблица результатов поиска может быть многостраничной. Для навигации по многостраничной таблице необходимо использовать следующие кнопки (**2**):

- 1. **Назад**. Переход на предыдущую страницу таблицы.
- 2. **Далее**. Переход на следующую страницу таблицы.

#### **Примечание**

**Construction** of the construction

Сразу после установки ПК *Axxon Next* в журнале может отображаться событие **Нарушение конца таблицы**. В данной ситуации подобное событие связано с установкой продукта и не означает несанкционированный доступ к базе.

### 8.10.2.5 Экспорт результатов поиска событий

Чтобы экспортировать результаты поиска событий системного журнала, необходимо нажать кнопку **Экспорт**.

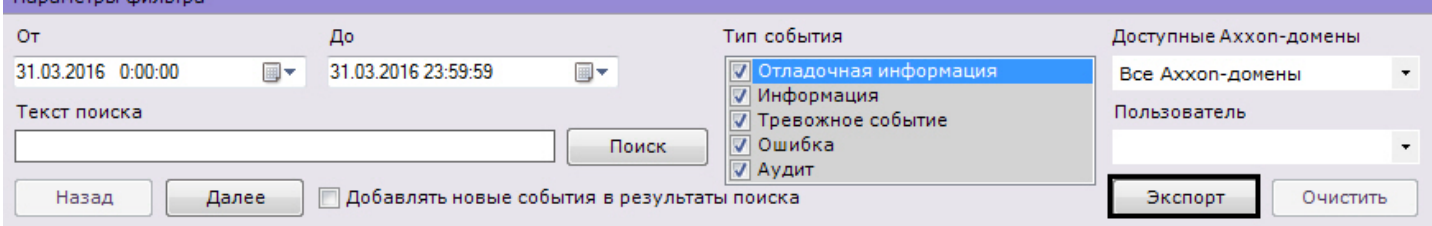

В результате выполнения операции отобразится стандартное диалоговое окно ОС Windows **Сохранить как**, с помощью которого следует сохранить результаты поиска в файл с расширением .txt (текстовый) или .csv (с

#### разделителями).

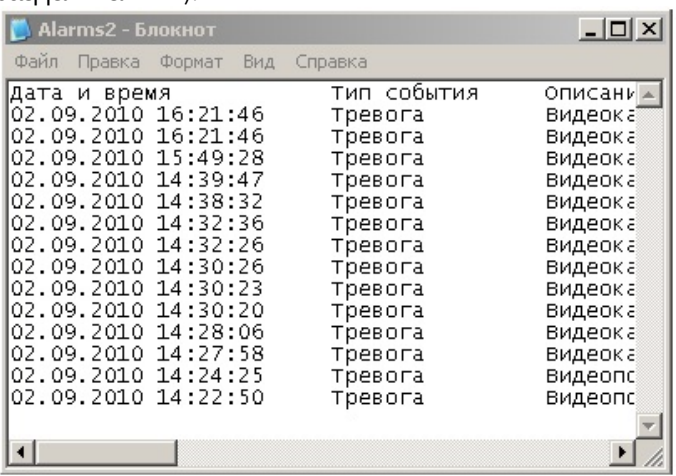

### **Примечание**

Форматы даты и времени события в экспортированном файле соответствует установленным параметрам ОС Windows

# 8.10.2.6 Переход в архив к видеозаписи по событию

чтобы перейти в архив к видеозаписи по событию, необходимо нажать на значок  $\mathbb{E}^{\mathbb{H}}$  напротив соответствующего события или нажать два раза левой кнопкой мыши по требуемой строке.

# **Примечание**

Переход в архив возможен по событиям от видеокамер, датчиков и реле. При этом, датчики и реле должны быть привязаны к конкретной видеокамере (см. [Объект Датчик](#page-148-0), [Объект Реле](#page-150-0)).

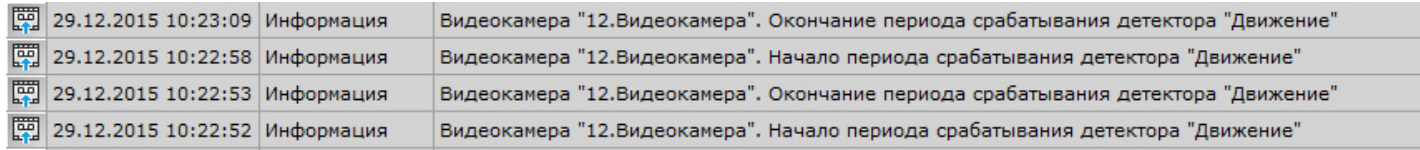

В результате выполнения операции произойдет переход в режим архива на видеозапись по выбранному событию.

# 8.11 Смена пароля пользователя

В ПК Axxon Next есть возможность быстрой смены пароля пользователя.

Для этого необходимо:

- 1. Перейти в интерфейс настроек на вкладку  $\blacksquare$ .
- 2. В правом верхнем углу нажать на имя пользователя.

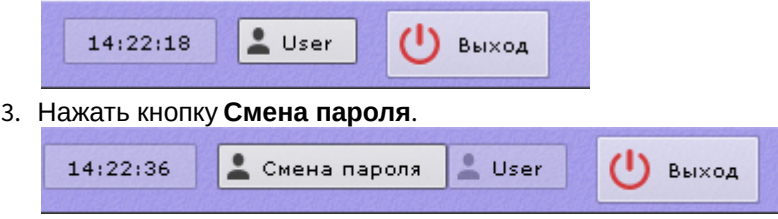

#### 4. Ввести новый пароль и подтвердить его.

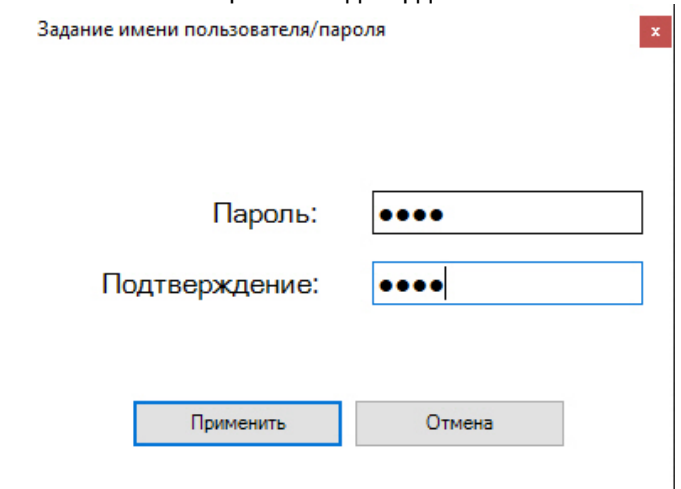

#### 5. Нажать кнопку **Применить**.

При следующей авторизации необходимо использовать новый пароль.

# 8.12 Работа с программным комплексом Axxon Next через Web-клиент

# 8.12.1 Общие сведения о Web-клиенте

#### В web-клиенте доступны следующие возможности:

- 1. [Видеонаблюдение в реальном времени](#page-774-0).
- 2. [Управление поворотной видеокамерой](#page-775-0).
- 3. [Просмотр архива](#page-777-0).
- 4. [Поиск в архиве](#page-780-0).
- 5. [Просмотр тревог в](#page-785-0) Web-клиенте.
- 6. [Воспроизведение звука с микрофона видеокамеры](https://doc.axxonsoft.com/confluence/pages/viewpage.action?pageId=150049868&src=contextnavpagetreemode).
- 7. [Экспорт кадров и видеозаписей](#page-787-0).
- 8. [Цифровое увеличение изображение](#page-787-1).
- 9. [Работа с закладками в](#page-790-0) Web-клиенте.
- 10. [Просмотр статистики по видеокамерам и архивам](#page-788-0).

# 8.12.2 Аппаратные и технические требования для работы Web-клиента

Работа Web-клиента гарантируется на браузерах Google Chrome, Firefox, Internet Explorer и Microsoft Edge последних версий.

### **Примечание**

Web-клиент не использует в работе сторонние технологии, поэтому работа в других браузерах также возможна, но стабильность не гарантируется.

### **Внимание!**

Браузер Safari в текущей версии не поддерживается.

### **Примечание**

Из-за особенностей браузера Internet Explorer 11 на ОС Windows 10 допускается не более 5 сессий Web-Клиента. После этого требуется перезагрузка браузера.

Для отображения 16 FullHD\* видеокамер на одной вкладке браузера требуется процессор не слабее Intel Core i3 и не менее 1ГБ свободной оперативной памяти.

\* - при условии, что:

- камеры двухпоточные,
- частота кадров 25 fps по обоим потокам,
- разрешение второго потока 360p,
- в браузере отображается низкий поток на раскладке, если количество камер больше 1.

# 8.12.3 Запуск Web-клиента

Работа с программным комплексом *Axxon Next* через Web-клиент осуществляется удаленно посредством Webбраузера и коммуникационной среды TCP/IP. При этом удаленное видеонаблюдение посредством Web-браузера не требует установки программного комплекса *Axxon Next*.

Для запуска Web-клиента необходимо выполнить следующие действия:

- 1. Запустить Web-браузер.
- 2. Ввести в адресной строке адрес Web-сервера *Axxon Next* в формате <IP-адрес Web-сервера>:<Порт>/ <Префикс>.

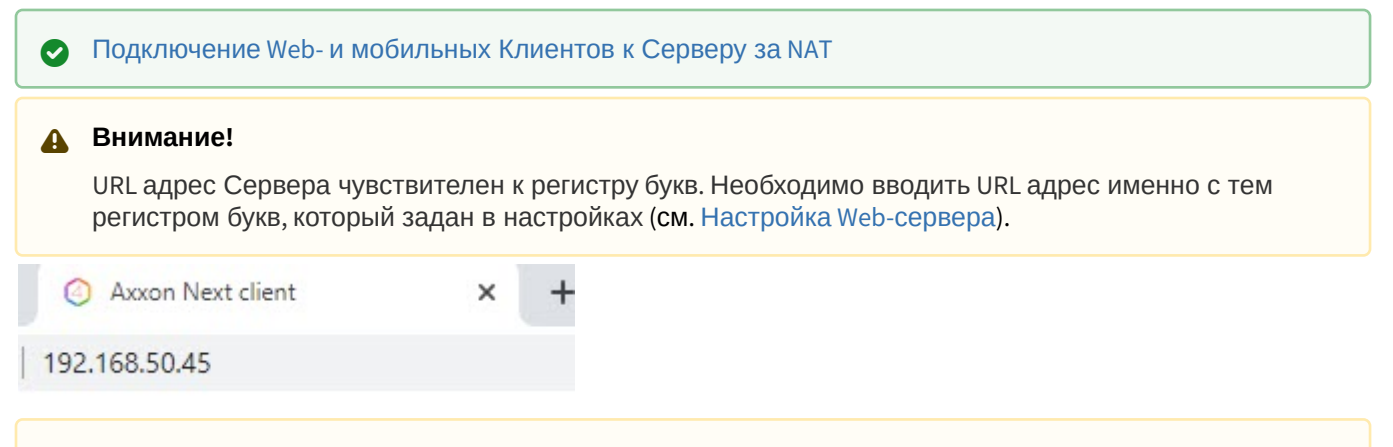

#### **Внимание!**

Подключение по защищенному протоколу HTTPS произойдет автоматически, если для web-сервера заданы соответствующие настройки (см. [Настройка](#page-110-0) Web-сервера).

3. Ввести имя пользователя и пароль для подключения к Web-серверу *Axxon Next*.

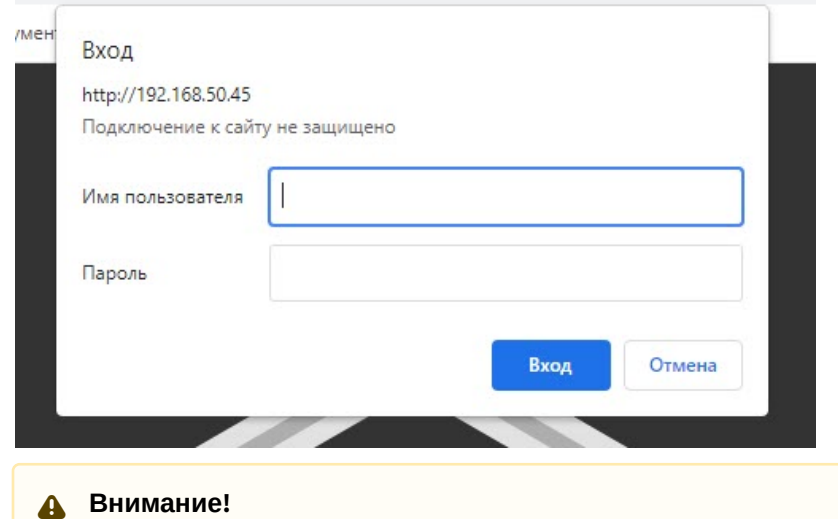

После 5 неудачных попыток аутентификации пользователь блокируется на 10 минут.

В результате будет отображен интерфейс Web-клиента. По умолчанию отобразится первая по порядку раскладка. Если раскладок нет, то слева откроется панель видеокамер и отобразится видеоизображение с первой по порядку видеокамеры.

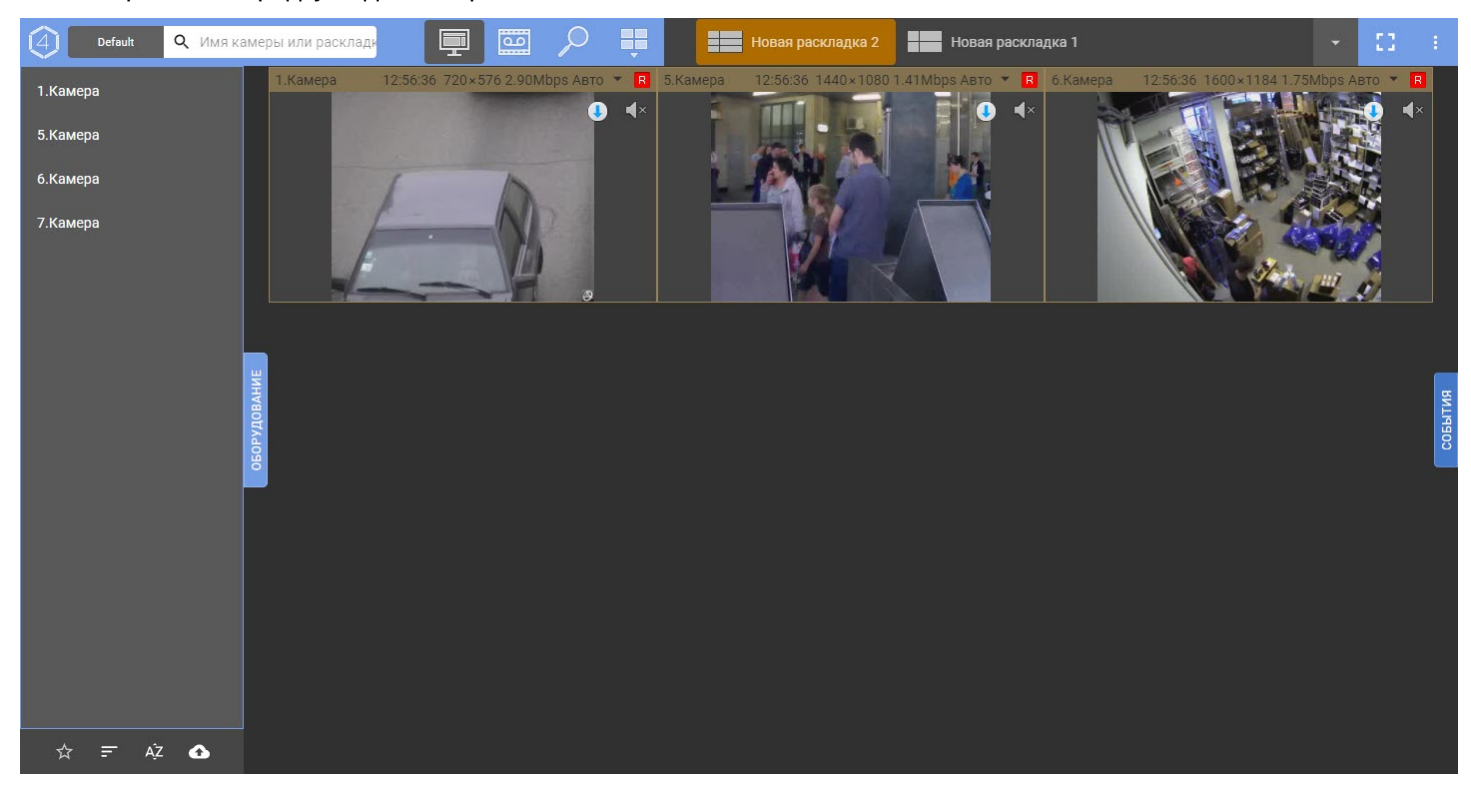

Для смены пользователя в Web-клиенте необходимо в правом верхнем углу нажать кнопку **и выбрать пункт Сменить пользователя**.

# **Примечание** Рядом с данным пунктом указано имя текущего пользователя. root

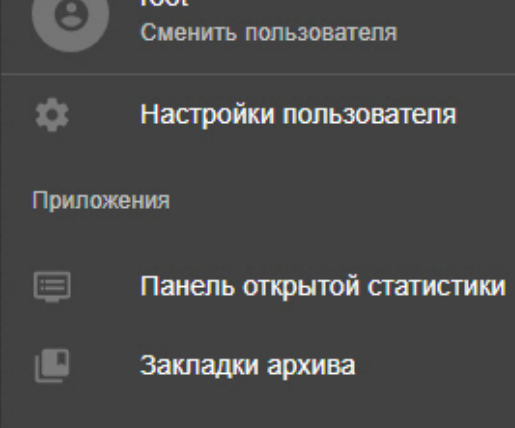

# <span id="page-762-0"></span>8.12.4 Интерфейс Web-клиента

На верхней панели Web-клиента располагается:

- панель видеокамер (см. [Поиск видеокамер в](#page-765-0) Web-клиенте);
- кнопки выбора режима видеонаблюдения;
- меню раскладок и список доступных раскладок (см. [Работа с раскладками в](#page-767-0) Web-клиенте);

# **Внимание!**

В Web-клиенте отображаются раскладки, доступные конкретному пользователю. Количество видеокамер на раскладках не ограничено.

- кнопка перехода в полноэкранный режим **или**;
- кнопка дополнительного меню **. . .** .

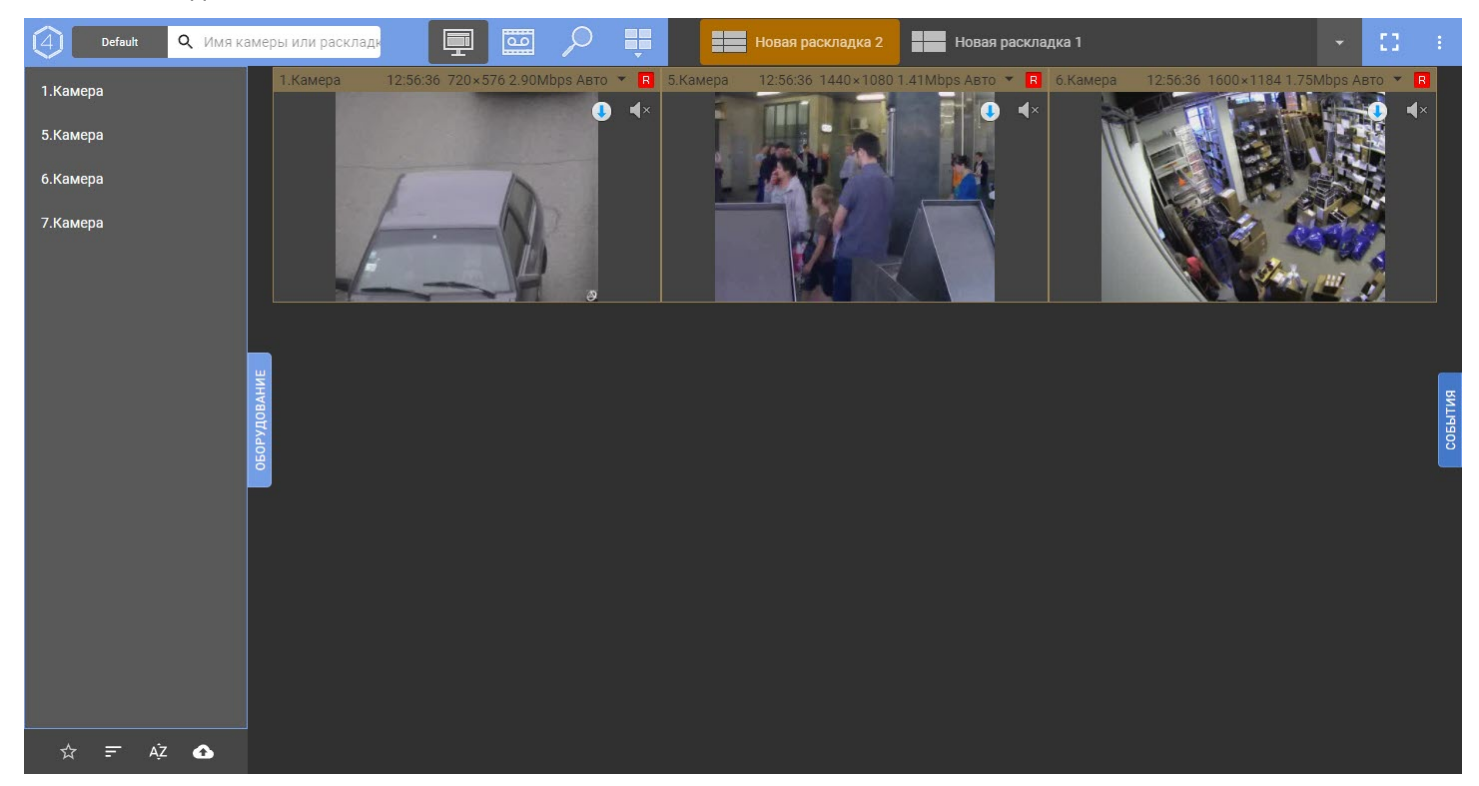

#### **Примечание**

В интерфейсе Web-клиента есть возможность изменить ширину панели видеокамер, для этого следует зажать левой кнопкой мыши на панели **Оборудование** и потянуть вправо или влево.

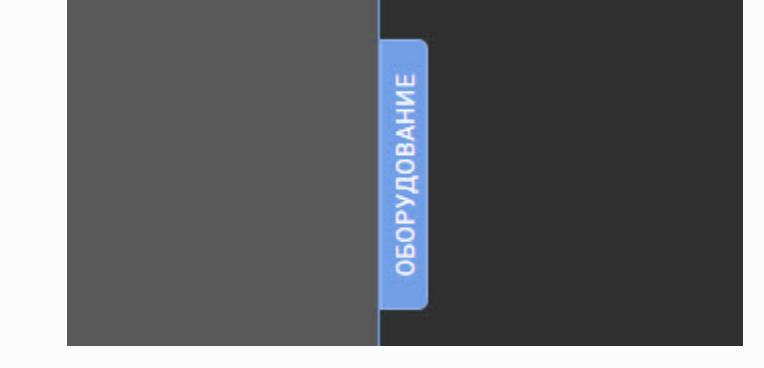

# <span id="page-763-0"></span>8.12.5 Пользовательские настройки Web-клиента

Для настройки Web-клиента необходимо:

#### 1. Нажать кнопку Нажать кнопку в правом верхнем углу и выбрать **Настройки пользователя**.

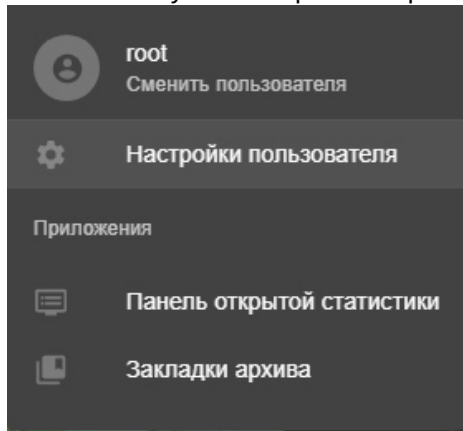

2. По умолчанию при переходе на другую вкладку в браузере и при его сворачивании передача видеопотока останавливается. Если передачу видеопотока прерывать не требуется, необходимо отключить параметр **Отключать видеопоток при неактивности** (**1**). Данная настройка общая для всех пользователей Webклиента в конкретном браузере.

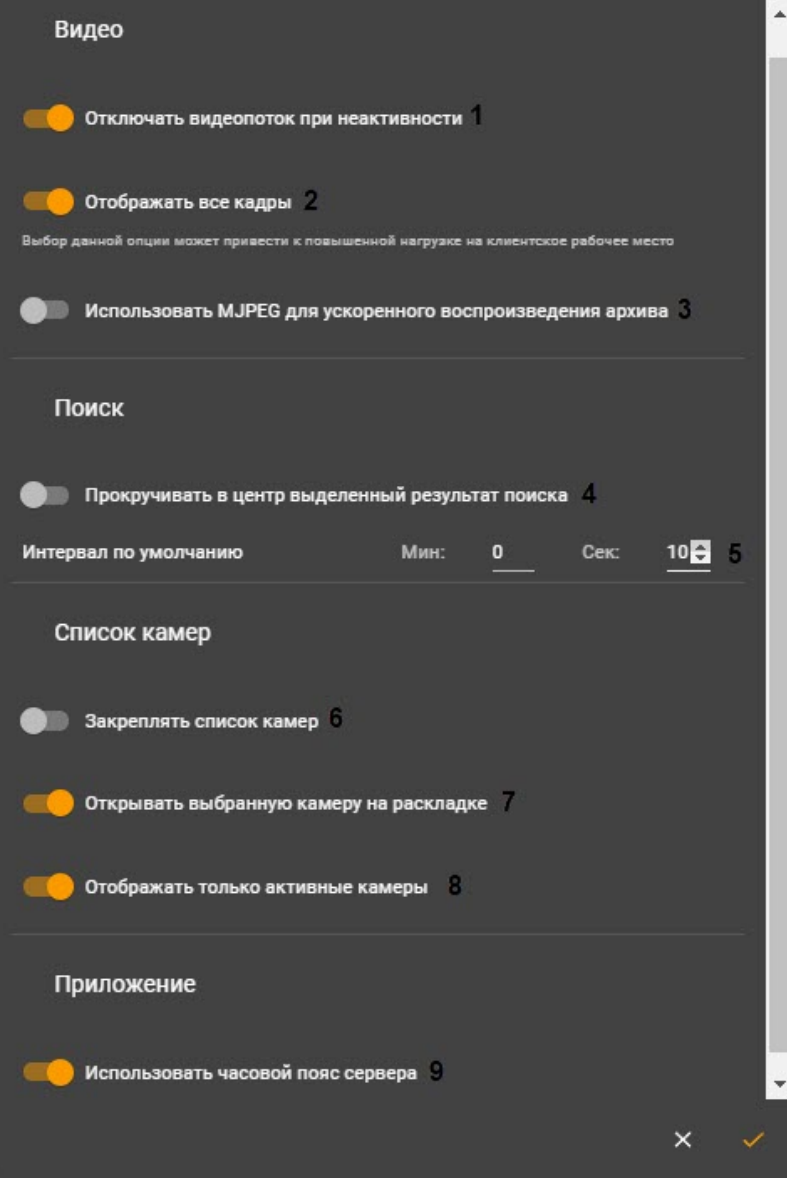

- 3. По умолчанию, если на экране открыта раскладка с несколькими видеокамерами, то у всех видеокамер формата H.264 отображаются только опорные кадры. При выборе конкретной видеокамеры будут отображаться все кадры. Если требуется отображать все кадры видео в формате H.264 вне зависимости о того, выбрана видеокамера или нет, активировать параметр **Отображать все кадры** (**2**). Данная настройка общая для всех пользователей Web-клиента в конкретном браузере.
- 4. По умолчанию для ускоренного воспроизведения архива используется кодек H.264. Если требуется использовать кодек MJPEG, активировать параметр **Использовать MJPEG для ускоренного воспроизведения архива** (**3**). Данная настройка общая для всех пользователей Web-клиента в конкретном браузере.
- 5. Если при выборе найденного фрагмента необходимо осуществлять позиционирование результатов поиска таким образом, что данный фрагмент будет в центре экрана, активировать параметр **Прокручивать в центр выделенный результат поиска** (**4**). Данная настройка общая для всех пользователей Web-клиента в конкретном браузере.
- 6. Задать интервал по умолчанию для поиска по времени (**5**, см. [Типы поиска в архиве в](#page-782-0) Web-клиенте). Данная настройка общая для всех пользователей Web-клиента в конкретном браузере.
- 7. По умолчанию панель видеокамер не закрывается после выбора устройства. Если требуется сворачивать панель, необходимо деактивировать параметр **Закреплять список камер** (**6**). Данная настройка общая для всех пользователей Web-клиента в конкретном браузере.
- 8. По умолчанию при выборе видеокамеры на панели видеокамер откроется раскладка, содержащая выбранную видеокамеру. Если таких раскладок несколько, то выбирается та, в которой меньше ячеек. Для того чтобы видеокамера открывалась на весь экран, необходимо деактивировать параметр **Открыть выбранную камеру на раскладке** (**7**). Данная настройка общая для всех пользователей Web-клиента в конкретном браузере.
- 9. По умолчанию в Web-клиенте отображаются только включённые камеры. Для того чтобы на Web-клиенте отображались все видеокамеры, необходимо деактивировать параметр **Отображать только активные камеры** (**8**). Данная настройка общая для всех пользователей Web-клиента в конкретном браузере.
- 10. По умолчанию на видеокамерах Web-клиента отображается время сервера. Для того чтобы на видеокамерах Web-клиента отображалось время клиента, необходимо деактивировать параметр **Использовать часовой пояс сервера**. Данная настройка общая для всех пользователей Web-клиента в конкретном браузере.
- 11. Нажать кнопку  $\blacksquare$ .

# <span id="page-765-0"></span>8.12.6 Поиск видеокамер в Web-клиенте

При запуске Web-клиента слева открывается панель видеокамер, содержащая список доступных устройств.

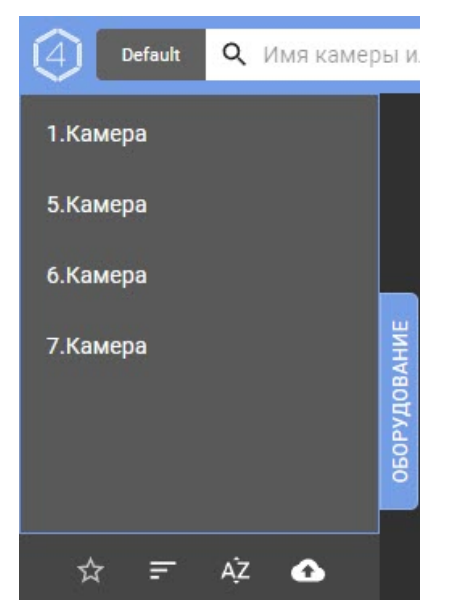

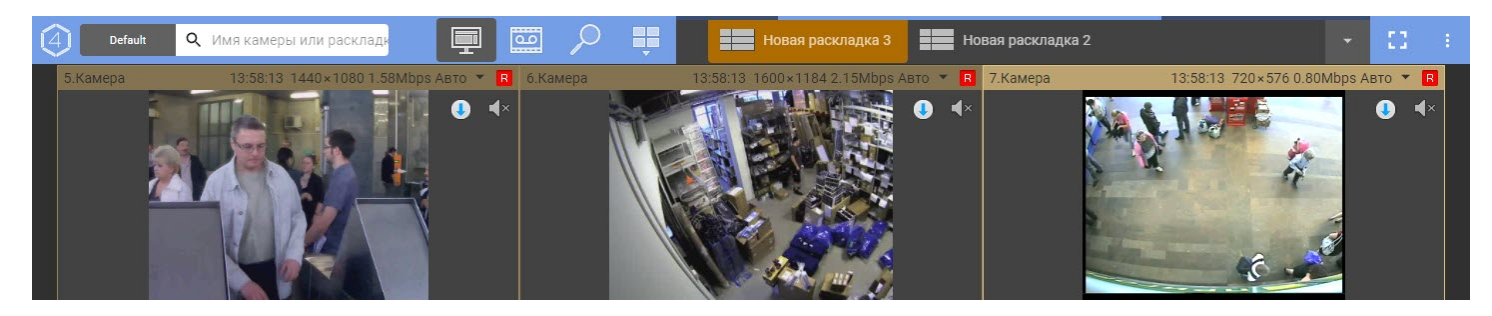

По умолчанию на панели отображаются все доступные видеокамеры. При этом существует возможность создать список избранных видеокамер. Для этого необходимо:

- 1. Навести курсор мыши на видеокамеру.
- 2. Для добавления в список избранных нажать кнопку  $\blacktriangleright$  . В результате звездочка закрасится  $\blacktriangleright$  . Повторное нажатие на звездочку исключит видеокамеру из списка избранных.

#### **Внимание!** A

Список избранных видеокамер будет общий для всех пользователей Web-клиента в конкретном браузере.

Для отображения только избранных видеокамер внизу панели необходимо нажать **Избранные**. Повторное нажатие кнопки отобразит все доступные видеокамеры.

Кроме того, существует возможность сделать избранными видеокамеры из заранее подготовленного списка в формате Excel. Для этого необходимо:

1. Создать Excel-файл следующего формата: первый столбец должен называться **id** и содержать идентификаторы видеокамер, второй столбец должен называться **name** и содержать названия видеокамер.

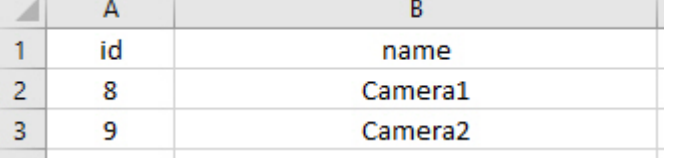

2. Нажать кнопку **18 и выбрать файл.** 

#### **Внимание!** Δ

После загрузки файла избранными будут только те видеокамеры, которые указаны в файле.

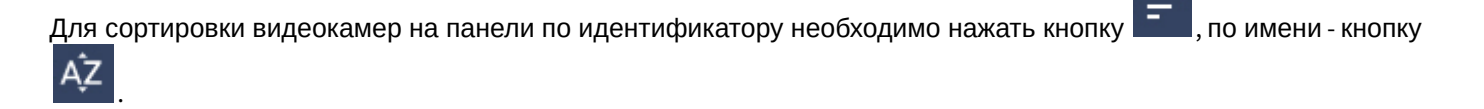

Для поиска видеокамеры необходимо в поле **Имя камеры** ввести имя устройства целиком или частично. На панели видеокамер останутся только те устройства, которые удовлетворяют критериям поиска. При этом совпадения будут выделены.

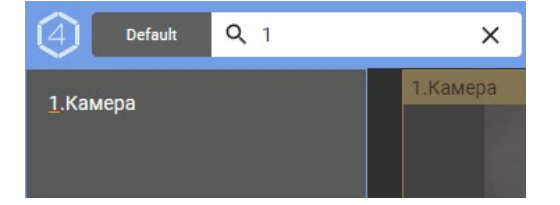

#### **Примечание**  $\Omega$

Результат поиска включает в себя и список видеокамер, и список раскладок.

#### **Примечание**

При добавлении новых видеокамер в конфигурацию Сервера они появляются в Web-клиенте динамически без перезагрузки страницы

Для отображения какой-либо группы видеокамер (см. [Настройка групп видеокамер](#page-190-0)) необходимо нажать **Default** и выбрать требуемую группу.

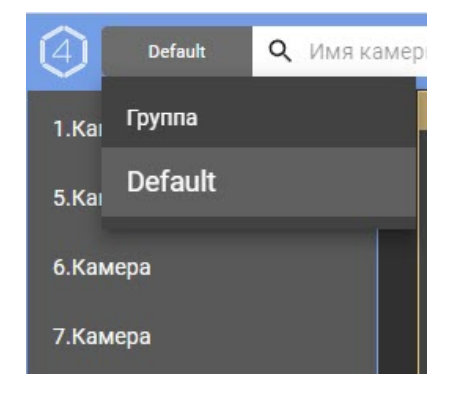

При выборе видеокамеры отобразится видеоизображение в режиме реального времени.

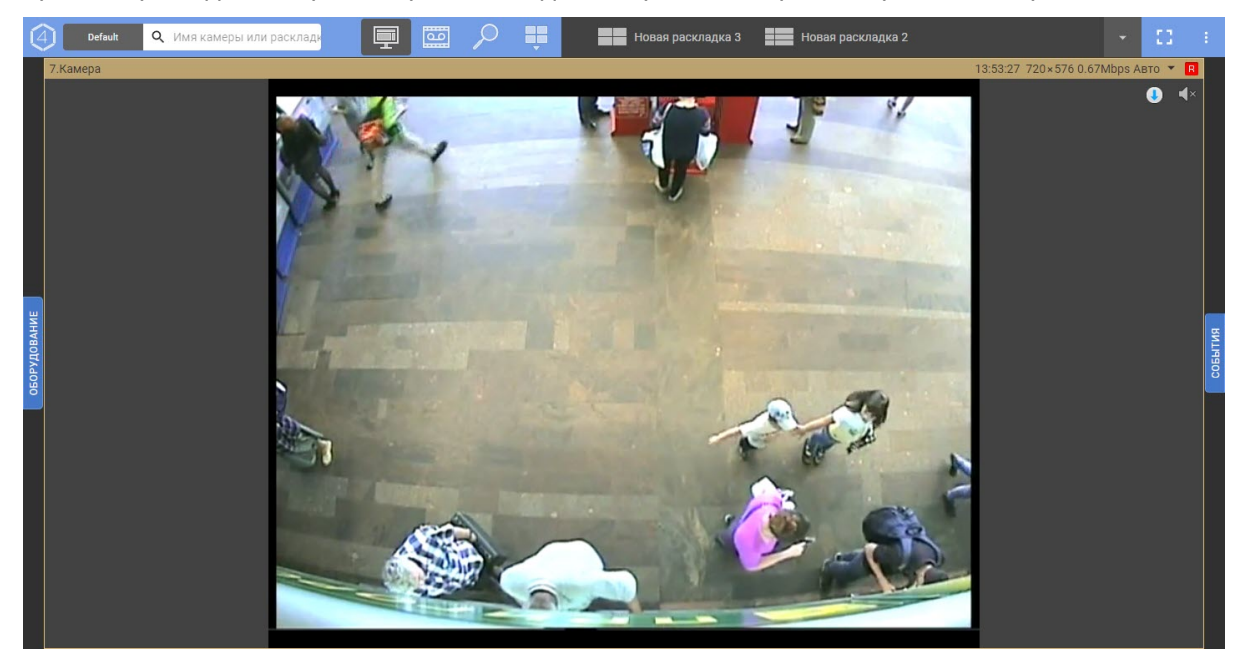

В каждом окне видеонаблюдения в правом верхнем углу располагаются:

- индикатор времени (см. [Индикатор времени](#page-563-0) в основном Клиенте);
- характеристики видеопотока;
- индикатор записи в архив.

# <span id="page-767-0"></span>8.12.7 Работа с раскладками в Web-клиенте

# 8.12.7.1 Общие сведения о работе с раскладками в Web-клиенте

[Настройка раскладок](#page-407-0)

Создание и редактирование раскладок в Web-клиенте осуществляется через меню, для доступа к которому

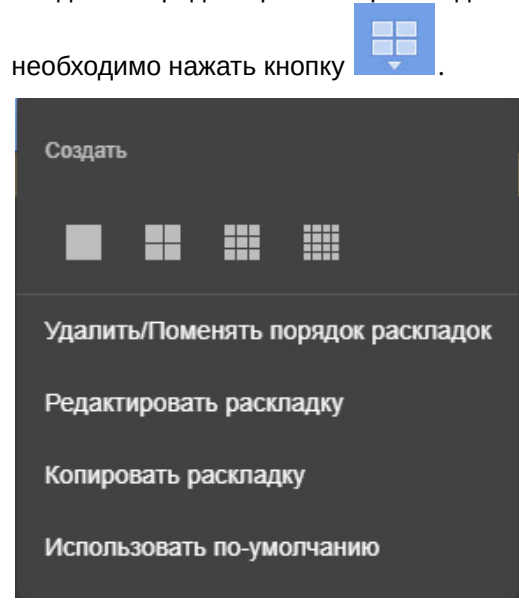

При работе с раскладками в Web-клиенте следует учитывать ряд особенностей:

- 1. Раскладки, созданные в основном Клиенте, нельзя редактировать/распространять/удалять в Web-клиенте. Допускается только копирование раскладки.
- 2. Раскладки, созданные в Web-клиенте, не будут доступны в основном Клиенте.

# 8.12.7.2 Выбор и поиск раскладки

Для перехода на раскладку необходимо кликнуть по ней на панели.

Если на панели умещаются не все раскладки, то для отображения списка всех доступных раскладок необходимо в

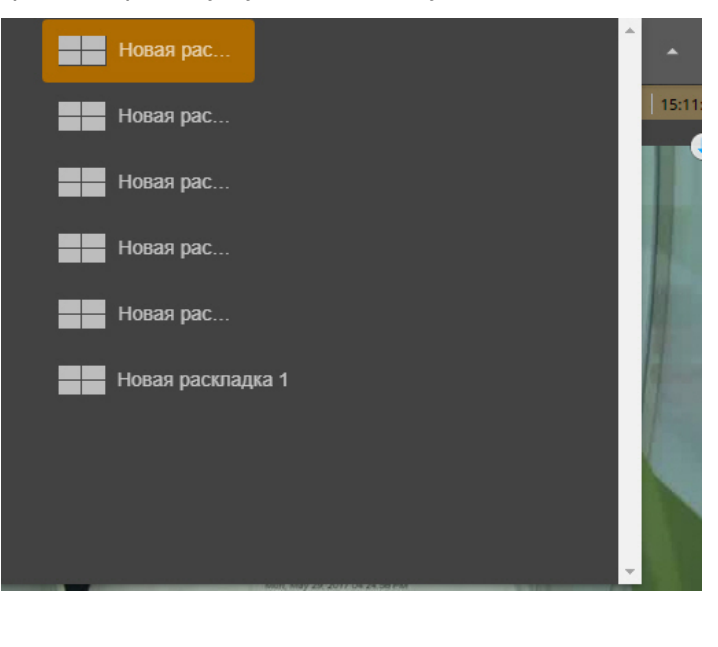

правом верхнем углу нажать кнопку .

Для закрытия списка раскладок необходимо нажать кнопку .

Кроме того, в строке поиска видеокамер также доступен поиск раскладок. Для этого необходимо ввести имя раскладки частично или полностью, в результате на панели будут доступны только те раскладки, которые удовлетворяют условиям поиска.

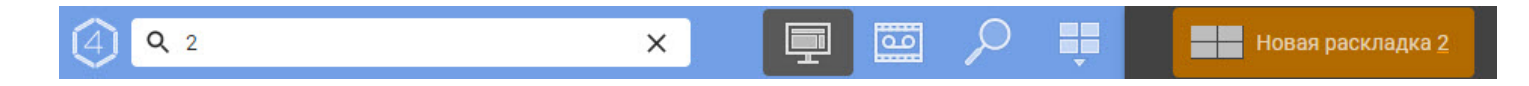

# 8.12.7.3 Создание новой раскладки в Web-клиенте

Для создания новой раскладки в Web-клиенте необходимо:

 $\mathcal{L}(\mathcal{A})$ 

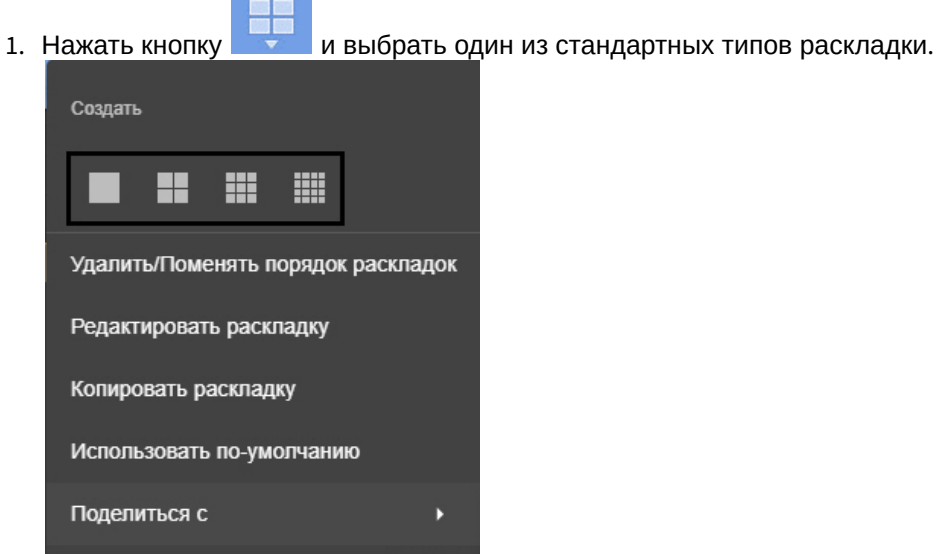

 $\mathcal{L}$ 

Будет создана пустая раскладка.

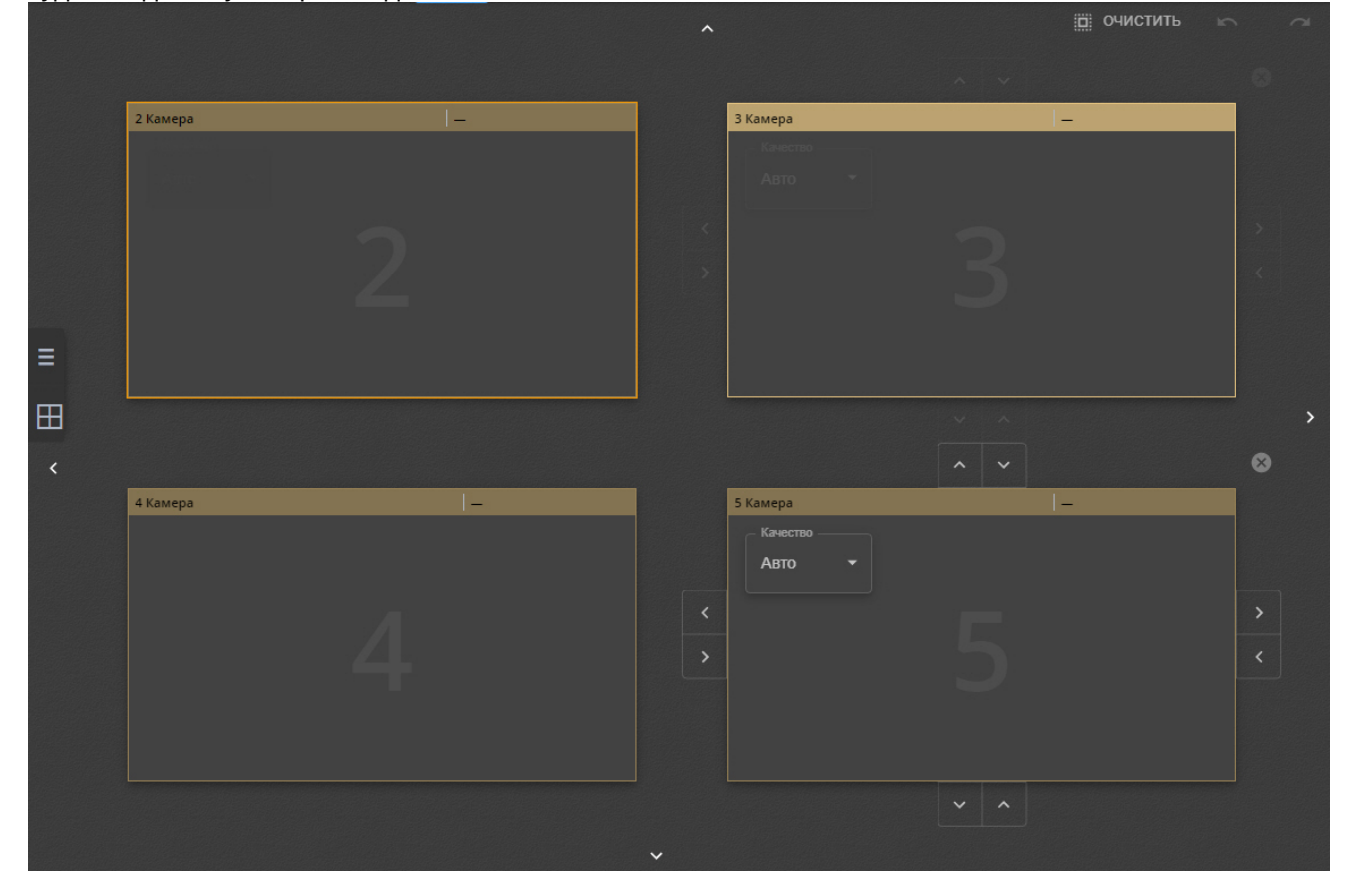

2. При необходимости добавить новые столбцы или строки ячеек, используя стрелки на границах раскладки (по аналогии с основным Клиентом, см. [Добавление новых ячеек на раскладку](#page-412-0)).

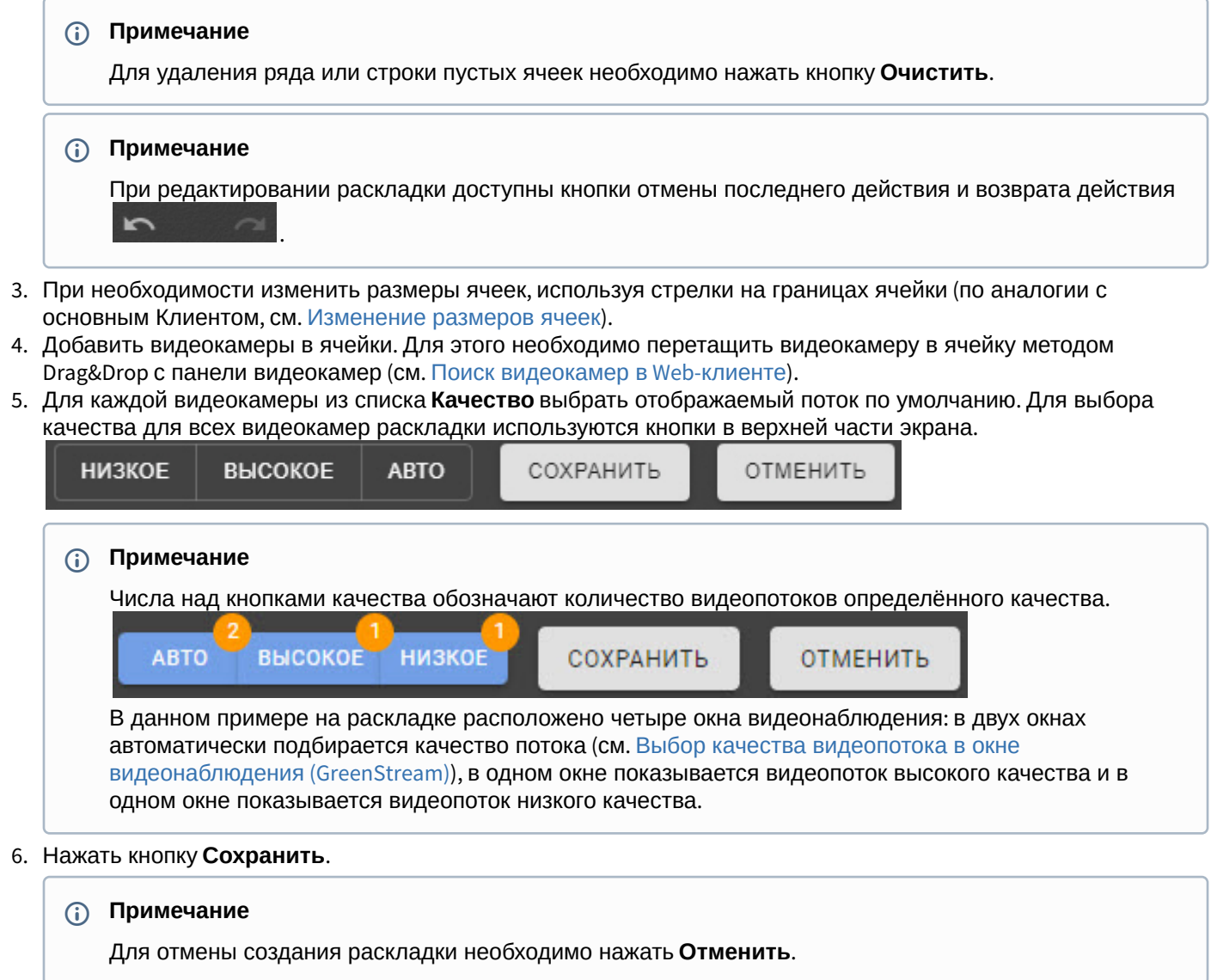

Создание раскладки завершено.

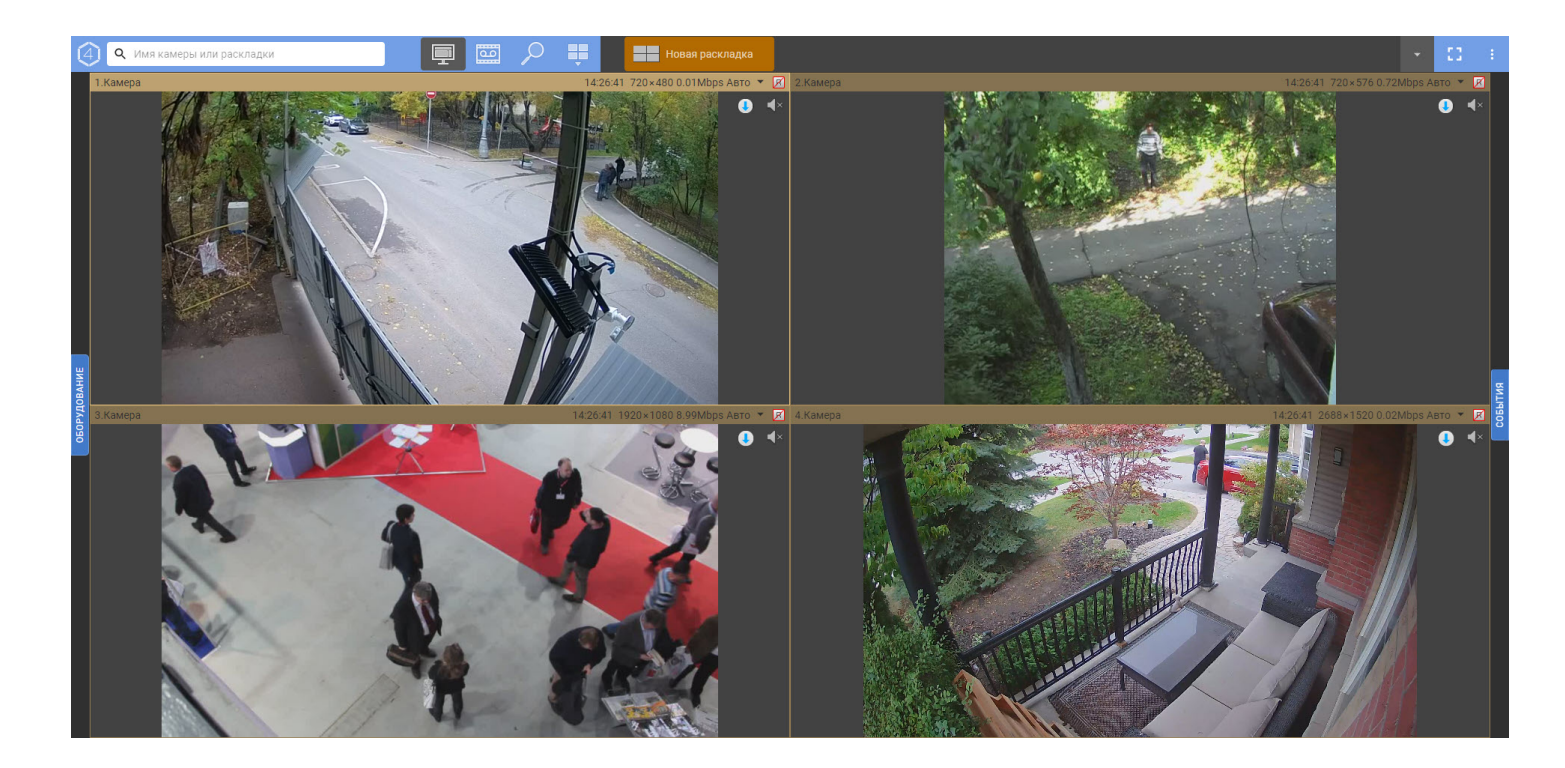

# 8.12.7.4 Редактирование и удаление раскладок в Web-клиенте

Для редактирования раскладки в Web-клиенте необходимо:

- 1. Выбрать раскладку.
- 2. Нажать кнопку Нажать кнопку и выбрать **Редактировать раскладку**.

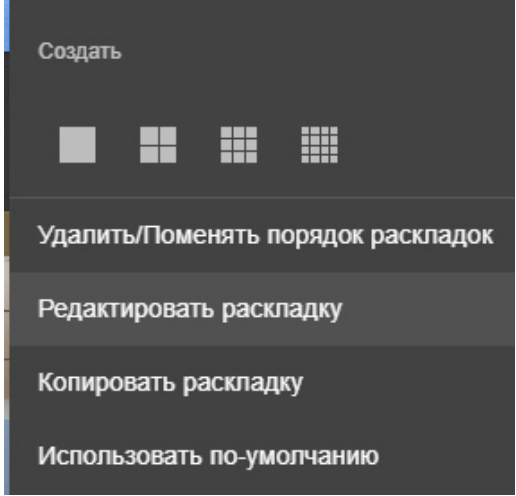

- 3. Внести изменения.
- 4. Нажать кнопку **Сохранить**.

Для редактирования имени раскладки необходимо:

1. Выполнить двойной клик левой кнопкой мыши по ней и задать новое имя.

Раскладка 1

2. Нажать кнопку **Сохранить**.

Для изменения порядка раскладок необходимо:

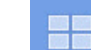

- 1. Нажать кнопку Нажать кнопку и выбрать **Удалить/Поменять порядок раскладок**.
- 2. Переместить раскладки с помощью метода Drag&Drop (нажатие и удержание левой кнопки мыши по раскладке и перемещение курсора).
- 3. Нажать кнопку **Сохранить**.

Для удаления раскладки необходимо:

- 1. Нажать кнопку Нажать кнопку и выбрать **Удалить/Поменять порядок раскладок**.
- 2. Нажать кнопку справа от раскладки.

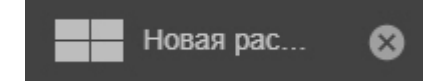

3. Нажать кнопку **Сохранить**.

# 8.12.7.5 Выбор раскладки по умолчанию в Web-клиенте

Для каждого пользователя можно задать раскладку по умолчанию, которая будет отображаться при запуске Webклиента.

Если такая раскладка не задана, будет отображаться пустой экран.

Для выбора раскладки по умолчанию необходимо:

- 1. Перейти на раскладку.
- 2. Нажать Нажать и выбрать **Использовать по умолчанию**. Создать 出 HH Удалить/Поменять порядок раскладок Редактировать раскладку Копировать раскладку Использовать по-умолчанию После этого иконка раскладки примет следующий вид: новая рас... Чтобы убрать раскладку по умолчанию, необходимо нажать **и выбрать Не использовать по умолчанию**.

# 8.12.7.6 Копирование раскладки в Web-клиенте

[Копирование раскладки](#page-409-0)

Для копирования раскладки в Web-клиенте необходимо:

- 1. Выбрать раскладку.
- 2. Нажать кнопку Нажать кнопку и выбрать **Копировать раскладку**.

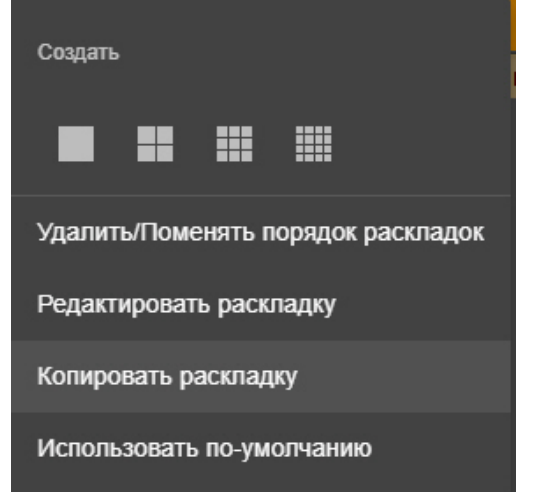

- 3. При необходимости внести изменения в раскладку.
- 4. Нажать кнопку **Сохранить**.

# 8.12.7.7 Распространение раскладок в Web-клиенте

#### [Распространение раскладок](#page-437-0)

Для распространения раскладок в Web-клиенте необходимо:

1. Выбрать раскладку.

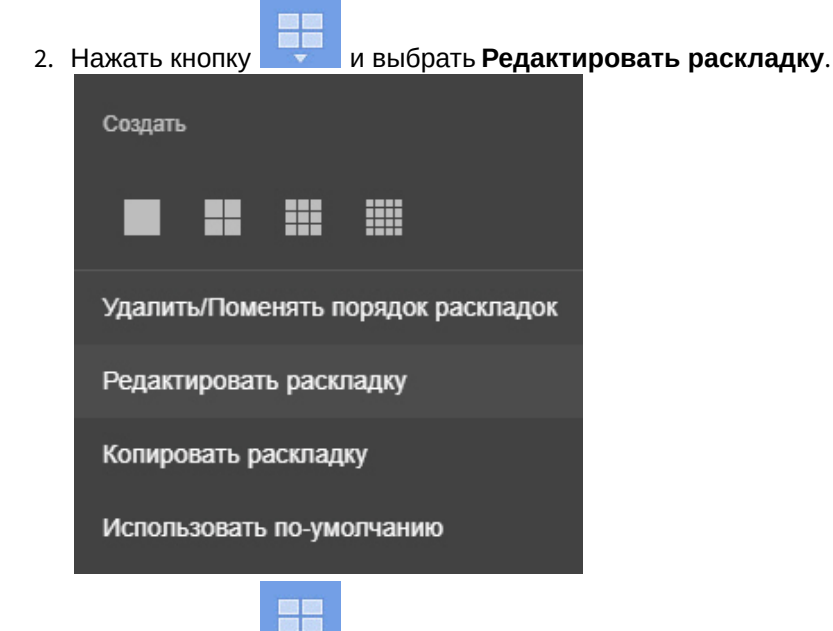

3. Нажать кнопку Нажать кнопку и в пункте **Поделиться с** выбрать одну или несколько ролей, пользователям которых необходимо предоставить доступ к раскладке.

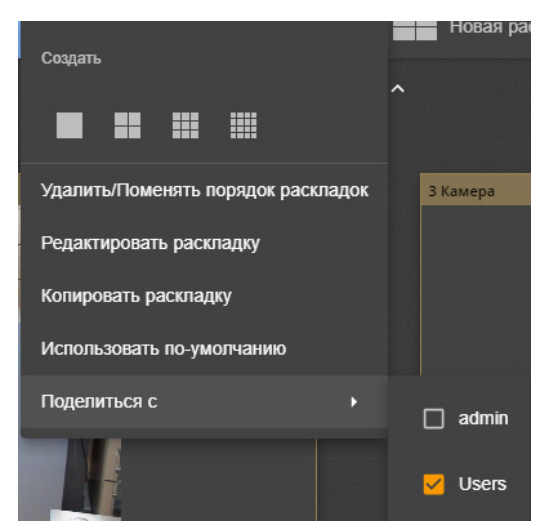

4. Нажать **Сохранить**.

Распространенная раскладка имеет следующий значок:

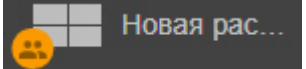

# <span id="page-774-0"></span>8.12.8 Видеонаблюдение в реальном времени в Web-клиенте

[Для просмотра видеоизображения необходимо выбрать либо видеокамеру на панели](#page-765-0) (см. Поиск видеокамер в Web-клиенте), либо одну из доступных раскладок (см. [Интерфейс](#page-762-0) Web-клиента).

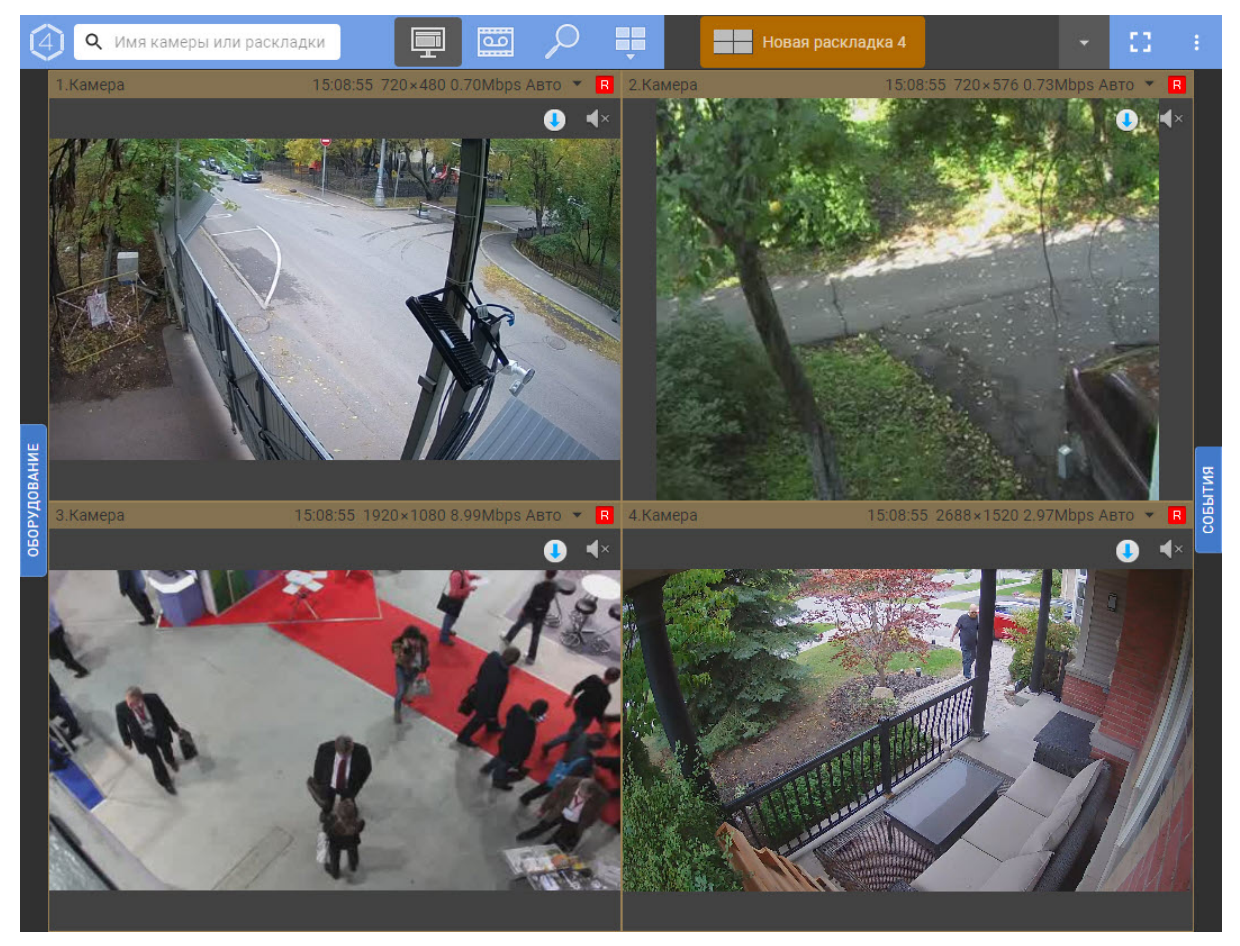

Web-клиент поддерживает воспроизведение видео в форматах MJPEG, H.264, H.265. Все другие форматы перекодируются на сервере в MJPEG.

#### **Внимание!** A

Воспроизведение видео в формате H.265 возможно только в браузере Edge при включении аппаратного ускорения.

Воспроизведение видео в Web-клиенте может осуществляться 2 плеерами: jpeg и mp4. Если браузер поддерживает mp4, то будет использоваться данный плеер. Во всех остальных случаях - jpeg.

#### **Внимание!**  $\mathbf{A}$

Если на экране открыта раскладка с несколькими видеокамерами, то в зависимости от настроек (см. [Пользовательские настройки](#page-763-0) Web-клиента) у всех видеокамер формата H.264 могут отображаться только опорные кадры. При выборе конкретной видеокамеры всегда будут отображаться все кадры. Для видео формата MJPEG всегда отображается каждый кадр.

#### **Примечание**

В браузере Interner Explorer при смене режима получения кадров в окне видеонаблюдения (с опорных на все кадры и наоборот) на некоторое время пропадает видеоизображение. В других браузерах в такой ситуации будет отображаться последний опорный кадр.

Для выбора отображаемого потока (см. [Объект Видеокамера](https://doc.axxonsoft.com/confluence/pages/viewpage.action?pageId=139693726)) вручную в web-клиенте необходимо:

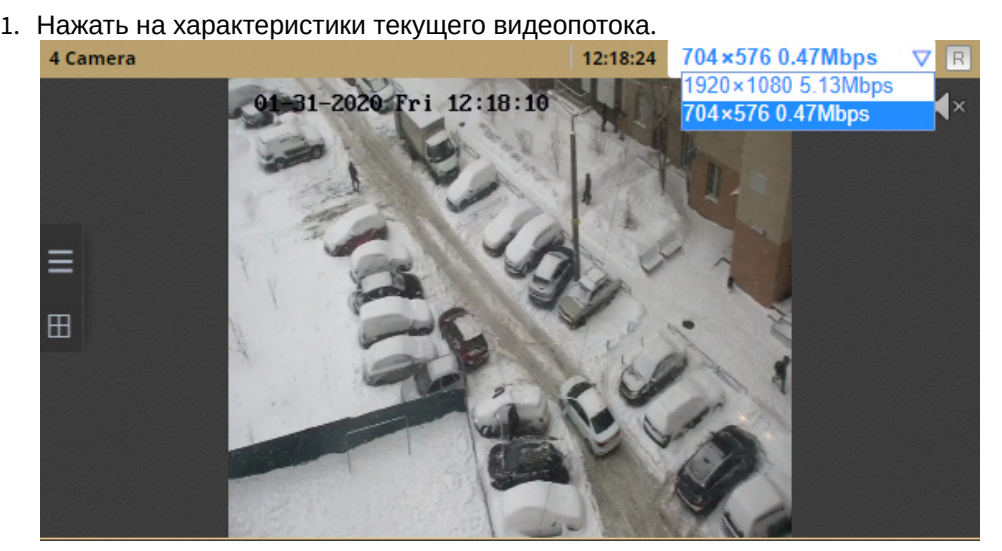

2. Выбрать поток для отображения.

#### **Примечание**

Выбор видеопотока не сохраняется при смене раскладки.

Для открытия окна во весь экран необходимо нажать кнопку или выполнить двойной клик по

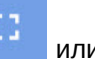

видеоизображению. Для выхода из полноэкранного режима необходимо повторно нажать данную кнопку или нажать клавишу **Esc**.

# <span id="page-775-0"></span>8.12.9 Управление поворотной камерой через Web-клиент

Управление поворотной видеокамерой осуществляется с помощью панели управления поворотными устройствами.

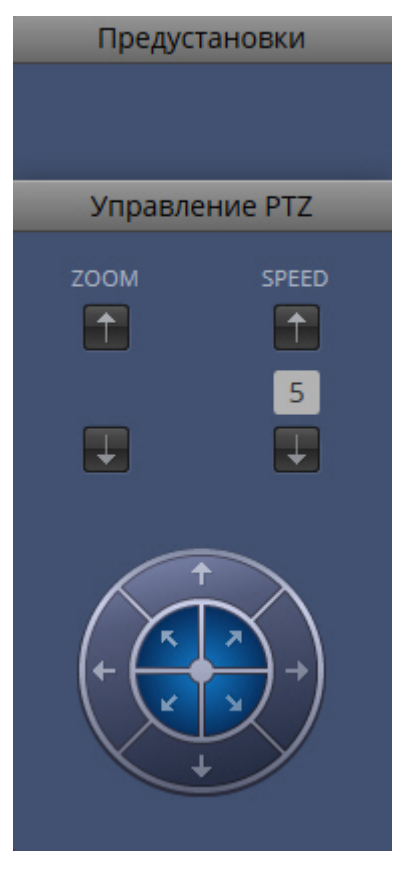

С помощью панели управления поворотными устройствами можно выполнять следующие действия:

- 1. использовать предустановки;
- 2. менять параметры оптического зума и скорости позиционирования видеокамеры;
- 3. менять горизонтальный и вертикальный угол поворота видеокамеры;

# 8.12.9.1 Управление поворотной камерой через Web-клиент с использованием предустановок

Для перехода в предустановку необходимо выбрать требуемую строку в списке предустановок.

Предустановки 00 Положение 1 01 Положение 2

# 8.12.9.2 Изменение оптического зума поворотной камеры в Web-клиенте

Изменение оптического зума поворотной камеры осуществляется при помощи кнопок группы **zoom**.

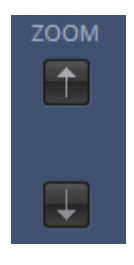

- увеличить изображение;

- уменьшить изображение.

# 8.12.9.3 Изменение скорости позиционирования поворотной камеры в Web-клиенте

Изменение скорости позиционирования поворотной камеры осуществляется при помощи кнопок группы **Speed**.

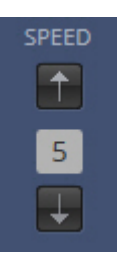

5

- увеличить скорость позиционирования;

- уменьшить скорость позиционирования;

- поле для отображения текущей скорости позиционирования.

### 8.12.9.4 Изменение угла поворота поворотной камеры в Web-клиенте

Изменение угла поворота поворотной камеры осуществляется при помощи стрелок в группе **Управление PTZ**.

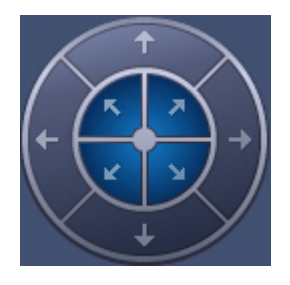

Направление стрелки соответствует направлению движения объектива видеокамеры при ее нажатии

# <span id="page-777-0"></span>8.12.10 Просмотр архива видеозаписей через Web-клиент

Для просмотра архива по видеокамере необходимо выполнить следующие действия:

1. Выбрать требуемую видеокамеру на панели видеокамер или на раскладке.

2. Нажать на кнопку **.................**.

öö

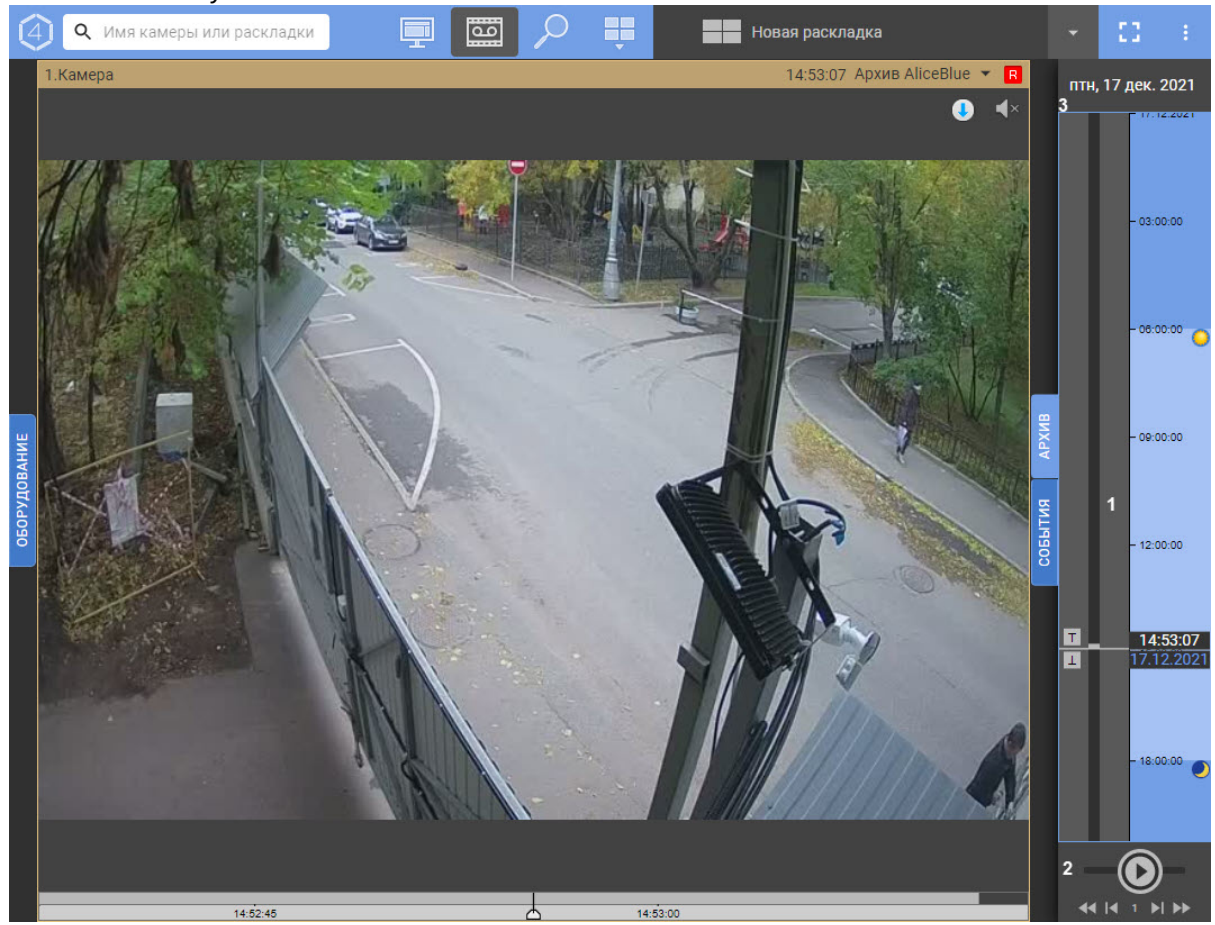

### **Примечание**

По умолчанию откроется архив, [который задан в настройках как архив по умолчанию](#page-205-0) (см. Настройка архива по умолчанию).

- 3. В результате будет отображена панель архива, которая содержит следующие интерфейсные элементы:
	- a. Временная шкала (**1**). Навигация по архиву при помощи временной шкалы в Web-клиенте осуществляется по аналогии с таковой при видеонаблюдении посредством Клиента *Axxon Next* (см. раздел [Навигация с помощью временной шкалы](#page-651-0)).

#### **Внимание!**

Временная шкала в web-клиенте не масштабируется. По умолчанию на временной шкале отображаются записи текущих суток. Выбор другого дня осуществляется с помощью панели выбора позиции (см. пункт 3c).

#### **Примечание**

По аналогии с основным Клиентом (см. [Временная шкала](#page-580-0)), на временной шкале отображаются флажки с тревогами и иконки с комментариями.

b. Панель управления воспроизведением (**2**). Навигация по архиву при помощи панели воспроизведения в Web-клиенте осуществляется по аналогии с таковой при видеонаблюдении посредством Клиента *Axxon Next* (см. раздел [Навигация с помощью панели воспроизведения](#page-654-0)).

#### **Внимание!**  $\mathbf{A}$

Обратное ускоренное воспроизведение видеозаписей в формате H.264 осуществляется по ключевым кадрам, поэтому не будет плавным.

c. Панель выбора позиции в архиве (**3**). Панель выбора позиции в архиве вызывается при нажатии левой кнопкой мыши на дату, [расположенную над временной шкалой](#page-779-0) (см. раздел Панель выбора позиции в архиве для Web-клиента).

# **Примечание**

Навигацию по архиву также можно осуществлять с помощью индикатора времени по аналогии с основным Клиентом (см. [Навигация с помощью индикатора времени](#page-655-0)).

- 4. Для выбора архива необходимо:
	- a. нажать на имя текущего архива;

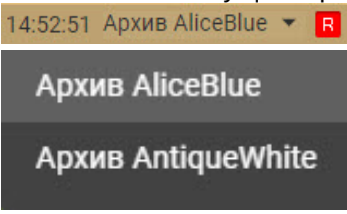

b. выбрать требуемый архив.

# <span id="page-779-0"></span>8.12.11 Панель выбора позиции в архиве для Web-клиента

Выбор временной позиции в архиве посредством панели выбора позиции осуществляется следующим образом:

1. Вызвать панель выбора позиции щелчком левой кнопки мыши по дате (**1**), расположенной выше временной шкалы.

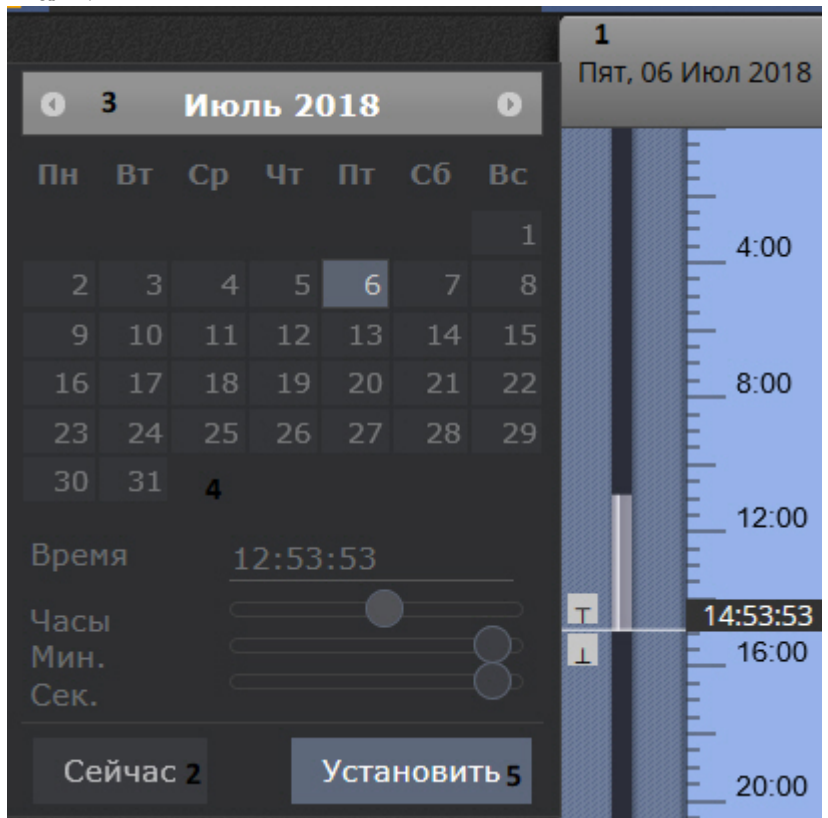

2. Для установки позиции воспроизведения на текущие дату и время нажать на кнопку **Сейчас** (**2**) и перейти к шагу 6.

- 3. Выбрать месяц при помощи кнопок **иляет** (3).
- 4. Выбрать число месяца щелчком левой кнопкой мыши по требуемому числу в календаре (**4**).

# **Примечание**

Дни, в которых есть записи в архиве, отмечены светлым тоном.

5. Установить время при помощи ползунков **Часы**, **Минуты** и **Секунды** или ввести его с помощью клавиатуры в поле **Время**.

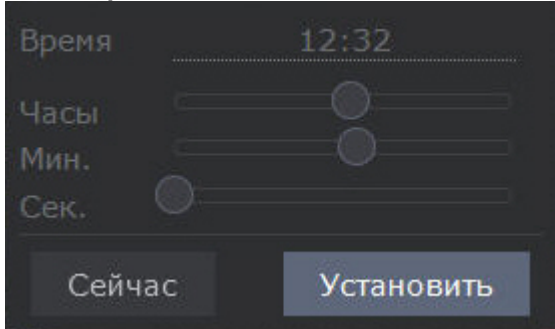

6. Для установки позиции воспроизведения нажать на кнопку **Установить** (**5**).

Выбор временной позиции в архиве завершен.

# <span id="page-780-0"></span>8.12.12 Поиск в архиве в Web-клиенте

В Web-Клиенте существует возможность поиска в архиве. Для перехода к поиску в архиве необходимо:

- 1. Выбрать требуемую видеокамеру на панели видеокамер или на раскладке.
- 2. Нажать на кнопку **..........**

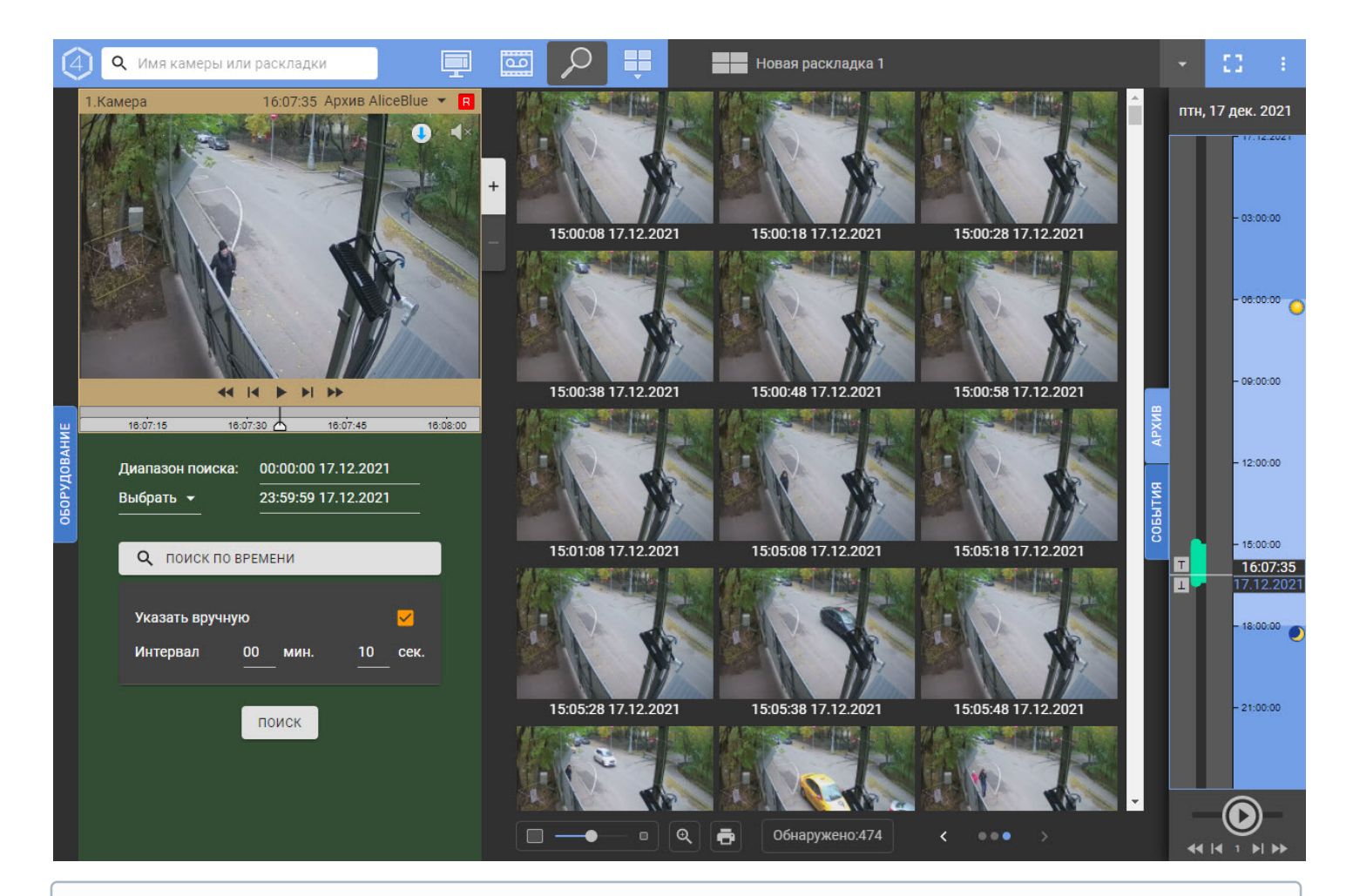

# **Примечание**

Превью результатов поиска загружаются и отображаются при прокрутке (scroll) экрана.

# **Внимание!**

Количество результатов поиска зависит, кроме типа поиска, от того, насколько большой промежуток времени охватывает временная шкала (временная шкала в web-клиенте аналогична временной шкале основного Клиента (см. [Временная шкала](#page-580-0))). Чем больше времени охватывает шкала, тем обширнее будет поиск.

Интерфейс поиска в архиве в web-[клиенте аналогичен интерфейсу основного Клиента](#page-662-0) (см. Интерфейс режима анализа архива).

Изменение размеров окна видеонаблюдения осуществляется с помощью кнопок .

#### **Внимание!**  $\mathbf{A}$

При выборе устройства на панели видеокамер (см. [Поиск видеокамер в](#page-765-0) Web-клиенте), заданные условия поиска не будут сброшены.

В том случае, если поиск выполнялся несколько раз и при этом пользователь не выходил со вкладки поиска, существует возможность перехода между результатами поиска.

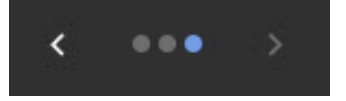

# <span id="page-782-0"></span>8.12.12.1 Типы поиска в архиве в Web-клиенте

В web-клиенте доступны следующие типы поиска:

- 1. Движение в области.
- 2. Пересечение линии.
- 3. Переход из области в область.
- 4. Множество объектов.
- 5. Длительное пребывание.
- 6. Поиск по лицам.

#### **Внимание!**

Загружаемая фотография должна быть в формате jpeg.

- 7. Поиск по автономерам.
- 8. Поиск по времени.

#### **Примечание**

[Интервал по умолчанию задается в настройках](#page-763-0) Web-клиента (см. Пользовательские настройки Webклиента).

9. Поиск по событиям.

#### **Внимание!**

В web-клиенте поиск по событиям возвращает только сработки детекторов.

Интерфейс для поиска в архиве, а также параметры поиска в web-клиенте полностью аналогичны основному Клиенту (см. [Видеонаблюдение в режиме анализа архива](#page-660-0)).

Также в web-клиенте возможно построение тепловой карты (см. [Построение тепловой карты](#page-783-0)).

#### 8.12.12.2 Поиск в архиве нескольких видеокамер одновременно в Web-клиенте

Поиск в архиве нескольких видеокамер одновременно в Web-клиенте можно выполнять для:

- лиц;
- автомобильных номеров;
- сработок детектора;
- поиска по времени.

Для выполнения поиска в архиве нескольких видеокамер одновременно необходимо:

- 1. Перейти к поиску в архиве (см. [Поиск в архиве в](#page-780-0) Web-клиенте).
- 2. Задать условия поиска.

3. Открыть панель видеокамер и выбрать необходимые устройства (см. [Поиск видеокамер в](#page-765-0) Web-клиенте).

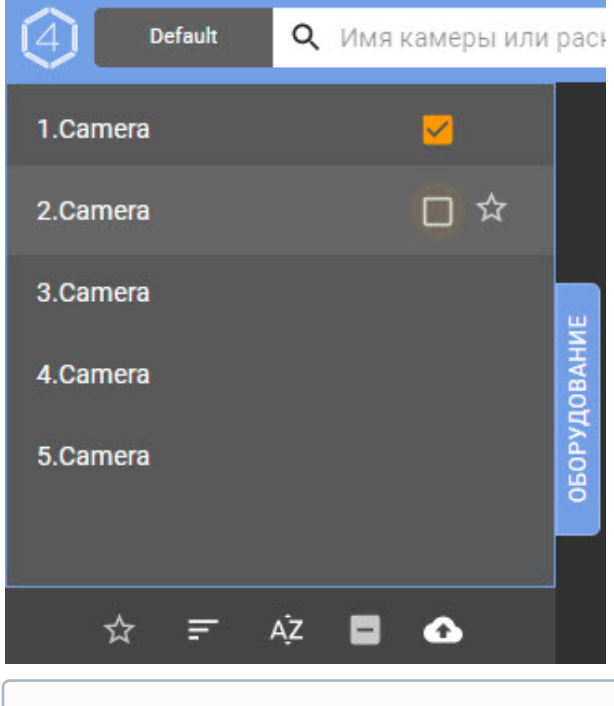

### **Примечание**

Для выбора всех видеокамер сразу необходимо установить флажок внизу страницы.

4. Нажать кнопку **Поиск**.

# <span id="page-783-0"></span>8.12.12.3 Построение тепловой карты

#### **Внимание!**

Для построения тепловой карты требуется хотя бы один источник метаданных (например, трекер объектов, см. [Общие сведения о детекторах анализа ситуации](#page-232-0)).

Тепловая карта позволяет оценить активность движения в кадре и определить участки, где пролегают основные потоки передвижения движущихся объектов.

Для построения тепловой карты необходимо:

- 1. Перейти к поиску в архиве (см. [Поиск в архиве в](#page-780-0) Web-клиенте).
- 2. Задать период времени, по данным из которого требуется сформировать тепловую карту (**1**).

3. Нажать кнопку **+** и выбрать **Тепловая карта**.

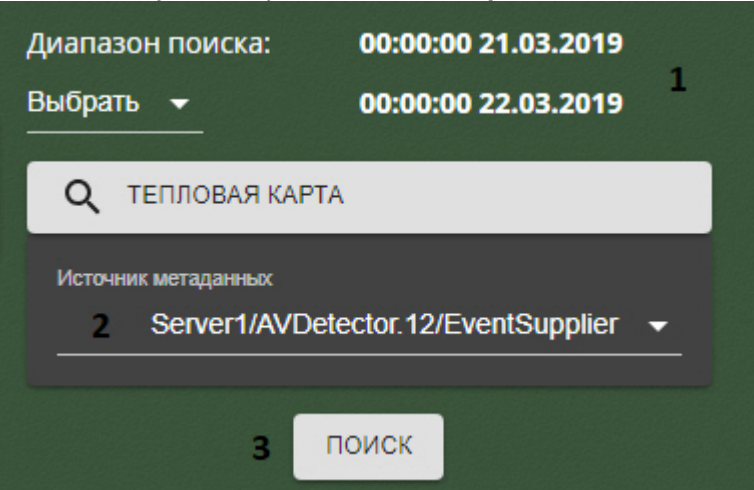

- 4. Выбрать источник метаданных для построения тепловой карты (**2**).
- 5. Нажать кнопку **Поиск** (**3**).

В окне результатов поиска отобразится тепловая карта.

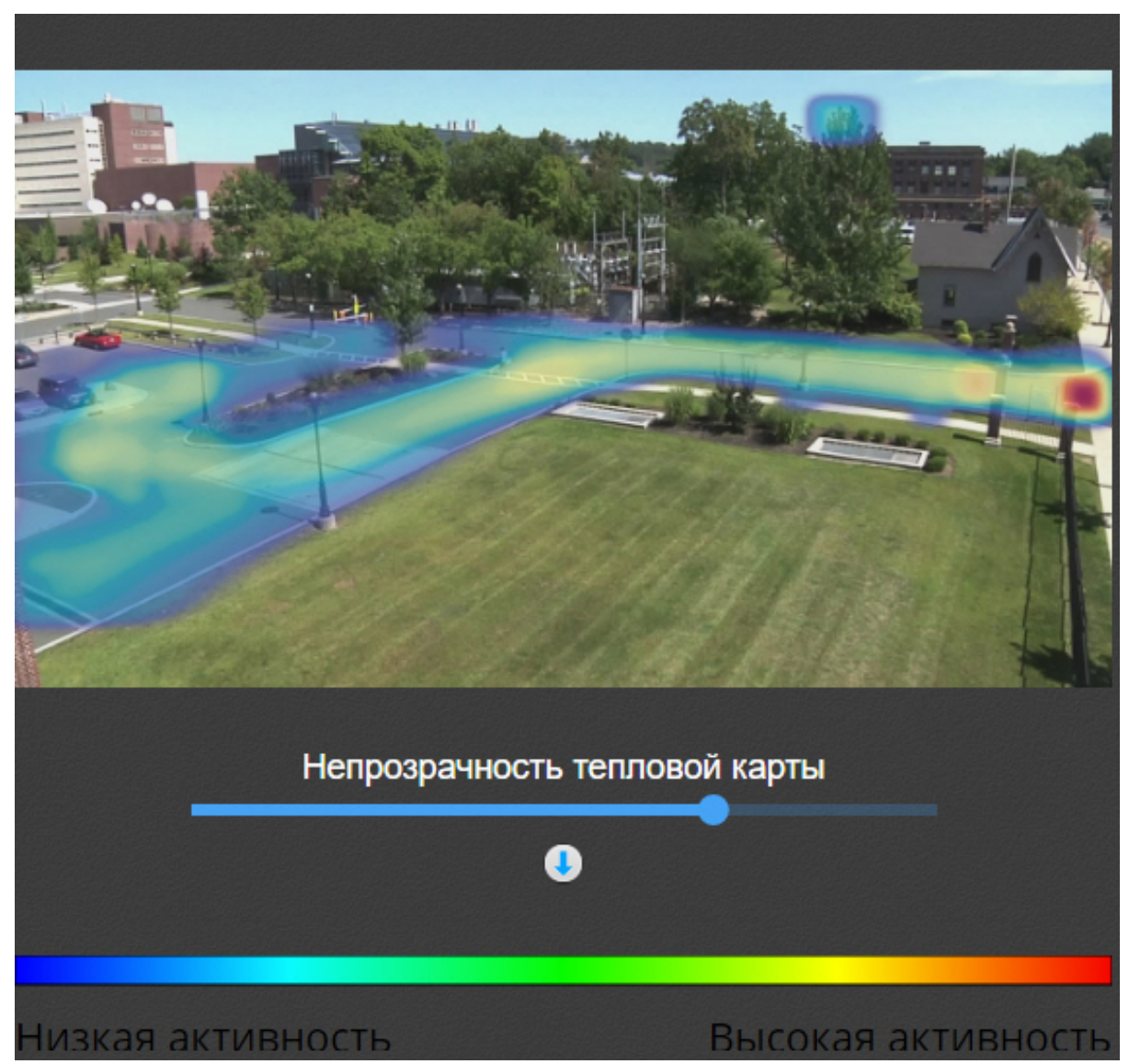

Для изменения прозрачности тепловой карты используется соответствующий ползунок.

Для скачивания тепловой карты необходимо нажать кнопку .

На основе полученных данных можно сформировать отчёт (см. [Отчёты о поиске](#page-785-1)).

# <span id="page-785-1"></span>8.12.12.4 Отчёты о поиске

В web-клиенте существует возможность построения отчёта по найденным фрагментам с помощью редактора

отчётов [Stimulsoft.](https://www.stimulsoft.com/ru/documentation/online/user-manual/) Для перехода к отчёту после завершения поиска необходимо нажать кнопку **в нижней** в нижней части экрана.

### **Внимание!**

В отчёт попадают только первые 60 найденных фрагментов.

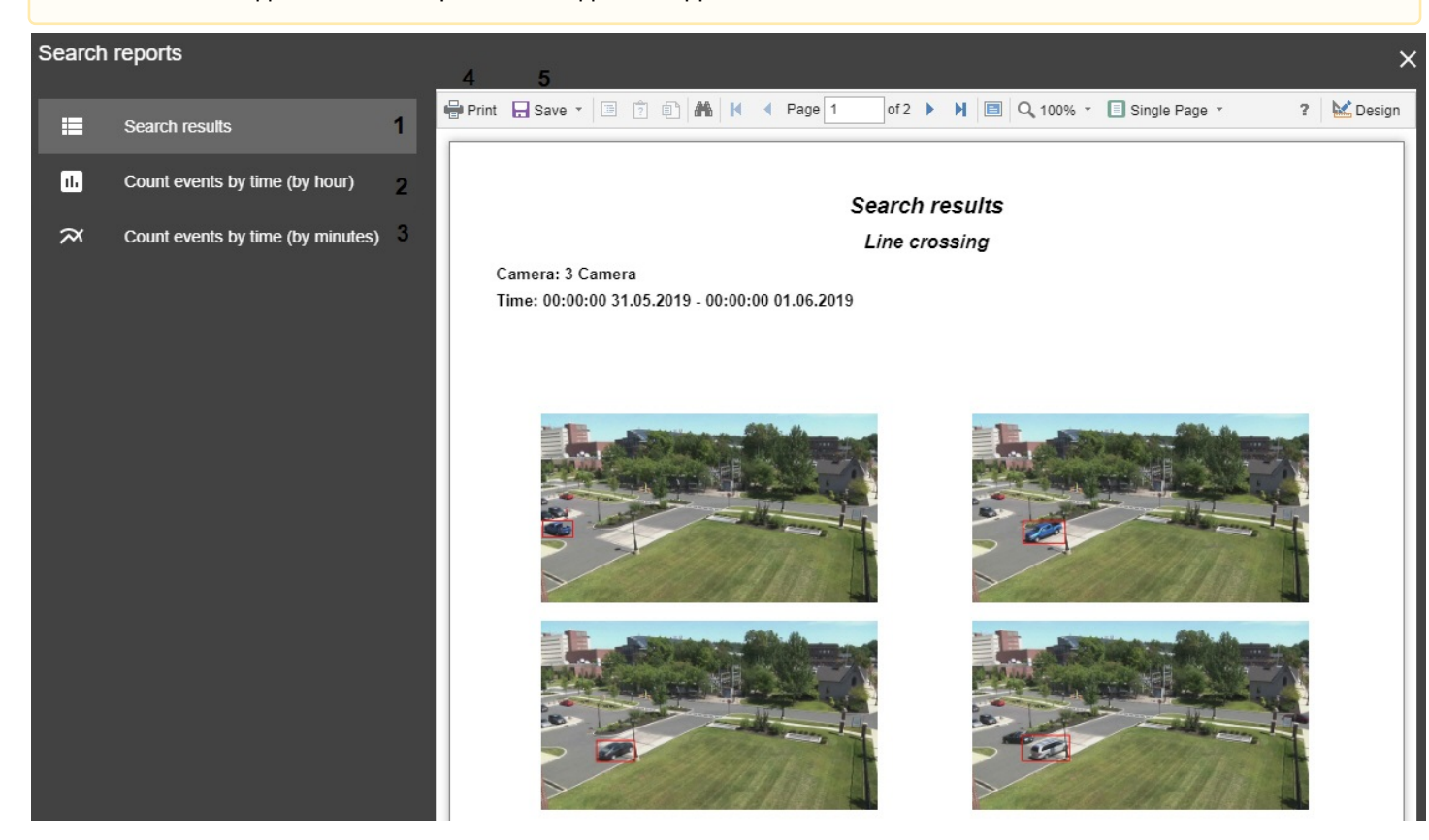

Отчёт может быть представлены в 3 формах:

- 1. Найденные фрагменты (**1**).
- 2. Количество найденных фрагментов по часам (**2**).
- 3. Количество найденных фрагментов по минутам (**3**).

Для печати отчёта необходимо нажать кнопку Print (**4**), для экспорта в один из допустимых форматов кнопку **Save** (**5**).

# <span id="page-785-0"></span>8.12.13 Просмотр тревог в Web-клиенте

В Web-клиенте существует возможность просмотра активных тревог всего Axxon-домена.

Для того чтобы в Web-клиенте отображались активные тревоги, необходимо выбрать любую видеокамеру или раскладку (см. [Поиск видеокамер в](https://doc.axxonsoft.com/confluence/pages/viewpage.action?pageId=150073057) Web-клиенте, [Интерфейс](https://doc.axxonsoft.com/confluence/pages/viewpage.action?pageId=150073064) Web-клиента).

# **Примечание**

Тревоги, которые были инициированы до выбора видеокамеры или раскладки, не будут доступны для просмотра.

При возникновении тревоги сверху становится доступна панель тревог (по аналогии с обычным Клиентом, см. [Панель тревог](#page-574-0)).

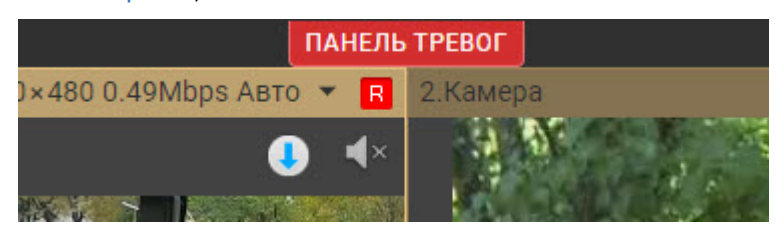

Для её открытия необходимо нажать кнопку **Панель тревог**.

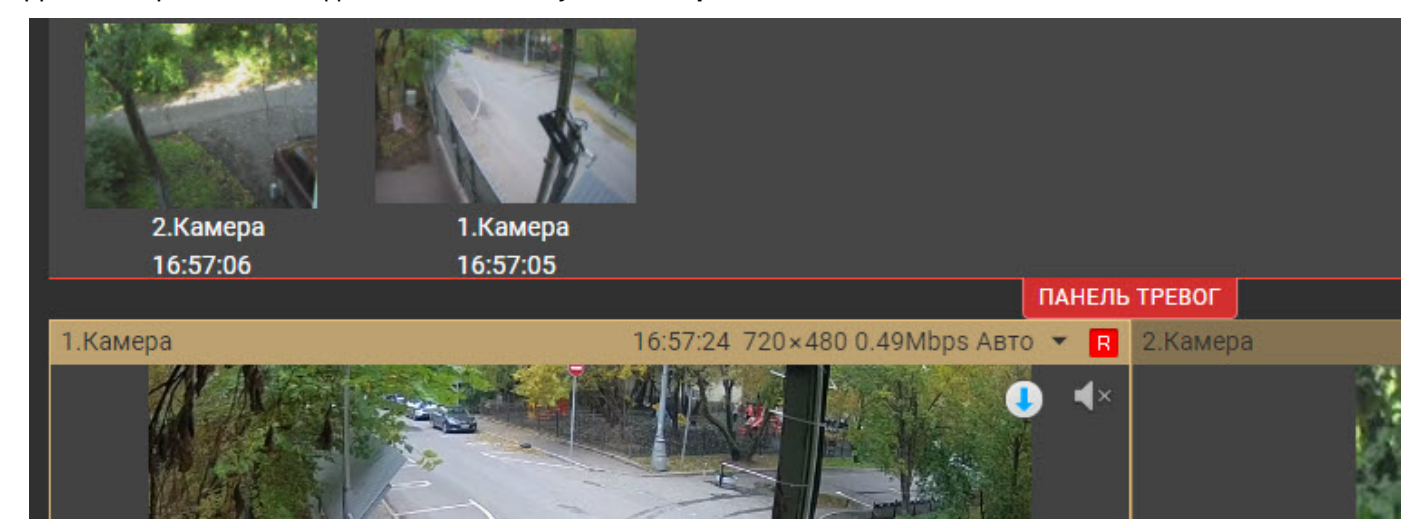

При нажатии миниатюру тревоги на панели произойдет переход в режим архива для просмотра события.

# 8.12.14 Воспроизведение звука с микрофона видеокамеры в Web-клиенте

### **Внимание!**

Воспроизведение звука доступно только в формате mp4.

Для воспроизведение звука с микрофона видеокамеры необходимо в окне видеокамеры нажать кнопку  $\Box$ 

# **Примечание**

Воспроизведение звука в браузере Internet Explorer поддерживается, начиная с версии ОС Windows 8.

После выполнения данного действия отобразится регулятор громкости, с помощью которого осуществляется управление громкостью.

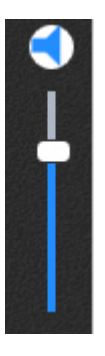

# **Примечание**

Одновременное воспроизведение звука с разных видеокамер не предусмотрено.

Крайнее нижнее положение регулятора соответствует минимальному уровню громкости, крайнее верхнее – максимальному.

Для отключения звука необходимо нажать кнопку .

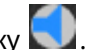

# <span id="page-787-1"></span>8.12.15 Цифровое увеличение видеоизображения в Web-клиенте

Цифровое увеличение видеоизображения производится в окне видеонаблюдения как в режиме просмотра живого видео, так и в режиме просмотра архива. Увеличение изображения осуществляется при помощи колесика мыши.

Изображение нельзя сделать меньше исходного размера. Максимально возможное увеличение видеоизображения - шестнадцатикратное.

Выбор просматриваемой части кадра при измененном масштабе производится перетаскиванием мышью за область просмотра видео.

#### **Примечание.**

Для поворотной камеры доступно увеличение изображения при помощи кнопок группы **zoom**.

# <span id="page-787-0"></span>8.12.16 Экспорт в Web-клиенте

Для экспорта кадра необходимо нажать кнопку при просмотре видеоизображения.

Для экспорта видеоизображения необходимо:

- 1. Перейти в режим архива (см. [Просмотр архива видеозаписей через](#page-777-0) Web-клиент).
- 2. На временной шкале установить указатель в положение, соответствующее началу диапазона экспорта,
- нажать кнопку  $\vert$   $\vert$  , установить указатель в положение, соответствующее концу диапазона экспорта, нажать кнопку $\|$
- 3. Нажать кнопку  $\boxed{+}$ .

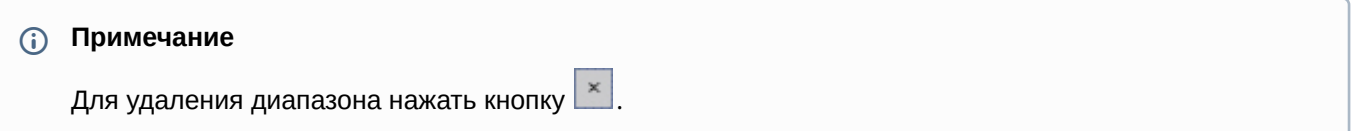

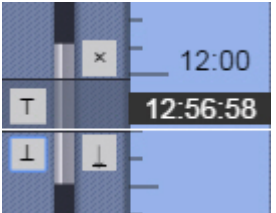

4. Выбрать формат экспорта видео (**1**) и при необходимости ввести комментарий к экспорту (**2**). Экспорт возможен в форматы avi, mkv, mp4 и exe. Комментарий будет отображаться при проигрывании экспортированного видеоролика в виде титров.

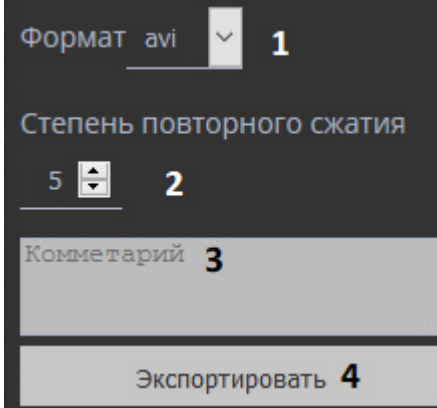

- 5. Если экспорт выполняется в формат avi, выбрать степень сжатия видеозаписи. **4** минимальное сжатие, максимальный размер файла; **6** - максимальное сжатие, минимальный размер файла.
- 6. Нажать кнопку **Экспортировать** (**4**).

[Состояние экспорта отображается на выпадающей панели по аналогии с Клиентом](#page-753-0) (см. Отображение состояния экспорта).

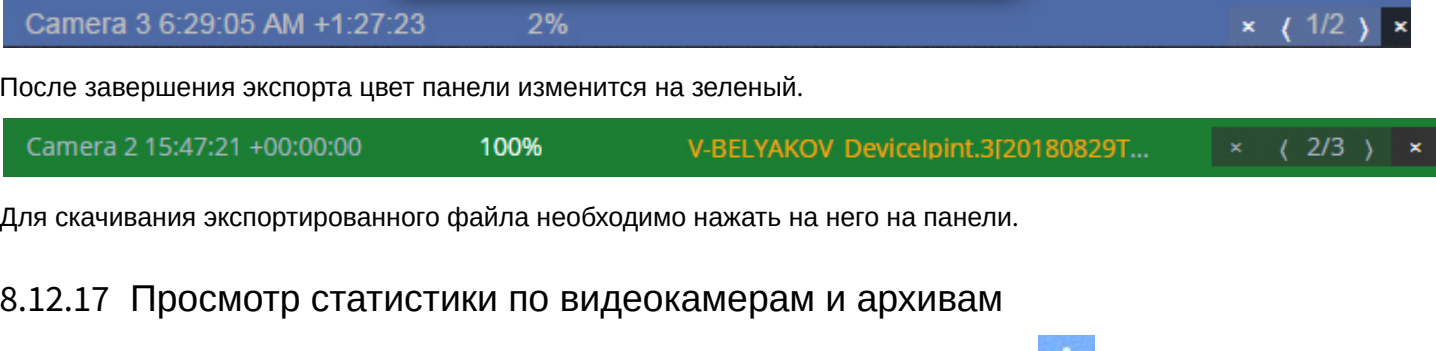

<span id="page-788-0"></span>Для просмотра статистики по видеокамерам и архивам необходимо нажать кнопку в правом верхнем углу и выбрать **Панель открытой статистики**.

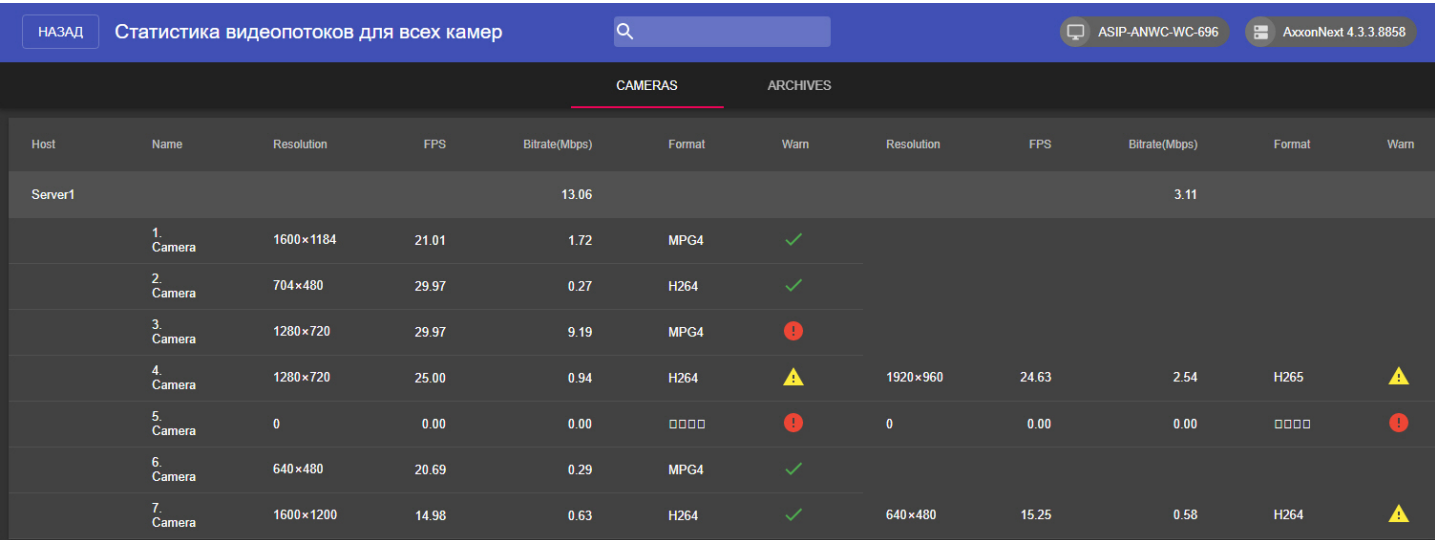

# **Примечание**

При большом количестве видеокамер загрузка статистики может занимать некоторое время. Во время загрузки отображается индикатор процесса.

На вкладке **Cameras** для каждой видеокамеры отображается следующая информация для каждого видеопотока:

- разрешение;
- частоты кадров;
- битрейт;
- формат.

Если битрейт больше расчетного и на каждый мега пиксель приходится больше 1 Мбит, то поток отмечается значком $\sqrt{\frac{1}{2}}$ 

Если битрейт больше расчетного и на каждый мега пиксель приходится больше 2 Мбит, то поток отмечается значком .

### **Примечание**

В правом верхнем углу отображаются версии Web-клиента и Сервера Axxon Next.

На вкладке **Achives** для каждого архива отображается следующая информация:

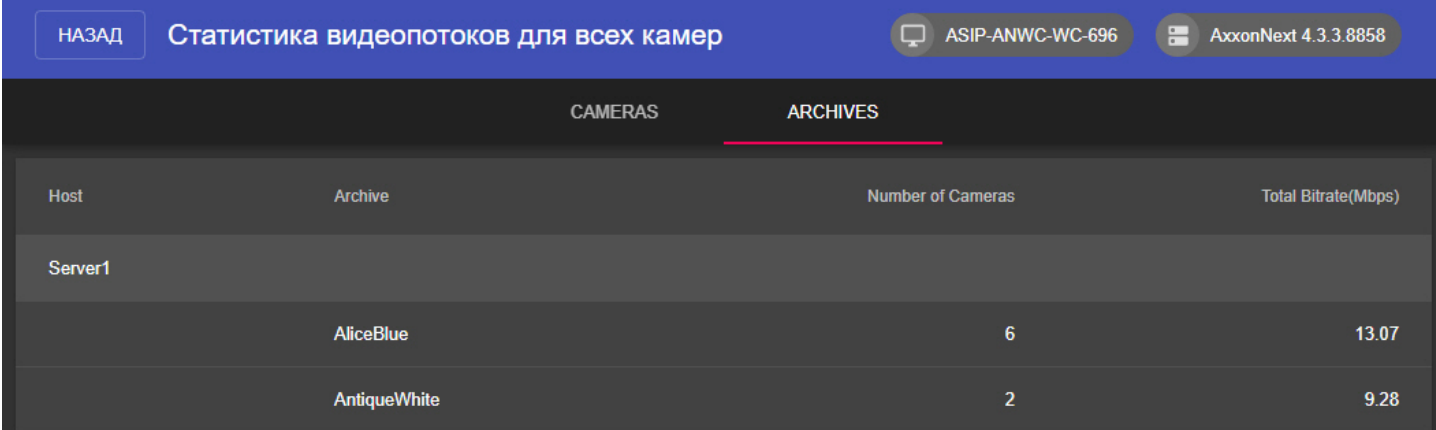

- имя архива;
- количество привязанных видеокамер;

• суммарный битрейт привязанных видеокамер.

# **Примечание**

В правом верхнем углу отображаются версии Web-клиента и Сервера Axxon Next.

Для возврата к предыдущей странице необходимо нажать кнопку **Назад** в левом верхнем углу.

# <span id="page-790-0"></span>8.12.18 Работа с закладками в Web-клиенте

Закладка представляет собой либо обычный комментарий в архиве (см. [Комментарии оператора](https://doc.axxonsoft.com/confluence/pages/viewpage.action?pageId=150073612)), либо защищенную видеозапись (см. [Защита видеозаписей от перезаписи по кольцу](https://doc.axxonsoft.com/confluence/pages/viewpage.action?pageId=157698232)).

#### Для работы с закладками необходимо нажать кнопку **в на** в правом верхнем углу и выбрать Закладки архива.

РЕДАКТИРОВАТЬ ЗАКЛАДКУ **НАЗАД** УДАЛИТЬ ЗАПИСЬ УДАЛИТЬ ЗАКЛАДКУ  $\alpha$ Выбр Начало Создано √ Видео 21.03.2019 21.03.2019 21.03.2019  $\Box$  $\Box$ m, 21.03.2019 21.03.2019<br>14:01:16 21.03.2019<br>16:04:44  $\Box$ root Камера тапий 1 m. 21.03.2019<br>14:43:01 21.03.2019<br>14:59:19 21.03.2019<br>15:50:01  $\overline{\mathbf{v}}$ root Камера □ 21.03.2019<br>14:01:16 21.03.2019<br>15:49:54  $\Box$ 21.03.2019<br>14:22:04 root  $\overline{\mathbf{v}}$ **Камера** 

#### **Внимание!**  $\blacktriangle$

Доступны только те закладки, [которые входят в видимую часть архива](#page-207-0) (см. Настройка ограничения доступности архива).

Закладки, принадлежащие перезаписанному по кольцу фрагменту архива, отображаться не будут.

Допускаются следующие операции:

- 1. Редактирование закладки.
- 2. Удаление закладки.
- 3. Снятие защиты с видеозаписи.
- 4. Удаление защищенной видеозаписи.

Для поиска закладок необходимо воспользоваться строкой поиска.

# Q

Для перехода к видеозаписи - нажать кнопку **в столбце Видео.** 

Для возврата к главной странице - кнопку **Назад.**

#### 8.12.18.1 Редактирование закладки

Для редактирования закладки необходимо:

1. Выбрать закладку в таблице.

2. Нажать кнопку **Редактировать закладку**.

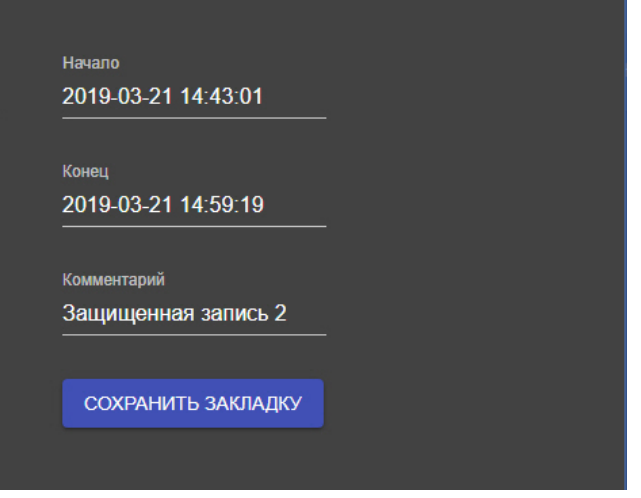

- 3. При необходимости изменить интервал и/или комментарий.
- 4. Нажать кнопку **Сохранить закладку**.

# 8.12.18.2 Удаление закладки

Для удаления закладки необходимо выбрать её в таблице и нажать кнопку **Удалить закладку**.

Допускается выбор нескольких закладок для удаления с помощью клавиши Ctrl.

# 8.12.18.3 Снятие защиты с видеозаписи

Для снятия защиты с видеозаписи необходимо в столбце **Защищено** снять флажок у требуемой закладки.

# 8.12.18.4 Удаление защищенной видеозаписи

Для удаления защищенной видеозаписи необходимо выбрать закладку с защитой и нажать кнопку **Удалить запись**.

# 8.13 Работа с программным комплексом Axxon Next через мобильные клиенты

Существуют Клиенты ПК *Axxon Next* для операционных систем iOS и Android.

Подробная информация по настройке и работе с мобильными клиентами приведена в соответствующих [документах](https://doc.axxonsoft.com/confluence/display/ASmc/AxxonSoft+mobile+Clients.+Documentation).
# 9 Описание утилит

# <span id="page-792-0"></span>9.1 Axxon Next Tray Tool

Утилита Axxon Next Tray Tool запускается автоматически при старте системы и размещается в области уведомлений.

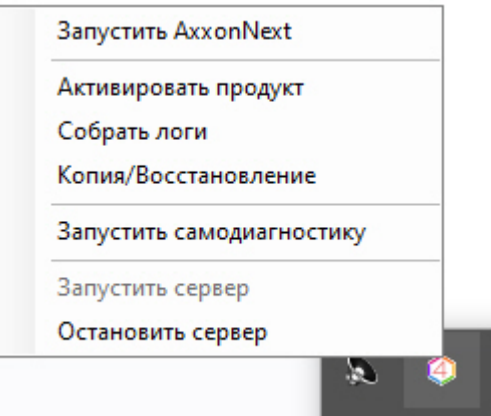

#### (i) Примечание

Исполняемый файл утилиты TrayTool.exe расположен в папке <Директория установки ПК Axxon Next>\AxxonNext\bin

Утилита Axxon Next Tray Tool предназначена для запуска из области уведомлений:

- Клиента.
- УТИЛИТЫ АКТИВАЦИИ,
- утилиты сбора информации о системе
- утилиты резервного копирования и восстановления конфигурации,
- сервиса самодиагностики,
- а также для перезагрузки Сервера.

# 9.2 Утилита активации

Активация лицензии на ПК Axxon Next производится посредством утилиты активации продукта.

Утилита активации продукта запускается из меню Пуск -> Программы -> Axxon Next -> Утилиты -> Активация продукта или из области уведомлений (см. Axxon Next Tray Tool).

### (i) Примечание.

Исполняемый файл утилиты активации продукта LicenseTool.exe расположен в папке <Директория vcтановки ПК Axxon Next>\AxxonSoft\AxxonSmart\bin\

Далее следует выбрать имя одного из Серверов Аххоп-домена, на который будет распространяться лицензионный файл (данный файл распространяется на все запущенные в момент активации Серверы этого Axxon-домена) и, подключиться к системе, используя имя и пароль администратора ПК Axxon Next, для продолжения процесса

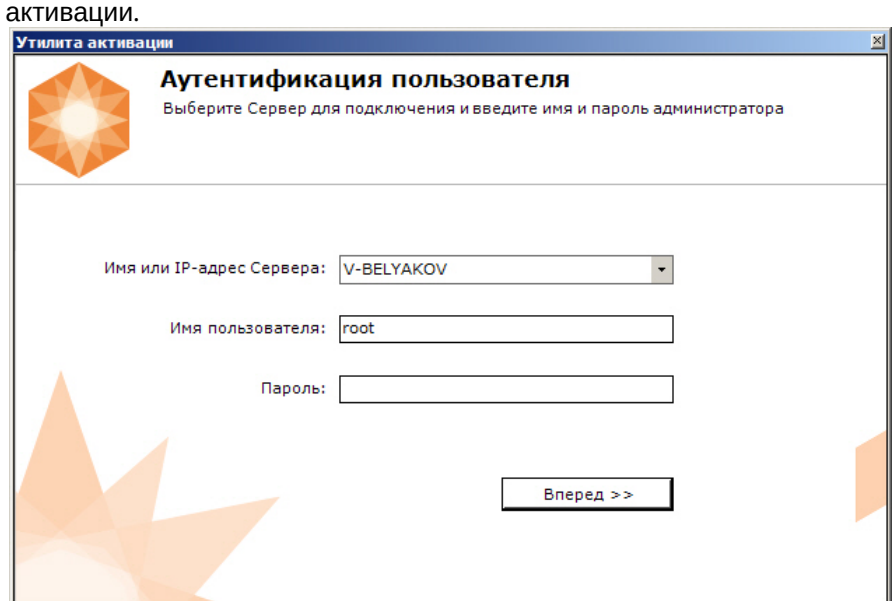

Будет отображена страница загрузки.

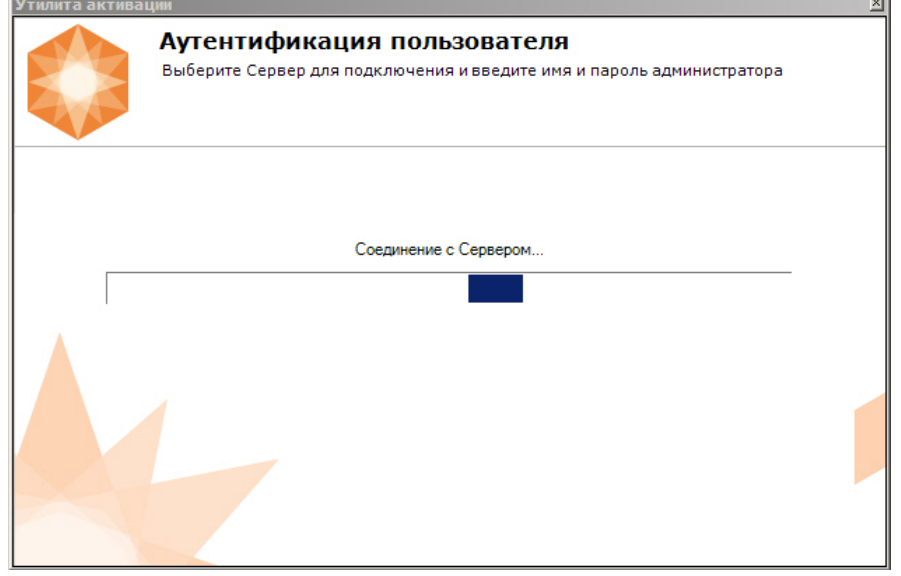

После завершения загрузки отобразится главная страница утилиты активации.

#### **Примечание.**

Для выполнения активации подключение должно выполняться к Серверу, который включен в Axxon-домен. В противном случае будет выведено сообщение об ошибке.

.

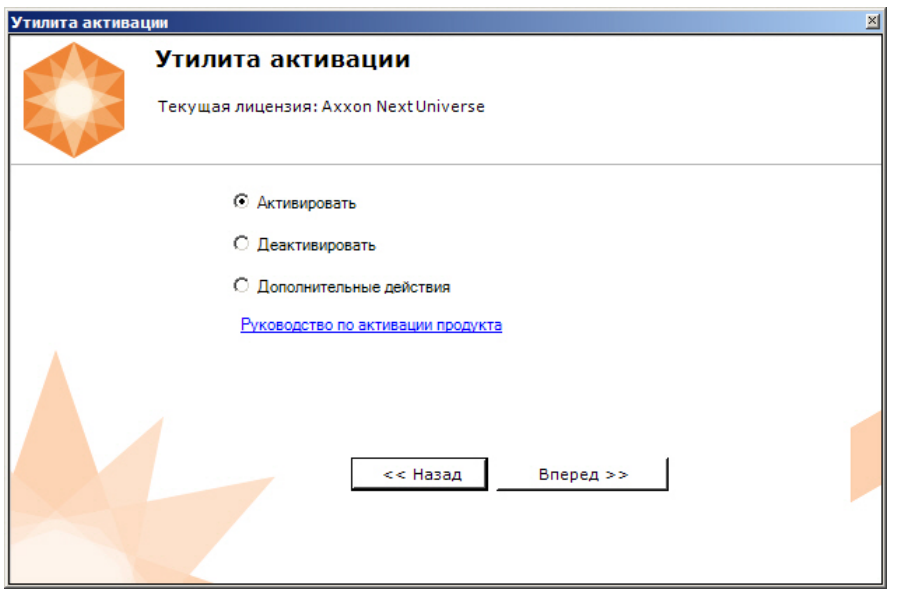

Процесс активации лицензии и работа с утилитой подробно описаны в документе Руководство по активации.

# 9.3 Утилита сбора информации о системе

# 9.3.1 Назначение утилиты Support.exe

Утилита Support.exe предназначена для сбора информации о конфигурации и состоянии оборудования, ОС Windows и ПК Axxon Next. В результате работы утилиты формируется архив, который предназначен для отдела технической поддержки компании. В случае некорректной работы или возникновения ошибок в ПК Axxon Next необходимо перейти на сервер технической поддержки https://support.axxonsoft.com/ и создать запрос с описанием проблемы и вложенным архивом, сгенерированным утилитой Support.exe.

# <span id="page-794-0"></span>9.3.2 Запуск и завершение работы утилиты Support.exe

Запуск утилиты Support.exe осуществляется из меню Пуск -> Программы -> Axxon Next -> Утилиты -> Сбор информации о системе или из области уведомлений (см. Axxon Next Tray Tool).

#### (;) Примечание

Утилита Support.exe расположена в папке <Директория установки ПК Axxon Next>\AxxonNext\Support

#### (i) Примечание

Запуск утилиты Support.exe необходимо осуществлять от имени администратора.

В результате выполнения описанного выше действия будет выведено диалоговое окно утилиты Support.exe.

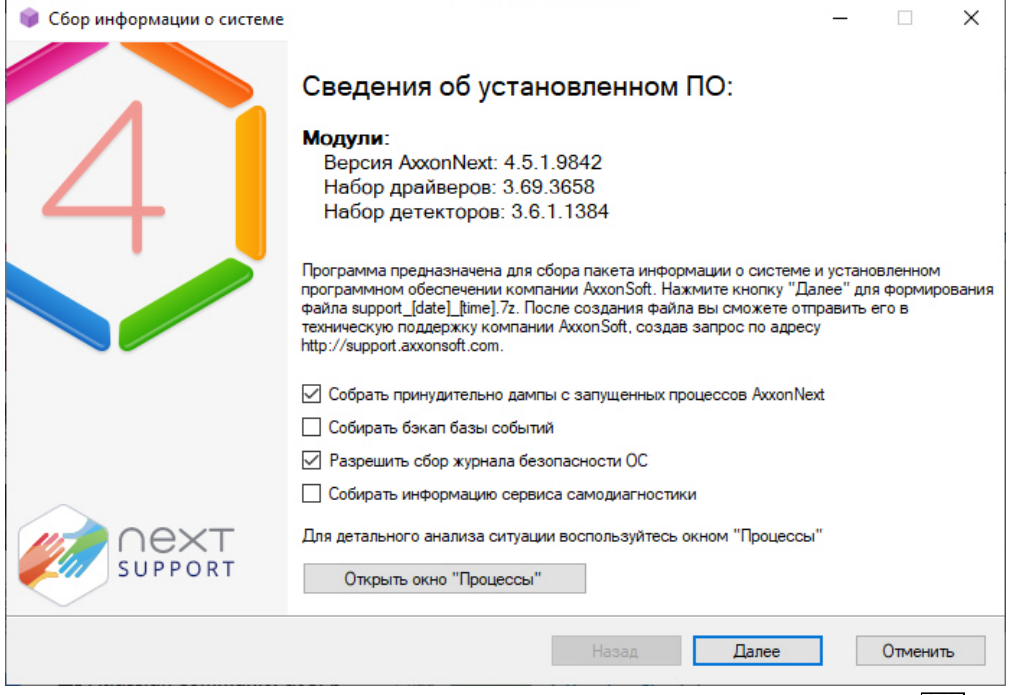

Для завершения работы с утилитой Support.exe следует нажать на кнопку <u>| X |</u> или **Отменить**.

# 9.3.3 Описание интерфейса утилиты Support.exe

Пользовательский интерфейс утилиты Support.exe включает следующие элементы:

- 1. краткие сведения об установленном программном обеспечении (**1**);
- 2. краткая инструкция по использованию утилиты Support.exe (**2**);
- 3. флажки настройки сбора информации (**3**);
- 4. кнопка запуска сервиса **Процессы**, предназначенного для детального анализа ситуации (**4**);
- 5. кнопка запуска сбора информации (**5**).

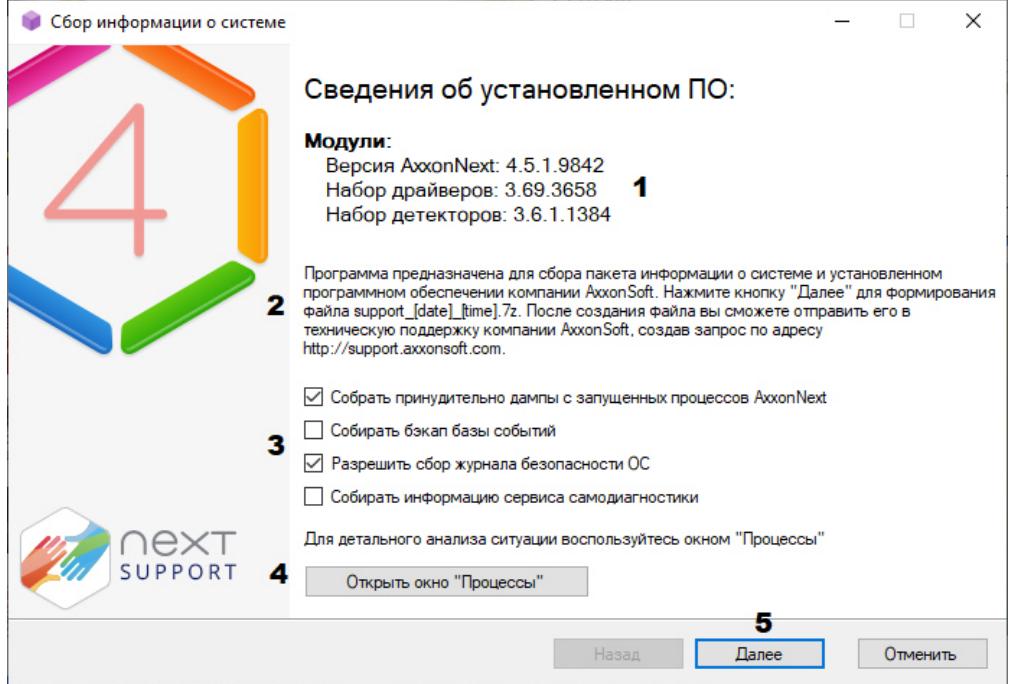

# 9.3.4 Сервис Процессы

Сервис Процессы предназначен для детального анализа ситуации. Для его запуска необходимо нажать кнопку Открыть окно "Процессы", в результате выполнения операции появится дополнительное окно Процессы, в котором будут отображены сведения о выполняющихся на компьютере процессах ПК Axxon Next.

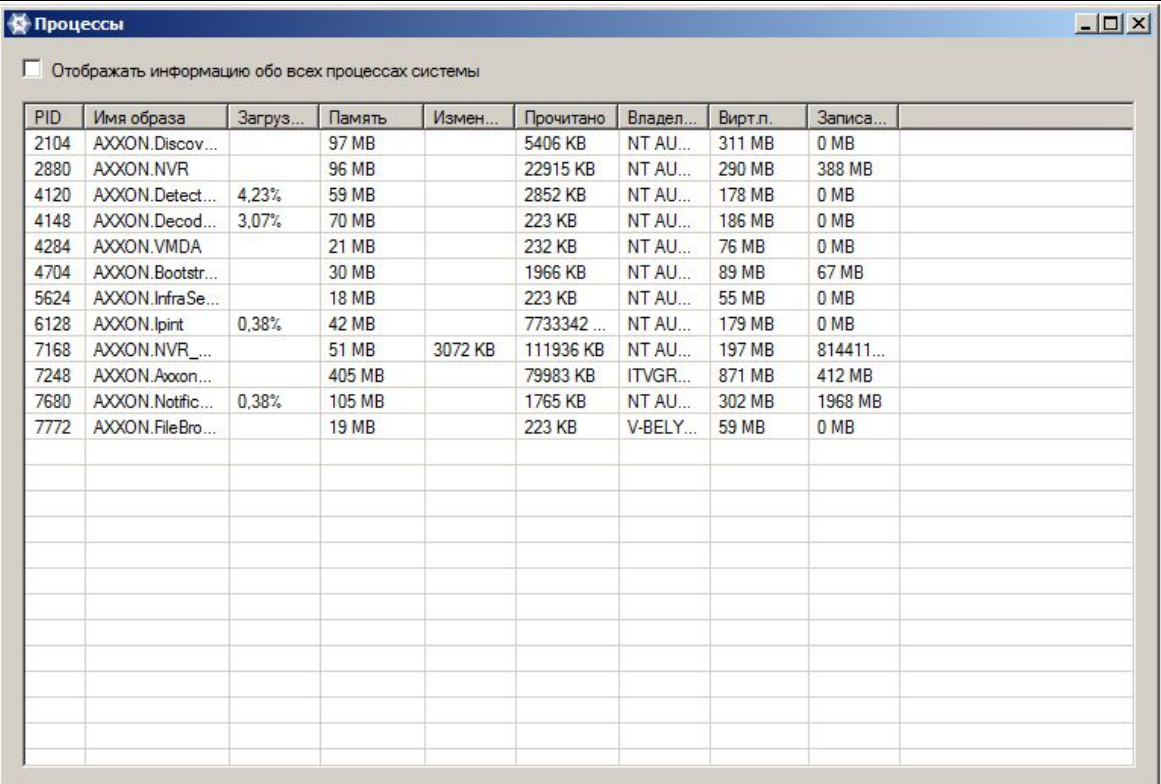

#### Список всех возможных процессов ПК Axxon Next приведен в таблице.

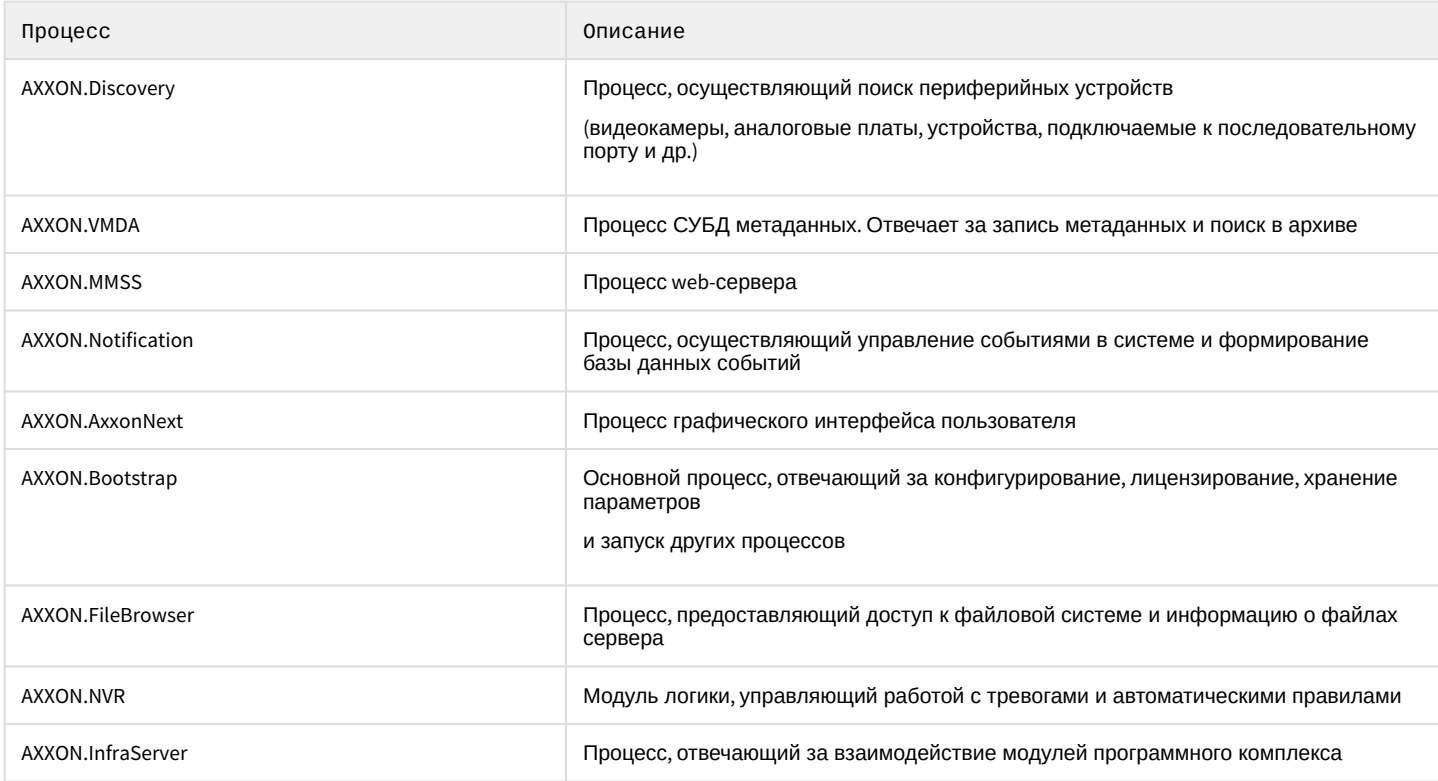

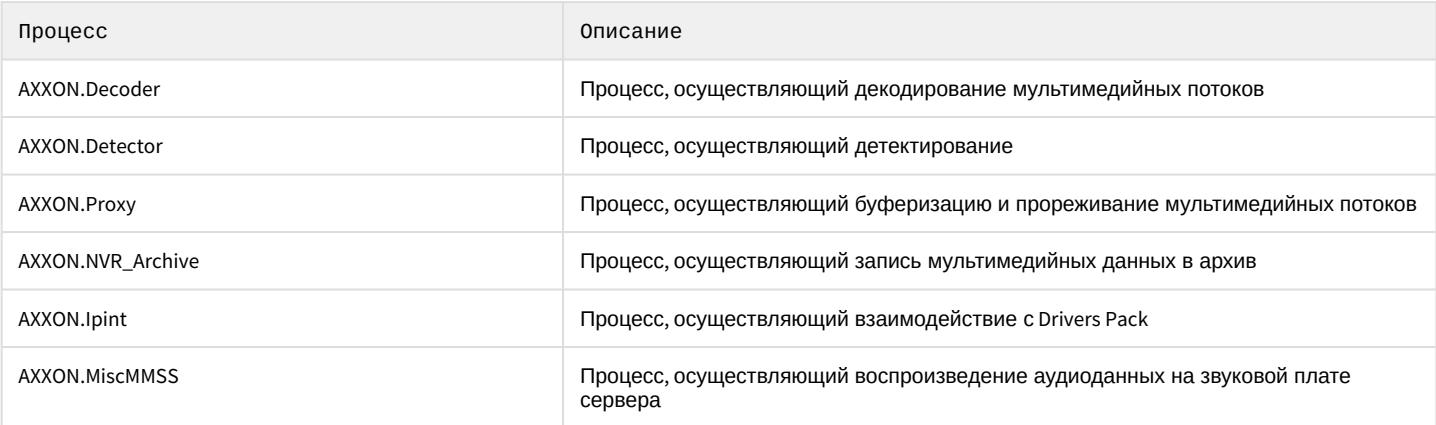

### **(i)** Примечание

Установка флажка Отображать информацию обо всех процессах системы позволяет просматривать все процессы, выполняемые на компьютере

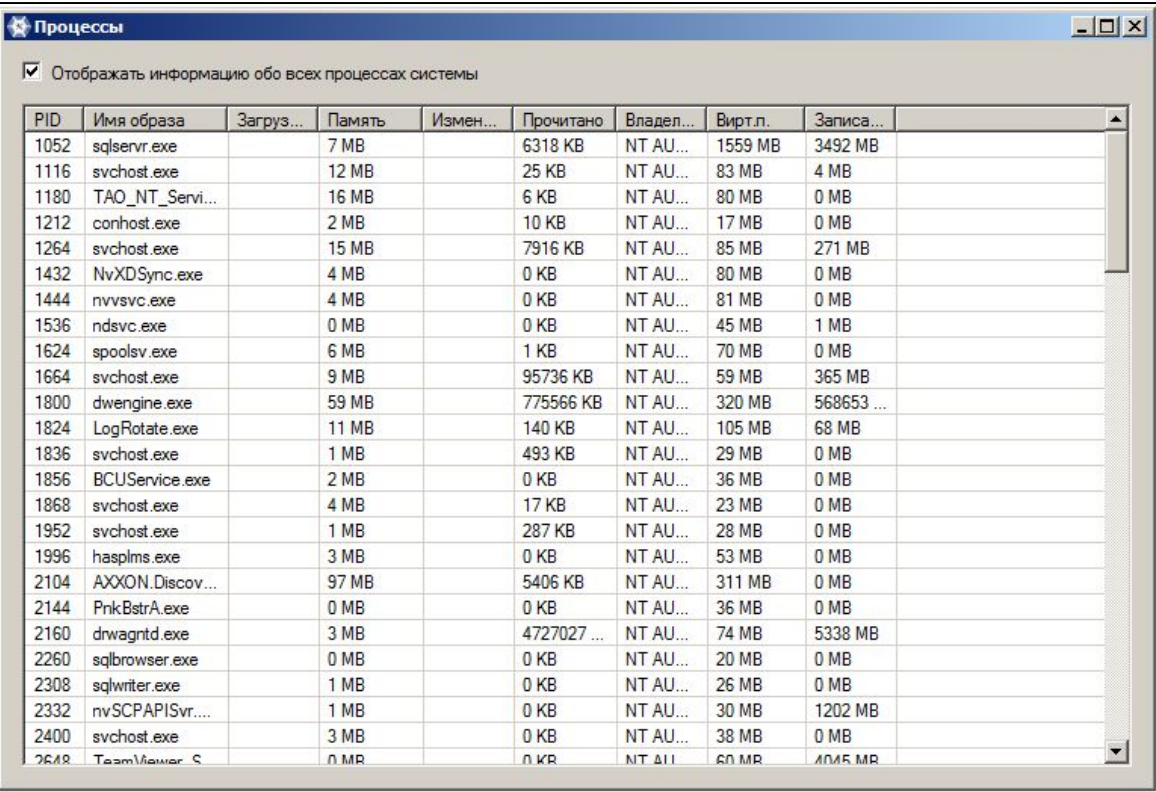

Для закрытия окна Процессы следует нажать кнопку  $\boxed{\text{X}}$ .

# 9.3.5 Сбор сведений о конфигурации Серверов и Клиентов с помощью утилиты Support.exe

Для сбора информации при помощи утилиты Support.exe необходимо выполнить следующие действия:

1. Запустить утилиту Support.exe (см. [Запуск и завершение работы утилиты](#page-794-0) Support.exe).

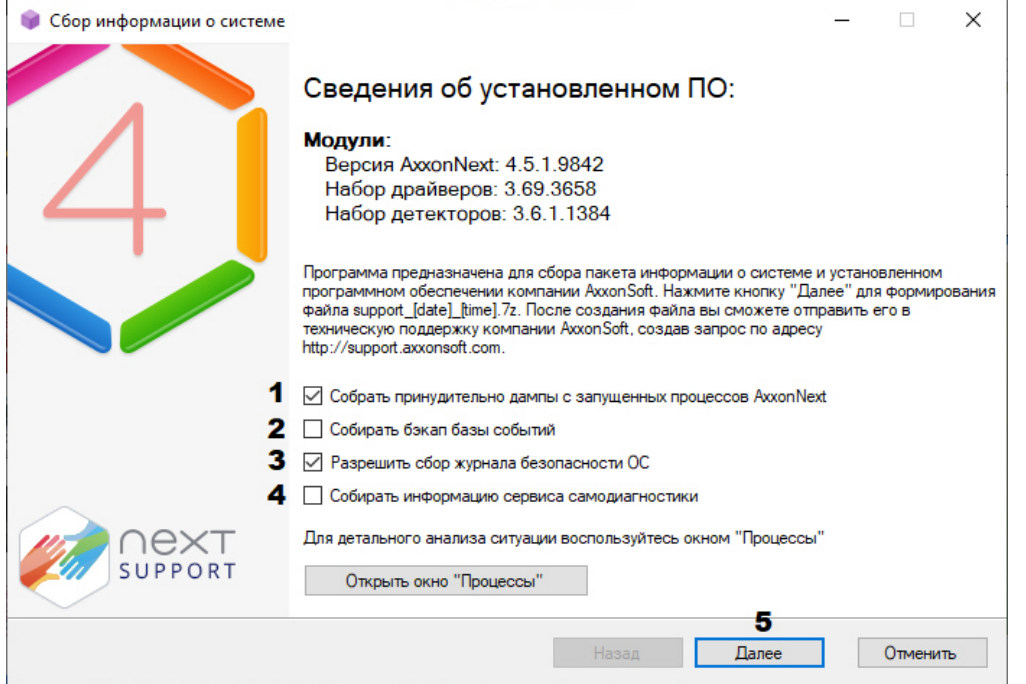

- 2. По умолчанию в сведения будут включены дампы с запущенных процессов Axxon Next. Для исключения этого из отчета необходимо снять флажок (**1**).
- 3. Если требуется, чтобы отчет включал в себя резервную копию базы данных событий, необходимо установить соответствующий флажок (**2**).
- 4. По умолчанию в отчет включается информация о работе системы безопасности ОС Windows. Для исключения данной информации из отчета необходимо снять флажок (**3**).
- 5. Если требуется, [чтобы отчет включал в себя информацию сервиса самодиагностики](#page-554-0) (см. Сервис самодиагностики), необходимо установить соответствующий флажок (**4**).
- 6. Нажать кнопку **Далее** (**4**).

В результате будет запущен процесс сбора информации о системе. Таблица, отображающая прогресс сбора информации, включает в себя два столбца: **Шаг** и **Статус**. В столбце **Шаг** отображается краткая характеристика этапа сбора информации. В столбце **Статус** отображается индикатор прогресса и фиксируется время, затраченное на выполнение этапа. $\sim$ 

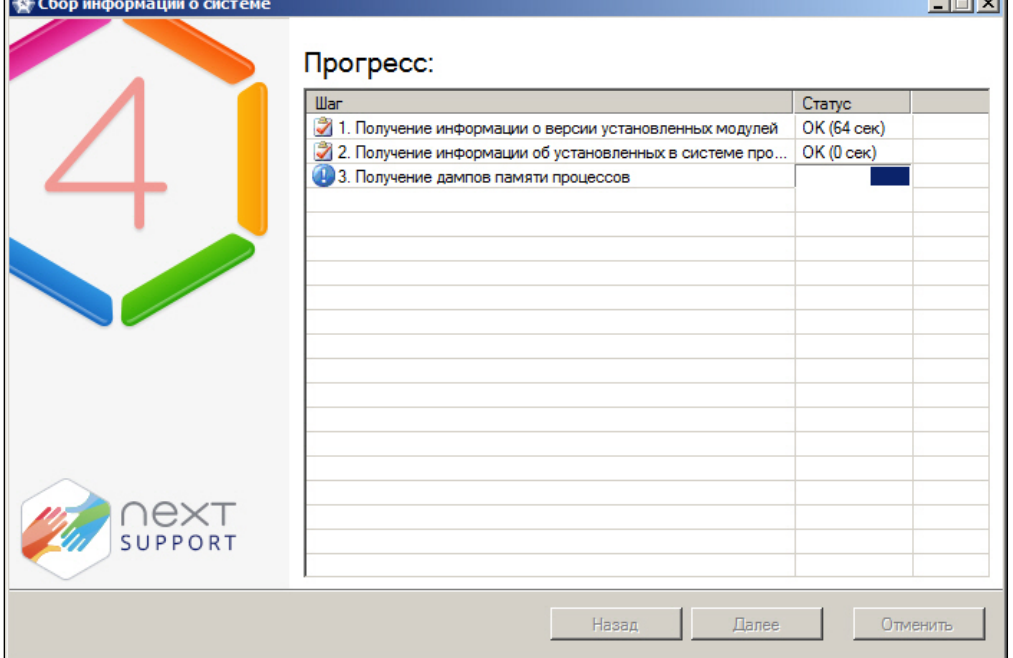

7. По завершении процесса сбора информации необходимо нажать кнопку **Далее**.

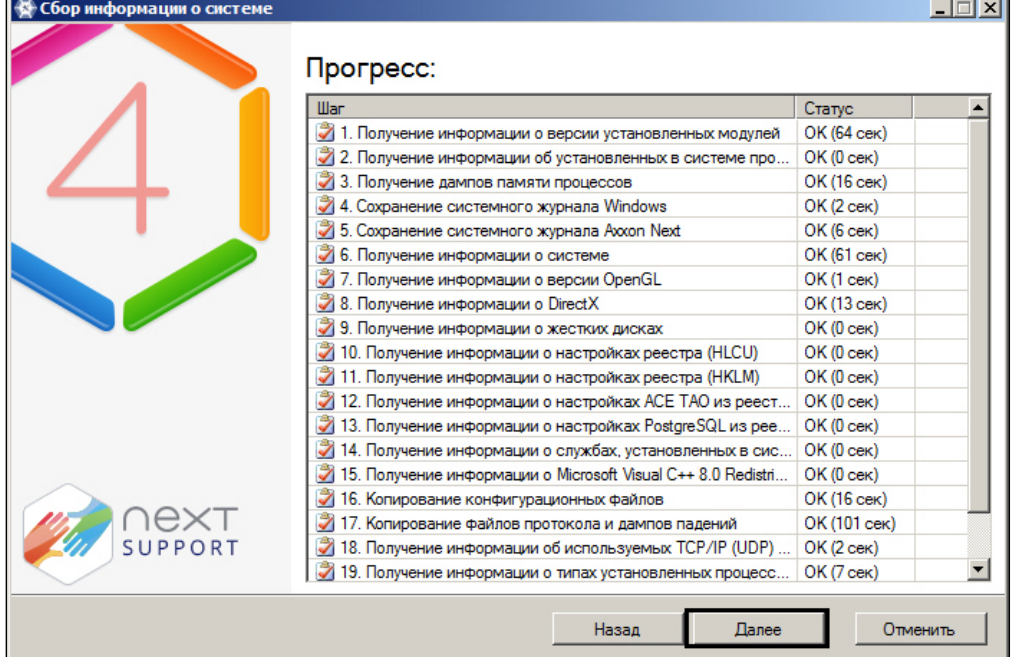

8. В результате выполнения операции отобразится окно, содержащее сведения о сгенерированном архиве support\_[date]\_[time].7z. Доступ к папке с данным архивом осуществляется нажатием кнопки **Открыть каталог с файлом**.

#### **Примечание**

Архив расположен в папке <Cистемный диск>:\Documents and Settings\<Текущий пользователь Windows>\My Documents, если используется ОС Windows XP, или в папке <Системный диск>: \Users\<Текущий пользователь Windows>\Documents, если используется ОС Windows Vista

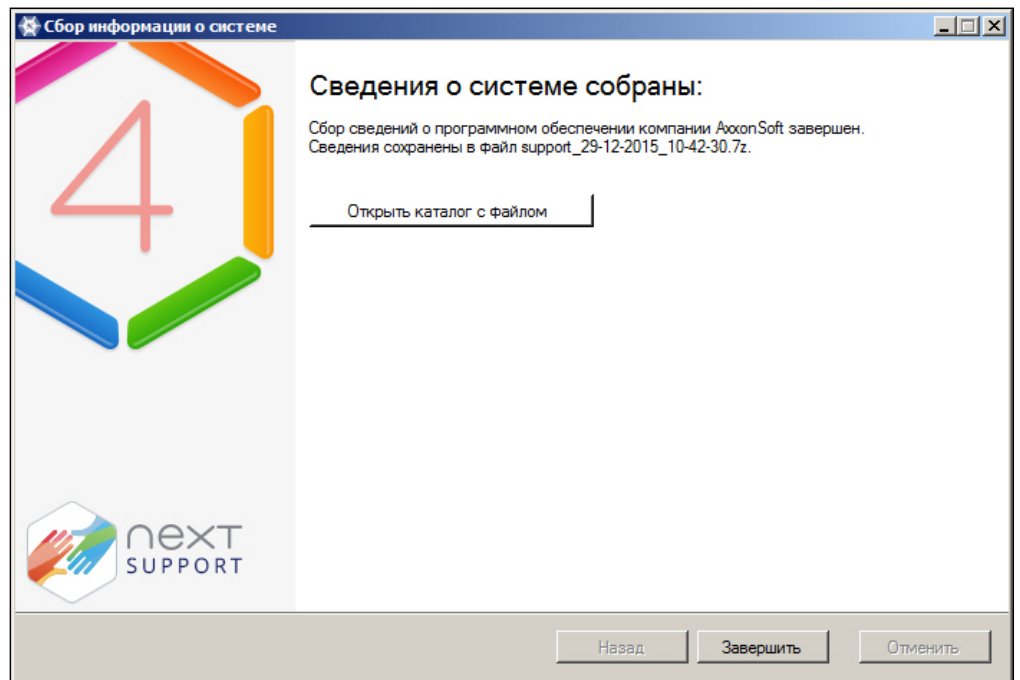

9. Отправить электронное письмо в отдел технической поддержки компании *ITV* с вложенным архивом support\_[date]\_[time].7z.

# 9.4 Утилита управления логированием

По умолчанию сведения обо всех системных событиях записываются в системный журнал программного комплекса *Axxon Next*, хранящийся в локальной базе данных Сервера. Существует возможность записывать сведения о требуемых событиях в лог-файлы, хранящиеся в локальных директориях Сервера. С заданной частотой происходит архивация логов. Настройка указанных возможностей реализуется через утилиту управления логированием.

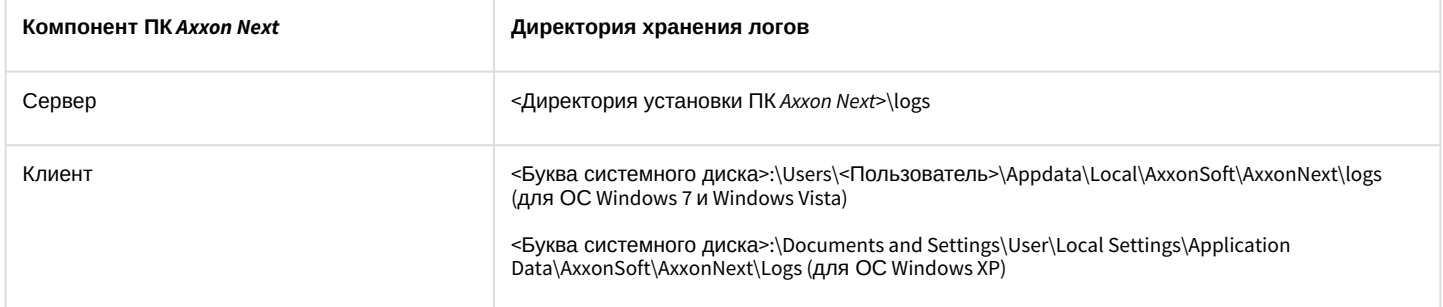

Утилита управления логированием предназначена для настройки следующих параметров:

- 1. Настройка размера и количества логов.
- 2. Настройка архивирования логов, содержащих сведения о произошедших в системе событиях.
- 3. Уровни логирования Клиента и Сервера *AxxonNext*.

### 9.4.1 Запуск и завершение работы утилиты управления логированием

Запуск утилиты управления логированием осуществляется из меню **Пуск** -> **Программы**-> **Axxon Next** -> **Утилиты** -> **Управление логированием**.

### **Примечание**

Утилита управления логированием расположена в папке <Системный диск>:\Program Files\Common Files\AxxonSoft\LogRotate

В результате выполнения операции будет выведено диалоговое окно утилиты управления логированием.

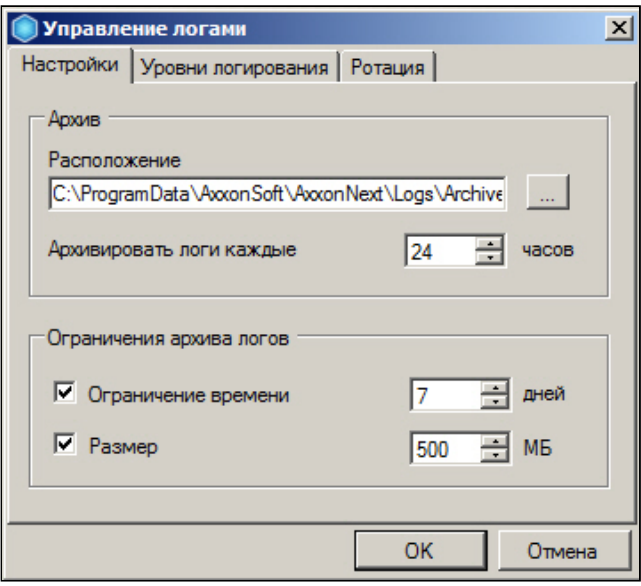

Для завершения работы с утилитой управления логированием следует нажать кнопку **Отмена** или (доступны на обеих вкладках утилиты).

### 9.4.2 Настройка архива системных логов

Настройка архива системных логов осуществляется на вкладке **Настройки** утилиты управления логированием. Чтобы настроить архив логов, необходимо выполнить следующие действия:

1. В поле **Расположение** (**1**) ввести полный путь к директории, в которую требуется размещать архивы логов.

### **Примечание**

Для задания пути стандартными средствами ОС Windows следует использовать кнопку **Викарт** 

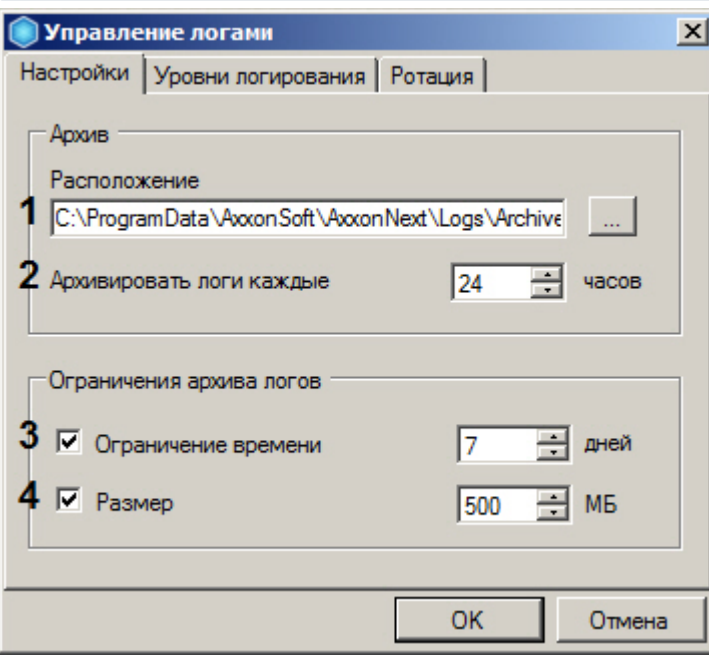

- 2. В поле **Архивировать логи каждые … часов** (**2**) ввести период в часах архивирования системных логов.
- 3. В группе **Ограничения архива логов** задать следующие параметры:
	- a. В поле **Время хранения** (**3**) максимальное время в днях хранения лога в архиве, по истечении которого лог удаляется.
	- b. В поле **Размер** (**4**) максимальный размер архива, при превышении которого из архива удаляются наиболее ранние логи.

#### **Примечание**

Ограничение по размеру архива более приоритетно, чем ограничение по времени хранения лога. Так, будут автоматически удаляться наиболее ранние логи, время хранения которых еще не истекло, если размер архива превысил максимальное значение

#### **Примечание**

В случае, если вводить ограничения по времени хранения логов и/или по размеру архива не требуется, следует снять соответствующие флажки в группе **Ограничения архива журналов** (**3-4**).

4. Нажать кнопку **OK** (**5**) для сохранения изменений.

Настройка архива системных логов завершена.

# 9.4.3 Настройка уровней логирования

Уровни логирования отличаются друг от друга перечнем событий для записи во внешние журналы, а также уровнем детализации событий (низкий, средний, высокий). Настройка уровней осуществляется на вкладке Уровни логирования.

Чтобы настроить уровни логирования, необходимо выполнить следующие действия:

1. Выбрать требуемый уровень логирования Клиента (AxxonNext Client) и Сервера (AxxonNext Server) (1).

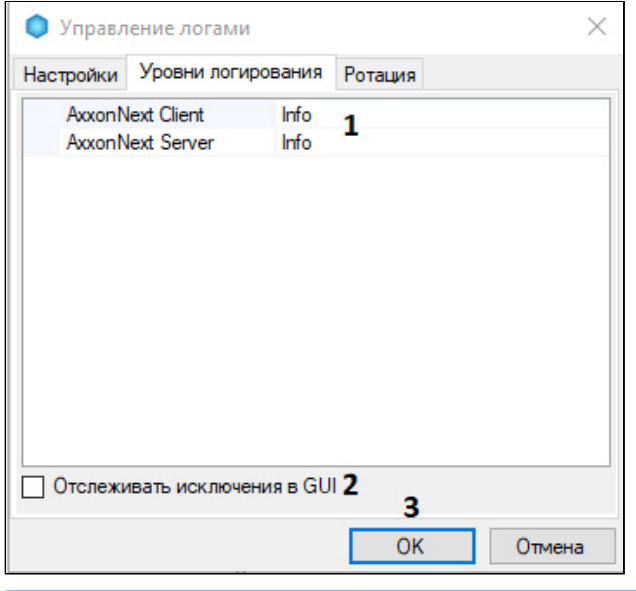

#### (i) Примечание

Если изменить уровень логирования Сервера, то он будет перезапущен

#### (i) Примечание

Если Axxon Next установлен в режиме Отказоустойчивый Сервер и Клиент (см. Установка), то выбираются уровни логирования Клиента и Супервизора (см. Настройка отказоустойчивой системы (FailOver)).

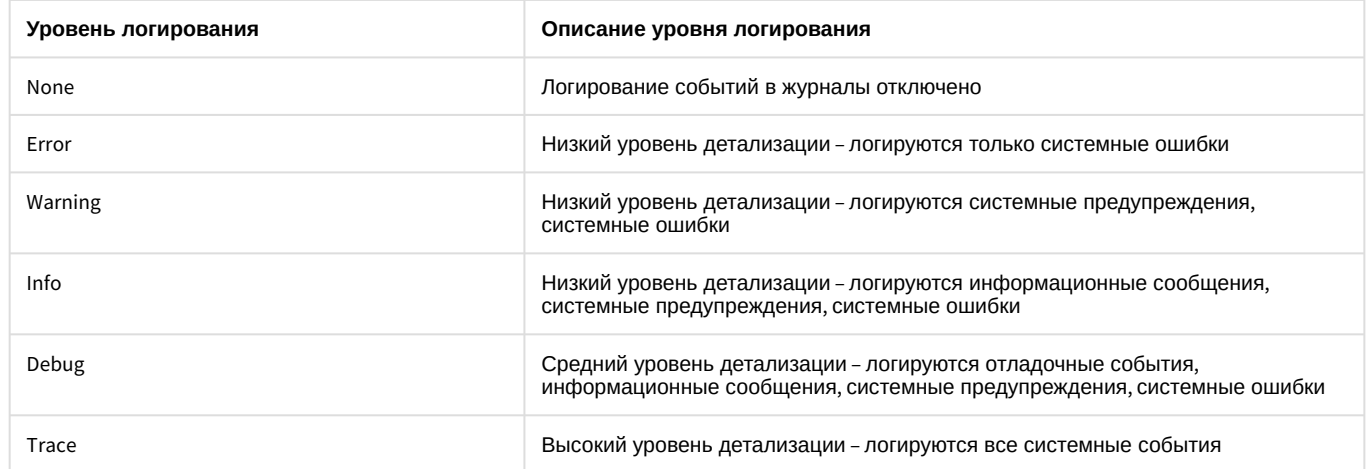

2. Если необходимо включать в логи исключения в GUI, установить соответствующий флажок (2).

3. Нажать кнопку ОК (3) для сохранения изменений.

Настройка уровней логирования завершена.

# 9.4.4 Настройка размера и максимального количества логов

Для настройки размера и максимального количества логов необходимо:

1. Перейти на вкладку Ротация.

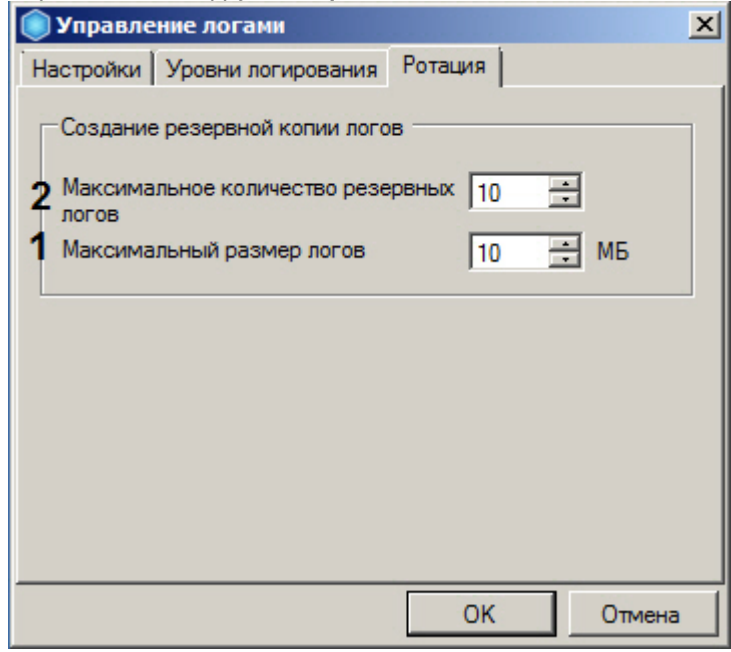

- 2. Задать максимальный размеров логов в мегабайтах (1). При достижении указанного размера лога будет создан новый.
- 3. Задать максимальное количество логов (2).
- 4. Нажать кнопку ОК для сохранения изменений.

# 9.4.5 Настройка логирования потребления памяти Клиентом

Существует возможность с заданной периодичностью отражать в логах информацию о потреблении памяти Клиентом (процессом AxxonNext.exe). Для этого необходимо:

- 1. Выгрузить Клиент (см. Завершение работы Клиента программного комплекса Axxon Next).
- 2. Открыть в текстовом редакторе конфигурационный файл AxxonNext.exe.config. расположенный в папке <Директория установки ПК Axxon Next>\bin.
- 3. Найти параметр MemoryUsageDumpIntervalSeconds и задать для него значение, соответствующее периоду добавления информации в лог в секундах.

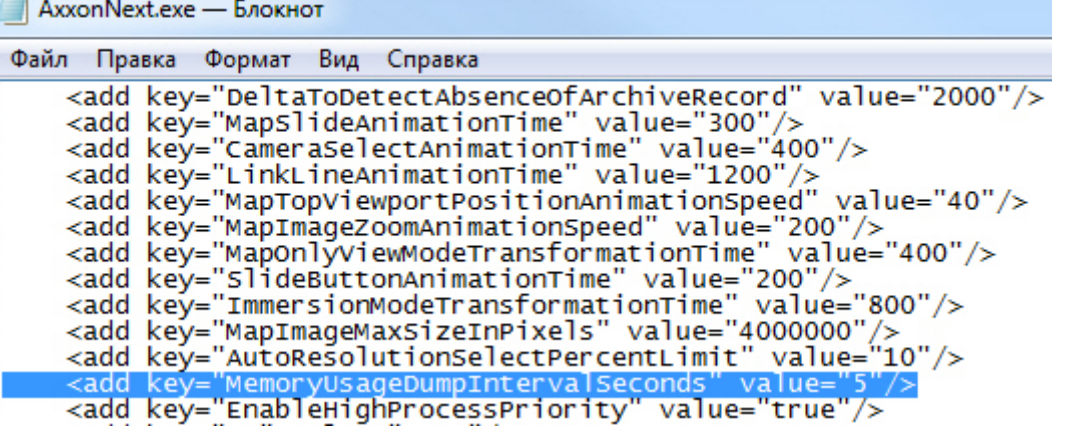

#### (i) Примечание

Значение 0 - информация не логируется.

- 4. Сохранить изменения в файле.
- 5. Запустить Клиент (см. Запуск Клиента программного комплекса Axxon Next).

Пример отображения информации о потреблении памяти Клиентом в логе:

```
*** Memory usage: ***
Private size 425 MB
Working set 404 MB
```
Private size - объем зарезервированной памяти.

Working set - объем потребляемой памяти.

# 9.5 Утилита проверки цифровой подписи

Данная утилита предназначена для проверки цифровой подписи, добавляемой при экспорте кадров и видеозаписей из программного комплекса Axxon Next.

Запуск утилиты осуществляется из меню Пуск -> Программы -> Axxon Next -> Утилиты -> Проверка цифровой подписи.

### **(i)** Примечание

Исполняемый файл утилиты WatermarkCheck.exe расположен в папке <Директория установки ПК Axxon Next>\AxxonNext\bin

Для проверки цифровой подписи необходимо нажать кнопку Открыть и выбрать файл экспортированного кадра или видеозаписи.

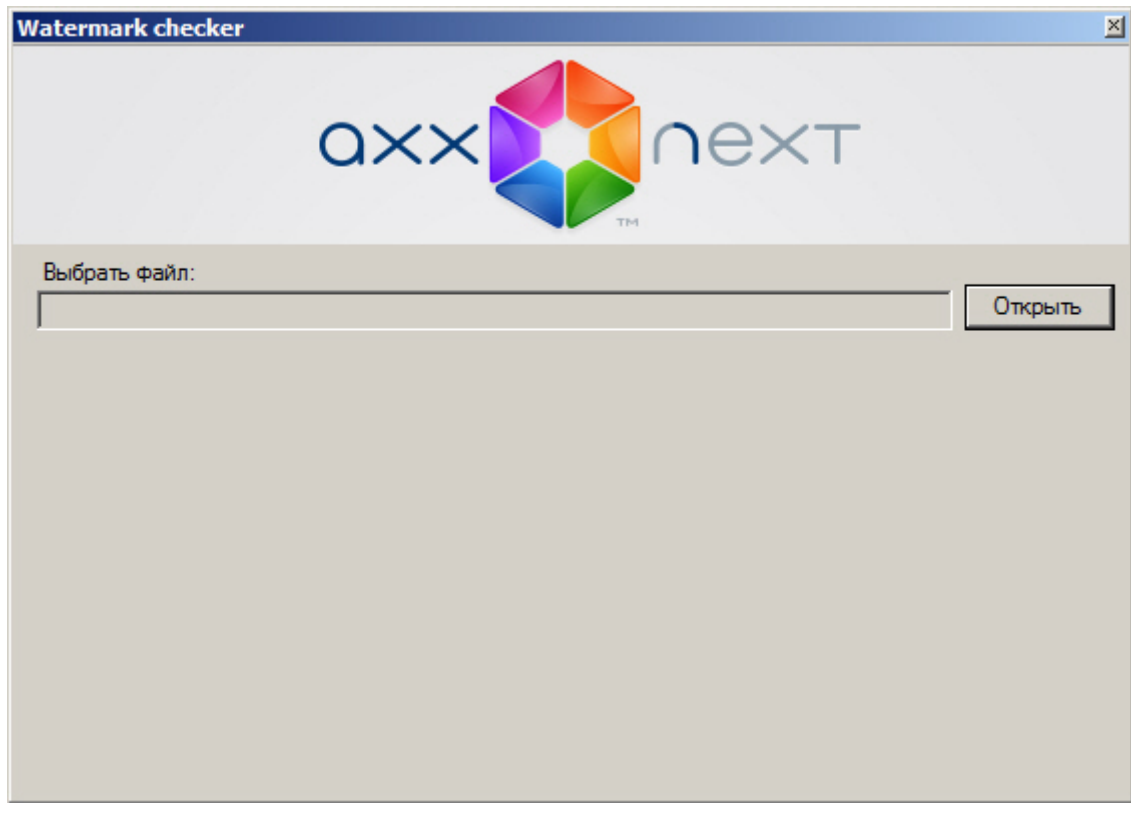

Если цифровая подпись верна, утилита выдаст сообщение Проверка подписи: ОК!

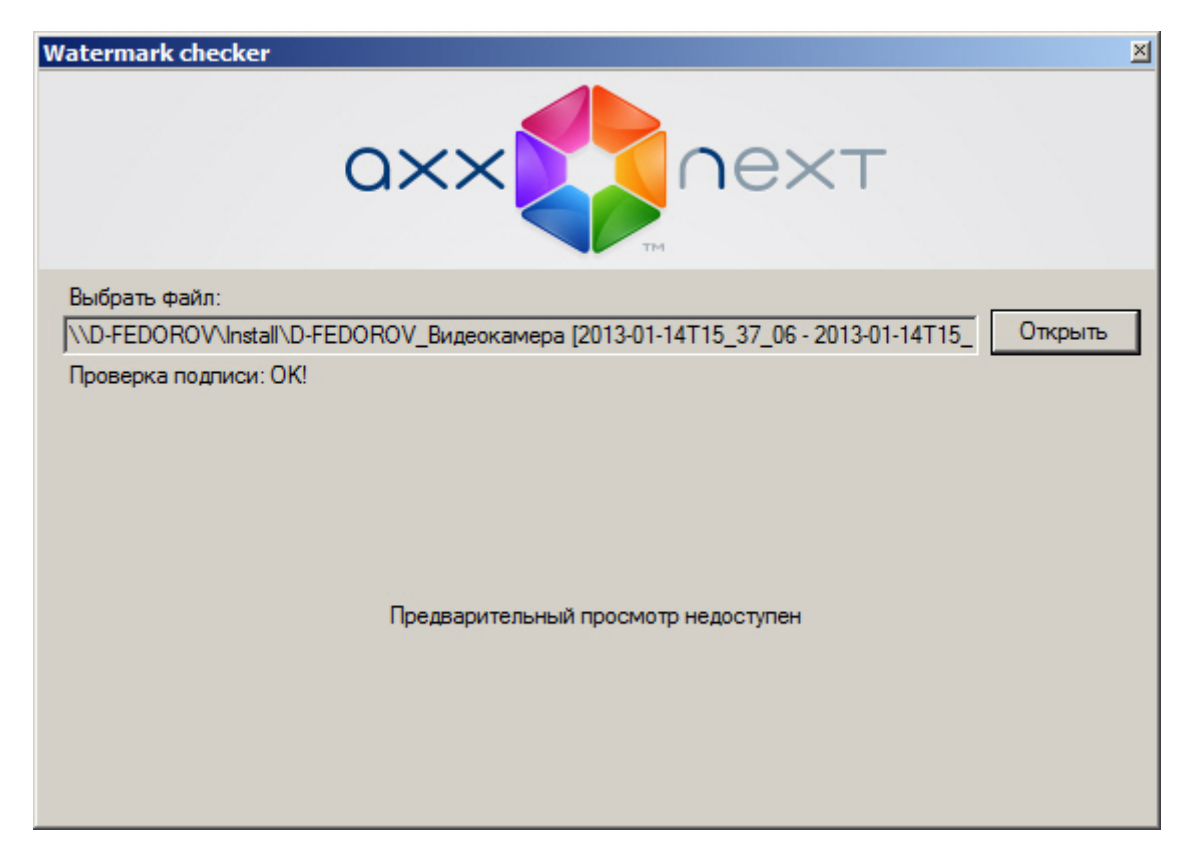

В противном случае, утилита выдаст сообщение Проверка подписи: Неверная подпись!

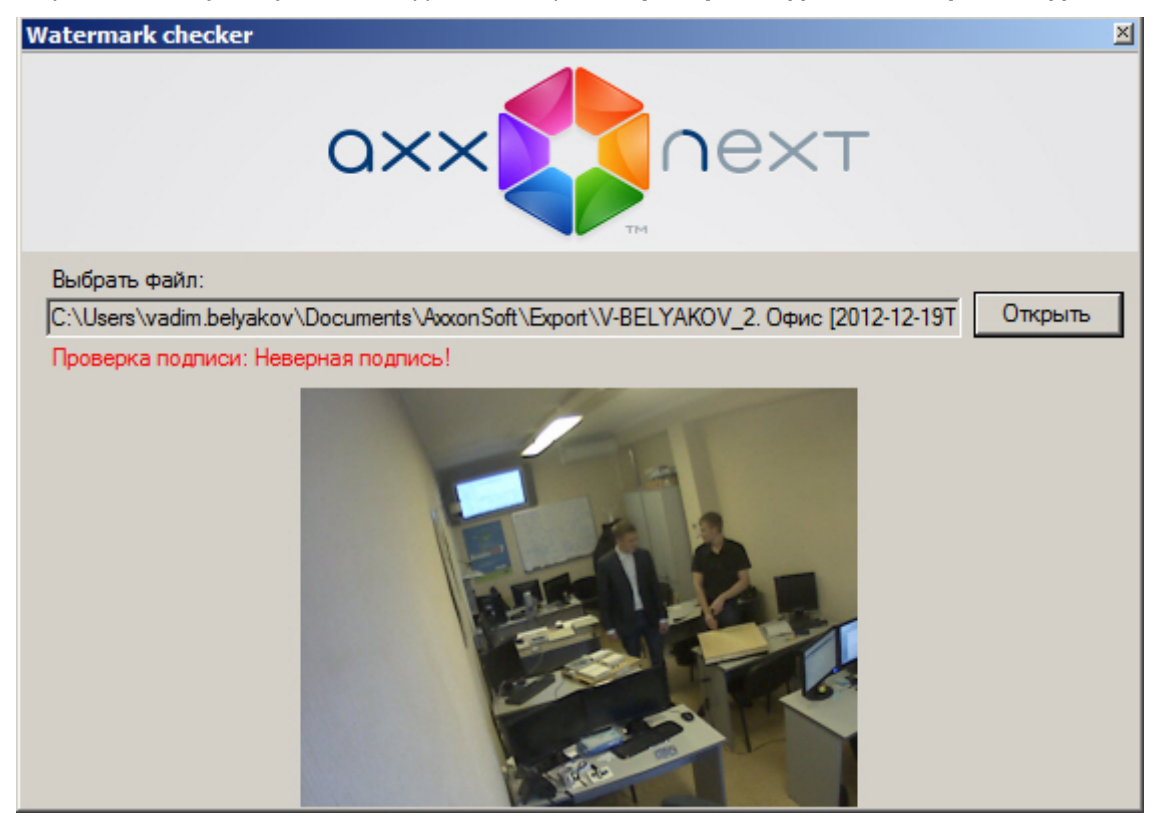

#### (i) Примечание

При проверке цифровой подписи кадра его миниатюра отображается в окне утилиты, предварительный просмотр проверяемой видеозаписи невозможен.

Проверка цифровой подписи завершена.

Для выхода из утилиты следует нажать кнопку ⊠.

# 9.6 Утилита резервного копирования и восстановления конфигурации

# 9.6.1 Назначение утилиты BackupTool.exe

Утилита BackupTool.exe предоставляет пользователям системы возможность сохранять копию конфигурации системы, производить откат конфигурации до более ранней и производить восстановление конфигурации системы из созданной ранее копии.

#### А Внимание!

Утилита резервного копирования и восстановления работает как с локальной конфигурацией выбранного Сервера (видеокамеры, архивы, детекторы, источники событий, уровни логирования), так и с общей конфигурацией Axxon-домена (пользователи, карты, раскладки и т.д.).

Также с помощью данной утилиты можно изменить имя локального Сервера.

# <span id="page-806-0"></span>9.6.2 Запуск и завершение работы утилиты BackupTool.exe

Запуск утилиты BackupTool.exe осуществляется из меню Пуск -> Программы -> Axxon Next -> Утилиты -> Резервное копирование и восстановление или из области уведомлений (см. Axxon Next Tray Tool).

#### (;) Примечание.

Исполняемый файл утилиты резервного копирования и восстановления BackupTool.exe расположена в папке <Директория установки ПК Axxon Next>\Axxon Next\bin\.

В результате выполнения описанного выше действия будет выведено диалоговое окно утилиты BackupTool.exe.

Далее следует выбрать имя одного из Серверов Аххоп-домена, конфигурация которого будет использоваться утилитой и подключиться к системе, используя имя и пароль администратора ПК Axxon Next.

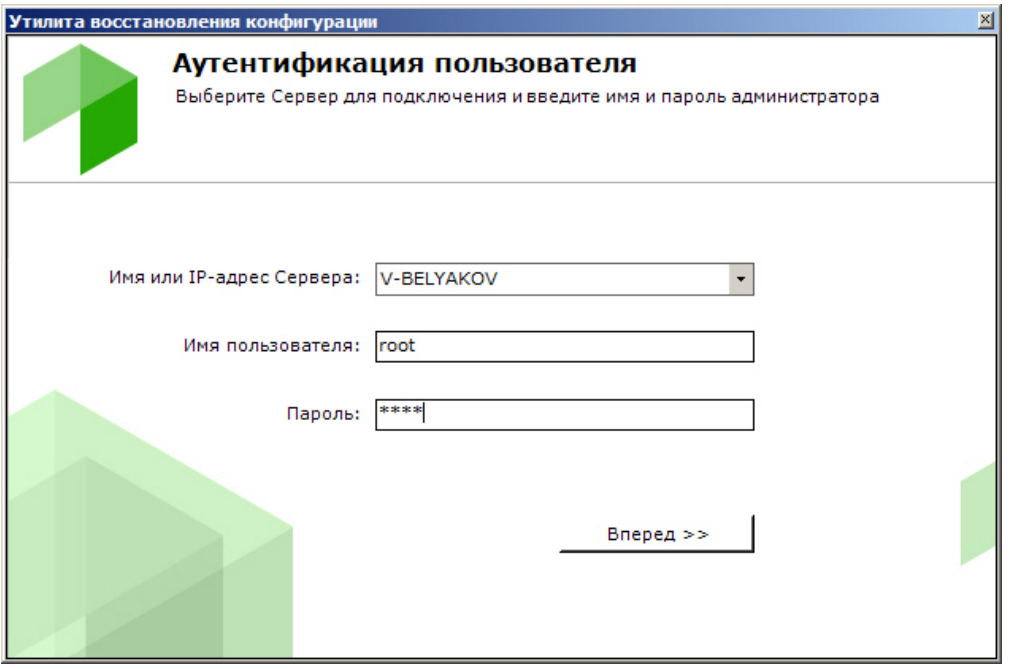

Будет отображена страница загрузки.

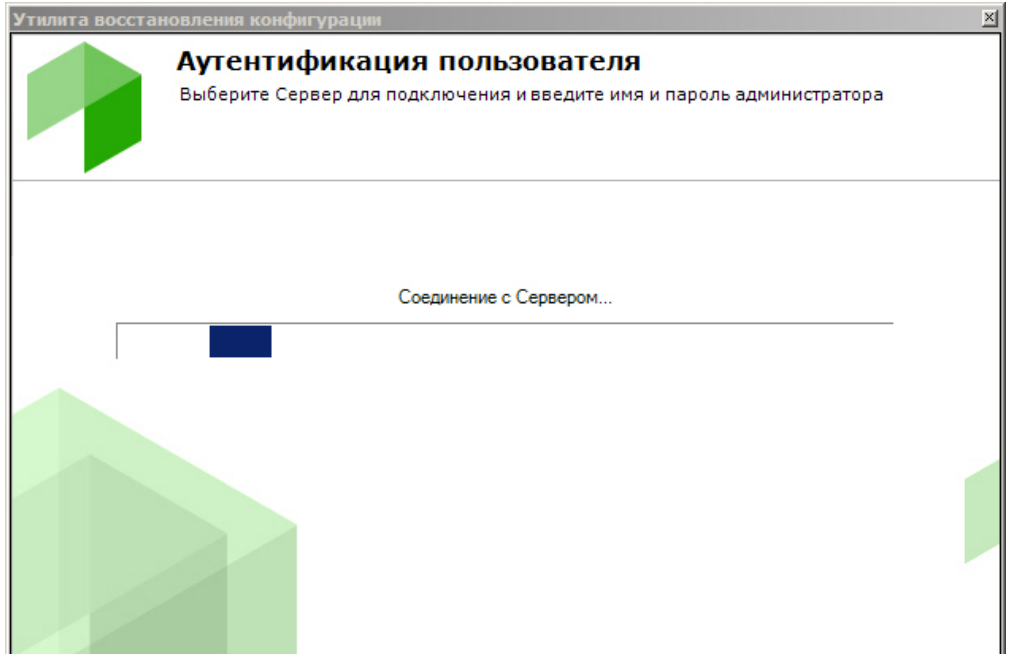

После завершения загрузки отобразится главная страница утилиты резервного копирования и восстановления.

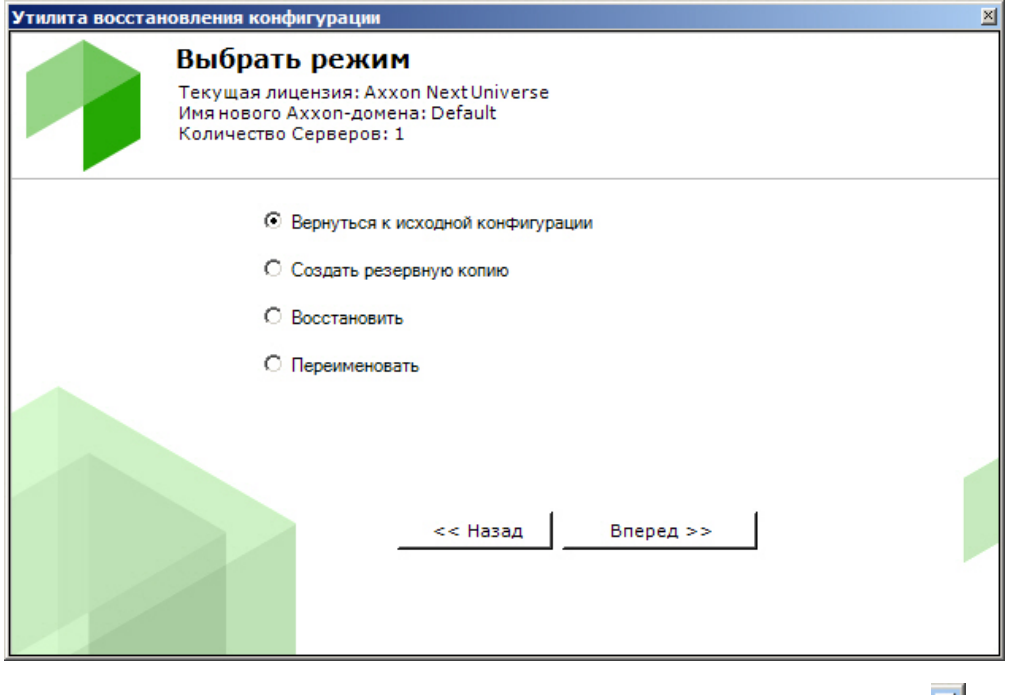

Для завершения работы с утилитой BackupTool.exe следует нажать кнопку  $\mathbb{Z}$ .

# <span id="page-807-0"></span>9.6.3 Откат локальной конфигурации до выбранной точки восстановления

При любом изменении локальной конфигурации Сервера (создание/удаление любых объектов, изменение привязки камер к архивам, изменение настроек любых объектов) создается точка восстановления. Существует возможность вернуть конфигурацию к одной из точек восстановления. Для запуска данного процесса необходимо установить переключатель в позицию **Вернуться к исходной конфигурации** на главной странице утилиты резервного копирования и восстановления (**1**). Для продолжения нажать кнопку **Вперед >>** (**2**).

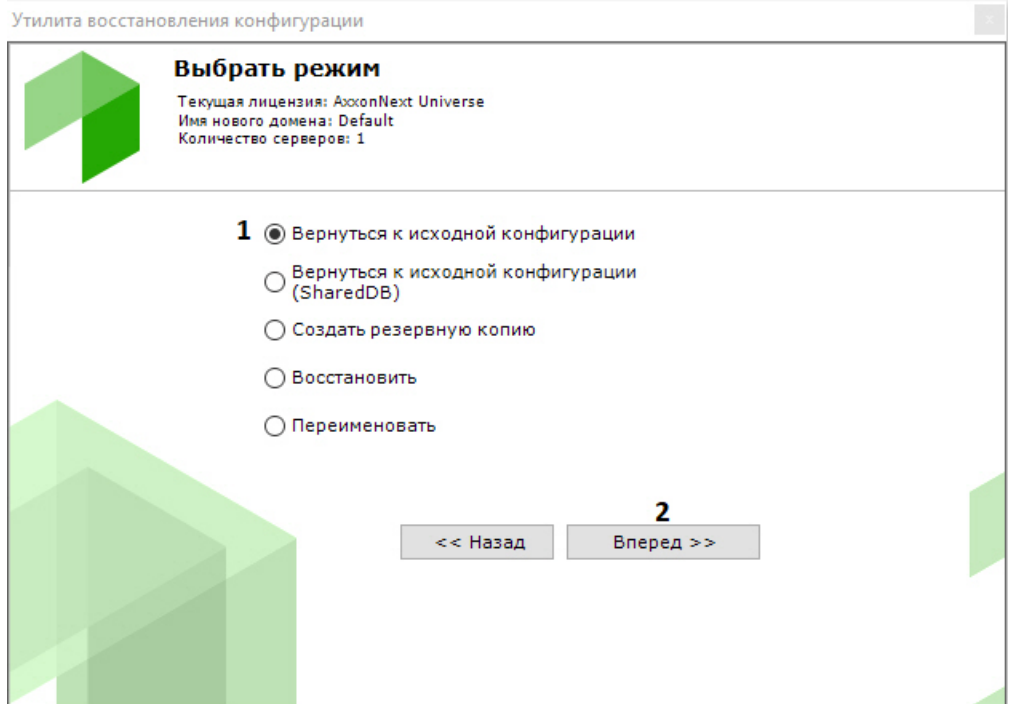

В результате откроется окно, содержащее список доступных точек восстановления конфигурации со временем их создания и описанием того, что именно было изменено.

#### (i) Примечание.

Если в конфигурации было сделано несколько изменений, но кнопка Применить была нажата один раз, то в списке создается только одна точка восстановления конфигурации.

Из списка необходимо выбрать точку восстановления, до которой необходимо выполнить откат. Для продолжения нажать кнопку Вперед.

#### (i) Примечание.

Позиция Empty configuration соответствует начальной конфигурации системы.

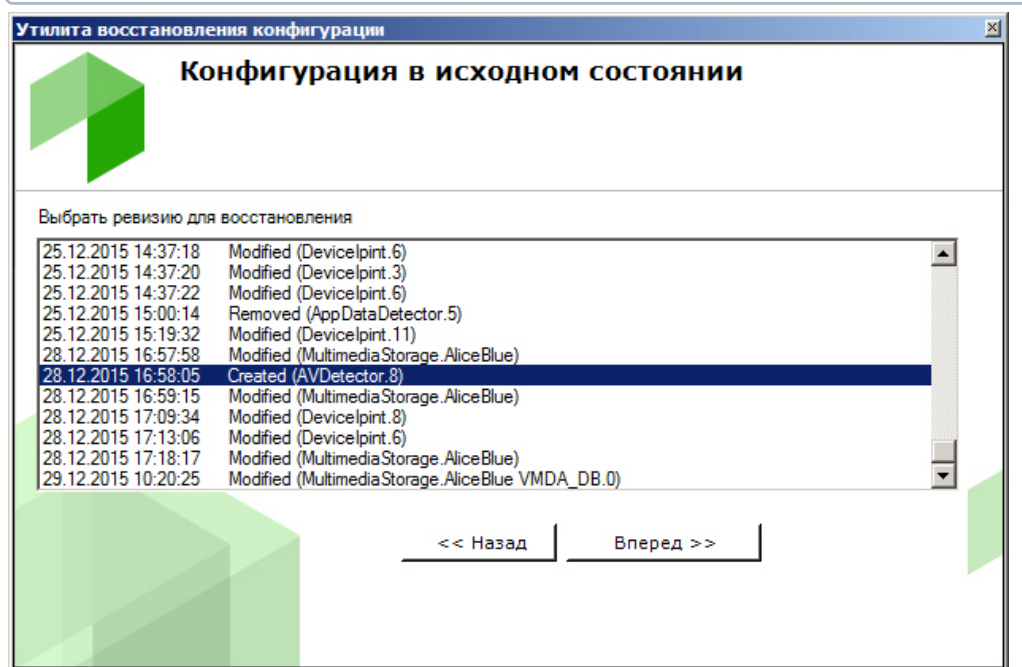

Запуститься процесс отката конфигурации.

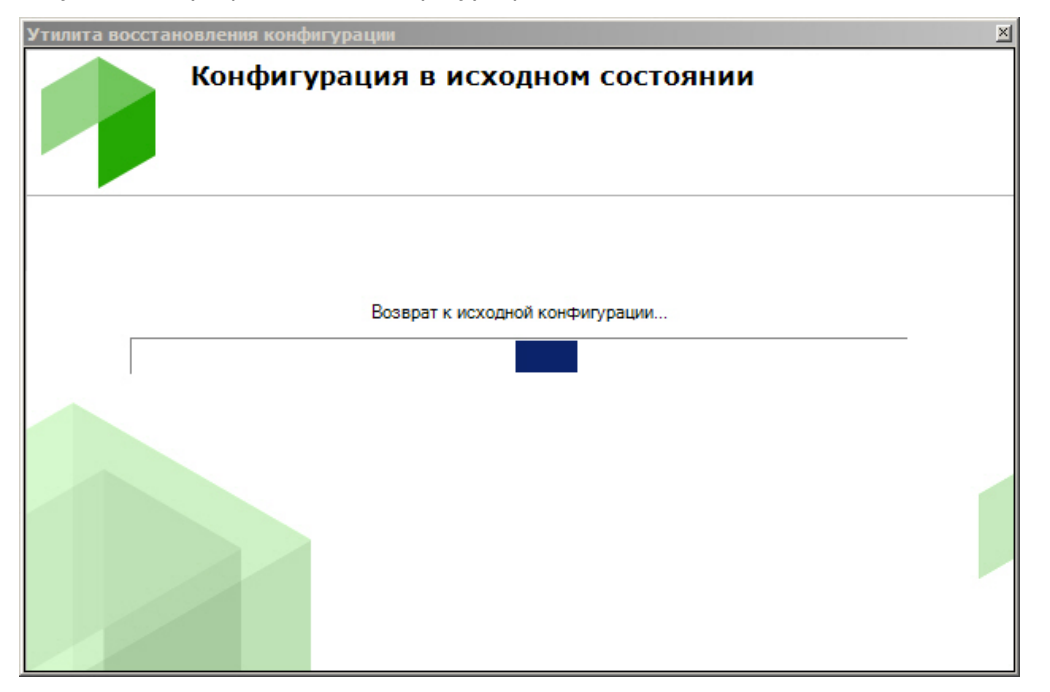

После завершения процесса отката конфигурации отобразится окно с сообщением об удачном выполнении операции.

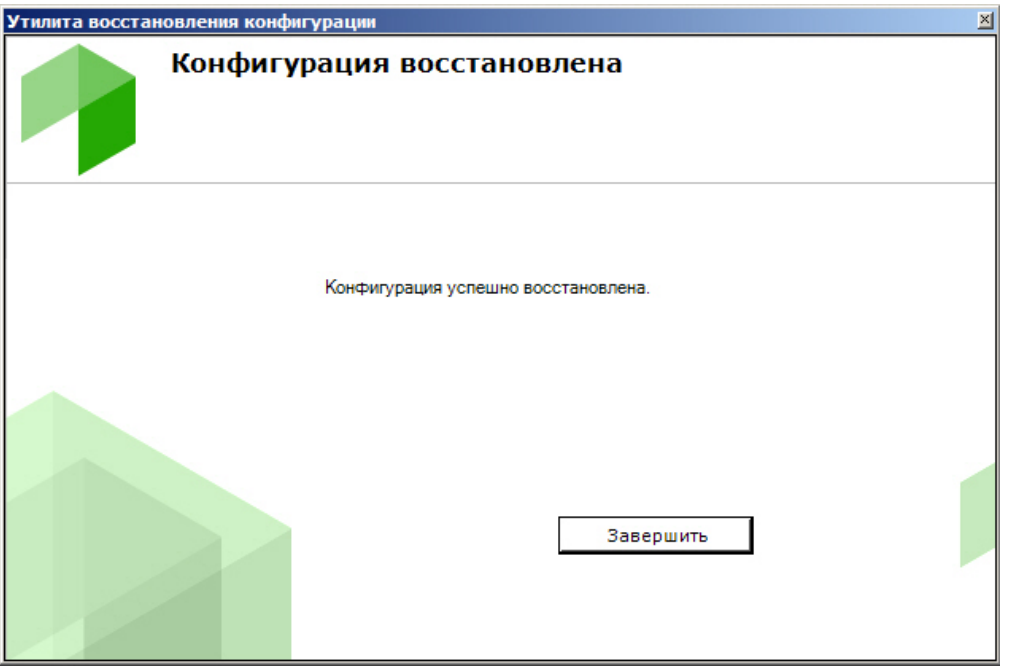

Для закрытия окна следует нажать кнопку **Завершить**.

# 9.6.4 Откат общей конфигурации до выбранной точки восстановления

При любом изменении общей конфигурации Axxon-домена (создание/удаление ролей, пользователей, карт, раскладок и т.д.) создается точка восстановления. Существует возможность вернуть конфигурацию к одной из точек восстановления. Для запуска данного процесса необходимо установить переключатель в позицию **Вернуться к исходной конфигурации (SharedDB)** на главной странице утилиты резервного копирования и восстановления (**1**). Для продолжения нажать кнопку **Вперед >>** (**2**).

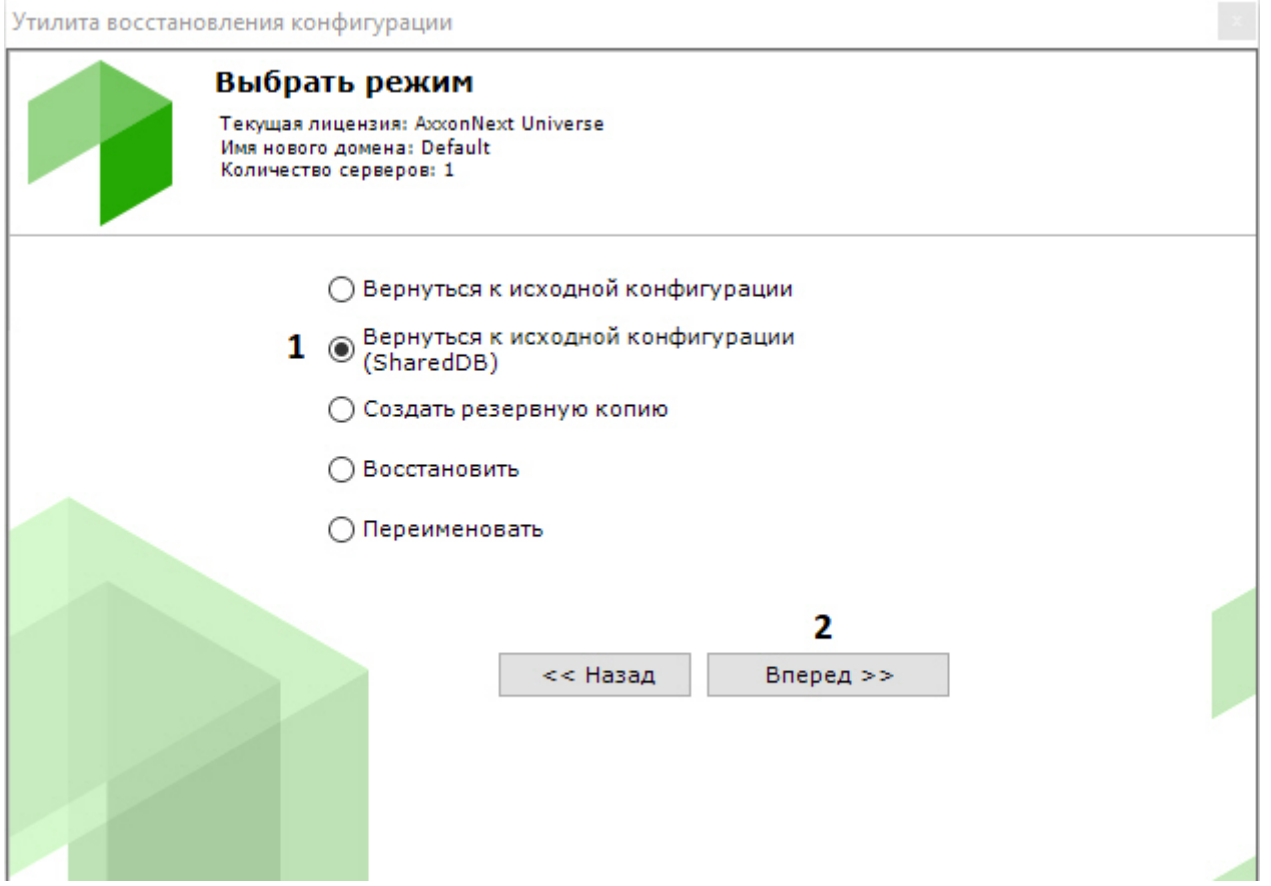

Дальнейшие шаги аналогичны откату локальной конфигурации (см. Откат локальной конфигурации до выбранной точки восстановления).

# 9.6.5 Резервное копирование конфигурации

Резервное копирование конфигурации системы подразумевает создание и сохранение копий лицензионного ключа, структуры домена, всех созданных объектов, их параметров и связей с историей изменений, а также базы данных, содержащей пользователей, группы, пароли и раскладки.

#### А Внимание!

Рекомендуется выполнять резервное копирование конфигурации после любого значимого изменения в конфигурации системы.

Для создания резервной копии конфигурации системы необходимо выполнить следующие действия:

1. Установить переключатель в позицию Создать резервную копию (1) на главной странице утилиты резервного копирования и восстановления и нажать кнопку Вперед (2).

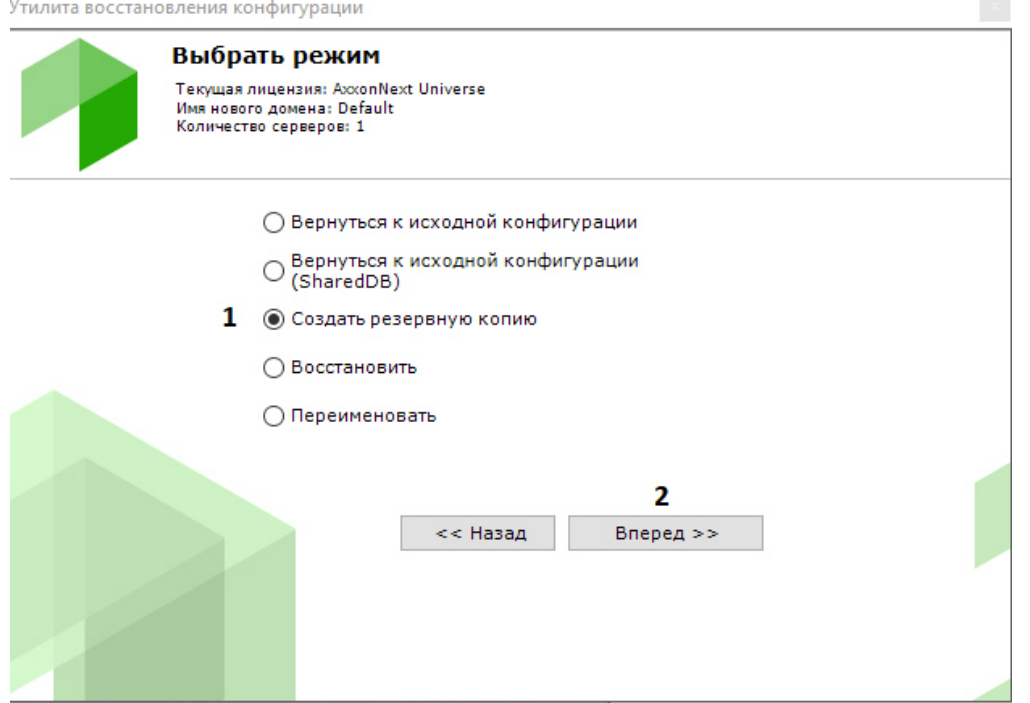

В результате откроется окно настройки параметров резервного копирования.

2. В поле (**1**) указать каталог для сохранения резервной копии конфигурации. По умолчанию указан каталог "C: \users\username\documents\axxonsoft\backups". Для того чтобы изменить каталог следует нажать кнопку **Обзор** и выбрать необходимый каталог в соответствующем диалоговом окне.

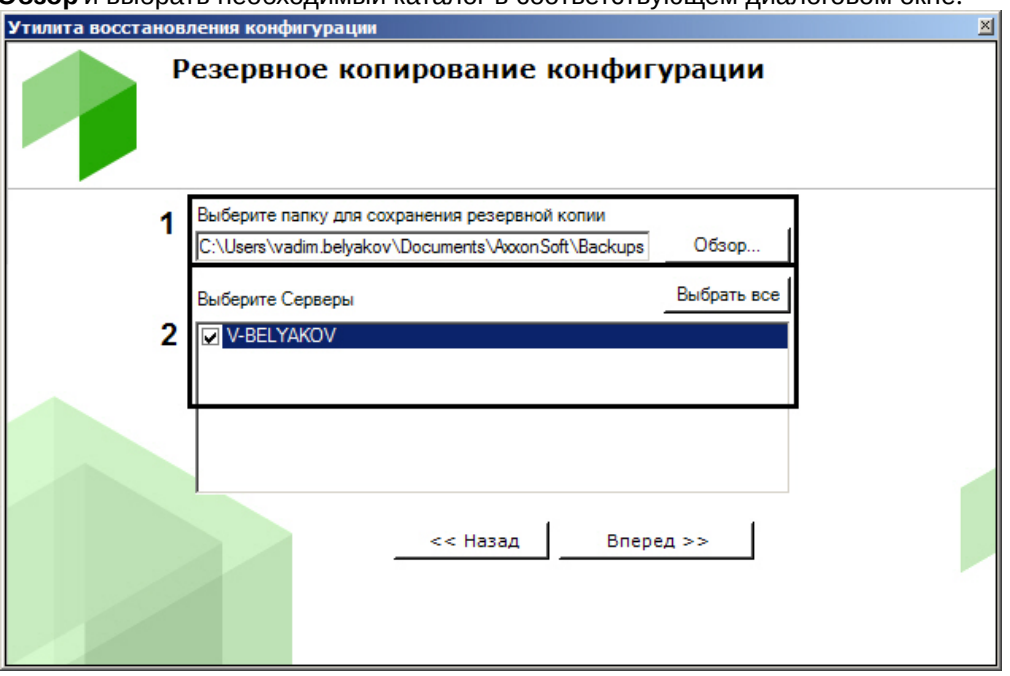

### **Примечание**

Для каждой копии резервной конфигурации создается отдельная папка. Имя папки содержит дату и время создания резервной копии и имеет следующий формат: ГГГГММДДTЧЧММСС. Время указывается в часовом поясе UTC+0

3. В поле (**2**) выбрать серверы для создания резервной копии. Возможно выбрать несколько серверов. Для выбора всех серверов необходимо нажать кнопку **Выбрать все**. Нажать кнопку **Вперед** для начала процесса резервного копирования.

Информация о ходе данного процесса отображается в следующем окне.

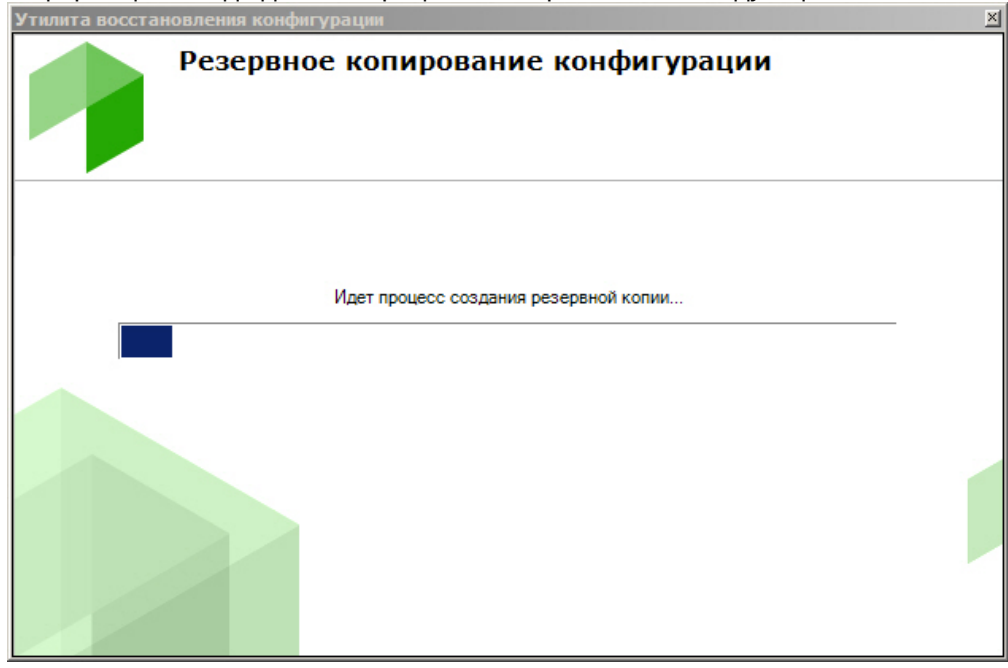

4. Создание резервной копии завершено, когда отобразится окно с сообщением об удачном выполнении операции.

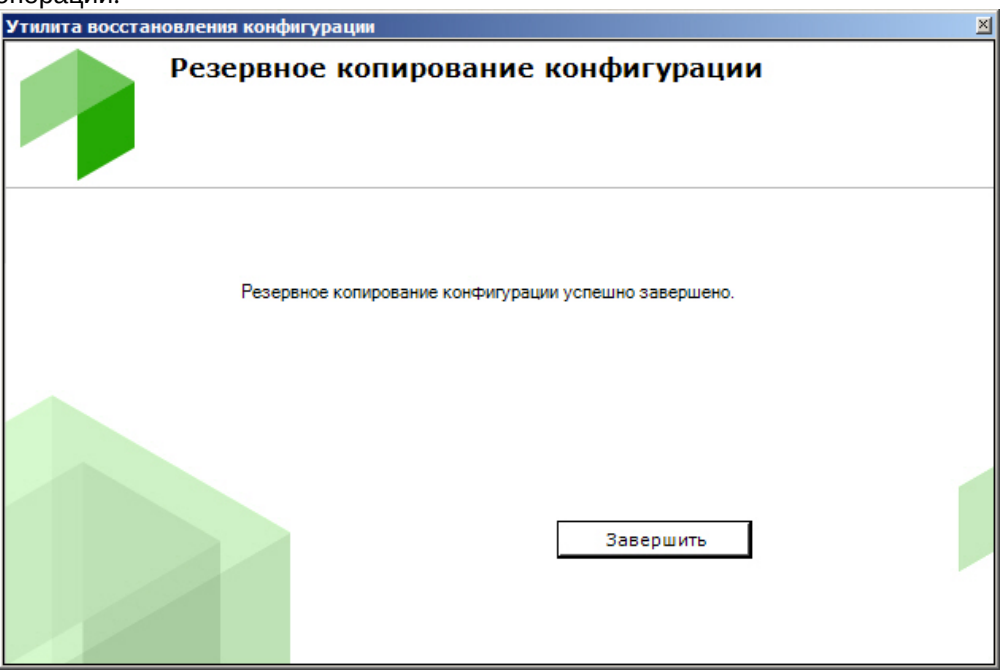

5. Для закрытия окна следует нажать кнопку **Завершить**.

Резервная копия конфигурации создана.

# 9.6.6 Восстановление конфигурации

#### **Внимание!**

Корректное восстановление конфигурации гарантируется:

• только на той же версии продукта (до номера сборки включительно), на которой была сделана резервная копия;

• только на том же компьютере, если используется способ лицензирования без ключа Guardant (см. Способы лицензирования).

Информация о версии продукта и HID компьютера содержится в файле JSON в папке с сохраненной конфигурацией.

#### А Внимание!

Для успешного восстановления конфигурации необходимо, чтобы имя текущего Сервера совпадало с именем Сервера в резервной копии конфигурации (см. Изменение имени Сервера).

Для восстановления конфигурации системы необходимо выполнить следующие действия:

1. Установить переключатель в позицию Восстановить (1) на главной странице утилиты резервного копирования и восстановления и нажать кнопку Вперед (2).

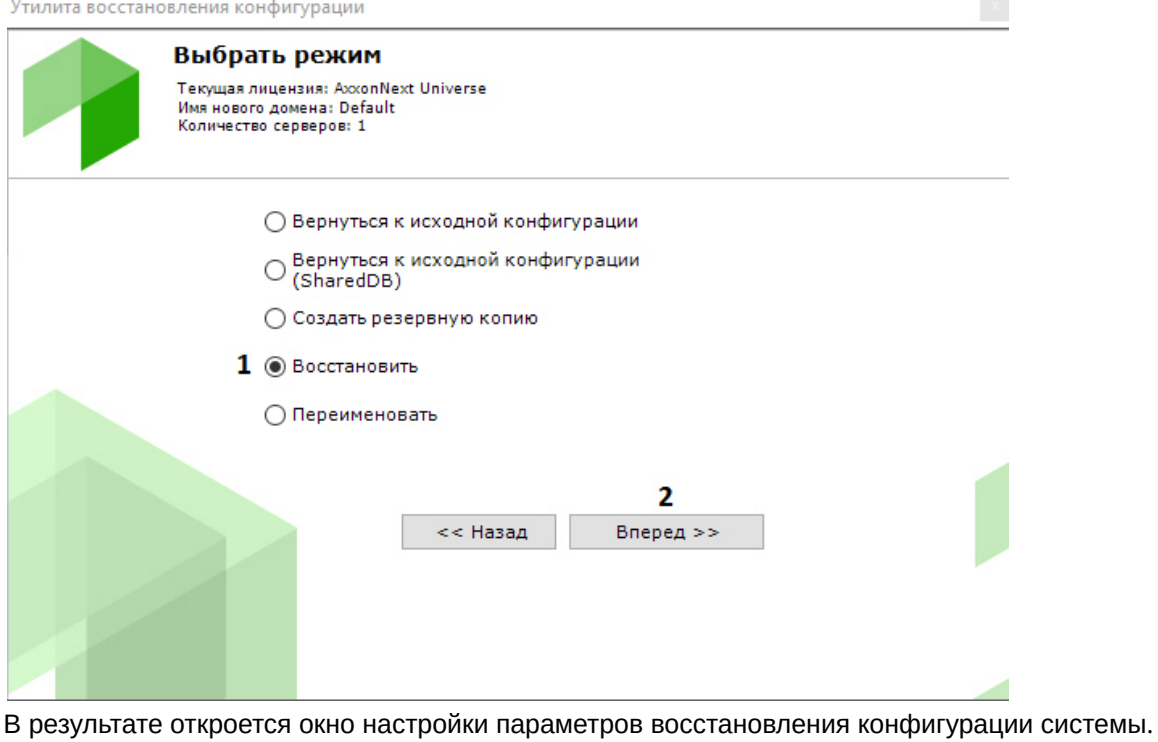

2. В поле (**1**) указать файл созданной ранее резервной копии конфигурации.

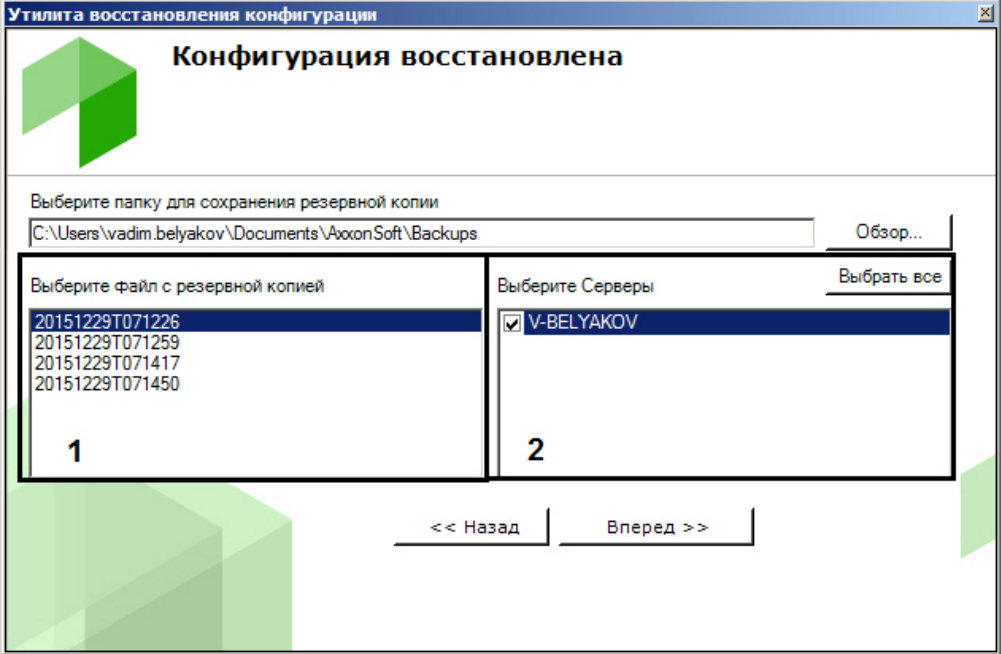

3. После открытия файла в поле (**2**) отобразятся серверы текущего домена. Сервер можно выбрать в списке только в том случае, если он присутствует в домене и соответствующая ему резервная копия присутствует в открытом файле. Нажать кнопку **Вперед** для начала процесса восстановления конфигурации. Информация о ходе данного процесса отображается в следующем окне.

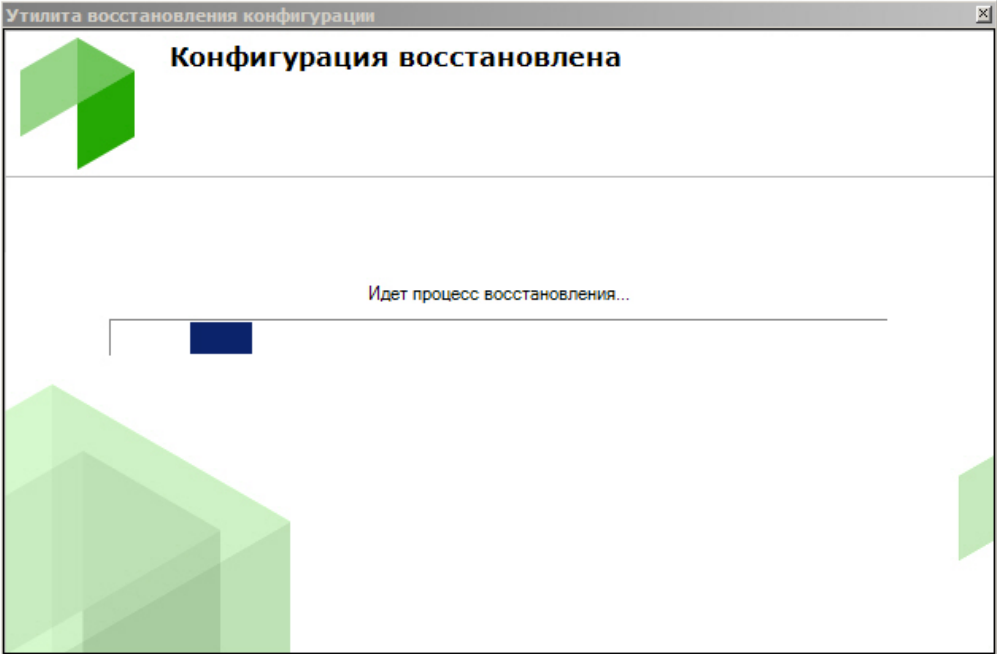

4. Восстановление конфигурации завершено, когда отобразится окно с сообщением об удачном выполнении операции.

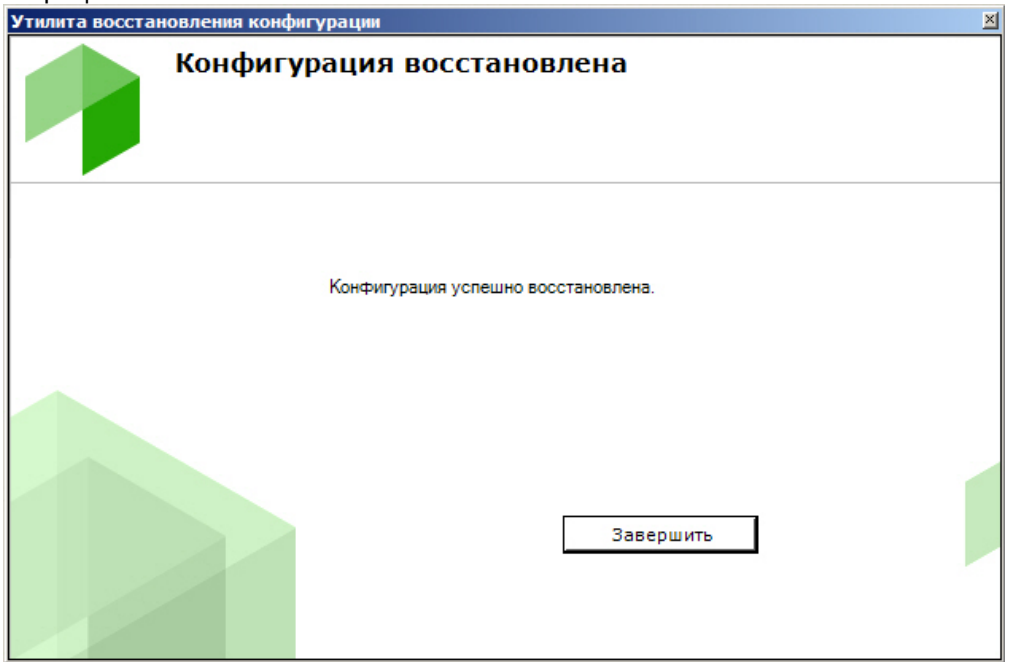

5. Для закрытия окна следует нажать кнопку **Завершить**.

Восстановление конфигурации успешно завершено.

### <span id="page-815-0"></span>9.6.7 Изменение имени Сервера

Для изменения имени локального Сервера с помощью утилиты резервного копирования и восстановления конфигурации необходимо выполнить следующие действия:

### **Внимание!**

После выполнения данной операции Сервер исключается из Axxon-домена, в результате чего будет потерян доступ к архиву и удалены раскладки, карты, автоматические правила и макрокоманды, созданные в системе.

1. Выполнить подключение к Серверу, [имя которого необходимо изменить](#page-806-0) (см. Запуск и завершение работы утилиты BackupTool.exe).

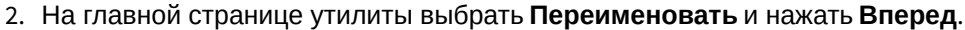

Утилита восстановления конфигурации

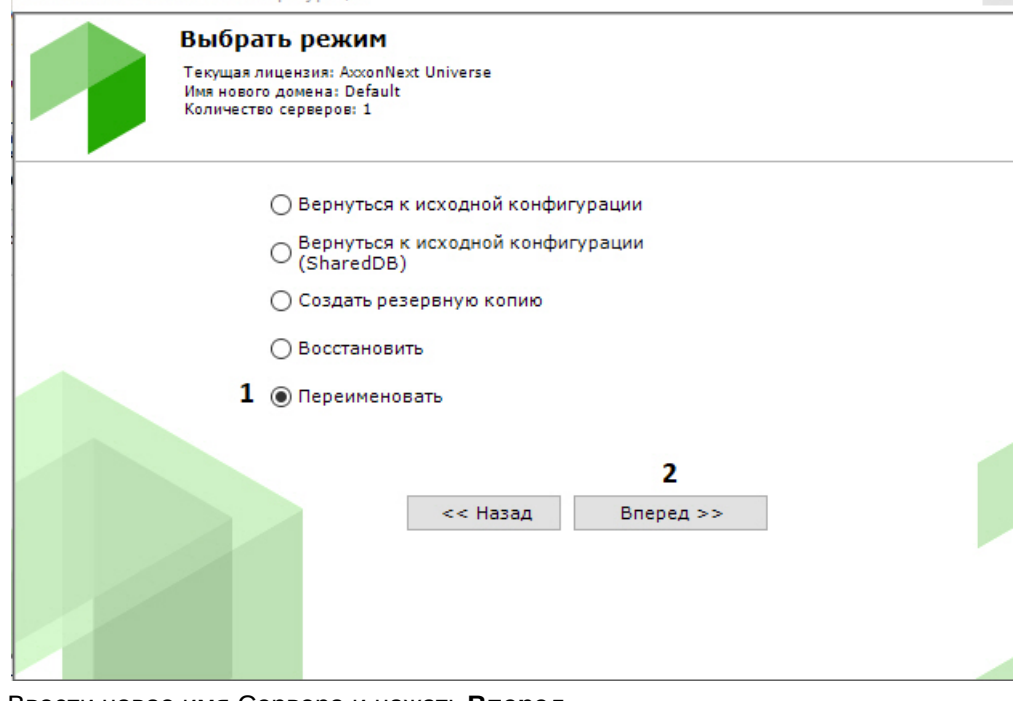

### 3. Ввести новое имя Сервера и нажать **Вперед**.

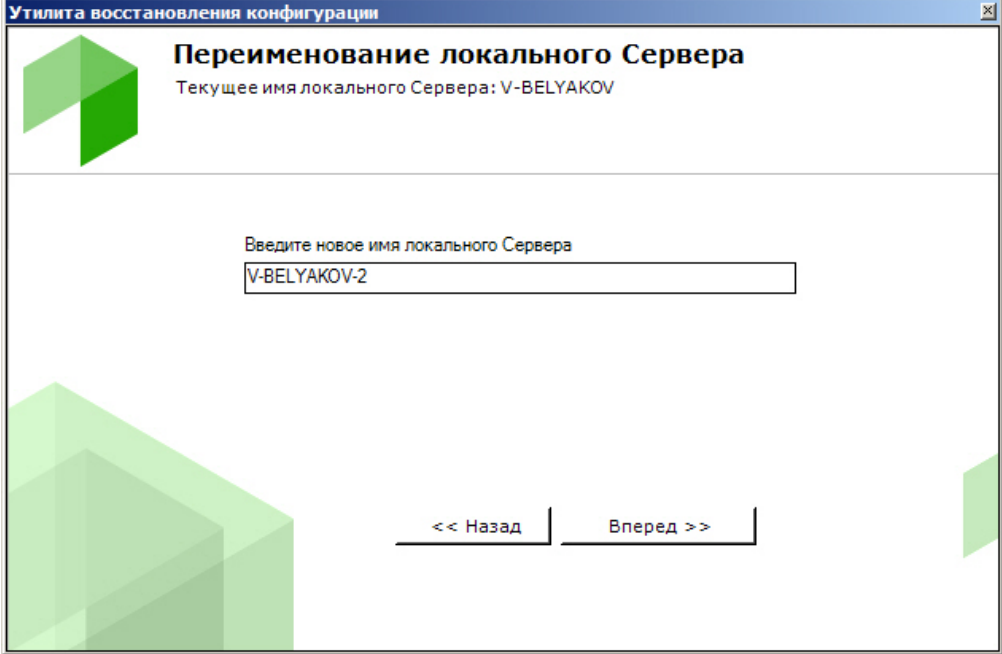

Запустится процесс изменения имени Сервера.

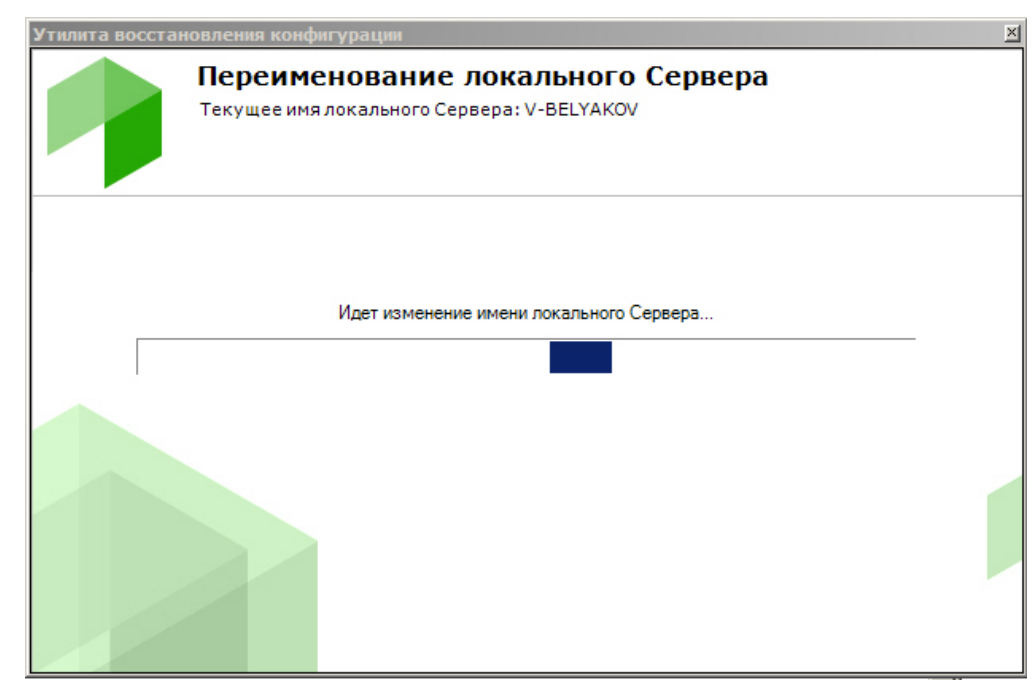

В случае успешного завершения будет выведено соответствующее сообщение.

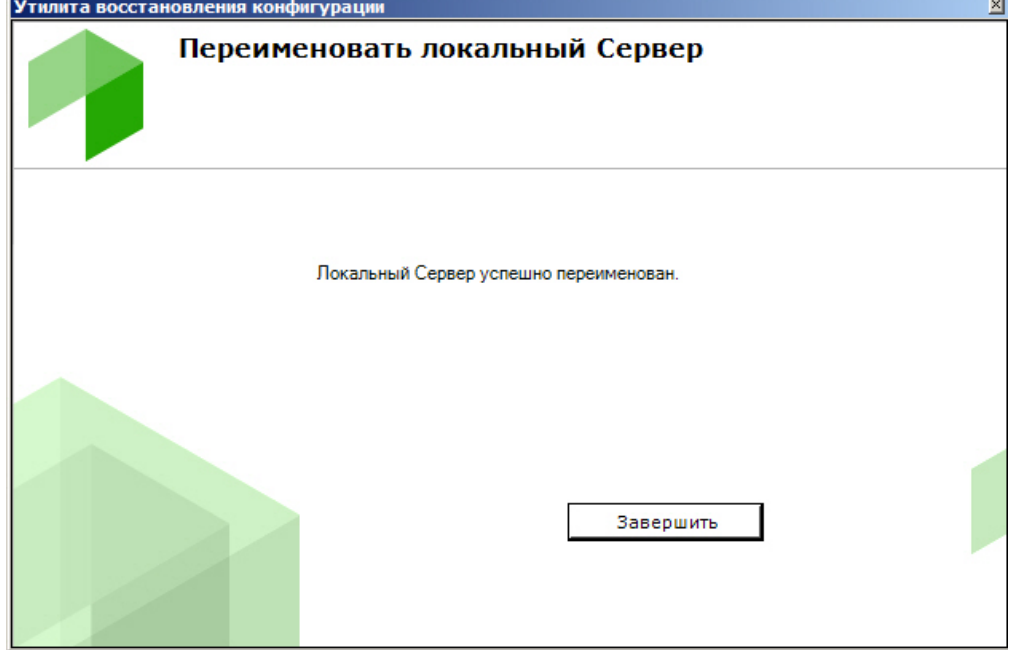

Изменение имени Сервера завершено.

# 9.7 Утилита сбора логов от POS-терминала

Ниже описана последовательность действий, которые необходимо выполнить для сбора информации от POSтерминала при помощи специальной утилиты:

- 1. Если POS-[терминал поддерживает передачу данных по сети или через](http://www.itv.ru/support/downloads/other.php) COM-порт, то необходимо скачать на сайте ITV|AxxonSoft утилиту сбора данных от POS терминала.
- 2. Распаковать архив в любую удобную папку.
- 3. Подключить POS-терминал к компьютеру.

4. Запустить исполняемый файл утилиты ProtocolLicenser.exe. Будет открыто окно Read protocol from service.

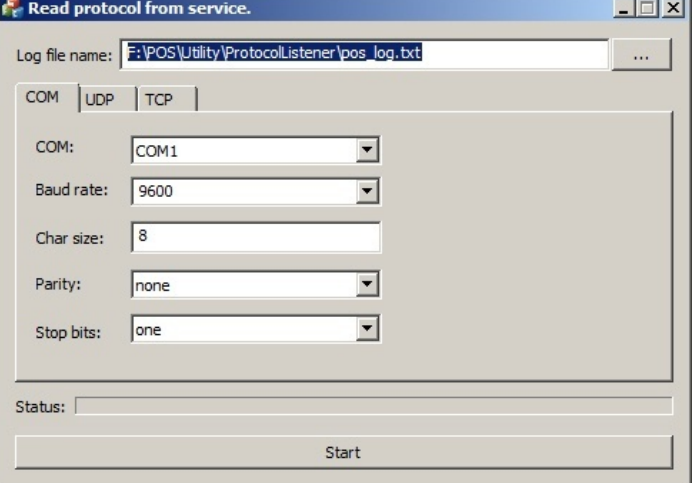

- 5. В поле Log file name указать путь, по которому будет сохраняться файл с требуемой информацией. По умолчанию данный файл сохраняется в той же папке, куда распакован архив с утилитой.
- 6. Если POS-терминал подключается к компьютеру по COM-порту, задать параметры подключения на вкладке COM.
- 7. Если POS-терминал подключается к компьютеру по сети, задать параметры соединения по протоколу TCP или UDP на соответствующих вкладках.
- 8. Нажать на кнопку Start для начала сбора логов.
- 9. Начать работать на кассе, т.е. пробивать чеки. Желательно выполнить все возможные операции, в том числе отмену, возвраты и т.д.

Процесс сбора логов отображается при помощи индикатора выполнения процесса Status.

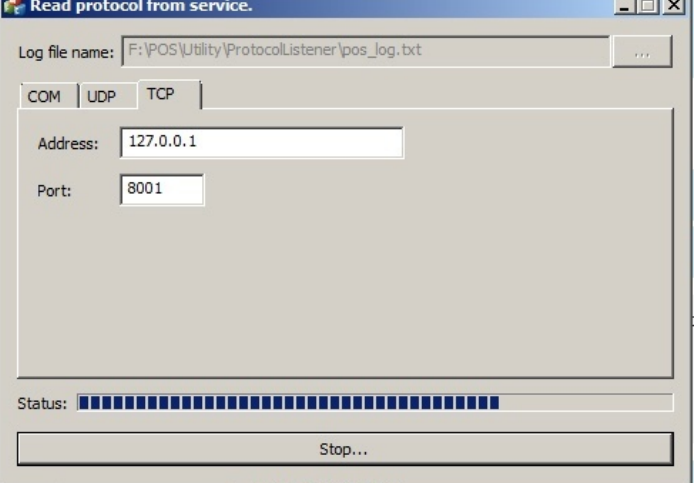

Для прекращения сбора логов следует нажать на кнопку Stop.

После выполнения всех возможных операций на POS-терминале собранный LOG-файл следует передать компании ITV, желательно вместе с копиями чеков.

### А Внимание!

Если лог POS-терминала требует программной обработки, то необходимо предоставить компании ITV описание протокола. Его можно получить у производителя POS-терминала.

### 9.8 Консольная утилита для работы с архивами

vfs\_format.exe - консольная тестовая утилита для работы с архивами ПК Axxon Next.

### А Внимание!

Для корректной работы утилиты необходимо предварительно удалить соответствующий том архива в ПК ...<br>Аххоп Next, при этом файлы архива на диске должны быть сохранены (см. Удаление и форматирование томов архива).

Утилита располагается в папке <Директория установки ПК Axxon Next\bin>.

#### $\mathbf{A}$ Внимание!

Запуск командной строки следует выполнять от имени администратора.

### **(i)** Примечание

Для запуска утилиты в ОС Linux необходимо выполнить команду: ngprun start\_app vfs\_tools + apryments. Список аргументов доступен по команде vfs\_tools --help.

#### Утилита содержит следующие параметры:

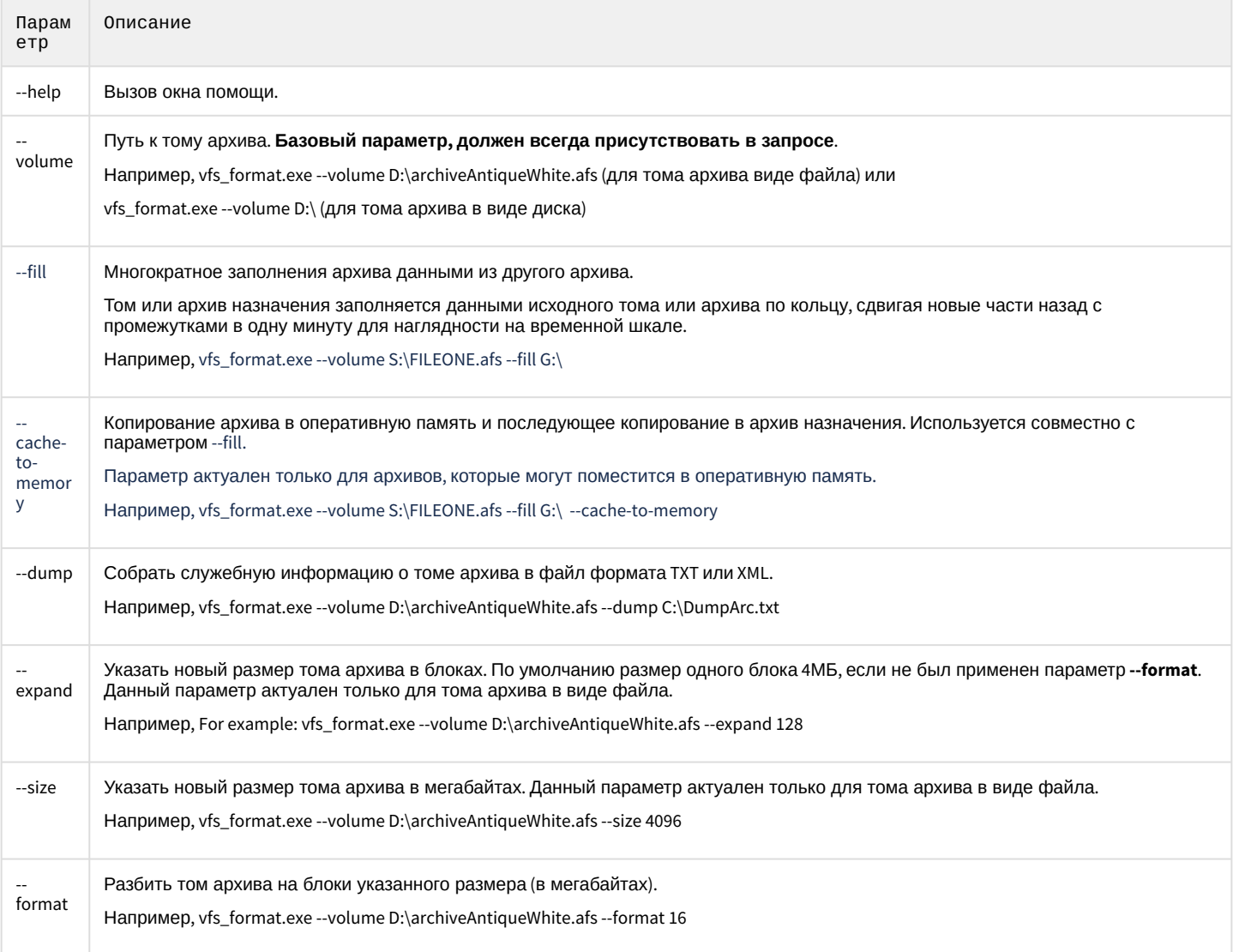

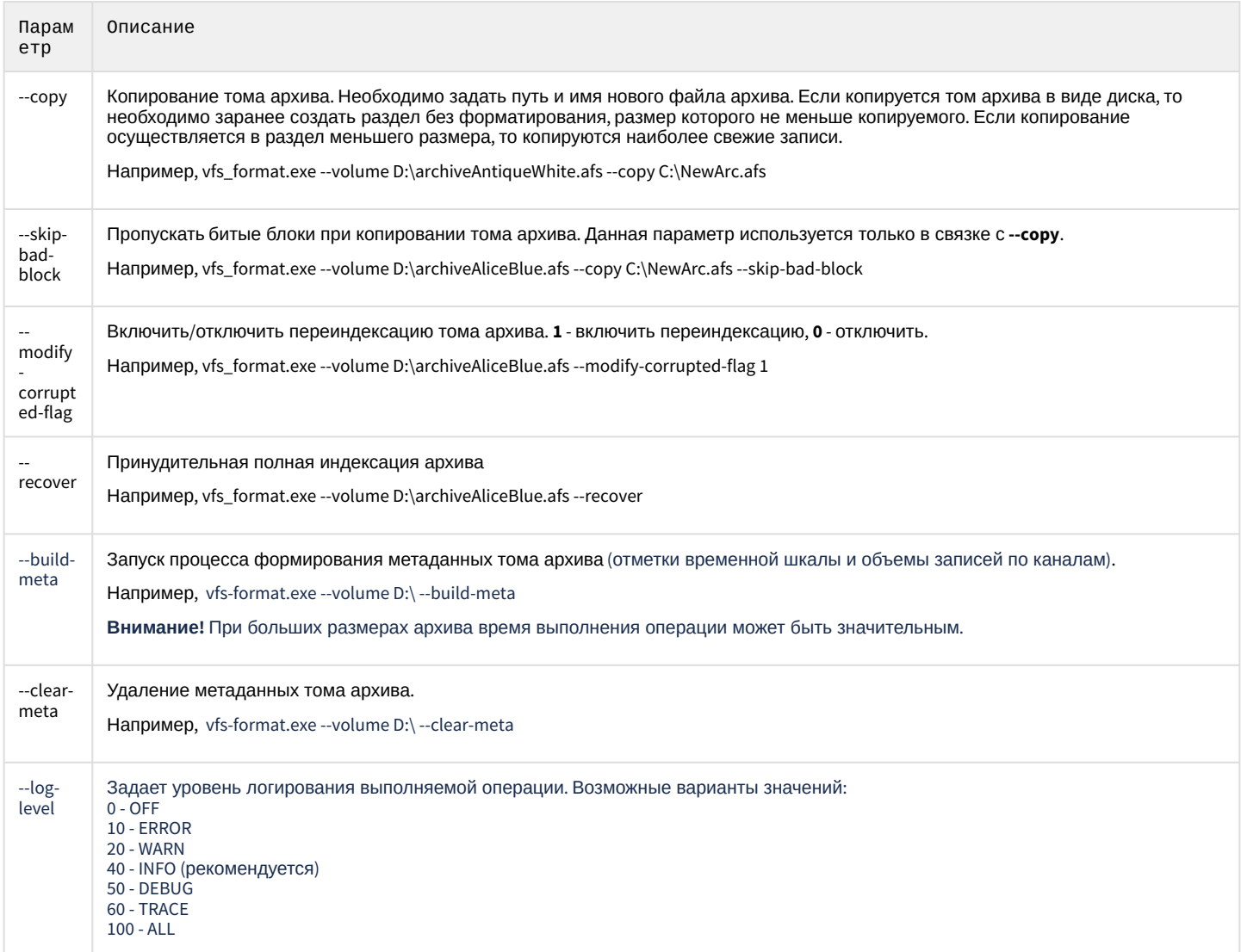

Для логирования сообщений об ошибках необходимо в конце каждого запроса добавлять путь для лог-файла.

Например, vfs\_format.exe --volume S:\FILEONE.afs --fill G:\ --log-level=100 > S:\log.txt

# 9.9 Утилита настройки сети

Утилита настройки сети запускается из меню Пуск -> Программы -> Axxon Next -> Утилиты -> Настройка сети.

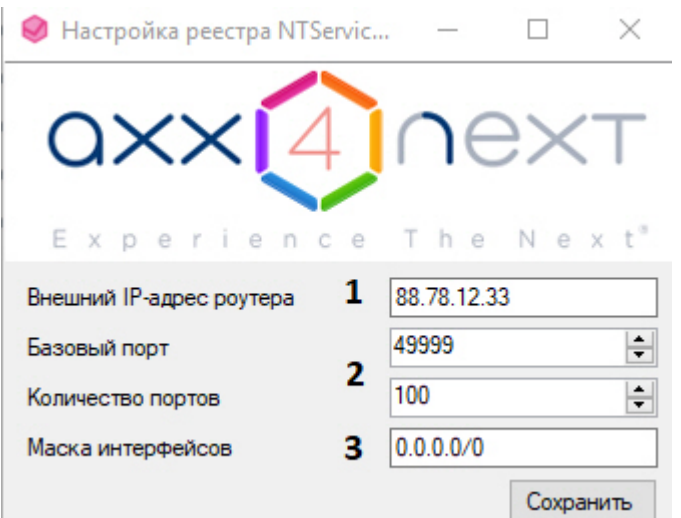

#### **CD** Примечание

В ОС Linux действия, выполняемые в данной утилите, осуществляться с помощью команды sudo dpkgreconfigure axxon-next (см. Изменение конфигурации Сервера Axxon Next в ОС Linux).

Утилита позволяет

1. Задать внешний IP-адрес или DNS-имя роутера, если Сервер находится за NAT (1).

#### (i) Примечание.

Допускается задание нескольких интерфейсов в следующим формате: "IP-адрес1 или DNS-имя1, IPадрес2 или DNS-имя2".

Например, 88.78.12.33, ExampleAxxon.ddns.net.

2. Задать диапазон портов для работы Сервера Axxon Next (2). Для этого необходимо указать начало диапазона и количество портов. Минимально возможное количество портов - 20.

#### Внимание!  $\mathbf{\Lambda}$

Диапазоны портов Серверов Аххоп-домена не должны совпадать.

#### (i) Примечание.

От количества выбранных портов зависит максимальная рабочая конфигурация системы. При задании количества портов следует руководствоваться следующими данными:

- 6 портов необходимо для работы ПК Аххоп Next всегда.
- В 32-битной конфигурации для каждых 32 камер требуется 6 портов (для камер с двумя потоками). В 64-битной конфигурации для любого количества камер требуется 6 портов.
- Для записи архива требуется 2 порта.
- Для использование базы данных метаданных (запись треков) требуется 1 порт.
- Для использования сервисных детекторов требуется 2 порта.
- Для использования детекторов анализа ситуации требуется 2 порта.
- Для использования E-mail (через SMTP-сервис, см. Объект Email оповещатель), SMS (см. Объект SMS оповещатель) или серверного аудио оповещения (см. Объект Динамик) требуется 1 порт.
- 3. Ограничить видимость Серверов из тех или иных сетей в списке Серверов при настройке Axxon Next (3). Возможные значение:
	- а. "0.0.0.0/0" будут доступны Серверы их всех сетей.
	- b. "10.0.1.23/32.192.168.0.7/32" будут доступны Серверы только из указанных сетей.
	- с. "127.0.0.1" будут доступны Серверы только из локальной сети.

После сохранения настроек будет выполнен перезапуск Сервера.

# 10 Приложения

# 10.1 Приложение 1. Глоссарий

Активное окно видеонаблюдения – окно видеонаблюдения, с которым в текущий момент работает пользователь.

АРМ (автоматизированное рабочее место) – рабочее место пользователя системы безопасности, минимум оборудованное персональным компьютером с установленным на нем программным обеспечением *Axxon Next*.

Архив – совокупность аудио/видеофайлов, хранящихся на диске, доступных для проигрывания и экспорта в поддерживаемые форматы.

Архив по умолчанию видеокамеры – архив, в который записывается видеоизображение по тревогам, инициированным пользователем для видеокамеры.

Аудиодетектор – детектор, предназначенный для анализа аудиосигнала, получаемого от микрофона.

Аудиозапись – 1. процесс записи оцифрованного аудиосигнала на диск. 2. звуковая информация, которая хранится в определенном формате на диске.

Аудиоподсистема – совокупность средств, обеспечивающих получение аудиоданных, дальнейшую их обработку и хранение на носителе.

Вектор лица - математическое представление лица, создаваемое при его захвате в кадре видеоизображения.

Видеодетектор – детектор, предназначенный для анализа видеоизображения, получаемого от видеокамеры.

Видеозапись – 1. процесс записи оцифрованного видеосигнала на жесткий диск. 2. видеоинформация, которая хранится в определенном формате на жестком диске.

Видеокамера – 1. источник видеосигнала. 2. системный объект, отображающий свойства установленной видеокамеры и управляющий ее работой.

Видеоподсистема – совокупность средств, обеспечивающих получение видеоданных, дальнейшую их обработку и хранение на носителе.

Временная шкала – интерфейсный объект, предназначенный для поиска видеозаписей и навигации по архиву.

Датчик – 1. физическое устройство, предназначенное для получения информации о состоянии объекта. 2. системный объект, отображающий свойства установленного датчика.

Детектор анализа ситуации – детектор, предназначенный для анализа ситуации в поле зрения видеокамеры по заданному критерию.

Детектор аудиосигнала – детектор, срабатывающий при увеличении отношения сигнал/шум выше заданного уровня.

Детектор деградации качества видеоизображения – детектор, срабатывающий при деградации качества видеоизображения, получаемого от видеокамеры.

Детектор изменения положения видеокамеры – детектор, срабатывающий при существенном изменении фона видеоизображения, свидетельствующем об изменении положения видеокамеры в пространстве.

Детектор исчезновения объекта – детектор, срабатывающий при исчезновении объекта в заданной области поля зрения видеокамеры.

Детектор оставленных предметов – детектор, срабатывающий при обнаружении предмета, длительное время находящегося неподвижно в зоне детектирования.

Детектор отсутствия аудиосигнала – детектор, срабатывающий при прекращении поступления аудиосигнала от аудиоустройства.

Детектор пересечения линии – детектор, срабатывающий при пересечении виртуальной линии траекторией объекта в поле зрения видеокамеры.

Детектор появления объекта – детектор, срабатывающий при появлении объекта в заданной области поля зрения видеокамеры.

Детектор прекращения движения – детектор, срабатывающий при прекращении движения в заданной области поля зрения видеокамеры.

Детектор шума – детектор, срабатывающий при уменьшении отношения сигнал/шум ниже заданного уровня.

Axxon-домен – это выделенная условно группа компьютеров, на которых установлена серверная конфигурация программного комплекса *Axxon Next*. Связывание Серверов в группу позволяет в дальнейшем настроить взаимодействие между

ними, организовав таким образом распределенную систему.

Захваченные лица – изображения лиц, зафиксированные на видеоизображении детектором лиц.

Зона детектирования – область видеоизображения, обрабатываемая детектором.

Интерфейсный кабель – кабель, предназначенный для соединения двух и более устройств между собой для передачи данных.

Интерфейсный объект – элемент интерфейса, предназначенный для взаимодействия пользователя с программой (ввода/отображения данных).

Клиент – условное обозначение персонального компьютера, на котором установлен (либо предполагается установить) программный комплекс *Axxon Next* с типом установки **Клиент**. Обозначение графической оболочки программного

комплекса *Axxon Next*.

Листание – режим автоматической смены пользовательских раскладок либо групп окон видеонаблюдения в рамках одной раскладки в случае работы со стандартными раскладками.

Лицензирование – регламентация (описание условий) использования программных модулей компании ITV.

Маска детектирования – 1. область видеоизображения, не обрабатываемая детектором. 2. инструмент, позволяющий выделить область видеоизображения, не подлежащую обработке детектором.

Микрофон – 1. источник звуковых сигналов. 2. системный объект, предназначенный для управления параметрами восприятия звуковых сигналов.

Монитор видеонаблюдения – интерфейсный объект, предназначенный для управления пользовательскими интерфейсами программного обеспечения *Axxon Next*, такими как, например, раскладки, окна видеонаблюдения, различные панели и

контекстные меню и др.

Окно видеонаблюдения – интерфейсный объект, отображающий видеопоток, поступающий с определенной видеокамеры, и позволяющий осуществлять управление видеокамерой.

Панель набора номера – панель (входит в состав панели управления поворотными устройствами), предназначенная для набора номера предустановки.

Панель навигации по архиву – совокупность интерфейсных объектов, предназначенных для работы с архивом, таких как временная шкала, список тревожных событий и др.

Панель управления – панель, состоящая из закладок, доступных пользователю, предназначенная для осуществления переходов от одной группы интерфейсных объектов – к другой.

Панель управления воспроизведением – панель, содержащая кнопки управления воспроизведением видеозаписей: «воспроизведение, «пауза», «переход к следующей видеозаписи» и др.

Панель управления поворотным устройством – совокупность интерфейсных объектов, предназначенная для управления выбранным поворотным устройством.

Панель управления раскладками – панель, содержащая инструментарий для создания и редактирования и управления раскладками.

Поворотное устройство – системный объект, отображающий свойства установленного поворотного устройства видеокамеры.

#### **Примечание**

Также используется для обозначения физического устройства.

Подсистема PTZ – совокупность средств, обеспечивающих удаленное PTZ управление поворотным устройством и объективом видеокамеры.

Подсистема аналитики – совокупность средств, обеспечивающих автоматический анализ поступающих видео- и аудиоданных.

Подсистема интеллектуального поиска в архиве – совокупность средств, обеспечивающих поиск видеозаписей в архиве с использованием метаданных видеоизображения.

Подсистема реле – совокупность средств, обеспечивающих срабатывание исполнительного устройства, подключенного к встроенному релейному выходу видеокамеры или IP-сервера, при срабатывании детектора (в том числе обрабатывающего

встроенный датчик видеокамеры или IP-сервера).

Подсистема оповещения – совокупность средств, обеспечивающих оповещение пользователя о событиях, произошедших в системе.

Подсистема регистрации событий – совокупность средств, обеспечивающих получение сведений о системных событиях, дальнейшую их обработку и хранение на носителе.

Предзапись – период предварительной записи, которая будет добавлена в начало записи, сделанной по тревоге.

Предустановка – предварительно установленная позиция поворотного устройства.

Программный комплекс – совокупность программных и аппаратных средств для построения системы безопасности.

Программный модуль – программа или функционально завершенная компонента программы, предназначенная для решения конкретной функциональной задачи (реализации пользовательской функции).

Раскладка – сохраненное расположение окон видеонаблюдения относительно друг друга.

Распознанные лица – захваченные лица, показавшие достаточную степень сходства с эталонными лицами.

Распределенная система – группа, состоящая из нескольких взаимодействующих Серверов (до 4) и Клиентов (количество не ограничено) *Axxon Next*. Связывание Серверов *Axxon Next* производится в рамках Axxon-домена.

Реле – 1. физическое устройство, электромеханический переключатель. 2. системный объект, отображающий свойства установленного реле.

Сервер – условное обозначение персонального компьютера, на котором установлено (либо предполагается установить) программное обеспечение *Axxon Next* с типом установки **Сервер**.

Система безопасности – комплекс устройств видеонаблюдения, аудиоконтроля и распознавания объектов под управлением программного обеспечения *Axxon Next*.

Системный журнал – журнал, содержащий системную информацию о произошедших событиях, в том числе записи о системных ошибках.

Трекинг объектов – функция, позволяющая визуально отслеживать перемещения объектов в поле зрения видеокамеры.

Флажок тревоги – символ флажок, обозначающий либо момент начала тревожного события, либо определенный момент до начала тревожного события.

Цветовая индикация – программное графическое оповещение пользователя системы безопасности о текущем состоянии/режиме работы объектов системы (оборудования, программных модулей).

Эталонные лица – изображения лиц, с которыми происходит сравнение изображений лиц, зафиксированных на видеоизображении.

10.2 Приложение 2. Возможные проблемы при использовании программного комплекса Axxon Next

# 10.2.1 Возможные проблемы при установке

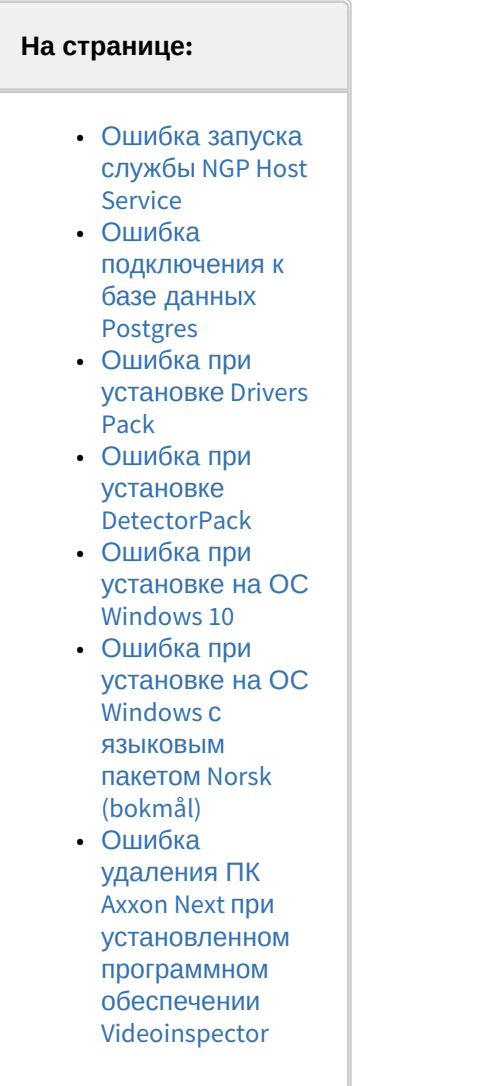

# <span id="page-826-0"></span>10.2.1.1 Ошибка запуска службы NGP Host Service

Если при установке программного комплекса *Axxon Next* занят порт 20111 (например, невыгруженными при удалении прежней версии процессами nethost.exe), выводится ошибка запуска службы NGP Host Service.

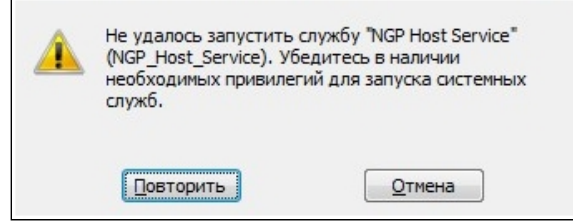

Для продолжения установки необходимо освободить порт 20111, после чего повторить попытку.

# <span id="page-827-0"></span>10.2.1.2 Ошибка подключения к базе данных Postgres

После установки базы данных Postgres может произойти преждевременный выход из программы установки программного комплекса *Axxon Next*. Данная ситуация может быть связана с невозможностью подключения программы установки к базе данных Postgres, если включен брандмауэр. Для её предотвращения следует отключить брандмауэр на время установки.

### **Примечание**

[Отключение брандмауэра на время установки может повлечь за собой другую проблему](https://internal.itv.ru/confluence/pages/viewpage.action?pageId=83495988#id-%D0%92%D0%BE%D0%B7%D0%BC%D0%BE%D0%B6%D0%BD%D1%8B%D0%B5%D0%BF%D1%80%D0%BE%D0%B1%D0%BB%D0%B5%D0%BC%D1%8B%D0%B2%D1%80%D0%B0%D0%B1%D0%BE%D1%82%D0%B5-%D0%9E%D1%82%D1%81%D1%83%D1%82%D1%81%D1%82%D0%B2%D0%B8%D0%B5%D1%81%D0%B8%D0%B3%D0%BD%D0%B0%D0%BB%D0%B0%D1%81%D0%B2%D0%B8%D0%B4%D0%B5%D0%BE%D0%BA%D0%B0%D0%BC%D0%B5%D1%80%D0%B8%D0%BD%D0%B5%D0%B2%D0%BE%D0%B7%D0%BC%D0%BE%D0%B6%D0%BD%D0%BE%D1%81%D1%82%D1%8C%D1%83%D1%81%D1%82%D0%B0%D0%BD%D0%BE%D0%B2%D0%BB%D0%B5%D0%BD%D0%B8%D1%8F%D1%81%D0%B2%D1%8F%D0%B7%D0%B8%D1%81%D0%B4%D1%80%D1%83%D0%B3%D0%B8%D0%BC%D0%B8%D0%A1%D0%B5%D1%80%D0%B2%D0%B5%D1%80%D0%B0%D0%BC%D0%B8) - см. Отсутствие сигнала с видеокамер и невозможность установления связи с другими Серверами

# <span id="page-827-1"></span>10.2.1.3 Ошибка при установке Drivers Pack

В некоторых случаях может возникать ошибка при установке Drivers Pack:

Installation failed because the Universal C Runtime is not installed. Please run Windows Update and install all required Windows updates(KB2999226). You can download the UCRT separately from here: 'https://support.microsoft.com/en-us/kb/2999226'

Для корректной установки Drivers Pack в этом случае потребуется установить обновление Windows [KB2999226.](https://support.microsoft.com/en-us/help/2999226/update-for-universal-c-runtime-in-windows)

### <span id="page-827-2"></span>10.2.1.4 Ошибка при установке DetectorPack

В некоторых случаях может возникать ошибка при установке DetectorPack - V2C Error: HASP LM is not running Status Code: 37 0 4832 33.

Для её решения необходимо:

- 1. Запустить командную строку от имени администратора.
- 2. Последовательно запустить следующие команды: 1) **bcdedit -set LOADOPTIONS DISABLE\_INTEGRITY\_CHECKS** 2) **bcdedit -set TESTSIGNING ON**.
- 3. Выполнить перезагрузку и убедиться что служба **hasplms** запущена.
- 4. Переустановить драйвер [Sentinel HASP LDK Windows GUI Run-time Installer](https://sentinelcustomer.gemalto.com/sentineldownloads/).
- 5. Повторно выполнить установку ПК *Axxon Next*.

### <span id="page-827-3"></span>10.2.1.5 Ошибка при установке на ОС Windows 10

При установке ПК Axxon Next на ОС Windows 10.0.17763 и старше может возникать ошибка на этапе "Создание архива для автоматического обновления".

Для исправления данной ошибки необходимо:

1. Перейти в Панель управления → Региональные стандарты → Дополнительно → Изменить язык системы.
2. Снять флажок Бета-версия: Использовать Юникод (UTF-8) для поддержки языка во всем мире.

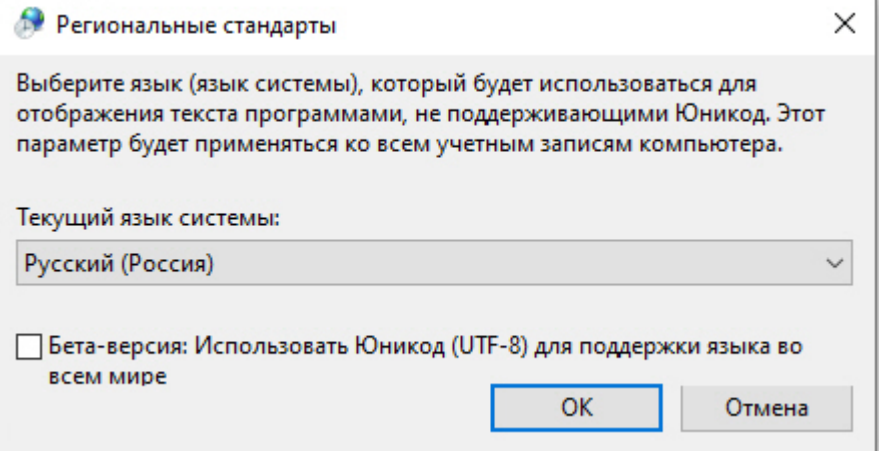

3. Повторно выполнить установку ПК Аххоп Next.

## 10.2.1.6 Ошибка при установке на ОС Windows с языковым пакетом Norsk (bokmål)

Установка Сервера Axxon Next на ОС Windows с языковым пакетом Norsk (bokmål) невозможна из-за несовместимости с PostgreSQL.

Необходимо использовать языковой пакет Norsk (nynorsk).

## 10.2.1.7 Ошибка удаления ПК Axxon Next при установленном программном обеспечении Videoinspector

Удаление ПК Axxon Next в некоторых случаях может быть невозможно при использовании программного обеспечения Videoinspector.

Для корректного удаления ПК Axxon Next рекомендуется предварительно выполнить деинсталляцию программного обеспечения Videoinspector.

## <span id="page-828-1"></span>10.2.2 Возможные проблемы при запуске

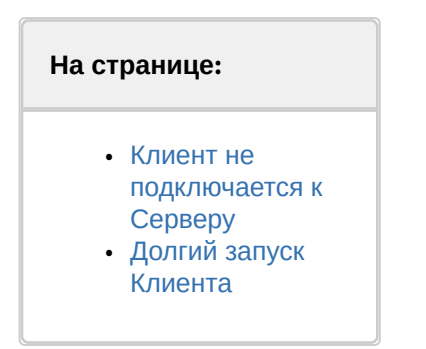

### <span id="page-828-0"></span>10.2.2.1 Клиент не подключается к Серверу

Если при подключении к Серверу появляется ошибка Не удалось найти Сервер подключения, необходимо:

- 1. Перейти в Панель управления -> Региональные стандарты -> Дополнительно.
- 2. Изменить текущий язык программ, не поддерживающих юникод, на тот, который совпадает с языком используемой клавиатуры и символы которого встречаются в названии папок и имени пользователя.
- 3. Перезагрузить компьютер.

Если при подключении к Серверу отображается сообщение Ошибка подключения, необходимо:

- 1. Перейти в интерфейс Локальная политика безопасности.
- 2. Выбрать Локальные политики -> Параметры безопасности.
- 3. Отключить параметр Системная криптография: использовать FIPS-совместимые алгоритмы для шифрования, хэширования и подписывания.

### <span id="page-829-0"></span>10.2.2.2 Долгий запуск Клиента

При использовании программы ESET NOD32 Antivirus 4 режим Real-time file system protection запуск ПК Axxon Next с включенным логированием Клиента может занимать продолжительное время.

Данную проблему можно решить, добавив в исключения ESET NOD32 Antivirus 4 папку установки Axxon Next и папку с лог-файлами Клиента (<Буква системного диска>:\Users\<Пользователь>\Appdata\Local\AxxonSoft\AxxonNext\logs).

## 10.2.3 Возможные проблемы в работе

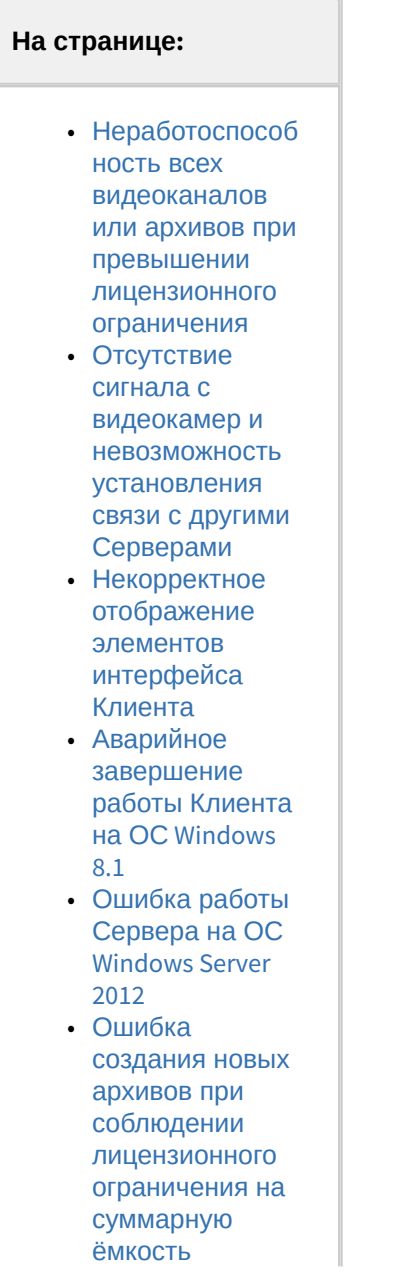

- Высокая загрузка **СРU при** программной эмуляции OpenGL
- Проблема с отображением верхней панели
- $\cdot$  Paбота ПК Axxon Next COBMECTHO C программным обеспечением **Windows Defender**
- $\cdot$  Paбота ПК Axxon Next COBMECTHO C программным обеспечением Net Limiter 2 • Воспроизвелени

 $\Omega$ экспортированны х видеозаписей в приложении "Кино и ТВ"

### <span id="page-830-0"></span>10.2.3.1 Неработоспособность всех видеоканалов или архивов при превышении лицензионного ограничения

Если ключ активации позволяет использовать меньшее количество видеоканалов, чем создано на данный момент в системе, работа со всеми видеоканалами будет невозможна. Для возобновления работы необходимо удалить объекты, соответствующие лишним видеоканалам, и перезапустить Сервер.

#### (i) Примечание

Перезапуск Сервера осуществляется через меню Пуск следующим образом:

- 1. Все программы -> Axxon Next -> Завершить работу Сервера.
- 2. Все программы -> Axxon Next -> Запустить Сервер.

По аналогии, если ключ активации позволяет использовать архивы с суммарной ёмкостью меньше текущей, следует скорректировать ёмкость архивов на требуемую величину с последующим перезапуском Сервера.

### <span id="page-830-1"></span>10.2.3.2 Отсутствие сигнала с видеокамер и невозможность установления связи с другими Серверами

Если во время установки ПК Axxon Next был отключен брандмауэр Windows (применимо и для брандмауэров других производителей), то не произойдет автоматического внесения служб и приложений ПК Axxon Next в список исключений брандмауэра.

После включения брандмауэра это может привести к проблеме отсутствия сигнала с видеокамер (как в основном Клиенте, так и в web-клиенте) и невозможности установления связи с другими Серверами.

Для решения данной проблемы необходимо вручную внести в список исключения брандмауэра следующие приложения: Apphost.exe, NetHost.exe, AxxonNext.exe, LicenceTool.exe.

### <span id="page-831-0"></span>10.2.3.3 Некорректное отображение элементов интерфейса Клиента

При использовании некоторых версий драйверов GeForce (например, 327.23, 337.88) могут наблюдаться искажения при отображении элементов интерфейса Клиента.

В некоторых случаях данная проблема решается с помощью отключения потоковой оптимизации для процесса axxonnext.exe:

- 1. Выполнить Панель управления -> Панель управления NVIDIA -> Управление параметрами 3D -> Программные настройки.
- 2. Нажать кнопку **Добавить** и выбрать файл axxonnext.exe (< Директория установки ПК Axxon Next>/bin).
- 3. Установить параметр Выкл для функции Потоковая оптимизация.
- 4. Нажать кнопку Применить.

Если приведенное решение не устраняет проблему, необходимо установить более раннюю версию драйвера для видеокарты.

### <span id="page-831-1"></span>10.2.3.4 Аварийное завершение работы Клиента на ОС Windows 8.1

В некоторых случаях на ОС Windows 8.1 может наблюдаться аварийное завершение работы Клиента с ошибкой "Имя сбойного модуля: KERNELBASE.dll Код исключения: 0xe0434352".

В этом случае необходимо обратиться в службу поддержки компании Microsoft.

### <span id="page-831-2"></span>10.2.3.5 Ошибка работы Сервера на ОС Windows Server 2012

На ОС Windows Server 2012 могут возникать ошибки в работе Сервера. Для их исправления необходимо:

- 1. Перейти в ветку реестра НКЕҮ\_LOCAL\_MACHINE\System\CurrentControlSet\Control\Session Manager\SubSystems\.
- 2. Найти параметр **Windows** и изменить его значение: в части значения параметра "SharedSection=1024,20480,768", необходимо заменить 768 на 4096.
- 3. Сохранить изменения и перезагрузить компьютер.

### <span id="page-831-3"></span>10.2.3.6 Ошибка создания новых архивов при соблюдении лицензионного ограничения на суммарную ёмкость

Если пользователь создаёт архивы одновременно (т.е. без применения изменений) с удалением некоторых существующих архивов, создание архивов может быть запрещено даже при соблюдении лицензионного ограничения на суммарную ёмкость архивов.

#### (i) Примечание

Это связано с тем, что при проверке лицензионного ограничения ёмкость создаваемых архивов складывается с суммарной ёмкостью на момент последнего принятия изменений

В подобной ситуации пользователю необходимо сначала удалить ненужные архивы и применить изменения, тогда создание новых архивов станет возможным.

### <span id="page-831-4"></span>10.2.3.7 Высокая загрузка CPU при программной эмуляции OpenGL

Если видеокарта компьютера не удовлетворяет требованиям к OpenGL (см. Ограничения программного комплекса Axxon Next), возможна программная эмуляция OpenGL.

Однако в этом случае возможна высокая загрузка CPU.

### <span id="page-831-5"></span>10.2.3.8 Проблема с отображением верхней панели

В некоторых случаях в Клиенте может наблюдаться проблема с отображением верхней панели.

В этом случае рекомендуется установить последнюю версию драйверов графической подсистемы Intel.

### <span id="page-832-0"></span>10.2.3.9 Работа ПК Axxon Next совместно с программным обеспечением Windows Defender

Если в системе установлено программное обеспечение Windows Defender, то возможны проблемы с доступом и записью в архив, а также значительное снижение скорости интеллектуального поиска MomentQuest в архиве.

Для решения данной проблемы необходимо либо отключить Windows Defender, либо добавить в исключения файлы AppHost.exe, AppHostSvc.exe, vfs\_format.exe.

### <span id="page-832-1"></span>10.2.3.10 Работа ПК Axxon Next совместно с программным обеспечением Net Limiter 2

Если в системе установлено программное обеспечение NetLimiter 2, во время работы с программным комплексом Axxon Next может значительно увеличиваться загрузка процессора. Данная проблема решается путем удаления программного обеспечения NetLimiter 2.

### <span id="page-832-2"></span>10.2.3.11 Воспроизведение экспортированных видеозаписей в приложении "Кино и ТВ"

Из-за отсутствия поддержки стандартов G.711, G.726 в стандартном приложении Windows 10 "Кино и ТВ" не воспроизводится звук в экспортированном видео.

Рекомендуется использовать альтернативные программы для просмотра видео.

## 10.3 Приложение 3. Учётные записи, добавляемые в ОС Windows при установке ПК Axxon Next

При установке программного комплекса Axxon Next с типом конфигурации Сервер и Клиент в ОС Windows создаются две учётные записи:

1. Учётная запись, которая используется файловым браузером ПК Axxon Next. Имя данной учётной записи задается при установке ПК Axxon Next (см. п.8 Установка). Для обеспечения корректной работы ПК Axxon Next данная учетная запись обязательно должна быть наделена правами администратора ОС Windows. Если данная учетная запись является доменной, то её также необходимо добавить в группы Пользователи и Опытные пользователи.

#### **CD** Примечание

Файловый браузер служит для навигации по файловой системе Сервера (например, при выборе дисков под разделы архива)

Запись также можно использовать для настройки прав доступа к жёсткому диску. 2. Axxonpostgres - учётная запись, под которой запускается сервис базы данных журнала.

#### (i) Примечание

База данных журнала (Postgres) используется для хранения событий системы

# 10.4 Приложение 4. Работа ПК Аххоп Next совместно с антивирусами

#### На странице:

- Антивирус ESET **NOD32**
- Антивирус ESET **Smart Security**
- Антивирус AVG

• [Антивирус](#page-833-3) DrWeb

Для корректной работы Axxon Next в настройках антивируса рекомендуется:

- 1. Добавить в исключения следующие процессы:
	- a. consul.exe;
	- b. nomad.exe;
	- c. apphost.exe;
	- d. postgres.exe.
- 2. Добавить в исключения следующие папки:
	- a. C:\ProgramData\AxxonSoft\AxxonNext;
	- b. C:\Program Files\AxxonSoft\AxxonNext;
	- c. C:\Program Files\Common Files\AxxonSoft;
	- d. Папки Postgres и metadata, если они были изменены при установке.
- 3. Добавить в исключения следующие порты:
	- a. 20109-20210;
		- b. 4000 (только для типа установки **Отказоустойчивый Сервер и Клиент**);
		- c. 4646-4648 (только для типа установки **Отказоустойчивый Сервер и Клиент**);
		- d. 8300-8302 (только для типа установки **Отказоустойчивый Сервер и Клиент**);
		- e. 8500 (только для типа установки **Отказоустойчивый Сервер и Клиент**);
		- f. 8600 (только для типа установки **Отказоустойчивый Сервер и Клиент**).

В независимости от используемого антивируса, во время установки, запуска и работы ПК Axxon Next антивирус может запрашивать разрешения на допуск компонентов программного комплекса в глобальную сеть.

Для корректной работы рекомендуется разрешать допуск этих компонентов.

Рекомендации, касающиеся работы конкретных антивирусов, приведены ниже.

### <span id="page-833-0"></span>10.4.1 Антивирус ESET NOD32

При использовании антивируса ESET NOD32 настоятельно рекомендуется либо отключить сервис Web Access Protection, либо добавить IP-адреса IP-камер в список исключений для проверки антивирусом.

Также см. [Возможные проблемы при запуске](#page-828-1).

### <span id="page-833-1"></span>10.4.2 Антивирус ESET Smart Security

При использовании антивируса ESET Smart Security необходимо установить автоматический режим с исключениями для Firewall и добавить удаленные Сервера в исключения посредством создания правил сети (процесс создания правил подробно описан в официальной справочной документации антивируса).

#### <span id="page-833-2"></span>10.4.3 Антивирус AVG

При установке ПК Axxon Next следует разрешить выполнение процессов NetHost.exe и ngpsh.exe.

При использовании антивируса AVG и конфигурации с большим количеством видеокамер настоятельно рекомендуется добавить IP-адреса IP-камер в список исключений, в противном случае процесс avgsa.exe может сильно загружает процессор.

Данную операцию можно выполнить только на платной версии антивируса.

### <span id="page-833-3"></span>10.4.4 Антивирус DrWeb

При использовании антивируса DrWeb перед установкой ПК *Axxon Next* необходимо выполнить следующие действия:

- 1. Отключить автоматический запуск брандмауэра DrWeb.
- 2. В настройках превентивной защиты выбрать использование пользовательских настроек и указать следующие разрешения:
	- a. Разрешить низкоуровневый доступ к диску.
- **b.** Разрешить системные службы.
- с. Разрешить загрузку драйверов.
- d. Разрешить User drivers.
- е. Разрешить параметры оболочки Winlogon.
- 3. В настройках SpiDer Gate добавить процессы apphost.exe и AxxonNext.exe в список исключений проверки входящего трафика. При наличии возможности рекомендуется полностью отключить проверку входящего и исходящего трафика.

# 10.5 Приложение 5. Работа с ПК Axxon Next с помощью охранной клавиатуры **CH VM-Desktop USB**

Клавиатура CH VM-Desktop USB имеет следующие элементы управления:

- Трехпозиционный джойстик для управления телеметрией и цифровым зумом (J1 и J2);
- Поворотный переключатель Jog dial  $(J3 \text{ u } J4);$
- 27 клавиш:
	- 10 цифровых клавиш;
		- Клавиша " \* ";
		- Клавиша " # "
	- Программируемые клавиши C1 C13 (перепрограммирование клавиш в ПК Axxon Next невозможно);
	- Две дополнительные клавиши В1 и В2.

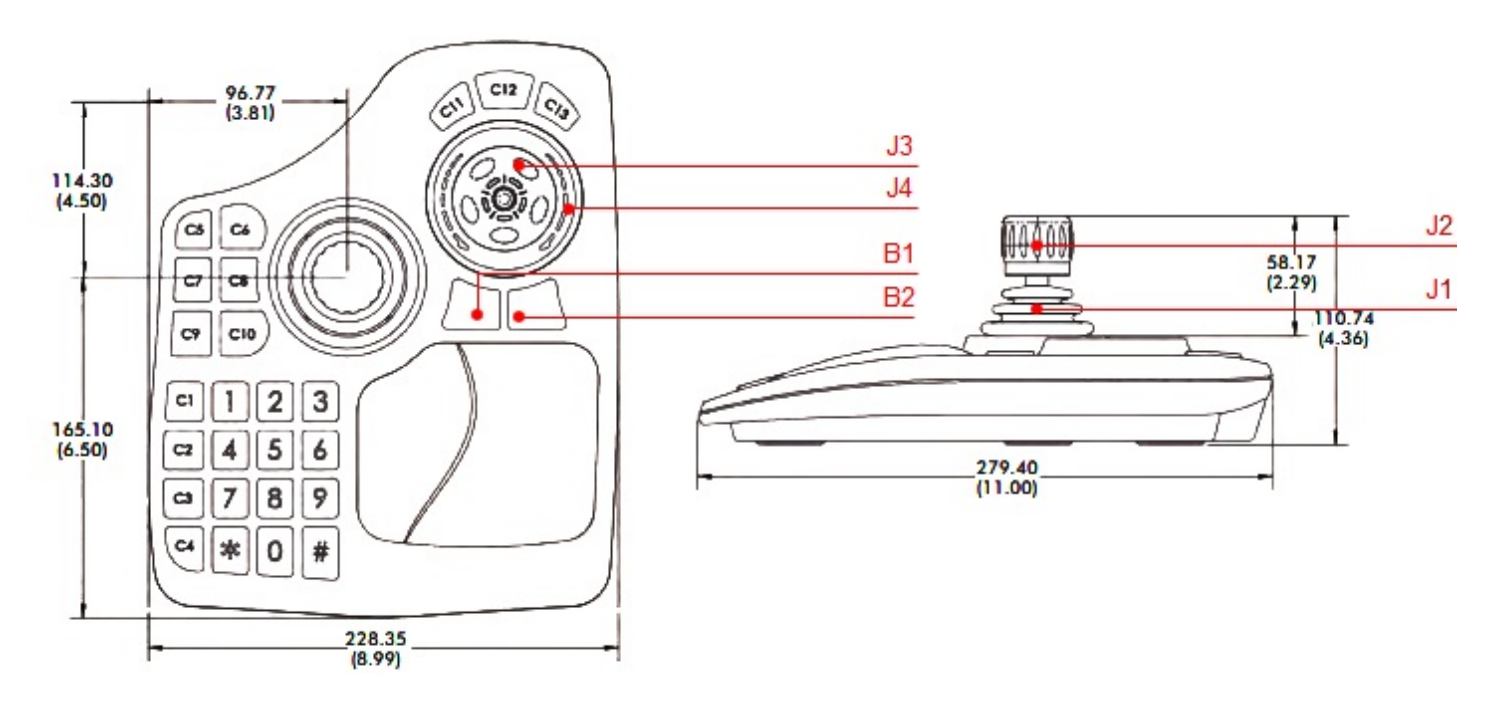

Управление функциями ПК Axxon Next с помощью данного устройства происходит в рамках активного монитора.

#### **(i)** Примечание

Активный монитор является или основной (если все дополнительные мониторы не активны или они не подключены) или дополнительный, если он активен (см. Управление мониторами локального Клиента). Выбор активного монитора может быть осуществлен только с помощью мыши. Если мышь недоступна, устройство будет работать только на основном мониторе.

Описание функций клавиш приведено в таблице.

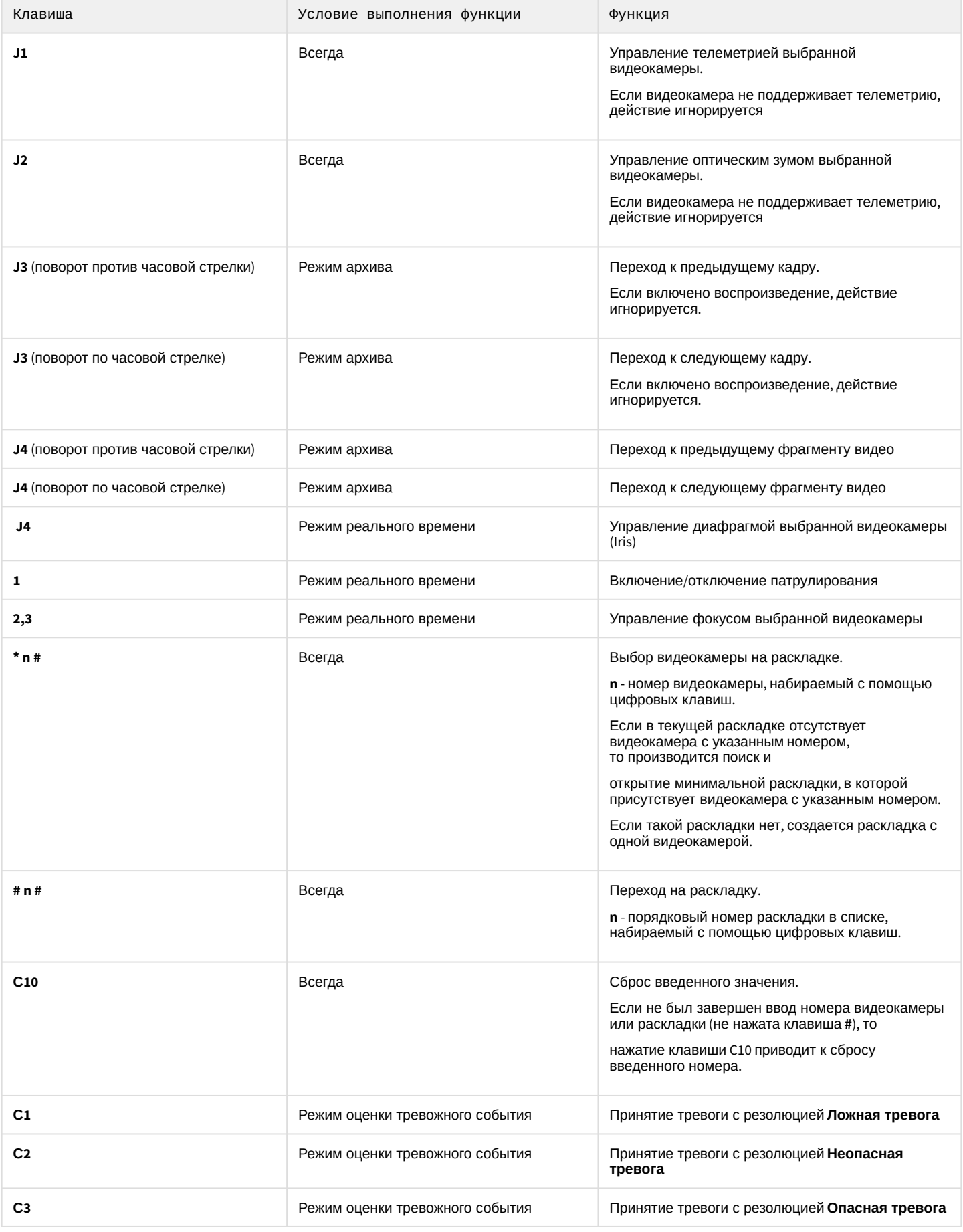

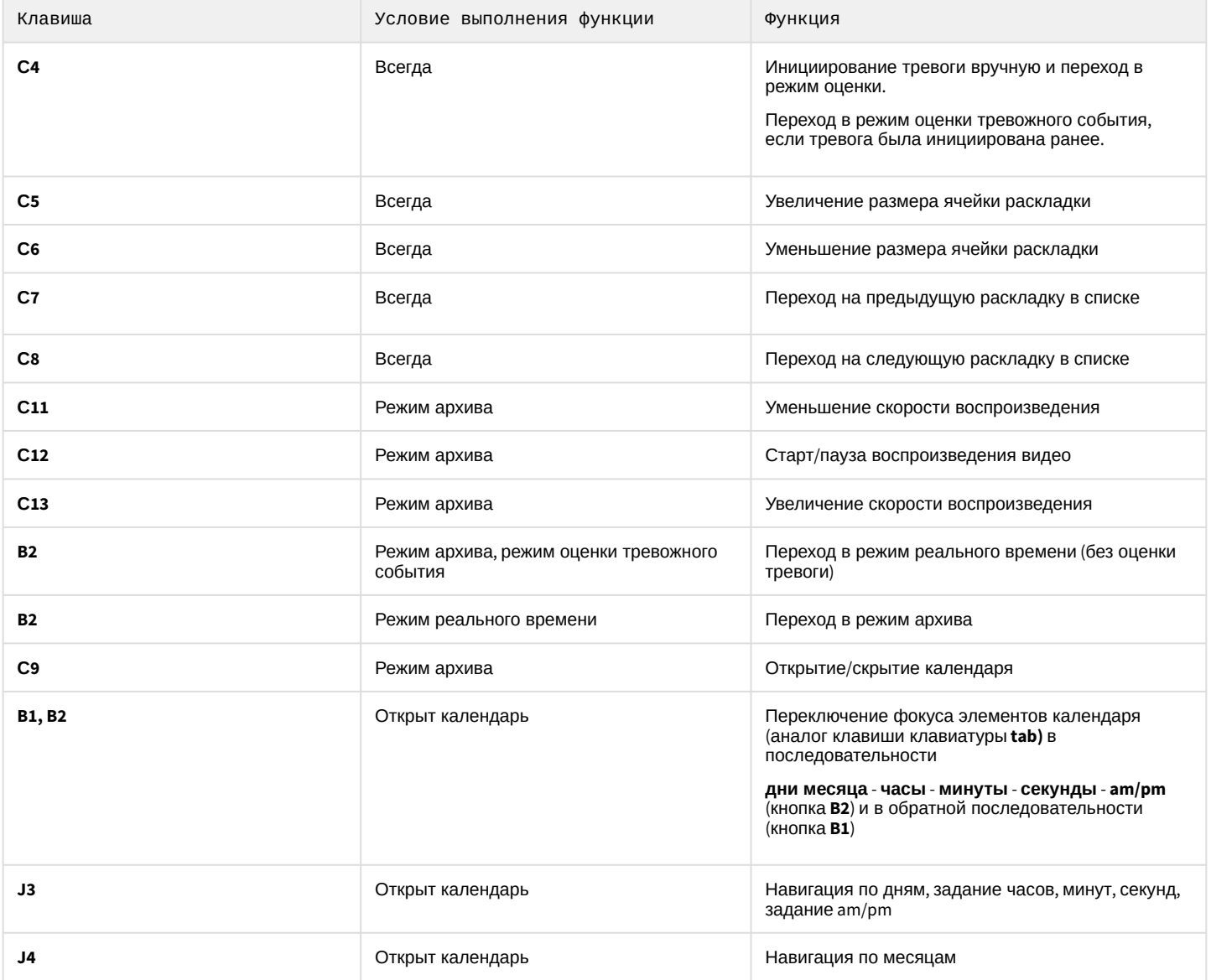

# 10.6 Приложение 6. Список комбинаций клавиш по умолчанию в ПК Axxon Next

### В программном комплексе *Axxon Next* по умолчанию заданы следующие комбинации горячих клавиш:

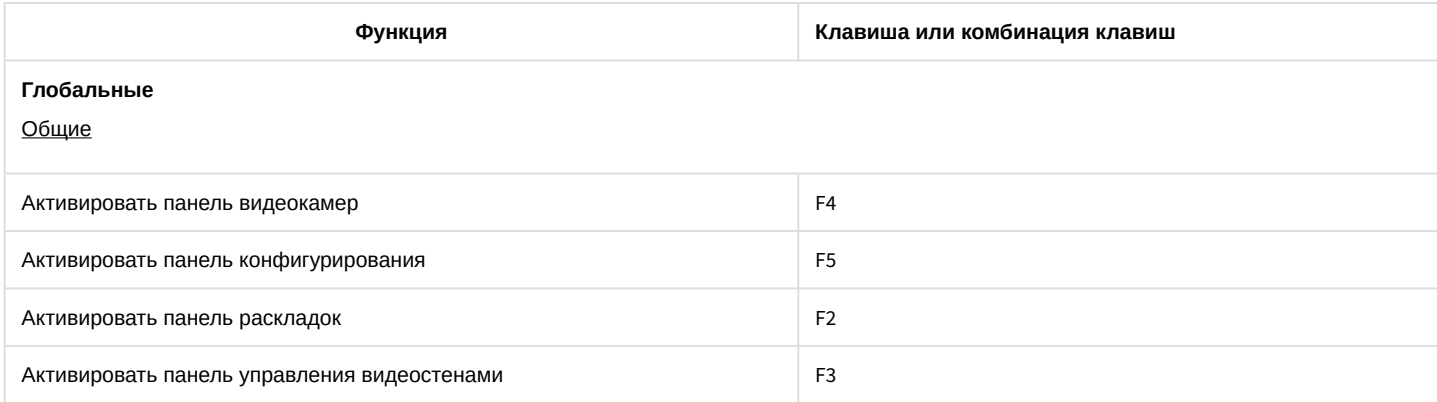

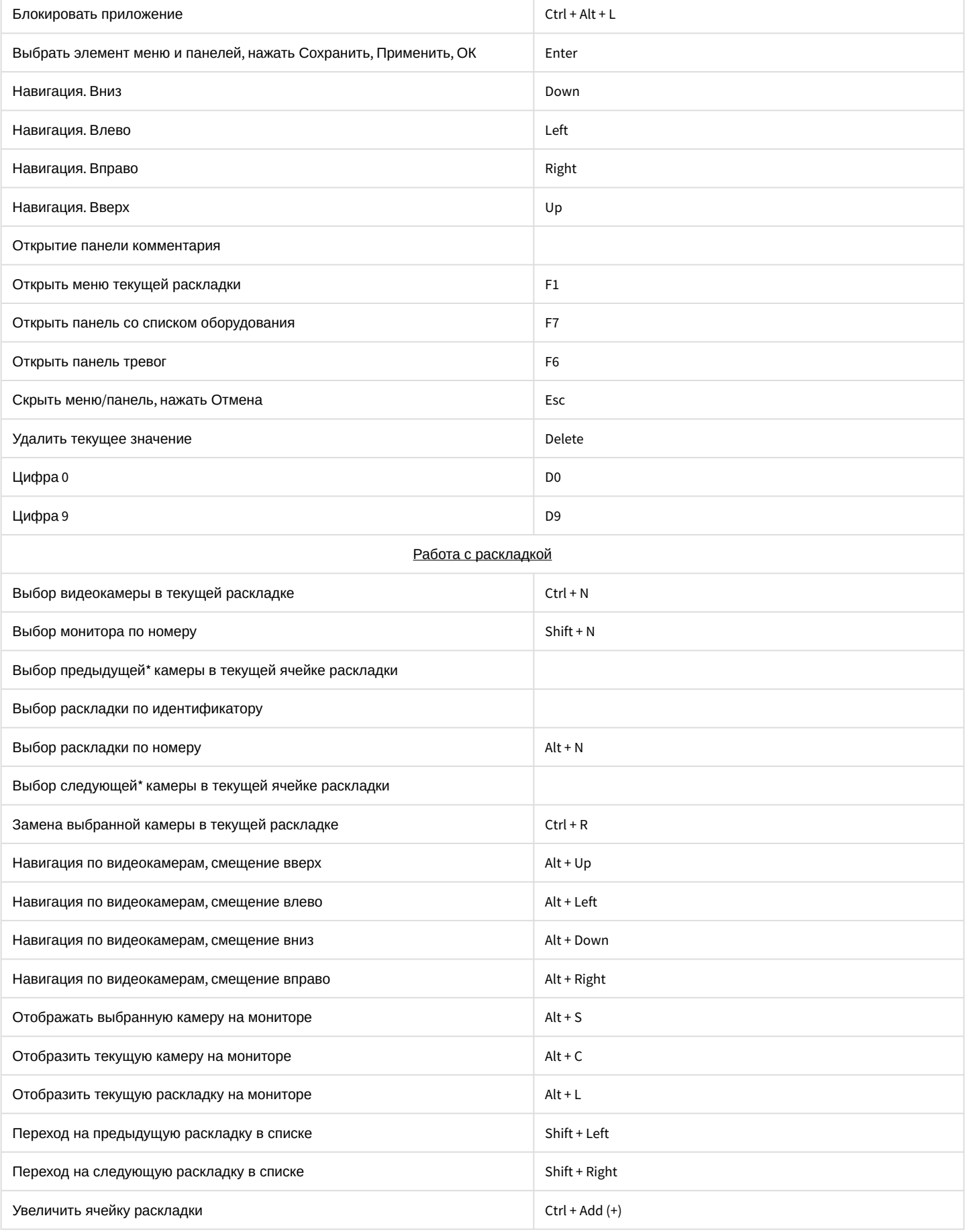

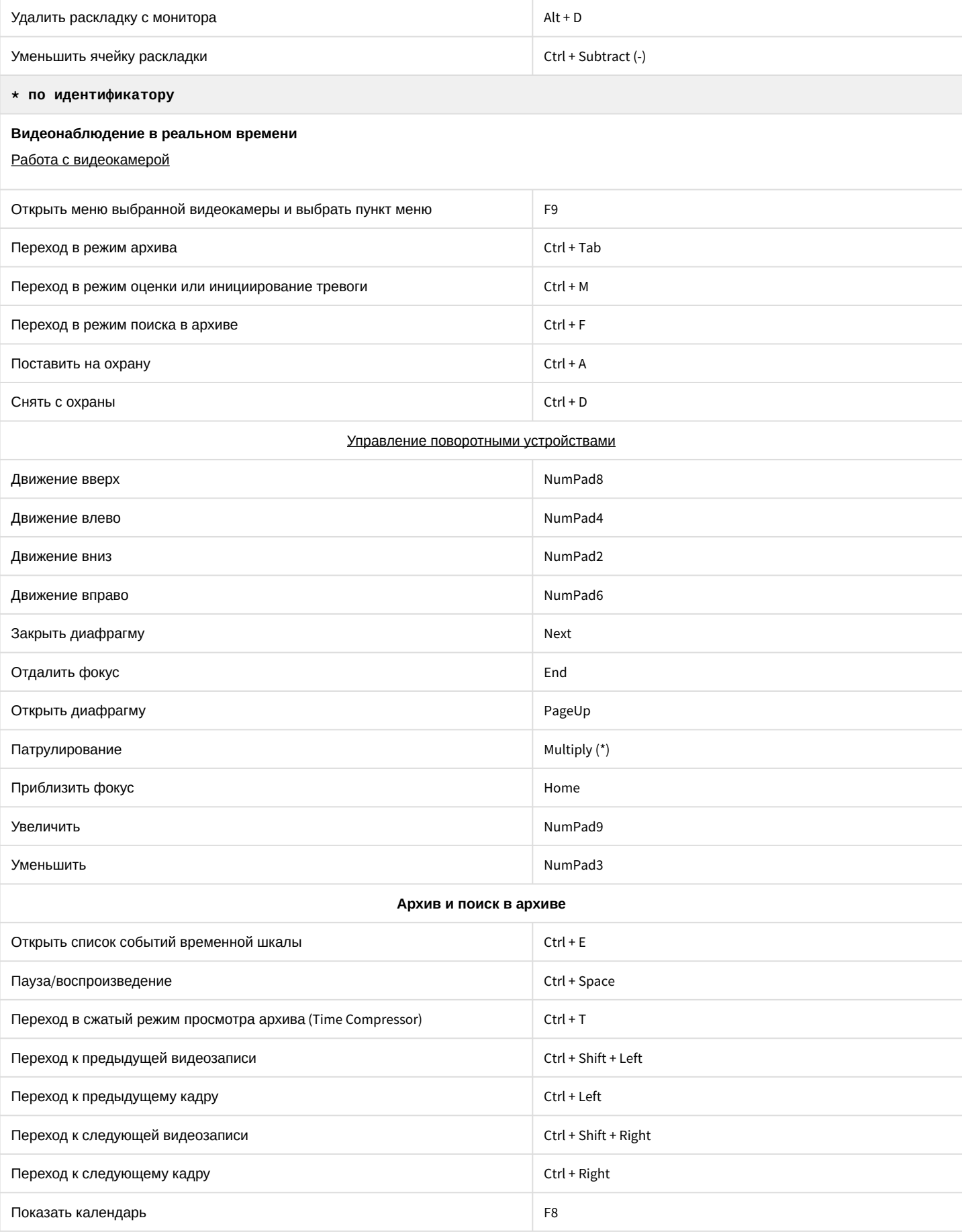

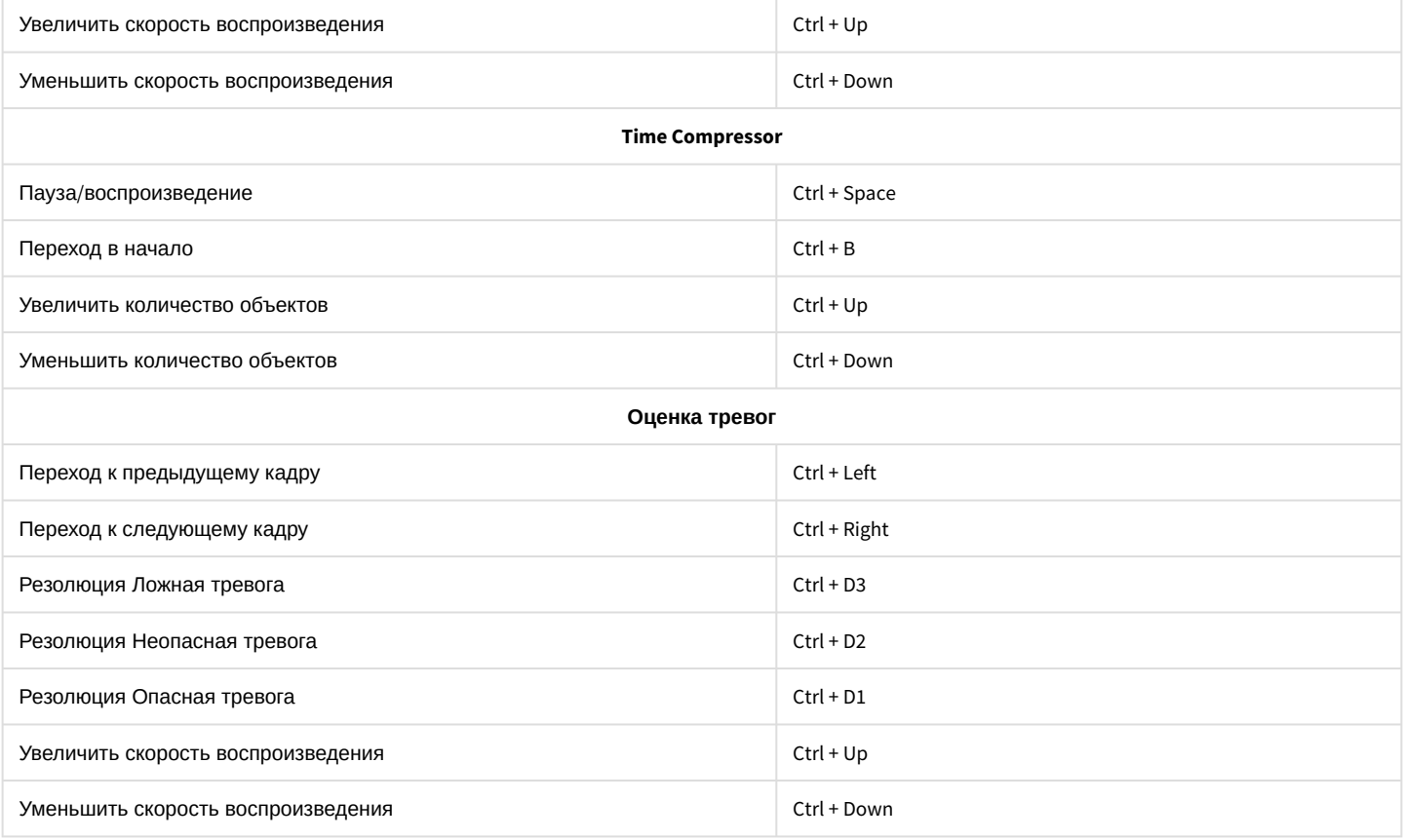

## 10.7 Приложение 7. Автоматизированное создание и восстановление резервной копии конфигурации

Автоматизированное создание и восстановление резервной копии конфигурации возможно с помощью утилиты ngpsh.exe и команд в формате json.

### **Внимание!**

[Созданные резервные копии данным методом будут недоступны в](#page-806-0) Утилите резервного копирования и восстановления конфигурации.

Также невозможно восстановление данным методом резервных копий, созданных в утилите.

Для создания резервной копии конфигурации необходимо:

- 1. В командной строке Windows перейти в папку <Директория установки ПК Axxon Next>\AxxonNext\bin.
- 2. Выполнить команду:

```
ngpsh.exe backup backupJson [path_to_backup_folder] [node_name] [local] [shared] [license] 
[tickets]
```
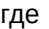

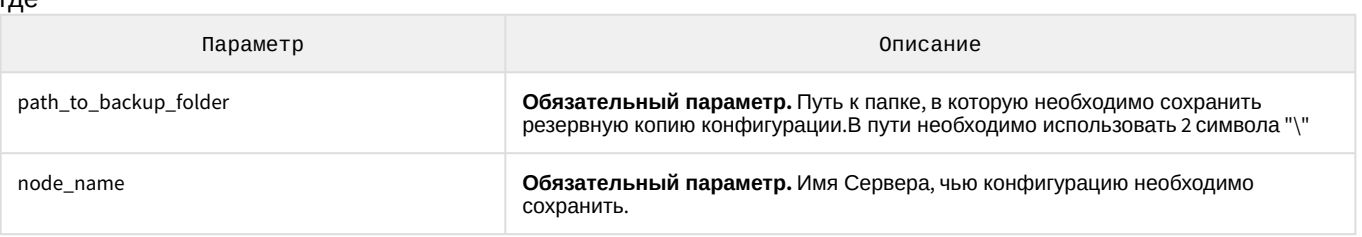

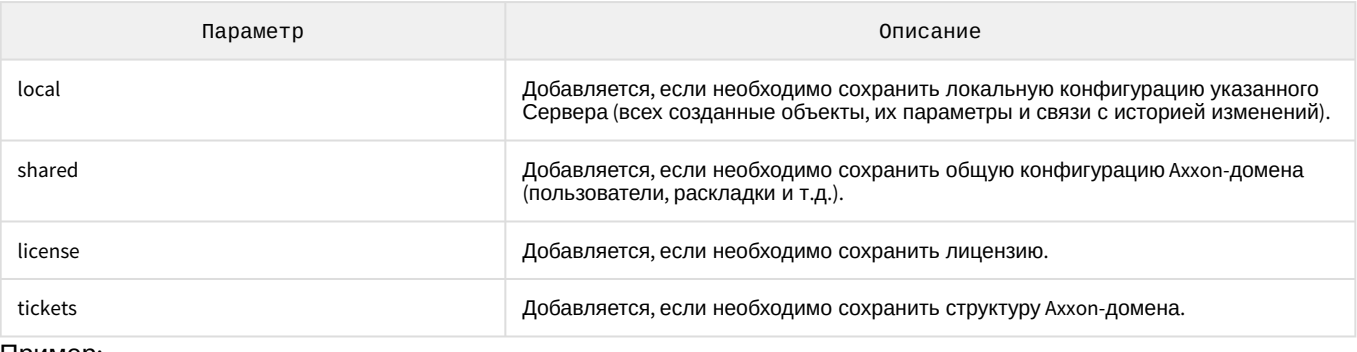

Пример:

ngpsh.exe backup backupJson c:\\backups Server1 local

Конфигурация будет сохранена в указанную папку в файл [имя Сервера].json.

Для восстановления резервной копии конфигурации используется команда:

ngpsh.exe backup restoreJson [path\_to\_backup\_file] [node\_name] [local] [shared] [license] [tickets] [deleteLocal] [deleteShared]

где

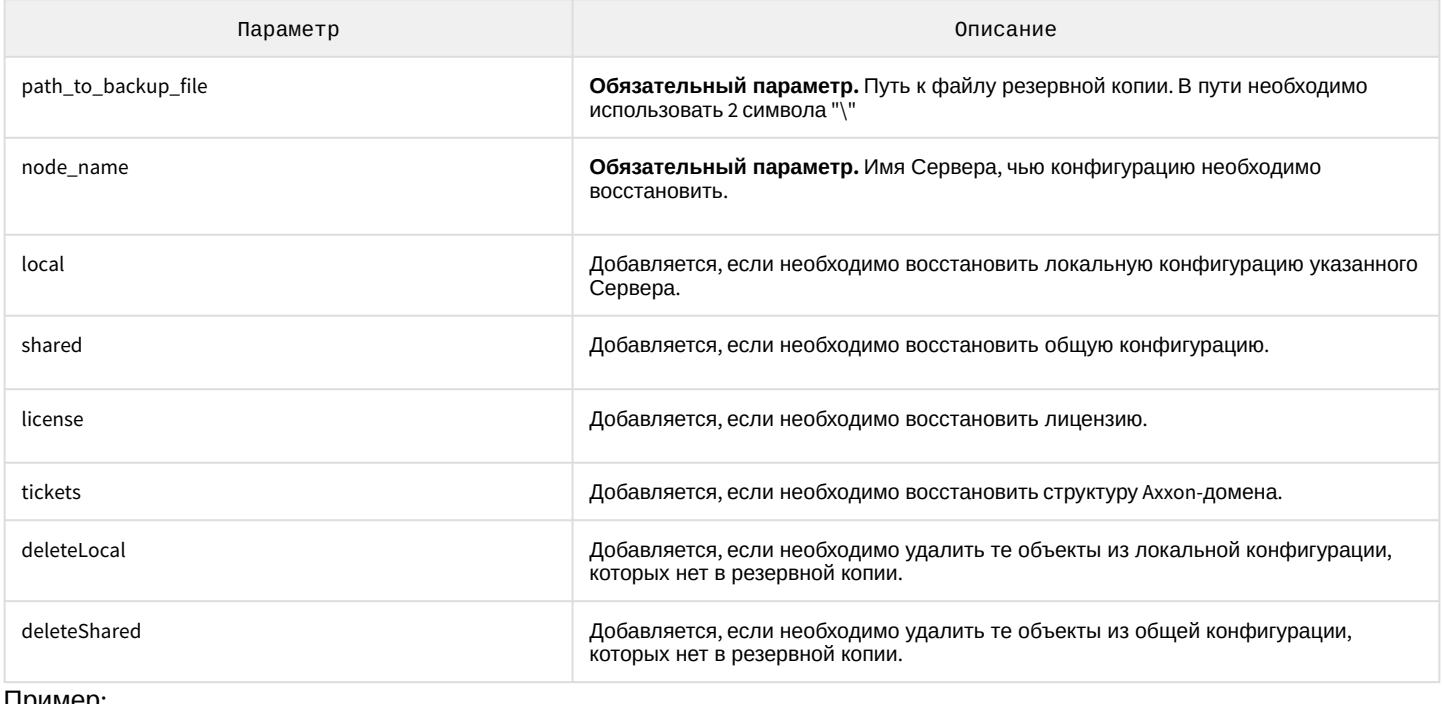

#### Пример:

ngpsh.exe backup restoreJson c:\\backups\Server1.json local

## 10.8 Приложение 8. Настройка и работа ПК Axxon Next в ОС Linux

### 10.8.1 Поддерживаемые версии ОС Linux

ПК *Axxon Next* поддерживает все 64-битные дистрибутивы, основанные на Debian 9, Debian 10 и Debian 11, в том числе Ubuntu 18, Ubuntu 19 и Ubuntu 20.

### **Примечание**

Поддержка дистрибутивов, основанных на Debian 11, актуальна для версии ПК *Axxon Next* 4.5.0 и новее.

Обновление ОС не скажется на работоспособности ПК *Axxon Next*, однако перед ним рекомендуется сделать резервную копию конфигурации (см. [Резервное копирование конфигурации](#page-810-0)).

### 10.8.2 Ограничения ПК Axxon Next в ОС Linux

При работе с ПК Axxon Next в ОС Linux на данный момент недоступны следующие возможности:

- 1. Режим погружения (см. [Режим погружения](#page-737-0)).
- 2. Работа с POS-устройствами (см. [Настройка работы с](#page-180-0) POS-устройствами).
- 3. Intel Quick Sync Video (см. [Аппаратное декодирование с помощью](#page-475-0) Intel Quick Sync Video).
- 4. Обновление Серверов кластера через web-интерфейс супервизора (см. [Обновление Серверов кластера](#page-552-0)).
- 5. [Обновление удаленных Клиентов на любой ОС через Сервер на ОС](#page-77-0) Linux (см. Автоматическое обновление удаленного Клиента).
- 6. Работа POS-терминалов (см. [Настройка работы с](#page-180-0) POS-устройствами).
- 7. Утилита Axxon Next Tray Tool (см. [Axxon Next Tray Tool](#page-792-0)).

#### **Внимание!**

Дополнительная информация описана на странице [Особенности и возможные проблемы в работе в ОС](#page-860-0) Linux.

## 10.8.3 Установка sudo

Для установки и конфигурирования ПК Axxon Next используется программа sudo.

Если она не входит в дистрибутив ОС, то для ее установки и добавления пользователя user необходимо от имени root выполнить команды:

```
apt-get install sudo
usermod -aG sudo user
reboot
```
### 10.8.4 Установка ПК Axxon Next в ОС Linux

#### <span id="page-841-0"></span>10.8.4.1 Установка Сервера ПК Axxon Next в ОС Linux

#### 10.8.4.1.1 Установка из репозитория

Установка из репозитория осуществляется автоматически, включая все компоненты системы.

Для этого необходимо:

1. Последовательно выполнить команды:

```
echo 'deb http://download.axxonsoft.com/debian-repository stretch main' | sudo tee -a /
etc/apt/sources.list.d/axxonsoft.list
echo 'deb http://download.axxonsoft.com/debian-repository stretch backports/main' | sudo 
tee -a /etc/apt/sources.list.d/axxonsoft.list
echo "deb http://download.axxonsoft.com/debian-repository next-weekly main backports/main"
 >> /etc/apt/sources.list.d/axxonsoft.list
```

```
wget --quiet -0 - "http://download.axxonsoft.com/debian-repository/
info@axxonsoft.com.gpg.key" | sudo apt-key --keyring /etc/apt/trusted.gpg.d/axxonsoft.gpg 
add - && sudo apt-get update
```
#### **Внимание!**

Если установка ПК *Axxon Next* производится на AstraLinux SE, то вместо команд из пункта 1 необходимо последовательно выполнить следующие команды:

echo 'deb http://download.axxonsoft.com/debian-repository stretch main backports/ astra backports/main' | sudo tee -a /etc/apt/sources.list.d/axxonsoft.list

```
wget --quiet -0 - "http://download.axxonsoft.com/debian-repository/
info@axxonsoft.com.gpg.key" | apt-key --keyring /etc/apt/trusted.gpg.d/
axxonsoft.gpg add - && sudo apt-get update
```
#### **Примечание**

```
При использовании дистрибутивов на базе Debian 10 может понадобиться установка 
дополнительных пакетов:
apt-get install wget
apt-get install gnupg
```
2. Для установки Серверной части ПК Axxon Next выполнить команду:

sudo apt-get install axxon-next

Для установки отказоустойчивого Сервера (FailOver) выполнить команду:

apt-get install axxon-next-raft

#### **Внимание!**

Не допускается одновременная установка обычного Сервера и отказоустойчивого Сервера.

При установке программа установки запросит имя Axxon-домена для сервера Axxon Next. Если оставить поле пустым, то его можно будет задать через Клиент при первом соединении.

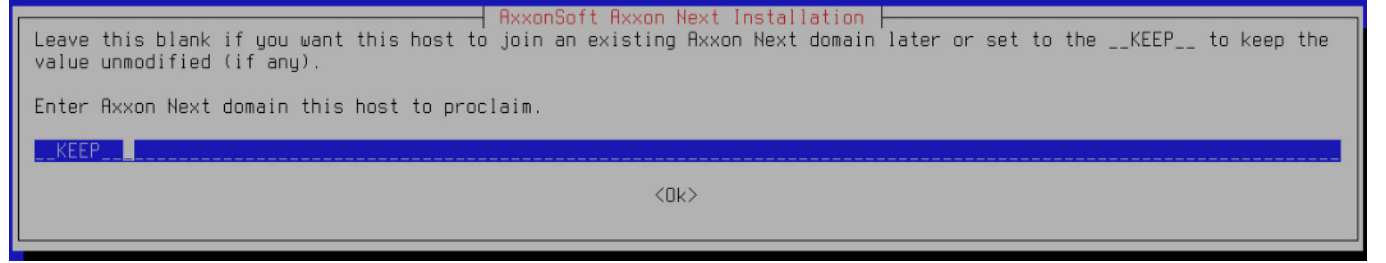

#### 10.8.4.1.2 Установка вручную

Для установки Сервера Axxon Next вручную необходимо:

1. Добавить репозитории, последовательно выполнив следующие команды:

```
echo 'deb [arch=amd64] http://download.axxonsoft.com/debian-repository stretch main' | 
sudo tee -a /etc/apt/sources.list.d/axxonsoft.list 
echo 'deb [arch=amd64] http://download.axxonsoft.com/debian-repository stretch backports/
main' | sudo tee -a /etc/apt/sources.list.d/axxonsoft.list
wget --quiet -0 - "http://download.axxonsoft.com/debian-repository/
info@axxonsoft.com.gpg.key" | sudo apt-key --keyring /etc/apt/trusted.gpg.d/axxonsoft.gpg 
add - && sudo apt-get update
```
#### **Внимание!**

Если установка ПК *Axxon Next* производится на AstraLinux SE, то вместо команд из пункта 1 необходимо последовательно выполнить следующие команды:

```
echo 'deb http://download.axxonsoft.com/debian-repository stretch main backports/
astra backports/main' | sudo tee -a /etc/apt/sources.list.d/axxonsoft.list
wget --quiet -O - "http://download.axxonsoft.com/debian-repository/
info@axxonsoft.com.gpg.key" | apt-key --keyring /etc/apt/trusted.gpg.d/
axxonsoft.gpg add - && sudo apt-get update
```
- 2. Для скачивания пакетов необходимо выполнить одну из следующих команд:
	- a. только Сервер:

sudo apt-get install -d axxon-next

b. Сервер и Клиент:

sudo apt-get install -d axxon-next-client

По умолчанию файлы скачиваются в папку /var/cache/apt/archives. Если требуется загрузка в другую папку, то необходимо выполнить следующую команду:

apt-get install -d axxon-next -o=dir::cache=/home/user/Downloads/

В этом случае пакеты будут скачены в папку /home/user/Downloads.

#### **Внимание!**

Если планируется установка скачанных пакетов на другом компьютере без доступа в Интернет, то версия ОС на нем должна совпадать с той, на которой пакеты скачивались.

3. Для установки заранее скачанных пакетов необходимо выполнить команду:

```
sudo dpkg -i /home/user/Downloads/*.deb || sudo apt-get install -f -y
```
где

**user** − имя пользователя;

**Downloads** − папка со скачанными пакетами.

**Примеры пакетов...**

Пример пакетов, необходимых для установки серверной части:

```
axxon-drivers-pack_3.46_amd64.deb 
axxon-detector-pack_3.1_amd64.deb 
axxon-next-core_4.5.0_amd64.deb 
axxon-next_4.5.0_all.deb
```
Пример пакетов, необходимых для установки Сервера в отказоустойчивом режиме:

```
axxon-drivers-pack_3.46_amd64.deb 
axxon-detector-pack_3.1_amd64.deb
axxon-next-core_4.5.0_amd64.deb 
axxon-next-raft_4.5.0_amd64.deb
```
Пример пакетов, необходимых для установки типа Сервер и Клиент:

```
axxon-drivers-pack_3.46_amd64.deb 
axxon-detector-pack_3.1_amd64.deb
axxon-next_4.5.0_all.deb 
axxon-next-core_4.5.0_amd64.deb 
axxon-next-client-bin_4.5.0_amd64.deb 
axxon-next-client_4.5.0_all.deb
```
### **Внимание!**

Папка не должна содержать другие пакеты. Не допускается одновременная установка обычного Сервера и Сервера в отказоустойчивом режиме.

При установке программа установки запросит имя Axxon-домена для сервера Axxon Next. Если оставить поле пустым, то его можно будет задать через Клиент при первом соединении.

```
AxxonSoft Axxon Next Installation
Leave this blank if you want this host to join an existing Axxon Next domain later or set to the __KEEP__ to keep the
value unmodified (if any).
Enter Axxon Next domain this host to proclaim.
 KFFP |
                                                             \langle \mathsf{NL}\rangle
```
4. [При необходимости после установки изменить конфигурацию Сервера](#page-856-0) (см. Изменение конфигурации Сервера Axxon Next в ОС Linux).

#### Установка завершена.

Установка Detector Pack и Driver Pack может быть выполнена из репозитория. Для этого необходимо последовательно выполнить команды:

```
sudo apt-get install axxon-drivers-pack 
sudo apt-get install axxon-detector-pack
```

```
 Внимание!
```
Установка Detector Pack и Driver Pack из репозитория должна быть выполнена до установки основной части **NK Axxon Next** 

Если Detector Pack и Driver Pack были установлены из репозитория, необходимо удалить их из папки со скачанными пакетами для установки.

### 10842 Установка Клиента ПК Axxon Next в ОС Linux

### А Внимание!

Для Ubuntu 19 и старше стабильная работа Клиента не гарантируется, рекомендуется установка только Сервера ПК Axxon Next (см. Установка Сервера ПК Axxon Next в ОС Linux). Для Ubuntu 20 и новее поддерживается и Клиент, и Сервер ПК Axxon Next.

#### А Внимание!

Установка Клиента возможна только после установки Сервера той же версии (см. Установка Сервера ПК Axxon Next B OC Linux).

Для установки Клиента ПК Axxon Next в ОС Linux необходимо:

- 1. При автоматической установке из репозитория:
	- а. Добавить репозитории, последовательно выполнив следующие команды:

```
echo 'deb http://download.axxonsoft.com/debian-repository stretch main' | sudo tee
-a /etc/apt/sources.list.d/axxonsoft.list
echo 'deb http://download.axxonsoft.com/debian-repository stretch backports/main' |
sudo tee -a /etc/apt/sources.list.d/axxonsoft.list
echo "deb http://download.axxonsoft.com/debian-repository next-weekly main
backports/main" >> /etc/apt/sources.list.d/axxonsoft.list
wget --quiet -0 - "http://download.axxonsoft.com/debian-repository/
info@axxonsoft.com.gpg.key" | sudo apt-key --keyring /etc/apt/trusted.gpg.d/
axxonsoft.gpg add - && sudo apt-get update
```
### А Внимание!

Если установка ПК Axxon Next производится на AstraLinux SE, то вместо команд из пункта 1 необходимо последовательно выполнить следующие команды:

```
echo 'deb http://download.axxonsoft.com/debian-repository stretch main
backports/astra backports/main' | sudo tee -a /etc/apt/sources.list.d/
axxonsoft.list
```
wget --quiet -0 - "http://download.axxonsoft.com/debian-repository/ info@axxonsoft.com.gpg.key" | apt-key --keyring /etc/apt/trusted.gpg.d/ axxonsoft.gpg add - && sudo apt-get update

b. Если используется ОС Ubuntu 20.04 или Debian 11, установить mono-complete из репозитория stretch:

apt-get install mono-complete -t stretch

с. Выполнить команду:

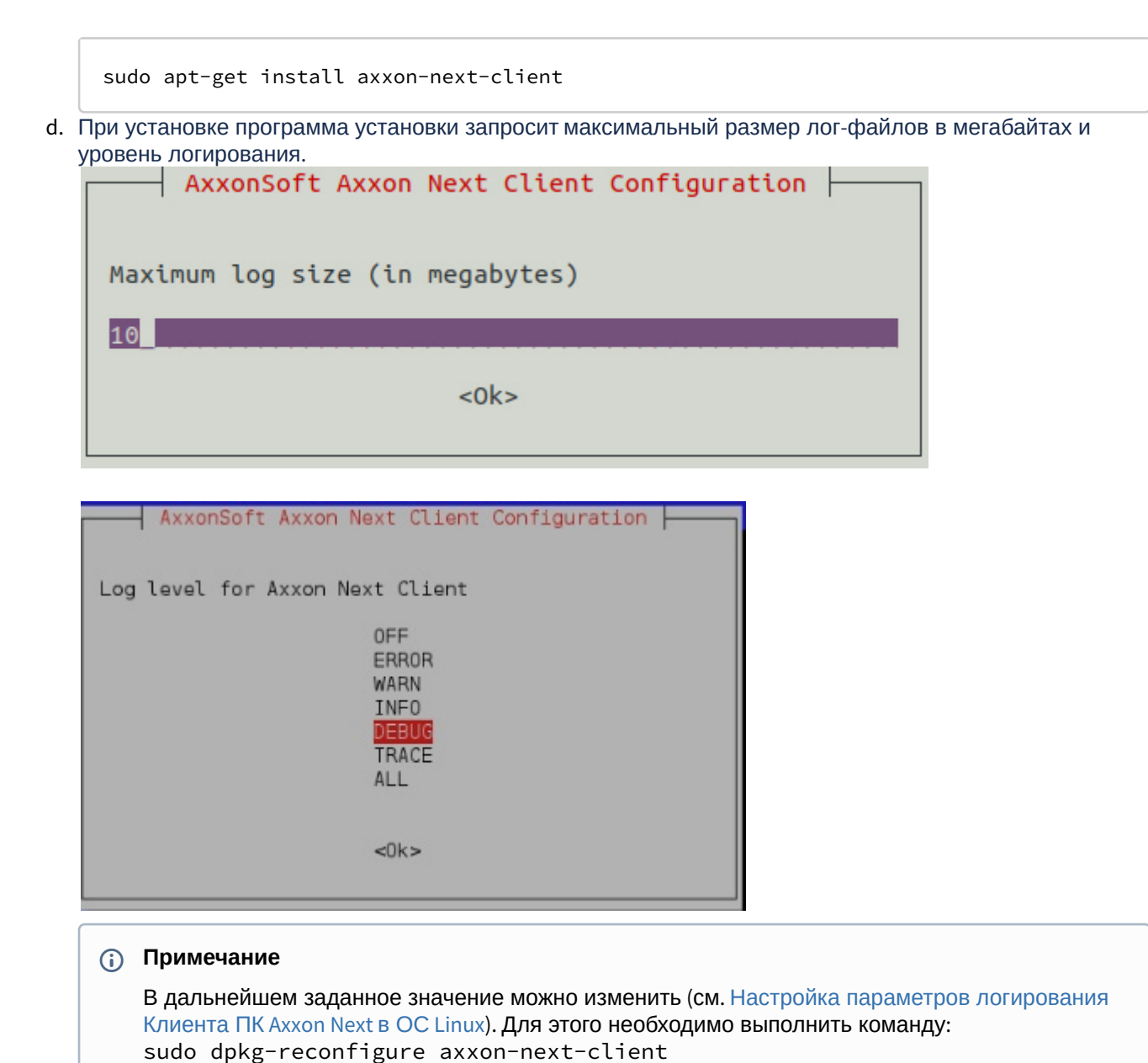

#### 2. При установке вручную:

- a. Перейти в папку со скачанными deb-пакетами.
- b. Выполнить команды:

sudo dpkg -i axxon-next-client-bin\_4.5.1.9763\_amd64.deb sudo dpkg -i axxon-next-client\_4.5.1.9763\_all.deb

где 4.5.1.9763 − версия и номер сборки.

После завершения установки в меню приложений отобразится иконка Клиента.

#### **Внимание!**

Не рекомендуется запускать Клиент из-под пользователя root или с root-правами.

По умолчанию при первом запуске Клиента будет использован язык интерфейса ОС. Для изменения языка интерфейса Клиента при первом запуске необходимо:

1. Выполнить команду.

sudo dpkg-reconfigure axxon-next-client

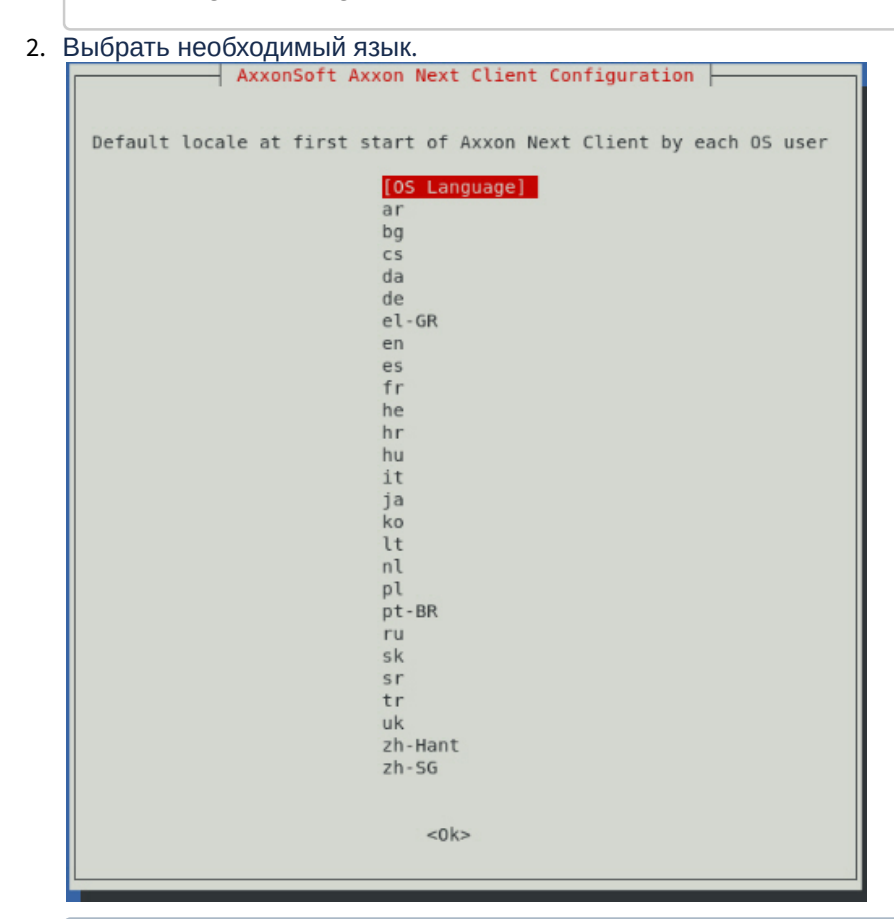

#### **Примечание**

Данная настройка выполняется отдельно для каждого пользователя ОС.

#### **Внимание!**

При последующих запусках язык интерфейса возможно изменить только в настройках Клиента (см. [Выбор языка интерфейса](#page-488-0)).

### 10.8.4.3 Папки с конфигурацией и логами

По умолчанию используются следующие папки:

1. Логи и конфигурация клиента

```
/home/USER/.local/share/AxxonSoft/
```
2. Конфигурация сервера

/opt/AxxonSoft/AxxonNext/

### 10.8.4.4 Запуск Сервера ПК Axxon Next через Docker

Для запуска Сервера ПК Axxon Next через Docker необходимо:

- 1. Установить Docker (см. [Установка](#page-848-0) Docker, см. [Особенности установки](#page-849-0) Docker на Ubuntu).
- 2. Создать контейнер Axxon Next (см. [Создание контейнера](#page-850-0) Axxon Next).

Минимальные требования для запуска ПК Axxon Next через Docker на Ubuntu:

- двухъядерный процессор;
- 4 Гб RAM;
- 200 Гб HDD.

#### <span id="page-848-0"></span>10.8.4.4.1 Установка Docker

Для установки Docker необходимо:

1. Выполнить команду от имени **root**.

```
sudo apt-get install \
      apt-transport-https \
      ca-certificates \
      curl \
      gnupg2 \
      software-properties-common
```
2. Добавить CPG ключ и отпечаток пальцев.

```
curl -fsSL https://download.docker.com/linux/debian/gpg | sudo apt-key add -
sudo apt-key fingerprint 0EBFCD88
```
3. Добавить официальный репозиторий в source.list.

```
sudo add-apt-repository \
    "deb [arch=amd64] https://download.docker.com/linux/debian \
    $(lsb_release -cs) \
    stable"
sudo apt-get update
```
4. Установить Docker-ce и docker-compose (см. [https://github.com/docker/compose/releases\)](https://github.com/docker/compose/releases).

sudo apt-get install docker-ce docker-compose

5. Добавить системного пользователя в группу docker.

sudo adduser user docker

- 6. Зайти в систему под данным пользователем.
- 7. Установить Mercurial.

sudo apt-get install mercurial

8. Добавить в файл hgrc строку:

sudo nano ~/.hgrc

 $\lceil$ ui $\rceil$ tls = False

9. Клонировать репозиторий.

hg clone https://bitbucket.org/Axxonsoft/axxonnext.docker /home/user/axxonnext.docker

При необходимости обновить репозиторий.

```
cd axxonnext.docker
hg pull -u
```
#### <span id="page-849-0"></span>10.8.4.4.2 Особенности установки Docker на Ubuntu

Для установки Docker на Ubuntu необходимо:

1. Обновить списки.

```
sudo apt-get update
```
2. Установить пакеты для использования репозитория через протокол HTTPS.

```
$ sudo apt-get install \
apt-transport-https \
ca-certificates \
curl \
software-properties-common
```
3. Добавить официальный ключ Docker GPG.

```
$ curl -fsSL https://download.docker.com/linux/ubuntu/gpg | sudo apt-key add
```
- 4. Настроить репозиторий:
	- a. для архитектуры x86\_64 / amd64:

```
$ sudo add-apt-repository \
"deb [arch=amd64] https://download.docker.com/linux/ubuntu \
$(lsb_release -cs) \
stable"
```
b. для архитектуры armhf:

```
$ sudo add-apt-repository \
"deb [arch=armhf] https://download.docker.com/linux/ubuntu \
  $(lsb_release -cs) \
 stable"
```
5. Обновить списки.

sudo apt-get update

#### 6. Установить docker-ce.

sudo apt-get install docker-ce

7. Проверить текущую версию docker-compose и при необходимости обновить до последней.

sudo curl -L https://github.com/docker/compose/releases/download/1.21.2/docker-compose-`uname -s`-`uname -m` -o /usr/local/bin/docker-compose

8. Установить права доступа.

sudo chmod +x /usr/local/bin/docker-compose

9. Проверить установку и версию docker-compose.

docker-compose --version

10. Добавить пользователя в Docker.

sudo usermod -aG docker user

11. Установить Mercurial.

sudo apt-get install mercurial

12. Добавить в файл hgrc

sudo nano ~/.hgrc

следующие данные:

 $\lceil$ ui $\rceil$ tls = False

13. Клонировать репозиторий.

hg clone https://bitbucket.org/Axxonsoft/axxonnext.docker /home/pc/axxonnext.docker

14. При необходимости обновить репозиторий.

```
cd axxonnext.docker
hg pull -u
```
15. Перезапустить ОС.

sudo reboot

#### <span id="page-850-0"></span>10.8.4.4.3 Создание контейнера Axxon Next

Для создания контейнера Axxon Next необходимо:

- 1. Скопировать в папку ~/axxonnext.docker/next/build/deb-пакеты Axxon Next, Detector Pack и Driver pack.
- 2. Перейти в папку в ~/axxonnext.docker/next

cd ~/axxonnext.docker/next

3. Выполнить команду.

./axxon-next.sh build

Начнется сборка контейнера Axxon Next.

4. Для просмотра списка собранных контейнеров после завершения операции выполнить команду.

./axxon-next.sh list

#### 10.8.4.4.4 Работа с контейнером Axxon Next

• Список контейнеров.

./axxon-next.sh list

• Запуск контейнера.

 $\frac{1}{2}$  /axxon-next.sh start 4.3.2.37

• Просмотр статуса контейнера.

./axxon-next.sh status

• Остановка контейнера.

./axxon-next.sh stop

• Сбор сведений о системе.

./axxon-next.sh support

Файл сохранится в директорию ~/axxonnext.docker/next/data/. • Просмотр версий установленных пакетов.

./axxon-next.sh versions

### 10.8.4.5 Обновление ПК Axxon Next в ОС Linux

Для обновления ПК Axxon Next из репозитория необходимо последовательно выполнить команды от имени root:

sudo apt-get update sudo apt-get upgrade

Для обновления ПК Axxon Next из папки необходимо:

- 1. Перейти в папку со скачанными пакетами.
- 2. Выполнить команду:

```
sudo dpkg -i *
Внимание!

   После завершения обновления необходимо проверить права доступа у файла архива и у папки, в которой 
   он расположен. 
   Владельцем и файла, и папки должен быть пользователь ngp.
```
### 10.8.4.6 Удаление ПК Axxon Next в ОС Linux

Для удаления ПК Axxon Next с сохранением конфигурации необходимо выполнить следующую команду:

sudo apt remove axxon-\*

Для полного удаления ПК Axxon Next необходимо последовательно выполнить команды:

```
sudo apt --purge remove axxon-* -y
```

```
sudo apt autoremove -y
```

```
sudo rm -r /opt/AxxonSoft/
```
### 10.8.5 Перенос конфигурации ПК Axxon Next из ОС Windows в ОС Linux

Для переноса конфигурации ПК Axxon Next из ОС Windows в ОС Linux необходимо:

- 1. Сделать резервную копию конфигурации в ОС Windows (см. [Резервное копирование конфигурации](#page-810-0)).
- 2. В ОС Linux выполнить команду:

sudo dpkg-reconfigure axxon-next

#### **Внимание!**

Сервер в ОС Linux должен принадлежать какому-либо Axxon-домену.

#### Отобразится окно.

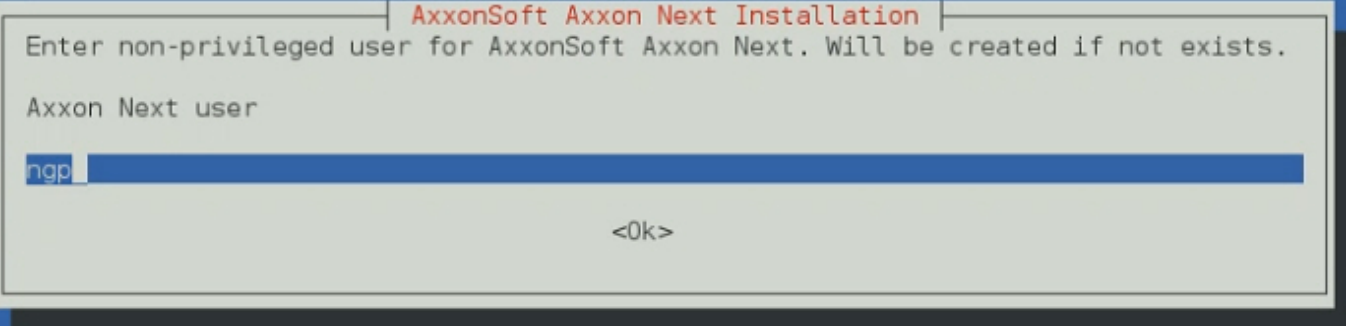

3. Нажать Enter и выполнять данное действие до тех пор, пока не отобразится окно смены имени узла Сервера.

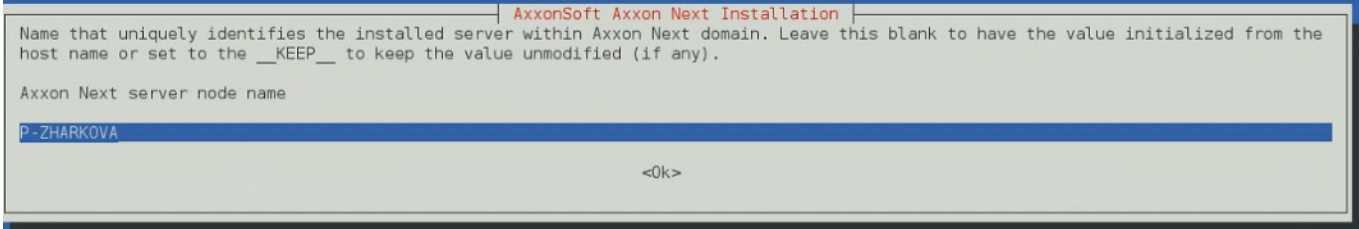

- 4. Ввести имя узла Сервера, которое используется в ОС Windows.
- 5. [Запустить утилиту резервного копирования и восстановления конфигурации](#page-806-0) (см. Утилита резервного копирования и восстановления конфигурации) и при запуске выбрать заданный Сервер.
- 6. Восстановить конфигурацию, выбрав сохраненную резервную копию.
- 7. Деактивировать лицензию (см. [Деактивация лицензии](https://doc.axxonsoft.com/confluence/pages/viewpage.action?pageId=198799056)) и заново распространить лицензионный файл (см. [Активация путем распространения лицензионного файла](https://doc.axxonsoft.com/confluence/pages/viewpage.action?pageId=198799076)).

### 10.8.6 Запуск и остановка Сервера ПК Axxon Next в ОС Linux

#### Запуск Сервера:

sudo service axxon-next start

#### Остановка Сервера:

sudo service axxon-next stop

#### Перезагрузка Сервера:

sudo service axxon-next restart

Проверка статуса Сервера:

sudo service axxon-next status

### 10.8.7 Особенности создания архива в ОС Linux

### 10.8.7.1 Особенности создания архива в виде диска в ОС Linux

Для выделения диска для записи необходимо выполнить команды от имени root.

sudo su

fdisk -l

где,

- /dev/sda первый физический диск;
- /dev/sda1 первый раздел первого физического диска;
- /dev/sda2 второй раздел первого физического диска;
- dev/sdb второй физический диск.

Если необходимо удалить раздел у диска, то:

1. Перейти на диск, у которого необходимо удалить раздел.

fdisk /dev/sdb

2. Удалить раздел.

 $\mathsf{d}$ 

3. Указать номер раздела.

 $\overline{2}$ 

4. Записать изменения.

 $\mathsf{w}$ 

Если необходимо создать раздел, то:

1. Перейти на диск, у которого необходимо удалить раздел.

fdisk /dev/sdb

2. Создать раздел.

 $\overline{p}$ 

3. Указать тип раздела: первичный (р) или расширенный (е).

 $\mathsf{p}$ 

4. Указать номер раздела.

 $\mathbf{1}$ 

5. Задать размер раздела. G - гигабайты, M - мегабайты, К - килобайты.

 $+5G$ 

#### 6. Сохранить изменения.

 $\overline{M}$ 

Для создания архива в виде диска необходимо:

- 1. В Клиенте ПК Axxon Next создать новый архив (см. Создание локального архива).
- 2. Выбрать том архива.
- 3. В строке адреса задать путь до раздела, например /dev/sdb1. Если в качестве архива необходимо использовать диск целиком, то указать /dev/sdc, /dev/sdd и т.д.
- 4. Установить Форматировать и нажать кнопку Применить.

#### А Внимание!

На данном шаге нельзя изменять размер архива.

### 10.8.7.2 Особенности создания архива в виде файла в ОС Linux

По умолчанию в ОС Linux у пользователя пер есть права на запись только в директории /opt/AxxonSoft/AxxonNext/.

Для возможности создания архива в другой директории необходимо:

1. Создать папку с правами на запись.

sudo mkdir -m755 /home/archive

2. Изменить владельца папки на пользователя пдр.

sudo chown -R ngp:ngp /home/archive/

3. Проверить права на созданную папку.

```
ls -lt /home/
```
Если в результате будет строка с правами для пользователя пер, то в данной директории теперь можно создавать архив в виде файла.

 $drw-r--r--$  2 ngp 4096 авг.  $8, 15:18$  archive ngp

#### 10.8.7.3 Особенности архивов с файловой системой ext и xfs

При работе с архивами (как локальными, так и сетевыми) в файловых системах ext и xfs следует учитывать следующие особенности:

1. При создании архива (см. Создание архивов) отображаемое свободное дисковое пространство рассчитывается исходя из фактически используемого пространства.

#### (i) Примечание

Например, размер диска 60 Гб и на нем создан архив размером 10 Гб, но при этом он заполнен только на 1 Гб.

При создании второго архива на этом диске будет отображаться 59 Гб свободного пространства, а не 50 Гб.

2. Не гарантируется доступность всего объема файла архива в случаях, когда другие файлы исчерпают доступное пространство.

#### (i) Примечание

Из-за особенностей файловых систем ext и xfs возможно создание архивов, суммарный объем которых превышает объем свободного дискового пространства.

#### Внимание!  $\mathbf{A}$

Контролировать свободное дисковое пространство в таких случаях необходимо системному администратору.

#### 10.8.7.4 Особенности NAS архивов

Для подключения к серверу NAS используются протоколы следующих версий:

- SMB2/SMB3 (2.02, 2.10, 3.00, 3.02, 3.1.1);
- NFSv3, NFSv4.

Помимо SMB и NFS возможно использование протоколов CIFS и iSCSI.

### <span id="page-856-0"></span>10.8.8 Изменение конфигурации Сервера Axxon Next в ОС Linux

Для изменения конфигурации Сервера необходимо:

1. Выполнить команду.

sudo dpkg-reconfigure axxon-next

2. Ввести ID Аххоп-домена, к которому следует добавить Сервер. Если данный шаг необходимо пропустить, нажать клавишу Enter.

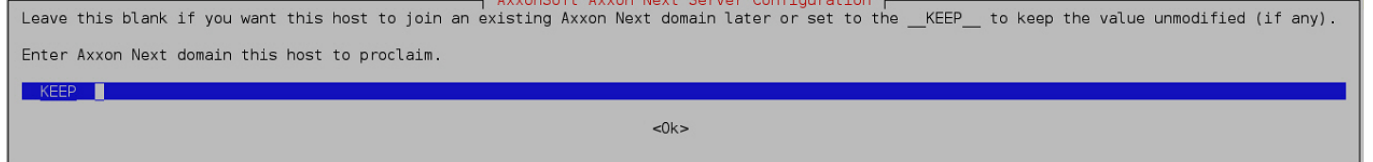

#### 3. Изменить имя узла Сервера.

NaxonSoft Axxon Next Server Configuration |<br>any). Anne that uniquely identifies the installed server within Axxon Next domain. Leave this blank to have the value initialized from the host name or set to the \_KEEP\_ to keep Axxon Next server node nam

**EXECUTIVE A** 

 $<0k>$ 

#### 4. Задать начало диапазона портов для работы Сервера.

Axxon Next applications are not only and the server of a TCP port span for Axxon Next Server Contiguration Herman Media or hanger this value if you run several instances of Axxon Next on the same host. This port span for A TCP port - base for Axxon Next TCP ports range

 $<sup>0k</sup>$ </sup>

5. Задать количество портов для работы Сервера.

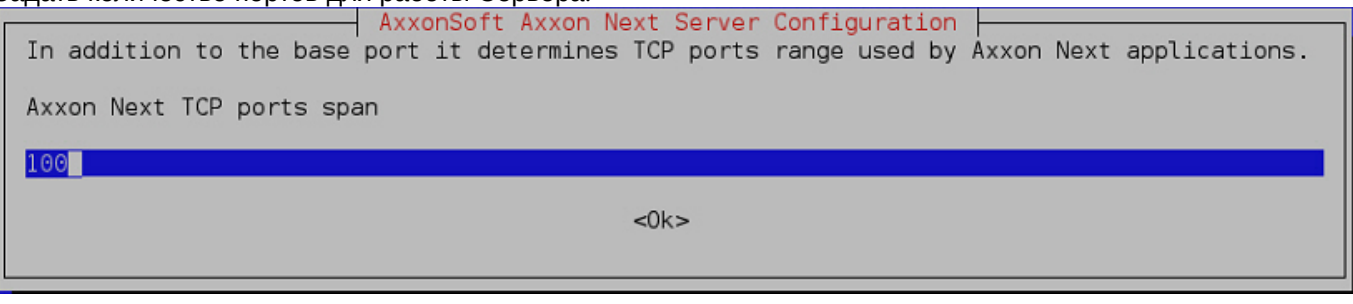

6. Задать порт работы базы данных.

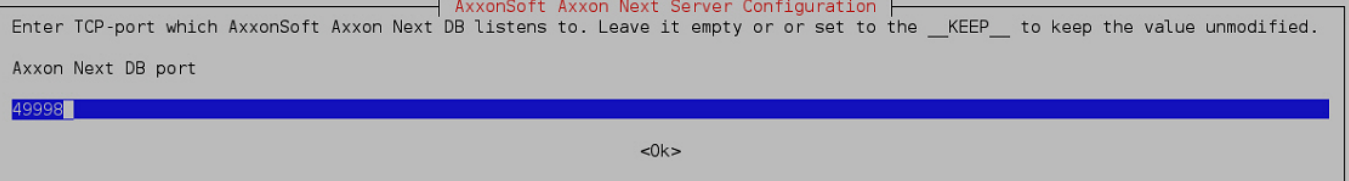

- 7. Ограничить видимость Серверов из тех или иных сетей в списке Серверов при настройке *Axxon Next*. Возможные значения:
	- a. "0.0.0.0/0" − будут доступны Серверы их всех сетей.
	- b. "10.0.1.23/32,192.168.0.7/32" − будут доступны Серверы только из указанных сетей.
	- c. "127.0.0.1" − будут доступны Серверы только из локальной сети.

AxxonSoft Axxon Next Server Configuration |<br>-separated list of network interfaces in CIDR notation for AxxonSoft Axxon Next to listen on. Leave it empty if Axxon Next is supposed to use all available network interfaces. List of network interfaces for Axxon Next to listen on

 $<0k>$ 

8. Задать альтернативный адрес Сервера − внешний адрес коммутатора, если Сервер находится за [NAT](https://ru.wikipedia.org/wiki/NAT). Формат задания интерфейсов: "IP-адрес1 или DNS-имя1, IP-адрес2 или DNS-имя2".

It may be used to specify public address for AxxonSoft Axxon Next when access a server working beart Server Configuration |<br>This option work, Leave it empty if unsure or the server is not supposed to be accessed from outsi Alternate primary network interfaces for Axxon Next to listen on.

 $\leq$  0  $\leq$ 

9. Выбрать уровень логирования Сервера (см. [Настройка уровней логирования](#page-802-0)).

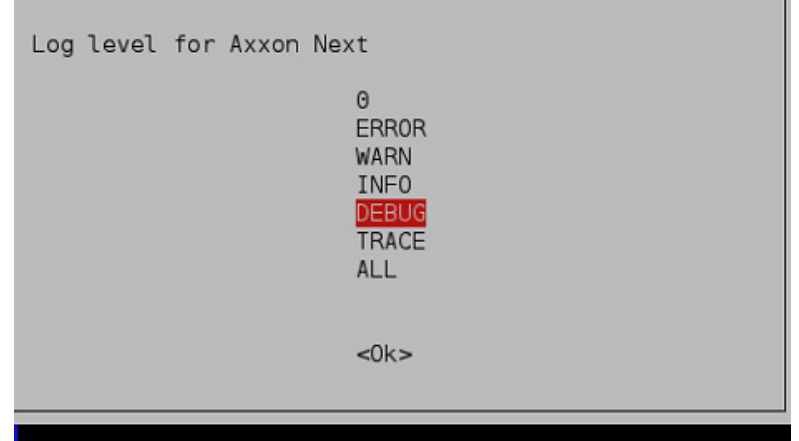

### 10.8.9 Настройка хранения метаданных в сетевом хранилище в OC Linux

Для хранения метаданных в сетевом хранилище необходимо:

- 1. Создать общую сетевую папку.
- 2. На Сервере в OC Linux создать папку **netdir**. Например, в папке **/media**:

sudo mkdir /media/netdir

#### 3. Установить утилиту **cifs-utils***.*

sudo apt-get install cifs-utils

4. Прикрепить общую сетевую папку к созданной папке **netdir**.

```
sudo mount -t cifs //IP-адрес/common /media/netdir -o 
user=User,password=123,uid=1001,gid=1002,vers=2.0
```
где

- a. IP-адрес адрес сетевого хранилища,
- b. common − общая сетевая папка,
- c. user, password − параметры доступа в сетевое хранилище,
- d. uid, gid − id пользователя и группы ngp, их можно узнать с помощью команды:

id ngp

5. В ПК Axxon Next [в настойках хранения метаданных указать путь](#page-478-0) /media/netdir (см. Настройка хранения системного журнала и метаданных).

После перезагрузки ОС Linux прикрепленная папка удалится. Для прикрепления сетевой папки при загрузке ОС необходимо:

1. Открыть файл /etc/fstab:

sudo nano /etc/fstab

2. Добавить в файл строку:

//IP-адрес/common /media/netdir cifs user=User,password=123,uid=1001,gid=1002,vers=2.0 0 0

3. Сохранить файл.

### <span id="page-858-0"></span>10.8.10 Настройка параметров логирования Клиента ПК Axxon Next в ОС Linux

Для изменения параметров логирования Клиента необходимо:

1. Выполнить команду.

```
sudo dpkg-reconfigure axxon-next-client
```
2. Выбрать уровень логирования Клиента (см. [Настройка уровней логирования](https://doc.axxonsoft.com/confluence/pages/viewpage.action?pageId=168661690)).

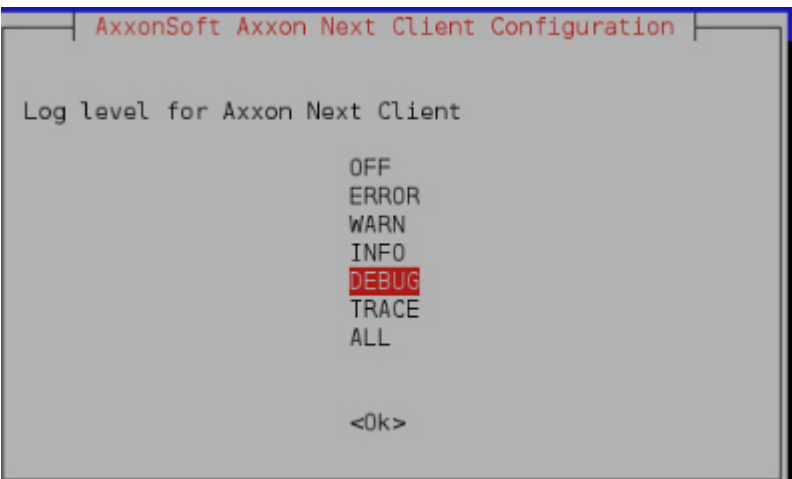

3. Задать максимальный размеров логов в мегабайтах. При достижении указанного размера лога будет создан новый.

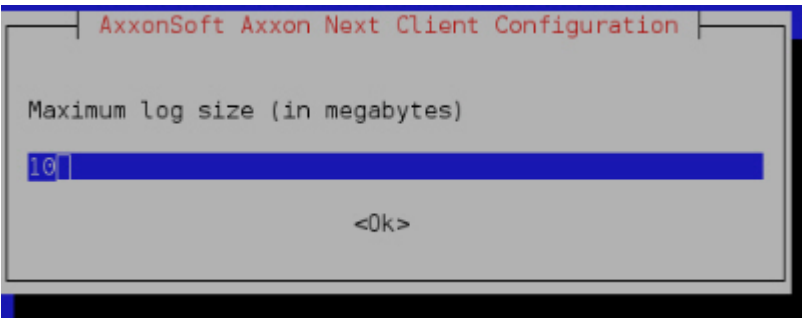

### 10.8.11 Активация лицензии для детектора распознавания номеров в ОС Linux

Для активации лицензии детектора распознавания номеров (см. [Настройка детектора распознавания номеров](#page-280-0) VT) необходимо:

1. Скачать архив Sentinel LDK Run-time:

```
sudo wget --no-check-certificate http://downloads.vitcompany.com/release/Sentinel/8.1/
aksusbd-8.13.1.tar.gz
```
2. Распаковать архив:

```
sudo tar zxvf aksusbd-8.13.1.tar.gz -C ~
```
- 3. Получить файл ключа AxxonArchiveSearchII.v2c в службе технической поддержки.
- 4. Поместить ключ в папку с распакованным архивом.
- 5. Перейти в папку с распакованным архивом и запустить скрипт:

```
cd aksusbd-8.13.1
sudo ./dinst
```
В результате в web-приложении Sentinel Admin Control Center по адресу [http://127.0.0.1:1947/](http://127.0.0.1:1947/_int_/ACC_help_index.html) будет отображаться установленный ключ.

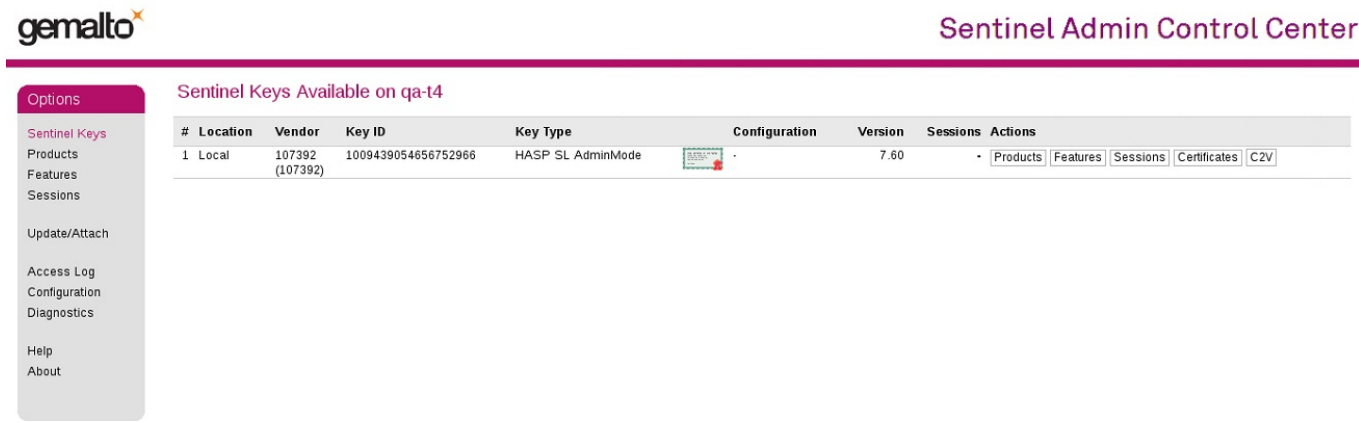

## 10.8.12 Сбор сведений о системе в ОС Linux

Для сбора сведений о системе в ОС Linux необходимо выполнить следующую команду:

sudo /opt/AxxonSoft/AxxonNext/bin/support /home/user

где

- /opt/AxxonSoft/AxxonNext/bin/support директория расположения утилиты;
- /home/user домашняя директория пользователя.

### <span id="page-860-0"></span>10.8.13 Особенности и возможные проблемы в работе в ОС Linux

#### 10.8.13.1 Проблема с отображением диалогового окна или выпадающего списка

В некоторых случаях при изменении конфигурации объектов, для которых необходимо задать расположение или выбрать вариант из выпадающего списка, при нажатии на кнопку выбора расположения или списка они не открываются.

#### (i) Примечание

Фактически открытие происходит под оболочкой интерфейса, поэтому окно или список не видно.

Для решения проблемы необходимо выбрать другую среду рабочего стола и перезапустить Axxon Next. Например, для Debian 11 вместо Gnome использовать Gnome Classic.

#### 10.8.13.2 Особенности работы детекторов на видеокартах Nvidia в ОС Linux

По умолчанию в ОС Linux может быть установлен драйвер Nouveau. Использование этого драйвера не гарантирует стабильной работы при использовании видеокарт Nvidia для декодирования детекторов (см. Настройка детекторов) ПК Axxon Next.

Для решения проблемы необходимо установить актуальный драйвер видеокарты, размещенный на официальном сайте Nvidia, и выполнить в терминале команду:

nvidia-smi

Если операционная система использует для работы установленный драйвер, будет показана версия драйвера. Иначе, если актуальный драйвер установлен, но операционной системой используется драйвер Nouveau, необходимо добавить его в список исключений и перезагрузить компьютер. Команды добавления драйвера Nouveau в список исключений на примере Ubuntu:

sudo bash -c "echo blacklist nouveau > /etc/modprobe.d/blacklist-nvidia-nouveau.conf" sudo bash -c "echo options nouveau modeset=0 >> /etc/modprobe.d/blacklist-nvidia-nouveau.conf"

После перезагрузки операционная система будет использовать установленный драйвер Nvidia.

### 10.9 Приложение 9. Работа ПК Axxon Next в условиях NAT

### 10.9.1 Объединение в Axxon-домен Серверов из разных сетей

Для объединение в Axxon-домен Серверов из разных сетей, разделенных роутерами, необходимо:

1. На каждом Сервере, который планируется включить в Axxon-домен, задать диапазон портов для работы и публичный IP-адрес роутера (см. [Утилита настройки сети](#page-820-0)).

#### **Внимание!**

Диапазоны портов Серверов Axxon-домена в одной сети не должны пересекаться. По умолчанию базовый порт 20111, а диапазон портов 20111-20210. Соответственно, для второго Сервера необходимо задать и пробросить диапазон портов 20211-20310, для третьего 20311-20410 и т.д.

#### **Внимание!**

Публичный IP-адрес роутера должен быть статическим.

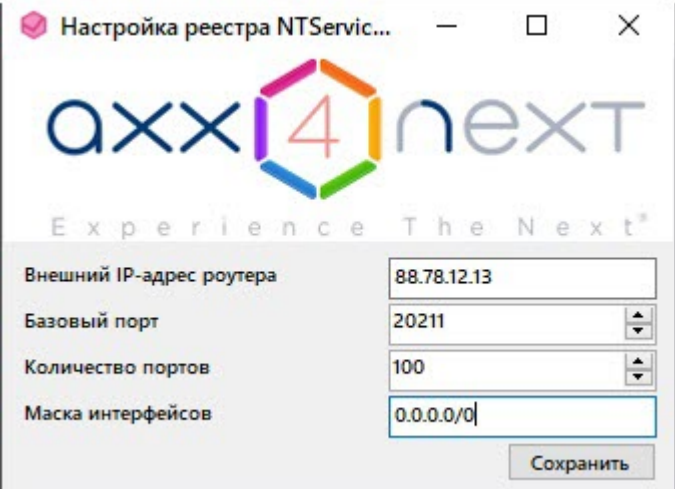

- 2. На каждом роутере выполнить переадресацию заданных портов Сервера, который находится за данным коммутатором.
- 3. Подключиться из любой сети Клиентом к Серверу (см. [Запуск Клиента программного комплекса](#page-85-0) Axxon Next, [Подключение Клиента к Серверу за](#page-863-0) NAT).
- 4. Вручную добавить другие Серверы в Axxon-домен, используя публичный IP-адрес соответствующего роутера и внешний базовый порт Сервера (см. [Добавление Сервера в существующий](#page-99-0) Axxon-домен).

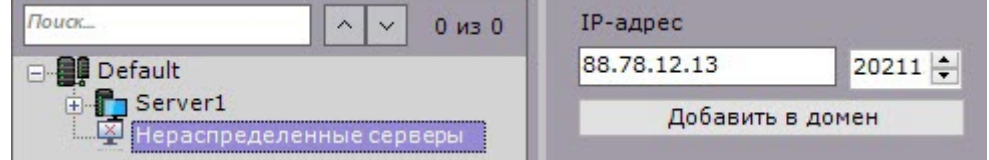

Пример.

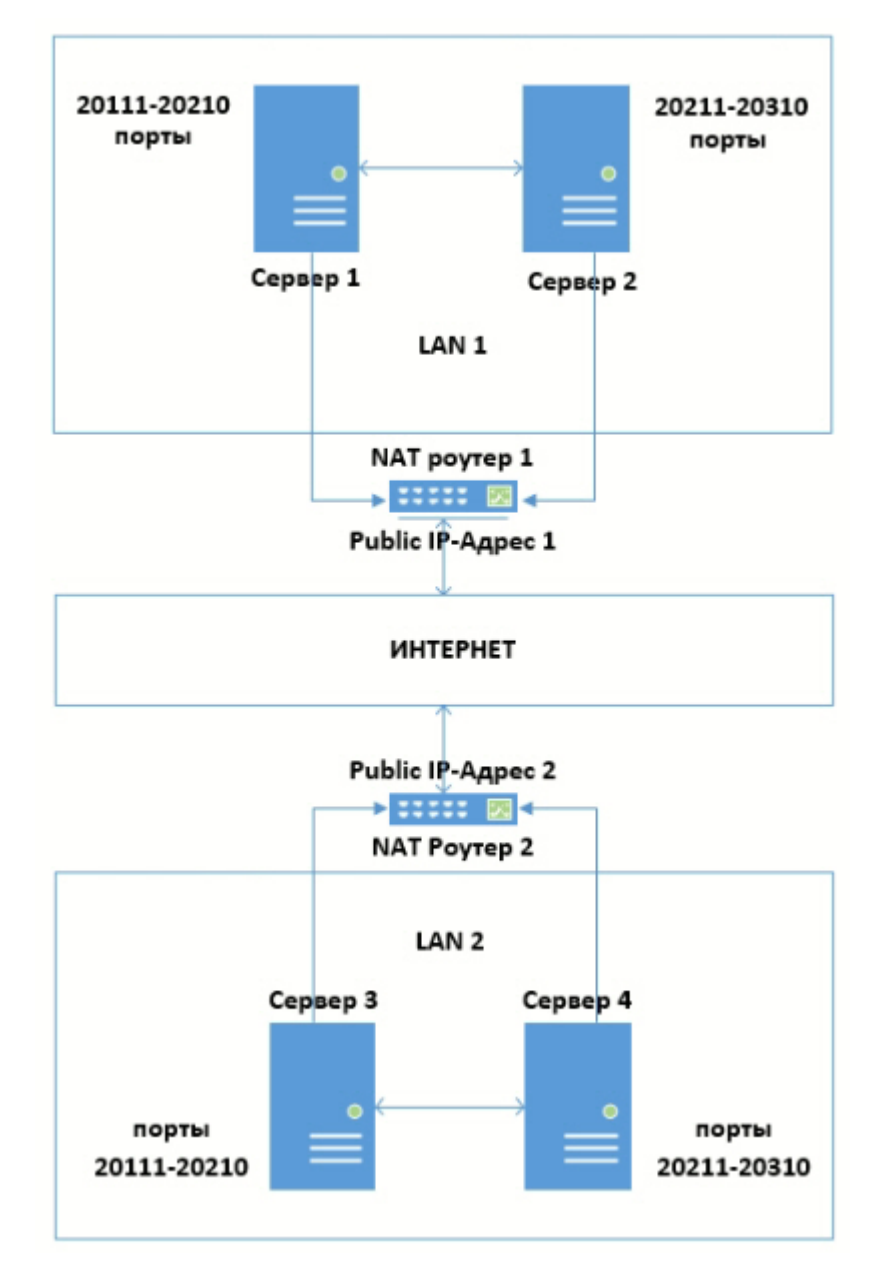

Для объединения в один Axxon-домен Серверов в данной конфигурации необходимо:

- 1. На Сервере 1 задать диапазон портов 20111-20210 и публичный IP-адрес роутера 1.
- 2. На Сервере 2 задать диапазон портов 20211-20310 и публичный IP-адрес роутера 1.
- 3. На Сервере 3 задать диапазон портов 20111-20210 и публичный IP-адрес роутера 2.
- 4. На Сервере 4 задать диапазон портов 20211-20310 и публичный IP-адрес роутера 2.
- 5. На роутере 1 настроить переадресацию:
	- a. портов роутера 20111-20210 на внутренний IP-адрес Сервера 1 и порты 20111-20210;
	- b. портов роутера 20211-20310 на внутренний IP-адрес Сервера 2 и порты 20211-20310.
- 6. На роутере 2 настроить переадресацию:
	- a. портов роутера 20111-20210 на внутренний IP-адрес Сервера 3 и порты 20111-20210;
	- b. портов роутера 20211-20310 на внутренний IP-адрес Сервера 4 и порты 20211-20310.
- 7. Подключится к Серверу 1.
- 8. Добавить вручную к Axxon-домену Сервер 2, используя локальный IP-адрес Сервера 2 и порт 20211.
- 9. Добавить вручную к Axxon-домену Сервер 3, используя публичный IP-адрес роутера 2 и порт 20111.
- 10. Добавить вручную к Axxon-домену Сервер 4, используя публичный IP-адрес роутера 2 и порт 20211.

## <span id="page-863-0"></span>10.9.2 Подключение Клиента к Серверу за NAT

Для подключения Клиента к Серверу за NAT необходимо:

1. На Сервере задать диапазон портов для работы и публичный IP-адрес роутера (см. [Утилита настройки сети](#page-820-0)). По умолчанию базовый порт 20111, диапазон портов 20111-20210.

### **Внимание!**

Публичный IP-адрес роутера должен быть статическим.

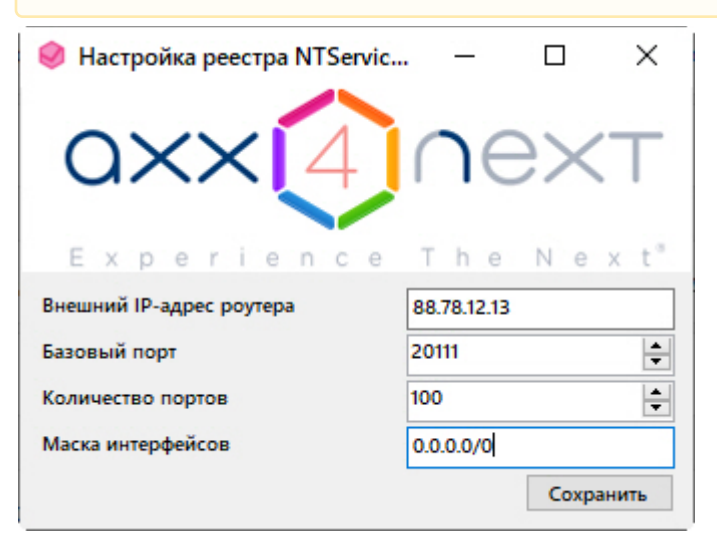

- 2. На роутере выполнить переадресацию заданных портов Сервера а также порта gRPC API 20109.
- 3. Запустить Клиент и в настройках подключения указать внешний IP-адрес роутера и внешний базовый порт Сервера (см. [Запуск Клиента программного комплекса](#page-85-0) Axxon Next).

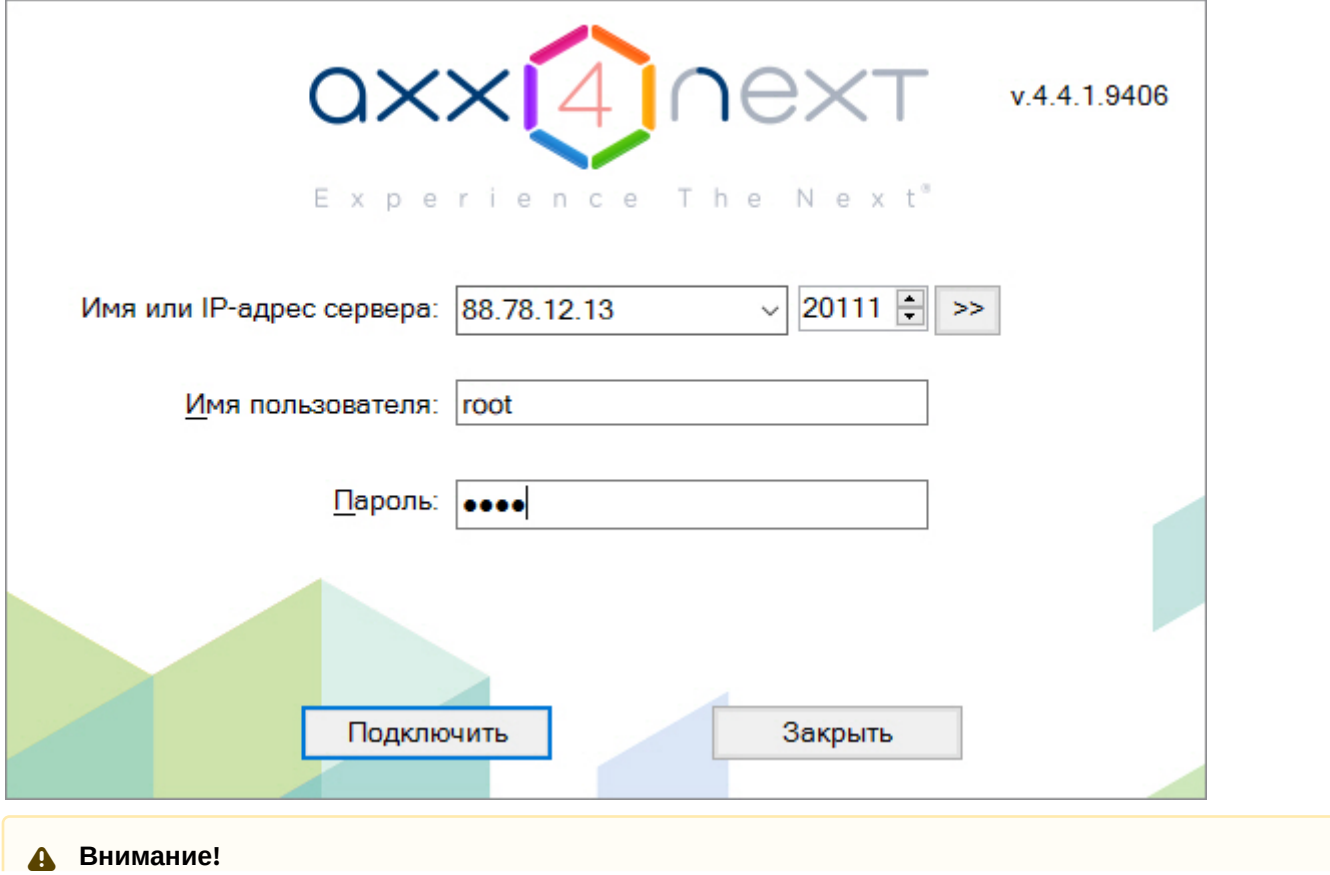
При подключении Клиентом из внешней сети в конфигурации Axxon-домена будут доступны только те Сервера, [которые имеют доступ во внешнюю сеть](#page-861-0) (см. Объединение в Axxon-домен Серверов из разных сетей).

## **Внимание!**

В некоторых случаях в системах безопасности со сложной архитектурой (NAT, VPN) Клиент может не получать события от Сервера. Для исправления данной ситуации необходимо создать системную переменную NGP\_POLL\_EVENTS и задать ей значение 1 (см. Приложение 10. [Создание системных](#page-868-0)  переменных).

### **Внимание!**

В отказоустойчивой системе невозможно подключение к узлу, который находится за NAT (см. [Подключение к узлу и настройка](#page-551-0) Axxon-домена).

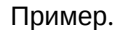

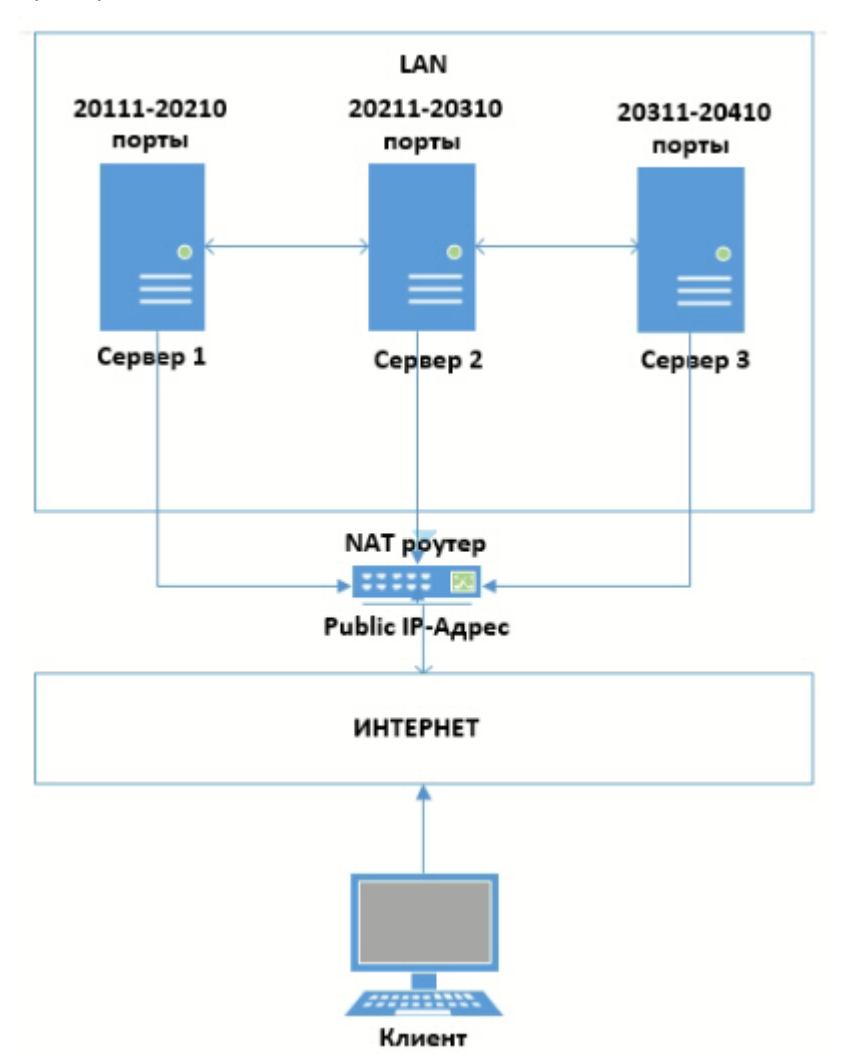

Для подключения Клиента к Серверам за NAT необходимо:

- 1. На Сервере 1 задать диапазон портов 20111-20210 и публичный IP-адрес роутера.
- 2. На Сервере 2 задать диапазон портов 20211-20310 и публичный IP-адрес роутера.
- 3. На Сервере 3 задать диапазон портов 20311-20410 и публичный IP-адрес роутера.
- 4. На роутере настроить переадресацию:
	- a. портов роутера 20111-20210 на внутренний IP-адрес Сервера 1 и порты 20111-20210;
- b. портов роутера 20211-20310 на внутренний IP-адрес Сервера 2 и порты 20211-20310;
- c. портов роутера 20311-20410 на внутренний IP-адрес Сервера 3 и порты 20311-20410.
- 5. При подключении Клиента ввести публичный IP-адрес роутера и порт: 20111 для подключения к Серверу 1; 20211 - к Серверу 2; 20311 - к Серверу 3.

# 10.9.3 Подключение Web- и мобильных Клиентов к Серверу за NAT

Для подключение Web- и мобильных Клиентов к Серверу за NAT необходимо:

1. На роутере выполнить переадресацию заданного порта Web-cервера (см. [Настройка](#page-110-0) Web-сервера). По умолчанию порт 80.

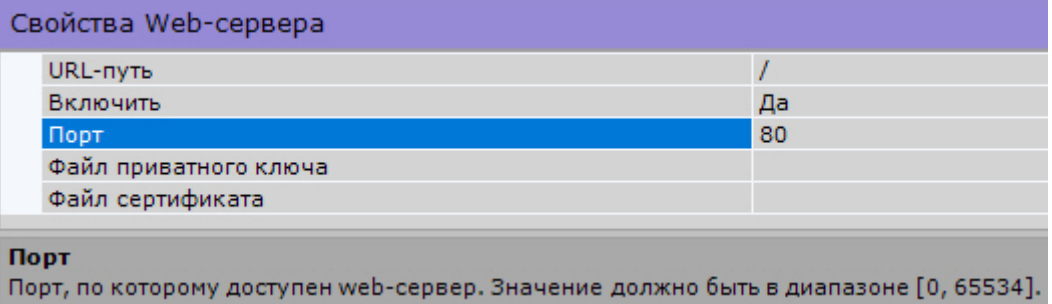

## **Примечание**

Для доступа ко всем Серверам Axxon-домена достаточно выполнить переадресацию одного любого порта Web-cервера.

2. При подключении в браузере или мобильном Клиенте использовать публичный IP-адрес Сервера и проброшенный порт Web-cервера (см. Запуск Web-[клиента](#page-761-0)).

Пример.

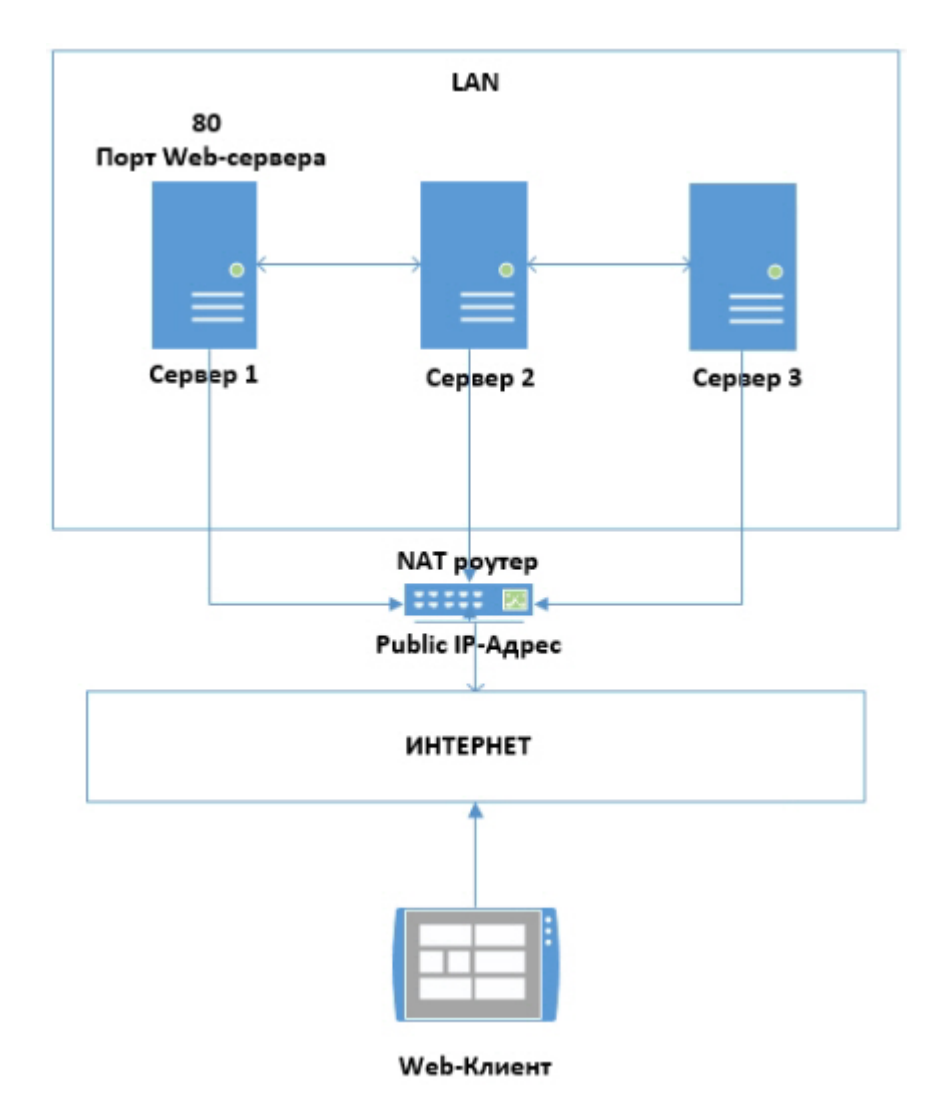

Для подключения Web-Клиента к Axxon-домену в такой конфигурации необходимо:

- 1. На роутере настроить переадресацию порта 80 на внутренний IP-адрес Сервера 1 и порт 80.
- 2. При запуске Web-Клиента использовать публичный IP-адрес роутера и порт 80.

# 10.9.4 Передача звука с микрофона Клиента за NAT на динамик Сервера или видеокамеры

[Воспроизведение звука с микрофона Клиента на динамиках видеокамер](#page-730-0)

#### Для передачи звука с микрофона Клиента за NAT на динамик Сервера или видеокамеры необходимо:

- 1. На Клиенте задать уникальный диапазон портов и публичный IP-адрес внешнего роутера. Для этого необходимо:
	- a. Добавить переменную окружения (см. Приложение 10. [Создание системных переменных](#page-868-0)) NGP\_CLIENT\_PORT\_BASE, её значение должно соответствовать начальному порту диапазона.
	- b. Добавить переменную окружения NGP\_CLIENT\_PORT\_SPAN, её значение должно соответствовать количеству портов в диапазоне.

## **Внимание!**

Количество портов рекомендуется задавать не менее 100.

#### **Внимание!**  $\mathbf{A}$

Если в одной сети находится несколько Клиентов, то их диапазоны портов не должны пересекаться.

- c. Добавить переменную окружения NGP\_ALT\_ADDR, её значение должно соответствовать публичному IPадресу внешнего роутера.
- 2. На внутреннем и внешнем роутере выполнить переадресацию заданных портов.

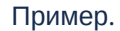

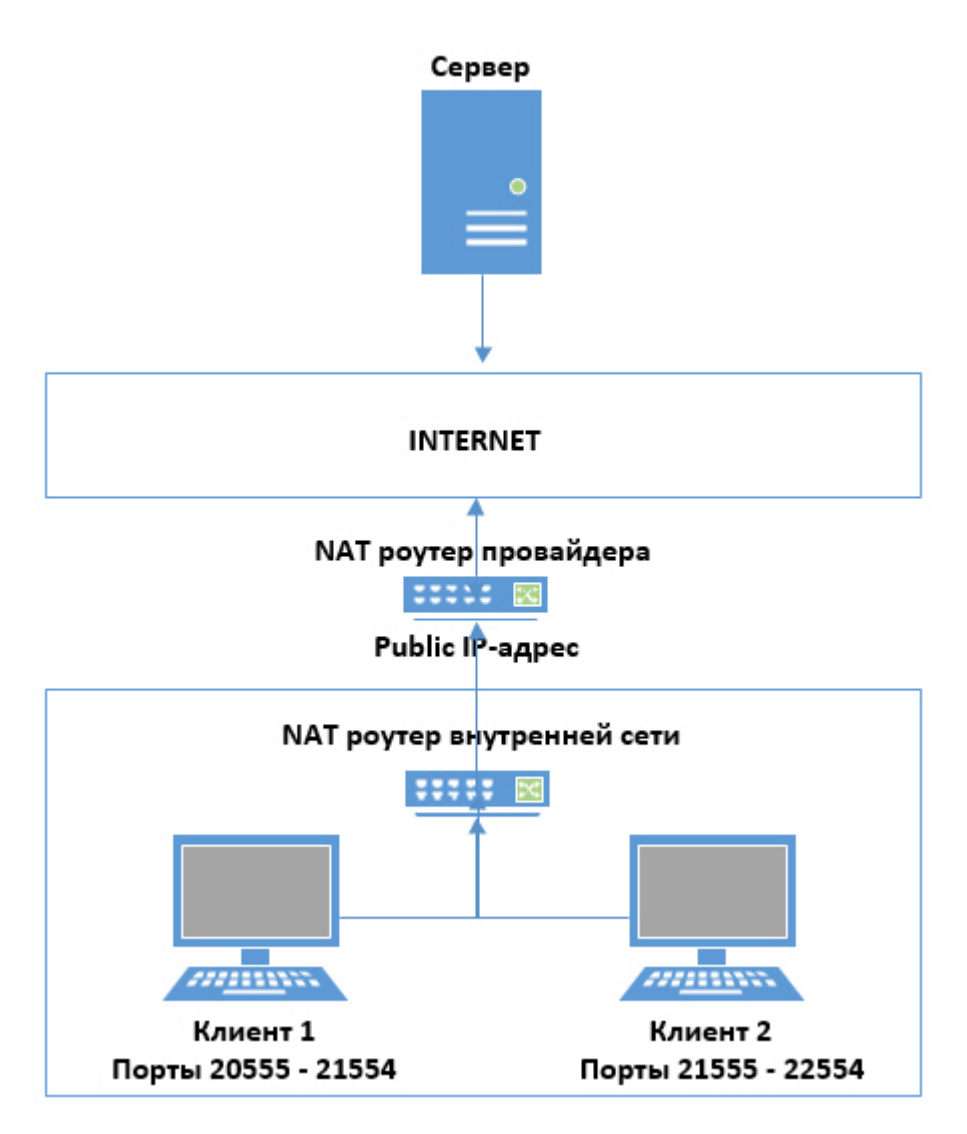

Для передачи звука с микрофонов Клиента 1 и Клиента 2 на динамик Сервера или видеокамеры необходимо:

- 1. На Клиенте 1 задать диапазон портов 20555-21554 и публичный IP-адрес роутера провайдера.
- 2. На Клиенте 2 задать диапазон портов 21555-22554 и публичный IP-адрес роутера провайдера.
- 3. На роутере внутренней сети настроить переадресацию:
	- a. портов роутера 20555-21554 на внутренний IP-адрес Клиента 1 и порты 20555-21554; b. портов роутера 21555-22554 на внутренний IP-адрес Клиента 2 и порты 21555-22554;
- 4. На роутере провайдера настроить переадресацию:
	- a. портов роутера 20555-21554 на IP-адрес внутреннего роутера и порты 20555-21554;
	- b. портов роутера 21555-22554 на IP-адрес внутреннего роутера и порты 21555-22554;

# <span id="page-868-0"></span>10.10 Приложение 10. Создание системных переменных

Для создания системной переменной необходимо:

- 1. Перейти в **Панель управления** → **Система** → **Дополнительные параметры системы**.
- 2. Нажать кнопку **Переменные среды...**
- 3. В группе **Системные переменные** нажать кнопку **Создать...**

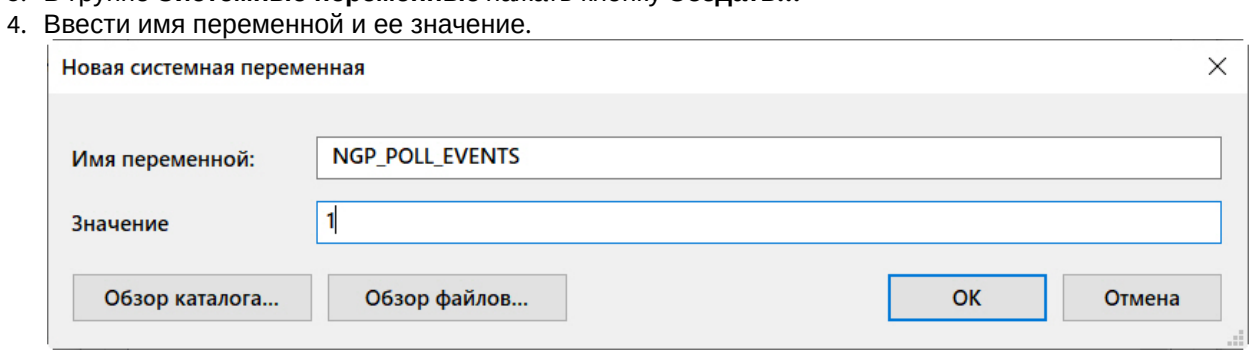

5. Нажать кнопку **ОК**.